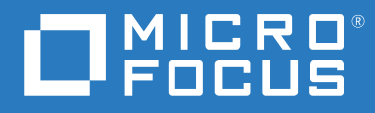

# PlateSpin® Migrate 2018.11 ユーザガイド

**2018** 年 **12** 月

#### 保証と著作権

保証と著作権、商標、免責事項、保証、輸出およびその他の使用制限、米国政府の規制による権利、特許ポリ シー、および FIPS コンプライアンスの詳細については、<https://www.microfocus.com/about/legal/> を参照してく ださい。

**© Copyright 2007 - 2018 Micro Focus or one of its affiliates.**

#### ライセンスの許諾

PlateSpin Migrate 9.3 以降のバージョン用に購入したライセンスを PlateSpin Migrate 9.2 以前のバージョン用に使 用することはできません。

# 目次

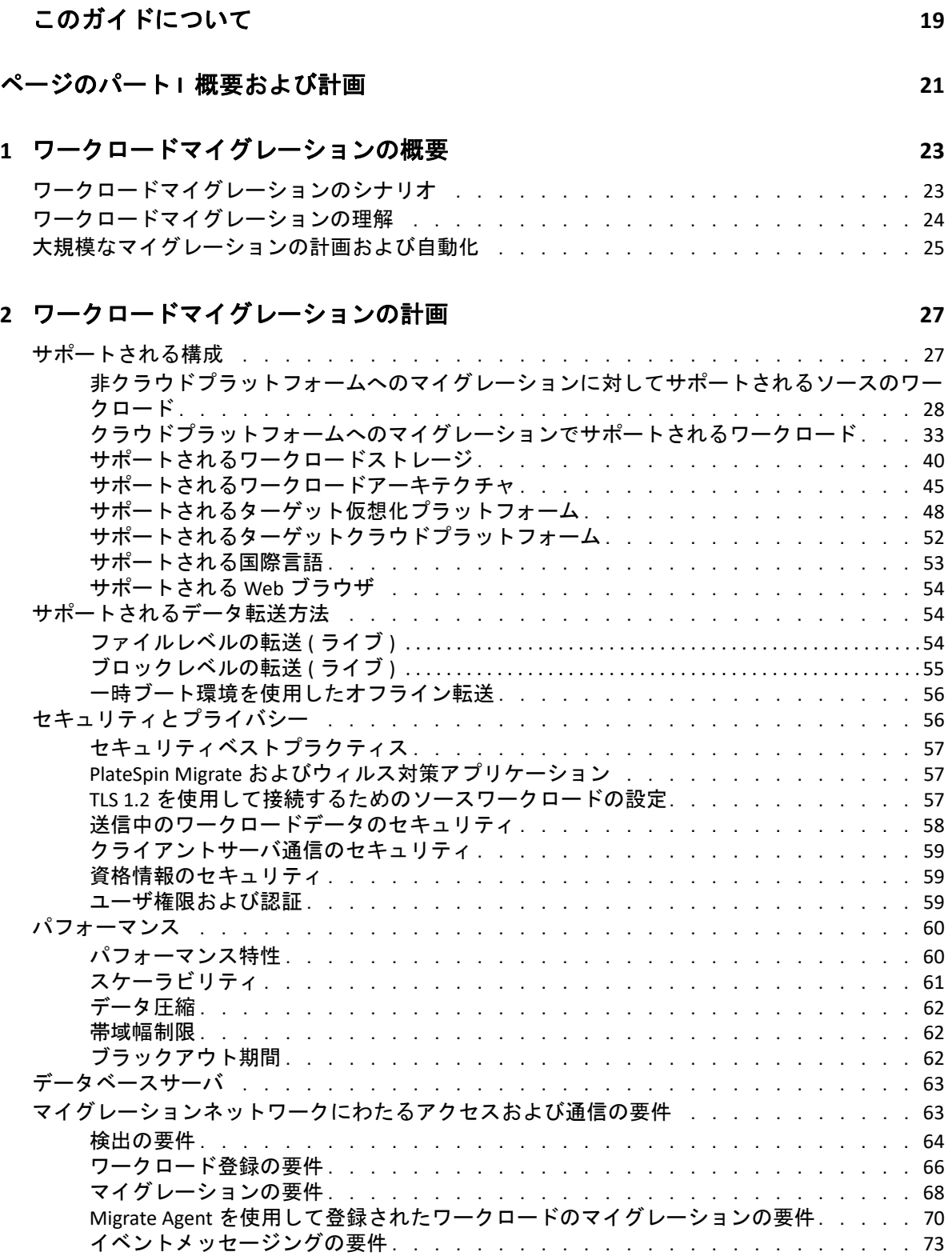

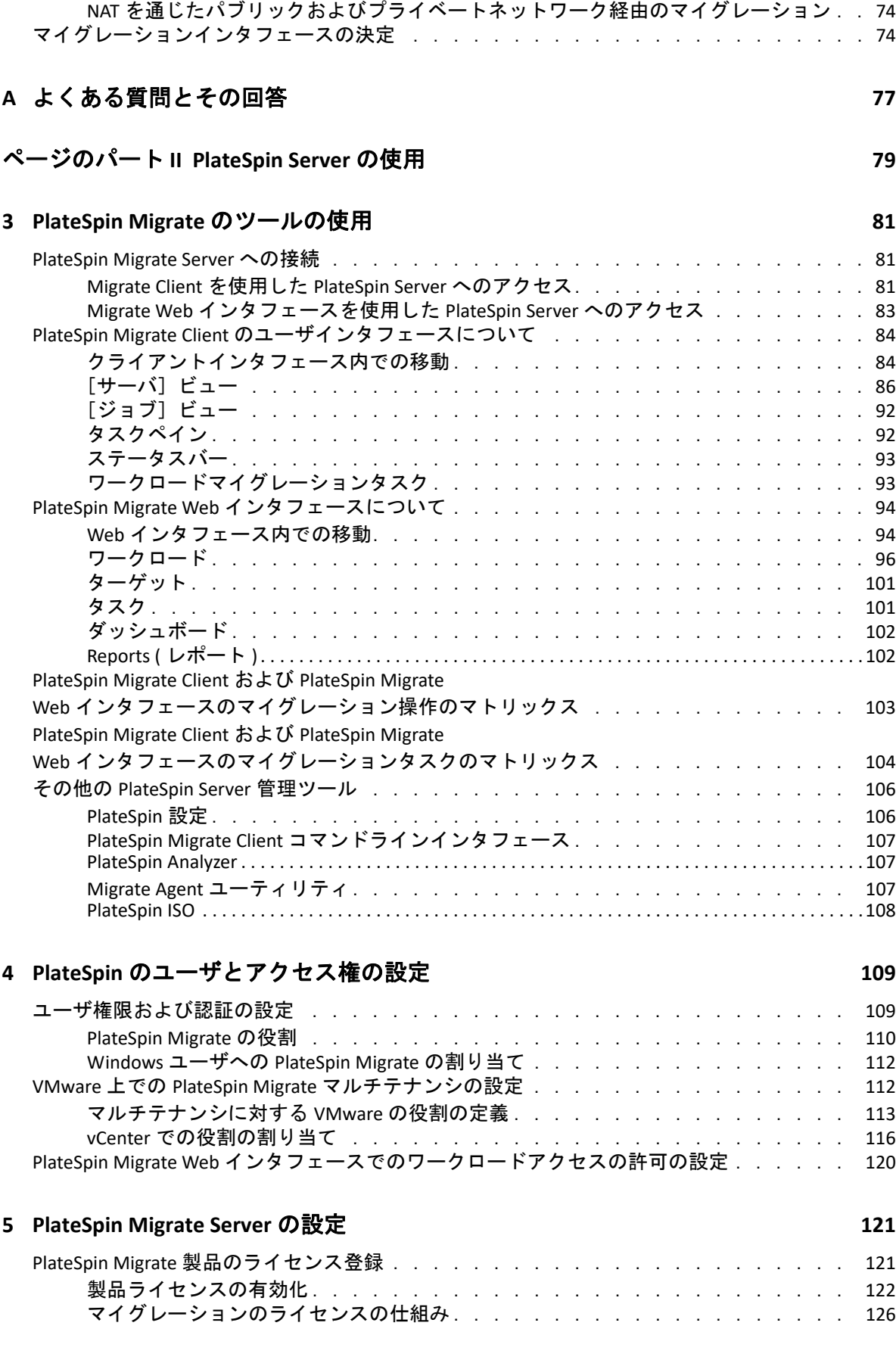

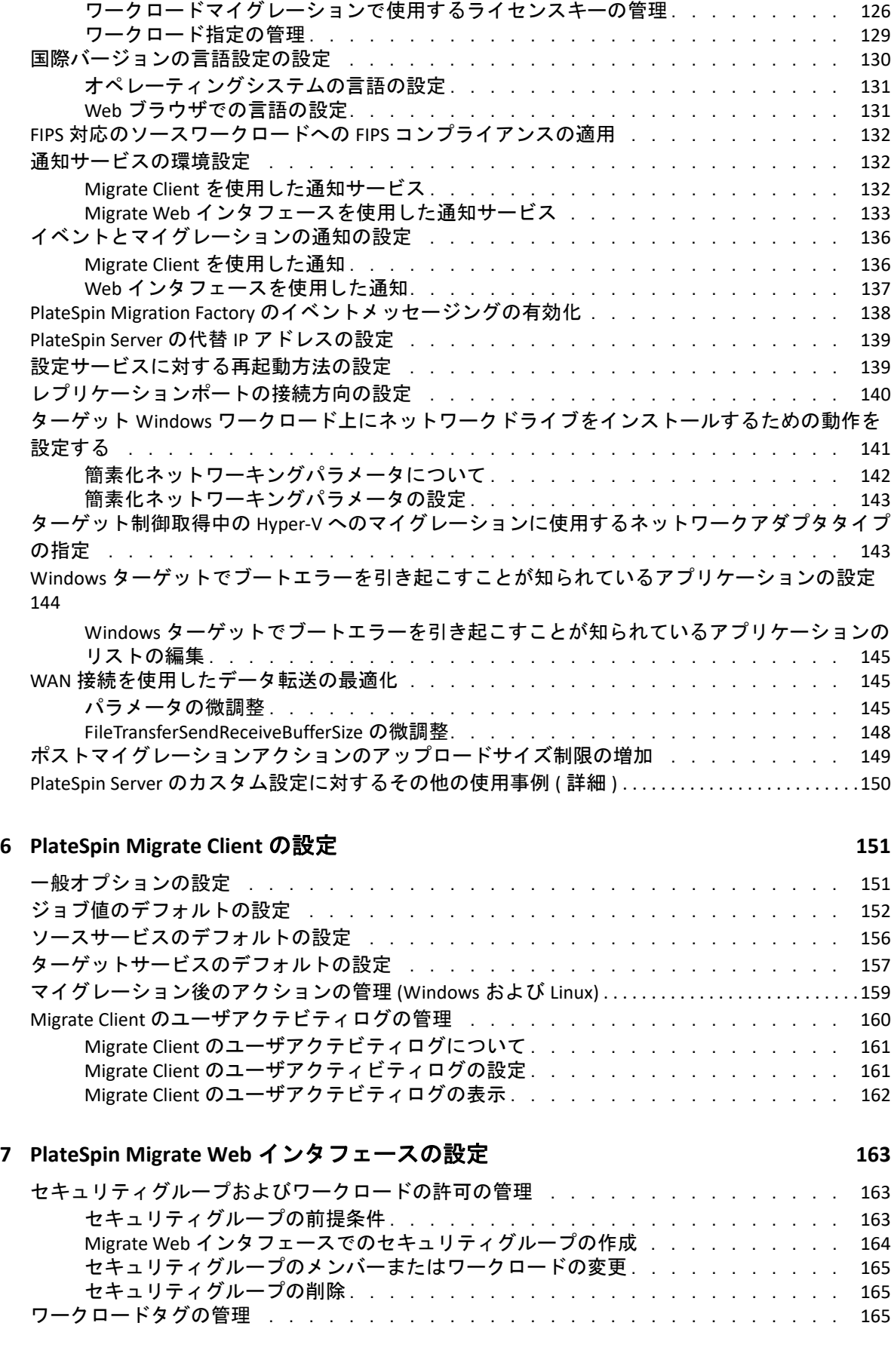

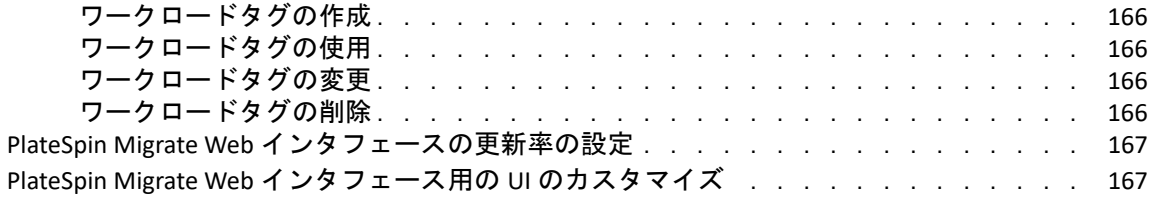

# **[B PlateSpin Migrate Web](#page-168-0)** インタフェースの **UI** の再ブランディング **169**

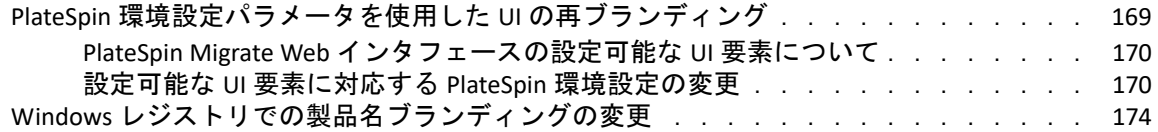

**[8](#page-176-0) Amazon Web Services** へのマイグレーションの前提条件 **177**

# ページのパート **III** [マイグレーション環境の準備](#page-174-0) **175**

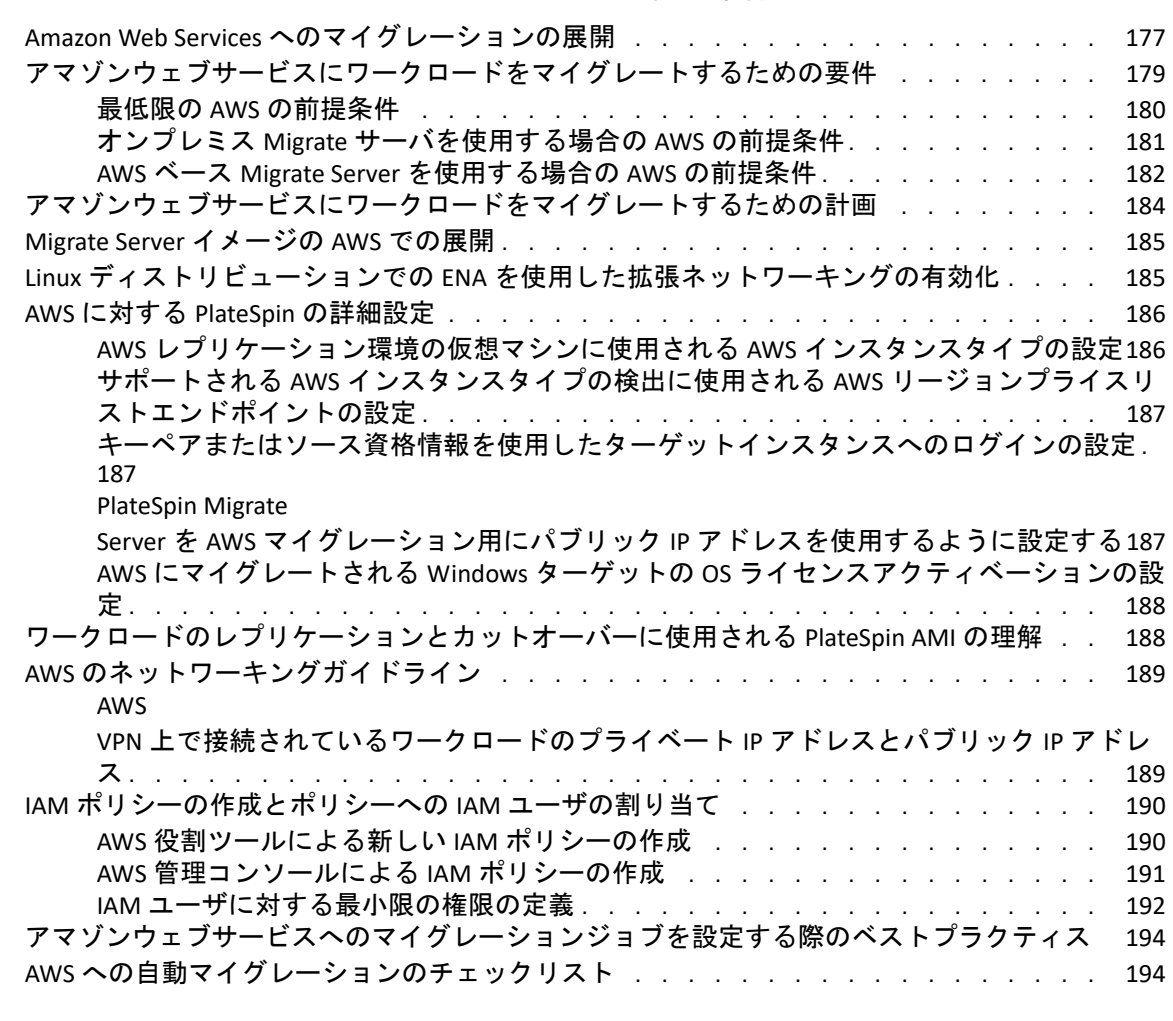

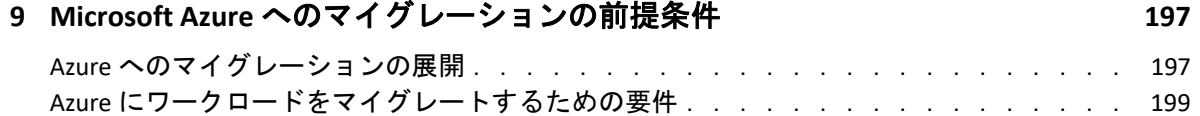

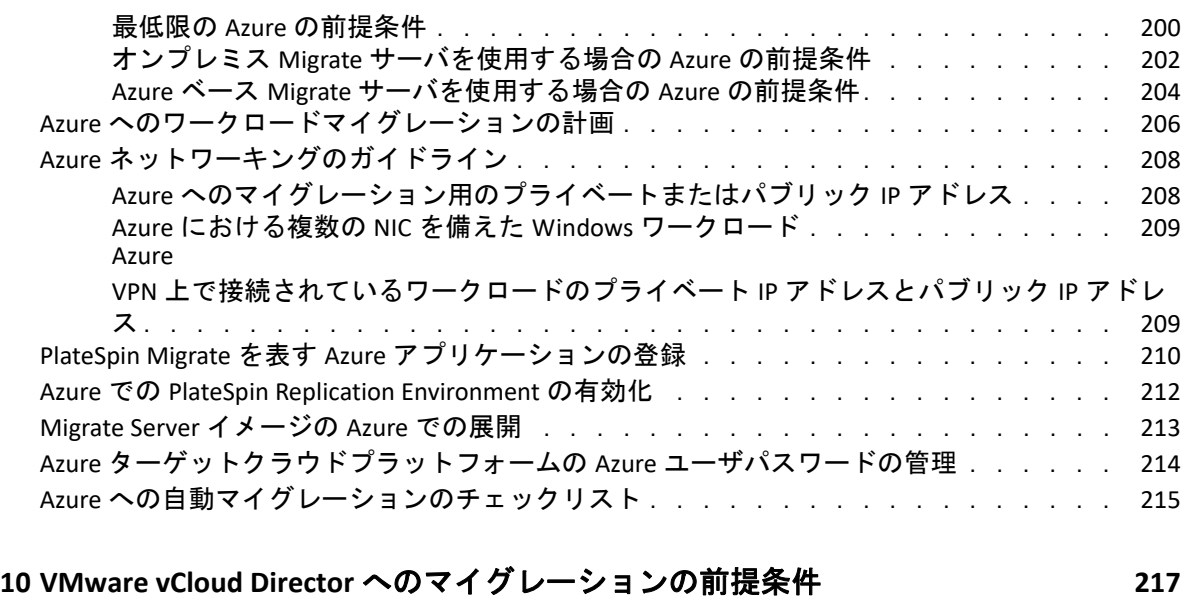

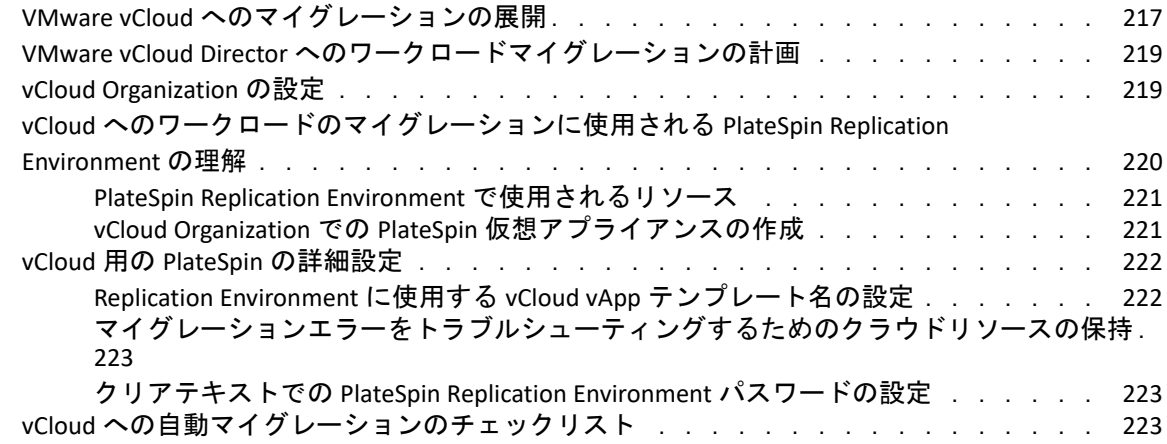

# **[11](#page-224-0) VMware Cloud on AWS** へのマイグレーションの前提条件 **225**

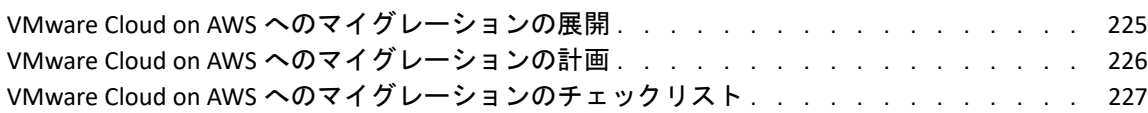

# **[12](#page-228-0)** クラウドからクラウドへのマイグレーションの前提条件 **229**

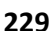

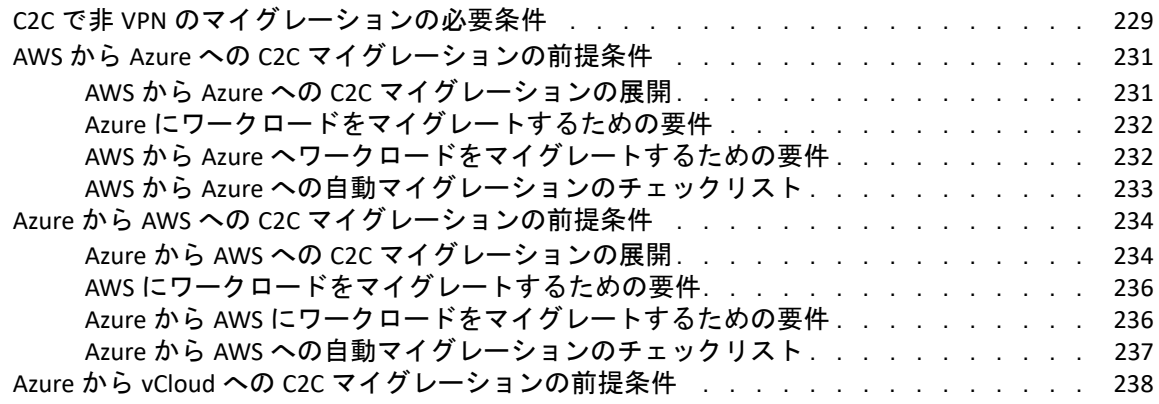

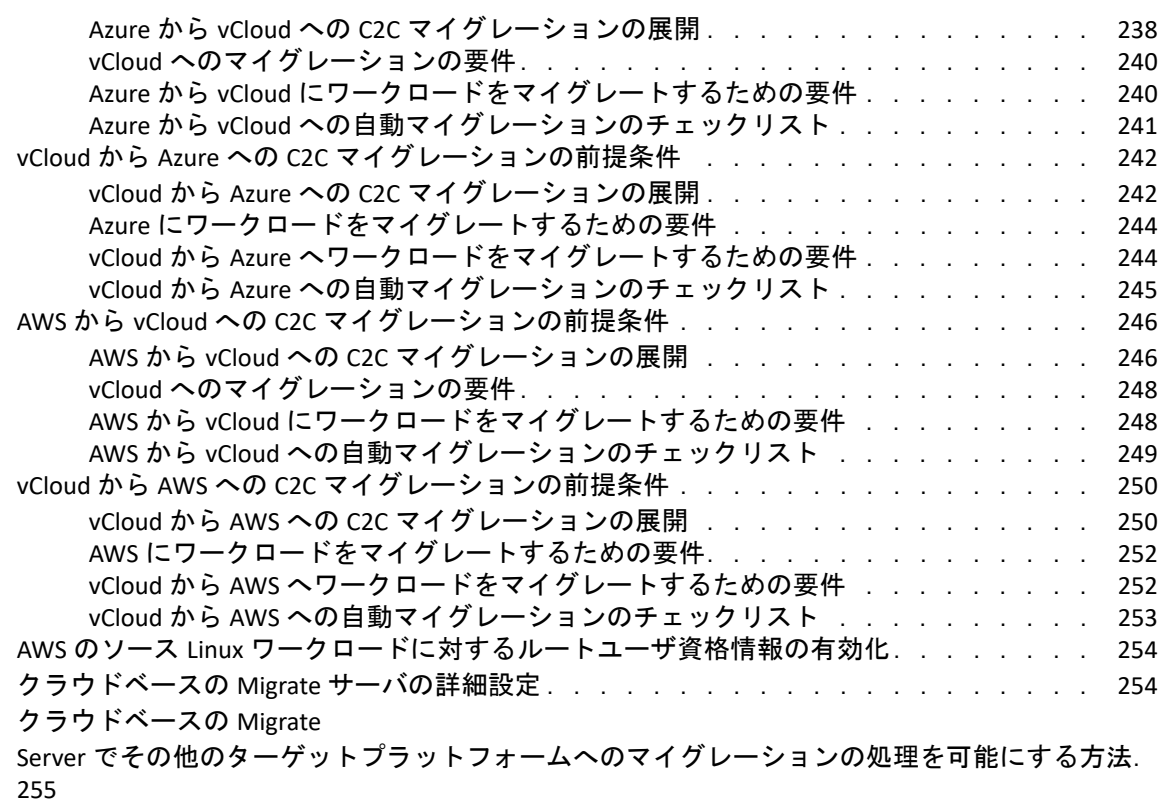

# **[13](#page-256-0) VMware** へのマイグレーションの前提条件 **257**

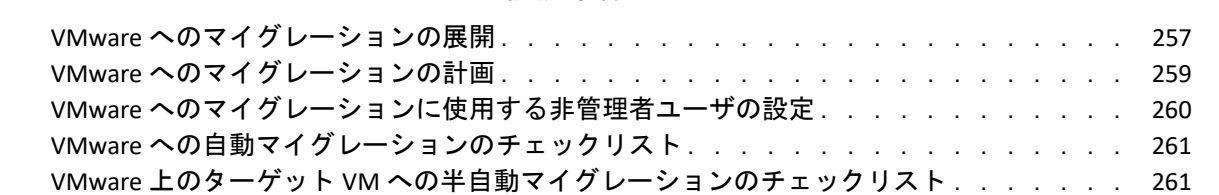

## **[14](#page-262-0) Microsoft Hyper-V** へのマイグレーションの前提条件 **263**

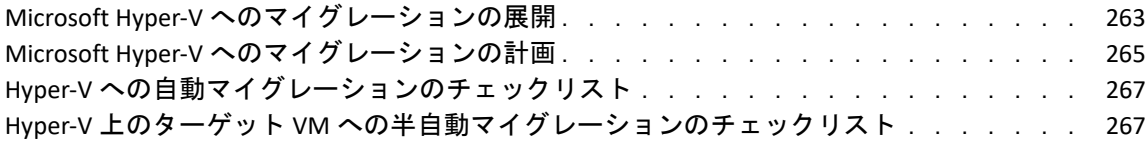

#### **[15](#page-268-0) Citrix XenServer** 上の **VM** へのマイグレーションの前提条件 **269**

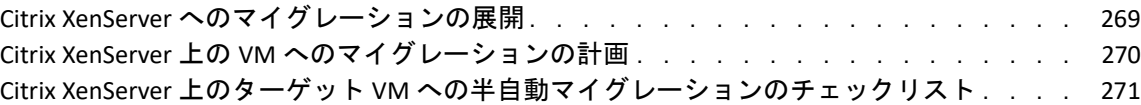

## **[16](#page-272-0) Xen** 上の **VM** へのマイグレーションの前提条件 **273**

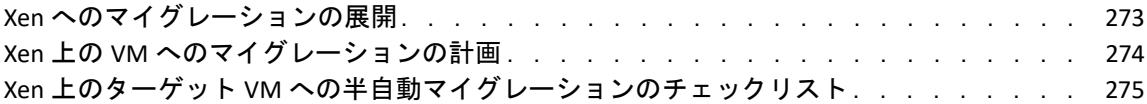

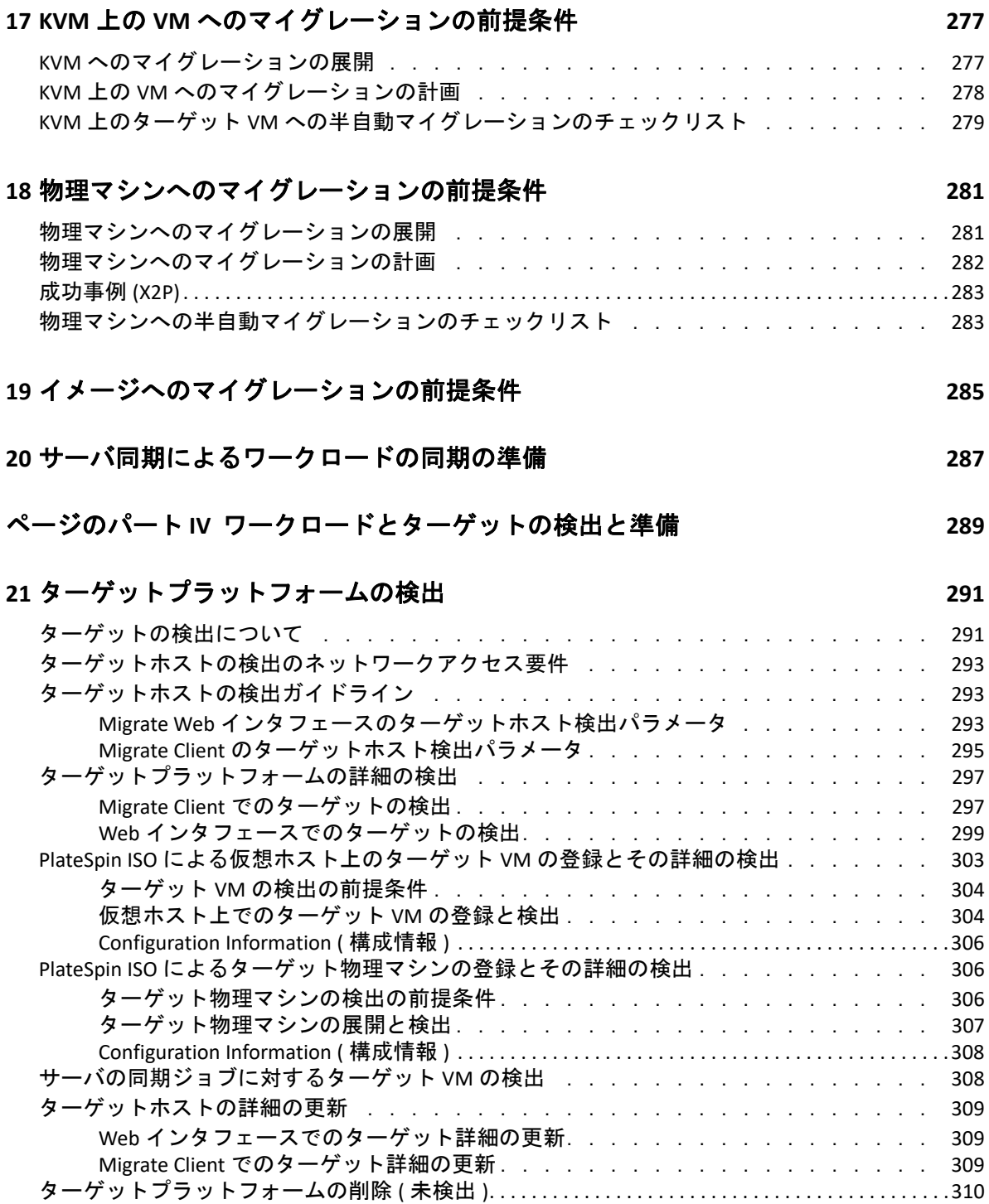

# **[22](#page-310-0)** ソースワークロードの検出 **311**

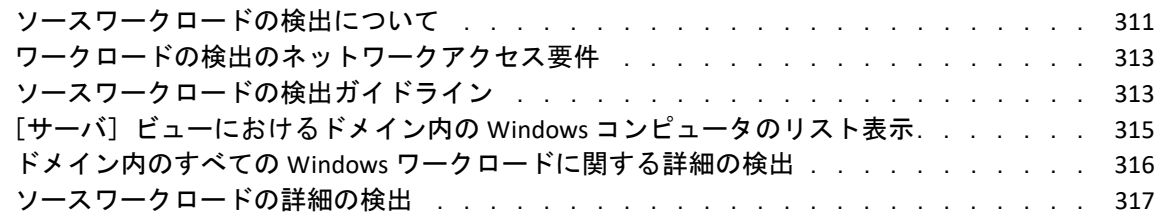

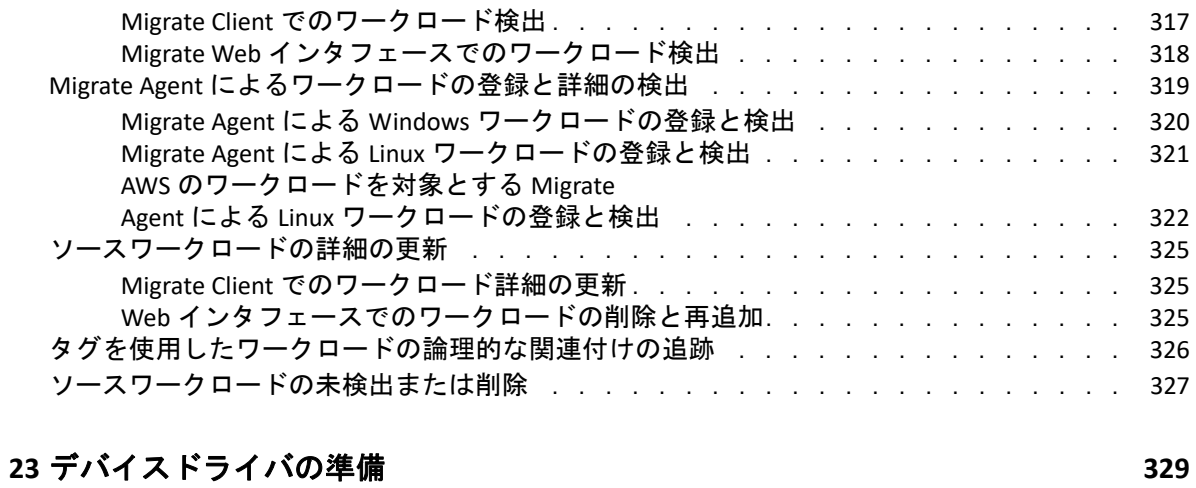

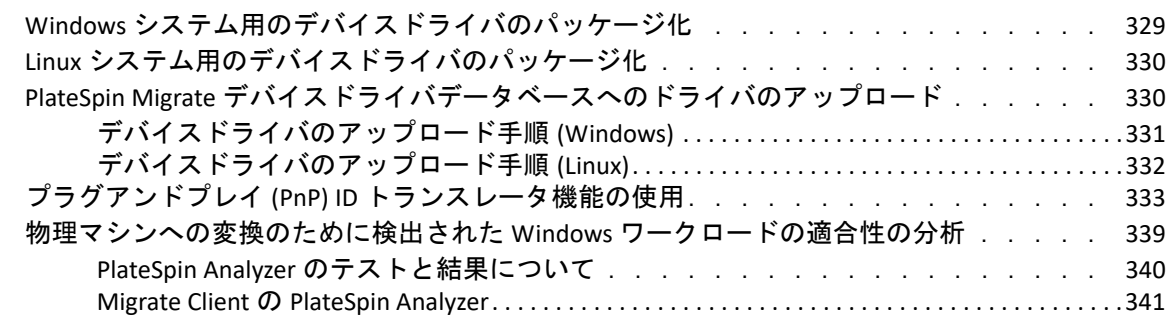

# **[24](#page-342-0)** マイグレーション用の **Linux** ワークロードの準備 **343**

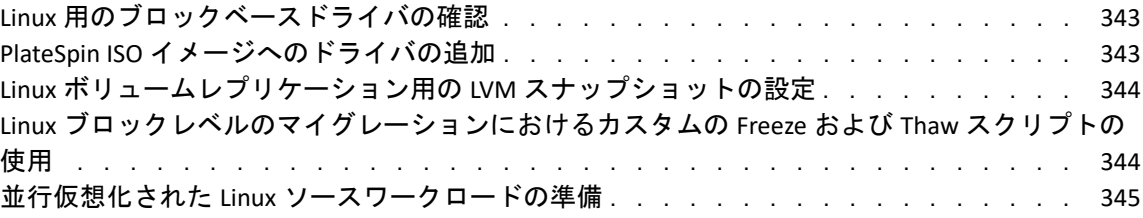

# **[25](#page-346-0) Windows** クラスタのマイグレーションの準備 **347**

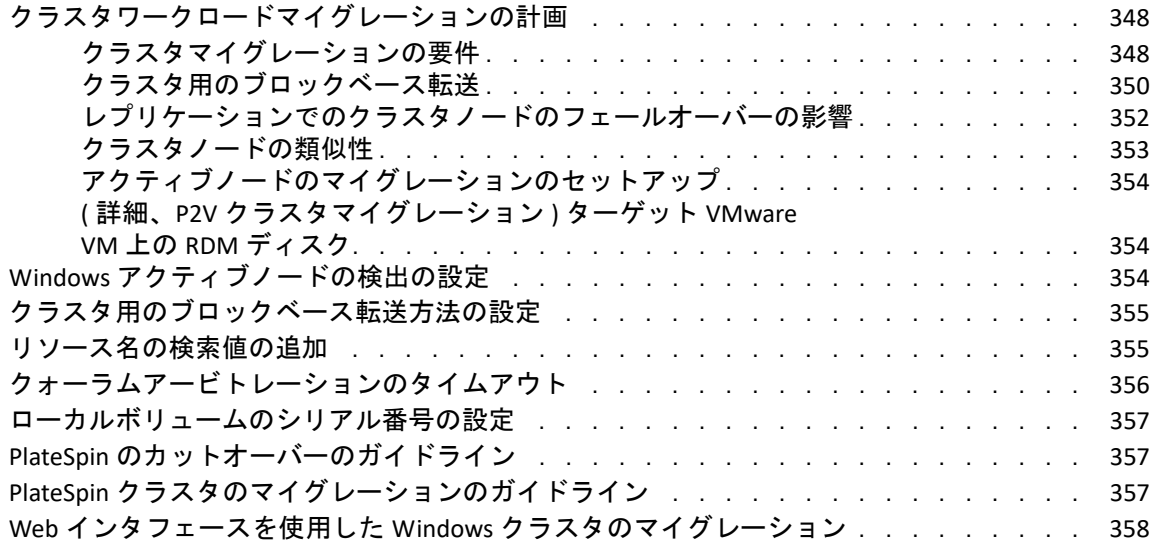

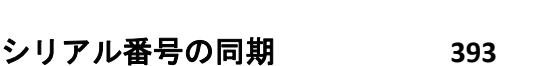

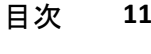

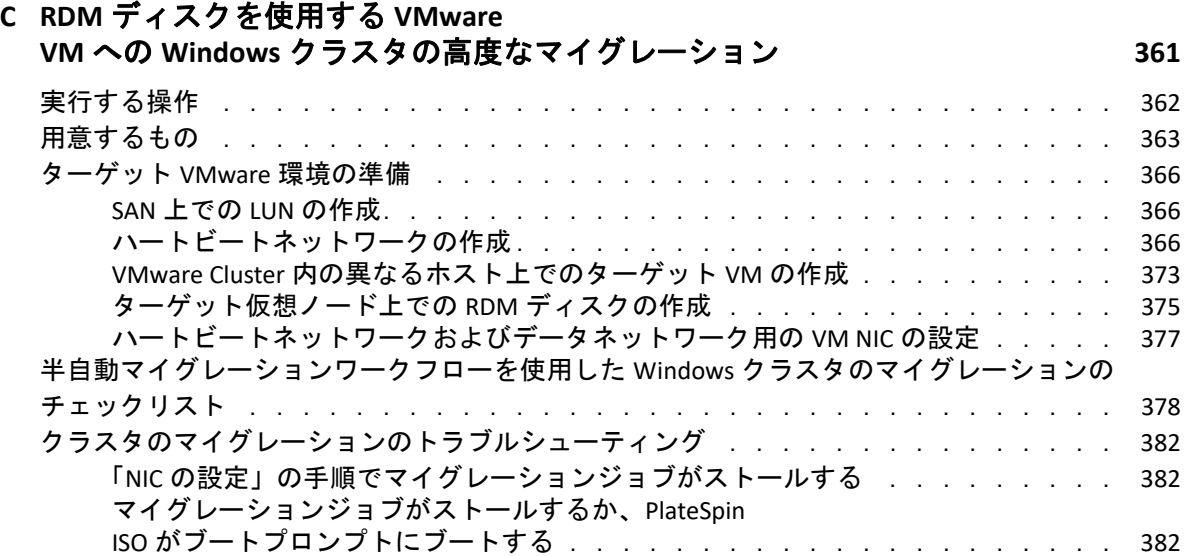

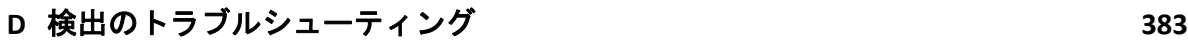

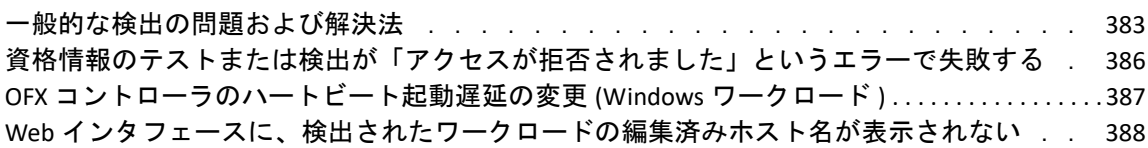

Linux [ワークロードの分析 . . . . . . . . . . . . . . . . . . . . . . . . . . . . .](#page-388-1) 389 [リリース文字列の決定 . . . . . . . . . . . . . . . . . . . . . . . . . . . .](#page-388-2) 389

[リスト項目の構文 . . . . . . . . . . . . . . . . . . . . . . . . . . . . . .](#page-389-2) 390 [ディストリビューションのリスト . . . . . . . . . . . . . . . . . . . . . . .](#page-390-0) 391

### **E Migrate** [によってサポートされている](#page-388-0) **Linux** ディストリビューション **389**

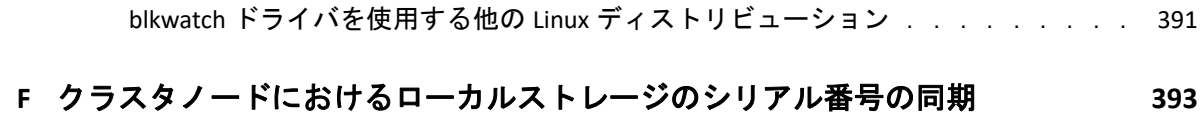

## **[G Migrate Agent](#page-394-0)** ユーティリティ **395**

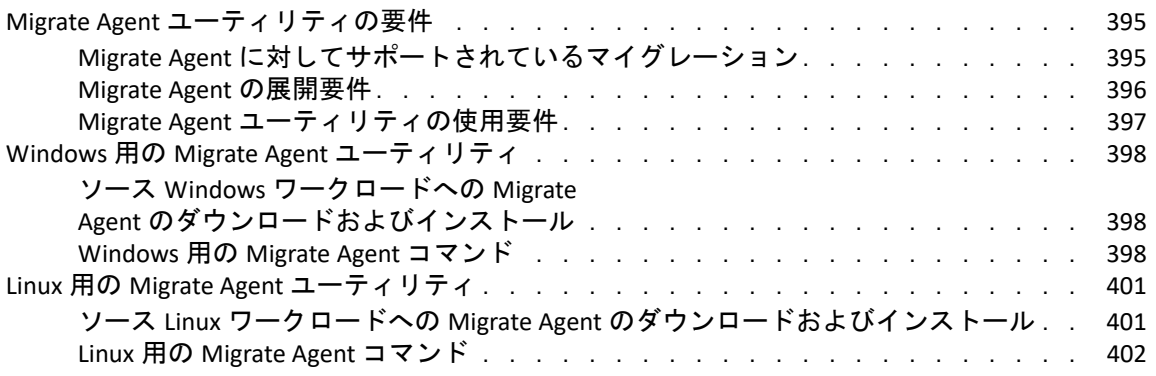

### Migrate Client を使用した Windows [クラスタのマイグレーション . . . . . . . . . . . .](#page-357-1) . . 358

#### [アーキテクチャの決定 . . . . . . . . . . . . . . . . . . . . . . . . . . . .](#page-389-0) 390 Linux [ディストリビューション用に事前コンパイルされた](#page-389-1) blkwatch ドライバ . . . . . . . 390

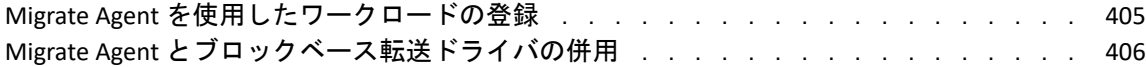

### **[H PlateSpin ISO](#page-408-0)** イメージ **409**

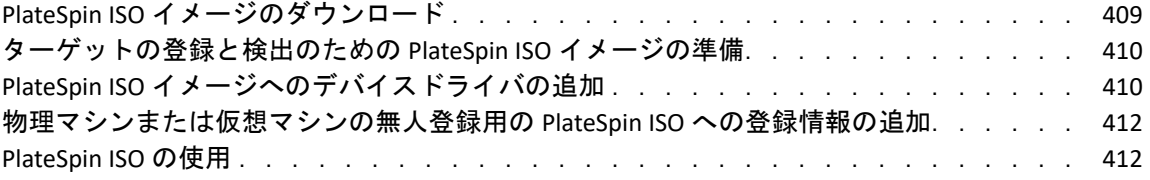

### ページのパート **V** [ワークロードの設定](#page-412-0) **413**

### **[26](#page-414-0)** 自動マイグレーションの前提条件 **415**

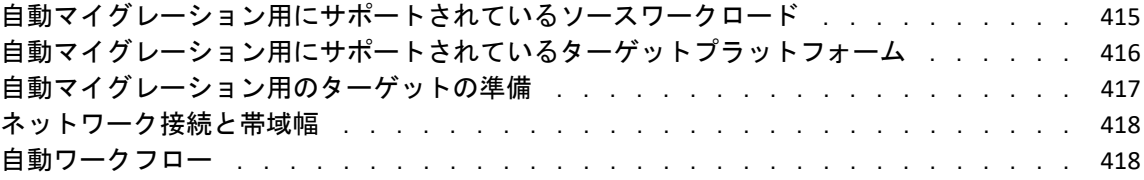

### **[27](#page-420-0)** 半自動 **(X2P)** マイグレーションの前提条件 **421**

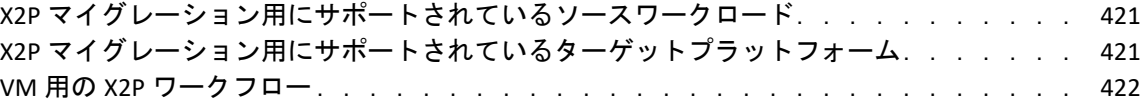

# **[28](#page-422-0)** 環境設定の要点 **423**

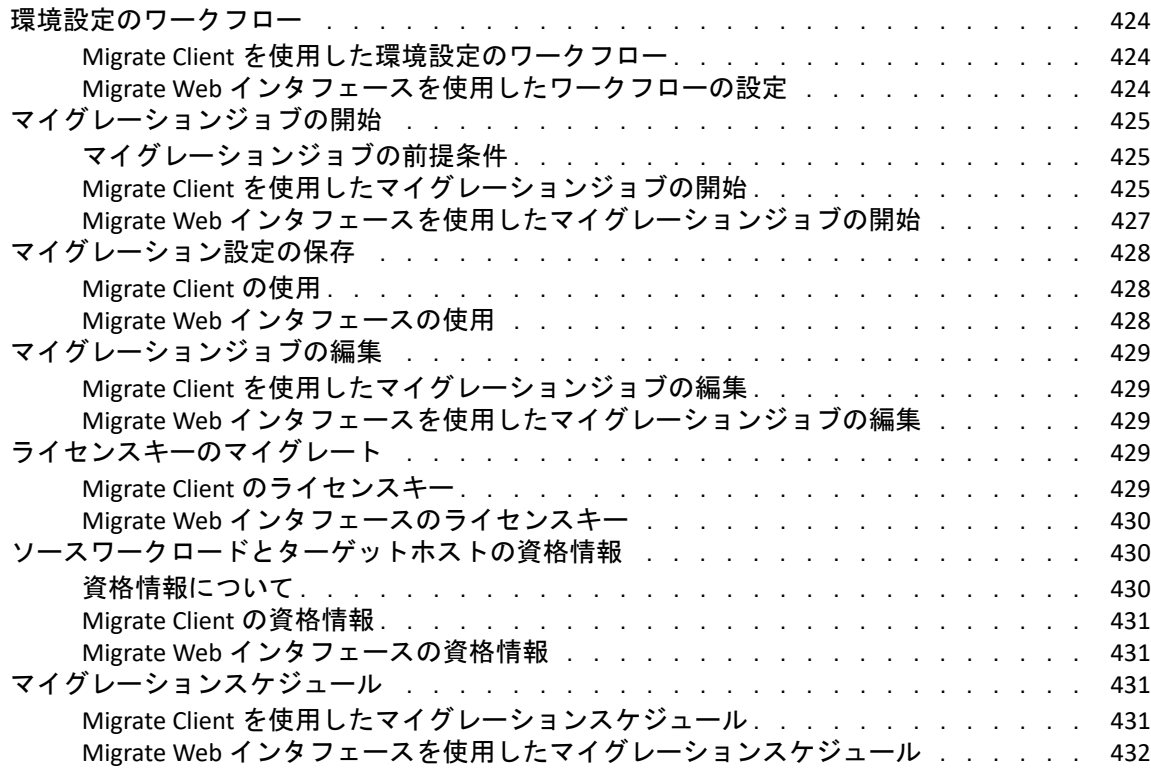

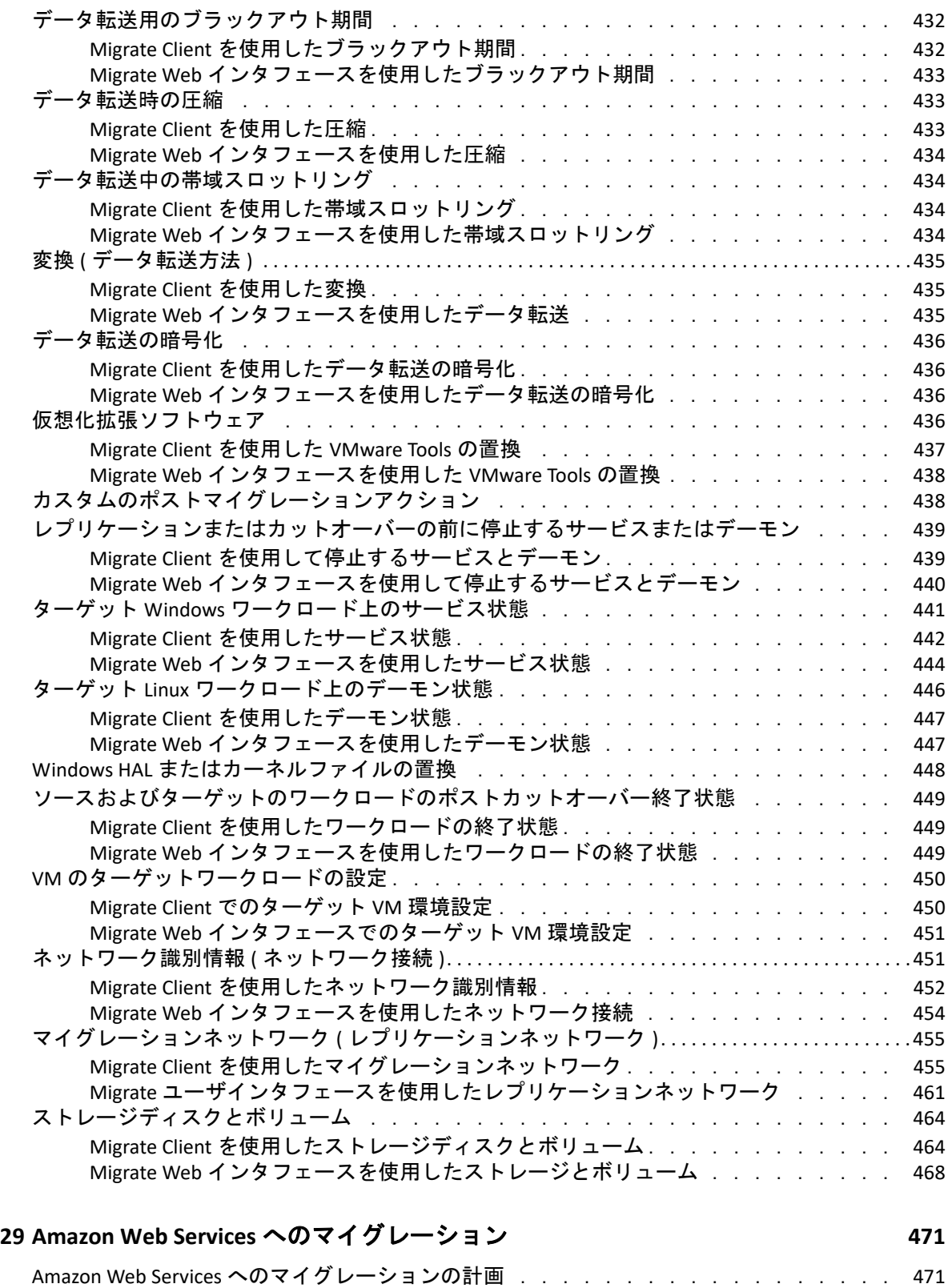

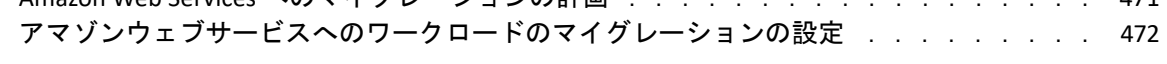

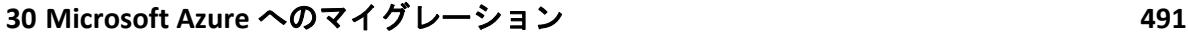

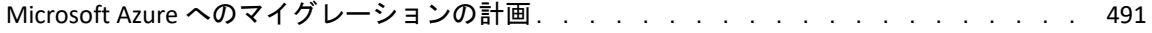

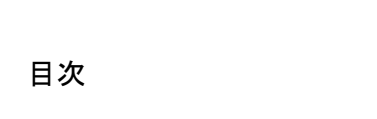

**14** 

## Xen [へのマイグレーションの計画 . . . . . . . . . . . . . . . . . . . . . . . . . .](#page-572-1) 573 Xen 仮想ホスト上の VM [へのマイグレーションの設定 . . . . . . . . . . . . . . . . .](#page-573-0) 574 PlateSpin ISO イメージのダウンロードと準備 (SLES 上の [Xen\) . . . . . . . . . . . . . . . . . . . . . . . . . 574](#page-573-1) ターゲット仮想マシンの作成および設定 (SLES 上の [Xen\) . . . . . . . . . . . . . . . . . . . . . . . . . . . . . 574](#page-573-2)

#### Citrix XenServer [へのマイグレーションの計画 . . . . . . . . . . . . . . . . . . . . .](#page-568-1) 569 Citrix XenServer 仮想ホスト上の VM [へのマイグレーションの設定 . . . . . . . . . . . .](#page-569-0) 570 PlateSpin ISO イメージのダウンロードと準備 [\(Citrix XenServer\) . . . . . . . . . . . . . . . . . . . . . . . . 570](#page-569-1) ターゲット仮想マシンの作成および設定 [\(Citrix XenServer\). . . . . . . . . . . . . . . . . . . . . . . . . . . .571](#page-570-0) PlateSpin Server への仮想マシンの登録 [\(Citrix XenServer\) . . . . . . . . . . . . . . . . . . . . . . . . . . . . . .571](#page-570-1) ターゲット仮想マシンへのソースワークロードのマイグレーション (Citrix [XenServer\) . . . . . . . . . . . . . . . . . . . . . . . . . . . . . . . . . . . . . . . . . . . . . . . . . . . . . . . . . . . . . . . . . . . . . . .571](#page-570-2) ターゲット VM 環境設定 [: Citrix XenServer. . . . . . . . . . . . . . . . . . . . . . . . . . . . . . . . . . . . . . . . . . . 572](#page-571-0)

# **[34](#page-568-0) Citrix XenServer** 上の仮想マシンへのマイグレーション **569**

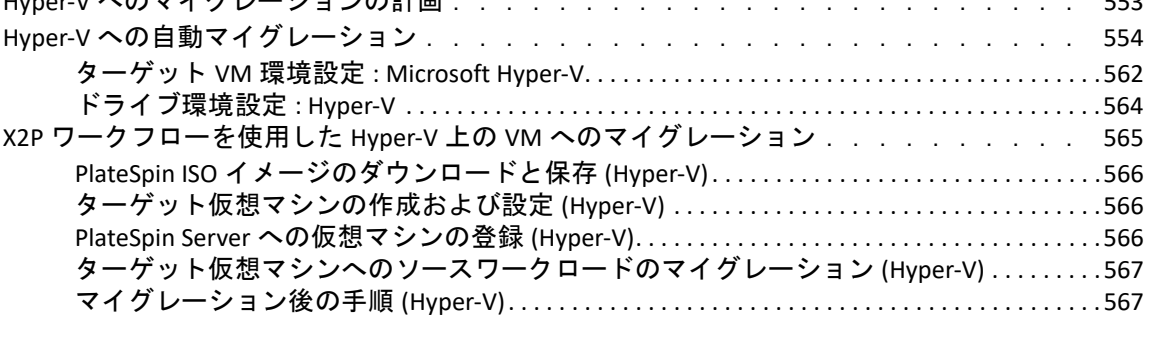

#### **[33](#page-552-0) Microsoft Hyper-V** へのマイグレーション **553** Hyper-V [へのマイグレーションの計画 . . . . . . . . . . . . . . . . . . . . . . . .](#page-552-1) 553

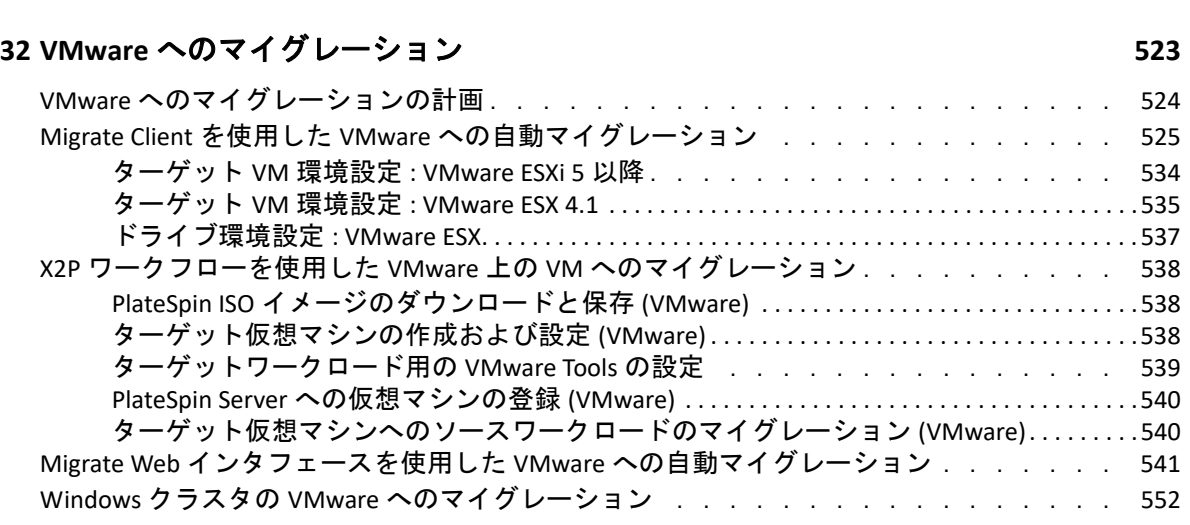

Microsoft Azure [へのワークロードのマイグレーションの設定 . . . . . . . . . . . . . .](#page-491-0) 492

**[31](#page-508-0) VMware vCloud Director** へのマイグレーション **509**

VMware vCloud Director [へのマイグレーションの計画 . . . . . . . . . . . . . . . . .](#page-508-1) 509 VMware vCloud Director [へのワークロードのマイグレーションの設定 . . . . . . . . . .](#page-509-0) 510

**[35](#page-572-0) Xen** 上の仮想マシンへのマイグレーション **573**

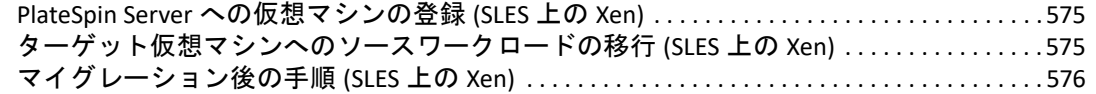

# **[36](#page-576-0) KVM** 上の仮想マシンへのマイグレーション **577**

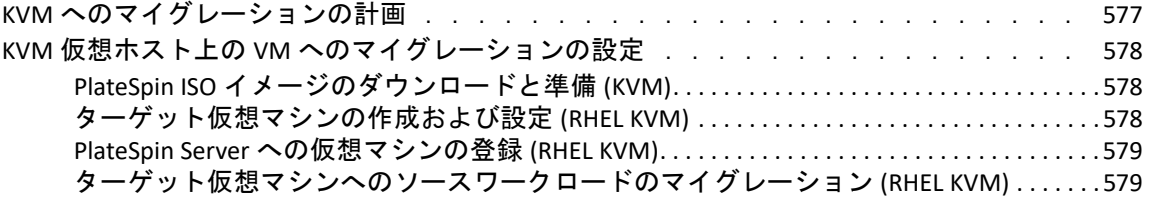

## **[37](#page-580-0)** 物理マシンへのマイグレーション **581**

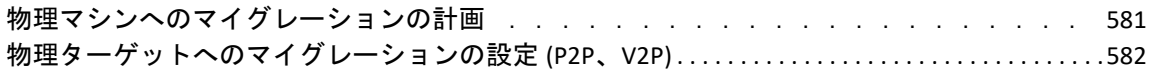

# **[38](#page-588-0) PlateSpin Image** を使用したワークロードのマイグレーション **589**

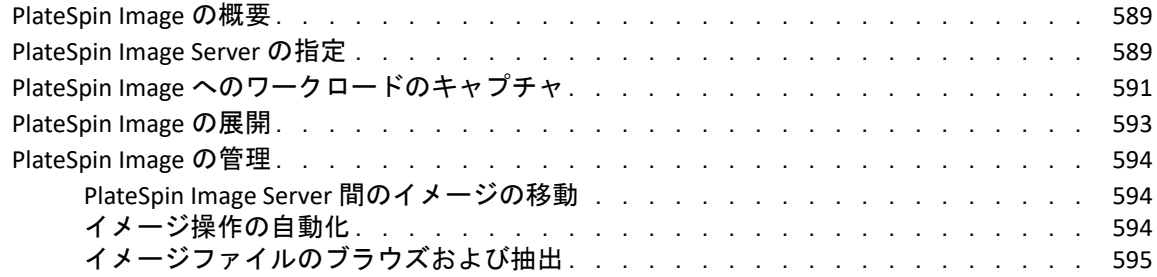

# **[39](#page-598-0)** サーバ同期を持つワークロードの同期 **599**

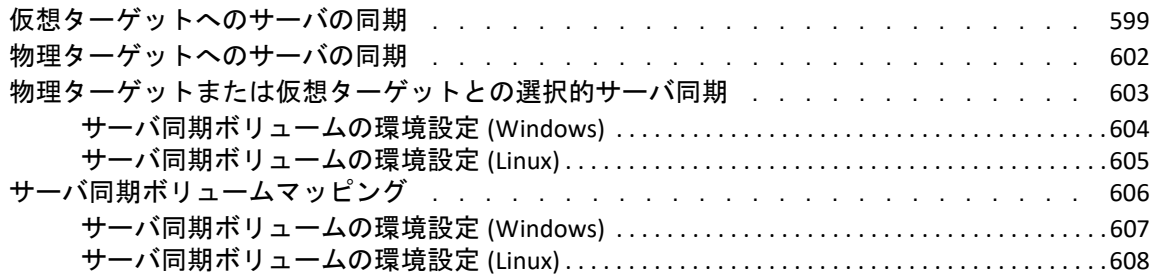

# ページのパート **VI** [マイグレーションの実行](#page-608-0) **609**

# **[40](#page-610-0)** ワークロードのマイグレーションの実行 **611**

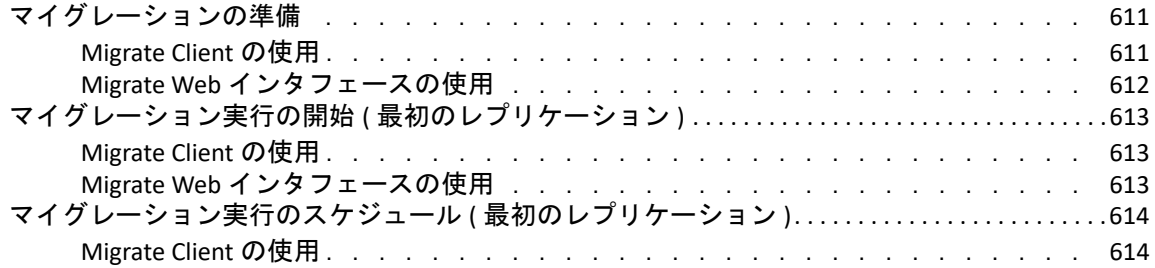

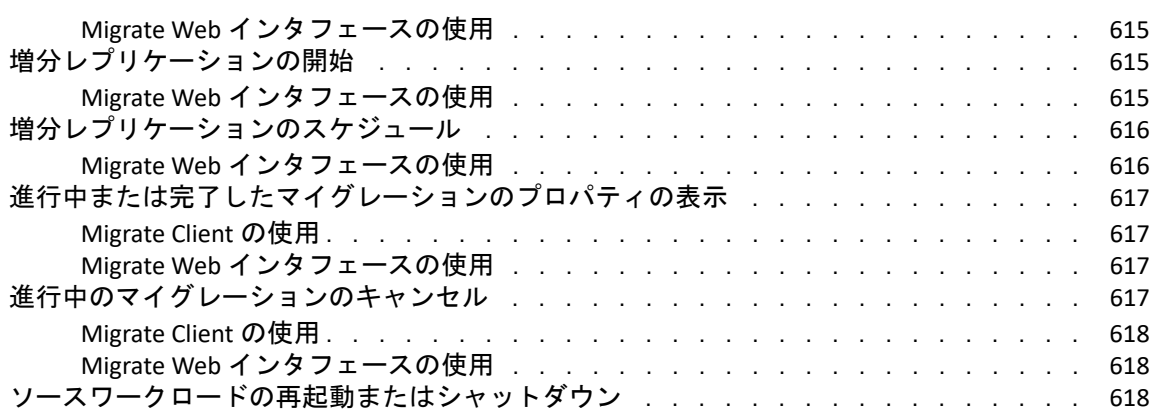

# **[41](#page-618-0)** レポートの生成 **619**

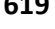

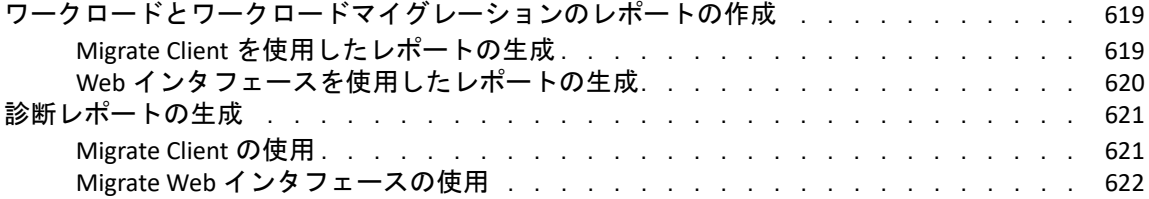

# **[42](#page-622-0)** 移行後のタスク **623**

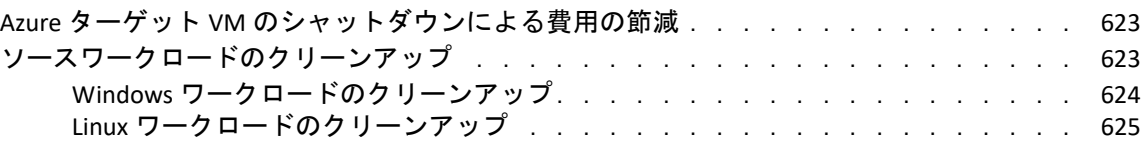

# **I PlateSpin Migrate** [のトラブルシューティング](#page-626-0) **627**

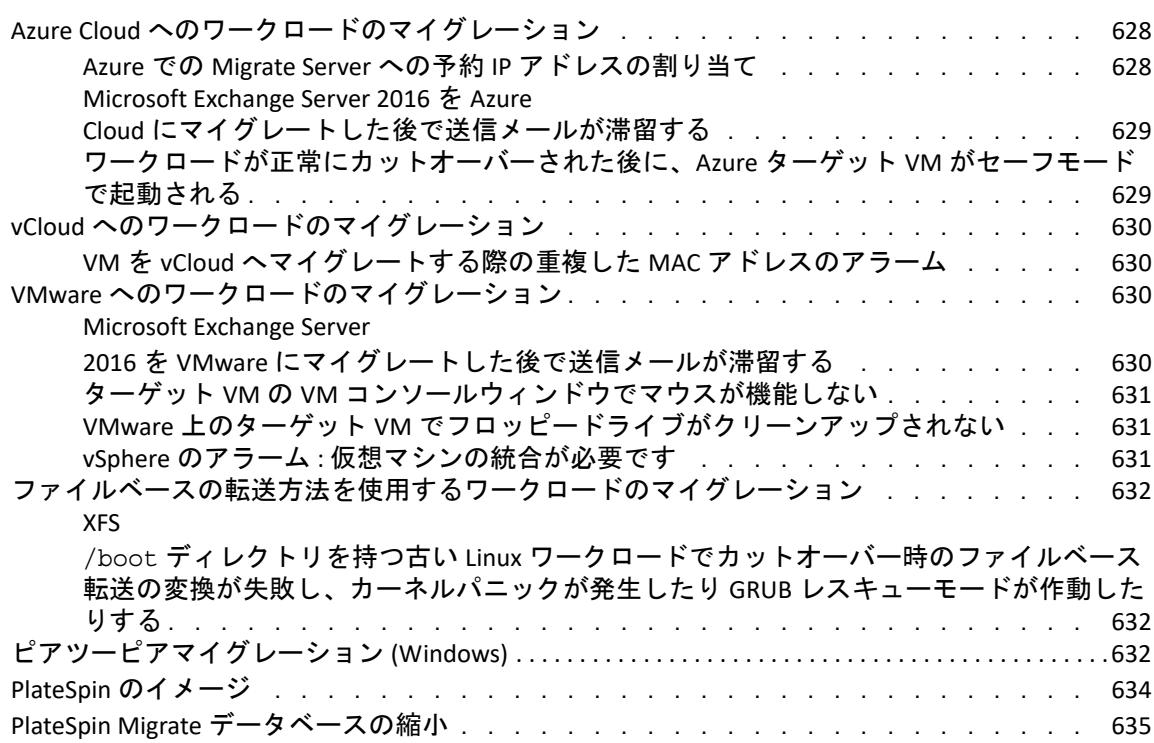

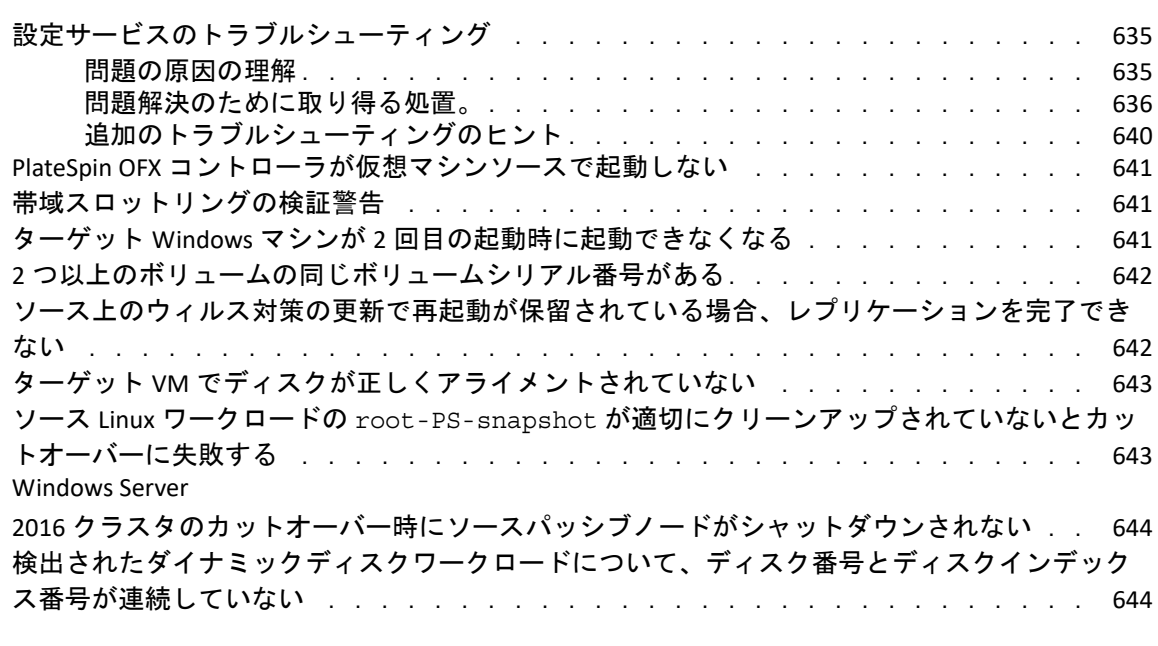

# [ページのパート](#page-644-0) **VII** 追加の **PlateSpin** ツール **645**

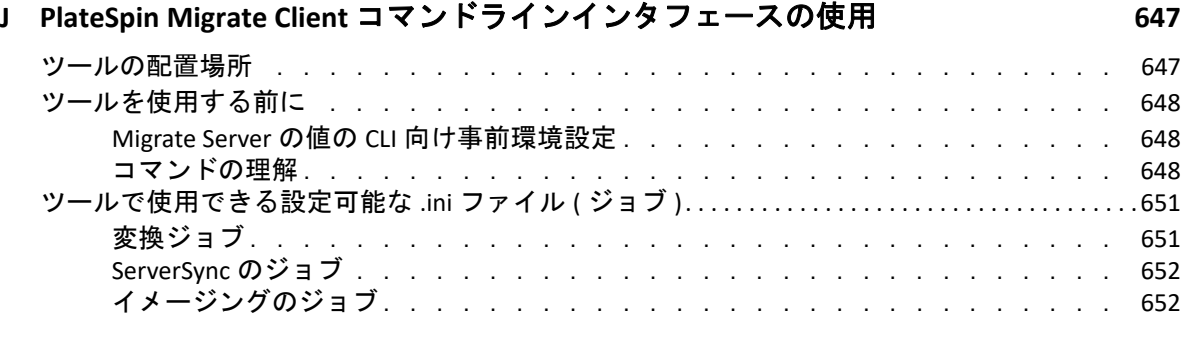

### **K iPerf** [ネットワークテストツールを使用した](#page-652-0) **PlateSpin** 製品のネットワークスルー **プットの最適化**

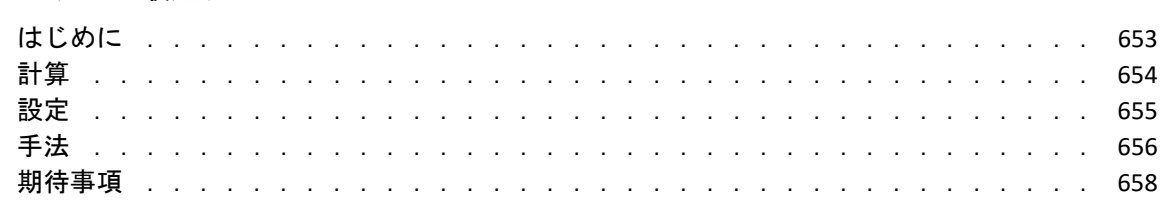

# <span id="page-18-0"></span>このガイドについて

このガイドでは、PlateSpin Migrate の使用について説明します。

- ◆ 21 ページのパート」[「概要および計画」](#page-20-1)
- 79 ページのパート II「[PlateSpin Server](#page-78-1) の使用」
- ◆ 175 ページのパート III[「マイグレーション環境の準備」](#page-174-1)
- 289 ページのパート IV[「ワークロードとターゲットの検出と準備」](#page-288-1)
- ◆ 413 ページのパート V[「ワークロードの設定」](#page-412-1)
- 609 ページのパート VI[「マイグレーションの実行」](#page-608-1)
- 645 [ページのパート](#page-644-1) VII「追加の PlateSpin ツール」

#### 対象読者

このガイドは、進行中のワークロードマイグレーションプロジェクトで PlateSpin Migrate を使用するデータセンター管理者およびオペレータなどの IT スタッフを対象としていま す。

#### その他のマニュアル

このガイドは、PlateSpin Migrate マニュアルセットの一部です。このリリースをサポートす る出版物を網羅するリストについては、[PlateSpin Migrate](https://www.microfocus.com/documentation/platespin/platespin-migrate-2018-11/) マニュアルの Web サイト (https:// www.microfocus.com/documentation/platespin/platespin-migrate-2018-11/) にアクセスしてく ださい。

#### マニュアルの更新

このガイドの最新バージョンは、[PlateSpin Migrate](https://www.microfocus.com/documentation/platespin/platespin-migrate-2018-11/) マニュアルの Web サイト (https:// www.microfocus.com/documentation/platespin/platespin-migrate-2018-11/) から入手できます。

#### **Micro Focus** への連絡方法

本書またはこの製品に付属するその他のドキュメントについて、お客様のご意見やご提案 をお待ちしています。英語版ドキュメントの HTML ページの下部にある **[comment on this topic ]** リンクを使用できます。

特定の製品の問題については、Micro Focus サポート (<https://support.microfocus.com/contact/> ) にお問い合わせください。

追加のテクニカル情報またはアドバイスについては、次の複数のソースを参照してくださ い。

- ◆ 製品情報とリソース :
- Micro Focus Customer Center:<https://www.microfocus.com/customercenter/>
- 製品のナレッジベースおよびビデオ :<https://www.microfocus.com/support-and-services/>
- Micro Focus Communities: <https://www.microfocus.com/communities/>
- PlateSpin Idea Exchange: [https://community.softwaregrp.com/t5/PlateSpin-Idea-Exchange/idb](https://community.softwaregrp.com/t5/PlateSpin-Idea-Exchange/idb-p/PlateSpin_Ideas/tab/most-recent)[p/PlateSpin\\_Ideas](https://community.softwaregrp.com/t5/PlateSpin-Idea-Exchange/idb-p/PlateSpin_Ideas/tab/most-recent)/

<span id="page-20-1"></span><span id="page-20-0"></span>概要および計画

I

PlateSpin Migrate を使用すると、データセンター内の x86 ベースの物理インフラストラク チャ、仮想インフラストラクチャ、イメージインフラストラクチャ、およびクラウドイン フラストラクチャの間で異種ワークロードをマイグレートできます。PlateSpin Migrate は、 ワークロードインフラストラクチャをそのソフトウェア ( オペレーティングシステム、ア プリケーション、およびデータ ) から分離することで、任意のソースから任意のターゲッ トへのマイグレーションを可能にします。Migrate が提供するツールを使用して、環境内の ワークロードとホストを簡単に検出できます。実際のカットオーバーの前でも、ワーク ロードの設定、実行、およびテストを効率的に行うことができ、ワークロードのマイグ レーションのステータスを監視することも可能です。Migrate を使用すると、マイグレー ション速度および成功率を大幅に向上させることができ、その結果としてマイグレーショ ンプロジェクトのコストを削減できます。

- ◆ 23 ページの第 1 [章「ワークロードマイグレーションの概要」](#page-22-2)
- ◆ 27 ページの第 2 [章「ワークロードマイグレーションの計画」](#page-26-2)
- 77 ページの付録 A[「よくある質問とその回答」](#page-76-1)

# <span id="page-22-0"></span>1 <sup>1</sup> ワークロードマイグレーションの概要

<span id="page-22-2"></span>この項では、ワークロードマイグレーションのシナリオの概要を説明し、ワークロードマ イグレーションの理解を促進します。

- 23 ページの [「ワークロードマイグレーションのシナリオ」](#page-22-1)
- 24 ページの [「ワークロードマイグレーションの理解」](#page-23-0)
- 25 ページの [「大規模なマイグレーションの計画および自動化」](#page-24-0)

# <span id="page-22-1"></span>ワークロードマイグレーションのシナリオ

PlateSpin Migrate は、次のシナリオでの使用を目的としています。

- 統合 **:** 物理マシンから仮想マシンへの大規模マイグレーションを自動化することで、 統合プロジェクトを加速させ、管理上の労力およびエラーを削減します。
- ワークロードの継続的な最適化 **:** あらゆる地理的な場所から、任意のプラットフォー ムに対して、方向を問わずにワークロードを移動させます。ワークロードは、進行中 および継続的なリソースの最適化の作業中に、仮想化および仮想化の解除ができます。
- マイグレーション **:** 完全に設定されたワークロードを古いハードウェアから新しい ハードウェアへ、ソフトウェアスタック全体を再構築せずに移行します。
- 保守およびサポート契約の保全 **:** サポート契約の有効性を保つために、ワークロード、 およびそれらにインストールされているアプリケーションの仮想化をまとめて解除し、 ネットワーク経由でそれらを物理マシンに移行させます。
- マシンプロビジョニング **:** ハードウェアから独立した PlateSpin Image のライブラリ全 体を簡単にキャプチャし、ハードウェアやドライバなどを手動で設定することなくそ れらをネットワーク経由で新しいインフラストラクチャに展開します。
- クラウドへのマイグレーション **:** ワークロードをアマゾンウェブサービス (AWS)、 Microsoft Azure、VMware vCloud Director、VMware Cloud on AWS などのクラウドプラッ トフォームに移動します。
- データセンターの移設 **:** データセンターを特定の地理的な場所から別の場所に移設し ます。
- テストラボの展開 **:** 1 つの VM ホスト上で複数の仮想マシンを実行することによってテ ストラボのワークロードを統合し、仮想テストラボ環境を迅速で容易に展開し、また 運用環境全体を数時間または数日のうちに複製します。

# <span id="page-23-0"></span>ワークロードマイグレーションの理解

PlateSpin Migrate は、物理マシン、仮想マシン、ボリュームイメージング、およびクラウド の間でのワークロードのマイグレーションを自動化します。サポートされるクラウドプ ラットフォームには、アマゾンウェブサービス (AWS)、Microsoft Azure、VMware vCloud Director、VMware Cloud on AWS などがあります。

図 *1-1* ライブマイグレーション

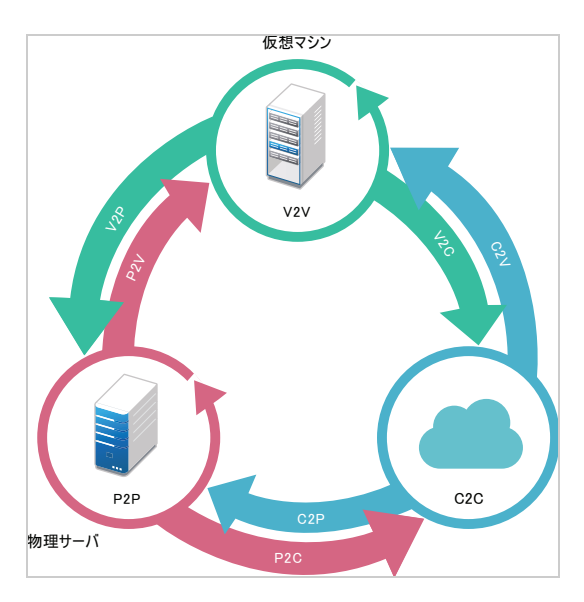

表 *1-1* ワークロードマイグレーションの操作

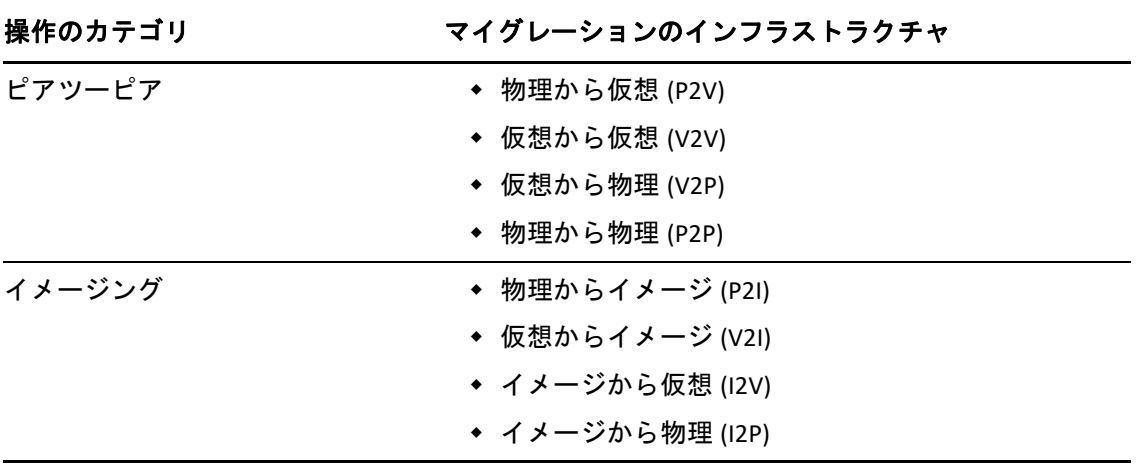

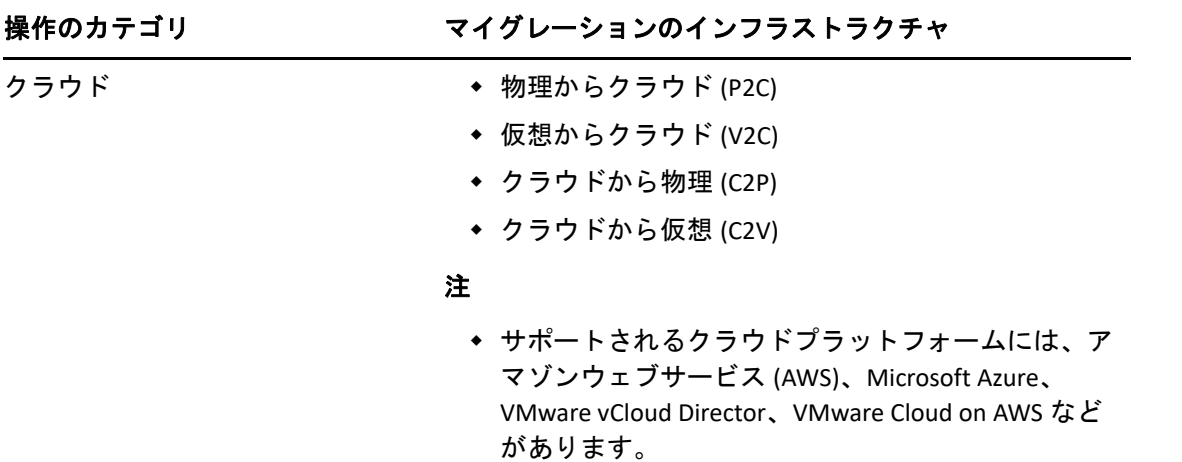

PlateSpin Migrate は、複数のワークロードタイプと仮想化プラットフォームをサポートして います。イメージングは、Microsoft Windows オペレーティングシステムを使用したワーク ロード向けにサポートされています。サポートされているワークロードとインフラストラ クチャの詳細なリストについては、27 ページの [「サポートされる構成」を](#page-26-3)参照してくださ い。

# <span id="page-24-0"></span>大規模なマイグレーションの計画および自動化

PlateSpin Migration Factory は、大規模なクラウドおよびデータセンターのマイグレーション プロジェクトの実行を合理化する、プラニング、スケジューリング、マイグレーション実 行、および視覚化のためのソリューションです。PlateSpin Transformation Manager と PlateSpin Migrate Connector は、複数の PlateSpin Migrate サーバと連携して動作して、プラ ニングから完全自動または半自動のマイグレーションアクティビティ、そして正常なカッ トオーバーまで、マイグレーションのライフサイクル全体を処理します。

PlateSpin Migration Factory には、次に示すさまざまな利点があります。

- ◆ プロジェクトマネージャが現実的なプロジェクト計画を策定するのに役立つ
- プロジェクトアーキテクトが環境の課題に対する洞察を得られる
- 自動化を促進して人為的ミスの入り込む余地を減らすことによって、マイグレーショ ンスペシャリストがスケジュールどおりにサーバマイグレーションを実行できる

PlateSpin Transformation Manager は、自動検出機能を持つインポートを使用して、プラニン グの際におけるマイグレーションワークロードとターゲットプラットフォームのセット アップを簡素化および標準化します。自動化モードでは、PlateSpin Migrate サーバの大規模 サーバファーム間でインポートからカットオーバーまでの変換ワークフローを単一制御ポ イントから制御できます。手動モードでは、マイグレーションを計画して、プロジェクト 全体で半自動のマイグレーションアクティビティを監視できます。PlateSpin Migrate Connector は、ワークロードおよびホスト検出をサポートし、PlateSpin Migrate サーバへの マイグレーションジョブの割り当てを負荷分散して、変換計画の実行およびモニタリング 用の通信を管理します。

PlateSpin Migrate サーバは、定義されているマイグレーションジョブの実行と監視に必要な マイグレーション機能を提供します。

PlateSpin Transformation Manager と PlateSpin Migrate Connector の詳細については、[PlateSpin](https://www.microfocus.com/documentation/platespin/platespin-transformation-manager-2/)  [Transformation Manager](https://www.microfocus.com/documentation/platespin/platespin-transformation-manager-2/) のマニュアルの Web サイト (https://www.microfocus.com/ documentation/platespin/platespin-transformation-manager-2/) を参照してください。

# <span id="page-26-0"></span>2 <sup>2</sup> ワークロードマイグレーションの計画

この項では、PlateSpin Migrate の環境設定要件とセットアップについて説明します。この項 の情報を使用して、マイグレーション環境を計画します。

- <span id="page-26-2"></span>27 ページの [「サポートされる構成」](#page-26-1)
- ◆ 54 ページの [「サポートされるデータ転送方法」](#page-53-1)
- 56 ページの [「セキュリティとプライバシー」](#page-55-1)
- 60 ページの [「パフォーマンス」](#page-59-1)
- 63 ページの [「データベースサーバ」](#page-62-2)
- 63 ページの [「マイグレーションネットワークにわたるアクセスおよび通信の要件」](#page-63-0)
- <span id="page-26-3"></span>74 ページの [「マイグレーションインタフェースの決定」](#page-73-1)

# <span id="page-26-1"></span>サポートされる構成

- 28 ページの [「非クラウドプラットフォームへのマイグレーションに対してサポートさ](#page-27-0) [れるソースのワークロード」](#page-27-0)
- 33 ページの [「クラウドプラットフォームへのマイグレーションでサポートされるワー](#page-32-0) [クロード」](#page-32-0)
- 40 ページの [「サポートされるワークロードストレージ」](#page-39-0)
- 45 ページの [「サポートされるワークロードアーキテクチャ」](#page-44-0)
- 48 ページの [「サポートされるターゲット仮想化プラットフォーム」](#page-47-0)
- 52 ページの [「サポートされるターゲットクラウドプラットフォーム」](#page-51-0)
- 53 ページの [「サポートされる国際言語」](#page-52-0)
- 54 ページの [「サポートされる](#page-53-0) Web ブラウザ」

# <span id="page-27-0"></span>非クラウドプラットフォームへのマイグレーションに対し てサポートされるソースのワークロード

PlateSpin Migrate は、次の Windows ワークロードと Linux ワークロードの非クラウドプラッ トフォーム ( 物理マシン、サポートされる Hypervisor 上の仮想マシンなど ) へのマイグ レーションをサポートします。詳細については、48 ページの [「サポートされるターゲット](#page-47-0) [仮想化プラットフォーム」](#page-47-0)を参照してください。

非クラウドプラットフォームへのマイグレーションでは、次のマイグレーション機能がサ ポートされています。

- ピアツーピアのマイグレーション (P2V、V2V、V2P、P2P)。
- ピアツーピアのワークロード同期 (P2V、V2V、P2P、V2P)。

#### 注

- ターゲット仮想化プラットフォームの中には、一部のワークロードがサポートされて いないものがあります。ターゲット仮想化プラットフォームへのワークロードのマイ グレーションの可否は、ホストベンダによるターゲットホスト上のゲストオペレー ティングシステムのサポート状況によって異なります。
- ソースWindowsワークロードにブロックベース転送ドライバをインストールする前に、 ワークロードに最新の Windows 更新プログラムが適用されていることを確認してくだ さい。
- BIOS ワークロードでは、ブートディスク内に 1 つ以上のパーティションが存在すること と、MBR( マスターブートレコード ) にブートローダがインストールされている必要が あります。
- BIOS ベースの Linux システムの UEFI ベースへの変換はサポートされていません。
- Linux UEFI ソースワークロードを Linux BIOS ターゲットとして変換するには、ソースワー クロード上で /boot パーティションが使用可能である必要があります。
- ワークロードのイメージングは Linux ワークロードではサポートされていません。

次の節を参照してください :

- 28 ページの [「非クラウドプラットフォームへのマイグレーションに対してサポートさ](#page-27-1) れる [Microsoft Windows](#page-27-1) のワークロード」
- 31 ページの [「非クラウドプラットフォームへのマイグレーションに対してサポートさ](#page-30-0) れる Linux [のワークロード」](#page-30-0)

# <span id="page-27-1"></span>非クラウドプラットフォームへのマイグレーションに対してサポー トされる **Microsoft Windows** のワークロード

PlateSpin Migrate は、次の Microsoft Windows プラットフォームについて、仮想化ホスト上 の仮想マシンまたは物理マシンへのマイグレーションをサポートしています ( 表 [2-1](#page-28-0) で注 記されている場合を除く )。40 ページの [「サポートされるワークロードストレージ」](#page-39-0)およ び 45 ページの [「サポートされるワークロードアーキテクチャ」も](#page-44-0)参照してください。

**28** ワークロードマイグレーションの計画

<span id="page-28-0"></span>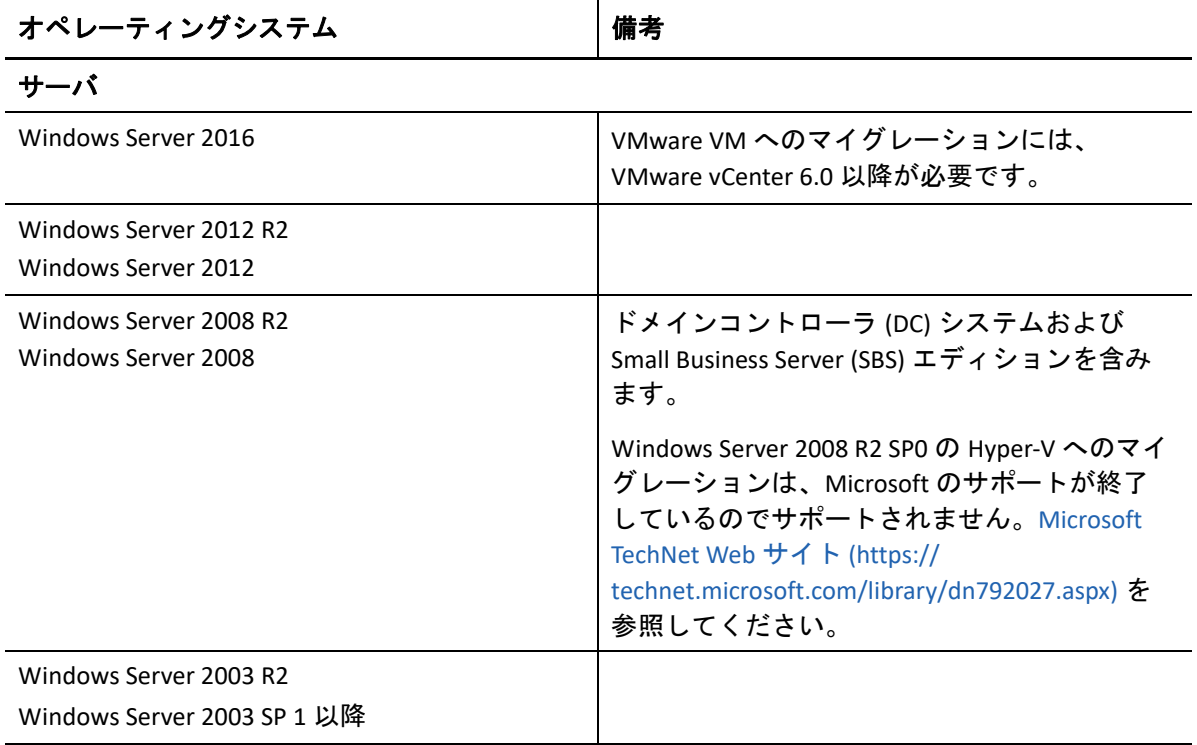

オペレーティングシステム 備考

#### クラスタ

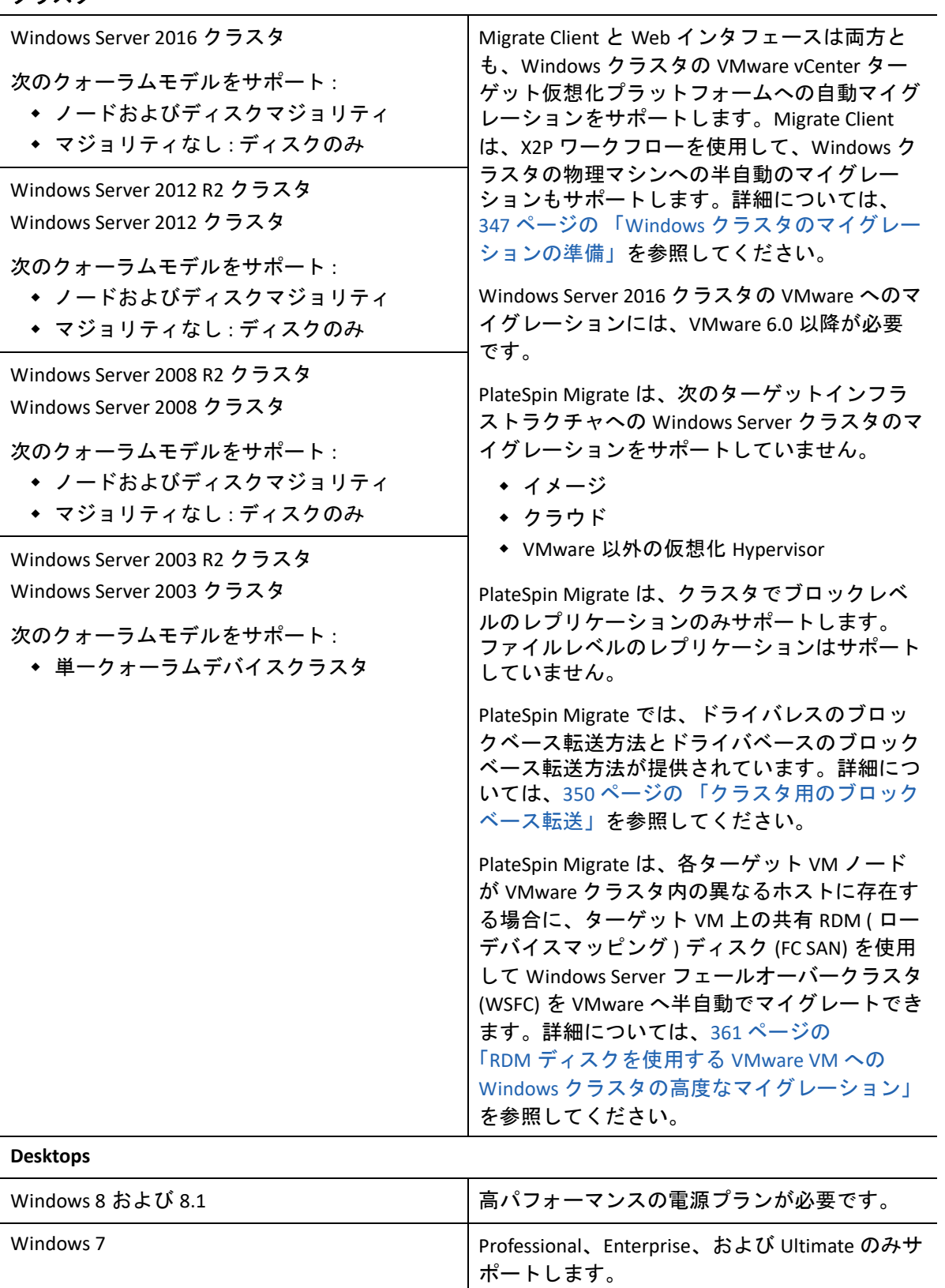

# <span id="page-30-0"></span>非クラウドプラットフォームへのマイグレーションに対してサポー トされる **Linux** のワークロード

PlateSpin Migrate は、次の Linux プラットフォームについて、仮想化ホスト上の仮想マシン または物理マシンへのマイグレーションをサポートしています ( 表 [2-2](#page-30-1) で注記されている 場合を除く )。40 [ページの「サポートされるワークロードストレージ」](#page-39-0)および 45 [ページの](#page-44-0) [「サポートされるワークロードアーキテクチャ」](#page-44-0)も参照してください。

| Linux 配布                        | バージョン                                                             | 備考                                                                                                    |
|---------------------------------|-------------------------------------------------------------------|----------------------------------------------------------------------------------------------------|
| Red Hat Enterprise Linux (RHEL) | AS/ES/WS 4.x, $5.0 \sim 5.11$ ,<br>$6.0 \sim 6.9$ , および 7.0 ~ 7.5 | LVM ボリュームを持つ Red Hat<br>Enterprise Linux 6.7, Oracle Linux<br>6.7、および CentOS 6.7 のワー<br>クロードについては、PlateSpin<br>Migrate は、6.7 ディストリ<br>ビューション用の最新の使用可<br>能なカーネル ( バージョン<br>2.6.32-642.13.1.el6)に対<br>してのみ増分レプリケーション<br>をサポートします。               |
|                                 |                                                                   | LVM ボリュームを持つ Red Hat<br>Enterprise Linux 6.8, Oracle Linux<br>6.8、および CentOS 6.8 のワー<br>クロードについては、PlateSpin<br>Migrate は、6.8 ディストリ<br>ビューション用の最新の使用可<br>能なカーネル ( バージョン<br>$2.6.32 -$<br>696.20.1.el6.x86 64)に対<br>してのみ増分レプリケーション<br>をサポートします。 |
|                                 |                                                                   | RHEL5 では、準仮想化された<br>ソースワークロードの、完全仮<br>想化されたワークロードとして<br>のターゲットプラットフォーム<br>へのマイグレーションがサポー<br>トされています。詳細について<br>は、47 ページの 「並行仮想化<br>されたソースワークロード」を<br>参照してください。                                                                                 |

<span id="page-30-1"></span>表 *2-2* 非クラウドプラットフォーム *:* サポートされる *Linux* ワークロード

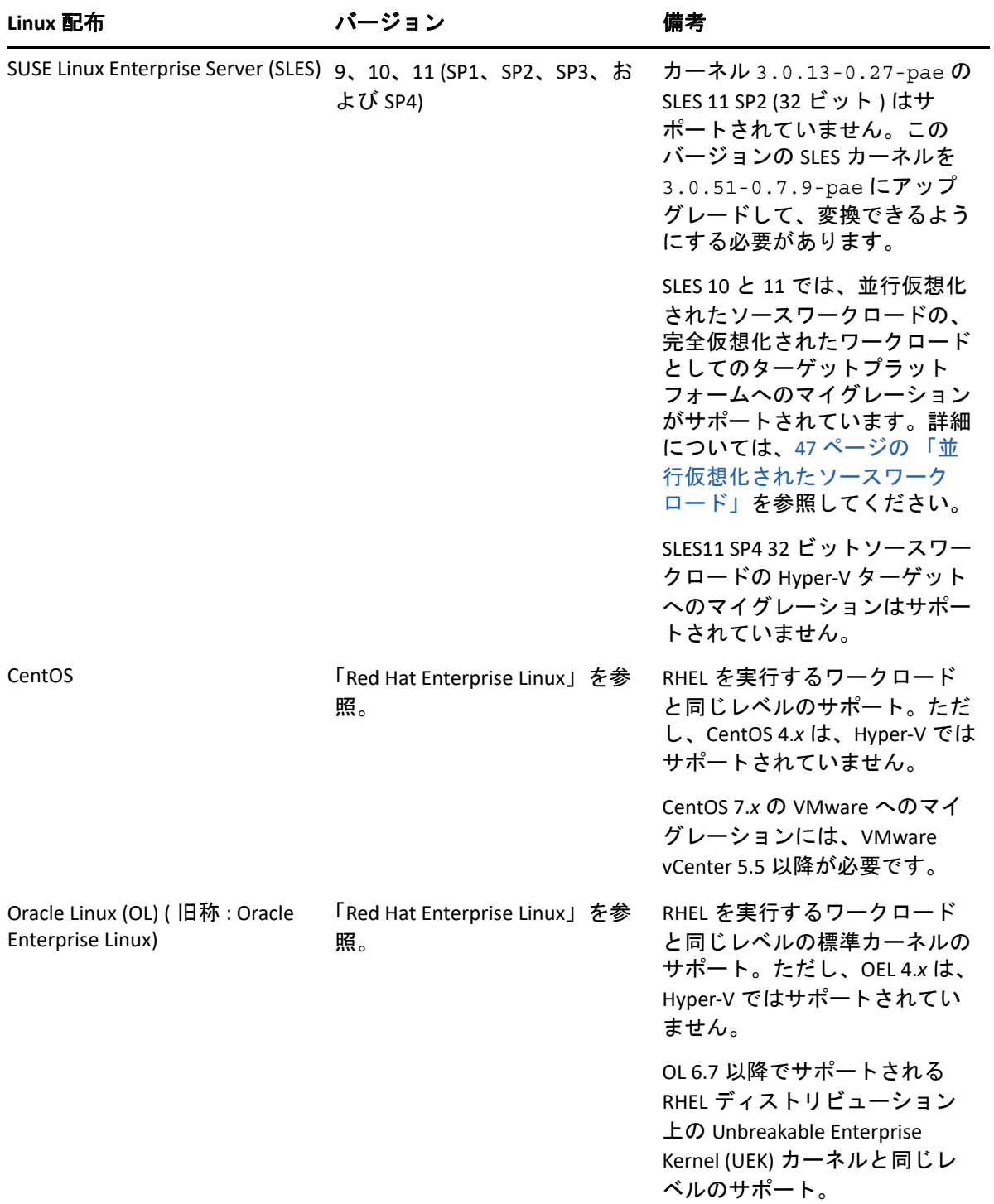

# <span id="page-32-0"></span>クラウドプラットフォームへのマイグレーションでサポー トされるワークロード

Amazon Web Services、Microsoft Azure、VMware vCloud Director、VMware Cloud on AWS への ワークロードのマイグレーションには、PlateSpin Migrate Web インタフェースを使用しま す。

Migrate では、ターゲットクラウドプラットフォームへの P2C および V2C のマイグレー ションをサポートしています。また、サポートされるクラウドプラットフォーム間での ソースワークロードの C2C マイグレーションをサポートしています。サポートされる C2C 直接展開シナリオの詳細については、229 ページの第 12 [章「クラウドからクラウドへ](#page-228-2) [のマイグレーションの前提条件」](#page-228-2)を参照してください。

#### 注

- ターゲットクラウドプラットフォームの中には、一部のワークロードがサポートされ ていないものがあります。クラウドプラットフォームへのワークロードのマイグレー ションの可否は、クラウドプロバイダによるターゲットクラウドプラットフォーム上 のゲストオペレーティングシステムのサポート状況によって異なります。
- ソースWindowsワークロードにブロックベース転送ドライバをインストールする前に、 ワークロードに最新の Windows 更新プログラムが適用されていることを確認してくだ さい。
- BIOS ワークロードでは、ブートディスク内に 1 つ以上のパーティションが存在すること と、MBR( マスターブートレコード ) にブートローダがインストールされている必要が あります。
- Windows および Linux の UEFI ワークロードは、UEFI ワークロードとしてターゲット vCloud プラットフォームにマイグレートされます。ただし、UEFI ワークロードをサ ポートしない他のターゲットクラウドプラットフォーム (Azure や AWS など ) では、 BIOS ワークロードとしてマイグレートされます。
- Linux UEFI ソースワークロードを Linux BIOS ターゲットとして変換するには、ソースワー クロード上で /boot パーティションが使用可能である必要があります。
- Citrix XenServer または KVM 上で実行される並行仮想化された Linux ソースワークロード を、完全仮想化されたゲストとしてターゲットプラットフォームにマイグレートする 前に、47 ページの [「並行仮想化されたソースワークロード」を](#page-46-0)参照してください。

次の節を参照してください :

- 34 ページの [「アマゾンウェブサービスへのマイグレーションに対してサポートされる](#page-33-0) [ワークロード」](#page-33-0)
- 36 ページの 「Microsoft Azure [へのマイグレーションに対してサポートされるワーク](#page-35-0) [ロード」](#page-35-0)
- 38 ページの 「VMware vCloud Director [へのマイグレーションに対してサポートされる](#page-37-0) [ワークロード」](#page-37-0)
- 40 ページの 「VMware Cloud on AWS [へのマイグレーションでサポートされるワーク](#page-39-1) [ロード」](#page-39-1)

# <span id="page-33-0"></span>アマゾンウェブサービスへのマイグレーションに対してサポートさ れるワークロード

PlateSpin Migrate は、次のプラットフォームについて、Amazon Web Services へのマイグ レーションをサポートしています。40 ページの [「サポートされるワークロードストレー](#page-39-0) [ジ」お](#page-39-0)よび 45 ページの [「サポートされるワークロードアーキテクチャ」も](#page-44-0)参照してくだ さい。

Amazon Web Services へのワークロードのマイグレーションについては、以下を参照してく ださい。

- ◆ 177 ページの第 8 章「Amazon Web Services [へのマイグレーションの前提条件」](#page-176-2)
- 234 ページの 「Azure から AWS への C2C [マイグレーションの前提条件」](#page-233-2)
- 250 ページの 「vCloud から AWS への C2C [マイグレーションの前提条件」](#page-249-2)
- ◆ 471 ページの第 29 章「Amazon Web Services [へのマイグレーション」](#page-470-2)

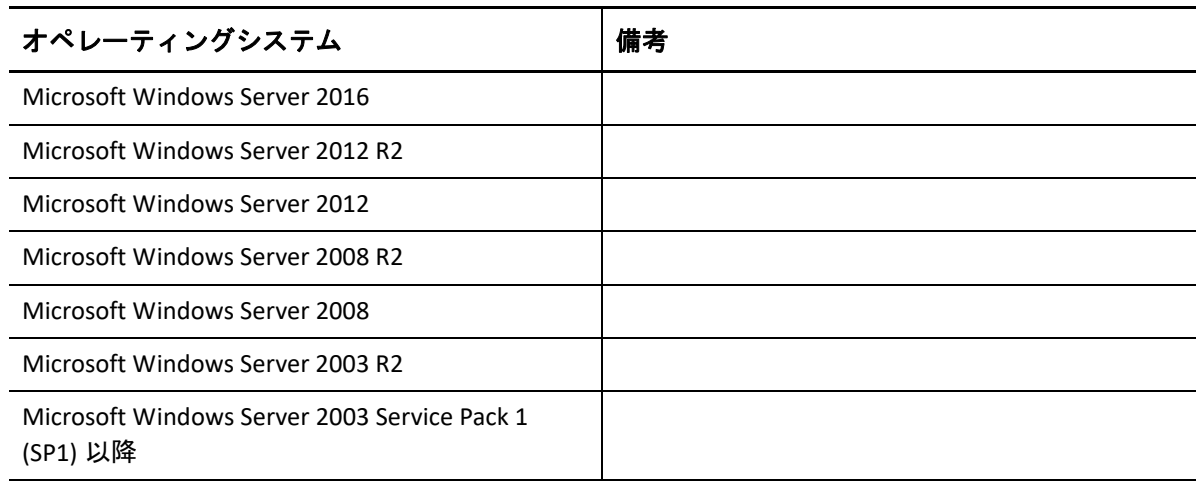

表 *2-3 AWS:* サポートされる *Windows* プラットフォーム

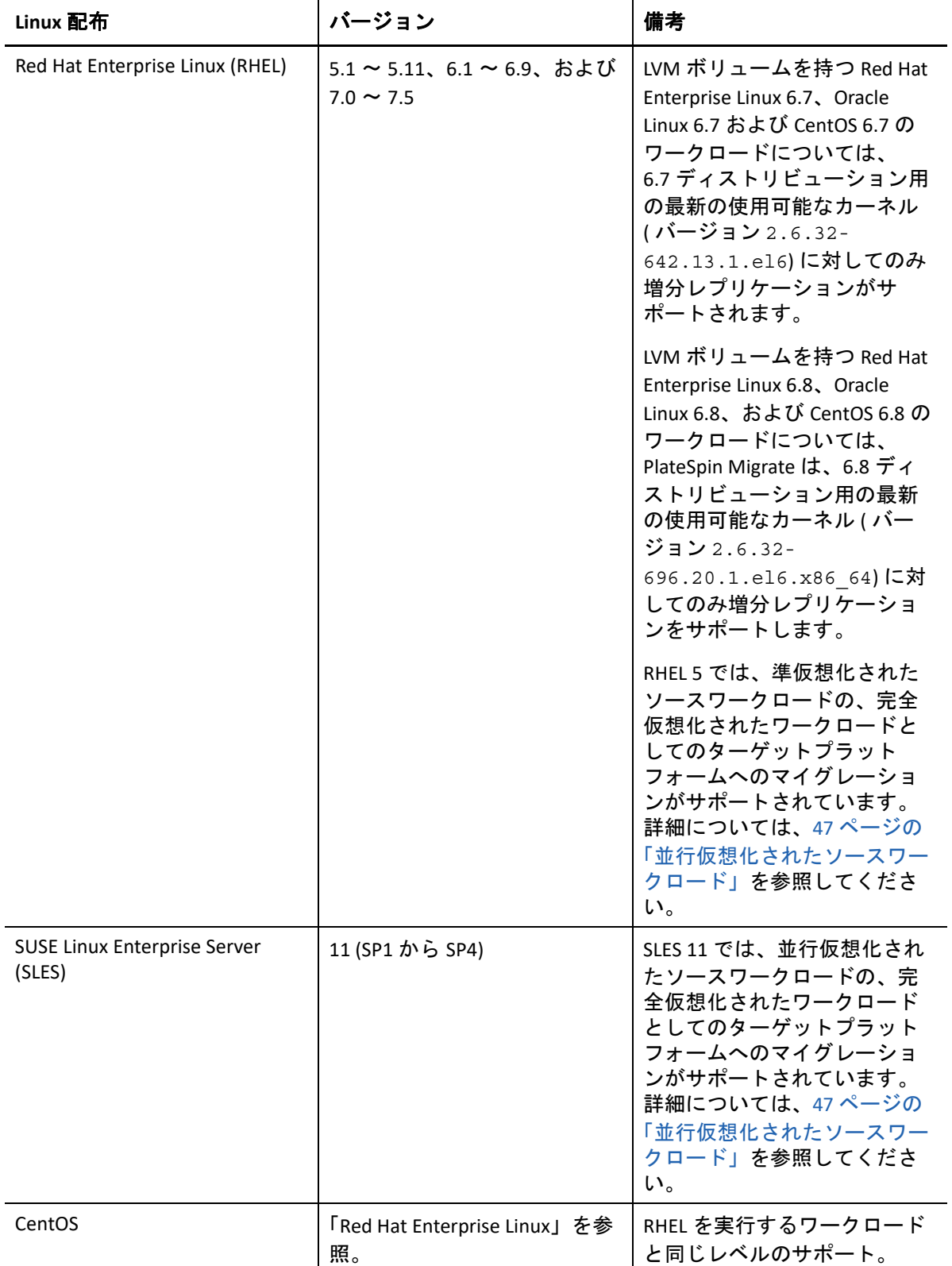

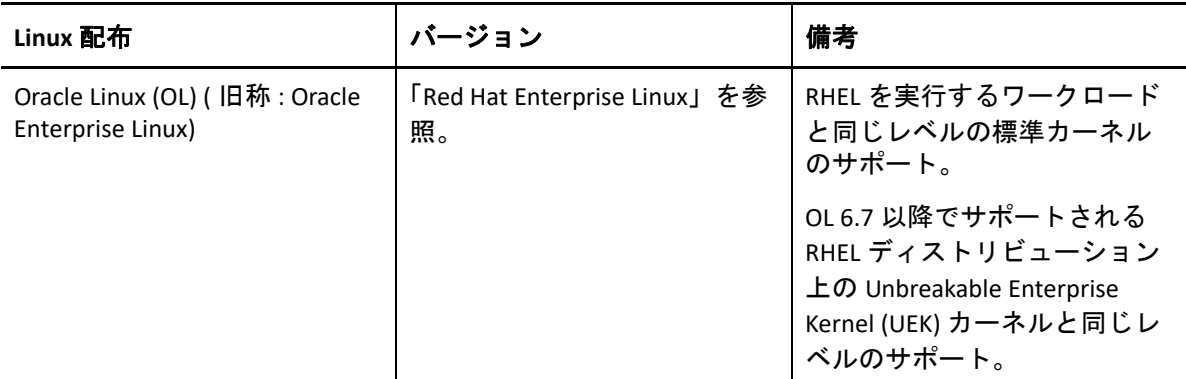

# <span id="page-35-0"></span>**Microsoft Azure** へのマイグレーションに対してサポートされるワー クロード

PlateSpin Migrate は、次のプラットフォームについて、グローバル環境およびソブリン Azure China 環境の Microsoft Azure Cloud へのマイグレーションをサポートしています。[40](#page-39-0)  ページの [「サポートされるワークロードストレージ」](#page-39-0)および 45 ページの [「サポートされ](#page-44-0) [るワークロードアーキテクチャ」](#page-44-0)も参照してください。

Microsoft Azure へのワークロードのマイグレートについては、以下を参照してください。

- 197 ページの第 9 章「Microsoft Azure [へのマイグレーションの前提条件」](#page-196-2)
- ◆ 231 ページの 「AWS から Azure への C2C [マイグレーションの前提条件」](#page-230-2)
- 491 ページの第 30 章「Microsoft Azure [へのマイグレーション」](#page-490-2)

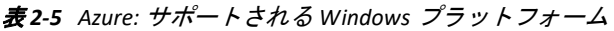

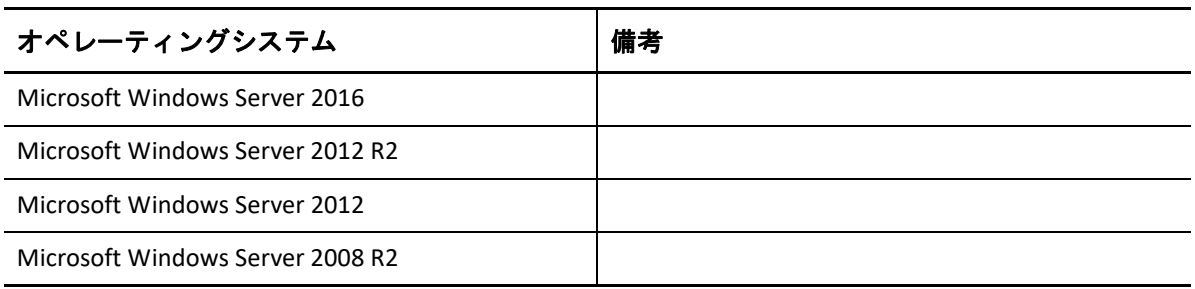
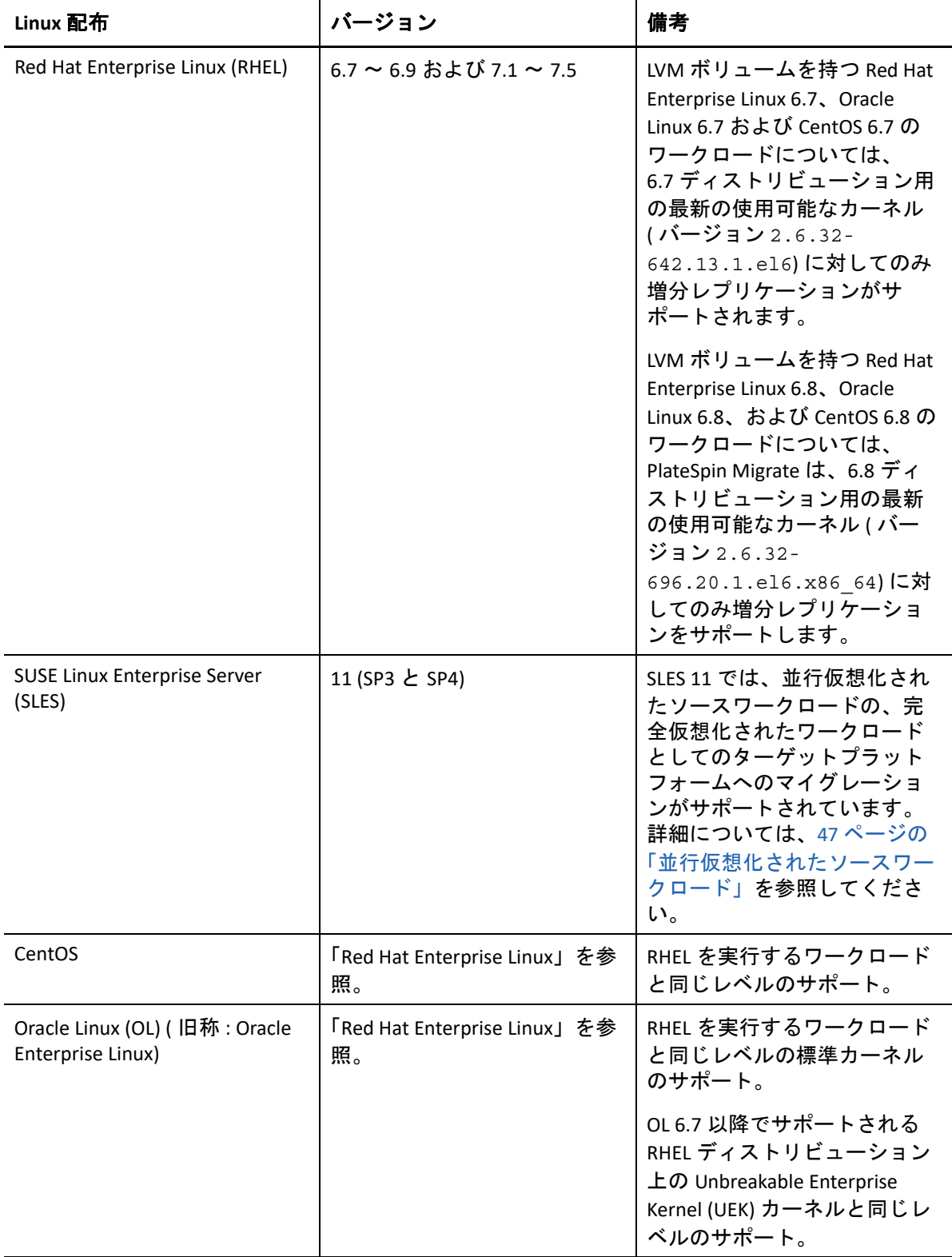

注 **:** ブート (/boot) パーティションがルート (/) パーティションとは異なるディスクにある 場合、PlateSpin Migrate は、その両方を Azure のターゲット VM 上の最初のディスクにマイ グレートします。

### **VMware vCloud Director** へのマイグレーションに対してサポートさ れるワークロード

PlateSpin Migrate は、次のプラットフォームについて、VMware vCloud Director へのマイグ レーションをサポートしています。40 ページの [「サポートされるワークロードストレー](#page-39-0) [ジ」お](#page-39-0)よび 45 ページの [「サポートされるワークロードアーキテクチャ」も](#page-44-0)参照してくだ さい。

VMware Cloud Director へのワークロードのマイグレーションについては、以下を参照して ください。

- ◆ 217 ページの第 10 章「VMware vCloud Director [へのマイグレーションの前提条件」](#page-216-0)
- 246 ページの 「AWS から vCloud への C2C [マイグレーションの前提条件」](#page-245-0)
- 509 ページの第 31 章「VMware vCloud Director [へのマイグレーション」](#page-508-0)

表 *2-7 vCloud:* サポートされる *Windows* プラットフォーム

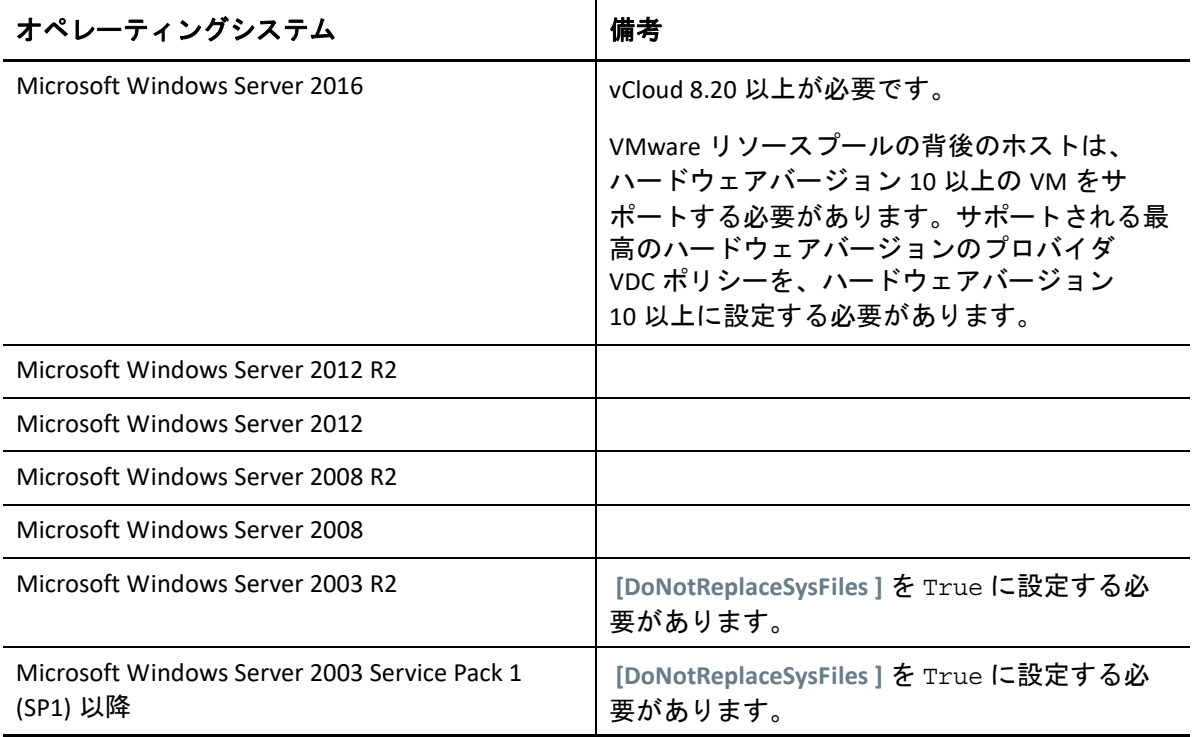

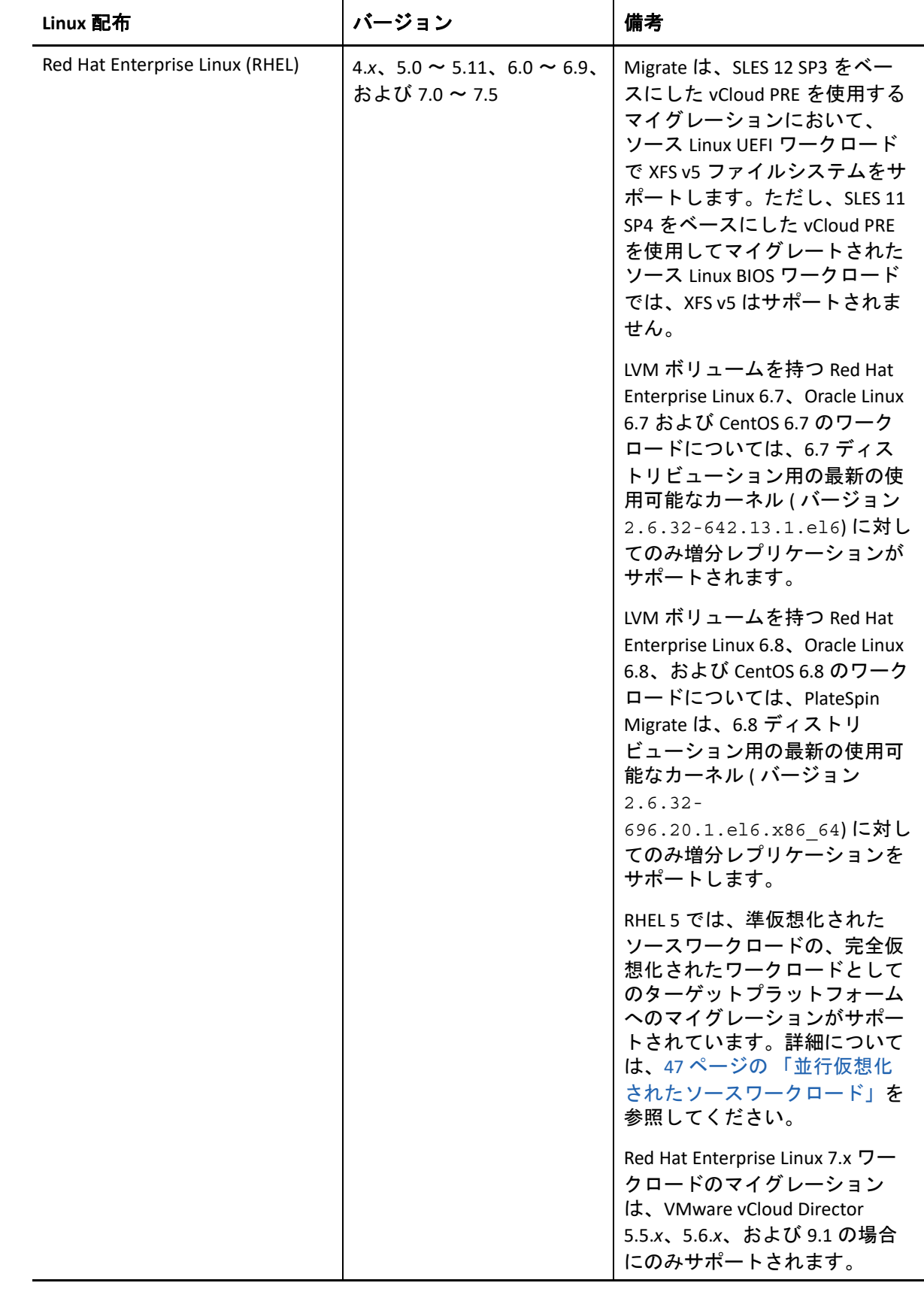

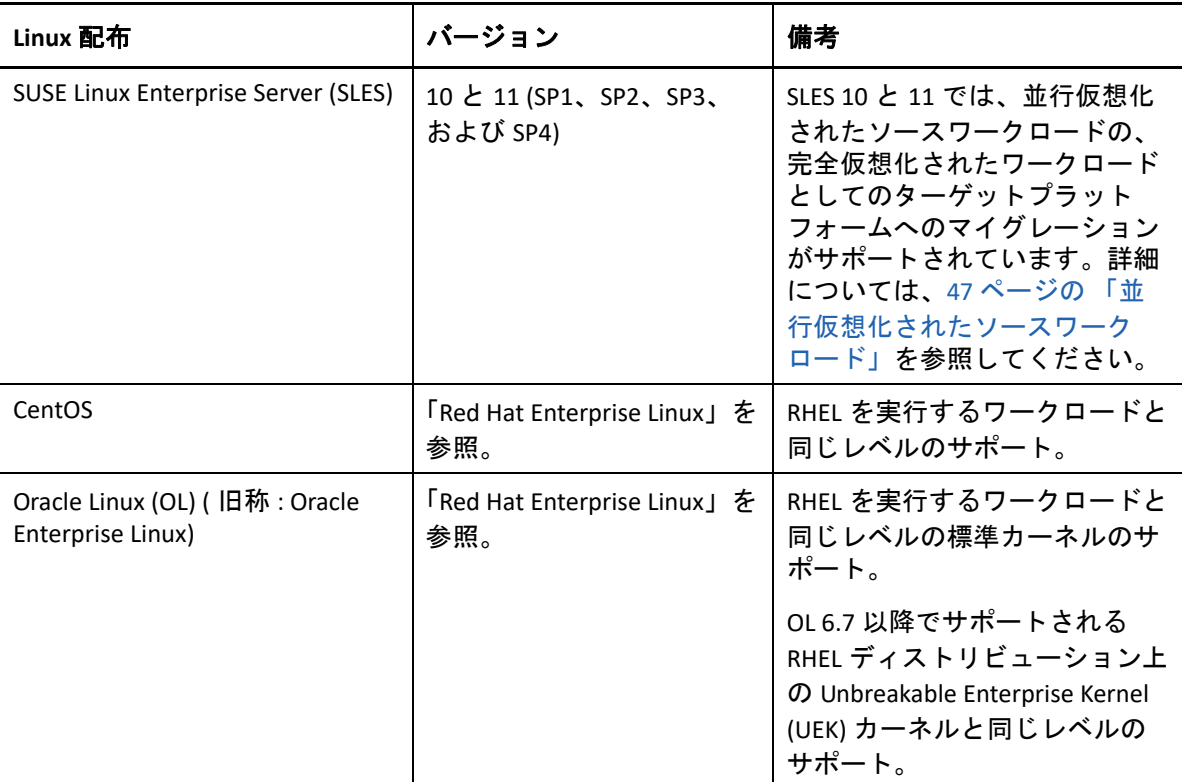

### **VMware Cloud on AWS** へのマイグレーションでサポートされるワー クロード

VMware Cloud on AWS へのマイグレーションの場合、PlateSpin Migrate は、VMware DRS クラ スタの VMware へのマイグレーションでサポートされるものと同じプラットフォームをサ ポートします。詳細については、「28 ページの [「非クラウドプラットフォームへのマイグ](#page-27-0) [レーションに対してサポートされるソースのワークロード」」](#page-27-0)を参照してください。

40 ページの [「サポートされるワークロードストレージ」](#page-39-0)および 45 ページの [「サポートさ](#page-44-0) [れるワークロードアーキテクチャ」も](#page-44-0)参照してください。

VMware Cloud on AWS へのワークロードのマイグレーションについては、以下を参照して ください。

- 225 ページの第 11 章「VMware Cloud on AWS [へのマイグレーションの前提条件」](#page-224-0)
- 541 ページの 「Migrate Web [インタフェースを使用した](#page-540-0) VMware への自動マイグレー [ション」](#page-540-0)

# <span id="page-39-0"></span>サポートされるワークロードストレージ

次のワークロードストレージガイドラインは、すべてのマイグレーションに適用されま す。

- 41 ページの [「パーティショニングスキーム」](#page-40-0)
- 41 ページの 「Windows [ファイルシステム」](#page-40-1)
- 41 ページの 「Linux [ファイルシステム」](#page-40-2)
- 42 ページの [「ディスク」](#page-41-0)
- 42 ページの 「Linux [のディスク、パーティション、およびボリューム」](#page-41-1)
- 43 ページの 「Linux [のライブデータ転送」](#page-42-0)
- ◆ 43 [ページの](#page-42-1) 「FC SAN」
- ◆ 43 ページの 「[FCoE SAN](#page-42-2)」
- 43 ページの [「マルチパス](#page-42-3) I/O」

## <span id="page-40-0"></span>パーティショニングスキーム

PlateSpin Migrate では、Windows ワークロードおよび Linux ワークロードに対して MBR (Master Boot Record) および GPT (GUID Partition Table) パーティショニングスキームがサポー トされます。マイグレーション用のワークロードとストレージは、MBR または GPT でパー ティショニングされたディスク上で設定する必要があります。GPT ではディスク 1 台あた り最大 128 個のパーティションを使用できますが、PlateSpin Migrate でサポートされる GPT パーティションはディスクあたり 57 個以下に限られます。

#### <span id="page-40-1"></span>**Windows** ファイルシステム

PlateSpin Migrate は、サポートされる任意の Windows システムで NTFS ファイルシステムの みサポートします。Windows の FAT または ReFS ファイルシステムのマイグレーションはサ ポートしていません。

注 **:** ボリュームが BitLocker ディスク暗号化機能で暗号化されている場合、マイグレーショ ン用にそれらのロックを解除 ( 復号化 ) しておかなければなりません。

#### <span id="page-40-2"></span>**Linux** ファイルシステム

PlateSpin Migrate は、EXT2、EXT3、EXT4、REISERFS、および XFS ファイルシステムをサポー トしています。

#### 注

- PlateSpin Migrate は、RHEL 7.3 以降、およびこれらのバージョンに基づくディストリ ビューションで XFS バージョン 5 (v5) ファイルシステムをサポートしています。ただ し、XFS v5 のサポートは、ターゲット VMware vCloud プラットフォーム上の BIOS ワー クロードには適用されません。
- 暗号化ボリュームのマイグレーションはサポートされていません。ボリュームが暗号 化されている場合は、マイグレーション用にそれらのロックを解除 ( 復号化 ) してお かなければなりません。

#### <span id="page-41-0"></span>ディスク

PlateSpin Migrate は、ベーシックディスク、ソース Windows ダイナミックディスク、 LVM2、ハードウェア RAID、NAS、SAN など、さまざまなタイプのストレージディスクをサ ポートしています。

注 **:** 以下の注意事項がストレージディスクに適用されます。

 **Windows** ダイナミックディスク **:** PlateSpin Migrate は、ターゲットで Windows ダイナ ミックディスクをサポートしていません。

ダイナミックディスクの場合、ストレージでは[ソースと同じ]マッピング戦略が実 行されません。シンプルダイナミックボリュームとスパニングされたダイナミックボ リュームは両方とも、ターゲットワークロード上にシンプルベーシックボリューム ディスクとして配置されます。ダイナミックボリュームの各メンバーディスクの合計 サイズが MBR パーティションのサイズ制限を超える場合に、ターゲットディスクは GPT としてパーティショニングされます。詳細については、「*[Microsoft TechNet:](https://blogs.technet.microsoft.com/askcore/2010/02/18/understanding-the-2-tb-limit-in-windows-storage/)  Windows* [ストレージの](https://blogs.technet.microsoft.com/askcore/2010/02/18/understanding-the-2-tb-limit-in-windows-storage/) *2 TB* 制限について (https://blogs.technet.microsoft.com/askcore/ 2010/02/18/understanding-the-2-tb-limit-in-windows-storage/)」を参照してください。

 ソフトウェア **RAID:** PlateSpin Migrate はハードウェア RAID をサポートしていますが、 ソフトウェア RAID はサポートしていません。これは、Windows ワークロードと Linux ワークロードの両方に当てはまります。

### <span id="page-41-1"></span>**Linux** のディスク、パーティション、およびボリューム

- Migrate は、Linux ワークロードでの GRUB および GRUB 2 ブートローダをサポートしてい ます。
- Migrate でサポートされている Linux ワークロードは、1 つ目のディスク (sda) 上に /boot があるワークロードです。
- ソース Linux ワークロードのブートパーティションには、100MB 以上の空き領域が必要 です。マイグレーションプロセス中に、PlateSpin Migrate は空き領域を使用して新しい initrd イメージを作成します。このイメージは、マシンの初期ブートプロセスの準備 を完了するのに必要なすべてのドライバを備えています。
- ソースワークロードに関連付けられたスワップパーティションなどの非ボリュームス トレージが、マイグレートされたワークロードに複製されます。
- LVM2 のボリュームグループと論理ボリュームのレイアウトは、マイグレーション中に 再作成できるように、[ソースと同じ]マッピング戦略で維持されます。
- ◆ LVM ローディスクボリュームは、Linux ワークロードの「ソースと同じ]設定でサポー トされています。

#### <span id="page-42-0"></span>**Linux** のライブデータ転送

- Linux ワークロードの場合、Migrate は、blkwatch ドライバを使用したブロックベース のライブデータ転送のみをサポートします。事前コンパイル済みの blkwatch ドライバ のリストについては、391 ページの [「ディストリビューションのリスト」を](#page-390-0)参照して ください。
- サポートされる Linux のバージョンによっては、PlateSpin blkwatch モジュールを、使用 している特定のカーネル用にコンパイルする必要があります。これらのワークロード は明示的に呼び出されます。

391 ページの [「ディストリビューションのリスト」に](#page-390-0)記載されているとおり、事前コ ンパイル済みの blkwatch ドライバは、標準カーネルおよび Unbreakable Enterprise Kernel (UEK) で利用可能です。その他の Oracle Linux ディストリビューションについて は、対応する Red Hat Compatible Kernel (RHCK) に対してのみ事前コンパイル済みのドラ イバが使用できます。

#### <span id="page-42-1"></span>**FC SAN**

PlateSpin Migrate は、ファイバチャネル (FC) SAN 通信プロトコルをサポートしています。

#### <span id="page-42-2"></span>**FCoE SAN**

ファイバチャネルオーバーイーサネット (FCoE) は、表 [2-9](#page-42-4) にリストされているワークロー ドの P2P および P2V のマイグレーションでサポートされています。マイグレーションは、 Qlogic 製 FCoE デバイスを使用してテストされています。

<span id="page-42-4"></span>表 *2-9 FCoE* でサポートされるソースワークロード

| FCoE を使用するソースワーク   バージョン<br>$\Box - K$ |                                            | 備考                                                  |
|----------------------------------------|--------------------------------------------|-----------------------------------------------------|
| Windows Server                         | 2012 R <sub>2</sub><br>2008 R <sub>2</sub> | │スタンドアロンサーバのみ。<br>│クラスタはサポートされませ<br>$\mathcal{N}_0$ |
| <b>SUSE Linux Enterprise Server</b>    | 11 SP4                                     |                                                     |

FCoE ドライバとサポート機能は、PlateSpin ISO イメージで提供されます。詳細については、 409 ページの 「PlateSpin ISO [イメージのダウンロード」](#page-408-0)を参照してください。

#### <span id="page-42-3"></span>マルチパス **I/O**

PlateSpin Migrate は、ファイバチャネル (FC) SAN 環境のマルチパス I/O (MPIO) 用に設定され たソースワークロードのマイグレーションをサポートしています。ターゲットワークロー ドは、同じ SAN 環境または異なる SAN 環境に配置することができます。ソースワークロー ドとターゲットワークロードは、すべて SAN ディスクを持っている必要があります。

注 **:** ワークロードは、SAN ディスクからブートする必要があります。ローカルディスクと SAN ディスクが混在するワークロードは、表 [2-10](#page-43-0) に別途記載されている場合を除いて、サ ポートされていません。

MPIO サポート機能は、PlateSpin ISO イメージで提供されます。詳細については、409 [ペー](#page-408-0) ジの 「PlateSpin ISO [イメージのダウンロード」](#page-408-0)を参照してください。

MPIO 環境でのマイグレーションをテストしたプラットフォームのリストについては[、表](#page-43-0) [2-10](#page-43-0) を参照してください。

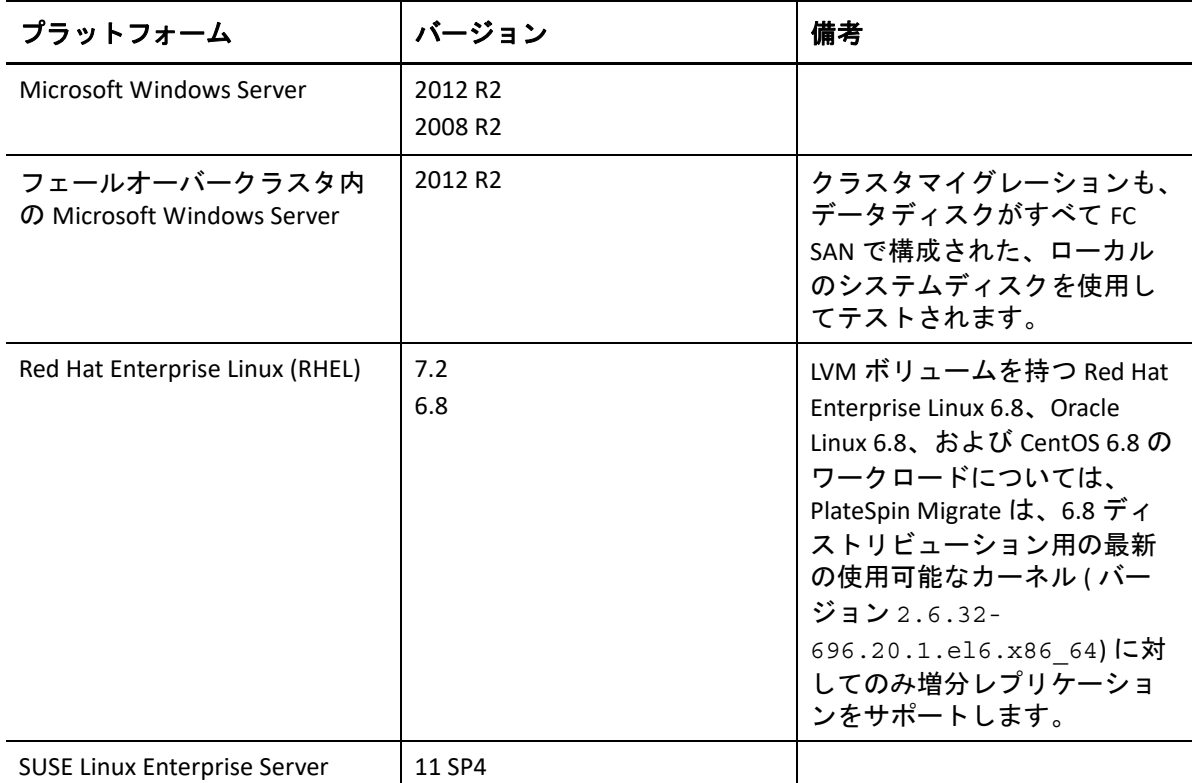

<span id="page-43-0"></span>表 *2-10 MPIO* でサポートされるソースワークロード

MPIO を使用するには、Windows の機能として、または Linux のパッケージやモジュールと して、オペレーティングシステムに追加のマルチパスソフトウェアをインストールする必 要があります。MPIO 管理ツールを使用して MPIO を有効にして、複数のパスを持つ SAN デバイスの MPIO ポリシーを設定します。ストレージデバイスへの複数のパスを提供 するハードウェアの設定について、および MPIO のインストールと設定については、ベン ダマニュアルを参照してください。

サポートされる MPIO マイグレーションシナリオとターゲットワークロードで予期される ことについては、表 [2-11](#page-44-1) を参照してください。

<span id="page-44-1"></span>表 *2-11* サポートされる *MPIO* マイグレーションシナリオ

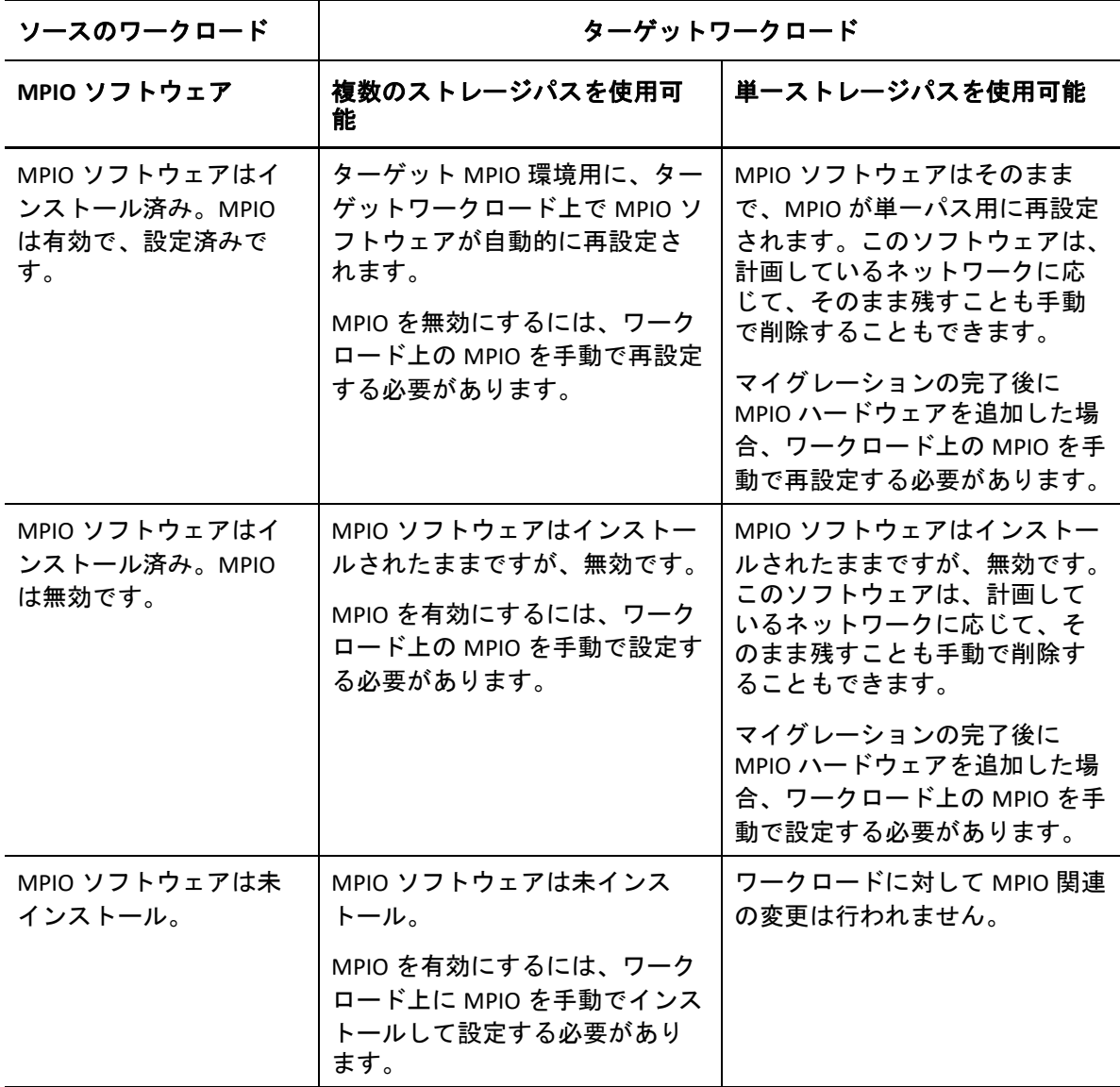

# <span id="page-44-0"></span>サポートされるワークロードアーキテクチャ

次のワークロードアーキテクチャガイドラインは、すべてのマイグレーションに適用され ます。

- 46 ページの [「プロトコル」](#page-45-0)
- 46 ページの [「プロセッサ」](#page-45-1)
- 46 ページの 「ターゲット VM [用のコア数とソケット数」](#page-45-2)
- 46 ページの [「ターゲット](#page-45-3) VM 用の仮想 CPU の数」
- 47 ページの 「UEFI および BIOS [ファームウェア」](#page-46-1)
- 47 ページの [「並行仮想化されたソースワークロード」](#page-46-0)

#### <span id="page-45-0"></span>プロトコル

 Linux のソースワークロードは、Secure Shell (SSH) サーバを実行している必要がありま す。

#### <span id="page-45-1"></span>プロセッサ

PlateSpin Migrate は、データセンター内の x86 ベースの物理ワークロードおよび仮想ワーク ロードのマイグレーションをサポートしています。

- 64 ビット
- ◆ 32 ビット

#### <span id="page-45-2"></span>ターゲット **VM** 用のコア数とソケット数

最小の VM ハードウェアレベル 8 で VMware 5.1、5.5、および 6.0 を使用する VM 仮想化プ ラットフォームの場合、PlateSpin Migrate では、ターゲットワークロードに対し、ソケット 数およびソケットあたりのコア数を指定することができます。合計コア数は自動的に計算 されます。このパラメータは、 **[Full Replication (** フルレプリケーション **) ]** という初期レプリ ケーション設定とともに、ワークロードの初期セットアップで適用されます。

注 **:** ワークロードが使用できるコアの最大数は、外部的な要因によって変わります。たと えば、ゲストオペレーティングシステム、VM のハードウェアバージョン、ESXi ホストの VMware ライセンス、vSphere の ESXi ホストにある計算リソースの上限 (*ESXi/ESX* [環境設定](https://kb.vmware.com/kb/1003497) の上限 *(VMware* [ナレッジベースの記事](https://kb.vmware.com/kb/1003497) *1003497)* (https://kb.vmware.com/kb/1003497) を参照 ) などです。

ゲスト OS のディストリビューションによっては、コア数およびソケットあたりのコア数 の設定が遵守されない場合があります。たとえば、SLES 10 SP4 を使用するゲスト OS は、 インストール時の元のコア数およびソケット設定を保持しますが、それ以外の SLES および RHEL のディストリビューションは環境設定を遵守します。

#### <span id="page-45-3"></span>ターゲット **VM** 用の仮想 **CPU** の数

VMware 4.1 を使用する VM 仮想化プラットフォームの場合、PlateSpin Migrate では、ター ゲットワークロードに割り当てる必要がある vCPU ( 仮想 CPU) の数を指定することができ ます。このパラメータは、 **[Full Replication (** フルレプリケーション **) ]** という初期レプリケー ション設定とともに、ワークロードの初期セットアップで適用されます。各 vCPU は、 VM プラットフォーム上のゲスト OS には、1 つのコア、1 つのソケットとして表示されま す。

#### <span id="page-46-1"></span>**UEFI** および **BIOS** ファームウェア

UEFI ベースの Windows と Linux のソースワークロードは、すべてのターゲットプラット フォームでサポートされています。ターゲットワークロードは、ターゲットプラット フォームベンダーのサポートに従って、UEFI または BIOS として設定されます。次に例を 示します。

- ターゲット vCloud Cloud Director プラットフォームでは、Windows および Linux の UEFI ワークロードは、UEFI ワークロードとしてターゲット vCloud プラットフォームに マイグレートされます。
- UEFIワークロードをサポートしない他のターゲットクラウドプラットフォーム(Azureや AWS など ) では、BIOS ワークロードとしてマイグレートされます。

Migrate は、ソースからターゲットにワークロードを転送しながら、ソースとターゲットの それぞれのオペレーティングシステムでサポートされるファームウェアを適用します。 UEFI システムと BIOS システムの間でマイグレーションが始まると、Migrate では、その遷 移が分析され、その有効性に関するアラートが生成されます。

注 **:** UEFI ベースのワークロードを vSphere ターゲット仮想化プラットフォームにマイグ レートする際に、それまでと同じファームウェアブートモードを引き続き使用するには、 vSphere 5.0 以降のプラットフォームをターゲットにする必要があります。

UEFI ベースのシステムと BIOS ベースのシステムとの間で変換を実行するときの Migrate の 動作例を次に示します。

- UEFIベースのソースワークロードを、UEFIをサポートしないプラットフォーム(VMware vSphere 4.x、AWS、Azure など ) にマイグレートする場合、ワークロードの UEFI ファー ムウェアは BIOS ファームウェアに変換されます。
- UEFIベースのソースワークロードをBIOSベースのターゲットにマイグレートする場合、 UEFI システムのブートディスク (GPT ディスク ) は MBR ディスクに変換されます。
- (Windows ワークロードの場合 ) BIOS ワークロードを UEFI ベースのターゲットにマイグ レートすると、Migrate によって BIOS システムのブートディスク (MBR ディスク ) が GPT ディスクに変換されます。

#### <span id="page-46-0"></span>並行仮想化されたソースワークロード

並行仮想化から完全仮想化への変換は、Citrix XenServer または KVM の仮想ホスト上で実行 される次のソースワークロードでサポートされています。

- Red Hat Enterprise Linux (RHEL) 6.0およびRHEL 6.0に基づくLinuxディストリビューション
- Red Hat Enterprise Linux (RHEL) 5.*x*およびRHEL 5.xに基づくLinuxディストリビューション
- SUSE Linux Enterprise Server 10 および 11

ブロックベースの変換のみサポートされます。

Citrix XenServer または KVM 上で実行される並行仮想化された Linux ソースワークロードを、 完全仮想化されたゲストとしてターゲットプラットフォームにマイグレートする前に、次 の操作を実行します。

- ◆ 並行仮想化カーネルと標準カーネルが両方とも、並行仮想化されたソースワークロー ド上にインストールされていることを確認します。
- Xen カーネル用のブロックベースのドライバを手動でコンパイルします。

## サポートされるターゲット仮想化プラットフォーム

PlateSpin Migrate は、次のターゲット仮想化プラットフォームをサポートしています。

- 表 [2-12](#page-48-0) には、PlateSpin Migrate Web インタフェースおよび Migrate Client でサポートされ るターゲット VMware プラットフォームがリストされています。Migrate Client は、自 動マイグレーションまたは X2P ワークフローを使用する半自動マイグレーションをサ ポートします。Web インタフェースは、自動マイグレーションをサポートします。次 の章を参照してください。
	- Migrate Client を使用した VMware [への自動マイグレーション](#page-524-0)
	- X2P [ワークフローを使用した](#page-537-0) VMware 上の VM へのマイグレーション
	- Migrate Web [インタフェースを使用した](#page-540-0) VMware への自動マイグレーション

VMware [へのマイグレーションの前提条件お](#page-256-0)よび [VMware Cloud on AWS](#page-224-0) へのマイグレー [ションの前提条件も](#page-224-0)参照してください。

注 **:** ローデバイスマッピング (RDM) を使用して VMware プラットフォーム上にター ゲット VM ディスクを作成する方法については、「VMware [へのマイグレーション](#page-522-0)」を 参照してください。

 表 [2-14](#page-50-0)には、半自動のX2Pワークフローを使用するPlateSpin Migrate Clientでサポートさ れている、ターゲット仮想化プラットフォームがリストされています。

#### 注

- ターゲット仮想化プラットフォームへのワークロードのマイグレーションの可否は、 ホストベンダによるターゲットホスト上のゲストオペレーティングシステムのサポー ト状況によって異なります。
- マイグレートされたターゲットワークロードの OS ライセンスが必要です。

<span id="page-48-0"></span>表 *2-12 Migrate Web* インタフェースおよび *Migrate Client* でサポートされるターゲット *VMware* プラットフォー ム

| プラットフォーム              | バージョン                                                                                                    | 備考                                                                                                    |
|-----------------------|----------------------------------------------------------------------------------------------------|----------------------------------------------------------------------------------------------------|
| <b>VMware vCenter</b> | 6.7<br>6.5 (最新のパッチを含む U1)<br>6.0 (U1、U2、および U3)<br>5.5 (U1、U2、および U3)<br>5.1 (U1、U2、および U3)<br>5.0 (U1、U2、および U3)<br>4.1 (U1、U2、および U3) | ◆ (Migrate Webインタフェー<br>スの場合) VMware vCenter<br>はオンプレミスでサポー<br>トされるか、VMware<br>Cloud on AWS でホストさ<br>れます。<br>◆ (Migrate Clientの場合)オン<br>プレミスの VMware<br>vCenter のみサポートされ<br>ます。<br>VMware Virtual SAN (vSAN) スト<br>レージは次のような<br>vCenter ターゲット仮想化プ<br>ラットフォーム上でサポート<br>されます。<br>◆ vCenter 6.7 プラット<br>フォーム上の vSAN 6.7<br>◆ vCenter 6.5 プラット<br>フォーム上の vSAN 6.6<br>◆ vCenter 6.0 プラット<br>フォーム上の vSAN 6.2<br>◆ vCenter 5.5 プラット<br>フォーム上の vSAN 5.5<br>ターゲット VM のローデバイ<br>スマッピング (RDM) は、<br>X2P ワークフローを使用して<br>サポートされます。<br>50 ページの 表 2-13 「サポート<br>される VMware データストア」 |
|                       |                                                                                                    | も参照してください。                                                                                                    |

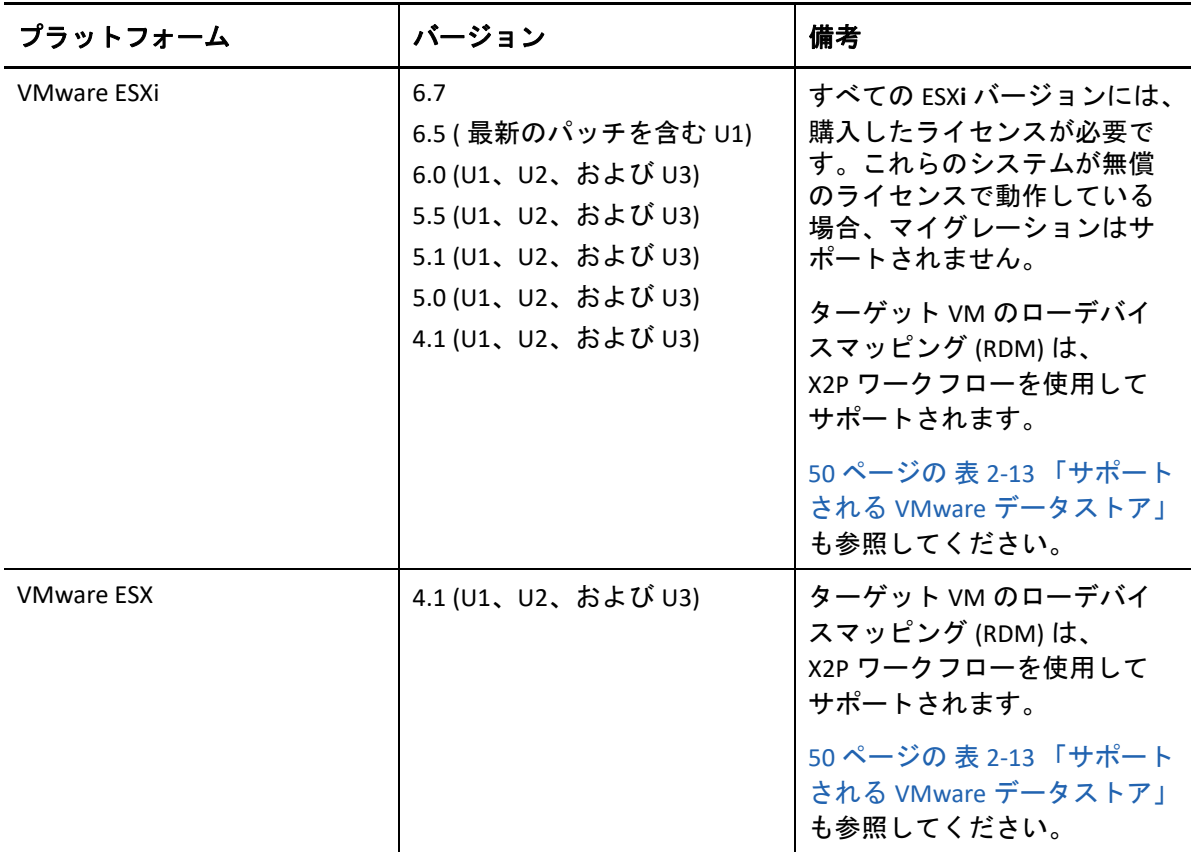

<span id="page-49-0"></span>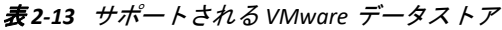

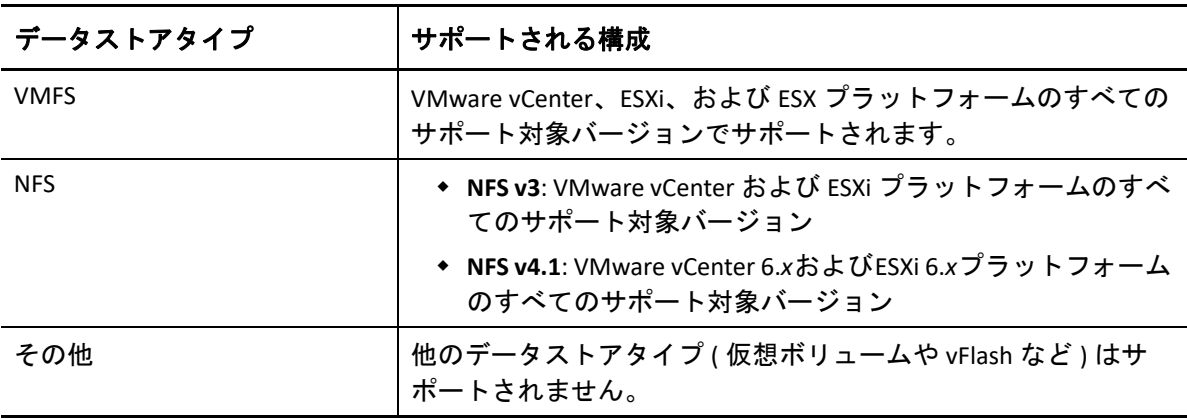

<span id="page-50-0"></span>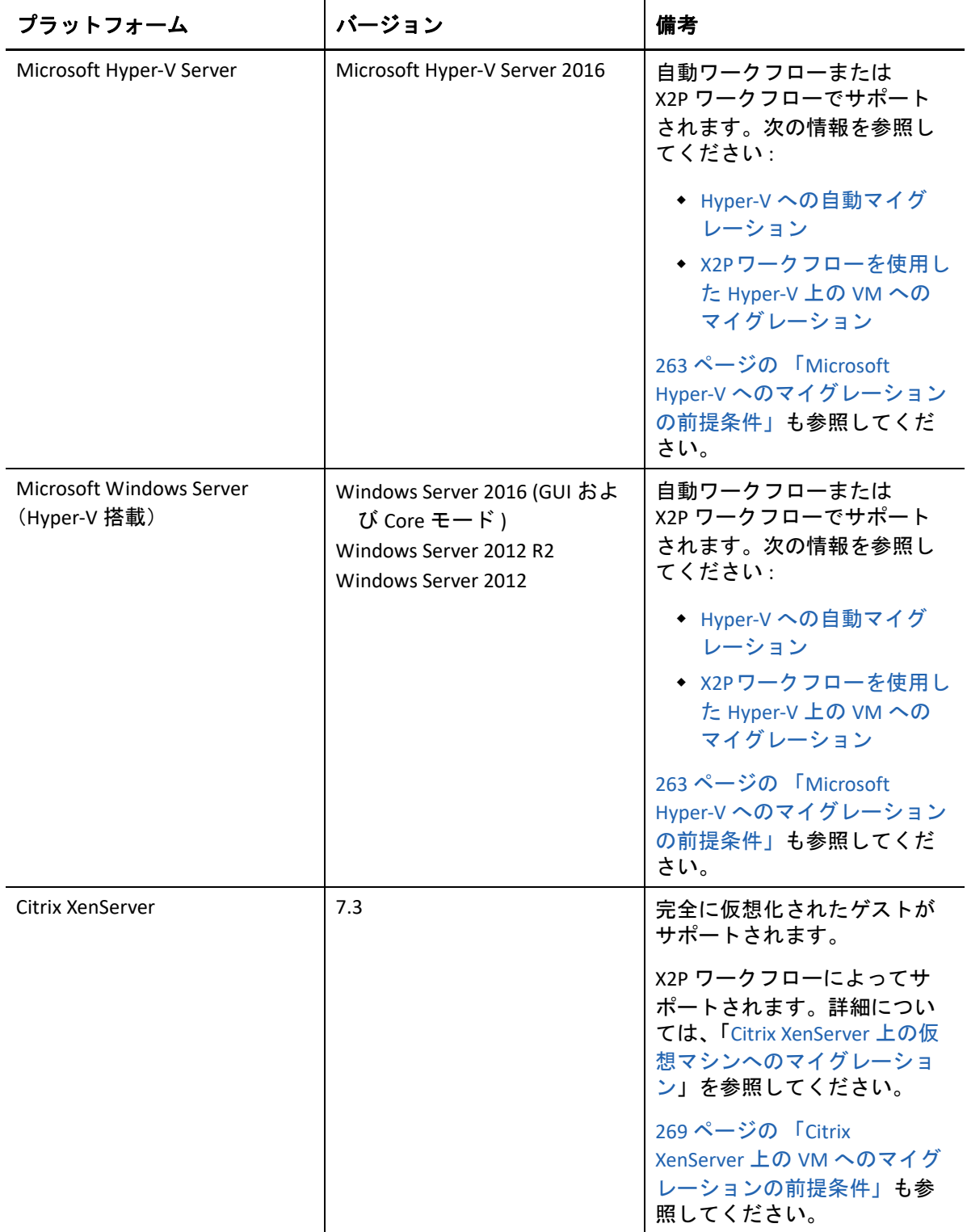

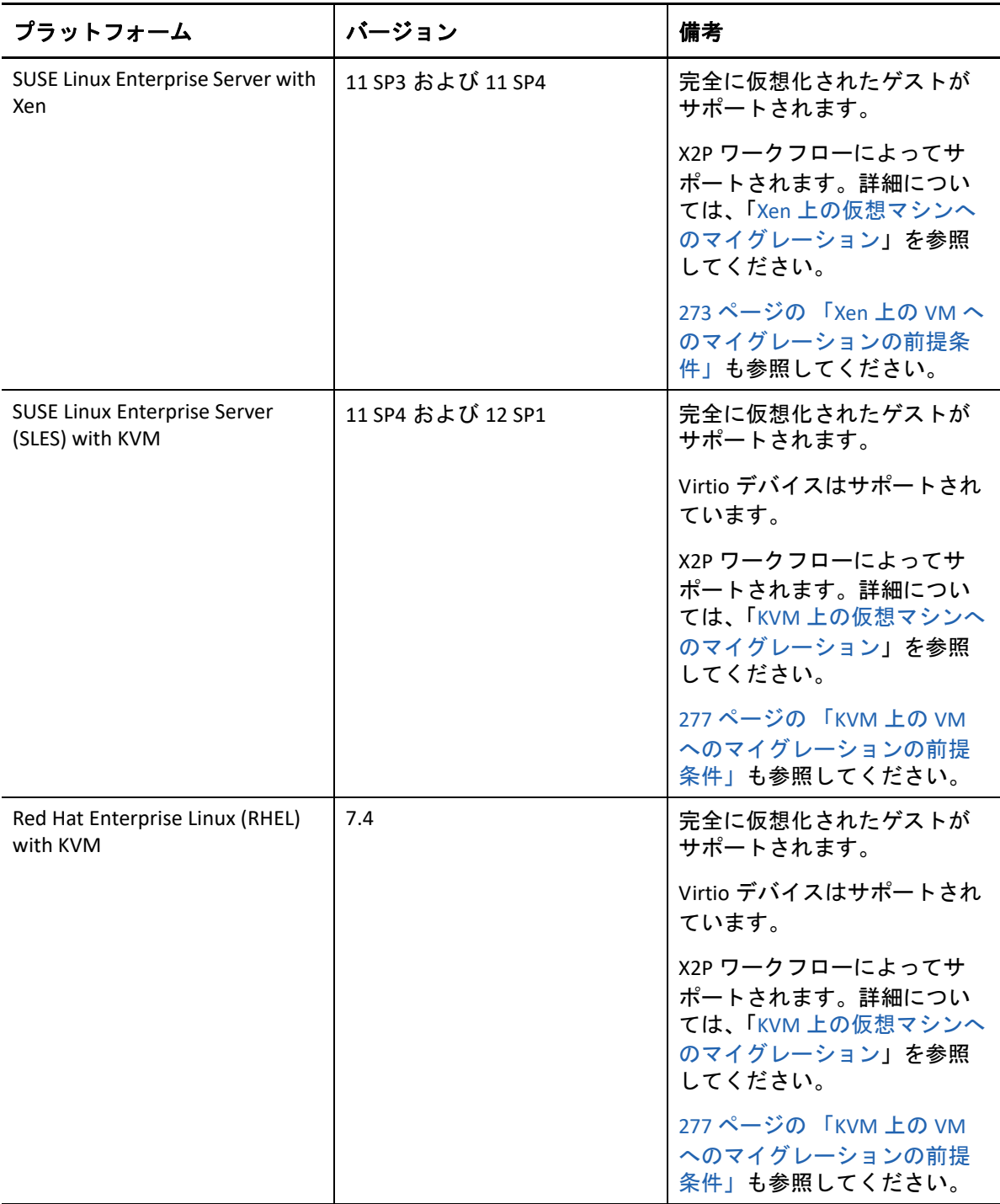

# サポートされるターゲットクラウドプラットフォーム

PlateSpin Migrate は、Migrate Web インタフェースでのワークロードのターゲットクラウド プラットフォームへのマイグレーションをサポートしています。

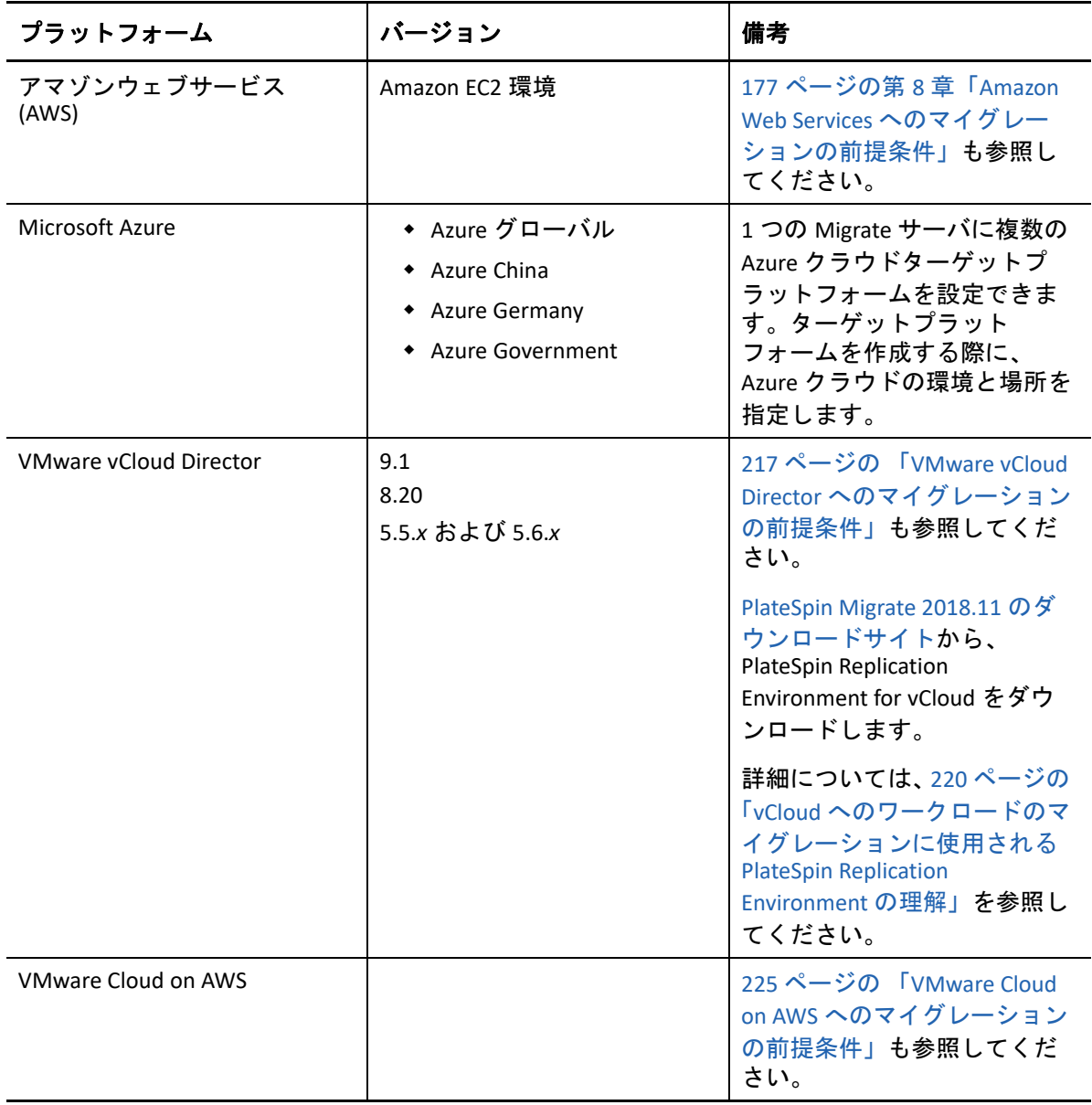

# サポートされる国際言語

英語に加え、PlateSpin Migrate では、簡体字中国語、繁体字中国語、フランス語、ドイツ 語、および日本語の各国語サポート (NLS) を提供しています。

ローカライズされたオンラインドキュメントは上記の各言語のほか、スペイン語とポルト ガル語 ( ブラジル ) でも用意されています。

### サポートされる **Web** ブラウザ

サポートされる Web ブラウザから、PlateSpin Migrate Web インタフェース、PlateSpin 設定 オプション、ヘルプファイルが使用可能です。

- *Google Chrome* バージョン 34.0 以上
- *Microsoft Internet Explorer* バージョン 11.0 以上
- *Mozilla Firefox* バージョン 29.0 以上

注 **:** JavaScript ( アクティブスクリプト ) がブラウザで有効になっている必要があります。

サポートされる国際言語のいずれかで Web インタフェースを使用する方法については、 130 ページの [「国際バージョンの言語設定の設定」を](#page-129-0)参照してください。

# サポートされるデータ転送方法

PlateSpin Migrate では、選択されたワークロードおよびマイグレーションタイプに応じて、 ワークロードデータをソースからターゲットへ転送する異なる方法を選択できます。

転送方法の選択方法については、435 ページの 「変換 ( [データ転送方法](#page-434-0) )」を参照してくだ さい。

- 54 ページの [「ファイルレベルの転送](#page-53-0) ( ライブ )」
- 55 ページの [「ブロックレベルの転送](#page-54-0) ( ライブ )」
- ◆ 56 ページの [「一時ブート環境を使用したオフライン転送」](#page-55-0)

### <span id="page-53-0"></span>ファイルレベルの転送 **(** ライブ **)**

Windows ワークロードに使用できるファイルベースのライブ転送方法では、ファイルレベ ルでデータのコピーおよび変更の複製が行われます。

データの整合性を保証するために、この方法は Microsoft Volume Shadow Copy Service (VSS) を利用できる場合は、それを利用します。多くのエンタープライズアプリケーションは VSS を使用して統合されています。そうではない場合、PlateSpin Migrate は VSS スナップ ショットを取得している間にサービスを一時停止して、アプリケーションのデータが整合 性のある状態で取得されることを保証する能力があります。

VSS が使用できない場合 ( たとえば、ワークロードが Service Pack なしの Windows 2003 で 実行中の場合)、PlateSpin Migrate はデータ転送中に変化するソースボリュームをモニタリ ングできます。最初の転送が完了すると、変更されたファイルの再送信をマイグレートし ます。ファイルシステムの変更速度が一貫して高い場合、データ転送が停止され、ジョブ 進行状況の警告が示されます。

転送中に、Microsoft SQL Server または Microsoft Exchange Server などのトランザクション負 荷の高いサービスを停止するマイグレーションジョブを設定することができます (439 [ペー](#page-438-0) ジの [「レプリケーションまたはカットオーバーの前に停止するサービスまたはデーモン」](#page-438-0) を参照 )。これには、次の 2 つの利点があります。

- これらのアプリケーションのデータベースがより一貫した状態で転送されるように保 証します。
- ファイルシステムの変化速度を下げ、PlateSpin Migrate がその速度に追いつき、転送を 完了できるようにします。

この方式は、適度にアクティブなシステムに適していると考えられ、ターゲットワーク ロード上のボリュームのサイズを変更できます。

# <span id="page-54-0"></span>ブロックレベルの転送 **(** ライブ **)**

Windows ワークロードと Linux ワークロードの両方で使用できるブロックベースのライブ 転送方式では、PlateSpin Migrate がブロックレベルでデータを転送できるので、厳密にソー スワークロードのコピーを取得できます。

Windows のワークロードの場合、PlateSpin Migrate は Microsoft ボリュームスナップショッ トサービス (VSS) (Windows Server 2003 SP1 以降 ) をサポートするアプリケーションとサービ スで VSS を活用します。

注 **:** ソース Windows ワークロードにブロックベース転送ドライバをインストールする前 に、ワークロードに最新の Windows 更新プログラムが適用されていることを確認してくだ さい。

Linux ワークロードの場合、Migrate は、blkwatch ドライバを使用したブロックベースの データ転送のみをサポートします。Migrate のディストリビューションには、サポート対象 Linux ディストリビューションの非デバッグ標準カーネルが動作するワークロードに対応し た、事前コンパイル済みの blkwatch ドライバが付属します。詳細については、「390 [ページ](#page-389-0) の 「Linux [ディストリビューション用に事前コンパイルされた](#page-389-0) blkwatch ドライバ」」を参照 してください。

ワークロードが非標準カーネル、カスタマイズされたカーネル、または新しいカーネルを 使用している場合は、その特定のカーネルに対応したカスタム blkwatch ドライバをビルド できます[。ナレッジベースの記事](https://support.microfocus.com/kb/doc.php?id=7005873) 7005873「[カスタムのブロックベース](https://support.microfocus.com/kb/doc.php?id=7005873) *Linux* カーネルドラ [イバをビルドする方法](https://support.microfocus.com/kb/doc.php?id=7005873) (https://support.microfocus.com/kb/doc.php?id=7005873)」を参照して ください。

注 **:** blkwatch ドライバの展開または削除は、透過的に行われ、継続性に影響はなく、再起 動が必要ありません。

LVM スナップショットが利用可能な場合、blkwatch ドライバは LVM スナップショットを利 用します。開いているファイルがあると競合が発生する可能性がありますが、スナップ ショットからデータをコピーすることで、この問題を防止できます。*[ナレッジベースの記](https://support.microfocus.com/kb/doc.php?id=7005872)* 事 *7005872*「*LVM* スナップショットを使用した *Linux* [ワークロードのマイグレーションと](https://support.microfocus.com/kb/doc.php?id=7005872)保 [護」](https://support.microfocus.com/kb/doc.php?id=7005872) (https://support.microfocus.com/kb/doc.php?id=7005872) を参照してください。LVM ス ナップショットが使用できない場合、Migrate はブロックごとにロックとリリースを繰り返 してデータ転送を行います。

ブロックベースのライブ転送方式は、Windows および Linux のワークロード両方に関して 推奨されるデータ転送方式です。

### <span id="page-55-0"></span>一時ブート環境を使用したオフライン転送

この方法により、PlateSpin Migrate がソースマシンを一時的な事前実行環境にブートし、 ソースがオフライン時にデータを転送できるようにします。この方法は、PlateSpin Migrate Web インタフェースには適用できません。

注 **:** オフライン転送方式を使用すると、Windows Server 2003 SP0 ワークロードをマイグ レートすることができます。

オフライン転送方式を使用して Windows Server 2003 ワークロードをマイグレートする前 に、次の手順を実行する必要があります。

- 1. そのワークロード上の boot.ini ファイルを編集して、/noexecute パラメータを alwaysoff に設定します。
- 2. そのワークロードを再起動します。

オフライン転送方法の基盤となる実行前の環境では、Linux RAMDisk (LRD) が使用されます。 これには、初期の一時的なブートを行うのに十分なシステムファイル、ドライバ、および 実行可能ファイルの最小限のセットが含まれています。ソースオペレーティングシステム が一時的な事前実行環境で正常にロードおよび動作可能であることを確認するために、 PlateSpin Migrate は一時的にブートファイルを変更して、事前実行環境が正常にロードされ た後でそれらを元の状態に復元します。

RAMDisk は、X2P マイグレーションでターゲットの物理マシンを一時的にブートしたり、 半自動のマイグレーションでターゲットの VM をブートしたりするためにも使用されま す。、および 303 ページの 「PlateSpin ISO [による仮想ホスト上のターゲット](#page-302-0) VM の登録とそ [の詳細の検出」を](#page-302-0)参照してください。306 ページの 「PlateSpin ISO [によるターゲット物理](#page-305-0) [マシンの登録とその詳細の検出」](#page-305-0)

# セキュリティとプライバシー

PlateSpin Migrate には、データを守り、セキュリティを向上させるために役立つ機能が用意 されています。

- 57 ページの [「セキュリティベストプラクティス」](#page-56-0)
- 57 ページの 「PlateSpin Migrate [およびウィルス対策アプリケーション」](#page-56-1)
- 57 ページの 「TLS 1.2 [を使用して接続するためのソースワークロードの設定」](#page-56-2)
- 58 ページの [「送信中のワークロードデータのセキュリティ」](#page-57-0)
- 59 ページの [「クライアントサーバ通信のセキュリティ」](#page-58-0)
- ◆ 59 ページの [「資格情報のセキュリティ」](#page-58-1)
- 59 ページの [「ユーザ権限および認証」](#page-59-0)

# <span id="page-56-0"></span>セキュリティベストプラクティス

企業内におけるその他の Windows サーバの場合と同様に、PlateSpin Server ホストおよび PlateSpin Migrate Client ホストについても、ベストプラクティスとしてセキュリティ脆弱性 に対応するパッチを適用する必要があります。

Micro Focus は、サイドチャネル分析の脆弱性を認識しています。これは、CVEs 2017-5715、 2017-5753、2017-5754 で説明されており、メルトダウンおよびスペクターと呼ばれていま す。現在推奨されているアクションは、クラウド内の PlateSpin Server イメージに適用済み です。

PlateSpin ホスト用の Windows オペレーティングシステムに対し、Microsoft の推奨に従っ て、このような脅威に対応するセキュリティ更新を適用することを強くお勧めします。ベ ンダ固有のドキュメントにその内容が詳述されています。Microsoft サポート Web サイト で「[スペクターとメルトダウンから](https://support.microsoft.com/en-us/help/4073757/protect-your-windows-devices-against-spectre-meltdown) *Windows* デバイスを保護する (https:// support.microsoft.com/en-us/help/4073757/protect-your-windows-devices-against-spectremeltdown)」を参照してください。

## <span id="page-56-1"></span>**PlateSpin Migrate** およびウィルス対策アプリケーション

PlateSpin Migrate サーバは、PlateSpin マイグレーションインストールフォルダにログファイ ルとデータベースファイルを格納します。マイグレーションジョブが実行中の間、 PlateSpin Migrate サーバはこれらのファイルを頻繁にアップデートします。ウィルス対策ア プリケーションはこれらのアップデートをブロックしたり中断したりするため、PlateSpin Migrate サーバのパフォーマンスに悪影響を与えます。ウィルス対策アプリケーションを PlateSpin Migrate サーバにインストールしないか、PlateSpin Migrate インストールフォルダ をウィルス対策アプリケーションの除外リストに追加する必要があります。

## <span id="page-56-2"></span>**TLS 1.2** を使用して接続するためのソースワークロードの設 定

PlateSpin Migrate サーバは、ホストオペレーティングシステムで有効になっているプロトコ ルに従って、トランスポート層セキュリティ (TLS) 1.0、1.1、または 1.2 のプロトコルを使 用する接続をサポートします。Migrate サーバホストとソースワークロードの両方の基盤と なる OS と Microsoft .NET Framework で TLS 1.2 が有効になっている場合は、ソースワーク ロードとの接続にデフォルトで TLS 1.2 プロトコルを使用します。Migrate には、TLS 1.2 を 使用して接続することをクライアントに強制する設定はありません。

注 **:** Windows Server 2003 や 2008 などの古い Windows オペレーティングシステムは TLS 1.2 をサポートしません。これらのソースワークロードをマイグレートするには、Migrate サー バホストの Windows レジストリの設定で TLS 1.0 または TLS 1.1 のプロトコルを有効にする 必要があります。『*PlateSpin Migrate 2018.11* インストールおよびアップグレードガイド[』](https://www.microfocus.com/documentation/platespin/platespin-migrate-2018-11/pdfdoc/migrate-install/migrate-install.pdf#tlsconfig) [の「](https://www.microfocus.com/documentation/platespin/platespin-migrate-2018-11/pdfdoc/migrate-install/migrate-install.pdf#tlsconfig)Migrate ホストの TLS プロトコルの設定」を参照してください。

TLS 1.2 を使用してソースワークロードを Migrate サーバに接続するには、次の手順に従い ます。

 ソースワークロード **:** Windows オペレーティングシステムと Microsoft .NET Framework のバージョンの両方が TLS 1.2 をサポートしている必要があります。または、TLS 1.2 を サポートするようにこれらを更新する必要があります。さらに、Windows レジストリ の設定で TLS 1.2 プロトコルを有効にする必要があります。

デフォルトでは TLS 1.2 をサポートしない Windows オペレーティングシステム :

- 1. TLS システムのデフォルトバージョンの設定に対するサポートを追加するには、 ソースワークロード上で .NET Framework に対する Microsoft アップデートが必要に なる場合があります。再起動が必要です。
- 2. Microsoft Windows レジストリの設定を使用して、ワークロードが Migrate サーバ に接続する際に .NET Framework が TLS 1.2 を強制的に選択するようにします。

情報および設定方法については、Microsoft ドキュメントの『*[.NET Framework](https://docs.microsoft.com/en-us/dotnet/framework/network-programming/tls)* でのトラ [ンスポート層セキュリティ](https://docs.microsoft.com/en-us/dotnet/framework/network-programming/tls) *(TLS)* のベスト プラクティス (https://docs.microsoft.com/en-us/dotnet/framework/network-programming/tls)』の「TLS 1.2 [のサポート」](https://docs.microsoft.com/en-us/dotnet/framework/network-programming/tls#support-for-tls-12)を参照してく ださい。

 **Migrate** サーバ **:** Migrate サーバホストで TLS 1.2 プロトコルに関する Windows レジスト リの設定を有効にする必要があります。『*[P](https://www.microfocus.com/documentation/platespin/platespin-migrate-2018-11/pdfdoc/migrate-install/migrate-install.pdf#bookinfo)lateSpin Migrate 2018.11* インストールおよび アップグレードガイド[』の「](https://www.microfocus.com/documentation/platespin/platespin-migrate-2018-11/pdfdoc/migrate-install/migrate-install.pdf#tlsconfig)Migrate ホストの TLS プロトコルの設定」を参照してくだ さい。

### <span id="page-57-0"></span>送信中のワークロードデータのセキュリティ

ワークロードデータの送信をより安全なものにするためには、送信先に送信するデータを 暗号化するためのマイグレーションジョブを設定することができます。暗号化が有効な場 合、ソースからターゲットへのネットワーク経由のデータ転送は、128 ビット AES (Advanced Encryption Standard) を使用して暗号化されます。マイグレーションジョブのデー タ転送中に暗号化を有効にする方法については、436 ページの [「データ転送の暗号化」を](#page-435-0) 参照してください。

PlateSpin Server が FIPS (Federal Information Processing Standards、Publication 140-2) に対応す るデータ暗号化アルゴリズムを使用するように構成します。FIPS への対応が必要な場合、 PlateSpin Server のインストール前に FIPS をシステムに設定する必要があります。『*インス* トールガイド[』の「](https://www.microfocus.com/documentation/platespin/platespin-migrate-2018-11/pdfdoc/migrate-install/migrate-install.pdf#bgw13kx)FIPS 対応のデータ暗号化アルゴリズムのサポートを有効にする ( オプ ション )」を参照してください。

ソースワークロードで FIPS が有効な場合、ソースワークロードを検出する前に、PlateSpin Migrate サーバで EnforceFIPSCompliance パラメータが有効であることを確認します。詳 細については、132 ページの 「FIPS [対応のソースワークロードへの](#page-131-0) FIPS コンプライアンス [の適用」](#page-131-0)を参照してください。

## <span id="page-58-0"></span>クライアントサーバ通信のセキュリティ

PlateSpin Server と PlateSpin Migrate Client 間のデータ転送は、HTTP ( デフォルト ) か HTTPS (Secure Hypertext Transfer Protocol) のいずれかを使用するように設定できます。サーバとク ライアント間のデータ転送をセキュリティで保護するためには、PlateSpin Server ホスト上 で SSL を有効にし、サーバの URL を指定時に HTTPS を使用します。81 ページの 「[PlateSpin](#page-80-0)  [Migrate Server](#page-80-0) への接続」を参照してください。

# <span id="page-58-1"></span>資格情報のセキュリティ

ワークロードマイグレーションジョブのソースとターゲットにアクセスするために使用す る資格情報は、次の方法で保護されます。

- 各 PlateSpin Migrate サーバはランダムに生成された固有の暗号化キーを持っており、こ れを使用してソースワークロードとターゲットプラットフォームの資格情報を暗号化 します。
- Migrate は、サーバの暗号化キーと業界標準のセキュリティアルゴリズムを使用して ソースとターゲットの資格情報のパスワードを暗号化し、それらを暗号化した状態で PlateSpin データベースに保存します。
- インポート/エクスポートユーティリティでユーザが指定した暗号化パスワードを使用 することにより、資格情報のパスワードを暗号化された状態でエクスポートデータ内 に保存できます。
- PlateSpin Migrate データベースは、PlateSpin Server ホスト ( 外部データベースを使用して いる場合は PlateSpin データベースホスト ) で使用しているものと同じセキュリティ保 護手段で保護されます。

注 **:** Migrate Server ホストと外部の PlateSpin データベース間の通信のセキュリティを強 化するには、ホストオペレーティングシステムを、トランスポート層セキュリティ (TLS) 1.2 プロトコルを使用してセキュアな通信を行うように設定できます。『*[P](https://www.microfocus.com/documentation/platespin/platespin-migrate-2018-11/pdfdoc/migrate-install/migrate-install.pdf#bookinfo)lateSpin Migrate 2018.11* インストールおよびアップグレードガイド[』の「](https://www.microfocus.com/documentation/platespin/platespin-migrate-2018-11/pdfdoc/migrate-install/migrate-install.pdf#reqtsserver)PlateSpin Server のシ ステム要件[」の「デ](https://www.microfocus.com/documentation/platespin/platespin-migrate-2018-11/pdfdoc/migrate-install/migrate-install.pdf#bgw1tvd)ータベースサーバ」を参照してください。

- パスワードを診断情報の中に含めることができます。その診断情報は、認定された ユーザがアクセスすることができます。ワークロードマイグレーションプロジェクト は認定されたスタッフにより処理されていることを保証してください。
- PlateSpin Migrate Client は、資格情報を Migrate Client ホスト上にローカルに保管できま す。パスワードは、オペレーティングシステムの API を使用して、PlateSpin Migrate Client によりキャッシュされ、暗号化され、安全に保管されます。

### <span id="page-59-0"></span>ユーザ権限および認証

PlateSpin Migrate は、役割ベースのユーザ権限および認証メカニズムを提供します。[109](#page-108-0)  ページの [「ユーザ権限および認証の設定」](#page-108-0)を参照してください。

注 **:** 1 種類の言語にローカライズした PlateSpin Migrate サーバおよびそれとは別の言語に ローカライズした PlateSpin Migrate Client をインストールしている場合は、それらの言語に 固有の文字を使用した承認資格情報を使用しないでください。そのようなログイン資格情 報を使用すると、クライアントとサーバとの間で誤った通信が発生し、その資格情報が無 効として拒否されます。

# パフォーマンス

PlateSpin Migrate を使用したマイグレーションのパフォーマンスは、多くの要因に依存して います。このセクションのガイドラインを使用して、これらの要因を理解し、マイグレー ションプロジェクトをより良く計画することができます。

- 60 ページの [「パフォーマンス特性」](#page-59-1)
- 61 ページの [「スケーラビリティ」](#page-60-0)
- ◆ 62 ページの [「データ圧縮」](#page-61-0)
- ◆ 62 ページの [「帯域幅制限」](#page-62-0)
- ◆ 62 ページの [「ブラックアウト期間」](#page-62-1)

### <span id="page-59-1"></span>パフォーマンス特性

PlateSpin Migrate 製品のパフォーマンス特性は、多くの要因に依存します。次のような要因 があります。

- ソースおよびターゲットのハードウェアおよびソフトウェアのプロファイル
- PlateSpin Server ホストのハードウェアおよびソフトウェアのプロファイル
- ターゲット仮想化ホスト環境またはクラウドホスト環境のハードウエアおよびソフト ウェアのプロファイル ( リソースを取得するために複数の VM がどの程度競合してい るか )。
- ネットワークの帯域幅、構成、および条件の詳細
- ソースワークロードのボリュームの数とそれらのサイズ
- ◆ ソースワークロードのボリューム上のファイル密度 ( 容量の単位ごとのファイルの数 )
- ソースの I/O レベル ( ワークロードがどの程度取り込んでいるか )
- 並行マイグレーションの数とターゲットの数と種類
- ◆ データ暗号化が有効か無効か
- データ圧縮が有効か無効か

大規模なワークロードマイグレーションを実行しようとする場合、プロジェクト全体にわ たって規則的にメトリックスを調整して、平均的なワークロードのテストマイグレーショ ンを実行し結果をベンチマークとして使用する必要があります。データ転送プロセスに加 えて、プロジェクトの必要に応じて、マイグレーションジョブが通過するその他のフェー ズについても考慮します。

- ◆ 準備とネットワーク設定
- ソースワークロードおよびターゲットマシンの検出
- ◆ ターゲットの構成

### <span id="page-60-0"></span>スケーラビリティ

複数のワークロードマイグレーションを設定し、それらを同時に実行することができま す。ご使用のマイグレーション環境で PlateSpin Migrate のパフォーマンスに影響を及ぼす さまざまな要因については、「[パフォーマンス特性」](#page-59-1)を参照してください。

- 61 ページの [「同時レプリケーションと同時マイグレーション」](#page-60-1)
- 61 ページの [「ワークロードの検出とインベントリ」](#page-61-1)

#### <span id="page-60-1"></span>同時レプリケーションと同時マイグレーション

同時レプリケーションと同時マイグレーションのパフォーマンスは、PlateSpin Migrate サー バとターゲット環境上のリソース、および使用可能な帯域幅によって異なります。低い負 荷から始めて増やしていくことで、ご使用の環境におけるマイグレーションのパフォーマ ンスを確認することをお勧めします。開始日をスケジュールして、マイグレーションを開 始するタイミング、および同時に実行するようスケジュールされたマイグレーションジョ ブの数を制御できます。

Migrate サーバで使用可能なハードウェアリソースの量は、サーバが処理できる管理対象 ワークロードと同時レプリケーションの数に影響を与えます。一般的に、同時レプリケー ションおよび同時マイグレーションの負荷が高くなるほど、より多くのリソースが消費さ れます。

VMware ESX ホストを使って実行されたスケーラビリティテストは、次のベンチマークの推 奨を提案します。

- 1 つの VMware ESX ホストサーバへの複数マイグレーション : 10 以下
- 複数の VMware ESX ホストサーバへの複数マイグレーション : 40 以下

VMware クラスタでは、最適なパフォーマンスのためにクラスタ内の複数のホスト間でマ イグレーションを分散させてください。

#### <span id="page-61-1"></span>ワークロードの検出とインベントリ

使用可能なハードウェアリソースに応じて、PlateSpin Migrate サーバのインベントリでは、 一度に検出されるワークロードを 50 以下に抑えることをお勧めします。ワークロードの マイグレーションが完了したら、ワークロードを削除したり、その他のワークロードを追 加したりすることができます。

インベントリのすべてのワークロードに対してレプリケーションとマイグレーションを同 時に実行できるとは限りません。開始日をスケジュールして、マイグレーションを開始す るタイミング、および同時に実行するようスケジュールされたマイグレーションジョブの 数を制御できます。詳細については、[「同時レプリケーションと同時マイグレーション」](#page-60-1) を参照してください。

PlateSpin Migrate には、次の 3 つの検出ツールが用意されています。

- **Migrate Web** インタフェース **:** 一度に 1 つのワークロードを検出します。
- **Migrate Client:** 一度に 1 つのワークロード、一度に複数のワークロード、またはドメイ ン内のすべてのワークロードを検出します。
- **Mass Discover CLI:** CSV ファイルから 1 つまたは複数のワークロードを検出します。

詳細については、311 ページの [「ソースワークロードの検出について」を](#page-310-0)参照してくださ い。

# <span id="page-61-0"></span>データ圧縮

必要に応じて、PlateSpin Migrate はネットワーク上で送信する前に、ワークロードのデータ を圧縮できます。これにより、ワークロードマイグレーションジョブ中に送信されるデー タの全体的な量を減らすことができます。

圧縮率はソースワークロードのボリュームのファイルのタイプに応じて異なり、約 0.9 (100MB のデータが 90MB に圧縮 ) から約 0.5 (100MB のデータが 50MB に圧縮 ) まで変動す る場合があります。

注 **:** データ圧縮はソースワークロードのプロセッサパワーを利用します。

データ圧縮は、マイグレーションジョブごとに設定できます。PlateSpin Migrate Client を使 用すると、グローバルに適用されるデフォルト圧縮値を指定することもできます。詳細に ついては、「152 ページの [「ジョブ値のデフォルトの設定」」](#page-151-0)を参照してください。

PlateSpin Migrate Web インタフェースを使用してマイグレーションジョブに対するデータ 圧縮レベルを設定する場合は、424 ページの 「Migrate Client [を使用した環境設定のワーク](#page-423-0) [フロー」](#page-423-0)の圧縮レベルの設定を参照してください。

### <span id="page-62-0"></span>帯域幅制限

PlateSpin Migrate は、ワークロードマイグレーションの過程で、直接の送信元 - 対 - 送信先 の通信により、使われる帯域幅の量を制御できるようにします。各マイグレーションジョ ブの処理量を指定できます。常に制限するのか、または週の特定の曜日と時刻を指定して 制限するのかを指定できます。これは、マイグレーショントラフィックでの生産ネット ワークの輻輳の回避を可能にし、PlateSpin Server の全体的な負荷を軽減します。

帯域幅制限は、ワークロードマイグレーションジョブの設定プロパティのパラメータで す。マイグレーションジョブに帯域スロットリングを適用するには、434 [ページの](#page-433-0) 「デー [タ転送中の帯域スロットリング」](#page-433-0)を参照してください。

# <span id="page-62-1"></span>ブラックアウト期間

PlateSpin Migrate Web インタフェースでは、レプリケーションのブラックアウト期間を指 定できます。ブラックアウト期間では、指定された期間およびパターンの間、スケジュー ルされたレプリケーションを開始するのを一時的に停止します。これは、トラフィックの ピーク時にユーザまたはミッションクリティカルな通信のためにネットワーク帯域幅を確 保するのに役立ちます。また、他のデータバックアップやスナップショットアクティビ ティの競合を防ぐためにも使用できます。

# データベースサーバ

PlateSpin Migrate には、Microsoft SQL Server Express Edition が付属します。 SQL Server Express の機能は、61 ページの [「スケーラビリティ」](#page-60-0)に記載されているスケーラビリティ特性に とって十分なものになっています。

注 **:** Microsoft SQL Server Express のデータベースサイズ制限は 10GB で、一度に 1 つだけの CPU コアと 1GB のメモリを使用できます。SQL Server Express の要件と制限の詳細について は、[Microsoft SQL Server 2017 Express](https://www.microsoft.com/en-us/download/details.aspx?id=55994) マニュアル (https://www.microsoft.com/en-us/download/ details.aspx?id=55994) を参照してください。

マイグレーションレポートを長期間保存する大規模なマイグレーションの場合は、エン タープライズバージョンを使用するかまたはアーカイブデータを保持して新しいレポー ティングデータのためのスペースを確保することをお勧めします。

以下の環境で既存の Microsoft SQL Server Standard Edition または Enterprise Edition データ ベースサーバ上のデータベースインスタンスを使用するように PlateSpin Server を設定する ことをお勧めします。

- 同じリモートMicrosoft SQL Serverデータベースサーバのデータベースインスタンスに対 して使用する複数の PlateSpin Server の展開
- レポーティングデータの履歴をすべて保持することが重要になる展開

複数の PlateSpin Migrate サーバで同じリモートデータベースサーバを使用できますが、各 Migrate サーバでは個別のデータベースインスタンスが必要です。

# マイグレーションネットワークにわたるアクセスおよ び通信の要件

ご使用のネットワーク環境が、アクセス、検出、マイグレーションに関する次の要件を満 たしていることを確認します。

注 **:** さまざまなマイグレーションコンポーネント間のポートや情報の流れを理解するには、 マイグレーションターゲットに基づく展開図を参照してください。詳細については、 175 ページのパート III[「マイグレーション環境の準備」](#page-174-0)を参照してください。

- ◆ 64 ページの [「検出の要件」](#page-63-0)
- 66 ページの [「ワークロード登録の要件」](#page-65-0)
- 68 ページの [「マイグレーションの要件」](#page-67-0)
- 70 ページの 「Migrate Agent [を使用して登録されたワークロードのマイグレーションの](#page-69-0) [要件」](#page-69-0)
- 73 ページの [「イベントメッセージングの要件」](#page-72-0)
- 74 ページの 「NAT [を通じたパブリックおよびプライベートネットワーク経由のマイグ](#page-73-0) [レーション」](#page-73-0)

### <span id="page-63-0"></span>検出の要件

表 [2-16](#page-63-1) は、ご使用の環境でシステムが検出およびインベントリプロセスのために満たす必 要のある、ソフトウェア、ネットワーク、およびファイアウォールの必要条件を示してい ます。検出手順については、289 ページのパート IV[「ワークロードとターゲットの検出と](#page-288-0) [準備」](#page-288-0)を参照してください。

| システム                    | 前提条件                         |
|-------------------------|------------------------------|
| すべてのワークロー               | │ping (ICMP エコー要求と応答 ) のサポート |
| AWS 内のすべての<br>ソースワークロード | ◆ PowerShell 2.0 以上          |

<span id="page-63-1"></span>表 *2-16* 検出操作のためのネットワーク通信の前提条件

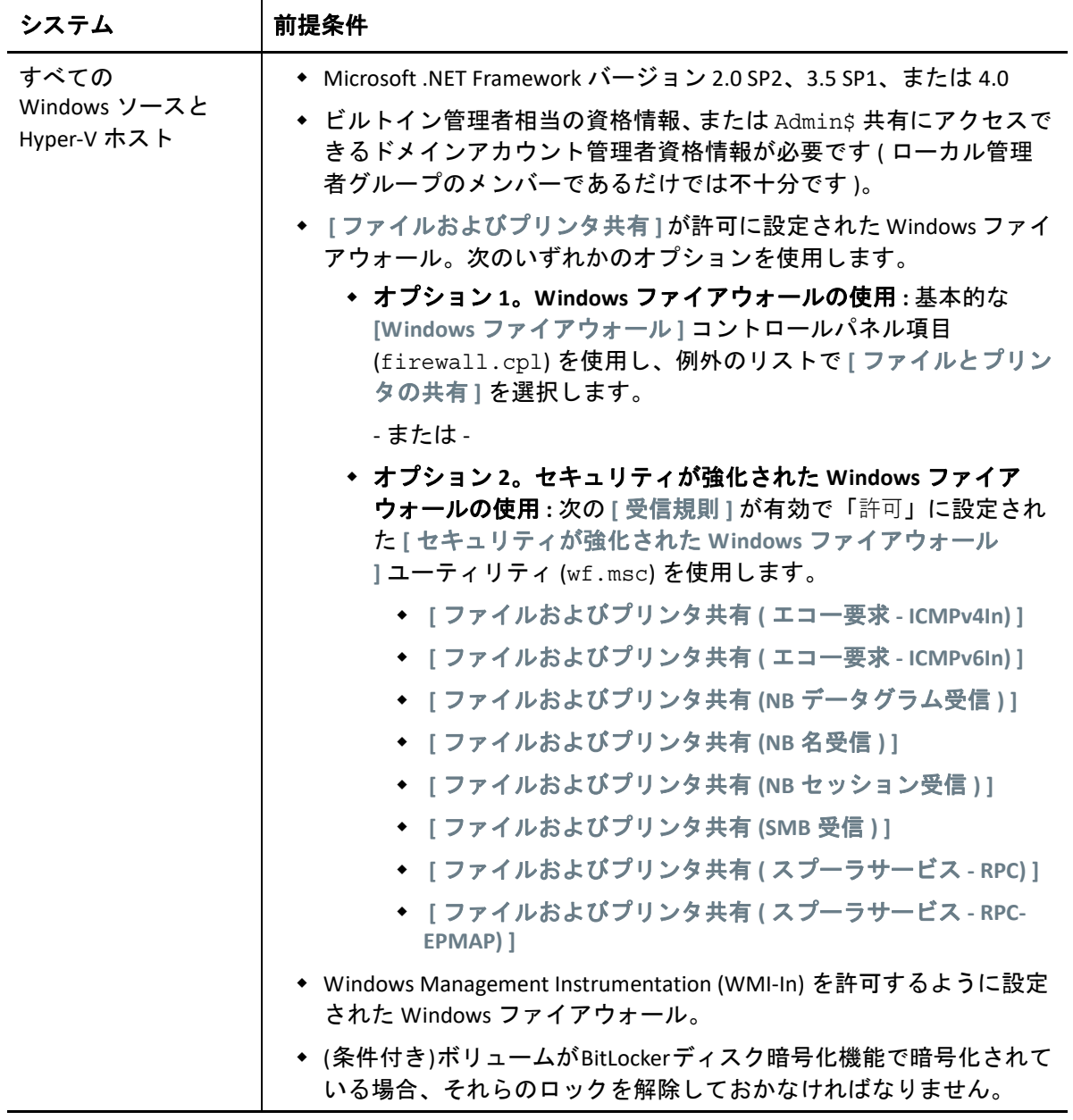

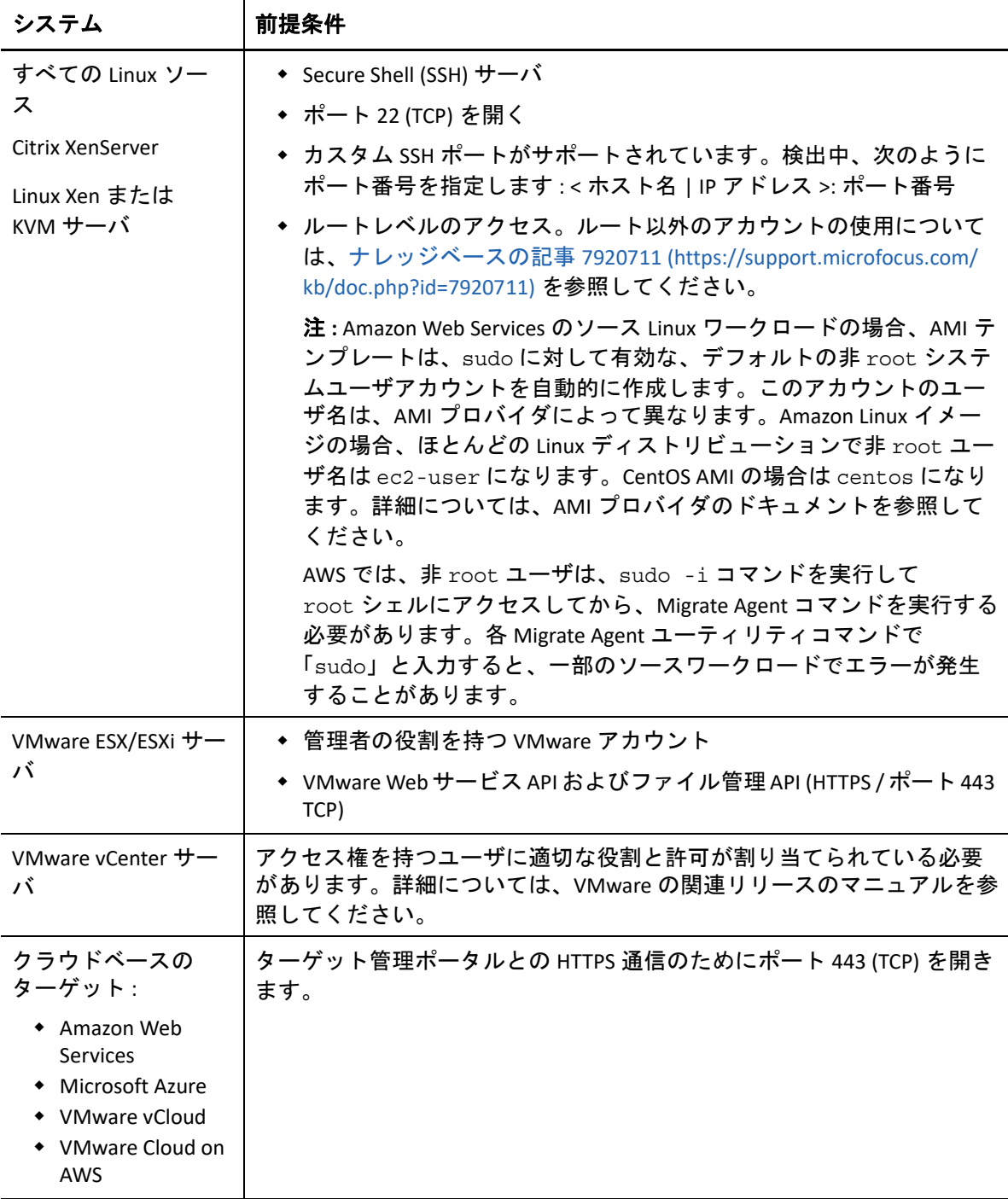

# <span id="page-65-0"></span>ワークロード登録の要件

Migrate ディスカバリの代わりに Migrate Agent を使用して、ワークロードの登録およびイ ンベントリが可能です。表 [2-17](#page-66-0) は、ご使用の環境でシステムが Migrate Agent を使用して 登録およびインベントリプロセスを実行するために満たす必要のある、ソフトウェア、

ネットワーク、およびファイアウォールの必要条件を示しています。登録手順について は、319 ページの 「Migrate Agent [によるワークロードの登録と詳細の検出」](#page-318-0)を参照してく ださい。395 ページの付録 G「Migrate Agent [ユーティリティ」も](#page-394-0)参照してください。

| システム                                | 前提条件                                                                                                    |
|-------------------------------------|----------------------------------------------------------------------------------------------------|
| PlateSpin Server ホス<br>$\mathsf{H}$ | ◆ ソースワークロードとのHTTPS通信のためにポート443 (TCP)を開きま<br>す。                                                                                                    |
|                                     | ◆ Linux ソースワークロードとのSSH 通信のためにポート22 (TCP)を開き<br>ます。                                                                                                    |
|                                     | ◆ PlateSpin Server ホスト用にパブリック IP アドレスが必要です。                                                                                                    |
|                                     | ◆ PlateSpin 設定で、[AlternateServerAddress ] パラメータを Migrate Server<br>のパブリック IP アドレスに設定します。クラウドマーケットプレー<br>スで入手できる Migrate Server の場合、この設定は自動的に行われま<br>す。 |
| すべてのソースワー<br>クロード                   | ◆ Migrate Server との HTTPS 通信のためにポート 443 (TCP) を開きます。                                                                                                   |
|                                     | ◆ ソースワークロード用にパブリック IP アドレスが必要です。                                                                                                    |
| すべての<br>Windows ソースワー<br>クロード       | ◆ Migrate Agent コマンドを実行するユーザには管理者権限が必要です。                                                                                                    |
|                                     | ◆ ソースワークロードへのリモート接続のためには、Migrate Agent を<br>インストールするマシンへの RDP アクセスのためにポート 3389<br>(TCP) を開きます。                                                         |

<span id="page-66-0"></span>表 *2-17 Migrate Agent* の登録操作のためのネットワーク通信の前提条件

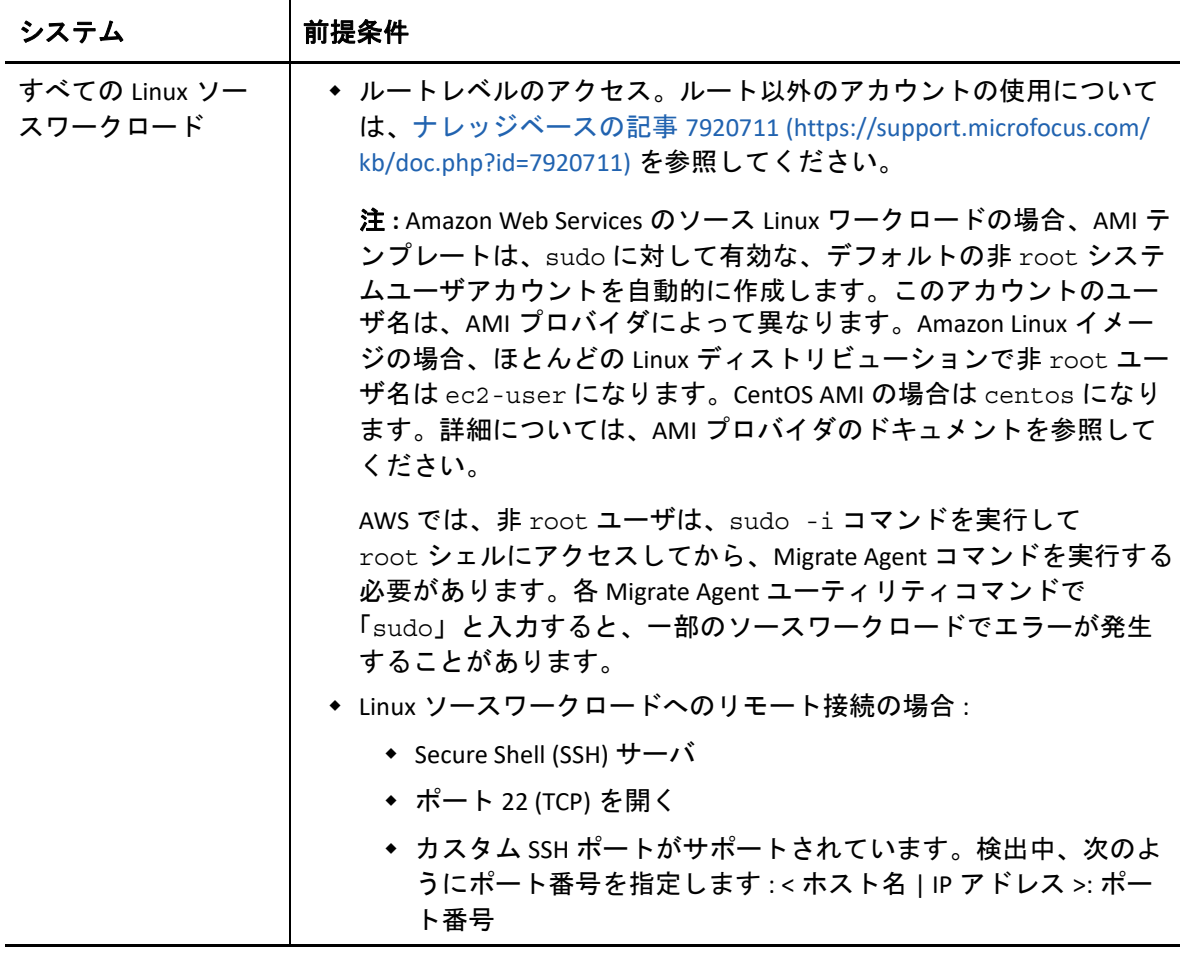

# <span id="page-67-0"></span>マイグレーションの要件

表 [2-18](#page-67-1) は、ご使用の環境で、ワークロードマイグレーションジョブ中に操作上の問題が発 生しないように、システムが満たす必要のあるファイアウォールの必要条件を示していま す。

<span id="page-67-1"></span>表 *2-18* ワークロードのマイグレーションのためのネットワーク通信の前提条件

| システム                                                | 開くポート (デ<br>フォルト)                                                      | 備考                                                                                                 |
|-----------------------------------------------------|------------------------------------------------------------------------|----------------------------------------------------------------------------------------------------|
| 80 または TCP 443<br>PlateSpin Server ホスト<br>TCP のいずれか | ◆ PlateSpin Server、ソース、またはターゲッ<br>ト間の HTTP 通信にはポート 80 (TCP) が必<br>要です。 |                                                                                                    |
|                                                     |                                                                        | ◆ PlateSpin Server およびソース間、または<br>ターゲットマシン間の HTTPS 通信 (SSL を<br>使用している場合)にはポート 443 (TCP)<br>が必要です。 |

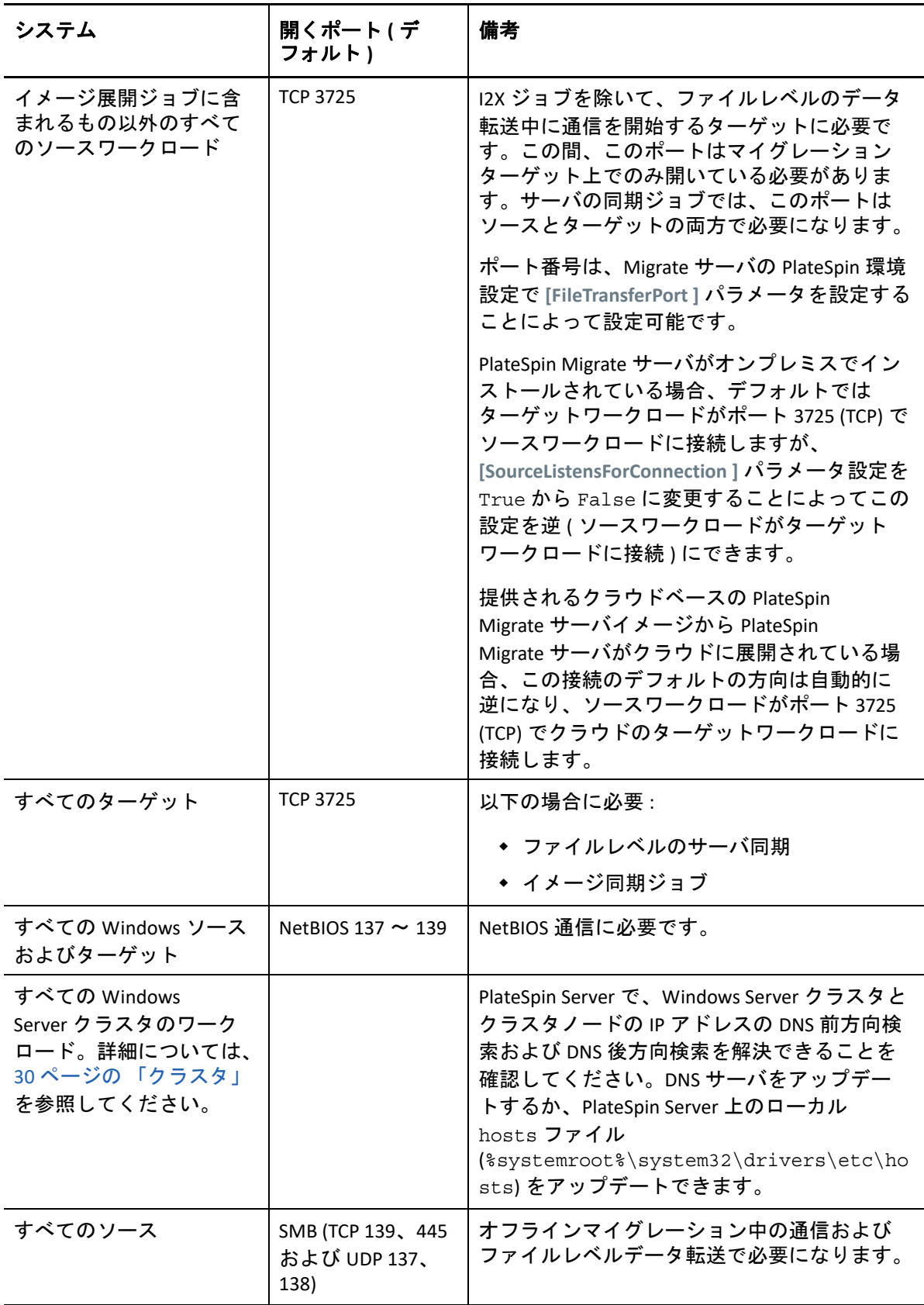

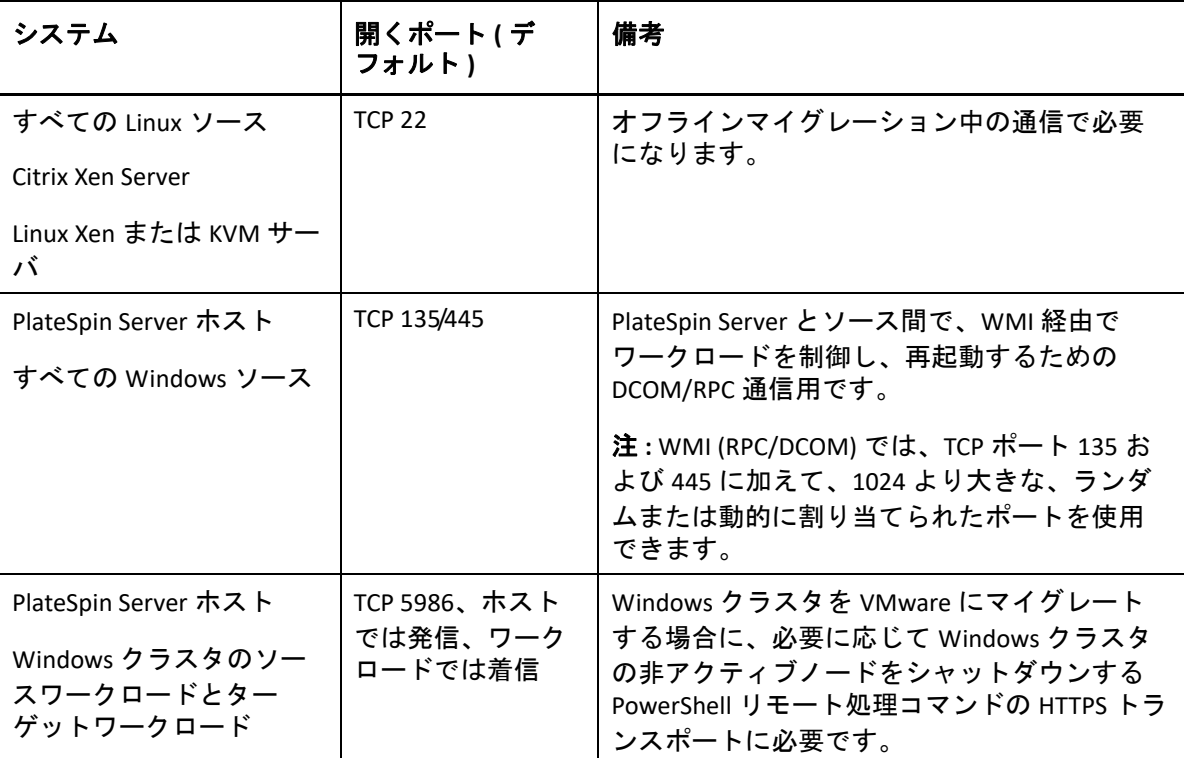

# <span id="page-69-0"></span>**Migrate Agent** を使用して登録されたワークロードのマイグ レーションの要件

表 [2-19](#page-69-1) は、ご使用の環境で、Migrate Agent を使用して PlateSpin Server ホストに登録された ワークロードのマイグレージョン時に操作上の問題が発生しないように、システムが満た す必要のある、ファイアウォール、ネットワーク、およびソフトウェアの必要条件を示し ています。395 ページの 「Migrate Agent [ユーティリティの要件」](#page-394-1)も参照してください。

<span id="page-69-1"></span>表 *2-19 Migrate Agent* を使用して登録されたワークロードのマイグレーションのためのネットワーク通信の前 提条件

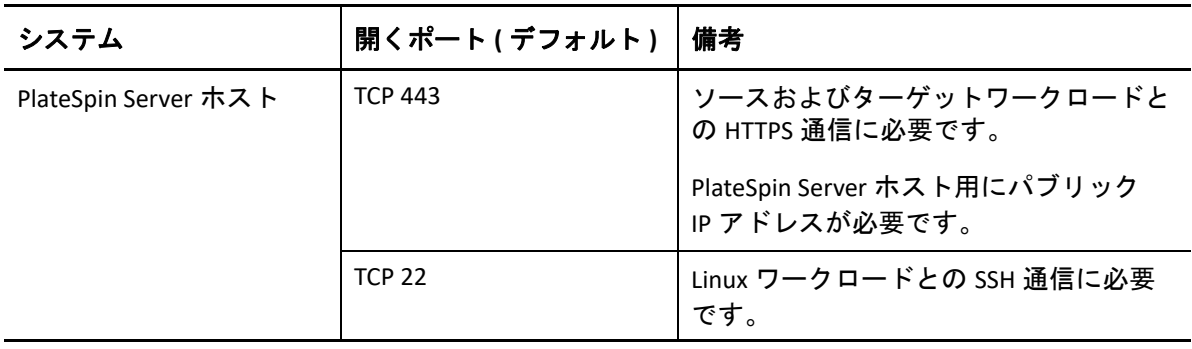

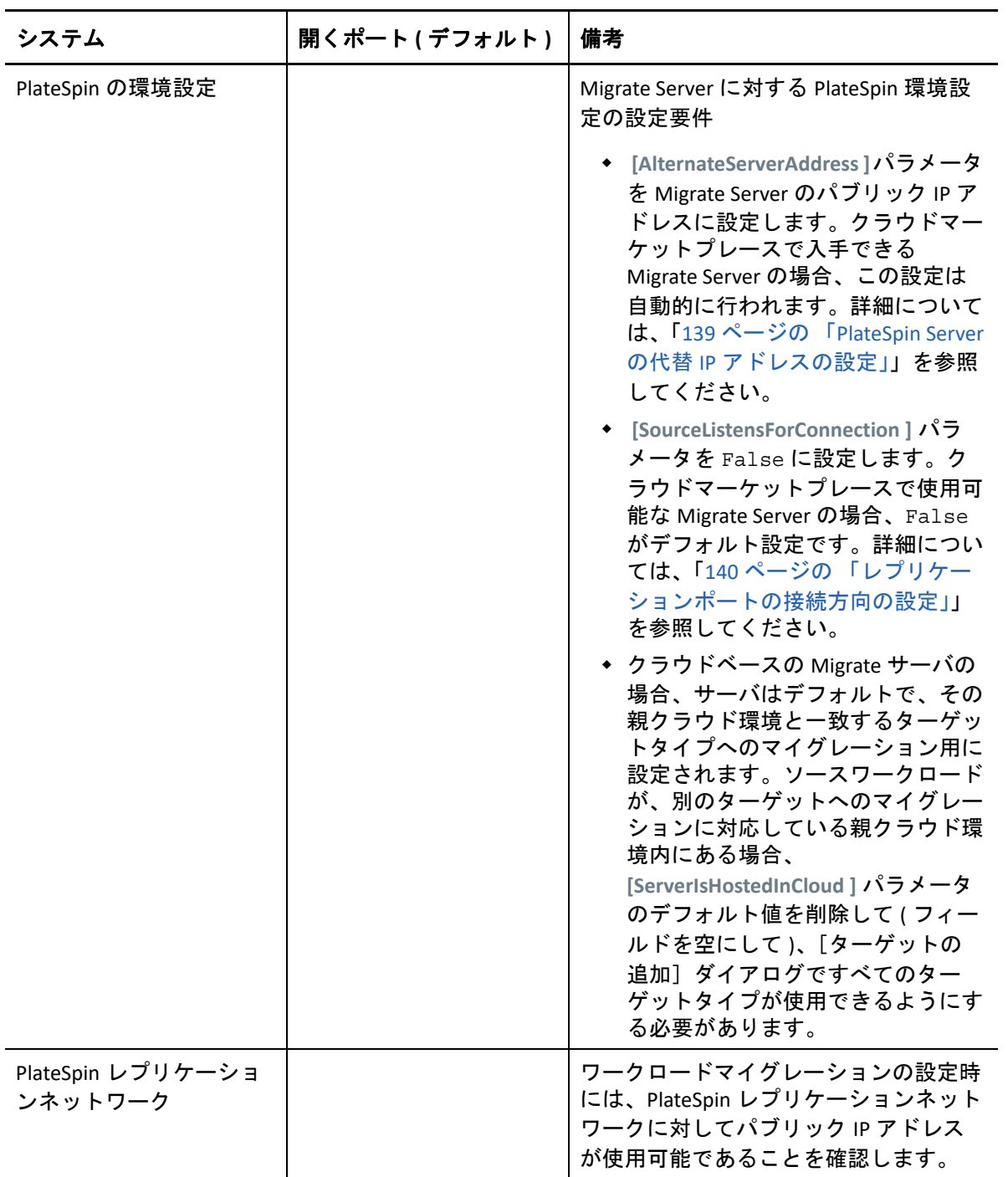

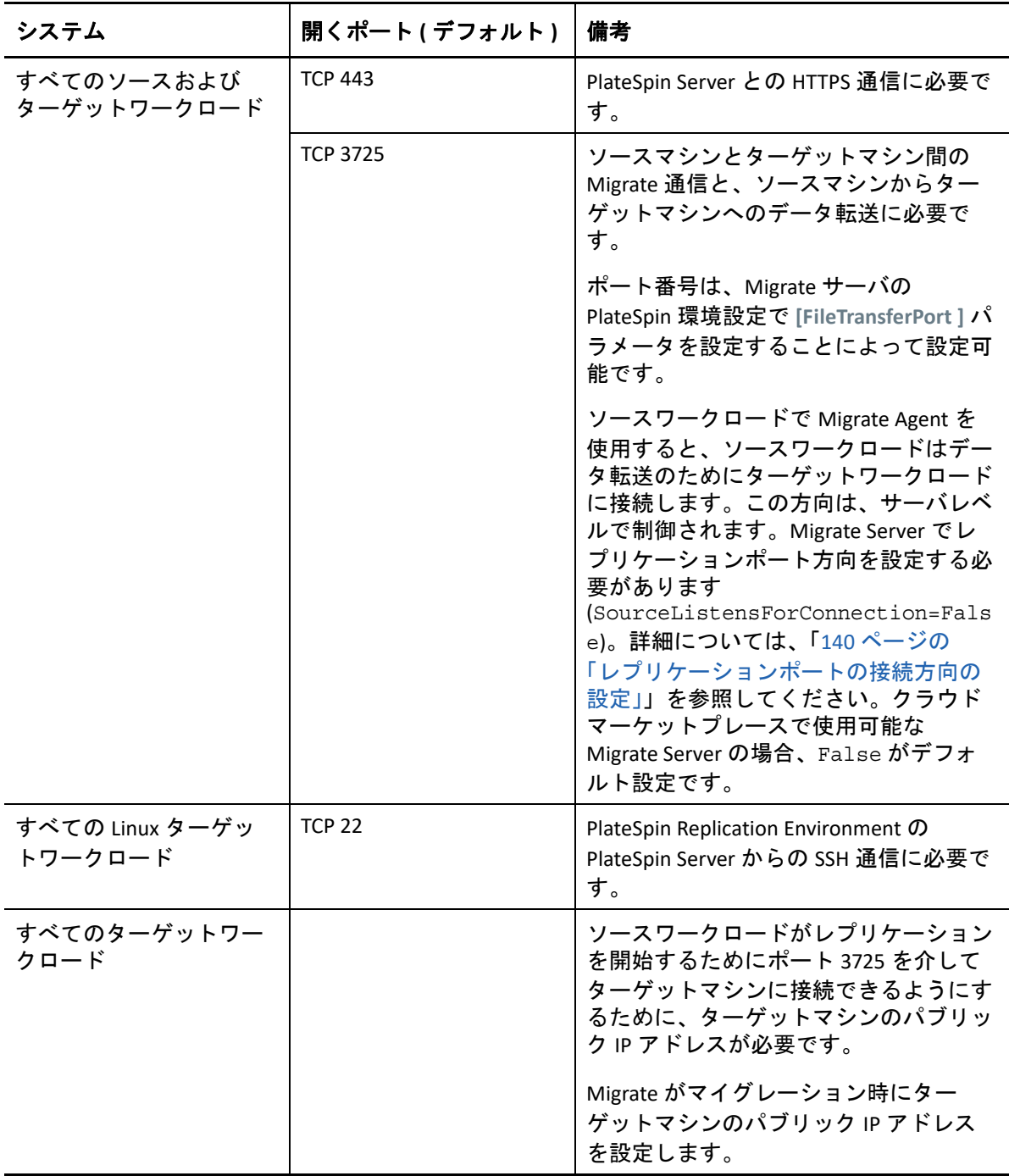
## イベントメッセージングの要件

表 [2-20](#page-72-0) は、PlateSpin Migration Factory 環境でのイベントメッセージングに必要なプロトコ ルとポートを示しています。これらのメッセージには、イベントと状態変更が反映されて いますが、機密情報は含まれていません。

<span id="page-72-0"></span>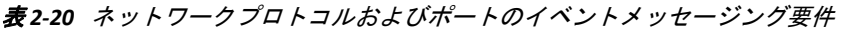

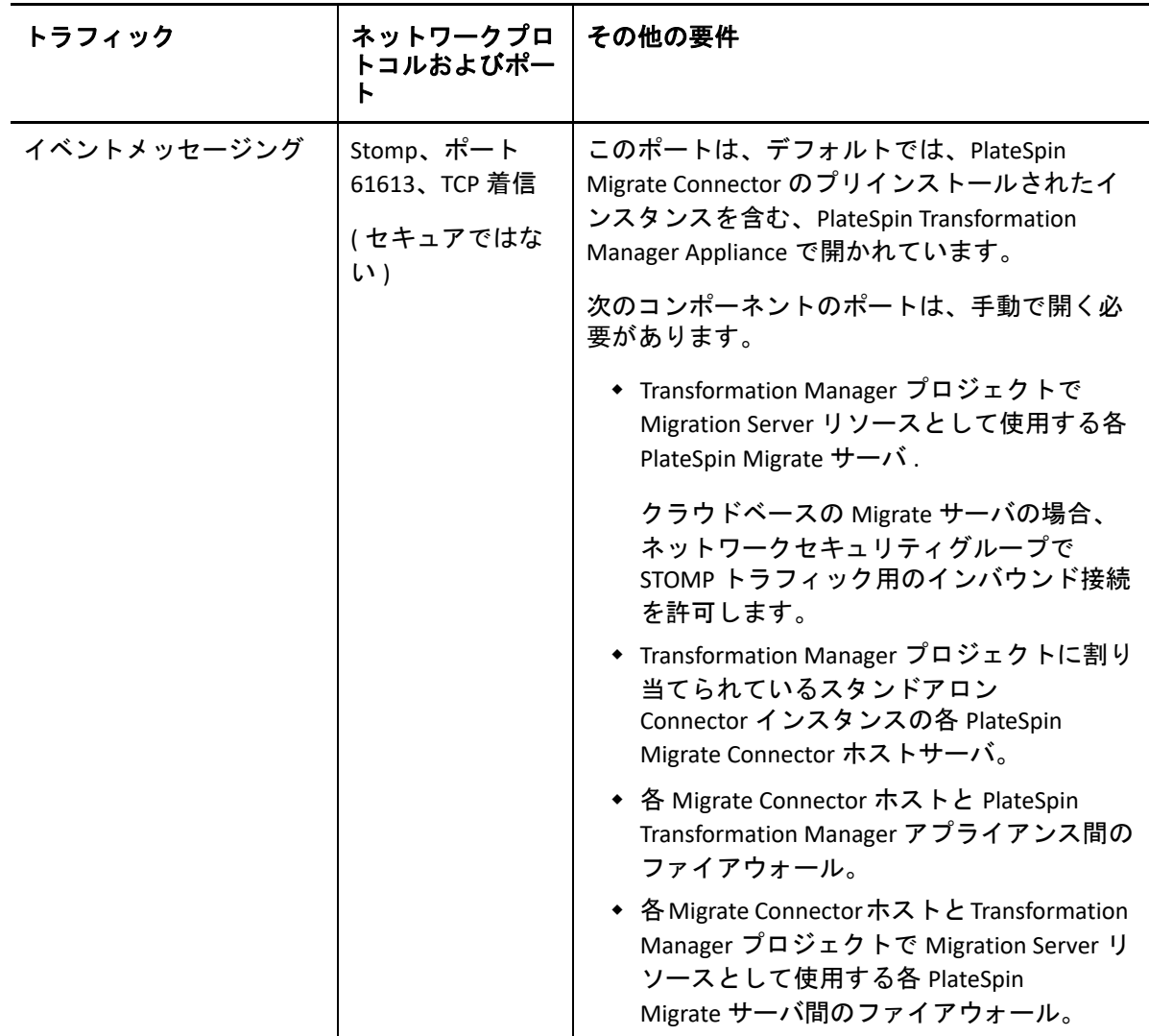

## **NAT** を通じたパブリックおよびプライベートネットワーク 経由のマイグレーション

場合によっては、ソース、ターゲットまたは PlateSpin Migrate 自身は、NAT( ネットワーク アドレストランスレータ ) の背後にある社内 ( プライベート ) ネットワーク上にあり、マイ グレーション中の相手先と通信できません。

次のホストのうちのどれが NAT デバイスの背後にあるかに応じて、PlateSpin Migrate はこ の問題に対応できるようにします。

- **PlateSpin Server:** サーバの *PlateSpin Server* 環境設定ツールで、そのホストに割り当てら れた追加 IP アドレスを次の手順に従って記録します。
	- 1. PlateSpin Migrate Web インタフェースに管理者としてログインし、次の PlateSpin Server 環境設定ページを開きます。

https://*Your\_PlateSpin\_Server*/PlateSpinConfiguration/

2. **[AlternateServerAddresses ]** サーバパラメータを見つけて、 **[** 編集 **]** をクリックし、 IP アドレスを追加します。IP アドレスが複数ある場合は、次のようにセミコロン (;) で区切ります。

<span id="page-73-0"></span>10.50.186.147;10.50.186.148

- ソース **:** 特定のマイグレーションジョブの一部として、そのワークロードに割り振ら れた追加 IP アドレスを記録します。451 ページの [「ネットワーク識別情報](#page-450-0) ( ネット [ワーク接続](#page-450-0) )」を参照してください。
- ターゲット **:** VMware ESX などの送信先を検出するときに、検出パラメータで、パブ リック ( または外部 ) IP アドレスを指定します。

## マイグレーションインタフェースの決定

マイグレーションを効率的に計画、設定、実行、およびテストできるよう、PlateSpin Migrate には、PlateSpin Migrate Client と PlateSpin Migrate Web インタフェースが付属しま す。PlateSpin Migrate Web インタフェースは、VMware プラットフォームおよびクラウドプ ラットフォーム (Microsoft Azure や VMware vCloud Director など ) へのワークロードの大規 模マイグレーションをサポートします。PlateSpin Migrate Client は、VMware プラット フォーム、物理マシン、および他の仮想ホスト上の仮想マシンへのワークロードのマイグ レーションをサポートします。

PlateSpin Migrate Web インタフェースは、多数のワークロードを同時にマイグレートする 場合に使用します。

特定のマイグレーションインタフェースを使用する決定は、実行する必要があるマイグ レーション操作またはマイグレーションタスクによって異なります。

次に例を示します。

 X2P 変換および非 VMware ホストへのマイグレーションは、PlateSpin Migrate Client から のみ実行できます。

- アマゾンウェブサービス、Microsoft Azure、および VMware vCloud Director へのマイグ レーションは、PlateSpin Migrate Web インタフェースからのみ実行できます。
- VMware へのマイグレーションは、PlateSpin Migrate Client および PlateSpin Migrate Web イ ンタフェースの両方から実行できます。

PlateSpin Migrate Client および PlateSpin Migrate Web インタフェースを使用して実行できる マイグレーション操作のリストについては、103 ページの 「[PlateSpin Migrate Client](#page-102-0) および PlateSpin Migrate Web [インタフェースのマイグレーション操作のマトリックス」を](#page-102-0)参照し てください。

PlateSpin Migrate Client および PlateSpin Migrate Web インタフェースを使用して実行できる マイグレーションタスクのリストについては、104 ページの 「[PlateSpin Migrate Client](#page-103-0) およ び PlateSpin Migrate Web [インタフェースのマイグレーションタスクのマトリックス」](#page-103-0)を参 照してください。

重要 **:** ワークロードのマイグレーションサイクル全体で各マイグレーションタスクを実行 する際に、PlateSpin Migrate Client と PlateSpin Migrate Web インタフェースを交互に使用し ないでください。ワークロードに適したツールを選択して、そのマイグレーション作業で は常にそのツールを使用します。

#### ワークロードマイグレーションの計画

A <sup>A</sup> よくある質問とその回答

このセクションには、よくある質問とその回答を記載します。

#### **PlateSpin Migrate** 製品のパフォーマンスとスケーラビリティの特徴は何です か。

データ転送速度やスケーラビリティを含め、PlateSpin Migrate 製品の総合的なパフォーマン スは、ユーザ固有の環境でのさまざまな要因に左右されます。詳細については、60 [ページ](#page-59-0) の [「パフォーマンス」](#page-59-0)を参照してください。

#### **PlateSpin Migrate** 製品はどれぐらい安全ですか。

PlateSpin Migrate には、データを守り、セキュリティを向上させるために役立つ機能が用意 されています。詳細については、56 ページの [「セキュリティとプライバシー」](#page-55-0)を参照して ください。

#### **PlateSpin Migrate** は現在使用しているワークロードのデータストレージテクノ ロジをサポートしていますか。

PlateSpin Migrate 製品では、Windows ダイナミックディスク、Linux 論理ボリューム、RAID (Redundant Array of Independent Disks)、システムおよび SAN ( ストレージエリアネットワー ク ) システムなどを含む、多数のデータストレージおよび管理テクノロジをサポートしま す。

#### カスタムの **SSH** ポートを使って、現在使用しているワークロードと通信でき ますか。

はい。297 ページの 「Migrate Client [でのターゲットの検出」](#page-296-0)を参照してください。

#### 複数のマイグレーションを同時に実行できますか。

はい。60 ページの [「パフォーマンス」](#page-59-0)を参照してください。

# II**PlateSpin Server** の使用

II

この項は、次の製品のインストールの際の一般的な、通常は 1 回のみ行われる設定タスク に関する情報を示します。インストール情報については、『*PlateSpin Migrate 2018.11* イン ストールおよびアップグレードガイド』を参照してください。

- 81 ページの第 3 章「[PlateSpin Migrate](#page-80-0) のツールの使用」
- 109 ページの第 4 章「PlateSpin [のユーザとアクセス権の設定」](#page-108-0)
- 121 ページの第 5 章「[PlateSpin Migrate Server](#page-120-0) の設定」
- 151 ページの第 6 章「[PlateSpin Migrate Client](#page-150-0) の設定」
- 163 ページの第 7 章「PlateSpin Migrate Web [インタフェースの設定」](#page-162-0)
- 169 ページの付録 B「PlateSpin Migrate Web インタフェースの UI [の再ブランディング」](#page-168-0)

<span id="page-80-0"></span><sup>3</sup>**PlateSpin Migrate** のツールの使用

この項では、PlateSpin Migrate のツールを紹介し、それらを使用してワークロードマイグ レーションと管理タスクを実行する方法を説明します。製品を操作して、ソースワーク ロードやターゲットホストの検出、ジョブの設定、実行と監視、ライセンスキーの管理、 サーバのデフォルト動作の設定などのタスクを実行するには、PlateSpin Migrate Client また はブラウザベースの PlateSpin Migrate Web インタフェースのいずれかを使用します。使用 するインタフェースを決定するには、74 ページの [「マイグレーションインタフェースの決](#page-73-0) [定」を](#page-73-0)参照してください。

重要 **:** ワークロードをマイグレートするには、ワークロードのマイグレーションサイクル 全体で PlateSpin Migrate Client または PlateSpin Migrate Web インタフェースのどちらかを使 用してください。

◆ 81 ページの 「[PlateSpin Migrate Server](#page-80-1) への接続」

3

- 84 ページの 「PlateSpin Migrate Client [のユーザインタフェースについて」](#page-83-0)
- 94 ページの 「PlateSpin Migrate Web [インタフェースについて」](#page-93-0)
- 103 ページの「[PlateSpin Migrate Client](#page-102-1) および PlateSpin Migrate Web インタフェースのマ [イグレーション操作のマトリックス」](#page-102-1)
- 104 ページの「[PlateSpin Migrate Client](#page-103-1) および PlateSpin Migrate Web インタフェースのマ [イグレーションタスクのマトリックス」](#page-103-1)
- 106 ページの 「その他の [PlateSpin Server](#page-105-0) 管理ツール」

### <span id="page-80-1"></span>**PlateSpin Migrate Server** への接続

- 81 ページの 「Migrate Client を使用した [PlateSpin Server](#page-80-2) へのアクセス」
- 83 ページの 「Migrate Web [インタフェースを使用した](#page-82-0) PlateSpin Server へのアクセス」

#### <span id="page-80-2"></span>**Migrate Client** を使用した **PlateSpin Server** へのアクセス

PlateSpin Migrate Client を開始するたびに、次のアクションが実行されます。

PlateSpin Server で指定されたユーザアカウントの認証を実行します。

詳細については、109 ページの [「ユーザ権限および認証の設定」を](#page-108-1)参照してください。

- 指定した PlateSpin Server に接続します。
- 指定した PlateSpin Migrate Network がロードされます。これは、同時に作業を実行する、 検出されたソースワークロードおよびターゲットの集まりです。

PlateSpin Server 設定の中で、接続の資格情報、PlateSpin Server インスタンス、および必要 な PlateSpin Migrate Network を指定します。

**1** PlateSpin Client で、 **[** ツール **]**> **[PlateSpin Migrate Server** の設定 **]** の順にクリックします。 または

PlateSpin Migrate Client の下部にあるステータスバーで、 **[** サーバ **]**、 **[** ネットワーク **]**、ま たは **[** ユーザ **]** の 3 つの領域の 1 つをダブルクリックします。

サーバ http://localhost/PlateSpin Migrate ネットワーク: Sample Environment ユーザ: devdomain\john.smith

[PlateSpin Server の設定]ダイアログボックスが開きます。

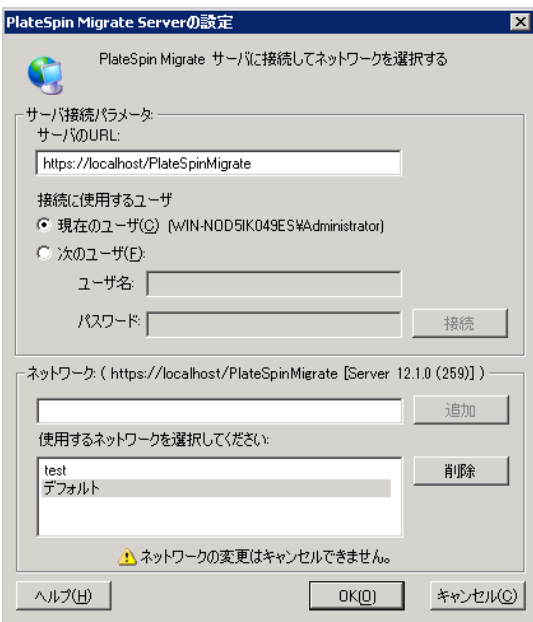

**2** 対象となる PlateSpin Server の URL、ユーザ、およびネットワークパラメータを必要に 応じて次のとおり指定します。

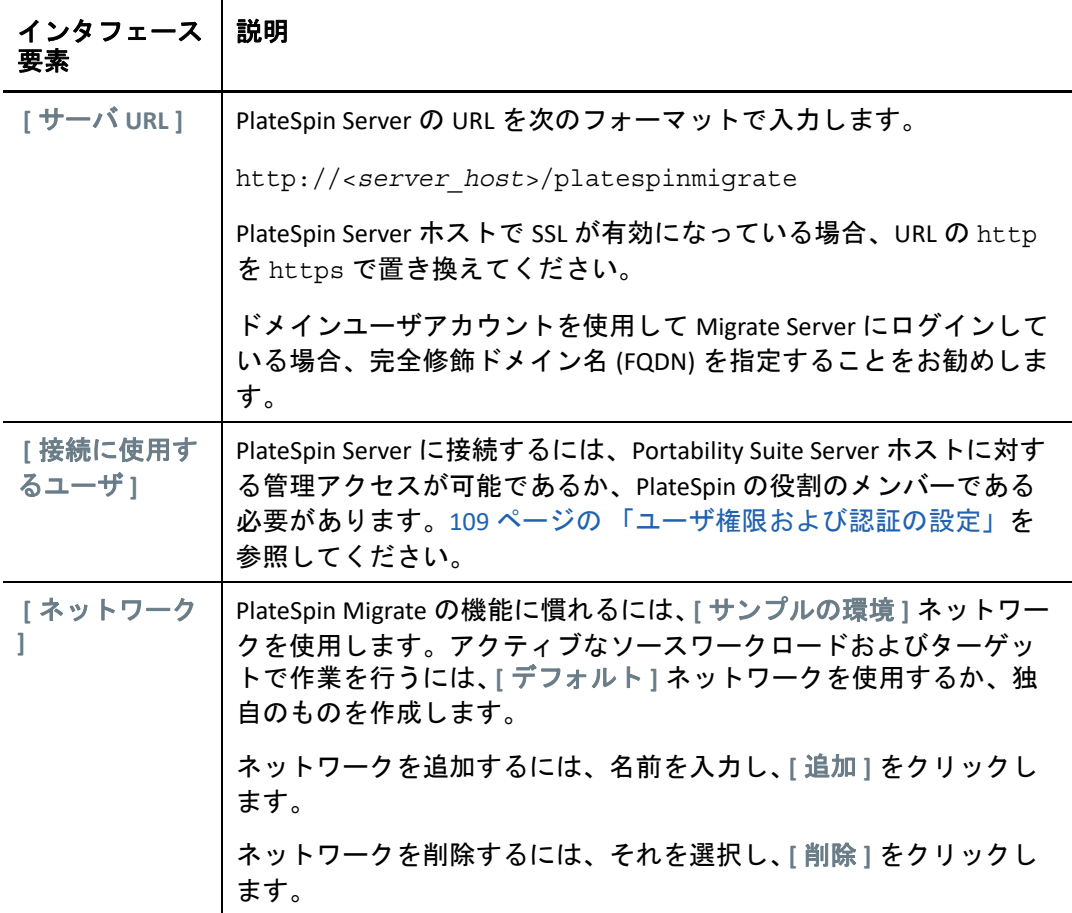

**3** 完了したら、 **[OK ]** をクリックします。

## <span id="page-82-0"></span>**Migrate Web** インタフェースを使用した **PlateSpin Server** へ のアクセス

PlateSpin Migrate Web インタフェースにアクセスするには、次のいずれかの Web ブラウザ を使用します。

- **Google Chrome:** バージョン 34.0 以上
- **Microsoft Internet Explorer:** バージョン 11.0 以上
- **Mozilla Firefox:** バージョン 29.0 以上

注 **:** ブラウザで JavaScript ( アクティブスクリプト ) が有効になっていることを確認する必 要があります。

**PlateSpin Migrate Web** インタフェースを起動するには、次の手順を実行します。

**1** PlateSpin Migrate Web インタフェースに管理者としてログインし、次の PlateSpin Server 環境設定ページを開きます。

https://*Your\_PlateSpin\_Server*/PlateSpinConfiguration/

*Your\_PlateSpin\_Server* を PlateSpin Migrate Server の DNS ホスト名または IP アドレスで置 き換えます。

**2** PlateSpin Server ホストのローカル管理者のユーザ資格情報を使用してログインするか、 認証済みユーザとしてログインします。 PlateSpin の追加ユーザの設定については、109 ページの [「ユーザ権限および認証の設](#page-108-1)

[定」を](#page-108-1)参照してください。

## <span id="page-83-0"></span>**PlateSpin Migrate Client** のユーザインタフェースについ て

PlateSpin Migrate Client では、さまざまな仮想ホストターゲット、物理ターゲット、および PlateSpin Image Server ターゲットへのマイグレーションと、サーバ同期を管理する管理 ツールが提供されます。

Migrate Client のインストールについては、『*[P](https://www.microfocus.com/documentation/platespin/platespin-migrate-2018-11/pdfdoc/migrate-install/migrate-install.pdf#bookinfo)lateSpin Migrate 2018.11* インストールおよび アッ*プグレードガイド*[』の「](https://www.microfocus.com/documentation/platespin/platespin-migrate-2018-11/pdfdoc/migrate-install/migrate-install.pdf#bgw1qmq)PlateSpin Migrate Client のシステム要件[」および「](https://www.microfocus.com/documentation/platespin/platespin-migrate-2018-11/pdfdoc/migrate-install/migrate-install.pdf#reqtsclient)PlateSpin Migrate Client のインストール」を参照してください。

Migrate Client の設定オプションについては、151 ページの第 6 章「[PlateSpin Migrate Client](#page-150-0) [の設定」](#page-150-0)を参照してください。

この項の情報を使用して、Migrate Client に精通してください。

- 84 ページの [「クライアントインタフェース内での移動」](#page-83-1)
- ◆ 86 ページの 「「サーバ】ビュー」
- 92 ページの [「\[ジョブ\]ビュー」](#page-91-0)
- 92 ページの [「タスクペイン」](#page-91-1)
- 93 ページの [「ステータスバー」](#page-92-0)
- 93 ページの [「ワークロードマイグレーションタスク」](#page-92-1)

## <span id="page-83-1"></span>クライアントインタフェース内での移動

[PlateSpin Migrate Client]ウィンドウは、次の要素で構成されています。

- メニューバー **:** 現在のビューを示し、プログラムの機能および操作にアクセスするた めのコマンドグループが提供されます。
- ツールバー **:** 現在のビューを示し、プログラムの機能および操作への視覚的なショー トカットが提供されます。
- [サーバ]ビュー **:** [サーバ]ビューは、検出されたソースワークロードおよびター ゲットへのメインのビジュアルインタフェースです。詳細については、「86 [ページの](#page-85-0) [「\[サーバ\]ビュー」](#page-85-0)」を参照してください。
- [ジョブ]ビュー **:** [ジョブ]ビューには、検出、マイグレーション、およびイメージ キャプチャなどのすべてのジョブが表示されます。詳細については、「92 [ページの](#page-91-0) [「\[ジョブ\]ビュー」](#page-91-0)」を参照してください。
- 現在のビュー **:** インタフェースのメインの作業領域です。マシン ( サーバビューモー ドの場合) またはジョブ([ジョブ] ビューモードの場合)のいずれかをリストしま す。
- ペイン **:** ウィンドウの左側に垂直に位置付けられたペインは、現在のビュー ( [ビュー]ペイン)またはマイグレーションジョブ ([タスク]ペイン)の選択を容易 にします。[詳細]ペインには、現在のビューが表示され、現在のビューで選択された 項目に関する概要情報を提供します。
- タスクペイン **:** [PlateSpin Migrate Client]ウィンドウの[タスク]ペインには、最も重 要なマイグレーションアクションが含まれています。タスクをクリックすると、[アク ション]ウィンドウが開き、これを使用してマイグレーションソース、ターゲット、 および設定方法を選択できます。
- ステータスバー **:** [PlateSpin Client]ウィンドウの下部にあるステータスバーには、ク ライアントが現在接続している PlateSpin Migrate Server、現在使用している PlateSpin Migrate Network、ログインしている現在のユーザの名前と役割、および自動ネット ワークディスカバリ機能の状態が表示されます。詳細については、「93 [ページの](#page-92-0) 「ス [テータスバー」](#page-92-0)」を参照してください。

## <span id="page-85-0"></span>[サーバ]ビュー

「サーバ」ビューは、検出されたソースワークロードおよびターゲットへのメインのビ ジュアルインタフェースです。

[サーバ]ビューは、必要に応じてカスタマイズできる 2 つのペインで構成されています。

図 *3-1 PlateSpin Migrate Client* のサーバビュー

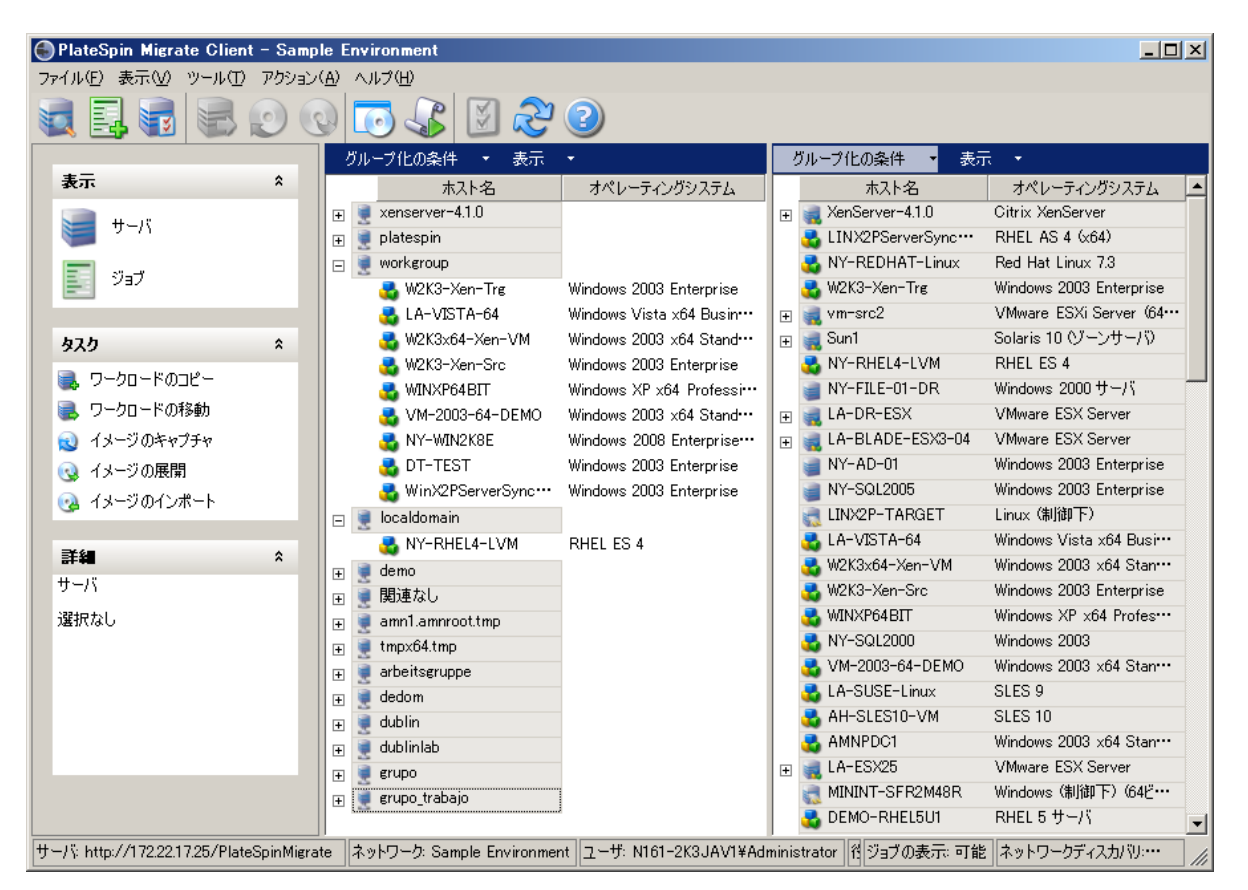

[サーバ]ビューでの項目の階層表示はそれぞれのプラットフォーム上での項目の構成を 表しています。たとえば、VM は VM ホストの下位にネストされて示され、PlateSpin Image はイメージサーバの下位にあります。

 **[** グループ化の条件 **]** バーは、ドメインまたは vCenter Server (VMware ESX サーバシステムの 場合 ) への提携によってグループのマシンを使用可能にします。88 ページの [「\[サーバ\]](#page-87-0) [ビューの構成」を](#page-87-0)参照してください。

注 **:** [サーバ]ビューの階層は、リソースプールのメンバーシップや ESX Distributed Resource Scheduler (DRS) クラスタなどの、詳細な VM リソース管理の階層および構造では ありません。そのような情報は項目のプロパティで表示できます。89 [ページの](#page-88-0) 「ソース [ワークロードおよびターゲットのプロパティの表示」](#page-88-0)を参照してください。

- 87 ページの 「半自動 (X2P) [ワークフローでのターゲットマシンの区別」](#page-86-0)
- 88 ページの 「「サーバ」ビューの構成」
- 89 ページの [「ソースワークロードおよびターゲットのプロパティの表示」](#page-88-0)
- ◆ 91 ページの 「マシンのリスト 「サーバ]ビュー内の特有のアイコン」

#### <span id="page-86-0"></span>半自動 **(X2P)** ワークフローでのターゲットマシンの区別

半自動 (X2P) ワークフローを使用する場合、[サーバ] ビューでターゲットワークロードに 対して表示されるホスト名は、[PlateSpin Boot OFX ISO](#page-408-0) による検出の際に指定した登録名で す。次のように情報を追加しておくと、ソースワークロードと区別するのに役立ちます。

- **OS** が存在しない場合 **: [** ホスト名 **]** カラムには、登録されているホスト名のみが表示さ れます。 **[** オペレーティングシステム **]** カラムには、LRD からの情報が、 **[** 制御下 **]** という 注釈付きで表示されます。
- **OS** が存在する場合 **: [** ホスト名 **]** カラムには、登録されているホスト名の後にそのオペ レーティングシステムのホスト名が表示されます。 **[** オペレーティングシステム **]** カラム には、オペレーティングシステム情報が、 **[** 制御下 **]** という注釈付きで表示されます。

図 [3-2](#page-86-1) では、オペレーティングシステムの有無に応じてターゲットワークロードに対して 表示される X2P ホスト名の例を示します。ワークロードの X2P-HV-LX-VM3 と X2P-HV-WIN-VM1 には、基盤となるオペレーティングシステムは存在しません。LRD 情報は、オペレー ティングシステムとして表示されます。

<span id="page-86-1"></span>図 *3-2* ホストリストに表示される *X2P* のホスト名とオペレーティングシステム

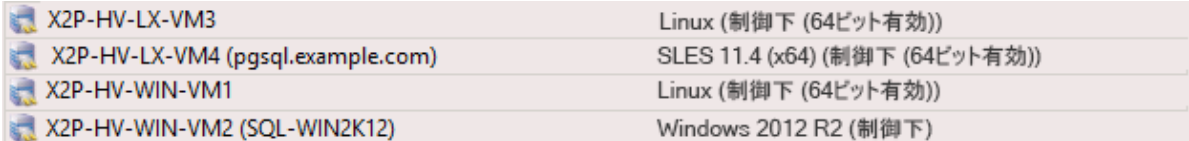

ターゲットワークロードの[プロパティ]ダイアログで表示されるホスト名は、オペレー ティングシステムのホスト名です。登録されているホスト名は、図 [3-3](#page-87-1) に示すように、[一 般]タブの下部にある **[\*** ホスト名 **]** の値として表示されます。[OS]の値は、 **[** 制御下 **]** とい う注釈付きで表示されます。

#### <span id="page-87-1"></span>図 *3-3 X2P* のターゲットワークロードの[プロパティ]ダイアログ

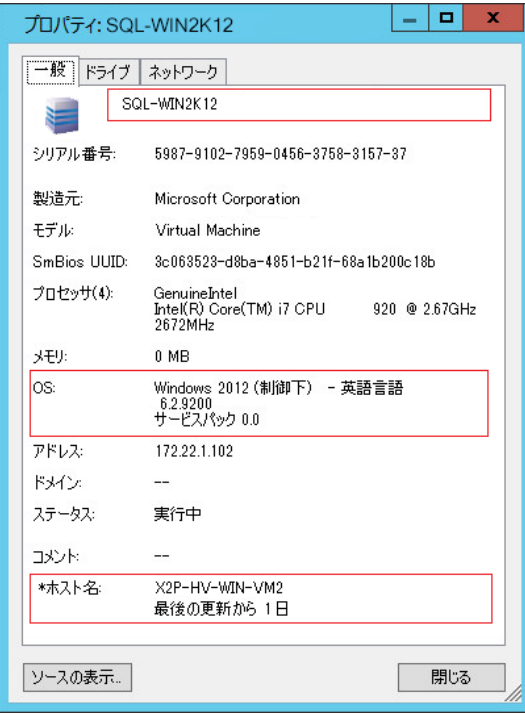

### <span id="page-87-0"></span>[サーバ]ビューの構成

ソースワークロードおよびターゲットは、 **[** グループ化の条件 **]** および **[** 表示 **]** ドロップダウ ンメニューを使用して、オペレーティングシステム、ドメイン、名前、およびタイプに基 づいてフィルタできます。 **[** グループ化の条件 **]** ドロップダウンメニューを使用して、[サー バ]ビューの項目をグループ化できます。次の項目でグループ化できます。

- ドメインの提携
- ホスト名
- ◆ VMware vCenter Server との提携

ビューのいずれかのペインに表示される項目の範囲をさらに制御するには、 **[** 表示 **]** ドロッ プダウンメニューを使用して、ワークロードタイプごとにマシンをフィルタする方法もあ ります。たとえば、次の図に示すように、Windows Server 2008 R2、Red Hat Linux などです。

#### 図 *3-4* タイプごとに項目をソートする場合の[サーバ]ビューのオプション

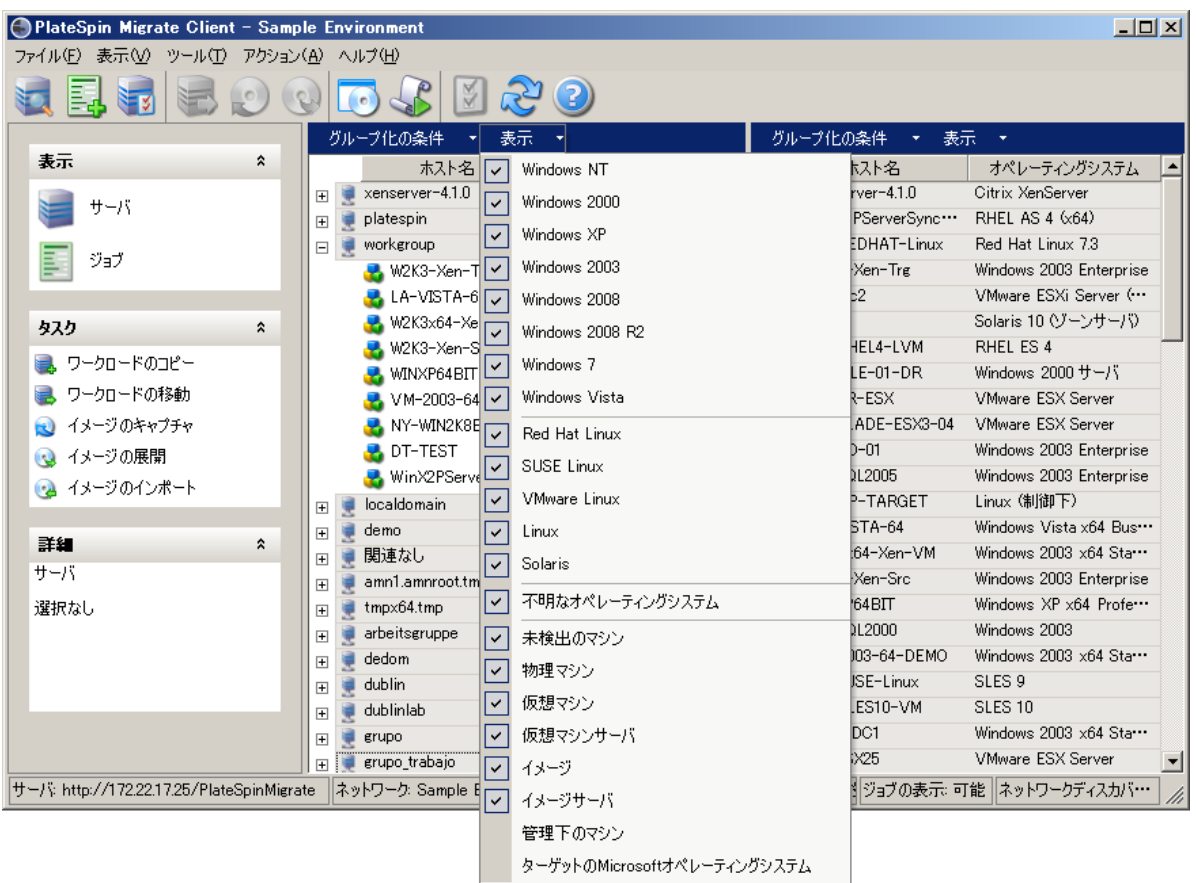

#### <span id="page-88-0"></span>ソースワークロードおよびターゲットのプロパティの表示

[サーバ]ビューで、項目を右クリックし **[** プロパティ **]** を選択して、検出されたソース ワークロードおよびターゲットの基本的なプロパティにアクセスできます。

各マシンでは、システムは、選択したシステムについての情報を表示します。表示される のは、次の項目です。

- ハードウェア、オペレーティングシステム、およびネットワークプロファイル
- ボリューム、パーティション、およびディスク使用率
- プログラムおよびサービス

仮想マシンのプロパティは、ホスト、割り当てられたメモリの量、および処理能力に関す る情報を含め、対応する仮想化プラットフォーム上でのマシンの環境に関連する情報を表 示します。

仮想マシンホストのプロパティは、選択したシステム特有の情報を表示します。たとえ ば、選択した VMware ESX サーバ上で実行中の仮想マシン、使用中の仮想ネットワークア ダプタ、およびサーバ上に構成されているリソースプールを表示できます。

Distributed Resource Scheduler (DRS) クラスタに割り当てられている VMware ESX サーバは、 クラスタの名前および DRS の自動化レベル ( 完全、手動、または一部自動化 ) を表示しま す。VMware vCenter プラットフォームを構成する VMware ESX サーバのプロパティも、こ れを表示します。

次の図に、検出された VMware ESX Server のプロパティを示します。

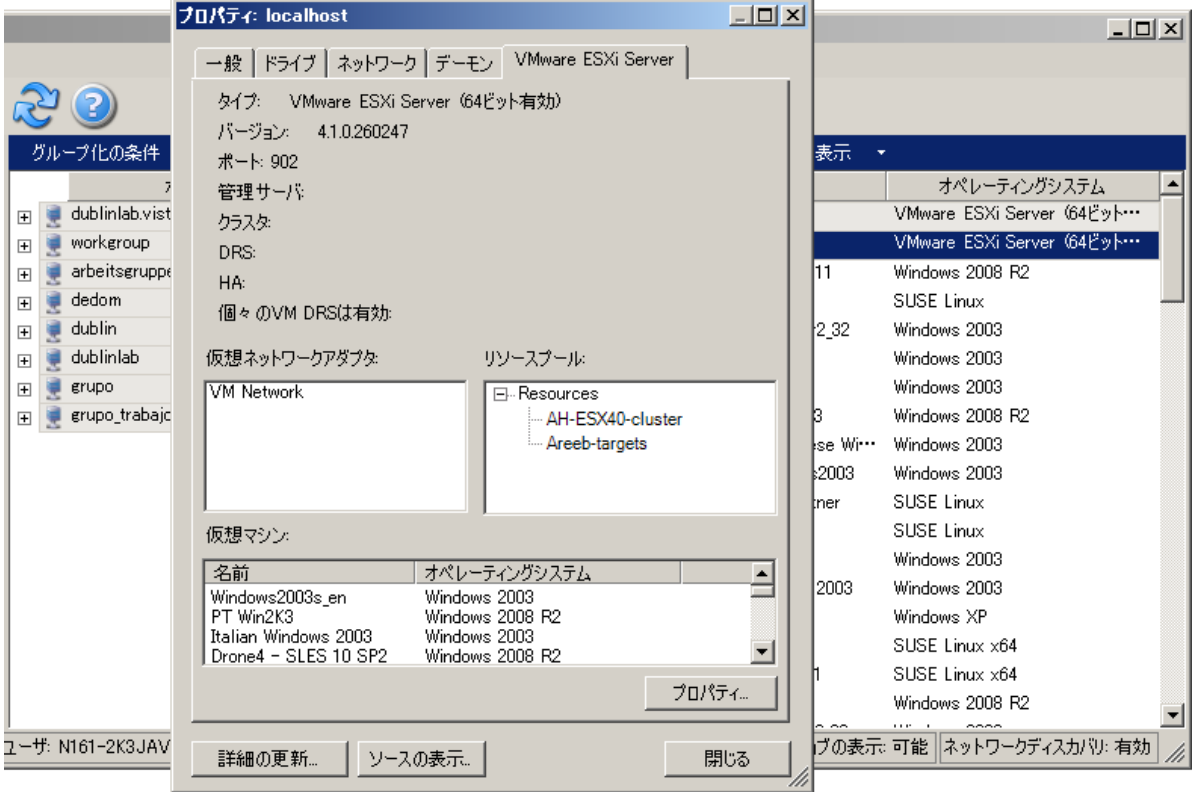

図 *3-5* システムのプロパティにある *VMware ESX Server* 特有の情報

## <span id="page-90-0"></span>マシンのリスト **-** [サーバ]ビュー内の特有のアイコン

検出されたソースワークロードおよびターゲットは、ワークロードまたはワークロードホ ストの種類を識別できるように、固有のアイコンに関連付けられています。

#### 表 *3-1* [サーバ]ビュー内のマシン特有のアイコン

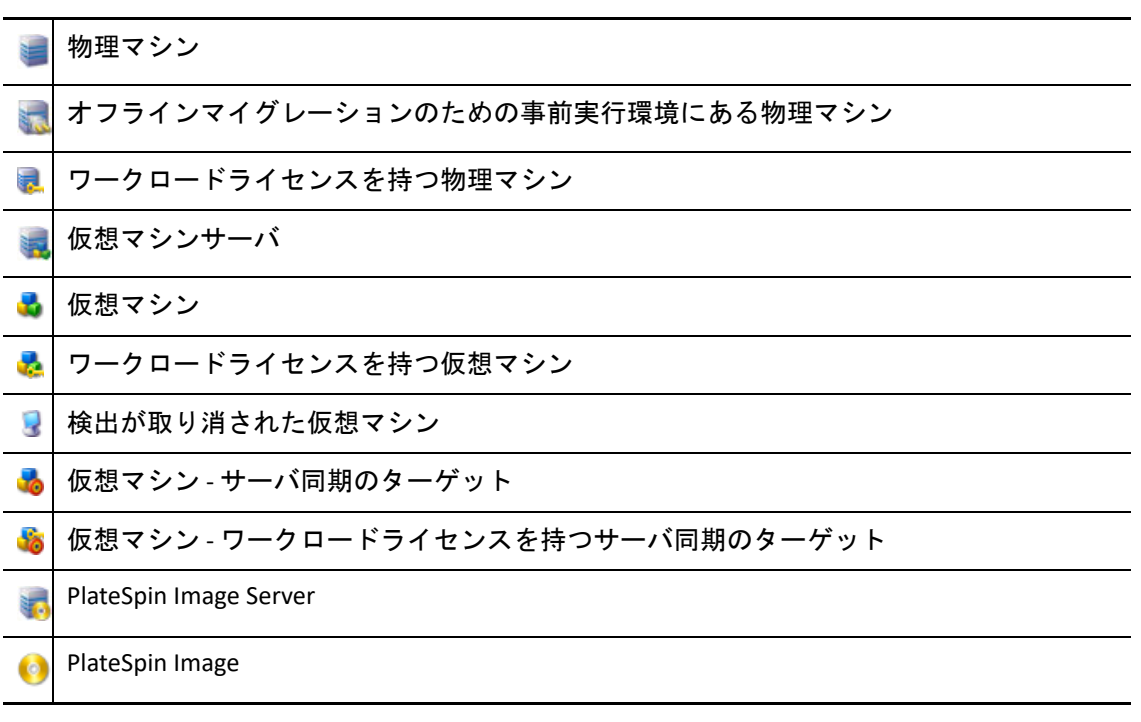

## <span id="page-91-0"></span>[ジョブ]ビュー

[ジョブ]ビューには、検出、マイグレーション、およびイメージキャプチャなどのすべ てのジョブが次の 2 つのタブに整理されて表示されます。

- ジョブ **:** 実行のために送信されたすべてのジョブ。
- 保存されたジョブ **:** 実行のためにまだ送信されずに保存されているすべてのジョブ。 詳細については、613 ページの 「[Migrate Client](#page-612-0) の使用」を参照してください。

**図3-6** PlateSpin Migrate Client の [ジョブ] ビュー

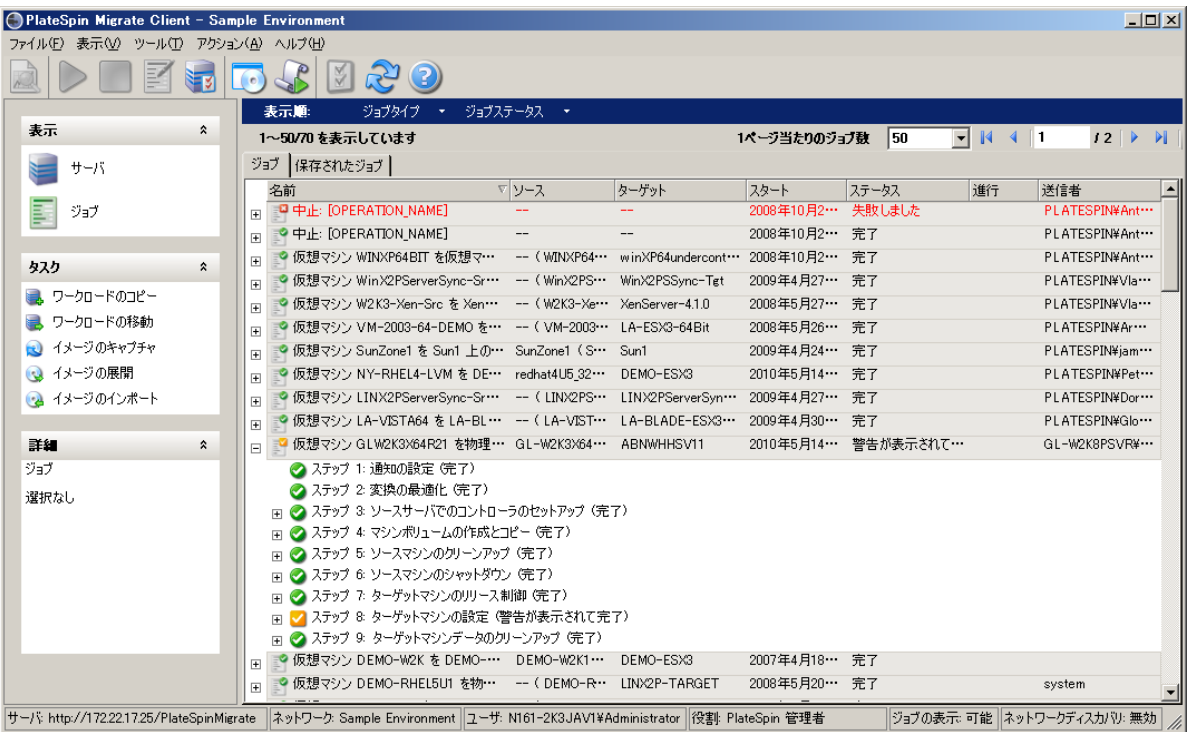

ビューに表示されるジョブの範囲を制限できます。 **[** ジョブタイプ **]** および **[** ジョブステータ ス **]** メニューを使用してビューにフィルタを指定します。

- ジョブタイプ **:** 検出、マイグレーション、また他のすべてのジョブタイプを表示しま す。
- ジョブのステータス **:** 失敗したジョブ、現在実行中のジョブ、および完了したジョブ を表示します。

## <span id="page-91-1"></span>タスクペイン

[PlateSpin Migrate Client]ウィンドウの[タスク]ペインには、最も重要なマイグレーショ ンアクションが含まれています。タスクをクリックすると、[アクション]ウィンドウが 開き、これを使用してマイグレーションソース、ターゲット、および設定方法を選択でき ます。

## <span id="page-92-0"></span>ステータスバー

[PlateSpin Migrate Client]ウィンドウのステータスバーには、次の情報が表示されます。

- 現在接続している PlateSpin Server。
- 現在使用している PlateSpin Migrate Network。
- ログインに使用しているユーザ、およびユーザアカウントに割り当てられている PlateSpin Migrate の役割。
- 自動ネットワークディスカバリ機能の状態。

図 *3-7 PlateSpin Migrate Client* ウィンドウのステータスバー

サーバ http://172221725/PlateSpinMigrate ネットワーク: Sample Environment ユーザ: N161-2K3JAV1¥Administrator 役割: PlateSpin 管理者 ジョブの表示 可能 ネットワークディスカリ: 無効 //

最初の 3 つの状態の項目からいずれかをダブルクリックすると、[PlateSpin Server の設定] ウィンドウが開きます。81 ページの 「[PlateSpin Migrate Server](#page-80-1) への接続」を参照してくだ さい。

[ネットワークディスカバリ]の状態の項目をダブルクリックすると、[自動 Windows ネッ トワークディスカバリ]のオン / オフが切り替わります。308 ページの [「サーバの同期](#page-307-0) [ジョブに対するターゲット](#page-307-0) VM の検出」を参照してください。

## <span id="page-92-1"></span>ワークロードマイグレーションタスク

PlateSpin Migrate Client を使用すると、次のマイグレーションタスクの定義、保存、スケ ジュール、実行、および監視を行うことができます。

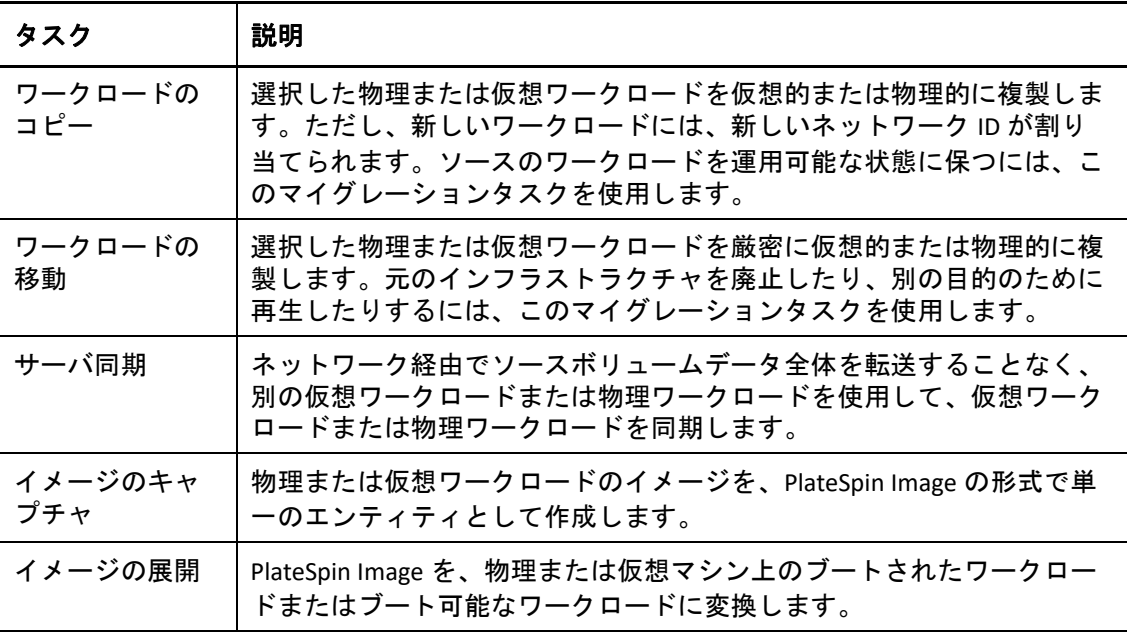

## <span id="page-93-0"></span>**PlateSpin Migrate Web** インタフェースについて

PlateSpin Migrate Web インタフェースでは、VMware ホストターゲットおよびクラウドベー スターゲット上のターゲット仮想マシンへの自動マイグレーションを管理する、Web ブラ ウザベースの管理ツールが用意されています。クライアントをインストールする必要はあ りません。Web インタフェースの設定オプションについては、163 [ページの第](#page-162-0) 7 章 「PlateSpin Migrate Web [インタフェースの設定」](#page-162-0)を参照してください。

Web インタフェースでは、スケジュールされた増分レプリケーション、ブロック変更ト ラッキング、1 回限りの設定、およびワンクリックによるカットオーバー前テストとワー クロードカットオーバーを備えた、最高レベルの自動化を提供します。

この項の情報を使用して、Migrate Web インタフェースに精通してください。

- 94 ページの 「Web [インタフェース内での移動」](#page-93-1)
- 96 ページの [「ワークロード」](#page-95-0)
- 101 ページの [「ターゲット」](#page-100-0)
- 101 ページの [「タスク」](#page-100-1)
- 102 ページの [「ダッシュボード」](#page-101-0)
- 102 ページの 「Reports ( [レポート](#page-101-1) )」

### <span id="page-93-1"></span>**Web** インタフェース内での移動

Web インタフェースに、次のオプションを含むナビゲーションバーが表示されます。

| ナビゲーションオプ<br>ション | 説明                                                                                                    |
|------------------|----------------------------------------------------------------------------------------------------|
| ダッシュボード          | Migrate ライセンス、最新タスク、開催中のイベント、今後のイベン<br>ト、過去のイベントに関する情報が示されるデフォルトの[ダッシュ<br>ボード] ページを表示します。詳細については、102 ページの「ダッ<br>シュボード」を参照してください。                                                                                          |
| ワークロード           | 検出されたすべてのワークロードを示す、[ワークロード] ページを<br>表示します。ワークロードを追加または検出するには、「ダッシュ<br>ボード]ページまたは[ワークロード]ページの [Add Workload ( ワー<br>クロードの追加)1オプションをクリックします。ワークロードの追加<br>と検出の詳細については、318 ページの 「Migrate Web インタフェー<br>スでのワークロード検出」を参照してください。 |
|                  | ワークロードの設定、マイグレーション用の準備、マイグレーション<br>など、それ以外にもさまざまなタスクを実行できます。詳細について<br>は、96 ページの 「ワークロード」を参照してください。                                                                                                    |

表 *3-2 PlateSpin Migrate Web* インタフェースのナビゲーションオプション

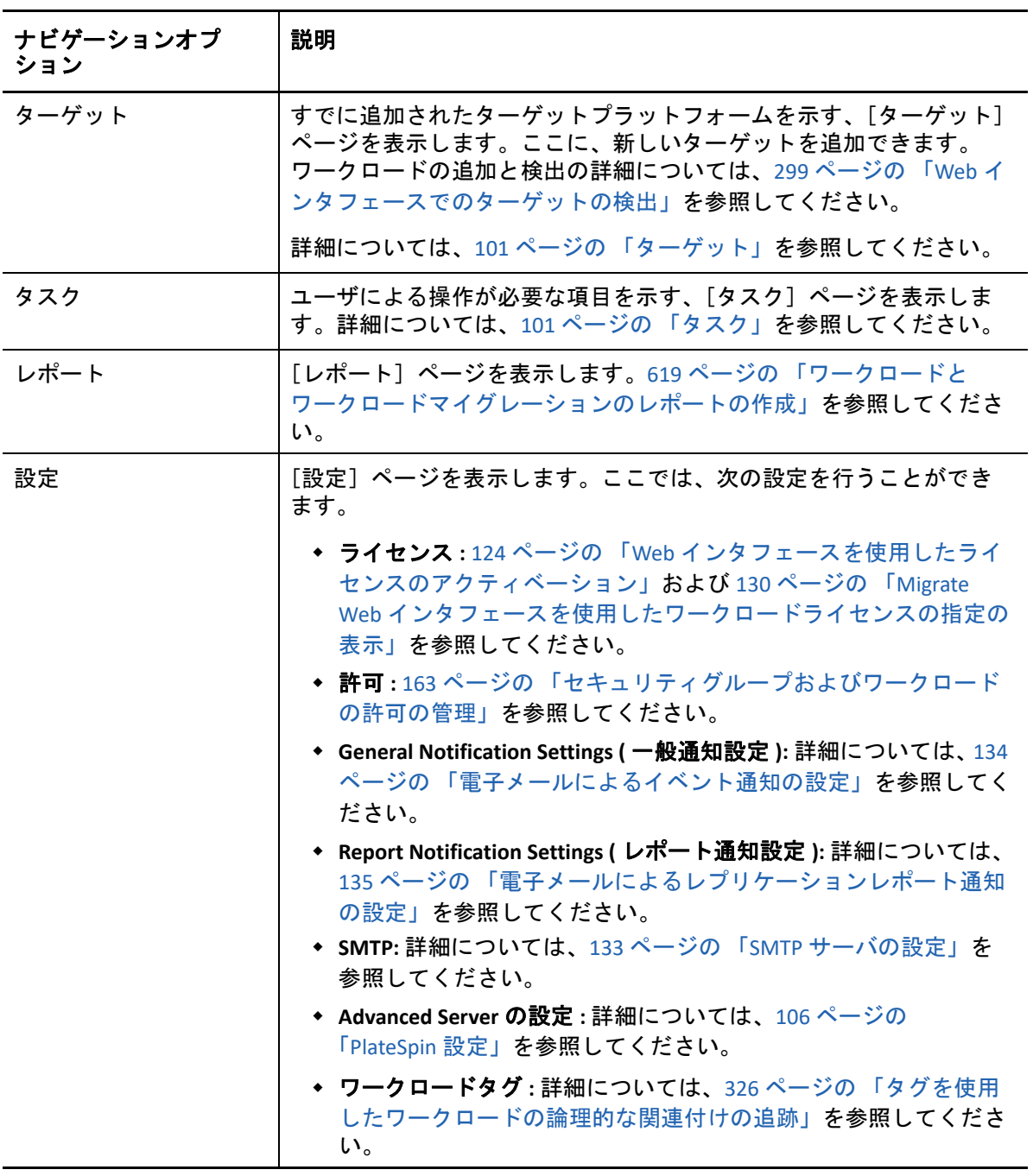

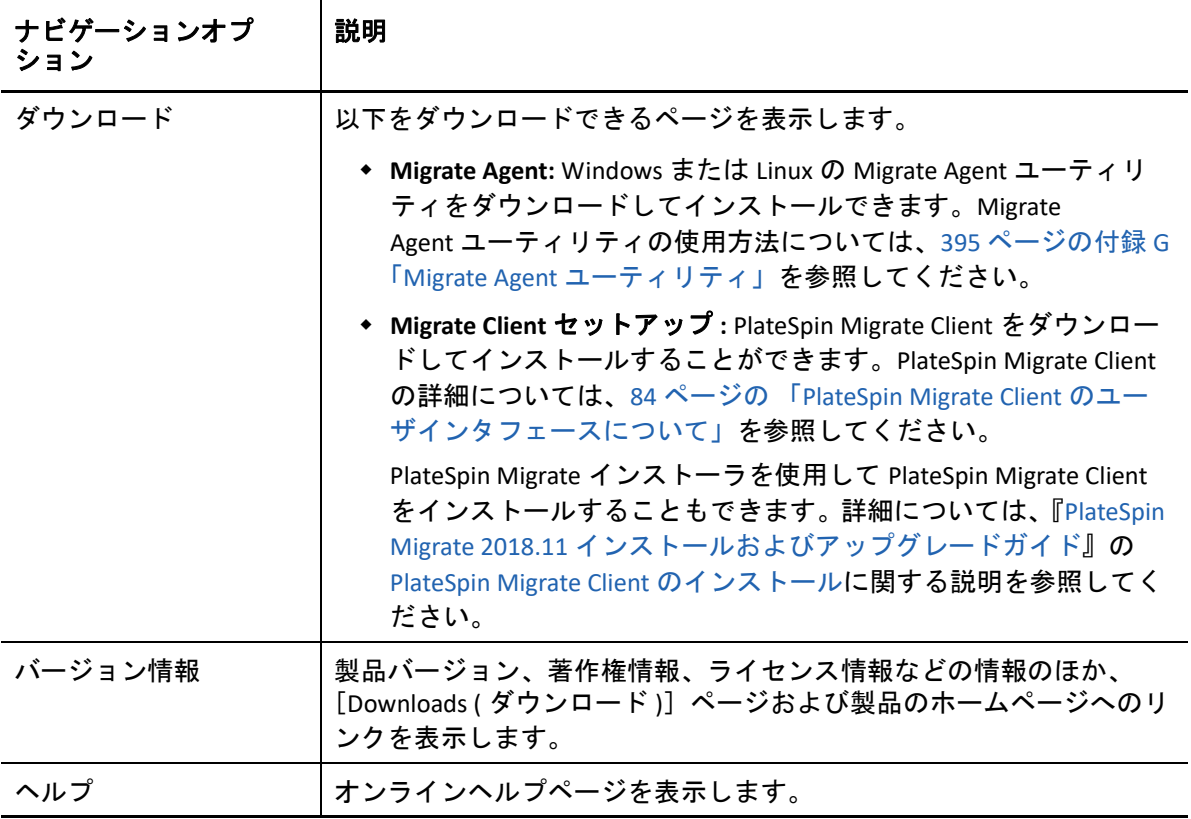

## <span id="page-95-0"></span>ワークロード

[ワークロード]ページでは、Windows ワークロードと Linux ワークロードの情報が表示さ れます。新しいワークロードの追加 ( 検出 )、Web インタフェースで管理されているワー クロードマイグレーションの削除 ( 未検出 )、および検出されたワークロードのマイグレー ションジョブの設定も実行できます。

- 97 ページの 「Migrate Web [インタフェースで管理されているワークロードのステータ](#page-96-0) [ス」](#page-96-0)
- 98 ページの 「Migrate Client [で管理されているワークロードのステータス」](#page-97-0)
- ◆ 99 ページの「[ワークロード] ビューでのワークロードのフィルタまたは構成」
- ◆ 100 ページの [「ソースワークロードの詳細の表示」](#page-99-0)
- 100 ページの [「ソースワークロードにおけるコマンドの詳細の表示」](#page-99-1)
- 100 ページの [「\[ワークロード\]ビューの](#page-99-2) OS アイコン」

## <span id="page-96-0"></span>**Migrate Web** インタフェースで管理されているワークロードのス テータス

[ワークロード]ページでは、Migrate Web インタフェースで管理されている各ワークロー ドについて、次の情報が表示されます。

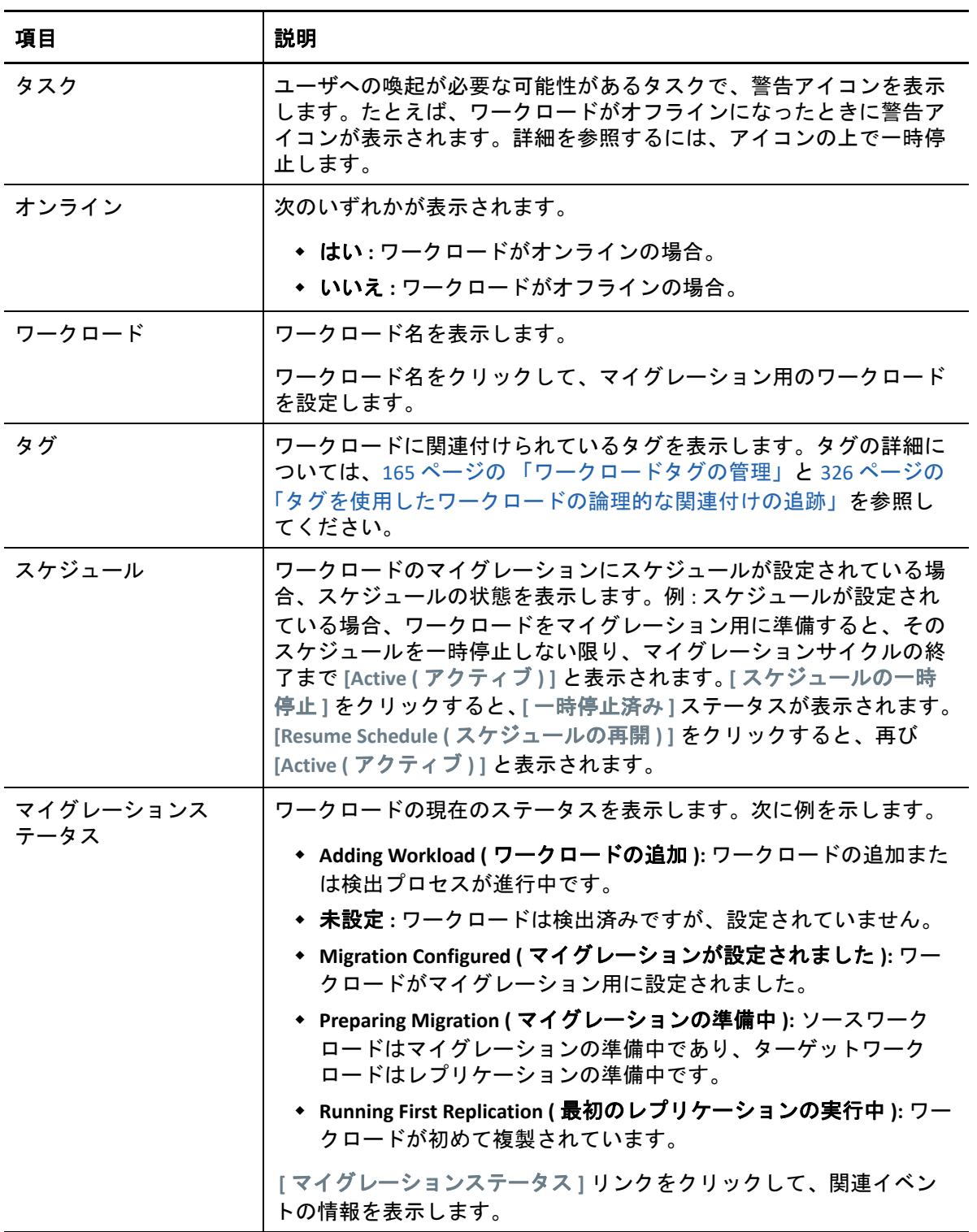

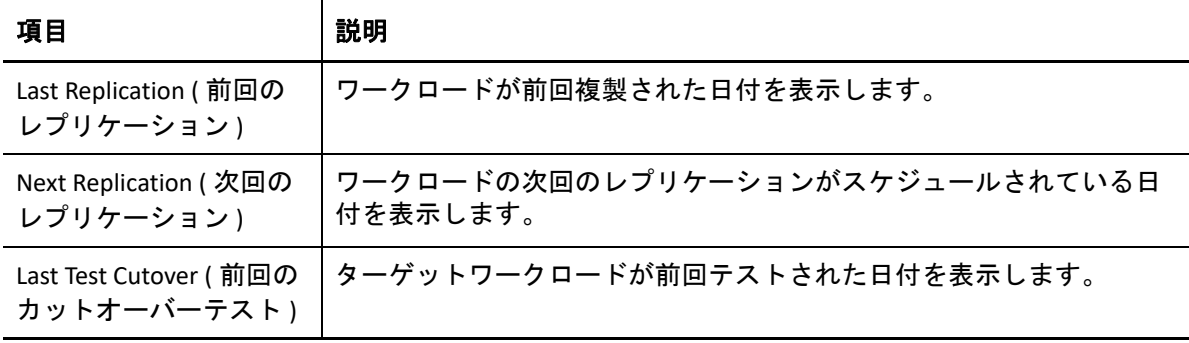

注 **:** すべてのタイムスタンプは、PlateSpin Server ホストのタイムゾーンを反映しています。 これは、ソースワークロードのタイムゾーンまたは PlateSpin Migrate Web インタフェース を実行しているホストのタイムゾーンとは異なる可能性があります。Web インタフェース ウィンドウの右下にサーバの日時が表示されます。

#### <span id="page-97-0"></span>**Migrate Client** で管理されているワークロードのステータス

[ワークロード]ページでは、Migrate Client で管理されているマイグレーションジョブの 読み込み専用ステータスが表示されます。これらの状態のイベントメッセージも PlateSpin Transformation Manager に報告されます。そこでは関連ジョブが外部ワークロードマイグ レーションとしてトラッキングされます。

Migrate Client でワークロードの詳細を検出した後、そのワークロードは、Web インタ フェースのワークロードリストに[未設定]ステータスで表示されます。この時点で、マ イグレーションの目標に応じて、Migrate Client または Web インタフェースのいずれかで ワークロードマイグレーションの管理を始めることができます。詳細については、[103](#page-102-1)  ページの 「PlateSpin Migrate Client および PlateSpin Migrate Web [インタフェースのマイグ](#page-102-1) [レーション操作のマトリックス」](#page-102-1)を参照してください。

Migrate Client でコピージョブまたはマイグレーションジョブを開始した後、Web インタ フェースには、表 [3-3](#page-97-1) で説明しているように、Migrate Client の読み込み専用ステータスが 表示されます。[ワークロード]ページでフィルタを使用して **[** クライアント管理ワーク ロード **]** を表示できます。

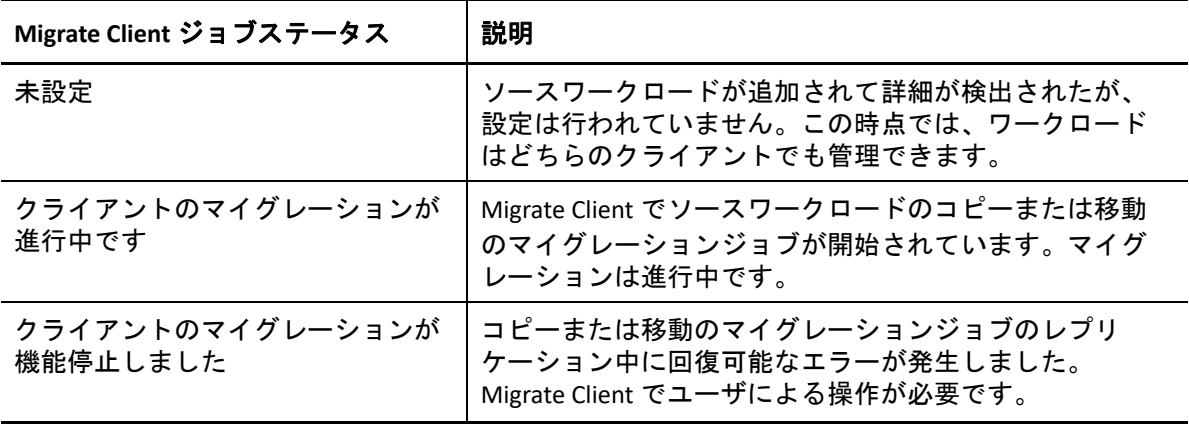

<span id="page-97-1"></span>表 *3-3 Migrate Client* におけるコピーまたは移動のマイグレーションジョブの読み込み専用ステータス

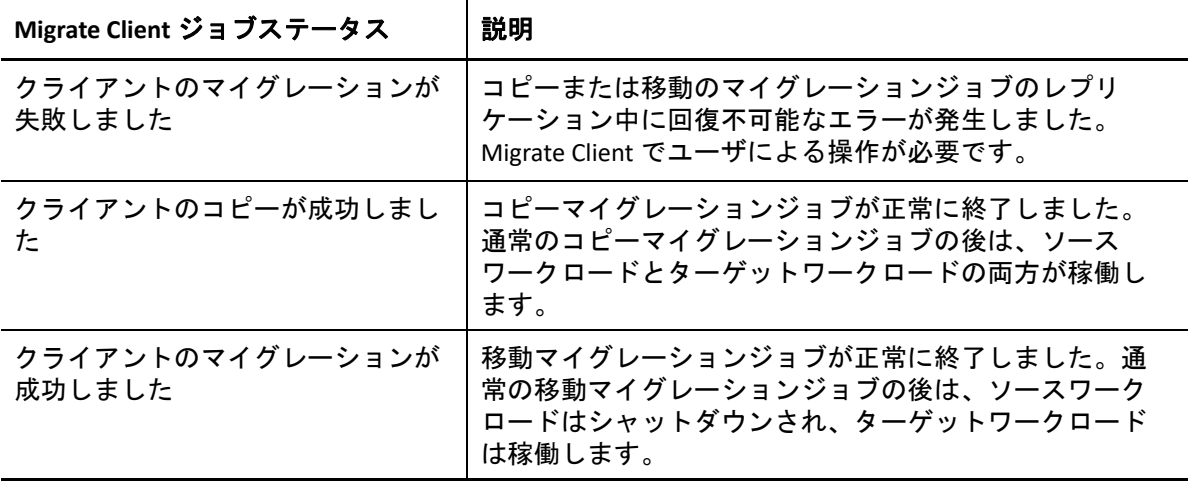

#### <span id="page-98-0"></span>「ワークロード」ビューでのワークロードのフィルタまたは構成

[ワークロード]ページでは、検出されたワークロードの表示をフィルタできます。次に 例を示します。

- まだ設定されていないワークロードをすべて表示するには、 **[Workload Status (** ワーク ロードステータス **) ]** オプションで **[** 未設定 **]** を、 **[** タグ **]** オプションで **[All (** すべて **) ]** を 選択します。
- 失敗したWindowsワークロードをすべて表示するには、 **[Workload Status (**ワークロードス テータス **) ]** オプションで **[Failed Workloads (** 失敗したワークロード **) ]** を、 **[** タグ **]** オプ ションで **[Windows (Windows) ]** を選択します。 タグを作成してワークロードに関連付ける方法の詳細については、326 [ページの](#page-325-0) 「タ [グを使用したワークロードの論理的な関連付けの追跡」を](#page-325-0)参照してください。

#### カラム見出しをクリックすることによって、任意のカラムの値でソートできます。

#### ワークロードのリストをフィルタするには **:**

- **1 [** ワークロードのステータス **]** メニューで、次のいずれかを選択します。
	- すべてのワークロード
	- ◆ 複製されました
	- スケジュール済
	- カットオーバーを実行しています
	- テストカットオーバーを実行しています
	- レプリケーションを実行中
	- ◆ 失敗したワークロード
	- ワークロードを実行しています
	- 設定されていません
	- レプリケーション準備完了
	- カットオーバー

**2** ( オプション ) **[** タグ **]** メニューで、リストするワークロードに関連付けられているタグ を選択するか、または **[** すべて **]** を選択します。 タグを作成してワークロードに関連付ける方法の詳細については、326 [ページの](#page-325-0) 「タ [グを使用したワークロードの論理的な関連付けの追跡」](#page-325-0)を参照してください。

#### <span id="page-99-0"></span>ソースワークロードの詳細の表示

ソースワークロードを検出した後は、[ディスカバリの詳細]を表示できます。そのマイ グレーションの設定を開始した後は、[マイグレーションの詳細]を表示できます。

- **1**[ワークロード]ページで、対象のワークロードの **[** 名前 **]** リンクをクリックします。
- **2** マイグレーションライフサイクル内での位置に応じて、[ディスカバリの詳細]または [マイグレーションの詳細]を表示します。
- **3** ( オプション )[コマンドの詳細]タブを選択して、ワークロードに対して最後に実行 したコマンドのイベントに関する情報を表示します。

#### <span id="page-99-1"></span>ソースワークロードにおけるコマンドの詳細の表示

ソースワークロードを検出した後は、[コマンドの詳細]を表示して、関連するイベント の詳細を知ることができます。

- **1**[ワークロード]ページで、対象のワークロードの **[** マイグレーションステータス **]** リン クをクリックします。
- **2**[コマンドの詳細]ページで、ワークロードに対して最後に実行したコマンドのイベン トに関する情報を表示します。
- **3** ( オプション ) ワークロードに対して[ワークロードコマンド]がアクティブな場合、 適切なアクションをクリックすることによって、マイグレーションの後続アクション を開始できます。

## <span id="page-99-2"></span>[ワークロード]ビューの **OS** アイコン

Migrate Web インタフェースでは、ソースの由来元が物理、仮想、クラウドのどれである かによってソースワークロードが区別されることはありません。検出されたソースワーク ロードには、ワークロードのオペレーティングシステムタイプの識別に役立つ固有のアイ コンが関連付けられています。

```
表 3-4 [ワークロード]ビューのオペレーティングシステムアイコン
```

```
Windows オペレーティングシステム
```
Linux オペレーティングシステムΔ

### <span id="page-100-0"></span>ターゲット

[ターゲット]ページには、VMware ターゲットとクラウドターゲットへのマイグレーショ ンジョブで使用できるターゲットプラットフォームが表示されます。VMware プラット フォームとクラウド IaaS (infrastructure-as-a-service) プラットフォーム向けに、Web インタ フェースで新しいターゲットプラットフォームを追加できます。次の情報を参照してくだ さい :

- ◆ 48 ページの [「サポートされるターゲット仮想化プラットフォーム」](#page-47-0)
- 52 ページの [「サポートされるターゲットクラウドプラットフォーム」](#page-51-0)

各プラットフォームは、クラウドプロバイダまたは VMware ホストサーバ上にインストー ルされている特定のオペレーティングシステムによって識別されます。詳細については、 291 ページの第 21 [章「ターゲットプラットフォームの検出」](#page-290-0)を参照してください。

### <span id="page-100-1"></span>タスク

[タスク]ページには、最新のタスク、最新のイベント、および今後のイベントが表示さ れます。

イベントは、システムまたはワークロードに関連するアクションが発生するたびにログに 記録されます。たとえば、ワークロードの新規追加、開始中または失敗中のワークロード のレプリケーション、マイグレートされたワークロードの障害の検出などが、イベントと して挙げられます。SMTP を設定している場合、一部のイベントでは、自動通知が電子 メールで送信されます。詳細については、133 ページの 「Migrate Web [インタフェースを使](#page-132-1) [用した通知サービス」を](#page-132-1)参照してください。

タスクは、ユーザによる操作が必要なイベントに関連付けられている特別な操作です。た とえば、[Test Cutover ( カットオーバーのテスト )]操作を完了すると、 **[** テストを成功とし てマーク **]** および **[** テストを失敗としてマーク **]** という 2 つのタスクに関連するイベントが システムによって生成されます。これらのタスクのいずれかをクリックすると、[Test Cutover (カットオーバーのテスト)]操作がキャンセルされ、対応するイベントがログに 記録されます。

ダッシュボードの [Tasks and Events ( タスクおよびイベント )] パネルでは、最大 3 つのエ ントリが表示されます。すべてのタスクを表示する、または過去および今後のイベントを 表示するには、適切なセクションの **[** すべてを表示 **]** をクリックします。

## <span id="page-101-0"></span>ダッシュボード

[ダッシュボード]ページでは、Migrate ライセンス、タスク、開催中のイベント、今後の イベント、過去のイベントに関する情報が表示されます。

[ダッシュボード]ページの左側ペインでは、PlateSpin Migrate ワークロードインベントリ の全体的な状態が概示されて、ライセンス情報の要約が表示されるとともに、新しいワー クロードを追加または検出できます。ワークロードの追加と検出の詳細については、[318](#page-317-0)  ページの 「Migrate Web [インタフェースでのワークロード検出」](#page-317-0)を参照してください。

[ダッシュボード]ページの右ペインには、ユーザへの喚起が必要なイベントやタスクに 関する情報が表示されます。

### <span id="page-101-1"></span>**Reports (** レポート **)**

長期間にわたってワークロードマイグレーションコントラクトを分析的に洞察するための レポートを生成できます。

次のレポートタイプがサポートされています。

- ライブマイグレーション **:** 選択可能な時間帯にわたって、すべてのワークロードのレ プリケーションイベントを報告します。
- マイグレーション履歴 **:** 選択可能な時間帯にわたって、選択可能なワークロードごと のレプリケーションサイズ、時間、および転送スピードを報告します。
- **Replication Statistics (** レプリケーション統計 **): [** 平均 **]**、 **[** 最新 **]**、 **[** 合計 **]**、および **[** ピーク **]** の観点から要約できる完全レプリケーションおよび増分レプリケーションの実施状 況を報告します。
- **Current Migration Status (** 現在のマイグレーションステータス **):** 最後のカットオーバー テスト、最後のレプリケーション日、テストの経過時間 ( 最後のカットオーバーテス トからの経過時間 ) などのマイグレーションステータスを表示します。
- イベント **:** 選択可能な時間帯にわたって、すべてのワークロードのシステムイベント を報告します。
- イベントスケジュール **:** 今後のワークロードマイグレーションイベントのみを報告し ます。
- 実行中のイベント **:** 現在進行中のワークロードマイグレーションイベントのみ報告し ます。
- リソースの使用状況 **:** ターゲットワークロードに対して設定されているリソースを表 示します。

## <span id="page-102-1"></span>**PlateSpin Migrate Client** および **PlateSpin Migrate Web** イ ンタフェースのマイグレーション操作のマトリックス

<span id="page-102-0"></span>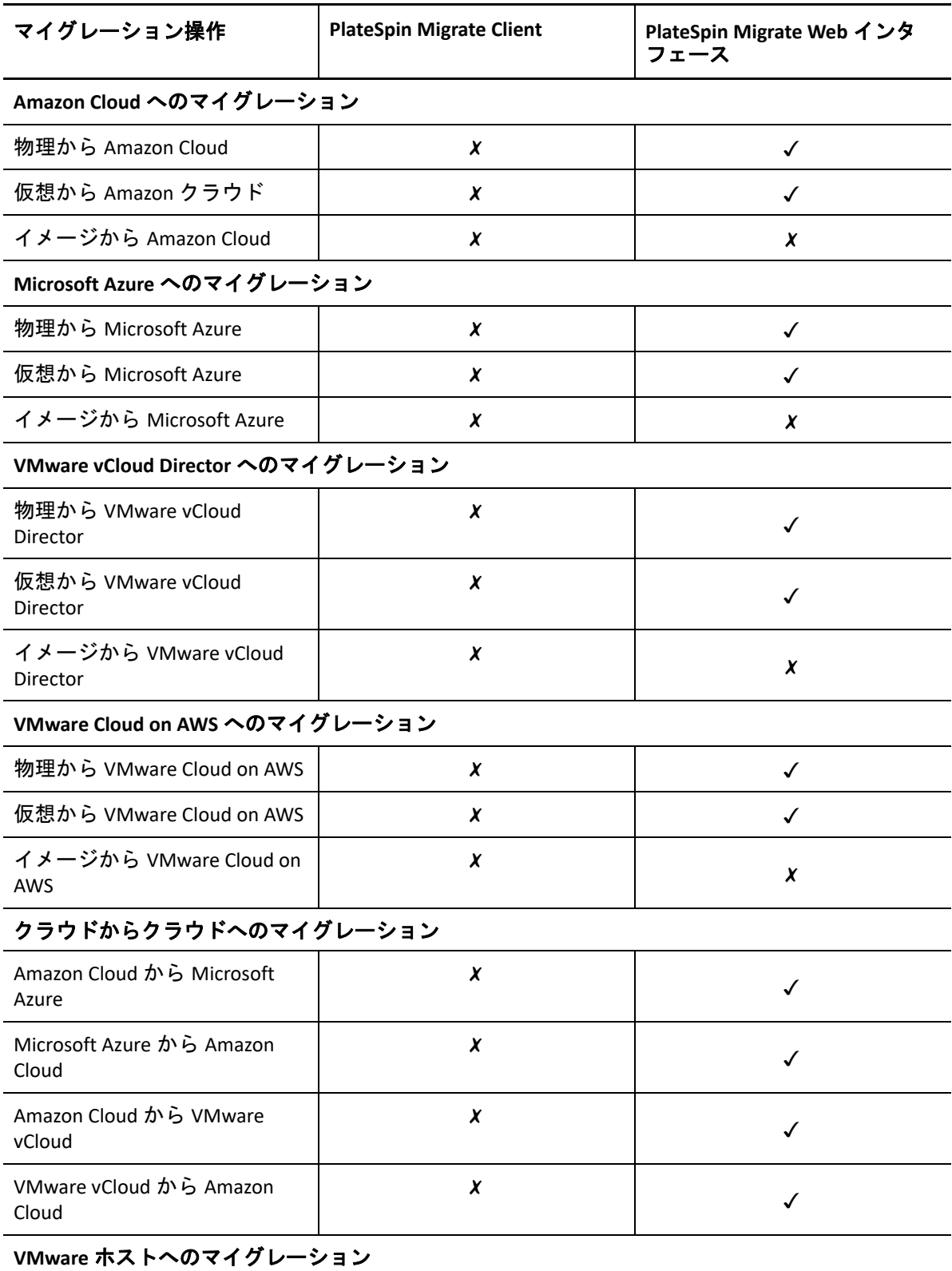

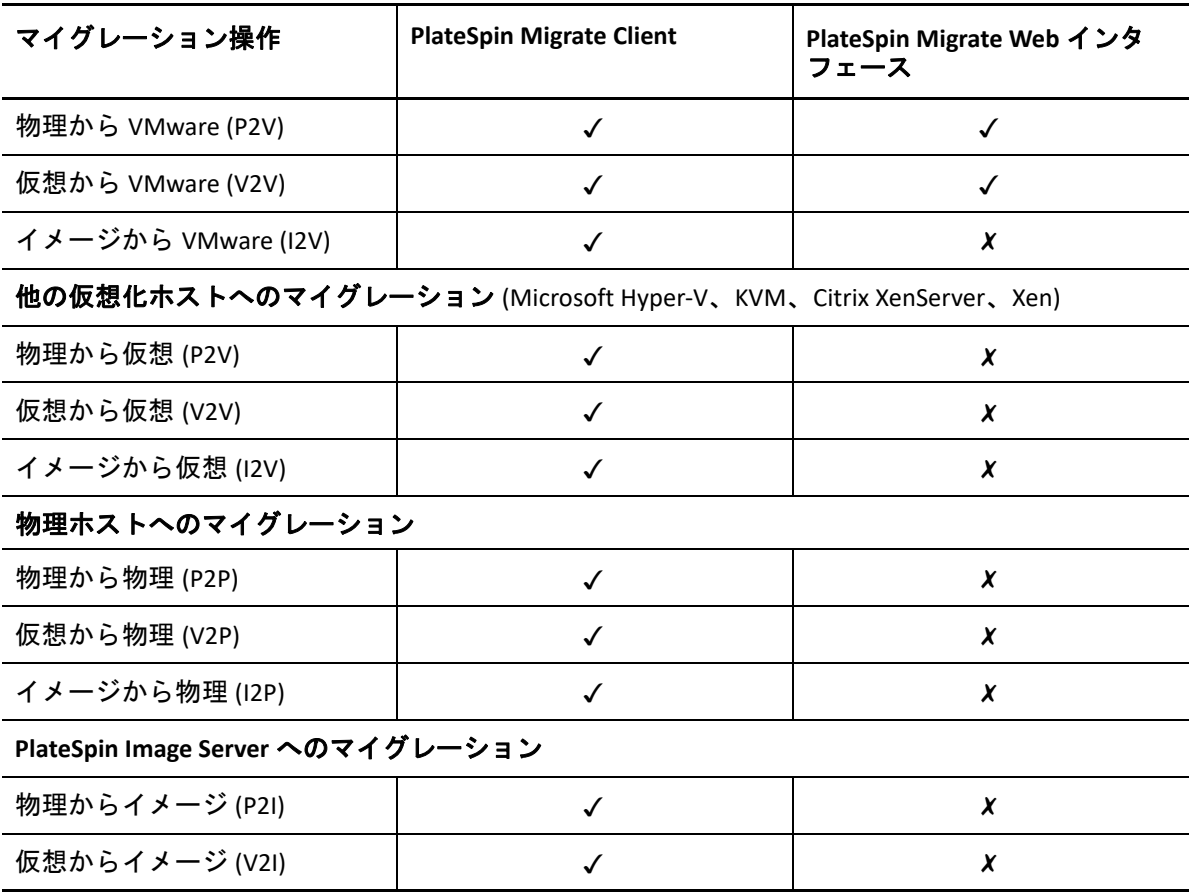

## <span id="page-103-1"></span><span id="page-103-0"></span>**PlateSpin Migrate Client** および **PlateSpin Migrate Web** イ ンタフェースのマイグレーションタスクのマトリック ス

ワークロードをマイグレートするには、ワークロードのマイグレーションサイクル全体で PlateSpin Migrate Client または PlateSpin Migrate Web インタフェースのどちらかを使用して ください。

次の表に、PlateSpin Migrate Client と PlateSpin Migrate Web インタフェースを使用して実行 できるタスクを示します。

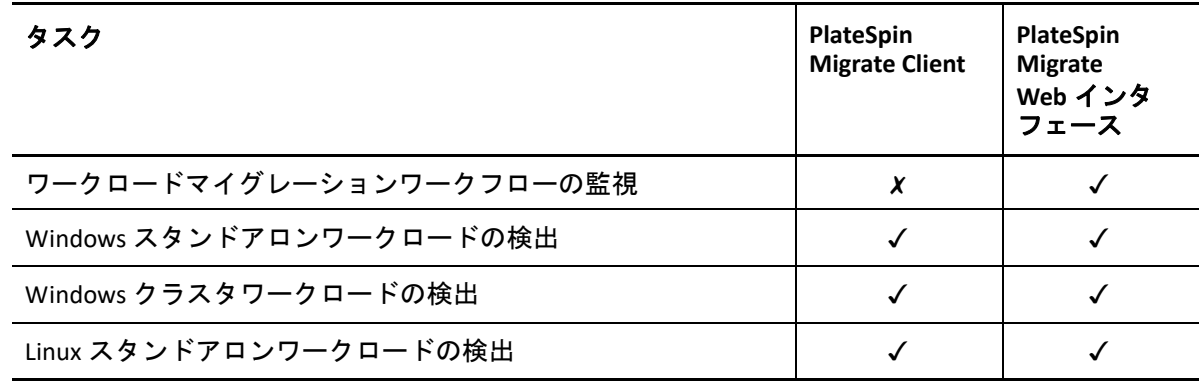

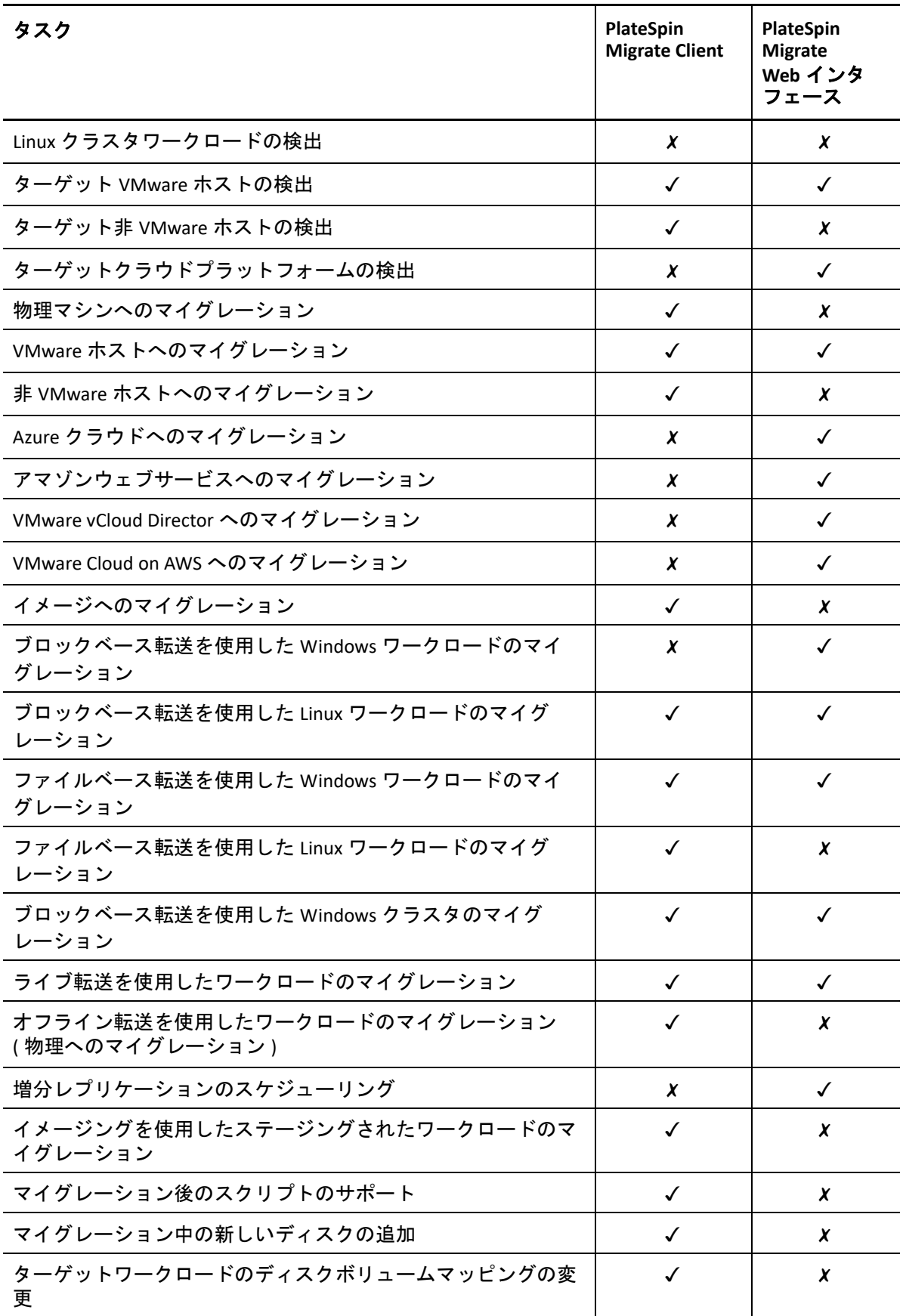

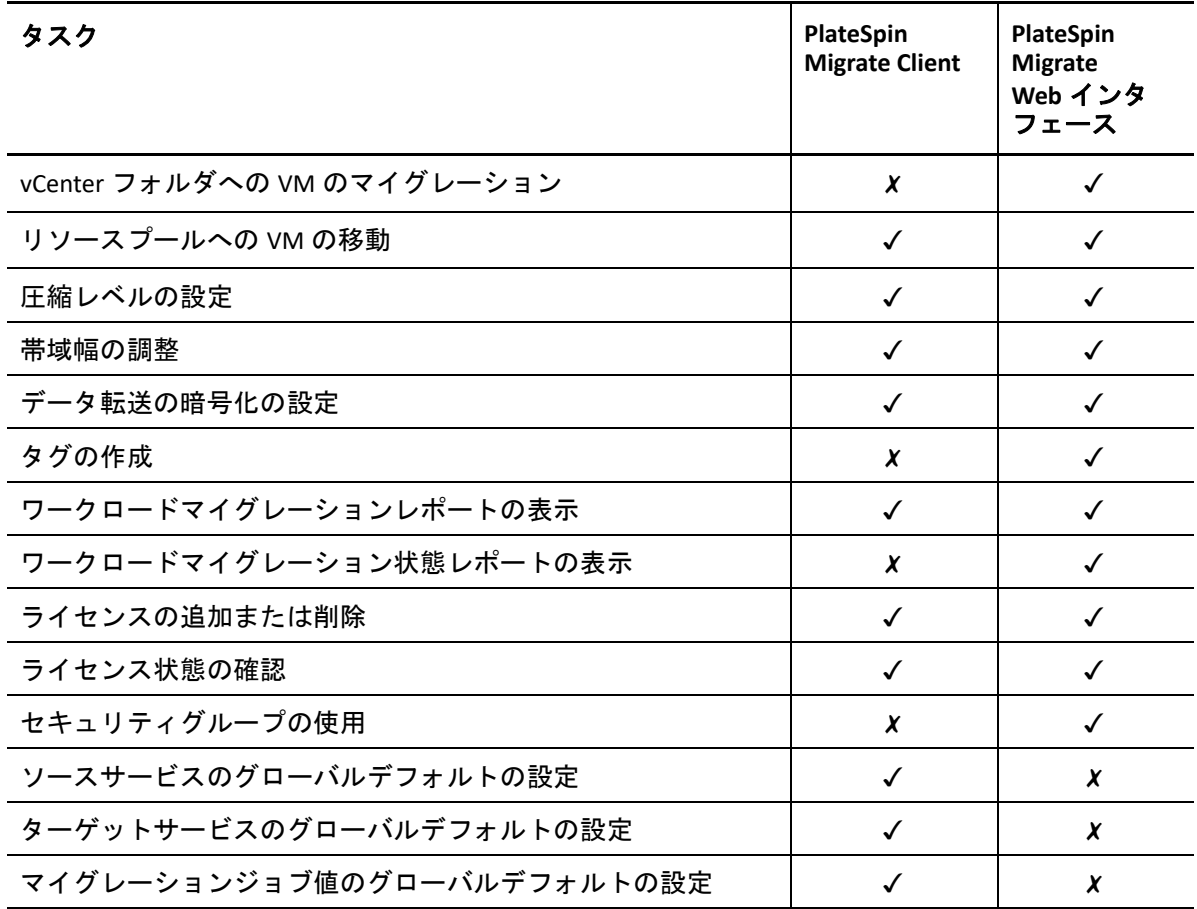

## <span id="page-105-0"></span>その他の **PlateSpin Server** 管理ツール

PlateSpin Migrate では、マイグレーション作業のカスタマイズに役立つその他のツールも提 供します。

- ◆ 106 [ページの](#page-105-1) 「PlateSpin 設定」
- 107 ページの 「PlateSpin Migrate Client [コマンドラインインタフェース」](#page-106-0)
- 107 ページの 「[PlateSpin Analyzer](#page-106-1)」
- 107 ページの 「Migrate Agent [ユーティリティ」](#page-106-2)
- 108 ページの 「[PlateSpin ISO](#page-107-0)」

### <span id="page-105-1"></span>**PlateSpin** 設定

PlateSpin Server の動作の一部は、PlateSpin Server ホストにある環境設定 Web ページで設定 した環境設定パラメータによって制御されます。

https://*Your\_PlateSpin\_Server*/PlateSpinConfiguration/

通常の状況では、PlateSpin Support が推奨しない限り、これらの設定を変更しないでくだ さい。

次の手順を使用して、任意の環境設定パラメータを変更し、適用してください。

**1** PlateSpin Migrate Web インタフェースに管理者としてログインし、次の PlateSpin Server 環境設定ページを開きます。

https://*Your\_PlateSpin\_Server*/PlateSpinConfiguration/

- **2** 必要なサーバパラメータを見つけて、その値を変更します。
- **3** 設定を保存し、ページを閉じます。

環境設定ツールで変更を行った後にサービスを再起動または再開する必要はありません。

Hyper-V ホスト上のターゲット VM へのワークロードマイグレーションのターゲット制御 取得プロセス中に使用されるアダプタタイプの変更については、143 ページの [「ターゲッ](#page-142-0) ト制御取得中の Hyper-V [へのマイグレーションに使用するネットワークアダプタタイプの](#page-142-0) [指定」](#page-142-0)を参照してください。

ポストマイグレーションアクションに対するアップロードサイズ制限の増加については、 149 ページの [「ポストマイグレーションアクションのアップロードサイズ制限の増加」を](#page-148-0) 参照してください。

WAN 接続を介したデータ転送の最適化については、149 ページの [「ポストマイグレーショ](#page-148-0) [ンアクションのアップロードサイズ制限の増加」を](#page-148-0)参照してください。

## <span id="page-106-0"></span>**PlateSpin Migrate Client** コマンドラインインタフェース

PlateSpin Migrate Client のインストールには、一般的なマイグレーションタスクを実行でき るコマンドラインインタフェース (CLI) ツールが組み込まれています。VMware ターゲット および Hyper-V ターゲットに限り、.ini ファイルを使用した変換ジョブがサポートされま す。詳細については、647 ページの付録 J「[PlateSpin Migrate Client](#page-646-0) コマンドラインインタ [フェースの使用」を](#page-646-0)参照してください

#### <span id="page-106-1"></span>**PlateSpin Analyzer**

PlateSpin Migrate Client では、検出された Windows マシンがマイグレーションジョブに適し ているかどうかを判断するために PlateSpin Analyzer を提供します。大規模なマイグレー ションプロジェクトを開始する前に、起こり得るマイグレーションの問題を特定し、事前 に修正する必要があります。詳細については、339 ページの [「物理マシンへの変換のため](#page-338-0) に検出された Windows [ワークロードの適合性の分析」](#page-338-0)を参照してください。

### <span id="page-106-2"></span>**Migrate Agent** ユーティリティ

Migrate Agent ユーティリティは、ブロックベース転送ドライバのインストール、アップグ レード、クエリ、またはアンインストールを実行するために使用できるコマンドライン ユーティリティです。このユーティリティを使用して、ソースワークロードを PlateSpin Migrate サーバに登録し、ワークロードの詳細を HTTPS (TCP/443) 経由でサーバに送信する

こともできます。登録を行うと、検出できないワークロードを追加することができます。 たとえば、Migrate サーバとソースワークロードの間に VPN が設定されていないときの、 Microsoft Azure の Migrate サーバなどの場合です。

ソース Linux ワークロードでは再起動は不要です。ドライバをインストール、アンインス トール、またはアップグレードしたときは常にソースの Windows ワークロードの再起動が 必要ですが、Migrate Agent ユーティリティを使用すると、これらの操作を実行するタイミ ングを柔軟に制御できるため、サーバが再起動されるタイミングも柔軟に制御できます。 たとえば、このユーティリティを使用して、最初のレプリケーション時ではなくスケ ジュールされたダウンタイム時にドライバをインストールできます。詳細については、 395 ページの付録 G「Migrate Agent [ユーティリティ」](#page-394-0)を参照してください。

#### <span id="page-107-0"></span>**PlateSpin ISO**

PlateSpin ISO ファイルを使用して、ターゲット物理マシンとターゲット仮想マシンを PlateSpin Migrate サーバに登録し、それらの詳細を HTTPS (TCP/443) 経由でサーバに送信す ることができます。登録により、オペレーティングシステムがインストールされていない ために検出できないターゲットマシンを追加できます。詳細については、409 [ページの付](#page-408-0) 録 H「[PlateSpin ISO](#page-408-0) イメージ」を参照してください。
# 4 <sup>4</sup>**PlateSpin** のユーザとアクセス権の設定

ユーザは、割り当てられている PlateSpin ユーザ役割 ( 管理者、パワーユーザ、およびオペ レータ ) に基づいて、PlateSpin Migrate でタスクを実行する権限を持ちます。お使いの VMware 環境で、マルチテナンシをサポートするように PlateSpin のユーザ役割を設定でき ます。詳細については、「112 ページの 「VMware 上での [PlateSpin Migrate](#page-111-0) マルチテナンシ [の設定」](#page-111-0)」を参照してください。

この項では、さまざまな PlateSpin ユーザ役割、役割ベースの権限、およびユーザを役割に 割り当てる方法について説明します。

- ◆ 109 ページの [「ユーザ権限および認証の設定」](#page-108-0)
- ◆ 112 ページの 「VMware 上での PlateSpin Migrate [マルチテナンシの設定」](#page-111-0)
- 120 ページの 「PlateSpin Migrate Web [インタフェースでのワークロードアクセスの許可](#page-119-0) [の設定」](#page-119-0)

## <span id="page-108-0"></span>ユーザ権限および認証の設定

PlateSpin Migrate のユーザ権限および認証のメカニズムは、ユーザの役割に基づいており、 ユーザが実行できるアプリケーションへのアクセスやその他の操作を制御します。このメ カニズムは、Integrated Windows Authentication (IWA) とその Internet Information Services (IIS) との相互作用に基づきます。

注 **:** 1 種類の言語にローカライズした PlateSpin Migrate Server およびそれとは別の言語に ローカライズした PlateSpin Migrate Client をインストールしている場合は、それらの言語に 固有の文字を使用した承認資格情報を使用しないでください。そのようなログイン資格情 報を使用すると、クライアントとサーバとの間で誤った通信が発生し、その資格情報が無 効として拒否されます。

PlateSpin Migrate のユーザ監査機能は、ユーザアクションのログを記録する機能によって提 供されます。160 ページの 「Migrate Client [のユーザアクテビティログの管理」を](#page-159-0)参照して ください。

- ◆ 110 ページの 「[PlateSpin Migrate](#page-109-0) の役割」
- ◆ 112 ページの 「Windows ユーザへの [PlateSpin Migrate](#page-111-1) の割り当て」

## <span id="page-109-0"></span>**PlateSpin Migrate** の役割

PlateSpin Migrate の役割とは、特定のユーザが特定のアクションを実行できるようにする PlateSpin Migrate の権限を集めたものです。インストール時に、PlateSpin Migrate インス トールプログラムによって次の 3 つの Windows ローカルグループが PlateSpin Server ホスト 上に作成されます。

- PlateSpin Migrate 管理者
- PlateSpin Migrate パワーユーザ
- PlateSpin Migrate オペレータ

これらのグループは、ユーザ権限および認証を制御する 3 つの PlateSpin Migrate の役割に、 直接マップされます。

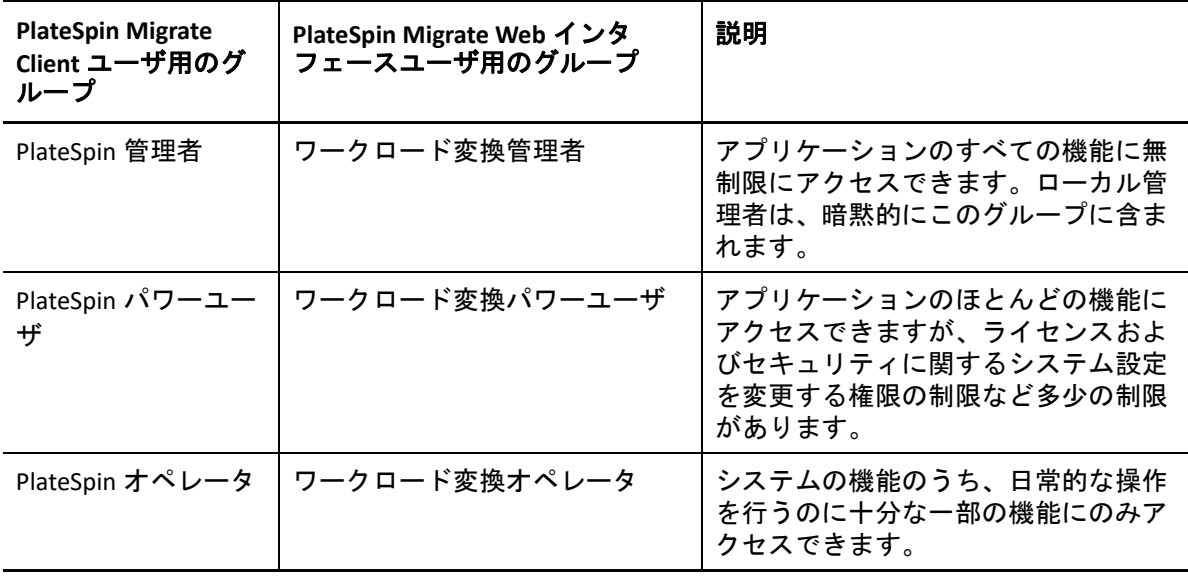

ユーザが PlateSpin Server への接続を試みる際、PlateSpin Migrate Client または Web インタ フェースが提供する資格情報が IIS によって検証されます。ユーザが PlateSpin Migrate の役 割のメンバーに含まれない場合は、接続が拒否されます。ユーザが PlateSpin Server ホスト のローカル管理者である場合、このアカウントは暗黙的に PlateSpin Migrate の管理者とみ なされます。

PlateSpin Migrate の役割に対する許可の詳細は、ワークロードのマイグレーションに PlateSpin Migrate Client または PlateSpin Migrate Web インタフェースのどちらを使用するか によって異なります。

- PlateSpin Migrate Client を使用してワークロードのマイグレーションを実行する場合に おける PlateSpin Migrate の役割と許可の詳細については、111 [ページの](#page-110-0) 表 4-1 を参照し てください。
- PlateSpin Migrate Web インタフェースを使用してワークロードのマイグレーションを実 行する場合における PlateSpin Migrate の役割と許可の詳細については、111 [ページの](#page-110-1) 表 [4-2](#page-110-1) を参照してください。

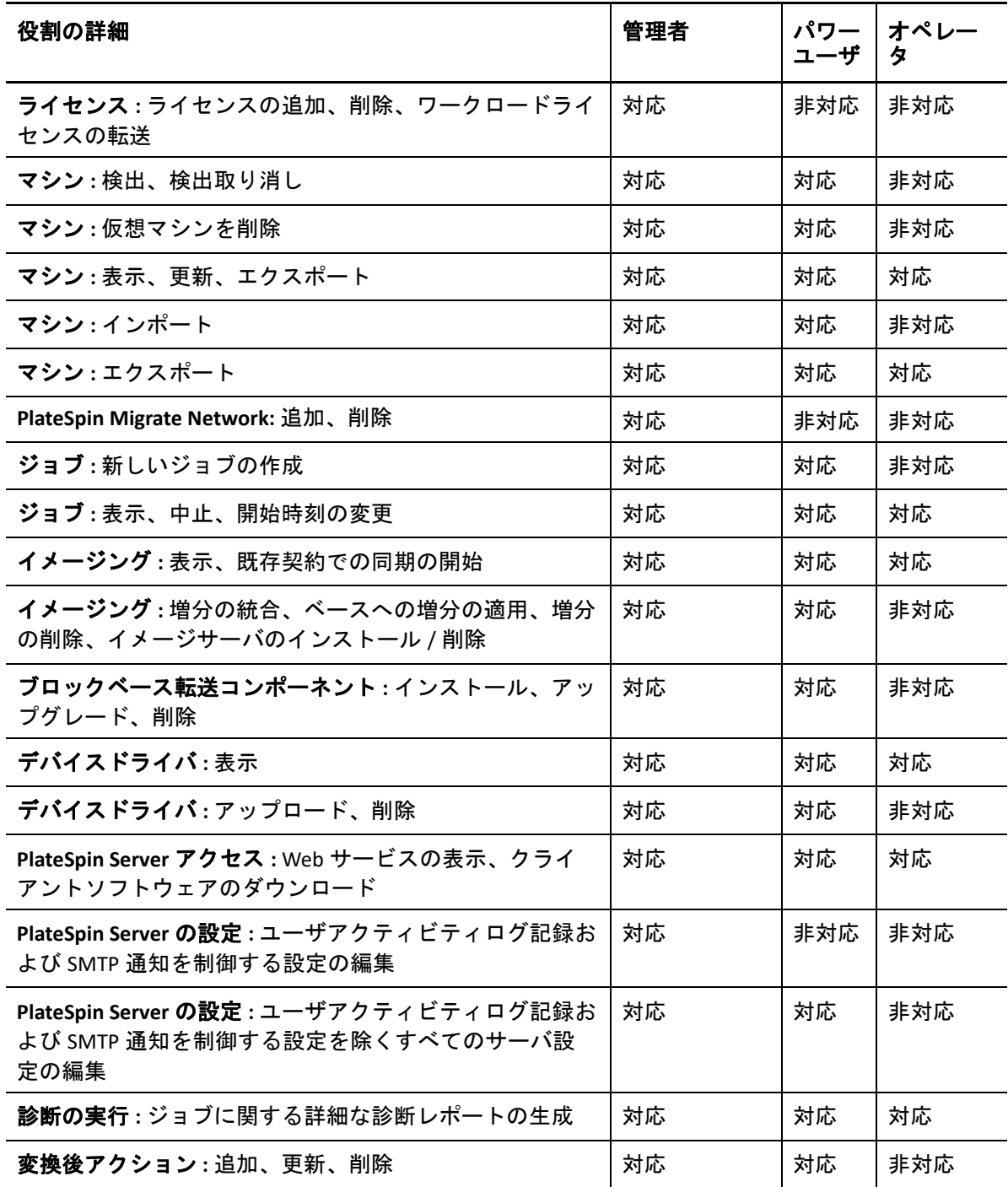

<span id="page-110-0"></span>表 *4-1 PlateSpin Migrate Client* ユーザに対する *PlateSpin Migrate* の役割と許可の詳細

<span id="page-110-1"></span>表 *4-2 PlateSpin Migrate Web* インタフェースユーザに対する *PlateSpin Migrate* の役割と許可の詳細

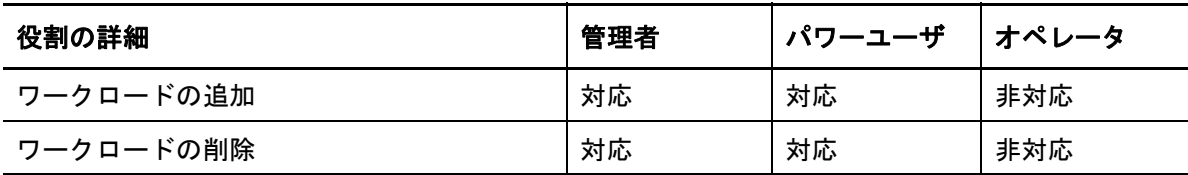

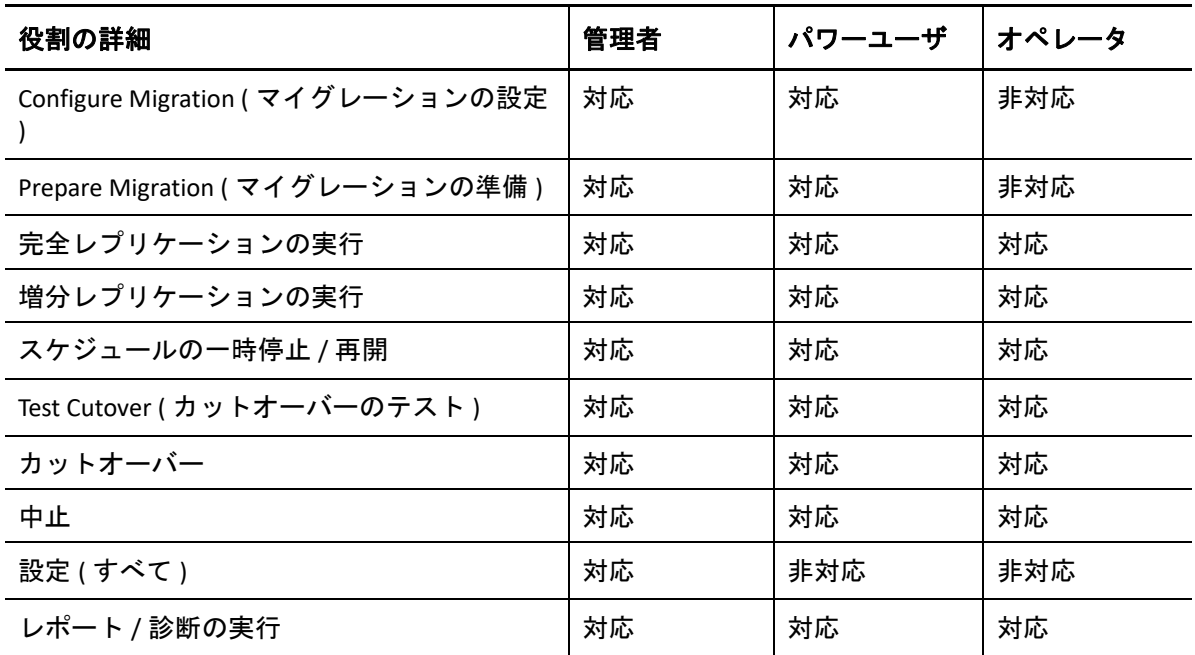

## <span id="page-111-1"></span>**Windows** ユーザへの **PlateSpin Migrate** の割り当て

特定の Windows ドメインまたはローカルユーザが PlateSpin の特定の操作を指定された役 割に応じて実行できるように、PlateSpin Migrate Server ホスト上の適切な Windows ローカ ルグループ (PlateSpin 管理者、PlateSpin パワーユーザ、または PlateSpin オペレータ ) に必 要な Windows ドメインまたはユーザアカウントを追加します。詳細については、Windows のマニュアルを参照してください。

# <span id="page-111-0"></span>**VMware** 上での **PlateSpin Migrate** マルチテナンシの設 定

PlateSpin Migrate には、VMware の非管理ユーザ ( つまり、「有効化されたユーザ」) が VMware 環境で Migrate ライフサイクル操作を実行できるようにする、固有のユーザ役割が 用意されています ( そのユーザ役割を VMware データセンターで作成するためのツールも 付属します )。この役割を使用することにより、ユーザはサービスプロバイダとして、 VMware クラスタをセグメント化し、マルチテナンシを実装できます。マルチテナンシで は、データセンター内で複数の Migrate コンテナをインスタンス化することで、Migrate の 複数の顧客 ( つまり、「テナント」) のデータを格納します。これらのテナントは、自社の データが同じデータセンターを使用する他の顧客から切り離されていること、他社が自社 のデータにアクセスできないこと、そして自社がデータセンターを使用していること、お よびその痕跡を秘匿することを求めています。

このセクションでは、次の情報を紹介します。

- 113 ページの [「マルチテナンシに対する](#page-112-0) VMware の役割の定義」
- 116 ページの 「vCenter [での役割の割り当て」](#page-115-0)

## <span id="page-112-0"></span>マルチテナンシに対する **VMware** の役割の定義

PlateSpin Migrate では、VMware プラットフォームでタスクにアクセスして実行し、その環 境での Migrate ワークフローと機能の実行を可能にするための特定の権限が必要です。 PlateSpin Migrate Server インストールディレクトリに含まれる PlateSpinRole.xml ファイ ルでは、一部の VMware のカスタム役割とこれらの役割に必要な最小限の権限を定義して います。

次の 3 つの役割は、マルチテナント vCenter 環境を確立するときに使用され、Migrate-Install-folder\PlateSpin Migrate Server\bin\VMwareRolesTool ディレクトリにあ る PlateSpinRole.xml ファイルに含まれている PlateSpin VMware 役割ツール (PlateSpin.VMwareRoleTool.exe) によって再作成されます。

- PlateSpin Virtual Machine Manager
- PlateSpin Virtual Infrastructure Manager
- PlateSpin User

次の 4 つの役割は、マイグレーション実行のための十分な権限をユーザが持っていないリ ソースを除外するために使用されます。ただし、これらの役割は PlateSpin VMware 役割 ツールによって再作成されません。

- PlateSpin Datastore Manager
- ◆ PlateSpin Network Manager
- PlateSpin Cluster Manager
- PlateSpin VM User

このセクションでは、次の情報を紹介します。

- 113 ページの [「基本的なコマンドライン構文」](#page-112-1)
- 113 ページの [「その他のコマンドラインパラメータおよびフラグ」](#page-112-2)
- ◆ 114 ページの [「ツールの利用例」](#page-113-0)
- 115 ページの 「( オプション ) vCenter での PlateSpin [役割の手動定義」](#page-114-0)
- 115 ページの 「vCenter を使用した PlateSpin [カスタム役割の権限の表示」](#page-114-1)

### <span id="page-112-1"></span>基本的なコマンドライン構文

### 役割ツールのインストール先で、次の基本的な構文を使用して、このツールをコマンドラ インで実行します。

PlateSpin.VMwareRoleTool.exe /host=[hostname/IP] /user=[user name] / role=[the role definition file name and location] /create

## <span id="page-112-2"></span>その他のコマンドラインパラメータおよびフラグ

PlateSpin.VMwareRoleTool.exe を使用して vCenter の役割を作成または更新する際に は、必要に応じて次のパラメータを適用します。

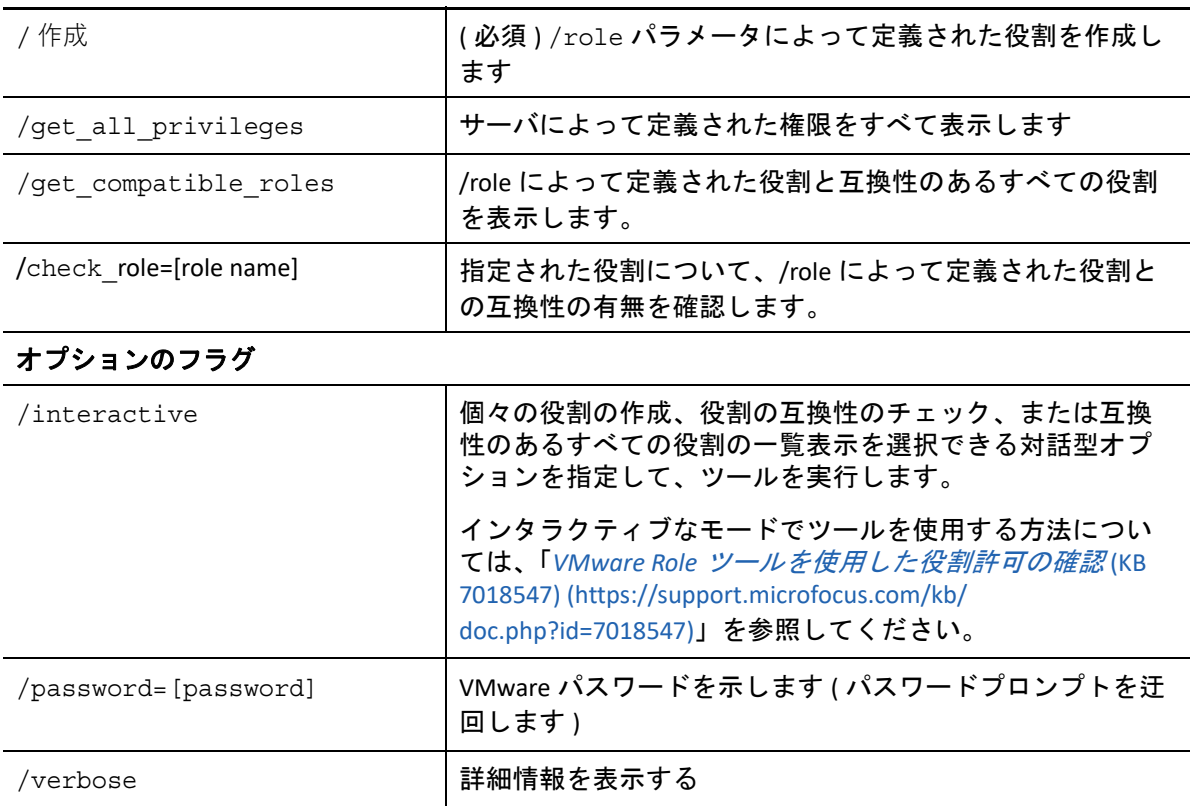

### <span id="page-113-0"></span>ツールの利用例

 $\not \hbox{\large \#H}$ :PlateSpin.VMwareRoleTool.exe /host=houston sales /user=pedrom / role=PlateSpinRole.xml /create

結果としてのアクション *:*

- 1. 役割定義ツールは、管理者のユーザ名が pedrom の houston sales vCenter サーバで 実行されます。
- 2. /password パラメータを指定しないと、ツールによってユーザパスワードの入力を求 めるプロンプトが表示されます。このパスワードを入力します。
- 3. ツールの実行可能ファイルと同じディレクトリにある ( そのパスをさらに詳細に定義 する必要はない ) 役割定義ファイル (PlateSpinRole.xml) が、ツールによってアクセ スされます。
- 4. 定義ファイルが見つかり次第、そのファイル内で定義されている役割を vCenter 環境 に作成 (/create) するように指示されます。
- 5. ツールが定義ファイルにアクセスし、vCenter 内に新しい役割 ( 定義されている限定的 なアクセス用の最低限の権限を含む ) を作成します 新しいカスタム役割は、vCenter [で後でユーザに割り当てられます。](#page-115-0)

ツールを使用する方法については、「*VMware Role* [ツールを使用した役割許可の確認](https://support.microfocus.com/kb/doc.php?id=7018547) (KB 7018547) (https://support.microfocus.com/kb/doc.php?id=7018547)」を参照してください。

## <span id="page-114-0"></span>**(** オプション **) vCenter** での **PlateSpin** 役割の手動定義

PlateSpin カスタム役割を手動で作成して割り当てるには、vCenter クライアントを使用しま す。これには、PlateSpinRole.xml で定義され列挙されている、役割を作成することが関 係しています。手動で作成する場合は、役割名に関する制限がありません。唯一の制限 は、定義ファイル内の役割と同等の作成済みの役割名に、適切な最低限の権限を定義ファ イルからすべて付与する必要があることです。

vCenter でカスタム役割を作成する方法の詳細については、VMware テクニカルリソースセ ンターの「*[VMWare VirtualCenter](http://www.vmware.com/pdf/vi3_vc_roles.pdf)* の役割と権限の管理 (http://www.vmware.com/pdf/ vi3 vc roles.pdf)」を参照してください。

### <span id="page-114-1"></span>**vCenter** を使用した **PlateSpin** カスタム役割の権限の表示

vCenter クライアントを使用すると、PlateSpin カスタム役割に対して設定された最小権限を 表示することができます。

- **1** vCenter で、カスタム役割を選択します。
	- PlateSpin Virtual Machine Manager
	- PlateSpin Virtual Infrastructure Manager
	- PlateSpin User
	- PlateSpin Datastore Manager
	- PlateSpin Network Manager
	- ◆ PlateSpin Cluster Manager
	- PlateSpin VM User
- **2 [** 編集 **]** をクリックして、[役割の編集]ダイアログで権限の設定を表示します。

たとえば、以下の図には、PlateSpin Virtual Machine Manager 役割に対して設定された 権限の一部が示されています。

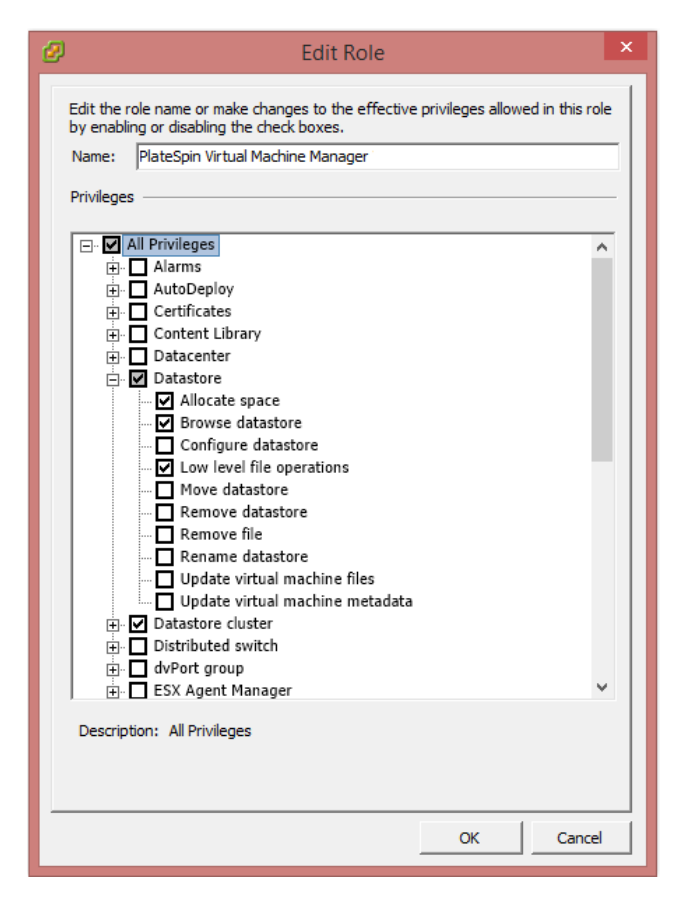

## <span id="page-115-0"></span>**vCenter** での役割の割り当て

マルチテナンシ環境を設定する際には、顧客またはテナントごとに単一の Migrate サーバ をプロビジョニングする必要があります。この Migrate サーバに、特別な Migrate VMware 役割を持つ有効化されたユーザを割り当てます。この有効化されたユーザは、 Migrate コンテナを作成します。サービスプロバイダは、このユーザの資格情報を保持し て、テナント顧客には公開しません。

次の表は、有効化されたユーザに対して定義する必要がある役割を一覧表示しています。 この役割の用途に関する説明も示します。

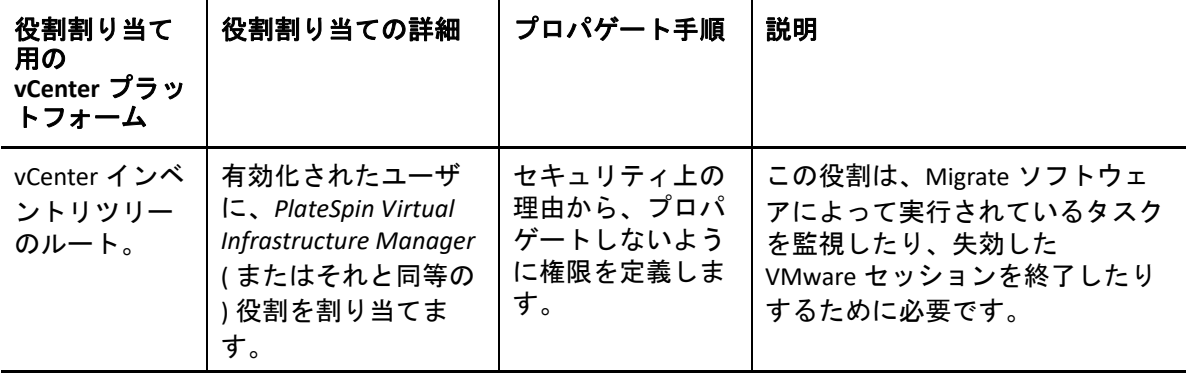

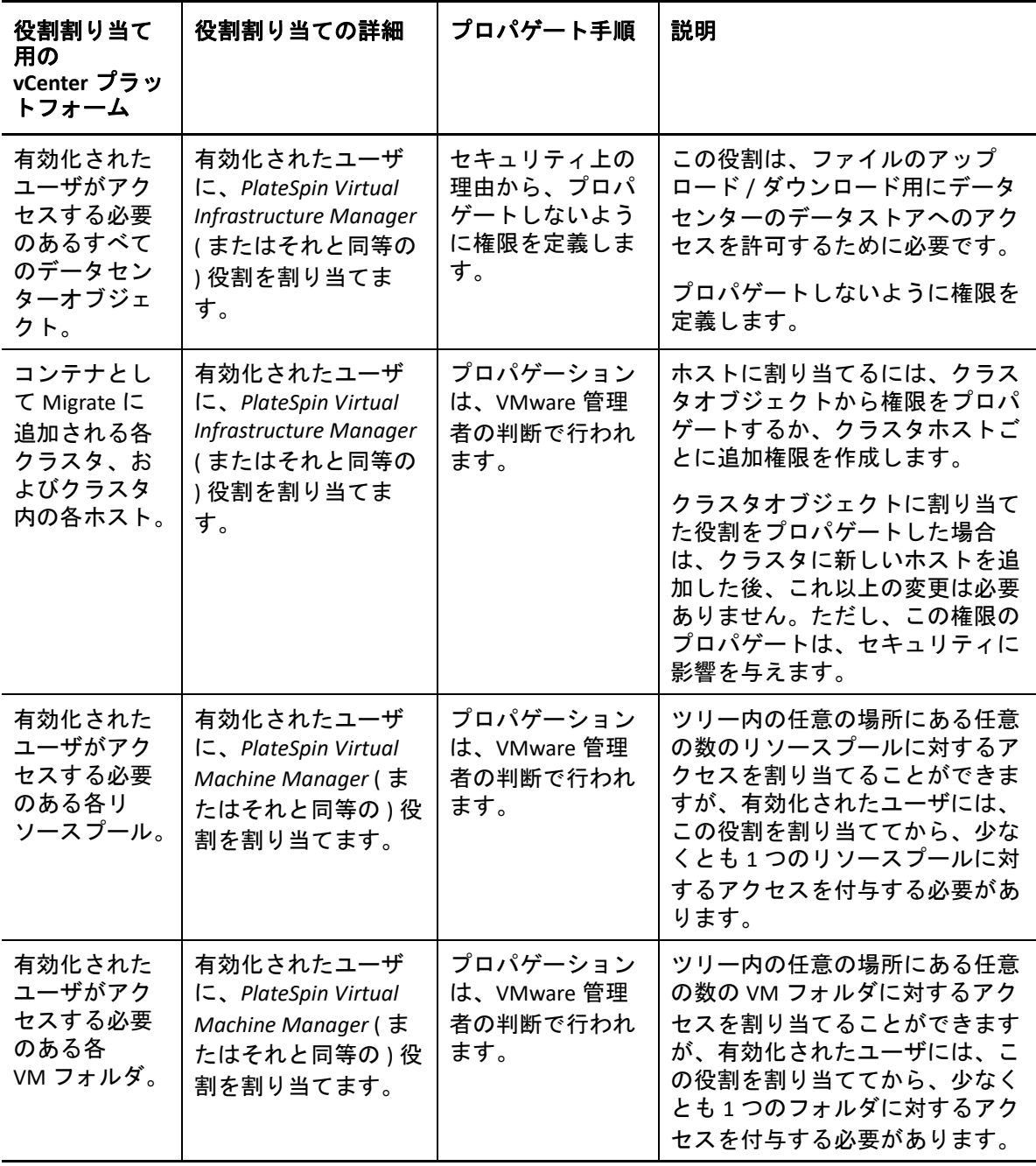

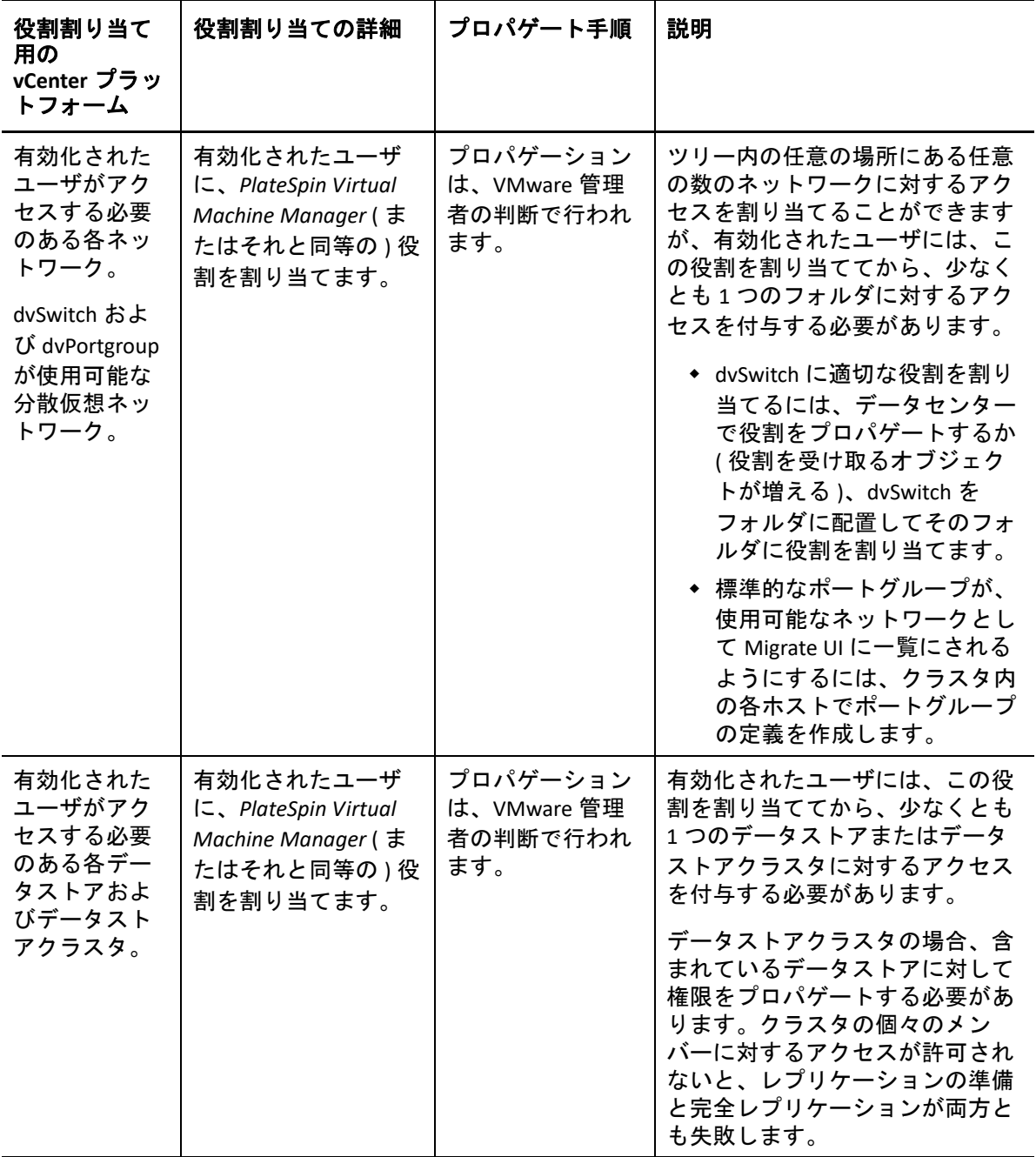

次の表は、顧客またはテナントユーザに割り当てることができる役割を示しています。

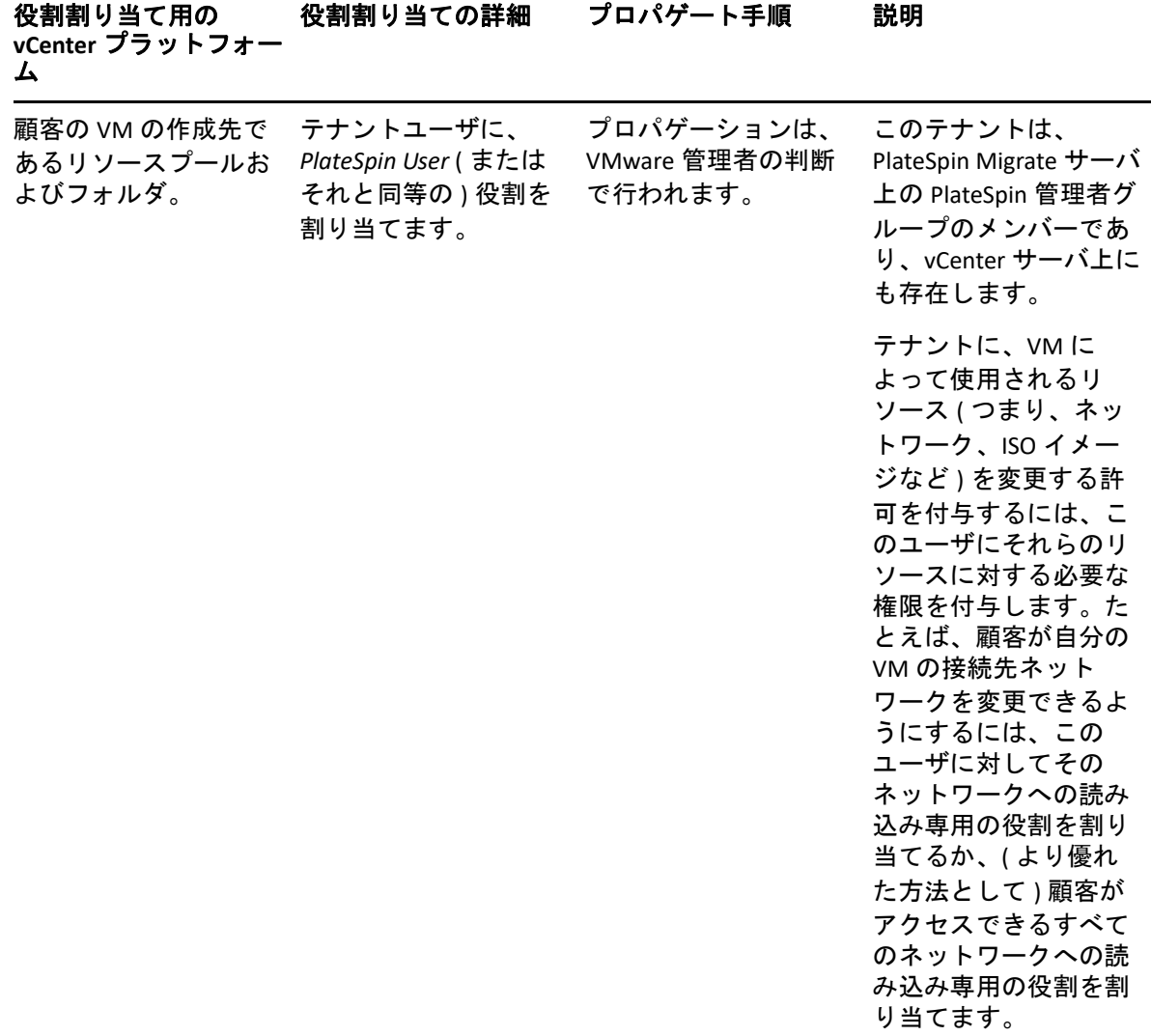

次の図は、vCenter コンソールの Virtual Infrastructure を示しています。青色でラベル付けさ れているオブジェクトには、Infrastructure Manager 役割が割り当てられます。緑色でラベ ル付けされているオブジェクトには、Virtual Machine Manager 役割が割り当てられます。 ツリーには、VM フォルダ、ネットワーク、およびデータストアが表示されていません。 これらのオブジェクトには、*PlateSpin Virtual Machine Manager* 役割が割り当てられます。

図 *4-1 vCenter* に割り当てられている役割

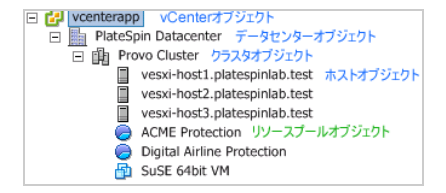

### **VMware** の役割を割り当てることによるセキュリティへの影響

PlateSpin ソフトウェアでは、保護ライフサイクルの操作を実行する場合にのみ、有効化さ れたユーザを使用します。サービスプロバイダであるユーザの観点からすると、有効化さ れたユーザの資格情報に対するアクセス権はエンドユーザに付与されず、VMware リソー スの同じセットにもアクセスできないように思えます。複数の Migrate サーバが同一の vCenter 環境を使用するように設定された環境では、Migrate により、クロスクライアント アクセスの可能性が防止されます。主なセキュリティへの影響は次のとおりです。

- vCenter オブジェクトに *PlateSpin Virtual Infrastructure Manager* 役割を割り当てることに より、すべての有効化されたユーザが、他のユーザが実行したタスクを確認できるよ うになります ( それらのタスクに影響を与えることはできない )。
- ◆ データストアのフォルダ / サブフォルダに対して権限を設定することはできないため、 データストアへの権限を持つすべての有効化されたユーザは、そのデータストアに格 納されている他のすべての有効化されたユーザのディスクに対するアクセス権を持っ ています。
- クラスタオブジェクトに *PlateSpin Virtual Infrastructure Manager* 役割を割り当てると、す べての有効化されたユーザが、クラスタ全体の HA または DRS のオン / オフを切り替 えられるようになります。
- ストレージクラスタオブジェクトに *PlateSpin User* 役割を割り当てると、すべての有効 化されたユーザが、クラスタ全体の SDRS のオン / オフを切り替えられるようになりま す。
- DRSクラスタオブジェクトに*PlateSpin Virtual Infrastructure Manager*役割を設定してから この役割をプロパゲートすると、有効化されたユーザが、デフォルトのリソースプー ルまたはデフォルトの VM フォルダ ( あるいはその両方 ) にあるすべての VM を確認で きるようになります。また、プロパゲーションでは、アクセスすべきではないすべて のリソースプール /VM フォルダに対する「アクセス不可」役割が付与されるように、 管理者は有効化されたユーザに明示的に設定する必要があります。
- vCenter オブジェクトに *PlateSpin Virtual Infrastructure Manager* 役割を設定すると、有効 化されたユーザが、vCenter に接続している他のユーザのセッションを終了できるよう になります。

注 **:** これらのシナリオでは、有効化された各ユーザが、実際には PlateSpin ソフトウェアの 各インスタンスを表していることを明記してください。

# <span id="page-119-0"></span>**PlateSpin Migrate Web** インタフェースでのワークロー ドアクセスの許可の設定

PlateSpin Migrate Web インタフェースでは、ワークロードマイグレーションを管理するた めの許可を設定できます。セキュリティグループを設定して、ユーザとワークロードを割 り当てます。セキュリティグループのメンバーだけが、そのグループのメンバーワーク ロードを管理することを許可されます。詳細については、163 ページの [「セキュリティグ](#page-162-0) [ループおよびワークロードの許可の管理」](#page-162-0)を参照してください。

5

# <sup>5</sup>**PlateSpin Migrate Server** の設定

この項の情報を使用して、PlateSpin Migrate Server を設定します。

- 121 ページの 「PlateSpin Migrate [製品のライセンス登録」](#page-120-0)
- 130 ページの [「国際バージョンの言語設定の設定」](#page-129-0)
- 132 ページの 「FIPS [対応のソースワークロードへの](#page-131-0) FIPS コンプライアンスの適用」
- 132 ページの [「通知サービスの環境設定」](#page-131-1)
- 136 ページの [「イベントとマイグレーションの通知の設定」](#page-135-0)
- 138 ページの 「PlateSpin Migration Factory [のイベントメッセージングの有効化」](#page-137-0)
- ◆ 139 ページの 「PlateSpin Server の代替 IP [アドレスの設定」](#page-138-0)
- 139 ページの [「設定サービスに対する再起動方法の設定」](#page-138-1)
- 140 ページの [「レプリケーションポートの接続方向の設定」](#page-139-0)
- 141 ページの 「ターゲット Windows [ワークロード上にネットワークドライブをインス](#page-140-0) [トールするための動作を設定する」](#page-140-0)
- 143 ページの「ターゲット制御取得中の Hyper-V [へのマイグレーションに使用するネッ](#page-142-0) [トワークアダプタタイプの指定」](#page-142-0)
- 144 ページの 「Windows [ターゲットでブートエラーを引き起こすことが知られている](#page-143-0) [アプリケーションの設定」](#page-143-0)
- 145 ページの 「WAN [接続を使用したデータ転送の最適化」](#page-144-0)
- ◆ 149 ページの [「ポストマイグレーションアクションのアップロードサイズ制限の増加」](#page-148-0)
- ◆ 150 ページの 「PlateSpin Server [のカスタム設定に対するその他の使用事例](#page-149-0) ( 詳細 )」

# <span id="page-120-0"></span>**PlateSpin Migrate** 製品のライセンス登録

この項では、PlateSpin Migrate 製品のライセンス登録や有効化、またライセンスキーの管理 に関する情報を提供しています。

注 **:** PlateSpin Migrate 9.2 以前のバージョンでは、PlateSpin Migrate 9.3 以降のバージョンで 購入したライセンスを使用できません。

- 122 ページの [「製品ライセンスの有効化」](#page-121-0)
- 126 ページの [「マイグレーションのライセンスの仕組み」](#page-125-0)
- 126 ページの [「ワークロードマイグレーションで使用するライセンスキーの管理」](#page-125-1)
- ◆ 129 ページの [「ワークロード指定の管理」](#page-128-0)

## <span id="page-121-0"></span>製品ライセンスの有効化

製品のライセンスには、ライセンスのアクティベーションコードが必要です。ライセンス のアクティベーションコードがない場合[、カスタマーセンター](https://www.microfocus.com/customercenter/) (https:// www.microfocus.com/customercenter/) を通じて要求してください。Micro Focus の担当者か らユーザに、ライセンスアクティベーションコードが通知されます。

注 **:** PlateSpin の既存のお客様で、カスタマーセンターのアカウントをお持ちでない場合は、 発注書に記載されているものと同じ電子メールアドレスを使用して、まずアカウントを作 成する必要があります。[「アカウントの作成](https://www.microfocus.com/selfreg/jsp/createAccount.jsp) (https://www.microfocus.com/selfreg/jsp/ createAccount.jsp)」を参照してください。

ライセンスをアクティベートする前に、さまざまなマイグレーションシナリオに備えてラ イセンスを分割する必要があるかどうかを検討します。

- 122 ページの [「ライセンス分割」](#page-121-1)
- 122 ページの 「Migrate Client [を使用したライセンスのアクティベーション」](#page-121-2)
- 124 ページの 「Web [インタフェースを使用したライセンスのアクティベーション」](#page-123-0)

## <span id="page-121-1"></span>ライセンス分割

1 つのライセンスによって、ワークロードごとに 1 つの PlateSpin Migrate のインスタンスが 与えられます。購入したライセンスに応じて、マイグレーションごとか、またはワーク ロードごとのいずれかに基づいてライセンスを分割できます。

分割できるのは、まだ有効にされていないライセンスだけです。たとえば、1000 のワーク ロードから成る 1 つのワークロードごとのライセンスを、400 のワークロードを対象とす る 1 つのライセンスと、もう一方の 600 のワークロードを対象とする 1 つのライセンスに 分割できます。3000 のマイグレーションから成る 1 つのマイグレーションごとのライセン スを、1200 のマイグレーションの 1 つのライセンスと 1800 のマイグレーションの 1 つの ライセンスに分割できます。

マルチライセンスシナリオについて、特に、ネットワーク環境を通してライセンスを利用 する方法が不明確な場合は[、ナレッジベースの記事](https://support.microfocus.com/kb/doc.php?id=7920876) 7920876 (https:// support.microfocus.com/kb/doc.php?id=7920876) を参照してください。

### <span id="page-121-2"></span>**Migrate Client** を使用したライセンスのアクティベーション

インストール後初めて PlateSpin Migrate Client を起動する際は、ライセンスアクティベー ションウィザードが開き、製品ライセンスを有効にするよう促すメッセージが表示されま す。

#### 図 *5-1* ライセンスアクティベーションウィザード

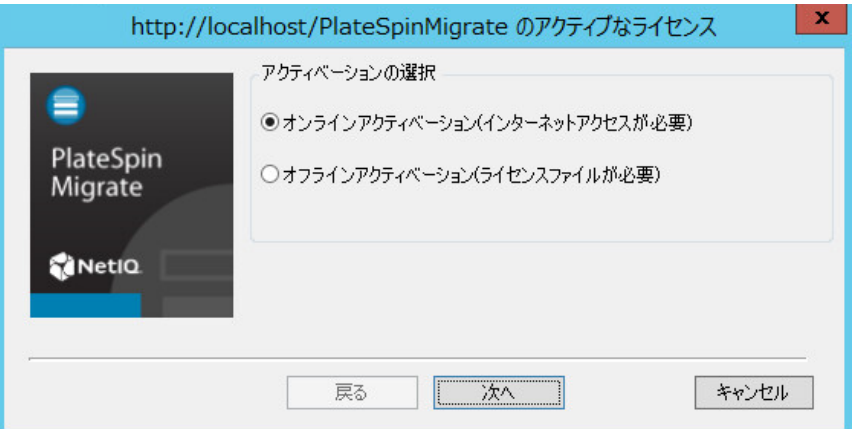

製品ライセンスを有効にするには、オンラインとオフラインの 2 つのオプションがありま す。

- 123 ページの [「オンラインでのライセンスのアクティベーション」](#page-122-0)
- 123 ページの [「オフラインライセンスのアクティベーション」](#page-122-1)

### <span id="page-122-0"></span>オンラインでのライセンスのアクティベーション

オンラインアクティベーションでは、PlateSpin Migrate Client がインターネットにアクセス できることが必要です。

注 **:** HTTP プロキシは、オンラインアクティベーション中に失敗する可能性があります。 HTTP プロキシサーバを使用しており、オンラインアクティベーションで問題がある場合 は、オフラインアクティベーションの方法を試してください。

- **1** ライセンスウィザードで、 **[** オンラインアクティベーション **]** オプションを選択し **[** 次へ **]** をクリックします。
- **2** 注文した際に入力した電子メールアドレスと受け取ったアクティベーションコードを 入力します。

PlateSpin Migrate Client は、必要なライセンスをインターネット経由で取得し、製品を 有効にします。

### <span id="page-122-1"></span>オフラインライセンスのアクティベーション

オフラインアクティベーションでは、インターネットにアクセスできるマシンを使用して インターネット経由でライセンスキーを取得します。

**1** ライセンスウィザードで、 **[** オフラインアクティベーション **]** オプションを選択し、 **[** 次へ **]** をクリックします。

[ライセンスの有効化]ダイアログボックスが表示されます。

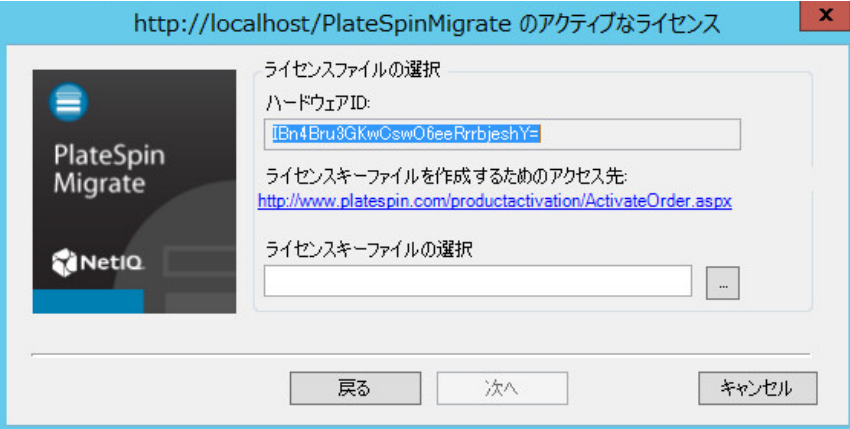

- **2** 次の手順で、使用するハードウェア ID を保存します。
- **3** Web [ベースライセンスアクティベーションユーティリティ](http://www.platespin.com/productactivation/ActivateOrder.aspx) (http://www.platespin.com/ productactivation/ActivateOrder.aspx) を使用してライセンスキーを取得するには、イン ターネットアクセスを持つコンピュータを使用します。 ライセンスキーを取得するには、カスタマーセンターのアカウントを持っている必要 があります。PlateSpin の既存のお客様で、カスタマーセンターのアカウントをお持ち でない場合は、まずそのアカウントを作成する必要があります。([「アカウントの作](https://www.microfocus.com/selfreg/jsp/createAccount.jsp) [成」](https://www.microfocus.com/selfreg/jsp/createAccount.jsp)を参照 )。カスタマーセンターのアカウントのユーザ名を入力する際は、既存の PlateSpin ユーザ名 (PlateSpin で登録されている有効な電子メールアドレス ) を使用して ください。
- **4** PlateSpin Migrate Client にアクセスできる場所に新しいライセンスキーを保存します。
- **5** ライセンスウィザードで、PlateSpin Migrate ライセンスファイルへの完全パスを入力す るか、またはライセンスファイルを参照して選択してから、 **[** 次へ **]** をクリックします。 製品は選択したライセンスに基づいて有効になります。

## <span id="page-123-0"></span>**Web** インタフェースを使用したライセンスのアクティベーション

製品ライセンスを有効にするには、オンラインとオフラインの 2 つのオプションがありま す。

図 *5-2 Migrate Web* インタフェースを使用したライセンスのアクティベーション

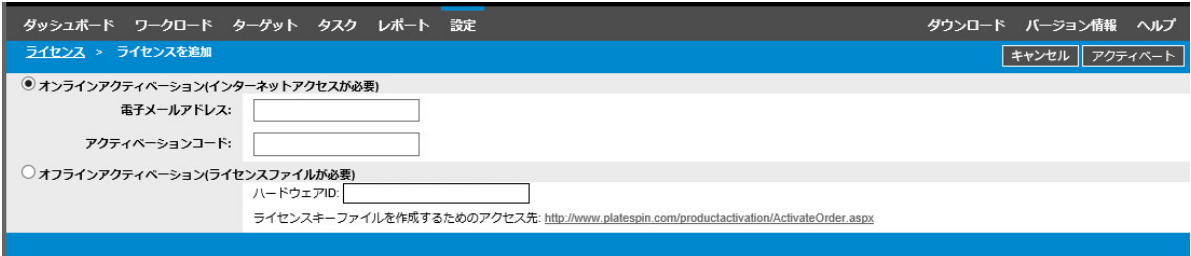

- 125 ページの [「オンラインでのライセンスのアクティベーション」](#page-124-0)
- 125 ページの [「オフラインでのライセンスのアクティベーション」](#page-124-1)

### <span id="page-124-0"></span>オンラインでのライセンスのアクティベーション

オンラインアクティベーションでは、PlateSpin Migrate Web インタフェースがインター ネットにアクセスできることが必要です。

注 **:** HTTP プロキシは、オンラインアクティベーション中に失敗する可能性があります。 HTTP プロキシを使用する環境のユーザに対しては、オフラインアクティベーションをお勧 めします。

#### オンラインライセンスアクティベーションを設定するには **:**

- **1** PlateSpin Migrate Web インタフェースで、 **[** 設定 **]> [>[** ライセンス **]**> **[** ライセンスを追加 **]** の順にクリックします。
- **2 [** オンラインアクティベーション **]** をクリックします。
- **3** 注文時に指定した電子メールアドレスと受け取ったアクティベーションコードを指定 して、 **[** 有効にする **]** をクリックします。

システムはインターネット経由で必要なライセンスを取得し、製品を有効にします。

#### <span id="page-124-1"></span>オフラインでのライセンスのアクティベーション

オフラインアクティベーションでは、まずインターネットにアクセスできるコンピュータ を使用して、PlateSpin Migrate のライセンスキーを取得する必要があります。

- **1** PlateSpin Migrate Web インタフェースで、 **[** 設定 **]> [>** ライセンス **]**> **[** ライセンスを追加 **]** の順にクリックします。
- <span id="page-124-2"></span>**2 [Offline Activation (** オフラインアクティベーション **) ]** をクリックし、インタフェースに 表示されているハードウェア ID をコピーします。
- **3** インターネットにアクセスできるコンピュータ上で Web ブラウザを使用して、 PlateSpin Product Activation Web サイト (http://www.platespin.com/productactivation/ ActivateOrder.aspx) に移動します。カスタマーセンターのユーザ名とパスワードを使用 してログインします。
- **4** [PlateSpin Activate Order \(PlateSpin](http://www.platespin.com/productactivation/ActivateOrder.aspx) オーダのアクティベーション ) ページを開き、ライセ ンスキーファイルを生成します。必要な情報は次のとおりです。
	- 受け取ったアクティベーションコード
	- ◆ 注文時に指定した電子メールアドレス
	- [ステップ](#page-124-2) 2 でコピーしたハードウェア ID
- **5** 生成されたライセンスキーファイルを保存し、これをインターネット接続されていな い製品ホストに転送し、このファイルを使用して製品を有効にします。
- **6** PlateSpin Migrate Web インタフェースの[License Activation ( ライセンスアクティベー ション )]ページで、ライセンスキーファイルの場所を参照して、 **[** 有効にする **]** をク リックします。

ライセンスキーファイルが保存され、このファイルに基づいて製品が有効化されます。

## <span id="page-125-0"></span>マイグレーションのライセンスの仕組み

PlateSpin Migrate のライセンスは、ワークロードごとの基準で販売されています。ライセン スにより、特定の数のワークロードで、無制限の数のマイグレーションを使用する権利が 与えられます。すべてのマイグレーションで、ワークロード単位のライセンスがソースか ターゲットかのいずれかに割り当てられます。割り当てられたワークロード単位を持つマ シンは、これ以降何度でも移行できます。ワークロードが割り当てられるたびに、 **[** 変更の 残存数 **]** が減少します。

次に、移植容易性タスクによるワークロードの割り当て動作の概要について説明します。

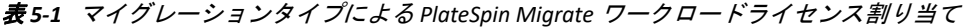

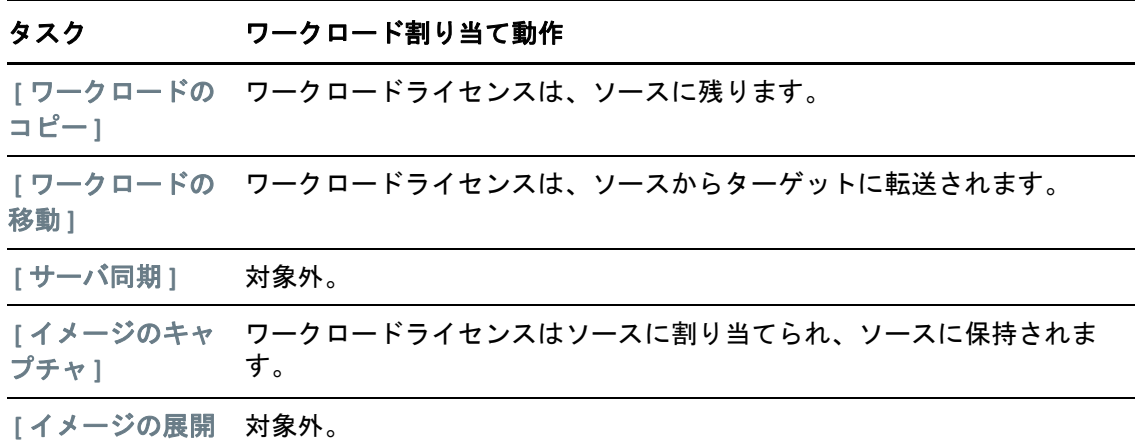

## <span id="page-125-1"></span>ワークロードマイグレーションで使用するライセンスキー の管理

Migrate Client または Web インタフェースで PlateSpin ライセンスを追加、削除、および監 視できます。どちらのツールで管理されているマイグレーションでもライセンスを使用で きます。

- 127 ページの 「Migrate Client [を使用したライセンスキー管理」](#page-126-0)
- 128 ページの 「Migrate Web [インタフェースを使用したライセンスキー管理」](#page-127-0)

**]**

### <span id="page-126-0"></span>**Migrate Client** を使用したライセンスキー管理

ライセンスマネージャの **[** 使用可能なライセンスキー **]** タブで、使用可能なライセンスキー を管理できます。

**1** PlateSpin Migrate Client で、 **[** ツール] **>** [ライセンスマネージャ **]** > **[** 使用可能なライセン スキー **]** の順にクリックします。

図 *5-3* 使用可能なライセンスキー

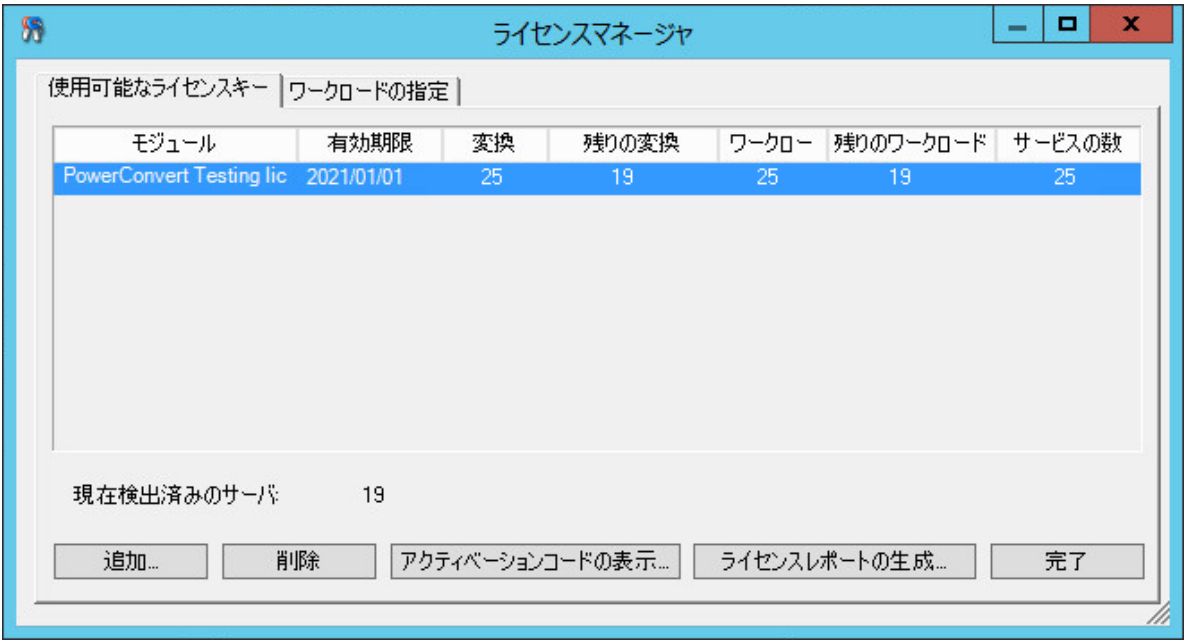

タブには、ライセンス名 ( **[** モジュール **]**) の他、有効期限とエンタイトルメントが表示され ます。これらは、ライセンスの種類により異なります。

 **[** サーバの数 **]** カラムは、検出可能なマシンの数を示します。これは、通常、移行可能なマ シンの数と同じです。

関連するライセンス管理タスクには、下部にある次のボタンを使用します。

表 *5-2* ライセンスマネージャのコマンドボタン

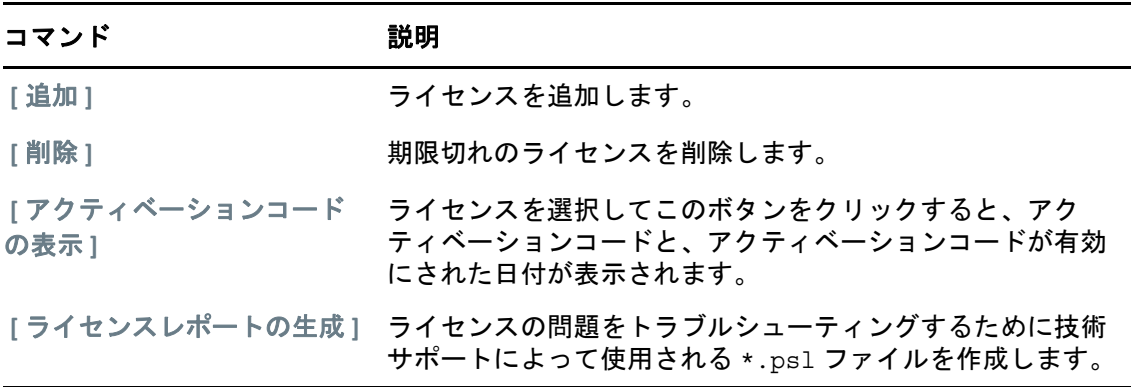

### <span id="page-127-0"></span>**Migrate Web** インタフェースを使用したライセンスキー管理

Web インタフェース設定の **[** ライセンス **]** タブで、使用可能なライセンスキーを管理できま す。さらに、Web インタフェースの[ダッシュボード]の[ライセンスサマリ]では、ラ イセンスの合計数および現在使用可能な数が表示されます。

**1** PlateSpin Migrate Web インタフェースで、 **[** 設定]**>**[ライセンス **]** > **[** 使用可能なライセン ス **]** の順にクリックします。

図 *5-4* 使用可能なライセンスキー

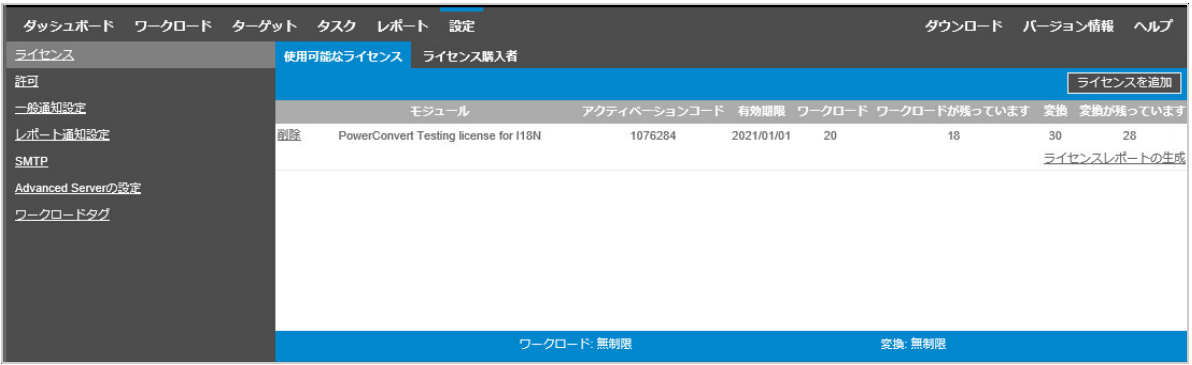

[ライセンス]タブでは、ライセンス名 ( **[** モジュール **]**) とともに、そのアクティベーショ ンコード、有効期限、およびワークロードマイグレーションのエンタイトルメント数 ( 使 用可能なワークロードライセンスの数、ワークロードライセンスの使用数、ワークロード ライセンスの残数、使用可能な変換数、変換の使用数、残りの変換数 ) が表示されます。

すべてのワークロードライセンスの使用可能な数と残数の総合計は、ウィンドウの下部に 表示されます。

関連するライセンス管理タスクには、次のオプションを使用します。

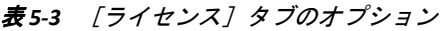

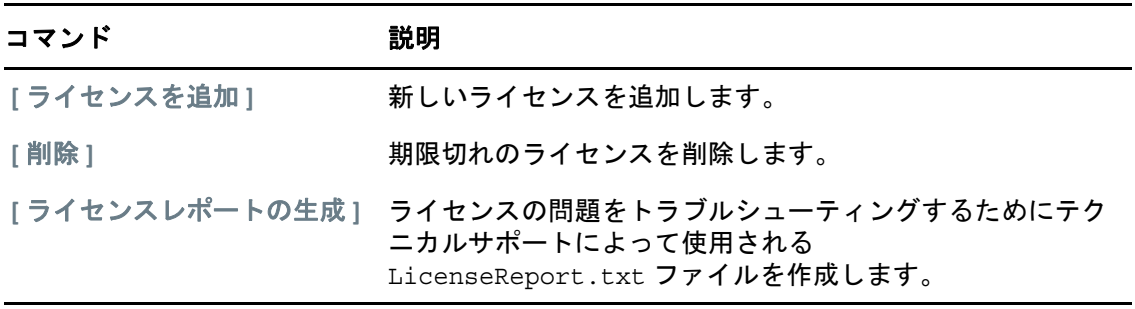

## <span id="page-128-0"></span>ワークロード指定の管理

Migrate Client または Web インタフェースでワークロードのライセンスの割り当てを表示で きます。ただし、PlateSpin Migrate Client ではライセンスの割り当てを管理することもでき ます。

- 129 ページの 「Migrate Client [を使用したワークロードの指定の管理」](#page-128-1)
- 130 ページの 「Migrate Web [インタフェースを使用したワークロードライセンスの指定](#page-129-1) [の表示」](#page-129-1)

### <span id="page-128-1"></span>**Migrate Client** を使用したワークロードの指定の管理

PlateSpin Migrate Client では、ライセンスマネージャの **[** ワークロードの指定 **]** タブで、ライ センス割り当てを表示および管理できます。

**1** PlateSpin Migrate Client で、 **[** ツール] **>** [ライセンスマネージャ **]** > **[** ワークロードの指定 **]** の順にクリックします。

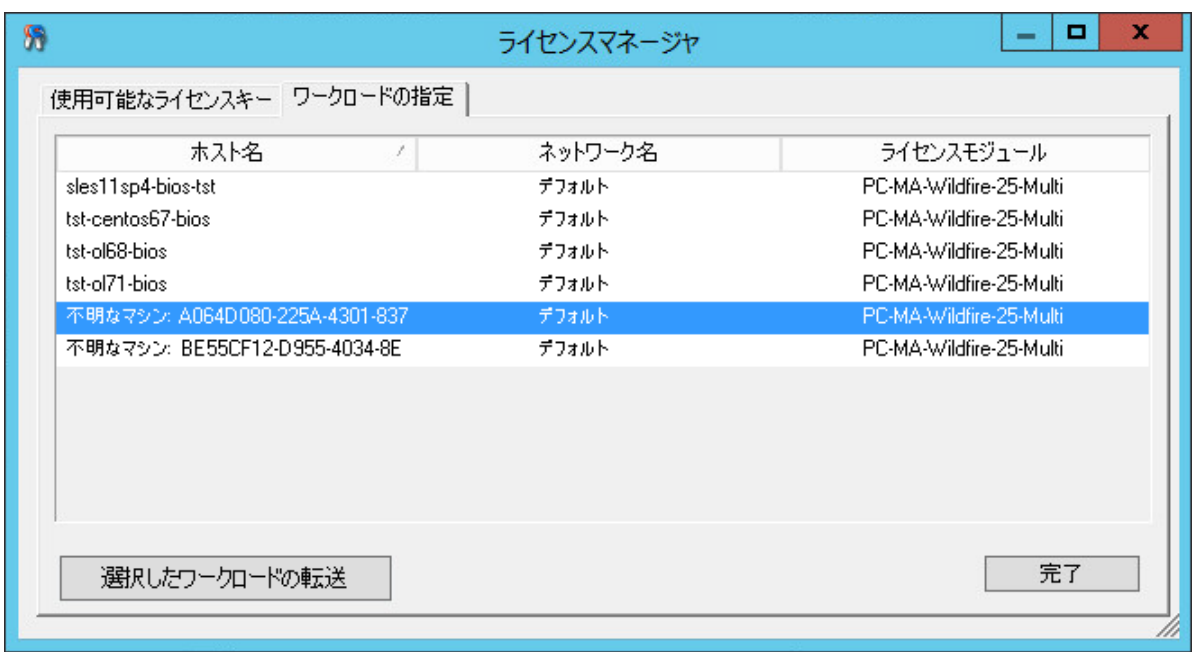

図 *5-5* ライセンスマネージャの[ワークロードの指定]

タブには、割り当てられたライセンスと共にワークロードが一覧表示されます。[PlateSpin Migrate Client Servers (PlateSpin Migrate Client のサーバ )]ビューでは、これらのサーバごと に隣にキーアイコンが表示されます。

ライセンスが特定のマシンに割り当てられなくなるように、ワークロードライセンスをリ セットできます。たとえば、PlateSpin Server のインベントリにすでに含まれているサーバ を廃止する際にこの操作を行ってください。

- ワークロードライセンスをリセットするには :
	- **1** ライセンスマネージャの **[** ワークロードの指定 **]** タブで、必要なワークロードを選択し **[** 選択したワークロードの転送 **]** をクリックします。 [ライセンスの転送]ダイアログボックスが表示されます。
	- **2** 表示された **[** ワークロード転送要求 **]** 文字列を使用して[、ライセンスエンタイトルメン](http://www.platespin.com/entitlementmgr/) ト Web [ポータル](http://www.platespin.com/entitlementmgr/) (http://www.platespin.com/entitlementmgr/) からワークロード転送コー ドを取得します。発注書に関連付けられた資格情報を使用してログインします。 カスタマーセンターのアカウントが必要です。PlateSpin の既存のお客様で、カスタ マーセンターのアカウントをお持ちでない場合は、まずそのアカウントを作成する必 要があります。([「アカウントの作成](https://www.microfocus.com/selfreg/jsp/createAccount.jsp)」を参照 )。カスタマーセンターのアカウントの ユーザ名を入力する際は、既存の PlateSpin ユーザ名 (PlateSpin で登録されている有効 な電子メールアドレス ) を使用してください。
	- **3** ライセンスマネージャに戻り、新しく取得した転送コードを指定します。 **[** 次へ **]** をク リックします。

PlateSpin Migrate が選択したワークロードをリセットします。

## <span id="page-129-1"></span>**Migrate Web** インタフェースを使用したワークロードライセンスの 指定の表示

PlateSpin Migrate Web インタフェースで、 **[** 設定]**>**[ライセンス]**>**[ライセンス購入者 **]** の 順にクリックして、ワークロードのライセンスの割り当てを示します。

図 *5-6* ライセンスの指定

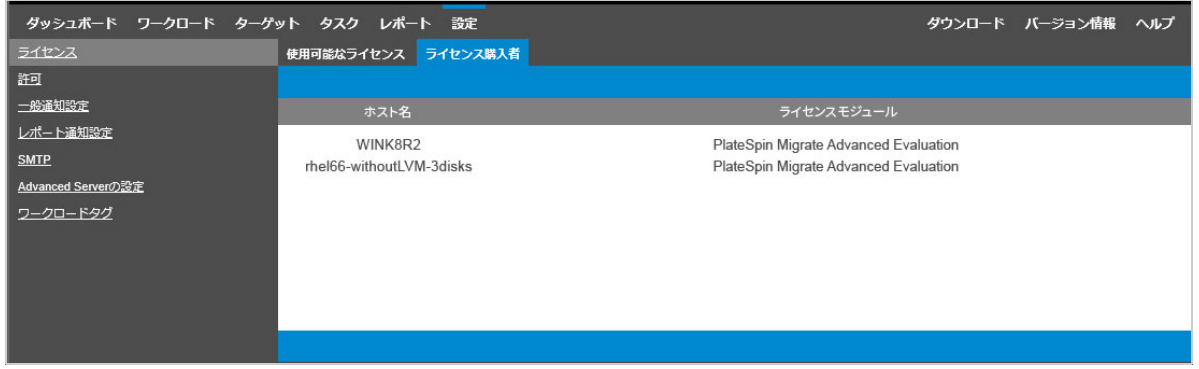

# <span id="page-129-0"></span>国際バージョンの言語設定の設定

英語に加え、PlateSpin Migrate では、次の国際言語の各国語サポート (NLS) を提供していま す。

- 簡体字中国語
- 繁体字中国語
- フランス語
- ◆ ドイツ語
- 日本語

これらのサポートされる言語のいずれかで PlateSpin Server を管理するには、PlateSpin Migrate Server ホストおよび Web ブラウザで、オペレーティングシステムの言語コードを 設定します。PlateSpin Migrate Client を別のホストマシン上にインストールした場合は、そ のマシンでオペレーティングシステムを設定します。

- 131 ページの [「オペレーティングシステムの言語の設定」](#page-130-0)
- 131 ページの 「Web [ブラウザでの言語の設定」](#page-130-1)

## <span id="page-130-0"></span>オペレーティングシステムの言語の設定

PlateSpin Migrate によって生成される一部のシステムメッセージの言語は、PlateSpin Migrate Server ホストで選択されているオペレーティングシステムのインタフェース言語に 依存します。

#### オペレーティングシステムの言語を変更するには **:**

- **1** PlateSpin Migrate Server ホストまたは Migrate Client ホストに管理者としてログインしま す。
- **2**[地域と言語のオプション]アプレットを起動し ( **[** スタート] **>** [ファイル名を指定して 実行 **]** の順にクリックし、「intl.cpl」と入力して <Enter> キーを押す )、 **[** 言語 **]**(Windows Server 2003) または **[** キーボードと言語 **]**(Windows Server 2008 以降 ) タブの該 当する方をクリックします。
- **3** インストールされていない場合は、必要な言語パックをインストールします。OS のイ ンストールメディアを使用する必要がある場合もあります。
- **4** 必要な言語をオペレーティングシステムのインタフェース言語として選択します。 メッセージが表示されたら、ログアウトするか、システムを再起動してください。

## <span id="page-130-1"></span>**Web** ブラウザでの言語の設定

PlateSpin Migrate Web インタフェースをサポートされる国際言語のいずれかで使用するに は、該当する言語を Web ブラウザに追加して、優先順位の最上位にする必要があります。

- **1** Web ブラウザの言語設定にアクセスします。
- **2** 必要な言語を追加し、それをリストの最上部に移動させます。
- **3** 設定を保存し、PlateSpin Migrate Server に接続してクライアントアプリケーションを起 動します。

注 **:** ( 繁体字中国語および簡体字中国語をご使用のユーザの場合 ) 特定のバージョンの中国 語が追加されていないブラウザを使用して PlateSpin Migrate に接続しようとすると、 Web サーバエラーが発生することがあります。適切に動作するようにするには、ブラウザ の環境設定を使用して特定の中国語 ( たとえば、Chinese [zh-cn] または Chinese [zhtw]) を追加します。文化的な区別のない Chinese [zh] という言語は使用しないでくださ い。

# <span id="page-131-0"></span>**FIPS** 対応のソースワークロードへの **FIPS** コンプライア ンスの適用

ソースワークロードで FIPS が有効な場合、ソースワークロードを検出する前に、 **[EnforceFIPSCompliance ]** パラメータを有効にする必要があります。

**1** PlateSpin Migrate Web インタフェースに管理者としてログインし、次の PlateSpin Server 環境設定ページを開きます。

https://*Your\_PlateSpin\_Server*/PlateSpinConfiguration/

- **2 [EnforceFIPSCompliance ]** パラメータを見つけて、 **[** 編集 **]** をクリックし、その値を true に変更します。
- **3 [** 保存 **]** をクリックします。

環境設定ツールで設定を変更した後、インタフェースに変更が反映されるまで、最大 で 30 秒かかる可能性があります。サービスを再起動する必要はありません。

**4** FIPS が有効化されたソースワークロードを検出します。

# <span id="page-131-1"></span>通知サービスの環境設定

指定した電子メールアドレスにイベントやレプリケーションレポートの通知を自動的に送 信するように、PlateSpin Migrate を設定することができます。この機能では、PlateSpin Migrate が使用する有効なシンプルメール転送プロトコル (SMTP) サーバを最初に指定する 必要があります。

- 132 ページの 「Migrate Client [を使用した通知サービス」](#page-131-2)
- 133 ページの 「Migrate Web [インタフェースを使用した通知サービス」](#page-132-0)

## <span id="page-131-2"></span>**Migrate Client** を使用した通知サービス

PlateSpin Migrate Client ユーザインタフェースでは、イベントやジョブの進捗を知らせるた めにシンプルメール転送プロトコル (SMTP) サーバの設定を指定することができます。

#### 通知サービスの **SMTP** を設定するには **:**

- **1** PlateSpin Migrate Client を起動します。
- **2 [** ツール **]> [>** オプション **]** の順にクリックします。
- **3 [Notification Service (** 通知サービス **) ]** タブをクリックします。

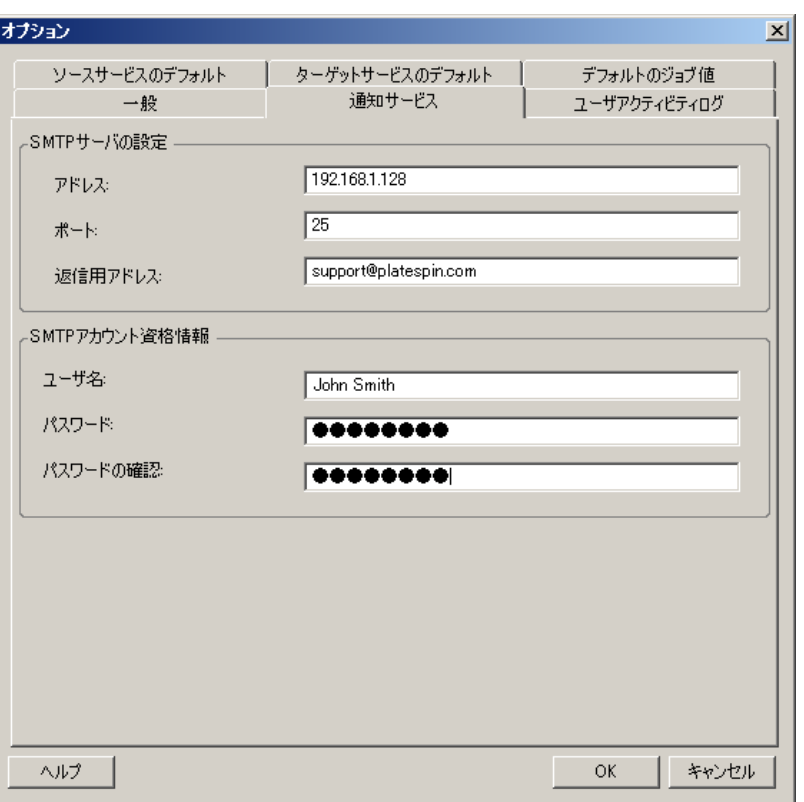

 **[SMTP** サーバの設定 **: ]** SMTP サーバの IP アドレス、ポート、および電子メールイベント、および 進行状況の通知用の返信アドレスを指定します。

 **[SMTP** アカウント資格情報 **]**: SMTP サーバで認証が必要な場合、有効な資格情報を提供します。

マイグレーションジョブ進行状況の通知をマイグレーションごとに設定することもできま す。詳細については、136 ページの 「Migrate Client [を使用した通知」を](#page-135-1)参照してください。

## <span id="page-132-0"></span>**Migrate Web** インタフェースを使用した通知サービス

指定した電子メールアドレスにイベントやレプリケーションレポートの通知を自動的に送 信するように、PlateSpin Migrate を設定することができます。この機能では、使用する PlateSpin Migrate の有効な SMTP サーバを最初に指定する必要があります。

- ◆ 133 ページの 「SMTP [サーバの設定」](#page-132-1)
- ◆ 134 ページの [「電子メールによるイベント通知の設定」](#page-133-0)
- 135 ページの [「電子メールによるレプリケーションレポート通知の設定」](#page-134-0)

### <span id="page-132-1"></span>**SMTP** サーバの設定

- **1** Migrate Web インタフェースで、 **[** 設定 **]> [>SMTP ]** の順にクリックします。
- **2** 次の項目を指定します。
	- **SMTP** サーバアドレス **:** SMTP サーバのアドレス。
- ポート **:** SMTP サーバがリッスンしているポート。デフォルトでは、25 です。
- 返信アドレス **:** 電子メールイベントおよび進行状況の通知の送信元アドレス。
- ユーザ名とパスワード **:** SMTP サーバで認証が必要な場合、有効な資格情報を与え ます。
- **3 [** 保存 **]** をクリックします。

### <span id="page-133-0"></span>電子メールによるイベント通知の設定

#### イベント通知を設定するには **:**

- **1** PlateSpin Migrate が使用する SMTP サーバを設定します。詳細については、133 [ページ](#page-132-1) の 「SMTP [サーバの設定」を](#page-132-1)参照してください。
- **2** PlateSpin Migrate Web インタフェースで、 **[** 設定 **]> [>** [一般通知設定 **]** の順に選択しま す。
- **3 [** 通知を有効にする **]** チェックボックスをオンにします。
- **4 [** 受信者の編集 **]**? をクリックし、必要な電子メールアドレスをカンマで区切って指定し て、 **[OK ]** をクリックします。
- **5 [** 保存 **]** をクリックします。 電子メールアドレスを削除するには、削除するアドレスの隣の **[** 削除 **]** をクリックしま す。

次のイベントタイプは、通知が設定されている場合に電子メール通知をトリガします。こ れらのイベントは必ず、警告、エラー、情報などのログエントリタイプに従って、システ ムアプリケーションイベントログに追加されます。

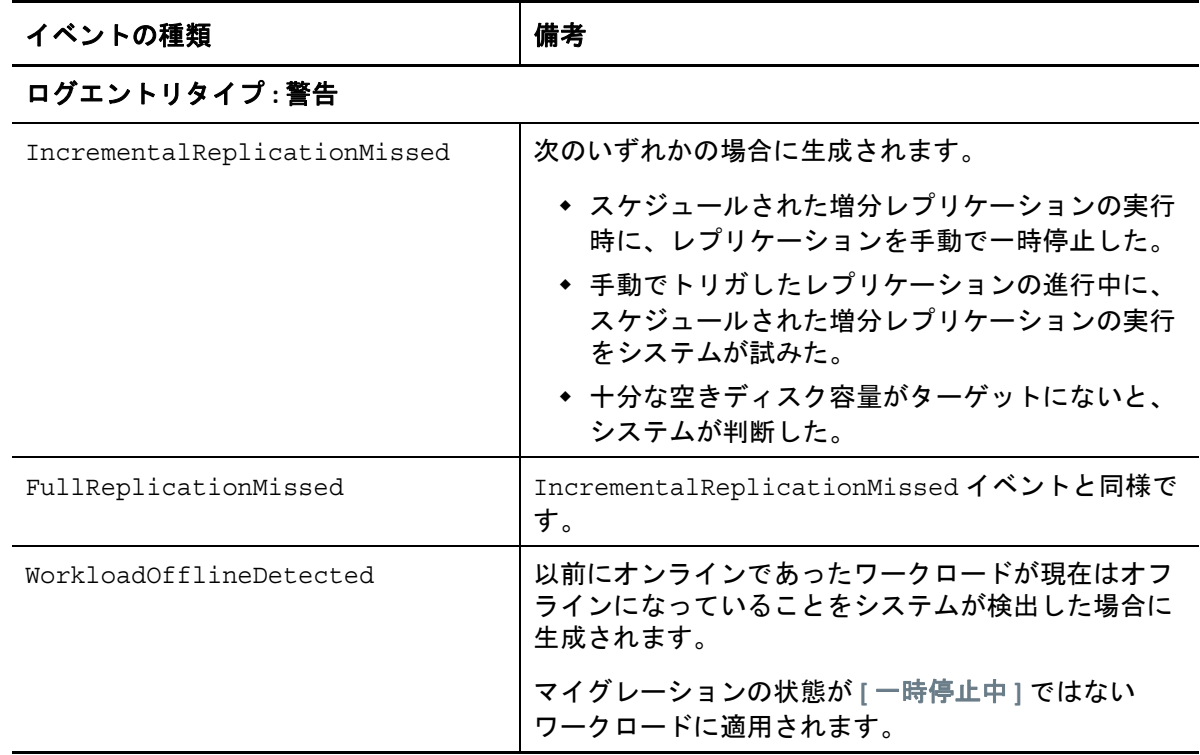

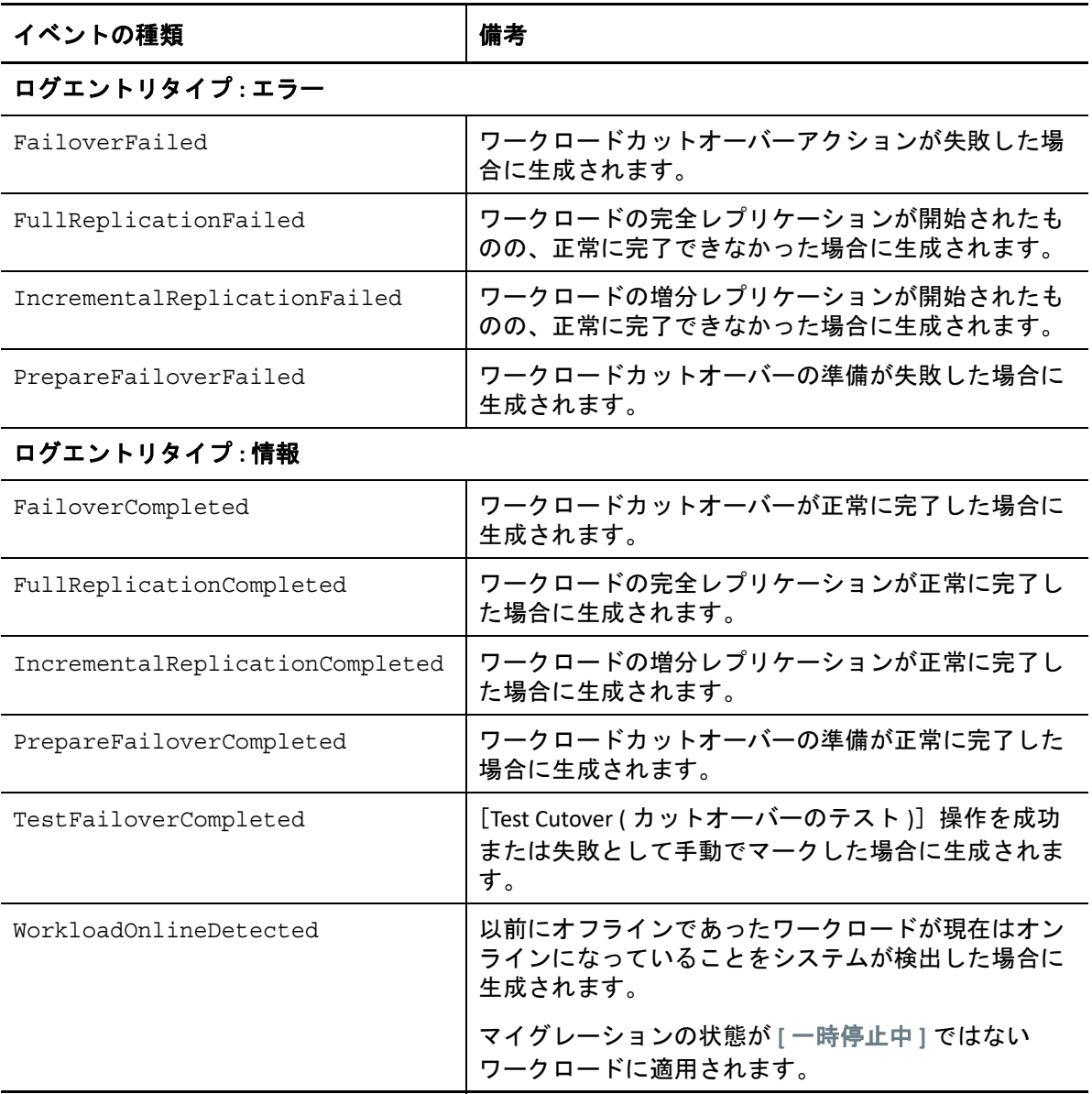

注 **:** イベントログエントリには一意の ID が付いていますが、これらの ID が今後のリリー スでも同じままであることは保証されていません。

## <span id="page-134-0"></span>電子メールによるレプリケーションレポート通知の設定

- **1** 使用する PlateSpin Migrate の SMTP サーバをセットアップします。詳細については、 133 ページの 「SMTP [サーバの設定」を](#page-132-1)参照してください。
- **2** PlateSpin Migrate Web インタフェースで、 **[** 設定 **]> [>** [レポート通知設定 **]** の順に選択し ます。
- **3 [** レポート通知を有効にする **]** チェックボックスをオンにします。
- **4 [** レポートの繰り返し **]** セクションで、 **[Edit (** 編集 **) ]** をクリックし、レポートで必要な繰 り返しパターンを指定します。
- **5 [** 受信者 **]** セクションの **[** 受信者の編集 **]** をクリックし、必要な電子メールアドレスを カンマで区切って指定して、 **[OK ]** をクリックします。
- **6** ( オプション ) **[Migrate Access URL (** アクセス **URL** のマイグレーション **) ]** セクションで、 PlateSpin Server 用のデフォルト以外の URL を指定します。

たとえば、PlateSpin Server ホストに複数の NIC が存在する場合や、PlateSpin Server ホ ストが NAT サーバの背後にある場合に指定します。URL はレポートのタイトル、およ び電子メールで送信されたレポート内のハイパーリンクを通じてサーバの関連コンテ ンツにアクセスする機能に影響を与えます。

**7 [** 保存 **]** をクリックします。

オンデマンドで生成したり表示できるレポートのその他のタイプについては、619 [ページ](#page-618-0) の [「ワークロードとワークロードマイグレーションのレポートの作成」](#page-618-0)を参照してくださ い。

# <span id="page-135-0"></span>イベントとマイグレーションの通知の設定

PlateSpin Migrate が使用する有効なシンプルメール転送プロトコル (SMTP) サーバを指定し た後、指定された電子メールアドレスにイベントの通知とレプリケーションレポートを自 動的に送信するように PlateSpin Migrate を設定できます。

- 136 ページの 「Migrate Client [を使用した通知」](#page-135-1)
- 137 ページの 「Web [インタフェースを使用した通知」](#page-136-0)

### <span id="page-135-1"></span>**Migrate Client** を使用した通知

次の内容について、指定したアドレスに電子メール経由で通知を自動送信するようにマイ グレーションジョブを設定できます。

- ジョブイベント **:** 完了、回復可能なエラー、失敗などのジョブステータスメッセージ。
- ジョブの進行 **:** ジョブの進行状況に関する設定可能な間隔での詳細メッセージ。

SMTP サーバと電子メールアカウントの詳細は、グローバルに指定します。ジョブ固有の 電子メールアドレスを指定することもできます。詳細については、132 [ページの](#page-131-1) 「通知 [サービスの環境設定」を](#page-131-1)参照してください。

#### 電子メール通知を設定するには **:**

- **1** PlateSpin Migrate Client で、PlateSpin Migrate が使用する SMTP サーバの情報を設定しま す。詳細については、132 ページの 「Migrate Client [を使用した通知サービス」を](#page-131-2)参照 してください。
- **2** マイグレーションジョブを開始します。マイグレーションジョブの開始については、 425 ページの [「マイグレーションジョブの開始」を](#page-424-0)参照してください。
- **3**[マイグレーションジョブ]ウィンドウの[ジョブ環境設定]セクションで、 **[Alerts (** ア ラート **) ]** をクリックします。
	- **3a [Receive Event Notifications (** イベント通知を受信する **) ]** を選択して、マイグレー ションジョブの完了、回復可能なエラー、および失敗の各状態の通知を受信しま す。
	- **3b [** 進行状況の通知を受信する **]** を選択して、電子メールで進行状況の通知を受信し ます。ジョブの通知を受信する頻度を指定します。
	- **3c** ( オプション ) **[** 送信先アドレス **]** では、通知を受信するジョブ固有の電子メールア ドレスを追加または削除します。
- **4 [OK ]** をクリックします。

### <span id="page-136-0"></span>**Web** インタフェースを使用した通知

#### イベント通知の受信者のリストを設定するには **:**

- **1** PlateSpin Migrate Web インタフェースで、PlateSpin Migrate が使用する SMTP サーバの 情報を設定します。詳細については、133 ページの 「SMTP [サーバの設定」を](#page-132-1)参照して ください。
- **2 [** 設定 **]> [>** [一般通知設定 **]** の順に選択します。
- **3 [** 通知を有効にする **]** チェックボックスをオンにします。
- **4 [** 受信者 **]** セクションの **[** 受信者の編集 **]** をクリックし、必要な電子メールアドレスを カンマで区切って指定して、 **[OK ]** をクリックします。
- **5 [** 保存 **]** をクリックします。

#### レポート通知の受信者のリストを設定するには **:**

- **1** PlateSpin Migrate Web インタフェースで、PlateSpin Migrate が使用する SMTP サーバを 設定します。詳細については、133 ページの 「SMTP [サーバの設定」を](#page-132-1)参照してくださ い。
- **2 [** 設定 **]> [>** [レポート通知設定 **]** の順に選択します。
- **3 [** レポート通知を有効にする **]** チェックボックスをオンにします。
- **4 [** レポートの繰り返し **]** セクションで、 **[Edit (** 編集 **) ]** をクリックし、レポートで必要な繰 り返しパターンを指定します。
- **5 [** 受信者 **]** セクションの **[** 受信者の編集 **]** をクリックし、必要な電子メールアドレスを カンマで区切って指定して、 **[OK ]** をクリックします。
- **6** ( オプション ) **[Migrate Access URL (** アクセス **URL** のマイグレーション **) ]** セクションで、 PlateSpin Server 用のデフォルト以外の URL を指定します。

たとえば、PlateSpin Server ホストに複数の NIC が存在する場合や、PlateSpin Server ホ ストが NAT サーバの背後にある場合に指定します。URL はレポートのタイトル、およ び電子メールで送信されたレポート内のハイパーリンクを通じてサーバの関連コンテ ンツにアクセスする機能に影響を与えます。

**7 [** 保存 **]** をクリックします。

オンデマンドで生成したり表示できるレポートのその他のタイプについては、619 [ページ](#page-618-0) の [「ワークロードとワークロードマイグレーションのレポートの作成」](#page-618-0)を参照してくださ い。

# <span id="page-137-0"></span>**PlateSpin Migration Factory** のイベントメッセージング の有効化

PlateSpin Migrate では、PlateSpin Migration Factory 環境で使用する RabbitMQ に基づいたイベ ントメッセージングサービスが提供されます。PlateSpin Transformation Manager プロジェク トの代わりにイベントメッセージングサービスを購読している PlateSpin Migrate Connector インスタンスに対して、各 PlateSpin Migrate サーバはワークロードマイグレー ションの状態変更メッセージを発行できます。PlateSpin Migration Factory の通信の仕組みに ついては、『*[PTM 2 Administrator Guide](https://www.netiq.com/documentation/platespin-transformation-manager-2/pdfdoc/ptm_admin/ptm_admin.pdf#bookinfo)*』の「*[PlateSpin Migration Factory](https://www.netiq.com/documentation/platespin-transformation-manager-2/pdfdoc/ptm_admin/ptm_admin.pdf#migrationenvironment)*」を参照してくださ い。

PlateSpin Migrate サーバで PlateSpin サービスを起動すると、RabbitMQ メッセージキューが 事前設定されて自動的に開始されます。購読者が登録できるように Migrate サーバでポー ト 61613 を開いてから PlateSpin Migrate Connector が購読するまでは、メッセージは発行さ れません。

注 **:** メッセージング機能は、その親である PlateSpin Migrate サーバサービスとともに、自動 的に起動、停止、および再開されます。イベントメッセージングのデフォルト設定は変更 しないでください。

PlateSpin Transformation Manager で、プロジェクトの Migration Server リソースとして PlateSpin Migrate サーバを設定します。プロジェクトに割り当てられている PlateSpin Migrate Connector は、RabbitMQ イベントメッセージングを購読します。RabbitMQ にアク ティブな購読者が存在し、報告すべきワークロードマイグレーションアクティビティが発 生した後、RabbitMQ はイベントメッセージの発行を開始しますが、登録されている購読者 はそれらを受信できます。Migrate Connector は、該当するプロジェクトのワークロードで ある場合にのみ、メッセージを Transformation Manager に渡します。

#### **Migrate** サーバ上でマイグレーションジョブのイベントメッセージングを有効にするには **:**

**1** PlateSpin Migration Factory 環境を設定します。

『*[PTM 2 Administrator Guide](https://www.netiq.com/documentation/platespin-transformation-manager-2/pdfdoc/ptm_admin/ptm_admin.pdf#bookinfo)*』の「[PlateSpin Migration Factory](https://www.netiq.com/documentation/platespin-transformation-manager-2/pdfdoc/ptm_admin/ptm_admin.pdf#migrationenvironment)」を参照してください。

- **2** 管理者ユーザとして、Migrate サーバホストで着信 STOMP トラフィック用に TCP ポー ト 61613 を開きます。
- **3** (Azure) Azure のクラウドベース Migrate サーバの場合、Migrate サーバのネットワーク セキュリティグループで STOMP トラフィック (TCP ポート 61613) 用のインバウンド接 続を許可します。
- **4** ネットワークの TCP ポート 61613 を開きます。

詳細については、73 ページの [「イベントメッセージングの要件」](#page-72-0)を参照してくださ い。

**5** PlateSpin Transformation Manager で、変換プロジェクトの Migration Server リソースとし て PlateSpin Migrate サーバを設定します。

PlateSpin Migrate Connector 購読者コンポーネントは、PlateSpin Migrate サーバ上の RabbitMQ に自動的に登録されます。

『*[PTM 2 User Guide](https://www.netiq.com/documentation/platespin-transformation-manager-2/pdfdoc/ptm_user/ptm_user.pdf#bookinfo)*』の「[Managing Migration Server Resources](https://www.netiq.com/documentation/platespin-transformation-manager-2/pdfdoc/ptm_user/ptm_user.pdf#manresourcesmigrationservers)」を参照してください。

- **6** (PTM 自動モード ) PlateSpin Transformation Manager で、1 つ以上のワークロード変換計 画を設定して、作成した Migration Server リソースを使用するか、または自動割り当て を使用して、同様に設定した Migrate サーバのプールからリソースを選択できるよう にします。
- **7** (PTM プラニングモード ) PlateSpin Transformation Manager で、PlateSpin Migrate でマイ グレーションすることを手動設定したワークロードをインポートします。Migrate Connector はインポートされたワークロードと外部マイグレーションを照合するスキャ ンを定期的に実行して、それらのステータス情報をトラッキングします。
- **8** ワークロードマイグレーションを開始します。 自動実行か手動実行かに関係なく、そのサーバで実行されるワークロードマイグレー ションアクションに関して、Migrate サーバによってイベントメッセージが生成されま す。RabbitMQ は、それらのメッセージを発行します。Migrate Connector はメッセージ を受信し、それらを Transformation Manager の適切なプロジェクトに渡します。 Transformation Manager では、進行状況をトラッキングしてステータスを報告するため に、それらのメッセージが表示されます。

## <span id="page-138-0"></span>**PlateSpin Server** の代替 **IP** アドレスの設定

NAT 対応環境全体で PlateSpin Server が機能できるように、PlateSpin 環境設定の **[AlternateServerAddresses ]** パラメータに代替 IP アドレスを追加できます。

**PlateSpin Server** に代替 **IP** アドレスを追加するには **:**

**1** PlateSpin Migrate Web インタフェースに管理者としてログインし、次の PlateSpin Server 環境設定ページを開きます。

https://*Your\_PlateSpin\_Server*/PlateSpinConfiguration/

- **2** 検索して **[AlternateServerAddresses ]** パラメータを見つけ、PlateSpin Server の IP アドレ スを追加します。
- **3** 設定を保存し、ページを閉じます。 PlateSpin サービスの再起動または再開は、変更を適用するため必要とされません。

# <span id="page-138-1"></span>設定サービスに対する再起動方法の設定

カットオーバーアクション時に、設定サービスは、再起動の回数を最小化し、再起動のタ イミングを制御することによって、再起動を最適化します。Windows ワークロードに対す るカットオーバーアクション時に設定サービスのハングが発生して、Configuration Service Not Started( 設定サービスが開始されません ) というエラーが表示された場合、 設定時の要求に従って再起動できるようにすることが必要になる可能性があります。再起

動の最適化をスキップするように影響を受ける単一のワークロードを設定したり、すべて の Windows ワークロードに対する再起動の最適化をスキップするように PlateSpin Server 上 のグローバルな **[SkipRebootOptimization ]** パラメータを指定することができます。

単一の **Windows** ワークロードに対する再起動の最適化をスキップするには **:**

- **1** ソースワークロード上で管理者ユーザとしてログオンします。
- **2** PlateSpin.ConfigService.LegacyReboot と呼ばれるファイルをシステムドライブ のルート ( 通常 C:) にファイル拡張子無しで追加します。コマンドプロンプトで、次 のように入力します。

echo \$null >> %SYSTEMDRIVE%\PlateSpin.ConfigService.LegacyReboot

**3 失敗した [Test Cutover ( カットオーバーのテスト )] または [カットオーバー] アク** ションを再度実行します。

#### すべての **Windows** ワークロードに対する再起動の最適化をスキップするには **:**

**1** PlateSpin Migrate Web インタフェースに管理者としてログインし、次の PlateSpin Server 環境設定ページを開きます。

https://*Your\_PlateSpin\_Server*/PlateSpinConfiguration/

- **2 [ConfigurationServiceValues ]** パラメータを検索して、そのパラメータに対する **[** 編集 **]** を クリックします。
- **3 [SkipRebootOptimization ]** 設定を False から True に変更します。
- **4 [** 保存 **]** をクリックします。
- **5** 影響を受ける Windows ワークロードに対して失敗した[Test Cutover ( カットオーバー のテスト)]または [カットオーバー]を再度実行します。

## <span id="page-139-0"></span>レプリケーションポートの接続方向の設定

デフォルトでは、ターゲットワークロードがソースワークロードに接続して、レプリケー ションデータ転送を開始します。ソースワークロードで Migrate Agent を使用すると、ソー スワークロードはデータ転送のためにターゲットワークロードに接続します。この方向 は、サーバレベルで制御されます。PlateSpin 環境設定ページで **[SourceListensForConnection ]** パラメータを False に設定して、Migrate Server 上のレプリケーションポート方向を再設 定する必要があります。

注 **:** クラウドマーケットプレースから入手可能な PlateSpin Migrate サーバの場合、 **[SourceListensForConnection ]** パラメータはデフォルトで False に設定されています。

#### レプリケーショントラフィックの接続方向を設定するには **:**

**1** PlateSpin Migrate Web インタフェースに管理者としてログインし、次の PlateSpin Server 環境設定ページを開きます。

https://*Your\_PlateSpin\_Server*/PlateSpinConfiguration/

- **2 [SourceListensForConnection ]** パラメータを探し、マイグレーション環境に応じてその値 を True または False に編集します。
	- **True:** ( デフォルト ) ターゲットワークロードがソースワークロードに接続してレ プリケーションを開始します。ソースは、レプリケーションポート ( デフォルト は TCP/3725) でトラフィックをリッスンします。ソースワークロードでインバウン ドトラフィック用にこのレプリケーションポートを開く必要があります。
	- **False:** ソースワークロードがターゲットワークロードに接続してレプリケーション を開始します。ターゲットは、レプリケーションポート ( デフォルトは TCP/3725) でトラフィックをリッスンします。ターゲットワークロードでインバウンドトラ フィック用にこのレプリケーションポートを開く必要があります。
- **3** 設定を保存し、ページを閉じます。

# <span id="page-140-0"></span>ターゲット **Windows** ワークロード上にネットワーク ドライブをインストールするための動作を設定する

PlateSpin Migrate がターゲットマシン上で設定サービスを実行する際に、Migrate は 2 回目 の起動時に次のネットワーキングタスクをデフォルトで実行します。

- ネットワークアダプタのスキャンおよび問題が発生しているネットワークアダプタの 削除
- 既存のネットワークドライバをアンインストールする
- 適切なネットワークドライバのインストール
- マイグレーションジョブの環境設定に応じたネットワークアダプタの設定

通常のネットワーキングタスクでは、次のシナリオで問題が発生する可能性があります。

 ターゲットマシンにソースマシンと同様のネットワークアダプタハードウェアとネッ トワーキングドライバが存在する場合。

ターゲットマシンで必要とされるネットワークドライバは、マイグレートされるソー スマシンにインストールされているものと同じです。そのため、ドライバを再インス トールする必要はありません。シナリオによっては、ドライバを削除して再インス トールすると、ターゲットマシンを起動できなくなることがあります。

ターゲットマシンを SAN から起動する場合。

ターゲットマシンを SAN から起動する場合、Migrate は、最初の起動の前にドライバ をインストールします。2 回目の起動時に、これらの新しくインストールされたドラ イバが設定サービスによって削除されると、ターゲットマシンを起動できなくなりま す。2 回目の起動では、ドライバのインストールタスクを実行しないでください。

簡素化ネットワーキングアプローチを採用するように Migrate サーバを設定できます。こ のアプローチでは、ターゲット Windows ワークロード (Windows クラスタワークロードを 含む ) を 2 回目に起動する際に、Migrate による再スキャン、古いドライバのアンインス トール、新しいドライバのインストールが実行されません。ただし、マイグレーション用 の設定に従ってカスタマイズは実行されます。

簡素化ネットワーキングを使用して不要なタスクを排除すると、ネットワーク設定プロセ スが最適化され、ターゲットマシンが起動不能になる状況を回避できます。簡素化ネット ワーキングは P2P、V2V、C2C マイグレーションだけでなく、X2V 半自動マイグレーション でも有効な対策です。X2V 半自動マイグレーションでは、ソースマシンに対応するように ターゲット VM 上のネットワーキングハードウェアを手動で設定する必要があります。

- 142 ページの [「簡素化ネットワーキングパラメータについて」](#page-141-0)
- ◆ 143 ページの [「簡素化ネットワーキングパラメータの設定」](#page-142-1)

## <span id="page-141-0"></span>簡素化ネットワーキングパラメータについて

PlateSpin 環境設定には、任意のターゲットプラットフォーム上の指定されたターゲット Windows ワークロードを対象に PlateSpin Migrate がネットワーキングドライバタスクを実 行する必要があるかどうかを制御する、2 つの簡素化ネットワーキングパラメータが用意 されています。これらのパラメータは Linux ワークロードには作用しません。

#### **EnableLightNetworking**

 **[EnableLightNetworking ]** パラメータを有効にすると、指定されたターゲット Windows ワークロードを 2 回目に起動したときに、Migrate によって、ネットワークア ダプタの再スキャン、古いドライバのアンインストール、新しいネットワークドライ バのインストールなどのネットワーキングタスクが実行されません。ただし、マイグ レーション用の設定に従ってカスタマイズは実行されます。不要なタスクを行わない ことで、ターゲット Windows ワークロードのネットワーク設定プロセスを最適化でき ます。

この簡素化ネットワーキングアプローチを利用するには、 **[EnableLightNetworking ]** を True に設定してから、適切なターゲット Windows ワークロードのホスト名を **[HostNamesForLightNetworking ]** パラメータで指定します。

#### **HostNamesForLightNetworking**

 **[HostNamesForLightNetworking ]** パラメータを使用して、 **[EnableLightNetworking ]** が True に設定されている場合にライトネットワーキングルールを適用するターゲット Windows ワークロードを指定します。 **[EnableLightNetworking ]** パラメータを有効または 無効にすることで、指定されたターゲット Windows ワークロードに対してライトネッ トワーキングをアクティブにするかどうかを制御します。

次のシナリオでは、ターゲット Windows マシンのホスト名を追加してください。

- ソースマシンとターゲットマシンに同じネットワーキングハードウェアが存在す る場合
- ターゲットマシンを SAN から起動する場合

注 **:** ターゲットワークロードでカットオーバーテスト用とカットオーバー用に別のホ スト名が使用されている場合、両方のホスト名を **[HostNamesForLightNetworking ]** で指 定する必要があります。

 **[HostNamesForLightNetworking ]** パラメータの有効な値は次のとおりです。

#### **NONE**

 **[EnableLightNetworking ]** パラメータが True に設定されている場合、NONE の値を 指定すると、すべてのターゲット Windows マシンで軽量ネットワーキングを有効 にできます。

#### **<***FQDN***>**

 **[EnableLightNetworking ]** パラメータが True に設定されている場合は、このパラ メータで指定された各値は、ライトネットワーキングルールが適用されるター ゲット Windows ワークロードの FQDN( ホスト名 ) を表します。

 **[EnableLightNetworking ]** の値が False に設定されている場合は、 **[HostNamesForLightNetworking ]** の値は無視されます。

## <span id="page-142-1"></span>簡素化ネットワーキングパラメータの設定

#### 簡素化ネットワーキングパラメータを設定するには **:**

**1** PlateSpin Migrate Web インタフェースに管理者としてログインし、次の PlateSpin Server 環境設定ページを開きます。

https://*Your\_PlateSpin\_Server*/PlateSpinConfiguration

- **2** EnableLightNetworking パラメータが True **[** に設定されている場合、 **]**HostNamesForLightNetworking **[** パラメータを探し、その値を **]**NONE (NONE) に編集する か、簡素化ネットワーキングの適用が必要なターゲット Windows マシンの 1 つ以上の ホスト名を指定します。
- **3 [EnableLightNetworking ]** パラメータを探し、軽量ネットワーキングの必要に応じてその 値を True または False に編集します。
	- **False:** ( デフォルト ) この Migrate サーバの簡素化ネットワーキングを無効にしま す。 **[HostNamesForLightNetworking ]** パラメータで指定された値は無視されます。
	- **True: [HostNamesForLightNetworking ]** パラメータに設定した値に従って、ターゲッ トマシンの軽量ネットワーキングを有効にします。
- **4** 設定を保存し、ページを閉じます。

## <span id="page-142-0"></span>ターゲット制御取得中の **Hyper-V** へのマイグレーショ ンに使用するネットワークアダプタタイプの指定

ワークロードマイグレーションのターゲット制御取得プロセス中に、PlateSpin Migrate は、 ワークロード OS とターゲット仮想マシンタイプに基づいて、使用するアダプタタイプを 選択します。Microsoft Hyper-V へのマイグレーションの場合、Migrate に決定させること も、使用する優先ネットワークアダプタタイプとして[Synthetic ( 合成 )]または[レガシ -]を指定することもできます。

#### **Hyper-V** ターゲットで優先ネットワークアダプタタイプを指定するには **:**

**1** PlateSpin Migrate Web インタフェースに管理者としてログインし、次の PlateSpin Server 環境設定ページを開きます。

https://*Your\_PlateSpin\_Server*/PlateSpinConfiguration/

- **2 [PreferredHyperVNetworkAdapter ]** パラメータを探し、Hyper-V 要件に応じてその値を **[** 合成 **(Synthetic) ]** または **[** レガシー **]** に編集します。
- **3** 設定を保存し、ページを閉じます。

# <span id="page-143-0"></span>**Windows** ターゲットでブートエラーを引き起こすこと が知られているアプリケーションの設定

バックアップ、ウイルス対策ソフトウェアなどの一部のアプリケーションがソースワーク ロードにインストールされている場合、対応するアプリケーションサービスを変換中に無 効にしないと、ターゲットワークロードでブートエラーを引き起こす可能性が高くなりま す。

PlateSpin Server 環境設定ページの次のパラメータは、ターゲットでブートエラーを引き起 こすことが知られているアプリケーションの設定に役立ちます。

- **[ApplicationsKnownForBootFailuresOnTarget ]:** Symantec、Kaspersky Antivirus、Backup Assist、Carbon Black など、ターゲットでブートエラーを引き起こすことが知られてい る一部の一般的なアプリケーションをリストします。アプリケーションのリストを編 集するには、145 ページの 「Windows [ターゲットでブートエラーを引き起こすことが](#page-144-1) [知られているアプリケーションのリストの編集」](#page-144-1)を参照してください。
- **[ApplicationsKnownForBootFailuresOnTargetDefaultValue ]:** ターゲットでブートエラーを引 き起こすことが知られている Windows ソース上のすべてのアプリケーションを、変換 中に無効にする対象として自動的に選択するかどうかを設定します。デフォルト値は False で、アプリケーションがデフォルトでは選択されないことを示します。

ターゲット上の Windows サービスの起動モードを設定する際には、

**[ApplicationsKnownForBootFailuresOnTarget ]** 設定パラメータにリストされているアプリケー ションの中でソースにインストールされているものがないかを確認するために、PlateSpin Migrate によってソース上の既存のアプリケーションがレビューされます。ソースワーク ロードのそのような ( 変換中にターゲットでブートエラーを引き起こすことが知られてい る ) アプリケーションは、起動モードの設定に使用するユーザインタフェースにすべてリ ストされます。これらのアプリケーションは、

**[ApplicationsKnownForBootFailuresOnTargetDefaultValue ]** パラメータの値が True に設定されて いる場合、デフォルトで選択されます。ただし、リストされているアプリケーションをレ ビューして、変換中にターゲットで無効にしたくないアプリケーションの選択を解除する ことはできます。

ターゲット上にある Windows サービスの起動モードの設定については、441 [ページの](#page-440-0) 「ターゲット Windows [ワークロード上のサービス状態」を](#page-440-0)参照してください。
## **Windows** ターゲットでブートエラーを引き起こすことが知 られているアプリケーションのリストの編集

**1** PlateSpin Migrate Web インタフェースに管理者としてログインし、次の PlateSpin Server 環境設定ページを開きます。

https://*Your\_PlateSpin\_Server*/PlateSpinConfiguration/

- **2 [ApplicationsKnownForBootFailuresOnTarget ]** パラメータを探して、 **[** 編集 **]** をクリックし ます。
- **3 [Values (** 値 **) ]** オプションは、ターゲットでブートエラーを引き起こすことが知られて いるアプリケーションをリストします。要件に基づいて、アプリケーションを追加す るか、変換中に無効にしたくないブートサービスを提供する既存のアプリケーション をリストから削除します。
- **4** 設定を保存し、ページを閉じます。

## **WAN** 接続を使用したデータ転送の最適化

WAN 接続用のデータ転送のパフォーマンスを最適化し、チューニングを行うことができま す。これを実行するには、システムが、PlateSpin Server ホストにある環境設定ツールで行 われている設定から読み取る環境設定パラメータを変更します。一般的な手順について は、106 [ページの](#page-105-0) 「PlateSpin 設定」を参照してください。

- ◆ 145 ページの [「パラメータの微調整」](#page-144-0)
- ◆ 148 ページの 「[FileTransferSendReceiveBufferSize](#page-147-0) の微調整 I

### <span id="page-144-0"></span>パラメータの微調整

ファイル転送環境設定パラメータの設定を使用すると、WAN でのデータ転送を最適化でき ます。これらの設定はグローバルなので、ファイルベースのレプリケーションおよび VSS レプリケーションのすべてに影響します。

注 **:** これらの値が変更されると、Gigabit Ethernet など高速ネットワーク上でのレプリケー ション時間が遅くなるなどマイナスの影響を受ける可能性があります。これらのパラメー タを変更する前に、まず PlateSpin Support に相談することを検討してください。

表 [5-4](#page-145-0) に、PlateSpin 環境設定ページ (https://*Your\_PlateSpin\_Server*/ platespinconfiguration/) の環境設定パラメータを示します。これらの環境設定パラ メータでは、デフォルト値と最大値を指定してファイル転送速度を制御することができま す。高レイテンシの WAN 環境での動作を最適化するために、試行錯誤を繰り返してこれ らの値を変更できます。

<span id="page-145-0"></span>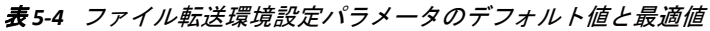

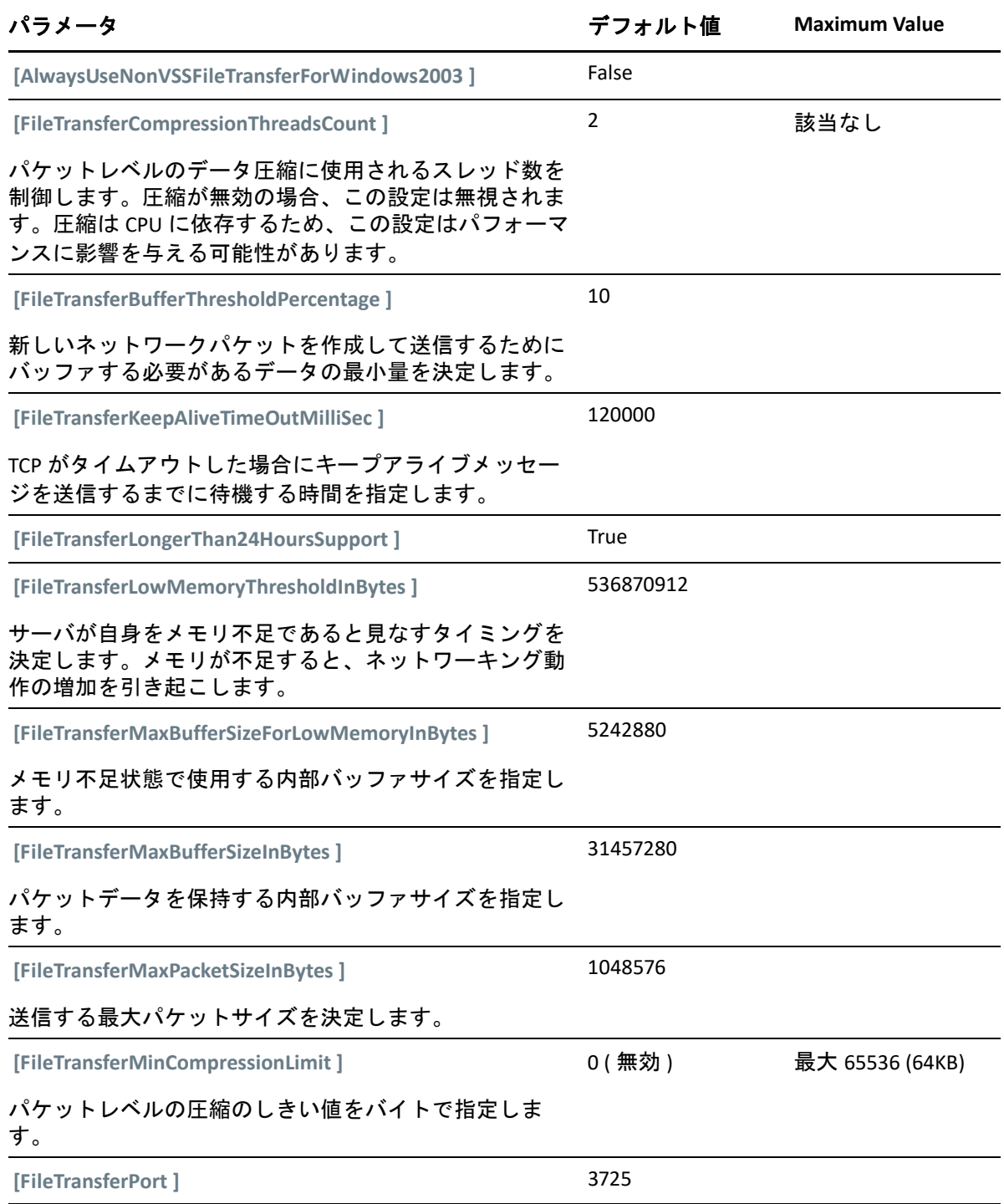

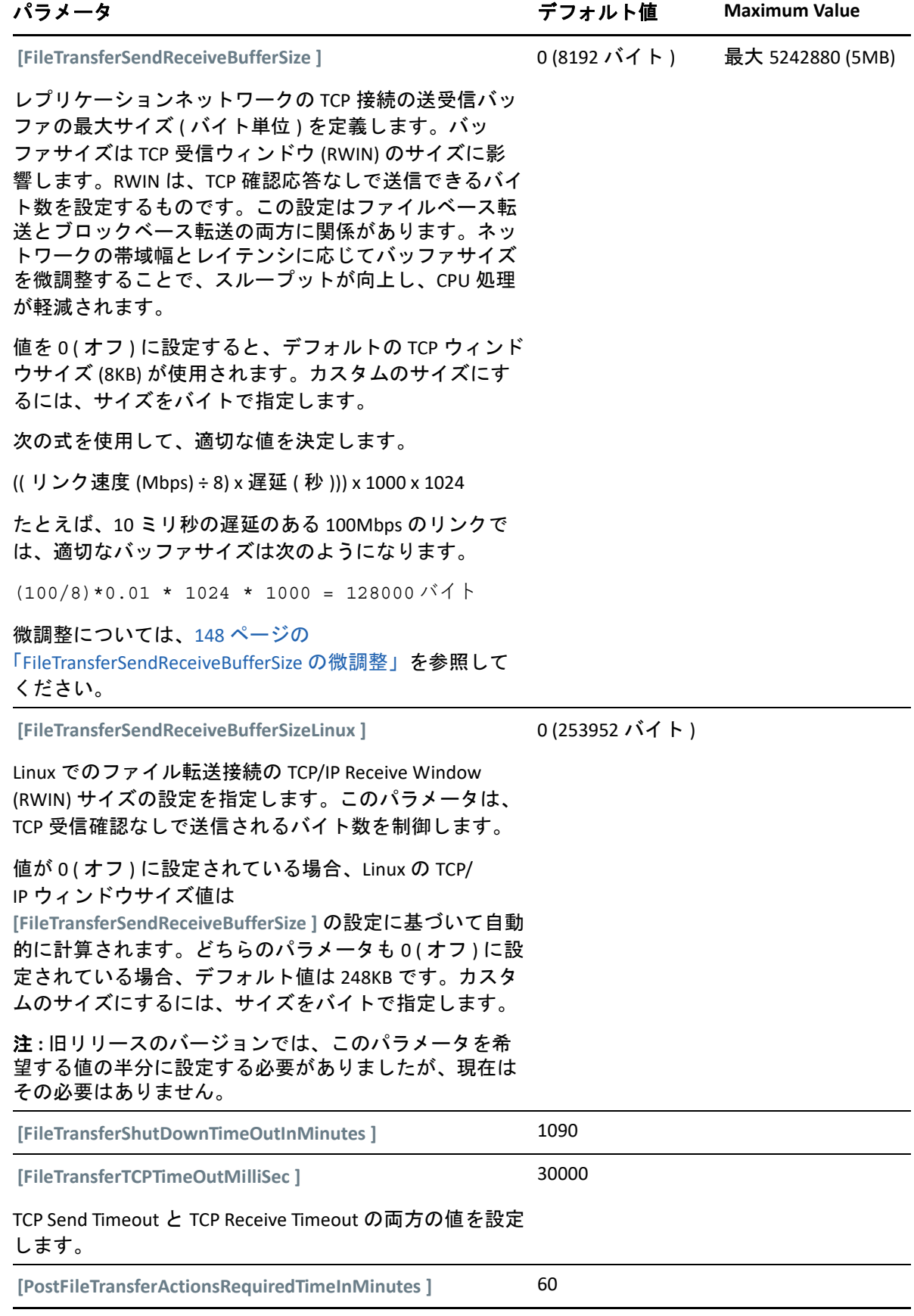

### <span id="page-147-0"></span>**FileTransferSendReceiveBufferSize** の微調整

 **[FileTransferSendReceiveBufferSize ]** パラメータは、レプリケーションネットワークの TCP 接 続の送受信バッファの最大サイズ ( バイト単位 ) を定義します。バッファサイズは TCP 受 信ウィンドウ (RWIN) のサイズに影響します。RWIN は、TCP 確認応答なしで送信できるバ イト数を設定するものです。この設定はファイルベース転送とブロックベース転送の両方 に関係があります。ネットワークの帯域幅とレイテンシに応じてバッファサイズを微調整 することで、スループットが向上し、CPU 処理が軽減されます。

 **[FileTransferSendReceiveBufferSize ]** パラメータを微調整することで、ご使用のレプリケー ション環境におけるソースサーバからターゲットサーバへのブロックまたはファイルの転 送を最適化できます。PlateSpin 環境設定ページ (https://*Your\_PlateSpin\_Server*/ platespinconfiguration/) でパラメータを設定します。

#### 最適なバッファサイズを計算するには **:**

**1** ソースサーバとターゲットサーバとの間のレイテンシ ( 遅延 ) を判断します。

ここでの目的は、パケットサイズをできる限り MTU に近付けた場合に、レイテンシが どの程度かを確認することです。

**1a** 管理者ユーザとしてソースサーバにログインします。

<span id="page-147-1"></span>**1b** コマンドプロンプトで次のコマンドを入力します。

# ping <*target-server-ip-address*> -f -l <*MTU\_minus\_28*> -n 10

通常、ping の -l オプションは、*target-server-ip-address* に対して指定したペイ ロードのヘッダに 28 バイトを追加します。したがって、MTU から 28 を引いたバイ ト数のサイズの値を最初に試してみることをお勧めします。

**1c** 次のメッセージが表示されるまで、ペイロードを変更して[ステップ](#page-147-1) 1b のコマンド を再入力する操作を繰り返します。

パケットの断片化が必要です。

**1d** レイテンシを秒単位に変換してメモします。

たとえば、レイテンシが 35ms ( ミリ秒 ) の場合、0.035 をレイテンシとしてメモし ます。

**2** 初期バッファサイズのバイト値を計算します。

バッファサイズ = ( 帯域幅 (Mbps) ÷ 8) x レイテンシ ( 秒 ) x 1000 x 1024

ネットワーク帯域幅にはバイナリ値を使用します。つまり、10Gbps の場合は 10240Mbps、1Gbps の場合は 1024Mbps を使用します。

たとえば、10Gbps ネットワークでレイテンシが 35ms の場合、次のような計算になり ます。

バッファサイズ = (10240 ÷ 8) x 0.035 x 1000 x 1024 = 45875200 バイト

**3** ( オプション ) 最適なバッファサイズを計算します。端数は最大セグメントサイズ (MSS) の倍数になるように切り上げます。

**3a** MSS を判断します。

MSS = MTU サイズ ( バイト ) - (IP ヘッダサイズ + TCP ヘッダサイズ )

IP ヘッダサイズは 20 バイトです。TCP ヘッダサイズは、20 バイトにタイムスタン プなどのオプションのバイト数を足した値になります。

たとえば、MTU サイズが 1470 の場合、MSS は通常 1430 になります。

MSS = 1470 バイト - (20 バイト + 20 バイト ) = 1430 バイト

**3b** 最適なバッファサイズを計算します。

最適なバッファサイズ = (roundup( バッファサイズ ÷ MSS )) x MSS

上の例で計算すると、次のようになります。

最適なバッファサイズ = (roundup(45875200 ÷ 1430)) x 1430  $= 32081 \times 1430$  $= 45875830$ 

切り捨てではなく切り上げで計算してください。切り捨てで計算すると、バッ ファサイズ 45875200 より小さい MSS の倍数になります。

<span id="page-148-0"></span>最適ではないバッファサイズ = 32080 x 1430 = 45874400

## ポストマイグレーションアクションのアップロードサ イズ制限の増加

PlateSpin Migrate では、ポストマイグレーションアクションのカスタムスクリプトを作成し て、PlateSpin Library にアップロードできます。これらは、PlateSpin Migrate Client で設定す る特定のマイグレーションジョブに関連付けることができます。詳細については、[159](#page-158-0)  ページの [「マイグレーション後のアクションの管理](#page-158-0) (Windows および Linux)」を参照して ください。

デフォルトでは、PlateSpin Migrate では、各ポストマイグレーションアクション ( その従属 ファイルを含む ) にはそれぞれ 64MB のアップロードサイズ制限が設定されます。

PlateSpin Server ホストの ..\Program Files\PlateSpin Migrate Server\Web\ ディレクトリにある web.config ファイルで httpRuntime 要素の maxRequestLength 属性の値を変更すること によって、アップロードサイズ制限を増やすことができます。

重要 **:** 最大アップロードサイズをデフォルトの 64MB より少なくすると、PlateSpin Server の安定性に悪影響を与える可能性があります。

**Migrate Client** のポストマイグレーションアクションのアップロードサイズ制限を変更する には **:**

- **1** PlateSpin Migrate Client を閉じます。
- **2** PlateSpin Migrate Server ホストに管理者としてログインします。
- **3** ..\Program Files\PlateSpin Migrate Server\Web\ ディレクトリを参照します。
- **4** テキストエディタで、web.config ファイルを開きます。

**5** maxRequestLength 属性を持つ httpRuntime 要素の設定を探します。

<httpRuntime maxRequestLength="65536" />

**6** 既存の最大アップロードサイズの値 65536 を、必要に応じて新しい値 (KB 単位 ) で置 き換えます。 たとえば、最大サイズを 64MB から 128MB に増やすには、65536 を 131072 で置き換 えます。

<httpRuntime maxRequestLength="131072" />

**7** ファイルを保存して、Migrate Client を再起動します。

## **PlateSpin Server** のカスタム設定に対するその他の使用 事例 **(** 詳細 **)**

表 [5-5](#page-149-0) には、環境や機能に関するさまざまな問題を解決する可能性がある設定キーとその 値がリストされています。

重要 **:** PlateSpin サポートから指示されない限り、表 [5-5](#page-149-0) の設定を使用しないでください。

<span id="page-149-0"></span>表 *5-5 Web* 環境設定ツールで設定を変更する一般的な使用事例のリスト

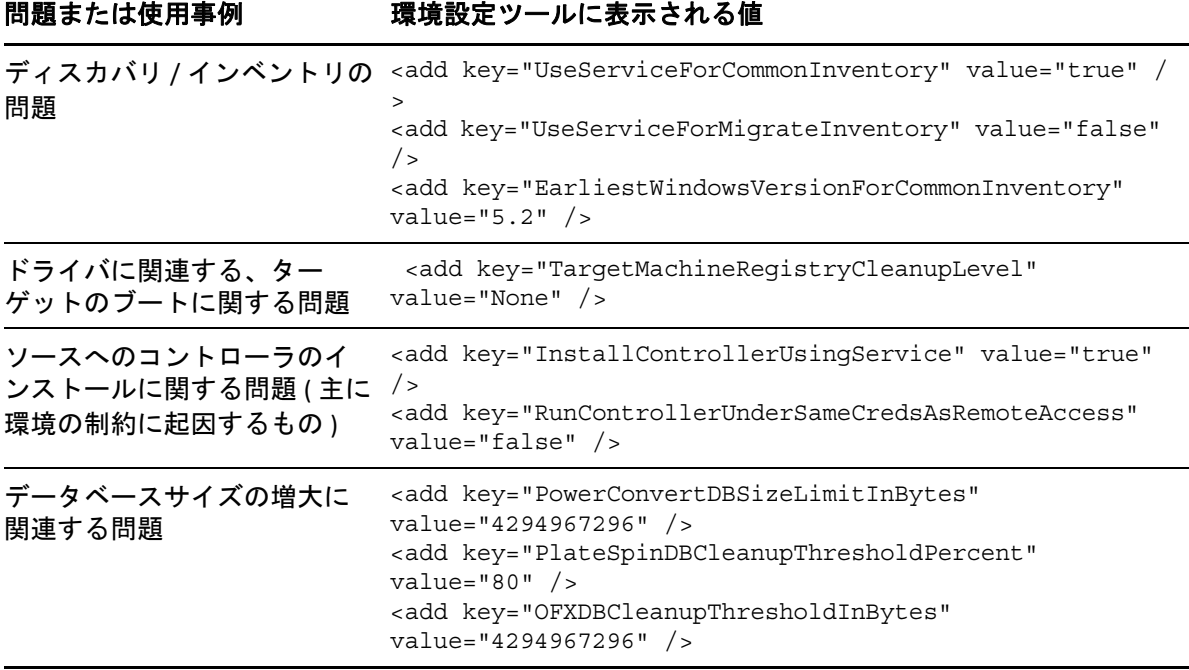

<sup>6</sup>**PlateSpin Migrate Client** の設定

PlateSpin Migrate Client では、Client がマイグレーションジョブ、ソースサービス、および ターゲットサービスに使用する、グローバルなデフォルト設定を設定できます。また、ポ ストマイグレーションアクションを設定できます。これらの機能は、Migrate Client を使用 して設定および実行されるマイグレーションジョブに対してのみ使用可能です。この項の 情報を使用して、Migrate Client を設定します。

- ◆ 151 ページの [「一般オプションの設定」](#page-150-0)
- 152 ページの [「ジョブ値のデフォルトの設定」](#page-151-0)
- 156 ページの [「ソースサービスのデフォルトの設定」](#page-155-0)
- 157 ページの [「ターゲットサービスのデフォルトの設定」](#page-156-0)
- 159 ページの [「マイグレーション後のアクションの管理](#page-158-1) (Windows および Linux)」
- 160 ページの 「Migrate Client [のユーザアクテビティログの管理」](#page-159-0)

# <span id="page-150-0"></span>一般オプションの設定

6

Client では、PlateSpin Migrate Client 内から起動できる外部アプリケーションに対して、デ フォルト設定の復元、保存された資格情報の消去、および実行可能ファイルの場所の指定 を行うことが可能です。

これらの一般オプションを設定するには :

- **1** PlateSpin Migrate Client を起動します。
- **2 [** ツール **]> [** オプション **]** の順にクリックします。
- **3 [**[**General**] **]** タブをクリックします。

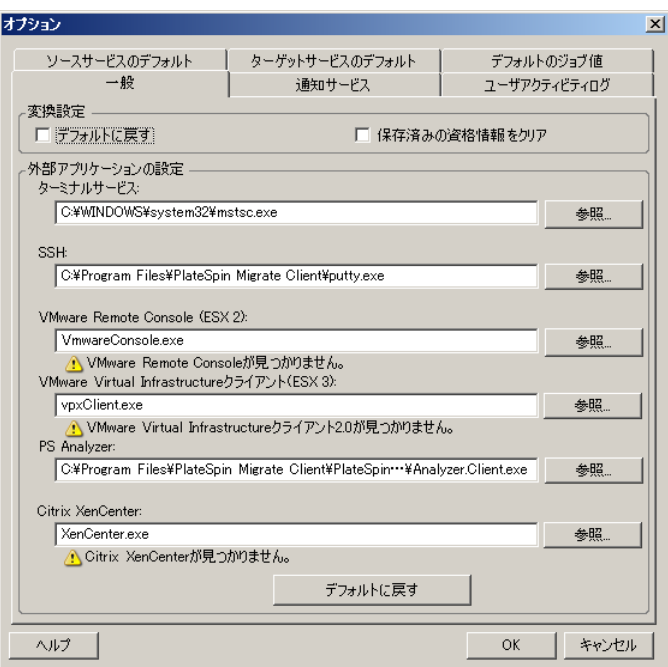

 **[** デフォルトに戻す **]**: このオプションを選択すると、PlateSpin Migrate によってジョブ設定方 法がリセットされ (ドラッグアンドドロップ後に [アクション] ダイアログボックスが起動 される )、クライアントの起動時にソフトウェアアップデートの確認が再開されます。

 **[** 保存済みの資格情報をクリア **]**: ソースマシンおよびターゲットマシンの保存されたユーザ名 およびパスワードを削除します。

 **[** 外部アプリケーションの設定 **]**: 隣の **[** 参照 **]** ボタンを使用して、アプリケーションの実行可 能ファイルを参照します。

 **[** デフォルトに戻す **]**: パスをデフォルトにリセットします。

# <span id="page-151-0"></span>ジョブ値のデフォルトの設定

PlateSpin Migrate Client では、ターゲット仮想化プラットフォームに固有のデフォルトマイ グレーションジョブ値を指定することできます。

デフォルトジョブ値を設定するには :

- **1** PlateSpin Migrate Client を起動します。
- **2 [** ツール **]> [>** オプション **]** の順にクリックします。
- **3 [** デフォルトのジョブ値 **]** タブをクリックします。

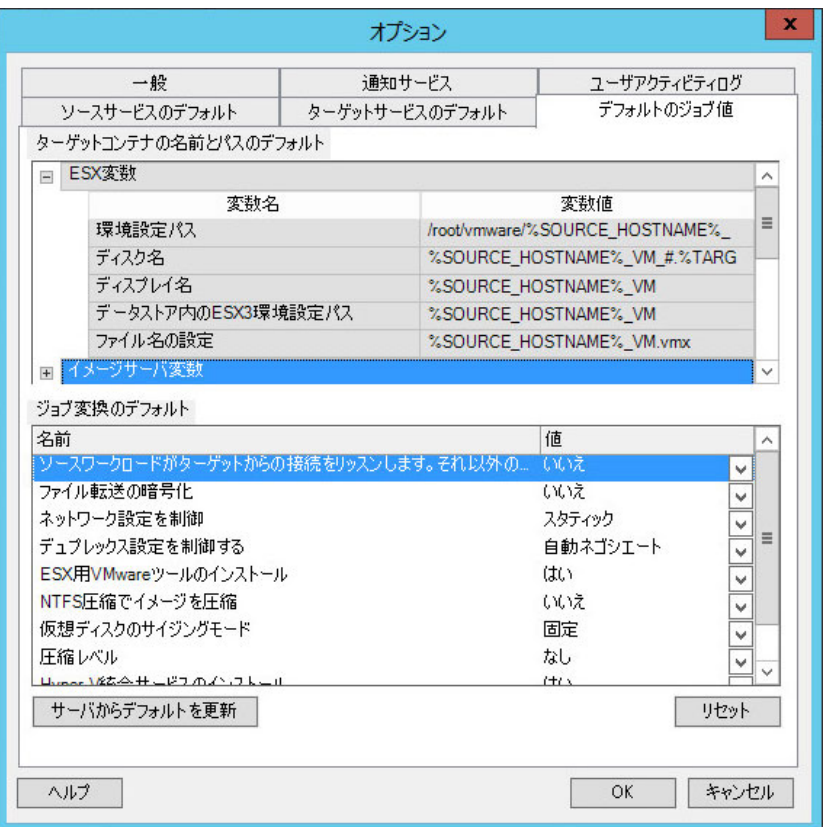

**4**[ターゲットコンテナの名前とパスのデフォルト]セクションで、必要な変数セット (ESX 変数、イメージサーバ変数、または Hyper-V Server 変数 ) を展開し、変数をクリッ クしてその値を編集します。次の変数を編集できます。

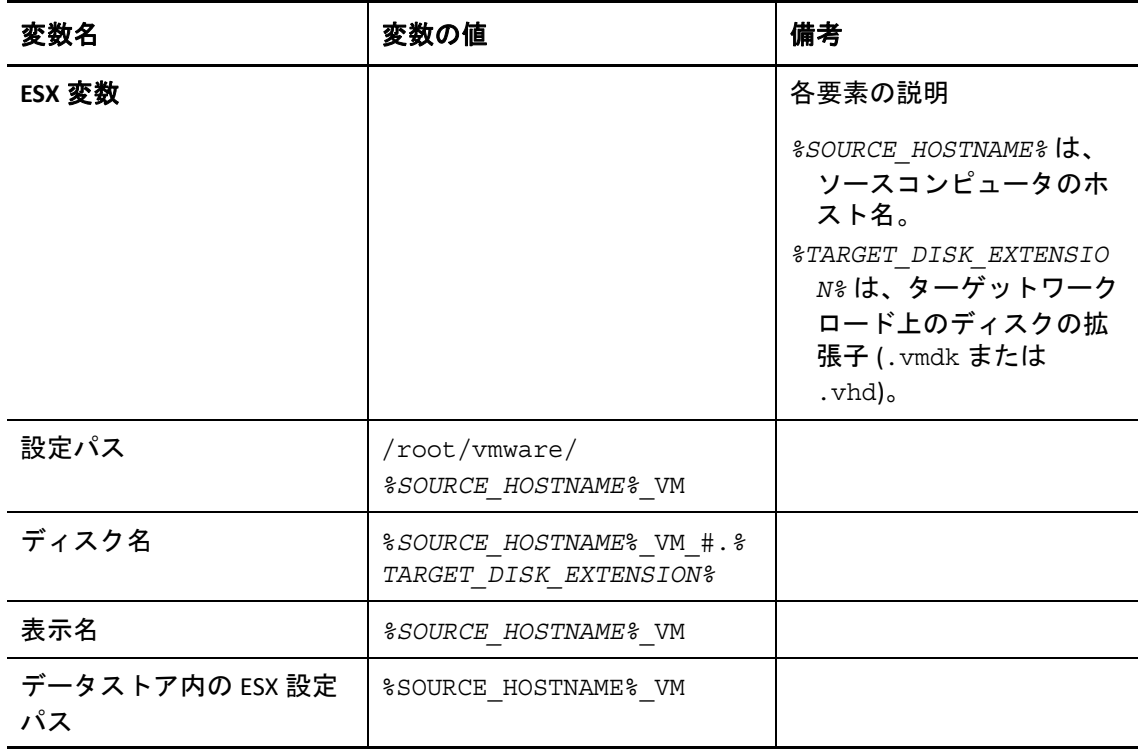

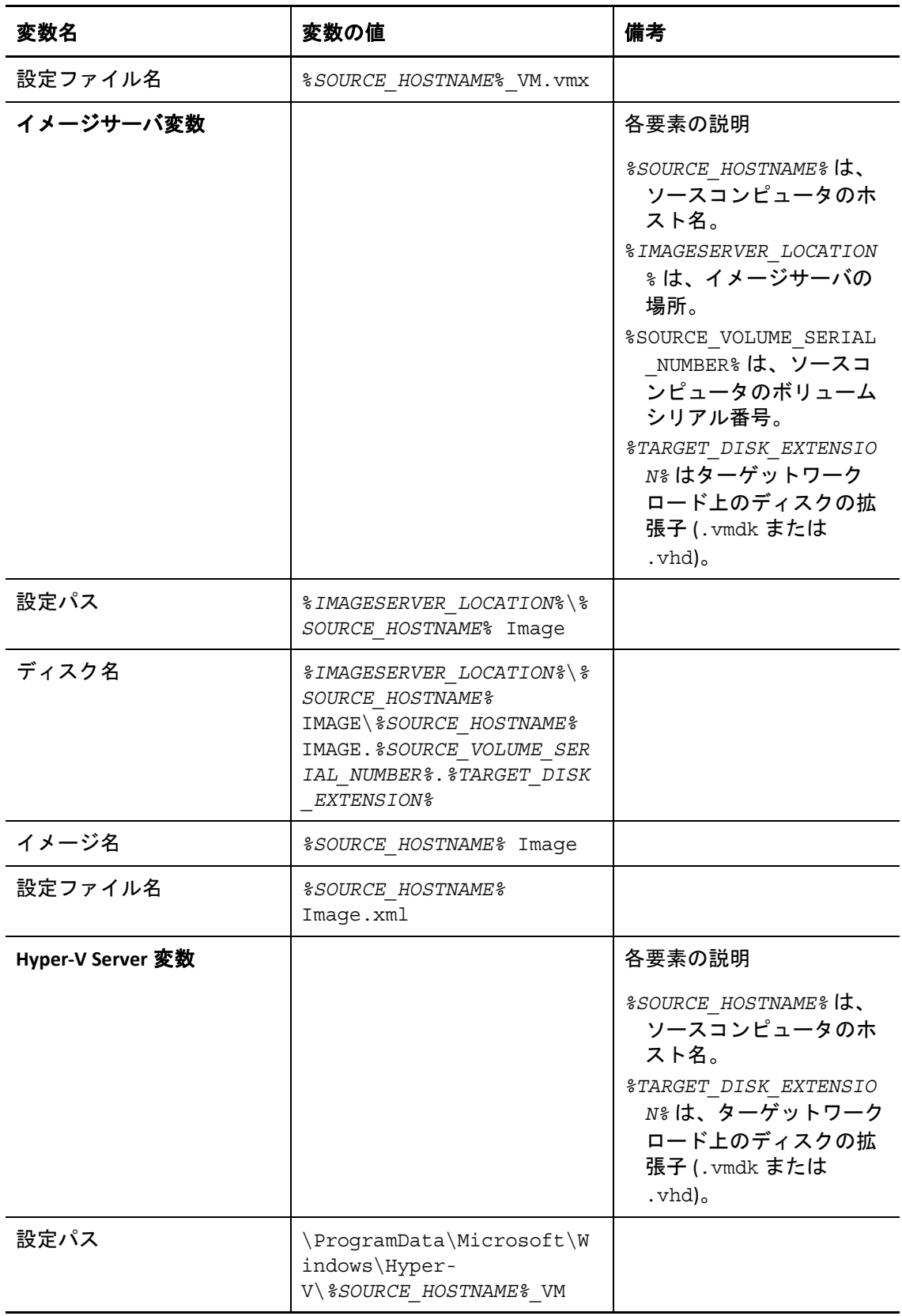

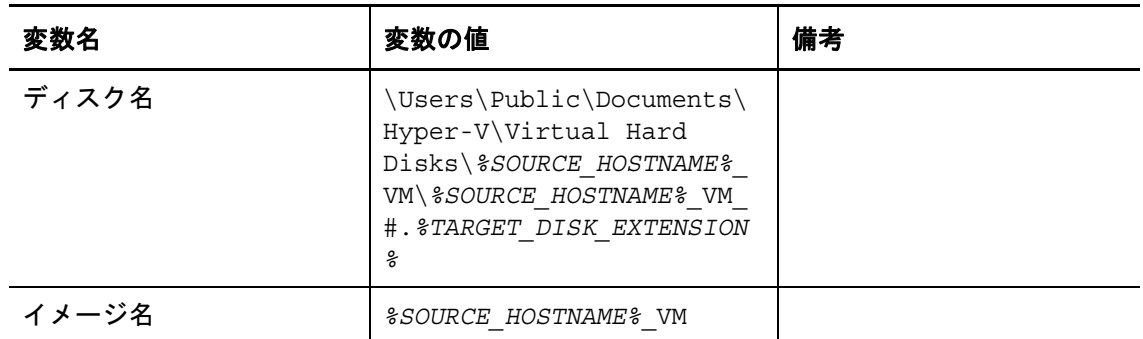

**5**[ジョブ変換のデフォルト]セクションでは、すべてのマイグレーションジョブに影響 <u>。</u><br>する次のパラメータのデフォルト値を設定します。実際のワークロードマイグレー ションジョブの実行時に行う設定によって、これらのデフォルト値は上書きされます。

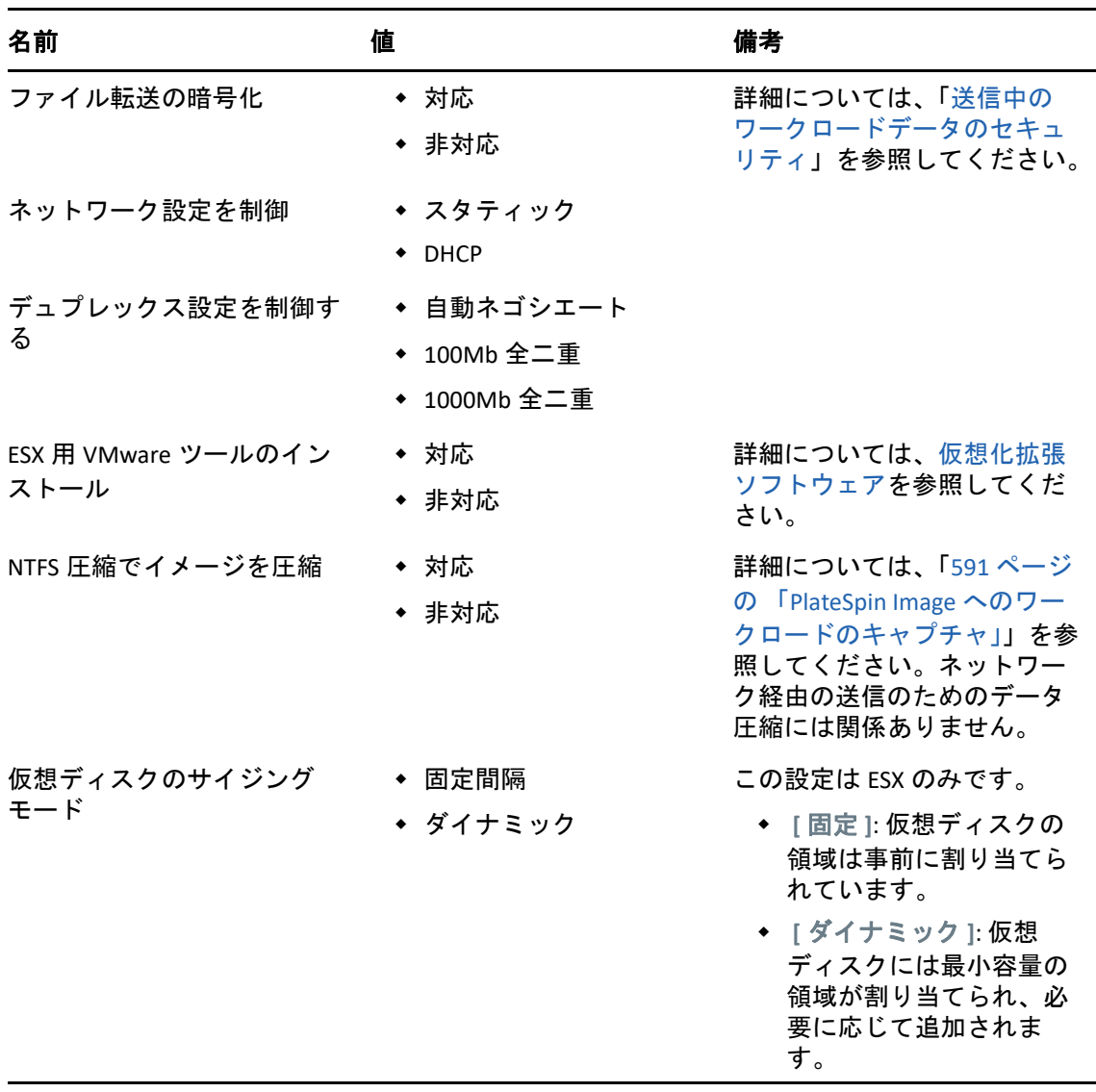

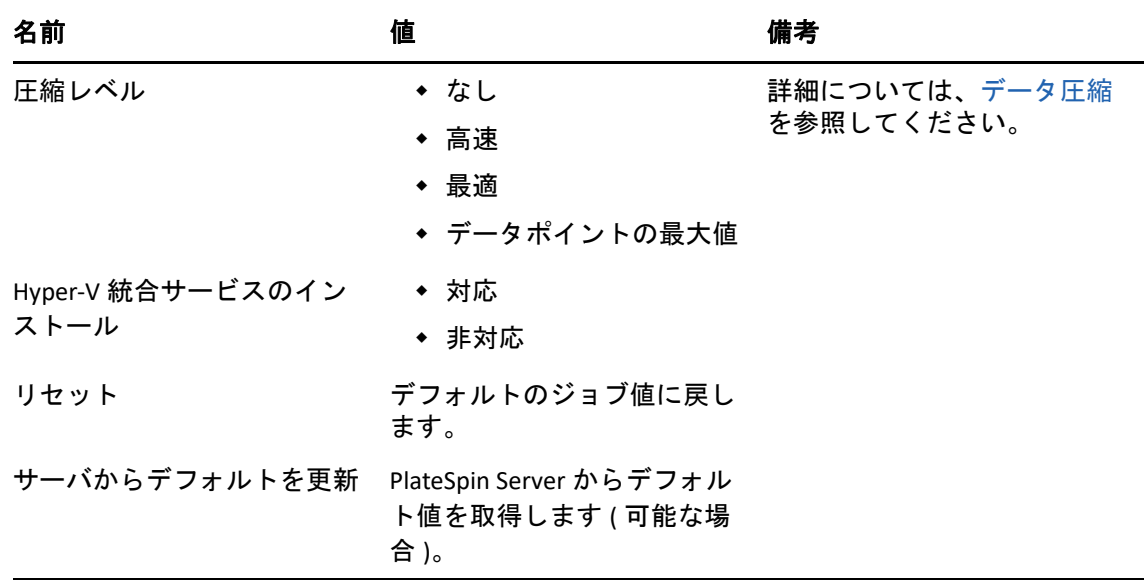

## <span id="page-155-0"></span>ソースサービスのデフォルトの設定

PlateSpin Migrate Client では、ライブ転送マイグレーション中にソースワークロードで停止 する Windows サービスと Linux デーモンを選択できます。詳細については、439 [ページの](#page-438-0) [「レプリケーションまたはカットオーバーの前に停止するサービスまたはデーモン」を](#page-438-0)参 照してください。

ソース上でデフォルトサービスを設定するには :

- **1** PlateSpin Migrate Client を起動します。
- **2 [** ツール **]> [>** オプション **]** の順にクリックします。
- **3 [Source Service Defaults (** ソースサービスのデフォルト **) ]** タブをクリックします。

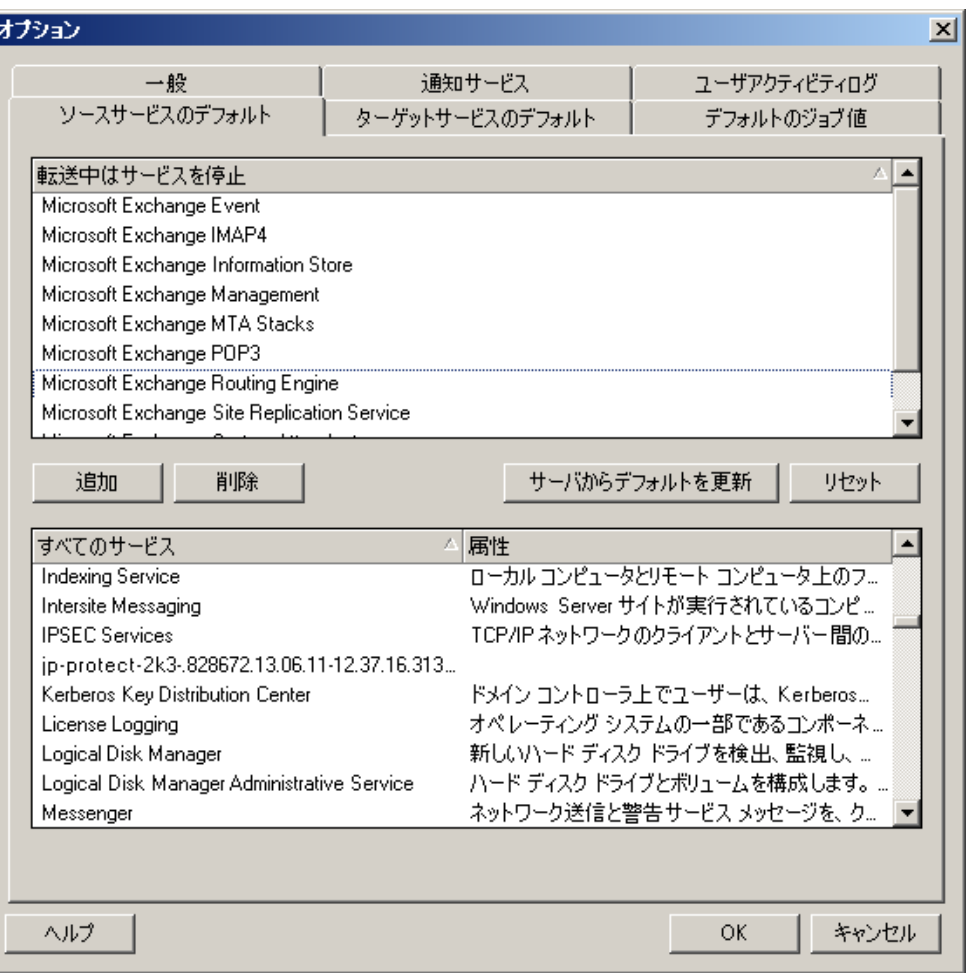

 **[** 転送中はサービスを停止 **]** セクション : デフォルトで停止されるサービスを一覧表示します。 デフォルトで特定の転送方法を使用するデータ転送中サービスを停止するには、対応する チェックボックスを選択します。チェックボックスの選択を解除すると、ライブ転送中は サービスがアクティブのままになります。

 **[** すべてのサービス **]** セクション : 検出されたすべてのマシン上の固有のサービスをリストし ます。 **[** 追加 **]** をクリックして、下側のセクションで選択したサービスを上側のセクションに 追加し、マイグレーション時にそれを停止するように設定します。

 **[** サーバからデフォルトを更新 **]**: PlateSpin Server からデフォルト値を取得します。

## <span id="page-156-0"></span>ターゲットサービスのデフォルトの設定

PlateSpin Migrate Client では、ターゲット上でのモードがソース上のモードとは異なる Windows サービスを選択できます。詳細については、ターゲット Windows [ワークロード上](#page-440-0) [のサービス状態](#page-440-0)を参照してください。

#### ターゲット上でデフォルトサービスを設定するには **:**

**1** PlateSpin Migrate Client を起動します。

- **2 [** ツール **]> [>** オプション **]** の順にクリックします。
- **3 [Target Service Defaults (** ターゲットサービスのデフォルト **) ]** タブをクリックします。

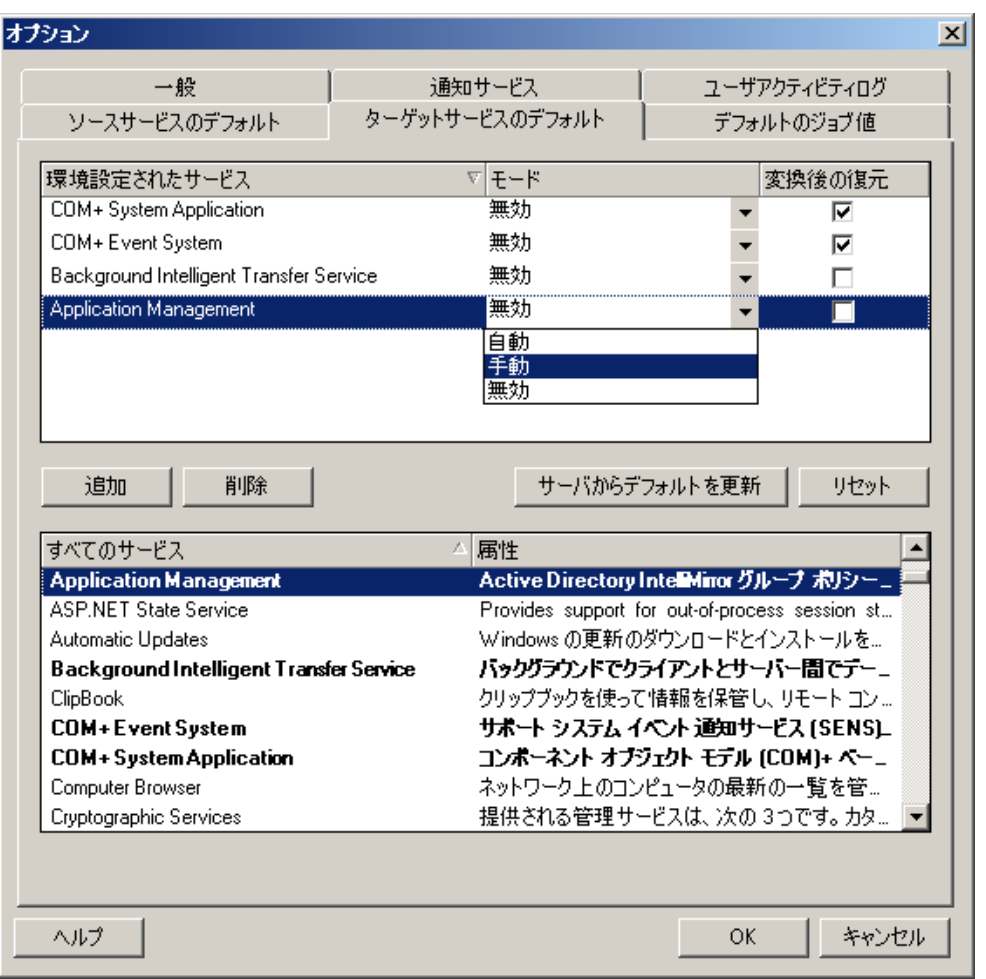

 **[** サービスの設定 **]** セクション : サービスおよびそれらのターゲット起動モードをリストします。 選択したモードをマイグレーション時に使用するには、 **[** 変換後の復元 **]** チェックボックスを選択 します。すると、マイグレーション完了後、ソースと一致するようにサービスが復元され、ター ゲットマシンが実行可能状態になります。

 **[** すべてのサービス **]** セクション : 検出されたすべてのマシン上の固有のサービスをリストします。 **[** 追加 **]** をクリックして、サービスを上側のセクションに追加します。 **[** モード **]** ドロップダウンリ ストを使用して、ターゲットのサービスステートを選択します。これは、ジョブの設定ステップ 中に設定されます。

 **[** 削除 **]**: サービスを削除します。

 **[** リセット **]**: 上側のセクションの内容をクリアします。ターゲット内のすべてのサービスのモード が、ソース内のモードに一致します。

## <span id="page-158-1"></span>マイグレーション後のアクションの管理 **(Windows** お よび **Linux)**

<span id="page-158-0"></span>PlateSpin Migrate では、PlateSpin Migrate Client によって実行される特定のマイグレーション ジョブについて、ターゲットワークロードでカスタムのポストマイグレーションタスクを 自動実行するスクリプトの使用がサポートされています。マイグレーション後のカスタム アクションは、次のジョブタイプでサポートされています。

- ◆ 一度のサーバ同期
- ピアツーピアのワークロードマイグレーション

アクションをバッチファイル、シェルスクリプト、またはプログラム実行可能ファイルで 設定した後、それらを PlateSpin Server のカスタムアクションライブラリにアップロードし ます。これらは、PlateSpin Migrate Client で設定するマイグレーションジョブに関連付ける ことができます。マイグレーションプロセスの終わりに、PlateSpin Migrate によって指定し たアクションとその従属ファイルがターゲットにアップロードされ、アクションが実行さ れます。

ポストマイグレーションアクションを選択してマイグレーションジョブの一部として実行 できるようにするには、まずアクションとその従属ファイルを専用のディレクトリに保存 し、それを PlateSpin Server のライブラリに追加する必要があります。アップロードする ディレクトリの最大サイズは、64MB を超えないようにしてください。この制限値を増や すには、149 ページの [「ポストマイグレーションアクションのアップロードサイズ制限の](#page-148-0) [増加」](#page-148-0)を参照してください。

#### ポストマイグレーションアクションを **PlateSpin Server** のカスタムアクションライブラリに 追加するには **:**

**1** アクションを作成し、それをサンプルのワークロード上でテストし、PlateSpin Server がアクセスできるディレクトリに、従属ファイルとともにそれを保存します。 Linux ワークロードの場合、マイグレーション後のアクションを作成する際には、特別 な注意が必要です。ファイル名に各種の文字を許可し、各種の ACL (Access Control List) 権限をサポートしています。

Linux オペレーティングシステムの場合、tar ( または同様のツール ) を使用して、アク ションのディレクトリ構造を単一ファイルに圧縮します[。ナレッジベースの記事](https://support.microfocus.com/kb/doc.php?id=7970214) [7970214](https://support.microfocus.com/kb/doc.php?id=7970214) (https://support.microfocus.com/kb/doc.php?id=7970214) を参照してください。

- **2** PlateSpin Migrate Client で、 **[** ツール]**>**[アクションの管理 **]** の順にクリックします。
- **3 [** 追加 **]** をクリックします。

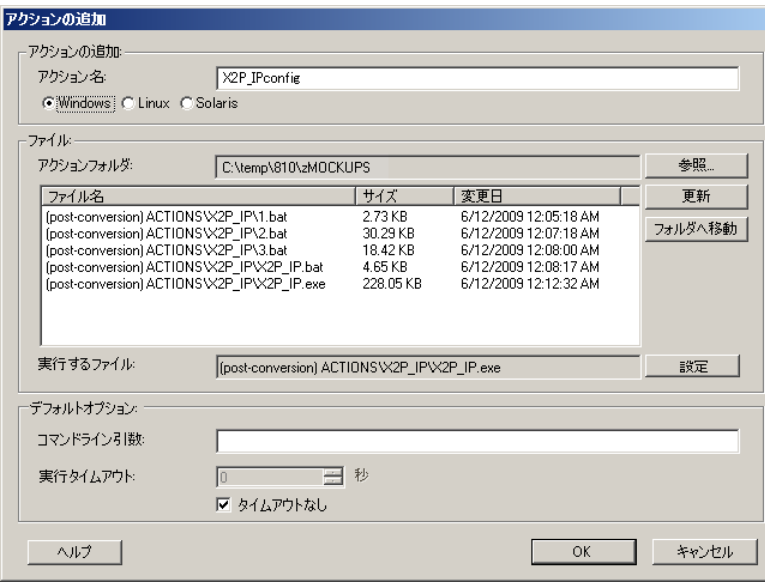

**4**[アクションの追加]ウィンドウで、カスタムアクションの名前を入力し、ターゲット のオペレーティングシステムの種類を選択し、必要なアクションとその従属ファイル を含むディレクトリを参照して選択します。

PlateSpin Migrate によって、選択したフォルダの内容がリストに入力されます。

- **5 [** ファイル名 **]** カラムで、必要な実行可能ファイルを選択し、 **[** 設定 **]** をクリックしま す。
- **6 [** デフォルトオプション **]** セクションで、必要なコマンドライン引数および実行タイム アウトを指定し、 **[OK ]** をクリックします。

PlateSpin Migrate は、ライブラリをパッケージ化しアップロードします。

これで、アクションがマイグレーションジョブで選択できるようになりました。詳細につ いては、438 ページの [「カスタムのポストマイグレーションアクション」を](#page-437-0)参照してくだ さい。

## <span id="page-159-0"></span>**Migrate Client** のユーザアクテビティログの管理

デフォルトでは、PlateSpin Migrate Client で実行されるすべてのユーザアクティビティがロ グに記録されます。ログに記録されるアクションには、セキュリティ、ライセンス管理、 ターゲットとワークロードの検出操作、およびワークロードマイグレーション操作が含ま れます。

- 161 ページの 「Migrate Client [のユーザアクテビティログについて」](#page-160-0)
- 161 ページの 「Migrate Client [のユーザアクティビティログの設定」](#page-160-1)
- 162 ページの 「Migrate Client [のユーザアクテビティログの表示」](#page-161-0)

## <span id="page-160-0"></span>**Migrate Client** のユーザアクテビティログについて

PlateSpin Migrate Client でユーザアクティビティログが有効な場合、Migrate Client で実行さ れるユーザアクションはユーザアクティビティログファイル (PlateSpin.UserActivityLogging.log) に書き込まれます。このファイルは、PlateSpin

Server ホストの ..\PlateSpin Migrate Server\logs ディレクトリにあります。

個々のログエントリの形式は次のとおりです。

date|Category|description|user|details1|details2

Category 要素には、特定のアクションに該当する次の機能領域が記述されます。

- ◆ セキュリティ
- LicenseManagement
- Inventory ( ワークロードとターゲットの検出操作 )
- Migration ( ワークロードマイグレーション操作 )

details1 および details2 の要素は、Category に依存しており、該当する場合は追加の情 報を提供します。

次に、ドメインアカウントが MyDomain\John.Smith のユーザのログインアクションを記 録するログエントリの例を示します。詳細はありません。

2017-09-02 14:14:47|Security|User logged in|MyDomain\John.Smith

ログファイルは、そのサイズが指定されている最大ファイルサイズに達すると、ロール オーバーされます。PlateSpin.UserActivityLogging.log ファイルのデフォルトの最大 ファイルサイズは 2MB です。

ロールオーバーファイルのログファイル名には、連番が付加されます。保持するロール オーバーファイルの最大数を指定できます。デフォルトは 5 です。

PlateSpin.UserActivityLogging.log.1 PlateSpin.UserActivityLogging.log.2 PlateSpin.UserActivityLogging.log.3

## <span id="page-160-1"></span>**Migrate Client** のユーザアクティビティログの設定

PlateSpin Migrate Client では、ユーザアクテビティログをオフまたはオン ( デフォルト ) に することができます。ユーザアクテビティログファイルの最大許容サイズおよびユーザア クテビティログで保持するロールオーバーファイルの数を設定できます。

#### ユーザアクテビティログを設定するには **:**

- **1** PlateSpin Migrate Client を起動します。
- **2 [** ツール **]> [>** オプション **]** の順にクリックします。

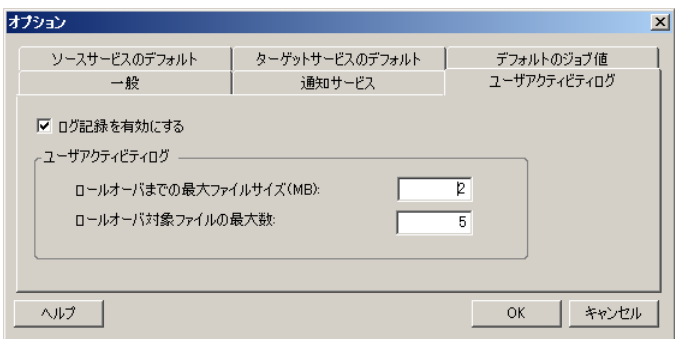

- **3 [** ユーザアクティビティログ **]** タブをクリックします。
- **4** 次のオプションを指定します。

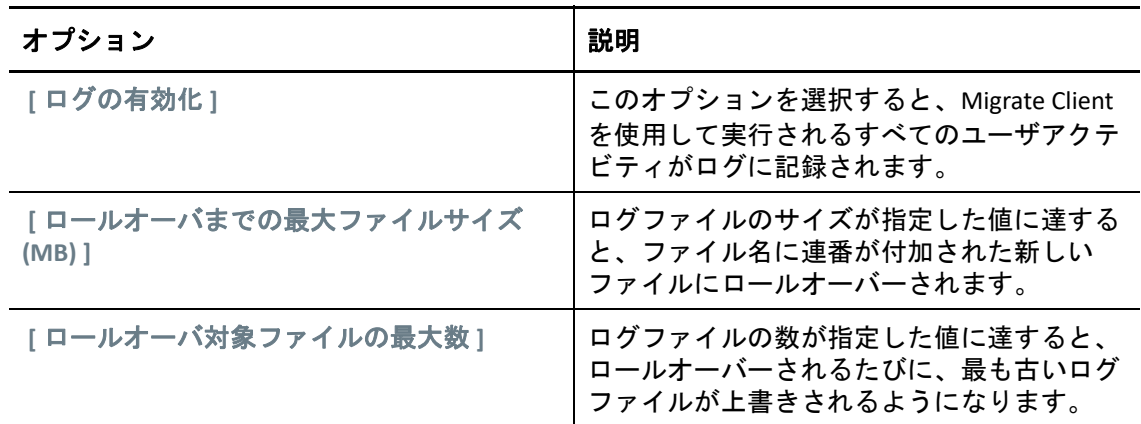

**5 [OK ]** をクリックします。

## <span id="page-161-0"></span>**Migrate Client** のユーザアクテビティログの表示

- **1** PlateSpin Migrate Server ホストに管理者としてログインします。
- **2** ..\PlateSpin Migrate Server\logs ディレクトリに移動します。
- **3** PlateSpin.UserActivityLogging.log ファイルのコピーを作成して、テキストエ ディタでコピーを開きます。 そのロールオーバーファイルはどれでも、テキストエディタで開くことができます。

## 7 <sup>7</sup>**PlateSpin Migrate Web** インタフェースの 設定

PlateSpin Migrate Web インタフェースでは、ワークロード間の論理的な関連付けの追跡に 使用するタグを設定できます。また、複数ページの画面更新率を制御できます。これらの 機能は、Migrate Web インタフェースを使用して設定および実行されるマイグレーション ジョブに対してのみ使用可能です。この項の情報を使用して、Migrate Web インタフェー スを設定します。

- 163 ページの [「セキュリティグループおよびワークロードの許可の管理」](#page-162-0)
- ◆ 165 ページの [「ワークロードタグの管理」](#page-164-0)
- 167 ページの 「PlateSpin Migrate Web [インタフェースの更新率の設定」](#page-166-0)
- 167 ページの 「[PlateSpin Migrate Web](#page-166-1) インタフェース用の UI のカスタマイズ」

## <span id="page-162-0"></span>セキュリティグループおよびワークロードの許可の管 理

PlateSpin Migrate Web インタフェースは、指定されたワークロードに対するワークロード マイグレーションタスクの実行を特定のユーザにのみ許可する、きめ細かいアプリケー ションレベルのアクセスメカニズムを備えています。これは、「セキュリティグループ」 を設定して、そこにユーザとワークロードを割り当てることによって実現します。

注 **:** セキュリティグループの許可は、Web インタフェースを使用して実行されるマイグ レーションにのみ適用されます。

- 163 ページの [「セキュリティグループの前提条件」](#page-162-1)
- 164 ページの 「Migrate Web [インタフェースでのセキュリティグループの作成」](#page-163-0)
- 165 ページの [「セキュリティグループのメンバーまたはワークロードの変更」](#page-164-1)
- 165 ページの [「セキュリティグループの削除」](#page-164-2)

### <span id="page-162-1"></span>セキュリティグループの前提条件

Migrate のインストール時に作成されたデフォルトユーザは、デフォルトで、作成するすべ てのセキュリティグループに追加されます。効率的に許可を分離するには、ユーザを追加 して、組織内でのそれぞれの役割に最も適合する許可を持つ適切なワークロードマイグ

レーション役割 ( 管理者、パワーユーザ、またはオペレータ ) に割り当てる必要がありま す。ワークロードマイグレーション役割とその設定方法の詳細については、110 [ページの](#page-109-0) 「[PlateSpin Migrate](#page-109-0) の役割」を参照してください。

PlateSpin Migrate Web インタフェースを使用して、マイグレートするワークロードを検出 する必要もあります。検出後は、ワークロードを適切なセキュリティグループに追加する ことで、そのメンバーが、割り当てられている役割で指定されている許可に従って、マイ グレーションの設定と実行を処理できるようになります。詳細については、318 [ページの](#page-317-0) 「Migrate Web [インタフェースでのワークロード検出」](#page-317-0)を参照してください。

- **1** 1 人以上の PlateSpin Migrate ユーザを、組織内での役割に最も適合する許可を持つワー クロードマイグレーション役割に割り当てます。
- **2** マイグレートするワークロードを検出します。

## <span id="page-163-0"></span>**Migrate Web** インタフェースでのセキュリティグループの作 成

- **1** PlateSpin Migrate Web インタフェースで、 **[** 設定 **]**> **[** 許可 **]** の順にクリックします。
- **2**[Security Groups ( セキュリティグループ )]ページで、 **[Create Security Group (** セキュリ ティグループの作成 **) ]** をクリックします。
- **3 [** セキュリティグループ名 **]** フィールドでセキュリティグループ名を指定します。
- **4** ( オプション ) **[Add Users (** ユーザの追加 **) ]** をクリックして、このセキュリティグループ に対するアクセス権を付与するユーザを選択し、 **[OK ]** をクリックします。

PlateSpin Server ホストに最近追加した PlateSpin Migrate ユーザは、ユーザインタフェー スにすぐには表示されない可能性があります。新しく追加されたユーザを表示するに は、 **[Refresh User Accounts (** ユーザアカウントの更新 **) ]** をクリックします。

- **5** ( オプション )Migrate Web インタフェースで、セキュリティグループに追加するワー クロードを PlateSpin Migrate に追加します。 詳細については、317 ページの [「ソースワークロードの詳細の検出」を](#page-316-0)参照してくだ さい。
- **6** ( オプション ) **[** ワークロードの割り当て **]** をクリックし、このグループに含めるワーク ロードを選択して、 **[OK ]** をクリックします。 これらのワークロードには、このセキュリティグループのメンバーであるユーザのみ がアクセスできます。
- 7 [Create ( 作成 ) ] をクリックして、[Security Groups ( セキュリティグループ )] ページの セキュリティグループリストにグループを新規追加します。

### <span id="page-164-1"></span>セキュリティグループのメンバーまたはワークロードの変 更

- **1** Migrate Web インタフェースで、 **[** 設定 **]** > **[** 許可 **]** の順に選択します。
- **2**[セキュリティグループ]ページで、セキュリティグループ名をクリックして、必要に 応じて次のグループ情報を編集します。
	- **◆ 「ユーザの追加**】
	- **[** 削除 **]**( 割り当てられているユーザの削除 )

Migrate のインストール時に作成されたデフォルトユーザは削除できません。

- **[** ユーザアカウントの更新 **]**
- **[** ワークロードの割り当て **]**
- **[** 削除 **]**( 割り当てられているワークロードの削除 )
- **3 [** 保存 **]** をクリックします。

### <span id="page-164-2"></span>セキュリティグループの削除

- **1** Migrate Web インタフェースで、 **[** 設定 **]** > **[** 許可 **]** の順に選択します。
- **2**[セキュリティグループ]ページで、削除するセキュリティグループの名前の横にある **[** 削除 **]** をクリックします。

デフォルトの Migrate ユーザが含まれるデフォルトの[すべてのワークロード]セ キュリティグループは削除できません。

**3 [OK ]** をクリックして、削除を確認します。

## <span id="page-164-0"></span>ワークロードタグの管理

PlateSpin Migrate Web インタフェースの[ワークロード]ページには、ワークロードが一 覧表示されていることがあります。これらのワークロードを検索して同様のワークロード に対する操作を管理しようとすると、時間がかかることがあります。この問題を解決する ために、さまざまなワークロードカテゴリ、部門、または環境に適した他の論理的な関連 付けに対してタグを作成できます。作成するタグは、Web インタフェースで管理するどの ワークロードにも関連付けることができます。

- ◆ 166 ページの [「ワークロードタグの作成」](#page-165-0)
- ◆ 166 ページの [「ワークロードタグの使用」](#page-165-1)
- 166 ページの [「ワークロードタグの変更」](#page-165-2)
- 166 ページの [「ワークロードタグの削除」](#page-165-3)

### <span id="page-165-0"></span>ワークロードタグの作成

[Workload Tags ( ワークロードタグ )]ページ ( **[** 設定 **]**> **[Workload Tags (** ワークロードタグ **) ]**) には、使用可能なタグがすべて表示されます。新しいタグを作成したり、既存のタグを編 集または削除したりすることができます。

#### ワークロードタグを作成するには **:**

- **1** Migrate Web インタフェースで、 **[** 設定 **]** > **[** ワークロードタグ **]** の順にクリックして、 **[** ワークロードタグの作成 **]** をクリックします。
- 2 「Workload Tag Creation ( ワークロードタグの作成 )] ページでタグ名を指定し ( 最大 25 文字 )、そのタグに関連付ける色を選択します。
- 3 [ 保存 ] をクリックして、[Workload Tags ( ワークロードタグ )] ページにタグを表示し ます。

### <span id="page-165-1"></span>ワークロードタグの使用

作成したタグは、ターゲットの詳細の編集ページに表示されます。ここで、適切なワーク ロードにタグを関連付けることができます。[ワークロード]ビューの[タグ]カラムを 使用して、類似するワークロードを視覚的にグループ化することで、これらのワークロー ドに対する操作を簡単に管理できるようにします。ワークロードへのタグの関連付けにつ いては、326 ページの [「タグを使用したワークロードの論理的な関連付けの追跡」を](#page-325-0)参照 してください。

### <span id="page-165-2"></span>ワークロードタグの変更

ワークロードタグに関連付けられている名前または色を変更できます。ワークロードとの 関連付けは影響を受けません。

#### ワークロードタグを変更するには **:**

- **1** Migrate Web インタフェースで、 **[** 設定 **]** > **[** ワークロードタグ **]** の順にクリックします。
- **2**[ワークロードタグの作成]ページで、タグの別の名前または色を指定します。
- **3 [** 保存 **]** をクリックして、[Workload Tags ( ワークロードタグ )]ページにタグを表示し ます。

### <span id="page-165-3"></span>ワークロードタグの削除

論理的に関連付けられていたワークロードが正常にカットオーバーされてマイグレーショ ンジョブがクリーンアップされたときなど、タグが不要になった場合は、そのタグを削除 できます。マイグレーション設定を編集して、ワークロードに関連付けられているタグを 削除または変更することもできます。リストのいずれかのワークロードに関連付けられて いるタグは削除できません。

#### ワークロードタグを削除するには **:**

**1** Migrate Web インタフェースで、 **[** 設定 **]** > **[** ワークロードタグ **]** の順にクリックします。

- **2** 削除対象のタグを探して、タグ名の横にある[削除]をクリックします。
- **3 [OK ]** をクリックして、削除を確認します。

## <span id="page-166-0"></span>**PlateSpin Migrate Web** インタフェースの更新率の設定

PlateSpin Migrate Web インタフェースのいくつかのページについては、更新率を設定でき ます ( 表 [7-1](#page-166-2) を参照 )。ご使用の PlateSpin 環境のニーズに合わせて、更新間隔を変更できま す。

#### <span id="page-166-2"></span>表 *7-1 Web* インタフェースのデフォルト更新間隔

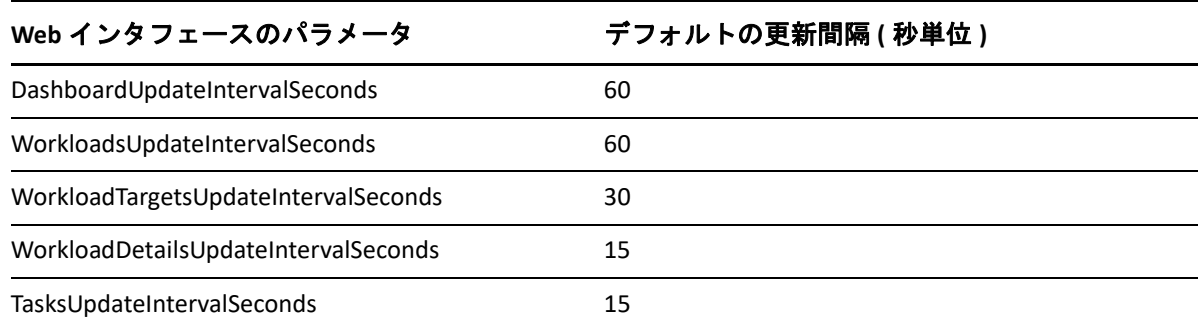

#### **1** 次のファイルをテキストエディタで開きます。

..\Program Files\PlateSpin Migrate Server\Platespin Forge\web\web.config

**2** 次のうち任意の間隔設定を、ご使用の PlateSpin 環境に適した値に変更します。

```
<add key="DashboardUpdateIntervalSeconds" value="60" /> 
<add key="WorkloadsUpdateIntervalSeconds" value="60" /> 
<add key="WorkloadTargetsUpdateIntervalSeconds" value="30" /> 
<add key="WorkloadDetailsUpdateIntervalSeconds" value="15" /> 
<add key="TasksUpdateIntervalSeconds" value="15" />
```
**3** ファイルを保存します。

新しい設定は、次回の Web インタフェースセッションで適用されます。PlateSpin Server のサービスやサーバを再起動する必要はありません。

## <span id="page-166-1"></span>**PlateSpin Migrate Web** インタフェース用の **UI** のカスタ マイズ

PlateSpin Migrate Web インタフェースの外観を、企業イメージのルックアンドフィールに 一致するように変更できます。変更できるのは、色、ロゴ、製品名です。詳細について は、169 ページの付録 B「PlateSpin Migrate Web インタフェースの UI [の再ブランディング」](#page-168-0) を参照してください。

### B <sup>B</sup> **PlateSpin Migrate Web** インタフェー スの **UI** の再ブランディング

<span id="page-168-0"></span>PlateSpin Migrate Web インタフェースの外観を、企業イメージのルックアンドフィールに 一致するように変更できます。変更できるのは、色、ロゴ、製品名です。製品インタ フェースの **[About (** バージョン情報 **) ]** タブと **[Help (** ヘルプ **) ]** タブへのリンクを削除するこ ともできます。この項の情報を使用して、Migrate Web インタフェースの要素を再ブラン ディングしてください。

- 169 ページの 「PlateSpin [環境設定パラメータを使用した](#page-168-1) UI の再ブランディング」
- 174 ページの 「Windows [レジストリでの製品名ブランディングの変更」](#page-173-0)

## <span id="page-168-1"></span>**PlateSpin** 環境設定パラメータを使用した **UI** の再ブラ ンディング

Web インタフェースの外観を、組織の専用 Web サイトに一致するように変更できます。

Web インタフェースのブランディングをカスタマイズするには、次のように PlateSpin Server ホストの設定可能な UI 要素を変更します。

**1** PlateSpin Migrate Web インタフェースに管理者としてログインし、次の PlateSpin Server 環境設定ページを開きます。

https://*Your\_PlateSpin\_Server*/PlateSpinConfiguration/

- **2** 必要な PlateSpin Server 環境設定パラメータを見つけて、 **[** 編集 **]** をクリックし、その値 を変更します。
- **3 [** 保存 **]** をクリックします。

環境設定ツールで設定を変更した後、インタフェースに変更が反映されるまで、最大 で 30 秒かかる可能性があります。サービスを再起動する必要はありません。

次の各項では、PlateSpin Migrate Web インタフェースの UI の設定可能な要素に関する情報 を提供します。

- ◆ 170 ページの 「PlateSpin Migrate Web [インタフェースの設定可能な](#page-169-0) UI 要素について」
- 170 ページの 「設定可能な UI 要素に対応する PlateSpin [環境設定の変更」](#page-169-1)

## <span id="page-169-0"></span>**PlateSpin Migrate Web** インタフェースの設定可能な **UI** 要素 について

PlateSpin Migrate Web インタフェースのルックアンドフィールは、各ページで統一されま す。図 [B-1](#page-169-2) の PlateSpin Migrate の[ダッシュボード]の画像では、Web インタフェース UI の中の変更可能な要素が番号付きの引き出し線で示されています。各要素の関連パラメー タについては、170 ページの 「設定可能な UI 要素に対応する PlateSpin [環境設定の変更」](#page-169-1) を参照してください。

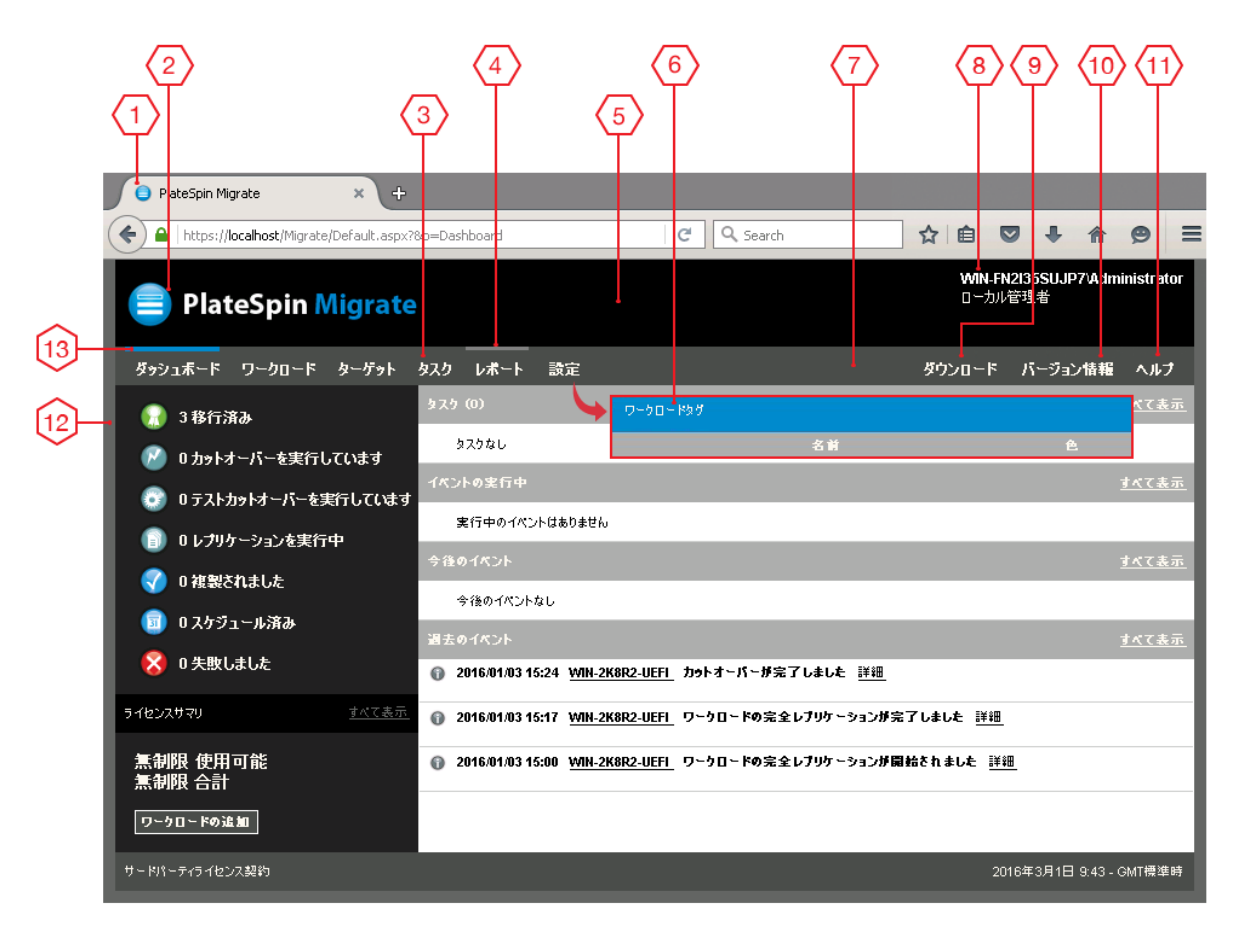

<span id="page-169-2"></span>図 *B-1 PlateSpin Migrate Web* インタフェースの設定可能な *UI* 要素

## <span id="page-169-1"></span>設定可能な **UI** 要素に対応する **PlateSpin** 環境設定の変更

表 [B-1](#page-170-0) に、対応するインタフェース要素を変更するために使用する必要がある設定を示し ます。表の ID 列は、170 ページの 「PlateSpin Migrate Web [インタフェースの設定可能な](#page-169-0) UI [要素について」の](#page-169-0)図 [B-1](#page-169-2) で示されているインタフェース要素の ID を示しています。

<span id="page-170-0"></span>表 *B-1 PlateSpin Migrate Web* インタフェースの設定可能な *UI* 要素に対応するパラメータ

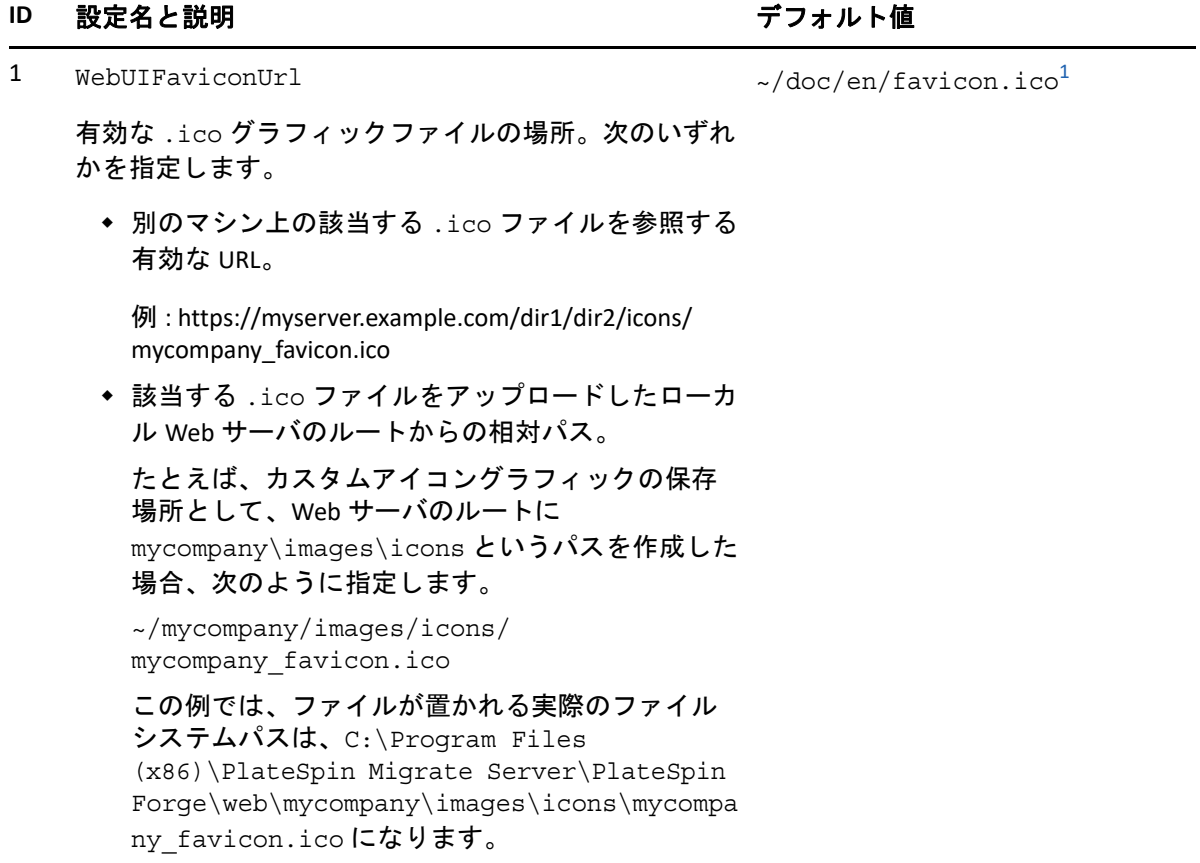

### ID 設定名と説明 ファインスタックス フォルト値

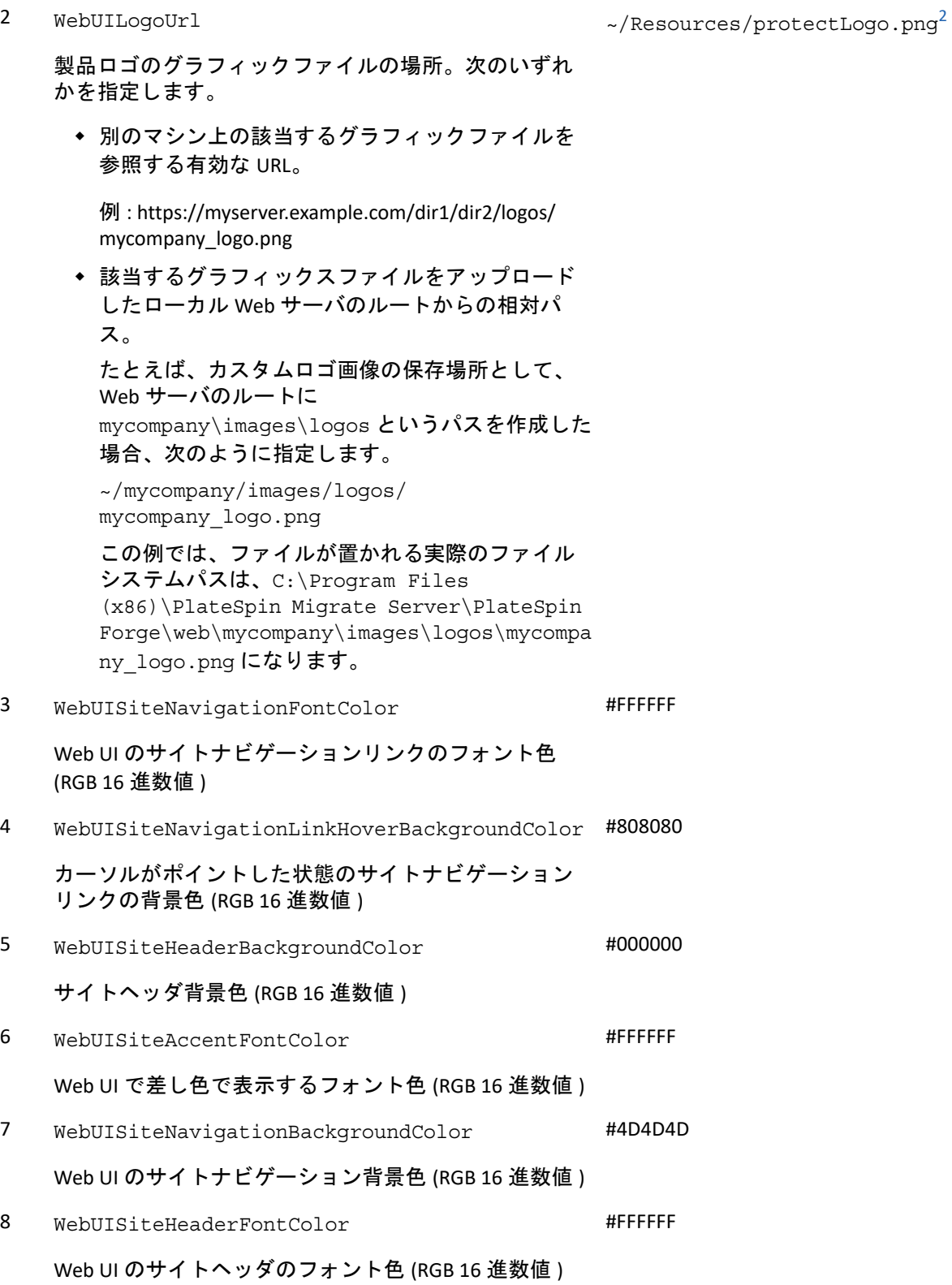

#### ID 設定名と説明

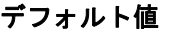

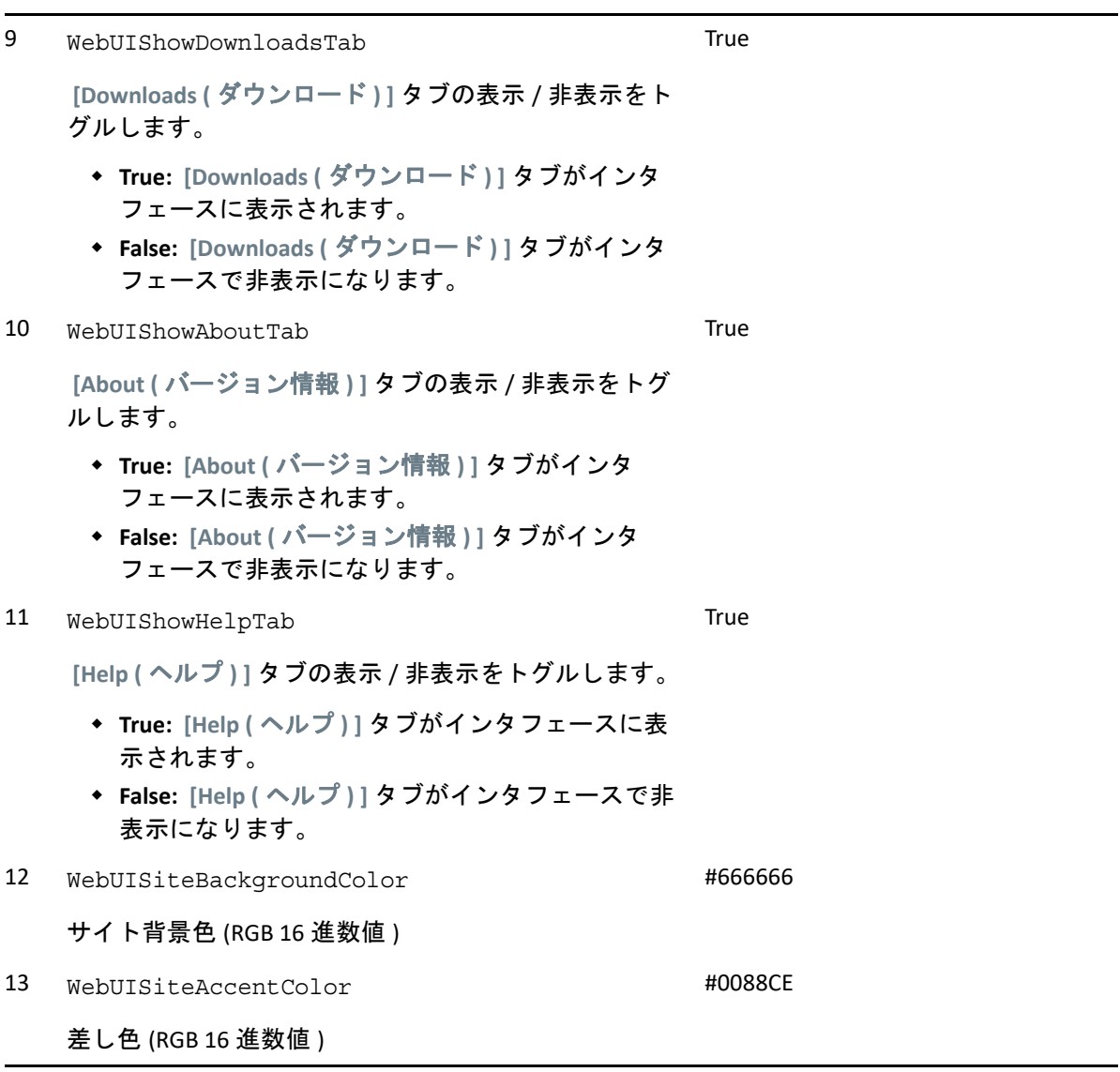

<span id="page-172-0"></span>**<sup>1</sup>** 実際のファイルパスは C:\Program Files (x86)\PlateSpin Migrate Server\PlateSpin Forge\web\doc\en\favicon.ico です。

<span id="page-172-1"></span><sup>2</sup> 実際のファイルパスは C:\Program Files (x86)\PlateSpin Migrate Server\PlateSpin Forge\web\Resources\protectLogo.png です。

## <span id="page-173-0"></span>**Windows** レジストリでの製品名ブランディングの変更

製品インタフェースの最上部にあるマストヘッドは、企業ロゴと製品名を表示するスペー スになります。ロゴの変更については ( 通常は、製品名も変更対象に含まれる )、169 [ペー](#page-168-1) ジの 「PlateSpin [環境設定パラメータを使用した](#page-168-1) UI の再ブランディング」を参照してくだ さい。

ブラウザタブの製品名を編集または削除するには、次の操作を行います。

- **1** PlateSpin Migrate Server ホストに管理者としてログインします。
- **2** PlateSpin Migrate Server ホストで、regedit を実行します。
- **3** Windows レジストリエディタで、次のレジストリキーに移動します。 HKEY\_LOCAL\_MACHINE\SOFTWARE\PlateSpin\MiqrateServer\ProductName

注 **:** 場合によっては、このレジストリキーは次の場所にあります。

HKEY\_LOCAL\_MACHINE\SOFTWARE\Wow6432Node\PlateSpin\MigrateServer

- **4** ProductName キーをダブルクリックし、必要に応じてキーの **[** 値データ **]** を変更して **[OK ]** をクリックします。
- **5** IIS サーバを再起動します。

III III マイグレーション環境の準備

ターゲットとワークロードを検出する前に、ターゲットマイグレーション環境を準備する 必要があります。各項では、一般的な展開シナリオ、必要な設定、およびターゲットプ ラットフォームへのマイグレーションのチェックリストについて説明します。

- ◆ 177 ページの第 8 章「Amazon Web Services [へのマイグレーションの前提条件」](#page-176-0)
- 197 ページの第 9 章「Microsoft Azure [へのマイグレーションの前提条件」](#page-196-0)
- ◆ 217 ページの第 10 章「VMware vCloud Director へのマイグレーションの前提条件 |
- 225 ページの第 11 章「VMware Cloud on AWS [へのマイグレーションの前提条件」](#page-224-0)
- ◆ 229 ページの第 12 [章「クラウドからクラウドへのマイグレーションの前提条件」](#page-228-0)
- 257 ページの第 13 章「VMware [へのマイグレーションの前提条件」](#page-256-0)
- ◆ 263 ページの第 14 章「Microsoft Hyper-V [へのマイグレーションの前提条件」](#page-262-0)
- 269 ページの第 15 章「Citrix XenServer 上の VM [へのマイグレーションの前提条件」](#page-268-0)
- 273 ページの第 16 章「Xen 上の VM [へのマイグレーションの前提条件」](#page-272-0)
- 277 ページの第 17 章「KVM 上の VM [へのマイグレーションの前提条件」](#page-276-0)
- ◆ 281 ページの第 18 章「物理マシンへのマイグレーションの前提条件 Ⅰ
- 285 ページの第 19 [章「イメージへのマイグレーションの前提条件」](#page-284-0)
- ◆ 287 ページの第 20 [章「サーバ同期によるワークロードの同期の準備」](#page-286-0)

## 8 <sup>8</sup>**Amazon Web Services** へのマイグレー ションの前提条件

<span id="page-176-0"></span>PlateSpin Migrate Web インタフェースは、Amazon Web Services (AWS) 環境への自動マイグ レーションをサポートします。この項では、AWS ターゲットクラウドプラットフォームを 検出してそのプラットフォームへのマイグレーションを設定する前に、事前に準備する必 要がある AWS アカウントなどの AWS 環境設定について説明します。

- 177 ページの 「Amazon Web Services [へのマイグレーションの展開」](#page-176-1)
- 179 ページの [「アマゾンウェブサービスにワークロードをマイグレートするための要](#page-178-0) [件」](#page-178-0)
- 184 ページの [「アマゾンウェブサービスにワークロードをマイグレートするための計](#page-183-0) [画」](#page-183-0)
- 185 ページの 「[Migrate Server](#page-184-0) イメージの AWS での展開」
- 185 ページの 「Linux ディストリビューションでの ENA [を使用した拡張ネットワーキン](#page-184-1) [グの有効化」](#page-184-1)
- 186 ページの 「AWS に対する PlateSpin [の詳細設定」](#page-185-0)
- 188 ページの [「ワークロードのレプリケーションとカットオーバーに使用される](#page-187-0) [PlateSpin AMI](#page-187-0) の理解」
- 189 ページの 「AWS [のネットワーキングガイドライン」](#page-188-0)
- 190 ページの 「IAM [ポリシーの作成とポリシーへの](#page-189-0) IAM ユーザの割り当て」
- 194 ページの [「アマゾンウェブサービスへのマイグレーションジョブを設定する際の](#page-193-0) [ベストプラクティス」](#page-193-0)
- 194 ページの 「AWS [への自動マイグレーションのチェックリスト」](#page-193-1)

## <span id="page-176-1"></span>**Amazon Web Services** へのマイグレーションの展開

ソースワークロードが存在するデータセンターに PlateSpin Migrate Server をオンプレミスで 展開することも、パブリック IP アドレスを使用して AWS クラウドに Migrate Server を作成 することもできます。

オンプレミスに Migrate Server を展開する場合、データセンターと AWS クラウドのアカウ ントの間には、サイト間 VPN 接続が必要です。図 [8-1](#page-177-0) に、AWS マイグレーション環境のさ まざまなコンポーネントの所在とそれらのコンポーネント間の通信を示します。詳細につ いては、184 ページの [「アマゾンウェブサービスにワークロードをマイグレートするため](#page-183-0) [の計画」を](#page-183-0)参照してください。

注 **:** 図 [8-1](#page-177-0) は、自動検出および Windows ワークロードと Linux ワークロードのネットワー ク要件を示しています。別の方法として、ソースワークロード上で Migrate Agent を使用し てワークロードを登録し、そのインベントリ詳細を HTTPS (TCP/443) 経由で PlateSpin Migrate サーバに送信することができます。詳細については、66 ページの [「ワークロード](#page-65-0) [登録の要件」](#page-65-0)を参照してください。

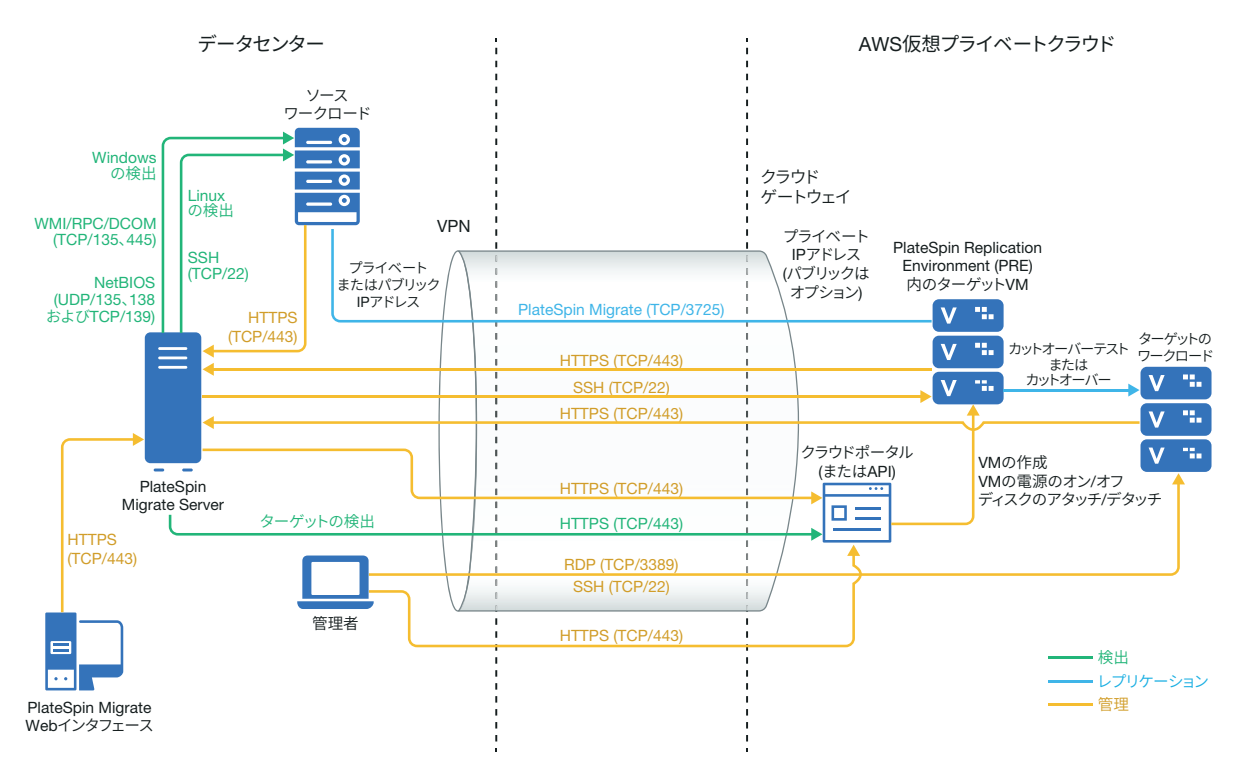

<span id="page-177-0"></span>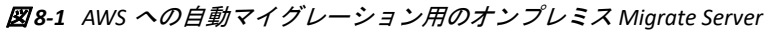

VPN を使用しないクラウドベースの Migrate Server の展開の場合 :

- AWSクラウドにAWS Windowsインスタンスを作成し、パブリックIPアドレスを使用して AWS インスタンスに PlateSpin Migrate Server をインストールします。
- レプリケーションネットワークに対して、パブリック IP アドレスによる AWS へのマイ グレーションを設定します。
- ソースワークロード上で Migrate Agent を使用してワークロードを登録し、そのインベ ントリ詳細を HTTPS (TCP/443) 経由で PlateSpin Migrate サーバに送信します。
- Migrate Server の PlateSpin の環境設定で、 **[SourceListensForConnection ]** パラメータを [True]から[False]に変更します。詳細については、「140 ページの [「レプリケーショ](#page-139-0) [ンポートの接続方向の設定」](#page-139-0)」を参照してください。
- ワークロードがMigrate ServerのパブリックIPアドレスに到達できることを確認します。 [PlateSpinConfiguration]ページで、 **[AlternateServerAddress ]** パラメータを Migrate Server のパブリック IP アドレスに設定します。詳細については、「139 ページの 「[PlateSpin](#page-138-0)  Server の代替 IP [アドレスの設定」」](#page-138-0)を参照してください。

図 [8-2](#page-178-1) に、VPN を使用しない AWS マイグレーション環境のさまざまなコンポーネントの所 在とそれらのコンポーネント間の通信を示します。詳細については、「182 [ページの](#page-181-0) 「AWS ベース Migrate Server [を使用する場合の](#page-181-0) AWS の前提条件」」を参照してください。

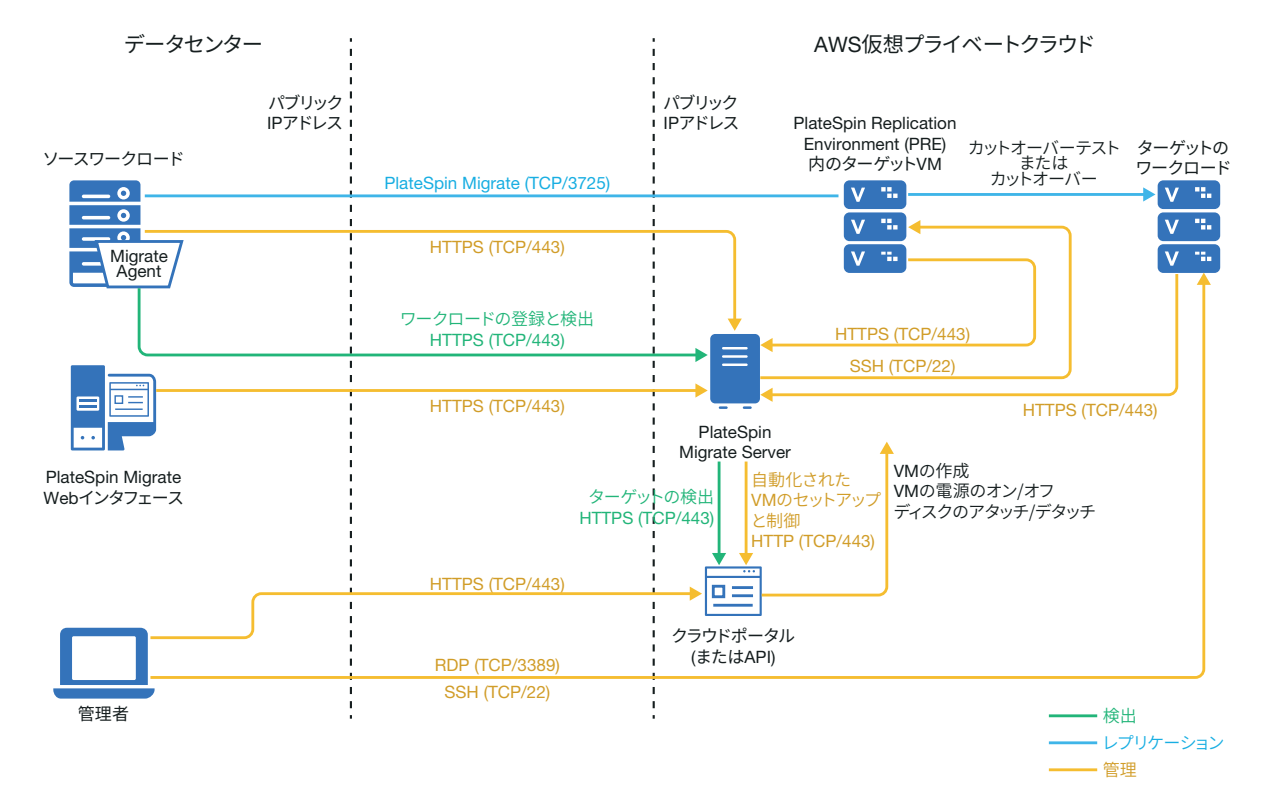

<span id="page-178-1"></span>図 *8-2 AWS* への自動マイグレーション用のクラウドベース *Migrate Server*

## <span id="page-178-0"></span>アマゾンウェブサービスにワークロードをマイグレー トするための要件

PlateSpin Migrate でワークロードを AWS にマイグレートするには、事前にクラウド環境を 設定する必要があります。PlateSpin Migrate Server は、ソースワークロードが常駐するオン プレミスの場所にインストールするか、ユーザの AWS アカウントにインストールすること ができます。

- ◆ 180 ページの 「最低限の AWS [の前提条件」](#page-179-0)
- 181 ページの 「オンプレミス Migrate [サーバを使用する場合の](#page-180-0) AWS の前提条件」
- 182 ページの 「AWS ベース Migrate Server [を使用する場合の](#page-181-0) AWS の前提条件」

## <span id="page-179-0"></span>最低限の **AWS** の前提条件

PlateSpin Migrate を使用して AWS にワークロードをマイグレートする前に、次のクラウド アクセス前提条件が正しく設定されて使用可能になっていることを確認してください。

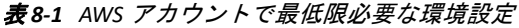

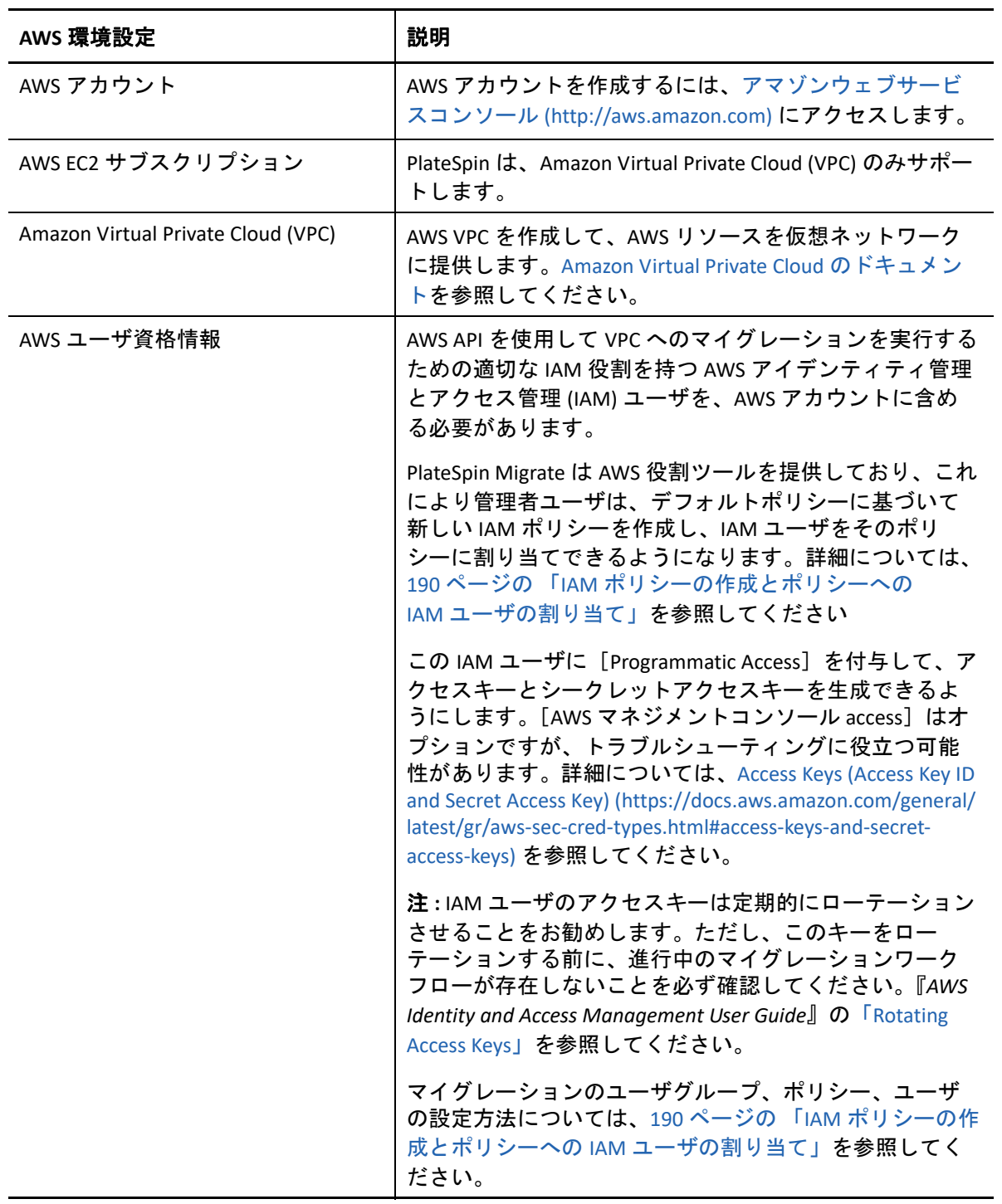
### オンプレミス **Migrate** サーバを使用する場合の **AWS** の前提 条件

オンプレミスの PlateSpin Migrate Server を使用して AWS にワークロードをマイグレートす る前に、次の前提条件が正しく設定されて使用可能になっていることを確認してくださ い。

- PlateSpin Migrate のライセンス。
- ソースワークロードに正常にアクセスできる、ネットワーク内のオンプレミスでイン ストールされている PlateSpin Migrate サーバ。
- AWS ゲートウェイをオンプレミスゲートウェイに接続するサイト間 VPN 接続。VPN を使 用する場合、Migrate Server のパブリック IP アドレスはオプションです。

詳細については、次の AWS リソースを参照してください。

- *VPN* [接続](http://docs.aws.amazon.com/AmazonVPC/latest/UserGuide/vpn-connections.html) *(http://docs.aws.amazon.com/AmazonVPC/latest/UserGuide/vpnconnections.html)*
- *AWS* [管理の](http://docs.aws.amazon.com/AmazonVPC/latest/UserGuide/VPC_VPN.html) *VPN* 接続 (http://docs.aws.amazon.com/AmazonVPC/latest/UserGuide/ VPC\_VPN.html)
- 次のインバウンドルールとアウトバウンドルールを提供する AWS セキュリティグルー プと VPC ゲートウェイ。使用手順については、Amazon Web Services EC2 ドキュメント の *[Security Groups for Your VPC](https://docs.aws.amazon.com/AmazonVPC/latest/UserGuide/VPC_SecurityGroups.html)* (https://docs.aws.amazon.com/AmazonVPC/latest/UserGuide/ VPC\_SecurityGroups.html) を参照してください。

#### インバウンドルール

- TCP、ポート 3725、カスタム すべてのソースワークロードを包含するアドレス範囲を提供します。
- ◆ SSH、ポート 22

PlateSpin Migrate サーバの IP アドレスを提供します。

◆ RDP、ポート 3389

ターゲットワークロードへの RDP 接続を起動するために使用するマシンの IP アド レスを提供します。

#### アウトバウンドルール

- TCP、ポート 3725、カスタム すべてのソースワークロードを包含するアドレス範囲を提供します。 ポート 3725 は、データ転送用のデフォルトポート番号です。デフォルトでは、 ターゲットワークロードからソースワークロードへのデータ転送が開始されます。 接続を開始する際のポート番号と方向は設定可能です。
	- ◆ HTTPS、ポート 443

PlateSpin Migrate サーバの IP アドレスを提供します。

◆ NTP、TCP、ポート 123

- マイグレーションを正常に実行するための最低限のネットワーク関連前提条件は次の とおりです。
	- ソースワークロードとターゲットワークロードは、ポート 443 を介して PlateSpin Migrate サーバと通信できる必要があります。ターゲットワークロードは、AWS に 配置されるソースワークロードのレプリカです。
	- PlateSpin Migrate サーバは、ポート 443 を介して AWS API エンドポイントと通信でき る必要があります。
	- PlateSpin Migrate サーバは、検出に使用されるポートを介してソースワークロード と通信できる必要があります。64 ページの [「検出の要件」](#page-63-0)および 317 [ページの](#page-316-0) [「ソースワークロードの詳細の検出」を](#page-316-0)参照してください。

別の方法として、Migrate Agent ユーティリティを使用して、HTTPS (TCP/ ポート 443) 経由でソースワークロードを Migrate サーバに登録できます。66 [ページの](#page-65-0) [「ワークロード登録の要件」](#page-65-0)および 319 ページの 「Migrate Agent [によるワーク](#page-318-0) [ロードの登録と詳細の検出」](#page-318-0)を参照してください。

 クラウドベースのターゲットワークロードは、サイト間 VPN 接続を使用してポー ト 3725 (TCP) 経由でオンプレミスのソースワークロードと通信 ( ターゲットから ソース ) できる必要があります。

ポート番号は設定可能です。68 ページの [「マイグレーションの要件」](#page-67-0)のポート 3725 を参照してください。

Migrate Agent を使用して登録と検出を行う場合、Migrate サーバで詳細設定を変更 して、レプリケーション接続のデフォルトの方向を逆 ( ソースからターゲット ) に する必要があります。詳細については、140 ページの [「レプリケーションポート](#page-139-0) [の接続方向の設定」](#page-139-0)を参照してください。

マイグレーションネットワーク全体にわたる詳細なアクセスおよび通信の要件につい ては、63 ページの [「マイグレーションネットワークにわたるアクセスおよび通信の要](#page-63-1) [件」を](#page-63-1)参照してください。

### **AWS** ベース **Migrate Server** を使用する場合の **AWS** の前提条 件

PlateSpin Migrate を使用して AWS にワークロードをマイグレートする前に、次のクラウド アクセス前提条件が正しく設定されて使用可能になっていることを確認してください。

- PlateSpin Migrate のライセンス。
- AWSクラウドにAWS Windowsインスタンスを作成し、パブリックIPアドレスを使用して Migrate Server をインストールします。『*PlateSpin Migrate 2018.11* インストールおよび アップグレードガイド[』の「](https://www.microfocus.com/documentation/platespin/platespin-migrate-2018-11/pdfdoc/migrate-install/migrate-install.pdf#installcloud)クラウドへの PlateSpin Migrate Server の展開」を参照して ください。

注 **:** クラウドベースの Migrate Server は、ローカルデータセンターと AWS ポータルの 間のサイト間 VPN 接続を必要としません。ソースネットワークとクラウドベースの Migrate サーバの間に VPN が存在しない場合、パブリックインターネット上のセキュ アな通信を使用して、Migrate Agent でワークロードをクラウドベースの Migrate サー

バに登録できます。インターネットアクセスとパブリック IP アドレスは必要です。展 開に関する情報については、179 ページの 図 8-2 「AWS [への自動マイグレーション用](#page-178-0) [のクラウドベース](#page-178-0) Migrate Server」を参照してください。

- レプリケーションネットワークに対して、パブリック IP アドレスによる AWS へのマイ グレーションを設定します。
- (VPN設定以外の場合) Migrate ServerのPlateSpinの環境設定で、 **[SourceListensForConnection**  ] パラメータを [True] から [False] に変更します。詳細については、『*ユーザガイド*[』](https://www.microfocus.com/documentation/platespin/platespin-migrate-2018-11/pdfdoc/migrate-user/migrate-user.pdf#setreplicationportdirection) [の「「](https://www.microfocus.com/documentation/platespin/platespin-migrate-2018-11/pdfdoc/migrate-user/migrate-user.pdf#setreplicationportdirection)レプリケーションポートの接続方向の設定」を参照してください。
- サーバが再起動するときに IP アドレスが変更されないようにするために、Migrate Server には Elastic IP アドレスを割り当てます。

注 **:** PlateSpin Server 上の IP アドレスの変更は、ソースワークロードとのハートビート 通信を遮断します。

 次のインバウンドルールとアウトバウンドルールを提供する AWS セキュリティグルー プと VPC ゲートウェイ。使用手順については、Amazon Web Services EC2 ドキュメント の *[Security Groups for Your VPC](https://docs.aws.amazon.com/AmazonVPC/latest/UserGuide/VPC_SecurityGroups.html)* (https://docs.aws.amazon.com/AmazonVPC/latest/UserGuide/ VPC\_SecurityGroups.html) を参照してください。

#### インバウンドルール

- TCP、ポート 3725、カスタム すべてのソースワークロードを包含するアドレス範囲を提供します。
- ◆ SSH、ポート 22

PlateSpin Migrate サーバの IP アドレスを提供します。

◆ RDP、ポート 3389

ターゲットワークロードへの RDP 接続を起動するために使用するマシンの IP アド レスを提供します。

#### アウトバウンドルール

- TCP、ポート 3725、カスタム すべてのソースワークロードを包含するアドレス範囲を提供します。 ポート 3725 は、データ転送用のデフォルトポート番号です。デフォルトでは、 ターゲットワークロードからソースワークロードへのデータ転送が開始されます。 接続を開始する際のポート番号と方向は設定可能です。
- ◆ HTTPS、ポート 443

PlateSpin Migrate サーバの IP アドレスを提供します。

- TCP、ポート 123
- マイグレーションを正常に実行するための最低限のネットワーク関連前提条件は次の とおりです。
	- アウトバウンドトラフィック用に、ネットワークファイアウォールで TCP ポート 443 を開きます。ソースワークロードは、HTTPS (TCP/ ポート 443) 経由でクラウド ベースの PlateSpin Migrate サーバに登録 (Migrate Agent ユーティリティを使用 ) お よび通信できる必要があります。PlateSpin Migrate Server は、マイグレートする ワークロードとの通信ために、セキュアな SSL を使用します。
	- アウトバウンドトラフィック用に、ネットワークファイアウォールで TCP ポート 3725 を開きます。オンプレミスのソースワークロードは、TCP ポート 3725 でクラ ウドベースのターゲットワークロードに接続できる必要があります。PlateSpin Migrate Server は、マイグレートするワークロードとの通信ために、セキュアな SSL を使用します。

通信の方向 ( ソースからターゲット ) は自動的に設定されますが、ポート番号は設 定可能です。デフォルトポート設定の変更については、68 ページの [「マイグレー](#page-67-0) [ションの要件」の](#page-67-0)ポート 3725 を参照してください。

- クラウドベースのMigrateサーバ用に、HTTPS (TCPポート443)とRDP (TCPポート3389) で、セキュリティグループへのインバウンド接続を許可します。
- ソースワークロードに Migrate Agent をインストールした後、そのワークロードをクラ ウドベースの PlateSpin Migrate サーバに登録します。66 ページの [「ワークロード登録](#page-65-0) [の要件」お](#page-65-0)よび 319 ページの 「Migrate Agent [によるワークロードの登録と詳細の検](#page-318-0) [出」を](#page-318-0)参照してください。

Migrate Agent をダウンロードするには、PlateSpin Migrate Web インタフェースを起動し て、 **[** ダウンロード **]** タブをクリックします。Migrate Agent をインストールして使用す る方法については、395 ページの 「Migrate Agent [ユーティリティ」](#page-394-0)を参照してくださ い。

# <span id="page-183-0"></span>アマゾンウェブサービスにワークロードをマイグレー トするための計画

PlateSpin Migrate では、PlateSpin Migrate Web インタフェースを使用して、Windows ワーク ロードと Linux ワークロードを AWS にマイグレートできます。サポートされるワークロー ドのリストについては、34 ページの [「アマゾンウェブサービスへのマイグレーションに対](#page-33-0) [してサポートされるワークロード」を](#page-33-0)参照してください。

PlateSpin Migrate Web インタフェースを使用してワークロードを AWS にマイグレートする 前に、次の点を考慮してください。

- Window クラスタワークロードのマイグレーションはサポートされていません。
- Windows と Linux の UEFI ワークロードは、BIOS ワークロードとしてマイグレートされま す。
- PlateSpin Migrate Web インタフェースを使用して、ワークロードを AWS にマイグレート します。PlateSpin Migrate Client は、AWS へのワークロードのマイグレーションをサ ポートしなくなりました。
- ◆ PlateSpin Migrate は、Windowsの場合最大 26個のディスク (EBSボリューム)、Linuxの場合 40 個のディスク (EBS ボリューム ) を持つ AWS ターゲットインスタンスをサポートし ています。この場合、各ディスクのファイルシステムボリューム数は 15 個を超えませ  $\mathcal{L}_{\alpha}$
- Migrate では、ソースワークロードのコア設定、メモリ設定、ボリューム設定、および NIC 設定以上の AWS インスタンスサイズを推奨します。ただし、AWS リージョンで使 用できる最大インスタンスサイズによる制限に従って、ターゲットワークロードの要 件に基づいてこれより小さいか大きいインスタンスサイズを選択できます。
- AWS インスタンス上に作成されるディスクのサイズは、ソースディスクに約 1GB を足 したサイズになります。
- AWS インスタンスに一時ディスクがある場合、PlateSpin Migrate はそのような一時ディ スクを検出またはマイグレートしません。

# **Migrate Server** イメージの **AWS** での展開

Migrate Server は AWS のユーザ独自の仮想ホストにインストールできます。『*[P](https://www.microfocus.com/documentation/platespin/platespin-migrate-2018-11/pdfdoc/migrate-install/migrate-install.pdf#bookinfo)lateSpin Migrate 2018.11* インストールおよびアップグレードガイド[』の「](https://www.microfocus.com/documentation/platespin/platespin-migrate-2018-11/pdfdoc/migrate-install/migrate-install.pdf#awsmanualmigrateserver)クラウドに Migrate Server を手動で展開するためのチェックリスト」を参照してください。

注 **:** PlateSpin Migrate では、リリースの一般公開後すぐに Amazon Web Services Marketplace で PlateSpin Migrate Server イメージを提供する予定です。

# **Linux** ディストリビューションでの **ENA** を使用した拡 張ネットワーキングの有効化

Elastic Network Adapter (ENA) 機能を使用した AWS 拡張ネットワーキングを Linux ワーク ロード上で使用するには、Linux ワークロードのマイグレーションジョブの設定により、 ワークロード上の拡張ネットワーキングを有効化する必要があります。PlateSpin Migrate で は、次のバージョンに対して事前コンパイルされた ENA Linux カーネルドライバを提供し ています。

- 3.10.0-327.el7.x86\_64 (RHEL 7.2)
- 3.10.0-123.20.1.el7.x86\_64
- 3.10.0-123.el7.x86\_64
- 3.10.0-229.el7.x86\_64
- 3.10.0-862.3.2.el7.x86\_64

AWS 拡張ネットワーキングをサポートするようにカスタムの ENA ドライバを作成する場合 は[、ナレッジベース記事](https://support.microfocus.com/kb/doc.php?id=7023023) 7023023 (https://support.microfocus.com/kb/doc.php?id=7023023) を 参照してください。

# **AWS** に対する **PlateSpin** の詳細設定

PlateSpin Server の動作の一部は、PlateSpin Server ホストにある PlateSpin 環境設定 Web ペー ジ (https:// Y*our\_PlateSpin\_Server*/PlateSpinConfiguration/) で設定されている環 境設定パラメータによって制御されます。

#### 環境設定パラメータの値を編集するには **:**

- **1** PlateSpin Migrate Web インタフェースに管理者としてログインし、次の PlateSpin Server 環境設定ページを開きます。https://*Your\_PlateSpin\_Server*/ PlateSpinConfiguration/
- **2** 編集するパラメータを検索して、必要な変更を行います。
- **3** 設定を保存し、ページを閉じます。

AWS 用の PlateSpin 詳細設定は、Migrate サーバで定義されるすべての AWS ターゲットプ ラットフォームにグローバルに適用されます。

- 186 ページの 「AWS [レプリケーション環境の仮想マシンに使用される](#page-185-0) AWS インスタン [スタイプの設定」](#page-185-0)
- 187 ページの「サポートされる AWS [インスタンスタイプの検出に使用される](#page-186-0) AWS リー [ジョンプライスリストエンドポイントの設定」](#page-186-0)
- 187 ページの [「キーペアまたはソース資格情報を使用したターゲットインスタンスへ](#page-186-1) [のログインの設定」](#page-186-1)
- 187 ページの「PlateSpin Migrate ServerをAWS[マイグレーション用にパブリック](#page-186-2)IPアドレ [スを使用するように設定する」](#page-186-2)
- 188 ページの 「AWS [にマイグレートされる](#page-187-0) Windows ターゲットの OS ライセンスアク [ティベーションの設定」](#page-187-0)

# <span id="page-185-0"></span>**AWS** レプリケーション環境の仮想マシンに使用される **AWS** インスタンスタイプの設定

デフォルトで、PlateSpin Migrate Server は、AWS レプリケーション環境の VM に t2.micro を使用するように事前設定されています。レプリケーション時に使用される AWS インスタ ンスを変更するには、 **[AwsInstanceTypeForReplicationEnvironment ]** パラメータの値をレプリ ケーション環境の仮想マシンに使用する AWS インスタンスタイプに設定します。C5、 C5d、M5、M5d などのインスタンスタイプは、Replication Environment 仮想マシンではサ ポートされません。

専用のテナンシー値が設定された VPC で指定のインスタンスタイプがサポートされていな い場合は、デフォルトのインスタンス値 C4.large が使用されます。

# <span id="page-186-0"></span>サポートされる **AWS** インスタンスタイプの検出に使用され る **AWS** リージョンプライスリストエンドポイントの設定

デフォルトで、PlateSpin Migrate Server は AWS がサポートするインスタンスタイプの検出 に、us-east-1 リージョンの AWS プライスリストエンドポイントを使用するように事前 設定されています。ただし、使用するインスタンスタイプが設定されているリージョンの プライスリストエンドポイントに一覧されていない場合は、 **[AWSPriceListRegion ]** パラメー タの値を、目的のインスタンスタイプを一覧しているプライスリストエンドポイントを持 つリージョン名に設定します。

### <span id="page-186-1"></span>キーペアまたはソース資格情報を使用したターゲットイン スタンスへのログインの設定

デフォルトで、PlateSpin Migrate Server は、マイグレーションジョブで設定されたキーペア を使用することによってのみ、AWS ターゲットインスタンスにログインできます。 PlateSpin Migrate は、デフォルトで False に設定される

**[AWSEnableSourceCredentialsForLinuxWithKeypair ]** パラメータを使用してこの動作を制御しま す。マイグレーションジョブで設定されたキーペアまたはソース資格情報のいずれかを使 用して、AWS Linux ターゲットインスタンスへのログインを有効にするには、

**[AWSEnableSourceCredentialsForLinuxWithKeypair ]** パラメータを True に設定します。

# <span id="page-186-2"></span>**PlateSpin Migrate Server** を **AWS** マイグレーション用にパブ リック **IP** アドレスを使用するように設定する

デフォルトで、PlateSpin Migrate Server は AWS へのマイグレーション時の通信用にプライ ベート IP アドレスを許可するように事前設定されています。ソースワークロードが AWS ターゲットのプライベート IP アドレスに接続できない場合、AWS へのマイグレー ション時の通信にパブリック IP アドレスが必要です。マイグレーション時にパブリック IP だけが使用されるようにするには :

- **[UseOnlyPublicIPForAWS ]** パラメータの値を True に設定します。
- **[SourceListensForConnection ]** パラメータ設定の値をレプリケーションのデフォルト方向 と逆 ( ソースとターゲット間 ) にします。詳細については、140 ページの [「レプリケー](#page-139-0) [ションポートの接続方向の設定」](#page-139-0)を参照してください。
- **[AlternateServerAddress ]**パラメータをMigrateサーバのパブリックIPアドレスに設定しま す。詳細については、139 ページの 「PlateSpin Server の代替 IP [アドレスの設定」を](#page-138-0)参 照してください。

# <span id="page-187-0"></span>**AWS** にマイグレートされる **Windows** ターゲットの **OS** ライ センスアクティベーションの設定

PlateSpin Migrate は、ターゲットワークロード上での Windows OS アクティベーション用 KMS サーバの設定に次のパラメータを提供します。

- **[AWSKMSServers ]**: このパラメータは Windows インスタンスがアクティベーションに使 用する AWS KMS Server 情報を設定できます。ターゲット KMS Server は、Windows イン スタンスが動作しているのと同じ AWS リージョンに存在する必要があります。
- **[KMSClientSetupKeys ]**: このパラメータは、一般的に使用されている OS バージョンベー スの Microsoft KMS クライアントセットアップキーをリストします。これらは、 KMS サーバを通じた Windows のアクティベーションに使用されます。特定の OS の キーがリストされていない場合、次の形式でエントリを追加できます。

OperatingSystemTypeandBranding="Microsoft が提供する KMS キー "

たとえば、OS タイプが Windows 2016 で、ブランディングが Standard Server の Windows サーバの場合、Windows2016StandardServer="WC2BQ-8NRM3-FDDYY-2BFGV-KHKQY" という形式になります。

# ワークロードのレプリケーションとカットオーバーに 使用される **PlateSpin AMI** の理解

PlateSpin Migrate は、アマゾンウェブサービスコンソールの「コミュニティ AMI]セクショ ンにアップロードされた次の PlateSpin AMI を利用して、AWS へのワークロードのレプリ ケーションとカットオーバーを実行します。AWS へのワークロードのカットオーバーで は、マイグレーションジョブで設定したターゲットワークロード OS のライセンスモデル に基づいて AMI が選択されます。

自身の情報に関する AMI のみが一覧にされ、これらの AMI でアクションを実行する必要は ありません。

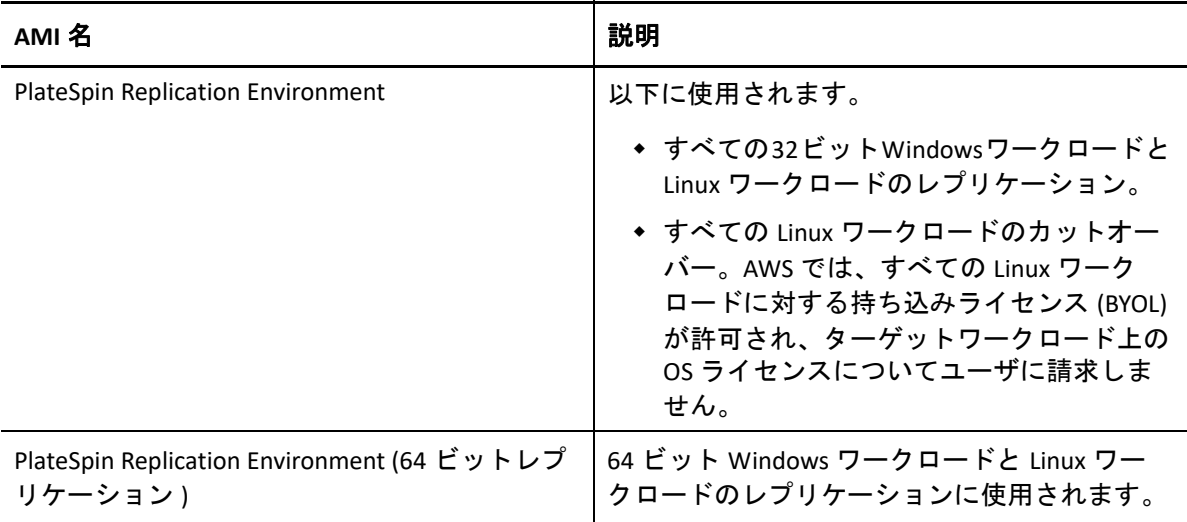

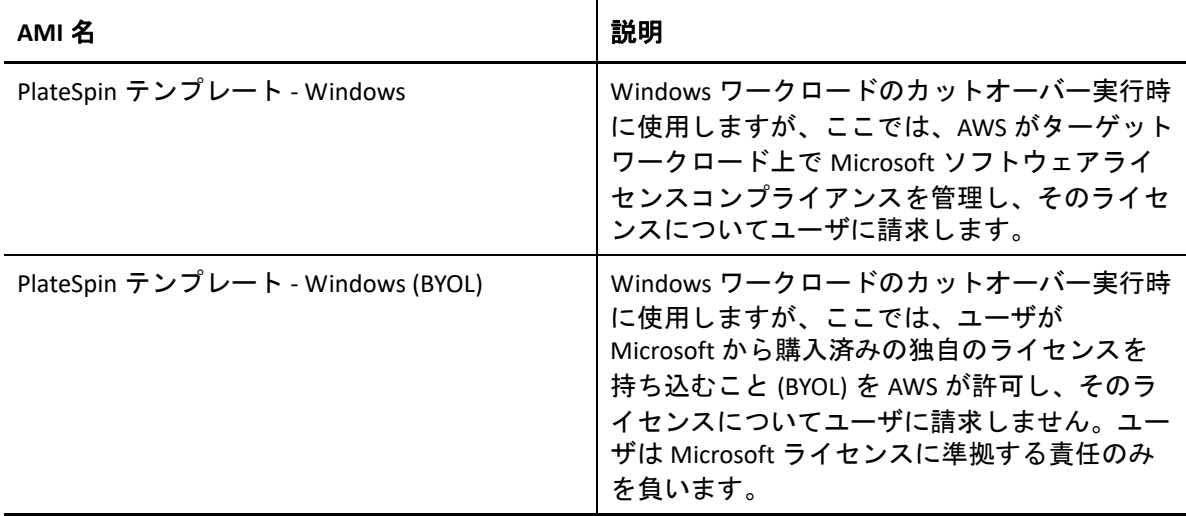

# **AWS** のネットワーキングガイドライン

AWS にワークロードをマイグレートする際は、次のガイドラインを考慮してください。

 189 ページの「AWS VPN [上で接続されているワークロードのプライベート](#page-188-0) IP アドレスと [パブリック](#page-188-0) IP アドレス」

## <span id="page-188-0"></span>**AWS VPN** 上で接続されているワークロードのプライベート **IP** アドレスとパブリック **IP** アドレス

それぞれの AWS VM には、AWS 環境外のマシンとの通信用として、1 つのパブリック IP ア ドレスと 1 つのプライベート IP アドレスが割り当てられます。これらの IP アドレスは、 その VM のプライマリネットワークインタフェースと自動的に関連付けられます。

AWS は、1 つの NIC を備えたワークロードの場合のみ、ターゲットインスタンスにパブ リック IP アドレスを提供します。複数の NIC を備えたワークロードの場合、AWS はター ゲットインスタンスにプライベート IP アドレスのみを提供するので、ターゲットインスタ ンスへの接続にはプライベート IP アドレスしか使用できません。PlateSpin 設定パラメータ UseOnlyPublicIPForAWS が True に設定されている状態で、複数の NIC を備えたソース ワークロードをマイグレートする場合、マイグレーションジョブの設定時にマイグレート には NIC を 1 つだけ含むようにする必要があります。

Microsoft リモートデスクトップクライアントまたは SSH を使用して、AWS VM にリモート で接続できます。IP アドレスを次のように指定します。

- プライベート **IP** アドレス **:** お使いのマシンが AWS VPN のアドレス空間に含まれている 場合は、VM のプライベート IP アドレスを使用します。
- パブリック **IP** アドレス **:** お使いのマシンが AWS VPN のアドレス空間に含まれていない 場合は、VM のパブリック IP アドレスを使用します。複数の NIC を備えたターゲット ワークロードには、パブリック IP アドレスは設定されません。

# **IAM** ポリシーの作成とポリシーへの **IAM** ユーザの割 り当て

PlateSpin Migrate を使用してワークロードを AWS にマイグレートするには、AWS VPC への マイグレーションを実行するための適切な IAM 役割と必要な権限を持つ AWS Identity and Access Management (IAM) ユーザが、AWS アカウント内に必要です。このユーザには、 AWS アクセスキーと AWS シークレットアクセスキーも必要です。

次のいずれかの方法を使用して、新しい IAM ポリシーを作成できます。

- **PlateSpin AWS** 役割ツール **:** 詳細については、190 ページの 「AWS [役割ツールによる新](#page-189-0) しい IAM [ポリシーの作成」を](#page-189-0)参照してください。
- **AWS** 管理コンソール **:** 詳細については、191 ページの 「AWS [管理コンソールによる](#page-190-0) IAM [ポリシーの作成」](#page-190-0)を参照してください。

### <span id="page-189-0"></span>**AWS** 役割ツールによる新しい **IAM** ポリシーの作成

PlateSpin Migrate は AWS 役割ツール (AWSRoleTool.exe) を提供しており、これにより管理 者ユーザは、PlateSpin Migrate が定義するデフォルトポリシー (PolicyJSON.txt) に基づい て新しい IAM ポリシーを作成し、IAM ユーザ ( 既存または新規のユーザ ) をそのポリシー に割り当てできるようになります。PlateSpin Migrate AWS 役割ツール (AWSRoleTool.exe) は、Migrate-Install-folder\PlateSpin Migrate Server\bin\AWSRolesTool ディレ クトリに含まれています。

デフォルトでは、PlateSpin Migrate が定義する PolicyJSON.txt ファイルに、IAM ユーザが PlateSpin Migrate を使用してワークロードを AWS にマイグレートするための必要最小限の 権限が含まれています。デフォルトポリシーで IAM ユーザに対して定義されている最小限 の権限については、192 ページの 「IAM [ユーザに対する最小限の権限の定義」を](#page-191-0)参照して ください。

AWS 役割ツールを使用して新しいポリシーを作成する場合、新しいポリシーはこのデフォ ルトポリシーのレプリカとして作成され、デフォルトポリシーに一覧されているすべての 権限を持つことになります。ただし、デフォルトポリシーに一覧されたものではなく、変 更された権限で新しいポリシーを作成することもできます。変更された権限で新しいポリ シーを作成するには、PolicyJSON.txt ファイルを編集することで、新しいポリシーに一 覧する権限のみをリストに含むようにして、その後ポリシーを作成します。

注 **:** PolicyJSON.txt ファイルの編集後、PlateSpin Migrate が定義するデフォルトポリシー に戻す場合には、編集された PolicyJSON.txt ファイルを削除します。 PolicyJSON.txt ファイルは、AWS 役割ツールの実行時に、Migrate-Installfolder\PlateSpin Migrate Server\bin\AWSRolesTool ディレクトリにあるデフォルト の権限を使用して再作成されます。

- **1** PlateSpin Migrate Server ホストに管理者としてログインします。
- **2** コマンドプロンプトを開き、AWS 役割ツールの場所に移動し、次のコマンドを実行し ます。

AWSRoleTool.exe

注 **:** デフォルトポリシー (PolicyJSON.txt) が Migrate-Install-folder\PlateSpin Migrate Server\bin\AWSRolesTool ディレクトリ内に提供されていない場合、 PolicyJSON.txt ファイルは、PlateSpin Migrate が推奨するデフォルト権限を使用して 再作成されます。

- **3** IAM ポリシーとユーザを作成する権限を持つ AWS ユーザの AWS アクセスキーと AWS シークレットアクセスキーを入力します。
- **4** 作成する AWS ポリシーの名前を入力します。
- **5** このポリシーの割り当て先となる新規または既存のユーザの名前を入力します。ツー ルによって、新しいポリシーが PolicyJSON.txt ファイルのレプリカとして作成さ れ、このポリシーが指定されたユーザに割り当てられ、そのユーザのアクセスキーと シークレットキーの資格情報が設定されます。
- **6** 資格情報はファイルに保存することも、コマンドプロンプトに表示することもできま す。
	- 資格情報をファイルに保存するには、「y」と入力します。資格情報を含むファイ ルのパスが表示されます。
	- 資格情報をコマンドプロンプトに表示するには、「n」と入力して、表示された資 格情報をメモします。
- **7** ( オプション ) PlateSpin Migrate が定義するデフォルトポリシーに戻すには、編集済み の PolicyJSON.txt ファイルを削除し、AWS 役割ツールを実行して、デフォルト権限 によって PolicyJSON.txt ファイルを再作成します。

### <span id="page-190-0"></span>**AWS** 管理コンソールによる **IAM** ポリシーの作成

AWS 管理コンソールを使用して IAM ポリシーを作成または編集し、そのポリシーにユーザ を割り当てることでユーザ権限を定義できます。詳細については、[Creating IAM Policies](https://docs.aws.amazon.com/IAM/latest/UserGuide/access_policies_create.html)  (https://docs.aws.amazon.com/IAM/latest/UserGuide/access\_policies\_create.html) を参照してく ださい。

PlateSpin Migrate では、IAM ユーザが PlateSpin Migrate を使用してワークロードを AWS にマ イグレートするための必要最小限の権限を含むデフォルトポリシー (PolicyJSON.txt) を 提供しています。デフォルトポリシーファイルで IAM ユーザに対して定義されている最小 限の権限については、192 ページの 「IAM [ユーザに対する最小限の権限の定義」を](#page-191-0)参照し てください。

AWS 管理コンソールを使用して、このデフォルトポリシーに含まれる推奨権限による新し いポリシーを作成できます。

#### <span id="page-191-0"></span>**IAM** ユーザに対する最小限の権限の定義

PlateSpin Migrate では、IAM ユーザが PlateSpin Migrate を使用してワークロードを AWS にマ イグレートするための必要最小限の権限をデフォルトで含んでいる PolicyJSON.txt ファ イルを提供しています。AWS 役割ツールを使用して新しいポリシーを作成する場合、新し いポリシーはこのデフォルトポリシーのレプリカとして作成され、デフォルトポリシーに 一覧されているすべての権限を持つことになります。

```
{
     "Version": "2012-10-17",
     "Statement": [
\{ "Sid": "VisualEditor0",
             "Effect": "Allow",
             "Action": [
                  "ec2:TerminateInstances",
                  "ec2:DeleteTags",
                  "ec2:StartInstances",
                  "ec2:CreateTags",
                  "kms:DescribeKey",
                  "ec2:RunInstances",
                 "ec2:StopInstances"
            \frac{1}{2},
             "Resource": [
                  "arn:aws:kms:*:*:key/*",
                  "arn:aws:ec2:*:*:subnet/*",
                  "arn:aws:ec2:*:*:instance/*",
                  "arn:aws:ec2:*:*:volume/*",
                  "arn:aws:ec2:*:*:security-group/*",
                  "arn:aws:ec2:*:*:network-interface/*",
                  "arn:aws:ec2:*::image/*"
 ]
         },
\{ "Sid": "VisualEditor1",
             "Effect": "Allow",
             "Action": [
                  "ec2:DeregisterImage",
                  "ec2:DeleteSnapshot",
                  "ec2:DescribeInstances",
                  "ec2:CreateImage",
                  "ec2:DescribeSnapshots",
                  "ec2:DescribePlacementGroups",
                  "ec2:DescribeSecurityGroups",
                  "pricing:GetProducts",
                  "ec2:DescribeImages",
                  "ec2:DescribeAvailabilityZones",
                  "ec2:DescribeVpcs",
                  "ec2:DescribeVolumes",
                  "kms:ListAliases",
                  "ec2:DescribeAccountAttributes",
```
"ec2:DescribeReservedInstances",

PolicyJSON.txt ファイルの内容は次のとおりです。

```
 "ec2:ModifyInstanceAttribute",
                 "ec2:DescribeSubnets",
                 "ec2:DescribeKeyPairs",
                 "ec2:DescribeInstanceStatus"
             ],
             "Resource": "*"
        },
         {
             "Sid": "VisualEditor2",
             "Effect": "Allow",
             "Action": [
                 "kms:Decrypt",
                 "kms:Encrypt",
                 "ec2:CreateVolume"
             ],
             "Resource": [
                 "arn:aws:ec2:*:*:volume/*",
                 "arn:aws:kms:*:*:key/*"
             ]
         },
\{ "Sid": "VisualEditor3",
             "Effect": "Allow",
             "Action": [
                 "ec2:AttachVolume",
                 "kms:CreateGrant"
             ],
             "Resource": [
                 "arn:aws:ec2:*:*:instance/*",
                 "arn:aws:ec2:*:*:volume/*",
                 "arn:aws:kms:*:*:key/*"
             ]
         },
\{ "Sid": "VisualEditor4",
             "Effect": "Allow",
             "Action": "ec2:DetachVolume",
             "Resource": [
                 "arn:aws:ec2:*:*:instance/*",
                 "arn:aws:ec2:*:*:volume/*"
             ]
         },
\{ "Sid": "VisualEditor5",
             "Effect": "Allow",
             "Action": "ec2:DeleteVolume",
             "Resource": "arn:aws:ec2:*:*:volume/*"
         },
 {
             "Sid": "VisualEditor6",
             "Effect": "Allow",
             "Action": "ec2:RunInstances",
             "Resource": [
```

```
 "arn:aws:ec2:*:*:subnet/*",
                  "arn:aws:ec2:*:*:key-pair/*",
                  "arn:aws:ec2:*:*:instance/*",
                  "arn:aws:ec2:*::snapshot/*",
                  "arn:aws:ec2:*:*:launch-template/*",
                  "arn:aws:ec2:*:*:volume/*",
                  "arn:aws:ec2:*:*:security-group/*",
                  "arn:aws:ec2:*:*:placement-group/*",
                  "arn:aws:ec2:*:*:network-interface/*",
                  "arn:aws:ec2:*::image/*"
             ]
         }
  \Box}
```
# アマゾンウェブサービスへのマイグレーションジョブ を設定する際のベストプラクティス

AWS へのマイグレーションジョブが失敗しないようにするため、マイグレーションジョブ を設定する際には、次のベストプラクティスを採用する必要があります。

- ネットワークに静的 IP アドレスを使用する場合、サポートされるサブネット範囲内で そのアドレスが固有であることを確認します。
- 任意の時点で実行されているターゲットインスタンスの数は、サブスクリプションに 適用されるインスタンス制限を超えてはなりません。
- レプリケーション、カットオーバーの実行、カットオーバーインスタンスのテストが すべて同じ可用性ゾーンに含まれるサブネットを選択する必要があります。

# **AWS** への自動マイグレーションのチェックリスト

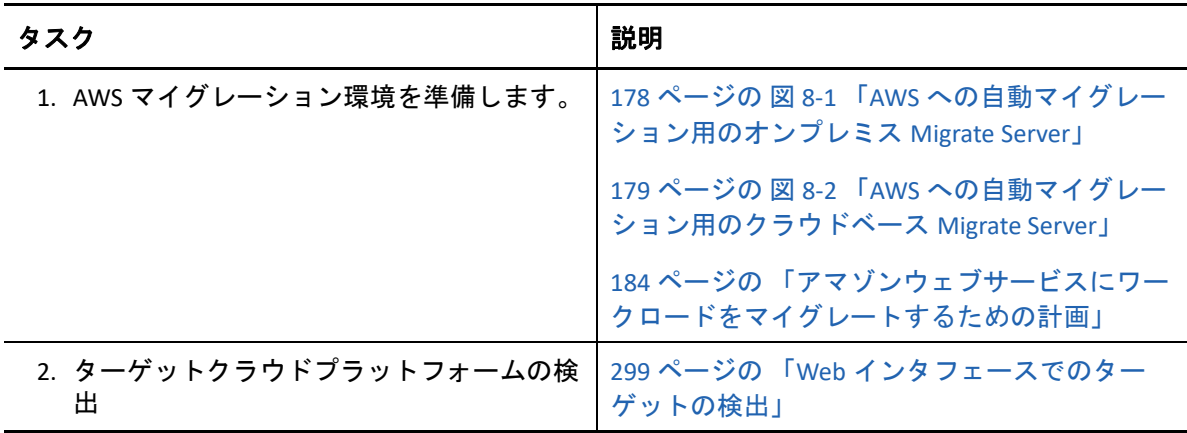

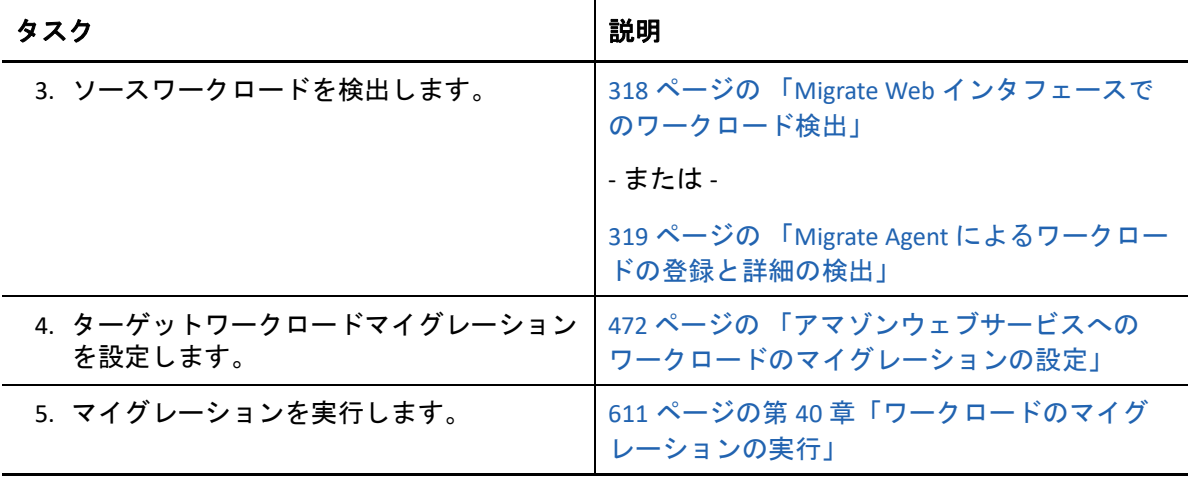

### 9 <sup>9</sup>**Microsoft Azure** へのマイグレーションの 前提条件

PlateSpin Migrate Web インタフェースは、マイグレーションの目標 (Azure グローバルまた はソブリン Azure China) に基づいた Microsoft Azure Cloud 環境への自動マイグレーションを サポートします。この項では、Azure ターゲットクラウドプラットフォームを検出してそ のプラットフォームへのマイグレーションを設定する前に適切な環境で準備する必要があ る、Azure アカウント、サブスクリプション、サービスなどの必要な Azure 環境設定につい て説明します。

- 197 ページの 「Azure [へのマイグレーションの展開」](#page-196-0)
- 199 ページの 「Azure [にワークロードをマイグレートするための要件」](#page-198-0)
- 206 ページの 「Azure [へのワークロードマイグレーションの計画」](#page-205-0)
- 208 ページの 「Azure [ネットワーキングのガイドライン」](#page-207-0)
- 210 ページの 「PlateSpin Migrate を表す Azure [アプリケーションの登録」](#page-209-0)
- ◆ 212 ページの 「Azure での [PlateSpin Replication Environment](#page-211-0) の有効化」
- ◆ 213 ページの 「[Migrate Server](#page-212-0) イメージの Azure での展開」
- 214 ページの 「Azure [ターゲットクラウドプラットフォームの](#page-213-0) Azure ユーザパスワード [の管理」](#page-213-0)
- 215 ページの 「Azure [への自動マイグレーションのチェックリスト」](#page-214-0)

# <span id="page-196-0"></span>**Azure** へのマイグレーションの展開

PlateSpin Migrate サーバは、ソースワークロードが存在するデータセンターにオンプレミス で展開することも、適切な Microsoft Azure Cloud 環境 (Azure グローバルまたはソブリン Azure China) に展開することもできます。

オンプレミスに Migrate サーバを展開する場合、データセンターと Azure クラウドのアカ ウントの間には、サイト間 VPN 接続が必要です。図 [9-1](#page-197-0) に、Azure マイグレーション環境 のさまざまなコンポーネントの所在とコンポーネント間の通信を示します。詳細について は、202 ページの 「オンプレミス Migrate [サーバを使用する場合の](#page-201-0) Azure の前提条件」を参 照してください。

注 **:** 図 [9-1](#page-197-0) は、自動検出および Windows ワークロードと Linux ワークロードのネットワー ク要件を示しています。別の方法として、ソースワークロード上で Migrate Agent を使用し てワークロードを登録し、そのインベントリ詳細を HTTPS (TCP/443) 経由で PlateSpin Migrate サーバに送信することができます。66 ページの [「ワークロード登録の要件」お](#page-65-0)よ び 319 ページの 「Migrate Agent [によるワークロードの登録と詳細の検出」を](#page-318-0)参照してくだ さい。

<span id="page-197-0"></span>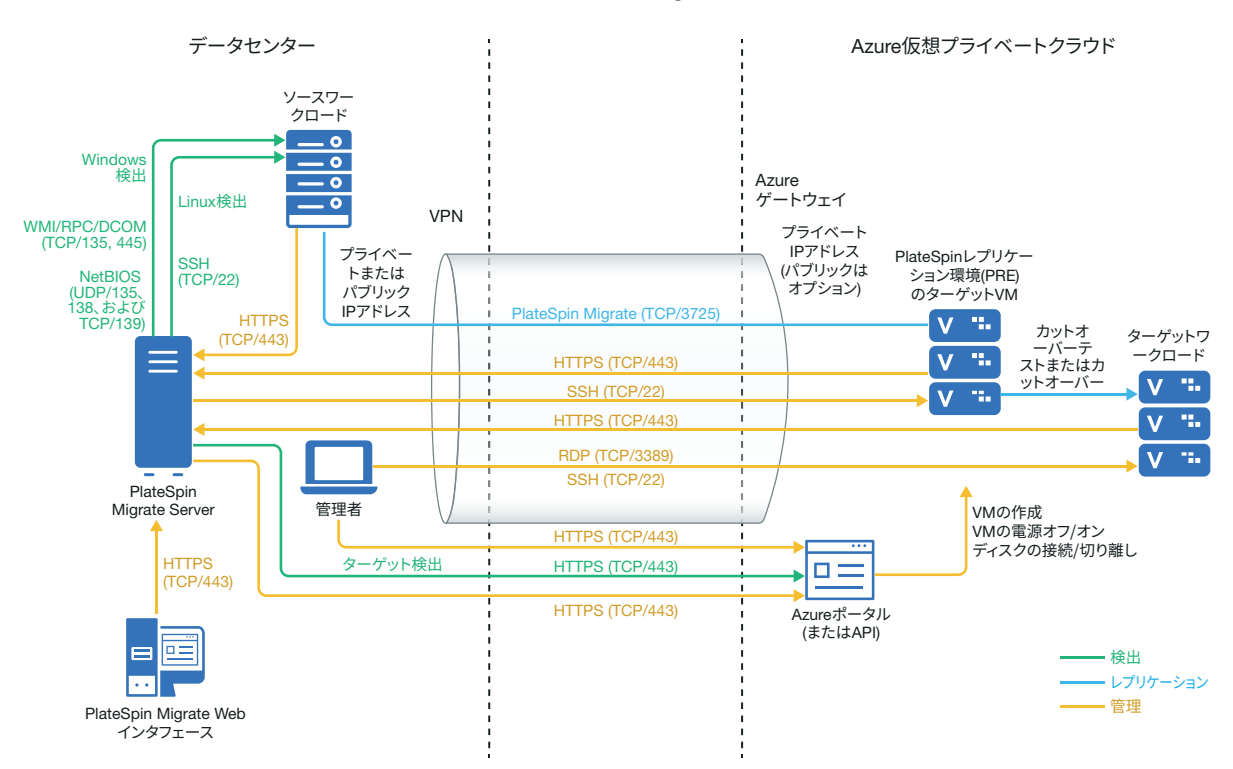

クラウドベースでの Migrate サーバの展開を可能にするために、ターゲット Azure 環境の Azure Marketplace には、そのホスト IaaS 環境をサポートするように事前設定された PlateSpin Migrate Server イメージが用意されています。図 [8-2](#page-178-1) に、Azure マイグレーション 環境のさまざまなコンポーネントの所在とコンポーネント間の通信を示します。詳細につ いては、204 ページの 「Azure ベース Migrate [サーバを使用する場合の](#page-203-0) Azure の前提条件」 を参照してください。

図 *9-2 Azure* への自動マイグレーション用のクラウドベース *Migrate* サーバ

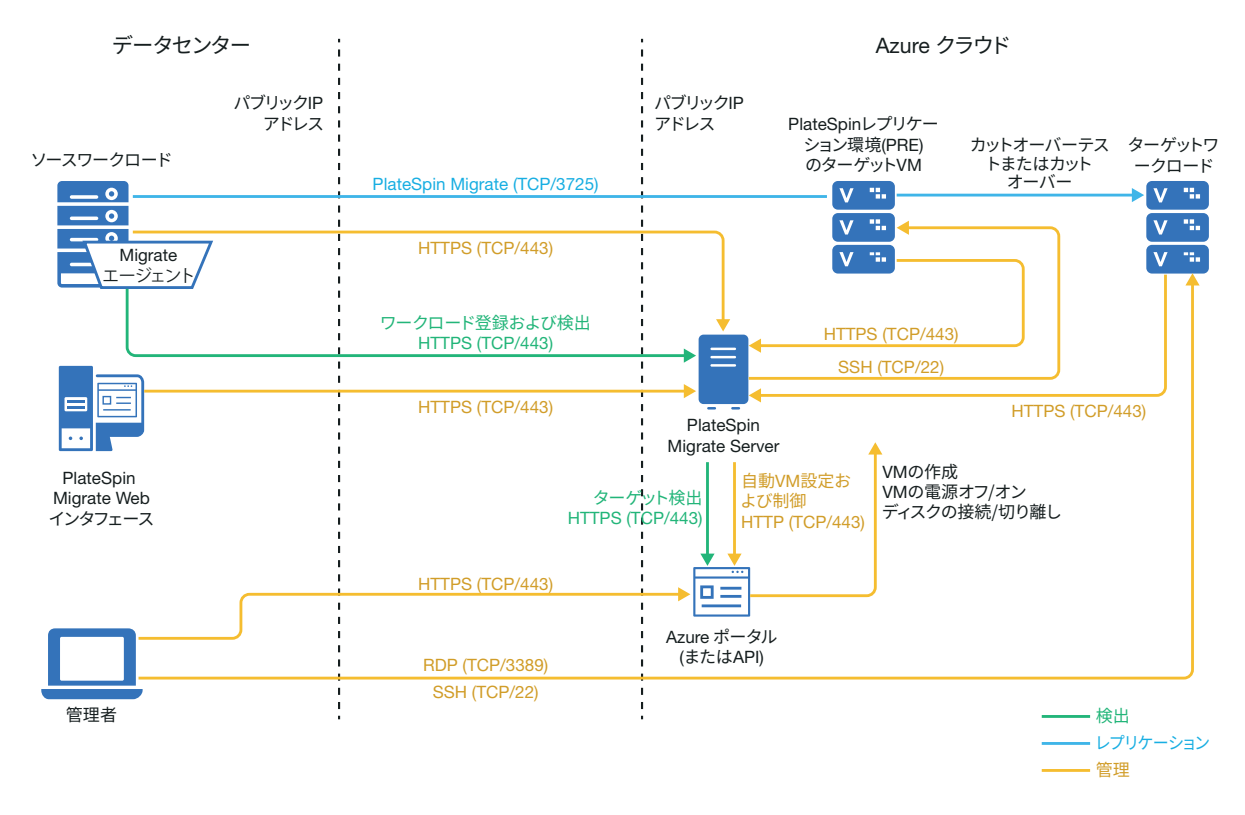

# <span id="page-198-0"></span>**Azure** にワークロードをマイグレートするための要件

PlateSpin Migrate サーバの場所に基づいて、次の各項を参照してください。

- 200 ページの 「最低限の Azure [の前提条件」](#page-199-0)
- 202 ページの 「オンプレミス Migrate [サーバを使用する場合の](#page-201-0) Azure の前提条件」
- ◆ 204 ページの 「Azure ベース Migrate [サーバを使用する場合の](#page-203-0) Azure の前提条件」

### <span id="page-199-0"></span>最低限の **Azure** の前提条件

PlateSpin Migrate では、Microsoft Azure Resource Management を使用して、ワークロードを Microsoft Azure Cloud にマイグレートする必要があります。Microsoft Azure クラウドへのマ イグレーションでは、必要な Azure グローバル環境とソブリンクラウド環境の Azure アカ ウント、サブスクリプション、およびサービスを準備する必要があります。

表 [9-1](#page-199-1) に、ワークロードを Azure にマイグレートするために適切な Azure 環境で実行する必 要がある、最低限の環境設定を示します。

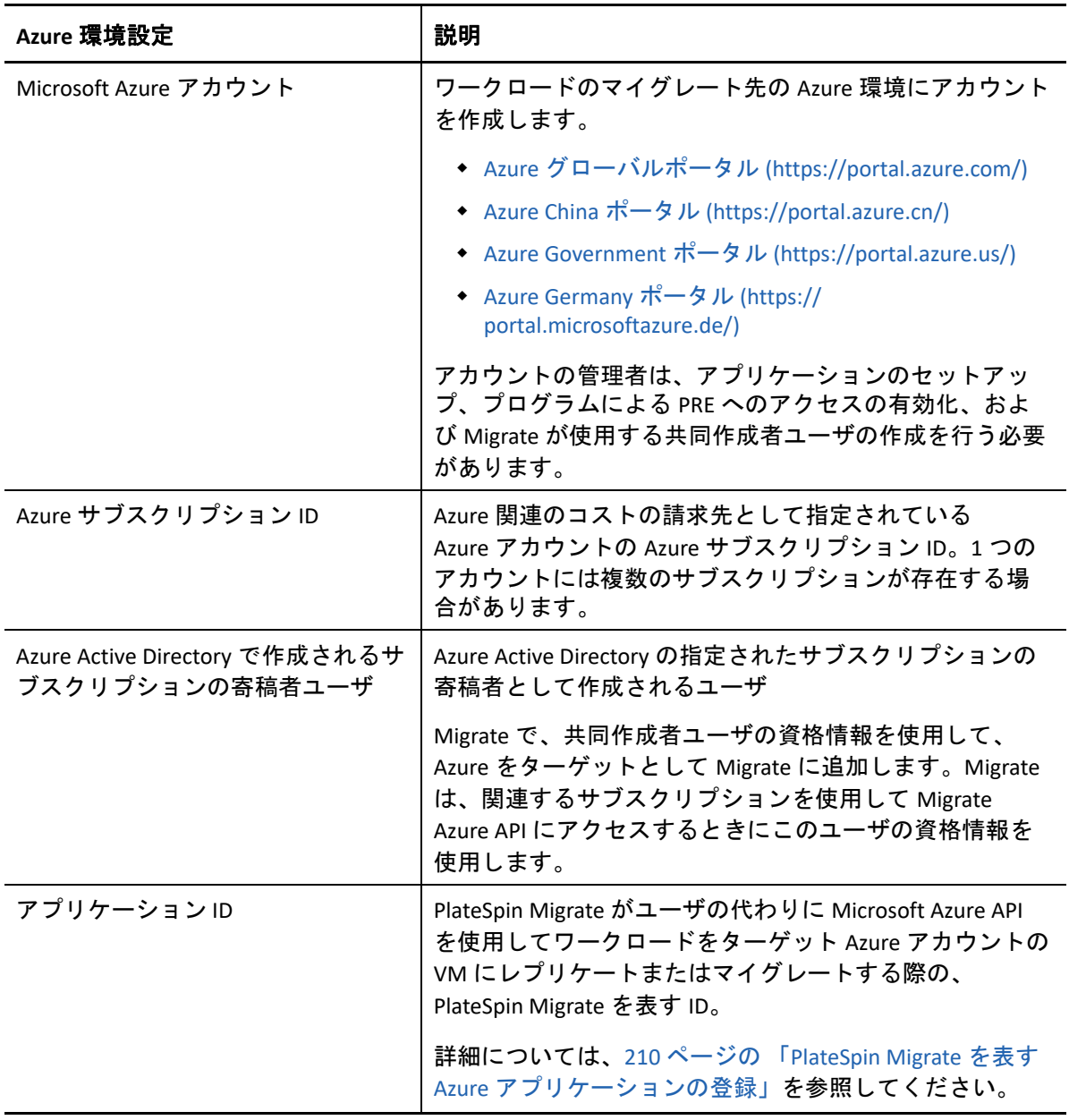

<span id="page-199-1"></span>表 *9-1 Azure* アカウントで最低限必要な環境設定

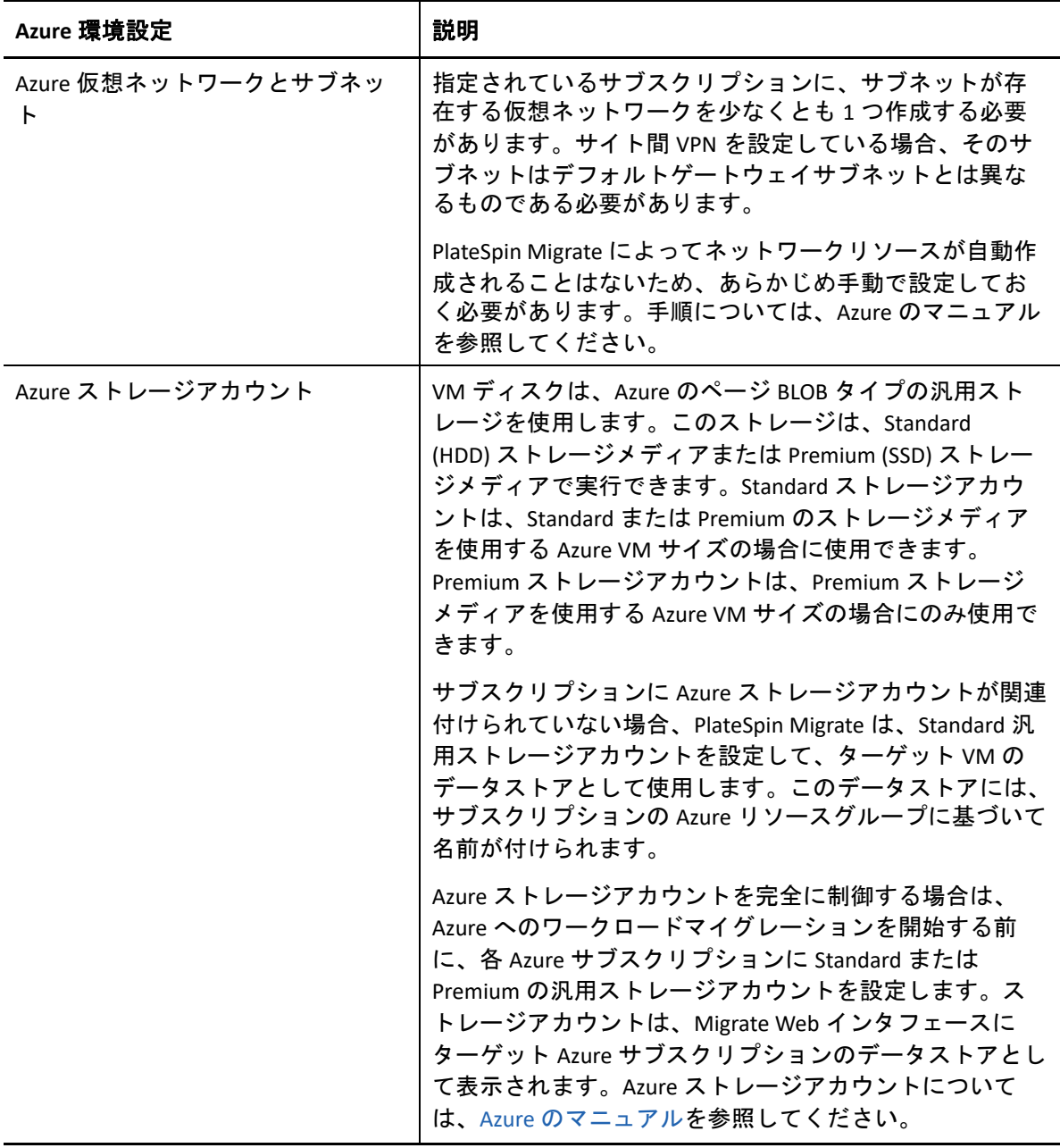

Azure クラウドアカウントを PlateSpin Migrate と連携して動作するように設定する方法の詳 細については、[PlateSpin Migrate Resources Web](https://www.microfocus.com/products/migrate/resources/) ページ (https://www.microfocus.com/ products/migrate/resources/) のホワイトペーパー「PlateSpin Migrate でサーバを Microsoft Azure にマイグレートする際のベストプラクティス」を参照してください。

## <span id="page-201-0"></span>オンプレミス **Migrate** サーバを使用する場合の **Azure** の前提 条件

ソースワークロードが存在する環境とターゲット Azure 環境の間に Azure サイト間 VPN ( ま たは Azure Express Route 接続 ) を設定すると、PlateSpin Migrate サーバはオンプレミスに展 開できます。PlateSpin Migrate を使用して Microsoft Azure にワークロードをマイグレートす る前に、次のクラウドアクセス前提条件が正しく設定されて使用可能になっていることを 確認してください。

- PlateSpin Migrate のライセンス。
- オンプレミスに展開されている PlateSpin Migrate サーバ。
- ローカルデータセンターと Microsoft Azure ポータルの間のサイト間 VPN 接続。

詳細については、次の Microsoft リソースを参照してください。

- *Azure* [ポータルでのサイト間接続の作成](https://docs.microsoft.com/en-us/azure/vpn-gateway/vpn-gateway-howto-site-to-site-resource-manager-portal) (https://docs.microsoft.com/en-us/azure/vpngateway/vpn-gateway-howto-site-to-site-resource-manager-portal)
- *PowerShell* [を使用した、サイト間](https://docs.microsoft.com/en-us/azure/vpn-gateway/vpn-gateway-create-site-to-site-rm-powershell) *VPN* 接続を行う *VNet* の作成 (https:// docs.microsoft.com/en-us/azure/vpn-gateway/vpn-gateway-create-site-to-site-rmpowershell)
- デフォルトゲートウェイサブネット。
- 表 [9-2](#page-201-1) に、マイグレーションを正常に実行するための最低限のネットワーク関連前提条 件を示します。

| 場所                                                                     | ポート                                                        | プロトコル                                          | 備考                                                                                                    |
|------------------------------------------------------------------------|------------------------------------------------------------|------------------------------------------------|----------------------------------------------------------------------------------------------------|
| オンプレミスの<br>ソースワークロー<br>R<br>クラウドベースの<br>ターゲットワーク<br>$\Box - \breve{F}$ | TCP 443、アウトバ<br>ウンド                                        | <b>HTTPS</b>                                   | オンプレミスのソースワーク<br>ロードとクラウドベースのター<br>ゲットワークロードは、サイト<br>間 VPN 接続を使用して HTTPS<br>(TCP/ ポート 443) 経由で<br>PlateSpin Migrate サーバと通信<br>できる必要があります。       |
| オンプレミスの<br><b>Migrate Server</b>                                       | TCP 443、アウトバ<br>ウンド                                        | <b>HTTPS</b>                                   | オンプレミスの PlateSpin<br>Migrate サーバは、Microsoft<br>Azure API エンドポイントと通信<br>できる必要があります。                                                              |
| オンプレミスの<br>ソースワークロー<br>$\mathbf{r}$                                    | <b>TCP 22</b><br>TCP 135、445<br>UDP 135、138 およ<br>ぴ TCP 39 | SSH (Linux)<br>WMI/RPC/DCCOM<br><b>NetBIOS</b> | PlateSpin Migrate サーバは、検<br>出に使用されるポートを介して<br>ソースワークロードと通信でき<br>る必要があります。64 ページの<br>「検出の要件」および 317 ペー<br>ジの 「ソースワークロードの詳<br>細の検出」を参照してくださ<br>い。 |

<span id="page-201-1"></span>表 *9-2* オンプレミスの *Migrate Server* のポート要件

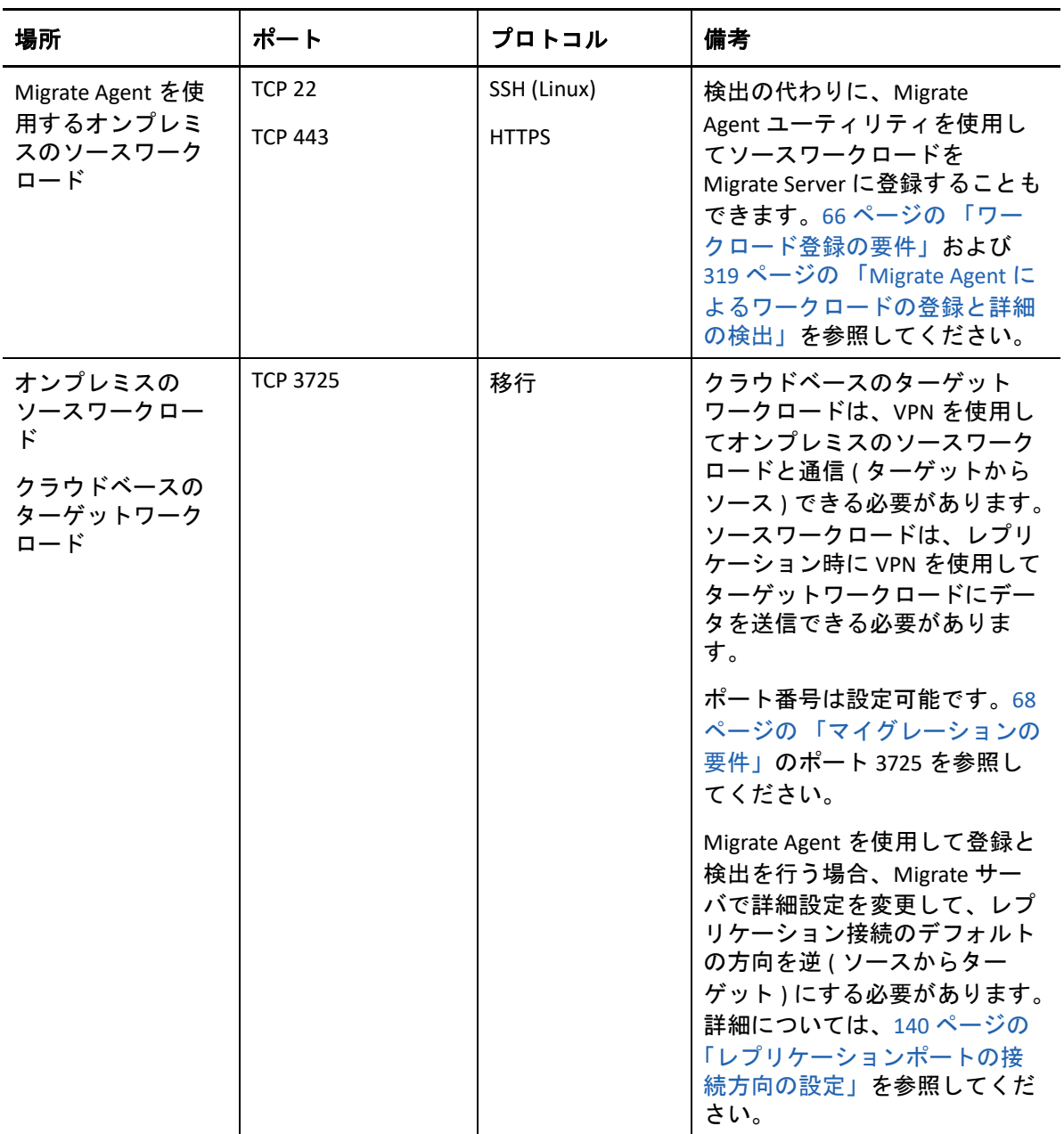

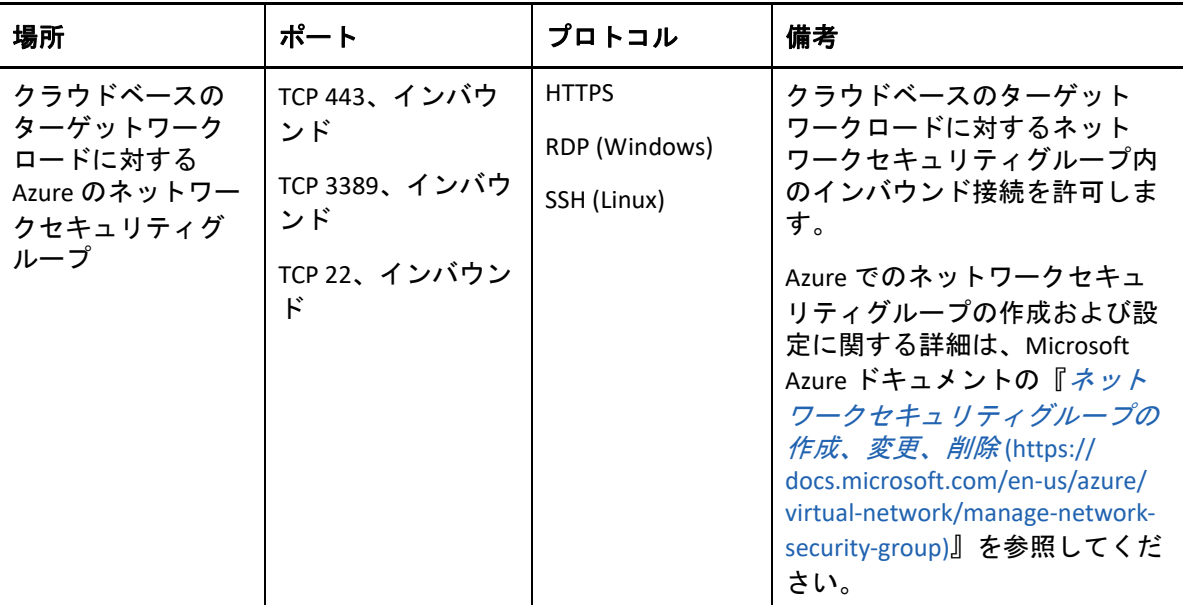

### <span id="page-203-0"></span>**Azure** ベース **Migrate** サーバを使用する場合の **Azure** の前提 条件

PlateSpin Migrate を使用して Microsoft Azure にワークロードをマイグレートする前に、次の クラウドアクセス前提条件が正しく設定されて使用可能になっていることを確認してくだ さい。

- PlateSpin Migrate のライセンス。
- ターゲットのAzure環境にPlateSpin Migrate ServerのAzure Marketplaceイメージを展開す るか、ターゲットの Azure 環境に Azure Windows インスタンスを作成し、パブリック IP アドレスを使用して Migrate Server をインストールします。『*PlateSpin Migrate 2018.11* インストールおよびアップグレードガイド[』の「ク](https://www.microfocus.com/documentation/platespin/platespin-migrate-2018-11/pdfdoc/migrate-install/migrate-install.pdf#installcloud)ラウドへの PlateSpin Migrate Server の展開」を参照してください。

注 **:** クラウドベースの Migrate サーバは、ローカルデータセンターと Microsoft Azure ポータルの間のサイト間 VPN 接続を必要としません。ソースネットワークとク ラウドベースの Migrate サーバの間に VPN が存在しない場合、パブリックインター ネット上のセキュアな通信を使用して、Migrate Agent でワークロードをクラウドベー スの Migrate サーバに登録できます。インターネットアクセスとパブリック IP アドレ スは必要です。展開に関する情報については、179 ページの 図 8-2 「AWS [への自動マ](#page-178-1) [イグレーション用のクラウドベース](#page-178-1) Migrate Server」を参照してください。

 サーバが再起動するときに IP アドレスが変更されないようにするために、Migrate サー バのパブリック IP アドレスに対する割り当て方法として **[Static (** 静的 **) ]** を指定します。

注 **:** PlateSpin Server 上の IP アドレスの変更は、ソースワークロードとのハートビート 通信を遮断します。

パブリック IP リソースに割り当てられた実際の IP アドレスを指定することはできませ ん。Azure は、Migrate サーバの Azure への展開先にある使用可能な IP アドレスのプー ルから IP アドレスを割り当てて予約します。このアドレスは、サーバの再起動の間中 持続されます。Azure は、リソースを削除した場合、またはリソースの割り当て方法を **[Dynamic (** 動的 **) ]** に変更した場合にのみ IP アドレスをリリースします。

 ソースワークロードに Migrate Agent をインストールした後、そのワークロードをクラ ウドベースの PlateSpin Migrate サーバに登録します。詳細については、319 [ページの](#page-318-0) 「Migrate Agent [によるワークロードの登録と詳細の検出」を](#page-318-0)参照してください。

Migrate Agent をダウンロードするには、PlateSpin Migrate Web インタフェースを起動し て、 **[** ダウンロード **]** タブをクリックします。Migrate Agent をインストールして使用す る方法については、395 ページの 「Migrate Agent [ユーティリティ」](#page-394-0)を参照してくださ い。

 表 [9-3](#page-204-0) に、Migrate Server が Azure にある場合にマイグレーションを正常に実行するため の最低限のネットワーク関連前提条件を示します。

| 場所                                                                                         | ポート                  | プロトコル        | 備考                                                                                                    |
|--------------------------------------------------------------------------------------------|----------------------|--------------|----------------------------------------------------------------------------------------------------|
| ソースワークロー<br>$\mathsf{R}^*$<br>ネットワークファ<br>イアウォール                                           | TCP 443、アウトバ<br>ウンド  | <b>HTTPS</b> | ソースワークロードがクラウドベー<br>スの PlateSpin Migrate サーバに登録<br>(Migrate Agent ユーティリティを使用<br>) および通信できるようにする必要が<br>あります。PlateSpin Migrate Server は、<br>マイグレートするワークロードとの<br>通信ために、セキュアな SSL を使用<br>します。                                                                                                    |
| ソースワークロー<br>$\mathcal{F}$<br>ネットワークファ<br>イアウォール<br>Azure のネット<br>ワークセキュリ<br>ティグループ<br>(NS) | TCP 3725、アウト<br>バウンド | 移行           | ターゲットマシンとの通信を許可し、<br>レプリケーション時にソースから<br>ターゲットにデータを転送するため<br>に必要です。<br>通信の方向 ( ソースからターゲット)<br>は自動的に設定されますが、ポート<br>番号は設定可能です。デフォルト<br>ポート設定の変更については、68<br>ページの「マイグレーションの要件」<br>のポート 3725 を参照してください。<br>Azure でのネットワークセキュリティ<br>グループの作成および設定に関する<br>詳細は、Microsoft Azure ドキュメント<br>の『ネットワークセキュリティグ<br>ループの作成、変更、削除(https://<br>docs.microsoft.com/en-us/azure/virtual-<br>network/manage-network-security-<br>group)』を参照してください。 |

<span id="page-204-0"></span>表 *9-3 Azure* 内の *Migrate Server* のポート要件

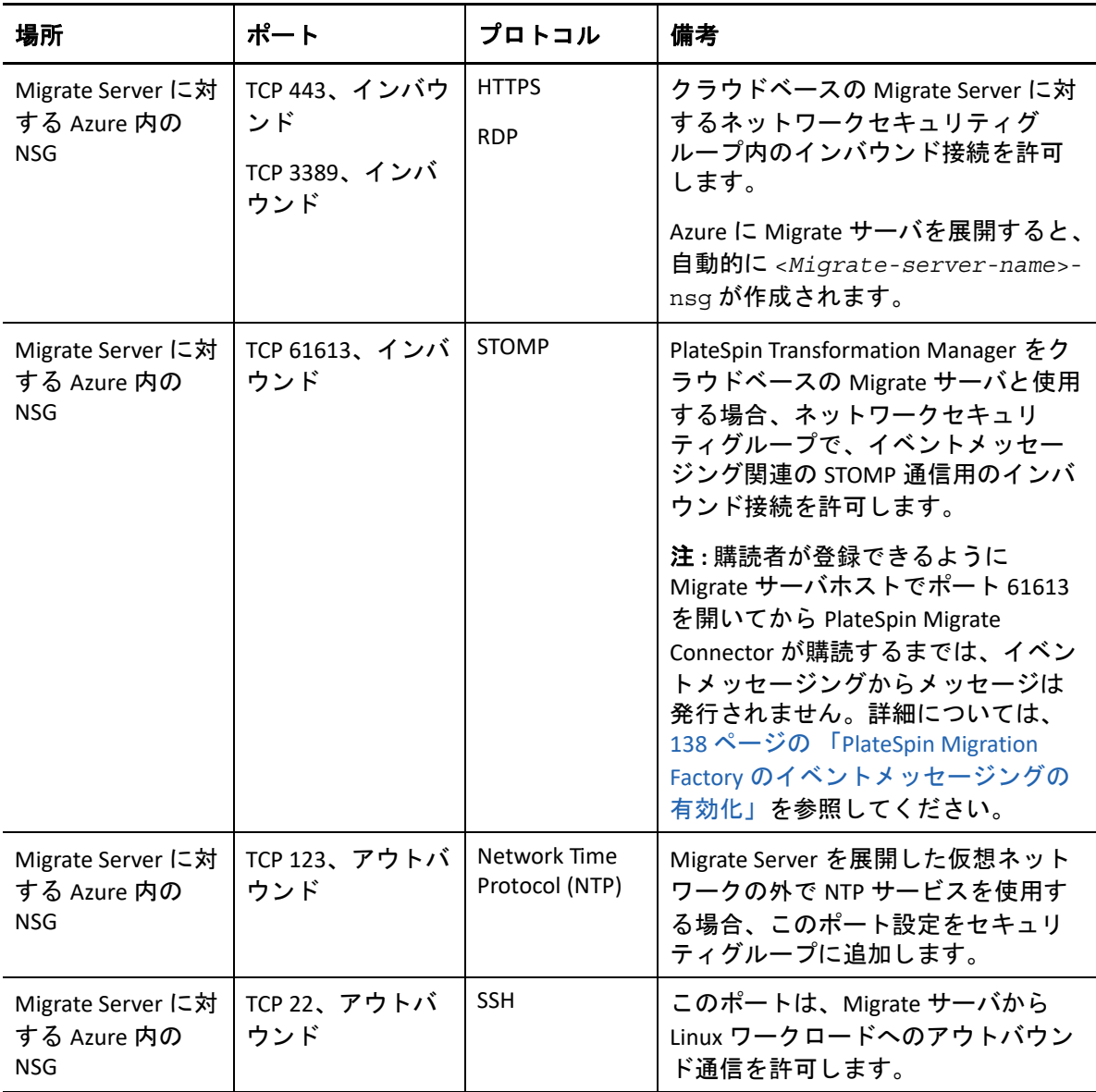

# <span id="page-205-0"></span>**Azure** へのワークロードマイグレーションの計画

PlateSpin Migrate では、PlateSpin Migrate Web インタフェースを使用して、Windows ワーク ロードと Linux ワークロードを Microsoft Azure にマイグレートできます。サポートされる ワークロードのリストについては、36 ページの 「Microsoft Azure [へのマイグレーションに](#page-35-0) [対してサポートされるワークロード」を](#page-35-0)参照してください。

注 **:** Window クラスタワークロードの Azure へのマイグレーションはサポートされていませ ん。

#### ターゲット **Azure IaaS** 環境

- 各 PlateSpin Migrate サーバは、複数の Azure グローバル環境とソブリン環境へのマイグ レーションをサポートできます。ターゲット Azure プラットフォームを設定する際に、 適切な Azure 環境を設定します。
	- ◆ Azure China
	- Azure Germany
	- ◆ Azure グローバル
	- Azure Government
	- カスタム

#### **Azure** サブスクリプション

 Azure サブスクリプションに対する有効な資格情報を提供します。詳細については、 214 ページの 「Azure [ターゲットクラウドプラットフォームの](#page-213-0) Azure ユーザパスワード [の管理」](#page-213-0)を参照してください。

#### **PlateSpin Server** ホスト

- PlateSpin Server ホストに、そのホストの場所のタイムゾーンに応じた正しい時刻が表 示されることを確認します。PlateSpin Server ホスト上の時刻が正しくない場合は、 403 アクセス禁止エラーが発生して、カットオーバープロセスが失敗します。
- ターゲットワークロードの **OS** ライセンス
	- マイグレートされたターゲットワークロードの OS ライセンスが必要です。Azure ター ゲットワークロードについては、Azure にライセンス情報を提供する必要があります。 提供しない場合は、Microsoft から OS ライセンス料が課金されます。

#### ターゲットワークロード

PlateSpin Migrate Web インタフェースを使用してワークロードを Azure にマイグレートする 前に、次のガイドラインを考慮してください。

- PlateSpin Migrate Client は、Microsoft Azure へのワークロードのマイグレーションをサ ポートしていません。Microsoft Azure にワークロードをマイグレートするには、 PlateSpin Migrate Web インタフェースを使用する必要があります。
- Windows と Linux の UEFI ワークロードは、BIOS ワークロードとしてマイグレートされま す。
- Windows ワークロードと Linux ワークロードでは、複数の NIC を備えたワークロードの Azure へのマイグレーションがサポートされていますが、Azure VM サイズでサポート される NIC の最大数までサポートされます。
- PlateSpin Migrate は、最大 64 データディスクの Azure VM サイズをサポートしています。 選択された Azure リージョン内で VM サイズを最大化するために、Migrate は、 PlateSpin Replication Environment 内の OS ディスクレプリケーション用に 1 つのデータ ディスクを使用します。カットオーバー後はこのディスクが OS ディスクになり、 データディスクを追加できるようになります。
- データディスクは、ターゲット VM サイズの最大許容サイズに応じて、最大サイズ 4TB (4092GB) まで使用できます。
- Azure のディスク領域の粒度の関係で、Azure VM 上で作成されるディスクのサイズは、 ソースディスクパーティションのサイズに約 1GB を足したものとなります。
- 当初は Migrate が、指定されたターゲットロケーションでソースワークロードのコア、 メモリ、データディスク、および NIC に適合または超過する Azure VM サイズを特定し ます。ただし、選択された Azure リージョンで使用できる最大 VM サイズの制限に 従って、これより小さいまたは大きい VM サイズをターゲットワークロードの要件に 応じて選択できます。

# <span id="page-207-0"></span>**Azure** ネットワーキングのガイドライン

Azure 仮想ネットワークでは、複数の NIC を備えた仮想マシンを作成できます。各 NIC は 1 つのサブネットに存在する必要があります。1 つのサブネットは、複数の NIC に割り当て ることができます。各 NIC には、そのサブネットの割り当てに整合する IP アドレスが割り 当てられます。各 NIC の IP アドレスと MAC のペアリングは、NIC の順序が変更されたとし ても維持されます。

Microsoft Azure にワークロードをマイグレートする際は、次のガイドラインを考慮してく ださい。

- 208 ページの「Azure [へのマイグレーション用のプライベートまたはパブリック](#page-207-1) IP アド [レス」](#page-207-1)
- 209 ページの 「Azure [における複数の](#page-208-0) NIC を備えた Windows ワークロード」
- 209 ページの「Azure VPN [上で接続されているワークロードのプライベート](#page-208-1) IP アドレス [とパブリック](#page-208-1) IP アドレス」

## <span id="page-207-1"></span>**Azure** へのマイグレーション用のプライベートまたはパブ リック **IP** アドレス

プレミスネットワークを Azure クラウド環境に接続する Azure VPN を設定している場合、 ワークロードマイグレーション用にプライベート IP アドレスを使用できます。それ以外の 場合は、パブリック IP アドレスを有効にして、レプリケーションネットワーク、カット オーバーネットワーク、およびテストカットオーバーネットワークに割り当てる必要があ ります。複数の NIC を備えた VM の場合、パブリック IP アドレスを使用できるのはプライ マリ NIC のみです。割り当てられるパブリック IP アドレスは、各ネットワークの指定 NIC に指定されているネットワークとサブネットのアドレス空間のものです。

注 **:** PlateSpin がパブリック IP アドレスを必要とするのは、サイト間の Azure VPN を使用で きない場合のみです。

プライマリ NIC のパブリック IP アドレスを有効にした場合、Azure はその NIC にパブリッ ク IP アドレスとプライベート IP アドレスを両方とも割り当てます。Azure VM への接続の 詳細については、209 ページの 「Azure VPN [上で接続されているワークロードのプライベー](#page-208-1) ト IP [アドレスとパブリック](#page-208-1) IP アドレス」を参照してください。

#### <span id="page-208-0"></span>**Azure** における複数の **NIC** を備えた **Windows** ワークロード

Azure は VM に、プライマリネットワークインタフェースに関連付けられているデフォル トゲートウェイを設定します。Azure によって、すべてのセカンダリ NIC のゲートウェイ 情報が削除されるため、これらのセカンダリ NIC の通信先はプライマリインタフェースと 同じサブネットに制限されます。

複数の NIC を備えた Windows ワークロードの場合、セカンダリ NIC を使用して、属してい るサブネットの外部と通信できます。Windows の route add コマンドを使用して、ルー ティングテーブルにセカンダリ NIC のための別のゲートウェイエントリを追加します。 「Microsoft Azure Web サイト」で、「*[Create a VM with Multiple NICs](https://azure.microsoft.com/en-us/documentation/articles/virtual-networks-multiple-nics/)* (https://

azure.microsoft.com/en-us/documentation/articles/virtual-networks-multiple-nics/)」の Configure Windows VMs (https://azure.microsoft.com/) を参照してください。

### <span id="page-208-1"></span>**Azure VPN** 上で接続されているワークロードのプライベート **IP** アドレスとパブリック **IP** アドレス

Azure VM には、1 つ以上の NIC を接続できます。VM のプライマリ NIC には、パブリック IP アドレスとプライベート IP アドレスを両方とも割り当てることができます。プライベー ト IP アドレスは、仮想ネットワークの他のリソースからの通信や、プレミスネットワーク を Azure クラウド環境に接続する Azure VPN のアドレス空間内に存在するマシンからの通 信に使用します。パブリック IP アドレスは、インターネットとの通信に使用したり、 Azure クラウド環境の外部にあるマシンとの通信に使用したりすることができます。これ らの IP アドレスは、その VM のプライマリネットワークインタフェースと自動的に関連付 けられます。

Microsoft リモートデスクトップクライアントを使用して、Azure VM にリモート接続できま す。IP アドレスを次のように指定します。

- プライベート **IP** アドレス **:** お使いのマシンが Azure VPN のアドレス空間に含まれてい る場合は、VM のプライベート IP アドレスを使用します。
- パブリック **IP** アドレス **:** お使いのマシンが Azure VPN のアドレス空間に含まれていな い場合は、VM のパブリック IP アドレスを使用します。

代わりに、Azure VPN に含まれていないアドレス空間を持つマシンから、[Microsoft](https://azure.microsoft.com/en-us/features/azure-portal/)  Azure [ポータル](https://azure.microsoft.com/en-us/features/azure-portal/) (https://azure.microsoft.com/en-us/features/azure-portal/) の **[Connect (** 接続 **) ]** オプションを使用することもできます。このオプションを使用すると、プライマリ NIC 用の VM のパブリック IP アドレスに接続するように設定された Microsoft リモートデス クトップクライアントが自動的に起動されます。

注 **:** お使いのマシンが Azure VPN のアドレス空間に含まれている場合は、このポータル操 作を実行できません。

# <span id="page-209-0"></span>**PlateSpin Migrate** を表す **Azure** アプリケーションの登 録

PlateSpin Migrate は Microsoft Azure API を使用して、Azure へのワークロードマイグレー ションを自動化します。PlateSpin Migrate が Azure API を使用してワークロードを Azure ア カウントにレプリケートおよびマイグレートする際には、PlateSpin Migrate を表す Azure ア プリケーション ID を作成する必要があります。

**PlateSpin Migrate** を **Azure** のアプリケーションとして登録するには **:**

- **1** 適切な Azure Portal にアクセスして、Azure アカウントにログインします。次に例を示 します。
	- Azure [グローバルポータル](https://portal.azure.com/) (https://portal.azure.com/)
	- [Azure China](https://portal.azure.cn/) ポータル (https://portal.azure.cn/)
	- [Azure Government](https://portal.azure.us/) ポータル (https://portal.azure.us/)
	- ◆ [Azure Germany](https://portal.microsoftazure.de/) ポータル (https://portal.microsoftazure.de/)
- **2** ポータルメニューの左カラムで **[Azure Active Directory ]** をクリックします。
- **3 [** 管理 **]** の下のディレクトリメニューで **[** アプリの登録 **]** を選択し、 **[** 追加 **]** をクリックし て「作成〕ペインを開きます。
- <span id="page-209-1"></span>**4**[作成]ペインで、次のアプリケーション設定を設定します。
	- **4a** PlateSpin Migrate のように、アプリケーションを表すわかりやすい名前を指定 します。

この名前は、Azure Active Directory で一意である必要があります。アプリケーショ ンリストにはこの名前が表示されます。

- **4b**[アプリケーションの種類]として **[** ネイティブ **]** を選択します。
- **4c [** リダイレクト **URI ]** として有効な URL を指定します。 リダイレクト URI は、実際には使用しないので、自分の管理下にある任意の有効 な URL を指定できます。
- **4d [** 作成 **]** をクリックします。
- **5** アプリケーションリストでアプリケーションを選択して **[** 設定 **]** をクリックすると、 [アプリケーション ID]を含む基本情報が表示されます。
- 6 [アプリケーション ID] の値をクリップボードにコピーして、このアカウントのター ゲットクラウドプラットフォームを設定するときにアクセス可能なテキストドキュメ ントに貼り付けます。

アプリケーション ID は、abc12b34-c5df-6e78-f9a0-bc123456d789 という形式の値です。

- **7** 登録したアプリケーションの許可を設定します。
	- **7a**[設定]ペインの右下にある **[** すべての設定 **]** をクリックします。
	- **7b**[設定]メニューの **[API** アクセス **]** の下で、 **[** 必要なアクセス許可 **]** を選択します。
	- **7c**[アクセス許可の付与]ペインで、 **[** 追加 **]** をクリックします。
	- **7d**[アクセス許可の追加]ペインで、 **[API** を選択します **]** をクリックします。
	- **7e** 右側のペインで、 **[Windows Azure Service Management API ]** を選択して、ペイン下部 の **[** 選択 **]** をクリックします。
		- **[API** を選択します **]** の横に緑色のチェックマークが表示されます。
	- **7f**[アクセス許可の追加]ペインで、 **[** アクセス許可を選択します **]** をクリックします。
	- **7g** 右側のペインで、 **[Access Azure Service Management as organization users ]** の横にある チェックボックスを選択して、ペイン下部の **[** 選択 **]** をクリックします。  **[** アクセス許可を選択します **]** の横に緑色のチェックマークが表示されます。
	- **7h**[アクセス許可の追加]ペインで、 **[** 完了 **]** をクリックします。
- **8** [ この手順は Azure の全体管理者アカウントが実行する必要があります。] Azure の全体 管理者アカウントを使用して、既定のディレクトリを有効にします。
	- **8a** Portal のメニューで、 **[Azure Active Directory ]** を選択して **[** エンタープライズ アプリ ケーション **]** をクリックします。
	- **8b** [ステップ](#page-209-1) 4 で作成した新しいアプリケーションをクリックします。
	- **8c [** セキュリティ **]** で、 **[** アクセス許可 **]** をクリックします。 最初は、アプリケーションの **[** 管理者の同意 **]** セクションにアクセス許可は表示さ れていません。
	- **8d [Grant admin consent for Default Directory (** 既定のディレクトリに対する管理者の同意 の付与 **) ]** をクリックします。
	- **8e** 別のブラウザウィンドウが開き、アプリケーションを管理するにはサインインす るよう求められます。アプリケーションに対する管理者の同意を付与するアクセ ス許可を持つ Azure 全体管理者アカウントを使用してサインインします。
	- **8f** 認証が成功すると、 **[Permissions requested Accept for your organization (** アクセス許可 の要求 **-** 組織に対する同意 **) ]** ウィンドウが開き、アプリケーションのアクセス許可 に同意するよう求められます。 **[Accept (** 同意 **) ]** をクリックして、ブラウザのコン テンツが更新されるまで待ちます。
	- **8g** アクセス許可が正常に付与されたら、ブラウザのウィンドウを閉じます。
- **9** セットアップを確認します。
	- **9a** Portal のメニューで、 **[Azure Active Directory ]** を選択して **[** エンタープライズ アプリ ケーション **]** をクリックします。
	- **9b** [ステップ](#page-209-1) 4 で作成した新しいアプリケーションをクリックします。
	- **9c [** セキュリティ **]** で、 **[** アクセス許可 **]** をクリックします。
	- **9d [** 管理者の同意 **]** セクションに新しいアクセス許可が 2 つ表示されていることを確 認します。

## <span id="page-211-0"></span>**Azure** での **PlateSpin Replication Environment** の有効化

PlateSpin は、Azure へのワークロードレプリケーション時に、PlateSpin Migrate Replication Environment VM のプログラム式展開を実行できる必要があります。必要な VM イメージは Azure Marketplace から取得できます。PlateSpin Migrate を使用したマイグレーションを実行 する各購読について、イメージのプログラム式展開を可能にする必要があります。マイグ レーションターゲットとして使用する予定の各 Azure サブスクリプションに対して、PRE の使用を有効にする必要があります。

注 **:** PlateSpin Migrate Replication Environment のプログラム式使用を有効化し、Azure の使用 条件を受諾していない場合、Migrate が PlateSpin Replication Environment の設定を試みたと きに、ターゲットサブスクリプションのすべてのマイグレーションが失敗します。次のエ ラーが発生します。[User failed validation to purchase resources. Legal terms have not been accepted for this item on this subscription.( ユーザがリソース購 入のための検証に失敗しました。このサブスクリプションに対してこの項目の法的条件が受け入れ られませんでした。)]

#### **Azure** サブスクリプションに対して **PlateSpin Replication Environment** のプログラム式展開を 可能にするには **:**

- **1** 適切な Azure ポータルにアクセスして、Azure アカウントにログインします。
	- Azure [グローバルポータル](https://portal.azure.com/) (https://portal.azure.com/)
	- [Azure China](https://portal.azure.cn/) ポータル (https://portal.azure.cn/)
	- [Azure Government](https://portal.azure.us/) ポータル (https://portal.azure.us/)
	- [Azure Germany](https://portal.microsoftazure.de/) ポータル (https://portal.microsoftazure.de/)
- **2** ポータルメニューで、 **[New (** 新規 **) ]** をクリックしてから、Azure Marketplace で PlateSpin というイメージを検索します。[Everything (すべて)] フィルタで 「platespin」と入力します。
- **3** 結果のパネルで、Micro Focus ロゴの付いた **[PlateSpin Replication Environment ]** を選択し ます。

Micro Focus バージョンの PRE は SLES 12 SP3 に基づいています。

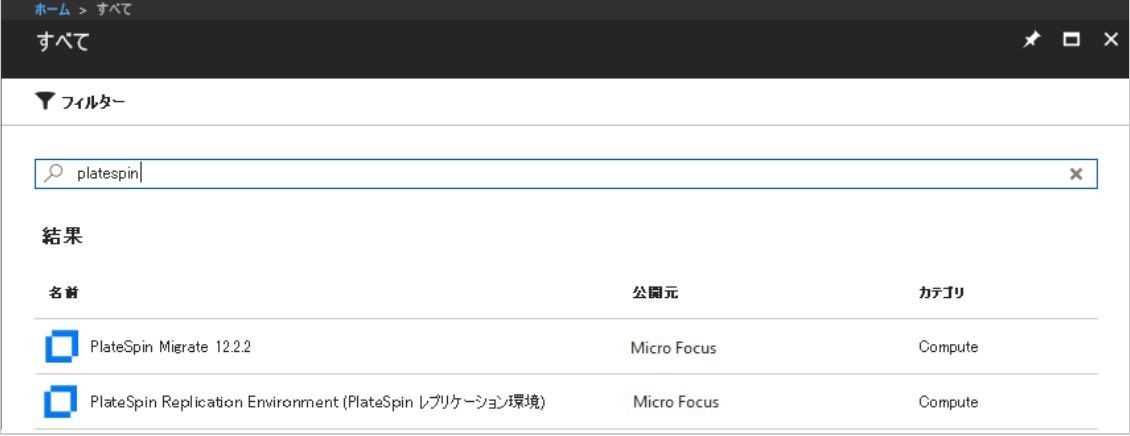

**4**[PlateSpin Replication Environment (PlateSpin Migrate 12.1 Replication Environment)]ページ の下部にある **[Select a deployment model (** 展開モデルの選択 **) ]** で、 **[Want to deploy programmatically? (** プログラム式展開を実行しますか **?)Get Started (** 今すぐ始めましょう **) ]** をクリックします。

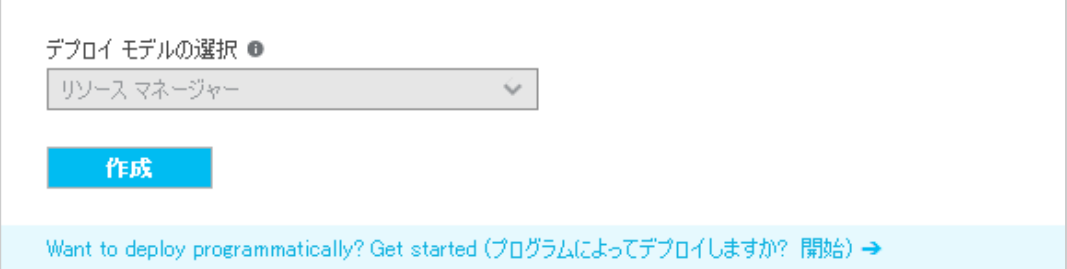

- **5**[Configure Programmatic Deployment ( プログラム式展開の設定 )]ページで、[Terms of Use ( 使用条件 )]を読みます。
- **6** 下にスクロールして **[** サブスクリプションの選択 **]** を表示します。
- **7** PlateSpin によるマイグレーションを実行する各 Azure サブスクリプションに対して、 **[** サービスの選択 **]** で、PlateSpin Replication Environment のステータスを **[Disable (** 無効 **) ]** から **[Enable (** 有効 **) ]** に変更します。

サービスの選択 プログラム式展開を可能にするサービスを選択します

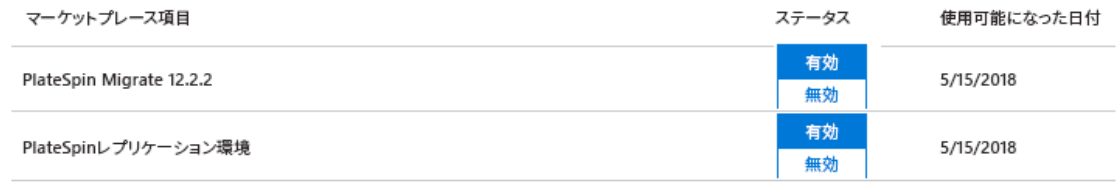

**8 [** 保存 **]** をクリックします。

# <span id="page-212-0"></span>**Migrate Server** イメージの **Azure** での展開

PlateSpin Migrate は、サポートする各 Azure 環境の Azure Marketplace を通じて、Azure に PlateSpin Migrate Server イメージを提供しています。Migrate Server は、Azure のユーザ独自 の仮想ホストにインストールすることもできます。『*[P](https://www.microfocus.com/documentation/platespin/platespin-migrate-2018-11/pdfdoc/migrate-install/migrate-install.pdf#bookinfo)lateSpin Migrate 2018.11* インストー ルおよびアップグレードガイド[』の「ク](https://www.microfocus.com/documentation/platespin/platespin-migrate-2018-11/pdfdoc/migrate-install/migrate-install.pdf#installcloud)ラウドへの PlateSpin Migrate Server の展開」を参照 してください。

# <span id="page-213-0"></span>**Azure** ターゲットクラウドプラットフォームの **Azure** ユーザパスワードの管理

Azure ターゲットクラウドプラットフォームを追加するときには Microsoft Azure ユーザに 対する有効なパスワードを指定します。Azure でクラウドプラットフォームのパスワード を変更した場合、PlateSpin Migrate でもクラウドプラットフォームのパスワードを更新する ようにしてください。

以下の条件では、ワークロードのマイグレーションが失敗する場合があります。

 パスワードが不正です **:** 保存されている Azure ユーザのパスワードが無効な場合、次 に Azure への接続が要求されたときに認証エラーが発生します。

マイグレーションタスクの実行中に Azure ユーザが Microsoft Azure ポータルでパス ワードを変更した場合、次に Azure への接続が要求されたときに、タスクは認証エ ラーで失敗します。

 パスワードの期限切れ **:** 保存されている Azure ユーザのパスワードが Microsoft Azure で 期限切れの場合、次に Azure への接続が要求されたときに、[パスワードは期限切れで す]エラーが発生します。 マイグレーションタスクの実行中にパスワードが期限切れになった場合、次に Azure への接続が要求されたときに、タスクは「パスワードは期限切れです]エラーで失敗し

ます。 パスワードの問題で失敗した **Azure** へのマイグレーションを解決するには **:**

- **1** ( 条件付き )Azure ユーザのパスワードが期限切れになった場合、Microsoft Azure ポータ ルでユーザアカウントにログインして、Azure [のセルフサービスによるパスワードの](https://azure.microsoft.com/en-us/documentation/articles/active-directory-passwords-getting-started/#step-3-reset-your-azure-ad-password-as-a-user) [リセット](https://azure.microsoft.com/en-us/documentation/articles/active-directory-passwords-getting-started/#step-3-reset-your-azure-ad-password-as-a-user) (https://azure.microsoft.com/en-us/documentation/articles/active-directorypasswords-getting-started/#step-3-reset-your-azure-ad-password-as-a-user) を使用して新し いユーザパスワードを設定します。
- **2** PlateSpin Migrate Web インタフェースにログインして、ターゲットページに移動しま す。
- **3** 影響を受ける Azure ターゲットクラウドプラットフォームについて、Azure ユーザの保 存されているパスワードを更新します。
	- **3a** ターゲットプラットフォームの名前をクリックしてターゲットプラットフォーム 設定にアクセスして、 **[** 編集 **]** をクリックします。
	- **3b** 有効なパスワードを指定します。
	- **3c** ( オプション ) **[** テスト資格情報 **]** をクリックします。
	- **3d [保存]をクリックします。**
- **4** 影響を受ける Azure ターゲットクラウドプラットフォームへの失敗したワークロード のマイグレーションを再実行します。

# <span id="page-214-0"></span>**Azure** への自動マイグレーションのチェックリスト

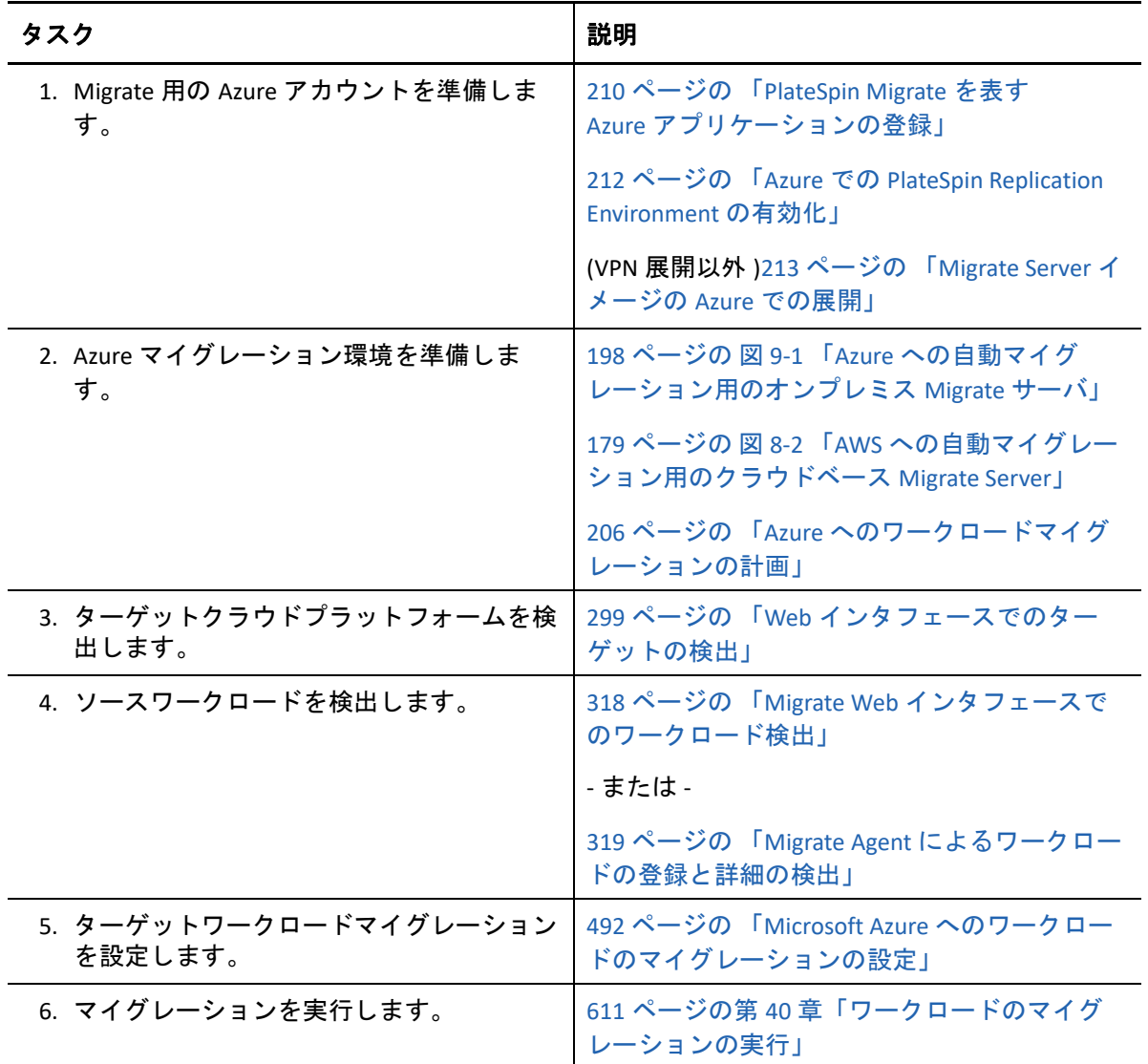
# 10 <sup>10</sup>**VMware vCloud Director** へのマイグレー ションの前提条件

PlateSpin Migrate Web インタフェースは、VMware vCloud Director 環境への自動マイグレー ションをサポートします。この項では、vCloud ターゲットクラウドプラットフォームを検 出してそのクラウドプラットフォームへのマイグレーションを設定する前に適切な環境で 準備する必要がある、vCloud 組織などの必要な vCloud 環境設定について説明します。

- 217 ページの 「VMware vCloud [へのマイグレーションの展開」](#page-216-0)
- ◆ 219 ページの 「VMware vCloud Director へのワークロードマイグレーションの計画 Ⅰ
- ◆ 219 ページの 「[vCloud Organization](#page-218-1) の設定」
- ◆ 220 ページの 「vCloud [へのワークロードのマイグレーションに使用される](#page-219-0) PlateSpin [Replication Environment](#page-219-0) の理解」
- ◆ 222 ページの 「vCloud 用の PlateSpin の詳細設定 」
- 223 ページの 「vCloud [への自動マイグレーションのチェックリスト」](#page-222-0)

# <span id="page-216-0"></span>**VMware vCloud** へのマイグレーションの展開

PlateSpin Migrate サーバは、ソースワークロードが存在するデータセンターにオンプレミス で展開することも、適切な VMware vCloud Organization に展開することもできます。

オンプレミスに Migrate サーバを展開する場合、データセンターと vCloud クラウドのアカ ウントの間には、サイト間 VPN 接続が必要です。図 [10-1](#page-217-0) に、vCloud マイグレーション環 境のさまざまなコンポーネントの所在とコンポーネント間の通信を示します。詳細につい ては、219 ページの 「VMware vCloud Director [へのワークロードマイグレーションの計画」](#page-218-0) を参照してください。

注 **:** 図 [10-1](#page-217-0) は、自動検出および Windows ワークロードと Linux ワークロードのネットワー ク要件を示しています。別の方法として、ソースワークロード上で Migrate Agent を使用し てワークロードを登録し、そのインベントリ詳細を HTTPS (TCP/443) 経由で PlateSpin Migrate サーバに送信することができます。66 ページの [「ワークロード登録の要件」お](#page-65-0)よ び 319 ページの 「Migrate Agent [によるワークロードの登録と詳細の検出」を](#page-318-0)参照してくだ さい。

<span id="page-217-0"></span>図 *10-1 vCloud* への自動マイグレーション用のオンプレミス *Migrate* サーバ

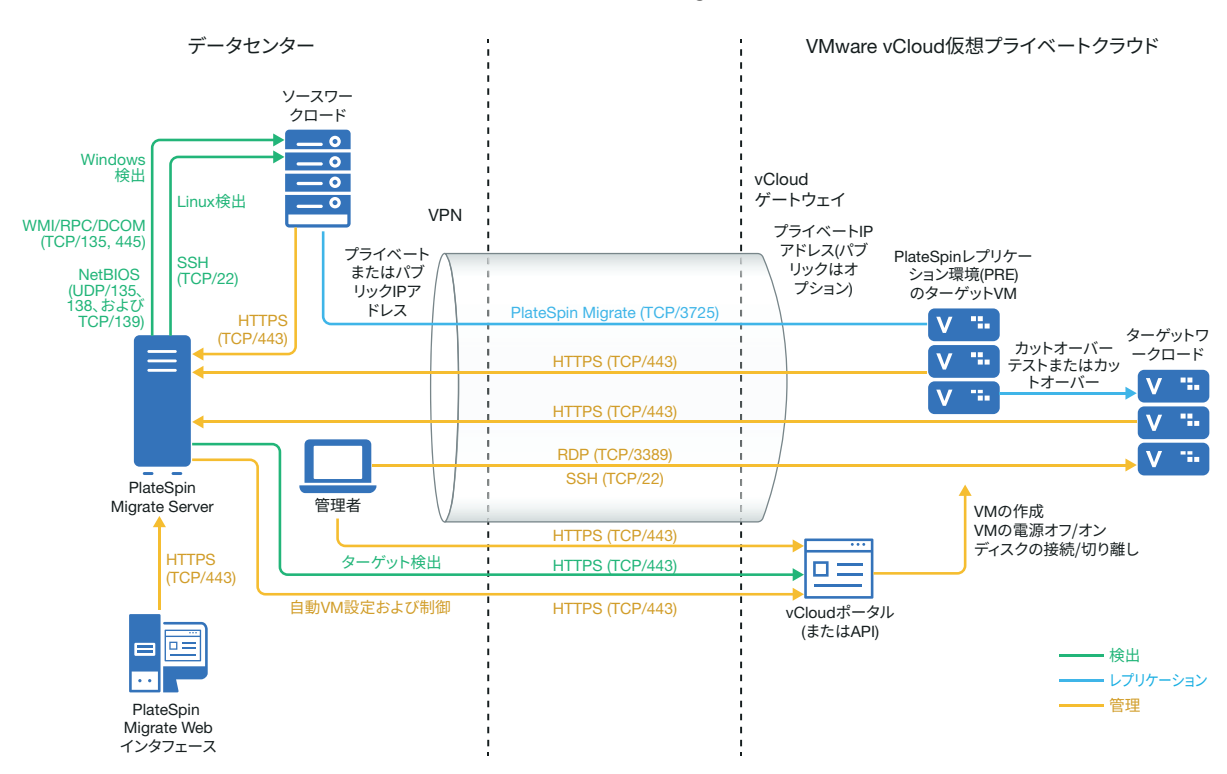

クラウドベースで Migrate サーバを展開するために、PlateSpin Migrate Server が用意されて います。図 [10-2](#page-218-2) に、vCloud マイグレーション環境のさまざまなコンポーネントの所在とコ ンポーネント間の通信を示します。詳細については、219 ページの 「[VMware vCloud](#page-218-0)  Director [へのワークロードマイグレーションの計画」](#page-218-0)を参照してください。

<span id="page-218-2"></span>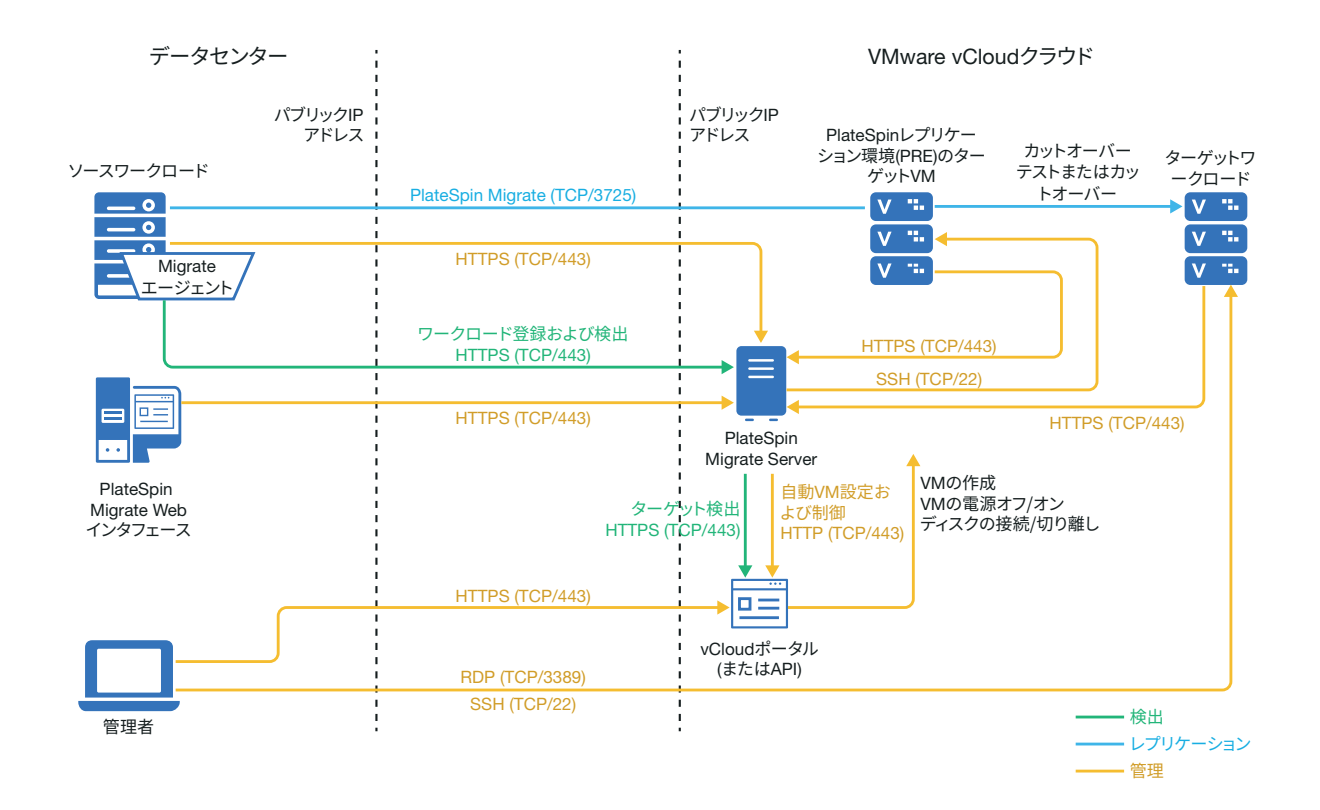

# <span id="page-218-0"></span>**VMware vCloud Director** へのワークロードマイグレー ションの計画

<span id="page-218-3"></span>PlateSpin Migrate では、VMware vCloud へのワークロードのマイグレートに VMware vCloud Director を使用します。サポートされるワークロードのリストについては、38 [ページの](#page-37-0) 「VMware vCloud Director [へのマイグレーションに対してサポートされるワークロード」を](#page-37-0) 参照してください。

## <span id="page-218-1"></span>**vCloud Organization** の設定

少なくとも次の最低限のリソースのセットを使用して vCloud Organization を設定する必要 があります。

- 1 つの Organization Virtual Data Center (Org vDC) を定義します。
- ターゲット VM に対して 1 つ以上の Org vDC Network を定義します。
- プライベートカタログを作成して、組織のユーザがカタログのコンテンツと設定にア クセスするためのフルアクセス権限を付与します。
- □ vCloud Organization の検出およびマイグレーションの実行のために管理者レベルの資格 情報を使用します。
- Org vDC のターゲット VM に適用するポリシーを定義して、以下の項目を確認します。 マイグレーション中に vCloud Organization リソースのリース期間が切れないこと。 VM の割り当てに制限が設定されていないこと。

vCloud Organization への接続または操作の回数に制限が設定されていないこと。

- VDC ハードウェアバージョンポリシーは、Migrate が vCloud プラットフォームに対して 作成する VM の最高のハードウェアバージョンを制限します。
- Windows Server 2016 ワークロードの vCloud 9.1 へのマイグレーションでは、基盤となる VMware プラットフォームによってハードウェアバージョン 10 以上がサポートされて いる必要があります。VDC のハードウェアバージョンポリシーは、ハードウェアバー ジョン 10 以上に設定する必要があります。

注 **:** テストカットオーバー時には、ターゲット TM のクローンが作成されるため、カート オーバーに必要な分の 2 倍のストレージリソースが消費されます。必要になる Org vDC サ ポートに対するストレージの割り当てを確認してください。使用された追加のリソースは 一時的なものであり、テストカットオーバーの後にリリースされます。

詳細については、[VMware vCloud Director](https://www.vmware.com/support/pubs/vcd_pubs.html) マニュアル (https://www.vmware.com/support/ pubs/vcd\_pubs.html) を参照してください。

# <span id="page-219-0"></span>**vCloud** へのワークロードのマイグレーションに使用さ れる **PlateSpin Replication Environment** の理解

PlateSpin では、ワークロードを vCloud Organization にマイグレートするためにレプリケー ション環境が必要になります。レプリケーション環境は、SLES オペレーティングシステム に基づく仮想アプライアンスであり、必要なすべての PlateSpin ツールが含まれています。 さらに、ワークロードを vCloud 組織にマイグレートする前に vCloud 組織にアップロード する必要がある OVF PlateSpin パッケージも含まれています。

Micro Focus のダウンロードサイトで入手できる PRE は次のとおりです。

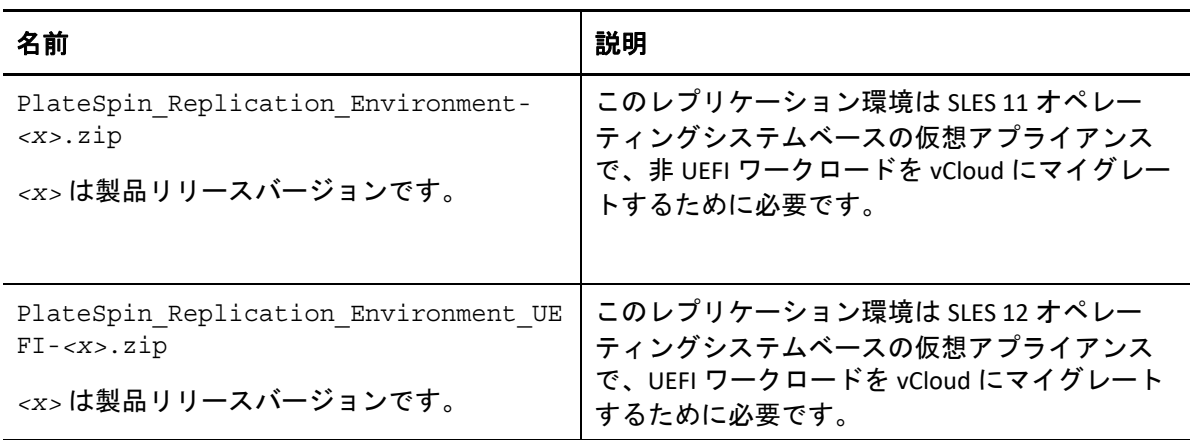

UEFI ワークロードまたは非 UEFI ワークロードのどちらを vCloud にマイグレートするかに 応じて、対応する PlateSpin Replication Environment OVF パッケージを vCloud 組織にアップ ロードする必要があります。今回の PlateSpin Migrate リリースの場合、このパッケージは Micro Focus ダウンロードサイトからダウンロードできます。OVF パッケージのダウンロー ドと vCloud へのアップロードの詳細については、221 ページの 「[vCloud Organization](#page-220-0) での PlateSpin [仮想アプライアンスの作成」](#page-220-0)を参照してください。

#### 次の節を参照してください:

- 221 ページの 「[PlateSpin Replication Environment](#page-220-1) で使用されるリソース」
- 221 ページの 「vCloud Organization での PlateSpin [仮想アプライアンスの作成」](#page-220-0)

#### <span id="page-220-1"></span>**PlateSpin Replication Environment** で使用されるリソース

PlateSpin では、Replication Environment 仮想マシンのために以下の最低限のリソースを使用 します。

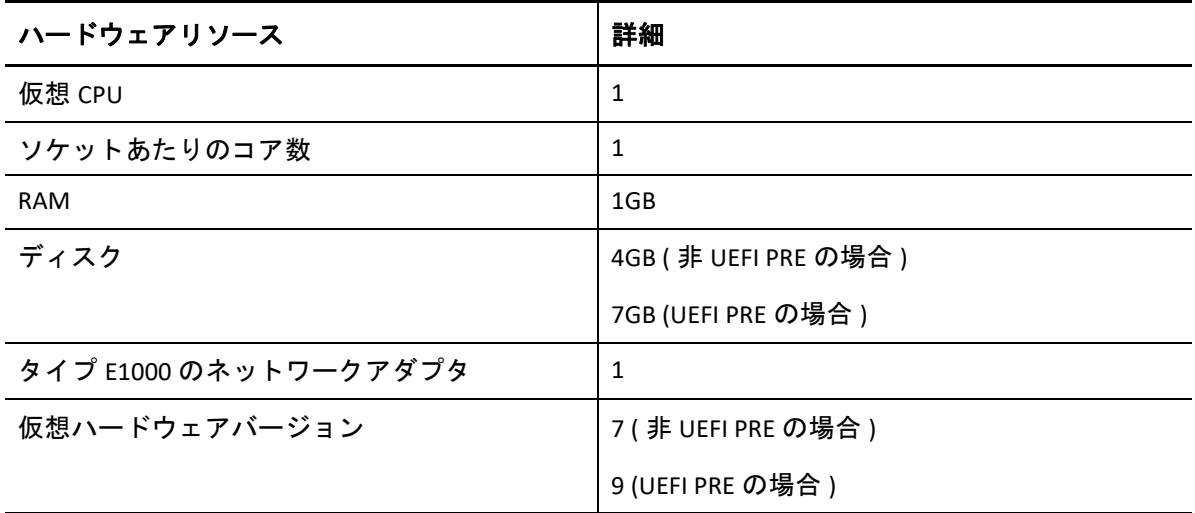

#### <span id="page-220-0"></span>**vCloud Organization** での **PlateSpin** 仮想アプライアンスの作 成

- **1** vCloud Organization が少なくとも最低限のリソースのセットを使用して設定されている ことを確認します。詳細については、「219 ページの 「[vCloud Organization](#page-218-1) の設定」」を 参照してください。
- **2** UEFI ワークロードまたは非 UEFI ワークロードのどちらをマイグレートするかに応じ て、この PlateSpin Migrate リリース用の Micro Focus [のダウンロードサイト](https://www.microfocus.com/support-and-services/download/) (https:// www.microfocus.com/support-and-services/download/) から、次のいずれかの PlateSpin Replication Environment ファイルをダウンロードします。
	- **PlateSpin\_Replication\_Environment-***<x>***.zip:** 非 UEFI ワークロードをマイグ レートする場合
	- **PlateSpin\_Replication\_Environment\_UEFI-***<x>***.zip:** UEFI ワークロードをマイ グレートする場合
- **3** ダウンロードした .zip ファイルを圧縮解除して、内容を一時ディレクトリに抽出し ます。たとえば、C:\PlateSpin\_Replication\_Environment に抽出します。
- **4** vCloud Director Web コンソールを使用して、前のステップで抽出した OVF PlateSpin パッケージを、vApp テンプレートとして PlateSpin Catalog などのカタロ グにアップロードします。次に、vCloud Director Web コンソールに表示されるレプリ ケーション環境のサンプルを示します。
	- ◆ カタログ
		- *<* カタログ名 *>*
	- vApp テンプレート
		- PlateSpin Replication Environment
		- PlateSpin Replication Environment UEFI
	- VM
		- PlateSpin 仮想アプライアンス

# <span id="page-221-0"></span>**vCloud** 用の **PlateSpin** の詳細設定

PlateSpin Server の動作の一部は、PlateSpin Server ホストにある PlateSpin 環境設定 Web ペー ジ (https://Your\_PlateSpin\_Server/PlateSpinConfiguration/) で設定されている環境設定パラ メータによって制御されます。

- 222 ページの 「Replication Environment に使用する vCloud vApp [テンプレート名の設定」](#page-221-1)
- 223 ページの [「マイグレーションエラーをトラブルシューティングするためのクラウ](#page-222-1) [ドリソースの保持」](#page-222-1)
- 223 ページの「クリアテキストでの [PlateSpin Replication Environment](#page-222-2) パスワードの設定」

### <span id="page-221-1"></span>**Replication Environment** に使用する **vCloud vApp** テンプレー ト名の設定

 **[VCloudAppTemplateName ]** PlateSpin 設定パラメータによって、vCloud のレプリケーション 実行時に Replication Environment に対して使用する vApp テンプレートの名前を設定しま す。デフォルトでは、このパラメータの値は **[PlateSpin Replication Environment ]** です。ただ し、OVF PlateSpin パッケージのアップロード先の vApp テンプレートの名前を変更した場 合は、 **[VCloudAppTemplateName ]** パラメータの値を vApp テンプレートの新しい名前に設定 する必要があります。

## <span id="page-222-1"></span>マイグレーションエラーをトラブルシューティングするた めのクラウドリソースの保持

マイグレーション中にエラーが発生した場合、クラウドリソースは、PlateSpin 環境設定の **[LeaveCloudResourcesOnError ]** パラメータの設定に基づいて削除または保持されます。

デフォルトでは、このパラメータは False に設定されており、マイグレーション中にエ ラーが発生した場合、ターゲット VM とその関連リソースは PlateSpin によって削除されま す。トラブルシューティングのためにこれらのリソースを PlateSpin で保持する必要があ り、削除したくない場合は、 **[LeaveCloudResourcesOnError ]** を True に設定します。

### <span id="page-222-2"></span>クリアテキストでの **PlateSpin Replication Environment** パス ワードの設定

デフォルトでは、PlateSpin Replication Environment へのアクセスに必要なパスワードは暗号 化されます。レプリケーションの失敗をトラブルシューティングするために PlateSpin Replication Environment にアクセスするには、パスワードを設定してそのデフォルト値を上 書きします。パスワードを設定するには、 **[vCloudReplicationEnvironmentPassword ]** 設定の値 を編集します。その後、新しく設定したパスワードでルートユーザとして PlateSpin Replication Environment にアクセスすることができます。

# <span id="page-222-0"></span>**vCloud** への自動マイグレーションのチェックリスト

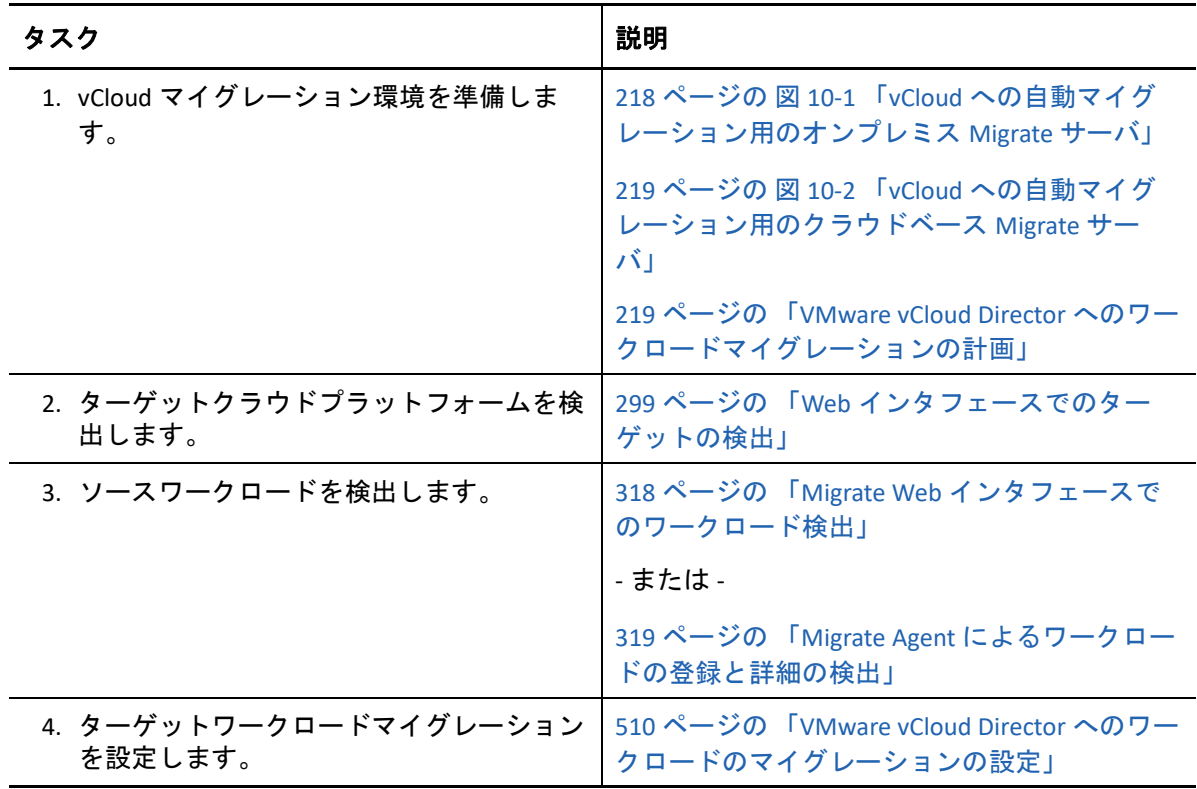

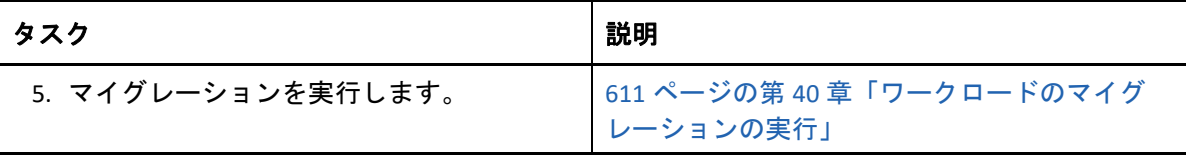

# 11 VMware Cloud on AWS へのマイグレー<br>ションの前提条件 ションの前提条件

PlateSpin Migrate は、VMware Cloud (VMC) on AWS 環境への自動マイグレーションをサポー トします。オンプレミスのソースワークロードは、VMware Cloud on AWS でホストされる VMware DRS クラスタにマイグレートされます。

この項では、ターゲットの VMware Cloud on AWS プラットフォームを検出してそのプラッ トフォームへのマイグレーションを設定するために、事前に準備する必要がある環境設定 について説明します。

- ◆ 225 ページの 「VMware Cloud on AWS へのマイグレーションの展開 Ⅰ
- 226 ページの 「VMware Cloud on AWS [へのマイグレーションの計画」](#page-225-0)
- 227 ページの 「VMware Cloud on AWS [へのマイグレーションのチェックリスト」](#page-226-0)

# <span id="page-224-0"></span>**VMware Cloud on AWS** へのマイグレーションの展開

図 [13-1](#page-257-0) に、自動 VMware マイグレーション環境のさまざまなコンポーネントの所在とコン ポーネント間の通信を示します。VMware Cloud (VMC) on AWS への自動マイグレーション は、PlateSpin Migrate Web インタフェースのみでサポートされています。

注 **:** 図 [13-1](#page-257-0) は、自動検出および Windows ワークロードと Linux ワークロードのネットワー ク要件を示しています。別の方法として、ソースワークロード上で Migrate Agent を使用し てワークロードを登録し、そのインベントリ詳細を HTTPS (TCP/443) 経由で PlateSpin Migrate サーバに送信することができます。Migrate Agent 使用時のネットワーク要件につい ては、66 ページの [「ワークロード登録の要件」](#page-65-0)および 319 ページの 「[Migrate Agent](#page-318-0) によ [るワークロードの登録と詳細の検出」を](#page-318-0)参照してください。

図 *11-1 VMware Cloud on AWS* への自動マイグレーション

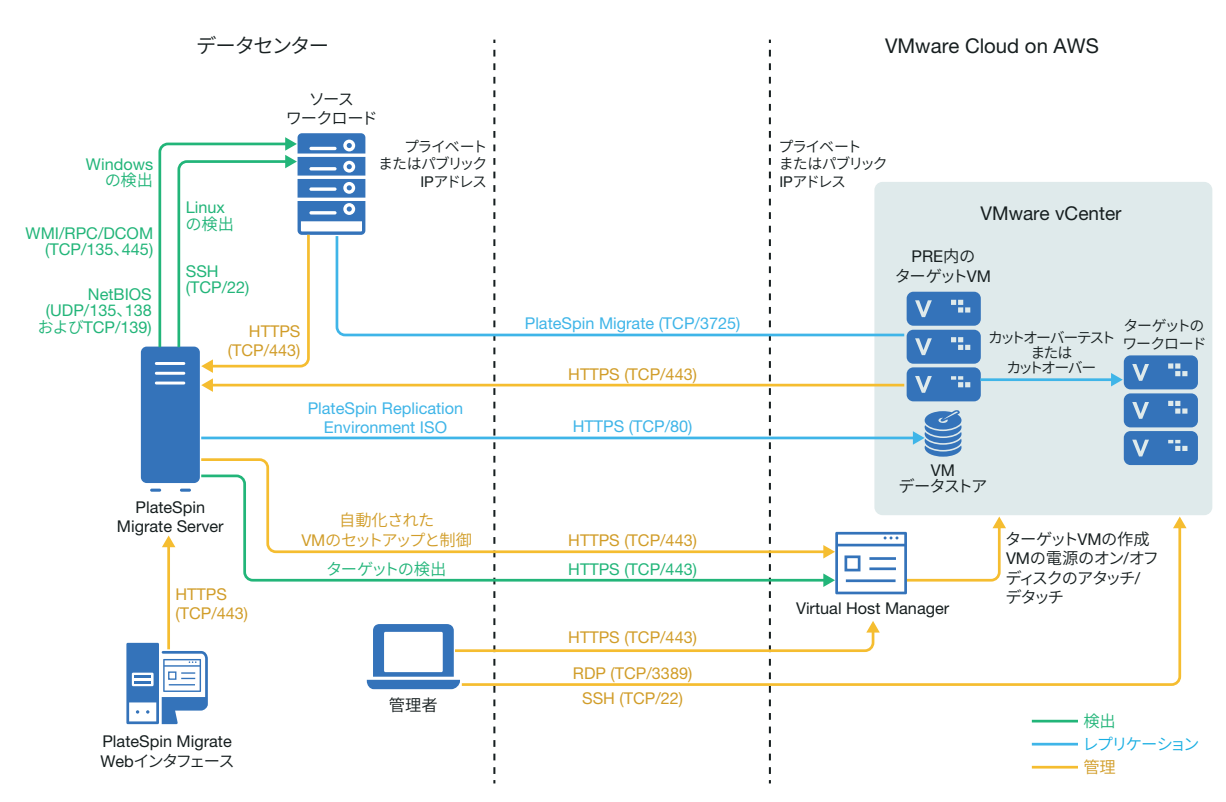

# <span id="page-225-0"></span>**VMware Cloud on AWS** へのマイグレーションの計画

ご使用の環境が、次に示す VMware Cloud (VMC) on AWS へのマイグレーションの前提条件 を満たしていることを確認します。

 PlateSpin Migrate Web インタフェースを使用して、ワークロードを VMC on AWS にマイグ レートします。

詳細については、49 ページの 表 2-12 「Migrate Web [インタフェースおよび](#page-48-0) Migrate Client [でサポートされるターゲット](#page-48-0) VMware プラットフォーム」を参照してください。

- ソースワークロードが、PlateSpin Migrate と VMware によってサポートされている必要 があります。 詳細については、28 ページの [「非クラウドプラットフォームへのマイグレーションに](#page-27-0) [対してサポートされるソースのワークロード」](#page-27-0)を参照してください。
- ご使用のネットワーク環境は、63 ページの [「マイグレーションネットワークにわたる](#page-63-0) [アクセスおよび通信の要件」に](#page-63-0)示すアクセス、検出、およびマイグレーションの要件 を満たしている必要があります。
- VMware Cloud on AWS のアカウントを作成します。[VMware Cloud on AWS](https://cloud.vmware.com/vmc-aws) の Web サイト (https://cloud.vmware.com/vmc-aws) に移動します。
- アカウントに対する VMware DRS クラスタ、ネットワーク、リソースを設定します。
- 次のいずれかの方法で、Migrate Server が VMware DRS クラスタ、そのホスト、ターゲッ ト VM にアクセスできるようにします。
	- プレミス(またはソースネットワーク)とVMware Cloud on AWSの場所の間に会社の VPN を設定します。
	- ソースネットワークにインターネットアクセスを設定し、ネットワークのパブ リック IP アドレスを VMware DRS クラスタ、そのメンバーノード、ターゲット VM に対して使用します。

マイグレーションの設定については、523 ページの 「VMware [へのマイグレーション」](#page-522-0)を 参照してください。

# <span id="page-226-0"></span>**VMware Cloud on AWS** へのマイグレーションのチェッ クリスト

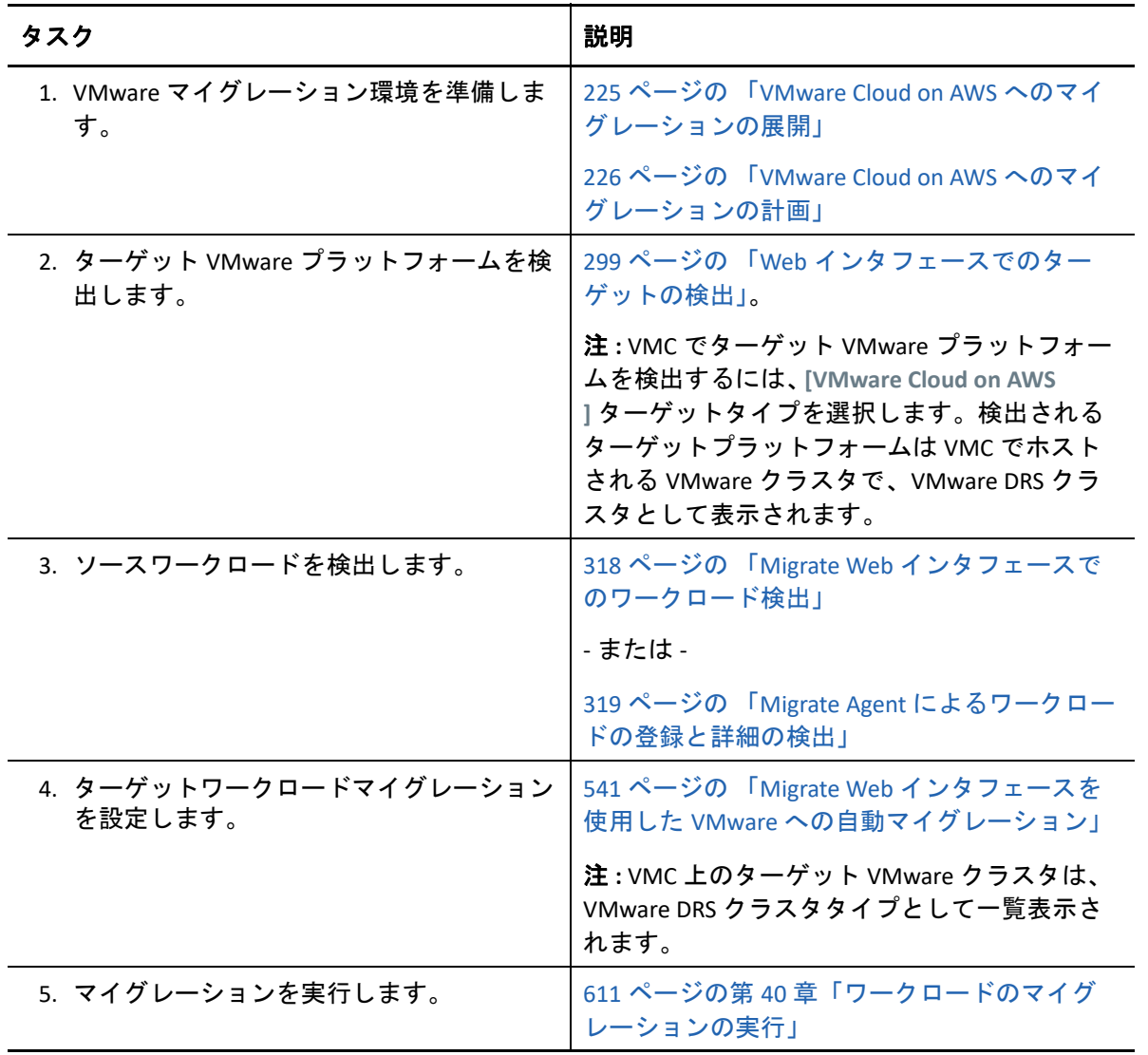

# 12 <sup>12</sup> クラウドからクラウドへのマイグレー ションの前提条件

PlateSpin Migrate Web インタフェースは、ワークロードのクラウドからクラウドへ (C2C) の 自動マイグレーションをサポートしています。クラウドベースの PlateSpin Migrate Server と パブリック IP アドレスを使用するマイグレーションの場合、Migrate は、関係する場所 ( ソースクラウド、ターゲットクラウド、データセンター ) の間のサイト間 VPN 接続を必 要としません。

クラウドからクラウドへのマイグレーションを計画するには、サポートされている C2C 展 開シナリオ、必要な設定、マイグレーションのチェックリストに関する次の情報を使用し ます。

- 229 ページの 「C2C で非 VPN [のマイグレーションの必要条件」](#page-228-0)
- 231 ページの 「AWS から Azure への C2C [マイグレーションの前提条件」](#page-230-0)
- 234 ページの 「Azure から AWS への C2C [マイグレーションの前提条件」](#page-233-0)
- 238 ページの 「Azure から vCloud への C2C [マイグレーションの前提条件」](#page-237-0)
- 242 ページの 「vCloud から Azure への C2C [マイグレーションの前提条件」](#page-241-0)
- ◆ 246 ページの 「AWS から vCloud への C2C [マイグレーションの前提条件」](#page-245-0)
- 250 ページの 「vCloud から AWS への C2C [マイグレーションの前提条件」](#page-249-0)
- 254 ページの「AWS のソース Linux [ワークロードに対するルートユーザ資格情報の有効](#page-253-0) [化」](#page-253-0)
- 254 ページの [「クラウドベースの](#page-253-1) Migrate サーバの詳細設定」
- 255 ページの 「クラウドベースの Migrate Server [でその他のターゲットプラットフォー](#page-254-0) [ムへのマイグレーションの処理を可能にする方法」](#page-254-0)

# <span id="page-228-0"></span>**C2C** で非 **VPN** のマイグレーションの必要条件

クラウドベースの PlateSpin Migrate Server は、ローカルデータセンターとターゲットクラウ ドプラットフォームの間のサイト間 VPN 接続を必要としません。

#### **VPN** を使用しないクラウドベースの **Migrate Server** を使用するには **:**

- インターネットへのアクセスが必要です。
- 展開シナリオに応じて、Migrate Server をソースクラウドまたはターゲットクラウドに 展開します。

クラウドマーケットプレーステンプレートを使用するか、その目的で作成した仮想ホ スト上にサーバを手動で展開することができます。パブリック IP アドレスを使用して Migrate Server を作成します。『*PlateSpin Migrate 2018.11* インストールおよびアップグ レードガイド[』の「](https://www.microfocus.com/documentation/platespin/platespin-migrate-2018-11/pdfdoc/migrate-install/migrate-install.pdf#installcloud)クラウドへの PlateSpin Migrate Server の展開」を参照してくださ い。

- PlateSpin Migrate サーバ、レプリケーションネットワーク、およびターゲットマシンに パブリック IP アドレスが必要です。Migrate エージェントを使用する場合は、ソース マシンにパブリック IP アドレスは必要ありません。Migrate Agent を使用しない場合 は、すべてのコンポーネントにパブリック IP アドレスが必要です。
- クラウドベースの Migrate Server 上の PlateSpin の環境設定 :
	- **AlternateServerAddress: [AlternateServerAddress ]** パラメータを Migrate Server のパブ リック IP アドレスに設定します。クラウドマーケットプレースから展開した Migrate Server の場合は、Migrate がこのパラメータにパブリック IP アドレスを自 動で追加します。詳細については、139 ページの 「[PlateSpin Server](#page-138-0) の代替 IP アド [レスの設定」](#page-138-0)を参照してください。
	- **・ SourceListensForConnection:** [SourceListensForConnection] パラメータを True から False に変更します。クラウドマーケットプレースから展開した Migrate Server の 場合、このパラメータはデフォルトで False に設定されます。詳細については、 140 ページの [「レプリケーションポートの接続方向の設定」を](#page-139-0)参照してください。
- (Migrate ディスカバリ ) Migrate Server がソースワークロードと同じクラウドネットワー クにある場合、Migrate ディスカバリを使用して Migrate Server にワークロードを追加 できます。ソースネットワークとターゲットネットワークのネットワークセキュリ ティグループで、検出とマイグレーションに必要なポートのトラフィックを必ず許可 します。次の章を参照してください。
	- 64 ページの [「検出の要件」。](#page-63-1)
	- 68 ページの [「マイグレーションの要件」。](#page-67-0)
- (Migrate Agent の登録 ) Migrate Server がターゲットクラウドネットワークにある場合、 ソースネットワークとターゲットネットワークのネットワークセキュリティグループ で、Migrate Agent による登録とパブリックインターネット経由のマイグレーションに 必要なポートのトラフィックを必ず許可します。Migrate Server がソースワークロード とは別のネットワークセキュリティグループにある場合や、ソースワークロード上で 検出ポートを有効にしたくない場合には、Migrate Agent を使用してワークロードを登 録することもできます。次の章を参照してください。
	- ◆ 66 ページの [「ワークロード登録の要件」。](#page-65-0)
	- 70 ページの 「Migrate Agent [を使用して登録されたワークロードのマイグレーショ](#page-69-0) [ンの要件」。](#page-69-0)
- ワークロードマイグレーションを設定する場合 :
	- レプリケーションネットワークに対してパブリック IP アドレスを有効にします。
	- パブリックインターネット上の AWS のソースワークロードと vCloud の PlateSpin Replication Environment 間でデータをセキュアに転送するために、 **[** データ転送の暗 号化 **]** を有効にしてください。詳細については、436 ページの 「[Migrate Web](#page-435-0) イン [タフェースを使用したデータ転送の暗号化」を](#page-435-0)参照してください。

 (Migrate Agent) ソースワークロードに Migrate Agent をインストールした後、そのワーク ロードをクラウドベースの PlateSpin Migrate サーバに登録します。詳細については、 319 ページの 「Migrate Agent [によるワークロードの登録と詳細の検出」](#page-318-0)を参照してく ださい。 Migrate Agent をダウンロードするには、PlateSpin Migrate Web インタフェースを起動し

て、 **[** ダウンロード **]** タブをクリックします。Migrate Agent をインストールして使用す る方法については、395 ページの 「Migrate Agent [ユーティリティ」](#page-394-0)を参照してくださ い。

# <span id="page-230-0"></span>**AWS** から **Azure** への **C2C** マイグレーションの前提条件

PlateSpin Migrate は、Amazon Web Services EC2 Cloud から Microsoft Azure Cloud へのワーク ロードのマイグレーションをサポートしています。

- 231 ページの 「AWS から Azure への C2C [マイグレーションの展開」](#page-230-1)
- 232 ページの 「Azure [にワークロードをマイグレートするための要件」](#page-231-0)
- 232 ページの 「AWS から Azure [へワークロードをマイグレートするための要件」](#page-231-1)
- 233 ページの 「AWS から Azure [への自動マイグレーションのチェックリスト」](#page-232-0)

#### <span id="page-230-1"></span>**AWS** から **Azure** への **C2C** マイグレーションの展開

Amazon Web Services EC2 Cloud から Microsoft Azure Cloud へのワークロードのマイグレー ションでは、ターゲット Azure 環境に PlateSpin Migrate Server を展開します。関係するサイ ト間に VPN は必要ありません。インターネットアクセスとパブリック IP アドレスは必要 です。図 [12-1](#page-231-2) に、AWS、Azure、データセンターマイグレーション環境のさまざまなコン ポーネントの所在とそれらのコンポーネント間の通信を示します。

ターゲット Azure 環境では、Azure Marketplace からの PlateSpin Replication Environment のア プリケーション使用を可能にする必要もあります。

Migrate Agent で、パブリックインターネット上のセキュアな通信を使用して、ワークロー ドをクラウドベースの Migrate サーバに登録します。パブリックインターネット上の AWS ソースワークロードと Azure の PlateSpin レプリケーション環境間でデータをセキュア に転送するために、データ転送の暗号化を有効にします。

注 **:** ブロックベースの転送ドライバをインストール、アンインストール、アップグレード する際には、ソース Windows ワークロードの再起動が必要です。ソース Linux ワークロー ドでは再起動は不要です。

<span id="page-231-2"></span>図 *12-1 VPN* を使用しない *AWS* から *Azure* への自動マイグレーション用のクラウドベース *Migrate Server*

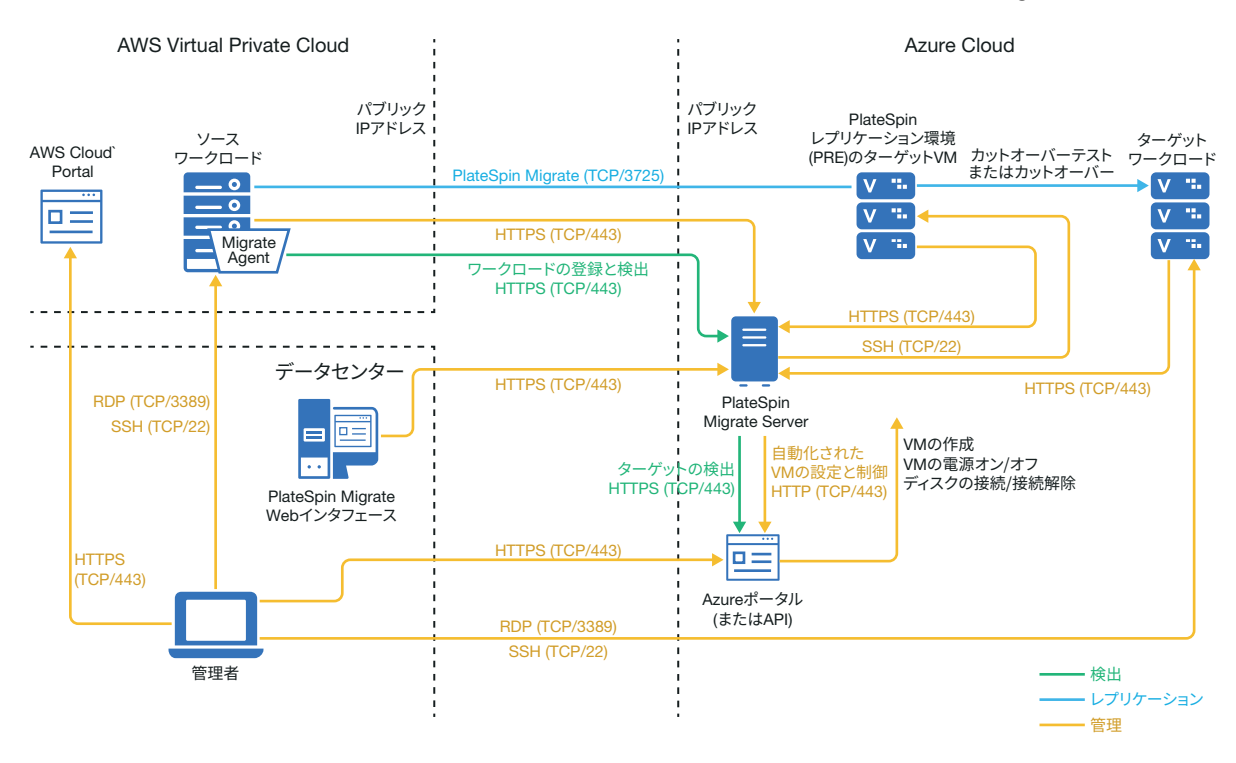

#### <span id="page-231-0"></span>**Azure** にワークロードをマイグレートするための要件

ターゲット Azure 環境を準備するには、199 ページの 「Azure [にワークロードをマイグレー](#page-198-0) [トするための要件」](#page-198-0)に記載されている次の情報を確認してください。

- 「最低限の Azure [の前提条件」](#page-199-0)
- 「Azure ベース Migrate [サーバを使用する場合の](#page-203-0) Azure の前提条件」

ソースワークロードがターゲット Azure 設定によってサポートされていることを確認しま す。

### <span id="page-231-1"></span>**AWS** から **Azure** へワークロードをマイグレートするための 要件

ターゲット Azure ネットワーク環境に PlateSpin Migrate Server を展開します。VPN を使用し ないマイグレーション環境が、229 ページの 「C2C で非 VPN [のマイグレーションの必要条](#page-228-0) [件」を](#page-228-0)満たしていることを確認します。

#### **AWS** 内のソースワークロードの場合 **:**

 AWS では、ソースワークロード VM 用にリモートデスクトッププロトコル (RDP) ポート (TCP/3389) と Secure Shell (SSH) ポート (TCP/22) が自動的に追加されます。レプリケー ショントラフィック用のポート 3725、HTTPS トラフィック用のポート 443 など、マイ

グレーションサービスを提供するために PlateSpin Migrate が必要とするその他のポー トもソースワークロードの AWS セキュリティグループに手動で追加する必要がありま す。

- Windows ワークロードでは、ユーザ名とパスワードを使用します。
- Linux ワークロードでは、ルートユーザまたはルート相当ユーザを使用します。

AWS では、Amazon Linux AMI によって、デフォルトで ec2user ユーザ名と PEM キー資 格情報が有効になり、root ユーザ名とパスワード資格情報が無効になります。 Migrate ディスカバリを使用してワークロードをインベントリするには、AWS のソー ス Linux ワークロードに対する root ユーザアクセスを有効にする必要があります。詳 細については、254 ページの 「AWS のソース Linux [ワークロードに対するルートユー](#page-253-0) [ザ資格情報の有効化」を](#page-253-0)参照してください。

### <span id="page-232-0"></span>**AWS** から **Azure** への自動マイグレーションのチェックリス ト

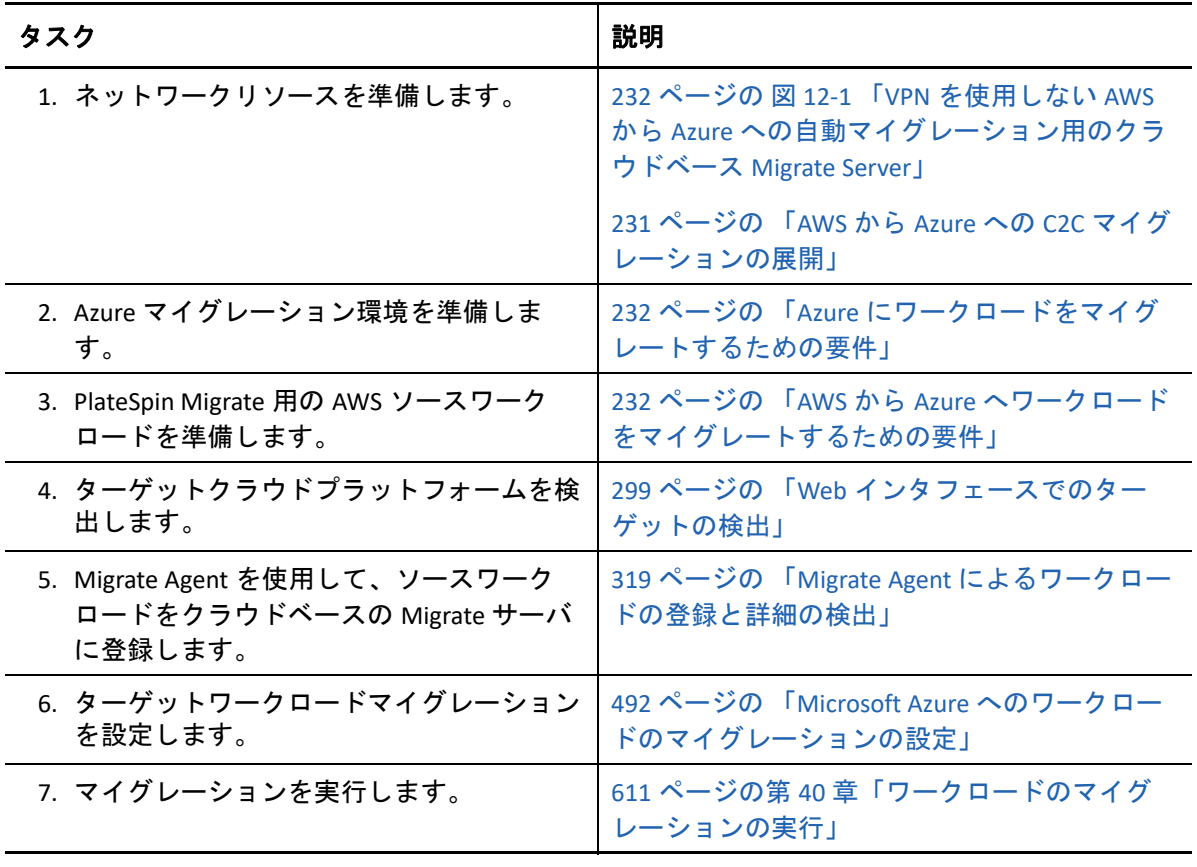

# <span id="page-233-0"></span>**Azure** から **AWS** への **C2C** マイグレーションの前提条件

PlateSpin Migrate は、Microsoft Azure Cloud から Amazon Web Services EC2 Cloud へのワーク ロードのマイグレーションをサポートしています。

- ◆ 234 ページの 「Azure から AWS への C2C [マイグレーションの展開」](#page-233-1)
- 236 ページの 「AWS [にワークロードをマイグレートするための要件」](#page-235-0)
- 236 ページの 「Azure から AWS [にワークロードをマイグレートするための要件」](#page-235-1)
- 237 ページの 「Azure から AWS [への自動マイグレーションのチェックリスト」](#page-236-0)

### <span id="page-233-1"></span>**Azure** から **AWS** への **C2C** マイグレーションの展開

Microsoft Azure Cloud から Amazon Web Services EC2 Cloud へのワークロードのマイグレー ションでは、Azure または AWS にクラウドベースの PlateSpin Migrate Server を展開できま す。

#### **Azure** 内の **Migrate Server**

ソース Azure 環境で、Azure Marketplace から PlateSpin Migrate Server を展開します。Azure Marketplace の Migrate Server イメージは、そのホスト Azure IaaS 環境である Azure グローバ ルまたはソブリン Azure China をサポートするように事前設定されています。Migrate Server とソースワークロードが同じネットワークセキュリティグループにある場合、Migrate ディ スカバリを使用してワークロード詳細を Migrate に追加できます。図 [12-2](#page-234-0) に、AWS、 Azure、データセンターマイグレーション環境のさまざまなコンポーネントの所在とそれら のコンポーネント間の通信を示します。

注 **:** 図 [12-2](#page-234-0) は、ソースワークロードと Migrate Server が同じネットワークセキュリティグ ループにある状態を示しています。これらが別のセキュリティグループにある場合には、 ソースワークロード上で Migrate Agent を使用してワークロードを登録し、そのインベント リ詳細を HTTPS (TCP/443) 経由で PlateSpin Migrate サーバに送信します。66 [ページの](#page-65-0) 「ワー [クロード登録の要件」](#page-65-0)および 319 ページの 「Migrate Agent [によるワークロードの登録と詳](#page-318-0) [細の検出」を](#page-318-0)参照してください。

<span id="page-234-0"></span>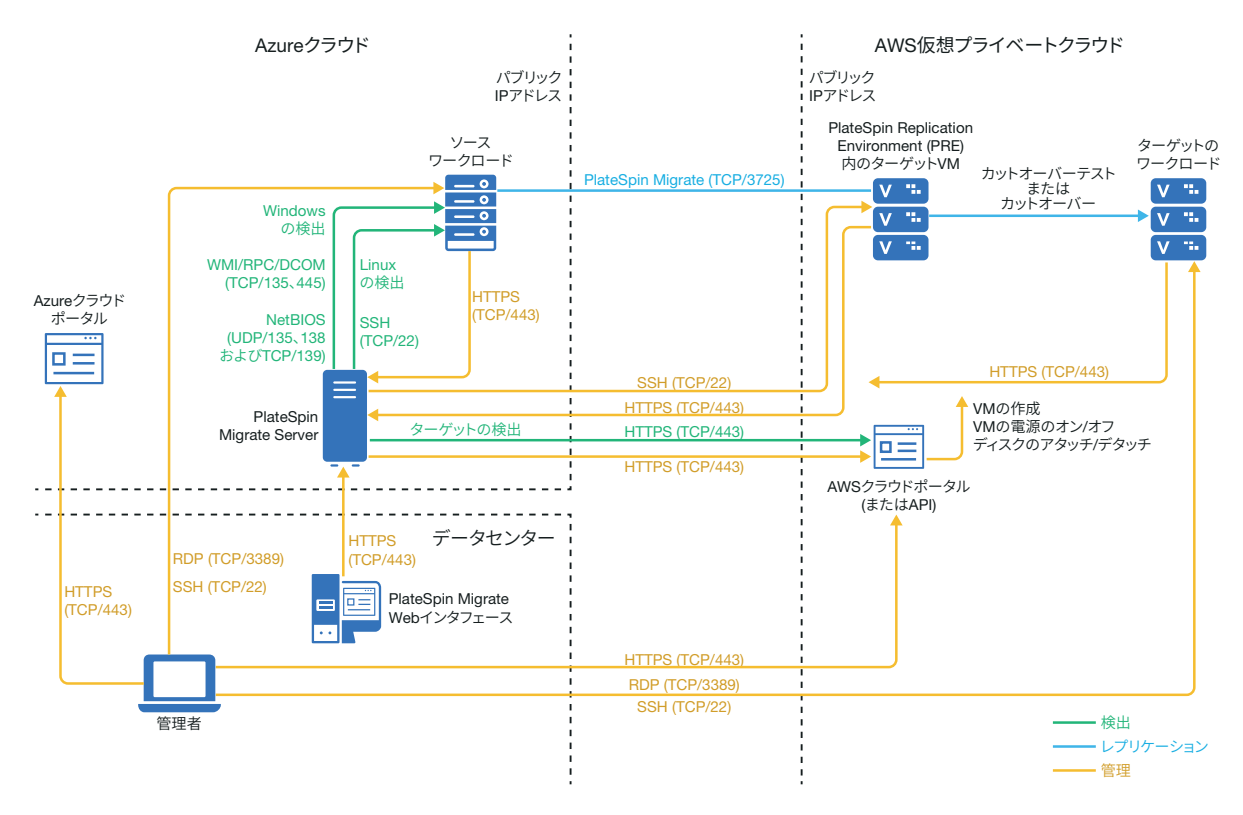

#### **AWS** 内の **Migrate Server**

ターゲット AWS 環境で、AWS Marketplace から PlateSpin Migrate Server を展開します。 Migrate Agent で、パブリックインターネット上のセキュアな通信を使用して、ワークロー ドをクラウドベースの Migrate サーバに登録します。インターネットアクセスとパブリッ ク IP アドレスは必要です。図 [12-3](#page-235-2) に、AWS、Azure、データセンターマイグレーション環 境のさまざまなコンポーネントの所在とそれらのコンポーネント間の通信を示します。

注 **:** ブロックベースの転送ドライバをインストール、アンインストール、アップグレード する際には、ソース Windows ワークロードの再起動が必要です。ソース Linux ワークロー ドでは再起動は不要です。

パブリックインターネット上の Azure のソースワークロードと AWS の PlateSpin Replication Environment 間でデータをセキュアに転送するために、データ転送の暗号化を有効にしま す。

<span id="page-235-2"></span>図 *12-3 VPN* を使用しない *Azure* から *AWS* への自動マイグレーションのための *AWS* 内の *Migrate Server*

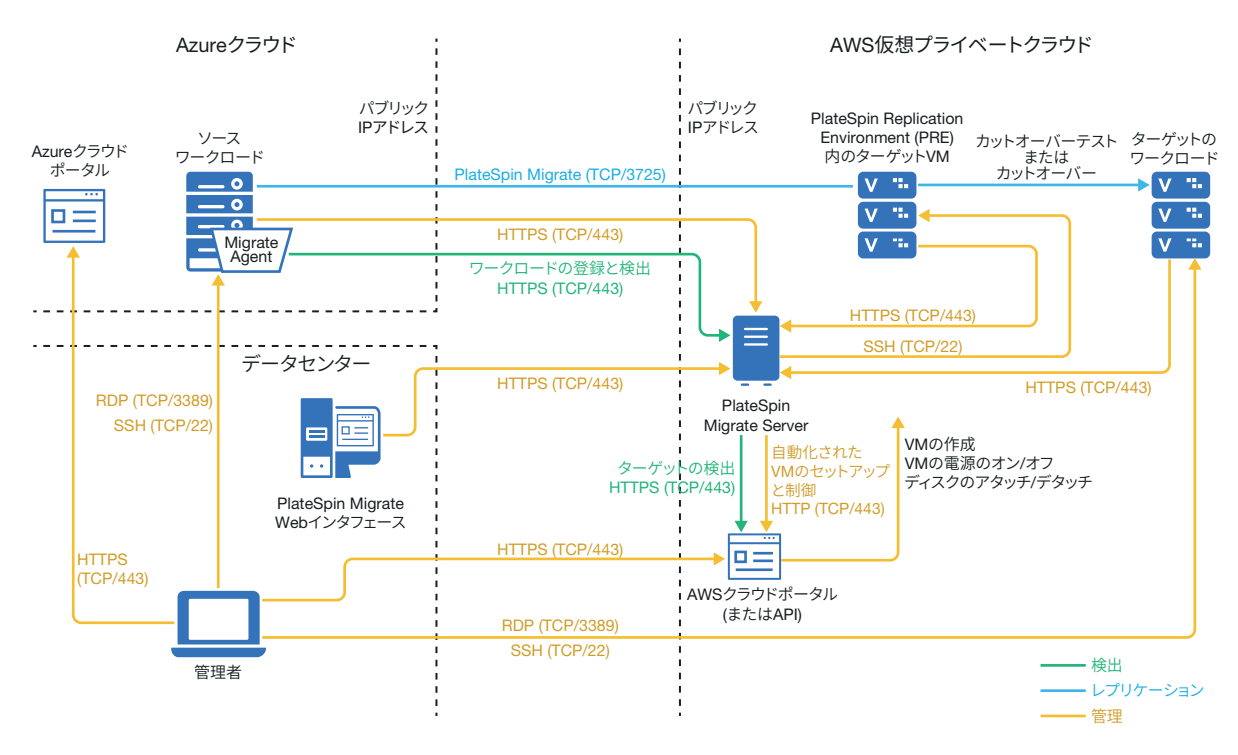

### <span id="page-235-0"></span>**AWS** にワークロードをマイグレートするための要件

ターゲット AWS 環境を準備するには、179 ページの [「アマゾンウェブサービスにワーク](#page-178-0) [ロードをマイグレートするための要件」](#page-178-0)に記載されている次の情報を確認してください。

- 180 ページの 「最低限の AWS [の前提条件」](#page-179-0)
- ◆ 182 ページの 「AWS ベース Migrate Server [を使用する場合の](#page-181-0) AWS の前提条件」

ソースワークロードがターゲット AWS 設定によってサポートされていることを確認しま す。

#### <span id="page-235-1"></span>**Azure** から **AWS** にワークロードをマイグレートするための 要件

ソース Azure ネットワーク環境またはターゲット AWS ネットワーク環境に PlateSpin Migrate Server を展開します。VPN を使用しないマイグレーション環境が、229 [ページの](#page-228-0) 「C2C で非 VPN [のマイグレーションの必要条件」](#page-228-0)を満たしていることを確認します。

お使いのマイグレーション環境が次の追加要件を満たしていることを確認します。

- Migrate Server 上の PlateSpin の環境設定 :
	- **(Azure** 内の **Migrate Server) ServerIsHostedInCloud: [ServerIsHostedInCloud ]** パラメー タから azure の値を削除して、[ターゲットの追加]ダイアログに選択肢として すべてのターゲットタイプが表示されるようにします。AWS ターゲットの設定時 に、ターゲットタイプとして **[Amazon Cloud** リージョン **]** を選択します。
- Azure により、リモートデスクトッププロトコル (RDP) ポート (TCP/3389) と Secure Shell (SSH) ポート (TCP/22) が、ソースワークロード VM の Azure セキュリティグループに自 動的に追加されます。レプリケーショントラフィック用のポート 3725、HTTPS トラ フィック用のポート 443 など、マイグレーションサービスを提供するために PlateSpin Migrate が必要とするその他のポートも、ソースワークロードの Azure セキュリティグ ループに手動で追加する必要があります。
- ◆ マイグレーション用のワークロードログイン要件については、313 [ページの](#page-312-0) 表 22-2 [「ソースワークロードを対象とするマシンタイプと資格情報のガイドライン」の](#page-312-0) Windows および Linux ソースワークロードのログイン要件を参照してください。

#### <span id="page-236-0"></span>**Azure** から **AWS** への自動マイグレーションのチェックリス ト

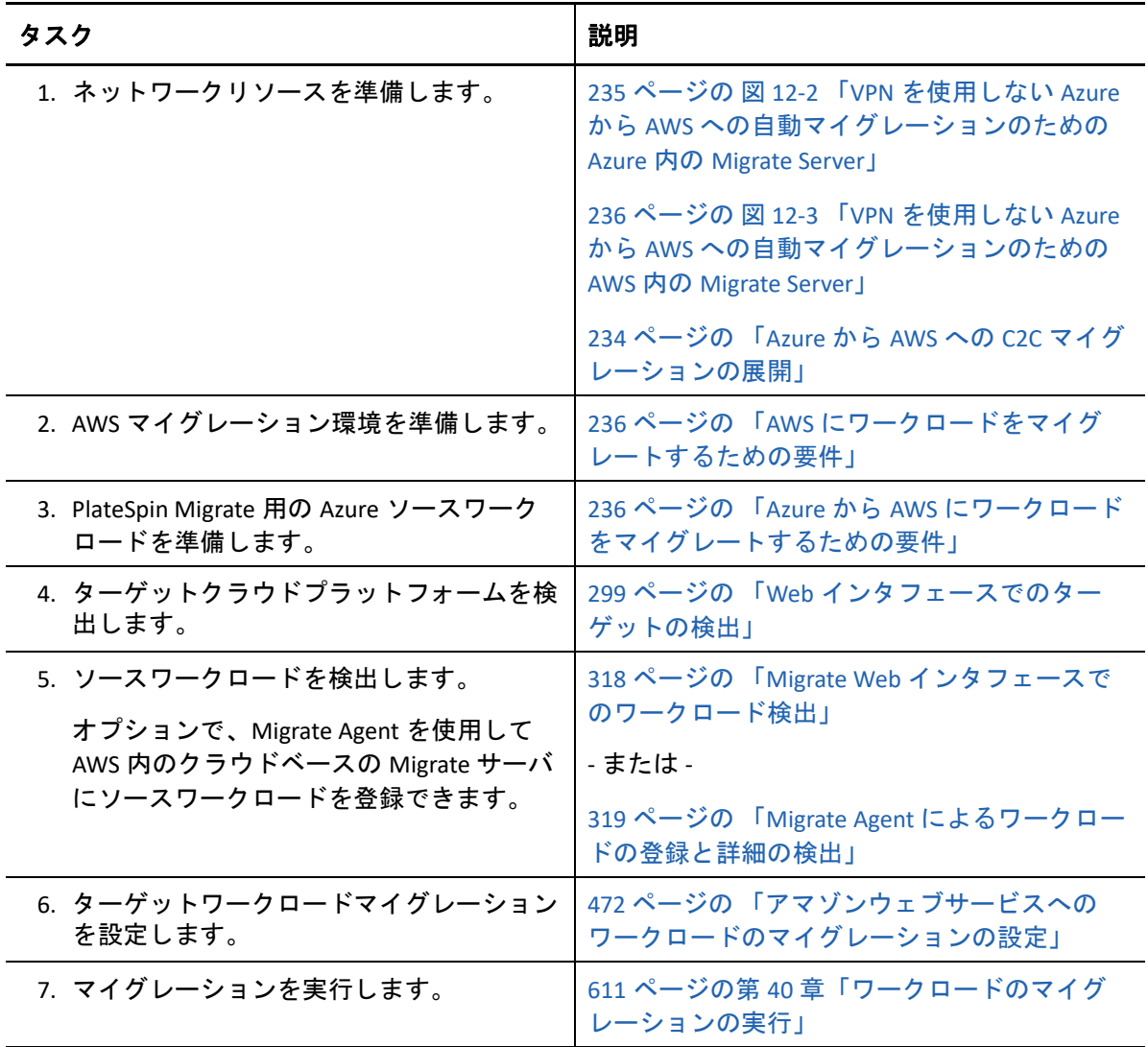

## <span id="page-237-0"></span>**Azure** から **vCloud** への **C2C** マイグレーションの前提条 件

PlateSpin Migrate は、Microsoft Azure から VMware vCloud Director へのワークロードのマイ グレーションをサポートしています。

- 238 ページの 「Azure から vCloud への C2C [マイグレーションの展開」](#page-237-1)
- 240 ページの 「vCloud [へのマイグレーションの要件」](#page-239-0)
- 240 ページの 「Azure から vCloud [にワークロードをマイグレートするための要件」](#page-239-1)
- 241 ページの 「Azure から vCloud [への自動マイグレーションのチェックリスト」](#page-240-0)

### <span id="page-237-1"></span>**Azure** から **vCloud** への **C2C** マイグレーションの展開

Microsoft Azure から VMware vCloud Director へのワークロードのマイグレーションでは、オ ンプレミスの PlateSpin Migrate Server をソースネットワークに展開します。オンプレミスの Migrate Server では、データセンターと Azure 間およびデータセンターと vCloud 間に、サイ ト間 VPN ゲートウェイが必要です。図 [12-4](#page-238-0) に、Azure、vCloud、データセンターマイグ レーション環境のさまざまなコンポーネントの所在とそれらのコンポーネント間の通信を 示します。

<span id="page-238-0"></span>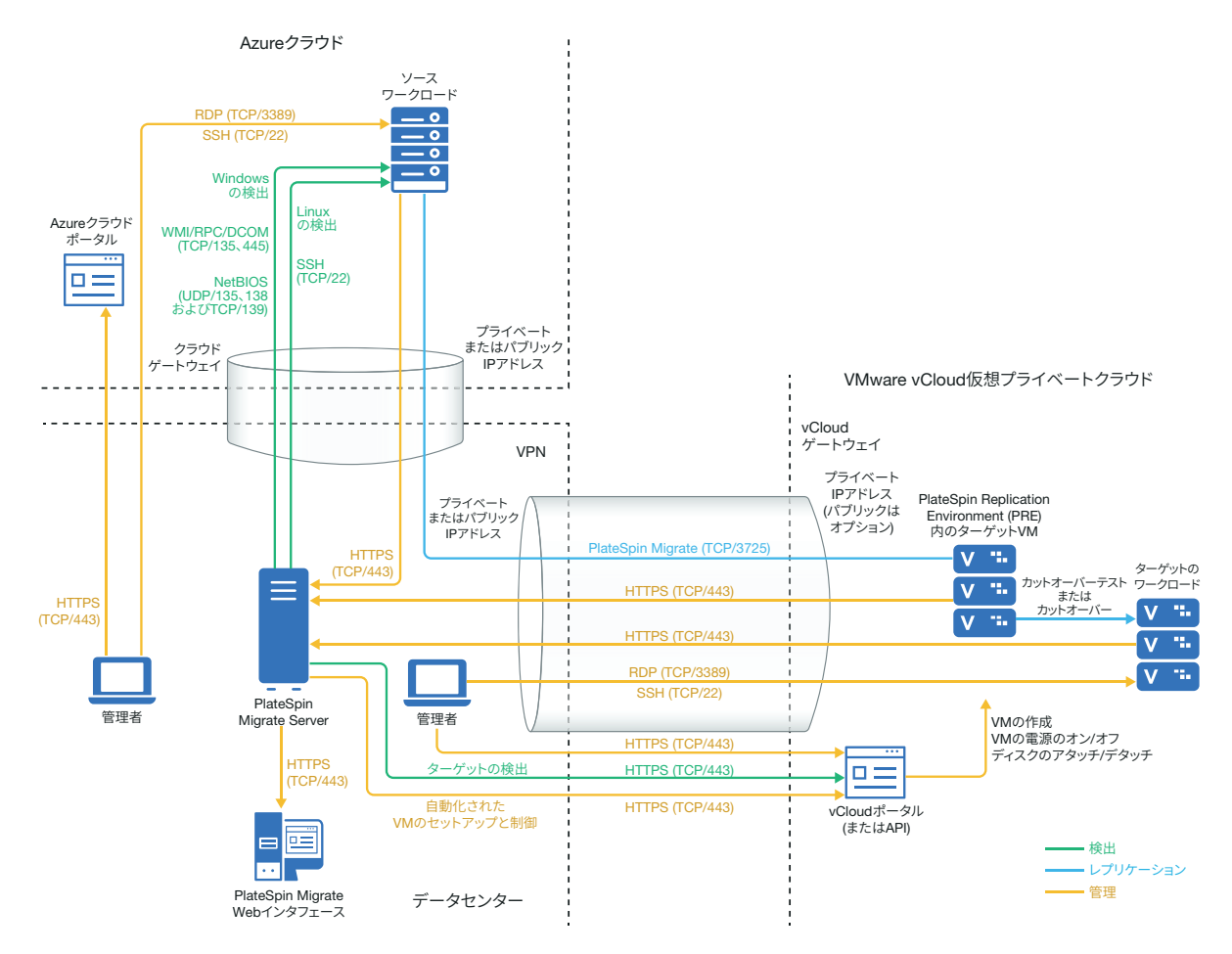

別の方法として、ソース Azure 環境で Azure Marketplace から PlateSpin Migrate Server を展開 することもできます。VPN は必要ありません。Azure サーバがソースワークロードと同じ ネットワークセキュリティグループにある場合、ディスカバリを使用して Azure にワーク ロードを追加できます。データ暗号化を使用して、レプリケーション用データのパブリッ クインターネット上でのセキュリティを確保します。図 [12-5](#page-239-2) に、Azure、vCloud、データセ ンターマイグレーション環境のさまざまなコンポーネントの所在とそれらのコンポーネン ト間の通信を示します。

注 **:** 図 [12-5](#page-239-2) は、ソースワークロードと Migrate Server が同じネットワークセキュリティグ ループにある状態を示しています。これらが別のセキュリティグループにある場合には、 ソースワークロード上で Migrate Agent を使用してワークロードを登録し、そのインベント リ詳細を HTTPS (TCP/443) 経由で PlateSpin Migrate サーバに送信します。66 [ページの](#page-65-0) 「ワー [クロード登録の要件」](#page-65-0)および 319 ページの 「Migrate Agent [によるワークロードの登録と詳](#page-318-0) [細の検出」を](#page-318-0)参照してください。

<span id="page-239-2"></span>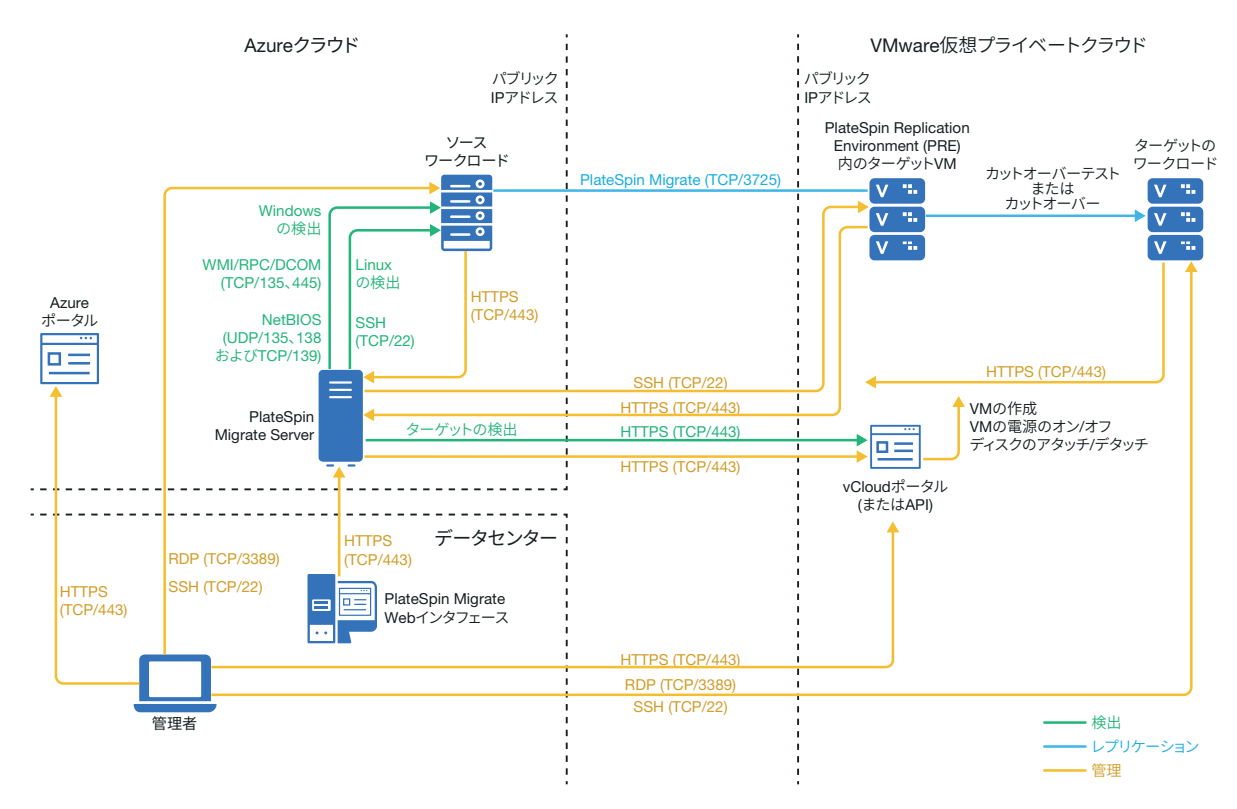

#### <span id="page-239-0"></span>**vCloud** へのマイグレーションの要件

ターゲット vCloud 環境を準備するには、219 ページの 「[VMware vCloud Director](#page-218-3) へのワーク [ロードマイグレーションの計画」](#page-218-3)に記載されている情報を確認してください。

ソースワークロードがターゲット vCloud 設定によってサポートされていることを確認しま す。

### <span id="page-239-1"></span>**Azure** から **vCloud** にワークロードをマイグレートするため の要件

**Asure** 内のソースワークロードの場合 **:**

- Azure により、リモートデスクトッププロトコル (RDP) ポート (TCP/3389) と Secure Shell (SSH) ポート (TCP/22) が、ソースワークロード VM の Azure セキュリティグループに自 動的に追加されます。レプリケーショントラフィック用のポート 3725、HTTPS トラ フィック用のポート 443 など、マイグレーションサービスを提供するために PlateSpin Migrate が必要とするその他のポートもソースワークロードのセキュリティグループに 手動で追加する必要があります。
- Windows ワークロードでは、ユーザ名とパスワードを使用します。
- Linux ワークロードでは、ルートユーザまたはルート相当ユーザを使用します。

**Azure** から **vCloud** へのワークロードのマイグレーションに、オンプレミスの **Migrate Server** を使用するには **:**

- データセンターと Azure 環境の間にサイト間 VPN を展開します。
- ◆ データセンターとVMware vCloud Virtual Private Cloudの間にサイト間VPN を展開します。
- オンプレミスの Migrate Server で VPN を使用するため、Migrate Server 用にプライベート IP アドレスを使用できます。
- ソースおよびターゲットネットワークが次の要件を満たしていることを確認します。
	- 64 ページの [「検出の要件」。](#page-63-1)
	- 68 ページの [「マイグレーションの要件」。](#page-67-0)
- VPN が使用できるので Migrate Agent は必要ありませんが、これも機能します。登録のた めのネットワークポートとファイアウォールの要件については、66 [ページの](#page-65-0) 「ワーク [ロード登録の要件」](#page-65-0)を参照してください。

**VPN** を使用しない **Azure** から **vCloud** へのワークロードのマイグレーションに、クラウド ベースの **Migrate Server** を使用するには **:**

- ソース Azure ネットワーク環境に PlateSpin Migrate Server を展開します。VPN を使用しな いマイグレーション環境が、229 ページの 「C2C で非 VPN [のマイグレーションの必要](#page-228-0) [条件」](#page-228-0)を満たしていることを確認します。
- Migrate Server 上の PlateSpin の環境設定 :
	- **(Azure** 内の **Migrate Server) ServerIsHostedInCloud: [ServerIsHostedInCloud ]** パラメー タから azure の値を削除して、「ターゲットの追加]ダイアログに選択肢として すべてのターゲットタイプが表示されるようにします。vCloud ターゲットの設定 時には、 **[VMware vCloud** 組織 **]** オプションを選択します。

#### <span id="page-240-0"></span>**Azure** から **vCloud** への自動マイグレーションのチェックリ スト

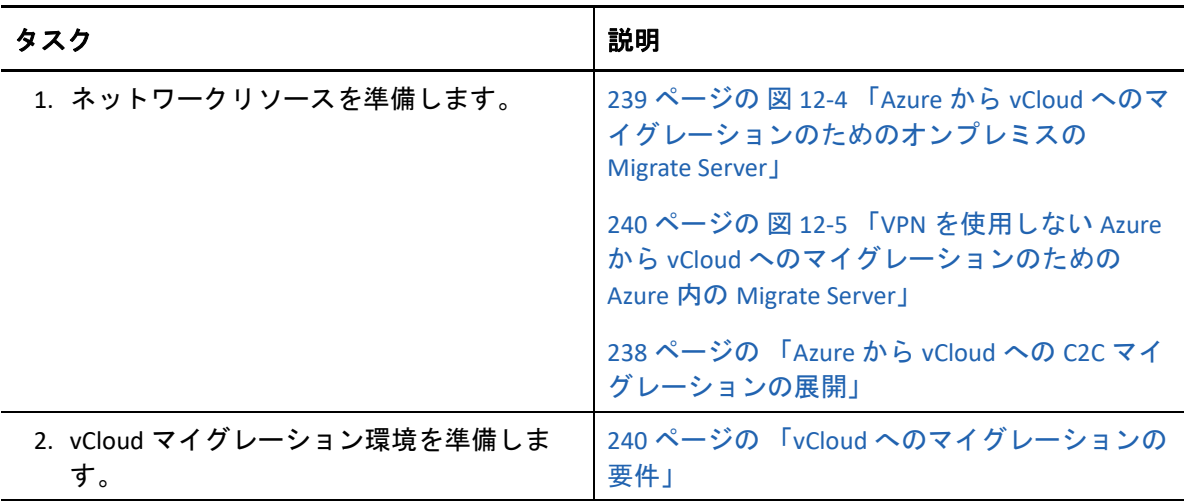

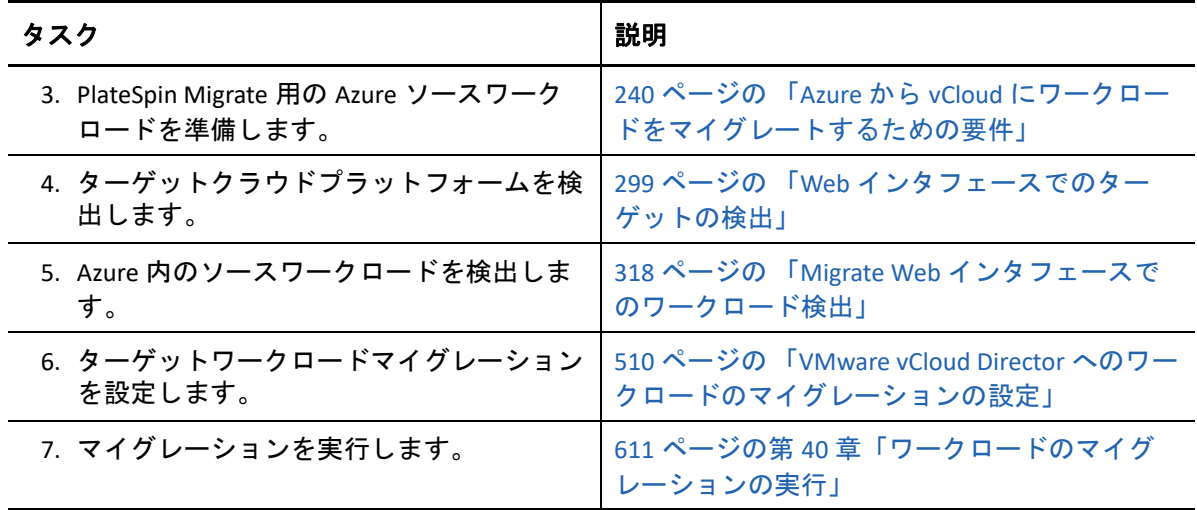

# <span id="page-241-0"></span>**vCloud** から **Azure** への **C2C** マイグレーションの前提条 件

PlateSpin Migrate は、VMware vCloud Director から Microsoft Azure へのワークロードのマイ グレーションをサポートしています。

- ◆ 242 ページの 「vCloud から Azure への C2C [マイグレーションの展開」](#page-241-1)
- 244 ページの 「Azure [にワークロードをマイグレートするための要件」](#page-243-0)
- 244 ページの 「vCloud から Azure [へワークロードをマイグレートするための要件」](#page-243-1)
- 245 ページの 「vCloud から Azure [への自動マイグレーションのチェックリスト」](#page-244-0)

#### <span id="page-241-1"></span>**vCloud** から **Azure** への **C2C** マイグレーションの展開

VMware vCloud Director から Microsoft Azure へのワークロードのマイグレーションでは、オ ンプレミスの PlateSpin Migrate Server をソースネットワークに展開します。オンプレミスの Migrate Server では、データセンターと Azure 間およびデータセンターと vCloud 間に、サイ ト間 VPN ゲートウェイが必要です。図 [12-6](#page-242-0) に、Azure、vCloud、データセンターマイグ レーション環境のさまざまなコンポーネントの所在とそれらのコンポーネント間の通信を 示します。

<span id="page-242-0"></span>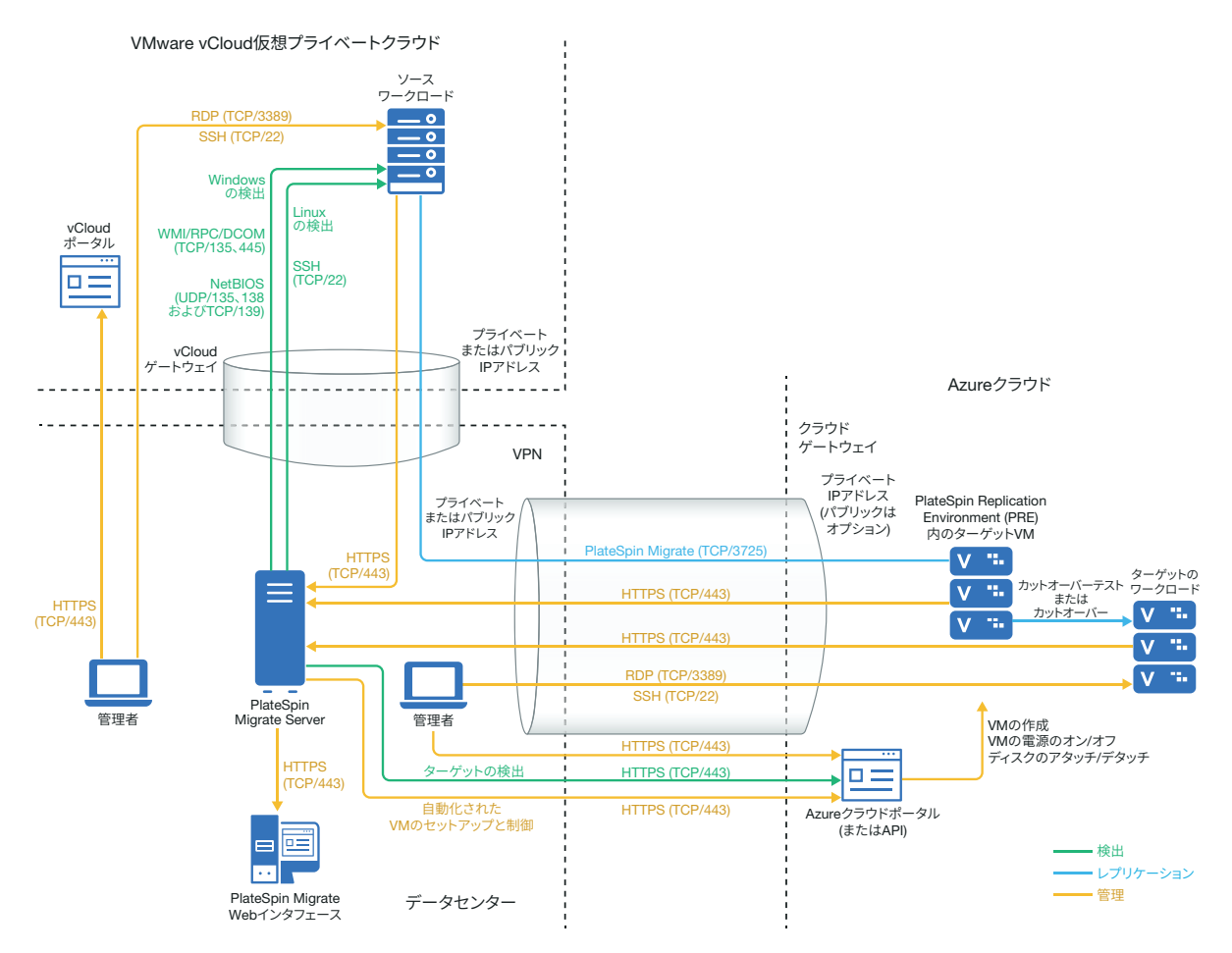

別の方法として、ターゲット Azure 環境で Azure Marketplace から PlateSpin Migrate Server を 展開することもできます。VPN は必要ありません。Migrate Agent で、パブリックインター ネット上のセキュアな通信を使用して、ワークロードをクラウドベースの Migrate サーバ に登録します。データ暗号化を使用して、レプリケーション用データのパブリックイン ターネット上でのセキュリティを確保します。インターネットアクセスとパブリック IP ア ドレスは必要です。図 [12-7](#page-243-2) に、Azure、vCloud、データセンターマイグレーション環境のさ まざまなコンポーネントの所在とそれらのコンポーネント間の通信を示します。

注 **:** ブロックベースの転送ドライバをインストール、アンインストール、アップグレード する際には、ソース Windows ワークロードの再起動が必要です。ソース Linux ワークロー ドでは再起動は不要です。

<span id="page-243-2"></span>図 *12-7 VPN* を使用しない *vCloud* から *Azure* へのマイグレーションのための *Azure* 内の *Migrate Server*

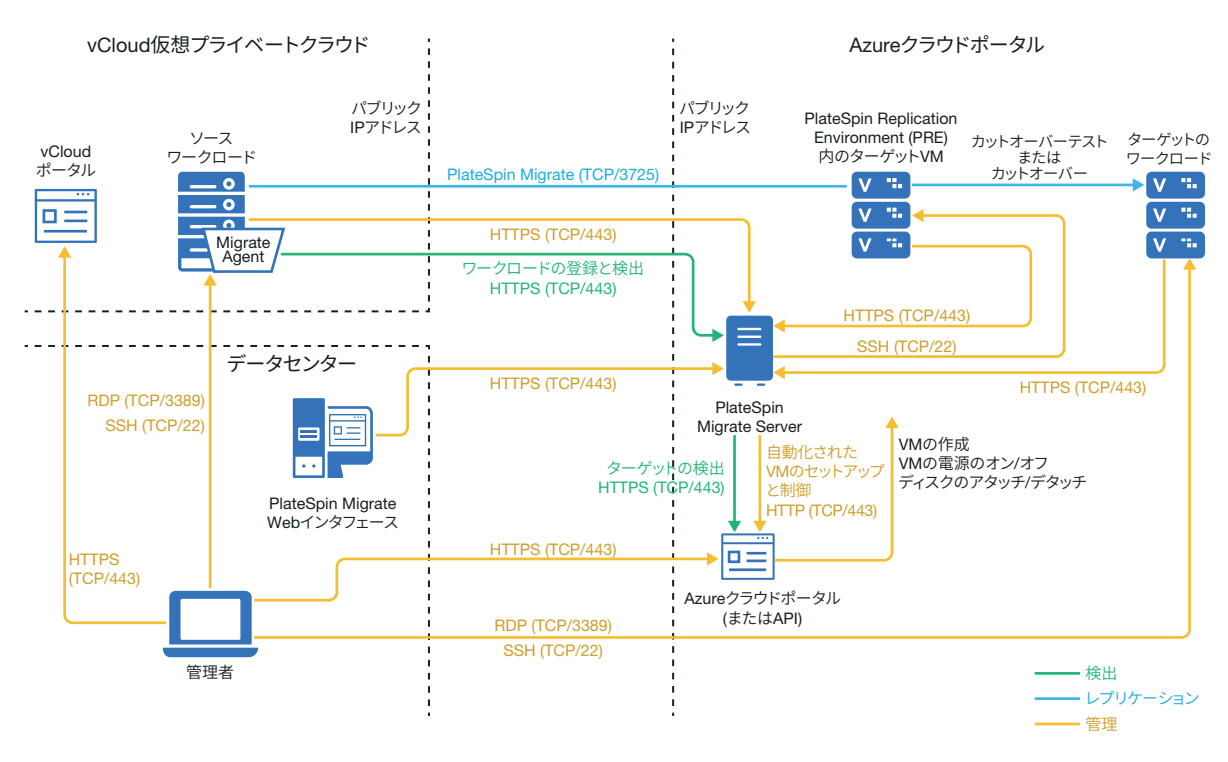

#### <span id="page-243-0"></span>**Azure** にワークロードをマイグレートするための要件

ターゲット Azure 環境を準備するには、199 ページの 「Azure [にワークロードをマイグレー](#page-198-0) [トするための要件」](#page-198-0)に記載されている次の情報を確認してください。

- 200 ページの 「最低限の Azure [の前提条件」](#page-199-0)
- 202 ページの 「オンプレミス Migrate [サーバを使用する場合の](#page-201-0) Azure の前提条件」
- ◆ 204 ページの 「Azure ベース Migrate [サーバを使用する場合の](#page-203-0) Azure の前提条件」

ソースワークロードがターゲット Azure 設定によってサポートされていることを確認しま す。

### <span id="page-243-1"></span>**vCloud** から **Azure** へワークロードをマイグレートするため の要件

**vCloud** から **Azure** へのワークロードのマイグレーションに、オンプレミスの **Migrate Server** を使用するには **:**

- データセンターと Azure 環境の間にサイト間 VPN を展開します。
- データセンターとVMware vCloud Virtual Private Cloudの間にサイト間VPNを展開します。
- データセンターと Azure の間で VPN ゲートウェイを使用するため、Migrate Server 用にプ ライベート IP アドレスを使用できます。
- VPN が使用できるので Migrate Agent は必要ありませんが、これも機能します。登録のた めのネットワークポートとファイアウォールの要件については、66 [ページの](#page-65-0) 「ワーク [ロード登録の要件」](#page-65-0)を参照してください。
- (Migrate ディスカバリ ) ソースおよびターゲットネットワークが次の要件を満たしてい ることを確認します。243 ページの 図 12-6 「vCloud から Azure [へのマイグレーション](#page-242-0) [のためのオンプレミスの](#page-242-0) Migrate Server」も参照してください。
	- 64 ページの [「検出の要件」。](#page-63-1)
	- 68 ページの [「マイグレーションの要件」。](#page-67-0)

#### **VPN** を使用しない **vCloud** から **Azure** へのワークロードのマイグレーションに、クラウド ベースの **Migrate Server** を使用するには **:**

- ターゲット Azure ネットワーク環境に PlateSpin Migrate Server を展開します。VPN を使用 しないマイグレーション環境が、229 ページの 「C2C で非 VPN [のマイグレーションの](#page-228-0) [必要条件」を](#page-228-0)満たしていることを確認します。
- Azure により、リモートデスクトッププロトコル (RDP) ポート (TCP/3389) と Secure Shell (SSH) ポート (TCP/22) が、ソースワークロード VM の Azure セキュリティグループに自 動的に追加されます。レプリケーショントラフィック用のポート 3725、HTTPS トラ フィック用のポート 443 など、マイグレーションサービスを提供するために PlateSpin Migrate が必要とするその他のポートも、ソースワークロードの Azure セキュリティグ ループに手動で追加する必要があります。
- ◆ マイグレーション用のワークロードログイン要件については、313 [ページの](#page-312-0)表 22-2 [「ソースワークロードを対象とするマシンタイプと資格情報のガイドライン」の](#page-312-0) Windows および Linux ソースワークロードのログイン要件を参照してください。

### <span id="page-244-0"></span>**vCloud** から **Azure** への自動マイグレーションのチェックリ スト

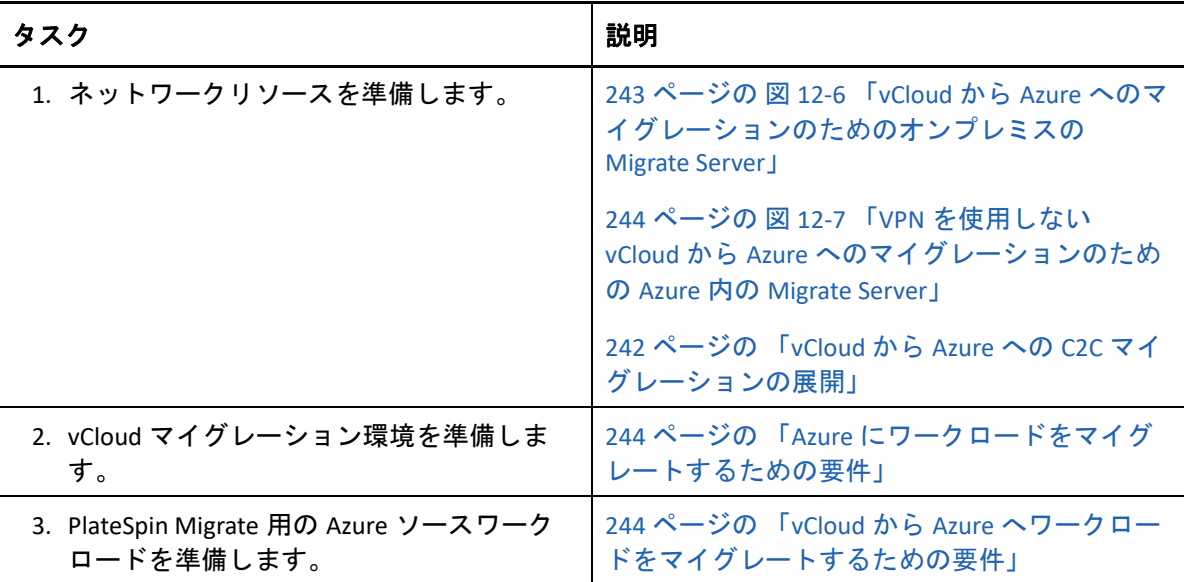

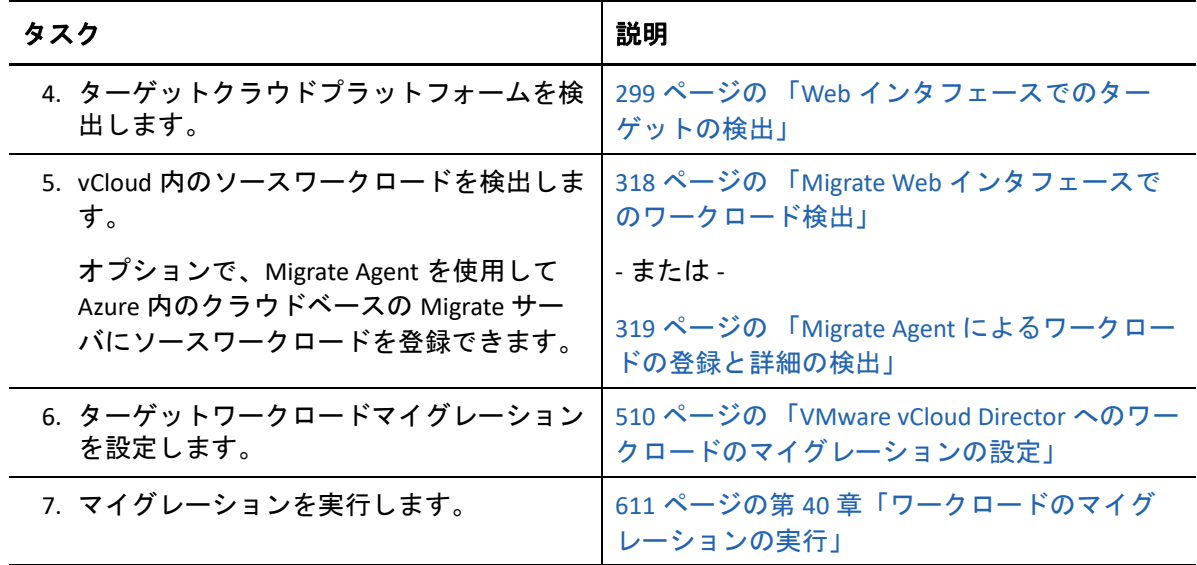

# <span id="page-245-0"></span>**AWS** から **vCloud** への **C2C** マイグレーションの前提条 件

PlateSpin Migrate は、Amazon Web Services EC2 Cloud から VMware vCloud Director へのワーク ロードのマイグレーションをサポートしています。

- ◆ 246 ページの 「AWS から vCloud への C2C マイグレーションの展開 Ⅰ
- 248 ページの 「vCloud [へのマイグレーションの要件」](#page-247-0)
- 248 ページの 「AWS から vCloud [にワークロードをマイグレートするための要件」](#page-247-1)
- 249 ページの 「AWS から vCloud [への自動マイグレーションのチェックリスト」](#page-248-0)

### <span id="page-245-1"></span>**AWS** から **vCloud** への **C2C** マイグレーションの展開

Amazon Web Services EC2 Cloud から VMware vCloud Director へのワークロードのマイグレー ションでは、オンプレミスの PlateSpin Migrate Server をソースネットワークに展開します。 データセンターと AWS 間およびデータセンターと vCloud 間に、VPN ゲートウェイが必要 です。図 [12-8](#page-246-0) に、AWS、vCloud、データセンターマイグレーション環境のさまざまなコン ポーネントの所在とそれらのコンポーネント間の通信を示します。

<span id="page-246-0"></span>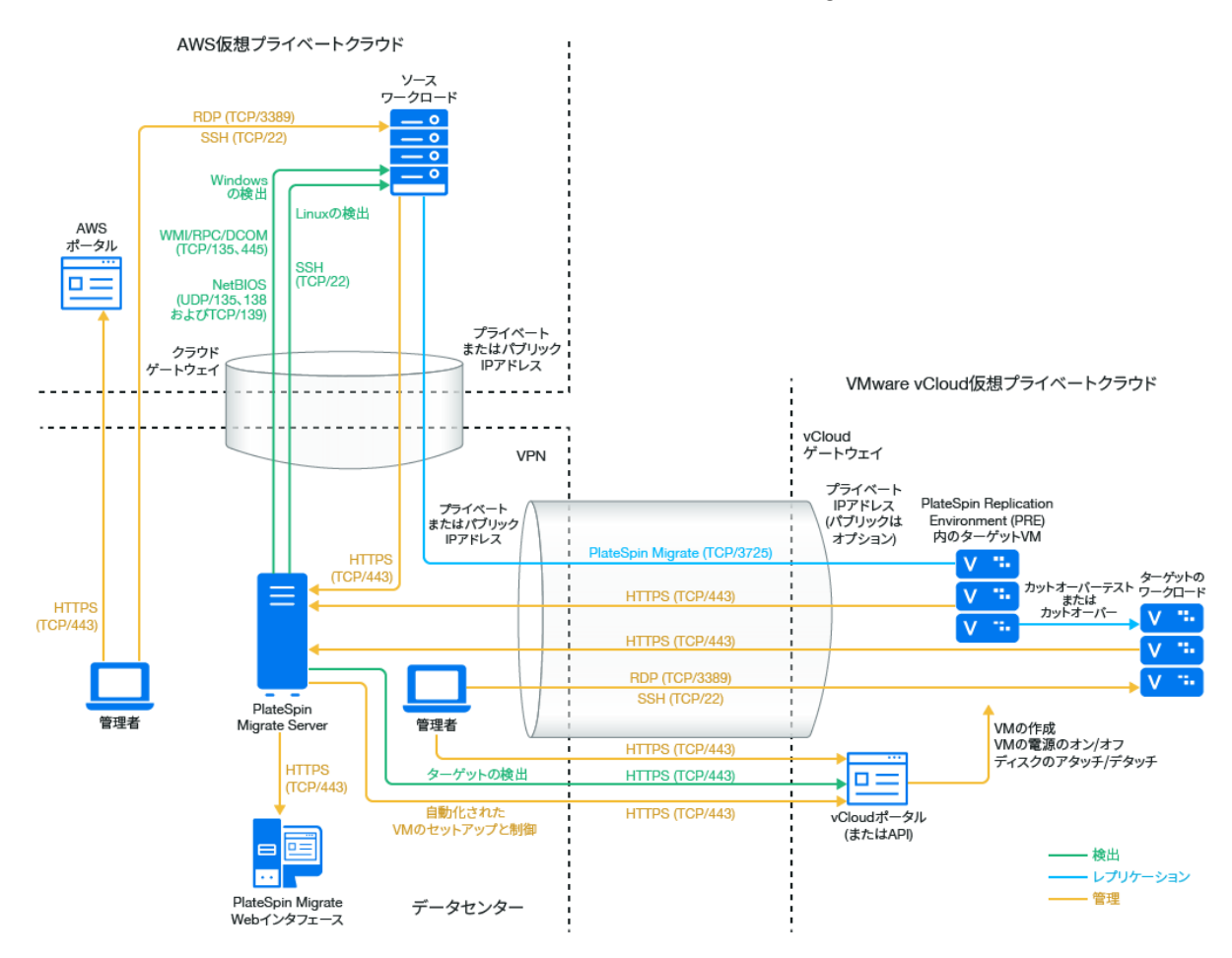

別の方法として、ソース AWS 環境で AWS Marketplace から PlateSpin Migrate Server を展開 することもできます。VPN は必要ありません。AWS サーバがソースワークロードと同ネッ トワークセキュリティグループにある場合、ディスカバリを使用して AWS にワークロード を追加できます。データ暗号化を使用して、レプリケーション用データのパブリックイン ターネット上でのセキュリティを確保します。図 [12-9](#page-247-2) に、AWS、vCloud、データセンター マイグレーション環境のさまざまなコンポーネントの所在とそれらのコンポーネント間の 通信を示します。

注 **:** 図 [12-9](#page-247-2) は、ソースワークロードと Migrate Server が同じネットワークセキュリティグ ループにある状態を示しています。これらが別のセキュリティグループにある場合には、 ソースワークロード上で Migrate Agent を使用してワークロードを登録し、そのインベント リ詳細を HTTPS (TCP/443) 経由で PlateSpin Migrate サーバに送信します。66 [ページの](#page-65-0) 「ワー [クロード登録の要件」](#page-65-0)および 319 ページの 「Migrate Agent [によるワークロードの登録と詳](#page-318-0) [細の検出」を](#page-318-0)参照してください。

<span id="page-247-2"></span>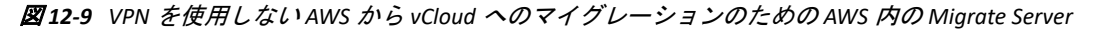

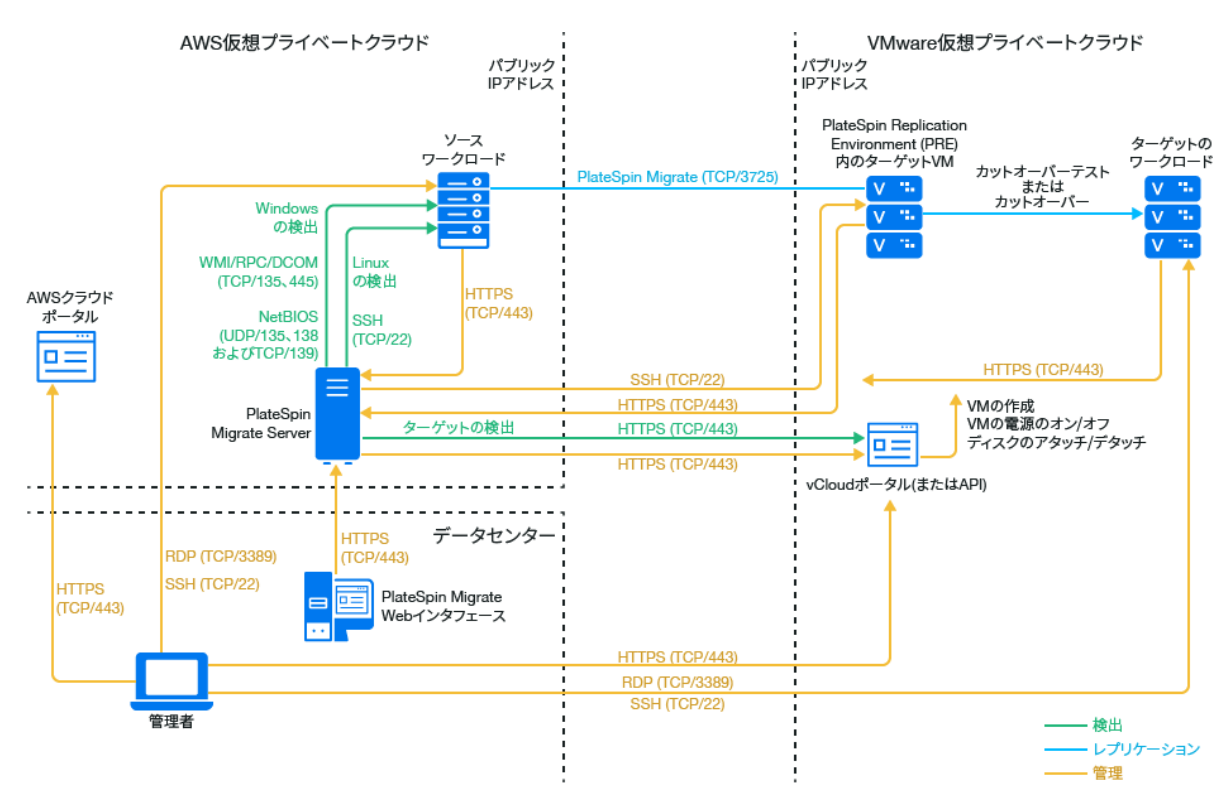

#### <span id="page-247-0"></span>**vCloud** へのマイグレーションの要件

ターゲット vCloud 環境を準備するには、219 ページの 「[VMware vCloud Director](#page-218-3) へのワーク [ロードマイグレーションの計画」](#page-218-3)に記載されている情報を確認してください。

ソースワークロードがターゲット vCloud 設定によってサポートされていることを確認しま す。

### <span id="page-247-1"></span>**AWS** から **vCloud** にワークロードをマイグレートするための 要件

**AWS** 内のソースワークロードの場合 **:**

- AWS では、ソースワークロード VM 用にリモートデスクトッププロトコル (RDP) ポート (TCP/3389) と Secure Shell (SSH) ポート (TCP/22) が自動的に追加されます。レプリケー ショントラフィック用のポート 3725、HTTPS トラフィック用のポート 443 など、マイ グレーションサービスを提供するために PlateSpin Migrate が必要とするその他のポー トもソースワークロードの AWS セキュリティグループに手動で追加する必要がありま す。
- Windows ワークロードでは、ユーザ名とパスワードを使用します。

Linux ワークロードでは、ルートユーザまたはルート相当ユーザを使用します。

AWS では、Amazon Linux AMI によって、デフォルトで ec2user ユーザ名と PEM キー資 格情報が有効になり、root ユーザ名とパスワード資格情報が無効になります。 Migrate ディスカバリを使用してワークロードをインベントリするには、AWS のソー ス Linux ワークロードに対する root ユーザアクセスを有効にする必要があります。詳 細については、254 ページの 「AWS のソース Linux [ワークロードに対するルートユー](#page-253-0) [ザ資格情報の有効化」を](#page-253-0)参照してください。

#### **AWS** から **vCloud** へのワークロードのマイグレーションに、オンプレミスの **Migrate Server** を使用するには **:**

- データセンターと AWS 環境の間にサイト間 VPN を展開します。
- データセンターとVMware vCloud Virtual Private Cloudの間にサイト間VPNを展開します。
- データセンターと AWS の間で VPN ゲートウェイを使用するため、Migrate Server 用にプ ライベート IP アドレスを使用できます。
- VPN が使用できるので Migrate Agent は必要ありませんが、これも機能します。登録のた めのネットワークポートとファイアウォールの要件については、66 [ページの](#page-65-0) 「ワーク [ロード登録の要件」](#page-65-0)を参照してください。

#### **VPN** を使用しない **AWS** から **vCloud** へのワークロードのマイグレーションに、クラウド ベースの **Migrate Server** を使用するには **:**

- ソース AWS ネットワーク環境に PlateSpin Migrate Server を展開します。VPN を使用しな いマイグレーション環境が、229 ページの 「C2C で非 VPN [のマイグレーションの必要](#page-228-0) [条件」](#page-228-0)を満たしていることを確認します。
- Migrate Server 上の PlateSpin の環境設定 :
	- **(AWS** 内の **Migrate Server) ServerIsHostedInCloud:** ServerIsHostedInCloud パラ メータから [aws ] の値を削除して、[ターゲットの追加] ダイアログに選択肢とし てすべてのターゲットタイプが表示されるようにします。vCloud ターゲットの設 定時には、 **[VMware vCloud** 組織 **]** オプションを選択します。

### <span id="page-248-0"></span>**AWS** から **vCloud** への自動マイグレーションのチェックリス ト

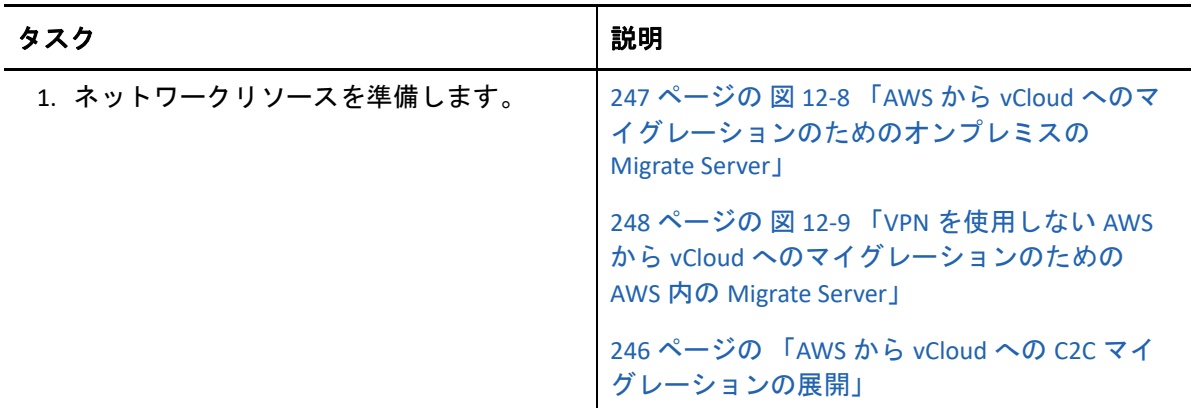

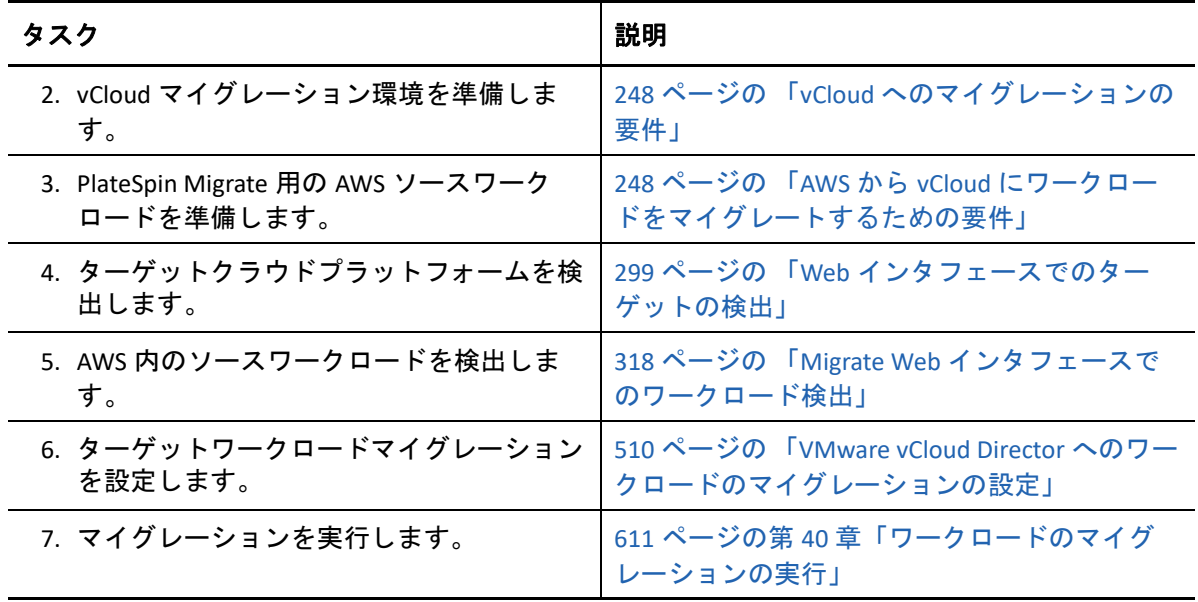

# <span id="page-249-0"></span>**vCloud** から **AWS** への **C2C** マイグレーションの前提条 件

PlateSpin Migrate は、VMware vCloud Director から Amazon Web Services EC2 Cloud へのワーク ロードのマイグレーションをサポートしています。

- ◆ 250 ページの 「vCloud から AWS への C2C マイグレーションの展開 Ⅰ
- 252 ページの 「AWS [にワークロードをマイグレートするための要件」](#page-251-0)
- 252 ページの 「vCloud から AWS [へワークロードをマイグレートするための要件」](#page-251-1)
- 253 ページの 「vCloud から AWS [への自動マイグレーションのチェックリスト」](#page-252-0)

### <span id="page-249-1"></span>**vCloud** から **AWS** への **C2C** マイグレーションの展開

VMware vCloud Director から Amazon Web Services EC2 Cloud へのワークロードのマイグレー ションでは、オンプレミスの PlateSpin Migrate Server をソースネットワークに展開します。 データセンターと AWS 間およびデータセンターと vCloud 間に、VPN ゲートウェイが必要 です。図 [12-10](#page-250-0) に、AWS、vCloud、データセンターマイグレーション環境のさまざまなコン ポーネントの所在とそれらのコンポーネント間の通信を示します。

<span id="page-250-0"></span>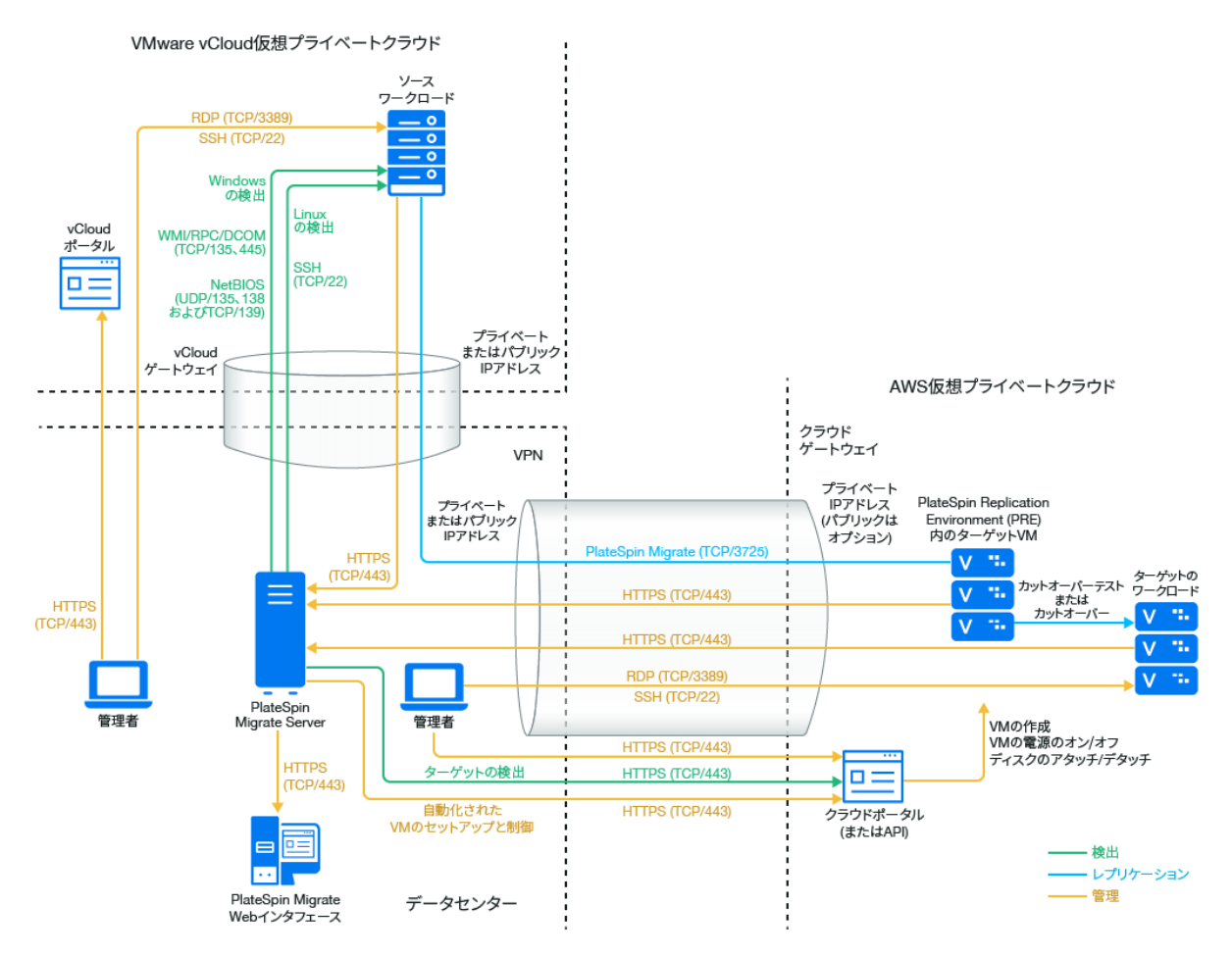

別の方法として、ターゲット AWS 環境で AWS Marketplace から PlateSpin Migrate Server を 展開することもできます。VPN は必要ありません。Migrate Agent で、パブリックインター ネット上のセキュアな通信を使用して、ワークロードをクラウドベースの Migrate サーバ に登録します。データ暗号化を使用して、レプリケーション用データのパブリックイン ターネット上でのセキュリティを確保します。インターネットアクセスとパブリック IP ア ドレスは必要です。図 [12-11](#page-251-2) に、AWS、vCloud、データセンターマイグレーション環境のさ まざまなコンポーネントの所在とそれらのコンポーネント間の通信を示します。

注 **:** ブロックベースの転送ドライバをインストール、アンインストール、アップグレード する際には、ソース Windows ワークロードの再起動が必要です。ソース Linux ワークロー ドでは再起動は不要です。

<span id="page-251-2"></span>図 *12-11 VPN* を使用しない *vCloud* から *AWS* へのマイグレーションのための *AWS* 内の *Migrate Server*

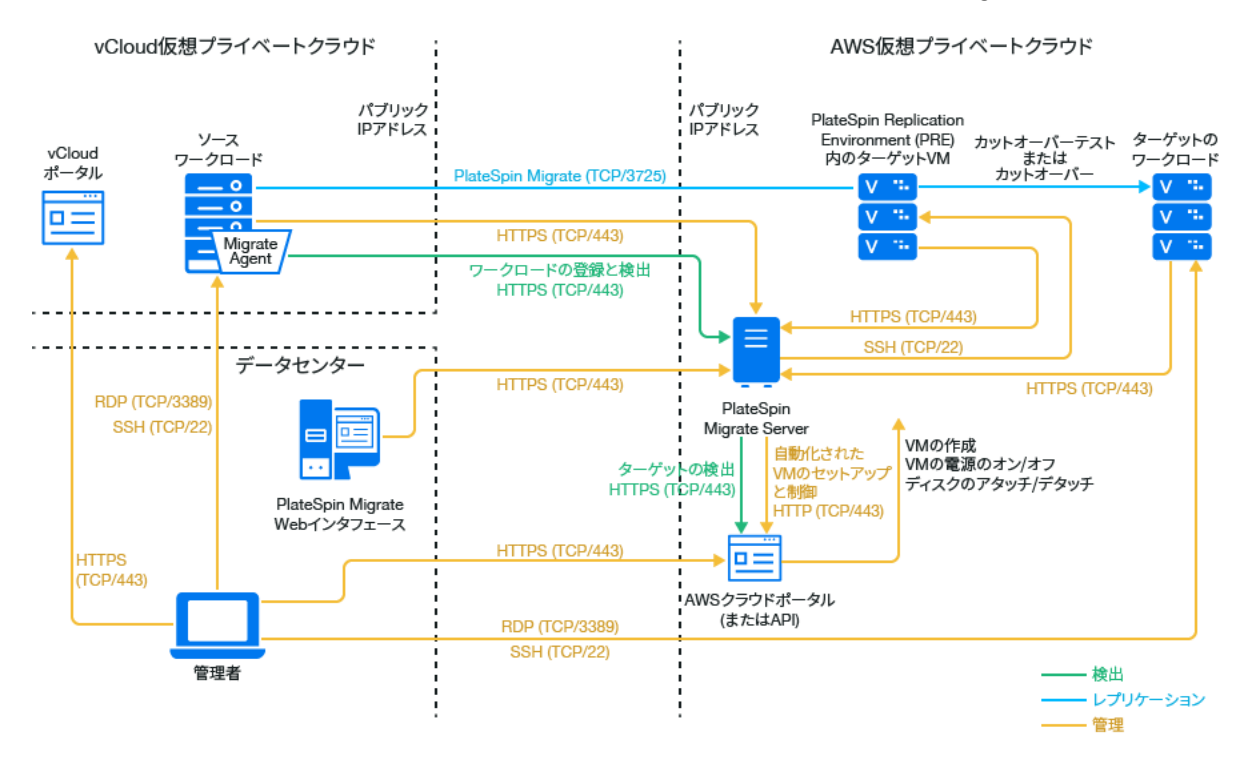

#### <span id="page-251-0"></span>**AWS** にワークロードをマイグレートするための要件

ターゲット AWS 環境を準備するには、179 ページの [「アマゾンウェブサービスにワーク](#page-178-0) [ロードをマイグレートするための要件」](#page-178-0)に記載されている次の情報を確認してください。

- 180 ページの 「最低限の AWS [の前提条件」](#page-179-0)
- ◆ 182 ページの 「AWS ベース Migrate Server [を使用する場合の](#page-181-0) AWS の前提条件」

ソースワークロードがターゲット AWS 設定によってサポートされていることを確認しま す。

#### <span id="page-251-1"></span>**vCloud** から **AWS** へワークロードをマイグレートするための 要件

**vCloud** から **AWS** へのワークロードのマイグレーションに、オンプレミスの **Migrate Server** を使用するには **:**

- データセンターと AWS 環境の間にサイト間 VPN を展開します。
- ◆ データセンターとVMware vCloud Virtual Private Cloudの間にサイト間VPNを展開します。
- データセンターと AWS の間で VPN ゲートウェイを使用するため、Migrate Server 用にプ ライベート IP アドレスを使用できます。
- VPN が使用できるので Migrate Agent は必要ありませんが、これも機能します。登録のた めのネットワークポートとファイアウォールの要件については、66 [ページの](#page-65-0) 「ワーク [ロード登録の要件」](#page-65-0)を参照してください。
- (Migrate ディスカバリ ) ソースおよびターゲットネットワークが次の要件を満たしてい ることを確認します。251 ページの 図 12-10 「vCloud から AWS [へのマイグレーション](#page-250-0) [のためのオンプレミスの](#page-250-0) Migrate Server」も参照してください。
	- 64 ページの [「検出の要件」。](#page-63-0)
	- 68 ページの [「マイグレーションの要件」。](#page-67-0)

#### **VPN** を使用しない **vCloud** から **AWS** へのワークロードのマイグレーションに、クラウド ベースの **Migrate Server** を使用するには **:**

 ターゲット AWS ネットワーク環境に PlateSpin Migrate Server を展開します。VPN を使用 しないマイグレーション環境が、229 ページの 「C2C で非 VPN [のマイグレーションの](#page-228-0) [必要条件」を](#page-228-0)満たしていることを確認します。

#### **vCloud** から **AWS** への自動マイグレーションのチェックリス ト

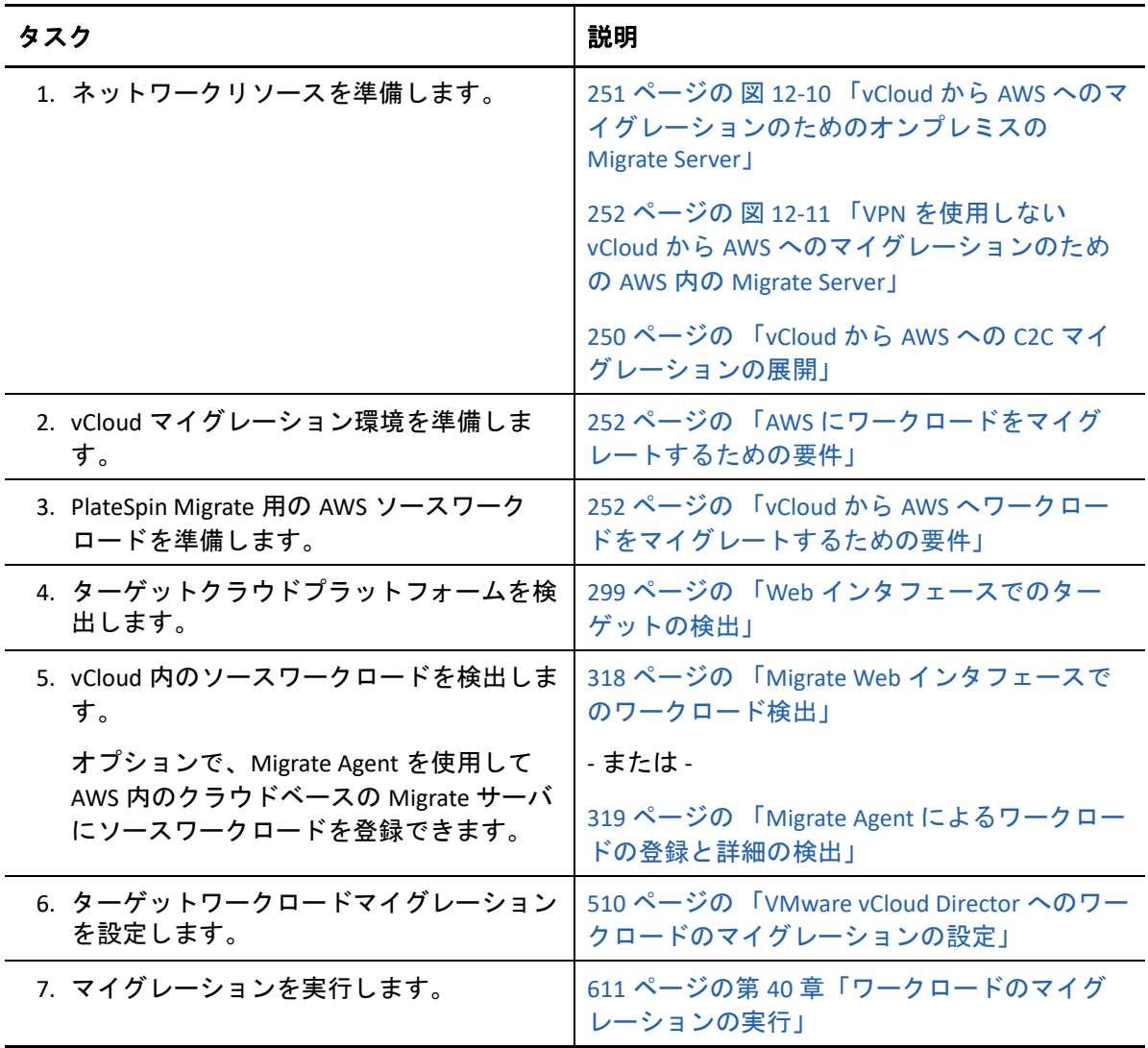

### **AWS** のソース **Linux** ワークロードに対するルートユー ザ資格情報の有効化

PlateSpin Migrate では、Linux ワークロードの検出のために root ユーザ資格情報が必要で す。Migrate Agent の代わりに Migrate ディスカバリを使用して、AWS でソースワークロー ドをインベントリするには、ワークロードに対する root ユーザアクセスを有効にする必 要があります。AWS では、Amazon Linux AMI によって、デフォルトで ec2user ユーザ名と PEM キー資格情報が有効になり、root ユーザ名とパスワード資格情報が無効になります。

注 **:** Migrate Server がデータセンター内にオンプレミスで常駐している場合、Migrate ディス カバリを使用してインベントリを行うには、AWS アカウントとデータセンターの間にサイ ト間 VPN が必要です。

#### **AWS** ソース **Linux** ワークロード上でルートユーザ資格情報を有効にするには **:**

- **1** SSH ツール (Putty など ) を使用して、AWS 内のソース Linux ワークロードに接続し、 ユーザ名 ec2user と PEM キーの資格情報を使用してログインします。
- **2** sudo su を実行します。
- **3** passwd コマンドを実行して、root ユーザのパスワードを作成します。
- **4** テキストエディタで、/etc/ssh/sshd\_config ファイルを編集します。ディレクティ ブ「PasswordAuthentication no」をコメント解除し、yes に設定します。

PasswordAuthentication yes

**5** /etc/init.d/sshd reload コマンドを実行するかワークロードを再起動して、変更 を適用します。

Red Hat Enterprise Linux 7.*x* では、次のコマンドを使用します。

/bin/systemctl restart sshd.service

一部の Linux ディストリビューションでは、SSH デーモンの再読み込みや再起動が機能 しない可能性があります。この場合には、設定を適用するために再起動が必要になり ます。

#### クラウドベースの **Migrate** サーバの詳細設定

クラウドマーケットプレースの PlateSpin Migrate サーバのイメージは、表 [12-1](#page-254-0) で説明され るように、親クラウドへのワークロードマイグレーション用の PlateSpin 詳細設定を設定し ます。クラウドベースの Migrate サーバを使用して、親クラウド環境からワークロードを マイグレートする場合は、設定を変更する必要があります。

<span id="page-254-0"></span>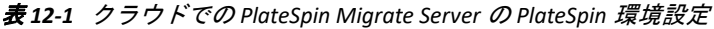

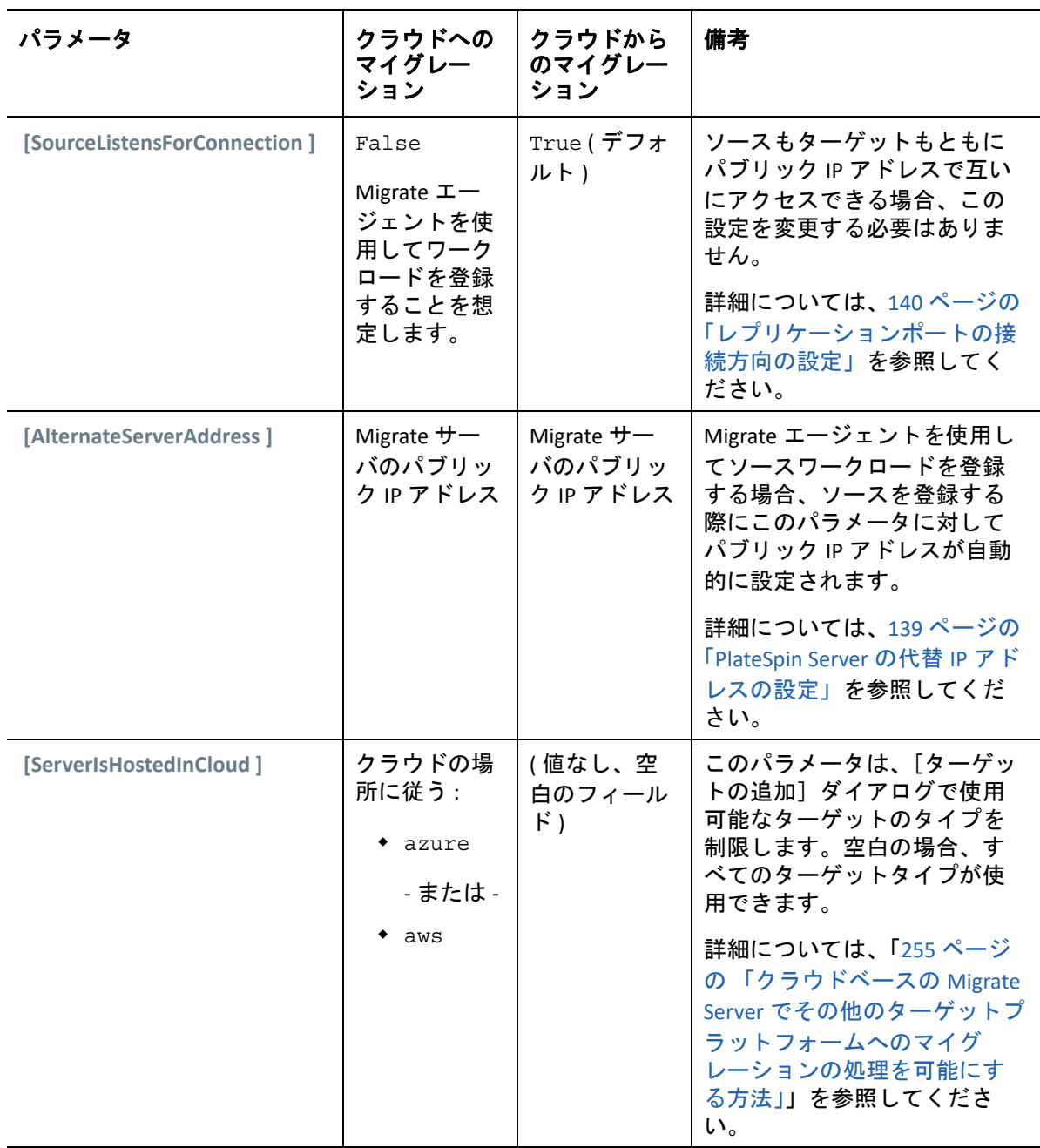

#### <span id="page-254-1"></span>クラウドベースの **Migrate Server** でその他のターゲッ トプラットフォームへのマイグレーションの処理を可 能にする方法

クラウドマーケットプレースから展開される Migrate サーバの場合、 **[ServerIsHostedInCloud ]** パラメータは azure、aws などの親クラウドの値に設定されます。この設定により[、表](#page-255-0) [12-2](#page-255-0) で説明されるように、Migrate Web インタフェースの [ターゲットの追加] ダイアロ グで使用可能なターゲットタイプが決定されます。

<span id="page-255-0"></span>表 *12-2* クラウドベースの *Migrate Server* に許可されるターゲットタイプ

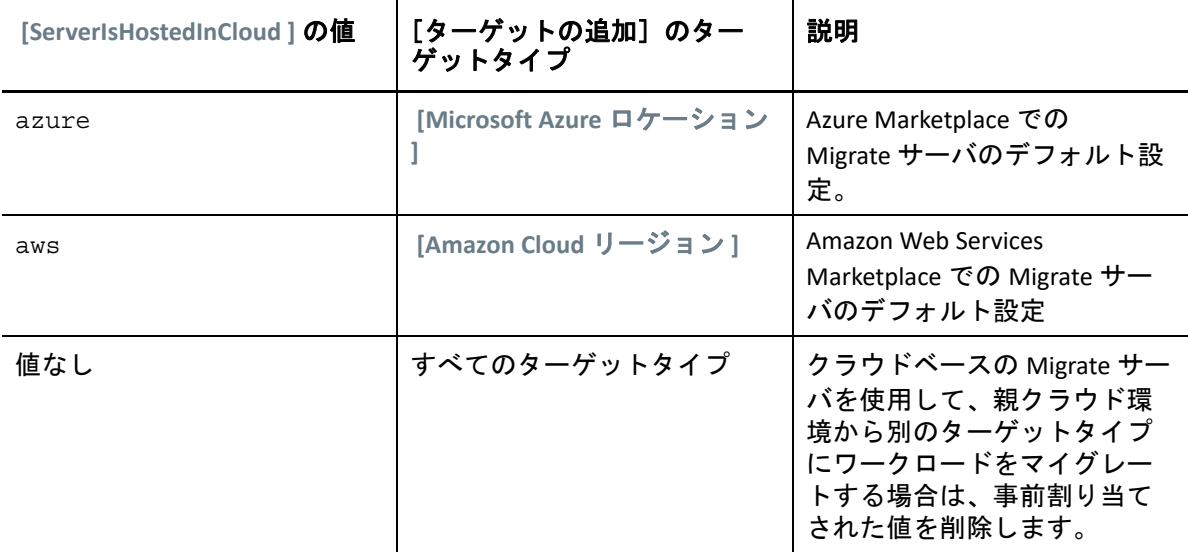

クラウドベースの Migrate サーバの親クラウドから別のターゲットタイプにワークロード をマイグレートする場合、 **[ServerIsHostedInCloud ]** パラメータのデフォルト値を削除する ( フィールドを空白のままする ) 必要があります。値を削除した後で、Migrate Web インタ フェースの[ターゲットの追加]ダイアログですべてのターゲットタイプが使用可能にな ります。

#### クラウドベースの **Migrate** サーバを使用してソースクラウドからのマイグレーションを有 効にするには **:**

**1** PlateSpin Migrate Web インタフェースに管理者としてログインし、次の PlateSpin Server 環境設定ページを開きます。

https://*Your\_PlateSpin\_Server*/PlateSpinConfiguration/

- **2** 検索して **[ServerIsHostedInCloud ]** パラメータを見つけ、事前設定されたクラウド設定を 削除します。空白のままにします。
- **3** 設定を保存し、ページを閉じます。 PlateSpin サービスの再起動または再開は、変更を適用するため必要とされません。

#### 13 <sup>13</sup>**VMware** へのマイグレーションの前提条 件

PlateSpin Migrate は、VMware 環境への自動または半自動のマイグレーションをサポートし ます。この項では、VMware ターゲット仮想化プラットフォーム ( 自動マイグレーション の場合 ) またはターゲット VM ( 半自動マイグレーションの場合 ) を検出してそれらへのマ イグレーションを設定する前に準備する必要がある、VMware 環境設定について説明しま す。

- 257 ページの 「VMware [へのマイグレーションの展開」](#page-256-0)
- 259 ページの 「VMware [へのマイグレーションの計画」](#page-258-0)
- 260 ページの 「VMware [へのマイグレーションに使用する非管理者ユーザの設定」](#page-259-0)
- 261 ページの 「VMware [への自動マイグレーションのチェックリスト」](#page-260-0)
- 261 ページの 「VMware 上のターゲット VM [への半自動マイグレーションのチェックリ](#page-260-1) [スト」](#page-260-1)

# <span id="page-256-0"></span>**VMware** へのマイグレーションの展開

図 [13-1](#page-257-0) に、自動 VMware マイグレーション環境のさまざまなコンポーネントの所在とコン ポーネント間の通信を示します。VMware ターゲット仮想化プラットフォームへの自動マ イグレーションは、PlateSpin Migrate Client と PlateSpin Migrate Web インタフェースでサ ポートされています。

注 **:** 図 [13-1](#page-257-0) と図 [13-2](#page-258-1) は、自動検出および Windows ワークロードと Linux ワークロードの ネットワーク要件を示しています。別の方法として、ソースワークロード上で Migrate Agent を使用してワークロードを登録し、そのインベントリ詳細を HTTPS (TCP/443) 経由で PlateSpin Migrate サーバに送信することができます。66 ページの [「ワークロード登録の要](#page-65-0) [件」お](#page-65-0)よび 319 ページの 「Migrate Agent [によるワークロードの登録と詳細の検出」を](#page-318-0)参照 してください。

<span id="page-257-0"></span>図 *13-1 VMware* への自動マイグレーション

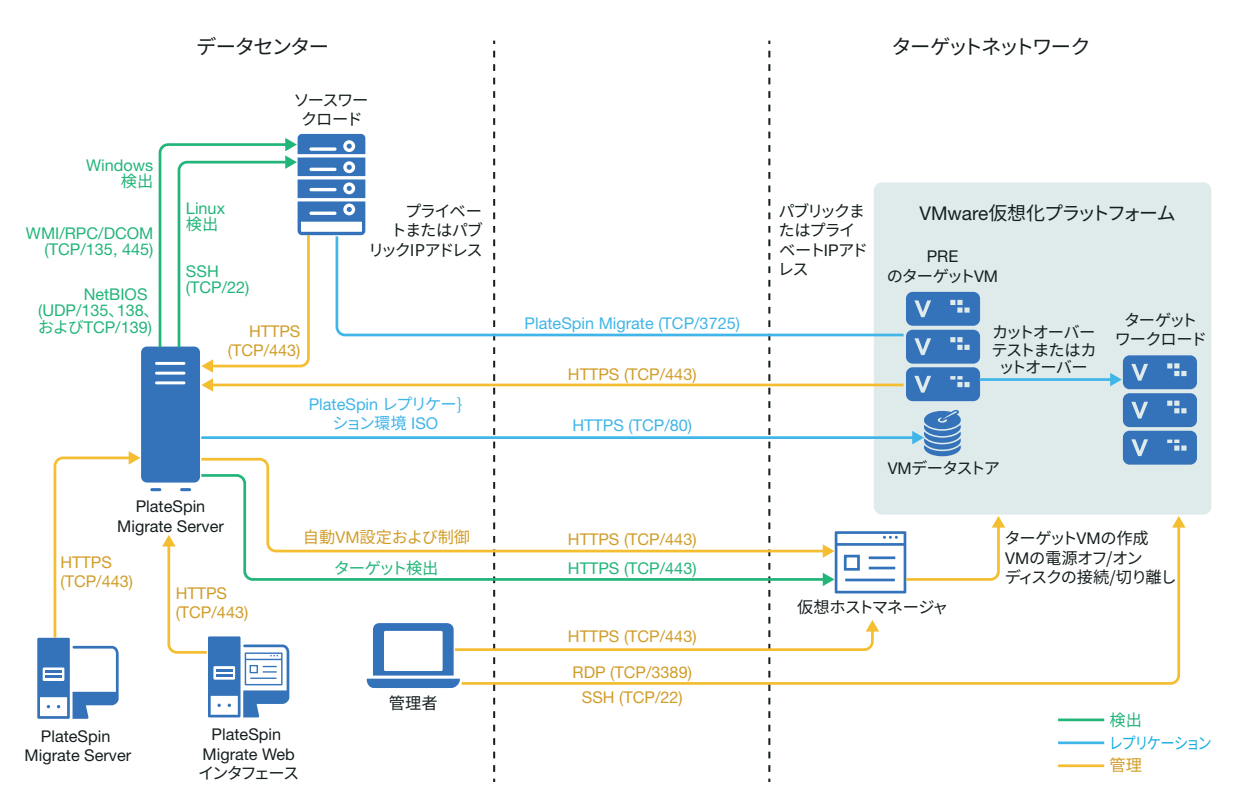

図 [13-2](#page-258-1) に、半自動 VMware マイグレーション環境のさまざまなコンポーネントの所在とコ ンポーネント間の通信を示します。VMware 上のターゲット VM への半自動マイグレー ションは、PlateSpin Migrate Client によってサポートされています。

<span id="page-258-1"></span>図 *13-2 VMware* 上の *VM* への半自動マイグレーション

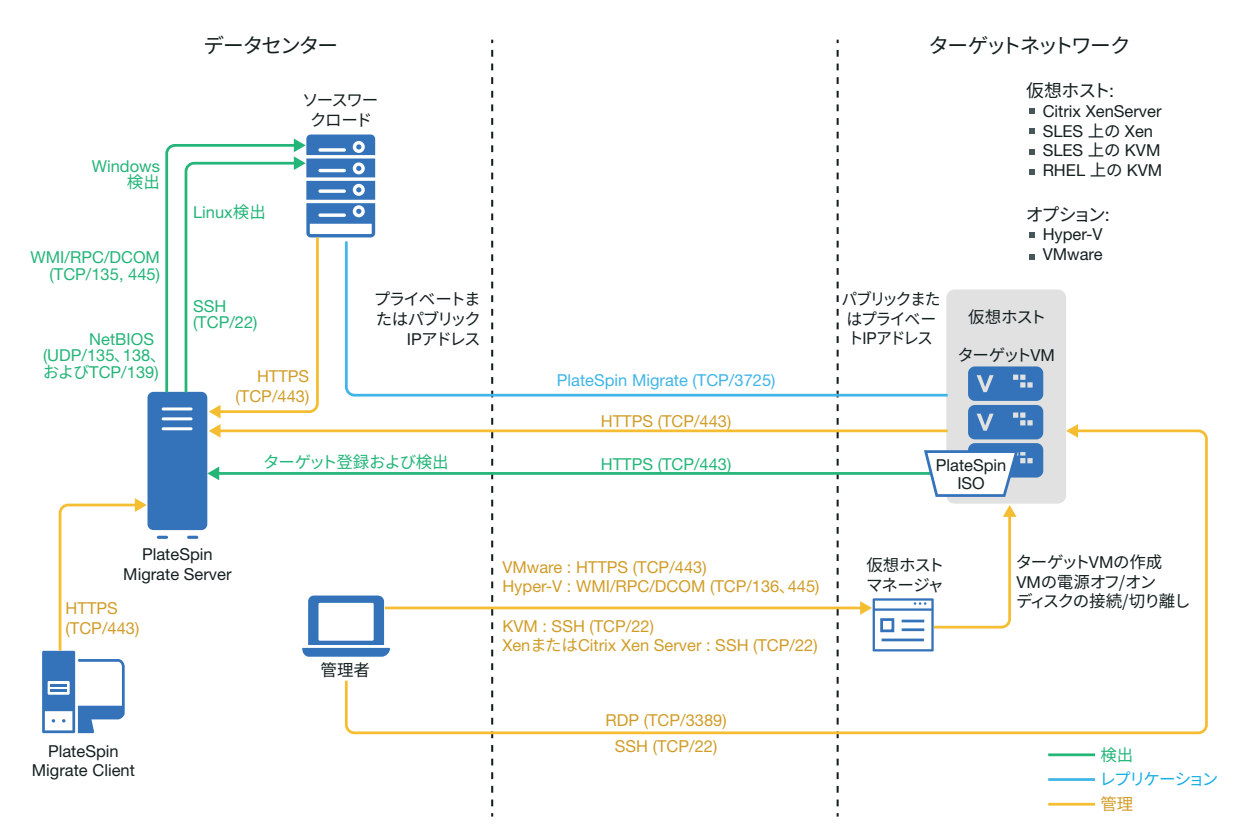

### <span id="page-258-0"></span>**VMware** へのマイグレーションの計画

ご使用の VMware 環境が、次に示す VMware へのマイグレーションの前提条件を満たして いることを確認します。

 PlateSpin Migrate Client または PlateSpin Migrate Web インタフェースを使用して、ワーク ロードを VMware にマイグレートします。

詳細については、49 ページの 表 2-12 「Migrate Web [インタフェースおよび](#page-48-0) Migrate Client [でサポートされるターゲット](#page-48-0) VMware プラットフォーム」を参照してください。

 ソースワークロードが、PlateSpin Migrate と VMware によってサポートされている必要 があります。 詳細については、28 ページの [「非クラウドプラットフォームへのマイグレーションに](#page-27-0)

[対してサポートされるソースのワークロード」](#page-27-0)を参照してください。

 ご使用のネットワーク環境は、63 ページの [「マイグレーションネットワークにわたる](#page-63-1) [アクセスおよび通信の要件」に](#page-63-1)示すアクセス、検出、およびマイグレーションの要件 を満たしている必要があります。

- Migrate Client を使用する半自動マイグレーションの場合、ターゲットディスク上のボ リュームのストレージ領域が、ソースディスクより約 50MB 大きく設定されているこ とを確認します。
- オプションで、Migrate がマイグレーションの際に vCenter 管理者ユーザの代わりに使用 する PlateSpin Virtual Machine Manager の役割を VMware vCenter サーバに設定できま す。<TBD???> を参照してください。

マイグレーションの設定については、523 ページの 「VMware [へのマイグレーション」](#page-522-0)を 参照してください。

#### <span id="page-259-0"></span>**VMware** へのマイグレーションに使用する非管理者 ユーザの設定

PlateSpin Migrate には、VMware vCenter で使用するために PlateSpin Virtual Machine Manager の役割が用意されており、これによって管理者以外の VMware ユーザ ( または「有効化さ れたユーザ」) が VMware 環境で Migrate のライフサイクル操作を実行できます。 Migrate サーバの PlateSpinRole.xml ファイルに、PlateSpin Virtual Machine Manager の役 割で VMware へのマイグレーションを行うために必要な最小の許可が記述されています。

#### **VMware** へのマイグレーションに必要な最小の許可を表示するには、次の手順に従います。

- **1** PlateSpin Migrate サーバホストに管理者権限を持つユーザとしてログインします。
- **2** エクスプローラーで、PlateSpinRole.xml ファイルが含まれるフォルダに移動しま す。

<*Migrate-install-location*>\PlateSpin Migrate Server\bin\VMwareRolesTool\PlateSpinRole.xml

**3** テキストエディタで PlateSpinRole.xml ファイルを開いて、PlateSpin Virtual Machine Manager の役割の許可を表示します。

VMware vCenter 管理者は、VMware で非管理者ユーザを作成して、必要な許可 (PlateSpinRole.xml ファイルに記述 ) へのアクセスを提供することにより、PlateSpin Virtual Machine Manager の役割を作成できます。PlateSpin Virtual Machine Manager の役割を 作成するには、vCenter クライアントを使用するか、PlateSpin で提供されている PlateSpin VMware 役割ツール (PlateSpin.VMwareRoleTool.exe) を使用します。このツールは <*Migrate-install-location*>\PlateSpin Migrate

Server\bin\VMwareRolesTool\ フォルダにあります。PlateSpin Virtual Machine Manager の 役割を作成および使用する方法の詳細については、116 ページの 「vCenter [での役割の割り](#page-115-0) [当て」](#page-115-0)を参照してください。

# <span id="page-260-0"></span>**VMware** への自動マイグレーションのチェックリスト

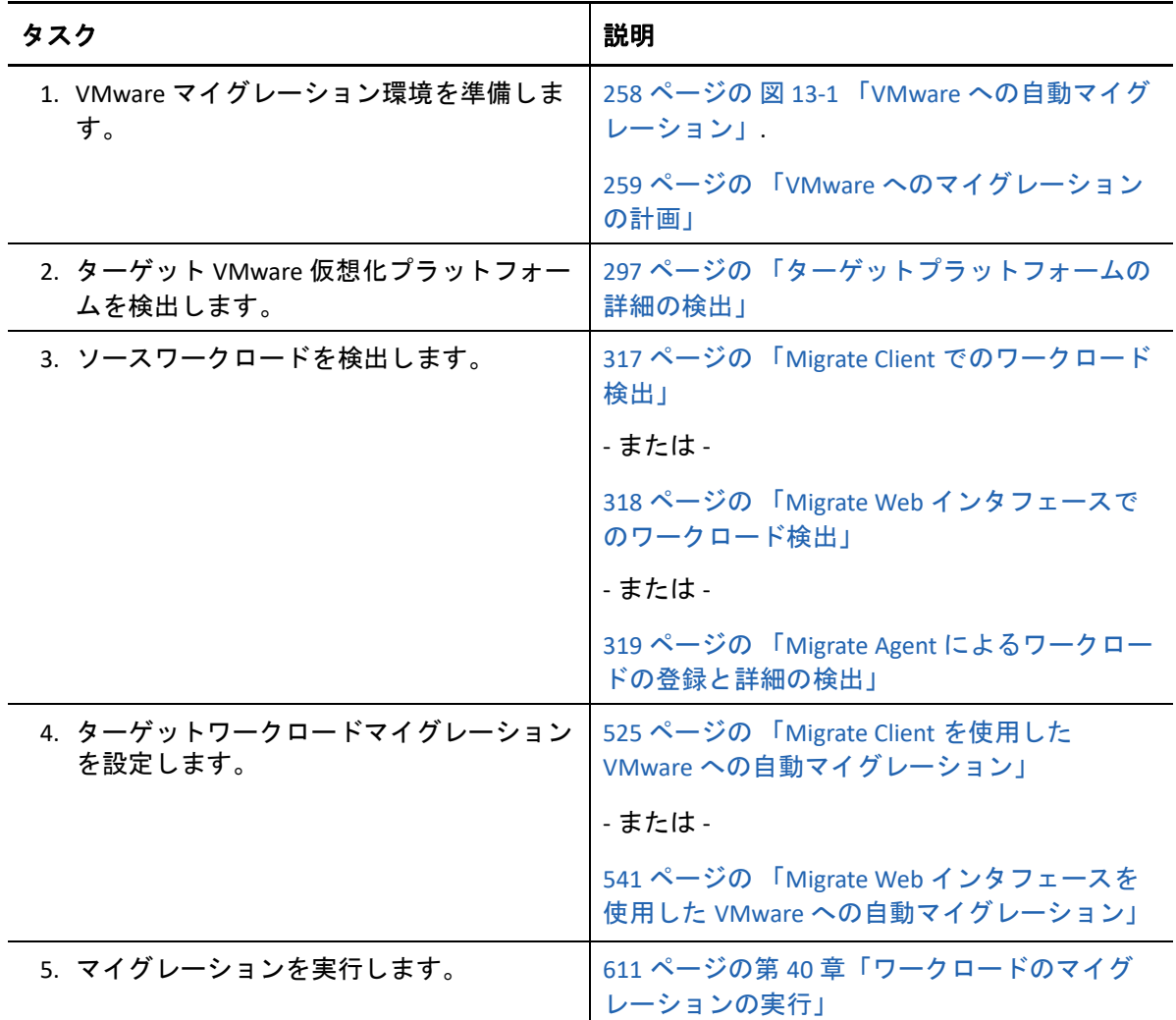

# <span id="page-260-1"></span>**VMware** 上のターゲット **VM** への半自動マイグレー ションのチェックリスト

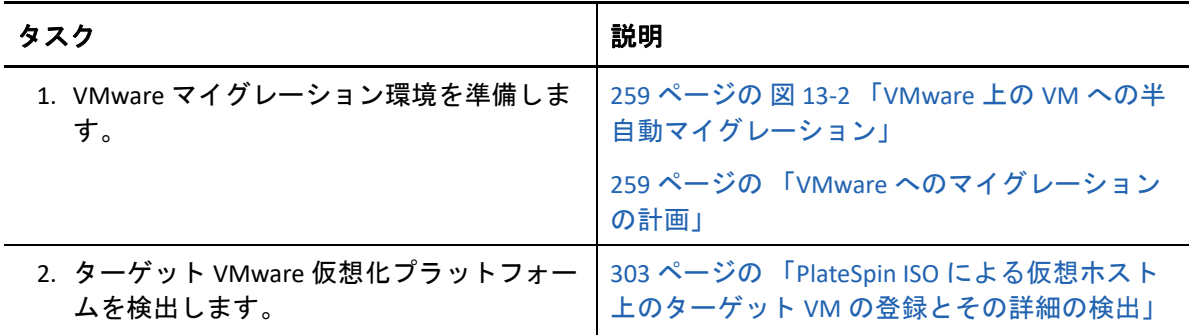

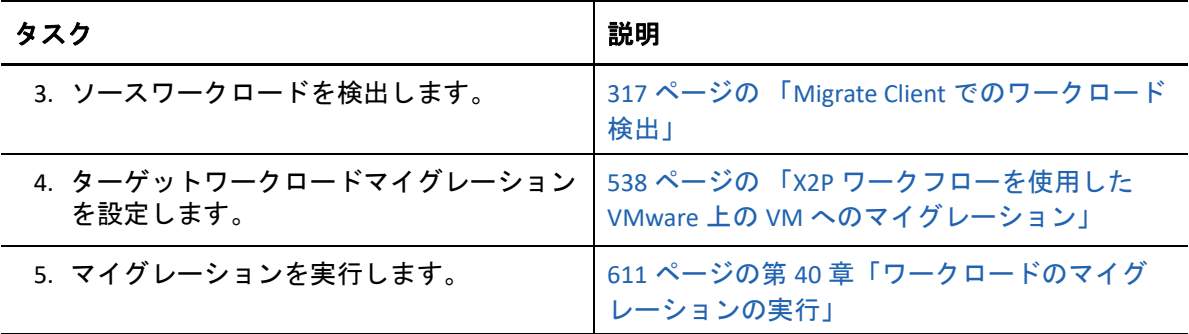

#### 14 <sup>14</sup>**Microsoft Hyper-V** へのマイグレーション の前提条件

PlateSpin·Migrate は、Microsoft Hyper-V 環境への自動または半自動のマイグレーションをサ ポートします。この項では、Hyper-V ターゲットプラットフォーム ( 自動マイグレーション の場合 ) またはターゲット VM ( 半自動マイグレーションの場合 ) を検出してそれらへのマ イグレーションを設定する前に準備する必要がある、Hyper-V 環境設定について説明しま す。

- 263 ページの 「Microsoft Hyper-V [へのマイグレーションの展開」](#page-262-0)
- 265 ページの 「Microsoft Hyper-V [へのマイグレーションの計画」](#page-264-0)
- 267 ページの 「Hyper-V [への自動マイグレーションのチェックリスト」](#page-266-0)
- 267 ページの 「Hyper-V 上のターゲット VM [への半自動マイグレーションのチェックリ](#page-266-1) [スト」](#page-266-1)

#### <span id="page-262-0"></span>**Microsoft Hyper-V** へのマイグレーションの展開

図 [14-1](#page-263-0) に、自動 Hyper-V マイグレーション環境のさまざまなコンポーネントの所在とコン ポーネント間の通信を示します。

注 **:** 図 [14-1](#page-263-0) と図 [14-2](#page-264-1) は、自動検出および Windows ワークロードと Linux ワークロードの ネットワーク要件を示しています。別の方法として、ソースワークロード上で Migrate Agent を使用してワークロードを登録し、そのインベントリ詳細を HTTPS (TCP/443) 経由で PlateSpin Migrate サーバに送信することができます。66 ページの [「ワークロード登録の要](#page-65-0) [件」お](#page-65-0)よび 319 ページの 「Migrate Agent [によるワークロードの登録と詳細の検出」を](#page-318-0)参照 してください。

<span id="page-263-0"></span>図 *14-1 Hyper-V* への自動マイグレーション

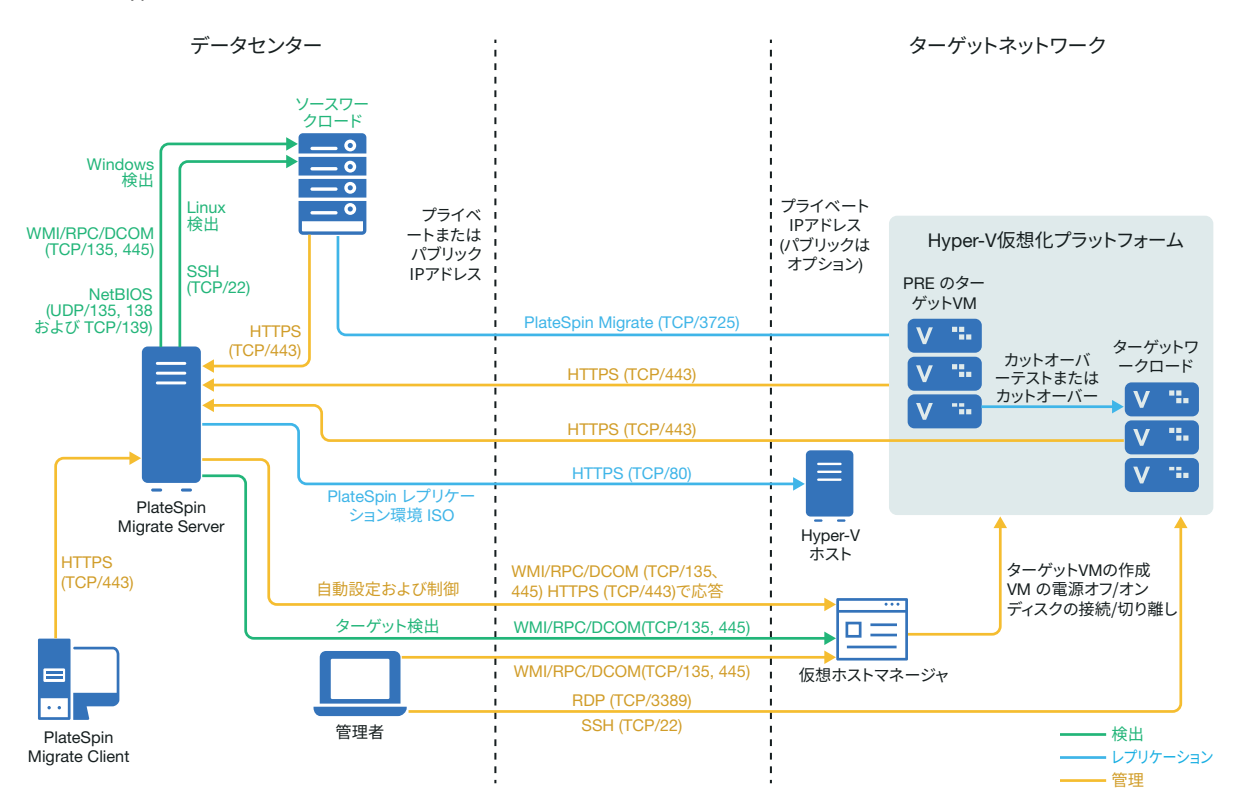

図 [14-2](#page-264-1) に、半自動 Hyper-V マイグレーション環境のさまざまなコンポーネントの所在とコ ンポーネント間の通信を示します。

<span id="page-264-1"></span>図 *14-2 Hyper-V* 上の *VM* への半自動マイグレーション

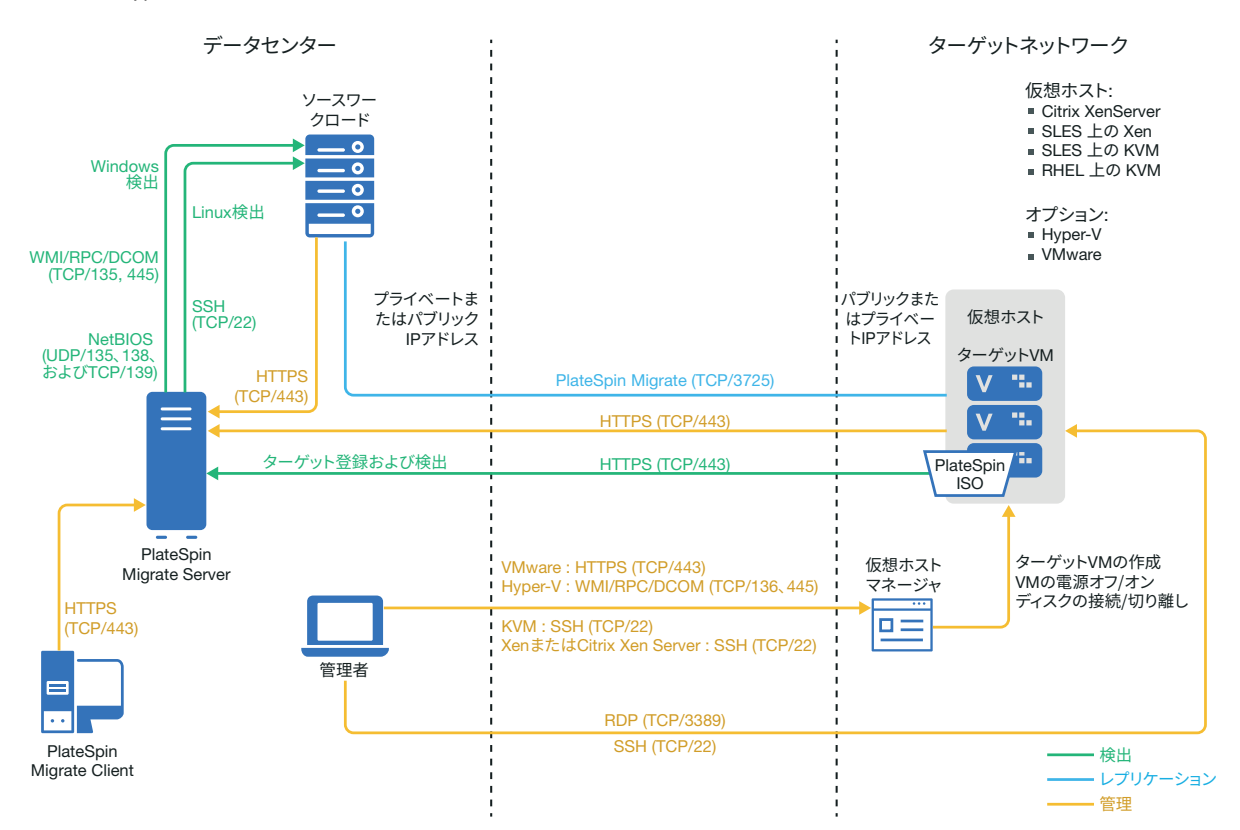

## <span id="page-264-0"></span>**Microsoft Hyper-V** へのマイグレーションの計画

ご使用の Microsoft Hyper-V 環境が、次に示す Hyper-V へのマイグレーションの前提条件を 満たしていることを確認します。

- PlateSpin Migrate Client を使用して、ワークロードを Microsoft Hyper-V 仮想ホストにマイ グレートします。PlateSpin Migrate Web インタフェースは、Hyper-V 仮想ホストへのマ イグレーションをサポートしません。
- 完全自動のワークロード仮想化では、Hyper-V をターゲットの仮想化プラットフォーム として使用できます。Hyper-V の VM は、半自動 (X2P) マイグレーションのターゲット として使用できます。
- ソースワークロードが、PlateSpin Migrate と Hyper-V によってサポートされている必要が あります。

51 ページの 表 2-14 「Migrate Client [でのみサポートされるターゲット仮想化プラット](#page-50-0) [フォーム」の](#page-50-0)「[Microsoft Windows Server](#page-50-1)(Hyper-V 搭載)」を参照してください。

- ◆ Hyper-VのVMへの半自動(X2P)マイグレーションについては、421[ページの第](#page-420-0)27章「半自 動 (X2P) [マイグレーションの前提条件」](#page-420-0)も参照してください。
- ご使用のネットワーク環境は、63 ページの [「マイグレーションネットワークにわたる](#page-63-1) [アクセスおよび通信の要件」に](#page-63-1)示すアクセス、検出、およびマイグレーションの要件 を満たしている必要があります。
- Hyper-V のターゲット VM が統合アダプタを備えている場合、1500 未満の MTU 値は設定 できません。
- Migrate Client で半自動マイグレーションを実行する場合、ターゲットディスク上のボ リュームのストレージ領域が、ソースディスクより約 50MB 大きく設定されているこ とを確認します。
- ダイナミックメモリを持つターゲット VM の場合、X2P ワークフローを開始する前に、 Hyper-V VM 上のダイナミックメモリを無効にします。マイグレーション後に Hyper-V VM 上のダイナミックメモリを有効にすることができます。
- Windows Updateの適用時にWindowsのゲストVMで統合サービスドライバのインストー ルまたは更新が自動的に実行されるように、Hyper-V 統合サービスが正しく設定されて いるか確認してください。Linux のゲスト VM の場合は、パッケージマネージャを使用 して、Linux 用の Hyper-V 統合サービスをインストールまたは更新してください。 Linux ディストリビューション用の組み込みサービスですが、オプションの更新プログ ラムが提供される場合があります。Microsoft ドキュメント Web サイトの「*[Manage](https://docs.microsoft.com/en-us/windows-server/virtualization/hyper-v/manage/manage-hyper-v-integration-services)  [Hyper-V Integration Services](https://docs.microsoft.com/en-us/windows-server/virtualization/hyper-v/manage/manage-hyper-v-integration-services)*」を参照してください。

PlateSpin Migrate Client は、マイグレーション中に Hyper-V ホスト上の C:\Windows\system32\vmguest.iso ファイルを使用してゲスト VM に Hyper-V 統合 サービスドライバをインストールします。しかし、Windows Server 2016 Hyper-V には C:\Windows\system32\vmguest.iso ファイルが存在しません。Hyper-V 2016 では、 ゲスト VM のドライバの管理に別の方法が使用されるからです。次のいずれかの対応 により、Hyper-V 統合サービスドライバを Windows Server 2016 Hyper-V ホストのゲスト VM にインストールしてください。

- マイグレーション時のHyper-V統合サービスドライバのインストールをMigrateで有 効にする。Hyper-V 2016 ホストへのマイグレーションを開始する前に、Windows Server 2012 R2 Hyper-V ホスト上にある C:\Windows\system32\vmguest.iso ファ イルを Windows Server 2016 Hyper-V ホスト上の同じ場所へコピーします。
- マイグレーション後、ゲスト VM 上に Hyper-V 統合サービスドライバを手動でイン ストールする。Windows のゲスト VM で Windows Update を適用して Hyper-V 統合 サービスドライバを追加するか、必要に応じて Microsoft のその他のインストール 方法を採用します。Linux のゲスト VM の場合は、パッケージマネージャを使用し て、Linux ディストリビューション用の組み込み統合サービスをインストールしま す。Microsoft ドキュメント Web サイトの「*[Manage Hyper-V Integration Services](https://docs.microsoft.com/en-us/windows-server/virtualization/hyper-v/manage/manage-hyper-v-integration-services)*」を 参照してください。

マイグレーションの設定については、553 ページの 「[Microsoft Hyper-V](#page-552-0) へのマイグレー [ション」を](#page-552-0)参照してください。

# <span id="page-266-0"></span>**Hyper-V** への自動マイグレーションのチェックリスト

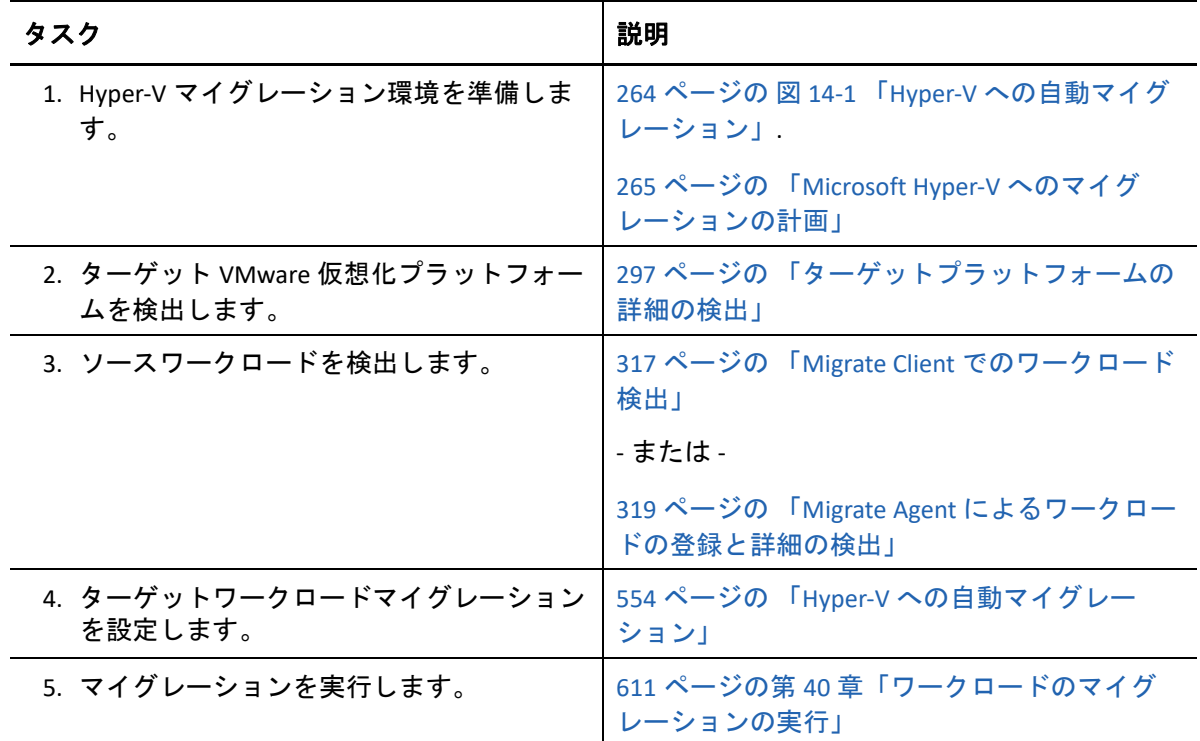

## <span id="page-266-1"></span>**Hyper-V** 上のターゲット **VM** への半自動マイグレー ションのチェックリスト

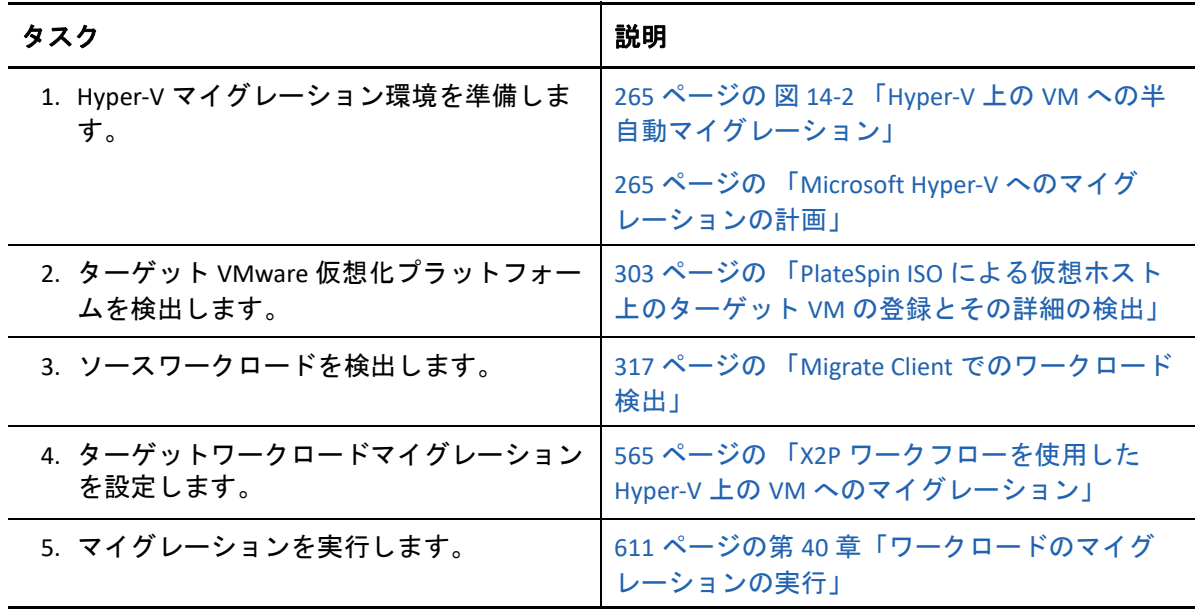

# 15 <sup>15</sup>**Citrix XenServer** 上の **VM** へのマイグレー ションの前提条件

PlateSpin·Migrate は、Citrix XenServer 仮想ホスト環境のターゲット VM への半自動マイグ レーションをサポートします。この項では、ターゲット VM を検出してその VM へのマイ グレーションを設定するために、事前に準備する必要がある XenServer 環境設定について 説明します。

- 269 ページの 「Citrix XenServer [へのマイグレーションの展開」](#page-268-0)
- ◆ 270 ページの 「Citrix XenServer 上の VM へのマイグレーションの計画 ।
- 271 ページの 「Citrix XenServer 上のターゲット VM [への半自動マイグレーションの](#page-270-0) [チェックリスト」](#page-270-0)

### <span id="page-268-0"></span>**Citrix XenServer** へのマイグレーションの展開

図 [15-1](#page-269-1) に、半自動 Citrix XenServer マイグレーション環境のさまざまなコンポーネントの所 在とコンポーネント間の通信を示します。

注 **:** 図 [15-1](#page-269-1) は、自動検出および Windows ワークロードと Linux ワークロードのネットワー ク要件を示しています。別の方法として、ソースワークロード上で Migrate Agent を使用し てワークロードを登録し、そのインベントリ詳細を HTTPS (TCP/443) 経由で PlateSpin Migrate サーバに送信することができます。66 ページの [「ワークロード登録の要件」お](#page-65-0)よ び 319 ページの 「Migrate Agent [によるワークロードの登録と詳細の検出」を](#page-318-0)参照してくだ さい。

<span id="page-269-1"></span>図 *15-1 Citrix XenServer* 上の *VM* への半自動マイグレーション

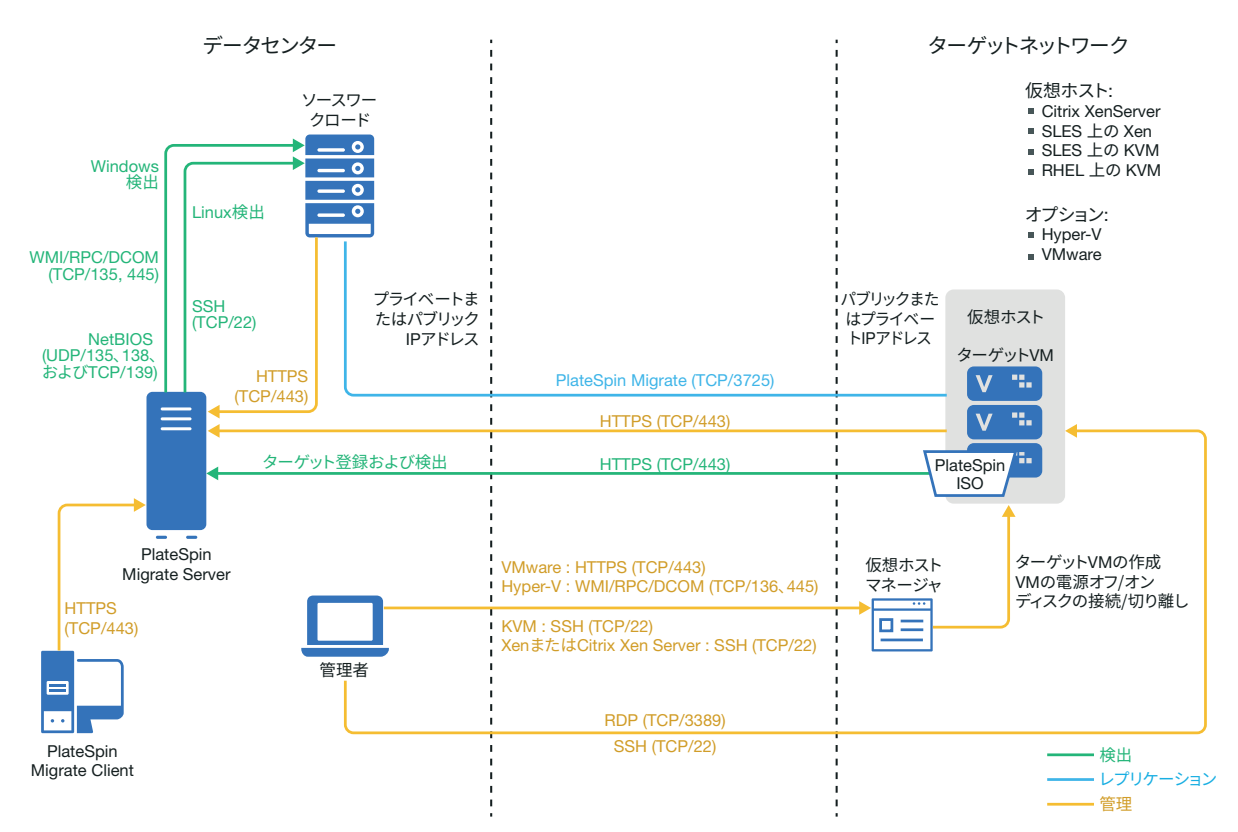

### <span id="page-269-0"></span>**Citrix XenServer** 上の **VM** へのマイグレーションの計画

ご使用の Citrix XenServer 環境が、次に示す Citrix XenServer 上の VM へのマイグレーション の前提条件を満たしていることを確認します。

- PlateSpin Migrate Client を使用して、ワークロードを Citrix XenServer 仮想ホストの仮想マ シンにマイグレートします。PlateSpin Migrate Web インタフェースは、XenServer 仮想 ホストへのマイグレーションをサポートしません。
- 半自動のワークロードマイグレーションでは、Citrix XenServer をターゲットの仮想化プ ラットフォームとして使用できます。
- ターゲットは、完全に仮想化された ( 並行仮想化ではない ) VM である必要があります。
- ソースワークロードが、PlateSpin Migrate と Citrix XenServer によってサポートされてい る必要があります。 51 ページの 表 2-14 「Migrate Client [でのみサポートされるターゲット仮想化プラット](#page-50-0)

[フォーム」の](#page-50-0)「[Citrix XenServer](#page-50-2)」を参照してください。

- ◆ ご使用のネットワーク環境は、63 ページの [「マイグレーションネットワークにわたる](#page-63-1) [アクセスおよび通信の要件」に](#page-63-1)示すアクセス、検出、およびマイグレーションの要件 を満たしている必要があります。
- ターゲットディスク上のボリュームのストレージ領域をソースディスクより約50MB大 きく設定します。

XenServer 上の仮想マシンへの半自動マイグレーションの設定については、569 [ページの](#page-568-0) 「Citrix XenServer [上の仮想マシンへのマイグレーション」](#page-568-0)を参照してください。

### <span id="page-270-0"></span>**Citrix XenServer** 上のターゲット **VM** への半自動マイグ レーションのチェックリスト

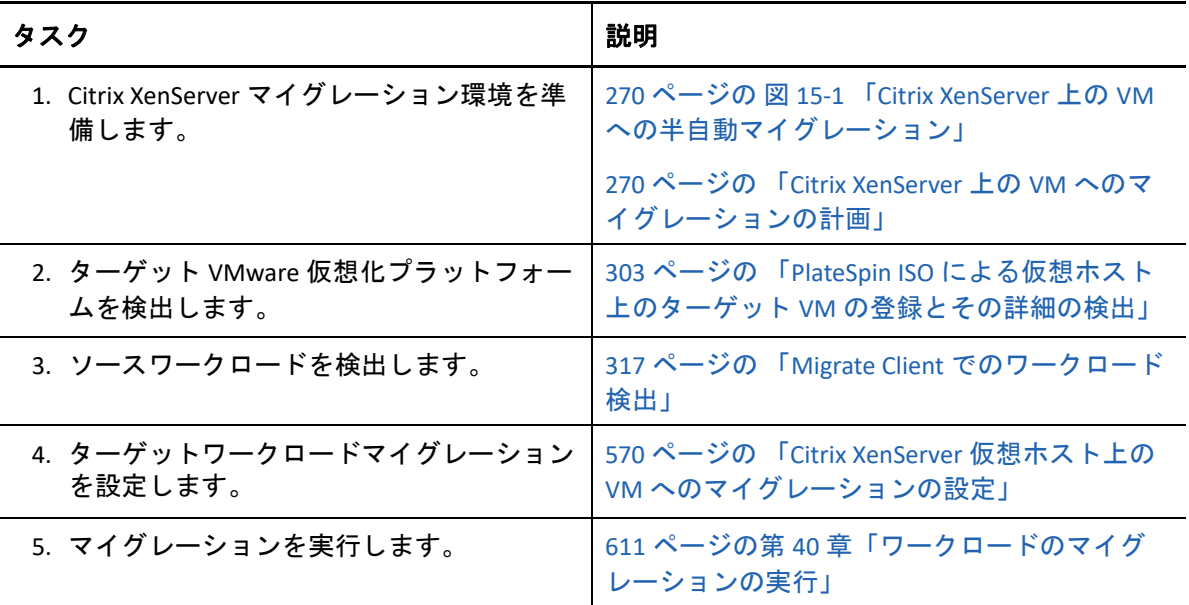

# 16 Xen 上の VM へのマイグレーションの前<br>提条件 提条件

PlateSpin·Migrate は、Xen 仮想ホスト環境のターゲット VM への半自動マイグレーションを サポートします。この項では、ターゲット VM を検出してその VM へのマイグレーション を設定するために、事前に準備する必要がある Xen 環境設定について説明します。

- ◆ 273 ページの 「Xen [へのマイグレーションの展開」](#page-272-0)
- 274 ページの 「Xen 上の VM [へのマイグレーションの計画」](#page-273-0)
- 275 ページの「Xen 上のターゲット VM [への半自動マイグレーションのチェックリスト」](#page-274-0)

## <span id="page-272-0"></span>**Xen** へのマイグレーションの展開

図 [16-1](#page-273-1) に、半自動 Xen マイグレーション環境のさまざまなコンポーネントの所在とコン ポーネント間の通信を示します。

注 **:** 図 [16-1](#page-273-1) は、自動検出および Windows ワークロードと Linux ワークロードのネットワー ク要件を示しています。別の方法として、ソースワークロード上で Migrate Agent を使用し てワークロードを登録し、そのインベントリ詳細を HTTPS (TCP/443) 経由で PlateSpin Migrate サーバに送信することができます。66 ページの [「ワークロード登録の要件」お](#page-65-0)よ び 319 ページの 「Migrate Agent [によるワークロードの登録と詳細の検出」を](#page-318-0)参照してくだ さい。

<span id="page-273-1"></span>図 *16-1 Xen* 上の *VM* への半自動マイグレーション

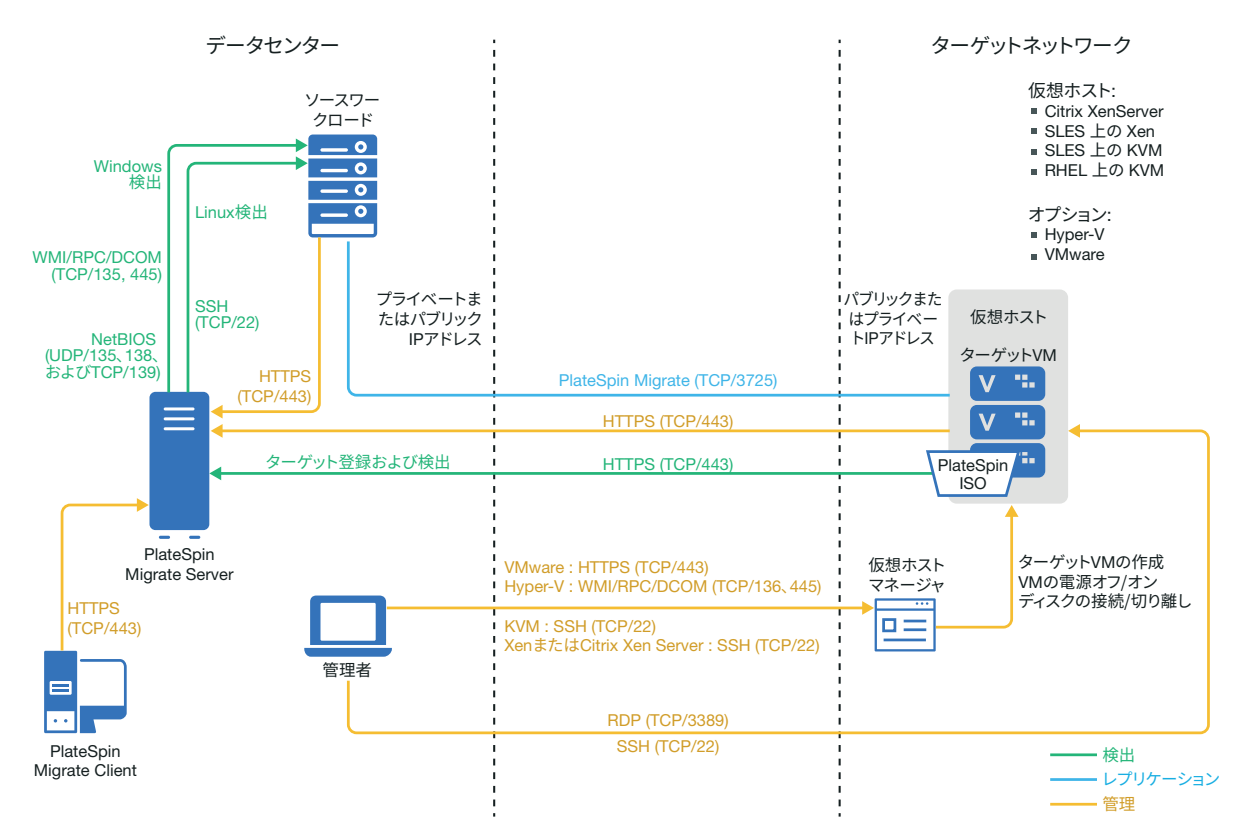

### <span id="page-273-0"></span>**Xen** 上の **VM** へのマイグレーションの計画

ご使用の Xen 環境が、次に示す Xen 上の VM へのマイグレーションの前提条件を満たして いることを確認します。

- PlateSpin Migrate Client を使用して、ワークロードを Xen 仮想ホストの仮想マシンにマイ グレートします。PlateSpin Migrate Web インタフェースは、Xen 仮想ホストへのマイグ レーションをサポートしません。
- 半自動のワークロードマイグレーションでは、Xen をターゲットの仮想化プラット フォームとして使用できます。
- ターゲットは、完全に仮想化された ( 並行仮想化ではない ) VM である必要があります。
- ソースワークロードが、PlateSpin Migrate と Xen によってサポートされている必要があ ります。

51 ページの 表 2-14 「Migrate Client [でのみサポートされるターゲット仮想化プラット](#page-50-0) [フォーム」の](#page-50-0)「[SUSE Linux Enterprise Server with Xen](#page-51-0)」を参照してください。

- ◆ ご使用のネットワーク環境は、63 ページの [「マイグレーションネットワークにわたる](#page-63-1) [アクセスおよび通信の要件」に](#page-63-1)示すアクセス、検出、およびマイグレーションの要件 を満たしている必要があります。
- ターゲットディスク上のボリュームのストレージ領域をソースディスクより約50MB大 きく設定します。

Xen 上の仮想マシンへの半自動マイグレーションの設定については、573 [ページの](#page-572-0) 「Xen 上 [の仮想マシンへのマイグレーション」を](#page-572-0)参照してください。

### <span id="page-274-0"></span>**Xen** 上のターゲット **VM** への半自動マイグレーション のチェックリスト

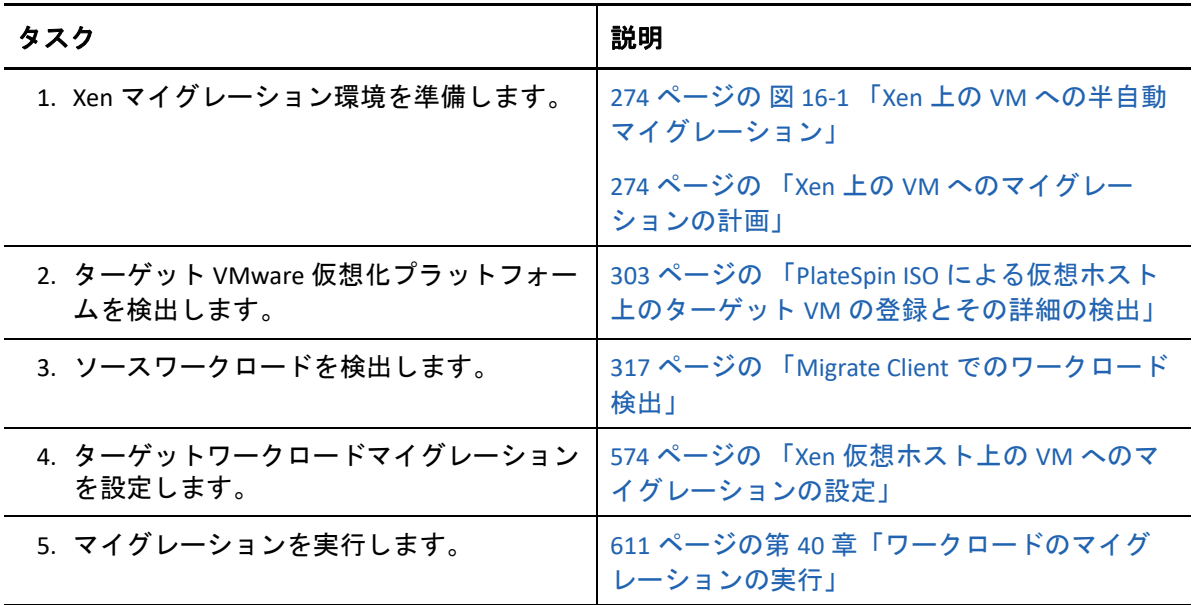

#### 17 <sup>17</sup>**KVM**上の**VM**へのマイグレーションの前 提条件

PlateSpin·Migrate Client は、KVM 仮想ホスト環境のターゲット VM への半自動マイグレー ションをサポートします。この項では、ターゲット VM を検出してその VM へのマイグ レーションを設定するために、事前に準備する必要がある KVM 環境設定について説明しま す。

- 277 ページの 「KVM [へのマイグレーションの展開」](#page-276-0)
- 278 ページの 「KVM 上の VM [へのマイグレーションの計画」](#page-277-0)
- 279 ページの 「KVM 上のターゲット VM [への半自動マイグレーションのチェックリス](#page-278-0) [ト」](#page-278-0)

#### <span id="page-276-0"></span>**KVM** へのマイグレーションの展開

図 [17-1](#page-277-1) に、半自動 KVM マイグレーション環境のさまざまなコンポーネントの所在とコン ポーネント間の通信を示します。

注 **:** 図 [17-1](#page-277-1) は、自動検出および Windows ワークロードと Linux ワークロードのネットワー ク要件を示しています。別の方法として、ソースワークロード上で Migrate Agent を使用し てワークロードを登録し、そのインベントリ詳細を HTTPS (TCP/443) 経由で PlateSpin Migrate サーバに送信することができます。66 ページの [「ワークロード登録の要件」お](#page-65-0)よ び 319 ページの 「Migrate Agent [によるワークロードの登録と詳細の検出」を](#page-318-0)参照してくだ さい。

<span id="page-277-1"></span>図 *17-1 KVM* 上の *VM* への半自動マイグレーション

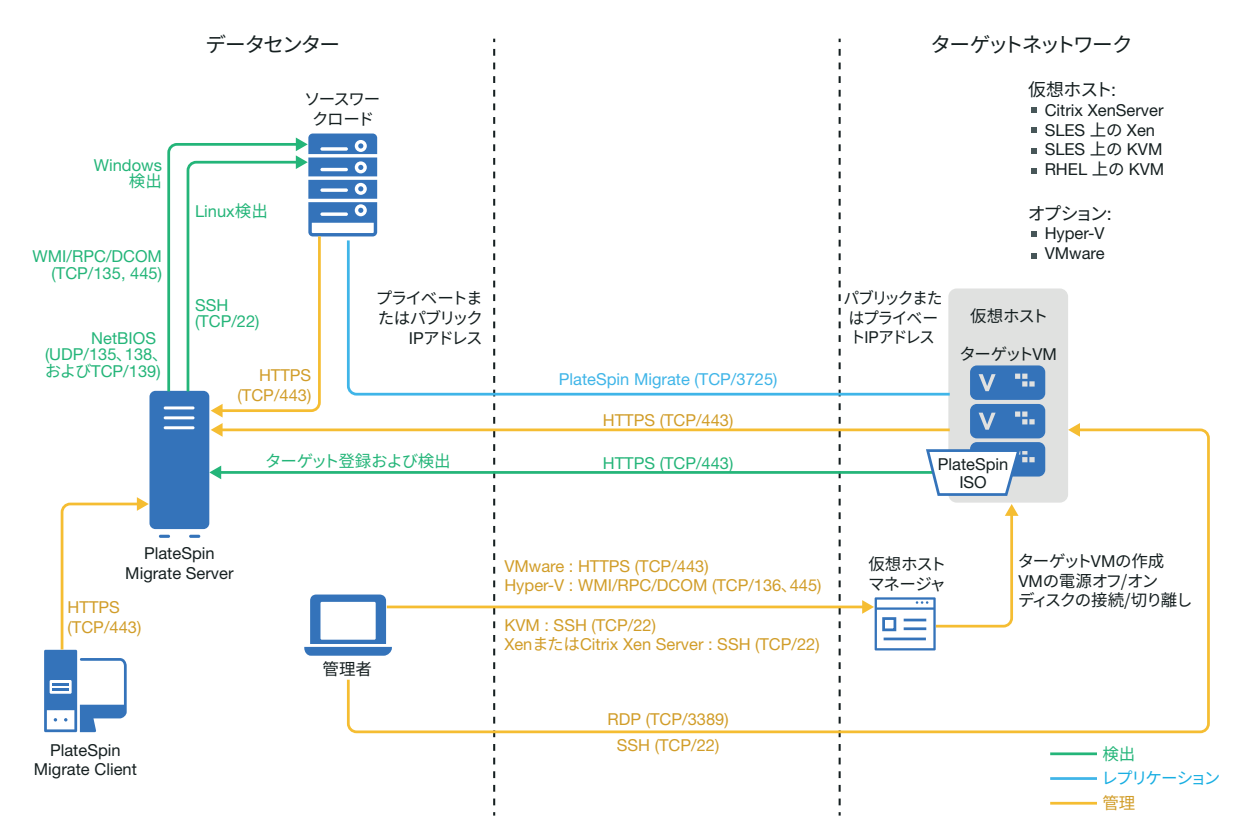

### <span id="page-277-0"></span>**KVM** 上の **VM** へのマイグレーションの計画

ご使用の KVM 環境が、次に示す KVM 上の VM へのマイグレーションの前提条件を満たし ていることを確認します。

- PlateSpin Migrate Client を使用して、ワークロードを KVM 仮想ホストの仮想マシンにマ イグレートします。PlateSpin Migrate Web インタフェースは、KVM 仮想ホストへのマ イグレーションをサポートしません。
- 半自動のワークロードマイグレーションでは、KVM をターゲットの仮想化プラット フォームとして使用できます。
- ターゲットは、完全に仮想化された ( 並行仮想化ではない ) VM である必要があります。
- ソースワークロードが、PlateSpin Migrate と KVM によってサポートされている必要があ ります。

51 ページの 表 2-14 「Migrate Client [でのみサポートされるターゲット仮想化プラット](#page-50-0) [フォーム」で](#page-50-0)次の情報を確認してください。

- 「[SUSE Linux Enterprise Server \(SLES\) with KVM](#page-51-1)」
- ◆ F[Red Hat Enterprise Linux \(RHEL\) with KVM](#page-51-2)」
- ご使用のネットワーク環境は、63 ページの [「マイグレーションネットワークにわたる](#page-63-1) [アクセスおよび通信の要件」に](#page-63-1)示すアクセス、検出、およびマイグレーションの要件 を満たしている必要があります。
- ターゲットディスク上のボリュームのストレージ領域をソースディスクより約50MB大 きく設定します。
- KVM ホスト上のターゲット VM で Virtio ディスクを使用する際には、次の適切なディス クタイプをブートディスクとしてターゲット VM に設定してください。
	- **Virtio** および **IDE** ディスク **:** IDE ディスクをブートディスクとして設定し、 Virtio ディスクをデータディスクとして設定します。
	- **Virtio** および非 **IDE** ディスク **:** Virtio ディスクをブートディスクとして設定し、 SATA や SCSI ディスクなどの非 IDE ディスクをデータディスクとして設定します。

KVM 上の仮想マシンへの半自動マイグレーションの設定については、577 [ページの](#page-576-0) 「KVM [上の仮想マシンへのマイグレーション」を](#page-576-0)参照してください。

#### <span id="page-278-0"></span>**KVM** 上のターゲット **VM** への半自動マイグレーション のチェックリスト

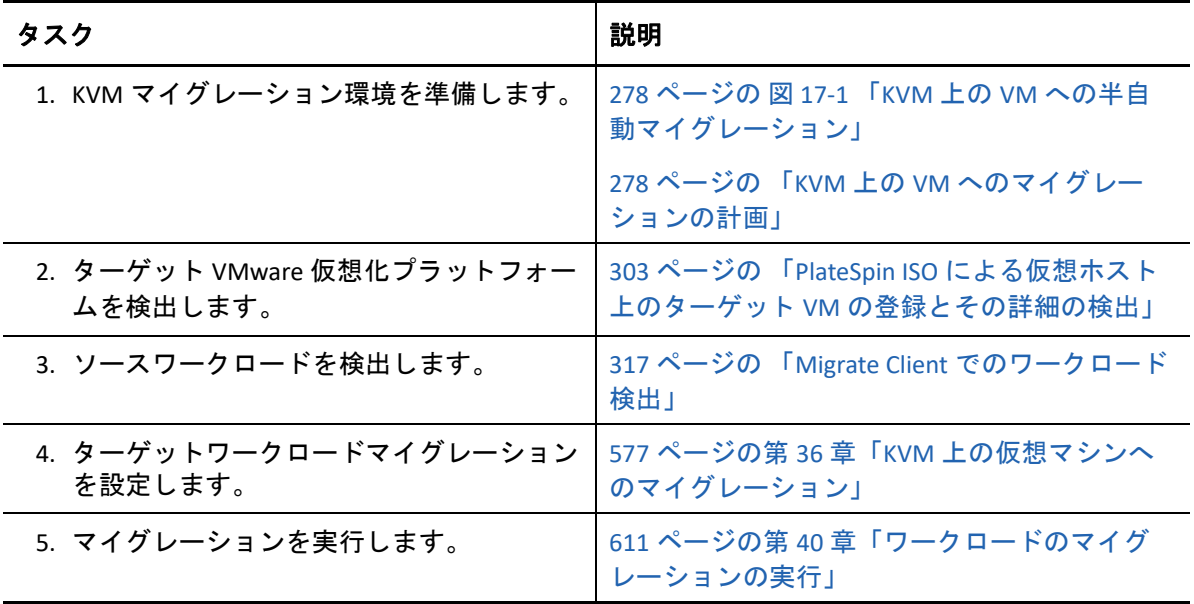

# 18 <sup>18</sup> 物理マシンへのマイグレーションの前 提条件

PlateSpin Migrate Client は、ターゲット物理マシンへの半自動マイグレーションをサポート します。この項では、物理マシンへのマイグレーションに必要な環境設定について説明し ます。

- 281 ページの [「物理マシンへのマイグレーションの展開」](#page-280-0)
- 282 ページの [「物理マシンへのマイグレーションの計画」](#page-281-0)
- 283 ページの [「成功事例](#page-282-0) (X2P)」
- 283 ページの [「物理マシンへの半自動マイグレーションのチェックリスト」](#page-282-1)

#### <span id="page-280-0"></span>物理マシンへのマイグレーションの展開

図 [18-1](#page-281-1) に、半自動物理マシンマイグレーション環境のさまざまなコンポーネントの所在と コンポーネント間の通信を示します。

注 **:** 図 [18-1](#page-281-1) は、自動検出および Windows ワークロードと Linux ワークロードのネットワー ク要件を示しています。別の方法として、ソースワークロード上で Migrate Agent を使用し てワークロードを登録し、そのインベントリ詳細を HTTPS (TCP/443) 経由で PlateSpin Migrate サーバに送信することができます。66 ページの [「ワークロード登録の要件」お](#page-65-0)よ び 319 ページの 「Migrate Agent [によるワークロードの登録と詳細の検出」を](#page-318-0)参照してくだ さい。

<span id="page-281-1"></span>図 *18-1* 物理マシンへの半自動マイグレーション

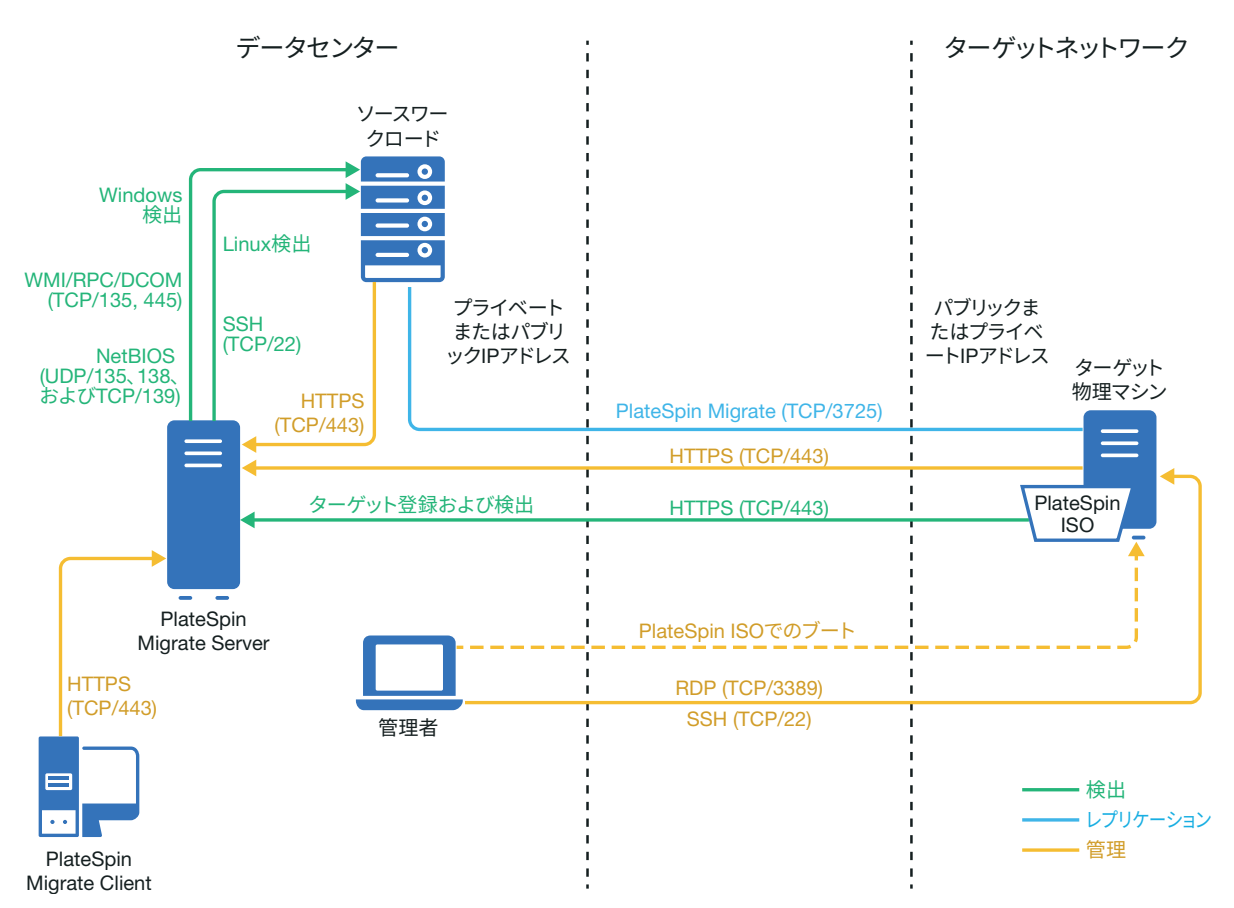

### <span id="page-281-0"></span>物理マシンへのマイグレーションの計画

ご使用の環境が、次に示す物理マシンへのマイグレーションの前提条件を満たしているこ とを確認します。

- PlateSpin Migrate Client を使用して、ワークロードをターゲット物理マシンにマイグ レートします。PlateSpin Migrate Web インタフェースは、物理マシンへのマイグレー ションをサポートしません。
- 物理ハードウェアが、PlateSpin Migrate によってサポートされる必要があります。[27](#page-26-0)  ページの [「サポートされる構成」](#page-26-0)で次の情報を確認してください。
	- [サポートされるワークロードストレージ](#page-39-0)
	- [サポートされるワークロードアーキテクチャ](#page-44-0)
- ご使用のネットワーク環境は、63 ページの [「マイグレーションネットワークにわたる](#page-63-1) [アクセスおよび通信の要件」に](#page-63-1)示すアクセス、検出、およびマイグレーションの要件 を満たしている必要があります。
- ターゲットディスク上のボリュームのストレージ領域をソースディスクより約50MB大 きく設定します。

物理マシンへの半自動マイグレーションの設定については、581 ページの [「物理マシンへ](#page-580-0) [のマイグレーション」を](#page-580-0)参照してください。

### <span id="page-282-0"></span>成功事例 **(X2P)**

 あるベンダから別のベンダのターゲットハードウェアインフラストラクチャにワーク ロードをマイグレートする場合 ( たとえば、HP から Dell へ )、またはソースが仮想マ シンの場合、転送中はベンダ固有または VM 固有のサービスを必ず無効にしてくださ い。たとえば、HP Insight サービスおよび VMware Tools サービスを無効にします。

詳細については、448 ページの 「Windows HAL [またはカーネルファイルの置換」を](#page-447-0)参 照してください。

- P2P および V2P マイグレーションでオフライン転送方法を使用する場合、ネットワーク の全二重モードに適合する全二重速度を必ず選択してください。 455 ページの [「マイグレーションネットワーク](#page-454-0) ( レプリケーションネットワーク )」を 参照してください。
- ベンダのパーティションがソースからコピーされていないことを確認します。 464 ページの [「ストレージディスクとボリューム」を](#page-463-0)参照してください。

#### <span id="page-282-1"></span>物理マシンへの半自動マイグレーションのチェックリ スト

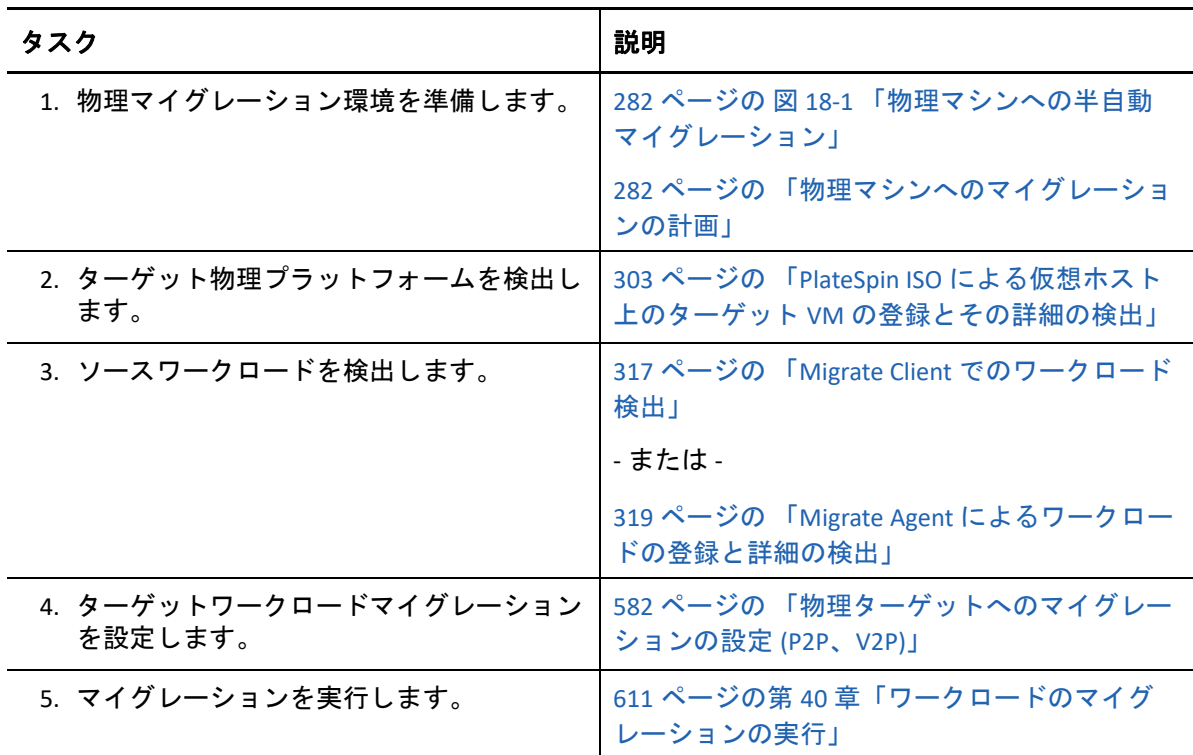

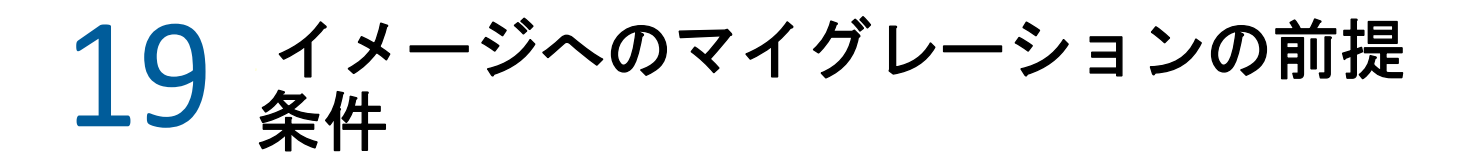

イメージへのワークロードのキャプチャについては、589 [ページの第](#page-588-0) 38 章「PlateSpin Image [を使用したワークロードのマイグレーション」](#page-588-0)を参照してください。

# 20 <sup>20</sup> サーバ同期によるワークロードの同期 の準備

ソースとターゲットの間に違いがあるデータのみを同期するようにワークロードを同期す る方法については、599 ページの第 39 [章「サーバ同期を持つワークロードの同期」](#page-598-0)を参照 してください。
# IV IV ワークロードとターゲットの検出 と準備

マイグレーションを設定する前に、予定したターゲットプラットフォームとソースワーク ロードを識別する必要があります。ターゲットおよびワークロードに関する詳細は、検出 とインベントリプロセスを通じて得ることができます。

- ◆ 291 ページの第 21 [章「ターゲットプラットフォームの検出」](#page-290-0)
- ◆ 311 ページの第 22 [章「ソースワークロードの検出」](#page-310-0)
- ◆ 329 ページの第 23 [章「デバイスドライバの準備」](#page-328-0)
- 343 ページの第 24 [章「マイグレーション用の](#page-342-0) Linux ワークロードの準備」
- 347 ページの第 25 章「Windows [クラスタのマイグレーションの準備」](#page-346-0)
- 361 ページの付録 C「RDM[ディスクを使用する](#page-360-0)VMware VMへのWindowsクラスタの高度 [なマイグレーション」](#page-360-0)
- 383 ページの付録 D[「検出のトラブルシューティング」](#page-382-0)
- 389 ページの付録 E「Migrate [によってサポートされている](#page-388-0) Linux ディストリビューショ [ン」](#page-388-0)
- 393 ページの付録 F[「クラスタノードにおけるローカルストレージのシリアル番号の同](#page-392-0) [期」](#page-392-0)
- 395 ページの付録 G「Migrate Agent [ユーティリティ」](#page-394-0)
- ◆ 409 [ページの付録](#page-408-0) H「PlateSpin ISO イメージ」

21 ターゲットプラットフォームの検出

<span id="page-290-0"></span>検出とは、ネットワーク内に管理されないワークロードとプラットフォームを追加し、そ れらに関する情報を取得するプロセスのことです。どんなワークロードマイグレーション にも、検出されたソースと検出されたターゲットプラットフォームが 1 つずつ必要です。 半自動マイグレーションの場合、ターゲットは仮想マシンまたは物理マシンになります。 ターゲットの検出操作により、ターゲットホストとそのリソースに関する詳細なインベン トリ情報が PlateSpin Migrate データベースに入力されます。インベントリでは、ホストの 使用を決定し、ターゲットホストへの 1 つ以上のマイグレーションを正しく設定するため に必要なデータが提供されます。

- 291 ページの [「ターゲットの検出について」](#page-290-2)
- ◆ 293 ページの [「ターゲットホストの検出のネットワークアクセス要件」](#page-292-0)
- 293 ページの [「ターゲットホストの検出ガイドライン」](#page-292-1)
- ◆ 297 ページの [「ターゲットプラットフォームの詳細の検出」](#page-296-0)
- ◆ 303 ページの 「PlateSpin ISO [による仮想ホスト上のターゲット](#page-302-0) VM の登録とその詳細の [検出」](#page-302-0)
- 306 ページの 「PlateSpin ISO [によるターゲット物理マシンの登録とその詳細の検出」](#page-305-0)
- 308 ページの [「サーバの同期ジョブに対するターゲット](#page-307-0) VM の検出」
- 309 ページの [「ターゲットホストの詳細の更新」](#page-308-0)
- 310 ページの [「ターゲットプラットフォームの削除](#page-309-0) ( 未検出 )」

## <span id="page-290-2"></span>ターゲットの検出について

PlateSpin Migrate Web インタフェースと PlateSpin Migrate Client は[、サポートされるター](#page-26-0) [ゲットホストプラットフォームの](#page-26-0)検出とインベントリを自動実行します。各ツールのター ゲットホスト検出機能の概要については[、表](#page-290-1) 8-1 を参照してください。

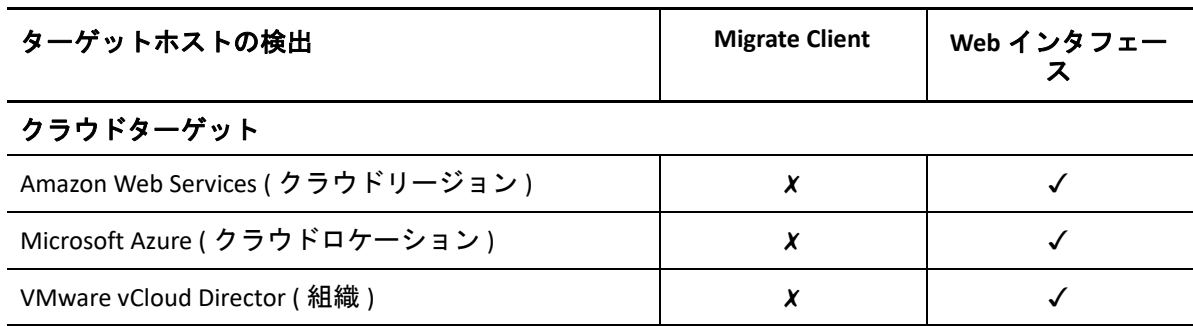

<span id="page-290-1"></span>表 *21-1* サポートされるターゲットホスト検出機能

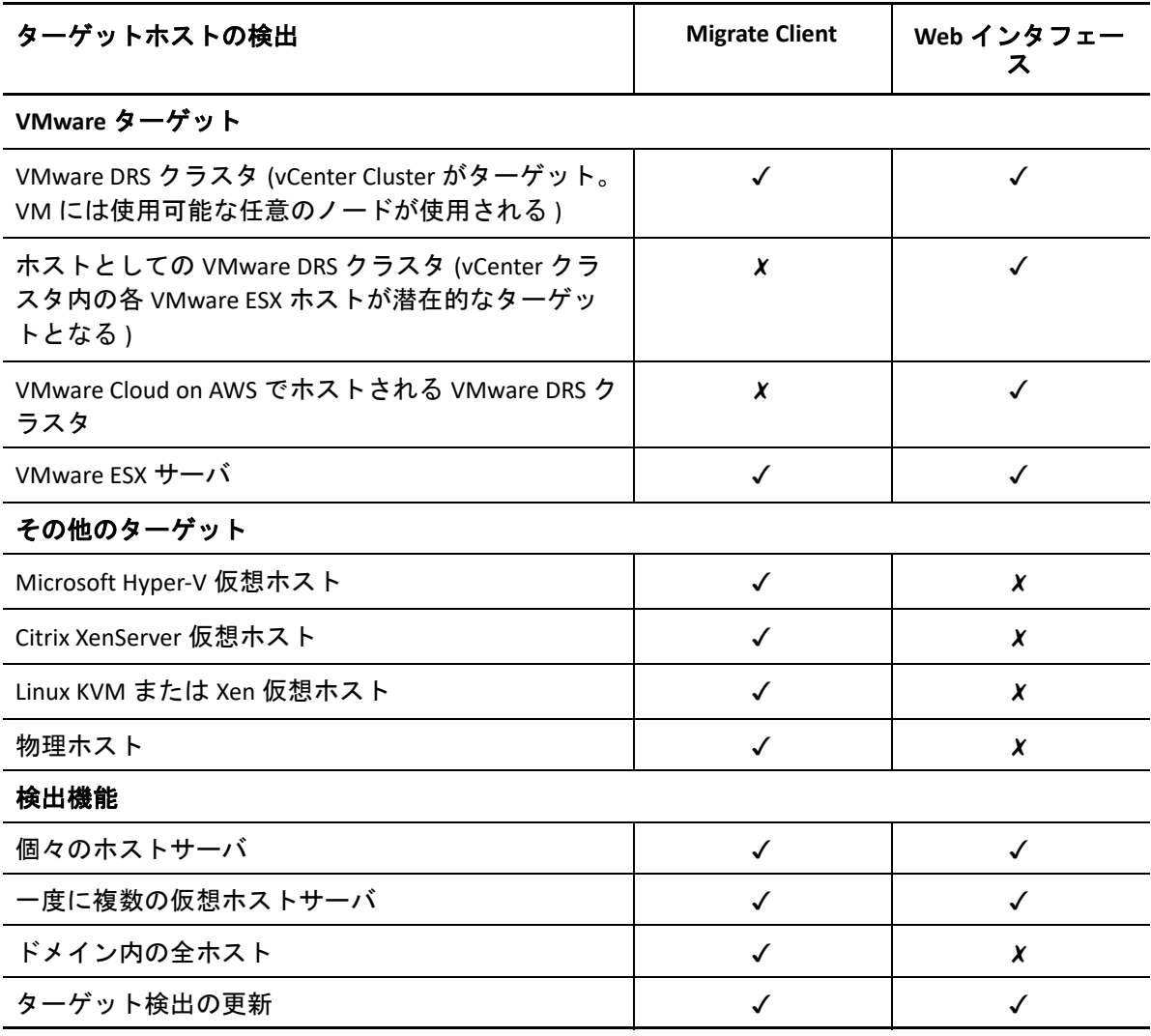

どちらのツールでも、検出したターゲットプラットフォームをターゲットリストで表示で きます。

- **Web** インタフェース **:** ターゲットリストには、次のホストが表示されます。
	- Webインタフェースを使用して検出したすべてのクラウドホストとVMwareホスト
	- Migrate Clientを使用して検出したデフォルトネットワーク内のすべての VMwareホ スト

注 **:** Web インタフェースによるデフォルト以外のネットワークへのマイグレー ションを計画している場合は、Web インタフェースを使用してそれらの場所にあ るターゲットのクラウドホストと VMware ホストを検出します。

Web インタフェースのターゲットリストに表示されるターゲットホストはすべて、 Web インタフェースを使用したマイグレーションのターゲットとしてサポートされて います。詳細については、291 ページの 表 21-1 [「サポートされるターゲットホスト検](#page-290-1) [出機能」](#page-290-1)を参照してください。

- **Migrate Client:** ターゲットリストには、次のホストが表示されます。
	- 検出の開始場所に関係なく、検出されたすべての VMware ターゲットホスト
	- Migrate Client を使用して検出されたすべての Hyper-V ホスト

Web インタフェースと Migrate Client がサポートするターゲットホストについては、[291](#page-290-1)  ページの 表 21-1 [「サポートされるターゲットホスト検出機能」を](#page-290-1)参照してください。

# <span id="page-292-0"></span>ターゲットホストの検出のネットワークアクセス要件

ターゲットホストの検出のネットワークアクセス要件については、64 ページの [「検出の要](#page-63-0) [件」を](#page-63-0)参照してください。

# <span id="page-292-1"></span>ターゲットホストの検出ガイドライン

ご使用の環境で、システムが検出およびインベントリプロセスのために満たす必要のあ る、ソフトウェア、ネットワーク、およびファイアウォールの必要条件については、[64](#page-63-0)  ページの [「検出の要件」を](#page-63-0)参照してください。

- 293 ページの 「Migrate Web [インタフェースのターゲットホスト検出パラメータ」](#page-292-2)
- 295 ページの 「Migrate Client [のターゲットホスト検出パラメータ」](#page-294-0)

## <span id="page-292-2"></span>**Migrate Web** インタフェースのターゲットホスト検出パラ メータ

表 [21-2](#page-293-0) では、Migrate Web インタフェースの使用時におけるターゲットホスト検出パラ メータのターゲットタイプ選択、資格情報形式、および構文に関するガイドラインを示し ます。

<span id="page-293-0"></span>表 *21-2* ターゲットホストを対象とする *Migrate Web* インタフェースのターゲットタイプと資格情報のガイドラ イン

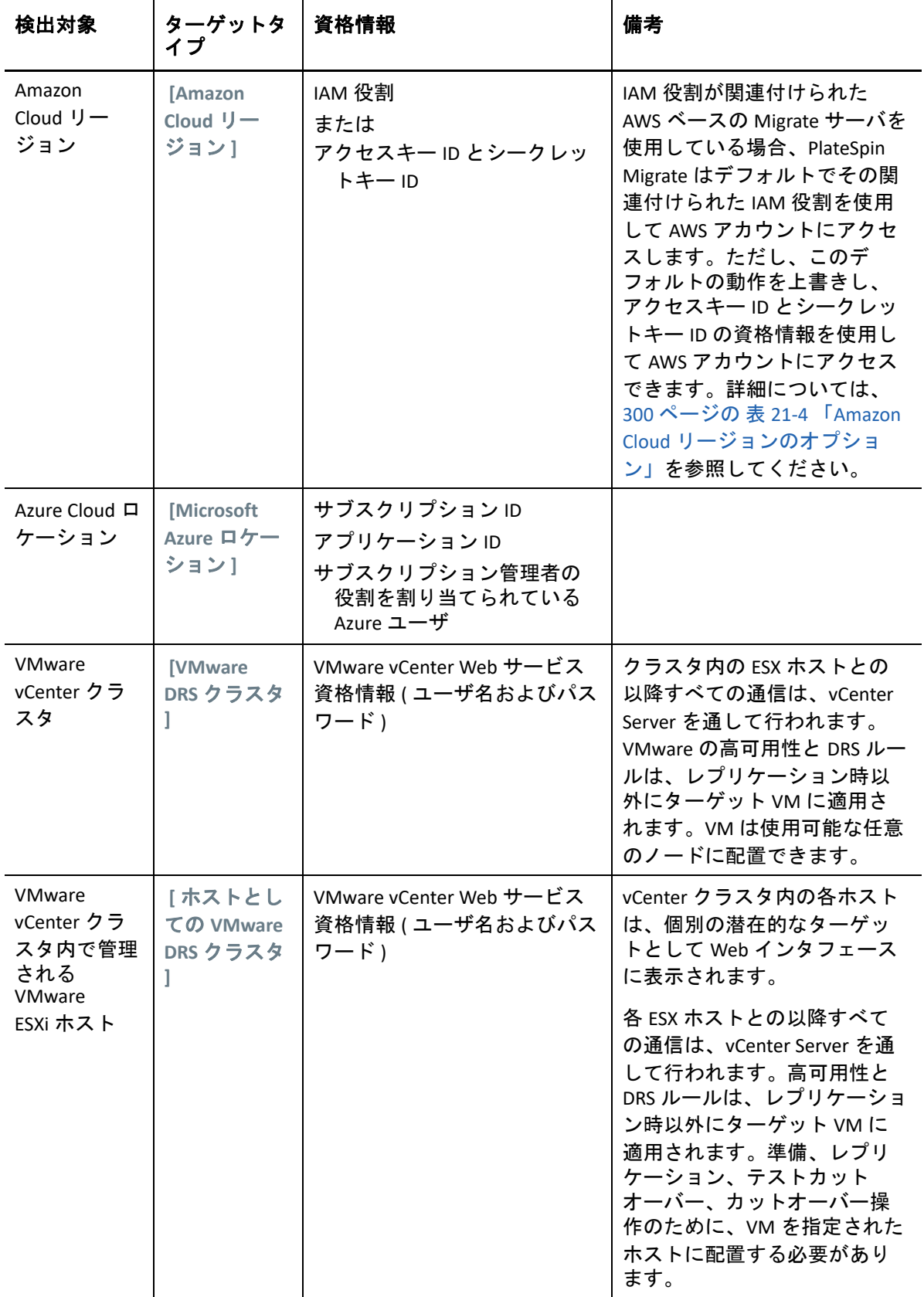

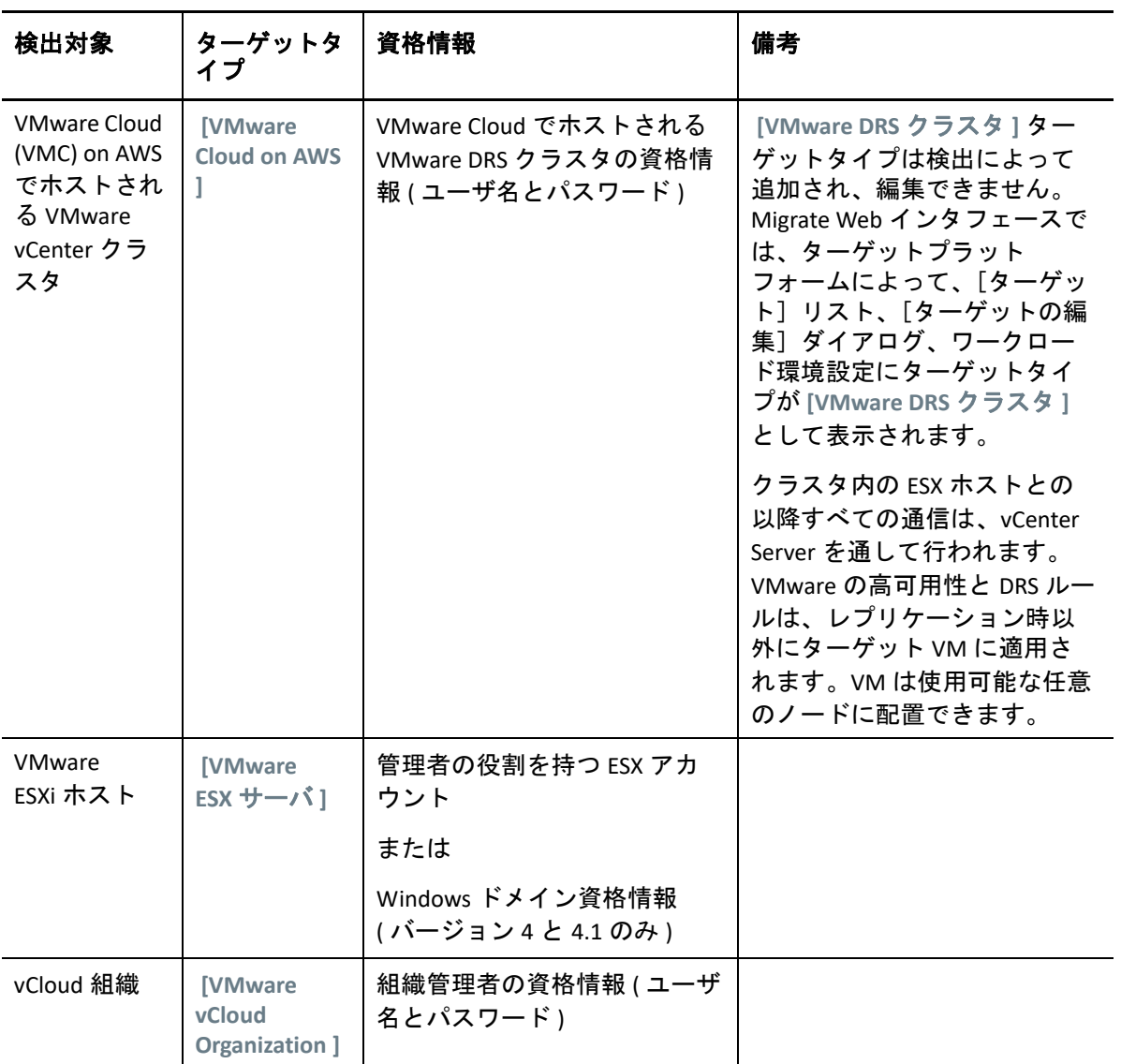

# <span id="page-294-0"></span>**Migrate Client** のターゲットホスト検出パラメータ

表 [21-3](#page-295-0) では、Migrate Client の使用時におけるターゲットホスト検出パラメータのマシンタ イプ選択、資格情報形式、および構文に関するガイドラインを示します。

<span id="page-295-0"></span>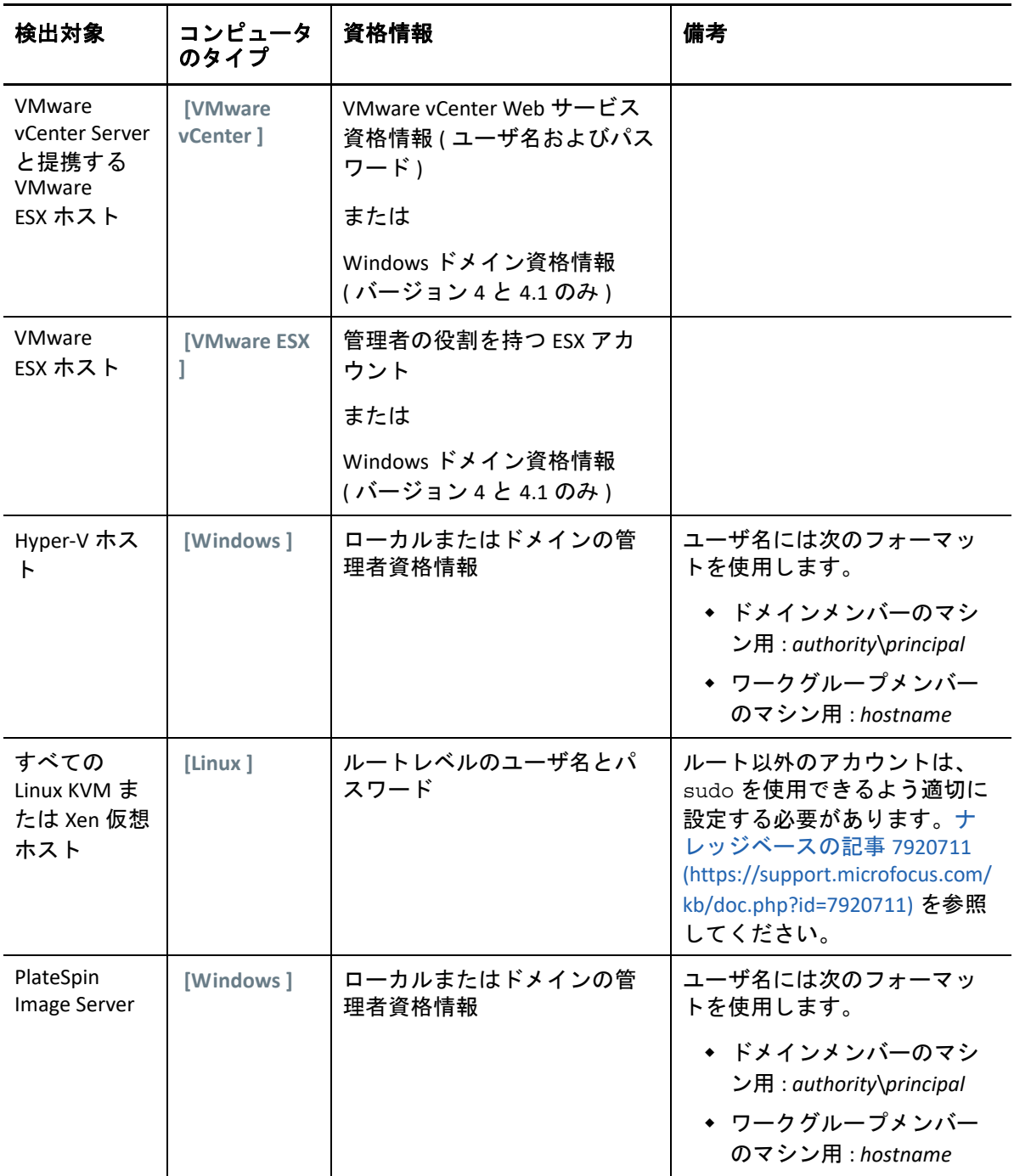

## <span id="page-296-0"></span>ターゲットプラットフォームの詳細の検出

マイグレーションジョブを設定する前に、ターゲットプラットフォームを検出してインベ ントリを実行する必要があります。インベントリでは、RAM 容量、コアとプロセッサの 数、データストア、ネットワーク、リソースグループなど、ホストプラットフォームとそ のリソースに関する情報を収集します。

- 297 ページの 「Migrate Client [でのターゲットの検出」](#page-296-1)
- 299 ページの 「Web [インタフェースでのターゲットの検出」](#page-298-0)

## <span id="page-296-1"></span>**Migrate Client** でのターゲットの検出

Migrate Client では、次のものを検出できます。

- ◆ 個別の仮想マシンホストサーバ
- 複数の仮想マシンホストサーバ
- すべての VMware vCenter Server と提携する VMware ESX ホスト
- ◆ Hyper-V ホスト

検出操作を開始する前に、PlateSpin Server がソースワークロードおよびターゲットと通信 できることを確認します。詳細については、「64 ページの [「検出の要件」](#page-63-0)」を参照してくだ さい。

#### **Migrate Client** を使用してターゲットを検出するには **:**

**1** Migrate Client のツールバーで、 **[** 詳細の検出 **]** をクリックします。

または

[サーバ]ビューで、空白の領域を右クリックし、 **[** 詳細の検出 **]** を選択します。

**2 [** 詳細の検出 **]** ダイアログボックスにターゲットのホスト名または IP アドレスを入力し ます。

複数のマシンを検出するには、複数のホスト名または IP アドレスをセミコロンで区 切って指定します。ターゲットが NAT デバイスの背後にある場合は、パブリック ( 外 部 )IP アドレスを指定してください。

74 ページの 「NAT [を通じたパブリックおよびプライベートネットワーク経由のマイグ](#page-73-0) [レーション」](#page-73-0)を参照してください。

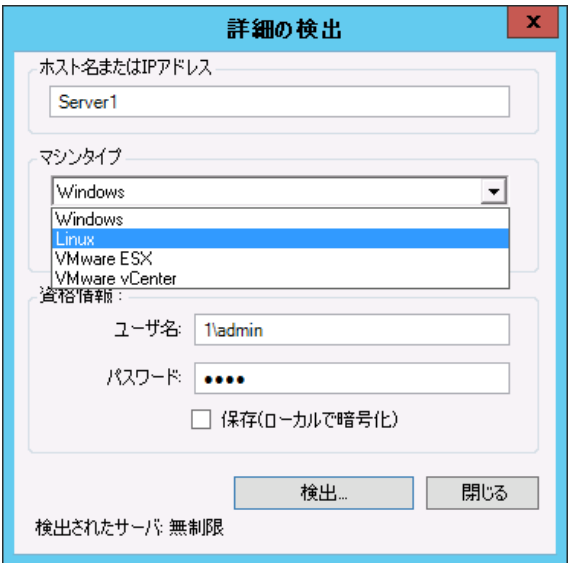

- **3** ターゲットプラットフォームのマシンタイプを選択します。[VMware vCenter]を選択 する場合は、vCenter クラスタの名前も指定します。
	- Windows
	- Linux
	- VMware ESX
	- VMware vCenter
	- Microsoft Hyper-V

詳細については、「293 ページの [「ターゲットホストの検出ガイドライン」」](#page-292-1)を参照し てください。

Xen Hypervisor システムを持つホストを検出すると、これらのシステムが (VM ホスト ターゲットではなく )PlateSpin Migrate ソースワークロードとして登録される結果にな ります。ワークロードマイグレーションターゲットとしてこれらのプラットフォーム を使用する方法については、573 ページの 「Xen [上の仮想マシンへのマイグレーショ](#page-572-0) [ン」を](#page-572-0)参照してください。

- **4** 検出するマシンの管理者の資格情報を指定します。 詳細については、293 ページの [「ターゲットホストの検出ガイドライン」を](#page-292-1)参照して ください。
- **5** ( オプション ) 将来のジョブで使用するために、これらの資格情報を保存する場合は、 **[** 保存 **(** ローカルで暗号化 **) ]** オプションを有効にします。
- **6 [** 検出 **]** をクリックし、プロセスが完了するのを待ちます。
- **7** ( オプション ) ジョブの進行状況を監視する場合は、[ジョブ]ビューに切り替えます。

### <span id="page-298-0"></span>**Web** インタフェースでのターゲットの検出

Web インタフェースからワークロードをマイグレートするには、まず目的のターゲットプ ラットフォームとそのリソースを追加または検出する必要があります。

PlateSpin Migrate Web インタフェースでは、次の仮想およびクラウドターゲットプラット フォームの検出をサポートしています。

- Amazon Cloud リージョン
- Microsoft Azure ロケーション
- VMware Cloud on AWS でホストされる VMware DRS クラスタ
- ◆ VMware DRS クラスタ (「ターゲット]リストにはこのクラスタが表示されます。)
- ホストとしての VMware DRS クラスタ ([ターゲット]リストには、親クラスタではな く、クラスタ内の各ホストが表示されます。)
- ◆ VMware ESX サーバ
- VMware vCloud Organization

ターゲットを追加すると、それに関連付けられているリソースが自動的に検出されます。 一度に 1 つのプラットフォームを追加できます。[ターゲット] ページに、使用可能なす べてのターゲットプラットフォームがリストされます。

検出操作を開始する前に、PlateSpin Server がソースワークロードおよびターゲットと通信 できることを確認します。64 ページの [「検出の要件」](#page-63-0)を参照してください。

#### ターゲットプラットフォームを追加するには **:**

- **1** Migrate Web インタフェースで、 **[** ターゲット **]**> **[Add Target (** ターゲットの追加 **) ]** の順に クリックします。
- **2** 次のターゲットタイプから 1 つを選択します。
	- Amazon Cloud リージョン
	- Microsoft Azure ロケーション
	- VMware Cloud on AWS
	- VMware DRS クラスタ
	- ホストとしての VMware DRS クラスタ
	- ◆ VMware ESX サーバ
	- VMware vCloud Organization

#### **3** 前の手順で選択したターゲットのタイプに応じて、適切なアクセス情報を指定します。

- **Amazon Cloud** リージョン **:** 詳細については、「表 [21-4](#page-299-0)」を参照してください。
- **Microsoft Azure** ロケーション **:** 詳細については、「表 [21-5](#page-300-0)」を参照してください。

 **[Microsoft Azure** の場所 **]** のオプションについては、[PlateSpin Migrate Resources](https://www.microfocus.com/products/migrate/resources/)  Web [ページ](https://www.microfocus.com/products/migrate/resources/) (https://www.microfocus.com/products/migrate/resources/) のホワイト ペーパー「PlateSpin Migrate でサーバを Microsoft Azure にマイグレートする際のベ ストプラクティス」を参照してください。

- **VMware Cloud on AWS:** 詳細については、「表 [21-6](#page-300-1)」を参照してください。
- **VMware DRS** クラスタ **:** 詳細については、表 [21-7](#page-301-0) を参照してください。
- ホストとしての **VMware DRS** クラスタ **:** 詳細については、表 [21-8](#page-301-1) を参照してくだ さい。
- **VMware ESX** サーバ **:** 詳細については、表 [21-9](#page-301-2) を参照してください。
- **VMware vCloud Organization:** 詳細については、「表 [21-10](#page-301-3)」を参照してください。

<span id="page-299-0"></span>表 *21-4 Amazon Cloud* リージョンのオプション

| オプション                                                                                                    | 説明                                                                                                    |
|----------------------------------------------------------------------------------------------------|----------------------------------------------------------------------------------------------------|
| This Migrate Server instance has<br>an IAM role attached. Use the<br>IAM role to access Amazon EC2<br>Region (この Migrate Server イ<br>ンスタンスには IAM 役割が関<br>連付けられています。この<br>IAM 役割を使用して Amazon<br>EC2 リージョンにアクセスし<br>ます) | IAM 役割が関連付けられた AWS ベースの Migrate サーバ<br>を使用する場合、このオプションはユーザインタフェー<br>スに表示され、デフォルトで選択されます。PlateSpin<br>Migrate は、関連付けられた IAM 役割を使用して AWS ア<br>カウントにアクセスします。ただし、このデフォルトの<br>動作を上書きし、アクセスキー ID とシークレットキー ID<br>の資格情報を使用して AWS アカウントにアクセスするに<br>は、このオプションを無効にする必要があります。                            |
| アクセスキー ID                                                                                                    | AWS アカウントのアクセスキー ID を指定します。このオ<br>プションは、[This Migrate Server instance has an IAM role<br>attached. Use the IAM role to access Amazon EC2 Region ( $\overline{C}$<br>の Migrate Server インスタンスには IAM 役割が関連付け<br>られています。この IAM 役割を使用して Amazon<br>EC2 リージョンにアクセスします)] オプションが選択さ<br>れている場合は表示されません。 |
| シークレットキー ID                                                                                                    | AWS アカウントへのアクセスに必要なシークレットキー<br>ID を指定します。このオプションは、[This Migrate Server<br>instance has an IAM role attached. Use the IAM role to access<br>Amazon EC2 Region (この Migrate Server インスタンスには<br>IAM 役割が関連付けられています。この IAM 役割を使用<br>して Amazon EC2 リージョンにアクセスします)]オプ<br>ションが選択されている場合は表示されません。       |
| リージョン名                                                                                                    | Amazon ターゲットのリージョンを選択します。                                                                                                    |

<span id="page-300-0"></span>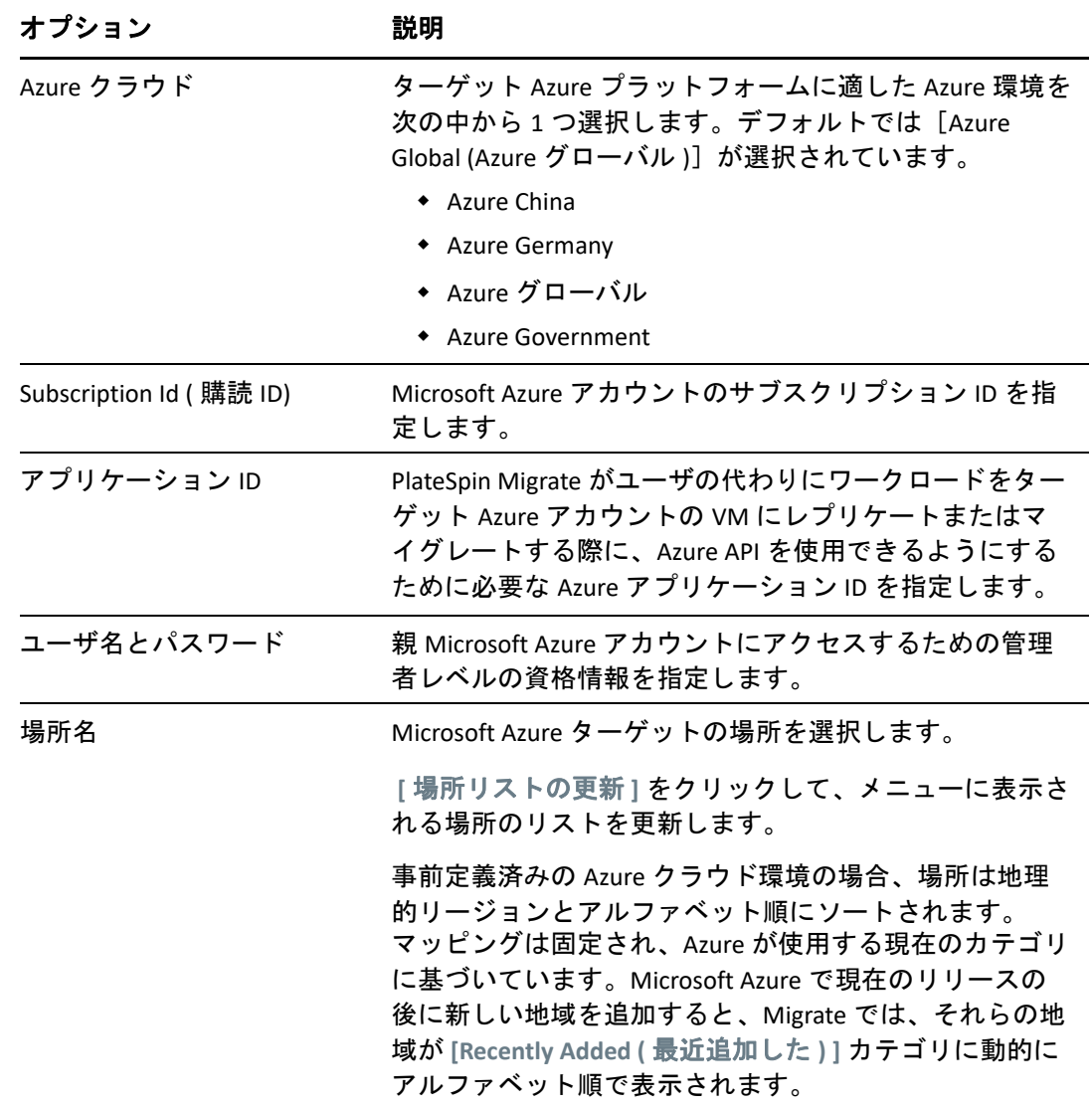

<span id="page-300-1"></span>表 *21-6 AWS* ターゲット上の *VMware* クラウドのオプション *(VMware DRS* クラスタターゲットとして検出 *)*

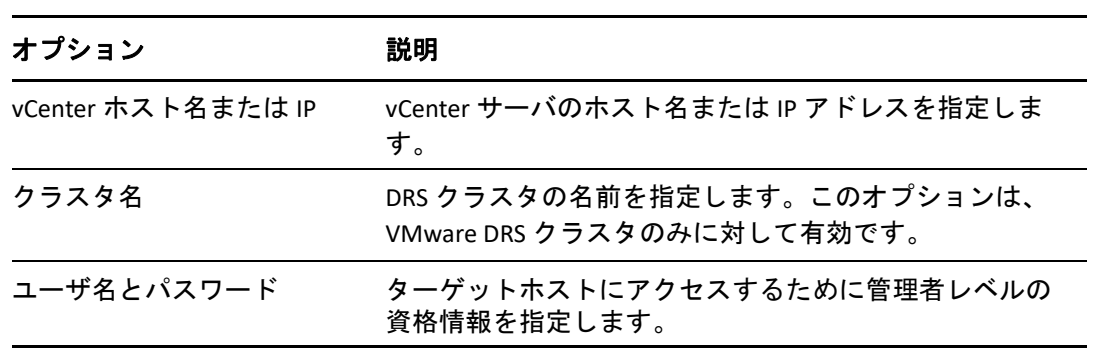

<span id="page-301-0"></span>

| オプション              | 説明                                                        |
|--------------------|-----------------------------------------------------------|
| vCenter ホスト名または IP | vCenter サーバのホスト名またはIP アドレスを指定しま<br>す。                     |
| クラスタ名              | DRS クラスタの名前を指定します。このオプションは、<br>VMware DRS クラスタのみに対して有効です。 |
| ユーザ名とパスワード         | ターゲットホストにアクセスするために管理者レベルの<br>資格情報を指定します。                  |

<span id="page-301-1"></span>表 *21-8* ホストとしての *VMware DRS* クラスタターゲットのオプション

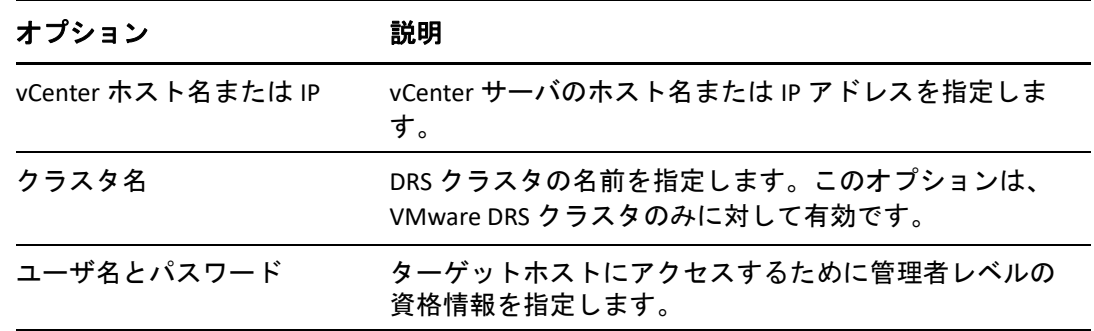

<span id="page-301-2"></span>表 *21-9 VMware ESX* サーバターゲットのオプション

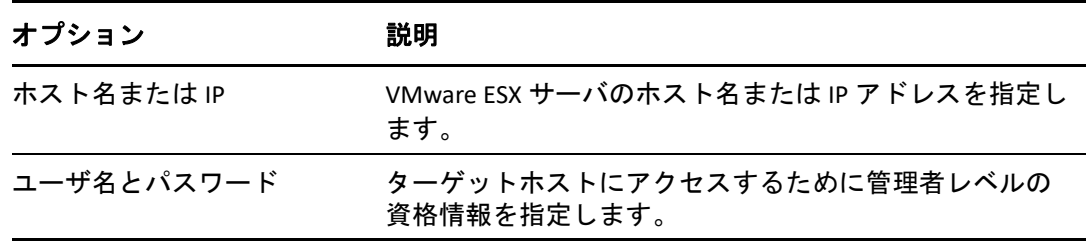

<span id="page-301-3"></span>表 *21-10 VMware vCloud Organization* ターゲット用のオプション

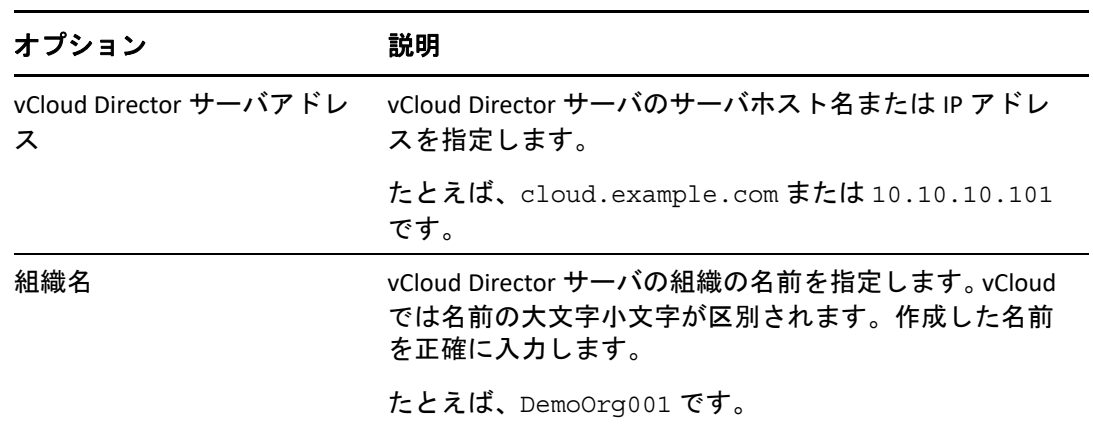

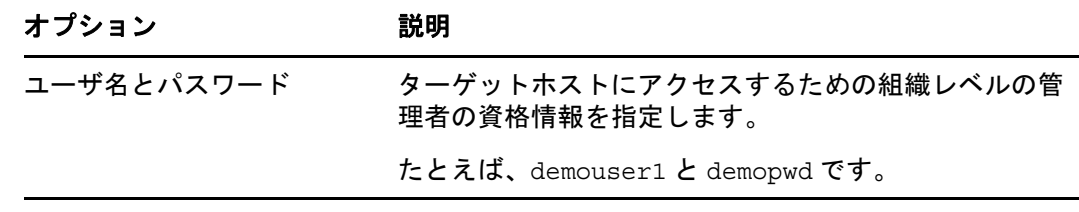

- **4 [** テスト資格情報 **]** をクリックして、指定した資格情報の値を検証します。
- **5 [** 追加 **]** をクリックしてターゲットを追加し、その詳細を検出して、それを[ターゲッ ト]ページに表示します。

## <span id="page-302-0"></span>**PlateSpin ISO** による仮想ホスト上のターゲット **VM** の 登録とその詳細の検出

PlateSpin Migrate Client では、仮想ホスト上のターゲット仮想マシンにソースワークロード をマイグレートできます。この場合、VM はターゲット物理マシンとみなされます。

VMware

VMware 上の VM への半自動マイグレーションは可能ですが、ターゲット VMware プ ラットフォームへの完全自動マイグレーションをお勧めします。ターゲット VMware プラットフォームの検出は、Migrate Client と Migrate Web インタフェースで実 行できます。詳細については、[「ターゲットプラットフォームの詳細の検出](#page-296-0)」を参照し てください。

◆ Microsoft Windows Server (Hyper-V 搭載)

Hyper-V 上の VM への半自動マイグレーションは可能ですが、ターゲット Hyper-V プ ラットフォームへの完全自動マイグレーションをお勧めします。ターゲット Hyper-V プラットフォームの検出は、Migrate Client でのみ実行できます。詳細については、 「Migrate Client [でのターゲットの検出](#page-296-1)」を参照してください。

- Citrix XenServer
- Xen
- KVM

サポートされる仮想ホストプラットフォームについては、51 [ページの](#page-50-0) 表 2-14 「Migrate Client [でのみサポートされるターゲット仮想化プラットフォーム」](#page-50-0)を参照してください。

PlateSpin ISO は、ターゲット物理マシンを PlateSpin Migrate サーバに登録します。さらにそ のマシンのインベントリを実行して、RAM 容量、コアとプロセッサの数、ストレージディ スク、NIC などの情報を収集します。

- 304 ページの 「ターゲット VM [の検出の前提条件」](#page-303-0)
- 304 ページの [「仮想ホスト上でのターゲット](#page-303-1) VM の登録と検出」
- 306 ページの 「[Configuration Information \(](#page-305-1) 構成情報 )」

## <span id="page-303-0"></span>ターゲット **VM** の検出の前提条件

PlateSpin Migrate が、ターゲット仮想ホストでターゲット VM を自動的にビルドすることは ありません。仮想化プラットフォームの機能に従って、ソースワークロードに一致するゲ ストオペレーティングシステムのタイプとバージョンを用いてターゲット仮想マシンを手 動で設定する必要があります。PlateSpin ISO ファイルを準備して、VM のブート CD として 添付する必要もあります。

**1** ターゲット VM で使用する PlateSpin ISO イメージをダウンロードします。

詳細については、409 ページの 「PlateSpin ISO [イメージのダウンロード」を](#page-408-1)参照してく ださい。

**2** ターゲット VM で使用する PlateSpin ISO イメージを準備します。有人および無人の登 録オプションが使用可能です。

詳細については、410 ページの [「ターゲットの登録と検出のための](#page-409-0) PlateSpin ISO イ [メージの準備」を](#page-409-0)参照してください。

**3** 必要な仮想化プラットフォームのネイティブインタフェースを使用して、仮想マシン を作成します。

次の中から、ターゲット VM に適した手順を参照してください。

- 566 ページの [「ターゲット仮想マシンの作成および設定](#page-565-0) (Hyper-V)」
- 571 ページの [「ターゲット仮想マシンの作成および設定](#page-570-0) (Citrix XenServer)」
- 574 ページの [「ターゲット仮想マシンの作成および設定](#page-573-0) (SLES 上の Xen)」
- 578 ページの [「ターゲット仮想マシンの作成および設定](#page-577-0) (RHEL KVM)」
- **4** VM がリブート時に再起動するように設定されていること、および VM 用のブート CD として PlateSpin ISO ファイルを添付していることを確認してください。

### <span id="page-303-1"></span>仮想ホスト上でのターゲット **VM** の登録と検出

仮想マシンを作成して PlateSpin ISO でブートする準備ができたら、いつでも PlateSpin Server にターゲット VM として登録することができます。

**1** 仮想マシンマネージャで仮想マシンを電源オン ( またはリブート ) した後、仮想マシ ンコンソールを起動して、ブートプロセスを監視します。 仮想マシンがブートプロセスを完了すると、PlateSpin Migrate へのマシンの登録を制御 するパラメータおよびそのプロファイルが要求されます。自動登録プロセスを使用し ている場合は、必要なパラメータが応答ファイルから読み込まれます。

**2** 最初のブートプロンプトで、次のオプションのいずれかを入力し、<Enter> を押しま す。

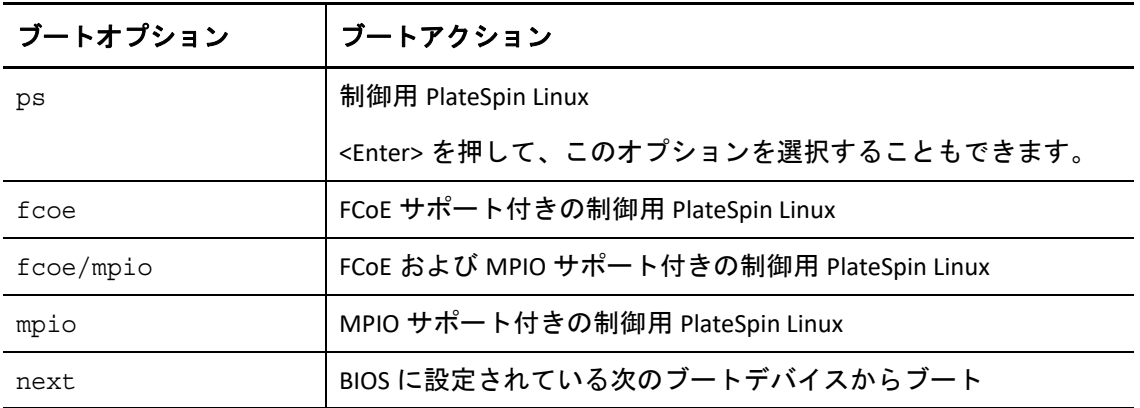

キーが押されないまま 20 秒が経過すると、BIOS に設定されている次のブートデバイ スからワークロードがブートします。

- **3** コマンドラインで、次の個別プロンプトごとに必要な情報を入力します。
	- **PlateSpin Server:** 次の形式を使用して、PlateSpin Server の URL を入力します。

http://*Your\_PlateSpin\_Server*/platespinmigrate

*Your\_PlateSpin\_Server* を PlateSpin Server ホストのホスト名または IP アドレスに置 き換えます。

- 資格情報 **(** ユーザ名 **/** パスワード **):** ドメイン名またはマシン名を含む、PlateSpin Server ホスト上の管理者レベルユーザの名前を入力します。たとえば、 *domain\username* または *localhost*\Administrator のように入力します。指定した ユーザの有効なパスワードを入力します。
- ネットワークカード **:** アクティブなネットワークカードを選択し、この NIC の一 時的な静的 IP アドレスを入力するか、<Enter> キーを押して DHCP サーバから動的 に IP アドレスを取得します。
- 一時的なホスト名 **:** 新しく登録された VM をリストするのに使用される Portability Suite Client 用の一時的な VM 名を入力します。この名前は、マイグレーション ジョブで選択したワークロードのターゲットホスト名により上書きされます。
- **SSL** 暗号化 **:** SSL 暗号化が有効になったホスト上に PlateSpin Migrate がインストール されている場合、「Yes」と入力します。それ以外の場合は、「No」を入力します。
- **PlateSpin Migrate** ネットワーク **:** PlateSpin Migrate Client 内に独自の PlateSpin Migrate ネットワークを定義していないのであれば、<Enter> キーを押します。デ フォルト以外の PlateSpin Migrate ネットワークを使用する場合は、その名前を入 力して <Enter> キーを押します。

ターゲット仮想マシン上のコントローラは、PlateSpin Server と通信し、仮想マシ ンをマイグレーションジョブの物理ターゲットとして登録します。

しばらくすると、PlateSpin Migrate Client の[サーバ]ビューにターゲット仮想マシンが表 示されます。

注 **:** 認証エラーが発生して登録に失敗する場合は、ソースとターゲットのクロックを同期 するか、ターゲットの LAN Manager 認証レベルを変更するか、またはその両方を実行しな ければならないことがあります。詳細については、383 ページの 表 D-1 [「ディスカバリ操](#page-382-1) [作に関連する一般的な問題と解決方法」](#page-382-1)を参照してください。

### <span id="page-305-1"></span>**Configuration Information (** 構成情報 **)**

仮想ホスト上のターゲット VM へのマイグレーションを設定する方法については、次を参 照してください。

- 538 ページの 「X2P [ワークフローを使用した](#page-537-0) VMware 上の VM へのマイグレーション」
- 565 ページの 「X2P [ワークフローを使用した](#page-564-0) Hyper-V 上の VM へのマイグレーション」
- 569 ページの 「Citrix XenServer [上の仮想マシンへのマイグレーション」](#page-568-0)
- 573 ページの 「Xen [上の仮想マシンへのマイグレーション」](#page-572-0)
- 577 ページの 「KVM [上の仮想マシンへのマイグレーション」](#page-576-0)

## <span id="page-305-0"></span>**PlateSpin ISO** によるターゲット物理マシンの登録とそ の詳細の検出

物理ターゲットを検出し、ハードウェアコンポーネントをインベントリするためには、 PlateSpin ISO イメージを使って、ターゲットマシンをブートする必要があります。これは、 CD やその他のメディア上にあり、そこからターゲットをブートできます。

PlateSpin ISO は、ターゲット物理マシンを PlateSpin Migrate サーバに登録します。さらにそ のマシンのインベントリを実行して、RAM 容量、コアとプロセッサの数、ストレージディ スク、NIC などの情報を収集します。

- ◆ 306 ページの [「ターゲット物理マシンの検出の前提条件」](#page-305-2)
- ◆ 307 ページの [「ターゲット物理マシンの展開と検出」](#page-306-0)
- 308 ページの 「[Configuration Information \(](#page-307-1) 構成情報 )」

## <span id="page-305-2"></span>ターゲット物理マシンの検出の前提条件

PlateSpin ISO ファイルを準備して、物理マシンのブート CD として添付する必要がありま す。

**1** ターゲット VM で使用する PlateSpin ISO イメージをダウンロードします。

詳細については、409 ページの 「PlateSpin ISO [イメージのダウンロード」を](#page-408-1)参照してく ださい。

**2** 物理マシンで使用する PlateSpin ISO イメージを準備します。有人および無人の登録オ プションが使用可能です。

詳細については、410 ページの [「ターゲットの登録と検出のための](#page-409-0) PlateSpin ISO イ [メージの準備」を](#page-409-0)参照してください。

**3** 物理マシンがリブート時に再起動するように設定されていること、およびブート CD として PlateSpin ISO ファイルを添付していることを確認してください。

### <span id="page-306-0"></span>ターゲット物理マシンの展開と検出

物理マシンを作成して PlateSpin ISO でブートする準備ができたら、いつでも PlateSpin Server にターゲットマシンを登録することができます。

- **1** PlateSpin ISO イメージからターゲットマシンをブートします。
- **2** 最初のブートプロンプトで、次のオプションのいずれかを入力し、<Enter> を押しま す。

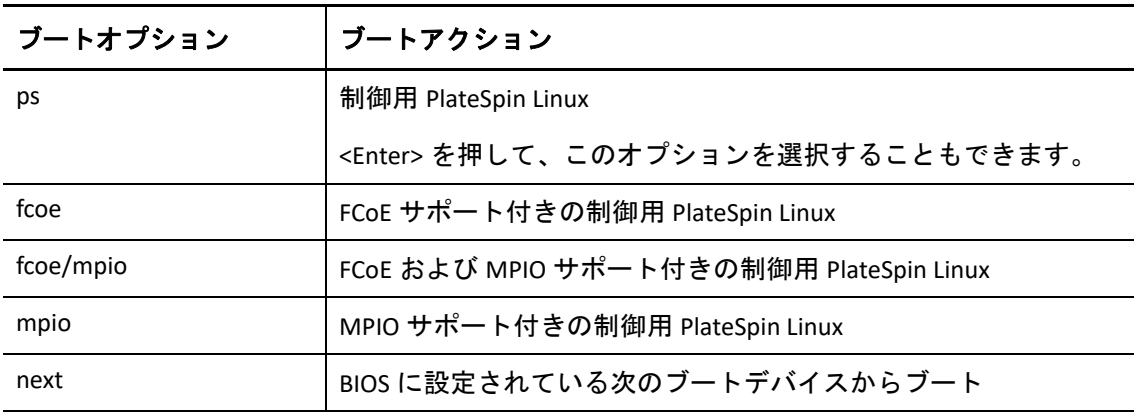

キーが押されないまま 20 秒が経過すると、BIOS に設定されている次のブートデバイ スからワークロードがブートします。

- **3** コマンドラインで、次の個別プロンプトごとに必要な情報を入力します。
	- **PlateSpin Server:** 次の形式を使用して、PlateSpin Server の URL を入力します。

http://*Your\_PlateSpin\_Server*/platespinmigrate

*Your\_PlateSpin\_Server* を PlateSpin Server ホストのホスト名または IP アドレスに置 き換えます。

- 資格情報 **(** ユーザ名 **/** パスワード **):** ドメイン名またはマシン名を含む、PlateSpin Server ホスト上の管理者レベルユーザの名前を入力します。たとえば、 *domain\username* または *localhost*\Administrator のように入力します。指定した ユーザの有効なパスワードを入力します。
- ネットワークカード **:** アクティブなネットワークカードを選択し、この NIC の一 時的な静的 IP アドレスを入力するか、<Enter> キーを押して DHCP サーバから動的 に IP アドレスを取得します。
- 一時的なホスト名 **:** 新しく登録された VM をリストするのに使用される Portability Suite Client 用の一時的な VM 名を入力します。この名前は、マイグレーション ジョブで選択したワークロードのターゲットホスト名により上書きされます。
- **SSL** 暗号化 **:** SSL 暗号化が有効になったホスト上に PlateSpin Migrate がインストール されている場合、「Yes」と入力します。それ以外の場合は、「No」を入力します。
- **PlateSpin Migrate** ネットワーク **:** PlateSpin Migrate Client 内に独自の PlateSpin Migrate ネットワークを定義していないのであれば、<Enter> キーを押します。デ フォルト以外の PlateSpin Migrate ネットワークを使用する場合は、その名前を入 力して <Enter> キーを押します。

ターゲット仮想マシン上のコントローラは、PlateSpin Server と通信し、仮想マシ ンをマイグレーションジョブの物理ターゲットとして登録します。

しばらくすると、PlateSpin Migrate Client の [サーバ]ビューに物理ターゲットが表示され ます。

注 **:** 認証エラーが発生して登録に失敗する場合は、ソースとターゲットのクロックを同期 するか、ターゲットの LAN Manager 認証レベルを変更するか、またはその両方を実行しな ければならないことがあります。詳細については、383 ページの 表 D-1 [「ディスカバリ操](#page-382-1) [作に関連する一般的な問題と解決方法」](#page-382-1)を参照してください。

### <span id="page-307-1"></span>**Configuration Information (** 構成情報 **)**

物理マシンへのマイグレーションの設定については、581 ページの [「物理マシンへのマイ](#page-580-0) [グレーション」を](#page-580-0)参照してください。

# <span id="page-307-0"></span>サーバの同期ジョブに対するターゲット **VM** の検出

2 つのワークロードを同期させたい場合で、同期のターゲットが仮想マシンの場合、最初 に、適切な仮想マシンを検出して登録する必要があります。サーバ同期機能については、 599 ページの [「サーバ同期を持つワークロードの同期」を](#page-598-0)参照してください。

- **1** 使用中の仮想マシンホストで、該当する仕様で仮想マシンを作成し、対象となるソー スワークロードに適合するオペレーティングシステムを正確なサービスパックを含め てインストールします。
- **2** 仮想マシンホストを検出するか、その詳細を更新します。
- **3**[サーバ]ビューで、仮想マシンサーバの下にある、新しく作成された仮想マシンを右 クリックし、 **[** 同期の準備 **]** を選択します。
- **4** 仮想マシンサーバ用に管理者の資格情報を指定します。
- **5** ( オプション ) 将来のジョブで使用するために、これらの資格情報を保存する場合は、 **[** 保存 **(** ローカルで暗号化 **) ]** オプションを有効にします。
- **6** ( オプション ) 仮想マシンサーバ上で利用可能な仮想ネットワークの中から使用するも のを選択したり、TCP/IP の設定を行ったりするなど、一時的な制御の取得ネットワー クを設定するには、 **[** 設定 **]** をクリックし、必要に応じてネットワーク設定を行います。
- **7 [** 準備 **]** をクリックし、ジョブが完了するのを待ちます。 完了すると、「サーバ]ビューの VM ホストの下に新しいサーバ同期ターゲット to 一覧表示されます。

## <span id="page-308-0"></span>ターゲットホストの詳細の更新

マイグレーションジョブを設定または実行する前に、ターゲットプラットフォームに関す る詳細を定期的に更新する必要があります。

- 309 ページの 「Web [インタフェースでのターゲット詳細の更新」](#page-308-1)
- 309 ページの 「Migrate Client [でのターゲット詳細の更新」](#page-308-2)

### <span id="page-308-1"></span>**Web** インタフェースでのターゲット詳細の更新

PlateSpin Migrate Web インタフェースでは、仮想およびクラウドターゲットプラット フォームの検出されたリソースを更新することができます。

- Amazon Cloud リージョン
- Microsoft Azure ロケーション
- VMware Cloud on AWS でホストされる VMware DRS クラスタ
- VMware DRS クラスタ
- ホストとしての VMware DRS クラスタ
- ◆ VMware ESX サーバ
- VMware vCloud Organization

ターゲットをリフレッシュすると、それに関連付けられているリソースも自動的に再検出 され更新されます。一度に 1 つのターゲットプラットフォームを更新できます。

#### ターゲットプラットフォームの詳細を更新するには **:**

- **1** PlateSpin Migrate Web インタフェースで、 **[** ターゲット **]** をクリックします。
- **2** ターゲットを選択します。
- **3 [** 更新 **]** をクリックします。
- **4** 関連付けられているリソースのパネルを展開して、変更内容を表示します。

## <span id="page-308-2"></span>**Migrate Client** でのターゲット詳細の更新

Migrate Client では、Migrate Client で検出したプラットフォームのターゲット詳細を更新で きます。

- VMware ESX Server
- ◆ Microsoft Hyper-V 仮想ホスト
- PlateSpin Image Server

#### ターゲット詳細を更新するには **:**

**1**[サーバ]ビューで、必要な項目を右クリックしてから、 **[** 詳細の更新 **]** を選択します。

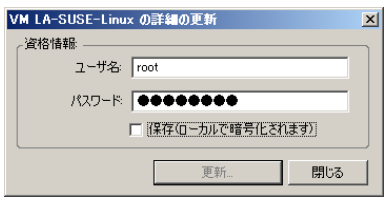

**2** 更新するシステムに適合した資格情報を入力してから、 **[** 更新 **]** をクリックします。 PlateSpin Migrate は検出ジョブを開始します。これを、[ジョブ] ビューで監視できま す。

# <span id="page-309-0"></span>ターゲットプラットフォームの削除 **(** 未検出 **)**

ターゲットプラットフォームのすべてのマイグレーションジョブが完了したら、ターゲッ トプラットフォームを削除 ( 未検出に ) することができます。使用しないターゲットも削 除できます。

#### 重要

- オブジェクトが Migrate Clientと Migrate Webインタフェースの両方に表示されている場 合は、Web インタフェースを使用してそのオブジェクトを削除する必要があります。
- 設定されているジョブで使用中のターゲットプラットフォームを削除する前に、影響 を受けるすべてのジョブが完了していることを確認する必要があります。
- ターゲットプラットフォームでの検出中にコピーされた可能性のあるファイルをク リーンアップするために、ターゲットを削除する ( 未検出にする ) 前には、プラット フォームが稼働していて、アクセス可能であることを確認してください。 注 **:** このステップを試行できない場合は、ターゲットプラットフォームがデータベー スから正常に削除 ( 未検出に ) され、Migrate Client または Migrate Web インタフェース で使用できなくなったにもかかわらずエラーが報告されます。

#### **Migrate Client** からワークロードを未検出にするには **:**

**1**[ワークロード]ページでターゲットを右クリックして、 **[Undiscover Target (** ターゲット を未検出 **) ]** を選択します。

#### **Migrate Web** インタフェースからターゲットを削除するには **:**

**1**[ターゲット]ページで、Migrate から削除するターゲットの横にある **[** 削除 **]** をクリッ クします。

# 22 <sup>22</sup> ソースワークロードの検出

<span id="page-310-0"></span>検出とは、ネットワーク内に管理されないワークロードとプラットフォームを追加し、そ れらに関する情報を取得するプロセスのことです。どんなワークロードマイグレーション にも、検出されたソースと検出されたターゲットが 1 つずつ必要です。ワークロードの検 出操作により、マイグレートするワークロードに関する詳細なインベントリ情報が PlateSpin Migrate データベースに入力されます。ワークロードインベントリでは、マシンの 使用を決定し、そのマイグレーションを正しく設定するために必要なデータが提供されま す。

- ◆ 311 ページの [「ソースワークロードの検出について」](#page-310-1)
- ◆ 313 ページの [「ワークロードの検出のネットワークアクセス要件」](#page-312-0)
- ◆ 313 ページの [「ソースワークロードの検出ガイドライン」](#page-312-1)
- ◆ 315 ページの 「「サーバ」 ビューにおけるドメイン内の Windows コンピュータのリスト [表示」](#page-314-0)
- 316 ページの 「ドメイン内のすべての Windows [ワークロードに関する詳細の検出」](#page-315-0)
- ◆ 317 ページの [「ソースワークロードの詳細の検出」](#page-316-0)
- 319 ページの 「Migrate Agent [によるワークロードの登録と詳細の検出」](#page-318-0)
- 325 ページの [「ソースワークロードの詳細の更新」](#page-324-0)
- ◆ 326 ページの [「タグを使用したワークロードの論理的な関連付けの追跡」](#page-325-0)
- 327 ページの [「ソースワークロードの未検出または削除」](#page-326-0)

## <span id="page-310-1"></span>ソースワークロードの検出について

PlateSpin Migrate Web インタフェースと PlateSpin Migrate Client は[、サポートされるソース](#page-26-0) [ワークロード](#page-26-0)の検出とインベントリを自動実行します。各ツールのワークロード検出機能 の概要については[、表](#page-311-0) 9-1 を参照してください。

#### 重要

- ソースワークロードを検出する前に、そのソースワークロードにアクティブなパー ティションがあることを確認します。アクティブなパーティションがないソースワー クロードの検出は失敗します。詳細については、383 ページの [「このワークロードは](#page-382-2) アクティブなパーティションが 0 であるため、マイグレートできません。ワークロー ドには正確に 1 [つのアクティブなパーティションがあることを確認し、もう一度試し](#page-382-2) [てください。」](#page-382-2)を参照してください。
- AWSでソースWindows ワークロードを検出するには、ソースワークロードにPowerShell 2.0 以上が必要です。

<span id="page-311-0"></span>表 *22-1* サポートされるソースワークロードの検出機能

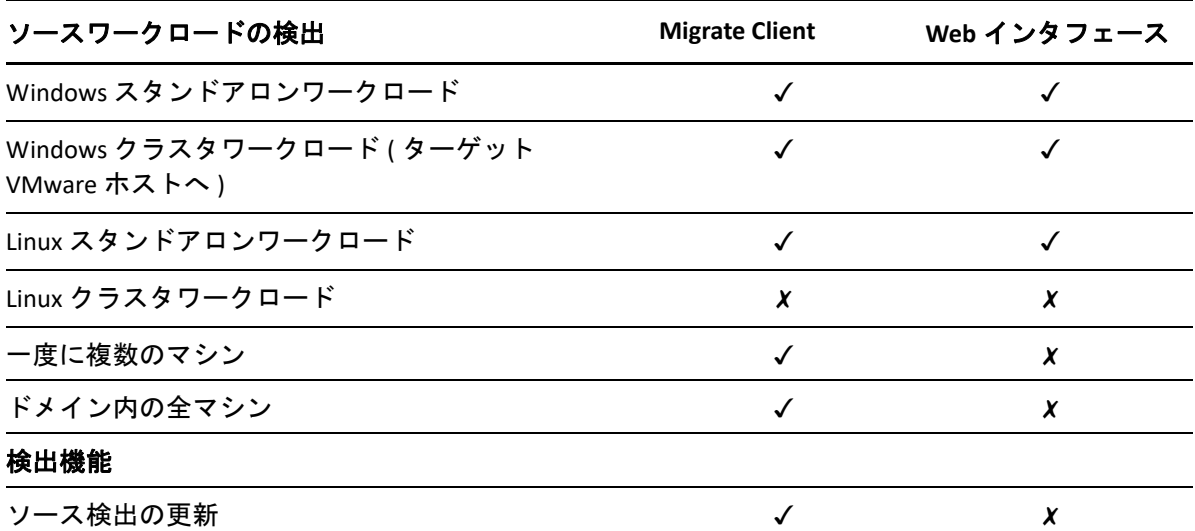

Mass Discover CLI を使用すると、CSV ファイルからワークロードを検出できます。関連する マイグレーションジョブは、それらに設定されているスケジュールに従って開始されま す。647 ページの 「PlateSpin Migrate Client [コマンドラインインタフェースの使用」](#page-646-0)の 「[massdiscover](#page-648-0)」を参照してください。

Migrate ディスカバリの代わりの方法として、Migrate Agent を使用してワークロードを Migrate Server に登録し、その詳細をインベントリできます。詳細については、「395 [ページ](#page-394-0) の付録 G「Migrate Agent [ユーティリティ」](#page-394-0)」を参照してください。

検出されたソースワークロードは、いずれかのツールのワークロードリストで表示できま す。

- **Web** インタフェース **:** ワークロードリストには、次のワークロードが表示されます。
	- Web インタフェースを使用して検出したすべてのソースワークロード
	- Migrate Client を使用して検出したデフォルトネットワーク内のソースワークロー ド

注 **:** Web インタフェースによるデフォルト以外のネットワークへのマイグレー ションを計画している場合は、Web インタフェースを使用してそれらの場所の ソースワークロードを検出します。

Migrate Agent ユーティリティを使用して登録したすべてのソースワークロード

Web インタフェースのワークロードリストに表示されるワークロードはすべて、 Web インタフェースを使用したマイグレーションでサポートされます。表 [22-1](#page-311-0) および 103 ページの 「[PlateSpin Migrate Client](#page-102-0) および PlateSpin Migrate Web インタフェースの [マイグレーション操作のマトリックス」](#page-102-0)を参照してください。

 **Migrate Client:** ワークロードリストには、検出の開始場所に関係なく、検出されたすべ てのソースワークロードが表示されます。

Migrate Client のワークロードリストにある一部のワークロードは、Migrate Client を使 用したマイグレーションのターゲットとしてサポートされていない可能性があります。 表 [22-1](#page-311-0) および 103 ページの 「[PlateSpin Migrate Client](#page-102-0) および PlateSpin Migrate Web イン [タフェースのマイグレーション操作のマトリックス」](#page-102-0)を参照してください。

# <span id="page-312-0"></span>ワークロードの検出のネットワークアクセス要件

ソース Windows および Linux ワークロードに関する詳細を収集するためのネットワークア クセス要件の詳細については、以下の該当する方を参照してください。

検出およびインベントリプロセス **:** 64 ページの [「検出の要件」](#page-63-0)

- または -

**Migrate Agent** を使用した登録 **:** 66 ページの [「ワークロード登録の要件」](#page-65-0)

## <span id="page-312-1"></span>ソースワークロードの検出ガイドライン

Migrate にワークロードを追加する前に、ご使用の環境のシステムが満たす必要のあるソフ トウェア、ネットワーク、およびファイアウォールの必要条件については、以下の該当す る方を参照してください。

検出およびインベントリプロセス **:** 64 ページの [「検出の要件」](#page-63-0)

- または -

**Migrate Agent** を使用した登録 **:** 66 ページの [「ワークロード登録の要件」](#page-65-0)

表 [22-2](#page-312-2) では、ワークロードの検出パラメータのマシンタイプ選択、資格情報形式、および 構文に関するガイドラインを示します。

| 検出対象                    | コンピュータのタ<br>イプ | 資格情報                        | 備考                                                                                                    |
|-------------------------|----------------|-----------------------------|----------------------------------------------------------------------------------------------------|
| Windows のすべて<br>のワークロード | [Windows]      | ローカルまたはド<br>メインの管理者資<br>格情報 | ユーザ名には次のフォーマッ<br>トを使用します。<br>◆ ドメインメンバーのマシ<br>ン用: authority\principal<br>◆ ワークグループメンバー<br>のマシン用: hostname |

<span id="page-312-2"></span>表 *22-2* ソースワークロードを対象とするマシンタイプと資格情報のガイドライン

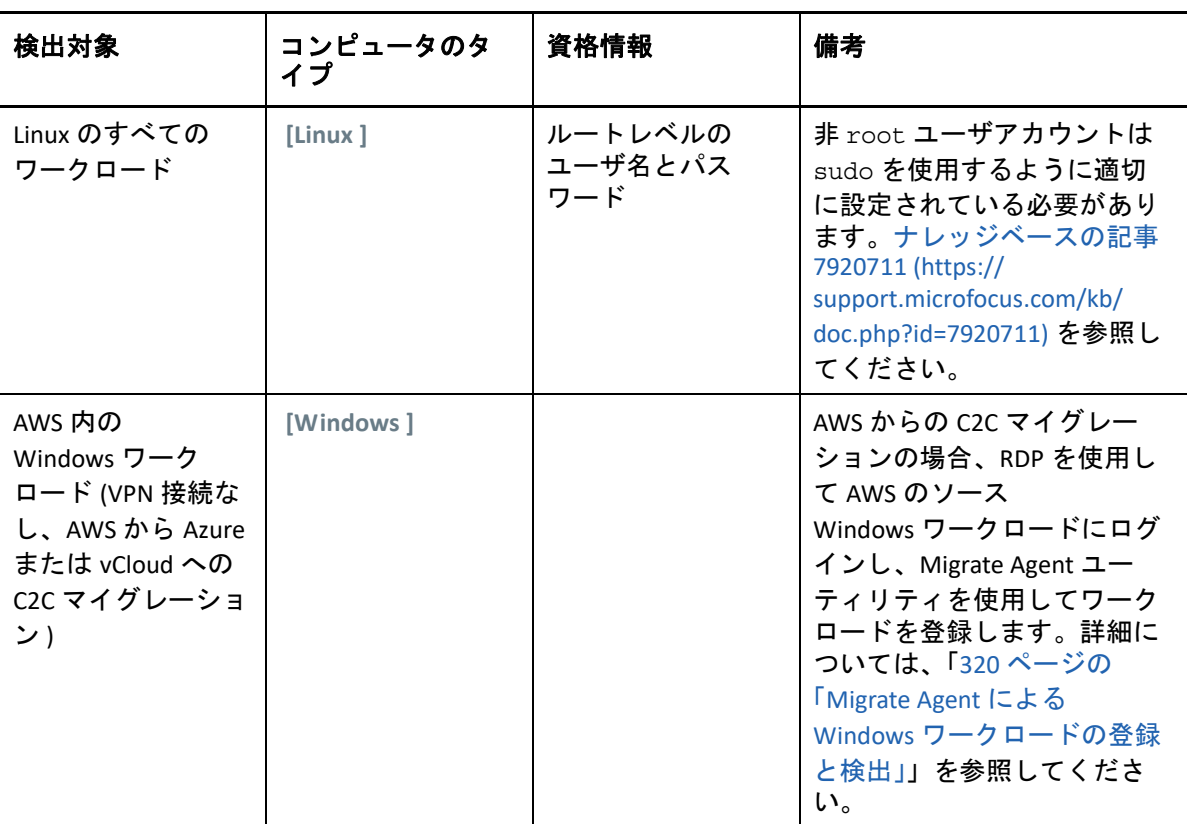

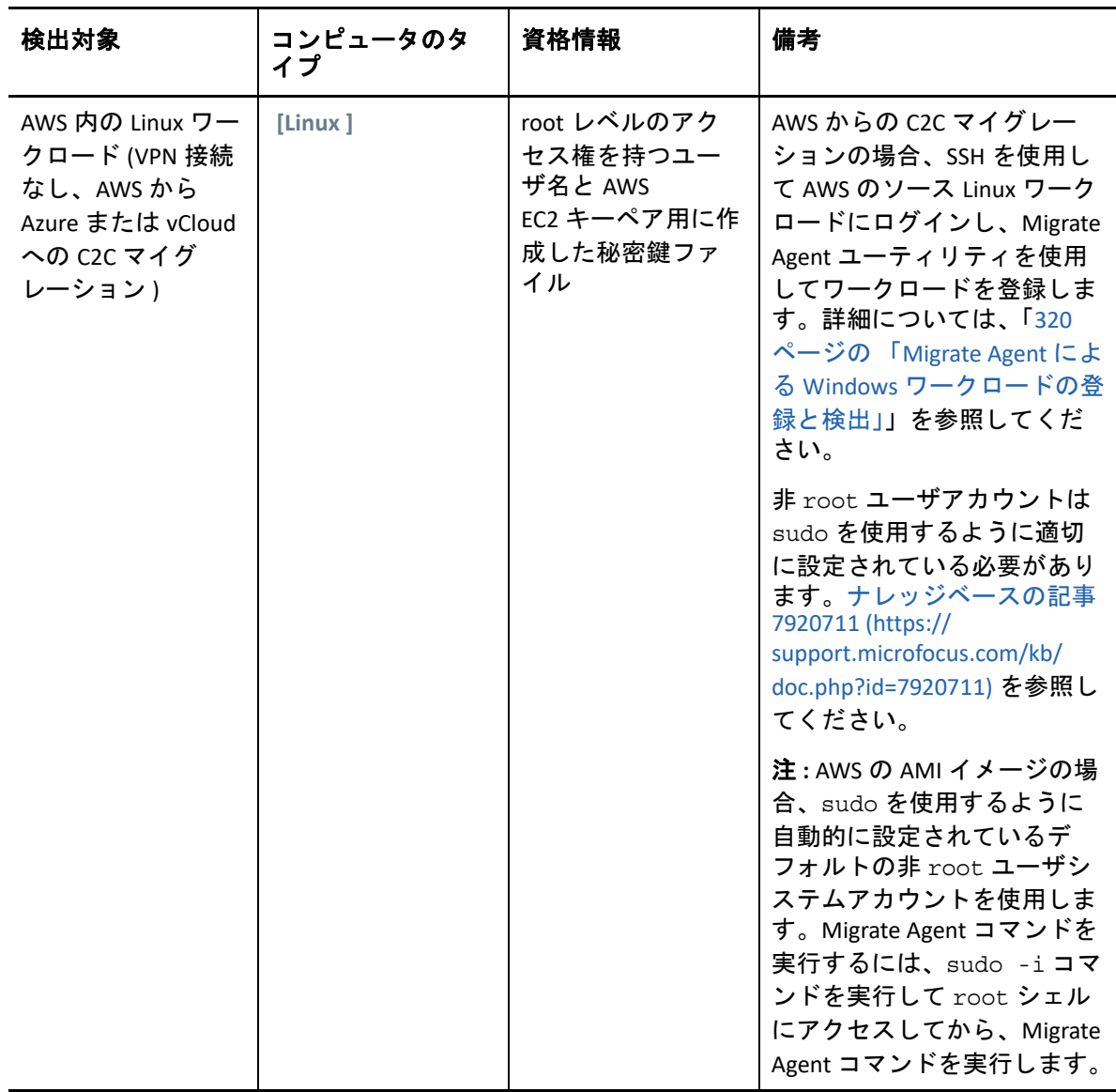

# <span id="page-314-0"></span>[サーバ]ビューにおけるドメイン内の **Windows** コン ピュータのリスト表示

PlateSpin Migrate Client でネットワークディスカバリ機能を使用すると、指定されたドメイ ン内でオンラインになっている Windows の物理マシンと仮想マシンがすべて[サーバ] ビューに表示されます。PlateSpin Migrate では、標準の Windows ネットワークブラウザ機

能を使用して検出を実行します。Linux のワークロードと仮想マシンサーバは、 Windows ネットワークブラウザに対してアドバタイズしないので、自動的に検出されてリ ストに表示されることはありません。

インベントリによる完全な検出とは異なり、ネットワークディスカバリは Windows マシン をリストしますが、各ワークロードをインベントリしてその詳細を収集することはありま せん。マイグレーションジョブには、ワークロードインベントリが必要です。次のいずれ かの方法を使用して、ワークロードをインベントリできます。

- **[** すべてのサーバの検出 **]** を使用して、リストの各 Windows ワークロードの詳細を検出し ます。詳細については、316 ページの [「ドメイン内のすべての](#page-315-0) Windows ワークロード [に関する詳細の検出」を](#page-315-0)参照してください。
- **[** 詳細の検出 **]** を使用して、特定のワークロードの詳細を検出します。詳細については、 317 ページの 「Migrate Client [でのワークロード検出」](#page-316-1)を参照してください。

ネットワークディスカバリはデフォルトで有効です。このオプションは、有効モードと無 効モードを切り替えます。

#### ネットワークディスカバリを有効または無効にするには **:**

**1** Migrate Client の右下隅にある **[** ネットワークディスカバリ **]** をダブルクリックします。

## <span id="page-315-0"></span>ドメイン内のすべての **Windows** ワークロードに関す る詳細の検出

[サーバ]ビューの **[** すべてのサーバの検出 **]** オプションを使用して、指定されたドメイン 内のすべての Windows ワークロードを検出してインベントリを実行できます。ネットワー ク内の Windows サーバを検出するには、[ネットワークディスカバリ]オプションが有効 である必要があります。

- **1** Migrate Client でネットワークディスカバリ機能を有効にします。 詳細については、315 ページの 「「サーバ]ビューにおけるドメイン内の Windows コ [ンピュータのリスト表示」](#page-314-0)を参照してください。
- **2** インベントリ対象のマシンを含むドメインのリストを展開します。
- **3** ドメイン名を右クリックし、 **[** すべてのサーバの検出 **]** を選択します。
- **4** ドメインレベルの管理者の資格情報を指定します。
- **5 [** 検出 **]** をクリックし、プロセスが完了するのを待ちます。
- **6** ( オプション ) 検出ジョブの進行状況を監視する場合は、[ジョブ]ビューに切り替え ます。

## <span id="page-316-0"></span>ソースワークロードの詳細の検出

マイグレーションジョブを設定する前に、ワークロードを検出してインベントリを実行す る必要があります。インベントリでは、サーバホスト名、RAM 容量、コアとプロセッサの 数、ストレージディスクとボリューム、NIC、アプリケーションとその起動状態など、ワー クロードに関する情報を収集します。

- 317 ページの 「Migrate Client [でのワークロード検出」](#page-316-1)
- 318 ページの 「Migrate Web [インタフェースでのワークロード検出」](#page-317-0)

### <span id="page-316-1"></span>**Migrate Client** でのワークロード検出

PlateSpin Migrate Client では、[サーバ]ビューの **[** 詳細の検出 **]** オプションを使用して、次 の物理マシンまたは仮想マシンを検出してインベントリを実行できます。

- 個別の Windows ワークロード
- ◆ 個別の Linux ワークロード
- 一度に複数の Windows ワークロードまたは Linux ワークロード

検出操作を開始する前に、PlateSpin Server がソースワークロードと通信できることを確認 します。64 ページの [「検出の要件」](#page-63-0)を参照してください。

#### **Migrate Client** を使用してワークロードを検出するには **:**

- **1** Migrate Client のツールバーで、 **[** 詳細の検出 **]** をクリックします。
	- または

[サーバ]ビューで、空白の領域を右クリックし、 **[** 詳細の検出 **]** を選択します。

または

[サーバ]ビューで、ネットワークディスカバリによって表示された Windows ワーク ロードを右クリックして、 **[** 詳細の検出 **]** を選択します。

**2 [** 詳細の検出 **]** ダイアログボックスにソースワークロードのホスト名または IP アドレス を入力します。

一度に複数のマシンを検出するには、複数のホスト名または IP アドレスをセミコロン で区切って指定します。マシンが NAT デバイスの背後にある場合は、パブリック ( 外 部 )IP アドレスを指定します。

詳細については、74 ページの 「NAT [を通じたパブリックおよびプライベートネット](#page-73-0) [ワーク経由のマイグレーション」](#page-73-0)を参照してください。

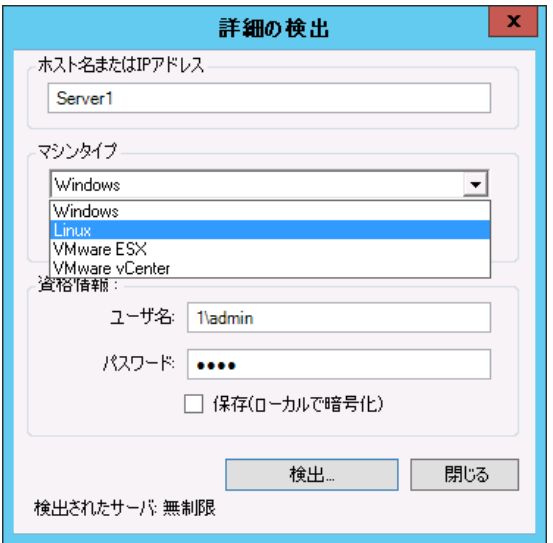

- **3** ソースワークロードのマシンタイプを選択します。
	- Windows
	- $\bullet$  Linux
- **4** 検出するマシンの管理者の資格情報を指定します。 詳細については、313 ページの [「ソースワークロードの検出ガイドライン」を](#page-312-1)参照し てください。
- **5** ( オプション ) 将来のジョブで使用するために、これらの資格情報を保存する場合は、 **[** 保存 **(** ローカルで暗号化 **) ]** オプションを有効にします。
- **6 [** 検出 **]** をクリックし、プロセスが完了するのを待ちます。
- **7** ( オプション ) ジョブの進行状況を監視する場合は、[ジョブ]ビューに切り替えます。

### <span id="page-317-0"></span>**Migrate Web** インタフェースでのワークロード検出

Web インタフェースを使用してワークロードをマイグレートするには、まずワークロード を追加 ( または検出 ) する必要があります。

PlateSpin Migrate Web インタフェースでは、次の物理マシン、仮想マシン、またはクラウ ドベースマシンの検出がサポートされています。

- ◆ 個別の Windows ワークロード
- ◆ 個別の Linux ワークロード

ワークロードを検出する前に、PlateSpin Server がソースワークロードと通信できることを 確認します。64 ページの [「検出の要件」](#page-63-0)を参照してください。

#### ワークロードを検出するには **:**

**1** PlateSpin Migrate Web インタフェースで、 **[** ワークロード **]**> **[Add Workload (** ワークロード の追加 **) ]** の順にクリックします。

[ダッシュボード]ページの **[Add Workload (** ワークロードの追加 **) ]** オプションをクリッ クすることもできます。

- **2** 追加するワークロードのホスト名または IP アドレスを指定します。
- **3** ワークロードのタイプを選択します。
- **4** ワークロードに接続するための資格情報を指定します。
- **5 [Add Workload (** ワークロードの追加 **) ]** をクリックしてワークロードを検出してから、 [ワークロード]ページに一覧表示します。

# <span id="page-318-0"></span>**Migrate Agent** によるワークロードの登録と詳細の検出

Migrate Agent は、ソースワークロードを PlateSpin Migrate サーバに登録して、ワークロー ドの詳細を HTTPS (TCP/443) 経由でサーバに送信できるコマンドラインユーティリティで す。登録では、次のように、検出が不可能な状態のワークロードを追加できます。

- サイト間 VPN を使用しないでクラウドに Migrate サーバを展開している場合
- 企業のネットワークまたはポリシーの制限により、自動検出用にポートを開くことが 禁止されている場合

Migrate Agent では、SMB や NetBIOS などのインバウンドポートを開かなくても Windows ワークロードをマイグレートできます。ソース Windows ワークロードのアウトバ ウンドに必要なのは、HTTPS(TCP/443) とレプリケーションポート ( デフォルトは TCP/3725) のみです。ソース Linux ワークロードの場合は、さらに SSH ポート (TCP/22) を開く必要が あります。詳細については、「66 ページの [「ワークロード登録の要件」](#page-65-0)」を参照してくださ い。

ソースワークロードで Migrate Agent を使用すると、ソースワークロードはデータ転送のた めにターゲットワークロードに接続します。この方向は、サーバレベルで制御されます。 Migrate Server でレプリケーションポート方向を再設定する必要があります (SourceListensForConnection=False)。詳細については、140 ページの [「レプリケー](#page-139-0) [ションポートの接続方向の設定」](#page-139-0)を参照してください。

Migrate Agent は、各ソースワークロードにインストールする必要があります。 register オプションを使用すると、Migrate Agent はワークロード検出をローカルで実行 して、その詳細を HTTPS (TCP/443) 経由で Migrate Server に送信します。ワークロードを登 録した後、Migrate Web インタフェースを使用して、Migrate Server インスタンスが展開さ れているターゲットクラウドへのワークロードマイグレーションを設定します。

登録されたワークロードは、検出されたワークロードと以下の点で異なります。

- 登録されたソースワークロードのソース資格情報は、Migrate Server には保存されませ  $\mathcal{L}_{\alpha}$
- Migrate Agent を使用して、登録されたソースワークロードから Windows PlateSpin ドラ イバをインストール、アップグレード、および削除する必要があります。
- 登録されたソースワークロードの契約を削除した後、ワークロードから OFX コント ローラを手動で削除する必要があります。詳細については、625 [ページの](#page-624-0) 「Linux ワー [クロードのクリーンアップ」を](#page-624-0)参照してください。

Migrate Agent コマンドについては、395 ページの 「Migrate Agent [ユーティリティ」](#page-394-0)を参照 してください。

- 320 ページの 「Migrate Agent による Windows [ワークロードの登録と検出」](#page-319-0)
- 321 ページの 「Migrate Agent による Linux [ワークロードの登録と検出」](#page-320-0)
- 322 ページの「AWS [のワークロードを対象とする](#page-321-0) Migrate Agent による Linux ワークロー [ドの登録と検出」](#page-321-0)

### <span id="page-319-0"></span>**Migrate Agent** による **Windows** ワークロードの登録と検出

開始する前に、ソース Windows ワークロードとネットワーク設定が「[Migrate Agent](#page-394-1) ユー [ティリティの要件」](#page-394-1)を満たしていることを確認してください。Windows ワークロードの場 合、Migrate Agent ユーティリティでは、コマンドを実行するために Administrator 権限 が必要です。

- **1** ソース Windows ワークロードに管理者としてログインします。
- **2** ワークロードで TCP ポート 443 が開いていることを確認します。
- **3** Windows の Migrate Agent ユーティリティをダウンロードします。 MigrateAgent.cli.exe ファイルをワークロード上の使いやすい場所に保存します。 詳細については、「398 ページの 「Windows 用の Migrate Agent [ユーティリティ」](#page-397-0)」を参 照してください。
- **4** 管理者プロンプトで、ファイルを保存した場所に移動して、次のように入力してコマ ンドヘルプを表示します。

MigrateAgent.cli.exe help

**5** ワークロードを適切な Migrate Server クラウドインスタンスに登録します。以下を入力 してください。

MigrateAgent.cli.exe /register /psserver=*ps\_dns\_or\_ipaddr* <username> / password=<password>

ワークロードを追加するのに必要な許可を持つ PlateSpin Migrate Server の管理者レベル ユーザの資格情報を指定します。/password= オプションを使用してパスワードを指 定するか、-pwdfile= オプションを使用してパスワードを含むファイルへのパスを指 定することができます。または、コマンドシーケンスでパスワードを指定しないこと も選択できます。コマンドラインでパスワードを指定しないと、スクリプトによりパ スワードが要求されます。パスワードを入力する際は文字列が隠され、プロセスリス トには表示されません。

次に例を示します。

Migrate.Agent.cli.exe /register /psserver=10.10.10.101 /username=jsmith /password=jspwd

注 **:** Migrate Server のパブリック IP アドレスを変更する場合は、そのサーバに対して設 定されているそれぞれのソース Windows ワークロードで、次のコマンドを実行して IP アドレスを変更する必要があります。

MigrateAgent.cli.exe /config /setting=psserver:<*new-ps-dns-or-ipaddr*>

次に例を示します。

MigrateAgent.cli.exe /config /setting=psserver:10.10.20.202

**6** PlateSpin コントローラが実行中であることを確認します。以下を入力してください。

MigrateAgent.cli.exe /status

コントローラが実行中の場合は、次のようなステータスレポートの結果が表示されま す。

The PlateSpin Controller daemon is running and registered to server 10.165.x.x

The PlateSpin blockwatch driver is not installed.

(PlateSpin コントローラデーモンが実行中で、サーバ 10.165.x.x に登録されています。 PlateSpin blockwatch ドライバはインストールされていません。)

### <span id="page-320-0"></span>**Migrate Agent** による **Linux** ワークロードの登録と検出

開始する前に、ソースワークロードとネットワーク設定が「Migrate Agent [ユーティリティ](#page-394-1) [の要件](#page-394-1)」を満たしていることを確認してください。Linux に関する重要な考慮事項は次のと おりです。

- Linux 用の Migrate Agent ユーティリティでは、ソースマシンに GNU C ライブラリ (glibc) 2.11.3 以降がインストールされている必要があります。
- Migrate Agent では、コマンドを実行するために root レベルのアクセス権が必要です。非 root ユーザは、権限を持った sudo ユーザである必要があります。

非 root ユーザの場合、Migrate Agent コマンドで「sudo」と入力し、root 権限を使用 してコマンドを実行します。次に例を示します。

sudo ./MigrateAgent -h

パスワードが求められたら、ログインしている非 root システムユーザ名のパスワー ドを入力してください。

注 **:** AWS では、sudo -i を実行して、root シェルでコマンドを実行する必要がありま す。322 ページの 「AWS [のワークロードを対象とする](#page-321-0) Migrate Agent による Linux ワー [クロードの登録と検出」の](#page-321-0)登録手順を使用してください。

#### ソース **Linux** ワークロードを登録するには **:**

- **1** root ユーザとして、または root レベルのアクセス権を持つ非 root ユーザとしてソー ス Linux ワークロードにログインします。
- **2** ワークロードで TCP ポート 443 が開いていることを確認します。
- **3** Linux 用の Migrate Agent ユーティリティをダウンロードします。ダウンロードした ファイルを /MigrateAgent ディレクトリに抽出します。 詳細については、401 ページの 「Linux 用の Migrate Agent [ユーティリティ」](#page-400-0)を参照し てください。

#### **4** ターミナルで /MigrateAgent ディレクトリに移動し、次のように入力してコマンドヘ ルプを表示します。

./MigrateAgent -h

**5** ワークロードを適切な Migrate Server クラウドインスタンスに登録します。以下を入力 してください。

./MigrateAgent register [-h] <*ps\_dns\_or\_ipaddr*> <*ps\_username*> [[-p <*user\_password*>] | [-pf <*passwordfile\_path*>]]

クラウドの PlateSpin Migrate Server インスタンスの IP アドレスまたは DNS 名を指定し ます。ワークロードを追加するのに必要な許可を持つ PlateSpin Migrate Server の管理者 レベルユーザの資格情報を指定します。-p オプションを使用してパスワードを指定す るか、-pf オプションを使用してパスワードを含むファイルへのパスを指定すること ができます。または、コマンドシーケンスでパスワードを指定しないことも選択でき ます。コマンドラインでパスワードを指定しないと、スクリプトによりパスワードが 要求されます。パスワードを入力する際は文字列が隠され、プロセスリストには表示 されません。

次に例を示します。

./MigrateAgent register 10.10.10.101 jsmith -p jspwd

注 **:** Migrate Server のパブリック IP アドレスを変更する場合は、そのサーバに対して設 定されているそれぞれのソース Linux ワークロードで、次のコマンドを実行して IP ア ドレスを変更する必要があります。

./MigrateAgent configure <*ps\_dns\_or\_ipaddr*> <*new-ps-dns-or-ipaddr*>

次に例を示します。

./MigrateAgent configure 10.10.10.101 10.10.20.202

**6** PlateSpin コントローラが実行中であることを確認します。以下を入力してください。

./MigrateAgent status

コントローラが実行中の場合は、次のようなステータスレポートの結果が表示されま す。

The PlateSpin Controller daemon is running and registered to server 10.165.x.x

The PlateSpin blockwatch driver is not installed.

(PlateSpin コントローラデーモンが実行中で、サーバ 10.165.x.x に登録されています。 PlateSpin blockwatch ドライバはインストールされていません。)

## <span id="page-321-0"></span>**AWS** のワークロードを対象とする **Migrate Agent** による **Linux** ワークロードの登録と検出

PlateSpin Migrate Web インタフェースは、VPN を必要としない、Microsoft Azure への Amazon Web Services EC2 VM インスタンスのマイグレーションをサポートしています。ソー スワークロードのオペレーティングシステムとワークロードのアーキテクチャは、Azure

の VM でサポートする必要があります。このシナリオのマイグレーション要件については、 229 ページの第 12 [章「クラウドからクラウドへのマイグレーションの前提条件」](#page-228-0)を参照し てください。

開始する前に、ソース Linux ワークロードとネットワーク設定が「[Migrate Agent](#page-394-1) ユーティ [リティの要件](#page-394-1)」を満たしていることを確認してください。AWS の Linux ワークロードに関 する重要な考慮事項は次のとおりです。

- Linux 用の Migrate Agent ユーティリティでは、ソースマシンに GNU C ライブラリ (glibc) 2.11.3 以降がインストールされている必要があります。
- Migrate Agent では、コマンドを実行するために root レベルのアクセス権が必要です。非 root ユーザは、権限を持った sudo ユーザである必要があります。

注 **:** Amazon Web Services のソース Linux ワークロードの場合、AMI テンプレートは、 sudo に対して有効な、デフォルトの非 root システムユーザアカウントを自動的に作 成します。このアカウントのユーザ名は、AMI プロバイダによって異なります。 Amazon Linux イメージの場合、ほとんどの Linux ディストリビューションで非 root ユーザ名は ec2-user になります。CentOS AMI の場合は centos になります。詳 細については、AMI プロバイダのドキュメントを参照してください。

AWS では、非 root ユーザは、sudo -i コマンドを実行して root シェルにアクセスし てから、Migrate Agent コマンドを実行する必要があります。各 Migrate Agent ユーティ リティコマンドで「sudo」と入力すると、一部のソースワークロードでエラーが発生 することがあります。

 SSH 用の AWS ログインでは、AWS EC2 キーペアに対して作成した秘密鍵ファイルのロー カルパスが必要です。

#### **Migrate** サーバに **AWS** のソースワークロードを登録するには **:**

- **1** root レベルのアクセス権を持つシステムユーザ名と秘密鍵ファイルのローカルパスを 使用して、AWS のソース Linux ワークロードにログインします。
- **2** ワークロードで TCP ポート 443 が開いていることを確認します。
- **3** Linux 用の Migrate Agent ユーティリティをダウンロードします。ダウンロードした ファイルを /MigrateAgent ディレクトリに抽出します。 詳細については、401 ページの 「Linux 用の Migrate Agent [ユーティリティ」](#page-400-0)を参照し てください。
- **4** 端末で、/MigrateAgent ディレクトリに移動します。
- **5** ( 非 root ユーザ ) サーバコンソールで、sudo -i を実行します。以下を入力してくだ さい。

sudo -i

このコマンドにより、root シェルに移動します。ここでは、コマンドが root ユーザ として実行されます。端末プロンプトに、ec2-user などの非 root ユーザ名ではな く、root が表示されるようになります。

Linux でパスワードが求められたら、ログインしているユーザ名のパスワードを入力し てください。

**6** 次のコマンドを入力して、Migrate Agent のコマンドヘルプを表示します。

./MigrateAgent -h

**7** ワークロードを適切な Migrate Server クラウドインスタンスに登録します。以下を入力 してください。

./MigrateAgent register [-h] <*ps\_dns\_or\_ipaddr*> <*ps\_username*> [[-p <*user\_password*>] | [-pf <*passwordfile\_path*>]]

クラウドの PlateSpin Migrate Server インスタンスの IP アドレスまたは DNS 名を指定し ます。ワークロードを追加するのに必要な許可を持つ PlateSpin Migrate Server の管理者 レベルユーザの資格情報を指定します。-p オプションを使用してパスワードを指定す るか、-pf オプションを使用してパスワードを含むファイルへのパスを指定すること ができます。または、コマンドシーケンスでパスワードを指定しないことも選択でき ます。コマンドラインでパスワードを指定しないと、スクリプトによりパスワードが 要求されます。パスワードを入力する際は文字列が隠され、プロセスリストには表示 されません。

次に例を示します。

./MigrateAgent register 10.10.10.101 jsmith -p jspwd

注 **:** Migrate Server のパブリック IP アドレスを変更する場合は、そのサーバに対して設 定されているそれぞれのソース Linux ワークロードで、次のコマンドを実行して IP ア ドレスを変更する必要があります。

./MigrateAgent configure <*ps\_dns\_or\_ipaddr*> <*new-ps-dns-or-ipaddr*>

次に例を示します。

./MigrateAgent configure 10.10.10.101 10.10.20.202

**8** PlateSpin コントローラがソースワークロードで実行されていることを確認します。以 下を入力してください。

./MigrateAgent status

コントローラが実行中の場合は、次のようなステータスレポートの結果が表示されま す。

The PlateSpin Controller daemon is running and registered to server 10.165.x.x

The PlateSpin blockwatch driver is not installed.

(PlateSpin コントローラデーモンが実行中で、サーバ 10.165.x.x に登録されています。 PlateSpin blockwatch ドライバはインストールされていません。)

**9** ( 非 root ユーザ ) sudo -i root シェルを終了します。<Ctrl>+<D> を押すか、次のコマ ンドを入力します。

exit

端末プロンプトに、ec2-user などの非 root ユーザ名が表示されるようになります。
## ソースワークロードの詳細の更新

マイグレーションが始まる前にソースワークロードを変更した場合、ワークロードの詳細 を再検出する必要があることがあります。Migrate Client では、検出の詳細を更新できま す。Migrate Web インタフェースでは、ワークロードを削除してから再追加する必要があ ります。

- 325 ページの 「Migrate Client [でのワークロード詳細の更新」](#page-324-0)
- 325 ページの 「Web [インタフェースでのワークロードの削除と再追加」](#page-324-1)

### <span id="page-324-0"></span>**Migrate Client** でのワークロード詳細の更新

PlateSpin Migrate Client では、ワークロードの詳細を更新できます。マイグレーションジョ ブを設定する前に、ソースワークロードおよびターゲットを定期的に更新する必要があり ます。

#### ソースワークロードの詳細を更新するには **:**

**1**[サーバ]ビューで、必要な項目を右クリックしてから、 **[** 詳細の更新 **]** を選択します。

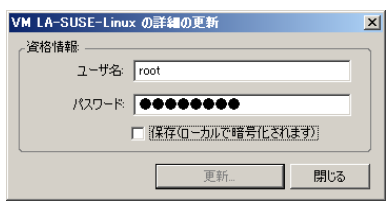

**2** 更新するシステムに適合した資格情報を入力してから、 **[** 更新 **]** をクリックします。 PlateSpin Migrate は検出ジョブを開始します。これを、[ジョブ] ビューで監視できま す。

### <span id="page-324-1"></span>**Web** インタフェースでのワークロードの削除と再追加

PlateSpin Migrate Web インタフェースでは、検出されたワークロードの詳細の更新がサ ポートされていません。検出されたワークロードに関する詳細を更新するには、ワーク ロードを削除してから、その詳細を再度追加して検出する必要があります。たとえば、検 出されたワークロードのホスト名を変更するか、ボリュームを追加または削除する場合 は、ワークロードを削除してから再度追加し、新しい情報を取得する必要があります。

ワークロードを削除したときにワークロードが設定された状態の場合は、設定の詳細は失 われています。マイグレーションライセンスを使用している場合、ワークロードから削除 され、ライセンスプールに戻されます。ワークロードの削除については、327 [ページの](#page-326-0) [「ソースワークロードの未検出または削除」](#page-326-0)を参照してください。

## タグを使用したワークロードの論理的な関連付けの追 跡

PlateSpin Migrate Web インタフェースの[ワークロード]ページには、ワークロードが一 覧表示されていることがあります。これらのワークロードを検索して同様のワークロード に対する操作を管理しようとすると、時間がかかることがあります。この問題を解決する ために、さまざまなワークロードカテゴリ、部門、または環境に適した他の論理的な関連 付けに対してタグを作成できます。タグは、Web インタフェースで管理するどのワーク ロードにも関連付けることができます。

ワークロードタグの作成、変更、または削除については、165 ページの [「ワークロードタ](#page-164-0) [グの管理」を](#page-164-0)参照してください。

作成したタグは、[ターゲットの詳細の編集]ページの下部に表示されます。ここで、適 切なワークロードにタグを割り当てることができます。[ワークロード]ページの **[** タグ **]** 列には、ワークロードに関連付けるタグが 1 つ表示されます。この列でソートして、同 様のワークロードを一緒にグループ化することができます。これにより、タグ付けされた ワークロードを簡単に見つけると同時に、このワークロードで操作を実行することができ ます。

注 **:** タグに新しいサーバが設定されたワークロードをエクスポートすると、タグ設定が保 持されます。

#### [マイグレーションの設定]の操作中にタグをワークロードに関連付けるには **:**

- **1** Migrate Web インタフェースで、 **[** ワークロード **]** をクリックします。
- **2** タグ付けするワークロードをワークロードリストから選択し、 **[Configure Migration (** マ イグレーションの設定 **) ]** をクリックします。
- **3** ワークロードを設定します。
- **4**[ターゲットの詳細の編集]ページの下部にある[タグ]セクションで、ワークロード に関連付けるタグ名を選択します。
- **5 [** 保存 **]** をクリックします。

#### 設定されたワークロードに関連付けられているタグを追加または変更するには **:**

- **1** Migrate Web インタフェースで、 **[** ワークロード **]** をクリックします。
- **2** ワークロードリストで、タグ付けするワークロードをクリックして、[ターゲットの詳 細]ページを開きます。
- **3 [** 編集 **]** をクリックします。
- **4**[ターゲットの詳細の編集]ページの下部にある[タグ]セクションで、ワークロード に関連付けるタグ名を選択します。
- **5 「保存1をクリックします。**

#### ワークロードからタグの関連付けを解除するには **:**

**1** Migrate Web インタフェースで、 **[** ワークロード **]** をクリックします。

- **2** タグを削除するワークロードをワークロードリストから選択し、 **[Configure Migration (** マイグレーションの設定 **) ]** をクリックします。
- **3** 環境設定ページの[タグ]セクションで空の文字列を選択し、 **[** 保存 **]** をクリックしま す。

## <span id="page-326-0"></span>ソースワークロードの未検出または削除

ソースワークロードのすべてのマイグレーションジョブを完了してカットオーバーが正常 に完了したら、ソースワークロードを削除 ( 未検出に ) することができます。

#### 重要

- 設定されているジョブで使用中のオブジェクトを削除する前に、影響を受けるすべて のジョブが完了していることを確認する必要があります。
- ブロックレベル転送が有効な場合、ソースワークロードからブロックベース転送ドラ イバを削除します。
	- **Windows:** ブロックベース転送ドライバのアンインストールを選択します。 ドライバを削除した後、ソースワークロードの再起動が必要になります。
	- **Linux:** ソースから手動で blkwatch ドライバをアンインストールします。[Linux](#page-624-0) ワー [クロードのクリーンアップ](#page-624-0)[のブロックレベルのデータ転送ソフトウェアを](#page-625-0)参照し てください。
- 検出中にターゲットプラットフォームにコピーされたファイルのクリーンアップに備 えて、ターゲットプラットフォームを削除 ( 検出解除 ) する前に、ターゲットプラッ トフォームが到達可能な状態にあることを確認してください。

**Migrate Client** からワークロードを未検出にするには **:**

- **1**[ワークロード]ページでワークロードオブジェクトを右クリックして、 **[** サーバを未検 出 **]** を選択します。
- **2** ( ブロックレベルの転送 ) ソースワークロードからブロックベースのドライバを削除し ます。
- **3** (Windows) ソースワークロードを再起動します。

#### **Migrate Web** インタフェースからワークロードを削除するには **:**

- **1**[ワークロード]ページでワークロードを選択して、 **[** ワークロードの削除 **]** をクリック します。
- **2** ( ブロックレベルの転送 ) ソースワークロードからブロックベースのドライバを削除し ます。
- **3** (Windows) ソースワークロードを再起動します。

# 23 <sup>23</sup> デバイスドライバの準備

PlateSpin Analyzer には、デバイスドライバのライブラリが付属しており、マイグレーショ ンジョブの実行中、ターゲットに適したドライバがインストールされます。ターゲットイ ンフラストラクチャに固有のドライバが必要な場合は、PlateSpin Migrate ドライバデータ ベースにドライバを追加 ( アップロード ) する必要があることがあります。

Windows ワークロードを物理マシンに変換する際に必要なドライバが使用可能かどうかを 調べる場合、PlateSpin Migrate Client で PlateSpin Analyzer 機能を使用できます。PlateSpin Analyzer は、不足しているドライバや互換性のないドライバの特定に役立ちます。詳細に ついては、「339 ページの [「物理マシンへの変換のために検出された](#page-338-0) Windows ワークロー [ドの適合性の分析」」](#page-338-0)を参照してください。

- 329 ページの 「Windows [システム用のデバイスドライバのパッケージ化」](#page-328-0)
- 330 ページの 「Linux [システム用のデバイスドライバのパッケージ化」](#page-329-0)
- 330 ページの 「PlateSpin Migrate [デバイスドライバデータベースへのドライバのアップ](#page-329-1) [ロード」](#page-329-1)
- 333 ページの 「プラグアンドプレイ (PnP) ID [トランスレータ機能の使用」](#page-332-0)
- 339 ページの [「物理マシンへの変換のために検出された](#page-338-0) Windows ワークロードの適合 [性の分析」](#page-338-0)

## <span id="page-328-0"></span>**Windows** システム用のデバイスドライバのパッケージ 化

Windows デバイスドライバを PlateSpin Migrate ドライバデータベースにアップロードする ためにパッケージ化するには :

- **1** 個別のドライバファイル (\*.sys、\*.inf、\*.dll など ) すべてを、ターゲットのイン フラストラクチャとデバイスに対して準備します。製造元特有のドライバを .zip アーカイブまたは実行可能ファイルとして取得した場合は、まず解凍します。
- **2** ドライバファイルを異なるフォルダ ( デバイスごとに別個のフォルダ ) に保存します。

これで、ドライバをアップロードする準備が整いました。330 ページの 「[PlateSpin](#page-329-1)  Migrate [デバイスドライバデータベースへのドライバのアップロード」を](#page-329-1)参照してくださ い。

注 **:** マイグレーションジョブおよびターゲットワークロードを問題なく処理するために、 デジタル署名されているドライバのみをアップロードします。次のシステムに使用しま す。

- すべての 64 ビット Windows システム
- Windows Server 2008 および Windows 7 の 32 ビットバージョン

## <span id="page-329-0"></span>**Linux** システム用のデバイスドライバのパッケージ化

Linux デバイスドライバを PlateSpin Migrate ドライバデータベースにアップロードするため にパッケージ化するには、Linux 制御の取得 ISO ブートイメージに含まれるカスタムユー ティリティを使用できます。

- **1** ソースマシンと同じカーネルバージョンの Linux ワークステーションを見つけます。 最適な選択対象の 1 つは、ソースマシン自体です。Linux ワークステーション上で、デ バイスドライバファイル用のディレクトリを作成します。ディレクトリ内のすべての ドライバは、同じカーネルおよびアーキテクチャ用でなければなりません。
- **2** ブートイメージをダウンロードして、それをマウントします。

たとえば、ISO が /root ディレクトリの下でコピーされていると想定して、次のコマ ンドを発行します。

# mkdir /mnt/ps bootofx.x2p.iso # mount -o loop /root/ /mnt/ps

**3** マウントされた ISO イメージの /tools サブディレクトリから、

packageModules.tar.gz アーカイブを別の作業ディレクトリにコピーし、それを抽 出します。

たとえば、現在の作業ディレクトリに .gz ファイルがある場合、次のコマンドを発行 します。

tar -xvzf packageModules.tar.gz

**4** 作業ディレクトリを入力し、次のコマンドを実行します。

./PackageModules.sh -d < ドライバのディレクトリへのパス > -o < **パッケージ名 >** 

次の形式を使用して、< ドライバのディレクトリへのパス > をドライバファイルが保 存されている実際のディレクトリに置き換え、< パッケージ名 > を実際のパッケージ 名に置き換えます。

*Drivername-driverversion-dist-kernelversion-arch*.pkg

たとえば、bnx2x-1.48.107-RHEL4-2.6.9-11.EL-i686.pkg となります。

これで、パッケージをアップロードする準備が整いました。330 ページの 「[PlateSpin](#page-329-1)  Migrate [デバイスドライバデータベースへのドライバのアップロード」を](#page-329-1)参照してくださ い。

# <span id="page-329-1"></span>**PlateSpin Migrate** デバイスドライバデータベースへの ドライバのアップロード

PlateSpin Driver Manager を使用して、デバイスドライバをドライバデータベースにアップ ロードします。

注 **:** アップロード時に、PlateSpin Migrate では、選択したオペレーティングシステムタイプ またはそのビット仕様に対してドライバを検証しません。ターゲットのインフラストラク チャに適したドライバのみを必ずアップロードしてください。

- 331 ページの [「デバイスドライバのアップロード手順](#page-330-0) (Windows)」
- 332 ページの [「デバイスドライバのアップロード手順](#page-331-0) (Linux)」

## <span id="page-330-0"></span>デバイスドライバのアップロード手順 **(Windows)**

- **1** 必要なデバイスドライバを取得して準備します。 Windows [システム用のデバイスドライバのパッケージ化を](#page-328-0)参照してください。
- **2 [** ツール **]**> **[** デバイスドライバの管理 **]** の順にクリックし、 **[Windows** ドライバ **]** タブを選 択します。

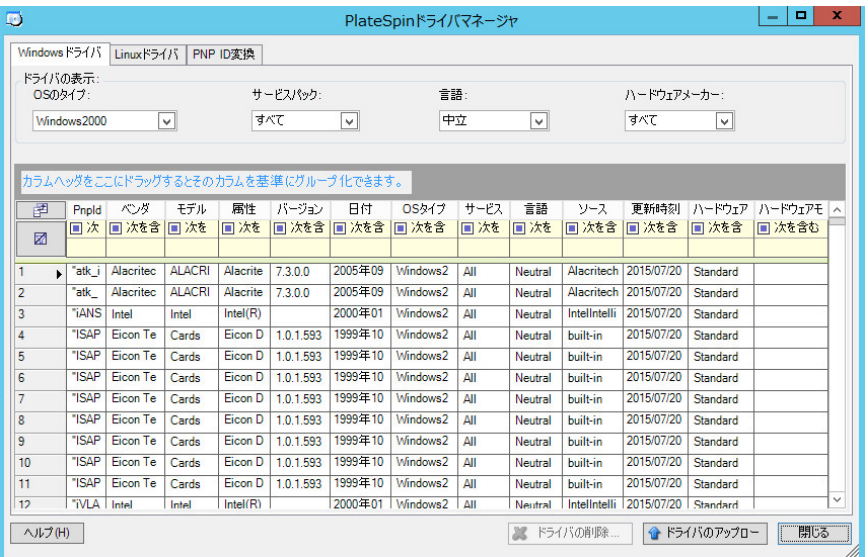

**3 [** ドライバのアップロード **]** をクリックします。

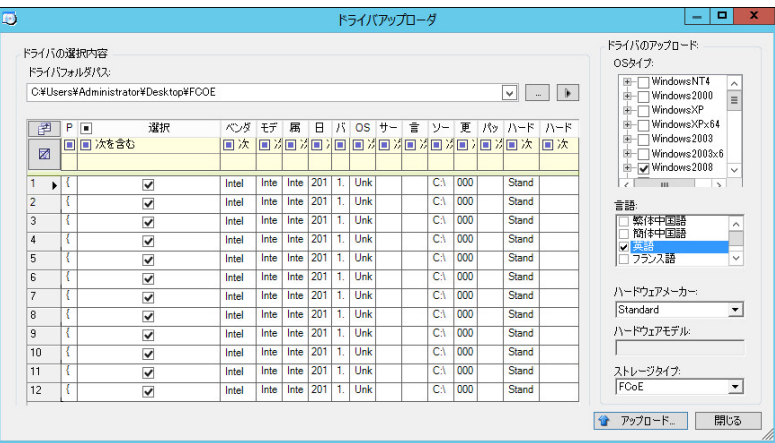

**4** ハードウェアメーカーを選択します。

リストされているターゲット環境に対して特別に設計されたドライバでないかぎり、 ほとんどの X2P マイグレーションについて、 **[** ハードウェアメーカー **]** オプションとし て **[** 標準 **]** を選択します。

**5** ストレージタイプを選択します。

重要 **: [** ストレージタイプ **]** を **[FCoE ]** として選択する場合は、FCoE ストレージデバイス に適用可能なすべてのドライバが同じフォルダにあることを確認する必要があります。

- **6** 必要なドライバファイルが含まれているフォルダをブラウズして、該当する OS タイ プ、言語、およびハードウェアメーカーのオプションを選択します。
- **7 [** アップロード **]** をクリックし、プロンプトが表示されたら選択内容を確認します。 システムによって、選択したドライバがドライバデータベースにアップロードされま す。

## <span id="page-331-0"></span>デバイスドライバのアップロード手順 **(Linux)**

- **1** 必要なデバイスドライバを取得して準備します。 Linux [システム用のデバイスドライバのパッケージ化](#page-329-0)を参照してください。
- **2 [** ツール **]**> **[** デバイスドライバの管理 **]** の順にクリックし、 **[Linux** ドライバ **]** タブを選択し ます。

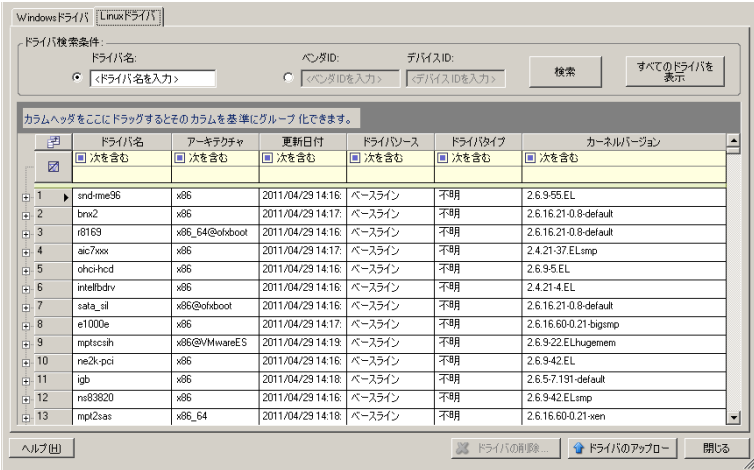

**3 [** ドライバのアップロード **]** をクリックし、必要なドライバパッケージ (\*.pkg) が含ま れているフォルダをブラウズして、 **[** すべてのドライバをアップロード **]** をクリックしま す。

システムによって、選択したドライバがドライバデータベースにアップロードされま す。

## <span id="page-332-0"></span>プラグアンドプレイ **(PnP) ID** トランスレータ機能の使 用

「プラグアンドプレイ」(PnP) とは、ネイティブのプラグアンドプレイデバイスに対する接 続、設定、および管理をサポートする Windows オペレーティングシステムの機能を指しま す。Windows では、この機能により、PnP 準拠バスに接続されている PnP 準拠のハード ウェアデバイスを容易に検出できます。PnP 準拠デバイスには、製造元によって一連のデ バイス ID 文字列が割り当てられます。それらの文字列は、ビルド時にデバイスにプログラ ミングされます。それらの文字列は、PnP がどのように動作するかの基礎となるものであ り、デバイスを適切なドライバに対応させるために使用される Windows の情報ソースの一 部となります。

PlateSpin Server がワークロードおよび使用可能なハードウェアを検出すると、検出結果に は、それらの PnP ID とそのデータのストレージがワークロードの詳細として含まれます。 PlateSpin は、ID を使用して、変換操作の際にどのドライバを追加する必要があるかを判断 します ( 追加することが必要なドライバがある場合 )。PlateSpin Server は、サポートされて いる各オペレーティングシステムの、関連付けられているドライバのための、PnP ID の データベースを維持します。Windows と Linux は、互いに異なる形式の PnP ID を使用する ことから、Migrate Linux RAM ディスクによって検出された Windows ワークロードには、 Linux 形式の PnP ID が含まれています。

それらの ID は一貫してフォーマットされているので、PlateSpin は、それぞれに標準変換を 適用して、対応する Windows PnP ID を決定できます。変換は、PlateSpin 製品内で自動的に 行われます。この機能を使用して、管理者またはサポート技術者は、カスタムの PnP マッ ピングを追加、編集、または削除することができます。

PnP ID 変換機能を使用するには、次の手順に従います。

- **1** PlateSpin Driver Manager ツールを起動し、PlateSpin Server に接続します。
- **2** Driver Manager ツールで、[PNP ID 変換]タブを選択して、 **[PNP ID** 変換 **]** リストを開き ます。このリストには、現在既知のカスタム PnP ID マッピングが含まれます。

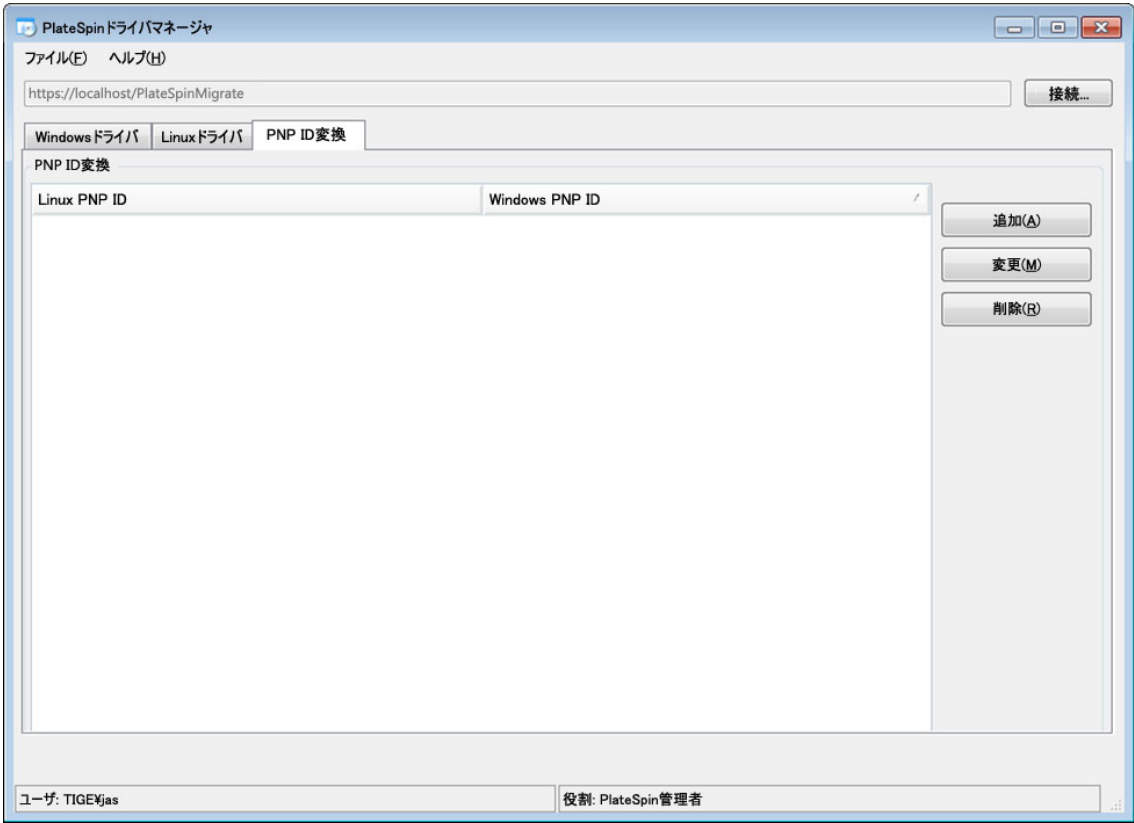

**3** リストページで、 **[** 追加 **]** をクリックして、[PNP ID マッピングの作成]ダイアログボッ クスを表示します。

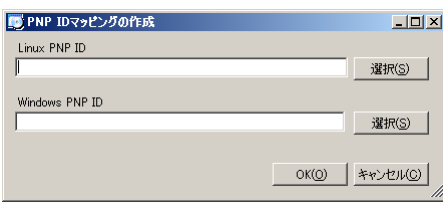

- **4 [Linux PNP ID ]** フィールドに、Linux PnP ID を追加します。
	- **4a** ( 条件付き ) 使用する Linux PnP ID がわかっている場合は、それを入力します。 または
	- **4b** ( 条件付き ) 検出済みのワークロードから ID を選択します。
		- **4b1 [Linux PNP ID ]** フィールドの隣にある **[** 選択 **]** をクリックして、[Linux PnP ID の 選択]ダイアログボックスを開きます。

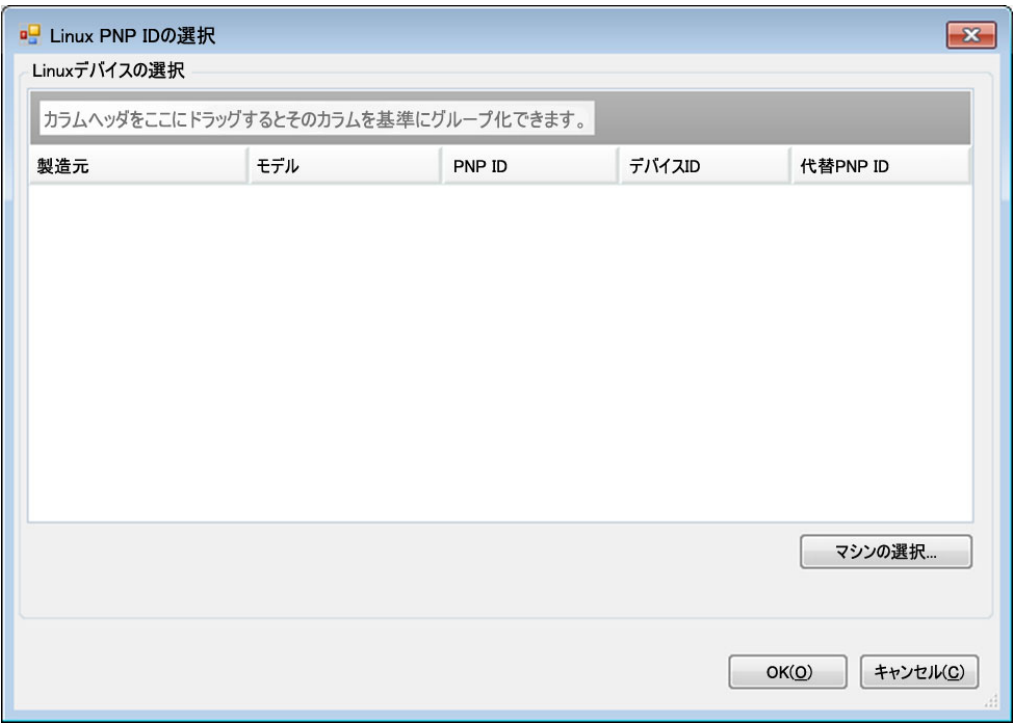

- **4b2** ダイアログボックスで、 **[** マシンの選択 **]** をクリックして、PlateSpin Linux RAM ディスクによって検出されたマシンのリストを表示します。
- **4b3** リストでいずれかのデバイスを強調表示し、 **[** 選択 **]** をクリックして、[Linux PnP ID の選択]ダイアログボックスのリストに入力します。

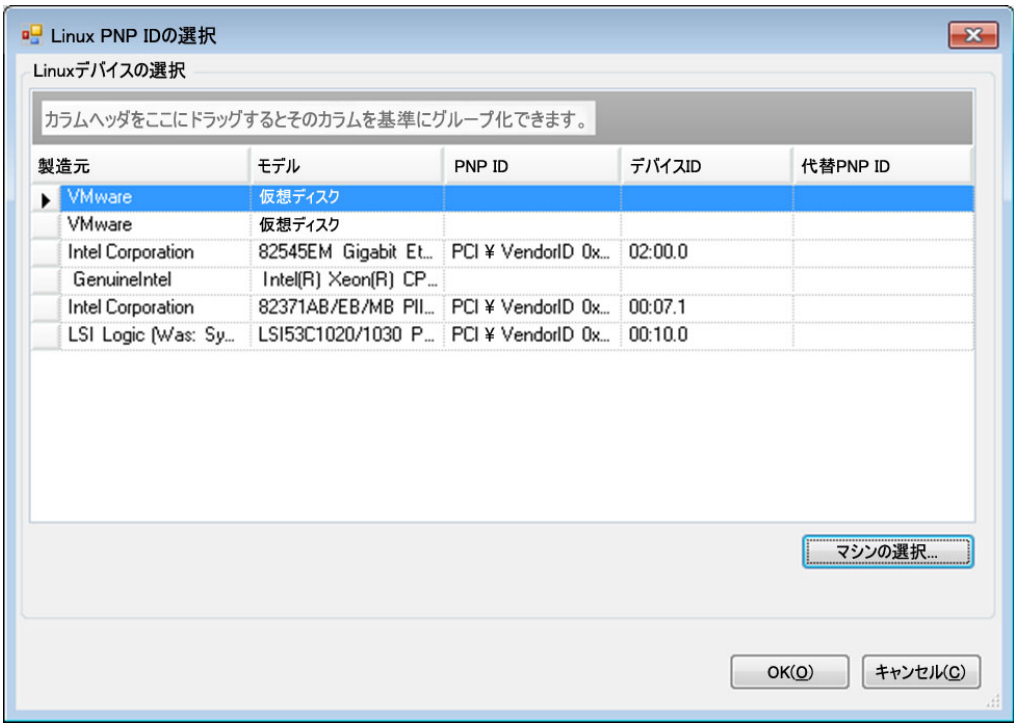

- **4b4** リストでデバイスを選択し、 **[OK ]** をクリックして、PnP ID に標準変換を適用 し、[PnP ID マッピングの作成]ダイアログボックスにそれを表示します。
- <span id="page-335-0"></span>**5 [Windows PNP ID ]** フィールドに、Windows PnP ID を追加します。
	- **5a** ( 条件付き ) 使用する Windows PnP ID がわかっている場合は、それを入力します。 または
	- **5b** ( 条件付き ) **[Windows PNP ID ]** フィールドの隣にある **[** 選択 **]** をクリックして、マッ ピングツールを開きます ( このツールには、Windows PnP ID のマッピングに役立 つ 3 つの方法があります )。
		- **[** ドライバファイル **]** タブで、Windows ドライバファイル ( つまり、\*inf 拡張子 のファイル ) を参照して選択し、目的の PnP ID を選択して、 **[** 変更 **]** をクリッ クします。

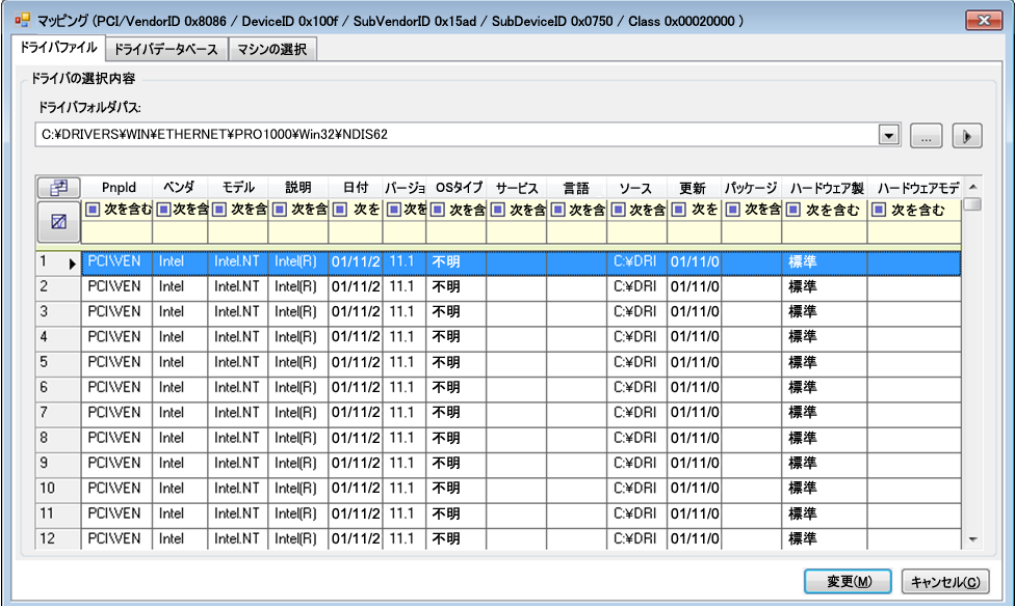

 **[** ドライバデータベース **]** タブで、既存のドライバデータベースを参照して選択 し、正しい PnP ID を選択して、 **[** 変更 **]** を選択します。

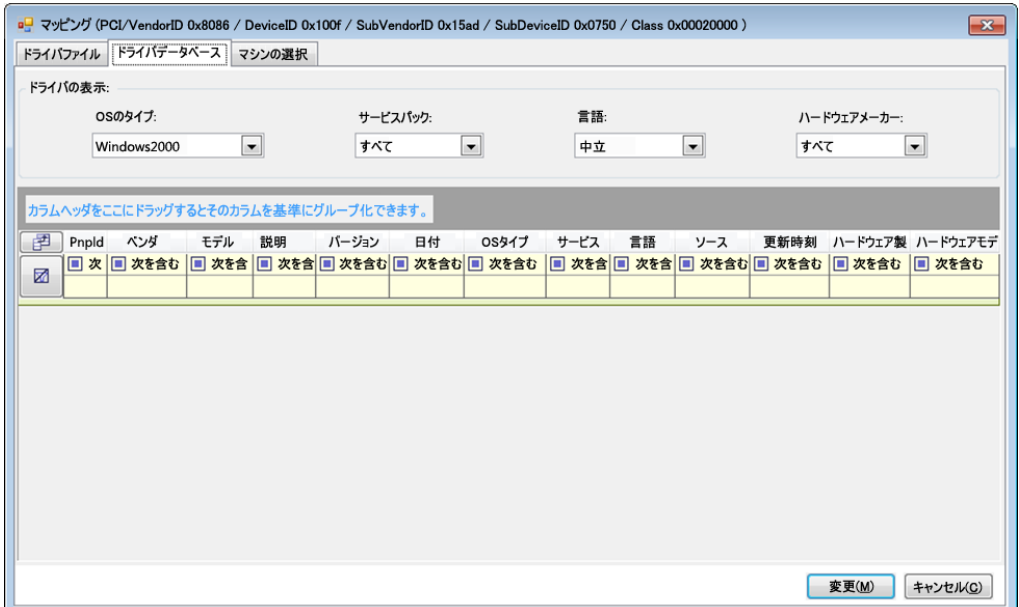

 **[** マシンの選択 **]** タブで、 **[** マシンの選択 **]** をクリックし、ライブディスカバリを 使用して検出された Windows マシンのリストからマシンを選択し、 **[OK ]** をク リックしてそのデバイスを表示し、目的の PnP ID を選択して、[変更] をク リックします。

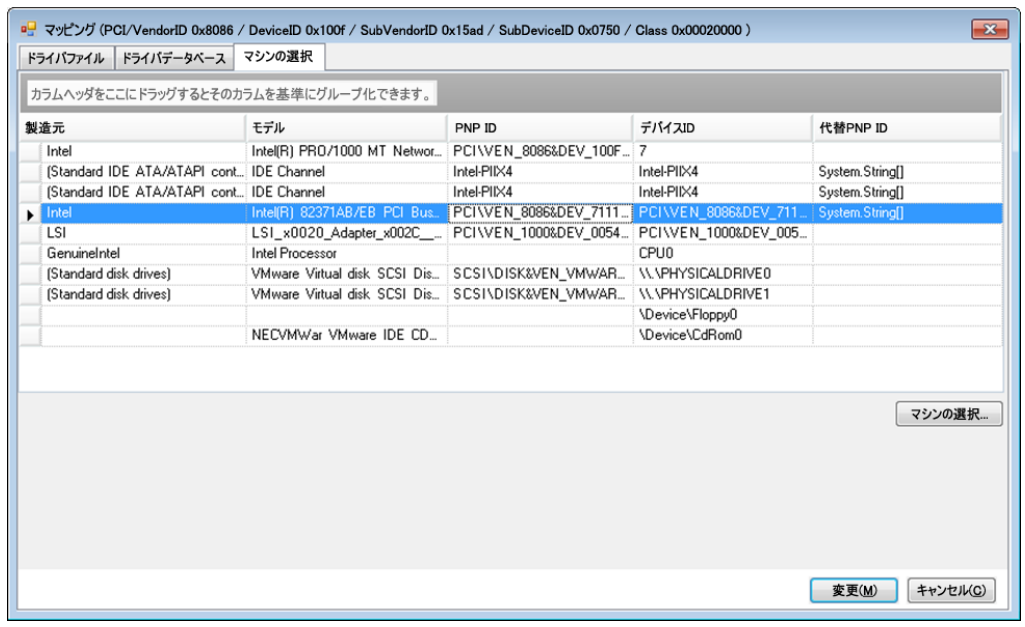

重要 **:** 関連付けられているドライバパッケージがインストールされていない Windows PnP ID を選択すると、変換の際にエラーが発生することがあります。

**6**[PNP ID マッピングの作成]ダイアログボックスで、正しい Linux PnP ID および正しい Windows PnP が選択されていることを確認し、 **[OK ]** をクリックして、PlateSpin Driver Manager の[PNP ID 変換]ページを表示します。

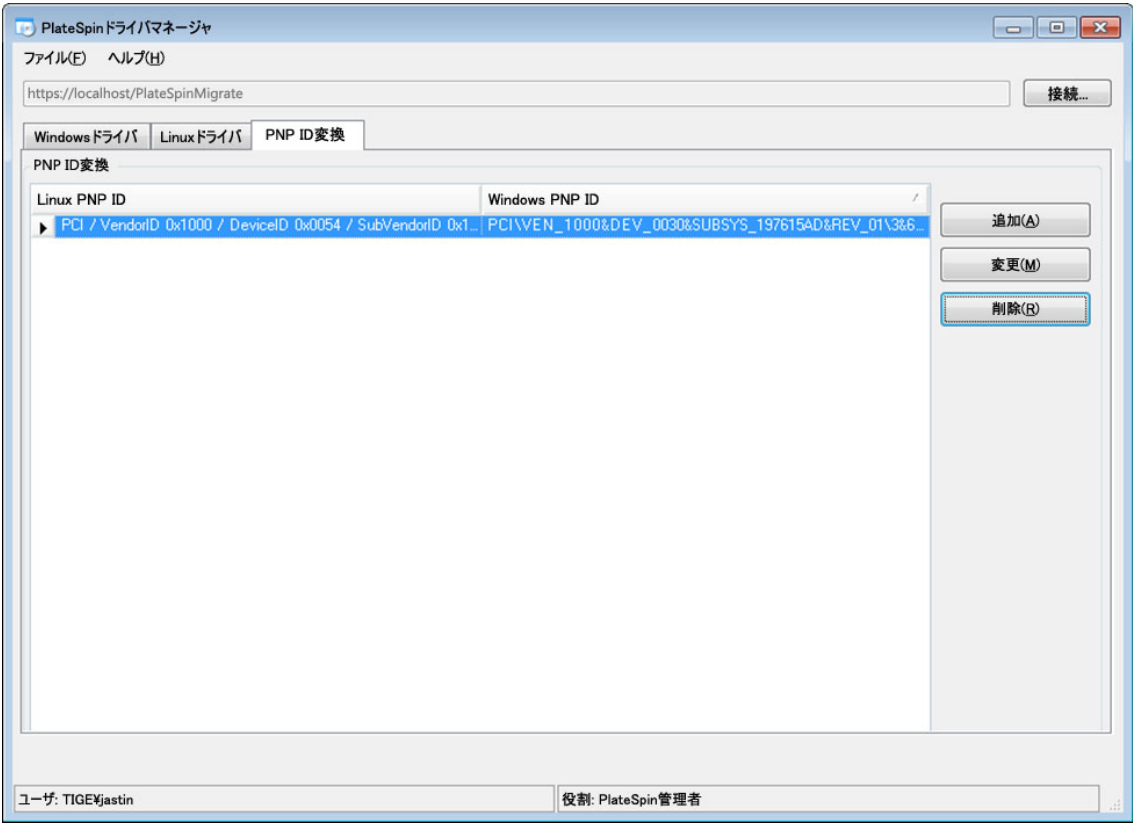

**7** ( オプション )[PNP ID 変換]リストでマッピングを変更または削除するには、マッピ ングパターンを選択し、実行する操作に応じて、 **[** 削除 **]** または **[** 変更 **]** をクリックしま す。

 **[** 削除 **]** をクリックすると、( 確認ダイアログボックスが表示された後に ) マッピング が削除されます。

変更するには、

- **7a [** 変更 **]** をクリックして、[PNP ID マッピングの作成]ダイアログボックスを開き ます。
- **7b** [ステップ](#page-335-0) 5 を繰り返して、Windows PnP ID を変更します。

注 **:** Linux PnP ID を選択または変更することはできません。

## <span id="page-338-0"></span>物理マシンへの変換のために検出された **Windows** ワークロードの適合性の分析

大規模なマイグレーションプロジェクトを開始する前に、起こり得るマイグレーションの 問題を特定し、事前に修正する必要があります。PlateSpin Migrate Client には、次のことを 検証するために PlateSpin Analyzer ユーティリティが用意されています。

物理ターゲットへのマイグレーションに関するターゲットハードウェアの互換性

- 物理サーバハードウェア用のドライバデータベースにあるドライバの可用性
- オフラインマイグレーションに関するソースハードウェアの互換性

注 **:** PlateSpin Analyzer では、Windows のワークロードのみを現在サポートしています。

- ◆ 340 ページの 「PlateSpin Analyzer [のテストと結果について」](#page-339-0)
- 341 ページの 「Migrate Client の [PlateSpin Analyzer](#page-340-0)」

### <span id="page-339-0"></span>**PlateSpin Analyzer** のテストと結果について

ターゲットハードウェアのサポートのために、PlateSpin Analyzer はドライバリポジトリに、 次の変換タイプのハードウェアドライバが含まれているかどうかをチェックします。

- 物理から物理 (P2P)
- イメージから物理 (I2P)
- ◆ 仮想から物理 (V2P)

表 [23-1](#page-339-1) では、各テストの目的について説明します。

<span id="page-339-1"></span>表 *23-1 PlateSpin Analyzer* のテスト

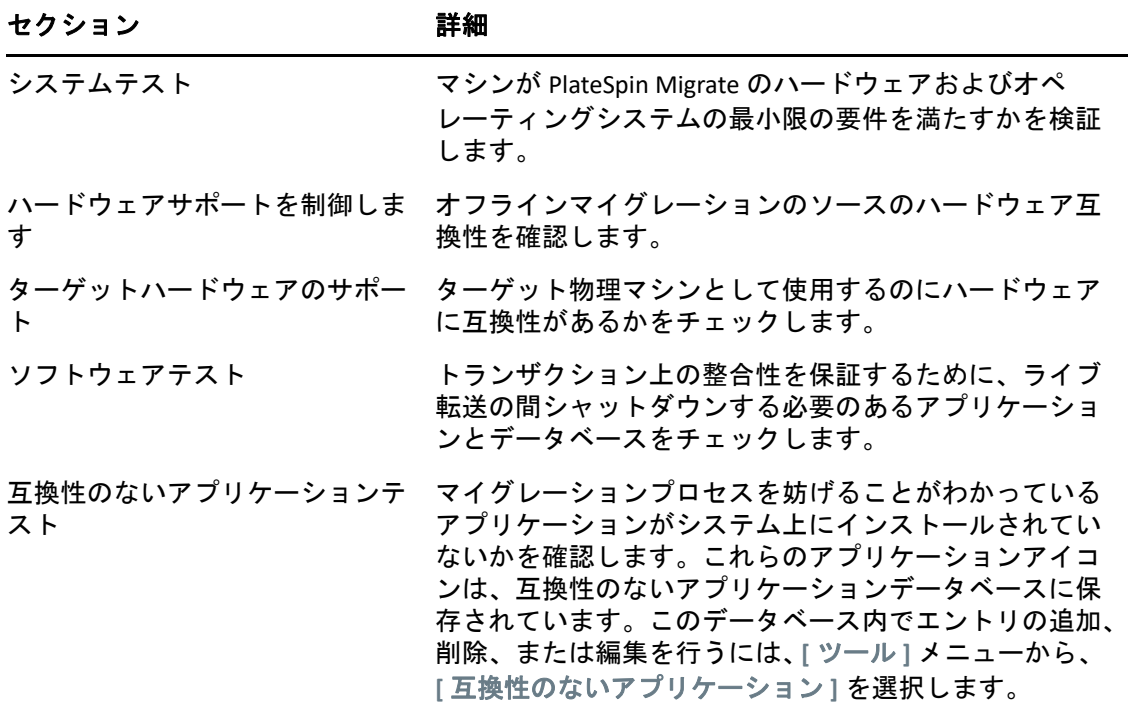

表 [23-2](#page-340-1) では、テスト結果のステータスメッセージについて説明します。

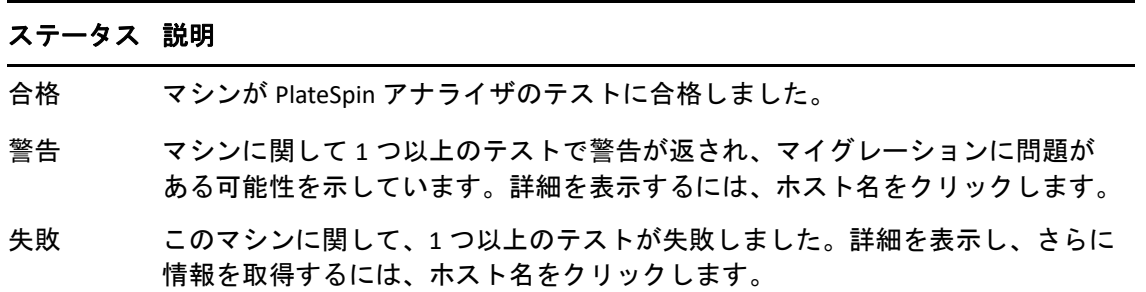

<span id="page-340-1"></span>表 *23-2 PlateSpin* アナライザのテスト結果に含まれるステータスメッセージ

PlateSpin Analyzer を使用し、その結果を理解する方法の詳細については[、ナレッジベース](https://support.microfocus.com/kb/doc.php?id=7920478) の記事 [7920478](https://support.microfocus.com/kb/doc.php?id=7920478) (https://support.microfocus.com/kb/doc.php?id=7920478) を参照してくださ い。

### <span id="page-340-0"></span>**Migrate Client** の **PlateSpin Analyzer**

#### **PlateSpin Analyzer** を開くには

- **1 [** ツール **]** メニューで、 **[** サーバの分析 **]** をクリックします。 [PlateSpin Analyzer]ウィンドウが開きます。
- **2** 必要な PlateSpin Migrate Network と分析対象のマシンを選択します。
- **3** ( オプション ) 分析時間を短縮するためには、マシンの範囲を特定の言語に制限しま す。
- **4** ( オプション ) 異なる PlateSpin Server のインベントリに含まれるマシンを分析するに は、 **[** 接続 **]** をクリックし、必要な PlateSpin Server の URL と有効な資格情報を指定しま す。
- **5** 「分析1をクリックします。

検出されたマシンのうちの選択数に応じて、分析には数秒から数分かかります。

分析されたサーバは、右側ペインにリストされます。右側のペインで、テスト結果を表示 するサーバを選択します。

 **[** 概要 **]** タブには、分析されたマシン数およびチェックされなかったマシン数に加え、テス トに合格したマシン数、不合格だったマシン数、または警告ステータスが付加されたマシ ン数のリストが表示されます。

 **[** テスト結果 **]** タブには、選択したマシンのテスト結果が表示されます。

 **[** プロパティ **]** タブには、選択したマシンの詳細が表示されます。

# 24 <sup>24</sup> マイグレーション用の **Linux** ワークロー ドの準備

この項のタスクを実行して、PlateSpin Migrate を使用したマイグレーションのために Linux ワークロードを準備します。

- 343 ページの 「Linux [用のブロックベースドライバの確認」](#page-342-0)
- 343 ページの 「PlateSpin ISO [イメージへのドライバの追加」](#page-342-1)
- 344 ページの 「Linux [ボリュームレプリケーション用の](#page-343-0) LVM スナップショットの設定」
- 344 ページの 「Linux [ブロックレベルのマイグレーションにおけるカスタムの](#page-343-1) Freeze お よび Thaw [スクリプトの使用」](#page-343-1)
- 345 ページの 「並行仮想化された Linux [ソースワークロードの準備」](#page-344-0)

# <span id="page-342-0"></span>**Linux** 用のブロックベースドライバの確認

blkwatch モジュールがワークロードの Linux ディストリビューションで利用可能であるこ とを確認します。事前設定されたドライバのリストについては、389 [ページの付録](#page-388-0) E 「Migrate [によってサポートされている](#page-388-0) Linux ディストリビューション」を参照してくださ い。

非標準のカーネル、カスタマイズされたカーネル、またはより新しいカーネルを持つサ ポート対象の Linux ワークロードを保護する場合は、ブロックレベルのデータレプリケー ションに必要な PlateSpin blkwatch モジュールを再構築します。

[ナレッジベースの記事](https://support.microfocus.com/kb/doc.php?id=7005873) 7005873 (https://support.microfocus.com/kb/doc.php?id=7005873) を参 照してください。

## <span id="page-342-1"></span>**PlateSpin ISO** イメージへのドライバの追加

PlateSpin ISO イメージには、デバイスドライバの大規模なライブラリが含まれており、ほ とんどの一般的なターゲットをブートできます。ただし、あまり有名でないドライバ、ベ ンダ固有のドライバ、カスタム開発されたドライバなど、Linux ワークロード用に独自のド ライバを使用する場合も考えられます。

PlateSpin ISO イメージを変更して、ベンダ固有またはカスタム開発のドライバを追加する ことができます。詳細については、「410 ページの 「PlateSpin ISO [イメージへのデバイスド](#page-409-0) [ライバの追加」](#page-409-0)」を参照してください。

## <span id="page-343-0"></span>**Linux** ボリュームレプリケーション用の **LVM** スナップ ショットの設定

ブロックレベルのデータ転送用にスナップショットを準備することをお勧めします。各ボ リュームグループにスナップショットのための十分な空き容量 ( すべてのパーティション の合計の少なくとも 10%) があることを確認してください。スナップショットが使用でき ない場合、PlateSpin Migrate はデータ転送用にソースワークロード上で各ブロックを順番に ロックおよびロック解除します。

LVM スナップショットが利用可能な場合、blkwatch ドライバは LVM スナップショットを 利用します。スナップショットからブロックをコピーすることで、開いているファイルが 競合する問題を回避できます。

LVM ストレージについては[、ナレッジベースの記事](https://support.microfocus.com/kb/doc.php?id=7005872) 7005872 (https:// support.microfocus.com/kb/doc.php?id=7005872) を参照してください。

# <span id="page-343-1"></span>**Linux** ブロックレベルのマイグレーションにおけるカ スタムの **Freeze** および **Thaw** スクリプトの使用

Linux ワークロードのマイグレーションの場合、PlateSpin Migrate は、Linux ブロックレベル のマイグレーションプロセスを制御する追加手段を提供するために、freeze および thaw シェルスクリプトの使用をサポートしています。

これらのスクリプトは Migrate により、Linux ワークロードのマイグレーションの際、ブ ロックレベルのデータ転送セッションの開始時と終了時に実行されます。具体的には、こ れらは次のようにマイグレーションプロセスに介入します。

- 1. 全ボリュームの最初の受け渡し ( スナップショットなし ):
	- ◆ 標準 (LVM 以外 ) のボリューム
	- スナップショットを作成するための十分な容量がない LVM
- 2. *Freeze* スクリプト
- 3. スナップショットの作成
- 4. スナップショット以外の全ボリュームの 2 回目の受け渡し
- 5. *Thaw* スクリプト
- 6. ボリュームスナップショットの転送

この機能を使用して、ユーザインタフェース経由で使用できる自動化されたデーモン制御 機能を補足できます。439 ページの [「レプリケーションまたはカットオーバーの前に停止](#page-438-0) [するサービスまたはデーモン」を](#page-438-0)参照してください。

たとえば、ワークロードをライブ転送マイグレーション中により一貫した状態にするため に、この機能を使用して、アプリケーションにディスクにデータをフラッシュさせる場合 があります。

この機能を使用するには、マイグレーションジョブをセットアップする前に、次を実行し ます。

**1** 次のファイルを作成します。

- platespin.freeze.sh は、freeze ロジックを含むシェルスクリプトです。
- platespin.thaw.sh は、thaw ロジックを含むシェルスクリプトです。
- platespin.conf は、タイムアウト値とともに必要な引数を定義するテキストファ イルです。

platespin.conf ファイルの内容に関して使用する必要のある構文は次のとおり です。

[ServiceControl]

( オプション ) FreezeArguments=*<arguments>*

( オプション ) ThawArguments=*<arguments>*

( オプション ) TimeOut=*<timeout>*

*<arguments>* の部分を必要なコマンド引数で置き換え ( スペース区切り )、 *<timeout>* の部分をタイムアウト値 ( 秒 ) で置き換えます。指定しない場合、デ フォルトのタイムアウト (60 秒 ) が使用されます。

**2** Linux ソースワークロードの次のディレクトリに、.conf ファイルとともにスクリプト を保存します。

/etc/platespin/

## <span id="page-344-0"></span>並行仮想化された **Linux** ソースワークロードの準備

Citrix XenServer または KVM 上で実行される並行仮想化された Linux ソースワークロードを、 完全仮想化されたゲストとしてターゲットプラットフォームにマイグレートする前に、次 を実行します。

- 並行仮想化されたソースワークロードに、並行仮想化カーネルと標準カーネルの両方 がインストールされていることを確認します。
- Xen カーネル用のブロックベースのドライバを手動でコンパイルします。
- ブロックベースのマイグレーションを使用します。

詳細については、「47 ページの [「並行仮想化されたソースワークロード」」](#page-46-0)を参照してくだ さい。

## 25 <sup>25</sup>**Windows** クラスタのマイグレーション の準備

Microsoft Windows クラスタビジネスサービスを、ターゲットの VMware vCenter 仮想化プ ラットフォームまたは物理マシンにマイグレートできます。サポートされている Microsoft Windows クラスタについては、28 ページの [「非クラウドプラットフォームへのマイグ](#page-27-0) [レーションに対してサポートされるソースのワークロード」](#page-27-0)の「[クラスタ](#page-29-0)」を参照してく ださい。

PlateSpin Migrate Client または PlateSpin Migrate Web インタフェースを使用して、 Windows クラスタを VMware vCenter 仮想化プラットフォームにマイグレートできます。 PlateSpin Migrate Client を使用して、Windows クラスタを物理マシンにマイグレートするこ ともできます。マイグレーションの前提条件は同じです。

注 **:** Windows のクラスタ管理ソフトウェアは、クラスタノード上で実行されているリソー スに対して、フェールオーバーとフェールバックの制御を提供します。このマニュアルで は、このアクションのことを「クラスタノードのフェールオーバー」または「クラスタ ノードのフェールバック」と呼んでいます。

- 348 ページの [「クラスタワークロードマイグレーションの計画」](#page-347-0)
- 354 ページの 「Windows [アクティブノードの検出の設定」](#page-353-0)
- 355 ページの [「クラスタ用のブロックベース転送方法の設定」](#page-354-0)
- ◆ 355 ページの [「リソース名の検索値の追加」](#page-354-1)
- 356 ページの [「クォーラムアービトレーションのタイムアウト」](#page-355-0)
- 357 ページの [「ローカルボリュームのシリアル番号の設定」](#page-356-0)
- 357 ページの 「PlateSpin [のカットオーバーのガイドライン」](#page-356-1)
- 357 ページの 「PlateSpin [クラスタのマイグレーションのガイドライン」](#page-356-2)
- 358 ページの「Web インタフェースを使用した Windows [クラスタのマイグレーション」](#page-357-0)
- 358 ページの 「Migrate Client を使用した Windows [クラスタのマイグレーション」](#page-357-1)

## <span id="page-347-0"></span>クラスタワークロードマイグレーションの計画

PlateSpin 環境でアクティブノードの検出が有効になっている ( デフォルト ) 場合、 Windows クラスタのマイグレーションは、仮想の 1 ノードクラスタにストリームされるア クティブノード上の変更による増分レプリケーションで実現できます。アクティブノード の検出を無効にした場合、Windows クラスタの各ノードはスタンドアロンノードとして検 出およびマイグレートすることができます。

Windows クラスタをマイグレーション対象として設定する前に、ご使用の環境で前提条件 が満たされていること、およびクラスタワークロードをマイグレートするための条件を理 解していることを確認してください。

- ◆ 348 ページの [「クラスタマイグレーションの要件」](#page-347-1)
- 350 ページの [「クラスタ用のブロックベース転送」](#page-349-0)
- ◆ 352 ページの [「レプリケーションでのクラスタノードのフェールオーバーの影響」](#page-351-0)
- ◆ 353 ページの [「クラスタノードの類似性」](#page-352-0)
- 354 ページの [「アクティブノードのマイグレーションのセットアップ」](#page-353-1)
- ◆ 354 ページの 「( 詳細、P2V [クラスタマイグレーション](#page-353-2) ) ターゲット VMware VM 上の RDM [ディスク」](#page-353-2)

## <span id="page-347-1"></span>クラスタマイグレーションの要件

クラスタマイグレーションのサポート範囲は、表 [25-1](#page-347-2) に記載されている条件に従う必要が あります。PlateSpin 環境でクラスタのマイグレーションを設定する際には次の要件を検討 してください。

<span id="page-347-2"></span>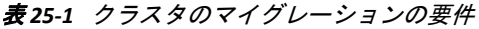

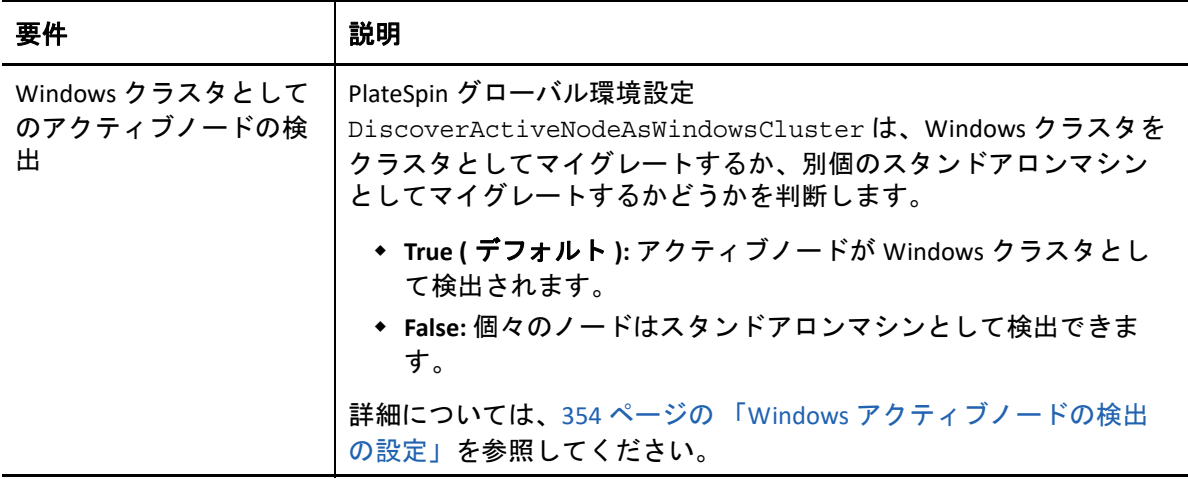

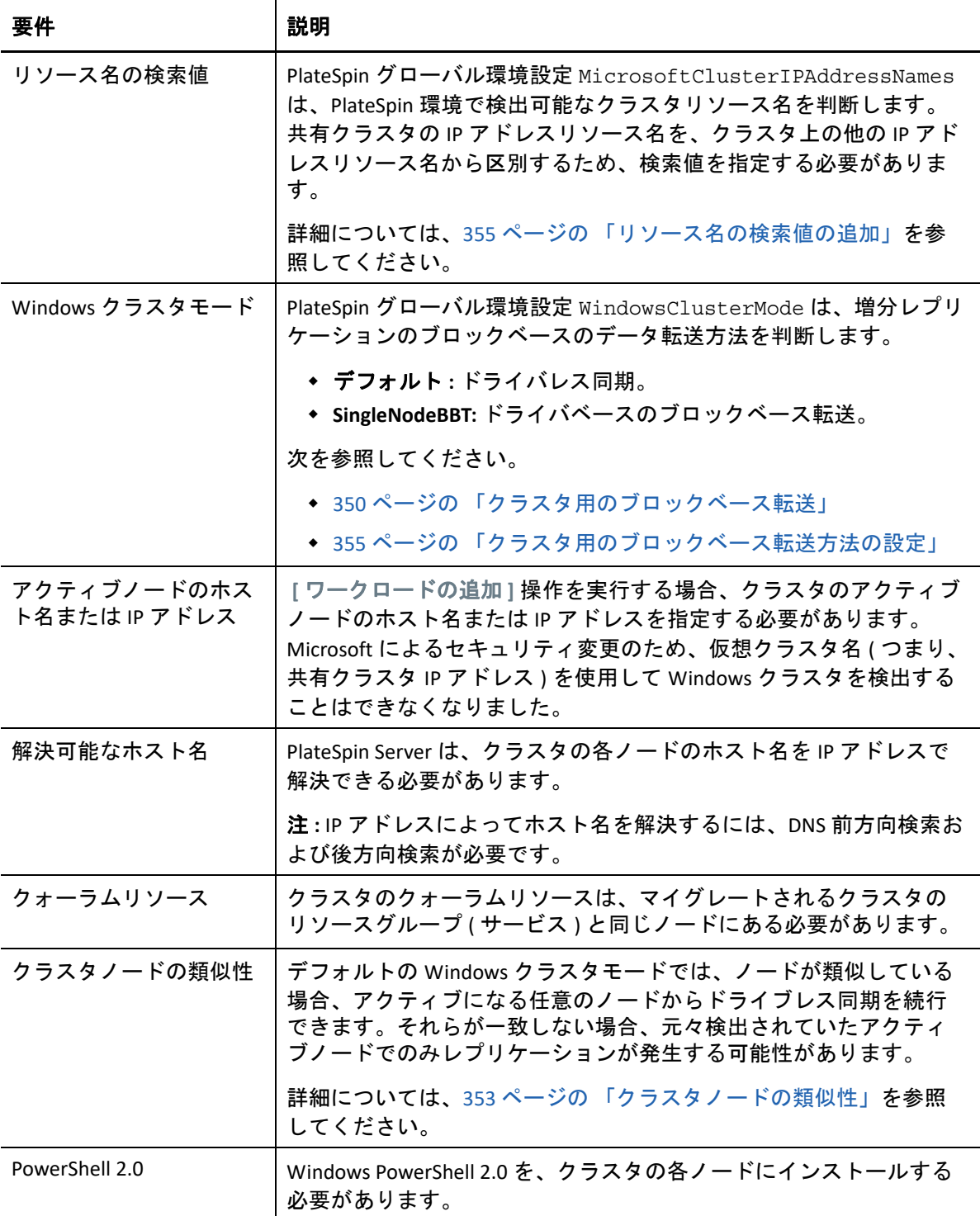

### <span id="page-349-0"></span>クラスタ用のブロックベース転送

クラスタ用のブロックベース転送は、スタンドアロンサーバ用とは異なる方法で動作しま す。最初のレプリケーションでは、完全なコピー ( フル ) が作成されるか、またはクラス タのアクティブノード上で実行されるドライバレスの同期方法が使用されます。後続の増 分レプリケーションでは、ブロックベースのデータ転送でドライブレスの方法またはドラ バベースの方法を使用できます。

注 **:** PlateSpin Migrate では、クラスタ用のファイルベース転送がサポートされていません。

PlateSpin グローバル環境設定 WindowsClusterMode は、増分レプリケーションのブロック ベースのデータ転送方法を判断します。

- デフォルト **:** 現在のアクティブノード上で MD5 ベースレプリケーションを使用したド ライブレス同期
- **SingleNodeBBT:** 元々検出されていたアクティブノード上にインストールされた BBT ド ライバを使用したドライバベースの同期

どちらの方法も、ファイバチャネル SAN および iSCSI SAN 上のローカルストレージと共有 ストレージのブロックレベルレプリケーションをサポートします。

表 [25-2](#page-349-1) では、2 つの方法について説明および比較しています。

| 検討事項                    | デフォルト BBT                                                   | シングルノード BBT                                                  |
|-------------------------|-------------------------------------------------------------|--------------------------------------------------------------|
| データ転送方法                 | 現在のアクティブノード上で<br>MD5 ベースレプリケーションとと<br>もにドライブレス同期を使用しま<br>す。 | 元々検出されていたアクティブノー<br>ド上にインストールされた BBT ドラ<br>イバを使用します。         |
| パフォーマンス                 | 潜在的に低速な増分レプリケーショ<br>ン。                                      | 増分レプリケーションのパフォーマ<br>ンスが大幅に向上します。                             |
| サポートされる<br>Windows クラスタ | サポートされている Windows<br>Server クラスタと連携動作します。                   | Windows Server 2008 R2 以降と連携<br>動作します。                       |
|                         |                                                             | 他のサポートされる Windows クラ<br>スタでは、レプリケーションにドラ<br>イバレス同期方法が使用されます。 |

<span id="page-349-1"></span>表 *25-2* 増分レプリケーション用のブロックベースのデータ転送方法の比較

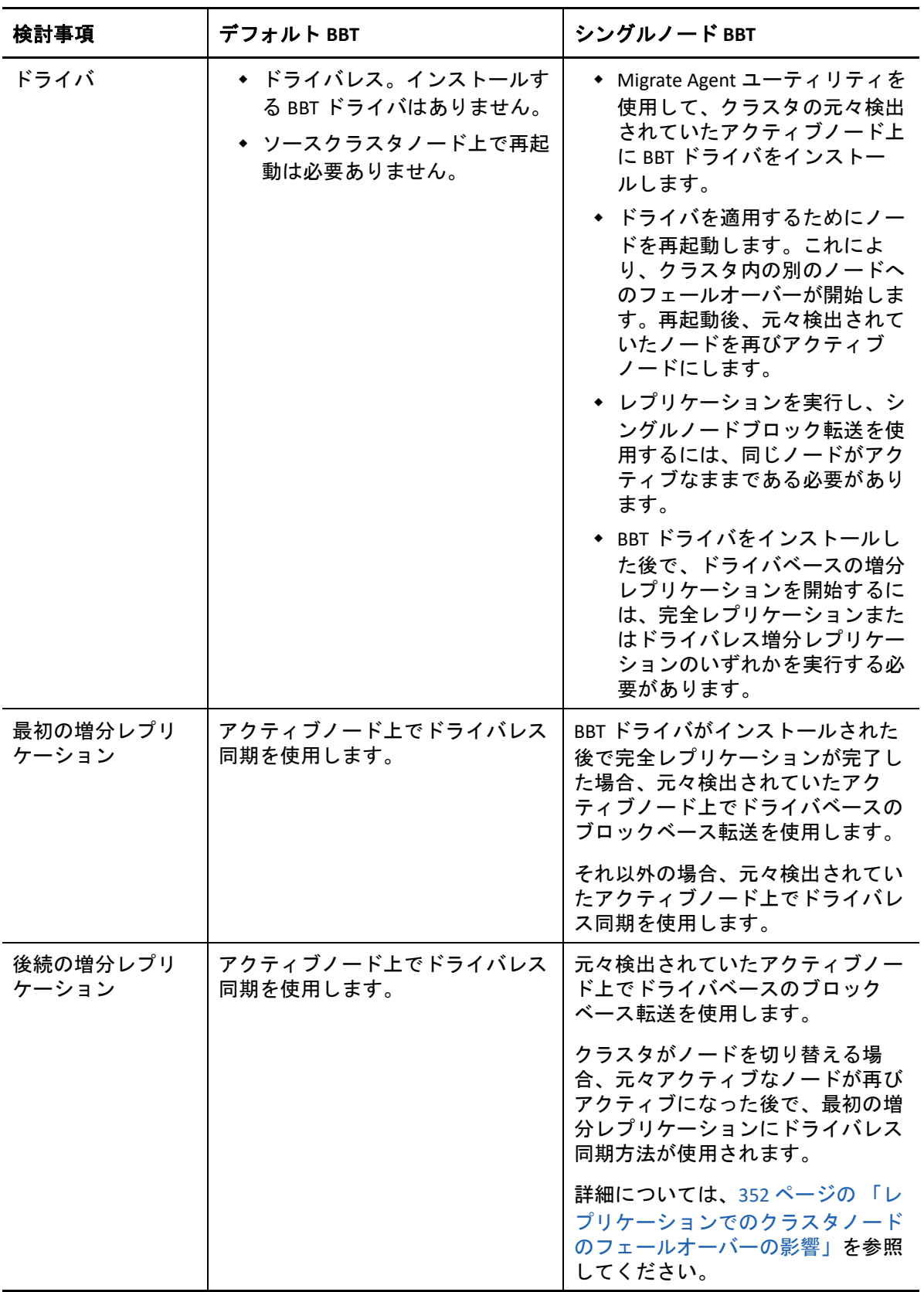

## <span id="page-351-0"></span>レプリケーションでのクラスタノードのフェールオーバー の影響

表 [25-3](#page-351-1) では、レプリケーションでのクラスタノードフェールオーバーの影響と、 Migrate 管理者による実行が必要なアクションについて説明します。

| クラスタノードフェールオー<br>バーまたはフェールバック                                   | デフォルト BBT                                                                                                    | シングルノードBBT                                                                                                    |
|-----------------------------------------------------------------|----------------------------------------------------------------------------------------------------|----------------------------------------------------------------------------------------------------|
| 最初の完全レプリケーション<br>時にクラスタノードフェール<br>オーバーが発生する                     | レプリケーションが失敗します。最初の完全レプリケーション<br>は、クラスタノードフェールオーバーなしで正常に完了する必<br>要があります。<br>1. Migrate からクラスタを削除します。<br>アクティブノードにします。<br>3. アクティブノードを使用してクラスタを再度追加します。<br>4. 最初の完全レプリケーションを再度実行します。                                                                                                    | 2. (オプション)元々検出されていたアクティブノードを再び                                                                                                    |
| 後続の完全レプリケーション<br>または後続の増分レプリケー<br>ション時にクラスタノード<br>フェールオーバーが発生する | レプリケーションコマンドが<br>中止され、レプリケーション<br>を再実行する必要があること<br>を示すメッセージが表示され<br>ます。<br>新しいアクティブノードのプ<br>ロファイルが、障害の発生し<br>たアクティブノードと同様の<br>場合は、マイグレーションコ<br>ントラクトが有効なままにな<br>ります。<br>1. 現在のアクティブノード<br>上でレプリケーションを<br>再実行します。<br>新しいアクティブノードのプ<br>ロファイルが、障害が発生し<br>たアクティブノードと同様で<br>はない場合は、マイグレー<br>ションコントラクトは元々ア<br>クティブなノード上でのみ有<br>効になります。<br>1. 元々検出されていたアク<br>ティブノードを再びアク<br>ティブノードにします。<br>2. アクティブノード上でレ<br>プリケーションを再実行<br>します。 | レプリケーションコマンドが<br>中止され、レプリケーション<br>を再実行する必要があること<br>を示すメッセージが表示され<br>ます。元々検出されていたア<br>クティブノード上でのみマイ<br>グレーションコントラクトが<br>有効です。<br>1. 元々検出されていたアク<br>ティブノードを再びアク<br>ティブノードにします。<br>2. アクティブノード上でレ<br>プリケーションを再実行<br>します。<br>クラスタフェールオーバー<br>/ フェールバックイベント後の<br>この最初の増分レプリケー<br>ションでは、自動的にドライ<br>バレス同期が使用されます。<br>後続の増分レプリケーション<br>ではシングルノード BBT で指<br>定されているように、ブロッ<br>クベースドライバが使用され<br>ます。 |

<span id="page-351-1"></span>表 *25-3* レプリケーションでのクラスタノードのフェールオーバーの影響

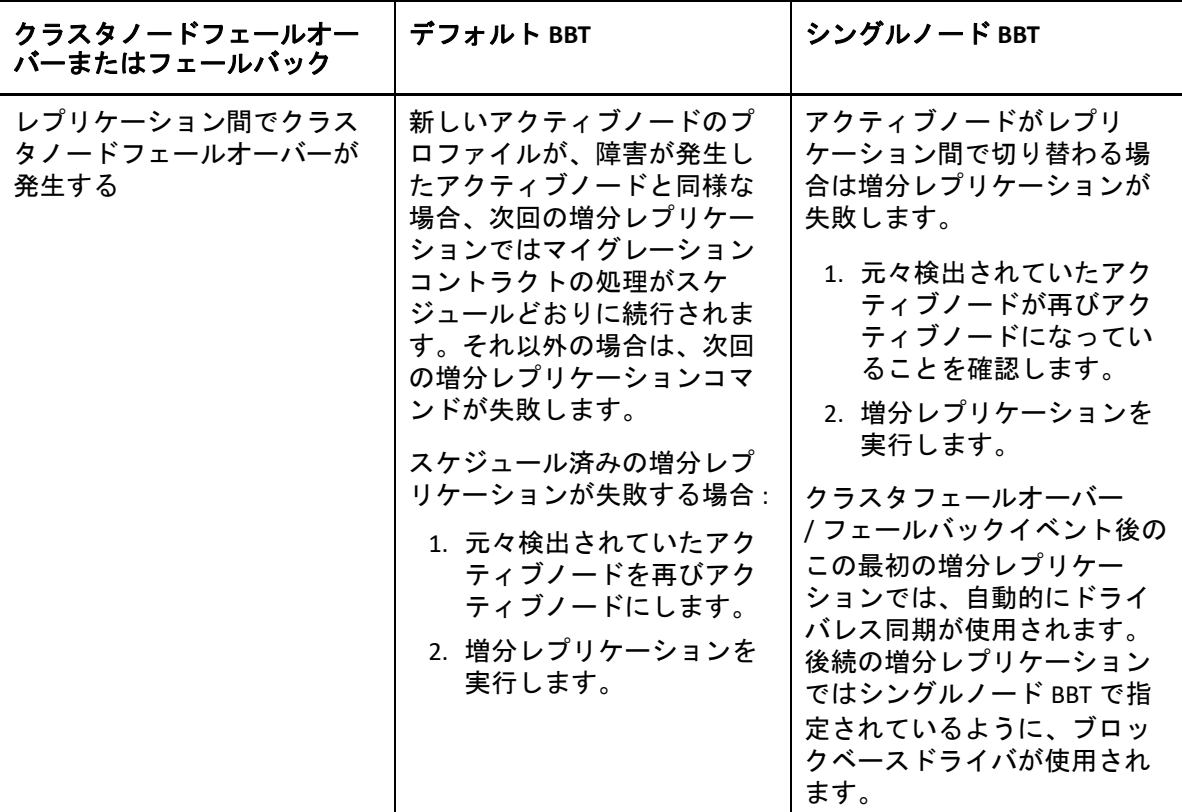

### <span id="page-352-0"></span>クラスタノードの類似性

デフォルトの Windows クラスタモードの場合、レプリケーションプロセスでの中断を回避 するため、クラスタノードが類似プロファイルを持っている必要があります。クラスタ ノードのプロファイルは、次のすべての条件を満たす場合、類似していると見なされま す。

 ノードのローカルボリューム(システムボリュームおよびシステム予約済みボリューム ) のシリアル番号は各クラスタノードで同一である必要があります。

注 **:** カスタマイズされたボリュームマネージャユーティリティを使用して、ローカル ボリュームのシリアル番号をクラスタの各ノードで一致するように変更します。詳細 については、393 ページの [「クラスタノードにおけるローカルストレージのシリアル](#page-392-0) [番号の同期」](#page-392-0)を参照してください。

クラスタの各ノードのローカルボリュームでシリアル番号が異なる場合、クラスタ ノードでのフェールオーバーの実行後にレプリケーションを実行できません。たとえ ば、クラスタノードでのフェールオーバーの実行時には、アクティブノードである ノード 1 に障害が発生し、クラスタソフトウェアによってノード 2 がアクティブノー ドに設定されます。2 つのノードのローカルドライブでシリアル番号が異なる場合、 ワークロードの次回のレプリケーションコマンドが失敗します。

- 各ノードが同じ数のボリュームを持っている必要があります。
- 各ボリュームが各ノードでまったく同じサイズである必要があります。
- 各ノードがまったく同数のネットワーク接続を持っている必要があります。

## <span id="page-353-1"></span>アクティブノードのマイグレーションのセットアップ

Windows クラスタのマイグレーションを設定するには、通常のワークロードマイグレー ションワークフローに従います。クラスタのアクティブノードのホスト名または IP アドレ スを指定してください。

# <span id="page-353-2"></span>**(** 詳細、**P2V** クラスタマイグレーション **)** ターゲット **VMware VM** 上の **RDM** ディスク

PlateSpin Migrate は、各ターゲット VM ノードが VMware クラスタ内の異なるホストに存在 する場合に、ターゲット VM 上の共有 RDM ( ローデバイスマッピング ) ディスク (FC SAN) を使用して Windows Server フェールオーバークラスタ (WSFC) を VMware へ半自動でマイ グレートできます。詳細については、361 ページの 「RDM [ディスクを使用する](#page-360-0) VMware VM への Windows [クラスタの高度なマイグレーション」を](#page-360-0)参照してください。

# <span id="page-353-0"></span>**Windows** アクティブノードの検出の設定

PlateSpin グローバル環境設定 DiscoverActiveNodeAsWindowsCluster に従って、 Windows Server クラスタを、クラスタまたは個別のスタンドアロンマシンとして検出でき ます。

Windows クラスタをクラスタとして検出する場合は、

DiscoverActiveNodeAsWindowsCluster パラメータを True に設定します。これがデフォ ルトの設定です。クラスタ検出、インベントリ、ワークロードマイグレーションでは、ク ラスタ名と管理共有を使用するかわりに、クラスタのアクティブノードのホスト名または IP アドレスを使用します。クラスタの非アクティブノードに対して別個のワークロードは 設定しません。他のクラスタワークロードマイグレーション要件については、348 [ページ](#page-347-1) の [「クラスタマイグレーションの要件」](#page-347-1)を参照してください。

すべての Windows クラスタを個別のスタンドアロンマシンとして検出する場合は、 DiscoverActiveNodeAsWindowsCluster パラメータを False に設定します。この設定に より、PlateSpin Server は、Windows フェールオーバークラスタのすべてのノードをスタン ドアロンマシンとして検出できるようになります。つまり、クラスタのアクティブノード と非アクティブノードを、クラスタ非対応の通常の Windows ワークロードとしてインベン トリします。

#### クラスタ検出を有効または無効にするには **:**

**1** PlateSpin Migrate Web インタフェースに管理者としてログインし、次の PlateSpin Server 環境設定ページを開きます。

https://*Your\_PlateSpin\_Server*/PlateSpinConfiguration/

*Your\_PlateSpin\_Server* を PlateSpin Migrate Server の DNS ホスト名または IP アドレスで置 き換えます。

**2** DiscoverActiveNodeAsWindowsCluster を検索して、 **[** 編集 **]** をクリックします。

- **3 [** 値 **]** フィールドで、クラスタ検出を有効にする場合は **[True ]** を選択し、クラスタ検出 を無効にする場合は **[False ]** を選択します。
- **4 [** 保存 **]** をクリックします。

# <span id="page-354-0"></span>クラスタ用のブロックベース転送方法の設定

Windows クラスタの増分レプリケーションでは、PlateSpin グローバル環境設定 WindowsClusterMode に従って、ブロックベースのデータ転送にドライバレスの方法 ( デ フォルト ) またはドライバベースの方法 (SingleNodeBBT) を使用できます。詳細について は、350 ページの [「クラスタ用のブロックベース転送」を](#page-349-0)参照してください。

#### **WindowsClusterMode** を設定するには **:**

**1** PlateSpin Migrate Web インタフェースに管理者としてログインし、次の PlateSpin Server 環境設定ページを開きます。

https://*Your\_PlateSpin\_Server*/PlateSpinConfiguration/

*Your\_PlateSpin\_Server* を PlateSpin Migrate Server の DNS ホスト名または IP アドレスで置 き換えます。

- **2** WindowsClusterMode を検索して、 **[** 編集 **]** をクリックします。
- **3 [** 値 **]** フィールドで、増分レプリケーション用にドライバレス同期を使用する場合は **[** デフォルト **]** を選択し、増分レプリケーション用にブロックベースのドライバを使用 する場合は **[SingleNodeBBT ]** を選択します。
- **4 [** 保存 **]** をクリックします。

## <span id="page-354-1"></span>リソース名の検索値の追加

Windows フェイルオーバークラスタ内のアクティブノードを特定しやすくするために、 PlateSpin Migrate は、共有クラスタ IP アドレスリソースの名前を、クラスタ上の他の IP ア ドレスリソースの名前と区別する必要があります。共有クラスタ IP アドレスリソースは、 クラスタのアクティブノードに存在します。

PlateSpin Server 環境設定ページのグローバルパラメータ

MicrosoftClusterIPAddressNames に、Windows クラスタワークロードの検出で使用す る検索値のリストが含まれています。Windows クラスタワークロードを追加する場合、ク ラスタの現在アクティブになっているノードの IP アドレスを指定する必要があります。 PlateSpin Migrate は、そのノード上にあるクラスタの IP アドレスリソース名の中から、そ のリスト内の任意の値に含まれる指定の文字で「始まる」リソースを見つけます。そのた め、各検索値には、特定のクラスタ上にある共有クラスタ IP アドレスリソースを区別する のに十分な数の文字が含まれている必要があります。ただし、他の Windows クラスタでの 検出に適用できるよう十分に短くすることができます。

たとえば、検索値 Clust IP Address または Clust IP は、10.10.10.201 に対応するリソー ス名 *Clust IP Address* と、10.10.10.101 に対応するリソース名 *Clust IP Address* に一致します。

共有クラスタ IP アドレスリソースのデフォルト名は、英語の場合は Cluster IP Address で、クラスタノードが別の言語で設定されている場合は同等の語句です。

MicrosoftClusterIPAddressNames リストのデフォルトの検索値には、英語のリソース 名 Cluster IP Address と[、サポートされる言語そ](#page-52-0)れぞれのリソース名が含まれていま す。

共有クラスタ IP アドレスリソースのリソース名はユーザが設定可能であるため、必要に応 じてリストに他の検索値を追加する必要があります。リソース名を変更した場合、関連す る検索値を MicrosoftClusterIPAddressNames リストに追加する必要があります。たと えば、リソース名 Win2012-CLUS10-IP-ADDRESS を指定した場合、その値をリストに追加 する必要があります。複数のクラスタで同じ命名規則を使用している場合、Win2012- CLUS というエントリは、その一連の文字で始まる任意のリソース名に一致します。

**MicrosoftClusterIPAddressNames** リストに検索値を追加するには **:**

**1** PlateSpin Migrate Web インタフェースに管理者としてログインし、次の PlateSpin Server 環境設定ページを開きます。

https://*Your\_PlateSpin\_Server*/PlateSpinConfiguration/

*Your\_PlateSpin\_Server* を PlateSpin Migrate Server の DNS ホスト名または IP アドレスで置 き換えます。

- **2** MicrosoftClusterIPAddressNames を検索して、 **[** 編集 **]** をクリックします。
- **3 [** 値 **]** フィールドで、検索値を 1 つ以上リストに追加します。
- **4 [** 保存 **]** をクリックします。

# <span id="page-355-0"></span>クォーラムアービトレーションのタイムアウト

PlateSpin Server 環境設定ページのグローバルパラメータ

FailoverQuorumArbitrationTimeout を使用して、PlateSpin 環境の Windows Server フェールオーバークラスタに対して QuorumArbitrationTimeMax レジストリキーを設 定できます。デフォルトのタイムアウトは 60 秒で、Microsoft によるこの設定のデフォル ト値と一致しています。Microsoft Developer Network の Web サイトで 「*[QuorumArbitrationTimeMax](https://msdn.microsoft.com/en-us/library/aa369123%28v=vs.85%29.aspx?f=255&MSPPError=-2147217396)* (https://msdn.microsoft.com/en-us/library/ aa369123%28v=vs.85%29.aspx?f=255&MSPPError=-2147217396)」を参照してください。 フェールオーバーおよびフェールバック時のクォーラムアービトレーション時には、指定 したタイムアウト間隔が遵守されます。

#### すべての **Windows** フェールオーバークラスタに対してクォーラムアービトレーションのタ イムアウトを設定するには **:**

**1** PlateSpin Migrate Web インタフェースに管理者としてログインし、次の PlateSpin Server 環境設定ページを開きます。

https://*Your\_PlateSpin\_Server*/PlateSpinConfiguration/

*Your\_PlateSpin\_Server* を PlateSpin Migrate Server の DNS ホスト名または IP アドレスで置 き換えます。

**2** FailoverQuorumArbitrationTimeout を検索して、 **[** 編集 **]** をクリックします。

- **3 [** 値 **]** フィールドで、クォーラムアービトレーションに対して許可する最大秒数を指定 します。
- **4 [** 保存 **]** をクリックします。

## <span id="page-356-0"></span>ローカルボリュームのシリアル番号の設定

デフォルトの Windows クラスタモードでは、ノードのローカルボリューム ( システムボ リュームおよびシステム予約ボリューム ) のシリアル番号が各クラスタノードで同じでな い場合、Windows クラスタの現在のアクティブノードのレプリケーションは失敗します。 詳細については、353 ページの [「クラスタノードの類似性」を](#page-352-0)参照してください。

ボリュームマネージャユーティリティを使用して、ローカルボリュームのシリアル番号を クラスタの各ノードで一致するように変更できます。詳細については、393 [ページの](#page-392-0) 「ク [ラスタノードにおけるローカルストレージのシリアル番号の同期」](#page-392-0)を参照してください。

## <span id="page-356-1"></span>**PlateSpin** のカットオーバーのガイドライン

- PlateSpin のカットオーバー操作が完了して、1 つのノードからなる仮想クラスタがオン ラインになると、アクティブノードが 1 つのマルチノードクラスタが表示されます ( アクティブノード以外のノードは使用できない状態になっています )。
- Windowsクラスタ上でPlateSpinのカットオーバーを実行するには(またはWindowsクラ スタ上で PlateSpin のカットオーバーをテストするには )、そのクラスタがドメインコ ントローラに接続できる必要があります。フェールオーバーのテスト機能を使用する には、該当のクラスタとともにドメインコントローラをマイグレートする必要があり ます。このテストでは、まずドメインコントローラを起動し、続いて ( 分離したネッ トワーク上で )Windows クラスタのワークロードを起動します。

# <span id="page-356-2"></span>**PlateSpin** クラスタのマイグレーションのガイドライン

- PlateSpin クラスタのマイグレーション操作では、Windows クラスタワークロードのフ ルレプリケーションが必要になります。
- Windows Server 2003 または Windows Server 2003 R2 クラスタに対して PlateSpin クラスタ マイグレーションが完了したら、ターゲット上でクラスタサービスを再起動する必要 があります。
- (P2P マイグレーション ) PlateSpin クラスタのマイグレーションが完了すると、新たに復 元されたクラスタに追加ノードを再結合する前に、共有ストレージをリアタッチして クラスタ環境を再構築する必要があります。

PlateSpin のマイグレーション後にクラスタ環境を再構築する場合の詳細については、 「*[Rebuilding a Windows Server 2012 R2 Cluster](https://support.microfocus.com/kb/doc.php?id=7016770)*」 (KB 7016770) を参照してください。

## <span id="page-357-0"></span>**Web** インタフェースを使用した **Windows** クラスタの マイグレーション

Windows クラスタのマイグレーション用に環境を準備したら、PlateSpin Migrate Web イン タフェースを使用してクラスタの必須サービスをマイグレートできます。これにより、こ のクラスタは VMware の仮想マシンで機能するシングルノードクラスタになります。 Windows クラスタをマイグレートするワークフローは、スタンドアロンサーバをマイグ レートするワークフローに似ていますが、アクティブノードをマイグレートする点が異な ります。

- **1** Web インタフェースで、アクティブノードの IP アドレスを指定してアクティブノード を追加します。
- **2** アクティブノードから VMware へのマイグレーションを設定します。
- **3** マイグレーションを実行します。 詳細については、357 ページの 「PlateSpin [クラスタのマイグレーションのガイドライ](#page-356-2) [ン」を](#page-356-2)参照してください。
- **4** カットオーバーを実行します。 詳細については、357 ページの 「PlateSpin [のカットオーバーのガイドライン」を](#page-356-1)参照 してください。

## <span id="page-357-1"></span>**Migrate Client** を使用した **Windows** クラスタのマイグ レーション

PlateSpin Migrate Client で、 **[** 移動 **]** ジョブを使用して、クラスタの必須サービスをマイグ レートできます。これにより、このクラスタは VMware または物理マシンで機能する単一 ノードのクラスタになります。

Windows クラスタを移行するワークフローは、次のようにスタンドアロンサーバを移行す るワークフローに似ています。

- **1** アクティブノードの IP アドレスを指定して、アクティブノードを検出します。
- **2**[サーバ]ビューで、ドラッグアンドドロップを使用してマイグレーションジョブを開 始し、ジョブのパラメータを設定します。
- **3** ( 条件付き : マイグレーションが成功した場合 ) マイグレーションジョブが正常に完了 した場合、アクティブノードで [Server Sync](#page-598-0) 操作を実行します。

注 **:** Server Sync 操作を実行する前にクラスタ内のアクティブノードがフェールオー バーした場合は、「新しい」アクティブノードを使用して完全なマイグレーションを実 行してから、この新しいノードで Server Sync を実行します。

**4** ( 条件付き : マイグレーション前にフェールオーバーが発生した場合 ) ファイル転送が 完了する前にクラスタのフェールオーバーが発生すると、マイグレーションジョブが 中断されます。これが発生した場合は、ソースを更新し、マイグレーションジョブを 再試行します。

注 **:** ソースのマイグレーション後の終了状態に **[** シャットダウン **]** を選択すると、クラスタ のすべてのソースノードがシャットダウンされます。
# C <sup>C</sup>**RDM** ディスクを使用する **VMware VM** への **Windows** クラスタの高度 なマイグレーション

PlateSpin Migrate は、Microsoft Windows Server フェールオーバークラスタ (WSFC) を、共有 RDM ( ローデバイスマッピング ) ディスクを使用する VMware 仮想マシン (VM) に半自動 (X2P) でマイグレーションできます。アクティブ / パッシブ WSFC の 2 つのノードを VMware Cluster 内の異なる VMware 仮想化ホスト上の VM にマイグレートできます。物理 クラスタ内の共有ディスクにあるデータは RDM ディスクに複製され、各ノードのマイグ レーション後に、それらの RDM ディスクが 2 つのターゲット VM ノード間で共有されま す。この「Cluster across Boxes」設定では、各クラスタ VM ノードが SAN 上の共有ストレー ジに接続する必要があります。専用の仮想ネットワークにより、複数のホストにわたるク ラスタ VM ノード間でハートビート通信を行うことができるようになります。各クラスタ VM ノードは、データ通信用の別個のネットワーク接続を使用します。

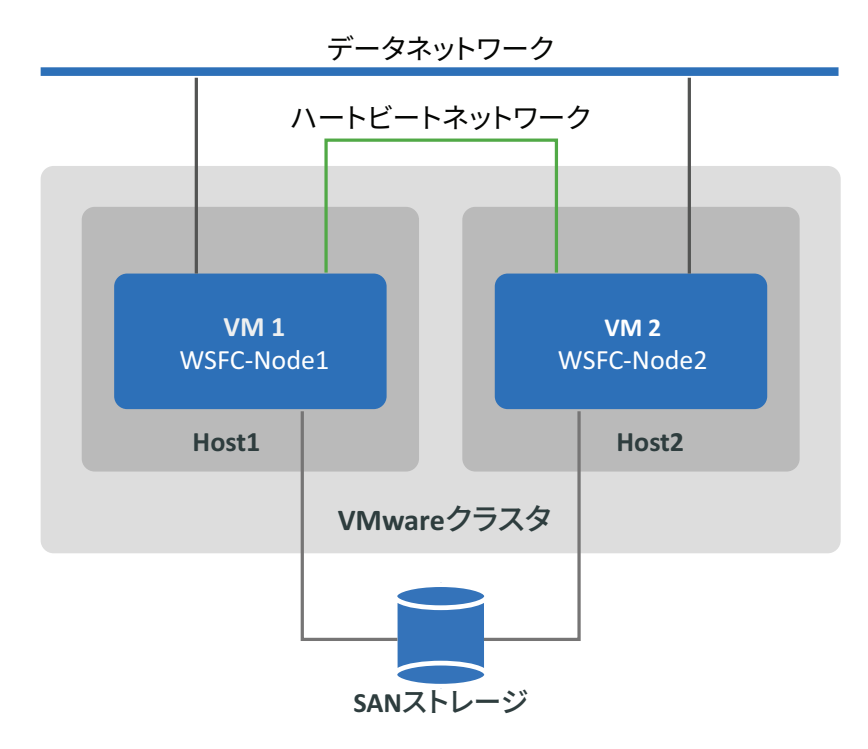

図 *C-1* 異なる *VMware* ホスト上の *VM* ノードで構成される *WSFC (Cluster across Boxes)*

注 **:** このセクションの情報は、VMware の仮想化技術と Microsoft Windows Server フェール オーバークラスタ技術に精通しているシステム管理者を対象としています。WSFC ノード を異なる VMware 仮想化ホスト上に VM としてホストする場合のベンダーのサポートと設 定要件の最新情報については、Microsoft および VMware のドキュメントを参照してくださ い。

このセクションでは、PlateSpin Migrate Client を使用して、共有データを保存するために RDM ディスクを使用している VMware VM に 2 ノードの Windows Server フェールオーバー クラスタをマイグレートする方法について説明します。

- ◆ 362 ページの [「実行する操作」](#page-361-0)
- ◆ 363 ページの [「用意するもの」](#page-362-0)
- 366 ページの [「ターゲット](#page-365-0) VMware 環境の準備」
- 378 ページの [「半自動マイグレーションワークフローを使用した](#page-377-0) Windows クラスタの [マイグレーションのチェックリスト」](#page-377-0)
- 382 ページの [「クラスタのマイグレーションのトラブルシューティング」](#page-381-0)

## <span id="page-361-0"></span>実行する操作

次のタスクを実行して、RDM ディスクを使用する VMware VM への Windows Server フェー ルオーバークラスタの半自動マイグレーションを準備、設定、実行、および検証します。

- 1. FC SAN 環境で、共有クォーラムディスクおよびデータ RDM ディスクとして使用する 論理ディスク (LUN) を作成します。
- 2. vSphere でターゲット VMware 環境を準備します。
	- a. プライベートハートビートネットワーク用に内部仮想スイッチとポートグループ を作成します。
	- b. VMware Cluster 内の異なるホスト上に 2 つのターゲット VM を作成します ( すなわ ち、Host1 上に VM1 を作成し、Host2 上に VM2 を作成します )。
	- c. 各 VM 上に NIC を 2 つ作成し、データネットワーク (NIC1) およびハートビート ネットワーク (NIC2) を使用するように設定します。
	- d. 物理 Windows クラスタ内のクォーラムディスクおよび共有ディスク用として、各 ターゲット VM 上に専用の SCSI コントローラと RDM ディスク (SAN LUN にマップ ) を作成します。
- 3. PlateSpin Migrate Client で、ソースノードをターゲット VM にマイグレートします。
	- a. ソース Windows クラスタノードを検出します。
	- b. ターゲット VM を PlateSpin Migrate サーバに登録します。
	- c. ソースアクティブノードを 1 つ目のターゲット VM (Host1 上の VM1) にマイグレー トします。
	- d. ソースパッシブノードを 2 つ目のターゲット VM (Host2 上の VM2) にマイグレート します。

4. マイグレーションが完了したら、Windows クラスタの設定を検証します。

5. 問題がある場合は、トラブルシューティングと既知の問題を参照してください。

## <span id="page-362-0"></span>用意するもの

表 [C-1](#page-362-1) に示す必須コンポーネントを展開して、マイグレーション環境を準備します。各コ ンポーネントが記載されている要件を満たすことを確認してください。

<span id="page-362-1"></span>表 *C-1 RDM* ディスクを使用する *VMware VM* への *WSFC* のマイグレーションに必要なコンポーネント

| 必要なコンポーネント                      | 説明                                                                                                    |
|---------------------------------|----------------------------------------------------------------------------------------------------|
| Windows Server フェールオー<br>バークラスタ | 2 ノード(アクティブ / パッシブ)構成のサポートされる<br>Windows Server フェールオーバークラスタ。                                                                                                    |
|                                 | PlateSpin Migrate がソース Windows クラスタを VMware へのマイ<br>グレーション対象としてサポートしていることを確認してくだ<br>さい。28 ページの 「非クラウドプラットフォームへのマイグ<br>レーションに対してサポートされる Microsoft Windows のワーク<br>ロード」の「クラスタ」を参照してください。                                                                                                   |
| VMware vCenter Cluster 6.x      | 同じソフトウェアバージョンの VMware ESXi が動作している 2 つ<br>以上のメンバーホストで構成される、サポートされる VMware<br>6.x クラスタ。                                                                                                    |
|                                 | ターゲット WSFC の VM ノードは、同じ VMware クラスタ内の異<br>なるホスト上に配置されます。両方のホストが同じブロード<br>キャストドメインに存在する必要があります。                                                                                                    |
|                                 | 各ホストに、ハートビートネットワーク用のホストの仮想ス<br>イッチのアップリンクとして使用できる NIC が必要です。この<br>アップリンクは、NIC の実際の情報を要約して、各ホストで異な<br>るホスト NIC をハートビートトラフィックに使用できるように<br>します。                                                                                                    |
|                                 | PlateSpin Migrate が VMware バージョンをターゲットプラット<br>フォームとしてサポートしていることを確認します。詳細につ<br>いては、49 ページの表 2-12 「Migrate Web インタフェースおよ<br>び Migrate Client でサポートされるターゲット VMware プラット<br>フォーム」を参照してください。                                                                                                  |
|                                 | ターゲット VMware 環境がソース Windows クラスタと互換性が<br>あり、Cluster across Boxes 設定であることを確認します。<br>VMware ナレッジベースで「Microsoft Windows Server Failover<br>Clustering on VMware vSphere 6.x: Guidelines for Supported<br>Configurations (2147661) (https://kb.vmware.com/s/article/2147661) J<br>を参照してください。 |

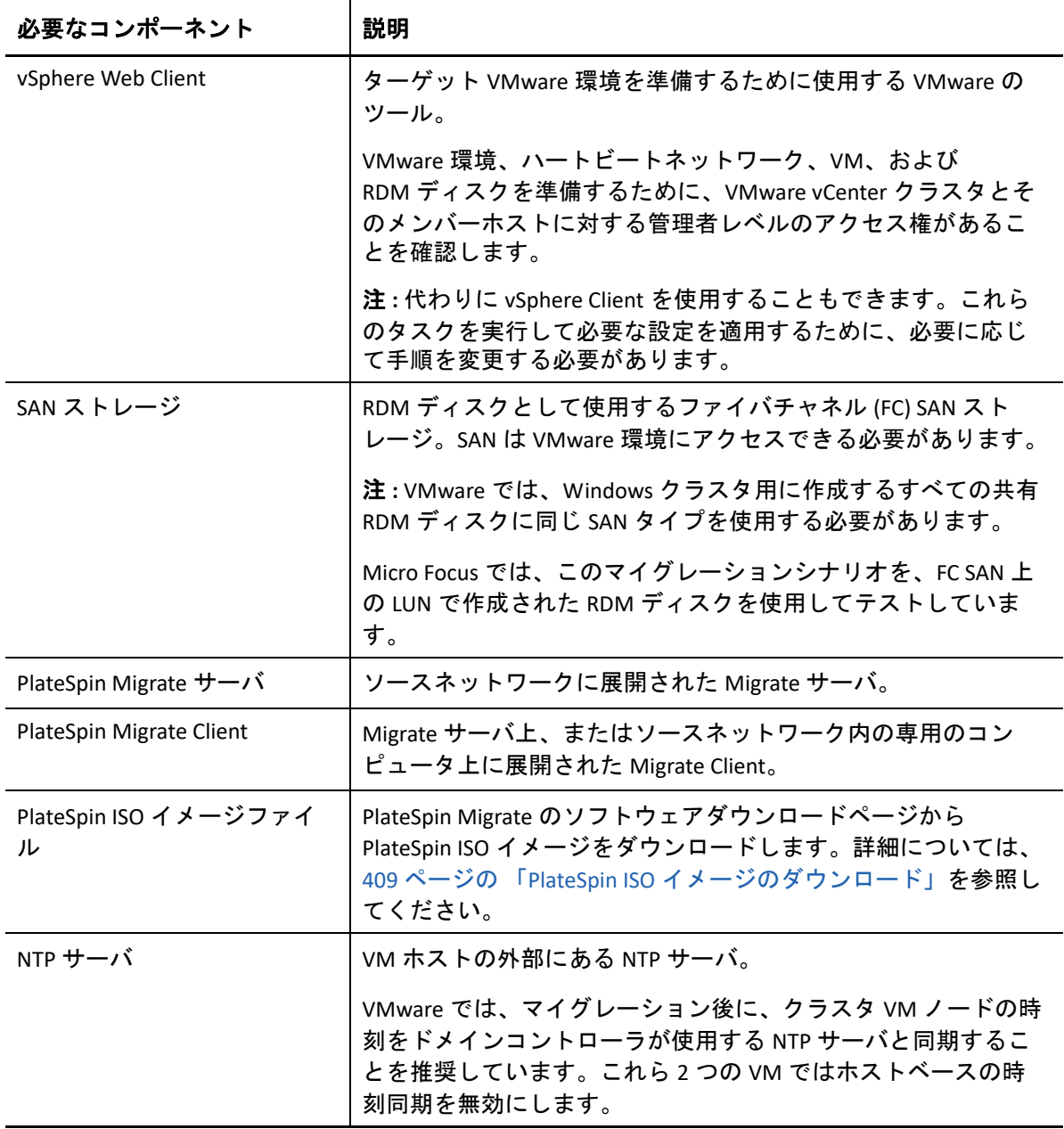

マイグレーションを始める前に、ターゲット VMware 環境でハートビートネットワーク、 VM、および RDM ディスクを準備および設定する必要があります。表 [C-2](#page-364-0) に、これらの ターゲット VMware コンポーネントの設定要件を示します。方法については、366 [ページ](#page-365-0) の 「ターゲット VMware [環境の準備」を](#page-365-0)参照してください。

| 必要な VMware コンポーネン<br>ь | 備考                                                                                                    |
|------------------------|----------------------------------------------------------------------------------------------------|
| FC SAN 内の LUN          | 各共有 RDM ディスクに使用する FC SAN 内の LUN (論理ディスク<br>$\mathcal{L}_{\circ}$                                                                                                    |
|                        | RDM ディスクに保管する予定にしているソースの共有クォーラ<br>ムディスクまたはデータディスクに合わせて、各 LUN のサイズ<br>を調整する必要があります。                                                                                                |
| 仮想ハートビートネットワー<br>ク     | 複数のホストにわたる Windows クラスタの VM ノード間でプラ<br>イベートハートビート通信を行うための専用の仮想ネットワー<br>ク。                                                                                                    |
|                        | この仮想ネットワークは、ターゲット VM と RDM ディスクを作<br>成する前に作成してください。                                                                                                    |
| ターゲット VM ノード           | WSFC のメンバーとして使用するターゲット VM。                                                                                                    |
|                        | 各 VM に、データネットワークとプライベートハートビート<br>ネットワークにそれぞれ1つずつ、2つの NIC が必要です。                                                                                                    |
| SCSI コントローラ            | 共有 RDM ディスク用に、各クラスタ VM ノード上に専用の<br>SCSI コントローラ (仮想 SCSI アダプタ)。                                                                                                    |
|                        | すべてのクラスタ VM ノードが、同じ共有ディスクに対して同<br>じターゲット ID (専用の SCSI コントローラ上)を使用する必要<br>があります。たとえば、1つ目の共有 RDM ディスクを VM1の<br>SCSI1:0に接続し、2つ目を SCSI1:1に接続する場合、VM2 で<br>も同じディスクを同じ ID に接続する必要があります。 |
| RDM ディスク               | 各クラスタ VM ノードがアクセスできる共有クォーラムディス<br>クとデータディスク用の共有ディスク。                                                                                                    |
|                        | VMware では、各共有クォーラムディスクと共有データディスク<br>に別個の RDM ディスクが必要です。RDM ディスクを物理互換<br>モードで設定します。SCSI バス共有モードを「物理」に設定し<br>ます。                                                                    |

<span id="page-364-0"></span>表 *C-2* ターゲット *VMware* コンポーネントの設定要件

## <span id="page-365-0"></span>ターゲット **VMware** 環境の準備

RDM ディスクを使用する VMware VM への Windows Server フェールオーバークラスタの半 自動 (X2P) マイグレーションを始める前に、ターゲット VMware 環境を準備する必要があ ります。詳細については、365 ページの 表 C-2 「ターゲット VMware [コンポーネントの設](#page-364-0) [定要件」](#page-364-0)を参照してください。

#### 注 **:** 次の作業を順に実行します。

- 366 [ページの](#page-365-1) 「SAN 上での LUN の作成」
- 366 ページの [「ハートビートネットワークの作成」](#page-365-2)
- 373 ページの 「VMware Cluster [内の異なるホスト上でのターゲット](#page-372-0) VM の作成」
- 375 ページの [「ターゲット仮想ノード上での](#page-374-0) RDM ディスクの作成」
- 377 ページの [「ハートビートネットワークおよびデータネットワーク用の](#page-376-0) VM NIC の設 [定」](#page-376-0)

### <span id="page-365-1"></span>**SAN** 上での **LUN** の作成

ソース Windows クラスタ上の各共有クォーラムディスクまたはデータディスクに対して、 VMware 環境に接続されている適切な SAN 上に LUN ( 論理ディスク ) を作成します。各 LUN のサイズが、マイグレートするソース共有ディスクが収まる十分な大きさになるようにし てください。

LUN の作成の詳細については、SAN ベンダーのドキュメントを参照してください。

[「ハートビートネットワークの作成](#page-365-2)」に進みます。

### <span id="page-365-2"></span>ハートビートネットワークの作成

Windows クラスタ用の VM ノードには、ハートビートを相互に通信するため、VMware 環 境内にハートビートネットワークが必要です。各ターゲット VM の 2 つ目の NIC がハート ビートネットワークに属するようにします。

このセクションでは、VMware 環境内にハートビートネットワークを作成する場合に実行 できる 2 つの方法について基本的な手順を説明します。考えられる他の解決方法について は、VMware のドキュメントを参照してください。

- ◆ 367 ページの 「vSphere [標準スイッチを使用したハートビートネットワークの作成」](#page-366-0)
- 369 ページの 「vSphere [分散スイッチを使用したハートビートネットワークの作成」](#page-368-0)

### <span id="page-366-0"></span>**vSphere** 標準スイッチを使用したハートビートネットワークの作成

ハートビートネットワークを作成するには、各ホストに同じ vSphere 標準スイッチ (vSS) を 設定し、各スイッチのハートビートネットワークに対して仮想マシンのポートグループを 追加できます。各ホストはアップリンクとして使用できる NIC を提供します。このアップ リンクは、複数のホストにわたるノード間で通信するために必要です。各 VM の 2 つ目の NIC を、このハートビートネットワークを使用するように設定します。

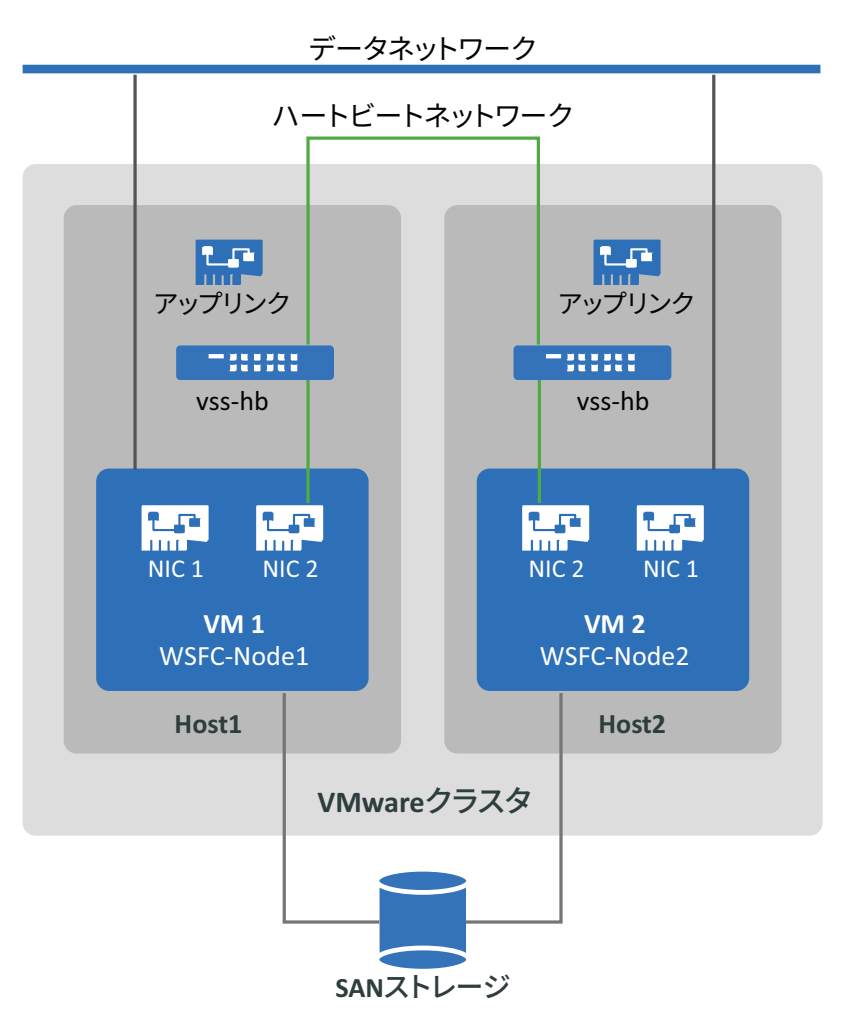

図 *C-2 vSphere* 標準スイッチを使用するターゲット *VM* 環境

VMware クラスタ内に、VMware HA を使用して VM がフェールオーバーできるようにした い他の VMware ホストがある場合は、そのホストにも同じ VSS スイッチと VM ポートグ ループ名を使用してスイッチとポートグループを追加する必要があります。

注 **:** 標準スイッチとポートグループを作成し、それらを使用するようにアダプタを設定す る方法の詳細については、VMware [マニュアルの](https://docs.vmware.com/) Web サイト (https://docs.vmware.com/) で 次の記事を参照してください。

- *[Setting Up Networking with vSphere Standard Switches](https://docs.vmware.com/en/VMware-vSphere/6.7/com.vmware.vsphere.networking.doc/GUID-E198C88A-F82C-4FF3-96C9-E3DF0056AD0C.html)*
- *[Change the Virtual Machine Network Adapter Configuration](https://docs.vmware.com/en/VMware-vSphere/6.7/com.vmware.vsphere.vm_admin.doc/GUID-3719A0BE-4B4A-44FF-8A21-290950918FBD.html)*

#### 標準スイッチを使用してハートビートネットワークを作成するには、次の手順に従いま す。

- **1** Windows クラスタ用のターゲット VM を作成する VMware ホスト上に vSphere 標準ス イッチを作成します。
	- **1a** vSphere Web Client ナビゲータで、 **[Hosts and Clusters (** ホストとクラスタ **) ]** を表示し てホストを選択します。
	- **1b**[Configure ( 構成 )]タブで、[Networking ( ネットワーク )]を展開して **[Virtual Switches (** 仮想スイッチ **) ]** を選択します。
	- **1c**[Virtual Switches ( 仮想スイッチ )]で、 **[Add (** 追加 **) ]** アイコンをクリックして新し いスイッチを追加します。
	- **1d** Add Networking ( ネットワークの追加 ) ウィザードで、ウィザードに従って新しい vSwitch を設定します。

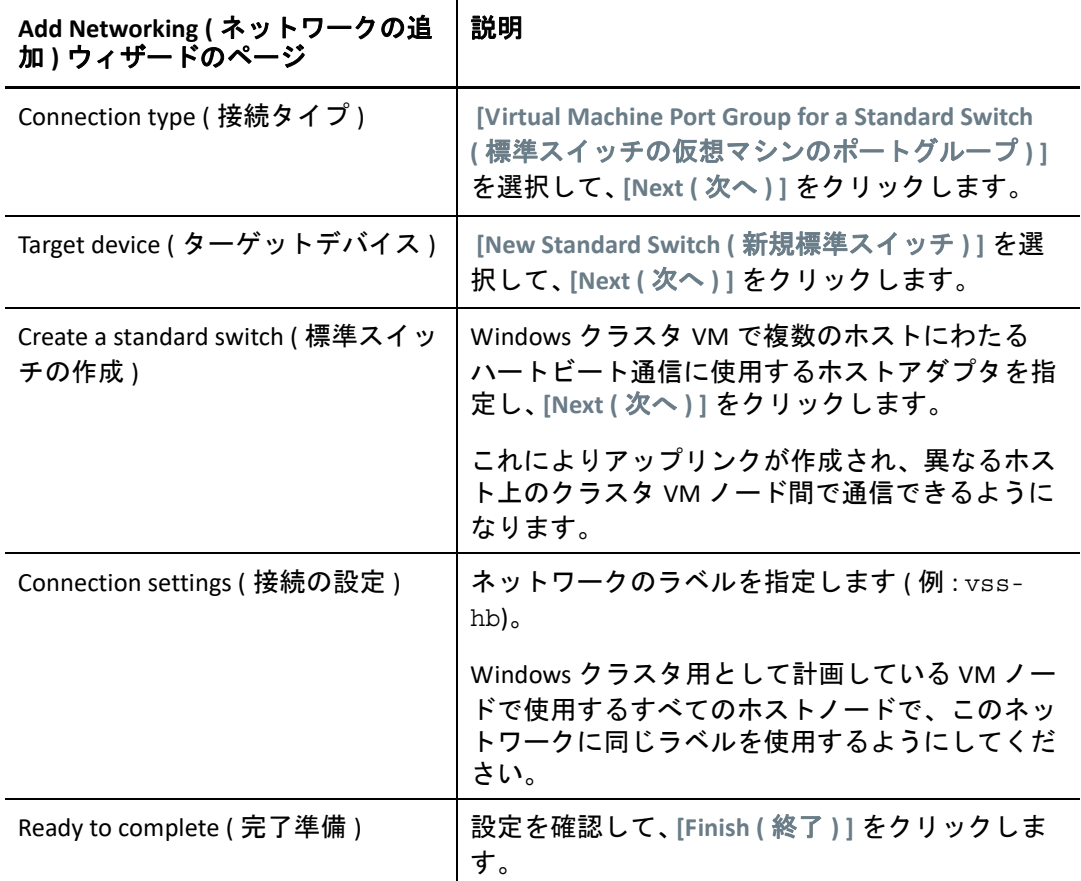

- **2** 新しく作成した vSwitch に対して仮想マシンのポートグループを作成します。
	- **2a** vSphere Web Client ナビゲータで、 **[Hosts and Clusters (** ホストとクラスタ **) ]** を表示し てホストを選択します。
	- 2b [Manage ( 管理 )] タブ > [Networking ( ネットワーク )] タブの順に選択して、 **[Virtual Switches (** 仮想スイッチ **) ]** を選択します。
	- **2c**[Virtual Switches ( 仮想スイッチ )]で、 **[Add (** 追加 **) ]** アイコンをクリックして、新 しく作成した vSwitch にポートグループを追加します。

**2d** Add Networking ( ネットワークの追加 ) ウィザードで、ウィザードに従ってハート ビートネットワークの新しいポートグループを設定します。

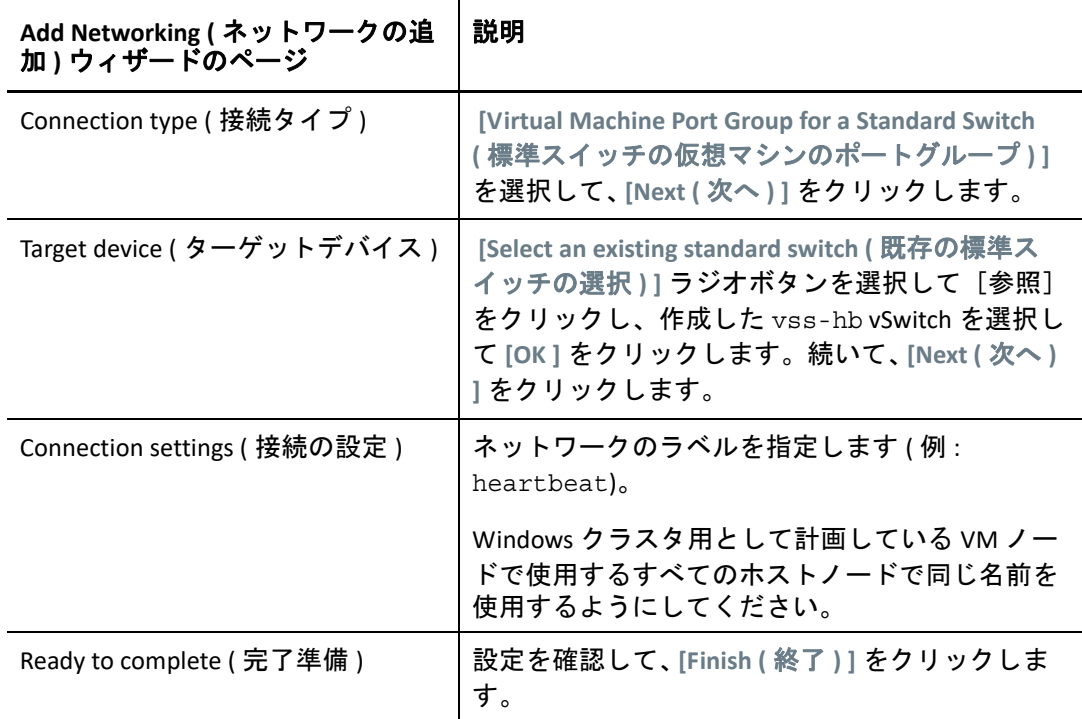

- **3**[Network ( ネットワーク )]ビューで、ホストが存在する場所を展開します。vsshb スイッチ、スイッチのアップリンクコンテナ、および仮想マシンのポートグループ (heartbeat) のエントリが表示されます。
- **4** 2 つ目のホストに対してこれらの手順を繰り返し、同じ名前で標準スイッチと仮想マ シンのポートグループを作成します。
- **5**「VMware Cluster [内の異なるホスト上でのターゲット](#page-372-0) VM の作成」に進みます。

### <span id="page-368-0"></span>**vSphere** 分散スイッチを使用したハートビートネットワークの作成

ハートビートネットワークを作成するには、VMware クラスタ上に vSphere 分散スイッチ を設定して、分散スイッチのハートビートネットワーク用の仮想マシンのポートグループ を追加することもできます。ホストをハートビートのポートグループに追加します。この 設定では、含めるすべてホストにわたってネットワーク設定とハートビートのポートグ ループを容易に管理できます。メンバーホスト上に非表示の vSS スイッチが自動的に作成

されます。各ホストはアップリンクとして使用できる NIC を提供します。このアップリン クは、複数のホストにわたるノード間で通信するために必要です。各 VM の 2 つ目の NIC を、このハートビートネットワークを使用するように設定します。

図 *C-3 vSphere* 分散スイッチがクラスタ上に存在するターゲット *VM* 環境

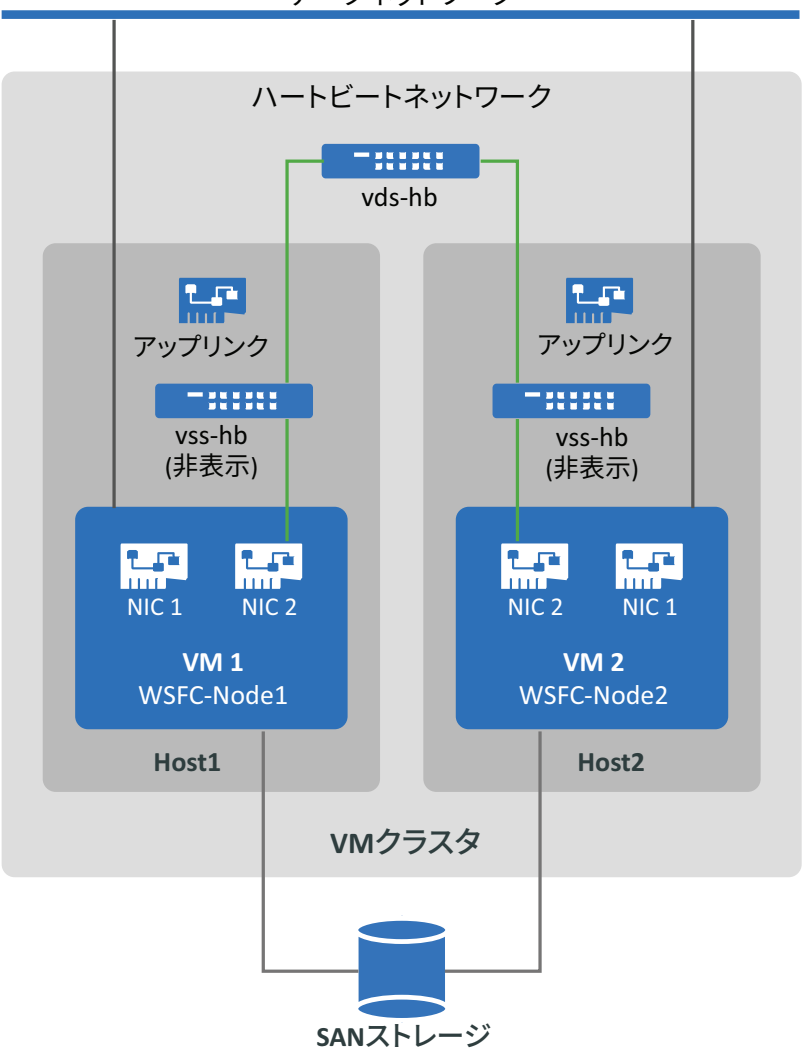

データネットワーク

VMware クラスタ内に、VMware HA を使用して VM をフェールオーバーさせたい他の VMware ホストがある場合は、そのホストに vSphere 分散スイッチとポートグループを追 加する必要があります。

注 **:** 分散スイッチとポートグループを作成し、それらを使用するように VM を設定する方 法の詳細については、VMware [マニュアルの](https://docs.vmware.com/) Web サイト (https://docs.vmware.com/) で次の 記事を参照してください。

- *[Setting Up Networking with vSphere Distributed Switches](https://docs.vmware.com/en/VMware-vSphere/6.7/com.vmware.vsphere.networking.doc/GUID-375B45C7-684C-4C51-BA3C-70E48DFABF04.html)*
- *[Change the Virtual Machine Network Adapter Configuration](https://docs.vmware.com/en/VMware-vSphere/6.7/com.vmware.vsphere.vm_admin.doc/GUID-3719A0BE-4B4A-44FF-8A21-290950918FBD.html)*

#### 標準スイッチを使用してハートビートネットワークを作成するには、次の手順に従いま す。

- **1** Windows クラスタ用のターゲット VM を作成する VMware クラスタ上に vSphere 分散 スイッチを作成します。
	- **1a** vSphere Web Client ナビゲータで、 **[Hosts and Clusters (** ホストとクラスタ **) ]** を表示し ます。
	- **1b** VMware クラスタを右クリックして、 **[Distributed Switch (** 分散スイッチ **) ]** > **[New Distributed Switch (** 新規分散スイッチ **) ]** を選択します。
	- **1c** New Distributed Switch ( 新規分散スイッチ ) ウィザードで、ウィザードに従って新 しい分散スイッチを設定します。

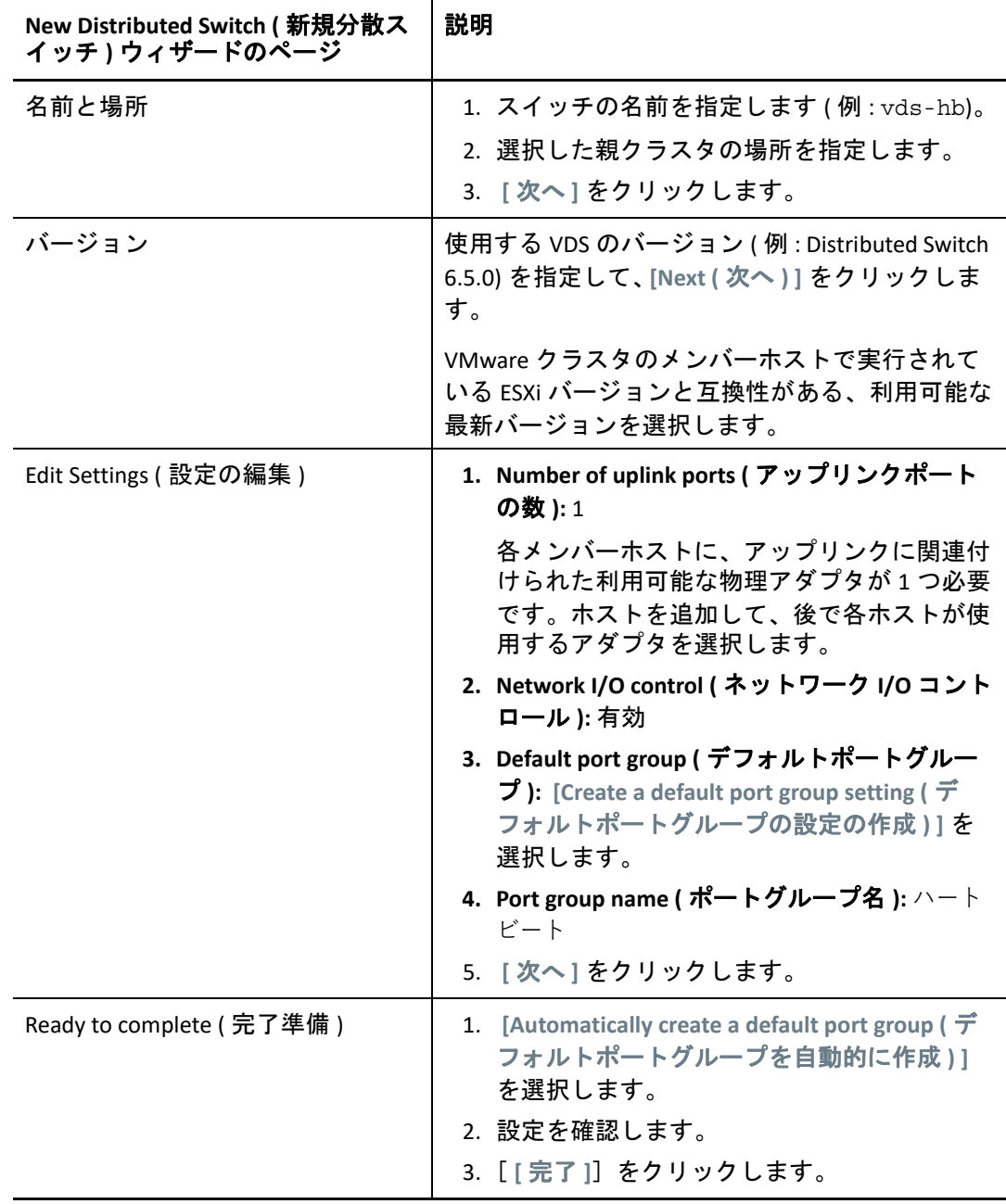

- 2 [Network ( ネットワーク )] ビューで、クラスタが存在する場所を展開します。vdshb スイッチ、スイッチのアップリンクコンテナ、および分散仮想ポートグループ (heartbeat) のエントリが表示されます。
- **3** vds-hb スイッチにホストを追加します。
	- **3a**[Network ( ネットワーク )]ビューで、vds-hb スイッチを右クリックして **[Add and Manage Hosts (** ホストの追加と管理 **) ]** を選択し、ウィザードに従って操作を進めま す。

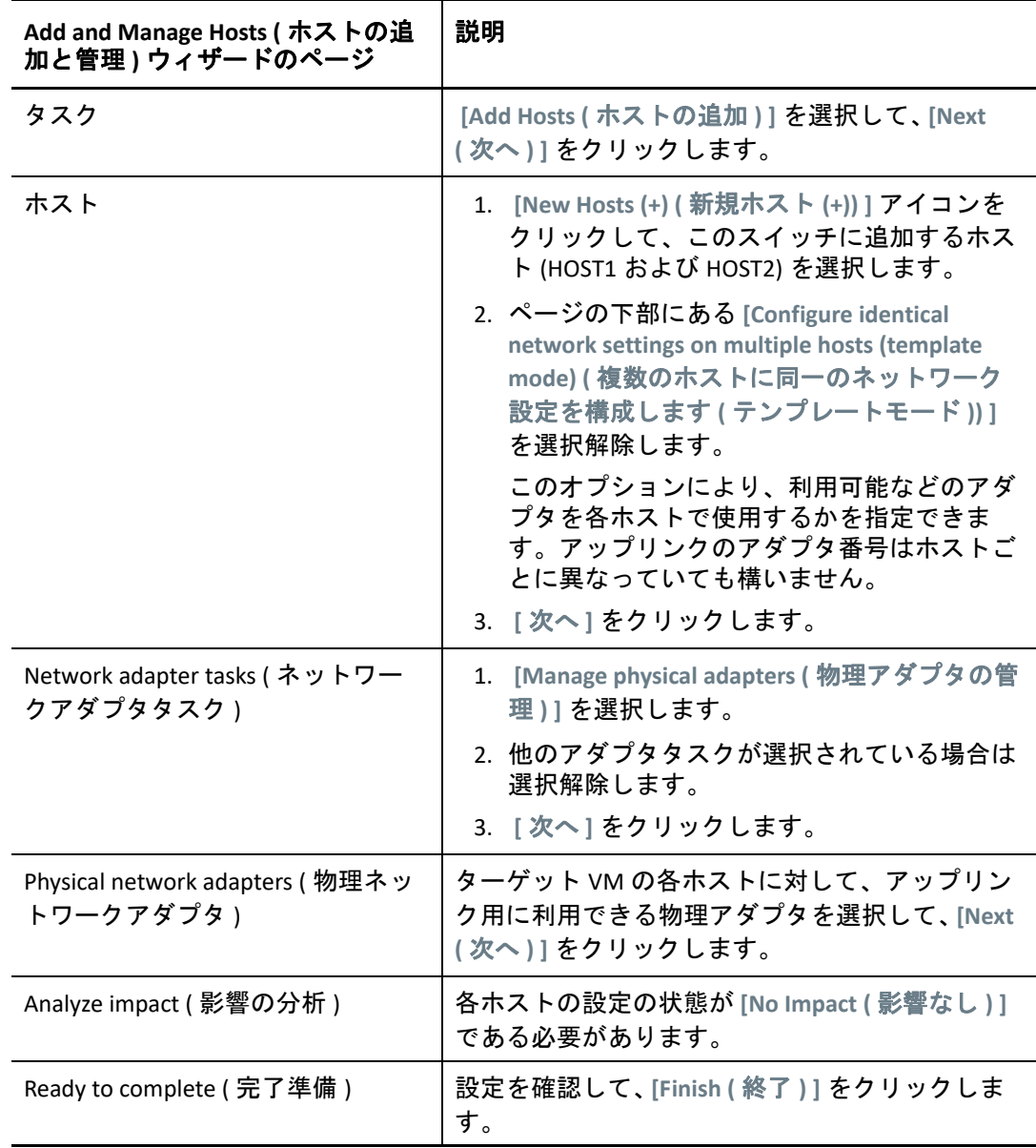

- **4** vSphere Web Client ナビゲータで vds-hb スイッチを選択し、 **[Hosts (** ホスト **) ]** タブをク リックします。ポートグループのメンバーホストのリストが表示されます。
- **5**「VMware Cluster [内の異なるホスト上でのターゲット](#page-372-0) VM の作成」に進みます。

### <span id="page-372-0"></span>**VMware Cluster** 内の異なるホスト上でのターゲット **VM** の 作成

Windows クラスタのソースのアクティブ / パッシブノードをマイグレートするために、新 しいターゲット VM を 2 つ (VM1 および VM2) 作成します。各 VM は同じ VMware クラスタ 内の異なるホストノード上に作成します。すなわち、Host1 上に VM1 を作成し、Host2 上 に VM2 を作成します。

注 **:** 仮想マシンの作成の詳細については、VMware [マニュアルの](https://docs.vmware.com/) Web サイト (https:// docs.vmware.com/) で「*[Create a Virtual Machine with the New Virtual Machine Wizard](https://docs.vmware.com/en/VMware-vSphere/6.7/com.vmware.vsphere.vm_admin.doc/GUID-AE8AFBF1-75D1-4172-988C-378C35C9FAF2.html)*」を参照 してください。

#### **VMware** ホスト上にターゲット **VM** を作成するには、次の手順に従います。

- **1** vSphere Web Client にログインします。
- **2 [Host and Clusters (** ホストとクラスタ **) ]** ビューを起動して、Client にインベントリオブ ジェクトを表示します。
- <span id="page-372-1"></span>**3** 適切な VMware クラスタで、ターゲット VM (VM1 または VM2) を作成する VMware ホ ストノード (Host1 または Host2) を右クリックして、 **[** 新しい仮想マシンウィザード **]** を 選択します。
- <span id="page-372-2"></span>**4** 新しい仮想マシンウィザードで、 **[Create a new virtual machine (** 新しい仮想マシンの作成 **) ]** を選択し、ウィザードに従って仮想マシンを作成します。

次の手順では、VMware 6.7 の New Machine ( 新規マシン ) ウィザードのオプションに ついて説明します。使用するウィザードのバージョンに従って、推奨される設定を適 用してください。

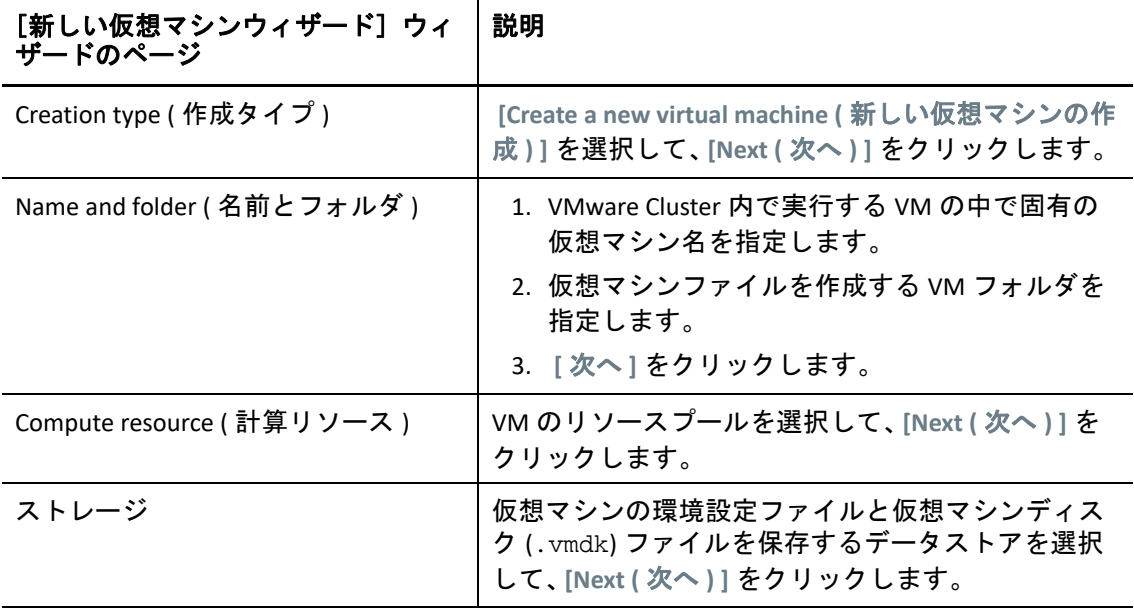

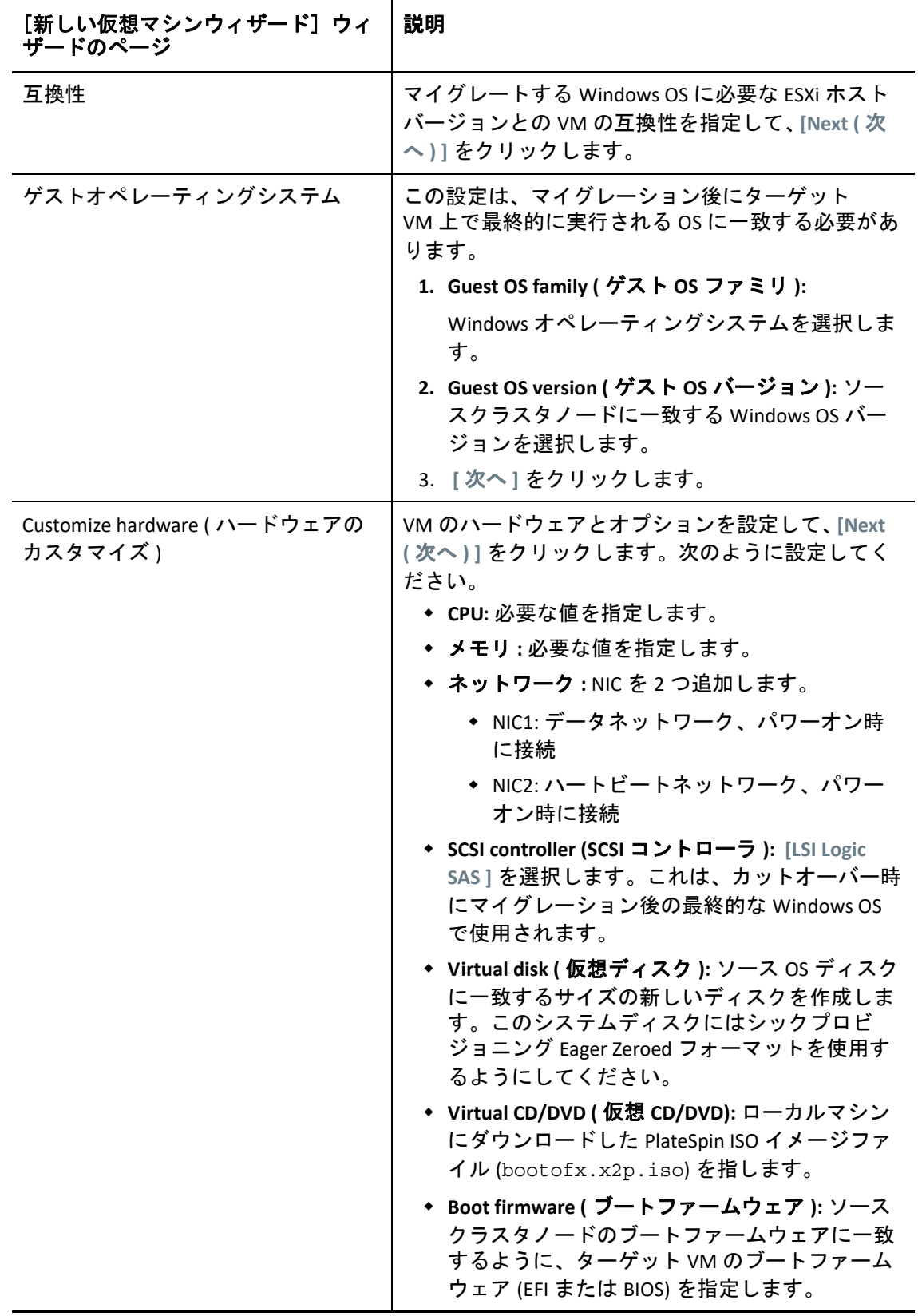

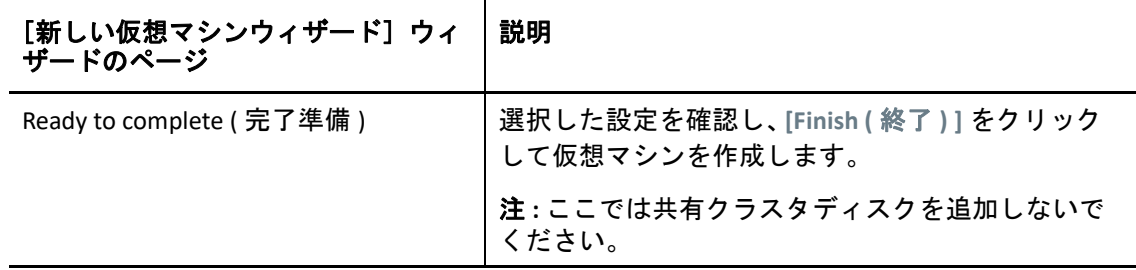

- **5** [ステップ](#page-372-1) 3 ~[ステップ](#page-372-2) 4 を繰り返して、同じ VMware Cluster 内の異なるホストノード (Host2) 上に 2 つ目のターゲット VM (VM2) を作成します。
- **6** 375 ページの [「ターゲット仮想ノード上での](#page-374-0) RDM ディスクの作成」に進みます。

## <span id="page-374-0"></span>ターゲット仮想ノード上での **RDM** ディスクの作成

VMware では、共有データを仮想ディスクファイルに保存する代わりに、ローデバイス マッピング (RDM) を使用して SAN 内の LUN に直接保存できます。ターゲット Windows ク ラスタノードのハートビートネットワークを設定した後、ターゲット VM ノードに RDM ディスクを追加できます。

注 **:** RDM ディスクの操作の詳細については、VMware [マニュアルの](https://docs.vmware.com/) Web サイト (https:// docs.vmware.com/) で「*[Add an RDM Disk to a Virtual Machine](https://docs.vmware.com/en/VMware-vSphere/6.7/com.vmware.vsphere.vm_admin.doc/GUID-4236E44E-E11F-4EDD-8CC0-12BA664BB811.html)*」を参照してください。

### 仮想ターゲット **VM1** での操作

#### **VM1** 上に **RDM** ディスクを設定するには、次の手順に従います。

- **1** vSphere Web Client にログインします。
- **2 [Host and Clusters (** ホストとクラスタ **) ]** ビューを起動して、Client にインベントリオブ ジェクトを表示します。
- <span id="page-374-1"></span>**3** VM1 を右クリックして **[Edit Settings (** 設定の編集 **) ]** を選択し、VM1 ノードで使用する共 有ディスクの SCSI コントローラを設定します。

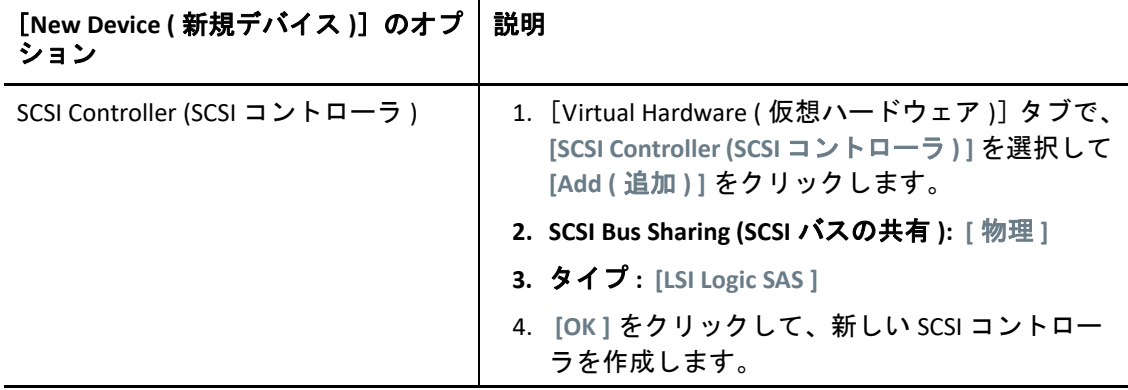

VM1 上に作成するすべての共有 RDM ディスクで、この SCSI コントローラを使用する 必要があります。

**4** VM1 を右クリックして **[Edit Settings (** 設定の編集 **) ]** を選択し、Windows クラスタ用のす べての VM ノードで利用できるようにする共有 RDM ディスクを作成して設定します。

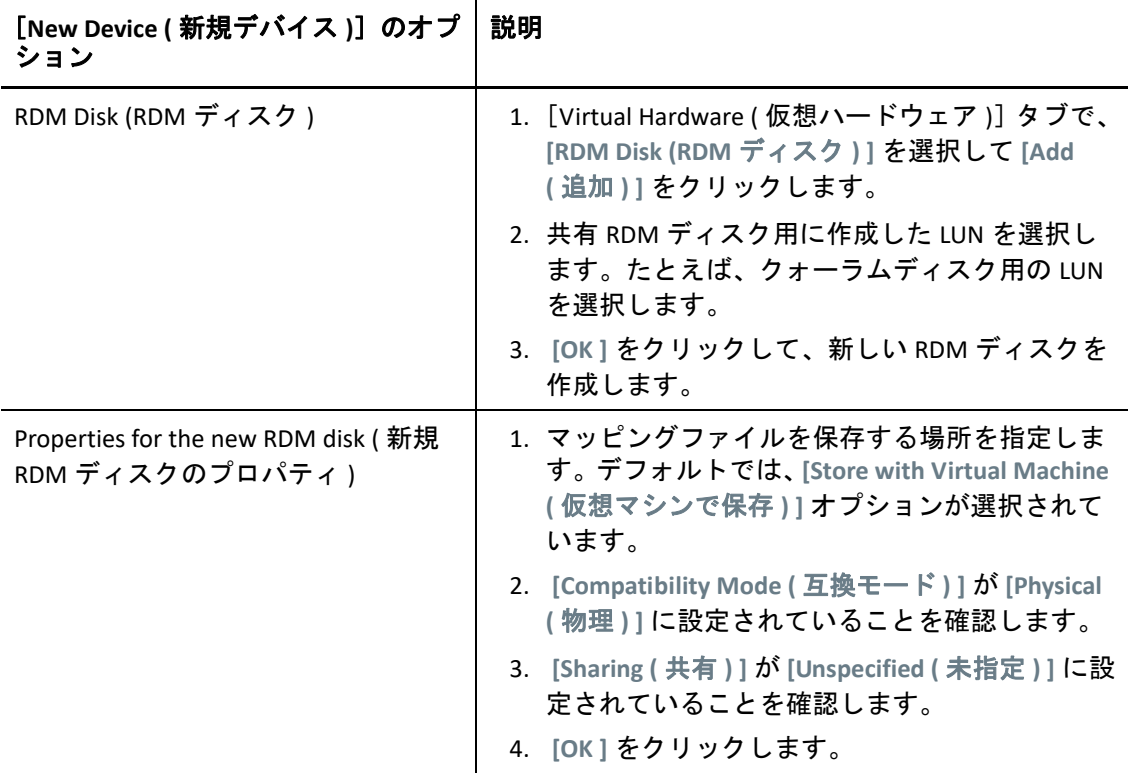

- <span id="page-375-0"></span>**5** 新規 RDM ディスクのプロパティで、 **[Virtual device node (** 仮想デバイスノード **) ]** を SCSI Controller 1 (SCSI コントローラ 1) ( [ステップ](#page-374-1) 3 で新しく作成したコントローラ ) に 変更します。
- **6** [ステップ](#page-372-2) 4 および[ステップ](#page-375-0) 5 を繰り返して、ターゲット Windows クラスタ用に作成し た各 LUN の RDM ディスクを追加します。
- **7**[「仮想ターゲット](#page-375-1) VM2 での操作」に進みます。

### <span id="page-375-1"></span>仮想ターゲット **VM2** での操作

#### ターゲット **VM2** 上で共有 **RDM** ディスクを割り当てるには、次の手順に従います。

- **1** vSphere Web Client にログインします。
- **2 [Host and Clusters (** ホストとクラスタ **) ]** ビューを起動して、Client にインベントリオブ ジェクトを表示します。
- **3** VM2 を右クリックして **[Edit Settings (** 設定の編集 **) ]** を選択し、VM2 ノードで使用する共 有ディスクの SCSI コントローラを設定します。

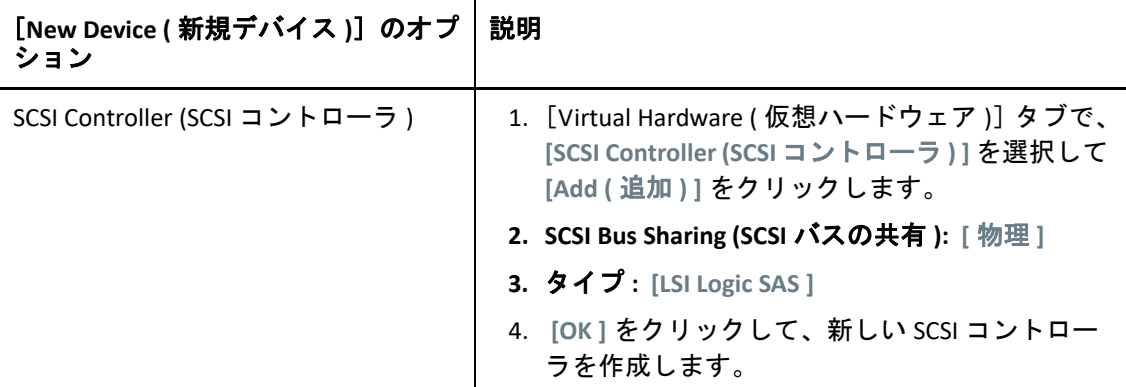

VM2 上に作成するすべての共有 RDM ディスクで、この SCSI コントローラを使用する 必要があります。

<span id="page-376-1"></span>**4** VM2 を右クリックして **[Edit Settings (** 設定の編集 **) ]** を選択し、VM1 に対して作成したと きと同じ順序で RDM ディスクを作成します。

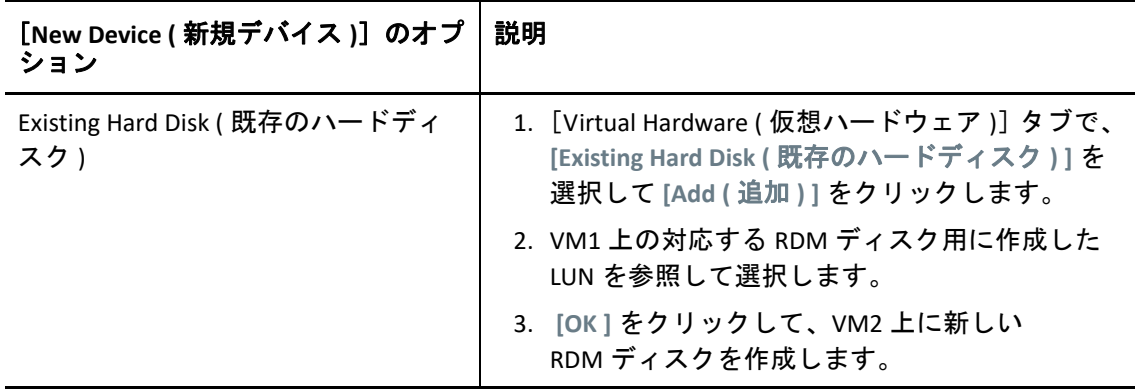

- <span id="page-376-2"></span>**5** 新規 RDM ディスクのプロパティで、 **[Virtual device node (** 仮想デバイスノード **) ]** を SCSI Controller 1 (SCSI コントローラ 1) ( [ステップ](#page-372-1) 3 で新しく作成したコントローラ ) に 変更します。
- **6** [ステップ](#page-376-1) 4 および[ステップ](#page-376-2) 5 を繰り返して、ターゲット Windows クラスタ用に VM1 上に作成した各共有 RDM ディスクを追加します。
- **7** 377 ページの [「ハートビートネットワークおよびデータネットワーク用の](#page-376-0) VM NIC の設 [定」に](#page-376-0)進みます。

### <span id="page-376-0"></span>ハートビートネットワークおよびデータネットワーク用の **VM NIC** の設定

新しい仮想マシンウィザードで VM を作成したときに、各 VM 用に 2 つの NIC を作成し、 次のように設定しました。

- **NIC1:** データネットワーク、パワーオン時に接続
- **NIC2:** ハートビートネットワーク、パワーオン時に接続

注 **:** VM 用の NIC の設定と管理の詳細については、「*[Change the Virtual Machine Network](https://docs.vmware.com/en/VMware-vSphere/6.7/com.vmware.vsphere.vm_admin.doc/GUID-3719A0BE-4B4A-44FF-8A21-290950918FBD.html)  [Adapter Configuration](https://docs.vmware.com/en/VMware-vSphere/6.7/com.vmware.vsphere.vm_admin.doc/GUID-3719A0BE-4B4A-44FF-8A21-290950918FBD.html)*」を参照してください。

VM の作成後に NIC を再設定する必要がある場合は、次の手順を使用します。ターゲット VM ノードの NIC が同じ設定になっていることを確認してください。

#### ターゲット **VM** ノードの **NIC** のネットワーク設定を行うには、次の手順に従います。

- **1** ターゲット VM ノードの NIC1 を、データネットワークを使用するように設定します。
	- **1a** vSphere Web Client ナビゲータで、VM ノード (VM1 または VM2) を右クリックし て、 **[Edit Settings (** 設定の編集 **) ]** を選択します。
	- **1b**[Virtual Hardware ( 仮想ハードウェア )]タブで、ネットワークアダプタを展開し、 データネットワークを NIC1 の **[Network (** ネットワーク **) ]** として選択します。
	- **1c [Status (** ステータス **) ]** が **[Connect at power on (** パワーオン時に接続 **) ]** に設定されて いることを確認します。
	- **1d [OK ]** をクリックします。
- **2** ターゲット VM ノードの NIC2 を、ハートビートネットワークを使用するように設定し ます。
	- **2a** vSphere Web Client ナビゲータで、VM (VM1 または VM2) を右クリックして、 **[Edit Settings (** 設定の編集 **) ]** を選択します。
	- 2b [Virtual Hardware ( 仮想ハードウェア )] タブで、heartbeat ポートグループを NIC2 の **[Network (** ネットワーク **) ]** として選択します。
	- **2c [Status (** ステータス **) ]** が **[Connect at power on (** パワーオン時に接続 **) ]** に設定されて いることを確認します。
	- **2d [OK ]** をクリックします。
- **3** これらの手順を繰り返し、2 つ目の VM ノード (VM2) で NIC1 と NIC2 を同じ設定にしま す。

### <span id="page-377-0"></span>半自動マイグレーションワークフローを使用した **Windows** クラスタのマイグレーションのチェックリス ト

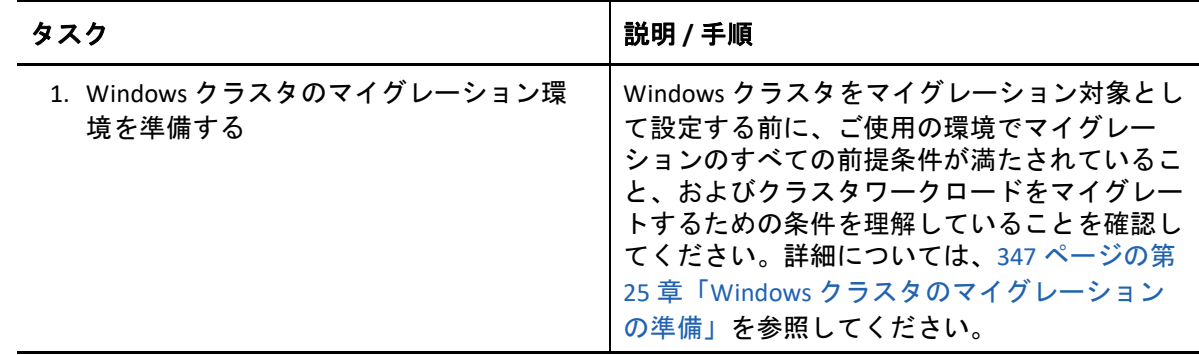

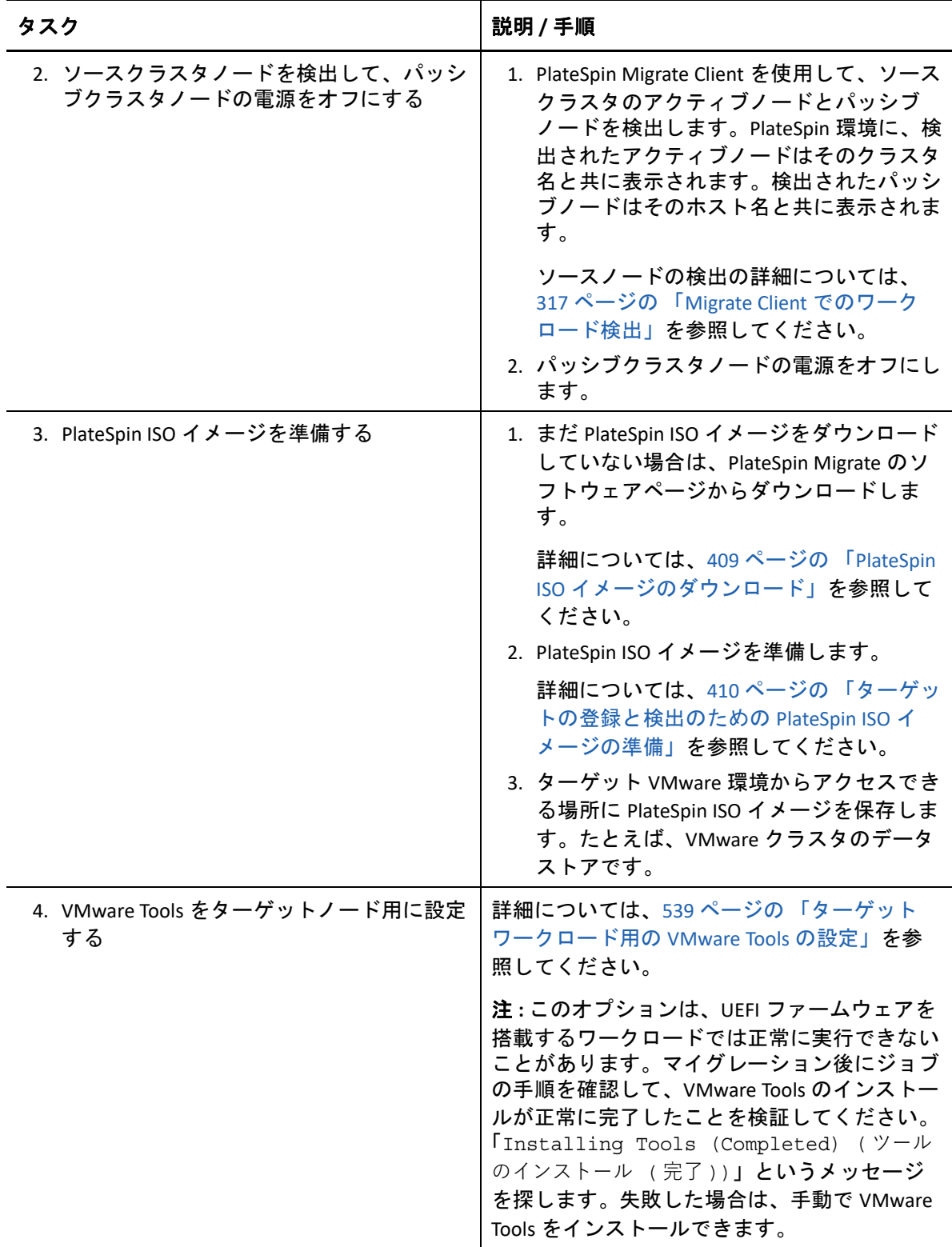

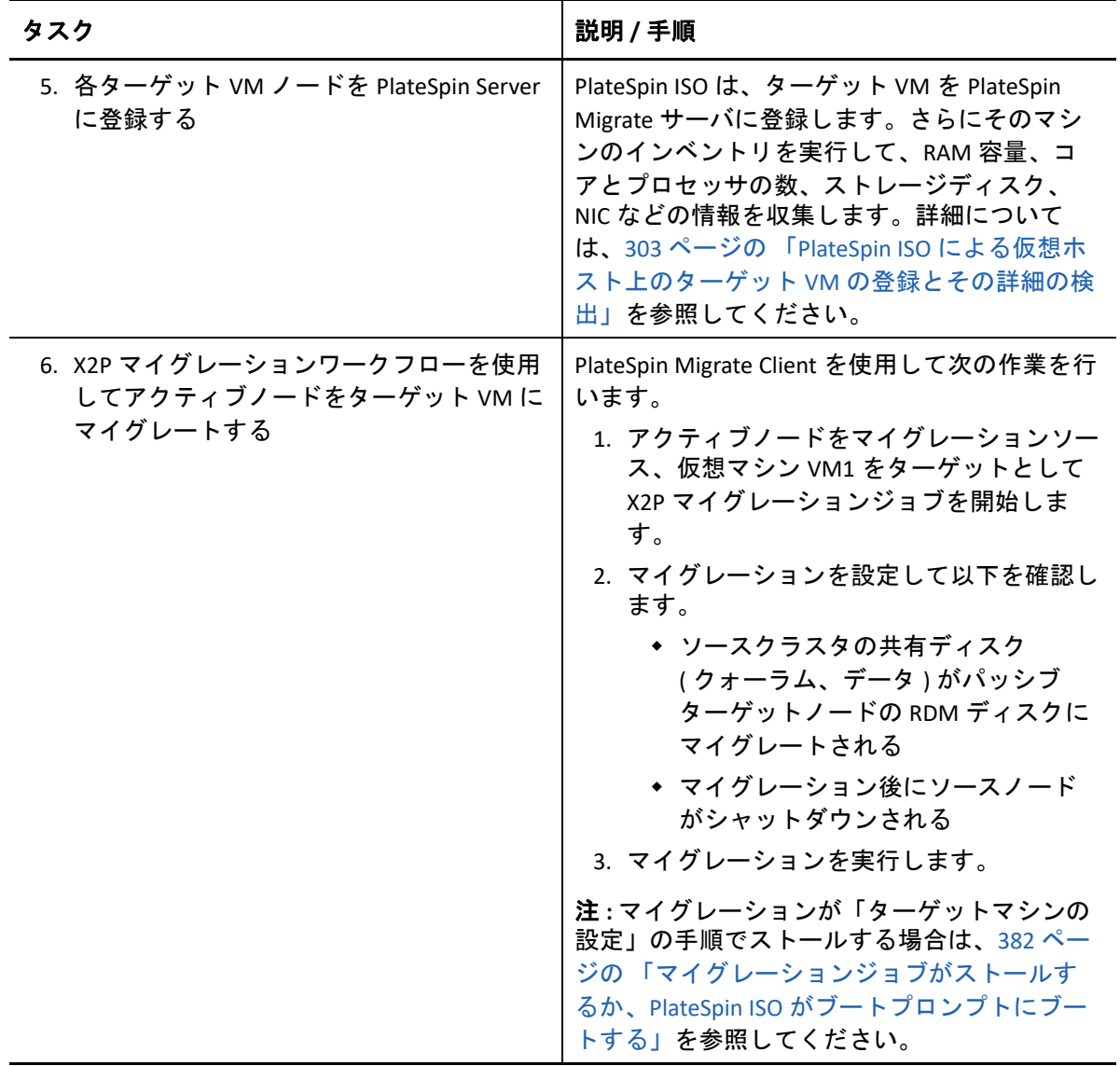

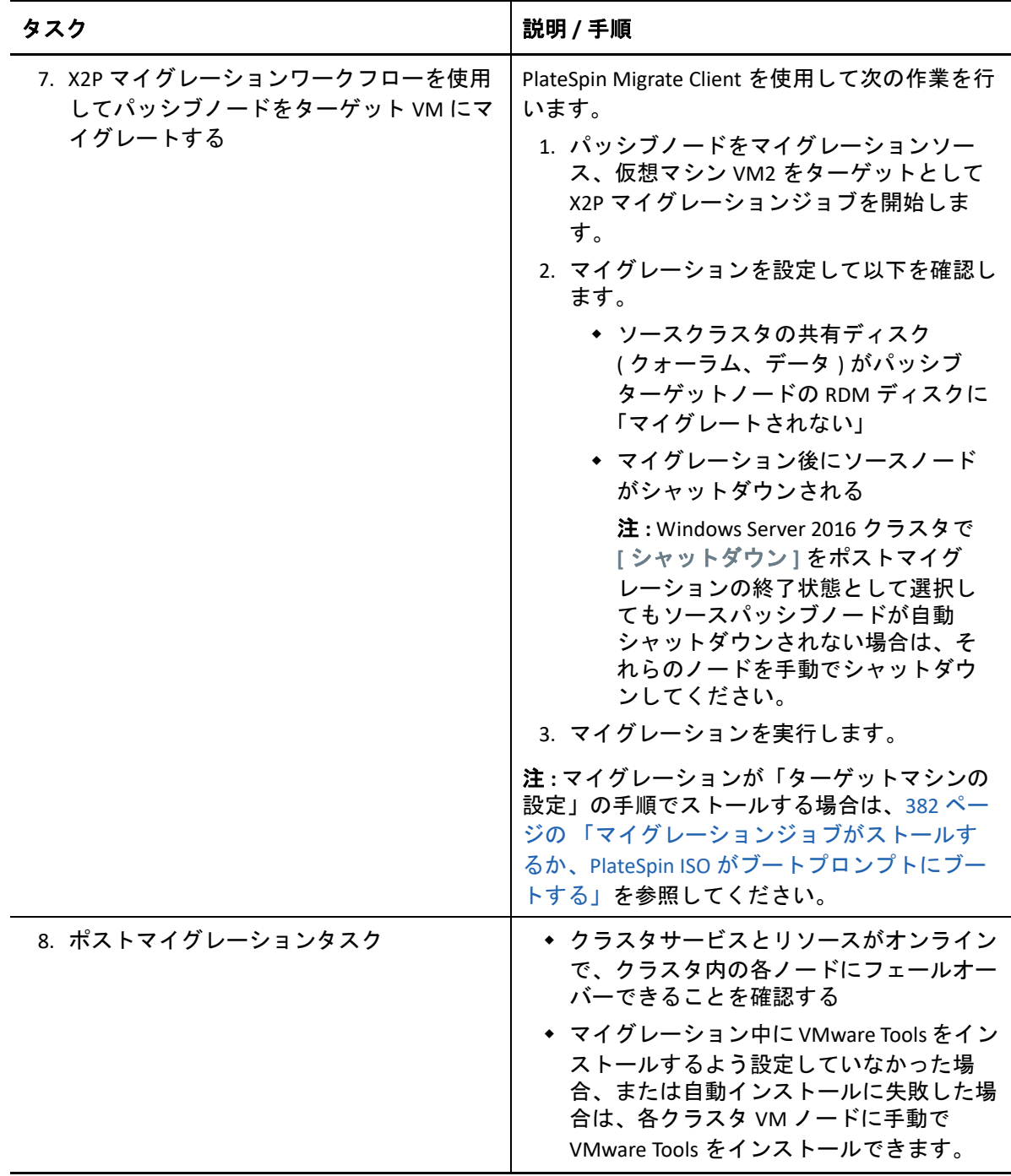

<span id="page-381-0"></span>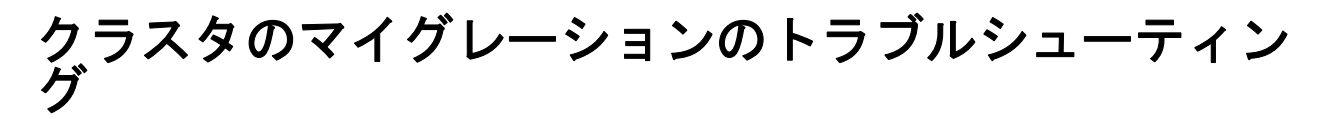

Windows Server フェールオーバークラスタを VMware クラスタ内の異なるホスト上の VM にマイグレートする場合、次の問題が確認されています。

- 382 ページの 「「NIC [の設定」の手順でマイグレーションジョブがストールする」](#page-381-2)
- 382 ページの [「マイグレーションジョブがストールするか、](#page-381-1)PlateSpin ISO がブートプロ [ンプトにブートする」](#page-381-1)

### <span id="page-381-2"></span>「**NIC** の設定」の手順でマイグレーションジョブがストール する

問題 **:** ワークロードが「NIC の設定」の手順に達すると、マイグレーションがストールしま す。VM にネットワーク接続が設定されていないように見えます。この問題は、NIC の順序 が変更されて、NIC が他方のネットワークに不適切に割り当てられている (NIC1 がハート ビートに、NIC2 がデータネットワークに割り当てられている ) 場合に発生します。

解決策 **:** vSphere Web Client で、NIC に割り当てられているネットワークを再設定します。 NIC1 をデータネットワークに割り当てます。NIC2 をハートビートネットワークに割り当て ます。詳細については、377 ページの [「ハートビートネットワークおよびデータネット](#page-376-0) [ワーク用の](#page-376-0) VM NIC の設定」を参照してください。

## <span id="page-381-1"></span>マイグレーションジョブがストールするか、**PlateSpin ISO** がブートプロンプトにブートする

問題 **:** ジョブがターゲットマシンの設定の手順に達すると、仮想マシンのコンソールは、 PlateSpin ISO イメージのブートプロンプトに戻ります。UEFI ファームウェアが搭載されて いるワークロードで、メニューのない画面にブートすることがあります。

解決策 **:** ワークロードに BIOS ファームウェアが搭載されている場合、ブートプロンプトは 最終的にはタイムアウトして、次のディスク (Windows システムディスク ) でブートを続行 します。ワークロードが単独で処理を続行するまで数分間待ちます。

ワークロードに UEFI ファームウェアが搭載されている場合、ブートプロンプトまたはブー トメニューはタイムアウトしません。

1. PlateSpin Migrate Client の[ジョブ]ビューでマイグレーションジョブを監視します。

ジョブがターゲットマシンの設定の手順に達すると、仮想マシンのコンソールは、 PlateSpin ISO イメージのブートプロンプトに戻ります。

- 2. 仮想マシンをシャットダウンし、ブートイメージからではなくディスクからブートす るように再設定します。
- 3. 仮想マシンの電源をオンにします。 マイグレーションジョブが再開し、ターゲットが再起動され、ワークロードの設定が 完了します。

D 検出のトラブルシューティング

表 [D-1](#page-382-0) には、ワークロードの検出中またはターゲットの検出中に発生する可能性のある、 一般的な問題のトラブルシューティングに役立つ情報が示されています。

- ◆ 383 ページの [「一般的な検出の問題および解決法」](#page-382-1)
- ◆ 386 ページの [「資格情報のテストまたは検出が「アクセスが拒否されました」という](#page-385-0) [エラーで失敗する」](#page-385-0)
- 387 ページの 「OFX [コントローラのハートビート起動遅延の変更](#page-386-0) (Windows ワークロー [ド](#page-386-0) )」
- 388 ページの 「Web [インタフェースに、検出されたワークロードの編集済みホスト名](#page-387-0) [が表示されない」](#page-387-0)

### <span id="page-382-1"></span>一般的な検出の問題および解決法

<span id="page-382-0"></span>表 *D-1* ディスカバリ操作に関連する一般的な問題と解決方法

#### 問題またはメッセージ 解決方法

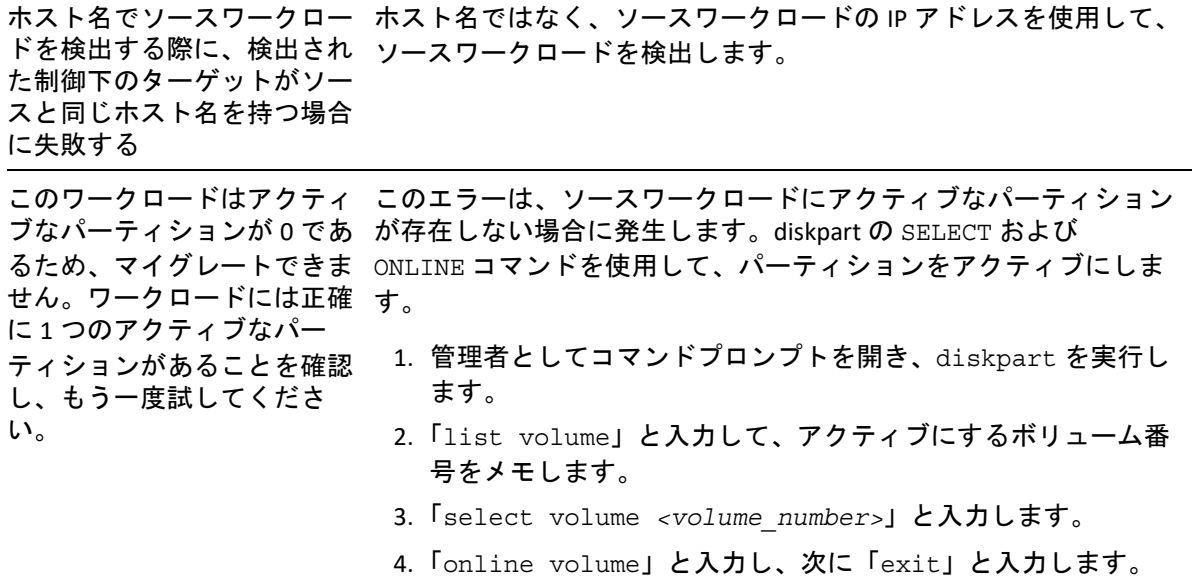

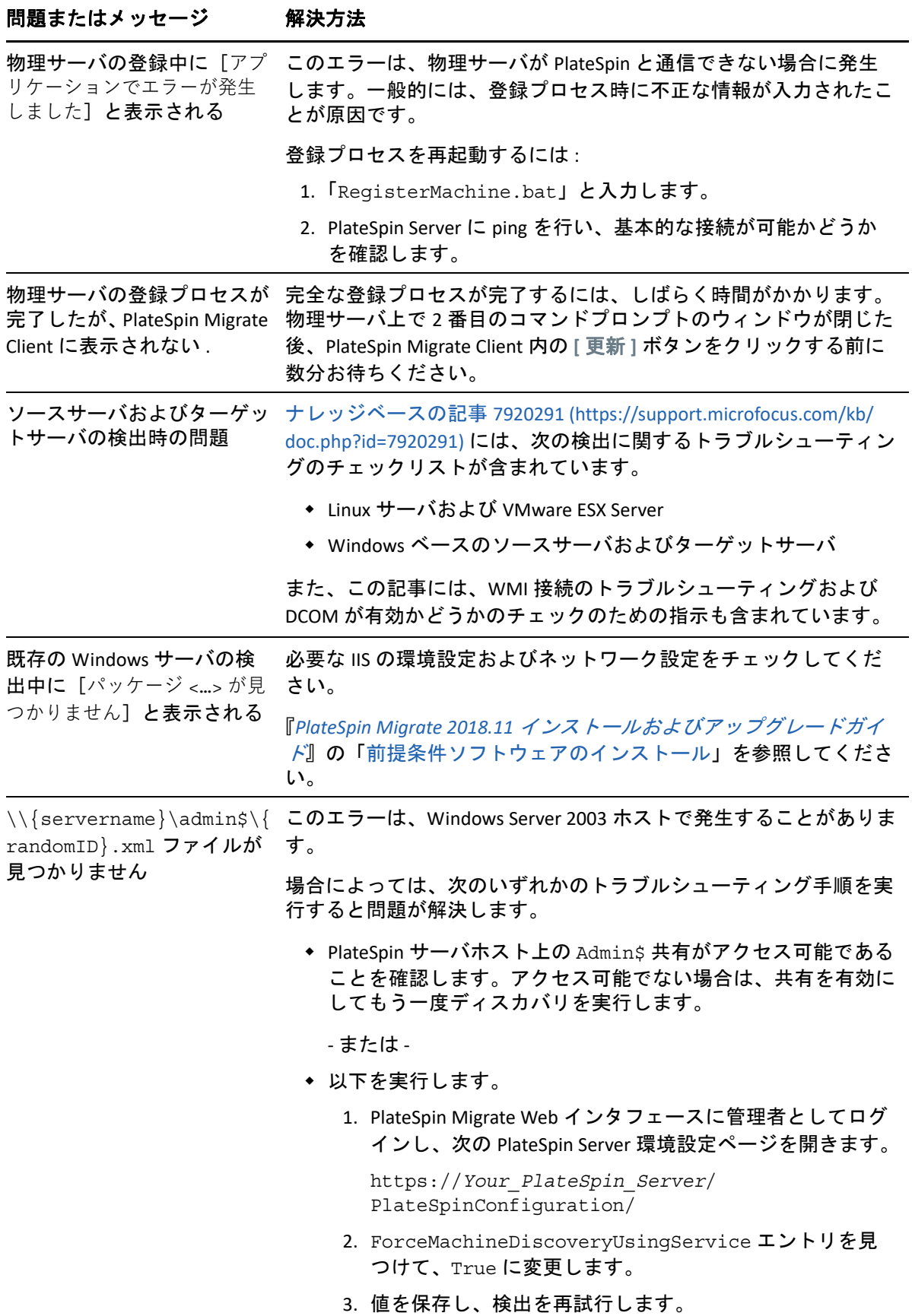

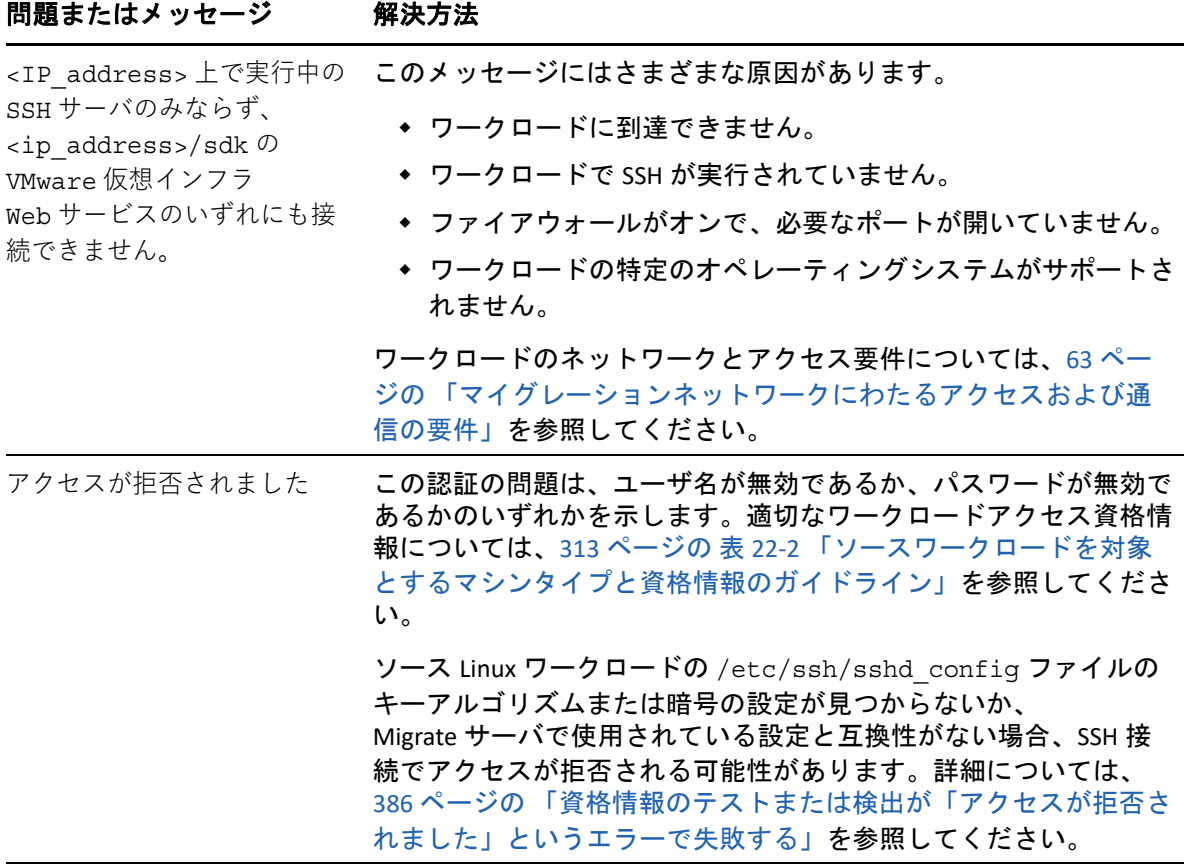

関連するナレッジベースの記事が、表 [D-2](#page-384-0) に示されています。

#### <span id="page-384-0"></span>表 *D-2* 検出の問題に関するナレッジベースの記事

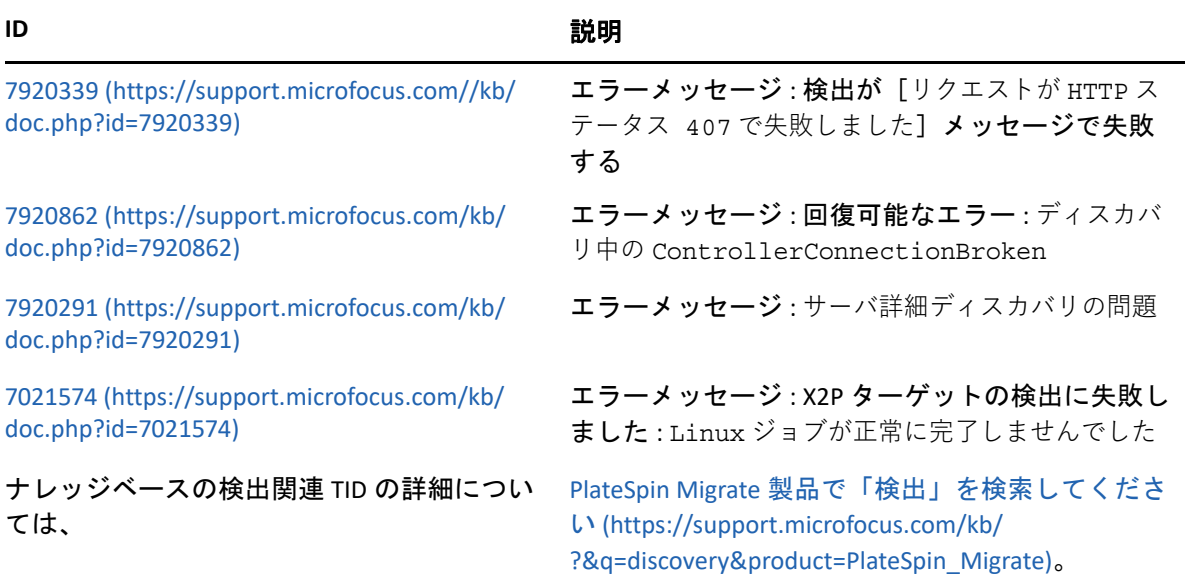

### <span id="page-385-0"></span>資格情報のテストまたは検出が「アクセスが拒否され ました」というエラーで失敗する

問題 **:** ソース Linux ワークロードに対する資格情報のテスト、ワークロードの追加、または ワークロードの検出のアクションが次のエラーで失敗します。

アクセスが拒否されました。指定した root 資格情報を使用してサーバ <*source-Linuxworkload-IP-address*> に接続できません。パスワードが正しいこと、また root が SSH を使 用できなくなっていないことを確認してください。

解決策 **:** ソース Linux ワークロードの /etc/ssh/sshd\_config ファイルのキーアルゴリズ ムまたは暗号の設定が見つからないか、Migrate サーバで使用されている設定と互換性がな い場合、SSH 接続でアクセスが拒否される可能性があります。

- **1** 以下が正しいことを確認します。
	- ソース Linux ワークロードの IP アドレス、ユーザ名、およびパスワードを正しく指 定している
	- ソース Linux ワークロードで SSH サービスが有効になっていて実行されており、 ファイアウォール ( 該当する場合 ) で TCP ポート 22 のインバウンド SSH トラ フィックが許可されている
	- PuttyなどのSSHクライアントを使用してリモートマシンからこのLinux ワークロー ドに root ユーザとして正常にログインできる
- **2** ソース Linux ワークロードで、root ユーザとしてログインして、ログファイル (/var/ log/messages) を参照するか、SSH デーモン (systemctl status sshd) の状態を確認 して、Migrate サーバの IP アドレスに関するエラーメッセージがないかどうか検索し ます。
- **3 Error: No matching key exchange method found. (** エラー **:** 一致する鍵交換方法が見つかり ません。**)**

<*timestamp*> xxx-<*hostname*>-xxx sshd[4849]: fatal: Unable to negotiate with <*Migrate-server-IP-address*> port 64713: no matching key exchange method found. Their offer: diffie-hellman-group1-sha1 [preauth] (<timestamp> xxx-<hostname>-xxx sshd[4849]: 致命的 : <Migrate-server-IPaddress> のポート 64713 とネゴシエートできません : 一致する鍵交換方法が見つかりませ ん。提案 : diffie-hellman-group1-sha1 [preauth])

#### 解決策 **:**

**3a** /etc/ssh/sshd\_config ファイルをテキストエディタで開き、次の行を追加して ファイルを保存します。

KexAlgorithms +diffie-hellman-group1-sha1

**3b** SSH サービスを再起動します。コマンドプロンプトで、次のコマンドを入力しま す。

systemctl restart sshd

#### **4 Error: No matching cipher found. (** エラー **:** 一致する暗号が見つかりません。**)**

<*timestamp*> xxx-<*hostname*>-xxx sshd[5063]: fatal: Unable to negotiate with <*Migrate-server-IP-address*> port 64776: no matching cipher found. Their offer: aes128-cbc,aes256-cbc,serpent192-cbc,twofish256cbc,twofish192-cbc,twofish128-cbc,3des-cbc,cast128-cbc,aes192 cbc,serpent128-cbc,blowfish-cbc,serpent256-cbc [preauth] (<timestamp> xxx-<hostname>-xxx sshd[5063]: 致命的 : <Migrate-server-IP-address> のポー ト 64776 とネゴシエートできません : 一致する暗号が見つかりません。提案 : aes128 cbc、aes256-cbc、serpent192-cbc、twofish256-cbc、twofish192-cbc、 twofish128-cbc、3des-cbc、cast128-cbc、aes192-cbc、serpent128-cbc、 blowfish-cbc、serpent256-cbc [preauth])

#### 解決策 **:**

**4a** /etc/ssh/sshd\_config ファイルをテキストエディタで開き、次の行を追加して ファイルを保存します。

Ciphers aes128-ctr,aes192-ctr,aes256-ctr,aes128-cbc,3des-cbc

**4b** SSH サービスを再起動します。コマンドプロンプトで、次のコマンドを入力しま す。

systemctl restart sshd

- **5** ソース Linux ワークロードをもう一度追加または検出します。
	- **5a** 資格情報のテストが成功することを確認します。
	- **5b** ワークロードが正常に追加されることを確認します。

次の関連する KB の記事も参照してください。

- *[Discovering Linux workload states access denied](https://support.microfocus.com/kb/doc.php?id=7018214)* (KB 7018214)
- *[Linux discovery failure with access denied error](https://support.microfocus.com/kb/doc.php?id=7018128)* (KB 7018128)

## <span id="page-386-0"></span>**OFX** コントローラのハートビート起動遅延の変更 **(Windows** ワークロード **)**

タイミングの問題によって発生する検出エラーを回避するため、OFX コントローラに 15 秒 (15000ms) のデフォルトのハートビート起動遅延を設定します。この設定はソースワーク ロード上に HeartbeatStartupDelayInMS レジストリキーを追加することによって可能に なります。このレジストリキーはデフォルトでは設定されていません。

#### より短い期間またはより長い期間のハートビート遅延を有効にするには **:**

- **1** ソースワークロードで、Windows レジストリエディタを開きます。
- **2** ソースワークロード上のオペレーティングシステムアーキテクチャに応じて、レジス トリエディタの次の場所に移動します。

64 ビットのソースワークロードのパス :

HKEY\_LOCAL\_MACHINE\SOFTWARE\Wow6432Node\PlateSpin\OperationsFramework\Controll er

32 ビットのソースワークロードのパス :

HKEY\_LOCAL\_MACHINE\SOFTWARE\PlateSpin\OperationsFramework\Controller

**3** REG\_SZ という種類の HeartbeatStartupDelayInMS という名前のキーを追加して、 その値を希望のミリ秒数に設定します。デフォルトの設定は 15000 である必要があり ます。

REG\_SZ: HeartbeatStartupDelayInMS Value: "15000"

**4** ソースワークロードを再起動します。

## <span id="page-387-0"></span>**Web** インタフェースに、検出されたワークロードの編 集済みホスト名が表示されない

問題 **:** 検出されたワークロードのホスト名を編集する場合、Migrate Client では新しいホス ト名が表示されますが、Web インタフェースでは表示されません。( バグ 1042869)

解決策 **:** 検出更新オプションは、Migrate Web インタフェースでは利用できません。Migrate Web インタフェースで管理するワークロードマイグレーションでは、ホスト名の変更、ボ リュームの追加や削除など、ワークロードに関する情報を変更する場合、ワークロードを 未検出にしてから再検出する必要があります。

# E <sup>E</sup>**Migrate** によってサポートされてい る **Linux** ディストリビューション

PlateSpin Migrate ソフトウェアには、多数の非デバッグ Linux ディストリビューション (32 ビットおよび 64 ビット ) 用に、事前コンパイルされたバージョンの blkwatch ドライ バが付属しています。このセクションでは、次の情報を紹介します。

- 389 ページの 「Linux [ワークロードの分析」](#page-388-0)
- 390 ページの 「Linux [ディストリビューション用に事前コンパイルされた](#page-389-0) blkwatch ドラ [イバ」](#page-389-0)

## <span id="page-388-0"></span>**Linux** ワークロードの分析

PlateSpin Migrate にディストリビューション用の blkwatch ドライバが付属しているかどう かを判断する前に、Linux ワークロードのカーネルに関する理解を深め、サポートされてい るディストリビューションのリストでそのカーネル名を検索する必要があります。このセ クションでは、次の情報を紹介します。

- 389 ページの [「リリース文字列の決定」](#page-388-1)
- ◆ 390 ページの [「アーキテクチャの決定」](#page-389-1)

### <span id="page-388-1"></span>リリース文字列の決定

ワークロードの Linux 端末で、次のコマンドを実行して、Linux ワークロードのカーネルの リリース文字列を決定できます。

uname -r

たとえば、uname -r を実行する場合、次の出力が表示される場合があります。

3.0.76-0.11-default

ディストリビューションのリストを検索すると、この文字列に一致する次の 2 つのエント リがあることがわかります。

- SLES11SP3-GA-3.0.76-0.11-default-x86
- SLES11SP3-GA-3.0.76-0.11-default-x86\_64

検索結果は、この製品には 32 ビット (x86) および 64 ビット (x86\_64) アーキテクチャのド ライバがあることを示しています。

### <span id="page-389-1"></span>アーキテクチャの決定

ワークロードの Linux 端末で次のコマンドを実行することにより、Linux ワークロードの アーキテクチャを決定できます。

uname -m

たとえば、uname -m を実行すると、次の出力が表示される場合があります。

x86\_64

この情報を使用して、ワークロードのアーキテクチャが 64 ビットであるかどうかを判断 できます。

## <span id="page-389-0"></span>**Linux** ディストリビューション用に事前コンパイルさ れた **blkwatch** ドライバ

PlateSpin Migrate には、多くの非デバッグ Linux ディストリビューションに対応する、ブ ロックウォッチ (blkwatch) ドライバと呼ばれるコンパイル済みのブロックベース Linux カー ネルドライバが用意されています。このドライバは、Linux システムで実行されている特定 のカーネル用にビルドする必要があります[。ディストリビューションのリストを](#page-390-0)検索し て、Linux ワークロードカーネルのリリース文字列とアーキテクチャが、リスト内のサポー トされているディストリビューションに一致するかどうかを判断できます。リリース文字 列とアーキテクチャが見つかった場合、PlateSpin Migrate には事前コンパイルされたバー ジョンの blkwatch ドライバが含まれています。

検索が成功しない場合は[、ナレッジベースの記事](https://support.microfocus.com/kb/doc.php?id=7005873) 7005873 (https://support.microfocus.com/ kb/doc.php?id=7005873) の手順に従ってカスタム blkwatch ドライバを作成できます。

自己コンパイルドライバは[、ディストリビューションのリスト](#page-390-0)に記載された Linux のメ ジャーおよびマイナーカーネルバージョン、またはそのパッチ適用済みバージョンでのみ サポートされます。Linux ワークロードカーネルのリリース文字列のメジャーおよびマイ ナーカーネルバージョンがリストに記載されたメジャーおよびマイナーカーネルバージョ ンに一致する場合、自己コンパイルドライバはサポートされます。

### リスト項目の構文

リストの各項目は、次の構文を使用してフォーマットされます。

<*Distro*>-<*Patch*>-<*Kernel\_Release\_String*>-<*Kernel\_Architecture*>

したがって、32 ビット (x86) アーキテクチャの 2.6.5-7.139-bigsmp のカーネルリリース 文字列を含む SLES 9 SP1 ディストリビューションの場合、次のようなフォーマットで項目 が一覧表示されます。

SLES9-SP1-2.6.5-7.139-bigsmp-x86

## <span id="page-390-0"></span>ディストリビューションのリスト

全ディストリビューションのリストについては、オンライン英語バージョンの『*PlateSpin Migrate User Guide*』の「List of Distributions」 (https://www.microfocus.com/documentation/ platespin/platespin-migrate-2018-11/migrate-user/blkwatch-drivers-linux.html#t418a8rr8830) を 参照してください。

## **blkwatch** ドライバを使用する他の **Linux** ディストリビュー ション

ディストリビューションが Red Hat Enterprise Linux または SUSE Linux Enterprise Server のサ ポートされているリリースバージョンに基づいている場合、PlateSpin Migrate は表 [E-1](#page-390-1) に示 されているその他の Linux ディストリビューションをサポートしています。サポートされ ている Linux ディストリビューション用に事前コンパイルされた blkwatch ドライバを使用 することができます。

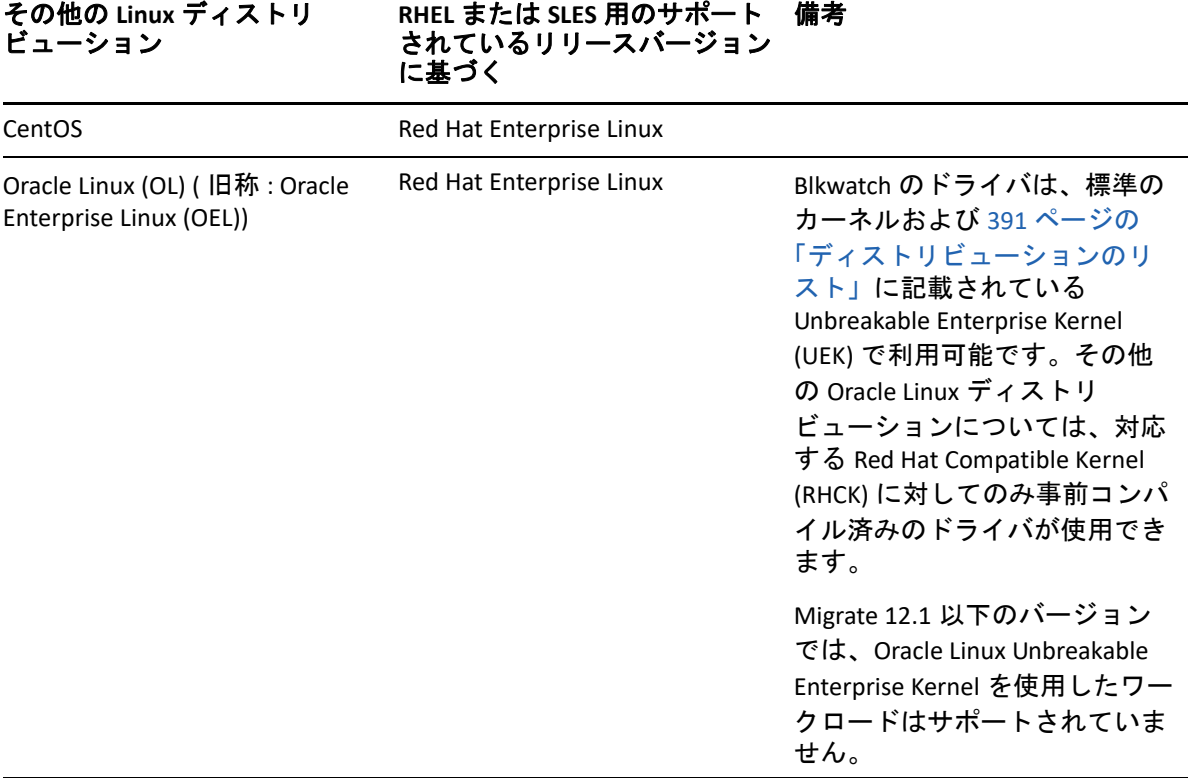

<span id="page-390-1"></span>表 *E-1* その他の *Linux* ディストリビューション用の *Blkwatch* ドライバのサポート

サポートされているカーネルディストリビューションのリストについては、オンライン英 語バージョンの『*PlateSpin Migrate User Guide*』の「List of Distributions」 (https:// www.microfocus.com/documentation/platespin/platespin-migrate-2018-11/migrate-user/ blkwatch-drivers-linux.html#t418a8rr8830) を参照してください。

Migrate によってサポートされている Linux ディストリビューション

# F <sup>F</sup> クラスタノードにおけるローカル ストレージのシリアル番号の同期

このセクションでは、マイグレートする Windows クラスタの各ノードに一致するように、 ローカルボリュームシリアル番号を変更するための手順を説明します。ボリュームマネー ジャユーティリティ (VolumeManager.exe) を使用して、クラスタノードのローカルスト レージでシリアル番号を同期する方法についても説明します。

#### ユーティリティをダウンロードして実行するには **:**

- **1** Micro Focus [ダウンロード](https://www.microfocus.com/support-and-services/download/) (https://www.microfocus.com/support-and-services/download/ ) サイトで、PlateSpin Migrate 製品を検索してから、 **[Submit Query (** 送信 **) ]** をクリックし ます。
- **2**[Products ( 製品 )]タブで、[PlateSpin Migrate 2018.11]を選択してリリース固有のダウ ンロードページに移動してから、 **[proceed to download (** ダウンロードに進む **) ]** をクリッ クします。
- **3** ダウンロードページで、 **[** ダウンロード **]**(VolumeManager.exe の行 ) をクリックするか、 相当するダウンロードマネージャリンクを選択して、ファイルを保存します。
- **4** ダウンロードしたファイルを各クラスタノードのアクセス可能な場所にコピーします。
- <span id="page-392-0"></span>**5** クラスタのアクティブノードで、管理コマンドプロンプトを開き、ダウンロードされ たユーティリティの場所に移動して、次のコマンドを実行します。

VolumeManager.exe -l

ローカルボリュームとそれらの各シリアル番号のリストが表示されます。次に例を示 します。

Volume Listing:

--------------------

DriveLetter (\*:) VolumeId="System Reserved" SerialNumber: AABB-CCDD

DriveLetter (C:) VolumeId=C:\ SerialNumber: 1122-3344

後から比較するために、これらのシリアル番号をメモするか、表示されたままにしま す。

- <span id="page-392-1"></span>**6** アクティブノードのすべてのローカルストレージシリアル番号がクラスタ内の他の ノードのローカルストレージシリアル番号と一致していることを確認します。
	- **6a** 各クラスタノードで、VolumeManager.exe -l コマンドを実行し、そのボリュー ムシリアル番号を取得します。
	- **6b** アクティブノード ( [ステップ](#page-392-0) 5) のローカルストレージシリアル番号ノード ( [ス](#page-392-1) [テップ](#page-392-1) 6a) のローカルストレージシリアル番号と比較します。

**6c** ( 条件 ) アクティブノードとこのノードのシリアル番号が違う場合は、このノード に伝播するシリアル番号をメモして、次のコマンドを実行して設定し、その後シ リアル番号を確認します。

VolumeManager -s <VolumeId> <*serial-number*>

次の 2 つの例は、このコマンドの使用方法を示しています。

- VolumeManager -s "System Reserved" AAAA-AAAA
- VolumeManager -s C:\ 1111-1111
- <span id="page-393-0"></span>**6d** クラスタのノードのボリュームシリアル番号がすべて正常に変更されたら、その ノードを再起動する必要があります。

**6e** クラスタの各ノードに対し[てステップ](#page-392-1) 6a か[らステップ](#page-393-0) 6d を繰り返します。

**7** ( 条件 )PlateSpin 環境内でクラスタがすでにマイグレートされている場合は、アクティ ブノードでフルレプリケーションを実行して、すべての変更をデータベースへ確実に 伝播することをお勧めします。

# G <sup>G</sup>**Migrate Agent** ユーティリティ

Migrate Agent は、ブロックベース転送ドライバのインストール、アップグレード、クエ リ、またはアンインストールを実行するために使用できるコマンドラインユーティリティ です。このユーティリティを使用して、ソースワークロードを PlateSpin Migrate サーバに 登録し、ワークロードの詳細を HTTPS (TCP/443、アウトバウンド ) 経由でサーバに送信する こともできます。詳細については、405 ページの 「Migrate Agent [を使用したワークロード](#page-404-0) [の登録」](#page-404-0)を参照してください。

- 395 ページの 「Migrate Agent [ユーティリティの要件」](#page-394-0)
- 398 ページの 「Windows 用の Migrate Agent [ユーティリティ」](#page-397-0)
- 401 ページの 「Linux 用の Migrate Agent [ユーティリティ」](#page-400-0)
- 405 ページの 「Migrate Agent [を使用したワークロードの登録」](#page-404-0)
- 406 ページの 「Migrate Agent [とブロックベース転送ドライバの併用」](#page-405-0)

## <span id="page-394-0"></span>**Migrate Agent** ユーティリティの要件

ソースワークロードとネットワーク環境が Migrate Agent ユーティリティを使用するための 次の要件を満たしていることを確認します。

- 395 ページの 「Migrate Agent [に対してサポートされているマイグレーション」](#page-394-1)
- ◆ 396 ページの 「[Migrate Agent](#page-395-0) の展開要件」
- 397 ページの 「Migrate Agent [ユーティリティの使用要件」](#page-396-0)

## <span id="page-394-1"></span>**Migrate Agent** に対してサポートされているマイグレーショ ン

- Migrate Agent は、ライブマイグレーションでのみサポートされています。
- Migrate Agent は、自動マイグレーションでサポートされています。Migrate Client または Migrate Web インタフェースを使用して、マイグレーションを実行できます。
- Migrate Agent は、半自動 (X2P) マイグレーションでの使用はサポートされていません。

### <span id="page-395-0"></span>**Migrate Agent** の展開要件

Migrate Agent をワークロードの登録およびマイグレーションに使用する場合、マイグレー ション環境が次の要件を満たしていることを確認します。

- PlateSpin Migrate Server ホスト、レプリケーションネットワーク、およびターゲットマ シンに対するパブリック IP アドレスが必要です。一部の展開シナリオでは、ソースマ シンに対するパブリック IP アドレスも必要です。
	- ワークロードが Migrate Server のパブリック IP アドレスに到達できることを確認し ます。

[PlateSpinConfiguration]ページで、 **[AlternateServerAddress ]** パラメータを Migrate Server のパブリック IP アドレスに設定します。クラウドマーケットプレースから 展開した Migrate Server の場合は、Migrate がこのパラメータにパブリック IP アド レスを自動で追加します。詳細については、「139 ページの 「[PlateSpin Server](#page-138-0) の代 替 IP [アドレスの設定」](#page-138-0)」を参照してください。

- ワークロードのマイグレーションを設定するときに、レプリケーションネット ワークに対するパブリック IP アドレスを有効にします。
- マイグレーション時に Migrate がターゲットマシンのパブリック IP アドレスを自動 設定します。
- 登録とマイグレーションのネットワーク要件については、次の情報を参照してくださ い。
	- 66 ページの [「ワークロード登録の要件」](#page-65-0)
	- 70 ページの 「Migrate Agent [を使用して登録されたワークロードのマイグレーショ](#page-69-0) [ンの要件」](#page-69-0)

注 **:** さまざまなマイグレーションコンポーネント間のポートや情報の流れを理解する には、マイグレーションターゲットに基づく展開図を参照してください。詳細につい ては、「175 ページのパート III[「マイグレーション環境の準備」](#page-174-0)」を参照してください。

- ソースワークロードが次のポートのアウトバウンドトラフィックをサポートするよう に設定します。
	- ◆ HTTPS ポート (TCP/443)
	- レプリケーションポート (TCP/3725 がデフォルトです )

レプリケーションポートは設定可能です。PlateSpin の[環境設定]ページで **[FileTransferPort ]** パラメータを変更した場合は、それに対応するファイアウォール 設定も変更する必要があります。

 ソースワークロードで Migrate Agent を使用すると、ソースワークロードはデータ転送 のためにターゲットワークロードに接続します。Migrate Server でレプリケーション ポート方向を再設定する必要があります。
[PlateSpinConfiguration]ページで **[SourceListensForConnection ]** パラメータを True から False に変更します。クラウドマーケットプレースから展開した Migrate Server の場 合、このパラメータはデフォルトで False に設定されます。詳細については、「[140](#page-139-0)  ページの [「レプリケーションポートの接続方向の設定」](#page-139-0)」を参照してください。

 クラウドベースの Migrate Server の場合、サーバはデフォルトで、その親クラウド環境 と一致するターゲットタイプへのマイグレーション用に設定されます。ソースワーク ロードが、別のターゲットへのマイグレーションに対応している親クラウド環境内に ある場合、 **[ServerIsHostedInCloud ]** パラメータのデフォルト値を削除して ( フィールド を空にして)、[ターゲットの追加]ダイアログですべてのターゲットタイプが使用で きるようにする必要があります。

#### **Migrate Agent** ユーティリティの使用要件

#### ソフトウェアの前提条件

Linux 用の Migrate Agent ユーティリティでは、ソースマシンに GNU C ライブラリ (glibc) 2.11.3 以降がインストールされている必要があります。

再起動

ブロックベースの転送ドライバをインストール、アンインストール、アップグレード する際には、ソース Windows ワークロードの再起動が必要です。ソース Linux ワーク ロードでは再起動は不要です。

Windows ワークロードでは常に再起動が必要ですが、Migrate Agent ユーティリティを 使用すると、操作を実行するタイミングを柔軟に制御できるため、サーバが再起動さ れるタイミングも柔軟に制御できます。たとえば、このユーティリティを使用して、 最初のレプリケーション時ではなくスケジュールされたダウンタイム時にドライバを インストールできます。

#### 資格情報

- Windows ワークロードの場合、Migrate Agent ユーティリティでは、コマンドを実行 するために Administrator 権限が必要です。
- Linux ワークロードの場合、Migrate Agent ユーティリティでは、コマンドを実行す るために root レベルのアクセス権が必要です。非 root ユーザアカウントは、 sudo コマンドの使用を許可されている必要があります。つまり、そのユーザ名 は、権限を持つユーザとして /etc/sudoers 環境設定ファイルに記載されている 必要があります。ルート以外のアカウントの使用については[、ナレッジベースの](https://support.microfocus.com/kb/doc.php?id=7920711) 記事 [7920711](https://support.microfocus.com/kb/doc.php?id=7920711) (https://support.microfocus.com/kb/doc.php?id=7920711) を参照してく ださい。

注 **:** Amazon Web Services のソース Linux ワークロードの場合、AMI テンプレート は、sudo に対して有効な、デフォルトの非 root システムユーザアカウントを自 動的に作成します。このアカウントのユーザ名は、AMI プロバイダによって異な

ります。Amazon Linux イメージの場合、ほとんどの Linux ディストリビューション で非 root ユーザ名は ec2-user になります。CentOS AMI の場合は centos になり ます。詳細については、AMI プロバイダのドキュメントを参照してください。 AWS では、非 root ユーザは、sudo -i コマンドを実行して root シェルにアクセ スしてから、Migrate Agent コマンドを実行する必要があります。各 Migrate Agent ユーティリティコマンドで「sudo」と入力すると、一部のソースワーク ロードでエラーが発生することがあります。

### **Windows** 用の **Migrate Agent** ユーティリティ

- 398 ページの「ソースWindowsワークロードへのMigrate Agent[のダウンロードおよびイ](#page-397-0) [ンストール」](#page-397-0)
- 398 ページの 「Windows 用の [Migrate Agent](#page-397-1) コマンド」

### <span id="page-397-0"></span>ソース **Windows** ワークロードへの **Migrate Agent** のダウン ロードおよびインストール

**Windows** 用の **Migrate Agent** ユーティリティをソースワークロードにダウンロードおよび インストールするには **:**

- **1** ソース Windows マシンに管理者ユーザとしてログインします。
- **2** Web ブラウザで、PlateSpin Migrate Web インタフェースを起動してログインします。
- **3 [** ダウンロード **]** タブをクリックします。
- **4** Windows ターゲットプラットフォームの Migrate Agent アプリケーションのリンクをク リックして、圧縮されている MigrateAgent.cli.exe ファイルを保存します。
- **5** ファイルのコンテンツを解凍し、実行可能なファイルにアクセスします。
- **6** ( オプション ) 次を入力して Migrate Agent のヘルプを表示します

MigrateAgent.cli.exe -h

#### <span id="page-397-1"></span>**Windows** 用の **Migrate Agent** コマンド

Windows 用の Migrate Agent ユーティリティを実行するための構文は次のとおりです。

MigrateAgent.cli.exe {*command*} [*command\_option*] [/psserver=%IP%]

表 [G-1](#page-398-0) では、Windows 上の MigrateAgent.cli.exe コマンドで使用できるコマンド、コマ ンドオプション、およびスイッチについて説明します。

<span id="page-398-0"></span>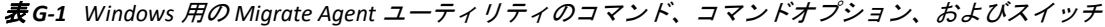

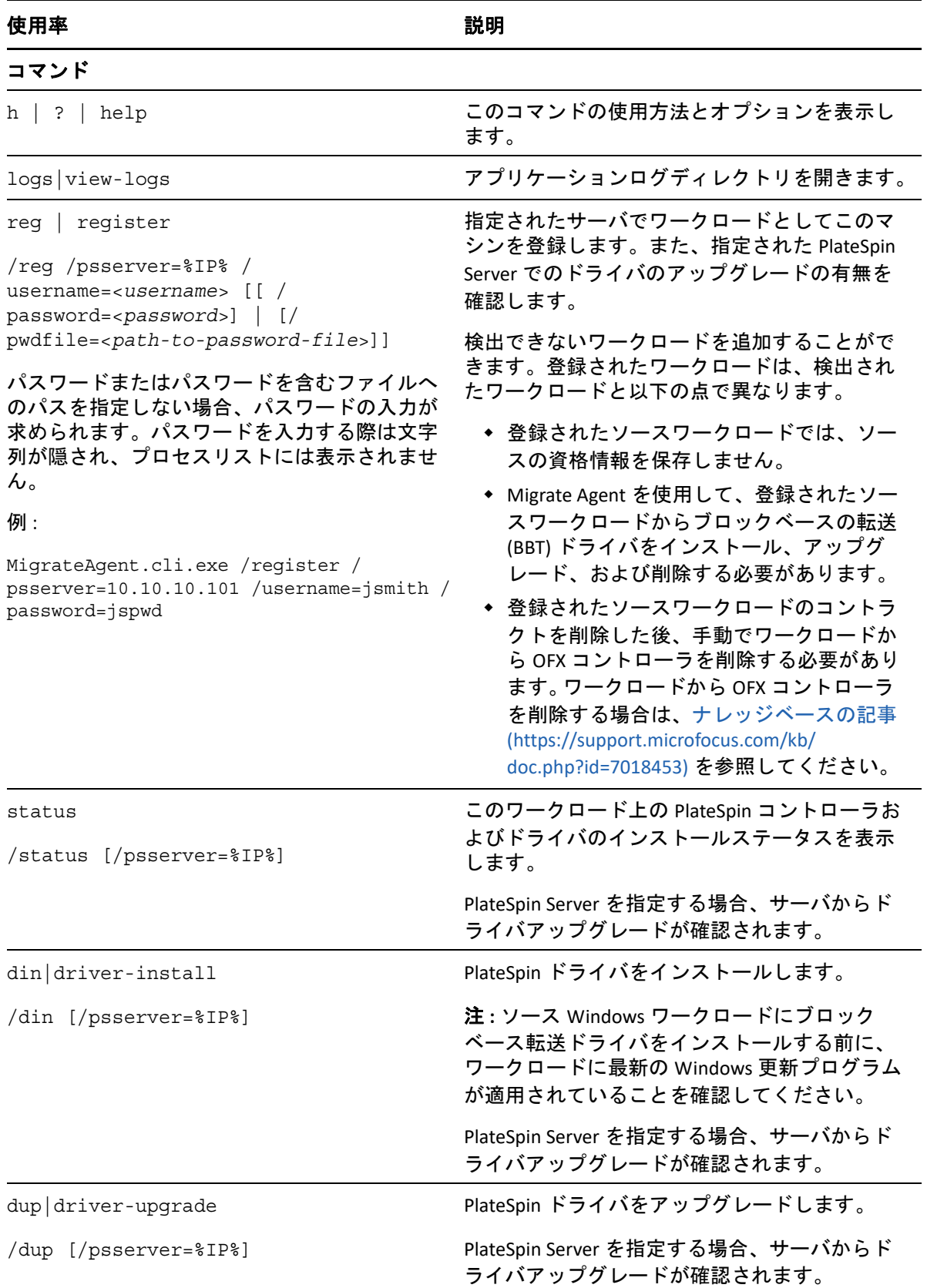

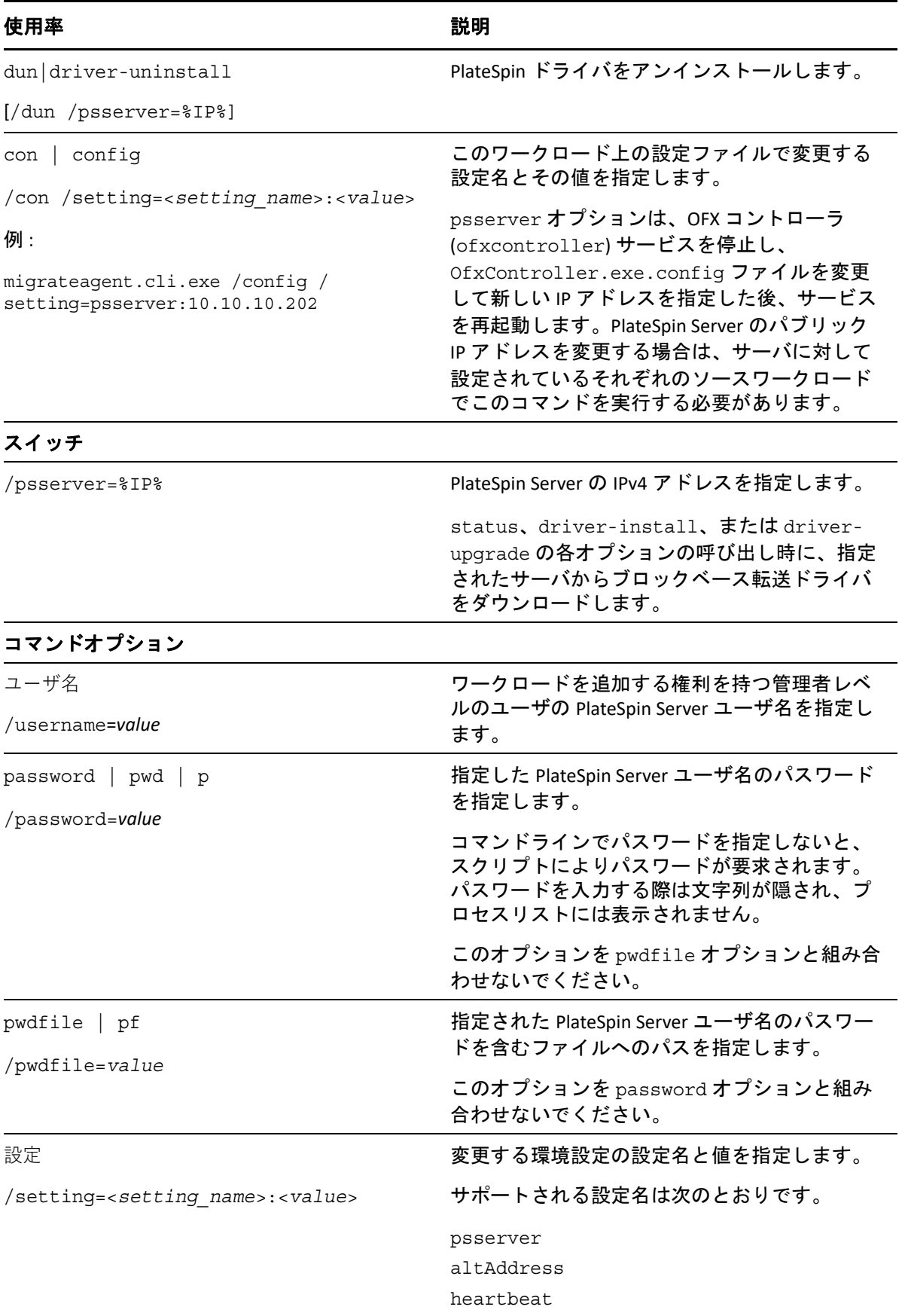

### **Linux** 用の **Migrate Agent** ユーティリティ

Migrate Agent をインストールまたは使用する前に、システムが [Migrate Agent](#page-394-0) ユーティリ [ティの要件を](#page-394-0)満たしていることを確認します。

- 401 ページの「ソース Linux ワークロードへの Migrate Agent [のダウンロードおよびイン](#page-400-0) [ストール」](#page-400-0)
- ◆ 402 ページの 「Linux 用の [Migrate Agent](#page-401-0) コマンド」

### <span id="page-400-0"></span>ソース **Linux** ワークロードへの **Migrate Agent** のダウンロー ドおよびインストール

Linux 用の Migrate Agent ユーティリティをインストールする前に、ソースマシンに GNU C ライブラリ (glibc) 2.11.3 以降がインストールされていることを確認します。

ソース Linux マシン用の適切なアーキテクチャを持つアプリケーションをダウンロードし てください。ファイル名では大文字と小文字が区別されます。

- **64** ビット **:** MigrateAgent-x86\_64.tar.gz
- **32** ビット **:** MigrateAgent-x86.tar.gz

ソースワークロードに **Linux** 用の **Migrate Agent** ユーティリティをダウンロードしてインス トールするには **:**

- **1** ソース Linux ワークロードに root ユーザとしてログインします。
- **2** MigrateAgent-*arch*.tar.gz ファイルを取得するには、次のいずれかの方法を使用し ます。

*arch* を適切なアーキテクチャ (x86\_64 または x86) で置き換えます。

- Web インタフェースから zip ファイルをダウンロードします。
	- 1. Web ブラウザで、PlateSpin Migrate Web インタフェースを起動してログインし ます。

https://<*Your\_PlateSpin\_Server* >/Migrate

*Your\_PlateSpin\_Server* を PlateSpin Migrate サーバの DNS 名または IP アドレスで 置き換えます。

- 2. **[** ダウンロード **]** タブをクリックします。
- 3. 適切な Linux プラットフォーム (x86\_64 または x86) 用の Migrate Agent アプリ ケーションリンクをクリックして、MigrateAgent-*arch*.tar.gz ファイルを 保存します。

- または -

wget コマンドを使用して、PlateSpin Server からファイルをコピーします。

注 **:** PlateSpin Server ホスト上のオペレーティングシステムで TLS 1.2 接続のみが許 可されている場合は、wget バージョン 1.16.1 以上をソース Linux ワークロードで 使用します。

1. 端末を起動し、次のように入力します。

wget --no-check-certificate --http-user=<*username*> --httppassword=<*password*> https://<*Your\_PlateSpin\_Server*>/Migrate/Downloads/ MigrateAgent-<*arch*>.tar.gpz

*Your\_PlateSpin\_Server* を PlateSpin Migrate サーバの DNS 名または IP アドレスで 置き換えます。*arch* を x86\_64 または x86 で置き換えます。

**3** アーカイブマネージャで MigrateAgent-*arch*.tar.gz ファイルを開き、 MigrateAgent ディレクトリとその内容を root ディレクトリ (/) に抽出します。 あるいは、シェルプロンプトで次のように入力します。

tar xvf MigrateAgent-<*arch*>.tar.gz

*arch* を x86\_64 または x86 で置き換えます。

**4** ディレクトリを /MigrateAgent ディレクトリに変更し、その内容をリストします。端 末で、次のコマンドを入力します。

```
cd MigrateAgent
ls
```
このディレクトリには、commands ファイルと MigrateAgent スクリプトファイルが 含まれています。

**5** 次のコマンドを入力してコマンドヘルプを表示します。

./MigrateAgent -h

#### <span id="page-401-0"></span>**Linux** 用の **Migrate Agent** コマンド

Migrate Agent ユーティリティを実行するための構文は次のとおりです。

./MigrateAgent [Command] [-h]

表 [G-2](#page-402-0) では、Linux 上で MigrateAgent コマンドで使用できるオプションと引数について説 明します。

<span id="page-402-0"></span>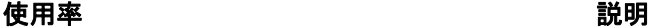

#### コマンド

register <*server*> <*user*> [[-p *password*] | [-pf <*password-filepath*>]]

*server* には、PlateSpin Migrate サーバの DNS 名ま たは IP アドレスを指定します。

*user* には、ワークロードを追加する権限を持つ 管理者レベルユーザの有効な PlateSpin Server ユーザ名を指定します。

パスワードでは、次のいずれかの操作を実行し ます。

 -p オプションを使用して、指定した PlateSpin ユーザ名用のコマンドでパスワー ドを入力します。

-p mypassword

 -pf オプションを使用して、指定した PlateSpin ユーザ名用のパスワードを含む ファイルへのパスを指定します。

-pf /tmp/jsmith-password-file.txt

 コマンドでパスワードを指定しません。コ マンドラインでパスワードの入力を求めら れます。

#### 例 :

./MigrateAgent register 10.10.10.101 jsmith -p jspwd

指定されたサーバでワークロードとしてこのマ シンを登録します。また、指定された PlateSpin Server でのドライバのアップグレードの有無を 確認します。

検出できないワークロードを追加することがで きます。登録されたワークロードは、検出され たワークロードと以下の点で異なります。

- ◆ 登録されたソースワークロードでは、ソー スの資格情報を保存しません。
- Migrate Agent を使用して、登録されたソー スワークロードから Linux blkwatch ドライバ をインストール、アップグレード、および 削除する必要があります。
- 登録されたソースワークロードのコントラ クトを削除した後、手動でワークロードか ら OFX コントローラを削除する必要があり ます。詳細については、625 [ページの](#page-624-0) 「Linux [ワークロードのクリーンアップ」](#page-624-0)を 参照してください。

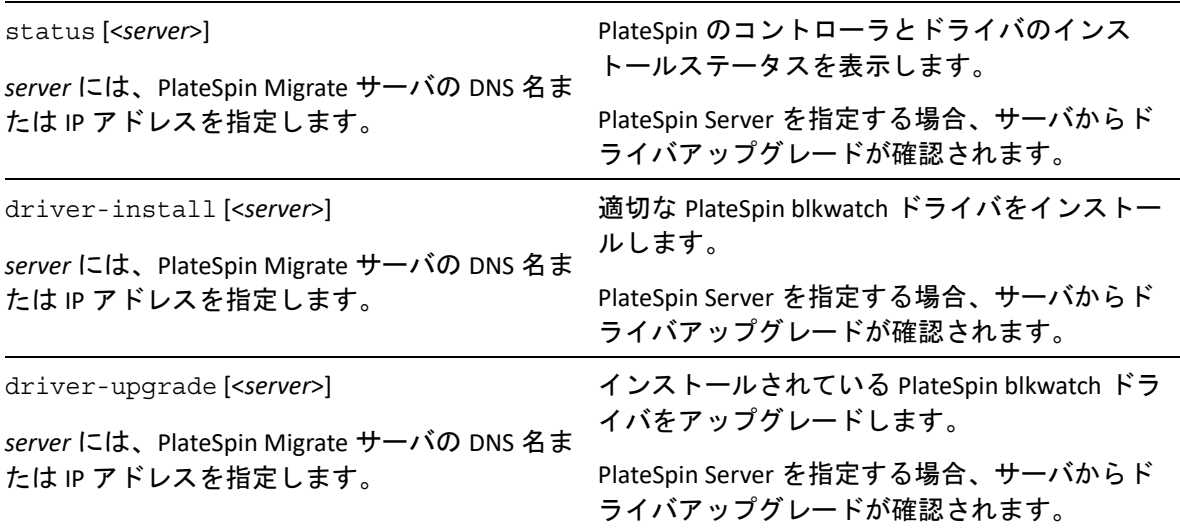

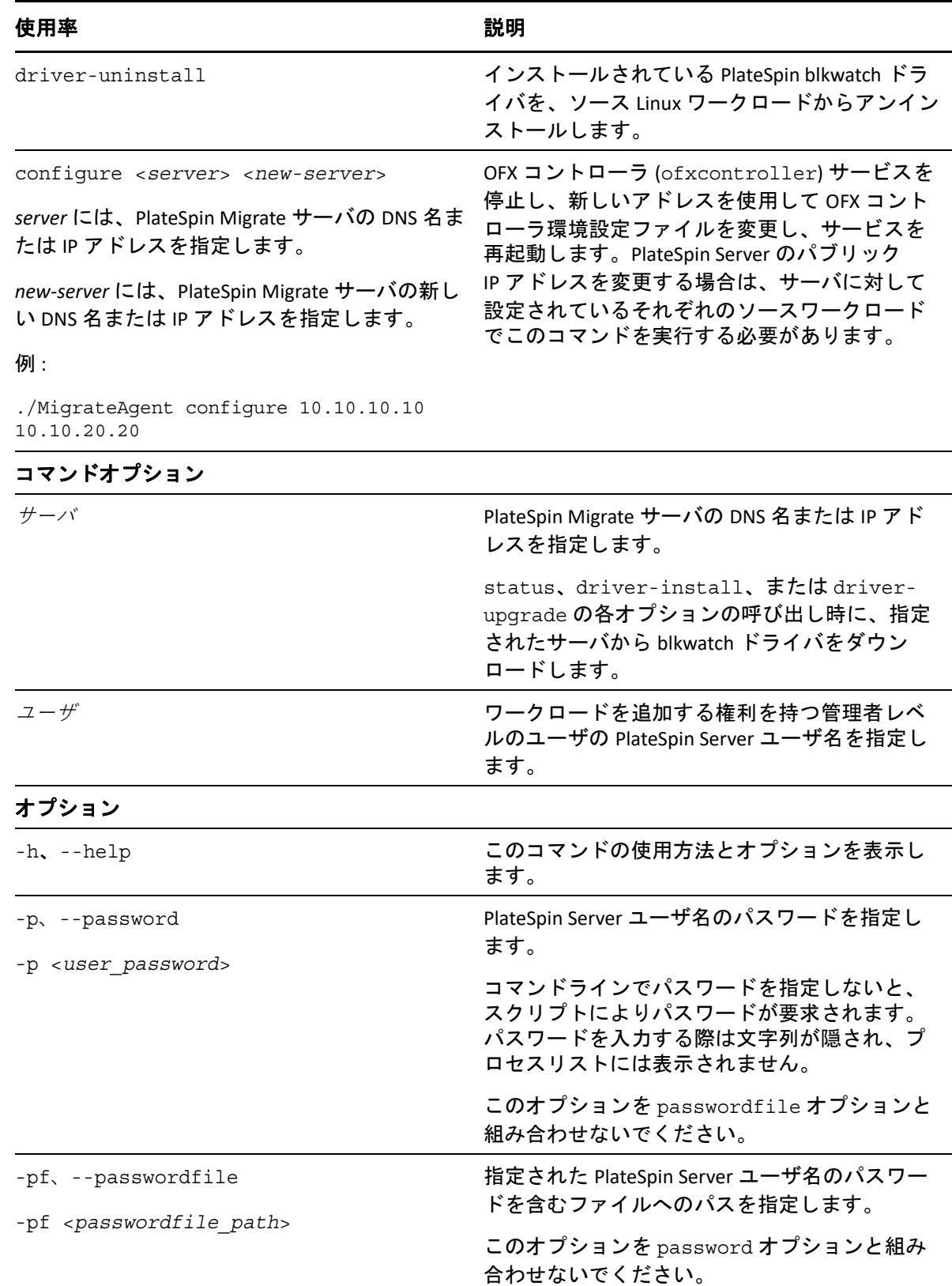

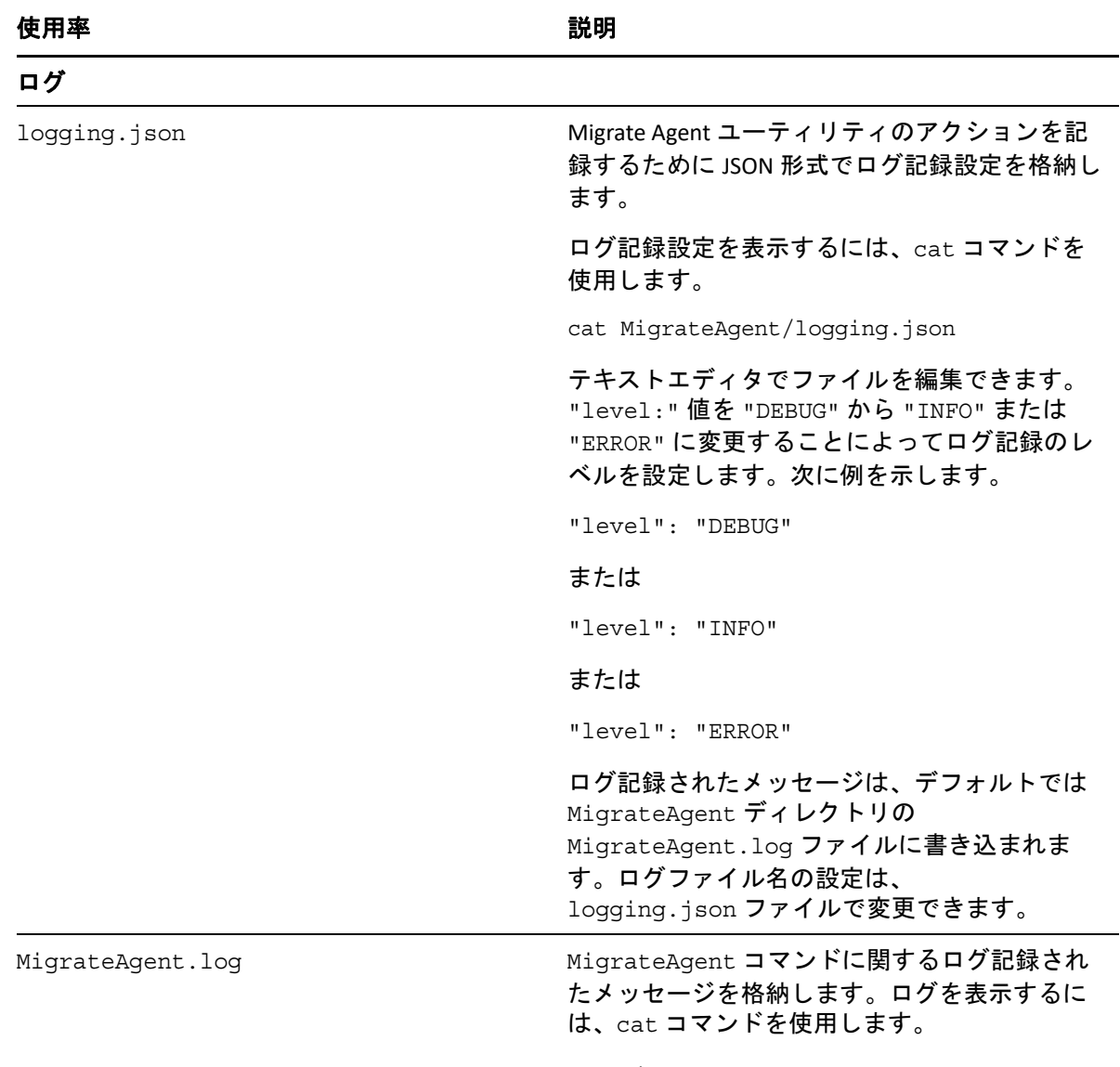

#### cat MigrateAgent.log

## **Migrate Agent** を使用したワークロードの登録

ライブマイグレーションのシナリオで、自動検出のかわりに登録と検出に Migrate Agent ユーティリティを使用することができます。次のような自動検出が不可能なシナリ オで、ソースワークロードの詳細を登録して検出する場合、Migrate Agent の使用が必要に なります。

- ネットワークとクラウド環境との間にサイト間 VPN を展開せずに、Migrate サーバをク ラウドに展開する場合。
- ◆ 関係する場所 ( ネットワーク、ソースクラウド環境、ターゲットクラウド環境 ) の間で、 サイト間 VPN を展開せずにクラウドからクラウドへのマイグレーションを計画する場 合。

 企業のネットワークまたはポリシーの制限により、ソースワークロードのインバウン ドポートを開くことができない場合。

Windows および Linux のワークロードの自動検出に必要なインバウンドポートについ ては、64 ページの [「検出の要件」](#page-63-0)を参照してください。

Migrate Agent では、SMB や NetBIOS などのインバウンドポートを開かなくても Windows ワークロードをマイグレートできます。ソース Windows ワークロードのアウトバ ウンドに必要なのは、HTTPS(TCP/443) とレプリケーションポート ( デフォルトは TCP/3725) のみです。ソース Linux ワークロードの場合は、さらに SSH ポート (TCP/22) を開く必要が あります。詳細については、「66 ページの [「ワークロード登録の要件」](#page-65-0)」を参照してくださ い。

ソースワークロードで Migrate Agent を使用すると、ソースワークロードはデータ転送のた めにターゲットワークロードに接続します。この方向は、サーバレベルで制御されます。 Migrate Server でレプリケーションポート方向を再設定する必要があります (SourceListensForConnection=False)。詳細については、140 ページの [「レプリケー](#page-139-0) [ションポートの接続方向の設定」](#page-139-0)を参照してください。

Migrate Agent は、各ソースワークロードにインストールする必要があります。 register オプションを使用すると、Migrate Agent はワークロード検出をローカルで実行 して、その詳細を HTTPS (TCP/443) 経由で Migrate Server に送信します。ワークロードを登 録した後、Migrate Web インタフェースを使用して、Migrate Server インスタンスが展開さ れているターゲットクラウドへのワークロードマイグレーションを設定します。

登録されたワークロードは、検出されたワークロードと以下の点で異なります。

- 登録されたソースワークロードのソース資格情報は、Migrate Server には保存されませ ん。
- Migrate Agent を使用して、登録されたソースワークロードから Windows PlateSpin ドラ イバをインストール、アップグレード、および削除する必要があります。
- 登録されたソースワークロードの契約を削除した後、ワークロードから OFX コント ローラを手動で削除する必要があります。詳細については、625 [ページの](#page-624-0) 「Linux ワー [クロードのクリーンアップ」を](#page-624-0)参照してください。

319 ページの 「Migrate Agent [によるワークロードの登録と詳細の検出」](#page-318-0)で次の手順を確認 してください。

- Migrate Agent による Windows [ワークロードの登録と検出](#page-319-0)
- Migrate Agent による Linux [ワークロードの登録と検出](#page-320-0)

## **Migrate Agent** とブロックベース転送ドライバの併用

Migrate Agent ユーティリティには、ブロックベース転送ドライバがバンドルされていま す。別の方法として、status、driver-install、または driver-upgrade の各オプショ ンの呼び出し時に PlateSpin Server からドライバをダウンロードするために、/ psserver= コマンドラインスイッチを指定することができます。この方法は、サーバには 新しいドライバパッケージでパッチが適用されていても、Migrate Agent コマンドライン ユーティリティにはパッチが適用されていない場合に便利です。

注 **:** 混乱を避けるために、Migrate Agent を使用する場合は、ドライバをインストール、ア ンインストール、またはアップグレードした後、レプリケーションを実行する前に再起動 することをお勧めします。

ドライバをインストール、アップグレード、またはアンインストールするたびに、システ ムを再起動する必要があります。再起動により、実行中のドライバは停止し、新しいドラ イバがシステム再起動時に適用されます。レプリケーションの前にシステムを再起動しな かった場合、ソースはそれらの操作が完了していないかのように動作を続行します。たと えば、ドライバをインストールした後でシステムを再起動しなかった場合、ソースは、レ プリケーション中にインストールされたドライバがないかのように動作します。同様に、 ドライバをアップグレードした後で再起動しなかった場合、システムを再起動するまで は、ソースはすでに実行中のドライバをレプリケーション時に使用し続けます。

インストールされたドライバのバージョンと実行中のドライバのバージョンが異なる場 合、status オプションの出力によって、再起動が必要であることが示されます。次に例 を示します。

C:\MigrateAgent\MigrateAgent.cli.exe status Step 1 of 2: Querying the PlateSpin controller service Done Step 2 of 2: Querying the installed PlateSpin driver version Done The task completed successfully PlateSpin Controller Service Status The PlateSpin Controller service is not installed PlateSpin Driver Status Installed Driver Version: 8.0.0.11 Running Driver Version: Not running. Reboot to load the driver. Upgrade Available: No

PlateSpin は、ドライバのインストールまたはアップグレードを完了するために再起動が必 要であることをユーザに警告するタスクを作成します。この通知は、[Tasks ( タスク )] リ スト ( 図 [G-1](#page-406-0)) に表示されます。レプリケーション中は、この通知が [コマンドの詳細] ページ ( 図 [G-2](#page-407-0)) に表示されます。

<span id="page-406-0"></span>図 *G-1* 再起動通知タスク

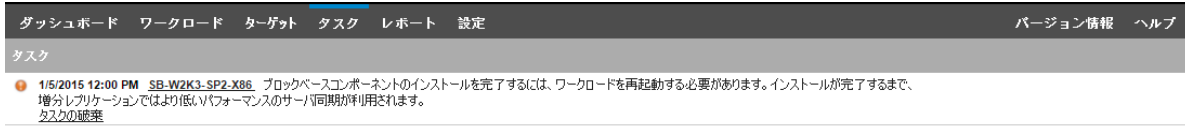

#### <span id="page-407-0"></span>図 *G-2* レプリケーション中の再起動通知

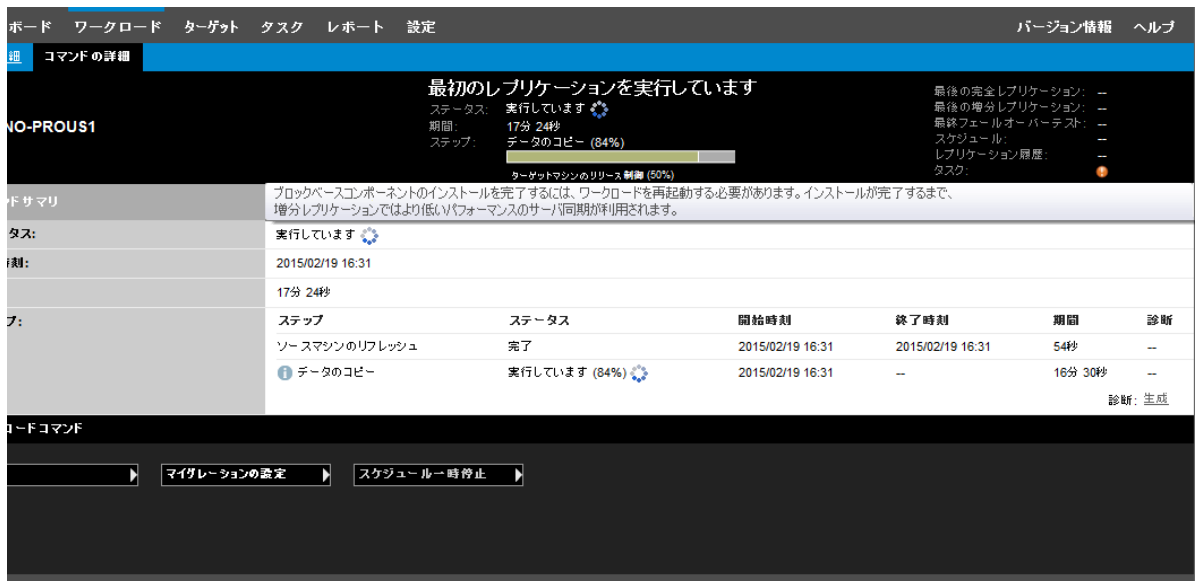

ソースマシンを再起動すると、インストールまたはアップグレードしたドライバが適用さ れて起動します。ドライバが最近インストールされた場合、ソースのすべての変更が反映 されていることを保証するために、再起動後に完全レプリケーションまたはサーバ同期レ プリケーションを 1 回実行する必要があります。このサーバ同期レプリケーションは、 [Status ( ステータス )] フィールドで警告として表示されます ( 図 [G-3\)](#page-407-1)。それ以降の増分レプ リケーションは、警告なしで完了します。

<span id="page-407-1"></span>図 *G-3* サーバ同期の必要性の通知

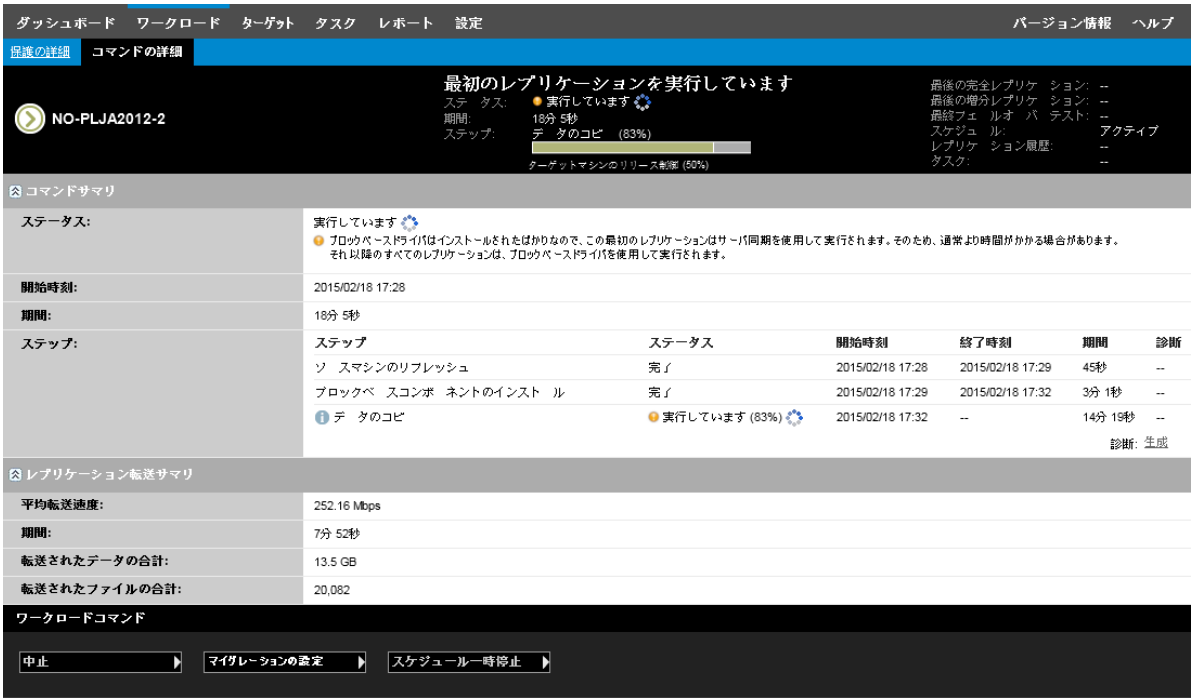

# H <sup>H</sup> **PlateSpin ISO** イメージ

PlateSpin ISO イメージファイルを使用すると、半自動化されたマイグレーションおよび半 自動化されたサーバ同期操作中に、BIOS または UEFI ファームウェアベースのターゲット 物理マシンと仮想マシンを起動することができます。半自動化されたマイグレーション は、PlateSpin Migrate に登録されている物理マシンまたは仮想マシンにワークロードを転送 するために使用されます。この登録は、PlateSpin ISO イメージを使用してターゲットマシ ンを起動し、プロンプトに従って PlateSpin Server に登録するときに行われます。また、 ターゲットのハードウェアの詳細を検出し、サーバに送信します。

- 409 ページの 「PlateSpin ISO [イメージのダウンロード」](#page-408-0)
- 410 ページの [「ターゲットの登録と検出のための](#page-409-0) PlateSpin ISO イメージの準備」
- 410 ページの 「PlateSpin ISO [イメージへのデバイスドライバの追加」](#page-409-1)
- 412 [ページの「物理マシンまたは仮想マシンの無人登録用の](#page-411-0) PlateSpin ISO への登録情報 [の追加」](#page-411-0)
- 412 ページの 「[PlateSpin ISO](#page-411-1) の使用」

## <span id="page-408-0"></span>**PlateSpin ISO** イメージのダウンロード

PlateSpin Migrate ソフトウェアのダウンロードページ (Micro Focus [ダウンロード](https://www.microfocus.com/support-and-services/download/) (https:// www.microfocus.com/support-and-services/download/)) から PlateSpin ISO イメージをダウン ロードできます。現在の製品とバージョンのダウンロードを検索します。

製品 **:** PlateSpin Migrate バージョン **:** 2018.11 日付 **:** すべての日付

圧縮された .iso ファイルは、ダウンロードサイトの PhysicalTarget-2018.11.0.zip に 含まれています。ISO ファイルでは、Linux RAMDisk (LRD) 用の SUSE Linux Enterprise Server (SLES) オペレーティングシステムを使用します。LRD には、システムファイル、ドライバ、 および実行可能ファイルの最小セットが含まれています。最初の一時的な起動にはこれで 十分です。LRD およびブートオプションで使用されるオペレーティングシステムのバー ジョンについては、表 [H-1](#page-408-1) を参照してください。

<span id="page-408-1"></span>表 *H-1 PlateSpin ISO* イメージファイル

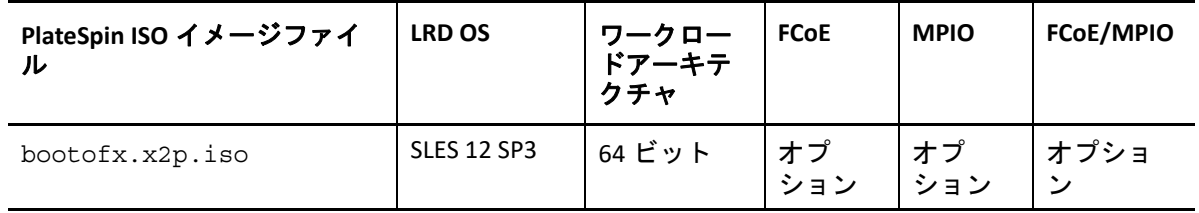

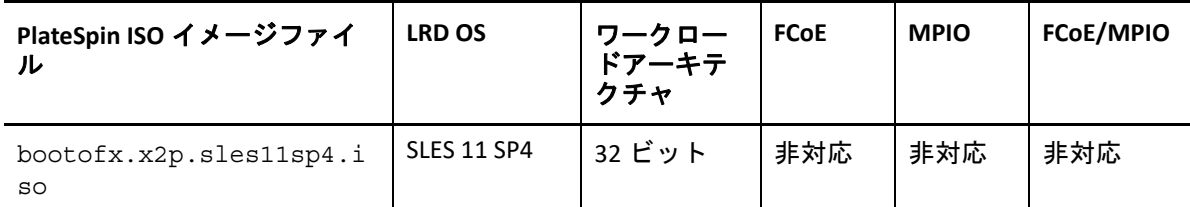

### <span id="page-409-0"></span>ターゲットの登録と検出のための **PlateSpin ISO** イメー ジの準備

- **1** Micro Focus [ダウンロードか](https://www.microfocus.com/support-and-services/download/)ら PlateSpin ISO イメージをダウンロードし、内容を抽出し ます。詳細については、「PlateSpin ISO [イメージのダウンロード](#page-408-0)」を参照してくださ い。
- **2** ( オプション ) Linux ワークロードのデバイスドライバを PlateSpin ISO イメージに追加 し、PlateSpin ISO [イメージへのデバイスドライバの追加の](#page-409-1)手順を完了します。
- **3** ( オプション ) 無人登録の場合は、応答ファイルから適切な応答を提示するように PlateSpin ISO を変更します。詳細については、[「物理マシンまたは仮想マシンの無人登](#page-411-0) 録用の PlateSpin ISO [への登録情報の追加」](#page-411-0)を参照してください。
- **4** PlateSpin ISO イメージを保存します。
	- 物理マシン **:** PlateSpin ISO イメージを、ターゲットをブートできる、CD に書き込 むか、指定したメディアに保存します。
	- 仮想マシン **:** PlateSpin ISO イメージを、そのイメージを使用してターゲットマシン を起動できる場所にあるターゲット VM の仮想ホストに保存します。
- **5** ネイティブツールを使用して、PlateSpin ISO イメージから起動するターゲットマシン を準備します。 マシンがリブート時に再起動するように設定されていること、および VM 用のブート CD として PlateSpin ISO ファイルを添付していることを確認してください。
- ターゲットマシンの登録については、次を参照してください。
	- ◆ 303 ページの 「PlateSpin ISO [による仮想ホスト上のターゲット](#page-302-0) VM の登録とその詳細の [検出」](#page-302-0)
	- 306 ページの 「PlateSpin ISO [によるターゲット物理マシンの登録とその詳細の検出」](#page-305-0)

## <span id="page-409-1"></span>**PlateSpin ISO** イメージへのデバイスドライバの追加

PlateSpin ISO イメージには、デバイスドライバの大規模なライブラリが含まれており、ほ とんどの一般的なターゲットをブートできます。ただし、あまり有名でないドライバ、ベ ンダ固有のドライバ、カスタム開発されたドライバなど、Linux ワークロード用に独自のド ライバを使用する場合も考えられます。

ISO の再構築に役立つ rebuildiso.sh スクリプトには、表 [H-2](#page-410-0) に示すように、さまざまな オプションとカーネルバージョンの要件があります。

<span id="page-410-0"></span>表 *H-2 PlateSpin ISO* の *rebuildiso.sh* の比較

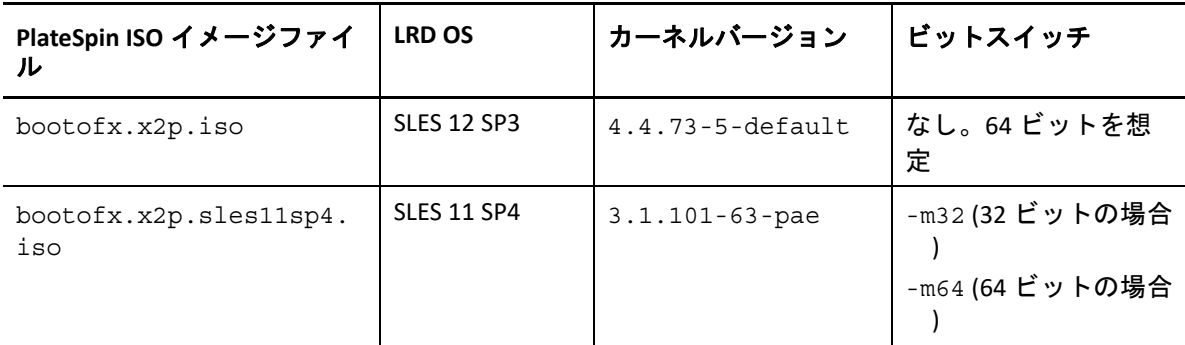

**Linux** ワークロード用の **PlateSpin ISO** イメージにドライバを追加するには **:**

- **1** PlateSpin ISO イメージをダウンロードして抽出します。詳細については、[PlateSpin](#page-408-0)  ISO [イメージのダウンロードを](#page-408-0)参照してください。
- **2** 必要な \*.ko ドライバファイルを取得またはコンパイルします。

重要 **:** 再構築しようとする ISO ファイルに含まれるカーネルバージョンに対して、ド ライバが有効であることを確認します。詳細については、「411 [ページの](#page-410-0) 表 H-2 「[PlateSpin ISO](#page-410-0) の rebuildiso.sh の比較」」を参照してください。

**3** 任意の Linux マシンに ISO イメージをマウントします (root 資格情報が必要 )。次のコ マンド構文を使用します。

mount -o loop <ISO へのパス >< マウントポイント >

- **4** マウントされた ISO ファイルの /tools サブディレクトリにある rebuildiso.sh スク リプトを一時的な作業ディレクトリにコピーします。
- **5** 必要なドライバファイル用に別の作業ディレクトリを作成し、それらのファイルをそ のディレクトリに保存します。
- **6** rebuildiso.sh スクリプトを保存したディレクトリで、再構築する ISO ファイルに応 じて、次のコマンドを root として実行します。

SLES 12 SP3 用の PlateSpin ISO の場合 :

./rebuildiso.sh –i *<ISO\_file>* -d *<driver\_dir>*

SLES 11 SP4 用の PlateSpin ISO の場合 :

./rebuildiso.sh –i *<ISO\_file>* -d *<driver\_dir>* -m32

./rebuildiso.sh –i *<ISO\_file>* -d *<driver\_dir>* -m64

終了すると、ISO ファイルが追加のドライバで更新されます。

注 **:** Migrate LRD ISO を再構築するには、最低でも genisoimage 1.1.11 が必要です。 RHEL 7 や CentOS 7 などのオペレーティングシステムには、必要なバージョンの genisoimage がデフォルトでインストールされています。

**7** ISO ファイルをアンマウントします (unmount < マウントポイント > コマンドを実行 )。

## <span id="page-411-0"></span>物理マシンまたは仮想マシンの無人登録用の**PlateSpin ISO** への登録情報の追加

PlateSpin Migrate は、ターゲットの物理マシンまたは仮想マシンの詳細に関する登録と検出 を自動化するためのメカニズムを提供します。ターゲットをブートする前に、最初に PlateSpin ISO イメージを特定の登録情報で更新する必要があります。

詳細については[、ナレッジベースの記事](https://support.microfocus.com/kb/doc.php?id=7013485) 7013485 (https://support.microfocus.com/kb/ doc.php?id=7013485) を参照してください。

## <span id="page-411-1"></span>**PlateSpin ISO** の使用

ご使用の環境に合わせて PlateSpin ISO を準備したら、このファイルを使用して、半自動化 されたマイグレーションまたはサーバ同期操作でターゲット物理マシンまたはターゲット 仮想マシンを登録および検出できます。[「ターゲットプラットフォームの検出」](#page-290-0)で次の手 順を確認してください。

- 303 ページの 「PlateSpin ISO [による仮想ホスト上のターゲット](#page-302-0) VM の登録とその詳細の [検出」](#page-302-0)
- 306 ページの 「PlateSpin ISO [によるターゲット物理マシンの登録とその詳細の検出」](#page-305-0)

V <sup>V</sup> ワークロードの設定

ターゲットとワークロードを検出した後で、ワークロードのマイグレーションジョブを設 定することにより、マイグレーションの準備が整います。

- 415 ページの第 26 [章「自動マイグレーションの前提条件」](#page-414-0)
- 421 ページの第 27 章「半自動 (X2P) [マイグレーションの前提条件」](#page-420-0)
- 423 ページの第 28 [章「環境設定の要点」](#page-422-0)
- 471 ページの第 29 章「Amazon Web Services [へのマイグレーション」](#page-470-0)
- 491 ページの第 30 章「Microsoft Azure [へのマイグレーション」](#page-490-0)
- 509 ページの第 31 章「VMware vCloud Director [へのマイグレーション」](#page-508-0)
- 523 ページの第 32 章「VMware [へのマイグレーション」](#page-522-0)
- 553 ページの第 33 章「Microsoft Hyper-V [へのマイグレーション」](#page-552-0)
- 569 ページの第 34 章「Citrix XenServer [上の仮想マシンへのマイグレーション」](#page-568-0)
- 573 ページの第 35 章「Xen [上の仮想マシンへのマイグレーション」](#page-572-0)
- 577 ページの第 36 章「KVM [上の仮想マシンへのマイグレーション」](#page-576-0)
- 581 ページの第 37 [章「物理マシンへのマイグレーション」](#page-580-0)
- 589 ページの第 38 章「PlateSpin Image [を使用したワークロードのマイグレーション」](#page-588-0)
- ◆ 599 ページの第 39 [章「サーバ同期を持つワークロードの同期」](#page-598-0)

## 26 <sup>26</sup> 自動マイグレーションの前提条件

<span id="page-414-0"></span>PlateSpin Migrate Client および PlateSpin Migrate Web インタフェースを使用すると、ター ゲット仮想化プラットフォームおよびターゲットクラウドプラットフォームへのワーク ロードのマイグレーションを自動化することができます。

- 415 ページの [「自動マイグレーション用にサポートされているソースワークロード」](#page-414-1)
- 416 ページの [「自動マイグレーション用にサポートされているターゲットプラット](#page-415-0) [フォーム」](#page-415-0)
- 417 ページの [「自動マイグレーション用のターゲットの準備」](#page-416-0)
- ◆ 418 ページの [「ネットワーク接続と帯域幅」](#page-417-0)
- ◆ 418 ページの [「自動ワークフロー」](#page-417-1)

### <span id="page-414-1"></span>自動マイグレーション用にサポートされているソース ワークロード

自動マイグレーションでは、PlateSpin Migrate は、変換用に設定したターゲットワークロー ドの詳細に基づいて、マイグレーション先プラットフォーム上にターゲット仮想マシンを 構築します。自動化では、マイグレーション先ターゲットプラットフォームに基づいて ソースワークロードをサポートします。サポートされている仮想化プラットフォームおよ びクラウドプラットフォームのソースワークロードについては、表 [26-2](#page-416-1) を参照してくださ い。

| ターゲットプラットフォーム       | <b>Migrate Client</b> | Migrate Web インタフェース                                     |
|---------------------|-----------------------|---------------------------------------------------------|
| Amazon Web Services | サポートされていません。          | 34 ページの 表 2-3 「AWS: サ<br>ポートされる Windows プラッ<br>トフォーム」   |
|                     |                       | 35 ページの表 2-4 「AWS: サ<br>ポートされる Linux プラット<br>フォーム」      |
| Microsoft Azure     | サポートされていません。          | 36 ページの 表 2-5 「Azure: サ<br>ポートされる Windows プラッ<br>トフォーム」 |
|                     |                       | 37 ページの 表 2-6 「Azure: サ<br>ポートされる Linux プラット<br>フォーム」   |

表 *26-1* 自動マイグレーション用にサポートされているソースワークロード

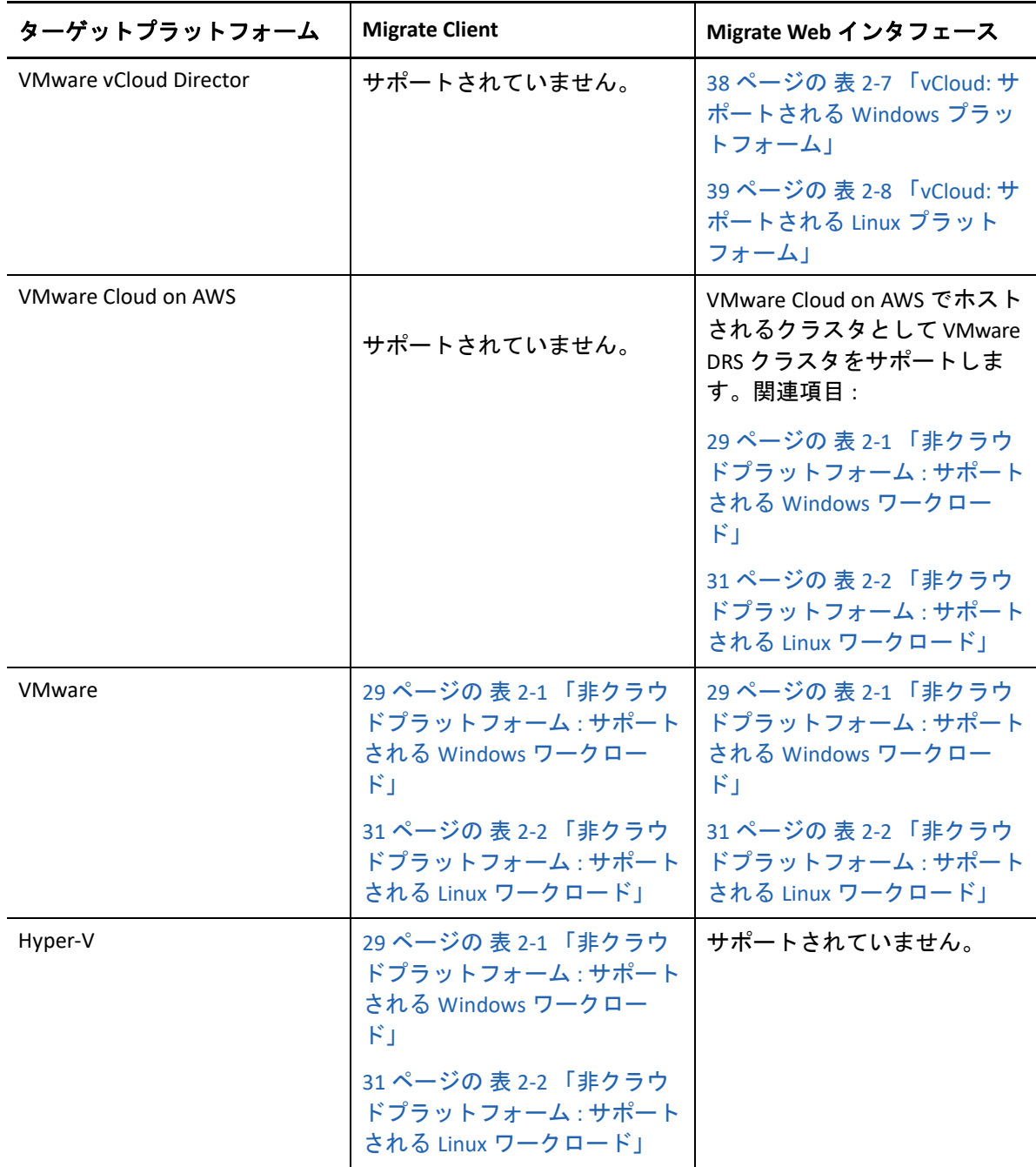

### <span id="page-415-0"></span>自動マイグレーション用にサポートされているター ゲットプラットフォーム

自動マイグレーションでは、PlateSpin Migrate はレプリケーションを開始する前にターゲッ トプラットフォーム上で仮想マシンを準備します。最初の完全レプリケーションを開始す るタイミングをスケジュールすることができます。スケジュールされた開始時刻の前に、 [ワークロードの準備]ステップを実行する必要があります。サポートされている仮想化 プラットフォームおよびクラウドプラットフォームについては、表 [26-2](#page-416-1) を参照してくださ い。

<span id="page-416-1"></span>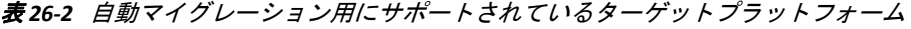

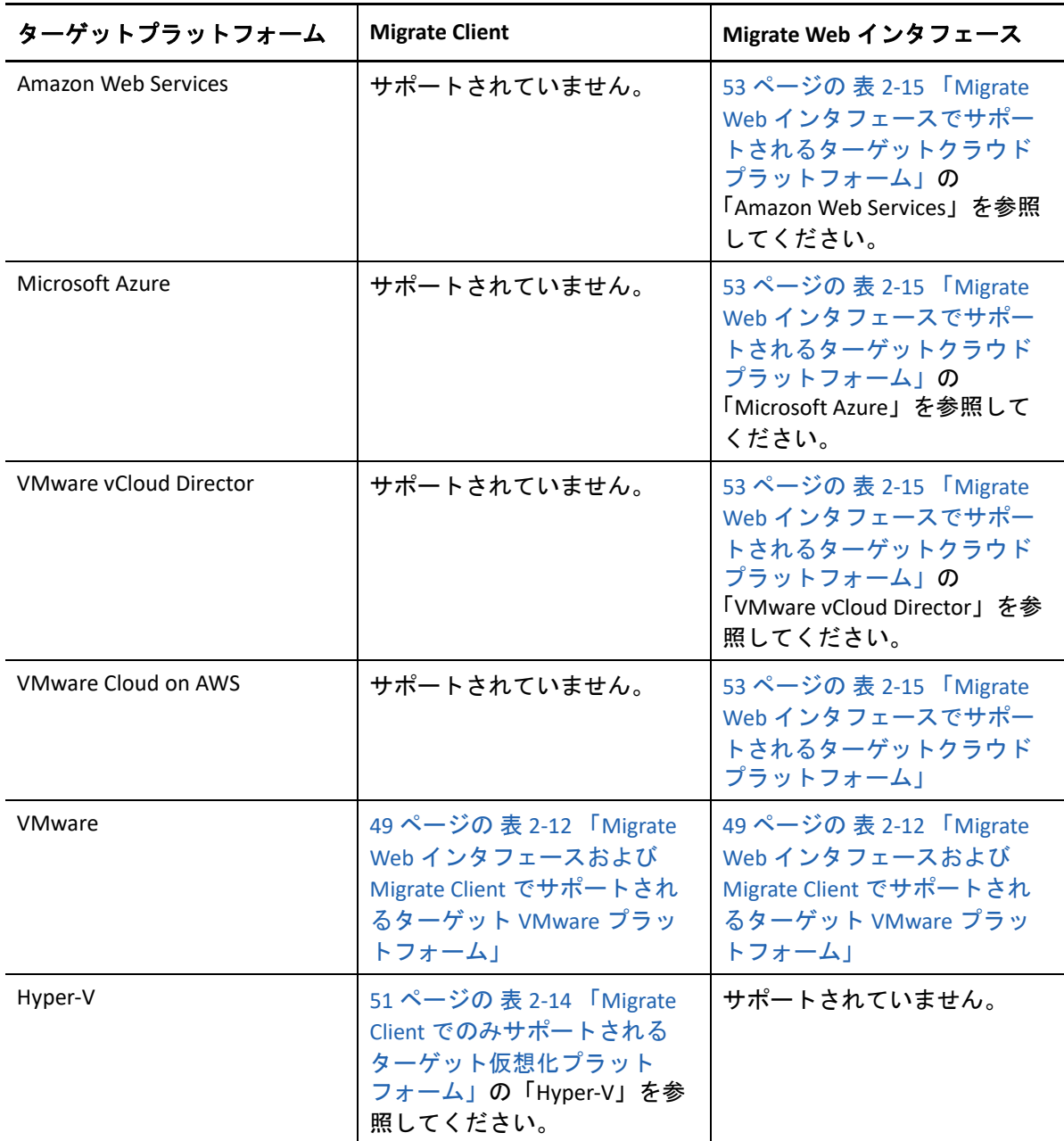

## <span id="page-416-0"></span>自動マイグレーション用のターゲットの準備

自動マイグレーションでは、PlateSpin は、仮想マシンの作成先であるターゲットプラット フォームに関する情報を必要とします。検出用にターゲット環境を準備して、ターゲット を検出する必要があります。PlateSpin Migrate で使用するターゲットプラットフォーム環境 の設定については、表 [26-3](#page-417-2) を参照してください。ターゲットプラットフォームの検出につ いては、297 ページの [「ターゲットプラットフォームの詳細の検出」](#page-296-0)を参照してください。 <span id="page-417-2"></span>表 *26-3* ターゲットプラットフォームの前提条件

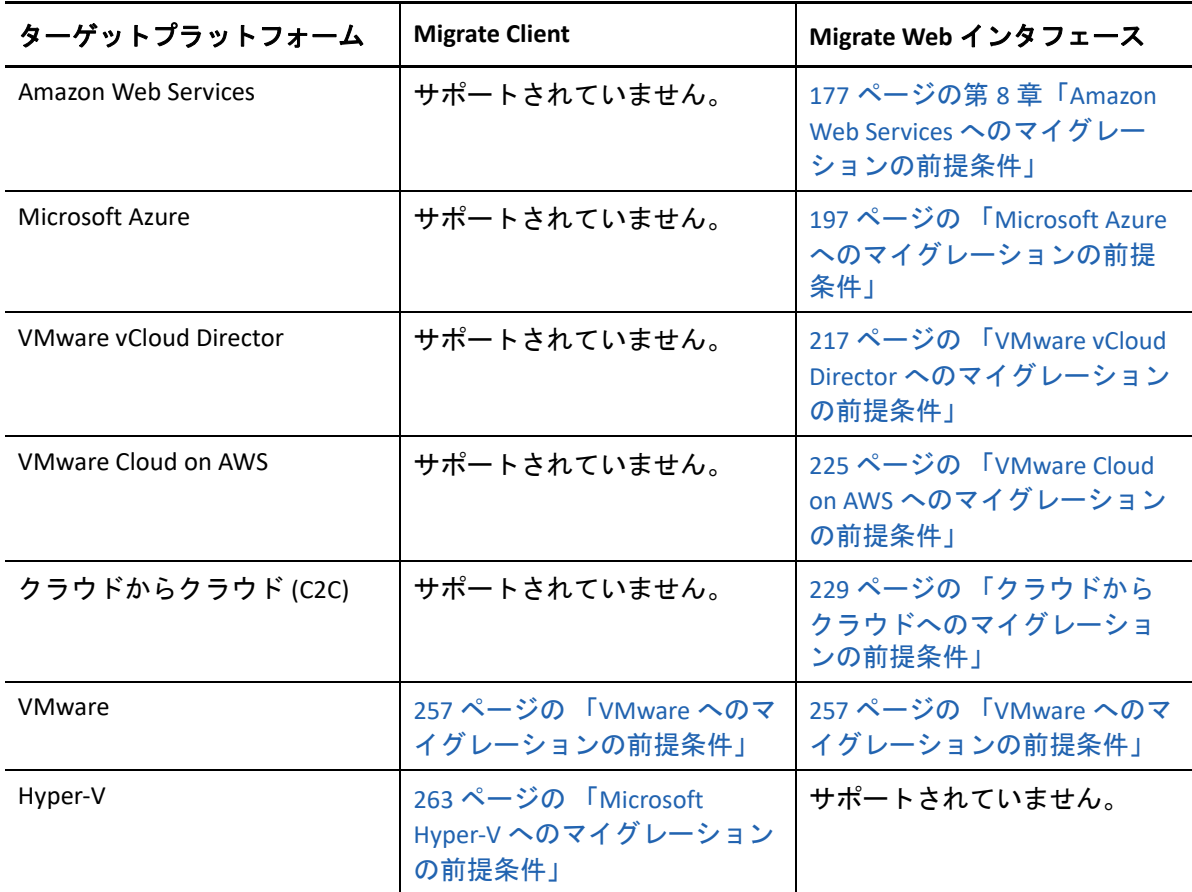

### <span id="page-417-0"></span>ネットワーク接続と帯域幅

自動マイグレーションのレプリケーションを実行する前に :

 ネットワークアクセスとポートが正しく設定されていることを確認してください。詳 細については、「68 ページの [「マイグレーションの要件」](#page-67-0)」を参照してください。

Migrate Agent を使用する場合は、70 ページの 「Migrate Agent [を使用して登録された](#page-69-0) [ワークロードのマイグレーションの要件」](#page-69-0)を参照してください。

 接続テストを行って、接続または帯域幅に関する問題があるかどうかを確認し、問題 がある場合は解決してください。接続のスループットの最適化については、653 [ペー](#page-652-0) ジの 「iPerf [ネットワークテストツールを使用した](#page-652-0) PlateSpin 製品のネットワークス [ループットの最適化」](#page-652-0)を参照してください。

### <span id="page-417-1"></span>自動ワークフロー

自動ワークフローを理解するには、次のチェックリストを参照してください。

- 194 ページの 「AWS [への自動マイグレーションのチェックリスト」](#page-193-0)
- 215 ページの 「Azure [への自動マイグレーションのチェックリスト」](#page-214-0)
- 223 ページの 「vCloud [への自動マイグレーションのチェックリスト」](#page-222-0)
- 261 ページの 「VMware [への自動マイグレーションのチェックリスト」](#page-260-0)
- 267 ページの 「Hyper-V [への自動マイグレーションのチェックリスト」](#page-266-0)
- 233 ページの 「AWS から Azure [への自動マイグレーションのチェックリスト」](#page-232-0)
- 237 ページの 「Azure から AWS [への自動マイグレーションのチェックリスト」](#page-236-0)
- 241 ページの 「Azure から vCloud [への自動マイグレーションのチェックリスト」](#page-240-0)
- 245 ページの 「vCloud から Azure [への自動マイグレーションのチェックリスト」](#page-244-0)
- 249 ページの 「AWS から vCloud [への自動マイグレーションのチェックリスト」](#page-248-0)
- 253 ページの 「vCloud から AWS [への自動マイグレーションのチェックリスト」](#page-252-0)

ターゲットプラットフォームへの自動マイグレーションの設定については、次を参照して ください。

- 472 ページの [「アマゾンウェブサービスへのワークロードのマイグレーションの設定」](#page-471-0)
- 492 ページの 「Microsoft Azure [へのワークロードのマイグレーションの設定」](#page-491-0)
- 510 ページの 「VMware vCloud Director [へのワークロードのマイグレーションの設定」](#page-509-0)
- 525 ページの 「Migrate Client を使用した VMware [への自動マイグレーション」](#page-524-0)
- 541 ページの 「Migrate Web [インタフェースを使用した](#page-540-0) VMware への自動マイグレー [ション」](#page-540-0)(VMware Cloud on AWS へのマイグレーションにもこのオプションを使用しま す。)
- 554 ページの 「Hyper-V [への自動マイグレーション」](#page-553-0)

### 27 <sup>27</sup> 半自動 **(X2P)** マイグレーションの前提条 件

<span id="page-420-0"></span>PlateSpin Migrate Client を使用すると、ワークロードを物理マシン (X2P) にマイグレートで きます。PlateSpin ISO を使用して、ターゲット物理マシンを PlateSpin Migrate サーバに登録 し、その詳細を報告します。このターゲットの準備と検出の手動によるプロセスは、 X2P ワークフローと呼ばれています。

- 421 ページの 「X2P [マイグレーション用にサポートされているソースワークロード」](#page-420-1)
- 421 ページの 「X2P [マイグレーション用にサポートされているターゲットプラット](#page-420-2) [フォーム」](#page-420-2)
- 422 ページの 「VM 用の X2P [ワークフロー」](#page-421-0)

### <span id="page-420-1"></span>**X2P** マイグレーション用にサポートされているソース ワークロード

X2P ワークフローを使用して、サポートされている仮想ホストに設定した仮想マシンに ワークロードをマイグレートすることもできます。ターゲット仮想化プラットフォームの 機能に従って、ソースワークロードに一致するゲストオペレーティングシステムのタイプ とバージョン設定を用いて VM を設定します。サポートされている仮想化プラットフォー ムのソースワークロードについては、次を参照してください。

- 29 ページの 表 2-1 [「非クラウドプラットフォーム](#page-28-0) : サポートされる Windows ワークロー [ド」](#page-28-0)
- 31 ページの 表 2-2 [「非クラウドプラットフォーム](#page-30-0) : サポートされる Linux ワークロード」

## <span id="page-420-2"></span>**X2P** マイグレーション用にサポートされているター ゲットプラットフォーム

Platespin Migrate Client は、物理マシンやサポートされている仮想ホストへのマイグレー ションに X2P ワークフローを使用することを ( 自動化された代替手段が利用可能であって も ) サポートしています。サポートされている仮想化プラットフォームについては、[48](#page-47-0)  ページの [「サポートされるターゲット仮想化プラットフォーム」を](#page-47-0)参照してください。

### <span id="page-421-0"></span>**VM** 用の **X2P** ワークフロー

仮想ホスト上の **VM** にワークロードをマイグレートするには **:**

- **1** 必要な仮想化プラットフォームのネイティブインタフェースを使用して、ターゲット 仮想化プラットフォームの機能に従って、ソースワークロードに一致するゲストオペ レーティングシステムのタイプとバージョン設定を用いてターゲット仮想マシンを設 定します。
- **2** 適切な PlateSpin ISO イメージを使用して、新たに作成した仮想マシンのブートを開始 します。その際には、必要に応じて適切なドライバをロードしてから、ブートプロセ スを続行します。 この特別なブートプロセスにより、ターゲット仮想マシンが PlateSpin Migrate の物理 マシンのターゲットとして検出および登録されます。詳細については、「303 [ページの](#page-302-0)

「PlateSpin ISO [による仮想ホスト上のターゲット](#page-302-0) VM の登録とその詳細の検出」」を参照 してください。

- **3** PlateSpin Migrate Client を使用して、X2P マイグレーションジョブを作成および実行し ます。
- **4** マイグレーションジョブが完了したら、ターゲットの仮想化プラットフォームに特有 の仮想化拡張ソフトウェアをインストールします。

PlateSpin Migrate が物理マシンとして認識する仮想化ホスト上で実行される仮想マシンへの 半自動マイグレーションを設定する方法については、次を参照してください。

- 538 ページの 「X2P [ワークフローを使用した](#page-537-0) VMware 上の VM へのマイグレーション」
- 565 ページの 「X2P [ワークフローを使用した](#page-564-0) Hyper-V 上の VM へのマイグレーション」
- 569 ページの 「Citrix XenServer [上の仮想マシンへのマイグレーション」](#page-568-0)
- 573 ページの 「Xen [上の仮想マシンへのマイグレーション」](#page-572-0)
- 577 ページの 「KVM [上の仮想マシンへのマイグレーション」](#page-576-0)

## 28 環境設定の要点

<span id="page-422-0"></span>マイグレーション用にワークロードを設定する際には、ワークロードのタイプとターゲッ トによって、使用可能な環境設定オプションが決まります。この項では、各パラメータの 設定の要点について説明します。

- ◆ 424 ページの [「環境設定のワークフロー」](#page-423-0)
- 425 ページの [「マイグレーションジョブの開始」](#page-424-0)
- 428 ページの [「マイグレーション設定の保存」](#page-427-0)
- 429 ページの [「マイグレーションジョブの編集」](#page-428-0)
- 429 ページの [「ライセンスキーのマイグレート」](#page-428-1)
- ◆ 430 ページの [「ソースワークロードとターゲットホストの資格情報」](#page-429-0)
- 431 ページの [「マイグレーションスケジュール」](#page-430-0)
- 432 ページの [「データ転送用のブラックアウト期間」](#page-431-0)
- ◆ 433 ページの [「データ転送時の圧縮」](#page-432-0)
- 434 ページの [「データ転送中の帯域スロットリング」](#page-433-0)
- 435 ページの 「変換 ( [データ転送方法](#page-434-0) )」
- 436 ページの [「データ転送の暗号化」](#page-435-0)
- 436 ページの [「仮想化拡張ソフトウェア」](#page-435-1)
- 438 ページの [「カスタムのポストマイグレーションアクション」](#page-437-0)
- 439 ページの [「レプリケーションまたはカットオーバーの前に停止するサービスまた](#page-438-0) [はデーモン」](#page-438-0)
- 441 ページの 「ターゲット Windows [ワークロード上のサービス状態」](#page-440-0)
- 446 ページの 「ターゲット Linux [ワークロード上のデーモン状態」](#page-445-0)
- 448 ページの 「Windows HAL [またはカーネルファイルの置換」](#page-447-0)
- 449 ページの [「ソースおよびターゲットのワークロードのポストカットオーバー終了](#page-448-0) [状態」](#page-448-0)
- 450 ページの 「VM [のターゲットワークロードの設定」](#page-449-0)
- 451 ページの [「ネットワーク識別情報](#page-450-0) ( ネットワーク接続 )」
- 455 ページの [「マイグレーションネットワーク](#page-454-0) ( レプリケーションネットワーク )」
- 464 ページの [「ストレージディスクとボリューム」](#page-463-0)

## <span id="page-423-0"></span>環境設定のワークフロー

さまざまなマイグレーションジョブのタイプに対するマイグレーション設定の順を追った 手順については、マイグレーション設定に関する項を参照してください。

- 424 ページの 「Migrate Client [を使用した環境設定のワークフロー」](#page-423-1)
- 424 ページの 「Migrate Web [インタフェースを使用したワークフローの設定」](#page-423-2)

#### <span id="page-423-1"></span>**Migrate Client** を使用した環境設定のワークフロー

PlateSpin Migrate Client は、VMware プラットフォーム、Microsoft Hyper-V、Citrix XenServer、 Xen、KVM、物理マシン、イメージへのワークロードのマイグレーション、およびサーバ 同期をサポートします。

- VMware [へのマイグレーション](#page-522-0)
- Windows [クラスタのマイグレーション](#page-346-0)
- Microsoft Hyper-V [へのマイグレーション](#page-552-0)
- Citrix XenServer [上の仮想マシンへのマイグレーション](#page-568-0)
- Xen [上の仮想マシンへのマイグレーション](#page-572-0)
- KVM [上の仮想マシンへのマイグレーション](#page-576-0)
- [物理マシンへのマイグレーション](#page-580-0)
- PlateSpin Image [を使用したワークロードのマイグレーション](#page-588-0)
- [サーバ同期を持つワークロードの同期](#page-598-0)

#### <span id="page-423-2"></span>**Migrate Web** インタフェースを使用したワークフローの設定

PlateSpin Migrate Web インタフェースは、VMware プラットフォームおよびクラウドプラッ トフォーム (Microsoft Azure、VMware vCloud Director、Amazon Web Services など ) へのワー クロードの大規模マイグレーションをサポートします。

- Amazon Web Services [へのマイグレーション](#page-470-0)
- Microsoft Azure [へのマイグレーション](#page-490-0)
- [VMware vCloud Director](#page-508-0) へのマイグレーション
- Migrate Web インタフェースを使用した VMware [への自動マイグレーション](#page-540-0) (VMware Cloud on AWS でホストされる VMware DRS クラスタへのマイグレーションにもこのオ プションを使用します。)
- Windows [クラスタのマイグレーションの準備](#page-346-0)

## <span id="page-424-0"></span>マイグレーションジョブの開始

ワークロードの検出後、ワークロードのマイグレーションジョブは未設定の状態になりま す。マイグレーションジョブは、デフォルト設定では自動的に開始されません。マイグ レーションの設定を開始して、マイグレーションジョブを始める必要があります。

- 425 ページの [「マイグレーションジョブの前提条件」](#page-424-1)
- 425 ページの 「Migrate Client [を使用したマイグレーションジョブの開始」](#page-424-2)
- 427 ページの 「Migrate Web [インタフェースを使用したマイグレーションジョブの開](#page-426-0) [始」](#page-426-0)

### <span id="page-424-1"></span>マイグレーションジョブの前提条件

マイグレーションジョブについて、次のタスクを完了していることを確認してください。

- ソースワークロードとターゲットホストの詳細を検出しておく必要があります。詳細 については、289 ページのパート IV[「ワークロードとターゲットの検出と準備」](#page-288-0)を参 照してください。
- ソースワークロードとターゲットホストの資格情報が有効であることを確認します。

#### <span id="page-424-2"></span>**Migrate Client** を使用したマイグレーションジョブの開始

#### ワークロードのマイグレーションジョブを開始するには **:**

- **1** Migrate Client で、[アクション]ウィンドウを開きます。次のいずれかの方法を使用し ます。
	- 検出されたソースをドラッグし、検出されたターゲットにドロップします。
	- ◆「タスク」ペインにあるタスクをクリックします。
	- ◆[新規ジョブ]ツールバーをクリックします。
	- ◆ [ジョブ] ビューで、ソースを右クリックし、コンテキストメニューからコマンド を選択します。利用可能なコマンドは、ソースの種類に依存します。

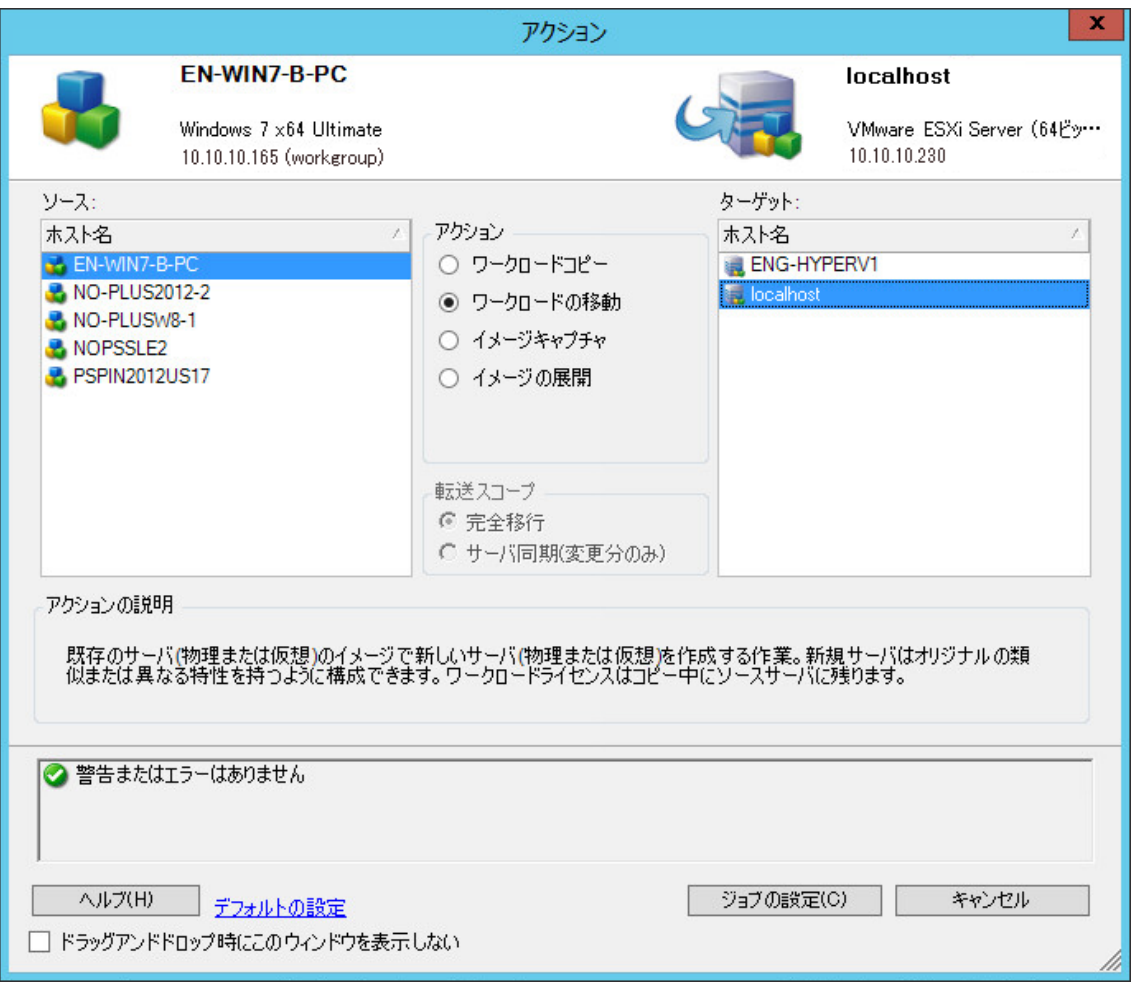

[ソース]および[ターゲット]ペインの **[** アクション **]** には、選択されたマイグレー ションジョブの種類に当てはまるワークロードおよびターゲットが表示されます。

- ワークロードのコピー
- ◆ ワークロードの移動
- イメージのキャプチャ
- イメージの展開

 **[** 転送スコープ **]** の場合、 **[** 完全転送 **]** オプションおよび **[** サーバ同期 **]** オプションは次の 状況で有効です。

- システムがターゲット上の既存のオペレーティングシステムを検出する
- ターゲット上のオペレーティングシステムのプロファイルがソースワークロード のプロファイルと一致する

詳細については、599 ページの [「サーバ同期を持つワークロードの同期」を](#page-598-0)参照して ください。

- **2** ウィンドウの下部にある検証メッセージをチェックします。
- **3** マイグレーションジョブの設定を開始するため、 **[Configure Job (** ジョブの設定 **) ]** をク リックします。

**4** ( オプション ) 利便性のために **[** アクション **]** ウィンドウをドラッグアンドドロップ時 に表示させないようにするには、続行する前に **[Don't show this window on drag and drop (** ドラッグアンドドロップ時にこのウィンドウを表示しない **]** を選択します。それ以降の ドラッグアンドドロップでは、[アクション]ウィンドウは表示されず、[変換ジョブ] ウィンドウが直接開きます。

ジョブマイグレーションの起動動作を元に戻すには、アプリケーションのデフォルト を復元します。詳細については、151 ページの [「一般オプションの設定」を](#page-150-0)参照して ください。

- **5** ワークロードおよびターゲットホストに応じてマイグレーションを設定します。
	- Migrate Client を使用した VMware [への自動マイグレーション](#page-524-0)
	- Windows [クラスタのマイグレーションの準備](#page-346-0)
	- Microsoft Hyper-V [へのマイグレーション](#page-552-0)
	- Citrix XenServer [上の仮想マシンへのマイグレーション](#page-568-0)
	- Xen [上の仮想マシンへのマイグレーション](#page-572-0)
	- KVM [上の仮想マシンへのマイグレーション](#page-576-0)
	- [物理マシンへのマイグレーション](#page-580-0)
	- PlateSpin Image [を使用したワークロードのマイグレーション](#page-588-0)
	- [サーバ同期を持つワークロードの同期](#page-598-0)

### <span id="page-426-0"></span>**Migrate Web** インタフェースを使用したマイグレーション ジョブの開始

- **1** PlateSpin Migrate Web インタフェースで、 **[** ワークロード **]** をクリックします。
- 2 [ワークロード]ページで、マイグレートするワークロードを選択します。
- **3 [Configure Migration (** マイグレーションの設定 **) ]** をクリックします。
- **4** ソースからターゲットに転送するデータの範囲に基づいて、レプリケーションの **[** 初 期転送方法 **]** を指定します。
	- **Full Replication (** フルレプリケーション **):** Migrate により、ソースからターゲットに フルボリュームが複製されます。
	- **Incremental Replication (** 増分レプリケーション **):** 類似のオペレーティングシステ ムおよびボリュームプロファイルがワークロードにある場合、Migrate により、 ソースからターゲットにデータの差分のみが複製されます。
- **5** 検出されたターゲットホストを選択し、 **[** マイグレーションの設定 **]** をクリックします。
- **6** ワークロードおよびターゲットホストに応じてターゲットワークロードの詳細を設定 します。
	- Amazon Web Services [へのマイグレーション](#page-470-0)
	- Microsoft Azure [へのマイグレーション](#page-490-0)
	- [VMware vCloud Director](#page-508-0) へのマイグレーション
- ◆ Migrate Web[インタフェースを使用した](#page-540-0)VMwareへの自動マイグレーション(VMware Cloud on AWS でホストされる VMware DRS クラスタへのマイグレーションにもこ のオプションを使用します。)
- Windows [クラスタのマイグレーションの準備](#page-346-0)
- **7** 次のいずれかをクリックします。
	- **[** 保存して準備 **]**
	- **[** 保存 **]**
	- **[** キャンセル **]**

## <span id="page-427-0"></span>マイグレーション設定の保存

マイグレーション用にワークロードを設定した後、後で実行するためにマイグレーション 設定を保存できます。

- ◆ 428 ページの 「[Migrate Client](#page-427-1) の使用」
- 428 ページの 「Migrate Web [インタフェースの使用」](#page-427-2)

#### <span id="page-427-1"></span>**Migrate Client** の使用

#### マイグレーション設定を保存するには **:**

- **1** マイグレーションジョブを設定し、オプションを設定します。
- **2**[マイグレーションの詳細の編集]ページで、 **[** 保存 **]** ボタンの右側にある矢印をクリッ クして[保存]メニューを展開し、 **[** 名前を付けて保存 **]** または **[NTFS** 暗号化を使用して 保存 **]** を選択します。

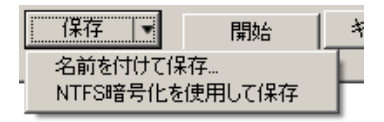

#### <span id="page-427-2"></span>**Migrate Web** インタフェースの使用

#### マイグレーション設定を保存するには **:**

- **1** マイグレーションジョブを設定し、オプションを設定します。
- **2** 次のいずれかの操作を実行します。
	- **[** 保存して準備 **]** をクリックしてマイグレーションを保存し、ターゲットホスト上 のターゲット VM レプリケーション環境の準備を開始します。
	- 後で変更または実行するためにマイグレーションを保存するには、 **[**保存 **]**をクリッ クします。

### <span id="page-428-0"></span>マイグレーションジョブの編集

マイグレーションジョブの未完了の設定を保存し、後で設定を追加または変更することが できます。

- 429 ページの 「Migrate Client [を使用したマイグレーションジョブの編集」](#page-428-2)
- 429 ページの 「Migrate Web [インタフェースを使用したマイグレーションジョブの編](#page-428-3) [集」](#page-428-3)

#### <span id="page-428-2"></span>**Migrate Client** を使用したマイグレーションジョブの編集

- **1**[ジョブ]ビューで、必要なジョブを見つけます。
- 2 [マイグレーションジョブ]ウィンドウを開きます。
- **3** 必要に応じて設定を変更します。
- **4 [OK ]** をクリックします。

#### <span id="page-428-3"></span>**Migrate Web** インタフェースを使用したマイグレーション ジョブの編集

- **1**[ワークロード]ページで、マイグレートするワークロードの名前リンクをクリックし ます。
- **2**[マイグレーションの詳細]ページで、 **[** 編集 **]** をクリックします。
- **3** 必要に応じて設定を変更します。
- **4 [** 保存 **]** をクリックします。

## <span id="page-428-1"></span>ライセンスキーのマイグレート

デフォルトでは、特定のマイグレーションジョブに最適なライセンスキーが、PlateSpin Migrate によって自動的に選択されます。製品ライセンスとライセンスキーの管理に関する 詳細は、121 ページの 「PlateSpin Migrate [製品のライセンス登録」](#page-120-0)を参照してください。

- 429 ページの 「Migrate Client [のライセンスキー」](#page-428-4)
- 430 ページの 「Migrate Web [インタフェースのライセンスキー」](#page-429-1)

#### <span id="page-428-4"></span>**Migrate Client** のライセンスキー

複数のライセンスキーがある場合、PlateSpin Migrate Client では、そのワークロードライセ ンスが使用可能である ( 期限切れまたは枯渇していない ) と想定して、特定のライセンス キーを選択し、特定のマイグレーションジョブに適用することができます。現在のマイグ レーションで無効なライセンスがある場合は、それらのライセンスは選択できません。ラ イセンスは、次のような理由から無効な場合があります。

ライセンスにマイグレーションが残っていない場合。

- ライセンスでは X2V マイグレーションが許可されないのに、現在のマイグレーション が P2V である場合。
- ライセンスではライブ転送マイグレーションがサポートされないのに、現在のマイグ レーションがライブ転送にマークされている場合。

#### マイグレーションジョブに選択されたライセンスキーを表示および変更するには **:**

- **1** マイグレーションジョブを開始します。マイグレーションジョブの開始については、 425 ページの [「マイグレーションジョブの開始」を](#page-424-0)参照してください。
- **2**[マイグレーションジョブ]ウィンドウの[ジョブ環境設定]セクションで、 **[** ライセ ンス **]** をクリックします。
- **3** 異なるキーを手動で選択するには、 **[** 変換中に最適なライセンスキーを自動的に選択する **]** を選択解除し、メニューから必要なライセンスキーを選択します。
- **4 [OK ]** をクリックします。 選択されたライセンスキーが **[** ライセンス **]** タブに表示され、説明が適宜更新されま す。

#### <span id="page-429-1"></span>**Migrate Web** インタフェースのライセンスキー

複数のライセンスキーがある場合、PlateSpin Migrate Web インタフェースでは、ライセン スキーに関連付けられたワークロードライセンスを、そのキーに関連付けられたすべての ライセンスが消費されるまで、開始日の順に消費します。ワークロードごとに使用する キーを指定することはできません。

### <span id="page-429-0"></span>ソースワークロードとターゲットホストの資格情報

マイグレーションジョブを設定する際に、提供された資格情報の有効性をチェックし、同 じソースおよびターゲットを使用する将来のマイグレーションジョブ用にそれらの情報を 保存できます。ワークロードまたはターゲットホストでパスワードを変更する場合は、 PlateSpin Migrate に保管されている資格情報も変更する必要があります。

- 430 ページの [「資格情報について」](#page-429-2)
- ◆ 431 ページの 「[Migrate Client](#page-430-1) の資格情報」
- 431 ページの 「Migrate Web [インタフェースの資格情報」](#page-430-2)

#### <span id="page-429-2"></span>資格情報について

マイグレーションジョブが適切に実行されるためには、ソースおよびターゲットの有効な 資格情報を提供する必要があります。資格情報の形式の詳細については、次を参照してく ださい。

- 293 ページの [「ターゲットホストの検出ガイドライン」](#page-292-0)
- 313 ページの [「ソースワークロードの検出ガイドライン」](#page-312-0)

#### <span id="page-430-1"></span>**Migrate Client** の資格情報

#### ソースおよびターゲットの資格情報を変更する方法 **:**

- **1**[ジョブ]ビューで、必要なワークロードまたはターゲットを選択します。
- **2**[マイグレーションジョブ]ウィンドウの[ジョブ環境設定]セクションで、 **[Access (** アクセス **) ]** をクリックします。
- **3** 資格情報を指定します。
- **4 [OK ]** をクリックします。

#### <span id="page-430-2"></span>**Migrate Web** インタフェースの資格情報

#### ターゲットの資格情報を変更するには **:**

- **1** Migrate Web インタフェースで、 **[** ターゲット **]** をクリックし、ターゲット名をクリック します。
- **2**[ターゲットの詳細]ページで、 **[** 編集 **]** をクリックします。
- **3** ターゲットの詳細の編集ページで、新しいユーザ名とパスワードを指定します。
- **4 [** 保存 **]** をクリックします。

#### ソースワークロードの資格情報を変更するには **:**

- **1** Migrate Web インタフェースで、 **[** ワークロード **]** をクリックし、ワークロード名をク リックします。
- **2**[ワークロードの詳細]ページで、 **[** 編集 **]** をクリックします。
- **3** ターゲットワークロードの詳細の編集ページで、 **[** マイグレーション設定 **]** > **[** ソース資 格情報 **]** の順に移動します。
- **4** ソースワークロードの新しいユーザ名とパスワードを指定します。
- **5 [** 保存 **]** をクリックします。

## <span id="page-430-0"></span>マイグレーションスケジュール

マイグレーションスケジュールを使用すると、最初のレプリケーションを手動で開始する か、または特定の日時に開始するかを指定できます。

- 431 ページの 「Migrate Client [を使用したマイグレーションスケジュール」](#page-430-3)
- 432 ページの 「Migrate Web [インタフェースを使用したマイグレーションスケジュー](#page-431-1) [ル」](#page-431-1)

#### <span id="page-430-3"></span>**Migrate Client** を使用したマイグレーションスケジュール

#### マイグレーションの開始日時をスケジュールするには **:**

**1**[ジョブ]ビューで、必要なジョブを見つけます。

- **2**[マイグレーションジョブ]ウィンドウの[ジョブ環境設定]セクションで、 **[Schedule (** スケジュール **) ]** をクリックします。
- **3 [** 後で実行 **]** を選択し、最初のレプリケーションの日付と開始時刻を指定します。
- **4 [OK ]** をクリックします。

### <span id="page-431-1"></span>**Migrate Web** インタフェースを使用したマイグレーションス ケジュール

#### マイグレーションの開始日時をスケジュールするには **:**

- **1**[マイグレーションの詳細の編集]ページで、 **[** スケジュール設定 **]** > **[** 完全レプリケー ション **]** の順に移動して、 **[** 編集 **]** をクリックします。
- **2 [** 開始 **]** をクリックして、最初の完全レプリケーションを開始する日時を設定します。 日付 (dd/mm/yyyy) を入力するか、カレンダアイコンをクリックして日付を選択しま す。デフォルトの実行時間は 12:00:00 a.m. (hh:mm:ss a.m. または p.m.) です。
- **3 [** 閉じる **]** をクリックして、[マイグレーションの詳細の編集]ページに戻ります。
- **4 [** 保存 **]** をクリックします。

## <span id="page-431-0"></span>データ転送用のブラックアウト期間

ブラックアウト期間では、指定された期間およびパターンの間、スケジュールされたレプ リケーションを開始するのを一時的に停止します。これは、トラフィックのピーク時に ユーザまたはミッションクリティカルな通信のためにネットワーク帯域幅を確保するのに 役立ちます。また、他のデータバックアップやスナップショットアクティビティの競合を 防ぐためにも使用できます。たとえば、ネットワークのピーク利用時間に、あるいは VSS 対応ソフトウェアと PlateSpin VSS ブロックレベルデータ転送コンポーネントとの間の 競合を防止するために、レプリケーションを一時停止します。

デフォルトの設定は[なし]です。ブラックアウト期間はスケジュールされません。

注 **:** ブラックアウトの開始時間と終了時間は、PlateSpin Server のシステムクロックに基づ きます。

- 432 ページの 「Migrate Client [を使用したブラックアウト期間」](#page-431-2)
- 433 ページの 「Migrate Web [インタフェースを使用したブラックアウト期間」](#page-432-1)

### <span id="page-431-2"></span>**Migrate Client** を使用したブラックアウト期間

PlateSpin Migrate Client には、データ転送用にブラックアウト期間を設定するオプションは ありません。
### **Migrate Web** インタフェースを使用したブラックアウト期間

ブラックアウト期間を設定または変更するには **:**

- **1**[マイグレーションの詳細の編集]ページで、 **[** スケジュール設定 **]** > **[** ブラックアウト期 間 **]** の順に移動して、 **[** 編集 **]** をクリックします。
- **2** ブラックアウト期間の開始時間と終了時間を指定します。 ブラックアウトの開始時間と終了時間は、PlateSpin Server のシステムクロックに基づ きます。
- **3 [** 毎日 **]**、 **[** 毎週 **]**、または **[** 毎月 **]** を選択してブラックアウト期間を有効にし、反復パ ターンを設定します。
- **4 [** 閉じる **]** をクリックして、[マイグレーションの詳細の編集]ページに戻ります。
- **5 [** 保存 **]** をクリックします。

# データ転送時の圧縮

[圧縮レベル]設定は、ソースとターゲットのワークロード間の転送時にデータ圧縮する かどうか、および適用されるデータ圧縮のレベルを制御します。詳細については、62 [ペー](#page-61-0) ジの [「データ圧縮」](#page-61-0)を参照してください。

次のいずれかのオプションを選択します。

- なし **:** 圧縮しません。
- 高速 **:** ソースで消費される CPU リソースは最小になりますが、圧縮率は低くなります。
- 最適 **:** ( デフォルト ) ソースで消費される CPU リソースとその圧縮率が最適なものにな ります。このオプションの使用をお勧めします。
- **[** 最大 **]**:ソースで消費される CPU リソースは最大になりますが、圧縮率は高くなりま す。
- 433 ページの 「Migrate Client [を使用した圧縮」](#page-432-0)
- 434 ページの 「Migrate Web [インタフェースを使用した圧縮」](#page-433-0)

### <span id="page-432-0"></span>**Migrate Client** を使用した圧縮

#### データ転送のために圧縮を有効にして使用するには **:**

- **1**[ジョブ]ビューで、必要なジョブを見つけます。
- **2**[マイグレーションジョブ]ウィンドウの[ネットワーク環境設定]セクションで、 **[** 圧縮を有効にする **]** を選択します。
- **3** 適切な圧縮レベル ( **[** 高速 **]**、 **[** 最適 **]**、または **[** 最大 **]**) を選択します。
- **4 [OK ]** をクリックします。

### <span id="page-433-0"></span>**Migrate Web** インタフェースを使用した圧縮

#### データ転送のために圧縮を有効にして使用するには **:**

- **1**[マイグレーションの詳細の編集]ページで、 **[** スケジュール設定 **]** > **[** 圧縮レベル **]** の順 に移動します。
- **2** 適切な圧縮レベル ( **[** 高速 **]**、 **[** 最適 **]**、または **[** 最大 **]**) を選択します。
- **3 [** 保存 **]** をクリックします。

## データ転送中の帯域スロットリング

帯域スロットリングにより、ワークロードのマイグレーション中に直接のソースからター ゲットへの通信によって消費される使用可能な帯域幅の量を制御できます。スロットリン グは、マイグレーショントラフィックでの生産ネットワークの輻輳の回避を可能にし、 PlateSpin Server の全体的な負荷を軽減します。マイグレーションジョブごとにスループッ ト率を指定できます。詳細については、「62 ページの [「帯域幅制限」](#page-62-0)」を参照してくださ い。

注 **:** スロットリング時間はソースワークロードに対してローカルです。

- 434 ページの 「Migrate Client [を使用した帯域スロットリング」](#page-433-1)
- 434 ページの 「Migrate Web [インタフェースを使用した帯域スロットリング」](#page-433-2)

### <span id="page-433-1"></span>**Migrate Client** を使用した帯域スロットリング

#### データ転送のために帯域スロットリングを有効にして使用するには **:**

- **1**[ジョブ]ビューで、必要なジョブを見つけます。
- 2 [マイグレーションジョブ]ウィンドウの [ネットワーク環境設定] セクションで、 **[** 帯域スロットリング **]** を表示します。
- **3 [** 制限を有効にする **]** オプションを選択し、必要な最大値を Mbps で指定し、任意にス ロットリングを課する期間を指定します。 時間間隔が定義されていない場合、帯域幅は常に、デフォルトにより指定された速度 に制限されます。時間間隔が定義され、マイグレーションジョブがこのインターバル の外部で定義されている場合、データはフルスピードで転送されます。
- **4 [OK ]** をクリックします。

### <span id="page-433-2"></span>**Migrate Web** インタフェースを使用した帯域スロットリング

#### データ転送のために帯域スロットリングを有効にして使用するには **:**

- **1**[マイグレーションの詳細の編集]ページで、 **[** スケジュール設定 **]** > **[** 帯域スロットリン グ **]** の順に移動します。
- **2** 消費する最大帯域幅を **[** スロットリング率 **]** として Mbps で指定します。

値をオフにすると、帯域スロットリングが無効になります。

- **3** 次のいずれかのスロットリングパターンを指定します。
	- 常時 **:** レプリケーションのデータ転送を常に制限します。スロットリングパター ンは指定されません。
	- カスタム **:** その期間に実行されるレプリケーションのデータ転送を制限するため に、開始時刻、終了時刻、および曜日を指定します。
- **4 [** 保存 **]** をクリックします。

# 変換 **(** データ転送方法 **)**

変換オプションでは、次の内容を指定できます。

 ソースからターゲットにデータを転送する方法。PlateSpin Migrate は、複数の転送方法 をサポートしており、使用可能な方法はワークロードおよびマイグレーションジョブ の種類によって異なります。

詳細については、54 ページの [「サポートされるデータ転送方法」](#page-53-0)を参照してくださ い。

 ソースからターゲットに転送されるワークロードデータの範囲( **[**完全なマイグレーショ ン **]** および **[** 変更点のみ **]**)。サーバ同期ジョブにのみ適用可能です。 599 ページの [「サーバ同期を持つワークロードの同期」を](#page-598-0)参照してください。

### **Migrate Client** を使用した変換

#### マイグレーションジョブの転送オプションを指定するには **:**

- **1**[ジョブ]ビューで、必要なジョブを見つけます。
- 2 [マイグレーションジョブ]ウィンドウの [ジョブ環境設定] セクションで、 **[Conversion (** 変換 **) ]** をクリックします。
- **3** データ転送の範囲と方法を選択します。
- **4 [OK ]** をクリックします。

## **Migrate Web** インタフェースを使用したデータ転送

- **1**[マイグレーションの詳細の編集]ページで、 **[** マイグレーション設定 **]** > **[** 転送方法 **]** の 順に移動します。
- **2** 適切なデータ転送方法を指定します。
- **3 [** 保存 **]** をクリックします。

# データ転送の暗号化

[データ転送の暗号化]オプションは、ソースワークロードからターゲットワークロード への転送用にデータを暗号化するかどうかを決定します。詳細については、56 [ページの](#page-55-0) [「セキュリティとプライバシー」を](#page-55-0)参照してください。

- 436 ページの 「Migrate Client [を使用したデータ転送の暗号化」](#page-435-0)
- 436 ページの 「Migrate Web [インタフェースを使用したデータ転送の暗号化」](#page-435-1)

### <span id="page-435-0"></span>**Migrate Client** を使用したデータ転送の暗号化

#### データ転送のために暗号化を有効にして使用するには **:**

- **1**[ジョブ]ビューで、必要なジョブを見つけます。
- **2**[マイグレーションジョブ]ウィンドウの[ネットワーク環境設定]セクションで、 **[** 暗号化 **]** をクリックします。
- **3 [** データ転送の暗号化 **]** を選択します。
- **4 [OK ]** をクリックします。

### <span id="page-435-1"></span>**Migrate Web** インタフェースを使用したデータ転送の暗号化

#### **Windows** ワークロードのデータ転送用に暗号化を有効にして使用するには **:**

- **1**[マイグレーションの詳細の編集]ページで、 **[** マイグレーション設定 **]** > **[** データ転送 **]** の順に移動します。
- **2 [** データ転送の暗号化 **]** を選択します。
- **3 [** 保存 **]** をクリックします。

#### **Linux** ワークロードのデータ転送用に暗号化を有効にして使用するには **:**

- **1**[マイグレーションの詳細の編集]ページで、 **[** マイグレーション設定 **]** > **[** 転送の暗号化 **]** の順に移動します。
- **2 [** データ転送の暗号化 **]** を選択します。
- **3 [** 保存 **]** をクリックします。

# 仮想化拡張ソフトウェア

異なる仮想化ホスト間のマイグレーションでは、PlateSpin Migrate によって VMware Tools などの仮想化拡張ソフトウェアを自動的にアンインストールするメカニズムが提供されま す。

以前のバージョンの VMware Tools がインストールされている VMware プラットフォーム上 のワークロードを変換する場合、PlateSpin Migrate によって古くなったソフトウェアが識別 され、マイグレーションジョブに VMware Tools クリーンアップの手順が追加されます。

VMware Tools をアンインストールするには、管理者の資格情報を提供する必要がありま す。提供される資格情報は、VMware Tools のインストール時にログインしていた管理者レ ベルのユーザアカウントに一致する必要があります。

以前のバージョンがインストールされている場合、PlateSpin Migrate は、新しいバージョン の VMware Tools のインストールを続行します。

注 **:** VMware Tools がインストールされている仮想マシンをダウングレードする場合、また は仮想マシンを古いバージョンの VMware Tools を持つ別の VMware ターゲットに変換する 場合、ターゲットの設定中に VMware Tools のインストールが失敗します。

### **Migrate Client** を使用した **VMware Tools** の置換

#### マイグレーション中に **VMware Tools** を削除または置換するジョブを設定するには **:**

- **1**[ジョブ]ビューで、必要なワークロードを選択します。
- **2**[マイグレーションジョブ]ウィンドウの[オペレーティングシステムとアプリケー ション環境設定]セクションで、 **[Clean up VMware Tools (VMware Tools** のクリーンアップ **) ]** をクリックします。

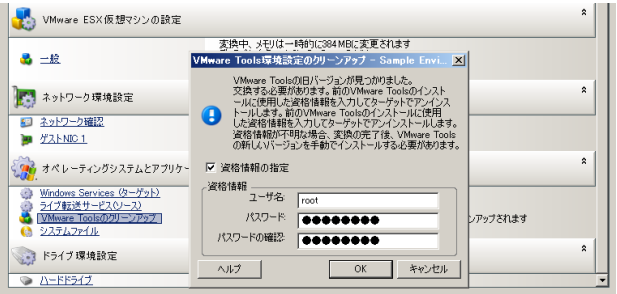

- **3** ターゲットに応じて、PlateSpin Migrate では、VMware Tools の既存のインスタンスが識 別され、それらを置換するか削除するかが適宜求められます。
	- **VMware** ターゲットではない場合 **:** ジョブの環境設定インタフェースによって、 VMware Tools をアンインストールするように求められます。ソフトウェアをイン ストールするのに使用されたのと同じ管理者レベルの資格情報を提供します。資 格情報が不明な場合、マイグレーション後、VMware Tools がターゲットマシンに 残ります。
	- **VMware** ターゲットの場合 **:** ジョブの環境設定インタフェースによって、VMware Tools を置換するように求められます。古くなった VMware Tools のバージョンをイ ンストールするのに使用されたのと同じ管理者レベルの資格情報を提供します。 資格情報が不明な場合、マイグレーションの完了後、新しいバージョンの VMware Tools を手動でインストールします。
- **4 [OK ]** をクリックします。

## **Migrate Web** インタフェースを使用した **VMware Tools** の置 換

マイグレーション時に **VMware Tools** を削除または置換するには **:**

- **1** ターゲットワークロードの詳細の編集ページで、 **[** ターゲットのワークロード設定 **]** > **[VM Tools ]** の順に移動します。
- **2** VM ツールをインストールするには、 **[Install VM Tools (VM** ツールのインストール **) ]** オプ ションを選択します。このオプションはデフォルトで選択されています。
- **3** ターゲットワークロードの詳細の編集ページで、 **[**ターゲットのワークロードテスト設定 **]** > **[VM Tools ]** の順に移動します。
- **4** VM ツールをインストールするには、 **[Install VM Tools (VM** ツールのインストール **) ]** オプ ションを選択します。このオプションはデフォルトで選択されています。
- **5 [** 保存 **]** をクリックします。

# カスタムのポストマイグレーションアクション

PlateSpin Migrate Client を使用すると、ターゲットに対してカスタムアクションを実行でき ます。あらかじめ、カスタムアクションとその従属ファイルを定義して保存する必要があ ります。159 ページの [「マイグレーション後のアクションの管理](#page-158-0) (Windows および Linux)」 を参照してください。

注 **:** マイグレーション後のアクションは、ピアツーピアおよび使い捨てのサーバ同期マイ グレーションでのみサポートされます。

マイグレーションジョブを設定するには、必要なアクション、コマンドラインパラメータ ( 必要な場合 )、および必要に応じてタイムアウトを選択します。また、ターゲットワーク ロードの有効な資格情報も提供する必要があります。ターゲットワークロードの資格情報 が不明な場合は、ソースワークロードの資格情報を使用できます。

#### マイグレーションジョブにマイグレーション後のカスタムアクションを指定する方法 **:**

- **1** マイグレーションジョブを開始します。マイグレーションジョブの開始については、 425 ページの [「マイグレーションジョブの開始」を](#page-424-0)参照してください。
- **2**[マイグレーションジョブ]ウィンドウの[仮想マシンの設定]セクションで、 **[** ポス トマイグレーション **]** をクリックします。

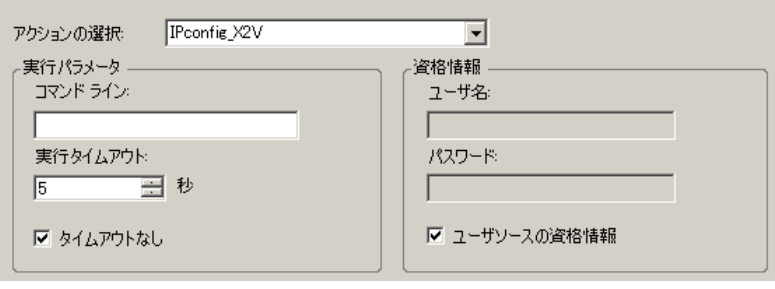

- **3** 次のオプションを指定します。
	- アクションの選択 **:** ドロップダウンリストから、マイグレーション後のアクショ ンのライブラリに以前に保存されたカスタムアクションを選択します。
	- 実行パラメータ **:** アクション用に必要なコマンドラインパラメータがあれば指定 します。必要に応じて、タイムアウトを指定します。
	- 資格情報 **:** ターゲットに関する管理者の資格情報を提供します。それらがソース の資格情報と同じ場合で保存されている場合は、 **[Use Source Credentials (** ソース資格 情報を使用 **) ]** を選択します。

## レプリケーションまたはカットオーバーの前に停止す るサービスまたはデーモン

データのライブ転送に関して、PlateSpin Migrate は選択したサービスまたはデーモンをマイ グレーション中に停止するメカニズムを提供します。これにより、ソース上のデータが整 合性を保った状態でキャプチャされます。

ソースワークロードで Microsoft SQL Server または Microsoft Exchange Server ソフトウェアを 実行している場合は、これらのサーバのデータベースファイルを自動的にコピーするよう にマイグレーションジョブを設定できます。データベースを含むボリュームをマイグレー ションに含める必要がない場合は、これらのサービスを停止しないよう考慮してくださ い。

ソースワークロードに、ファイル転送プロセスが変更に対応するのを妨げる可能性が程度 の I/O に負担をかけるアプリケーションサービスが含まれる場合、ライブ転送マイグレー ション中は、それらのサービスを停止するよう考慮してください。

マイグレーションが完了すると、完了時にソースの電源をオフにするように変換ジョブを 明示的に設定しない限り、ライブ転送マイグレーション中は停止されるように選択した サービスがソース上で自動的に再開されます。

Linux システムでは、カスタムの freeze および thaw スクリプト機能の使用を考慮してく ださい。詳細については、「344 ページの 「Linux [ブロックレベルのマイグレーションにお](#page-343-0) けるカスタムの Freeze および Thaw [スクリプトの使用」」](#page-343-0)を参照してください。

ヒント **:** 選択した Windows サービスが、PlateSpin Migrate Client を使用して実行された VSS ファイルベースまたは VSS ブロックベースのライブ転送中は停止するように、グロー バルに設定できます。詳細については、「156 ページの [「ソースサービスのデフォルトの設](#page-155-0) [定」」](#page-155-0)を参照してください。

- 439 ページの 「Migrate Client [を使用して停止するサービスとデーモン」](#page-438-0)
- 440 ページの 「Migrate Web [インタフェースを使用して停止するサービスとデーモン」](#page-439-0)

## <span id="page-438-0"></span>**Migrate Client** を使用して停止するサービスとデーモン

ライブ転送中に、システムに停止させるサービスまたはデーモンを指定するには **:**

**1**[ジョブ]ビューで、必要なワークロードを選択します。

- **2**[マイグレーションジョブ]ウィンドウの[オペレーティングシステムとアプリケー ション環境設定]セクションで、 **[Live Transfer Services/Daemons (Source) (** ライブ転送サー ビス **/** デーモン **(** ソース **)) ]** をクリックします。
- **3** マイグレーション中に SQL Server および Exchange Server のデータベースファイルがコ ピーされるように指定するには、 **[** 詳細 **]** をクリックします (Windows システムのみ該当  $\mathbf{) \circ }$

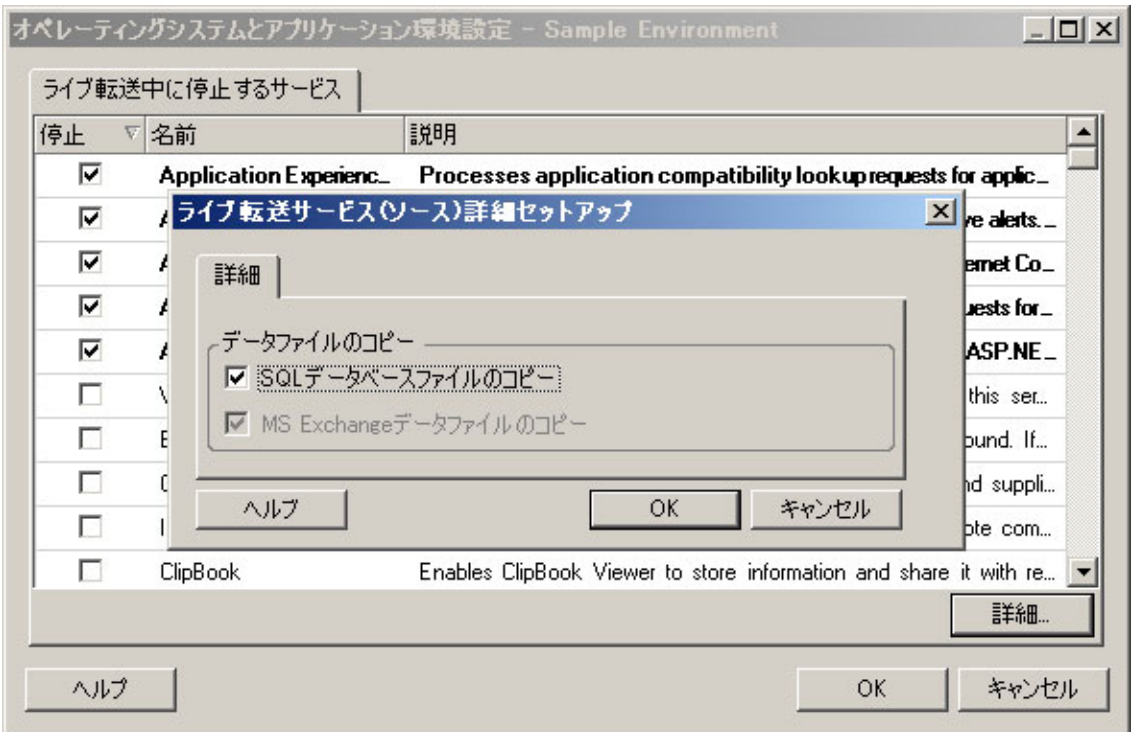

**4 [OK ]** をクリックします。

## <span id="page-439-0"></span>**Migrate Web** インタフェースを使用して停止するサービスと デーモン

**Windows** サービスを停止するには **:**

- **1** ターゲットワークロードの詳細の編集ページで、 **[** マイグレーション設定 **]** > **[** レプリ ケーションの前に停止するサービス **]** の順に移動します。
- **2** レプリケーションのために停止するサービスを選択します。
- ソース上で VSS スナップショットがキャプチャされている最中は、VSS に準拠してい ないすべてのサービスやウイルス対策をソース上で一時的に停止することをお勧めし ます。ソース上で VSS スナップショットがキャプチャされている最中にソース上で一 時的に停止する Windows サービスを選択します。これらのサービスは、VSS スナップ ショットの作成が完了すると同時に再開されます。
- **3** ターゲットワークロードの詳細の編集ページで、 **[** マイグレーション設定 **]** > **[** レプリ ケーションによるカットオーバーのために停止するサービス **]** の順に移動します。
- **4** レプリケーションによるカットオーバーのためにソースワークロード上で永続的に停 止する必要がある Windows サービスを選択します。レプリケーションプロセス時に ソースワークロード上で停止されたサービスは、後で再開されます。これは、カット オーバーのテストには適用されません。
- **5 [** 保存 **]** をクリックします。

#### **Linux** デーモンを停止するには **:**

- **1** ターゲットワークロードの詳細の編集ページで、 **[** マイグレーション設定 **]** > **[** レプリ ケーションの前に停止するデーモン **]** の順に移動します。
- **2** レプリケーションの前にソースワークロード上で一時的に停止する必要がある Linux デーモンを選択します。これらのデーモンは、レプリケーションの完了後に再開 されます。
- **3** ターゲットワークロードの詳細の編集ページで、 **[**マイグレーション設定 **]** > **[Daemons to Stop before Cutover with Replication (** レプリケーションによるカットオーバーの前に停止す るデーモン **) ]** の順に移動します。
- **4** レプリケーションによるカットオーバーのためにソースワークロード上で永続的に停 止する必要がある Linux サービスを選択します。レプリケーションプロセス時にソー スワークロード上で停止されたデーモンは、カットオーバー後に再開されません。停 止されたデーモンは、カットオーバーのテスト後に再開されます。
- **5 [** 保存 **]** をクリックします。

# ターゲット **Windows** ワークロード上のサービス状態

次のようなシナリオでは、ターゲット Windows ワークロード上でサービスの起動モードを 変更する場合があります。

- 仮想化されたワークロードで特定の Windows サービスを続行させたくない場合、ター ゲットワークロードでそのサービスを無効にするようにジョブを設定します。
- ターゲット上のサービスを他のサービスからの要求に基づいて起動する必要がある場 合、必要なサービスの起動モードを手動に設定できます。
- マイグレーション後に、サービスの元の起動モードを復元するようにジョブを設定す る必要がある場合。たとえば、マイグレーション中にウイルススキャナを無効にして、 マイグレーションが完了した後にスキャナの起動モードを復元する場合があります。
- ソースワークロード上の一部のアプリケーションは、変換中に対応するアプリケー ションサービスが無効化されていない場合、ターゲットワークロード上でブートエ ラーを引き起こすことが分かっています。PlateSpin Server 環境設定ページの **[ApplicationsKnownForBootFailuresOnTarget ]** パラメータには、ターゲットワークロード上 でブートエラーを引き起こす可能性の高いアプリケーションがリストされます。この リストを編集して、リストにアプリケーションを追加したり、リストからアプリケー ションを削除したりすることができます。

PlateSpin Server 環境設定ページのグローバル設定

**[ApplicationsKnownForBootFailuresOnTargetDefaultValue ]** で、 **[ApplicationsKnownForBootFailuresOnTarget ]** パラメータにリストされているすべてのアプ

リケーションのサービスをデフォルトで選択する必要があるかどうかを設定します。 これにより、変換中に対応するアプリケーションのサービスをターゲット上で無効化 することができます。

Windows ターゲット上でブートエラーを引き起こすことが分かっているアプリケー ションの設定については、次を参照してください。144 ページの 「[Windows](#page-143-0) ターゲッ [トでブートエラーを引き起こすことが知られているアプリケーションの設定」。](#page-143-0)

ターゲット上のサービス状態を変更または無効にする方法については、次の項を参照して ください。

- 442 ページの 「Migrate Client [を使用したサービス状態」](#page-441-0)
- 444 ページの 「Migrate Web [インタフェースを使用したサービス状態」](#page-443-0)

### <span id="page-441-0"></span>**Migrate Client** を使用したサービス状態

カットオーバーまたはカットオーバーのテスト後に有効になるターゲット Windows ワーク ロード上のサービスの優先実行状態を指定できます。Windows のサービス状態のオプショ ンは次のとおりです。

- 自動
- 自動 ( 遅延開始 )
- ◆ 手動
- 無効

## ポストマイグレーションにおけるターゲットの **Windows** サービス 状態の変更

#### **Windows** サービスのマイグレーション後の起動モードを設定するには **:**

- **1** マイグレーションジョブを開始します。マイグレーションジョブの開始については、 425 ページの [「マイグレーションジョブの開始」を](#page-424-0)参照してください。
- **2**[マイグレーションジョブ]ウィンドウの[オペレーティングシステムとアプリケー ション環境設定]セクションで、 **[Windows Services (Target) (Windows** サービス **(** ターゲッ ト **)) ]** をクリックし、 **[Start Mode (** 起動モード **) ]** 列の項目をクリックします。

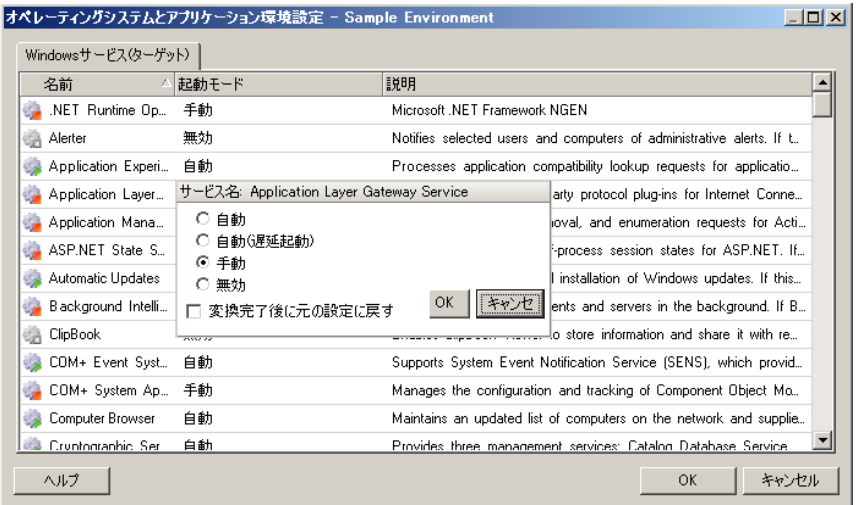

- **3** 目的の起動モードを選択します。
- **4** 変換完了後に元の設定に戻すには、このチェックボックスをオンにします。
- **5 [OK ]** をクリックします。

## ポストマイグレーションにおけるターゲットの **Windows** ブート サービス状態の無効化

- **1** マイグレーションジョブを開始します。マイグレーションジョブの開始については、 425 ページの [「マイグレーションジョブの開始」を](#page-424-0)参照してください。
- **2**[マイグレーションジョブ]ウィンドウの[オペレーティングシステムとアプリケー ション環境設定]セクションで、 **[Windows** サービス **(** ターゲット **) ]** をクリックし、 **[** 追 加オプションを表示する **]** をクリックします。

PlateSpin Migrate は、ソース上の既存のアプリケーションを確認して、 **[ApplicationsKnownForBootFailuresOnTarget ]** 環境設定パラメータにリストされているアプ リケーションがソースにインストールされているかどうかをチェックします。 PlateSpin Migrate は、[ブートエラーについて既知のアプリケーション]パネルに、変 換中にターゲット上でブートエラーを引き起こすことが分かっているすべてのアプリ ケーションをリストします。

これらのアプリケーションは、PlateSpin 環境設定ページの **[ApplicationsKnownForBootFailuresOnTargetDefaultValue ]** パラメータの値が **[true ]** に設定 されている場合、デフォルトで選択されます。

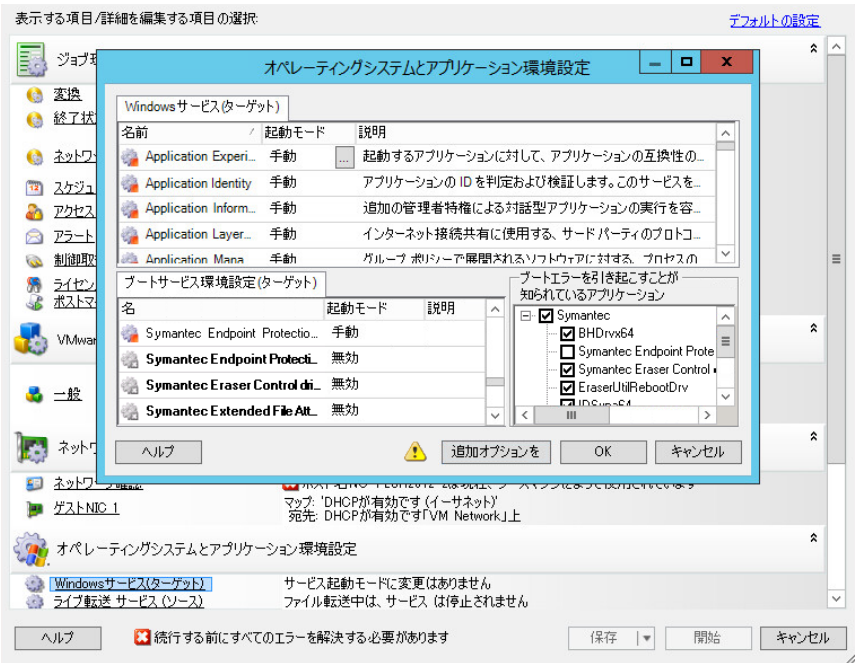

- **3** ターゲット上のアプリケーションのブートサービスを無効にするかどうかに応じて、 [ブートエラーについて既知のアプリケーション]パネルでアプリケーションの選択を 変更します。アプリケーションを選択すると、ターゲット上の対応するブートサービ スの起動モードが **[** 無効 **]** に設定されます。
- 4 [ブートサービス環境設定 ( ターゲット )] パネルで、変更されたブートサービス環境 設定を確認します。オペレーティングシステムの問題を防ぐために、設定が正しく行 われていることを確認してください。
- **5 [OK ]** をクリックします。

### <span id="page-443-0"></span>**Migrate Web** インタフェースを使用したサービス状態

カットオーバーまたはカットオーバーのテスト後に有効になるターゲット Windows ワーク ロード上のサービスの優先実行状態を指定できます。Windows のサービス状態のオプショ ンは次のとおりです。

- 自動
- 手動
- 無効
- 自動 ( 遅延開始 )
- ブート
- システム

## ポストマイグレーションにおけるターゲットの **Windows** サービス 状態の変更

- **1**[マイグレーションの詳細の編集]ページで、 **[** ターゲットのワークロード設定 **]** > **[** ター ゲット **VM** 上のサービス状態 **]** の順に移動します。
- 2 「サービスの追加1をクリックします。
- **3** ターゲット VM 上の Windows サービスの起動モードを選択します。

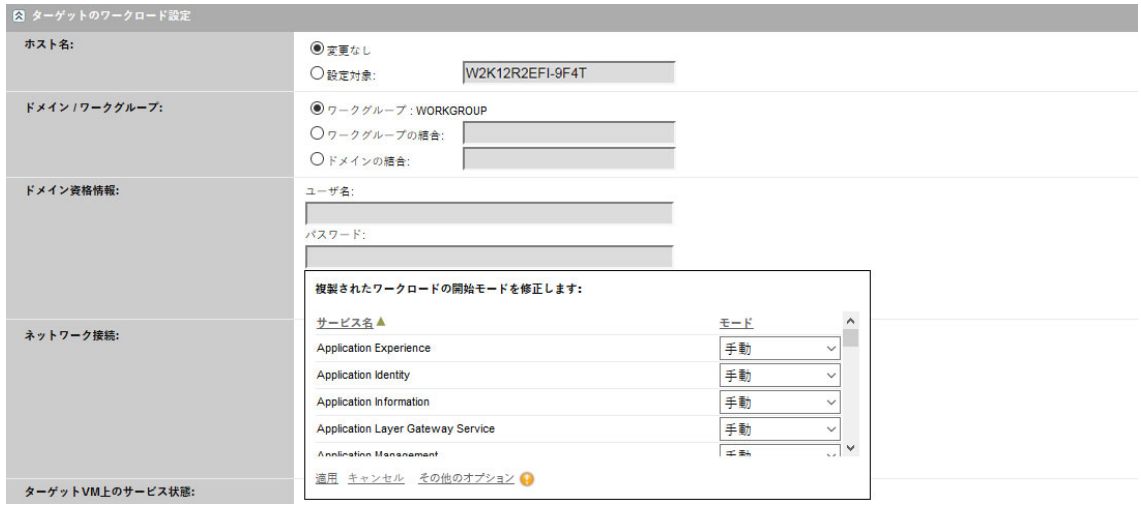

**4 [** 適用 **]** をクリックします。

## ポストマイグレーションにおけるターゲットの **Windows** ブート サービス状態の無効化

- **1**[マイグレーションの詳細の編集]ページで、 **[** マイグレーション設定 **]** > **[** ターゲットで 無効にするブートサービス **]** の順に移動します。
- 2 「サービスの追加1をクリックします。

PlateSpin Migrate は、ソース上の既存のアプリケーションを確認して、 **[ApplicationsKnownForBootFailuresOnTarget ]** 環境設定パラメータにリストされているアプ リケーションがソースにインストールされているかどうかをチェックします。 PlateSpin Migrate は、[ブートエラーについて既知のアプリケーション]パネルに、変 換中にターゲット上でブートエラーを引き起こすことが分かっているすべてのアプリ ケーションをリストします。

これらのアプリケーションは、PlateSpin 環境設定ページの **[ApplicationsKnownForBootFailuresOnTargetDefaultValue ]** パラメータの値が **[true ]** に設定 されている場合、デフォルトで選択されます。

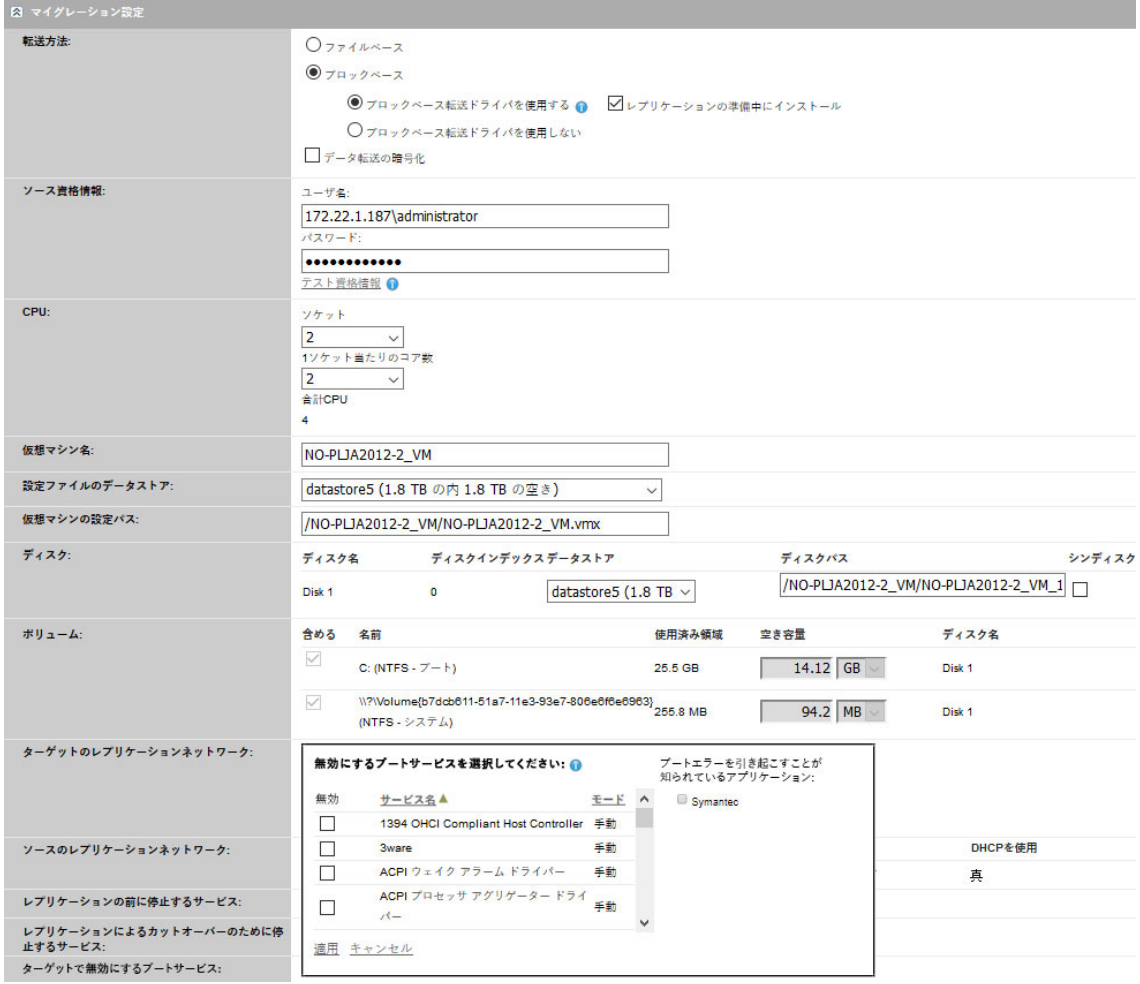

- **3** ターゲット上のアプリケーションのブートサービスを無効にするかどうかに応じて、 [ブートエラーについて既知のアプリケーション]パネルでアプリケーションの選択を 変更します。アプリケーションを選択すると、ターゲット上の対応するブートサービ スの起動モードが **[** 無効 **]** に設定されます。
- **4**[無効にするブートサービスの選択]パネルで、変更されたブートサービス環境設定を 確認します。オペレーティングシステムの問題を防ぐために、設定が正しく行われて いることを確認してください。
- **5 「適用1をクリックします。**

# ターゲット **Linux** ワークロード上のデーモン状態

カットオーバーまたはカットオーバーのテスト後に有効になるターゲット Linux ワーク ロード上のデーモンの優先実行状態を指定できます。Linux デーモン状態のオプションは、 次の実行レベルとシステムブートで有効または無効になります。

- 0 シャットダウン
- 1 シングルユーザモード

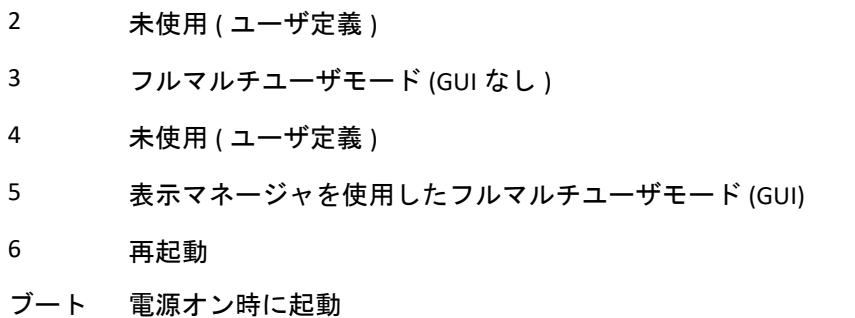

### **Migrate Client** を使用したデーモン状態

**Windows** デーモンのマイグレーション後の実行レベルを設定するには **:**

- **1** マイグレーションジョブを開始します。マイグレーションジョブの開始については、 425 ページの [「マイグレーションジョブの開始」を](#page-424-0)参照してください。
- **2**[マイグレーションジョブ]ウィンドウの[オペレーティングシステムとアプリケー ション環境設定]セクションで、 **[Linux Daemons (Target) (Linux** デーモン **(** ターゲット **)) ]** をクリックし、 **[Run Level (** 実行レベル **) ]** 列の項目をクリックします。

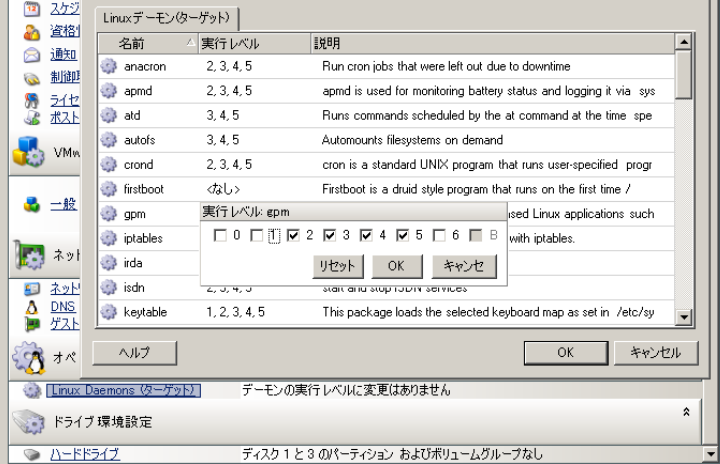

**3** 目的の実行レベルを選択します。 **[OK ]** をクリックします。

# **Migrate Web** インタフェースを使用したデーモン状態

#### ターゲット **VM** 上の **Linux** デーモンの起動状態を設定するには **:**

- **1** ターゲットワークロードの詳細の編集ページで、 **[** ターゲットのワークロード設定 **]** > **[** ターゲット **VM** 上のデーモンの状態 **]** の順に移動します。
- **2** ターゲット VM 上で Linux デーモンの起動条件を選択します。適切な実行レベル (0 ~ 6) と[ブート]のチェックボックスを選択することによって、デーモンの起動を有効 にします。
- **3 [** 保存 **]** をクリックします。

# **Windows HAL** またはカーネルファイルの置換

PlateSpin Migrate Client を使用して、ターゲットのインフラストラクチャと互換性のないシ ステムファイル (HAL またはカーネルファイル ) を持つ Windows のワークロードをマイグ レートする場合、PlateSpin Migrate では、ライブラリに含まれる適切なファイルを使用し て、ソースファイルのバックアップコピー (\*.bak) がターゲットの同じシステムディレク トリに保存されます。

Migrate Client を使用して、PlateSpin Migrate によって置換が必要であると特定された HAL またはカーネルファイルを表示できます。

#### マイグレーション中に置換する対象として選択されたファイルを表示するには **:**

- **1**[ジョブ]ビューで、必要なワークロードを選択します。
- **2**[マイグレーションジョブ]ウィンドウの[オペレーティングシステムとアプリケー ション環境設定]セクションで、 **[System Files (** システムファイル **) ]** をクリックします。 マイグレーション中に置換する対象として選択されているファイルのリストが表示さ れます。

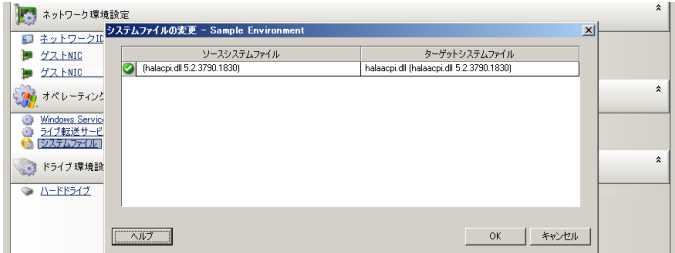

**3 [OK ]** をクリックします。

ダイアログボックスの下部に、次の警告が表示される場合があります。

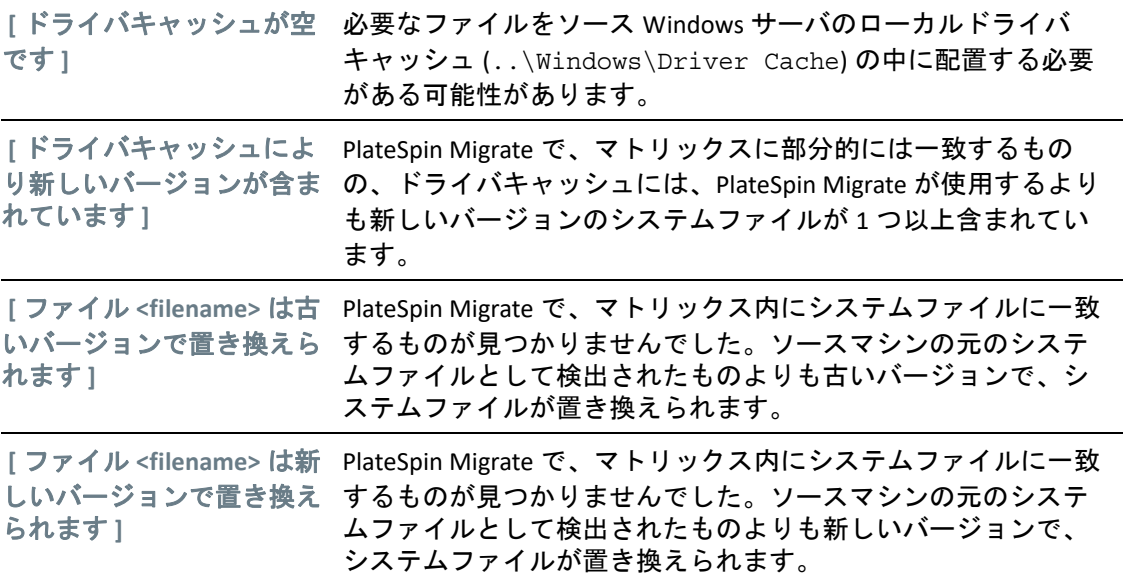

画面に警告が表示された場合は、 **[** 詳しいヘルプ **]**( 警告が存在する場合にのみ利用可能 ) を クリックして詳細を調べます。

[ナレッジベースの記事](https://support.microfocus.com/kb/doc.php?id=7920815) 7920815*FAQ:* [システムファイル情報画面を理解する](https://support.microfocus.com/kb/doc.php?id=7920815) (https:// support.microfocus.com/kb/doc.php?id=7920815) も参照してください。

# ソースおよびターゲットのワークロードのポストカッ トオーバー終了状態

カットオーバーが成功した後、PlateSpin Migrate は、マイグレーションの性質に応じてソー スワークロードとターゲットワークロードをシャットダウンまたは起動します。たとえ ば、マイグレーションの目標がワークロードをコピーすることである場合は、カットオー バー後にソースワークロードとターゲットワークロードの両方の実行が必要になることが あります。ワークロードを移動する場合は、カットオーバー後にソースワークロードを停 止し、ターゲットワークロードを実行したままにすることがあります。

- 449 ページの 「Migrate Client [を使用したワークロードの終了状態」](#page-448-0)
- 449 ページの 「Migrate Web [インタフェースを使用したワークロードの終了状態」](#page-448-1)

### <span id="page-448-0"></span>**Migrate Client** を使用したワークロードの終了状態

#### ソースおよびターゲットにデフォルト以外のポストカットオーバー終了状態を指定するに は **:**

- **1**[ジョブ]ビューで、必要なワークロードを選択します。
- **2**[マイグレーションジョブ]ウィンドウの[ジョブ環境設定]セクションで、 **[End States (** 終了状態 **) ]** をクリックします。
- **3** 次の適切な設定を行います。
	- ソースマシンの終了状態 **:** カットオーバーが成功した後にソースワークロードを シャットダウンするかどうかを指定します。ワークロードの移動の場合は、デ フォルトでシャットダウンが選択されます。
	- ターゲットマシンの終了状態 **:** カットオーバーが成功した後、ターゲットワーク ロードの電源をオンにするか、オフにするか、またはターゲットワークロードを 一時停止するかを指定します。
- **4 [OK ]** をクリックします。

## <span id="page-448-1"></span>**Migrate Web** インタフェースを使用したワークロードの終了 状態

レプリケーションによるカットオーバー後のソースワークロードとターゲットワークロー ドに、ポストカットオーバー終了状態を指定するには **:**

- **1**[ワークロード]ページで、マイグレートする準備されたワークロードを選択します。
- **2 [Run Migration (** マイグレーションの実行 **) ]** をクリックします。
- **3**[ワークロードコマンド]ページで、完全または増分レプリケーション方法を指定しま す。
- **4** ポストレプリケーションカットオーバーの場合、 **[** レプリケーションが正常に行われた後 にカットオーバーを実行します **]** を有効にします。
- **5** 次の設定を有効または無効にすることによって、ソースおよびターゲットのワーク ロードに適切な実行状態を指定します。
	- カットオーバー後のソースのシャットダウン
	- カットオーバー後のターゲットのシャットダウン
- **6 [** 実行 **]** をクリックします。

PlateSpin Migrate は、ワークロードのレプリケーションを開始し、カットオーバーを実 行した後、設定に従ってソースまたはターゲットをシャットダウンします。

# **VM** のターゲットワークロードの設定

PlateSpin Migrate では、ワークロードの仮想化を使用するジョブ向けに、ターゲット VM の 名前や環境設定ファイルのパスの提供、使用するデータストアの選択、および仮想メモリ の割り当てなど、ターゲット VM の環境設定オプションを指定するメカニズムが選択した 仮想化プラットフォームの機能に従って提供されます。

ターゲットの仮想化プラットフォーム上でリソースプールを設定している場合は、VM が 割り当てられるリソースプールを選択できます。

注 **:** ターゲット VMware ESX サーバが完全自動化された Distributed Resource Scheduler (DRS) クラスタ (VM マイグレーション自動化レベルが **[** 完全自動 **]** に設定されたクラスタ ) に含まれている場合、新たに作成されたターゲット VM の自動化レベルは、マイグレー ション期間中、 **[** 一部自動 **]** に変更されます。これは、ターゲット VM が最初に選択したも のとは異なる ESX サーバ上でパワーを増したことを意味しています。しかし、マイグレー ションは自動実行を行うことができません。

- 450 ページの 「Migrate Client [でのターゲット](#page-449-0) VM 環境設定」
- 451 ページの 「Migrate Web [インタフェースでのターゲット](#page-450-0) VM 環境設定」

### <span id="page-449-0"></span>**Migrate Client** でのターゲット **VM** 環境設定

#### ターゲット **VM** 環境設定オプションを変更するには **:**

- **1**[ジョブ]ビューで、必要なワークロードを選択します。
- **2**[マイグレーションジョブ]ウィンドウの[Virtual Machine Configuration ( 仮想マシン環 境設定 )]セクションで、 **[** 一般 **]** をクリックします。
- **3** 環境設定オプションに値を指定して、 **[OK ]** をクリックします。

選択したターゲットの仮想マシンに特有な環境設定オプションが表示され、詳細な環境設 定オプションへアクセスすることもできます。次の章を参照してください。

534 ページの 「ターゲット VM 環境設定 [: VMware ESXi 5](#page-533-0) 以降」

- 535 ページの 「ターゲット VM 環境設定 [: VMware ESX 4.1](#page-534-0)」
- 562 ページの 「ターゲット VM 環境設定 [: Microsoft Hyper-V](#page-561-0)」
- 572 ページの 「ターゲット VM 環境設定 [: Citrix XenServer](#page-571-0)」

# <span id="page-450-0"></span>**Migrate Web** インタフェースでのターゲット **VM** 環境設定

Migrate Web インタフェースには、選択したターゲット固有のターゲット仮想マシン環境 設定オプションが表示されます。ターゲットワークロードのテスト設定には、必要に応じ て異なる値を指定できます。

- **1** ターゲットワークロードの詳細の編集ページで、 **[** ターゲットのワークロード設定 **]** に移 動します。
- **2** ターゲットプラットフォームに応じて、ターゲット VM 設定を変更します。
	- **AWS:** Target Workload Settings ( ターゲットワークロードの設定 )
	- **Azure:** Target Workload Settings ( ターゲットワークロードの設定 )
	- **vCloud:** Target Workload Settings ( ターゲットワークロードの設定 )
	- **VMware Cloud on AWS:** Target Workload Settings ( ターゲットワークロードの設定 )
	- **VMware:** Target Workload Settings ( ターゲットワークロードの設定 )
- **3** ( オプション ) **[** ターゲットのワークロードテスト設定 **]** に移動し、ターゲットプラット フォームに応じてターゲット VM テスト設定を変更します。
	- **AWS:** Target Workload Settings ( ターゲットワークロードの設定 )
	- **Azure:** Target Workload Test Settings ( ターゲットワークロードのテスト設定 )
	- **vCloud:** Target Workload Test Settings ( ターゲットワークロードのテスト設定 )
	- **VMware Cloud on AWS:** Target Workload Test Settings ( ターゲットワークロードのテ スト設定)
	- **VMware:** Target Workload Test Settings ( ターゲットワークロードのテスト設定 )
- **4 [** 保存 **]** をクリックします。

# ネットワーク識別情報 **(** ネットワーク接続 **)**

PlateSpin Migrate を使用すると、ネットワーク ID およびマイグレーションターゲットの ワークロードのドメイン登録を管理し、関連する初期設定をマイグレーションジョブの一 部として指定できます。デフォルトでは、ソースワークロードのネットワーク ID およびド メイン登録を保持するようにジョブが設定されます。このデフォルト設定は、マイグレー ションジョブの目的に沿うように変更できます。

ワークロードを別のドメインに移行したり、ドメインから外したり、ドメインに含まれる ワークロードのホスト名を変更したりする場合は特に、マイグレーションターゲットの ネットワーク ID を適切に設定することが重要です。

- 452 ページの 「Migrate Client [を使用したネットワーク識別情報」](#page-451-0)
- 454 ページの 「Migrate Web [インタフェースを使用したネットワーク接続」](#page-453-0)

## <span id="page-451-0"></span>**Migrate Client** を使用したネットワーク識別情報

#### ターゲットワークロードのネットワーク **ID** オプションを設定する方法 **:**

- **1**[ジョブ]ビューで、必要なワークロードを選択します。
- **2**[マイグレーションジョブ]ウィンドウの[Network Configuration ( ネットワーク環境設 定 )]セクションで、 **[** ネットワーク **ID ]** をクリックします。
- **3** オプションを指定し、 **[OK ]** をクリックします。

ターゲットマシンが Windows または Linux かによって、設定オプションは変化します。設 定オプションの詳細については、次の各項を参照してください。

- 452 ページの 「Windows [のワークロード](#page-451-1) ID の管理」
- 453 ページの 「Linux [ワークロードのネットワーク](#page-452-0) ID の管理」

### <span id="page-451-1"></span>**Windows** のワークロード **ID** の管理

以下の設定を使用して、ターゲット Windows ワークロードのネットワーク ID を設定しま す。

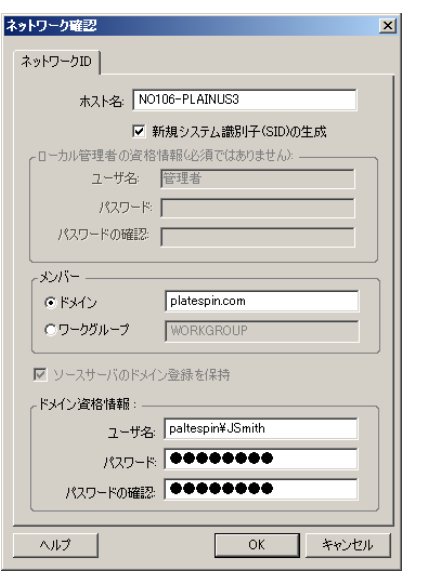

 **[** ホスト名 **]**: ターゲットマシンの希望するホスト名を指定します。

 **[** 新しい **SID** の生成 **]**: このオプションが選択されると、ターゲットワークロードは、新しいシステ ム識別子 (SID) を割り当てます。資格情報は、Windows 2008 システムにのみ必要で、ローカルの ( 埋め込まれた ) 管理者アカウントの資格情報でなければなりません。このアカウントがローカル にソース上で名前を変更された場合、新しい名前を提供します。

 **[** メンバー **(** ドメイン **/** ワークグループ **) ]**: 必要なオプションを選択し、ターゲットマシンを参加 させるドメインまたはワークグループの名前を入力します。

 **[** ソースサーバのドメイン登録を保持 **]**: ドメイン登録を保持し、ソースサーバのドメイン登録がマ イグレーション時にそのままになるようにします。このオプションを無効にすると、ソースマシ ンのドメインアカウントがターゲットマシンに転送されます。ソースサーバは、ドメイン上にそ のまま表示されますが、接続は有効ではありません。

 **[** ドメイン資格情報 **]**: ターゲットマシンがドメインに属している場合は、ドメインにサーバを追加 するための許可を持つユーザアカウント (Domain Admins グループまたは Enterprise Admins グルー プのメンバーなど ) の有効な資格情報を指定します。

### <span id="page-452-0"></span>**Linux** ワークロードのネットワーク **ID** の管理

以下の設定を使用して、必要に応じてターゲット Linux ワークロードのネットワーク ID と DNS サーバアドレスを指定します。

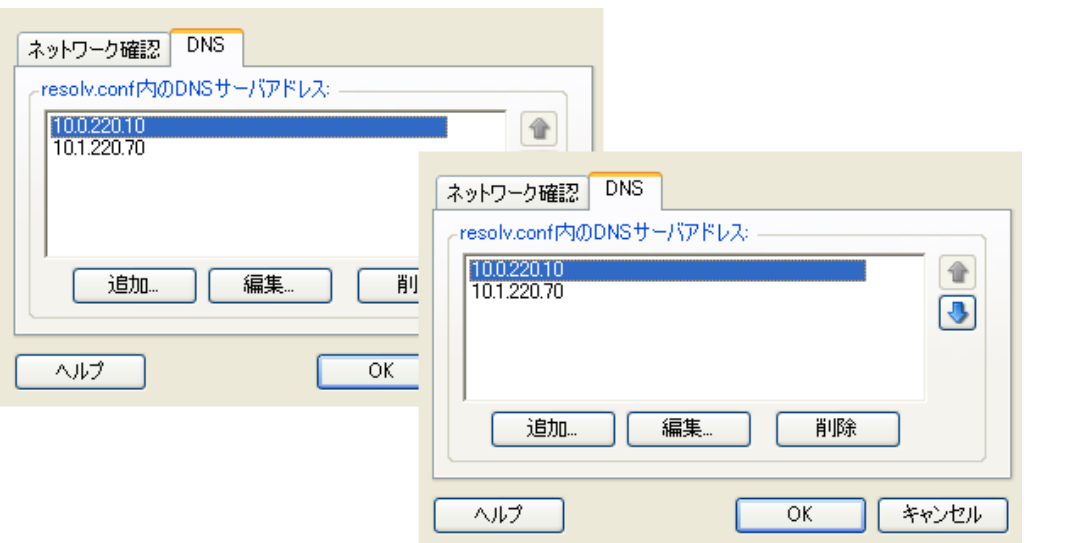

 **[** ネットワーク識別情報 **]** タブ : ターゲットサーバの希望するホスト名を指定します。

 **[DNS ]** タブ : **[** 追加 **]**、 **[** 編集 **]**、および **[** 削除 **]** ボタンを使用して、新しい仮想マシンの DNS サーバ エントリを管理します。

### <span id="page-453-0"></span>**Migrate Web** インタフェースを使用したネットワーク接続

Migrate Web インタフェースには、選択したターゲット固有のターゲットネットワーク環 境設定オプションが表示されます。ターゲットワークロードのテスト設定には、必要に応 じて異なるネットワーク値を指定できます。

- **1** ターゲットワークロードの詳細の編集ページで、 **[** ターゲットのワークロード設定 **]** > **[** ネットワーク接続 **]** の順に移動します。
- **2** ターゲットプラットフォーム上のターゲットワークロードに応じて、ネットワーク接 続の設定を変更します。

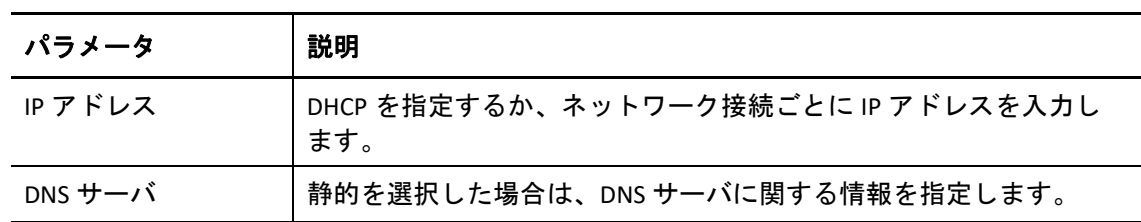

- **AWS:** [\[ターゲットのワークロード設定\]](#page-477-0) > [ネットワーク接続]
- **Azure:** [\[ターゲットのワークロード設定\]](#page-497-0) > [ネットワーク接続]

Azure の場合、次の追加設定を行います。

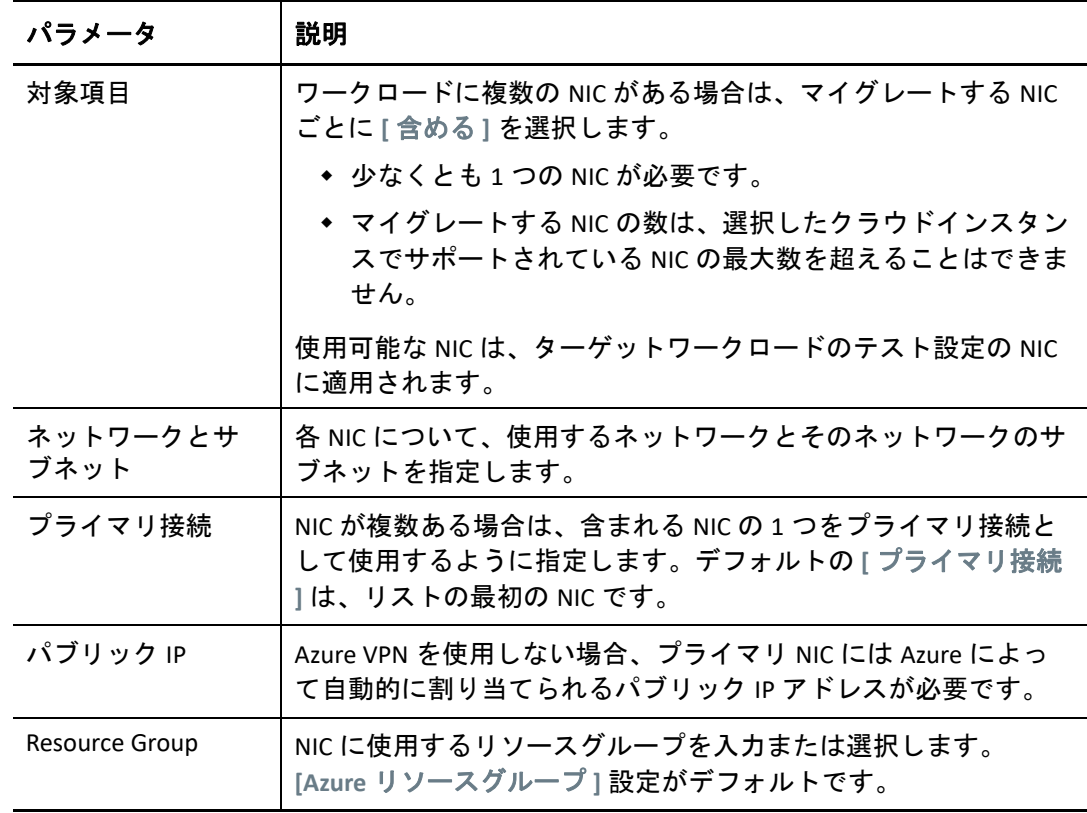

**vCloud:** [\[ターゲットのワークロード設定\]](#page-514-0) > [ネットワーク接続]

**VMware Cloud on AWS:** [\[ターゲットのワークロード設定\]](#page-545-0) > [ネットワーク接続]

- **VMware:** [\[ターゲットのワークロード設定\]](#page-545-0) > [ネットワーク接続]
- **3** ( オプション ) **[** ターゲットのワークロードテスト設定 **]** > **[** ネットワーク接続 **]** の順に移 動し、ターゲットプラットフォームに応じてターゲット VM テスト設定を変更します。
	- **AWS:** [\[ターゲットのワークロードテスト設定\]](#page-483-0) > [ネットワーク接続]
	- **Azure:** [\[ターゲットのワークロードテスト設定\]](#page-501-0) > [ネットワーク接続]
	- **vCloud:** [\[ターゲットのワークロードテスト設定\]](#page-518-0) > [ネットワーク接続]
	- **VMware Cloud on AWS:** [\[ターゲットのワークロードテスト設定\]](#page-547-0) > [ネットワーク [接続\]](#page-547-0)
	- **VMware:** [\[ターゲットのワークロードテスト設定\]](#page-547-0) > [ネットワーク接続]
- **4 [** 保存 **]** をクリックします。

# マイグレーションネットワーク **(** レプリケーション ネットワーク **)**

ワークロードマイグレーションジョブごとに、マイグレーションプロセス中にソースワー クロードとターゲットワークロードまたは PlateSpin レプリケーション環境間の通信を有効 にするようにワークロードネットワークを適切に設定する必要があります。ターゲット ワークロードのネットワーク環境設定は、その終了状態に適している必要があります。

- 455 ページの 「Migrate Client [を使用したマイグレーションネットワーク」](#page-454-0)
- 461 ページの 「Migrate [ユーザインタフェースを使用したレプリケーションネットワー](#page-460-0) [ク」](#page-460-0)

## <span id="page-454-0"></span>**Migrate Client** を使用したマイグレーションネットワーク

一時ネットワーキング **:** ネットワーク設定を制御とも呼ばれ、一時的な事前実行環境に ブートされたソースおよびターゲットのワークロードに適用されます。56 [ページの](#page-55-1) 「一時 [ブート環境を使用したオフライン転送」](#page-55-1)を参照してください。

- ◆ 455 ページの 「一時 ( 制御の取得 ) ネットワーク設定 |
- 459 ページの 「TCP/IP [および詳細ネットワーク設定」](#page-458-0)

### <span id="page-454-1"></span>一時 **(** 制御の取得 **)** ネットワーク設定

一時 ( 制御の取得 ) ネットワーク設定は、マイグレーション中に、ソースワークロード、 ターゲット、および PlateSpin Server が互いの間でどのように通信するかを制御します。必 要な場合、マイグレーション中に、一時的なネットワークアドレスを、ソースおよびター ゲットに手動で指定するか、または、それらを構成して DHCP により割り当てられた IP ア ドレスを使用することができます。

Windows および Linux ワークロードマイグレーション中に、一時ネットワーク設定が、一 時的な事前実行環境にブートされた PlateSpin Server のソースおよびターゲットとの通信を 制御します。56 ページの [「一時ブート環境を使用したオフライン転送」](#page-55-1)を参照してくださ い。

#### 一時 **(** 制御の取得 **)** ネットワーク設定を構成するには

- **1** マイグレーションジョブを開始します。マイグレーションジョブの開始については、 425 ページの [「マイグレーションジョブの開始」を](#page-424-0)参照してください。
- **2**[マイグレーションジョブ]ウィンドウの[ジョブ環境設定]セクションで、 **[Take Control (** 制御取得 **) ]** をクリックします。
- **3** ネットワークインタフェースのマッピングおよび TCP/IP 設定にアクセスするには、 ソースおよびターゲットの領域にある **[** 設定 **]** を適宜クリックします。
- **4 [OK ]** をクリックします。

一時ネットワークの環境設定オプションは、ネットワークインタフェースが仮想か物理 か、および Windows または Linux のワークロードのいずれに接続しているのかに応じて変 化します。

- ◆ 456 ページの 「一時(制御の取得)ネットワーク設定: [物理ネットワークインタフェース」](#page-455-0)
- ◆ 457 ページの 「一時(制御の取得)ネットワーク設定: 仮想ネットワークインタフェース |
- 457 ページの [「ターゲットのマイグレーション後のネットワーキング」](#page-456-1)

ターゲットの制御の取得に関するネットワーク設定は、オフラインマイグレーションプロ セス中にのみ使用されます。完了すると、ターゲットのネットワーク設定がターゲットの マイグレーション後のネットワーキングに指定した設定から読み込まれます。457 [ページ](#page-456-1) の [「ターゲットのマイグレーション後のネットワーキング」](#page-456-1)を参照してください。

#### <span id="page-455-0"></span>一時 **(** 制御の取得 **)** ネットワーク設定 **:** 物理ネットワークインタフェース

これらの設定は、ソースの物理マシンにのみ適用されます。ターゲットの物理マシンに関 しては、PlateSpin ISO イメージを使用するブートプロセス中に一時 ( 制御の取得 ) ネット ワークが設定されます。詳細については、「306 ページの 「PlateSpin ISO [によるターゲット](#page-305-0) [物理マシンの登録とその詳細の検出」」](#page-305-0)を参照してください。

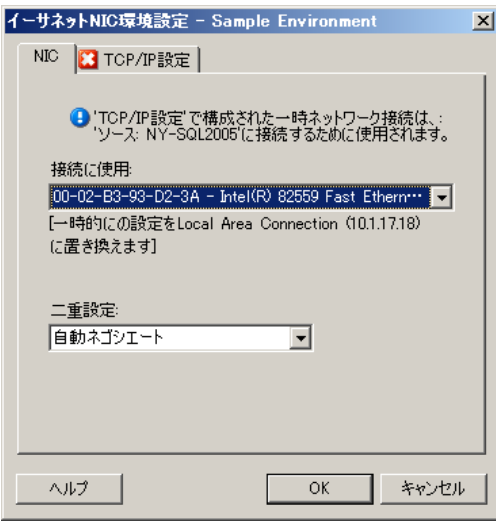

 **[** 接続に使用 **]**: ネットワークアダプタが複数存在する場合は、PlateSpin Server とターゲットの両方 と通信できるアダプタを選択します。

 **[** 二重設定 **]**: ドロップダウンリストを使用して、ネットワークカードのデュプレックスを選択しま す。これは、ネットワークインタフェースが接続されているスイッチのデュプレックス設定と一 致する必要があります。100Mbit の全二重に設定されているスイッチポートにソースが接続されて おり、オートネゴシエーションに変更できない場合は、 **[NIC** を全二重に強制 **]** を選択します。

 **[TCP/IP** 設定 **]** タブ : クリックして TCP/IP および詳細ネットワーク設定にアクセスします。459 [ペー](#page-458-0) ジの 「TCP/IP [および詳細ネットワーク設定」を](#page-458-0)参照してください。

#### <span id="page-456-0"></span>一時 **(** 制御の取得 **)** ネットワーク設定 **:** 仮想ネットワークインタフェース

これらの設定はソースとターゲットの両方の制御の取得ネットワーク設定に適用されま す。

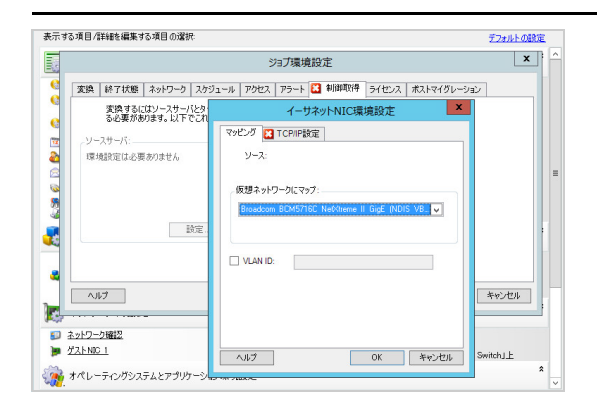

 **[** 仮想ネットワークにマップ **]**: ドロップダウンリストから、オフラインマイグレーション中に使用 する仮想スイッチまたはネットワークを選択します。仮想ネットワークアダプタが複数存在する 場合は、PlateSpin Server とソースマシンの両方と通信できるアダプタを選択します。このネット ワークは、ターゲットの仮想マシンがマイグレーション後に実行されるネットワークとは異なっ ていても構いません。

 **[VLAN ID: ]** (Hyper-V サーバ上のターゲットマシンにのみ適用 ) ターゲットマシン上で使用される仮 想ネットワーク ID を指定するには、このオプションを有効にします。この ID を指定していない場 合は、ソースマシンの仮想ネットワーク ID がデフォルトで使用されます。

 **[TCP/IP** 設定 **]** タブ : クリックして TCP/IP および詳細ネットワーク設定にアクセスします。459 [ペー](#page-458-0) ジの 「TCP/IP [および詳細ネットワーク設定」を](#page-458-0)参照してください。

#### <span id="page-456-1"></span>ターゲットのマイグレーション後のネットワーキング

マイグレーションジョブの中で定義されたターゲットのマイグレーション後のネットワー ク設定は、マイグレーションの完了後にターゲットのネットワーク環境設定を制御しま す。これは、物理および仮想のネットワークインタフェース両方に適用されます。

ワークロードのマイグレーション中、ワークロードが事前実行環境にブートされる間に、 ターゲットワークロードのマイグレーション後のネットワーク設定が行われます。

#### ターゲットのマイグレーション後のネットワーク設定を行うには **:**

- **1** マイグレーションジョブを開始します。マイグレーションジョブの開始については、 425 ページの [「マイグレーションジョブの開始」を](#page-424-0)参照してください。
- **2**[マイグレーションジョブ]ウィンドウの[Network Configuration ( ネットワーク環境設 定 )]セクションで、次のいずれかの操作を行います。
	- ターゲット仮想マシンの場合 **: [** ゲスト **NIC ]** をクリックします。
	- ターゲット物理マシンの場合 **: [Network Connection (** ネットワーク接続 **) ]** をクリッ クします。
- **3** 必要に応じてオプションを設定し、 **[OK ]** をクリックします。

ターゲットのマイグレーション後のネットワーク設定の環境設定オプションは、ネッ トワークインタフェースが仮想か物理か、および Windows または Linux のワークロー ドのいずれに接続しているのかに応じて変化します。各オプションの詳細については、 次の各項を参照してください。

- 458 ページの [「マイグレーション後の物理ネットワークインタフェース](#page-457-0) (Windows およ び Linux) [のネットワーキング」](#page-457-0)
- 459 ページの [「マイグレーション後の仮想ネットワークインタフェース](#page-458-1) (Windows およ び Linux) [のネットワーキング」](#page-458-1)

#### <span id="page-457-0"></span>マイグレーション後の物理ネットワークインタフェース *(Windows* および *Linux)* のネット ワーキング

これらの設定を使用して、物理的なハードウェアに移行されているワークロードのマイグ レーション後のネットワーク設定を行います。

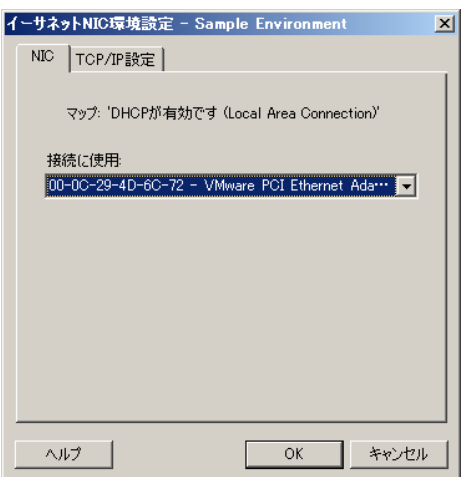

 **[** 接続に使用 **]**: ネットワークアダプタが複数存在する場合は、PlateSpin Server と通信できるアダプ タを選択します。

 **[TCP/IP** 設定 **]** タブ : クリックして TCP/IP および詳細ネットワーク設定にアクセスします。459 [ペー](#page-458-0) ジの 「TCP/IP [および詳細ネットワーク設定」を](#page-458-0)参照してください。

#### <span id="page-458-1"></span>マイグレーション後の仮想ネットワークインタフェース *(Windows* および *Linux)* のネット ワーキング

デフォルトでは、PlateSpin Migrate によって、ソース上で検出された NIC ごとに仮想 NIC を 作成するようなマイグレーションジョブが設定されます。マイグレーション後の接続のた めに、ターゲットの仮想 NIC がターゲットの仮想プラットフォーム上の適切な仮想ネット ワークにマッピングされていることを確認します。

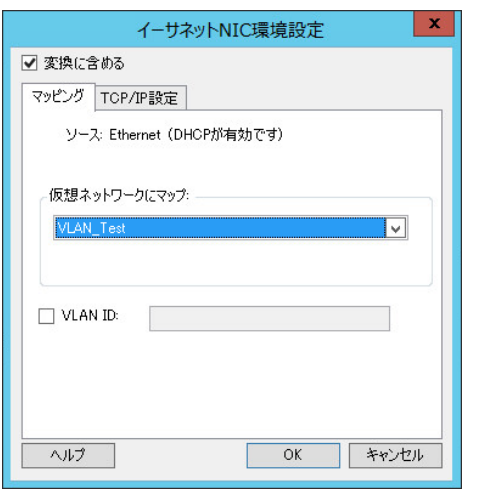

 **[** 変換に含める **]**: このオプションが選択されていると、PlateSpin Migrate によってソース NIC 用の 仮想 NIC が作成されます。

 **[** 仮想ネットワークにマップ **: ]** ターゲット VM 上で使用される仮想ネットワークを選択します。 ターゲット VM がサーバと通信できる仮想ネットワークを選択します。

 **[** 接続状態で開始 **]**: ESX ターゲットマシンを開始する際に、仮想ネットワークインタフェースに接 続するには、このオプションを有効にします。

 **[VLAN ID: ]** (Hyper-V サーバ上のターゲットマシンにのみ適用 ) ターゲットマシン上で使用される仮 想ネットワーク ID を指定するには、このオプションを有効にします。この ID を指定していない場 合は、ソースマシンの仮想ネットワーク ID がデフォルトで使用されます。

 **[TCP/IP** 設定 **]** タブ : クリックして TCP/IP および詳細ネットワーク設定にアクセスします。459 [ペー](#page-458-0) ジの 「TCP/IP [および詳細ネットワーク設定」を](#page-458-0)参照してください。

### <span id="page-458-0"></span>**TCP/IP** および詳細ネットワーク設定

PlateSpin Migrate では、ソースとターゲットのネットワーク設定の両方、および一時とター ゲットのマイグレーション後ネットワーキングの両方に対して、標準のネットワーク環境 設定インタフェースが提供されます。環境設定は、オペレーティングシステムによってわ ずかに異なります。

- 460 ページの 「TCP/IP [および詳細ネットワーク設定](#page-459-0) (Windows)」
- 460 ページの 「TCP/IP [および詳細ネットワーク設定](#page-459-1) (Linux)」

#### <span id="page-459-0"></span>**TCP/IP** および詳細ネットワーク設定 **(Windows)**

次に、Windows のワークロードに関する標準の TCP/IP および詳細ネットワーク設定を示し ます。

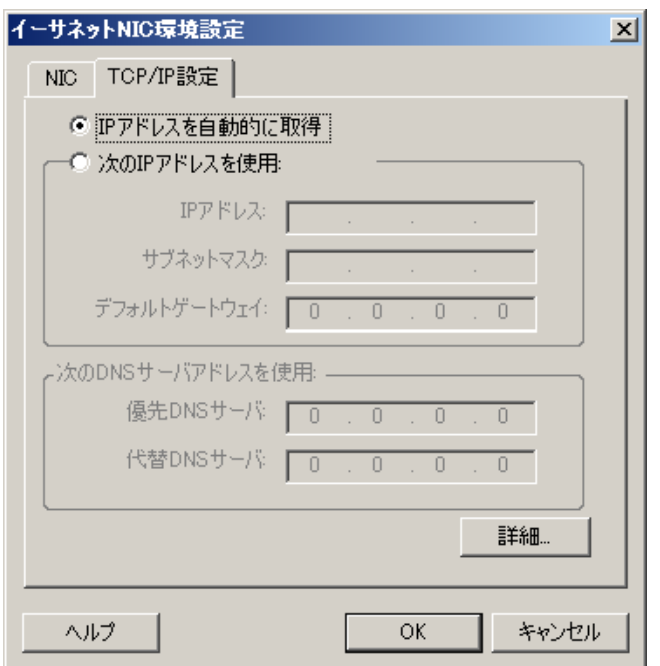

 **[IP** アドレスを自動的に取得 **]**: このオプションを選択した場合、ワークロードはマイグレーション プロセス中に DHCP サーバによって自動的に割り当てられる IP アドレスを使用します。

 **[** 次の **IP** アドレスを使用 **]**: 静的 IP アドレスを指定するには、このオプションを選択します。

 **[** 次の **DNS** サーバアドレスを使用 **]**: 必要に応じて、DNS サーバの優先アドレスおよび代替アドレ スを指定します。

 **[** 詳細 **]**: TCP/IP の詳細な環境設定にアクセスするには、このボタンをクリックし、デフォルトゲー トウェイ、DNS サーバ、および WINS サーバ情報の指定または編集を必要に応じて行います。

#### <span id="page-459-1"></span>**TCP/IP** および詳細ネットワーク設定 **(Linux)**

次に、Linux のワークロードに関する標準の TCP/IP および詳細ネットワーク設定を示しま す。

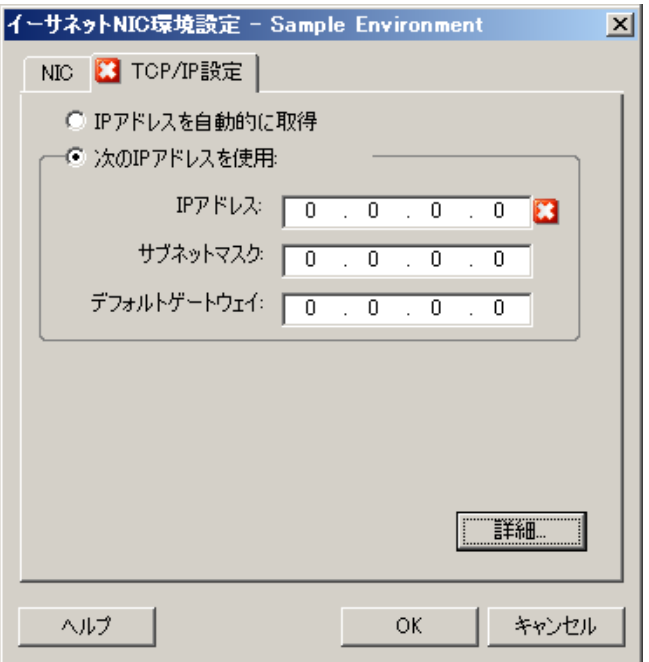

 **[IP** アドレスを自動的に取得 **]**: このオプションを選択した場合、ワークロードはマイグレーション プロセス中に DHCP サーバによって自動的に割り当てられる IP アドレスを使用します。

 **[** 次の **IP** アドレスを使用 **]**: 静的 IP アドレスを指定するには、このオプションを選択します。

 **[** 詳細 **]**: DNS の環境設定にアクセスするには、このボタンをクリックし、DNS サーバの優先アドレ スおよび代替アドレスを必要に応じて指定します。また、ターゲットの /etc ディレクトリにある resolv.conf ファイルに DNS アドレスをコピーするかどうかの指定もできます。

# <span id="page-460-0"></span>**Migrate** ユーザインタフェースを使用したレプリケーション ネットワーク

**Amazon Web Services** へのマイグレーション用にレプリケーションネットワークを指定する には **:**

- **1** Web インタフェースで、[ワークロード]を選択してターゲット環境設定ページに移 動し、 **[** 編集 **]** をクリックします。
- **2 [** ターゲットのワークロード設定 **]** > **[** ネットワーク接続 **]** の順に移動し、プライマリ NIC を指定します。

Migrate ではプライマリ NIC をレプリケーション NIC として使用します。

- **3 [** ターゲットのレプリケーションネットワーク **]** の **[** マイグレーション設定 **]** で、レプリ ケーションネットワークの設定を指定します。
	- **3a** レプリケーショントラフィックに使用するネットワークとサブネットを選択しま す。
	- **3b** AWS VPN を使用しない場合、レプリケーション NIC には AWS によって自動的に割 り当てられるパブリック IP アドレスが必要です。AWS がパブリック IP を自動的 に割り当てできるようにするには、 **[Auto-assign Public IP (** パブリック **IP** の自動割り 当て **) ]** を選択します。
	- **3c** 次のいずれか 1 つを選択します。
		- **DHCP:** DHCP サーバによって自動的に割り当てられている IP アドレスを取得し ます。
		- スタティック **:** 静的プライベート IP アドレス、サブネットマスク、および ゲートウェイ IP アドレスを指定します。
	- **3d [Add Security Groups (** セキュリティグループの追加 **) ]** をクリックして、レプリケー ションネットワークに使用する 1 つ以上のセキュリティグループを追加します。 詳細については、『*[Best Practices for Migrating Servers to Amazon Web Services with](https://www.microfocus.com/resources/asset/migrating-servers-aws/)  [PlateSpin Migrate](https://www.microfocus.com/resources/asset/migrating-servers-aws/)*』ホワイトペーパーの「Create a Security Group」を参照してくだ さい。
- **4 [** ソースのレプリケーションネットワーク **]** で、レプリケーション環境との通信に有効 なレプリケーショントラフィックに使用するソースワークロード上の 1 つ以上のネッ トワークインタフェース (NIC または IP アドレス ) を指定します。指定した NIC のネッ トワークが AWS VPN の一部でない場合は、NIC にパブリック IP アドレスがあることを 確認してください。

#### **Azure** へのマイグレーション用にレプリケーションネットワークを指定するには **:**

- **1** Web インタフェースで、[ワークロード]を選択してターゲット環境設定ページに移 動し、 **[** 編集 **]** をクリックします。
- **2 [** ターゲットのワークロード設定 **]** > **[** ネットワーク接続 **]** の順に移動し、プライマリ NIC を指定します。 Migrate ではプライマリ NIC をレプリケーション NIC として使用します。
- **3 [** ターゲットのレプリケーションネットワーク **]** の **[** マイグレーション設定 **]** で、レプリ ケーションネットワークの設定を指定します。
	- **3a** レプリケーショントラフィックに使用するネットワークとサブネットを選択しま す。
	- **3b** Azure VPN を使用しない場合は、 **[** 編集 **]** をクリックし、 **[** パブリック **IP** の作成 **]** を選 択します。

展開に VPN が存在しない場合、レプリケーション NIC は Azure によって自動的に 割り当てられるパブリック IP アドレスを必要とします。

**3c** レプリケーションネットワークに使用するリソースグループを指定します。

 **[Azure** リソースグループ **]** 設定がデフォルトです。別のリソースグループを指定す るには、 **[** 編集 **]** をクリックし、次のいずれかを実行します。

- PlateSpin が新しいリソースグループを作成するときに使用する名前を入力し ます。
- リストから既存のリソースグループを選択します。
- **3d** 次のいずれか 1 つを選択します。
	- **DHCP:** DHCP サーバによって自動的に割り当てられている IP アドレスを取得し ます。
	- スタティック **:** 静的プライベート IP アドレス、サブネットマスク、および ゲートウェイ IP アドレスを指定します。
- **4 [** ソースのレプリケーションネットワーク **]** で、レプリケーション環境との通信に有効 なレプリケーショントラフィックに使用するソースワークロード上の 1 つ以上のネッ トワークインタフェース (NIC または IP アドレス ) を指定します。

#### **vCloud** へのマイグレーション用にレプリケーションネットワークを指定するには **:**

- **1** Web インタフェースで、[ワークロード]を選択してターゲット環境設定ページに移 動し、 **[** 編集 **]** をクリックします。
- **2 [** ターゲットのレプリケーションネットワーク **]** の **[** マイグレーション設定 **]** で、レプリ ケーショントラフィックに使用するターゲット上のネットワークインタフェース (NIC または IP アドレス ) を指定します。
- **3 [** ソースのレプリケーションネットワーク **]** の **[** マイグレーション設定 **]** で、レプリケー ショントラフィックに使用するソース上の 1 つ以上のネットワークインタフェース (NIC または IP アドレス ) を指定します。
	- **DHCP:** DHCP サーバによって自動的に割り当てられている IP アドレスを取得しま す。
	- 静的手動 **:** 静的 IP アドレスを指定します。
	- 静的 **IP** プール **:** IP プールから IP アドレスを自動的に発行するには、このオプ ションを選択します。

複数の NIC を備えた Windows ワークロードの場合は、各 NIC の接続を選択します。

この設定では、PlateSpin Migrate Linux RAM ディスク (LRD) レプリケーションネット ワークで使用可能な MTU 値も指定できます。低い値を設定することで、ネットワーク 上での超過送信を回避できますたとえば、VPN で設定できます。

デフォルト値は空の文字列です。LRD でネットワーキングが設定されている場合、 ネットワークデバイスで独自のデフォルト値 ( 通常は 1500) を設定できます。ただし ユーザが値を指定した場合は、PlateSpin Migrate によってネットワークインタフェース が設定される際に、MTU が調整されます。

**VMware** または **VMware Cloud on AWS** へのマイグレーション用にレプリケーションネット ワークを指定するには **:**

**1** Web インタフェースで、[ワークロード]を選択してターゲット環境設定ページに移 動し、 **[** 編集 **]** をクリックします。

- **2 [** ターゲットのレプリケーションネットワーク **]** の **[** マイグレーション設定 **]** で、レプリ ケーショントラフィックに使用するターゲット上のネットワークインタフェース (NIC または IP アドレス ) を指定します。
- **3 [** ソースのレプリケーションネットワーク **]** の **[** マイグレーション設定 **]** で、レプリケー ショントラフィックに使用するソース上の 1 つ以上のネットワークインタフェース (NIC または IP アドレス ) を指定します。

# ストレージディスクとボリューム

PlateSpin Migrate では、ターゲットインフラストラクチャにおけるワークロードのボリュー ムおよびそれらの物理または仮想レイアウトを処理するようにマイグレーションジョブを 設定するメカニズムが提供されます。サポートされているストレージの詳細については、 40 ページの [「サポートされるワークロードストレージ」](#page-39-0)を参照してください。

ストレージレイアウトおよびボリュームの環境設定は、ジョブの設定モード ( 詳細または ウィザード )、マイグレーションタイプ、ターゲットの仮想化プラットフォーム、および ソースのオペレーティングシステムに依存します。

詳細情報については、次のトピックを参照してください。

- 464 ページの 「Migrate Client [を使用したストレージディスクとボリューム」](#page-463-0)
- 468 ページの 「Migrate Web [インタフェースを使用したストレージとボリューム」](#page-467-0)

# <span id="page-463-0"></span>**Migrate Client** を使用したストレージディスクとボリューム

ドライブ環境設定オプションにアクセスするには :

[マイグレーションジョブ]ウィンドウの **[** ドライブ環境設定 **]** で、 **[Hard Drives (** ハードド ライブ **) ]** をクリックします。

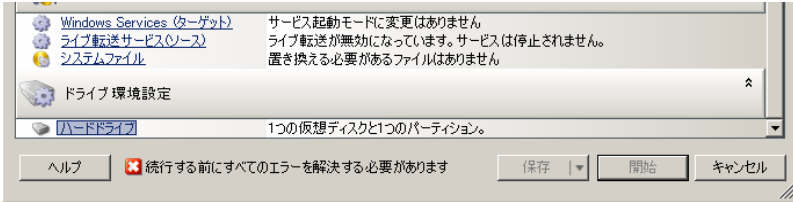

設定はターゲットシステムに応じて変化します。

- 464 ページの 「Windows [ドライブ環境設定」](#page-463-1)
- 465 ページの 「Linux ドライブおよび LVM [ボリューム環境設定」](#page-464-0)
- 468 ページの 「ターゲット VM 固有の P2V/V2V [のドライブ環境設定」](#page-467-1)
- 468 ページの [「サーバ同期でのボリュームマッピング」](#page-467-2)

### <span id="page-463-1"></span>**Windows** ドライブ環境設定

次の設定を使用し、マイグレーション中にコピーするボリュームを選択します。

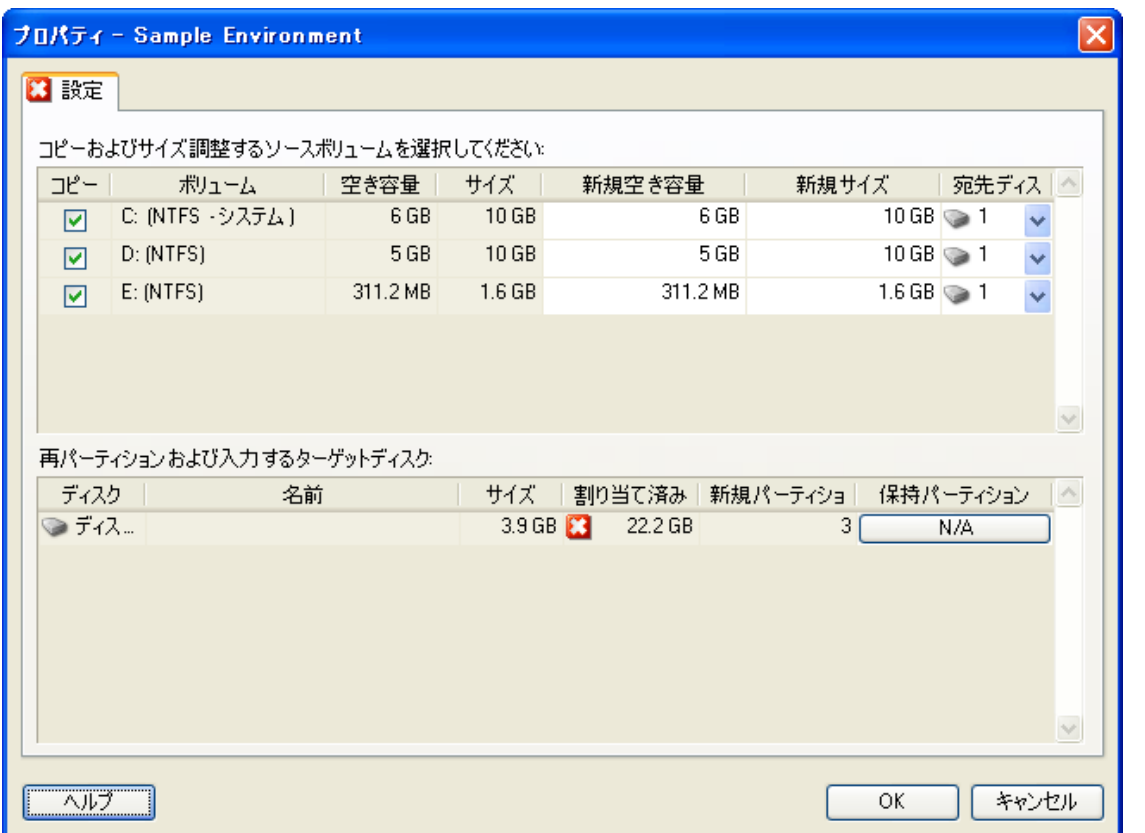

 **[** コピー **]**: マイグレーション中にコピーするボリュームを選択します。

 **[** 新規空き容量 **]**: マイグレーション中にボリュームのサイズを変更するには、希望する空き領域の サイズを指定します。PlateSpin Migrate では、 **[** 新規サイズ **]** が自動的に調整されます。

 **[** 新規サイズ **]**: マイグレーション中にボリュームのサイズを変更するには、希望するサイズを指定 します。PlateSpin Migrate では、 **[** 新規空き容量 **]** が自動的に調整されます。

 **[** 宛先ディスク **]**: 物理ターゲットマシン上で、ボリュームがコピーされるハードドライブを選択し ます。

 **[** パーティションの保持 **]**: マイグレーション中に既存のベンダパーティションをそのままの状態で 保持するかを決定するには、このカラムをクリックします。パーティションが選択されないと、 PlateSpin Migrate によってサーバからパーティションが永続的に削除されます。

### <span id="page-464-0"></span>**Linux** ドライブおよび **LVM** ボリューム環境設定

次の設定を使用し、マイグレーション中にコピーおよびサイズ調整するボリュームとボ リュームソース以外の領域を選択します。ソースに LVM がインストールされている場合 は、 **[** ボリュームグループ **]** タブに、対応するオプションが表示されます。

- 466 ページの 「Linux [のディスクおよびボリュームグループの取り扱い」](#page-465-0)
- ◆ 466 ページの 「Linux ドライブと LVM [ボリューム環境設定](#page-465-1) ([設定]タブ )」
- 467 ページの「Linux ドライブと LVM ボリュームの環境設定 ( [ボリュームグループタブ](#page-466-0) )」

#### <span id="page-465-0"></span>**Linux** のディスクおよびボリュームグループの取り扱い

PlateSpin Migrate Client は、Linux 固有のユーザインタフェース要素を備えており、Linux ス トレージを適切に扱うためのオプションが提供されています。

新しく追加されたディスクおよびボリュームを適切に設定してマッピングするために必要 な次の一連の手順に注意してください。

- **1** 新しいディスクを追加したら、 **[** ボリュームグループ **]** タブに移動し、 **[** 含める **]** オプショ ンを選択して必要なボリュームグループ名をマップします。 詳細については、Linux ドライブと LVM [ボリュームの環境設定](#page-466-0) ( ボリュームグループタ [ブ](#page-466-0) ) を参照してください。
- 2 [ボリュームグループの割り当て]ボックスにサイズを指定する
- **3** 追加されたディスクそれぞれに対して、対応する **[** ボリュームグループの割り当て **]** フィールドに必要なサイズを指定します。

システムのフォーカスがこのフィールドから離れると、新しく追加されたディスクの サイズは動的に更新されます。

### <span id="page-465-1"></span>**Linux** ドライブと **LVM** ボリューム環境設定 **(**[設定]タブ **)**

これらの設定を使用して、コピーするソースボリューム、再作成およびサイズ調整するボ リュームソース以外の領域、および再パーティションと入力を行うターゲットディスクを 選択します。

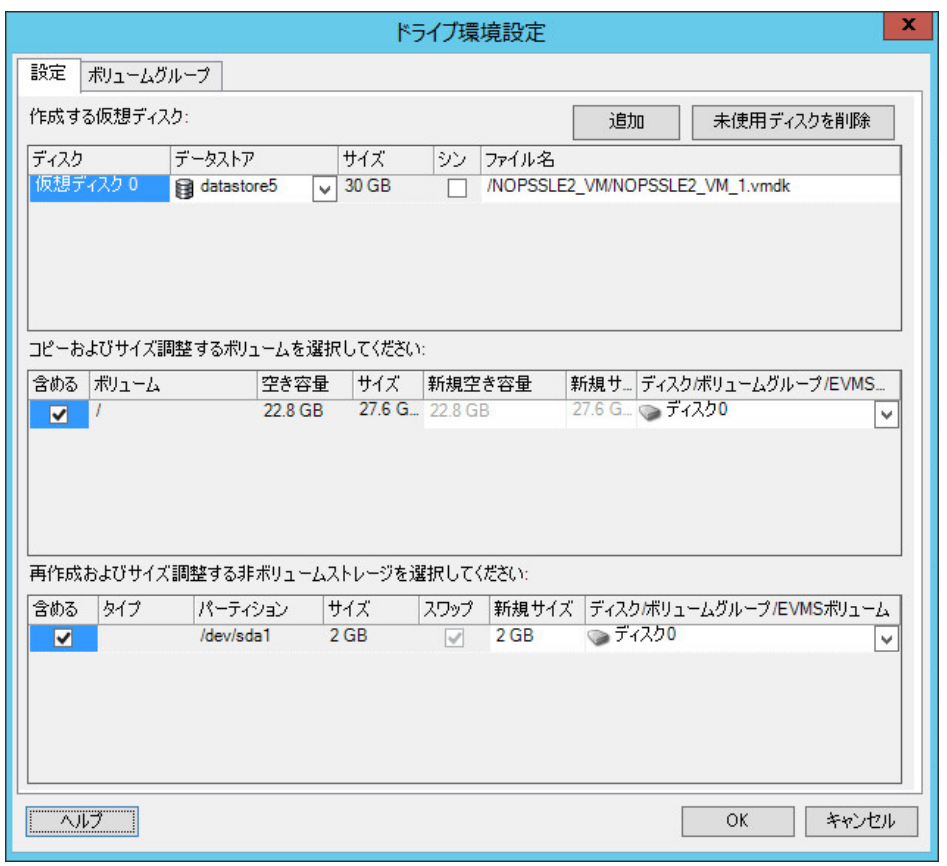

 **[** 含める **]**: マイグレーション中にコピーまたは再作成およびサイズ調整するボリュームまたはボ リュームソース以外の領域を選択します。

 **[** 新規空き容量 **]**: マイグレーション中にボリュームのサイズを変更するには、希望する空き領域の サイズを入力します。PlateSpin Migrate では、 **[** 新規サイズ **]** が自動的に調整されます。

 **[** 新規サイズ **]**: マイグレーション中にボリュームのサイズを変更するには、希望するサイズを入力 します。PlateSpin Migrate では、 **[** 新規空き容量 **]** が自動的に調整されます。

 **[** ディスク **/** ボリュームグループ **]**: 物理ターゲットマシン上で、ボリュームがコピーされるハード ドライブまたはボリュームグループを選択します。

 **[** パーティションの保持 **]**: ディスクごとに、このカラム内の該当するセルをクリックし、マイグ レーション中に保持する既存のベンダパーティションを選択します。パーティションが選択され ないと、PlateSpin Migrate によってサーバからパーティションが永続的に削除されます。

### <span id="page-466-0"></span>**Linux** ドライブと **LVM** ボリュームの環境設定 **(** ボリュームグループタブ **)**

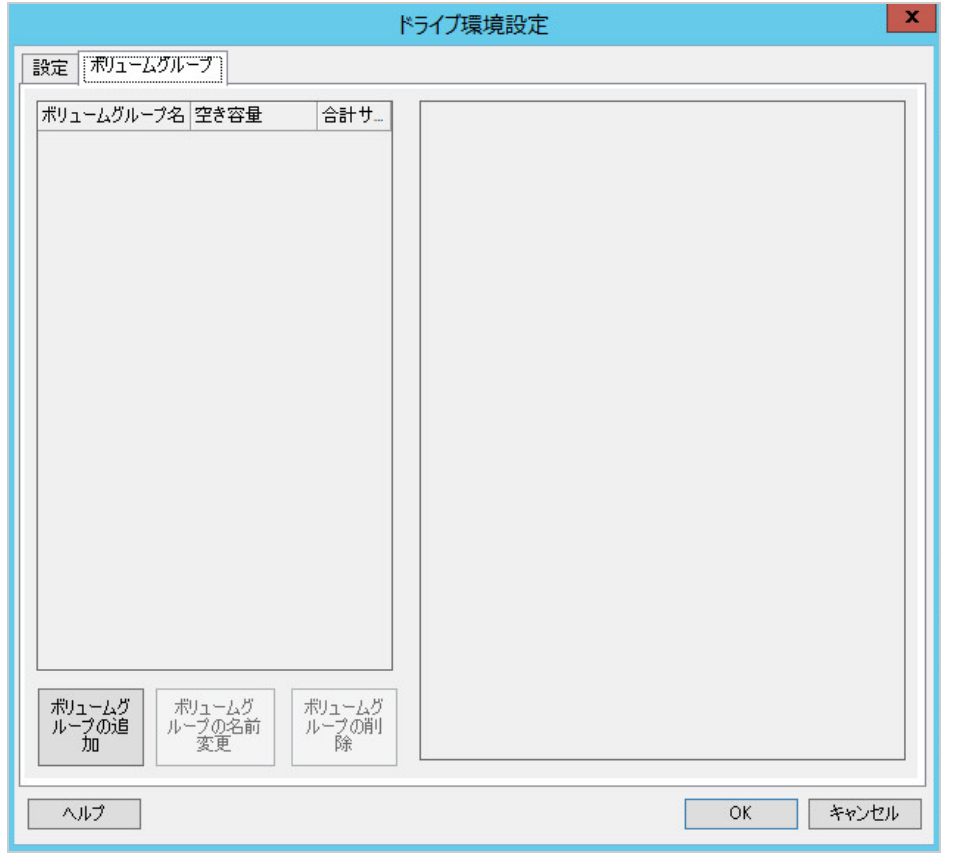

これらの設定を使用して、ボリュームグループを管理します。

 **[** ボリュームグループの追加 **]**: ソースマシンには存在しないボリュームグループをターゲットマシ ンに作成します。

 **[** ボリュームグループの名前変更 **]**: ソースからターゲットにコピーされるボリュームグループの名 前を変更します。

 **[** ボリュームグループの削除 **]**: ターゲットマシンで作成されないように、ボリュームグループを削 除します。ボリュームグループに割り当てられているボリュームは、 **[** 設定 **]** タブを使用して他の 場所に再割り当てできます ( デフォルトでは、ボリュームはディスクに割り当てられています )。

 **[** ボリュームグループの割り当て **]**: ディスク上の領域をボリュームグループに割り当てるには、ボ リュームグループを選択し、それに含めるディスクを選択します。含まれるディスクごとに、ボ リュームグループに割り当てられる領域の容量を指定します。

### <span id="page-467-1"></span>ターゲット **VM** 固有の **P2V/V2V** のドライブ環境設定

ピアツーピアの仮想化ジョブを設定する場合、ジョブ設定ウィンドウでターゲットの仮想 化プラットフォームに特有の設定にアクセスできます。

選択したターゲット固有のターゲット仮想マシンドライブ環境設定が表示されます。

- 537 ページの [「ドライブ環境設定](#page-536-0) : VMware ESX」
- 564 ページの [「ドライブ環境設定](#page-563-0) : Hyper-V」

### <span id="page-467-2"></span>サーバ同期でのボリュームマッピング

2 つの Windows または Linux ワークロードを、サーバ同期を使用して同期する場合、 PlateSpin Migrate Client では、ソースボリュームとターゲット上の既存のボリューム間で必 要なマッピングを指定できる機能が提供されます。詳細については、「606 [ページの](#page-605-0) 「サー [バ同期ボリュームマッピング」」](#page-605-0)を参照してください。

## <span id="page-467-0"></span>**Migrate Web** インタフェースを使用したストレージとボ リューム

- **1** ターゲットワークロードの詳細の編集ページで、 **[** ターゲットのワークロード設定 **]** > **[** マイグレーション設定 **]** の順に移動します。
- **2** 次のオプションを設定します。
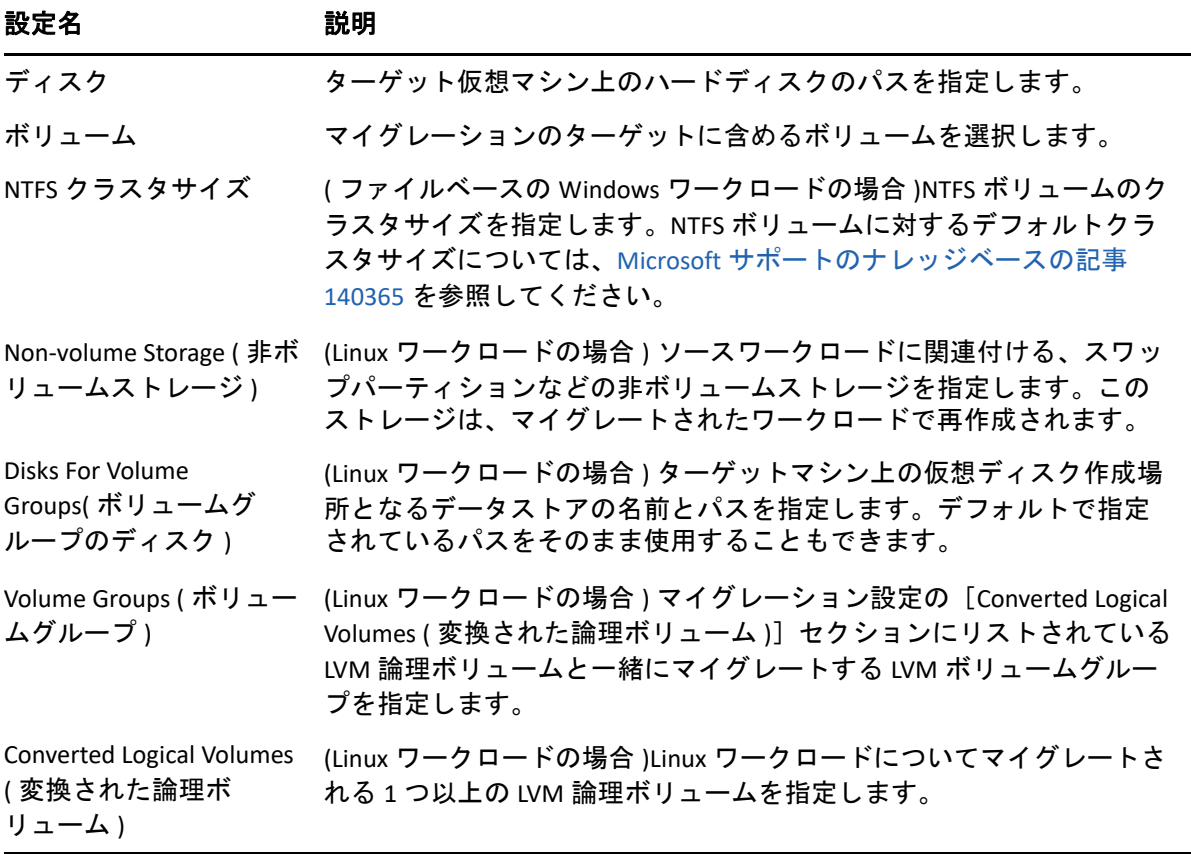

**3 [** 保存 **]** をクリックします。

# 29 <sup>29</sup>**Amazon Web Services** へのマイグレー ション

- ◆ 471 ページの 「Amazon Web Services [へのマイグレーションの計画」](#page-470-0)
- 472 ページの [「アマゾンウェブサービスへのワークロードのマイグレーションの設定」](#page-471-0)

# <span id="page-470-0"></span>**Amazon Web Services** へのマイグレーションの計画

Amazon Web Services (AWS) でクラウド環境へのマイグレーションを開始する前に、マイグ レーション環境が次のガイドラインを満たしていることを確認してください。

## サポートされるクラウドプラットフォーム

 詳細については、「52 ページの [「サポートされるターゲットクラウドプラットフォー](#page-51-0) [ム」」](#page-51-0)を参照してください。

## サポートされるワークロード

 ターゲットの AWS 環境に応じて、34 ページの [「アマゾンウェブサービスへのマイグ](#page-33-0) [レーションに対してサポートされるワークロード」を](#page-33-0)参照してください。

## ネットワークアクセスと通信

 詳細については、「63 ページの [「マイグレーションネットワークにわたるアクセスお](#page-63-0) [よび通信の要件」」](#page-63-0)を参照してください。

## 前提条件

- 詳細については、「177 ページの第 8 章「Amazon Web Services [へのマイグレーションの前](#page-176-0) [提条件」](#page-176-0)」を参照してください。
- ◆ 詳細については、「229 ページの第 12 章 「クラウドからクラウドへのマイグレーション [の前提条件」」](#page-228-0)を参照してください。
- ターゲットとワークロード
	- ターゲット **AWS EC2** クラウドアカウント **(** 自動 **):** 詳細については、「299 [ページの](#page-298-0) 「Web [インタフェースでのターゲットの検出」](#page-298-0)」を参照してください。
	- ソースワークロード **:** 詳細については、「318 ページの 「Migrate Web [インタフェース](#page-317-0) [でのワークロード検出」」](#page-317-0)を参照してください。

## 追加情報

[Amazon Elastic Compute Cloud](https://aws.amazon.com/documentation/ec2/) ドキュメント (https://aws.amazon.com/documentation/ec2/)

- Amazon 仮想プライベートクラウドユーザガイドの AWS [マネージド](http://docs.aws.amazon.com/AmazonVPC/latest/UserGuide/VPC_VPN.html) VPN (http:// docs.aws.amazon.com/AmazonVPC/latest/UserGuide/VPC\_VPN.html)。
- Amazon 仮想プライベートクラウドネットワーク管理者ガイドの[カスタマーゲートウェ](http://docs.aws.amazon.com/AmazonVPC/latest/NetworkAdminGuide/Introduction.html) [イ](http://docs.aws.amazon.com/AmazonVPC/latest/NetworkAdminGuide/Introduction.html) (http://docs.aws.amazon.com/AmazonVPC/latest/NetworkAdminGuide/Introduction.html)。

# <span id="page-471-0"></span>アマゾンウェブサービスへのワークロードのマイグ レーションの設定

ワークロードの追加や検出を行った後は、そのワークロードが「ワークロード]ページに 表示され、ステータスが **[** 未設定 **]** に設定されます。ワークロードをマイグレートする前 に、マイグレーション用のワークロードを設定する必要があります。

- **1** PlateSpin Migrate Web インタフェースを起動します。
- **2** マイグレーションターゲットとして Amazon Cloud リージョンを設定していない場合 は、 **[** ターゲット **]** > **[** ターゲットの追加 **]** の順にクリックし、ターゲットの AWS クラウ ドプラットフォームを設定します。

詳細については、101 ページの [「ターゲット」を](#page-100-0)参照してください。

- **3**[ワークロード]ページで、設定するワークロードを選択します。
- **4 [Configure Migration (** マイグレーションの設定 **) ]** をクリックします。
- **5** ソースからターゲットに転送するデータの範囲に基づいて、レプリケーションの **[** 初 期転送方法 **]** を指定します。
	- **Full Replication (** フルレプリケーション **):** Migrate により、ソースからターゲットに フルボリュームが複製されます。
	- **Incremental Replication (** 増分レプリケーション **):** 類似のオペレーティングシステ ムおよびボリュームプロファイルがワークロードにある場合、Migrate により、 ソースからターゲットにデータの差分のみが複製されます。

注 **:** PlateSpin Migrate では、Amazon Cloud の既存のターゲットワークロードに対す るデータの最初のレプリケーションについては、増分レプリケーションをサポー トしていません。ただし、後続のデータのレプリケーションについては増分レプ リケーションをスケジュールすることができます[。ステップ](#page-472-0) 8 の[増分反復を](#page-472-1)参照 してください。

- **6** ソースワークロードのマイグレート先となる既存の Amazon Cloud リージョンターゲッ トを選択します。
- **7 [Configure Migration (** マイグレーションの設定 **) ]** をクリックします。

#### スケジュール設定

#### <span id="page-472-1"></span><span id="page-472-0"></span>増分反復

最初の完全レプリケーションの後に増分レプリケーションを実行する場合、または各増分レプリ ケーションを手動で開始する場合は、時間とパターンを指定します。

デフォルトの設定は[なし]です。増分レプリケーションはスケジュールされていません。

#### 増分反復の時間とパターンを設定または変更するには **:**

- 1. **[** 編集 **]** をクリックします。
- 2. **[** 反復スケジュールを開始 **]** で、スケジュールされた増分レプリケーションを開始する日時 を設定します。日付 (dd/mm/yyyy) を入力するか、カレンダアイコンをクリックして日付を 選択します。デフォルトでは、実行時間は 12:00:00 a.m. (hh:mm:ss a.m. または p.m.) です。
- 3. **[** 反復実行設定 **]** で、スケジュールされた増分レプリケーションに対して従うパターンを設 定します。
	- [日単位]**:** レプリケーションは、指定された毎日の間隔で ( つまり、レプリケーション が開始された時刻から 60 日間、毎週平日に ) 行われます。
	- [週単位]**:** レプリケーションは、レプリケーションが開始された時刻から 8 週間、指定 された間隔で行われます。
	- [月単位]**:** レプリケーションは、レプリケーションが開始された時刻から 2 カ月間、指 定された間隔で行われます。

注:

- スケジュール済みの増分レプリケーションは、最初の完全レプリケーションが完了する までスキップされます。
- スケジュール済みの増分レプリケーションは、スケジュール済みの増分レプリケーショ ンの実行が開始された時刻から最大 60 日間行われます。

**Full Replication (** フルレプリケーション **)**

最初の完全レプリケーションを実行する日時を指定するか、または最初の完全レプリケーション を手動で開始します。最初の完全レプリケーションは 1 回限りのイベントですが、最初のレプリ ケーションが開始されて正常に完了するまで、実行はスケジュールどおりに毎日試行されます。

デフォルトの設定は[なし]です。最初の完全レプリケーションはスケジュールされていませ ん。

注 **:** スケジュールされた時刻または手動開始より前にワークロードを準備する必要があります。 ターゲット VM が存在し、かつワークロードの準備が完了していない限り、完全レプリケーショ ンは実行できません。準備ができていない場合、Migrate はスケジュールされた完全レプリケー ションをスキップし、翌日のスケジュールされた時刻に再試行します。

## 最初の完全レプリケーションのスケジュールを設定または変更するには **:**

- 1. **[** 編集 **]** をクリックします。
- 2. **[** 開始 **]** をクリックして、最初の完全レプリケーションを開始する日時を設定します。日付 (dd/mm/yyyy) を入力するか、カレンダアイコンをクリックして日付を選択します。デフォル トでは、実行時間は 12:00:00 a.m. (hh:mm:ss a.m. または p.m.) です。

## ブラックアウト期間

スケジュールされたレプリケーションアクティビティを、指定した期間およびパターンで一時停 止する、レプリケーションブラックアウト期間を指定します。たとえば、ネットワークのピーク 利用時間に、あるいは VSS 対応ソフトウェアと PlateSpin VSS ブロックレベルデータ転送コンポー ネントとの間の競合を防止するために、レプリケーションを一時停止します。

デフォルトの設定は[なし]です。ブラックアウト期間はスケジュールされません。

#### ブラックアウト期間を設定または変更するには **:**

- 1. **[** 編集 **]** をクリックします。
- 2. ブラックアウト期間の開始時間と終了時間を指定します。 ブラックアウトの開始時間と終了時間は、PlateSpin Server のシステムクロックに基づきま
- 3. **[** 毎日 **]**、 **[** 毎週 **]**、または **[** 毎月 **]** を選択してブラックアウト期間を有効にし、反復パターン を設定します。

**Compression Level**

す。

この設定は、ソースとターゲットのワークロード間の転送時にデータ圧縮するかどうか、および 適用されるデータ圧縮のレベルを制御します。詳細については、62 ページの [「データ圧縮」を](#page-61-0) 参照してください。

次のいずれかのオプションを選択します。

- なし **:** 圧縮しません。
- 高速 **:** ソースで消費される CPU リソースは最小になりますが、圧縮率は低くなります。
- 最適 **:** ( デフォルト ) ソースで消費される CPU リソースとその圧縮率が最適なものになりま す。このオプションの使用をお勧めします。
- **[** 最大 **]**:ソースで消費される CPU リソースは最大になりますが、圧縮率は高くなります。

#### 帯域幅制限

帯域スロットリングにより、ワークロードのマイグレーション中に直接のソースからターゲット への通信によって消費される使用可能な帯域幅の量を制御できます。スロットリングは、マイグ レーショントラフィックでの生産ネットワークの輻輳の回避を可能にし、PlateSpin Server の全体 的な負荷を軽減します。マイグレーションジョブごとにスループット率を指定できます。

スロットリングはデフォルトでは無効になっており、スロットリング率の値はオフになっていま す。

### レプリケーションを指定された率に制限するには **:**

- 1. ワークロードのデータ転送の最大スループット値を Mbps で指定します。
- 2. 制限パターンを指定します。
	- 常時 **:** レプリケーションのデータ転送を常に制限します。
	- カスタム **:** その期間に実行されているレプリケーションのデータ転送を制限する日時を 指定します。

スロットリング時間はソースワークロードに対してローカルです。

## マイグレーションの設定

#### 転送方法

(Windows ワークロードの場合 ) データ転送メカニズムおよび暗号化によるセキュリティを選択し ます。詳細については、54 ページの [「サポートされるデータ転送方法」を](#page-53-0)参照してください。

暗号化を有効にするには、 **[** データ転送の暗号化 **]** オプションを選択します。56 [ページの](#page-55-0) 「セ [キュリティとプライバシー」](#page-55-0)を参照してください。

注 **: [Offline Transfer with Temporary Boot Environment (** 一時ブート環境でのオフライン転送 **) ]** 転送 方式は、Web インタフェースでは適用できません。

#### 暗号の転送

(Linux ワークロードの場合 ) 暗号化を有効にするには、 **[** データ転送の暗号化 **]** オプションを選択 します。詳細については、56 ページの [「セキュリティとプライバシー」を](#page-55-0)参照してください。

## ソース資格情報

ワークロードにアクセスするために必要な資格情報を指定します。詳細については、313 [ページ](#page-312-0) の [「ソースワークロードの検出ガイドライン」](#page-312-0)を参照してください。

#### 仮想マシン名

新しい仮想マシン用の表示名を指定します。

#### ライセンスタイプ

ターゲットワークロードの OS ライセンスモデルを選択します。

- [**Auto**]**:** (Windows ワークロードの場合 ) AWS がターゲット Windows ワークロード上で Windows ライセンスをアクティベートできるようにするのか、ユーザが独自のライセンスを 持ち込めるようにするのかを、PlateSpin Migrate が決定できるようにします。
- **AWS:** (Windows ワークロードの場合 ) AWS がターゲット Windows ワークロード上で Windows ライセンスをアクティベートできるようになります。
- **BYOL:** ユーザが独自の Microsoft ライセンスを持ち込めるようになり (BYOL)、AWS はそのライ センスについてユーザに請求しません。ユーザは、Microsoft ライセンスに準拠し、ターゲッ トワークロード上で OS ライセンスをアクティベートする責任を負います。このオプション は、Windows ワークロードと Linux ワークロードの両方に当てはまります。

#### 注

◆ AWS がターゲットワークロード上で Windows ライセンスをアクティベートできるように するには、ターゲットワークロード上での Windows OS アクティベーション用に KMS サーバ を設定する必要があります。詳細については、188 ページの 「AWS [にマイグレートされる](#page-187-0) Windows ターゲットの OS [ライセンスアクティベーションの設定」を](#page-187-0)参照してください

 選択されたOSライセンスモデルに基づいて、PlateSpin MigrateはAWSへのワークロードの カットオーバー時に AWS コミュニティにアップロードされた PlateSpin AMI のいずれかを使 用します。PlateSpin AMI の詳細については、188 ページの [「ワークロードのレプリケーショ](#page-187-1) [ンとカットオーバーに使用される](#page-187-1) PlateSpin AMI の理解」を参照してください。

 Windows ワークロードを専用のホストにマイグレートする場合、ターゲットワークロー ドの OS ライセンスモデルは、選択したライセンスモデルに関係なく常に BYOL に設定されま す。

## ディスク

各ディスクのディスクタイプを選択します。 **[** ディスクタイプ **]** オプションで、AWS がサポートす るすべてのディスクタイプが表示されます。[Amazon EBS Volume Types](https://docs.aws.amazon.com/AWSEC2/latest/UserGuide/EBSVolumeTypes.html) (https:// docs.aws.amazon.com/AWSEC2/latest/UserGuide/EBSVolumeTypes.html) を参照してください。

AWS ターゲットインスタンスディスクの暗号化を有効にするための暗号化キーを選択します。現 在ログインしている IAM ユーザがこの暗号化キーを使用するために十分な権限を持っていること を確認します。暗号化キーの作成の詳細については、[Creating Keys](https://docs.aws.amazon.com/kms/latest/developerguide/create-keys.html) (https://docs.aws.amazon.com/ kms/latest/developerguide/create-keys.html) を参照してください。

ボリューム

マイグレーションのターゲットに含めるボリュームを選択します。

**NTFS** クラスタサイズ

( ファイルベースの Windows ワークロードの場合 )NTFS ボリュームのクラスタサイズを指定しま す。NTFS ボリュームに対するデフォルトクラスタサイズについては、Microsoft [サポートのナ](https://support.microsoft.com/en-us/kb/140365) [レッジベースの記事](https://support.microsoft.com/en-us/kb/140365) 140365 を参照してください。

**Non-volume Storage (** 非ボリュームストレージ **)**

(Linux ワークロードの場合 ) ソースワークロードに関連付ける、スワップパーティションなどの 非ボリュームストレージを指定します。このストレージは、マイグレートされたワークロードで 再作成されます。

**Disks For Volume Groups(** ボリュームグループのディスク **)**

(Linux ワークロードの場合 ) ターゲットマシン上の仮想ディスク作成場所となるデータストアの 名前とパスを指定します。デフォルトで指定されているパスをそのまま使用することもできま す。

**Volume Groups (** ボリュームグループ **)**

(Linux ワークロードの場合 ) マイグレーション設定の[Converted Logical Volumes ( 変換された論理 ボリューム )]セクションにリストされている LVM 論理ボリュームと一緒にマイグレートする LVM ボリュームグループを指定します。

**Converted Logical Volumes (** 変換された論理ボリューム **)**

(Linux ワークロードの場合 ) マイグレーションのターゲットに含める LVM 論理ボリュームを選択 します。

## ターゲットのレプリケーションネットワーク

レプリケーション NIC は、 **[** ターゲットのワークロード設定 **]** > **[** ネットワーク接続 **]** で指定したプ ライマリ NIC です。

- 1. レプリケーショントラフィックに使用するネットワークとサブネットを選択します。
- 2. ワークロードが AWS VPN のアドレス空間の一部でない場合、レプリケーション MIC にはパ ブリック IP アドレスが必要です。 **[Auto-assign Public IP (** パブリック **IP** の自動割り当て **) ]** を選 択して、AWS がパブリック IP を自動的に割り当てできるようにします。
- 3. 次のいずれか 1 つを選択します。
	- **DHCP:** DHCP サーバによって自動的に割り当てられている IP アドレスを取得します。
	- スタティック **:** 静的プライベート IP アドレス、サブネットマスク、およびゲートウェイ IP アドレスを指定します。この IP アドレスは、サポートされるサブネット内で固有で ある必要があります。
- 4. **[Add Security Groups (** セキュリティグループの追加 **) ]** をクリックして、1 つ以上のセキュリ ティグループを追加します。詳細については、『*[Best Practices for Migrating Servers to Amazon](https://www.microfocus.com/resources/asset/migrating-servers-aws/)  [Web Services with PlateSpin Migrate](https://www.microfocus.com/resources/asset/migrating-servers-aws/)*』ホワイトペーパーの「Create a Security Group」を参照して ください。

## ソースのレプリケーションネットワーク

レプリケーション環境との通信に有効なレプリケーショントラフィックに使用するソースワーク ロード上の 1 つ以上のネットワークインタフェース (NIC または IP アドレス ) を指定します。

指定した NIC のネットワークが AWS VPN の一部でない場合は、NIC にパブリック IP アドレスがあ ることを確認してください。

**Services to Stop Before Any Replication(** 任意のレプリケーションの前に停止するサービス **)**

(Windows ワークロードの場合 ) ソース上で VSS スナップショットがキャプチャされている最中 は、VSS に準拠していないすべてのサービスやウイルス対策をソース上で一時的に停止すること をお勧めします。ソース上で VSS スナップショットがキャプチャされている最中にソース上で一 時的に停止する Windows サービスを選択します。これらのサービスは、VSS スナップショットの 作成が完了すると同時に再開されます。

**Services to Stop for Cutover with Replication (** レプリケーションとのカットオーバーのために停止す るサービス **)**

(Windows ワークロードの場合 ) 任意のレプリケーションとのカットオーバーのためにソースワー クロード上で永続的に停止する必要がある Windows サービスを選択します。レプリケーションプ ロセス時にソースワークロード上で停止されたサービスは、後で再開されます。これは、カット オーバーのテストには適用されません。

#### レプリケーションの前に停止するデーモン

(Linux ワークロードの場合 ) レプリケーションの前にソースワークロード上で一時的に停止する 必要がある Linux サービスを選択します。これらのサービスは、レプリケーションの完了後に再 開されます。

**Daemons to Stop for Cutover with Replication (** レプリケーションとのカットオーバーのために停止 するデーモン **)**

(Linux ワークロードの場合 ) 任意のレプリケーションとのカットオーバーのためにソースワーク ロード上で永続的に停止する必要がある Linux サービスを選択します。レプリケーションプロセ ス時にソースワークロード上で停止されたサービスは、カットオーバー後に再開されます。停止 されたサービスは、カットオーバーのテスト後に再開されます。

Target Workload Settings ( ターゲットワークロードの設定 )

( これらの設定は、カットオーバーの実行時に適用される )

#### <span id="page-477-1"></span><span id="page-477-0"></span>テナンシー

次のいずれかのオプションを選択して、共有ハードウェアまたは専用ハードウェアのどちらでイ ンスタンスを実行するかを指定します。

- 共有ハードウェアインスタンスの実行 **:** インスタンスは共有ハードウェアで実行されます。 これはデフォルトで選択されています。
- 専用インスタンスの実行 **:** インスタンスはシングルテナントハードウェアで実行されます。
- このインスタンスを専用ホスト上で起動 **:** インスタンスは専用ホストで実行されます。これ は、アカウントで使用するために割り当て済みの分離されたサーバです。 注 **:** インスタンスを専用のホストで起動する場合、ターゲットワークロードの OS ライセン スモデルは、選択したライセンスモデルに関係なく常に BYOL に設定されます。

要件に基づいて次のオプションを設定します。

- ホスト **:** インスタンスを起動する特定のホストを選択するか、 **[** 自動配置の使用 **]** を選択 して、一致するインスタンスタイプを持ち自動配置が有効な任意のホストにインスタン スの起動を許可します。利用可能な専用ホストのいずれかが自動配置をサポートする場 合、 **[** 自動配置の使用 **]** オプションはデフォルトで選択されています。
- アフィニティ **:** 特定の専用ホストでは、アフィニティは常に **[** ホスト **]** です。ただし、 **[** ホスト **]** オプションを **[** 自動配置の使用 **]** に設定した場合、次のいずれかを選択しま す。
	- オフ **:** 停止されたインスタンスを利用可能な任意のホストで再起動します。このオ プションはデフォルトで選択されています。
	- ホスト **:** 停止されたインスタンスを、それが起動されたホストと同じホストで再起 動します。

## **Cloud Instance Size (** クラウドインスタンスサイズ **)**

 **[** クラウドインスタンスサイズの変更 **]** をクリックして、ワークロードに適した、サポートされ ているクラウドインスタンスサイズを選択します。

#### 注

 AWS がサポートするインスタンスタイプが表示されていない場合、PlateSpin の設定パラ メータ AWSPriceListRegion の値を、目的のインスタンスタイプが一覧表示される料金表 エンドポイントを含むリージョン名に設定できます。詳細については、「187 [ページの](#page-186-0) 「サ ポートされる AWS [インスタンスタイプの検出に使用される](#page-186-0) AWS リージョンプライスリスト [エンドポイントの設定」](#page-186-0)」を参照してください。

 AWS に新しいインスタンスタイプのサポートが追加されると、動的に検出されて表示さ れ、選択できるようになります。このリリースでは、最近追加されたインスタンスタイプ (T3、M5a、R5a、R5、R5d、G3s、Z1d、C5n など )、および同様の新しいインスタンスタイプ は Migrate でテストされていません。これらの AWS インスタンスタイプのサポートは試験的 です。

デフォルトでは、Migrate は、次のコンポーネントのソースワークロードに最も一致するクラウ ドインスタンスサイズを選択します。

- ◆ コアの合計数
- メモリ量
- ◆ NIC 数
- ネットワークパフォーマンス
- ◆ AWS インスタンスファミリ

デフォルトインスタンスは、ソースワークロード上のこれらの各コンポーネントの設定を満たし ているか超えています。ただし、要件に基づいて、より小さいインスタンスサイズを選択するこ とができます。

- ターゲット VM では、インスタンスサイズ用に許可された CPU とメモリを使用します。ター ゲットワークロードの CPU 数またはメモリ量を削減するには :
	- 1. ニーズに最も適合するように CPU 数またはメモリ量を少なくし、より小さいクラウドイ ンスタンスサイズを選択します。
- ◆ ターゲット VM では、インスタンスサイズ用に最大許容数の NIC を使用します。一部の NIC のみ をマイグレートするには :
	- 1. ニーズに最も適合するように NIC 数を少なくし、クラウドインスタンスサイズを選択し ます。少なくとも 1 つの NIC が必要です。
	- 2. **[** ターゲットのワークロード設定 **]** で、マイグレート対象の NIC 数が選択されたインス タンスに適合するまで、マイグレート対象外にする NIC を選択解除します。

注 **:** 現在、Windows Server 2008 R2 ワークロードの AWS へのマイグレーションでは、クラウドイ ンスタンスサイズ i3.16xlarge はサポートされていません。i3.16xlarge 以外の、サポートさ れているクラウドインスタンスサイズを使用します。

## **AWS Instance Tags (AWS** インスタンスタグ **)**

AWS では、タグ形式でメタデータをリソースに割り当てできるので、リソースを容易に管理、検 索、フィルタできます。タグを追加するには、次の操作を実行します。

- 1. **[Add/Edit Tags (** タグの追加 **/** 編集 **) ]** をクリックして、 **[Create Tag (** タグの作成 **) ]** をクリック します。
- 2. タグのキーと値を指定します。
- 3.[適用]をクリックします。

タグのキーと値は編集可能で、タグを削除することもできます。

**Placement Groups (** プレイスメントグループ **)**

この設定は、インスタンスを共有インスタンスとして実行するように[[テナンシー](#page-477-0)]を設定する 場合にのみ適用されます。

インスタンスを起動するプレイスメントグループを選択します。

重要 **:** Migrate の配置グループの設定は、Amazon EC2 でサポートされているクラウドインスタン スタイプに制限されています。配置グループ、およびそれらを使用する際の AWS のルールと制限 に関する最新情報については、AWS EC2 のドキュメントを参照してください。

- 「*AWS EC2: Windows* [インスタンス用ユーザーガイド](https://docs.aws.amazon.com/AWSEC2/latest/WindowsGuide/placement-groups.html) (https://docs.aws.amazon.com/ AWSEC2/latest/WindowsGuide/placement-groups.html)」の「プレイスメントグループ」
- 「*AWS EC2: Linux* [インスタンス用ユーザーガイド](https://docs.aws.amazon.com/AWSEC2/latest/UserGuide/placement-groups.html#concepts-placement-groups) (https://docs.aws.amazon.com/AWSEC2/ latest/UserGuide/placement-groups.html#concepts-placement-groups)」の「プレイスメントグ ループ」

**IAM Roles (IAM** 役割 **)**

AWS API を使用して VPC へのマイグレーションを実行するための適切な IAM 役割を持つ AWS Identity and Access Management (IAM) ユーザを、AWS アカウント内で選択します。

**Key Pair (** キーペア **)**

AWS ターゲットインスタンスへのログインに使用する AWS EC2 キーペアを選択します。ただし、 キーペアを使用しない場合は **[Proceed without a key pair (** キーペアなしで続行 **) ]** を選択し、ソー ス資格情報のみを使用して AWS ターゲットインスタンスにログインします。

注 **:** キーペアを選択した場合、PlateSpin Migrate ではデフォルトで、AWS ターゲットインスタンス へのログインには選択したキーペアしか使用できません。マイグレーションジョブで設定された キーペア、またはソース資格情報のいずれかを使用して AWS Linux ターゲットインスタンスにロ グインできるようにするには、187 ページの [「キーペアまたはソース資格情報を使用したター](#page-186-1) [ゲットインスタンスへのログインの設定」](#page-186-1)を参照してください。

キーペアの作成については、次の情報を参照してください。

- **Windows** の場合 **:** *[Amazon EC2 Key Pairs and Windows Instances \(Amazon EC2](https://docs.aws.amazon.com/AWSEC2/latest/WindowsGuide/ec2-key-pairs.html)* キーペアと *Windows* [インスタンス](https://docs.aws.amazon.com/AWSEC2/latest/WindowsGuide/ec2-key-pairs.html) *)* (https://docs.aws.amazon.com/AWSEC2/latest/WindowsGuide/ec2-keypairs.html)
- **Linux** の場合 **:** *[Amazon EC2 Key Pairs and Linux Instances \(Amazon EC2](https://docs.aws.amazon.com/AWSEC2/latest/UserGuide/ec2-key-pairs.html)* キーペアと *Linux* インスタ [ンス](https://docs.aws.amazon.com/AWSEC2/latest/UserGuide/ec2-key-pairs.html) *)* (https://docs.aws.amazon.com/AWSEC2/latest/UserGuide/ec2-key-pairs.html)

## ホスト名

次のいずれかの操作を行います。

- 同じホスト名を保持するには、 **[** 変更なし **]** を選択します。
- ホスト名を変更するには、 **[** 設定対象 **]** を選択して新しい名前を指定します。

注 **:** カットオーバー時にホスト名を変更する場合、増分レプリケーションが必要です。

## ドメイン **/** ワークグループ

(Windows ワークロードの場合 ) ソースワークロードがワークグループとドメインのどちらに属し ているかに応じて、次のいずれかが表示されます。

ワークグループ **:** *Workgroup\_name*

*Workgroup\_name* は、ソースが属しているワークグループ名です。

ドメイン **:** *Domain\_name*

*Domain\_name* は、ソースが属しているドメイン名です。

注 **:** カットオーバー時にドメインまたはワークグループ名を変更する場合、増分レプリケーショ ンが必要です。

ターゲットワークロードが参加する場所に応じて、次のいずれかの操作を行います。

- ソースワークロードがワークグループに属している場合 **:** ソースワークロードが、 **[WorkGroup1 (WorkGroup1) ]** という名前のワークグループに属しているとします。
	- ターゲットワークロードを同じワークグループ( **[WorkGroup1 (WorkGroup1) ]**)に参加させ るには、次の既存の選択項目を保持してください。  **[Workgroup: Workgroup1 (Workgroup: Workgroup1) ]**
	- ◆ ターゲットワークロードを別のワークグループ ( たとえば、 [WorkGroup2 (WorkGroup2) ]) に参加させるには、 **[Join Workgroup (** ワークグループに参加 **) ]** を選択して、ワークグ ループ名を **[WorkGroup2 (WorkGroup2) ]** として指定します。
	- ターゲットワークロードをドメインに参加させるには、 **[Join Domain (** ドメインに参加 **) ]** を選択して、ターゲットが参加するドメインの名前を指定します。
- ソースワークロードがドメインに属している場合 **:** ソースワークロードが、 **[Domain1 (Domain1) ]** という名前のドメインに属しているとします。
	- ターゲットワークロードをワークグループに参加させるには、 **[Join Workgroup (**ワークグ ループに参加 **) ]** をクリックして、ターゲットが参加するワークグループの名前を指定 します。
	- ターゲットワークロードを同じドメイン ( **[Domain1 (Domain1) ]**) に参加させ、その際にド メイン登録設定を保持するには、次の既存の選択項目を保持してください。

 **[Domain: Domain1 (Domain: Domain1) ]**

- ターゲットワークロードを同じドメイン ( **[Domain1 (Domain1) ]**) に参加させ、その際にド メイン登録設定を保持しない場合は、 **[Join Domain (** ドメインに参加 **) ]** を選択して、ド メイン名を **[Domain1 (Domain1) ]** として指定します。
- ターゲットワークロードを別のドメインに参加させるには、 **[Join Domain (** ドメインに参 加 **) ]** を選択して、ターゲットが参加するドメインの名前を指定します。

## ドメイン資格情報

(Windows ワークロードの場合 ) **[Join Domain (** ドメインに参加 **) ]** を選択した場合、ドメイン管理 者の資格情報を指定します。

#### **Network Connections**

1. AWS 拡張ネットワーキング機能を使用して、ワークロード上で高いパフォーマンスのネット ワーキング機能を実現するには、 **[Enable Enhanced Networking (** 拡張ネットワーキングを有効 化 **) ]** をクリックします。

重要

- ◆ AWS では、選択されたインスタンスタイプに対する拡張ネットワーキング機能をサポー トしています。このオプションを選択し、サポートされていないインスタンスタイプに 対して拡張ネットワーキングを有効化しようとすると、検証エラーを受信します。サ ポートされているインスタンスのリストを表示するには、AWS [ドキュメント](https://aws.amazon.com/documentation/)にある次の トピックを参照してください。
	- Windows [の拡張ネットワーキング](https://docs.aws.amazon.com/AWSEC2/latest/WindowsGuide/enhanced-networking.html#supported_instances)
	- Linux [の拡張ネットワーキング](https://docs.aws.amazon.com/AWSEC2/latest/UserGuide/enhanced-networking.html)
- ◆ (Linux ワークロードの場合 ) ENA 機能を使用した拡張ネットワーキングがワークロードに 対して有効になっていることを確認します。詳細については、185 [ページの](#page-184-0) 「Linux ディストリビューションでの ENA [を使用した拡張ネットワーキングの有効化」を](#page-184-0) 参照してください
- 2. 複数の NIC を持つワークロードの場合、マイグレートする NIC ごとに **[** 含める **]** を選択しま す。NIC を除外するには **[** 含める **]** の選択を解除します。
	- 少なくとも 1 つの NIC が必要です。
	- マイグレートする NIC の数は、選択したクラウドインスタンスでサポートされている NIC の最大数を超えることはできません。
	- ソースワークロードが AWS VPN のアドレス空間の一部でない場合、マイグレーションに はパブリック IP アドレスが必要です。AWS がパブリック IP アドレスを自動的に割り当 てできるようにするには、マイグレーションのための NIC を 1 つだけ含むようにする必 要があります。AWS がパブリック IP アドレスの割り当てをサポートするのは、1 つの ネットワークインタフェースを持つインスタンスに対してのみだからです。マイグレー ション時にパブリック IP が 1 つだけ使用されるようにするには、Migrate Server に対す る PlateSpin の環境設定にある UseOnlyPublicIPForAWS パラメータを True に設定し ます。詳細については、「187 ページの 「[PlateSpin Migrate Server](#page-186-2) を AWS マイグレーショ ン用にパブリック IP [アドレスを使用するように設定する」」](#page-186-2)を参照してください。
- 3. 含まれる NIC ごとに、ネットワークとサブネットを選択します。
- 4. (1 つの NIC の場合 ) **[Auto-assign Public IP (** パブリック **IP** の自動割り当て **) ]** を選択して、AWS がパブリック IP アドレスを自動的に割り当てできるようにします。
- 5. 含まれる NIC ごとに、次のいずれかを選択します。
	- **DHCP:** DHCP サーバによって自動的に割り当てられている IP アドレスを取得します。
	- スタティック **:** 静的 IP アドレス、サブネットマスク、およびゲートウェイ IP アドレス を指定します。この IP アドレスは、サポートされるサブネット内で固有である必要が あります。

#### **DNS** サーバ

ターゲットワークロードの DNS サーバを指定します。これは、 **[Network Connections (** ネットワー ク接続 **) ]** オプションで **[Static (** 静的 **) ]** を選択した場合にのみ適用されます。

- **Primary DNS server (** プライマリ **DNS** サーバ **):** プライマリ DNS サーバのアドレスを指定しま す。
- **Alternative DNS server (** 代替 **DNS** サーバ **):** 別の DNS サーバのアドレスを指定します。
- **Additional DNS server (** 追加 **DNS** サーバ **):** 追加 DNS サーバのアドレスを指定するには :
	- 1. **[** 詳細 **]** をクリックします。
	- 2. DNS サーバのアドレスを指定します。
	- 3. **[** 追加 **]** をクリックして、DNS サーバアドレスのリストにサーバを追加します。
	- 4. **[OK ]** をクリックします。

**Services States on Target VM (** ターゲット **VM** のサービス状態 **)**

(Windows ワークロードの場合 ) ターゲット VM で Windows サービスの起動条件を選択します。起 動オプションは、 **[** 自動 **]**、 **[** 手動 **]**、 **[** 無効 **]**、および **[** 自動 **(** 遅延起動 **) ]** です。

Daemons States to Change ( 変更するデーモン状態 )

(Linux ワークロードの場合 ) ターゲット VM で Linux デーモンの起動条件を選択します。適切な実 行レベル (0 ~ 6) と[ブート]のチェックボックスを選択することによって、デーモンの起動を 有効にします。

Target Workload Test Settings ( ターゲットワークロードのテスト設定 )

( これらの設定は、カットオーバーのテスト時に適用される )

<span id="page-483-0"></span>ターゲットのワークロード設定のコピー

[Target Workload Settings ( [ターゲットワークロードの設定](#page-477-1) )]セクションから[[Target Workload Test](#page-483-0)  Settings ( [ターゲットワークロードのテスト設定](#page-483-0) )]セクションへワークロード設定を自動的にコ ピーするには、 **[** ターゲットのワークロード設定のコピー **]** オプションをクリックします。

<span id="page-483-1"></span>テナンシー

次のいずれかのオプションを選択して、共有ハードウェアまたは専用ハードウェアのどちらでイ ンスタンスを実行するかを指定します。

- 共有ハードウェアインスタンスの実行 **:** インスタンスは共有ハードウェアで実行されます。 これはデフォルトで選択されています。
- 専用インスタンスの実行 **:** インスタンスはシングルテナントハードウェアで実行されます。
- このインスタンスを専用ホスト上で起動 **:** インスタンスは専用ホストで実行されます。これ は、アカウントで使用するために割り当て済みの分離されたサーバです。

注 **:** インスタンスを専用のホストで起動する場合、ターゲットワークロードの OS ライセン スモデルは、選択したライセンスモデルに関係なく常に BYOL に設定されます。

要件に基づいて次のオプションを設定します。

- ホスト **:** インスタンスを起動する特定のホストを選択するか、 **[** 自動配置の使用 **]** を選択 して、一致するインスタンスタイプを持ち自動配置が有効な任意のホストにインスタン スの起動を許可します。利用可能な専用ホストのいずれかが自動配置をサポートする場 合、 **[** 自動配置の使用 **]** オプションはデフォルトで選択されています。
- アフィニティ **:** 特定の専用ホストでは、アフィニティは常に **[** ホスト **]** です。ただし、 **[** ホスト **]** オプションを **[** 自動配置の使用 **]** に設定した場合、次のいずれかを選択しま す。
	- オフ **:** 停止されたインスタンスを利用可能な任意のホストで再起動します。このオ プションはデフォルトで選択されています。
	- ホスト **:** 停止されたインスタンスを、それが起動されたホストと同じホストで再起 動します。

## **Cloud Instance Size (** クラウドインスタンスサイズ **)**

 **[** クラウドインスタンスサイズの変更 **]** をクリックして、ワークロードに適した、サポートされ ているクラウドインスタンスサイズを選択します。

注 **:** AWS がサポートするインスタンスタイプが表示されていない場合、PlateSpin の設定パラメー タ AWSPriceListRegion の値を、目的のインスタンスタイプが一覧表示される料金表エンドポ イントを含むリージョン名に設定できます。詳細については、「187 ページの [「サポートされる](#page-186-0) AWS インスタンスタイプの検出に使用される AWS [リージョンプライスリストエンドポイントの](#page-186-0) [設定」](#page-186-0)」を参照してください。

デフォルトでは、Migrate は、次のコンポーネントのソースワークロードに最も一致するクラウ ドインスタンスサイズを選択します。

- ◆ コアの合計数
- ◆ メモリ量
- ◆ NIC 数
- ◆ ネットワークパフォーマンス
- ◆ AWS インスタンスファミリ

デフォルトインスタンスは、ソースワークロード上のこれらの各コンポーネントの設定を満たし ているか超えています。ただし、要件に基づいて、より小さいインスタンスサイズを選択するこ とができます。

- ターゲット VM では、インスタンスサイズ用に許可された CPU とメモリを使用します。ター ゲットワークロードの CPU 数またはメモリ量を削減するには :
	- 1. ニーズに最も適合するように CPU 数またはメモリ量を少なくし、より小さいクラウドイ ンスタンスサイズを選択します。
- ターゲット VM では、インスタンスサイズ用に最大許容数の NIC を使用します。一部の NIC のみ をマイグレートするには :
	- 1. ニーズに最も適合するように NIC 数を少なくし、クラウドインスタンスサイズを選択し ます。少なくとも 1 つの NIC が必要です。
	- 2. **[** ターゲットのワークロード設定 **]** で、マイグレート対象の NIC 数が選択されたインス タンスに適合するまで、マイグレート対象外にする NIC を選択解除します。

注 **:** 現在、Windows Server 2008 R2 ワークロードの AWS へのマイグレーションでは、クラウドイ ンスタンスサイズ i3.16xlarge はサポートされていません。i3.16xlarge 以外の、サポートさ れているクラウドインスタンスサイズを使用します。

**AWS Instance Tags (AWS** インスタンスタグ **)**

AWS では、タグ形式でメタデータをリソースに割り当てできるので、リソースを容易に管理、検 索、フィルタできます。タグを追加するには、次の操作を実行します。

- 1. **[Add/Edit Tags (** タグの追加 **/** 編集 **) ]** をクリックして、 **[Create Tag (** タグの作成 **) ]** をクリック します。
- 2. タグのキーと値を指定します。
- 3. [適用] をクリックします。

タグのキーと値は編集可能で、タグを削除することもできます。

## **Placement Groups (** プレイスメントグループ **)**

この設定は、インスタンスを共有インスタンスとして実行するように[[テナンシー](#page-483-1)]を設定する 場合にのみ適用されます。

インスタンスを起動するプレイスメントグループを選択します。

重要 **:** Migrate の配置グループの設定は、Amazon EC2 でサポートされているクラウドインスタン スタイプに制限されています。配置グループ、およびそれらを使用する際の AWS のルールと制限 に関する最新情報については、AWS EC2 のドキュメントを参照してください。

- 「*AWS EC2: Windows* [インスタンス用ユーザーガイド](https://docs.aws.amazon.com/AWSEC2/latest/WindowsGuide/placement-groups.html) (https://docs.aws.amazon.com/AWSEC2/ latest/WindowsGuide/placement-groups.html)」の「プレイスメントグループ」
- 「*AWS EC2: Linux* [インスタンス用ユーザーガイド](https://docs.aws.amazon.com/AWSEC2/latest/UserGuide/placement-groups.html#concepts-placement-groups) (https://docs.aws.amazon.com/AWSEC2/latest/ UserGuide/placement-groups.html#concepts-placement-groups)」の「プレイスメントグループ」

#### **IAM Roles (IAM** 役割 **)**

AWS API を使用して VPC へのマイグレーションを実行するための適切な IAM 役割を持つ AWS Identity and Access Management (IAM) ユーザを、AWS アカウント内で選択します。

## **Key Pair (** キーペア **)**

AWS ターゲットインスタンスへのログインに使用する AWS EC2 キーペアを選択します。ただし、 キーペアを使用しない場合は **[Proceed without a key pair (** キーペアなしで続行 **) ]** を選択し、ソー ス資格情報のみを使用して AWS ターゲットインスタンスにログインします。

注 **:** キーペアを選択した場合、PlateSpin Migrate ではデフォルトで、AWS ターゲットインスタンス へのログインには選択したキーペアしか使用できません。マイグレーションジョブで設定された キーペア、またはソース資格情報のいずれかを使用して AWS Linux ターゲットインスタンスにロ グインできるようにするには、187 ページの [「キーペアまたはソース資格情報を使用したター](#page-186-1) [ゲットインスタンスへのログインの設定」](#page-186-1)を参照してください。

キーペアの作成については、次の情報を参照してください。

- **◆ Windows の場合 :** [Amazon EC2 Key Pairs and Windows Instances \(Amazon EC2](https://docs.aws.amazon.com/AWSEC2/latest/WindowsGuide/ec2-key-pairs.html) キーペアと Windows [インスタンス](https://docs.aws.amazon.com/AWSEC2/latest/WindowsGuide/ec2-key-pairs.html) ) (https://docs.aws.amazon.com/AWSEC2/latest/WindowsGuide/ec2-keypairs.html)
- **Linux** の場合 **:** [Amazon EC2 Key Pairs and Linux Instances \(Amazon EC2](https://docs.aws.amazon.com/AWSEC2/latest/UserGuide/ec2-key-pairs.html) キーペアと Linux インスタ [ンス](https://docs.aws.amazon.com/AWSEC2/latest/UserGuide/ec2-key-pairs.html) ) (https://docs.aws.amazon.com/AWSEC2/latest/UserGuide/ec2-key-pairs.html)

#### ホスト名

次のいずれかの操作を行います。

- 同じホスト名を保持するには、 **[** 変更なし **]** を選択します。
- ホスト名を変更するには、 **[** 設定対象 **]** を選択して新しい名前を指定します。

注 **:** カットオーバーのテスト時にホスト名を変更する場合、増分レプリケーションは必要あ りません。

## ドメイン **/** ワークグループ

(Windows ワークロードの場合 ) ソースワークロードがワークグループとドメインのどちらに属し ているかに応じて、次のいずれかが表示されます。

ワークグループ **:** *Workgroup\_name*

*Workgroup\_name* は、ソースが属しているワークグループ名です。

ドメイン **:** *Domain\_name*

*Domain\_name* は、ソースが属しているドメイン名です。

注 **:** カットオーバーのテスト時にドメインまたはワークグループ名を変更する場合、増分レプリ ケーションは必要ありません。

- ターゲットワークロードが参加する場所に応じて、次のいずれかの操作を行います。
	- ソースワークロードがワークグループに属している場合 **:** ソースワークロードが、 **[WorkGroup1 (WorkGroup1) ]** という名前のワークグループに属しているとします。
		- ターゲットワークロードを同じワークグループ( **[WorkGroup1 (WorkGroup1) ]**)に参加させ るには、次の既存の選択項目を保持してください。

 **[Workgroup: Workgroup1 (Workgroup: Workgroup1) ]**

- ターゲットワークロードを別のワークグループ ( たとえば、 **[WorkGroup2 (WorkGroup2) ]**) に参加させるには、 **[Join Workgroup (** ワークグループに参加 **) ]** を選択して、ワークグ ループ名を **[WorkGroup2 (WorkGroup2) ]** として指定します。
- ターゲットワークロードをドメインに参加させるには、 **[Join Domain (** ドメインに参加 **) ]** を選択して、ターゲットが参加するドメインの名前を指定します。
- ソースワークロードがドメインに属している場合 **:** ソースワークロードが、 **[Domain1 (Domain1) ]** という名前のドメインに属しているとします。
	- ターゲットワークロードをワークグループに参加させるには、 **[Join Workgroup (**ワークグ ループに参加 **) ]** をクリックして、ターゲットが参加するワークグループの名前を指定 します。
	- ターゲットワークロードを同じドメイン ( **[Domain1 (Domain1) ]**) に参加させ、その際にド メイン登録設定を保持するには、次の既存の選択項目を保持してください。  **[Domain: Domain1 (Domain: Domain1) ]**
	- ターゲットワークロードを同じドメイン ( **[Domain1 (Domain1) ]**) に参加させ、その際にド メイン登録設定を保持しない場合は、 **[Join Domain (** ドメインに参加 **) ]** を選択して、ド メイン名を **[Domain1 (Domain1) ]** として指定します。
	- ターゲットワークロードを別のドメインに参加させるには、 **[Join Domain (** ドメインに参 加 **) ]** を選択して、ターゲットが参加するドメインの名前を指定します。

## ドメイン資格情報

(Windows ワークロードの場合 ) **[Join Domain (** ドメインに参加 **) ]** を選択した場合、ドメイン管理 者の資格情報を指定します。

#### **Network Connections**

1. AWS 拡張ネットワーキング機能を使用して、ワークロード上で高いパフォーマンスのネット ワーキング機能を実現するには、 **[Enable Enhanced Networking (** 拡張ネットワーキングを有効 化 **) ]** をクリックします。

## 重要

- ◆ AWS では、選択されたインスタンスタイプに対する拡張ネットワーキング機能をサポー トしています。このオプションを選択し、サポートされていないインスタンスタイプに 対して拡張ネットワーキングを有効化しようとすると、検証エラーを受信します。サ ポートされているインスタンスのリストを表示するには、AWS [ドキュメント](https://aws.amazon.com/documentation/)にある次の トピックを参照してください。
	- Windows [の拡張ネットワーキング](https://docs.aws.amazon.com/AWSEC2/latest/WindowsGuide/enhanced-networking.html#supported_instances)
	- Linux [の拡張ネットワーキング](https://docs.aws.amazon.com/AWSEC2/latest/UserGuide/enhanced-networking.html)
- ◆ (Linux ワークロードの場合 ) ENA 機能を使用した拡張ネットワーキングがワークロードに 対して有効になっていることを確認します。詳細については、185 [ページの](#page-184-0) 「Linux ディストリビューションでの ENA [を使用した拡張ネットワーキングの有効化」を](#page-184-0) 参照してください
- 2. 複数の NIC を持つワークロードの場合、マイグレートする NIC ごとに **[** 含める **]** を選択しま す。NIC を除外するには **[** 含める **]** の選択を解除します。
	- ◆ 少なくとも1つの NIC が必要です。
	- マイグレートする NIC の数は、選択したクラウドインスタンスでサポートされている NIC の最大数を超えることはできません。
	- ソースワークロードが AWS VPN のアドレス空間の一部でない場合、マイグレーションに はパブリック IP アドレスが必要です。AWS がパブリック IP アドレスを自動的に割り当 てできるようにするには、マイグレーションのための NIC を 1 つだけ含むようにする必 要があります。AWS がパブリック IP アドレスの割り当てをサポートするのは、1 つの ネットワークインタフェースを持つインスタンスに対してのみだからです。マイグレー ション時にパブリック IP が 1 つだけ使用されるようにするには、Migrate Server に対す る PlateSpin の環境設定にある UseOnlyPublicIPForAWS パラメータを True に設定し ます。詳細については、「187 ページの 「[PlateSpin Migrate Server](#page-186-2) を AWS マイグレーショ ン用にパブリック IP [アドレスを使用するように設定する」」](#page-186-2)を参照してください。
- 3. 含まれる NIC ごとに、ネットワークとサブネットを選択します。
- 4. (1 つの NIC の場合 ) **[Auto-assign Public IP (** パブリック **IP** の自動割り当て **) ]** を選択して、AWS がパブリック IP アドレスを自動的に割り当てできるようにします。
- 5. 含まれる NIC ごとに、次のいずれかを選択します。
	- **DHCP:** DHCP サーバによって自動的に割り当てられている IP アドレスを取得します。
	- スタティック **:** 静的 IP アドレス、サブネットマスク、およびゲートウェイ IP アドレス を指定します。この IP アドレスは、サポートされるサブネット内で固有である必要が あります。

#### **DNS** サーバ

ターゲットワークロードの DNS サーバを指定します。これは、 **[Network Connections (** ネットワー ク接続 **) ]** オプションで **[Static (** 静的 **) ]** を選択した場合にのみ適用されます。

- **Primary DNS server (** プライマリ **DNS** サーバ **):** プライマリ DNS サーバのアドレスを指定しま す。
- **Alternative DNS server (** 代替 **DNS** サーバ **):** 別の DNS サーバのアドレスを指定します。
- **Additional DNS server (** 追加 **DNS** サーバ **):** 追加 DNS サーバのアドレスを指定するには :
	- 1. **[** 詳細 **]** をクリックします。
	- 2. DNS サーバのアドレスを指定します。
	- 3. **[** 追加 **]** をクリックして、DNS サーバアドレスのリストにサーバを追加します。
	- 4. **[OK ]** をクリックします。

**Services States on Target VM (** ターゲット **VM** のサービス状態 **)**

(Windows ワークロードの場合 ) ターゲット VM で自動的に停止する必要がある Windows サービス を選択します。

**Daemons States to Change (** 変更するデーモン状態 **)**

(Linux ワークロードの場合 ) ターゲット VM で自動的に停止する必要がある Linux デーモンを選択 します。

タグ

タグ

ワークロードに割り当てるタグを選択します。タグの詳細については、326 ページの [「タグを使](#page-325-0) [用したワークロードの論理的な関連付けの追跡」](#page-325-0)を参照してください。

**9** ( オプション ) ターゲットを変更するには、 **[Change Target (** ターゲットの変更 **) ]** をクリッ クします。

注 **:** ターゲットを変更すると、指定したすべての設定が消去されます。

- **10** 次のいずれかの操作を行います。
	- **[** 保存 **]** をクリックして、設定を保存します。
	- **[Save and Prepare (** 保存および準備 **) ]** をクリックして設定を保存し、ワークロードマ イグレーションの準備を開始します。
	- **[** キャンセル **]** をクリックして終了します。

30 <sup>30</sup>**Microsoft Azure** へのマイグレーション

- 491 ページの 「Microsoft Azure [へのマイグレーションの計画」](#page-490-0)
- 492 ページの 「Microsoft Azure [へのワークロードのマイグレーションの設定」](#page-491-0)

# <span id="page-490-0"></span>**Microsoft Azure** へのマイグレーションの計画

Microsoft Azure でクラウド環境へのマイグレーションを開始する前に、マイグレーション 環境が次のガイドラインを満たしていることを確認してください。

## サポートされるクラウドプラットフォーム

 詳細については、「「52 ページの [「サポートされるターゲットクラウドプラットフォー](#page-51-0) [ム」」](#page-51-0)」を参照してください。

サポートされるワークロード

 ターゲットの Azure クラウド環境に応じて、36 ページの 「[Microsoft Azure](#page-35-0) へのマイグ [レーションに対してサポートされるワークロード」を](#page-35-0)参照してください。

## ネットワークアクセスと通信

◆ 詳細については、「63 ページの [「マイグレーションネットワークにわたるアクセスお](#page-63-0) [よび通信の要件」」](#page-63-0)を参照してください。

## 前提条件

- 詳細については、「197 ページの第 9 章「Microsoft Azure [へのマイグレーションの前提条](#page-196-0) [件」」](#page-196-0)を参照してください。
- ◆ 詳細については、「229 ページの第 12 章 「クラウドからクラウドへのマイグレーション [の前提条件」」](#page-228-0)を参照してください。
- ターゲットとワークロード
	- ターゲット **Azure** クラウドサブスクリプション **(** 自動 **):** 詳細については、「299 [ページ](#page-298-0) の 「Web [インタフェースでのターゲットの検出」](#page-298-0)」を参照してください。
	- ソースワークロード **:** 詳細については、「318 ページの 「Migrate Web [インタフェース](#page-317-0) でのワークロード検出11 を参照してください。

## 追加情報

- 『*Microsoft Azure VPN* ゲートウェイドキュメント』の「Azure ポータルでのサイト間接続 の作成」を参照してください。
- 『*Microsoft Azure VPN* ゲートウェイドキュメント』の「PowerShell を使用した、サイト間 VPN 接続を行う VNet の作成」を参照してください。

# <span id="page-491-0"></span>**Microsoft Azure** へのワークロードのマイグレーション の設定

ワークロードの追加や検出を行った後は、そのワークロードが「ワークロード]ページに 表示され、ステータスが **[** 未設定 **]** に設定されます。ワークロードをマイグレートする前 に、マイグレーション用のワークロードを設定する必要があります。

- **1** PlateSpin Migrate Web インタフェースを起動します。
- **2** マイグレーションターゲットとして Microsoft Azure の場所を設定していない場合は、 **[** ターゲット **]** > **[** ターゲットの追加 **]** の順にクリックし、ターゲットの Azure クラウド プラットフォームを設定します。

詳細については、101 ページの [「ターゲット」を](#page-100-0)参照してください。

- **3**[ワークロード]ページで、設定するワークロードを選択します。
- **4 [Configure Migration (** マイグレーションの設定 **) ]** をクリックします。
- **5** ソースからターゲットに転送するデータの範囲に基づいて、レプリケーションの **[** 初 期転送方法 **]** を指定します。
	- **Full Replication (** フルレプリケーション **):** Migrate により、ソースからターゲットに フルボリュームが複製されます。
	- **Incremental Replication (** 増分レプリケーション **):** 類似のオペレーティングシステ ムおよびボリュームプロファイルがワークロードにある場合、Migrate により、 ソースからターゲットにデータの差分のみが複製されます。

注 **:** PlateSpin Migrate では、Azure クラウドの既存のターゲットワークロードに対 するデータの最初のレプリケーションについては、増分レプリケーションをサ ポートしていません。ただし、後続のデータのレプリケーションについては増分 レプリケーションをスケジュールすることができます[。ステップ](#page-492-0) 8 の[増分反復を](#page-492-1) 参照してください。

**6** ソースワークロードのマイグレート先となる既存の Microsoft Azure の場所ターゲット を選択します。

Premium Storage のターゲットロケーションに対する可用性を検証するには、[Microsoft](https://azure.microsoft.com/en-us/regions/services/)  Azure [製品の地域別可用性](https://azure.microsoft.com/en-us/regions/services/) (https://azure.microsoft.com/en-us/regions/services/) を参照し てください。

**7 [Configure Migration (** マイグレーションの設定 **) ]** をクリックします。

### スケジュール設定

## <span id="page-492-1"></span><span id="page-492-0"></span>増分反復

最初の完全レプリケーションの後に増分レプリケーションを実行する場合、または各増分レプリ ケーションを手動で開始する場合は、時間とパターンを指定します。

デフォルトの設定は[なし]です。増分レプリケーションはスケジュールされていません。

#### 増分反復の時間とパターンを設定または変更するには **:**

- 1. **[** 編集 **]** をクリックします。
- 2. **[** 反復スケジュールを開始 **]** で、スケジュールされた増分レプリケーションを開始する日時 を設定します。日付 (dd/mm/yyyy) を入力するか、カレンダアイコンをクリックして日付を 選択します。デフォルトでは、実行時間は 12:00:00 a.m. (hh:mm:ss a.m. または p.m.) です。
- 3. **[** 反復実行設定 **]** で、スケジュールされた増分レプリケーションに対して従うパターンを設 定します。
	- [日単位]**:** レプリケーションは、指定された毎日の間隔で ( つまり、レプリケーション が開始された時刻から 60 日間、毎週平日に ) 行われます。
	- [週単位]**:** レプリケーションは、レプリケーションが開始された時刻から 8 週間、指定 された間隔で行われます。
	- [月単位]**:** レプリケーションは、レプリケーションが開始された時刻から 2 カ月間、指 定された間隔で行われます。

注:

- スケジュール済みの増分レプリケーションは、最初の完全レプリケーションが完了する までスキップされます。
- スケジュール済みの増分レプリケーションは、スケジュール済みの増分レプリケーショ ンの実行が開始された時刻から最大 60 日間行われます。

**Full Replication (** フルレプリケーション **)**

最初の完全レプリケーションを実行する日時を指定するか、または最初の完全レプリケーション を手動で開始します。最初の完全レプリケーションは 1 回限りのイベントですが、最初のレプリ ケーションが開始されて正常に完了するまで、実行はスケジュールどおりに毎日試行されます。

デフォルトの設定は[なし]です。最初の完全レプリケーションはスケジュールされていませ ん。

注 **:** スケジュールされた時刻または手動開始より前にワークロードを準備する必要があります。 ターゲット VM が存在し、かつワークロードの準備が完了していない限り、完全レプリケーショ ンは実行できません。準備ができていない場合、Migrate はスケジュールされた完全レプリケー ションをスキップし、翌日のスケジュールされた時刻に再試行します。

## 最初の完全レプリケーションのスケジュールを設定または変更するには **:**

- 1. **[** 編集 **]** をクリックします。
- 2. **[** 開始 **]** をクリックして、最初の完全レプリケーションを開始する日時を設定します。日付 (dd/mm/yyyy) を入力するか、カレンダアイコンをクリックして日付を選択します。デフォル トでは、実行時間は 12:00:00 a.m. (hh:mm:ss a.m. または p.m.) です。

## ブラックアウト期間

スケジュールされたレプリケーションアクティビティを、指定した期間およびパターンで一時停 止する、レプリケーションブラックアウト期間を指定します。たとえば、ネットワークのピーク 利用時間に、あるいは VSS 対応ソフトウェアと PlateSpin VSS ブロックレベルデータ転送コンポー ネントとの間の競合を防止するために、レプリケーションを一時停止します。

デフォルトの設定は[なし]です。ブラックアウト期間はスケジュールされません。

### ブラックアウト期間を設定または変更するには **:**

- 1. **[** 編集 **]** をクリックします。
- 2. ブラックアウト期間の開始時間と終了時間を指定します。 ブラックアウトの開始時間と終了時間は、PlateSpin Server のシステムクロックに基づきま
- す。 3. **[** 毎日 **]**、 **[** 毎週 **]**、または **[** 毎月 **]** を選択してブラックアウト期間を有効にし、反復パターン を設定します。

**Compression Level**

この設定は、ソースとターゲットのワークロード間の転送時にデータ圧縮するかどうか、および 適用されるデータ圧縮のレベルを制御します。詳細については、62 ページの [「データ圧縮」を](#page-61-0) 参照してください。

次のいずれかのオプションを選択します。

- なし **:** 圧縮しません。
- 高速 **:** ソースで消費される CPU リソースは最小になりますが、圧縮率は低くなります。
- 最適 **:** ( デフォルト ) ソースで消費される CPU リソースとその圧縮率が最適なものになりま す。このオプションの使用をお勧めします。
- **[** 最大 **]**:ソースで消費される CPU リソースは最大になりますが、圧縮率は高くなります。

#### 帯域幅制限

帯域スロットリングにより、ワークロードのマイグレーション中に直接のソースからターゲット への通信によって消費される使用可能な帯域幅の量を制御できます。スロットリングは、マイグ レーショントラフィックでの生産ネットワークの輻輳の回避を可能にし、PlateSpin Server の全体 的な負荷を軽減します。マイグレーションジョブごとにスループット率を指定できます。

スロットリングはデフォルトでは無効になっており、スロットリング率の値はオフになっていま す。

### レプリケーションを指定された率に制限するには **:**

- 1. ワークロードのデータ転送の最大スループット値を Mbps で指定します。
- 2. 制限パターンを指定します。
	- 常時 **:** レプリケーションのデータ転送を常に制限します。
	- カスタム **:** その期間に実行されているレプリケーションのデータ転送を制限する日時を 指定します。

スロットリング時間はソースワークロードに対してローカルです。

## マイグレーションの設定

#### 転送方法

(Windows ワークロードの場合 ) データ転送メカニズムおよび暗号化によるセキュリティを選択し ます。詳細については、54 ページの [「サポートされるデータ転送方法」を](#page-53-0)参照してください。

暗号化を有効にするには、 **[** データ転送の暗号化 **]** オプションを選択します。56 [ページの](#page-55-0) 「セ [キュリティとプライバシー」](#page-55-0)を参照してください。

注 **: [Offline Transfer with Temporary Boot Environment (** 一時ブート環境でのオフライン転送 **) ]** 転送 方式は、Web インタフェースでは適用できません。

#### 暗号の転送

(Linux ワークロードの場合 ) 暗号化を有効にするには、 **[** データ転送の暗号化 **]** オプションを選択 します。詳細については、56 ページの [「セキュリティとプライバシー」を](#page-55-0)参照してください。

## ソース資格情報

ワークロードにアクセスするために必要な資格情報を指定します。詳細については、313 [ページ](#page-312-0) の [「ソースワークロードの検出ガイドライン」](#page-312-0)を参照してください。

#### **Azure** リソースグループ

ターゲット VM リソースに使用するリソースグループを指定します。次のいずれかの操作を実行 します。

- PlateSpin で次のデフォルト名を用いて新しいリソースグループを作成できるようにします。 <*hostname*>-VM-Resources
- PlateSpin が新しいリソースグループを作成するときに使用する名前を入力します。
- リストから既存のリソースグループを選択します。

#### 仮想マシン名

新しい仮想マシン用の表示名を指定します。

#### ディスク

ターゲット仮想マシン上のハードディスクのパスを指定します。

#### ボリューム

マイグレーションのターゲットに含めるボリュームを選択します。

#### **NTFS** クラスタサイズ

( ファイルベースの Windows ワークロードの場合 )NTFS ボリュームのクラスタサイズを指定しま す。NTFS ボリュームに対するデフォルトクラスタサイズについては、Microsoft [サポートのナ](https://support.microsoft.com/en-us/kb/140365) [レッジベースの記事](https://support.microsoft.com/en-us/kb/140365) 140365 を参照してください。

#### **Non-volume Storage (** 非ボリュームストレージ **)**

(Linux ワークロードの場合 ) ソースワークロードに関連付ける、スワップパーティションなどの 非ボリュームストレージを指定します。このストレージは、マイグレートされたワークロードで 再作成されます。

**Disks For Volume Groups(** ボリュームグループのディスク **)**

(Linux ワークロードの場合 ) ターゲットマシン上の仮想ディスク作成場所となるデータストアの 名前とパスを指定します。デフォルトで指定されているパスをそのまま使用することもできま す。

**Volume Groups (** ボリュームグループ **)**

(Linux ワークロードの場合 ) マイグレーション設定の[Converted Logical Volumes ( 変換された論理 ボリューム )]セクションにリストされている LVM 論理ボリュームと一緒にマイグレートする LVM ボリュームグループを指定します。

**Converted Logical Volumes (** 変換された論理ボリューム **)**

(Linux ワークロードの場合 ) マイグレーションのターゲットに含める LVM 論理ボリュームを選択 します。

### ターゲットのレプリケーションネットワーク

レプリケーション NIC は、 **[** ターゲットのワークロード設定 **]** > **[** ネットワーク接続 **]** で指定したプ ライマリ NIC です。

- 1. レプリケーショントラフィックに使用するネットワークとサブネットを選択します。
- 2. Azure VPN を使用しない場合、レプリケーション NIC には Azure によって自動的に割り当てら れるパブリック IP アドレスが必要です。 **[** 編集 **]** をクリックし、 **[** パブリック **IP** の作成 **]** を選 択します。
- 3. レプリケーションネットワークに使用するリソースグループを指定します。 **[Azure** リソース グループ **]** 設定がデフォルトです。別のリソースグループを指定するには、 **[** 編集 **]** をクリッ クし、次のいずれかを実行します。
	- PlateSpin が新しいリソースグループを作成するときに使用する名前を入力します。
	- ◆ リストから既存のリソースグループを選択します。
- 4. 次のいずれか 1 つを選択します。
	- **◆ DHCP: DHCP サーバによって自動的に割り当てられている IP アドレスを取得します。**
	- スタティック **:** 静的プライベート IP アドレス、サブネットマスク、およびゲートウェイ IP アドレスを指定します。この IP アドレスは、サポートされるサブネット内で固有で ある必要があります。

ソースのレプリケーションネットワーク

レプリケーション環境との通信に有効なレプリケーショントラフィックに使用するソースワーク ロード上の 1 つ以上のネットワークインタフェース (NIC または IP アドレス ) を指定します。

指定した NIC のネットワークが Azure VPN の一部でない場合は、NIC にパブリック IP アドレスが あることを確認してください。

**Services to Stop Before Any Replication(** 任意のレプリケーションの前に停止するサービス **)**

(Windows ワークロードの場合 ) ソース上で VSS スナップショットがキャプチャされている最中 は、VSS に準拠していないすべてのサービスやウイルス対策をソース上で一時的に停止すること をお勧めします。ソース上で VSS スナップショットがキャプチャされている最中にソース上で一 時的に停止する Windows サービスを選択します。これらのサービスは、VSS スナップショットの 作成が完了すると同時に再開されます。

**Services to Stop for Cutover with Replication (** レプリケーションとのカットオーバーのために停止す るサービス **)**

(Windows ワークロードの場合 ) 任意のレプリケーションとのカットオーバーのためにソースワー クロード上で永続的に停止する必要がある Windows サービスを選択します。レプリケーションプ ロセス時にソースワークロード上で停止されたサービスは、後で再開されます。これは、カット オーバーのテストには適用されません。

## レプリケーションの前に停止するデーモン

(Linux ワークロードの場合 ) レプリケーションの前にソースワークロード上で一時的に停止する 必要がある Linux サービスを選択します。これらのサービスは、レプリケーションの完了後に再 開されます。

**Daemons to Stop for Cutover with Replication (** レプリケーションとのカットオーバーのために停止 するデーモン **)**

(Linux ワークロードの場合 ) 任意のレプリケーションとのカットオーバーのためにソースワーク ロード上で永続的に停止する必要がある Linux サービスを選択します。レプリケーションプロセ ス時にソースワークロード上で停止されたサービスは、カットオーバー後に再開されます。停止 されたサービスは、カットオーバーのテスト後に再開されます。

Target Workload Settings ( ターゲットワークロードの設定 )

( これらの設定は、カットオーバーの実行時に適用される )

<span id="page-497-0"></span>**Cloud Instance Size (** クラウドインスタンスサイズ **)**

ワークロードに適したクラウドインスタンスサイズと、ターゲットプラットフォームのストレー ジアカウントタイプを選択します。

重要 **:** クラウドインスタンスサイズは、ターゲットアカウントと同じストレージタイプ ( 標準ス トレージまたはプレミアムストレージ ) である必要があります。それ以外を選択すると、検証エ ラーが発生します。プレミアムストレージのターゲットロケーションに対する可用性を検証する には、*Microsoft Azure* [製品の地域別可用性](https://azure.microsoft.com/en-us/regions/services/)を参照してください。

デフォルトでは、Migrate は、同じストレージアカウントタイプをサポートし、かつ次のコン ポーネントのソースワークロードに最も一致するクラウドインスタンスサイズを選択します。

- ◆ コアの合計数
- メモリ量
- データディスク数
- ◆ NIC 数

デフォルトインスタンスは、ソースワークロード上のこれらの各コンポーネントの設定を満たし ているか超えています。ただし、要件に基づいて、より小さいインスタンスサイズを選択するこ とができます。

- ターゲット VM では、インスタンスサイズ用に許可された CPU とメモリを使用します。ター ゲットワークロードの CPU 数またはメモリ量を削減するには :
	- 1. ニーズに最も適合するように CPU 数またはメモリ量を少なくし、より小さいクラウドイ ンスタンスサイズを選択します。
- ターゲット VM では、インスタンスサイズ用に最大許容数のデータディスクを使用します。 一部のデータディスクのみをマイグレートするには :
	- 1. ニーズに最も適合するようにデータディスク数を少なくし、より小さいクラウドインス タンスサイズを選択します。
	- 2. マイグレート対象のディスク数が選択されたインスタンスに適合するまで、マイグレー ト対象外にするボリュームを選択解除します。
- ターゲット VM では、インスタンスサイズ用に最大許容数の NIC を使用します。一部の NIC のみ をマイグレートするには :
	- 1. ニーズに最も適合するように NIC 数を少なくし、クラウドインスタンスサイズを選択し ます。少なくとも 1 つの NIC が必要です。
	- 2. **[** ターゲットのワークロード設定 **]** で、マイグレート対象の NIC 数が選択されたインス タンスに適合するまで、マイグレート対象外にする NIC を選択解除します。

注 **:** ターゲット VM 上のボリュームで消費されるデータディスクの数は、選択したクラ ウドインスタンスでサポートされているデータディスクの最大数を超えることはできま せん。

 **[** クラウドインスタンスサイズ **]** リストの **[** プレミアムストレージのサポート **]** 列は、インスタ ンスのストレージアカウントタイプ ( 標準ストレージ ( いいえ ) またはプレミアムストレー ジ ( はい )) を示しています。新しいインスタンスサイズが、ターゲットプラットフォームと 同じストレージアカウントタイプをサポートしていることを確認してください。

## ホスト名

次のいずれかの操作を行います。

- 同じホスト名を保持するには、 **[** 変更なし **]** を選択します。
- ホスト名を変更するには、 **[** 設定対象 **]** を選択して新しい名前を指定します。

注 **:** カットオーバー時にホスト名を変更する場合、増分レプリケーションが必要です。

## ドメイン **/** ワークグループ

(Windows ワークロードの場合 ) ソースワークロードがワークグループとドメインのどちらに属し ているかに応じて、次のいずれかが表示されます。

ワークグループ **:** *Workgroup\_name*

*Workgroup\_name* は、ソースが属しているワークグループ名です。

ドメイン **:** *Domain\_name*

*Domain\_name* は、ソースが属しているドメイン名です。

注 **:** カットオーバー時にドメインまたはワークグループ名を変更する場合、増分レプリケーショ ンが必要です。

ターゲットワークロードが参加する場所に応じて、次のいずれかの操作を行います。

- ソースワークロードがワークグループに属している場合 **:** ソースワークロードが、 **[WorkGroup1 (WorkGroup1) ]** という名前のワークグループに属しているとします。
	- ターゲットワークロードを同じワークグループ( **[WorkGroup1 (WorkGroup1) ]**)に参加させ るには、次の既存の選択項目を保持してください。  **[Workgroup: Workgroup1 (Workgroup: Workgroup1) ]**
	- ◆ ターゲットワークロードを別のワークグループ ( たとえば、 [WorkGroup2 (WorkGroup2) ]) に参加させるには、 **[Join Workgroup (** ワークグループに参加 **) ]** を選択して、ワークグ ループ名を **[WorkGroup2 (WorkGroup2) ]** として指定します。
	- ターゲットワークロードをドメインに参加させるには、 **[Join Domain (** ドメインに参加 **) ]** を選択して、ターゲットが参加するドメインの名前を指定します。
- ソースワークロードがドメインに属している場合 **:** ソースワークロードが、 **[Domain1 (Domain1) ]** という名前のドメインに属しているとします。
	- ターゲットワークロードをワークグループに参加させるには、 **[Join Workgroup (**ワークグ ループに参加 **) ]** をクリックして、ターゲットが参加するワークグループの名前を指定 します。
	- ターゲットワークロードを同じドメイン ( **[Domain1 (Domain1) ]**) に参加させ、その際にド メイン登録設定を保持するには、次の既存の選択項目を保持してください。

 **[Domain: Domain1 (Domain: Domain1) ]**

- ターゲットワークロードを同じドメイン ( **[Domain1 (Domain1) ]**) に参加させ、その際にド メイン登録設定を保持しない場合は、 **[Join Domain (** ドメインに参加 **) ]** を選択して、ド メイン名を **[Domain1 (Domain1) ]** として指定します。
- ターゲットワークロードを別のドメインに参加させるには、 **[Join Domain (** ドメインに参 加 **) ]** を選択して、ターゲットが参加するドメインの名前を指定します。

## ドメイン資格情報

(Windows ワークロードの場合 ) **[Join Domain (** ドメインに参加 **) ]** を選択した場合、ドメイン管理 者の資格情報を指定します。

#### **Network Connections**

- 1. 複数の NIC を持つワークロードの場合、マイグレートする NIC ごとに **[** 含める **]** を選択しま す。NIC を除外するには **[** 含める **]** の選択を解除します。
	- ◆ 少なくとも 1 つの NIC が必要です。
	- マイグレートする NIC の数は、選択したクラウドインスタンスでサポートされている NIC の最大数を超えることはできません。
- 2. 含まれる NIC ごとに、ネットワークとサブネットを選択します。
- 3. プライマリ NIC が正しく設定され、その役割がプライマリになっていることを確認します。 デフォルトの **[** プライマリ接続 **]** は、リストの最初の NIC です。詳細については、「208 [ペー](#page-207-0) ジの 「Azure [ネットワーキングのガイドライン」」](#page-207-0)を参照してください。
- 4. Azure VPN を使用しない場合、プライマリ NIC には Azure によって自動的に割り当てられるパ ブリック IP アドレスが必要です。プライマリ NIC については、 **[** 編集 **]** をクリックし、 **[** パブ リック **IP** の作成 **]** を選択します。
- 5. 含まれる NIC ごとに :
	- a. NIC に使用するリソースグループを指定します。 **[Azure** リソースグループ **]** 設定がデフォ ルトです。別のリソースグループを指定するには、 **[** 編集 **]** をクリックし、次のいずれか を実行します。
		- PlateSpin が新しいリソースグループを作成するときに使用する名前を入力します。
		- ◆ リストから既存のリソースグループを選択します。
	- b. 次のいずれか 1 つを選択します。
		- **DHCP:** DHCP サーバによって自動的に割り当てられている IP アドレスを取得しま す。
		- スタティック **:** 静的 IP アドレス、サブネットマスク、およびゲートウェイ IP アド レスを指定します。この IP アドレスは、サポートされるサブネット内で固有であ る必要があります。

#### **DNS** サーバ

ターゲットワークロードの DNS サーバを指定します。これは、 **[Network Connections (** ネットワー ク接続 **) ]** オプションで **[Static (** 静的 **) ]** を選択した場合にのみ適用されます。

- **Primary DNS server (** プライマリ **DNS** サーバ **):** プライマリ DNS サーバのアドレスを指定しま す。
- **Alternative DNS server (** 代替 **DNS** サーバ **):** 別の DNS サーバのアドレスを指定します。
- **Additional DNS server (** 追加 **DNS** サーバ **):** 追加 DNS サーバのアドレスを指定するには :
	- 1. **[** 詳細 **]** をクリックします。
	- 2. DNS サーバのアドレスを指定します。
	- 3. **[** 追加 **]** をクリックして、DNS サーバアドレスのリストにサーバを追加します。
	- 4. **[OK ]** をクリックします。

**Services States on Target VM (** ターゲット **VM** のサービス状態 **)**

(Windows ワークロードの場合 ) ターゲット VM で Windows サービスの起動条件を選択します。起 動オプションは、 **[** 自動 **]**、 **[** 手動 **]**、 **[** 無効 **]**、および **[** 自動 **(** 遅延起動 **) ]** です。

## **Daemons States to Change (** 変更するデーモン状態 **)**

(Linux ワークロードの場合 ) ターゲット VM で Linux デーモンの起動条件を選択します。適切な実 行レベル (0 ~ 6) と [ブート]のチェックボックスを選択することによって、デーモンの起動を 有効にします。

<span id="page-501-0"></span>Target Workload Test Settings ( ターゲットワークロードのテスト設定 )

( これらの設定は、カットオーバーのテスト時に適用される )

ターゲットのワークロード設定のコピー

[Target Workload Settings ( [ターゲットワークロードの設定](#page-497-0) )] セクションから [Target Workload Test Settings ( [ターゲットワークロードのテスト設定](#page-501-0) )] セクションへワークロード設定を自動的にコ ピーするには、 **[** ターゲットのワークロード設定のコピー **]** オプションをクリックします。

**Cloud Instance Size (** クラウドインスタンスサイズ **)**

ワークロードに適したクラウドインスタンスサイズと、ターゲットプラットフォームのストレー ジアカウントタイプを選択します。

重要 **:** クラウドインスタンスサイズは、ターゲットアカウントと同じストレージタイプ ( 標準ス トレージまたはプレミアムストレージ ) である必要があります。それ以外を選択すると、検証エ ラーが発生します。プレミアムストレージのターゲットロケーションに対する可用性を検証する には、*Microsoft Azure* [製品の地域別可用性](https://azure.microsoft.com/en-us/regions/services/)を参照してください。

デフォルトでは、Migrate は、同じストレージアカウントタイプをサポートし、かつ次のコン ポーネントのソースワークロードに最も一致するクラウドインスタンスサイズを選択します。

- ◆ コアの合計数
- ◆ メモリ量
- データディスク数
- ◆ NIC 数

デフォルトインスタンスは、ソースワークロード上のこれらの各コンポーネントの設定を満たし ているか超えています。ただし、要件に基づいて、より小さいインスタンスサイズを選択するこ とができます。

- ターゲット VM では、インスタンスサイズ用に許可された CPU とメモリを使用します。ター ゲットワークロードの CPU 数またはメモリ量を削減するには :
	- 1. ニーズに最も適合するように CPU 数またはメモリ量を少なくし、より小さいクラウドイ ンスタンスサイズを選択します。
- ターゲット VM では、インスタンスサイズ用に最大許容数のデータディスクを使用します。 一部のデータディスクのみをマイグレートするには :
	- 1. ニーズに最も適合するようにデータディスク数を少なくし、より小さいクラウドインス タンスサイズを選択します。
	- 2. マイグレート対象のディスク数が選択されたインスタンスに適合するまで、マイグレー ト対象外にするボリュームを選択解除します。
- ターゲット VM では、インスタンスサイズ用に最大許容数の NIC を使用します。一部の NIC のみ をマイグレートするには :
	- 1. ニーズに最も適合するように NIC 数を少なくし、クラウドインスタンスサイズを選択し ます。少なくとも 1 つの NIC が必要です。
	- 2. **[** ターゲットのワークロード設定 **]** で、マイグレート対象の NIC 数が選択されたインス タンスに適合するまで、マイグレート対象外にする NIC を選択解除します。

注 **:** ターゲット VM 上のボリュームで消費されるデータディスクの数は、選択したクラ ウドインスタンスでサポートされているデータディスクの最大数を超えることはできま せん。

 **[** クラウドインスタンスサイズ **]** リストの **[** プレミアムストレージのサポート **]** 列は、インスタ ンスのストレージアカウントタイプ ( 標準ストレージ ( いいえ ) またはプレミアムストレー ジ ( はい )) を示しています。新しいインスタンスサイズが、ターゲットプラットフォームと 同じストレージアカウントタイプをサポートしていることを確認してください。
#### ホスト名

次のいずれかの操作を行います。

- 同じホスト名を保持するには、 **[** 変更なし **]** を選択します。
- ホスト名を変更するには、 **[** 設定対象 **]** を選択して新しい名前を指定します。

注 **:** カットオーバーのテスト時にホスト名を変更する場合、増分レプリケーションは必要あ りません。

ドメイン **/** ワークグループ

(Windows ワークロードの場合 ) ソースワークロードがワークグループとドメインのどちらに属し ているかに応じて、次のいずれかが表示されます。

ワークグループ **:** *Workgroup\_name*

*Workgroup\_name* は、ソースが属しているワークグループ名です。

ドメイン **:** *Domain\_name*

*Domain\_name* は、ソースが属しているドメイン名です。

注 **:** カットオーバーのテスト時にドメインまたはワークグループ名を変更する場合、増分レプリ ケーションは必要ありません。

- ターゲットワークロードが参加する場所に応じて、次のいずれかの操作を行います。
	- ソースワークロードがワークグループに属している場合 **:** ソースワークロードが、 **[WorkGroup1 (WorkGroup1) ]** という名前のワークグループに属しているとします。
		- ターゲットワークロードを同じワークグループ( **[WorkGroup1 (WorkGroup1) ]**)に参加させ るには、次の既存の選択項目を保持してください。

 **[Workgroup: Workgroup1 (Workgroup: Workgroup1) ]**

- ターゲットワークロードを別のワークグループ ( たとえば、 **[WorkGroup2 (WorkGroup2) ]**) に参加させるには、 **[Join Workgroup (** ワークグループに参加 **) ]** を選択して、ワークグ ループ名を **[WorkGroup2 (WorkGroup2) ]** として指定します。
- ターゲットワークロードをドメインに参加させるには、 **[Join Domain (** ドメインに参加 **) ]** を選択して、ターゲットが参加するドメインの名前を指定します。
- ソースワークロードがドメインに属している場合 **:** ソースワークロードが、 **[Domain1 (Domain1) ]** という名前のドメインに属しているとします。
	- ターゲットワークロードをワークグループに参加させるには、 **[Join Workgroup (**ワークグ ループに参加 **) ]** をクリックして、ターゲットが参加するワークグループの名前を指定 します。
	- ターゲットワークロードを同じドメイン ( **[Domain1 (Domain1) ]**) に参加させ、その際にド メイン登録設定を保持するには、次の既存の選択項目を保持してください。

 **[Domain: Domain1 (Domain: Domain1) ]**

- ターゲットワークロードを同じドメイン ( **[Domain1 (Domain1) ]**) に参加させ、その際にド メイン登録設定を保持しない場合は、 **[Join Domain (** ドメインに参加 **) ]** を選択して、ド メイン名を **[Domain1 (Domain1) ]** として指定します。
- ターゲットワークロードを別のドメインに参加させるには、 **[Join Domain (** ドメインに参 加 **) ]** を選択して、ターゲットが参加するドメインの名前を指定します。

### ドメイン資格情報

(Windows ワークロードの場合 ) **[Join Domain (** ドメインに参加 **) ]** を選択した場合、ドメイン管理 者の資格情報を指定します。

#### **Network Connections**

使用可能な NIC は、 **[** ターゲットのワークロード設定 **]** > **[** ネットワーク接続 **]** に含まれる NIC と一 致します。

- 1. 含まれる NIC ごとに、ネットワークとサブネットを選択します。
- 2. プライマリ NIC が正しく設定され、その役割がプライマリになっていることを確認します。 デフォルトの **[** プライマリ接続 **]** は、リストの最初の NIC です。詳細については、「208 [ペー](#page-207-0) ジの 「Azure [ネットワーキングのガイドライン」」](#page-207-0)を参照してください。
- 3. Azure VPN を使用しない場合、プライマリ NIC には Azure によって自動的に割り当てられるパ ブリック IP アドレスが必要です。プライマリ NIC については、 **[** 編集 **]** をクリックし、 **[** パブ リック **IP** の作成 **]** を選択します。
- 4. 含まれる NIC ごとに :
	- a. NIC に使用するリソースグループを指定します。 **[Azure** リソースグループ **]** 設定がデフォ ルトです。別のリソースグループを指定するには、 **[** 編集 **]** をクリックし、次のいずれか を実行します。
		- PlateSpin が新しいリソースグループを作成するときに使用する名前を入力します。
		- リストから既存のリソースグループを選択します。
	- b. 次のいずれか 1 つを選択します。
		- **DHCP:** DHCP サーバによって自動的に割り当てられている IP アドレスを取得しま す。
		- スタティック **:** 静的 IP アドレス、サブネットマスク、およびゲートウェイ IP アド レスを指定します。この IP アドレスは、サポートされるサブネット内で固有であ る必要があります。

#### **DNS** サーバ

ターゲットワークロードの DNS サーバを指定します。これは、 **[Network Connections (** ネットワー ク接続 **) ]** オプションで **[Static (** 静的 **) ]** を選択した場合にのみ適用されます。

- **Primary DNS server (** プライマリ **DNS** サーバ **):** プライマリ DNS サーバのアドレスを指定しま す。
- **Alternative DNS server (** 代替 **DNS** サーバ **):** 別の DNS サーバのアドレスを指定します。
- **Additional DNS server (** 追加 **DNS** サーバ **):** 追加 DNS サーバのアドレスを指定するには :
	- 1. **[** 詳細 **]** をクリックします。
	- 2. DNS サーバのアドレスを指定します。
	- 3. **[** 追加 **]** をクリックして、DNS サーバアドレスのリストにサーバを追加します。
	- 4. **[OK ]** をクリックします。

#### **Services States on Target VM (** ターゲット **VM** のサービス状態 **)**

(Windows ワークロードの場合 ) ターゲット VM で自動的に停止する必要がある Windows サービス を選択します。

### **Daemons States to Change (** 変更するデーモン状態 **)**

(Linux ワークロードの場合 ) ターゲット VM で自動的に停止する必要がある Linux デーモンを選択 します。

#### タグ

### タグ

ワークロードに割り当てるタグを選択します。タグの詳細については、326 ページの [「タグを使](#page-325-0) [用したワークロードの論理的な関連付けの追跡」](#page-325-0)を参照してください。

**9** ( オプション ) ターゲットを変更するには、 **[Change Target (** ターゲットの変更 **) ]** をクリッ クします。

注 **:** ターゲットを変更すると、指定したすべての設定が消去されます。

- **10** 次のいずれかの操作を行います。
	- **[** 保存 **]** をクリックして、設定を保存します。
	- **[Save and Prepare (** 保存および準備 **) ]** をクリックして設定を保存し、ワークロードマ イグレーションの準備を開始します。
	- **[** キャンセル **]** をクリックして終了します。

# 31 <sup>31</sup>**VMware vCloud Director** へのマイグレー ション

- 509 ページの 「VMware vCloud Director [へのマイグレーションの計画」](#page-508-0)
- ◆ 510 ページの 「VMware vCloud Director へのワークロードのマイグレーションの設定 Ⅰ

## <span id="page-508-0"></span>**VMware vCloud Director** へのマイグレーションの計画

VMware vCloud Director でクラウド環境へのマイグレーションを開始する前に、マイグレー ション環境が次のガイドラインを満たしていることを確認してください。

## サポートされるクラウドプラットフォーム

参照先 52 ページの [「サポートされるターゲットクラウドプラットフォーム」](#page-51-0).

### サポートされるワークロード

 ターゲットの Hyper-V プラットフォームに応じて、38 ページの 「[VMware vCloud](#page-37-0)  Director [へのマイグレーションに対してサポートされるワークロード」](#page-37-0)を参照してく ださい。

### ネットワークアクセスと通信

 詳細については、「63 ページの [「マイグレーションネットワークにわたるアクセスお](#page-63-0) [よび通信の要件」」](#page-63-0)を参照してください。

### 前提条件

- 詳細については、「217 ページの第 10 章「VMware vCloud Director [へのマイグレーション](#page-216-0) [の前提条件」」](#page-216-0)を参照してください。
- ◆ 詳細については、「229 ページの第 12 章 「クラウドからクラウドへのマイグレーション [の前提条件」」](#page-228-0)を参照してください。

## ターゲットとワークロード

- ターゲット **VMware vCloud Organization (** 自動 **):** 詳細については、「299 [ページの](#page-298-0) 「Web [インタフェースでのターゲットの検出」](#page-298-0)」を参照してください。
- ソースワークロード **:** 次のいずれかの検出方法を使用します。
	- 318 ページの 「Migrate Web [インタフェースでのワークロード検出」](#page-317-0)
	- 319 ページの 「Migrate Agent [によるワークロードの登録と詳細の検出」](#page-318-0)

## 追加情報

*VMware vCloud Director 5.6* ドキュメントセンターの「仮想マシンでの作業」

## <span id="page-509-0"></span>**VMware vCloud Director** へのワークロードのマイグ レーションの設定

ワークロードの追加や検出を行った後は、そのワークロードが「ワークロード]ページに 表示され、ステータスが **[** 未設定 **]** に設定されます。ワークロードをマイグレートする前 に、マイグレーション用のワークロードを設定する必要があります。

- **1** PlateSpin Migrate Web インタフェースを起動します。
- **2**[ワークロード]ページで、設定するワークロードを選択します。
- **3 [Configure Migration (** マイグレーションの設定 **) ]** をクリックします。
- **4** ソースからターゲットへ転送するデータの範囲に基づいて、次のいずれかを選択しま す。
	- **Full Replication (** フルレプリケーション **):** ソースからターゲットへのフルボリュー ムのデータ転送が実行されます。
	- **Incremental Replication (** 増分レプリケーション **):** ソースからターゲットに対して 差分のみが転送されます。この時、ソースとターゲットは同様のオペレーティン グシステムとボリュームプロファイルを使用している必要があります。

注 **:** PlateSpin Migrate では、VMware vCloud Director の既存のターゲットワークロー ドに対するデータの最初のレプリケーションについては、増分レプリケーション をサポートしていません。ただし、後続のデータのレプリケーションについては 増分レプリケーションをスケジュールすることができます[。ステップ](#page-492-0)8の[増分反](#page-510-0) [復](#page-510-0)を参照してください。

- **5** ソースデータのマイグレート先のターゲットとして以前設定した、VMware vCloud Organization を選択します。詳細については、101 ページの [「ターゲット」を](#page-100-0)参照して ください。
- **6 [Configure Migration (** マイグレーションの設定 **) ]** をクリックします。

**7** 次の設定を行います。ソースワークロードの IP アドレス、ターゲットのレプリケー ションネットワーク、カットオーバーネットワーク、およびカットオーバーのテスト ネットワークがすべて異なっていることを確認します。

#### スケジュール設定

#### <span id="page-510-0"></span>増分反復

次の項目を指定します。

- **Start of Recurrence (** 反復の開始 **):** レプリケーションを開始する日付。日付を指定するか、カ レンダアイコンをクリックして日付を選択します。デフォルトの時刻は、午前 12 時 00 分に なります。
- **Recurrence Pattern (** 反復パターン **):** レプリケーションの反復に従ったパターン。次に例を示 します。
	- 毎日増分反復を使用する場合は、 **[Daily (** 毎日 **) ]** を選択します。
	- 増分反復を使用しない場合は、 **[None (** なし **) ]** を選択します。

注

- スケジュール済みの増分レプリケーションは、最初の完全レプリケーションが完了する までスキップされます。
- ◆ 増分反復をスケジューリングした場合、レプリケーションの開始時から最大 60 日間、レ プリケーションが実行されます。次に例を示します。
	- **[Daily (** 毎日 **) ]** を選択すると、レプリケーションの開始時から 60 日間、レプリケー ションが実行されます。
	- **[Weekly (** 毎週 **) ]** を選択すると、レプリケーションの開始時から 8 週間、レプリケー ションが実行されます。
	- **[Monthly (** 毎月 **) ]** を選択すると、レプリケーションの開始時から 2 カ月間、レプリ ケーションが実行されます。

**Full Replication (** フルレプリケーション **)**

次のいずれかの操作を行います。

- レプリケーションのスケジュールを指定するには、 **[Start (** 開始 **) ]** をクリックして、フルレプ リケーションを開始する日付を指定します。
- スケジュールを設定せずにフルレプリケーションを手動で開始するには、 **[None (** なし **) ]** をク リックします。

注 **:** スケジュールされた時刻より前にワークロードを準備する必要があります。ターゲット VM が存在し、かつワークロードの準備が完了していない限り、完全レプリケーションは実行できま せん。Migrate は、スケジュール済みの完全レプリケーションをスキップし、次のスケジュール 時刻に再試行します。

### ブラックアウト期間

レプリケーションの停止を強制するには、次の設定を使用します。レプリケーションの停止に よって、ピーク利用時間におけるスケジュールされたレプリケーションの実行を一時停止した り、VSS 対応ソフトウェアと PlateSpin VSS のブロックレベルデータ転送コンポーネント間の競合 を防いだりすることができます。

ブラックアウト期間を指定するには、 **[Edit (** 編集 **) ]** をクリックして、次の操作を行います。

- ブラックアウト期間の開始時間と終了時間を指定します。
- ◆ 毎日、毎週、毎月などのブラックアウト反復パターンのいずれかを選択します。レプリケー ションの停止を強制しない場合は、 **[None (** なし **) ]** を選択します。

注 **:** ブラックアウトの開始時間と終了時間は、PlateSpin Server のシステムクロックに基づきます。

#### **Compression Level**

これらの設定は、ソースとターゲットのワークロード間の転送時にデータ圧縮するかどうか、お よび適用されるデータ圧縮のレベルを制御します。62 ページの [「データ圧縮」を](#page-61-0)参照してくだ さい。次のいずれかのオプションを選択します。

- 高速 **:** ソースで消費される CPU リソースは最小になりますが、圧縮率は低くなります。
- 最適 **:** ソースで消費される CPU リソースとその圧縮率が最適なものになります。このオプ ションの使用をお勧めします。
- **[** 最大 **]**:ソースで消費される CPU リソースは最大になりますが、圧縮率は高くなります。

#### 帯域幅制限

これらの設定は、帯域幅制限を制御します。PlateSpin Migrate は、ワークロードマイグレーショ ンの過程で、直接の送信元 - 対 - 送信先の通信により、使われる帯域幅の量を制御できるように します。各マイグレーションジョブの処理量を指定できます。スロットリングは、マイグレー ショントラフィックでの生産ネットワークの輻輳の回避を可能にし、PlateSpin Server の全体的な 負荷を軽減します。

レプリケーションを指定の速度に制限するには、必要な処理量の値 (Mbps) と時間パターンを指定 してください。

#### マイグレーションの設定

#### 転送方法

(Windows ワークロードの場合 ) データ転送メカニズムおよび暗号化によるセキュリティを選択し ます。詳細については、54 ページの [「サポートされるデータ転送方法」を](#page-53-0)参照してください。

暗号化を有効にするには、 **[** データ転送の暗号化 **]** オプションを選択します。56 [ページの](#page-55-0) 「セ [キュリティとプライバシー」](#page-55-0)を参照してください。

注 **: [Offline Transfer with Temporary Boot Environment (** 一時ブート環境でのオフライン転送 **) ]** 転送 方式は、Web インタフェースでは適用できません。

#### 暗号の転送

(Linux ワークロードの場合 ) 暗号化を有効にするには、 **[** データ転送の暗号化 **]** オプションを選択 します。詳細については、56 ページの [「セキュリティとプライバシー」を](#page-55-0)参照してください。

#### ソース資格情報

ワークロードにアクセスするために必要な資格情報を指定します。詳細については、313 [ページ](#page-312-0) の [「ソースワークロードの検出ガイドライン」](#page-312-0)を参照してください。

#### **CPU**

( 最小の VM ハードウェアレベル 8 で VMware 5.1、5.5、および 6.0 を使用する vCloud および VM プラットフォームへのマイグレーションの場合 ) ターゲットワークロードに対し、ソケット 数およびソケットあたりのコア数を指定します。合計コア数は自動的に計算されます。このパラ メータは、 **[Full Replication (** フルレプリケーション **) ]** という初期レプリケーション設定とともに、 ワークロードの初期セットアップで適用されます。

注 **:** ワークロードが使用できるコアの最大数は、外部的な要因によって変わります。たとえば、 ゲストオペレーティングシステム、VM のハードウェアバージョン、ESXi ホストの VMware ライ センス、vSphere の ESXi ホストにある計算リソースの上限 (*ESXi/ESX* [環境設定の上限](https://kb.vmware.com/kb/1003497) *(VMware* ナ [レッジベースの記事](https://kb.vmware.com/kb/1003497) *1003497)* (https://kb.vmware.com/kb/1003497) を参照 ) などです。

ゲスト OS のディストリビューションによっては、コア数およびソケットあたりのコア数の設定 が遵守されない場合があります。たとえば、SLES 10 SP4 を使用するゲスト OS は、インストール 時の元のコア数およびソケット設定を保持しますが、それ以外の SLES および RHEL のディストリ ビューションは環境設定を遵守します。

#### 組織仮想データセンター

(vCloud へのマイグレーションの場合 ) 組織に関連付けられた仮想データセンターを選択します。

**vApp**

VMware vApp の名前を指定します。

#### 仮想マシン名

新しい仮想マシン用の表示名を指定します。

#### ディスク

ターゲット仮想マシン上のハードディスクのパスを指定します。

#### ボリューム

マイグレーションのターゲットに含めるボリュームを選択します。

#### **NTFS** クラスタサイズ

( ファイルベースの Windows ワークロードの場合 )NTFS ボリュームのクラスタサイズを指定しま す。NTFS ボリュームに対するデフォルトクラスタサイズについては、Microsoft [サポートのナ](https://support.microsoft.com/en-us/kb/140365) [レッジベースの記事](https://support.microsoft.com/en-us/kb/140365) 140365 を参照してください。

#### **Non-volume Storage (** 非ボリュームストレージ **)**

(Linux ワークロードの場合 ) ソースワークロードに関連付ける、スワップパーティションなどの 非ボリュームストレージを指定します。このストレージは、マイグレートされたワークロードで 再作成されます。

**Disks For Volume Groups(** ボリュームグループのディスク **)**

(Linux ワークロードの場合 ) ターゲットマシン上の仮想ディスク作成場所となるデータストアの 名前とパスを指定します。デフォルトで指定されているパスをそのまま使用することもできま す。

**Volume Groups (** ボリュームグループ **)**

(Linux ワークロードの場合 ) マイグレーション設定の[Converted Logical Volumes ( 変換された論理 ボリューム )]セクションにリストされている LVM 論理ボリュームと一緒にマイグレートする LVM ボリュームグループを指定します。

**Converted Logical Volumes (** 変換された論理ボリューム **)**

(Linux ワークロードの場合 )Linux ワークロードについてマイグレートされる 1 つ以上の LVM 論理 ボリュームを指定します。

ターゲットのレプリケーションネットワーク

デフォルトでは、レプリケーション NIC は、 **[** ターゲットのワークロード設定 **]** > **[** ネットワーク 接続 **]** で指定したプライマリ NIC です。レプリケーショントラフィックに使用するターゲット上 のネットワークインタフェース (NIC または IP アドレス ) を指定します。

- 1. レプリケーショントラフィックに使用するネットワークを選択します。
- 2. 次のいずれか 1 つを選択します。
	- **DHCP:** DHCP サーバによって自動的に割り当てられている IP アドレスを取得します。
	- 静的手動 **:** 静的 IP アドレスを指定します。
	- 静的 **IP** プール **:** IP プールから IP アドレスを自動的に発行するには、このオプションを 選択します。
- 3. PlateSpin Migrate Linux RAM ディスク (LRD) のレプリケーショントラフィックで使用できる MTU 値を指定します。低い値を設定することで、ネットワーク上での超過送信を回避できま すたとえば、VPN で設定できます。

デフォルト値は空の文字列です。LRD でネットワーキングが設定されている場合、ネット ワークデバイスで独自のデフォルト値 ( 通常は 1500) を設定できます。ただしユーザが値を 指定した場合は、PlateSpin Migrate によってネットワークインタフェースが設定される際に、 MTU が調整されます。

ソースのレプリケーションネットワーク

レプリケーション環境との通信に有効なレプリケーショントラフィックに使用するソースワーク ロード上の 1 つ以上のネットワークインタフェース (NIC または IP アドレス ) を選択します。

**Services to Stop Before Any Replication(** 任意のレプリケーションの前に停止するサービス **)**

(Windows ワークロードの場合 ) ソース上で VSS スナップショットがキャプチャされている最中 は、VSS に準拠していないすべてのサービスやウイルス対策をソース上で一時的に停止すること をお勧めします。ソース上で VSS スナップショットがキャプチャされている最中にソース上で一 時的に停止する Windows サービスを選択します。これらのサービスは、VSS スナップショットの 作成が完了すると同時に再開されます。

**Services to Stop for Cutover with Replication (** レプリケーションとのカットオーバーのために停止す るサービス **)**

(Windows ワークロードの場合 ) 任意のレプリケーションとのカットオーバーのためにソースワー クロード上で永続的に停止する必要がある Windows サービスを選択します。レプリケーションプ ロセス時にソースワークロード上で停止されたサービスは、後で再開されます。これは、カット オーバーのテストには適用されません。

**Daemons to Stop Before Any Replication(** 任意のレプリケーションの前に停止するデーモン **)**

(Linux ワークロードの場合 ) レプリケーションの前にソースワークロード上で一時的に停止する 必要がある Linux サービスを選択します。これらのサービスは、レプリケーションの完了後に再 開されます。

**Daemons to Stop for Cutover with Replication (** レプリケーションとのカットオーバーのために停止 するデーモン **)**

(Linux ワークロードの場合 ) 任意のレプリケーションとのカットオーバーのためにソースワーク ロード上で永続的に停止する必要がある Linux サービスを選択します。レプリケーションプロセ ス時にソースワークロード上で停止されたサービスは、カットオーバー後に再開されます。停止 されたサービスは、カットオーバーのテスト後に再開されます。

Target Workload Settings ( ターゲットワークロードの設定 )

( これらの設定は、カットオーバーの実行時に適用される )

<span id="page-514-0"></span>**VM** メモリ

ターゲットワークロードに割り当てられるメモリの量を指定します。

**VM** ツール

VM ツールをインストールするには、 **[Install VM Tools (VM** ツールのインストール **) ]** オプションを 選択します。このオプションはデフォルトで選択されています。

#### ホスト名

次のいずれかの操作を行います。

- 同じホスト名を保持するには、 **[** 変更なし **]** を選択します。
- ホスト名を変更するには、 **[** 設定対象 **]** を選択して新しい名前を指定します。

注 **:** カットオーバー時にホスト名を変更する場合、増分レプリケーションが必要です。

## システム識別子 **(SID) - (** この設定は、**Windows Server 2008** および **Windows Server 2003** にのみ適用 可能 **)**

Windows Server 2003 ターゲットワークロードコンピュータに対して新しい SID を生成する前に、 以下を実行する必要があります。

- Enable the SID generation (SID 生成を有効にする ):
	- 1. Web ブラウザを開き、次のページにアクセスします。

https:// ホスト名または *IP* アドレス /platespinconfiguration

PlateSpin Migrate Server の DNS ホスト名または IP アドレスでホスト名または *IP* アドレス を置き換えます。

SSL が有効でない場合は、URL に http を使用します。

- 2. PlateSpin Server の環境設定ページで、 **[alwaysGenerateNewSid (alwaysGenerateNewSid) ]** を True に設定します。
- ソースワークロードとターゲットワークロードのホスト名が異なることを確認します。

ターゲットワークロードの新しいシステム識別子を生成するには、Web インタフェースの [Target Workload Test Settings ( ターゲットワークロードのテスト設定 )]セクションで **[Generate New System Identifier (SID) (** 新しいシステム識別子 **(SID)** の生成 **) ]** を選択します。Windows Server 2008 の場合、ローカル管理者のアカウント資格情報を指定する必要があります。このアカウント がローカルにソース上で名前を変更された場合、新しい名前を提供します。

## ドメイン **/** ワークグループ

(Windows ワークロードの場合 ) ソースワークロードがワークグループとドメインのどちらに属し ているかに応じて、次のいずれかが表示されます。

ワークグループ **:** *Workgroup\_name*

*Workgroup\_name* は、ソースが属しているワークグループ名です。

ドメイン **:** *Domain\_name*

*Domain\_name* は、ソースが属しているドメイン名です。

注 **:** カットオーバー時にドメインまたはワークグループを変更する場合、増分レプリケーション が必要です。

ターゲットワークロードが参加する場所に応じて、次のいずれかの操作を行います。

- ソースワークロードがワークグループに属している場合 **:** ソースワークロードが、 **[WorkGroup1 (WorkGroup1) ]** という名前のワークグループに属しているとします。
	- ターゲットワークロードを同じワークグループ( **[WorkGroup1 (WorkGroup1) ]**)に参加させ るには、次の既存の選択項目を保持してください。

 **[Workgroup: Workgroup1 (Workgroup: Workgroup1) ]**

- ターゲットワークロードを別のワークグループ ( たとえば、 **[WorkGroup2 (WorkGroup2) ]**) に参加させるには、 **[Join Workgroup (** ワークグループに参加 **) ]** を選択して、ワークグ ループ名を **[WorkGroup2 (WorkGroup2) ]** として指定します。
- ターゲットワークロードをドメインに参加させるには、 **[Join Domain (** ドメインに参加 **) ]** を選択して、ターゲットが参加するドメインの名前を指定します。
- ソースワークロードがドメインに属している場合 **:** ソースワークロードが、 **[Domain1 (Domain1) ]** という名前のドメインに属しているとします。
	- ターゲットワークロードをワークグループに参加させるには、 **[Join Workgroup (**ワークグ ループに参加 **) ]** をクリックして、ターゲットが参加するワークグループの名前を指定 します。
	- ターゲットワークロードを同じドメイン ( **[Domain1 (Domain1) ]**) に参加させ、その際にド メイン登録設定を保持するには、次の既存の選択項目を保持してください。  **[Domain: Domain1 (Domain: Domain1) ]**
	- ターゲットワークロードを同じドメイン ( **[Domain1 (Domain1) ]**) に参加させ、その際にド メイン登録設定を保持しない場合は、 **[Join Domain (** ドメインに参加 **) ]** を選択して、ド メイン名を **[Domain1 (Domain1) ]** として指定します。
	- ターゲットワークロードを別のドメインに参加させるには、 **[Join Domain (** ドメインに参 加 **) ]** を選択して、ターゲットが参加するドメインの名前を指定します。

### ドメイン資格情報

(Windows ワークロードの場合 ) **[Join Domain (** ドメインに参加 **) ]** を選択した場合、ドメイン管理 者の資格情報を指定します。

- 1. 複数の NIC を持つワークロードの場合、マイグレートする NIC ごとに **[** 含める **]** を選択しま す。NIC を除外するには **[** 含める **]** の選択を解除します。
	- ◆ 少なくとも1つの NIC が必要です。
	- マイグレートする NIC の数は、選択したクラウドインスタンスでサポートされている NIC の最大数を超えることはできません。
- 2. プライマリ NIC が正しく設定され、その役割がプライマリになっていることを確認します。 デフォルトの **[** プライマリ接続 **]** は、リストの最初の NIC です。別の NIC をプライマリ NIC として設定するには、対応する NIC の **[** 編集 **]** をクリックし、その NIC に対して **[** プライマリ 接続 **]** を選択します。
- 3. 含まれる NIC ごとに :
	- a. ターゲットワークロードの起動時に仮想ネットワークインタフェースを接続するには、 **[** 接続状態で開始 **]** を選択します。
	- b. ネットワークを選択します。
	- c. ( 条件付き ) NIC をプライマリ NIC として設定するには、 **[** 編集 **]** をクリックして **[** プライ マリ接続 **]** を選択します。この操作を行うと、すでに設定されているプライマリ NIC の **[** プライマリ接続 **]** がリセットされます。
	- d. 次のいずれか 1 つを選択します。
		- **DHCP:** DHCP サーバによって自動的に割り当てられている IP アドレスを取得しま す。
		- スタティック **:** 静的 IP アドレス、サブネットマスク、およびゲートウェイ IP アド レスを指定します。この IP アドレスは、サポートされるサブネット内で固有であ る必要があります。

**DNS** サーバ

(Linux ワークロードの場合 ) ターゲットワークロードの DNS サーバを指定します。これは、 **[Network Connections (** ネットワーク接続 **) ]** オプションで **[Static (** 静的 **) ]** を選択した場合にのみ適 用されます。

- **Primary DNS server (** プライマリ **DNS** サーバ **):** プライマリ DNS サーバのアドレスを指定しま す。
- **Alternative DNS server (** 代替 **DNS** サーバ **):** 別の DNS サーバのアドレスを指定します。
- **Additional DNS server (** 追加 **DNS** サーバ **):** 追加 DNS サーバのアドレスを指定するには :
	- 1. **[** 詳細 **]** をクリックします。
	- 2. DNS サーバのアドレスを指定します。
	- 3. **[** 追加 **]** をクリックして、DNS サーバアドレスのリストにサーバを追加します。
	- 4. **[OK ]** をクリックします。

**Services States on Target VM (** ターゲット **VM** のサービス状態 **)**

(Windows ワークロードの場合 ) ターゲット VM で自動的に停止する必要がある Windows サービス を選択します。

### レプリケーションによるカットオーバーのために停止するデーモン

<span id="page-518-0"></span>(Linux ワークロードの場合 ) ターゲット VM で自動的に停止する必要がある Linux デーモンを選択 します。

Target Workload Test Settings ( ターゲットワークロードのテスト設定 )

( これらの設定は、カットオーバーのテスト時に適用される )

ターゲットのワークロード設定のコピー

[Target Workload Settings ( [ターゲットワークロードの設定](#page-514-0) )]セクションから[[Target Workload Test](#page-518-0)  Settings ( [ターゲットワークロードのテスト設定](#page-518-0) )]セクションへワークロード設定を自動的にコ ピーするには、 **[** ターゲットのワークロード設定のコピー **]** オプションをクリックします。

**VM** メモリ

ターゲットワークロードに割り当てられるメモリの量を指定します。

#### **VM** ツール

VM ツールをインストールするには、 **[Install VM Tools (VM** ツールのインストール **) ]** オプションを 選択します。このオプションはデフォルトで選択されています。

#### ホスト名

次のいずれかの操作を行います。

- 同じホスト名を保持するには、 **[** 変更なし **]** を選択します。
- ホスト名を変更するには、 **[** 設定対象 **]** を選択して新しい名前を指定します。

注 **:** カットオーバーのテスト時にホスト名を変更する場合、増分レプリケーションは必要あ りません。

#### システム識別子 **(SID) - (** この設定は、**Windows Server 2008** および **Windows Server 2003** にのみ適用 可能 **)**

Windows Server 2003 ターゲットワークロードコンピュータに対して新しい SID を生成する前に、 以下を実行する必要があります。

- Enable the SID generation (SID 生成を有効にする ):
	- 1. Web ブラウザを開き、次のページにアクセスします。

https:// ホスト名または *IP* アドレス /platespinconfiguration

PlateSpin Migrate Server の DNS ホスト名または IP アドレスでホスト名または *IP* アドレス を置き換えます。

SSL が有効でない場合は、URL に http を使用します。

- 2. PlateSpin Server の環境設定ページで、 **[alwaysGenerateNewSid (alwaysGenerateNewSid) ]** を True に設定します。
- ソースワークロードとターゲットワークロードのホスト名が異なることを確認します。

ターゲットワークロードの新しいシステム識別子を生成するには、Web インタフェースの [Target Workload Test Settings ( ターゲットワークロードのテスト設定 )]セクションで **[Generate New System Identifier (SID) (** 新しいシステム識別子 **(SID)** の生成 **) ]** を選択します。Windows Server 2008 の場合、ローカル管理者のアカウント資格情報を指定する必要があります。このアカウント がローカルにソース上で名前を変更された場合、新しい名前を提供します。

## ドメイン **/** ワークグループ

(Windows ワークロードの場合 ) ソースワークロードがワークグループとドメインのどちらに属し ているかに応じて、次のいずれかが表示されます。

ワークグループ **:** *Workgroup\_name*

*Workgroup\_name* は、ソースが属しているワークグループ名です。

ドメイン **:** *Domain\_name*

*Domain\_name* は、ソースが属しているドメイン名です。

注 **:** カットオーバーのテスト時にドメインまたはワークグループを変更する場合、増分レプリ ケーションは必要ありません。

- ターゲットワークロードが参加する場所に応じて、次のいずれかの操作を行います。
	- ソースワークロードがワークグループに属している場合 **:** ソースワークロードが、 **[WorkGroup1 (WorkGroup1) ]** という名前のワークグループに属しているとします。
		- ターゲットワークロードを同じワークグループ( **[WorkGroup1 (WorkGroup1) ]**)に参加させ るには、次の既存の選択項目を保持してください。

 **[Workgroup: Workgroup1 (Workgroup: Workgroup1) ]**

- ターゲットワークロードを別のワークグループ ( たとえば、 **[WorkGroup2 (WorkGroup2) ]**) に参加させるには、 **[Join Workgroup (** ワークグループに参加 **) ]** を選択して、ワークグ ループ名を **[WorkGroup2 (WorkGroup2) ]** として指定します。
- ターゲットワークロードをドメインに参加させるには、 **[Join Domain (** ドメインに参加 **) ]** を選択して、ターゲットが参加するドメインの名前を指定します。
- ソースワークロードがドメインに属している場合 **:** ソースワークロードが、 **[Domain1 (Domain1) ]** という名前のドメインに属しているとします。
	- ターゲットワークロードをワークグループに参加させるには、 **[Join Workgroup (**ワークグ ループに参加 **) ]** をクリックして、ターゲットが参加するワークグループの名前を指定 します。
	- ターゲットワークロードを同じドメイン ( **[Domain1 (Domain1) ]**) に参加させ、その際にド メイン登録設定を保持するには、次の既存の選択項目を保持してください。  **[Domain: Domain1 (Domain: Domain1) ]**
	- ターゲットワークロードを同じドメイン ( **[Domain1 (Domain1) ]**) に参加させ、その際にド メイン登録設定を保持しない場合は、 **[Join Domain (** ドメインに参加 **) ]** を選択して、ド メイン名を **[Domain1 (Domain1) ]** として指定します。
	- ターゲットワークロードを別のドメインに参加させるには、 **[Join Domain (** ドメインに参 加 **) ]** を選択して、ターゲットが参加するドメインの名前を指定します。

#### ドメイン資格情報

(Windows ワークロードの場合 ) **[Join Domain (** ドメインに参加 **) ]** を選択した場合、ドメイン管理 者の資格情報を指定します。

#### **Network Connections**

使用可能な NIC は、 **[** ターゲットのワークロード設定 **]** > **[** ネットワーク接続 **]** に含まれる NIC と一 致します。デフォルトの **[** プライマリ接続 **]** は、リストの最初の NIC です。

- 1. 含まれる NIC ごとに :
	- a. ターゲットワークロードの起動時に仮想ネットワークインタフェースを接続するには、 **[** 接続状態で開始 **]** を選択します。
	- b. ネットワークを選択します。
	- c. ( 条件付き ) NIC をプライマリ NIC として設定するには、 **[** 編集 **]** をクリックして **[** プライ マリ接続 **]** を選択します。この操作を行うと、すでに設定されているプライマリ NIC の **[** プライマリ接続 **]** がリセットされます。
	- d. 次のいずれか 1 つを選択します。
		- **DHCP:** DHCP サーバによって自動的に割り当てられている IP アドレスを取得しま す。
		- スタティック **:** 静的 IP アドレス、サブネットマスク、およびゲートウェイ IP アド レスを指定します。この IP アドレスは、サポートされるサブネット内で固有であ る必要があります。

#### **DNS** サーバ

ターゲットワークロードの DNS サーバを指定します。これは、 **[Network Connections (** ネットワー ク接続 **) ]** オプションで **[Static (** 静的 **) ]** を選択した場合にのみ適用されます。

- **Primary DNS server (** プライマリ **DNS** サーバ **):** プライマリ DNS サーバのアドレスを指定しま す。
- **Alternative DNS server (** 代替 **DNS** サーバ **):** 別の DNS サーバのアドレスを指定します。
- **Additional DNS server (** 追加 **DNS** サーバ **):** 追加 DNS サーバのアドレスを指定するには :
	- 1. **[** 詳細 **]** をクリックします。
	- 2. DNS サーバのアドレスを指定します。
	- 3. **[** 追加 **]** をクリックして、DNS サーバアドレスのリストにサーバを追加します。
	- 4. **[OK ]** をクリックします。

**Services States on Target VM (** ターゲット **VM** のサービス状態 **)**

(Windows ワークロードの場合 ) ターゲット VM で自動的に停止する必要がある Windows サービス を選択します。

#### **Daemons States to Change (** 変更するデーモン状態 **)**

(Linux ワークロードの場合 ) ターゲット VM で自動的に停止する必要がある Linux デーモンを選択 します。

タグ

### タグ

ワークロードに割り当てるタグを選択します。タグの詳細については、326 ページの [「タグを使](#page-325-0) [用したワークロードの論理的な関連付けの追跡」](#page-325-0)を参照してください。

**8** ( オプション ) ターゲットを変更するには、 **[Change Target (** ターゲットの変更 **) ]** をクリッ クします。

注 **:** ターゲットを変更すると、指定したすべての設定が消去されます。

- **9** 次のいずれかの操作を行います。
	- **[** 保存 **]** をクリックして、設定を保存します。
	- **[Save and Prepare (** 保存および準備 **) ]** をクリックして設定を保存し、ワークロードマ イグレーションの準備を開始します。
	- **[** キャンセル **]** をクリックして終了します。

32 <sup>32</sup>**VMware** へのマイグレーション

> ワークロードの VMware 仮想ホストへのマイグレーションの場合 (VMware Cloud on AWS で ホストされる VMware DRS クラスタを含む )、PlateSpin Migrate は、選択した仮想化プラッ トフォームの機能に従って、指定された ESX ホスト上でターゲット仮想マシンの自動セッ トアップを行います。マイグレーション設定に加えて、Migrate が作成するターゲット VM に対して次のような設定を指定します。

- ターゲット VM 名と環境設定ファイルのパス
- ターゲット仮想ホスト上で使用可能なリソースから使用するデータストア
- ◆ ネットワークの設定
- ◆ 仮想メモリ割り当て

#### 注

- VMware 上のターゲット VM のローデバイスマッピング (RDM) は、X2P ワークフローを使 用することによってのみサポートされます。
- ワークロードを VMware にマイグレートするために X2P ワークフローを使用する場合、 変換を実行する前に、ターゲットワークロード用に VMware Tools を設定する必要があ ります。詳細については、539 ページの [「ターゲットワークロード用の](#page-538-0) VMware Tools [の設定」を](#page-538-0)参照してください。
- Linux ワークロードをマイグレートする前に、ソース Linux ワークロードに Perl モジュー ルをインストールして、変換の実行時に PlateSpin Migrate が VMware ツールをター ゲットワークロードにインストールできるようにする必要があります。または、変換 後に VMware ツールをターゲットワークロードに手動でインストールすることもでき ます。
- ◆ ターゲットVMware ESXサーバが完全自動化されたDistributed Resource Scheduler (DRS)ク ラスタ (VM マイグレーション自動化レベルが **[** 完全自動 **]** に設定されたクラスタ ) に含 まれている場合、新たに作成されたターゲット VM の自動化レベルは、マイグレー ション期間中、 **[** 一部自動 **]** に変更されます。これは、ターゲット VM が最初に選択し たものとは異なる ESX サーバ上でパワーを増したことを意味しています。しかし、マ イグレーションは自動実行を行うことができません。

このセクションのガイドラインを使用して、VMware へのマイグレーションを設定します。

- 524 ページの 「VMware [へのマイグレーションの計画」](#page-523-0)
- 525 ページの 「Migrate Client を使用した VMware [への自動マイグレーション」](#page-524-0)
- 538 ページの 「X2P [ワークフローを使用した](#page-537-0) VMware 上の VM へのマイグレーション」
- 541 ページの 「Migrate Web [インタフェースを使用した](#page-540-0) VMware への自動マイグレー [ション」](#page-540-0)
- 552 ページの 「Windows クラスタの VMware [へのマイグレーション」](#page-551-0)

## <span id="page-523-0"></span>**VMware** へのマイグレーションの計画

VMware 上の仮想マシンへのマイグレーションを開始する前に、マイグレーション環境が 次のガイドラインを満たしていることを確認してください。

## サポートされる **VMware** プラットフォーム

 51 ページの 表 2-14 「Migrate Client [でのみサポートされるターゲット仮想化プラット](#page-50-0) [フォーム」の](#page-50-0)「[VMware vCenter](#page-48-0)」を参照してください。

### サポートされるワークロード

 ターゲットの VMware プラットフォームまたは VMware Cloud on AWS プラットフォーム に応じて、28 ページの [「非クラウドプラットフォームへのマイグレーションに対して](#page-27-0) [サポートされるソースのワークロード」](#page-27-0)を参照してください。

## ネットワークアクセスと通信

 詳細については、「63 ページの [「マイグレーションネットワークにわたるアクセスお](#page-63-0) [よび通信の要件」」](#page-63-0)を参照してください。

### 前提条件

- 詳細については、「257 ページの第 13 章「VMware [へのマイグレーションの前提条件」](#page-256-0)」 を参照してください。
- 詳細については、「225 ページの第 11 章「VMware Cloud on AWS [へのマイグレーションの](#page-224-0) [前提条件」」](#page-224-0)を参照してください。
- 詳細については、「347 ページの第 25 章「Windows [クラスタのマイグレーションの準](#page-346-0) [備」」](#page-346-0)を参照してください。
- 詳細については、「361 ページの付録 C「RDM [ディスクを使用する](#page-360-0) VMware VM への Windows [クラスタの高度なマイグレーション」](#page-360-0)」を参照してください。

## ターゲットの検出

Migrate Client の使用

 ターゲット **VMware** 仮想ホスト **(** 自動 **):** 詳細については、297 ページの 「[Migrate Client](#page-296-0) [でのターゲットの検出」を](#page-296-0)参照してください

Migrate Web インタフェースの使用

- ターゲット **VMware** 仮想ホスト **(** 自動 **):** 詳細については、「299 [ページの](#page-298-0) 「Web インタ フェースでのターゲットの検出11 を参照してください。
- ターゲット **VMware Cloud on AWS (VMware Cloud on AWS** オプションを使用 **):** 詳細につ いては、「299 ページの 「Web [インタフェースでのターゲットの検出」](#page-298-0)」を参照してく ださい。

PlateSpin ISO の使用

 **VMware** 仮想ホスト上のターゲット **VM (** 半自動 **):** 詳細については、「303 [ページの](#page-302-0) 「PlateSpin ISO [による仮想ホスト上のターゲット](#page-302-0) VM の登録とその詳細の検出」」を参照 してください。

## ワークロードの検出

Migrate Client の使用

 ソースワークロード **:** 詳細については、「317 ページの 「Migrate Client [でのワークロー](#page-316-0) [ド検出」](#page-316-0)」を参照してください。

Migrate Web インタフェースの使用

 ソースワークロード **:** 詳細については、「318 ページの 「Migrate Web [インタフェース](#page-317-0) [でのワークロード検出」」](#page-317-0)を参照してください。

Migrate Agent の使用

 ソースワークロード **:** 詳細については、「319 ページの 「[Migrate Agent](#page-318-0) によるワーク [ロードの登録と詳細の検出」](#page-318-0)」を参照してください。

## 追加情報

- *vSphere* [仮想マシンの管理](https://docs.vmware.com/en/VMware-vSphere/6.5/vsphere-esxi-vcenter-server-65-virtual-machine-admin-guide.pdf) (https://docs.vmware.com/en/VMware-vSphere/6.5/vsphere-esxivcenter-server-65-virtual-machine-admin-guide.pdf)
- [VMware Cloud on AWS](https://docs.vmware.com/en/VMware-Cloud-on-AWS/index.html) (https://docs.vmware.com/en/VMware-Cloud-on-AWS/index.html)

## <span id="page-524-0"></span>**Migrate Client** を使用した **VMware** への自動マイグレー ション

- **1** ソースワークロードおよびターゲット VM ホストを検出または更新します。 289 ページの [「ワークロードとターゲットの検出と準備」を](#page-288-0)参照してください。
- **2** Migrate Client で、ピアツーピアワークロードのマイグレーションを開始します。
	- **2a**[タスク]オプションを展開し、マイグレーションの目標に応じて、変換タイプを 選択します。
		- **[** ワークロードのコピー **]**
		- **[** ワークロードの移動 **]**

[ソース]および[ターゲット]ペインには、選択されたマイグレーションジョブ の種類に当てはまるワークロードおよびターゲットが表示されます。

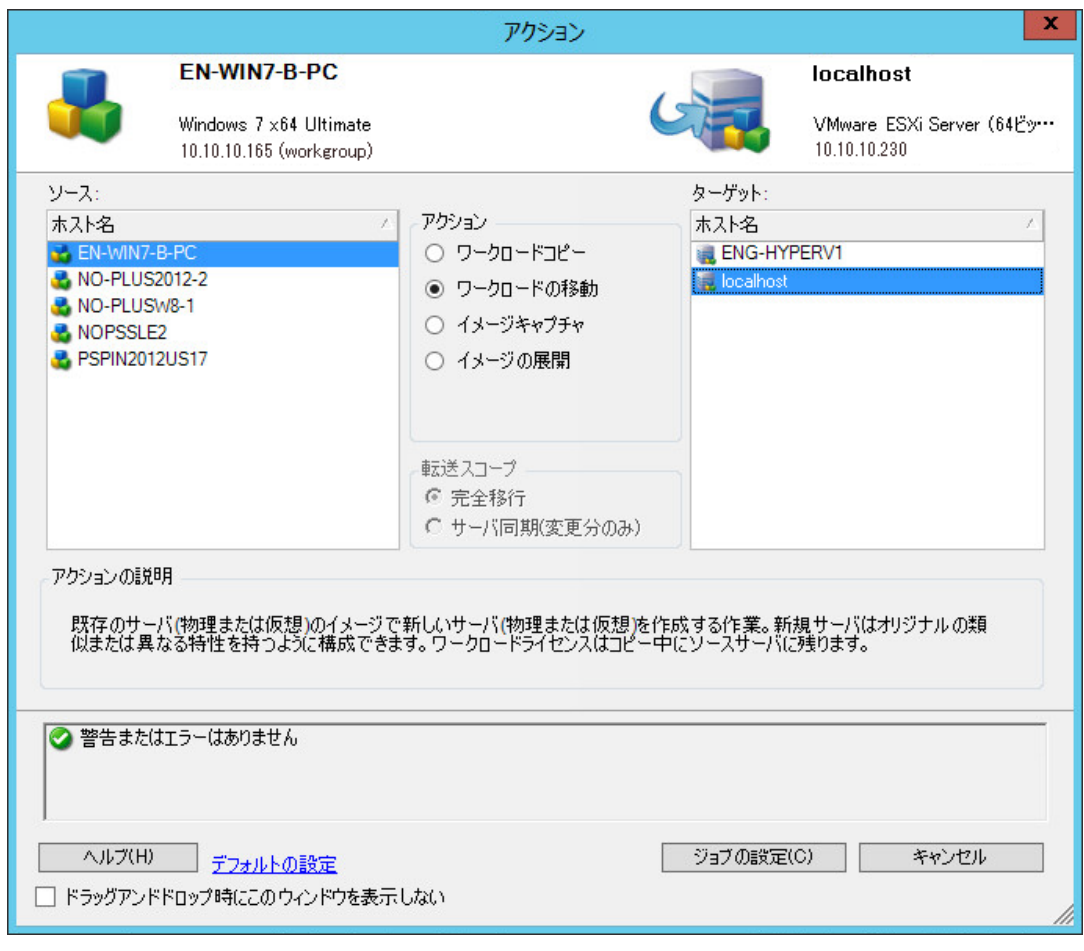

- **2b**[ソース]ペインで、マイグレートするワークロードを選択します。
- **2c**[ターゲット]ペインで、マイグレーションのターゲットホストを選択します。
- **2d** ウィンドウの下部にある検証メッセージをチェックします。
- **2e [** ジョブの設定 **]** をクリックして、ピアツーピアマイグレーションジョブウィンド ウにアクセスします。

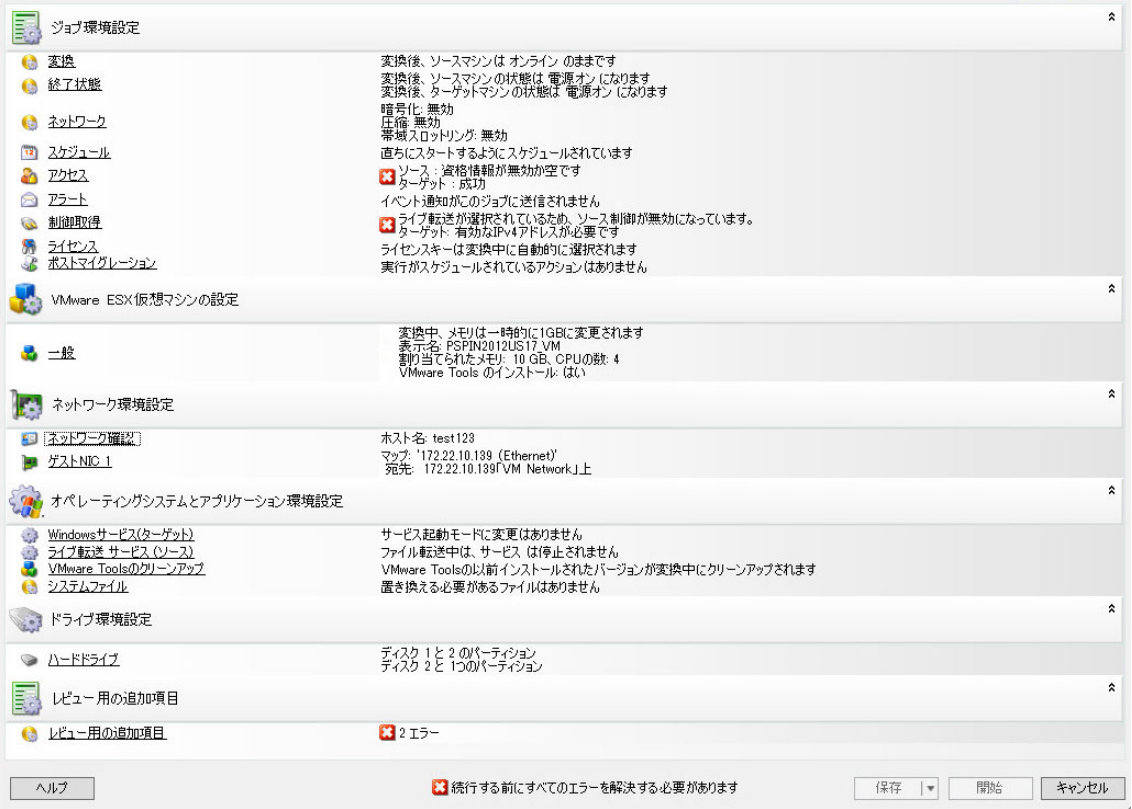

**3**[マイグレーションジョブ]ウィンドウの[ジョブ環境設定]セクションで、次の設定 を行います。

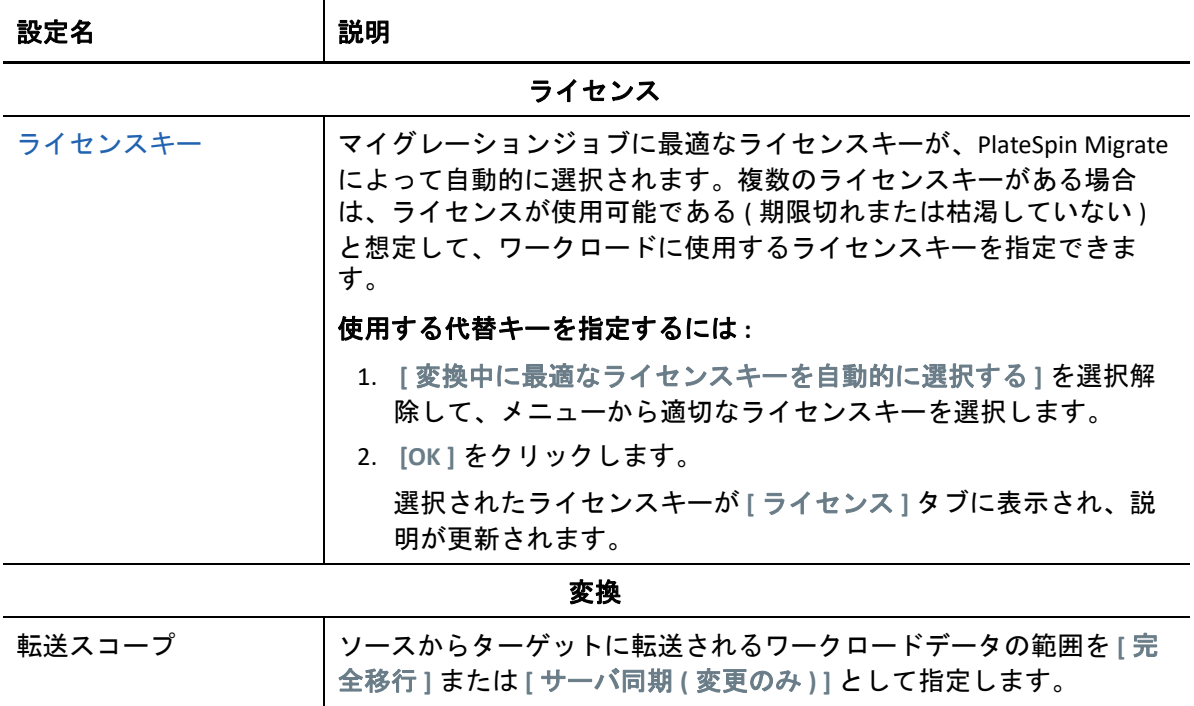

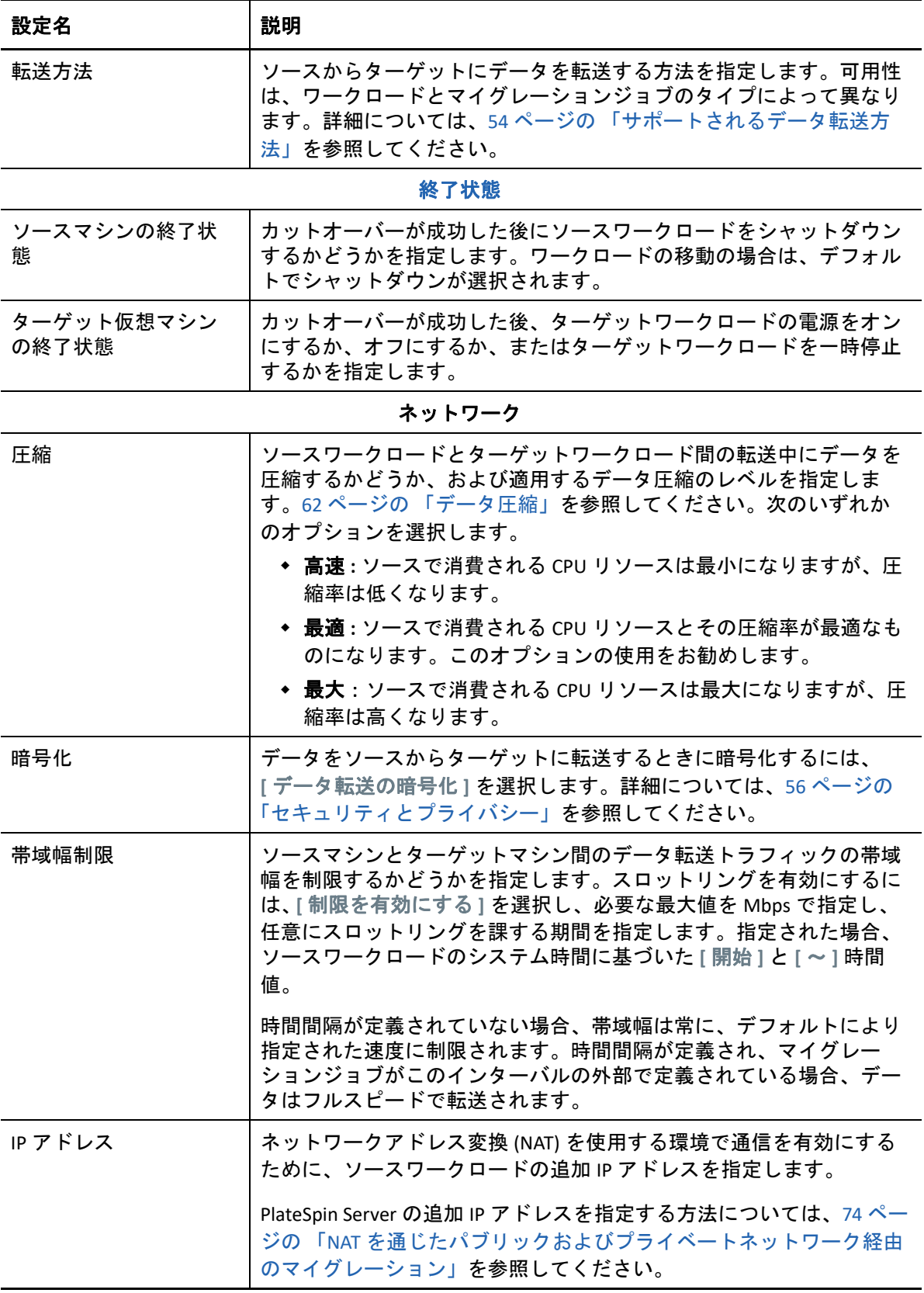

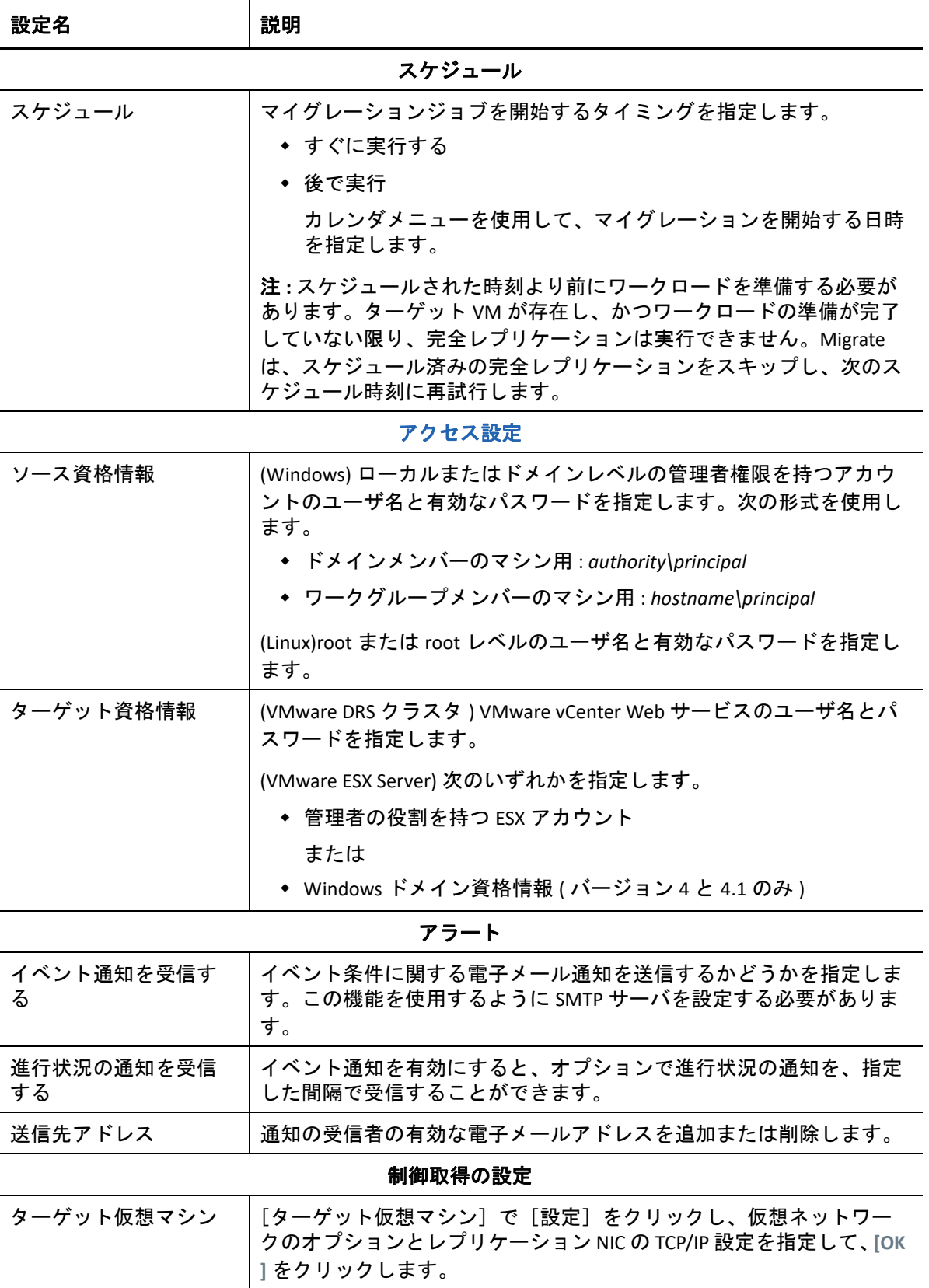

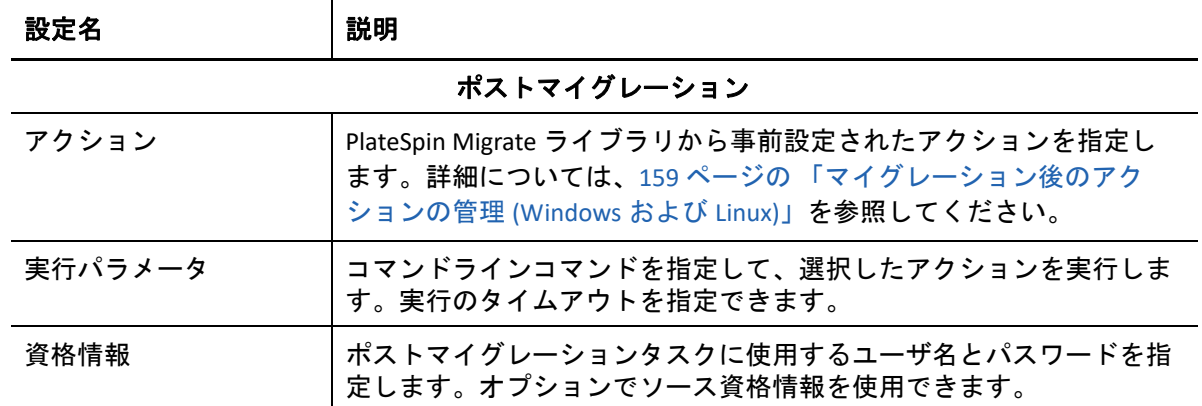

**4**[マイグレーションジョブ]ウィンドウの[仮想マシンの設定]セクションで、 **[** 一般 **]** をクリックし、次の設定を行います。

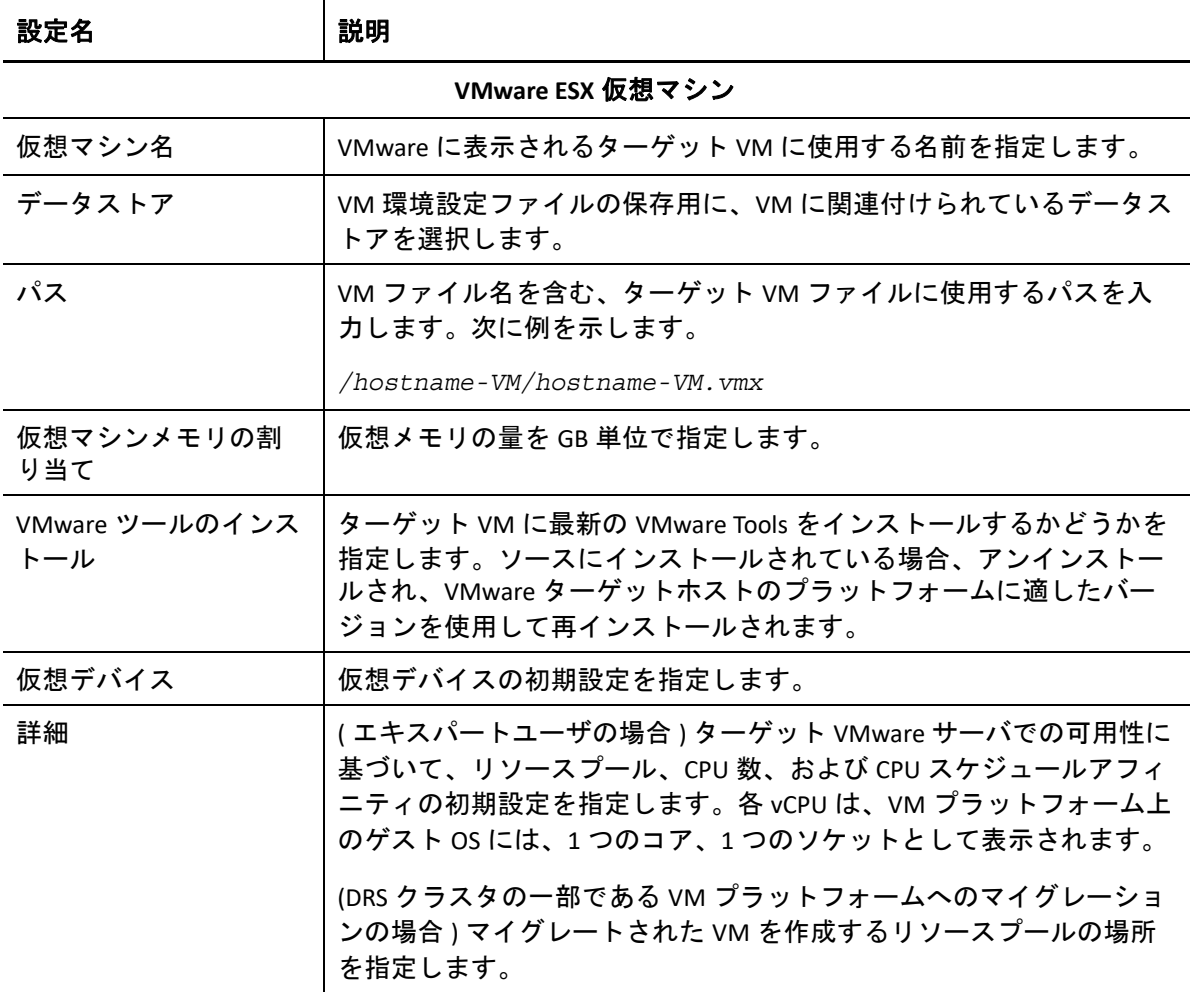

選択したターゲットの仮想マシンに特有な環境設定オプションが表示され、詳細な環 境設定オプションへアクセスすることもできます。ホスト固有の環境設定オプション の詳細については、次を参照してください。

- ターゲット VM 環境設定 [: VMware ESXi 5](#page-533-0) 以降
- ターゲット VM 環境設定 [: VMware ESX 4.1](#page-534-0)

設定名 えいしゃ 獣明

5 [マイグレーションジョブ]ウィンドウの [ネットワーク環境設定]セクションで、次 の設定を行います。

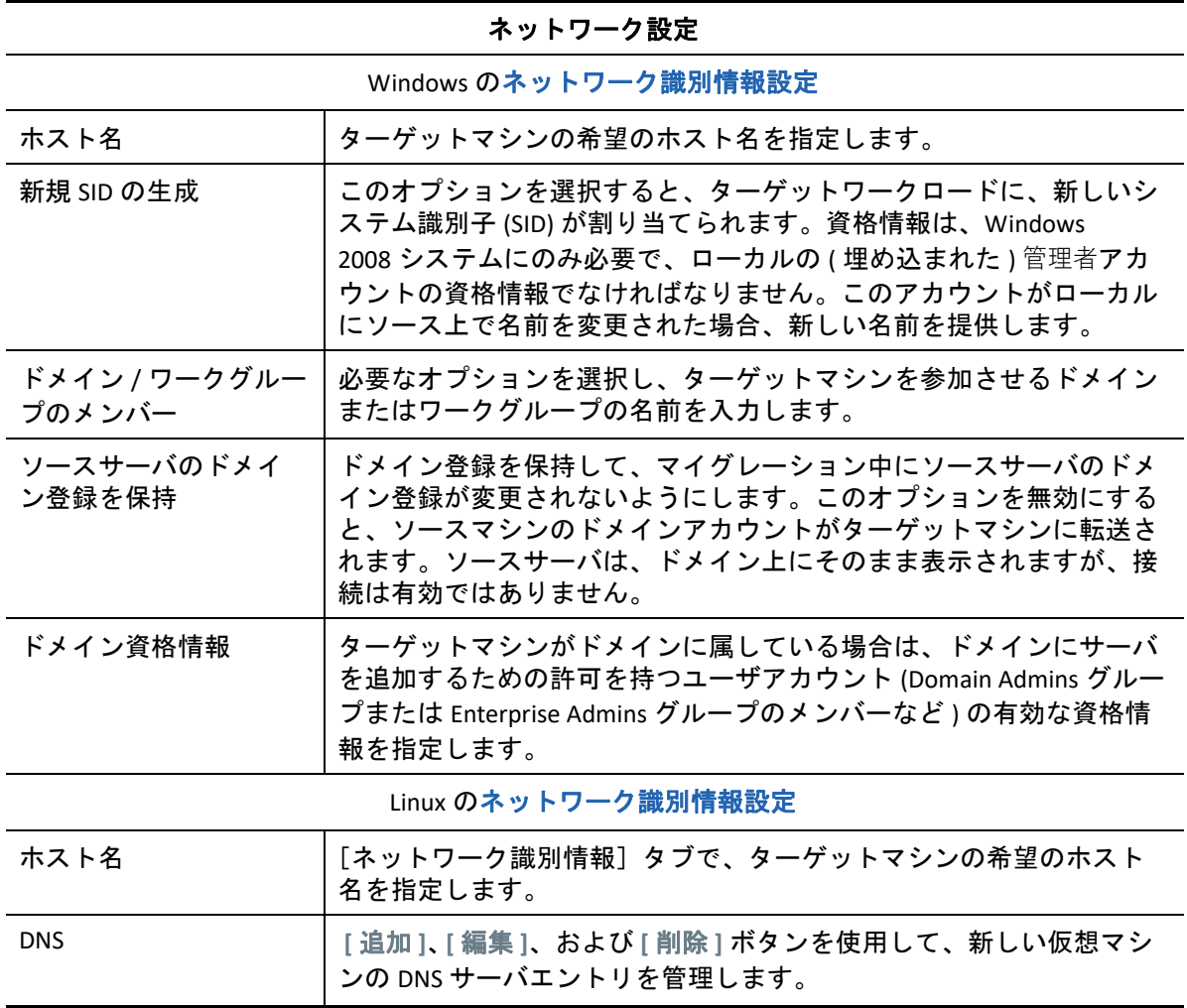

**6**[マイグレーションジョブ]ウィンドウの[オペレーティングシステムとアプリケー ション環境設定]セクションで、次の設定を行います。

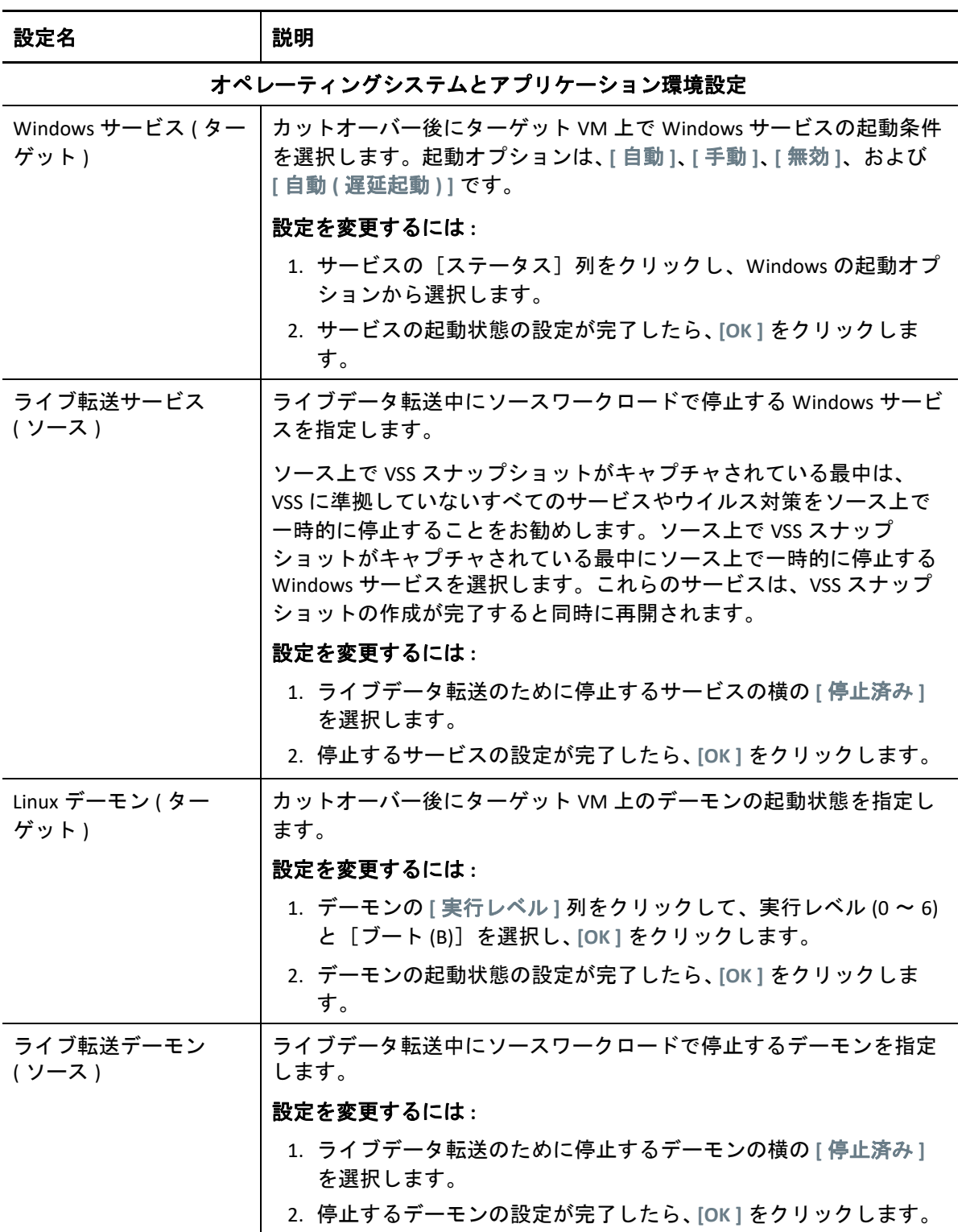

**7**[マイグレーションジョブ]ウィンドウの[ドライブ環境設定]セクションで、次の設 定を行います。

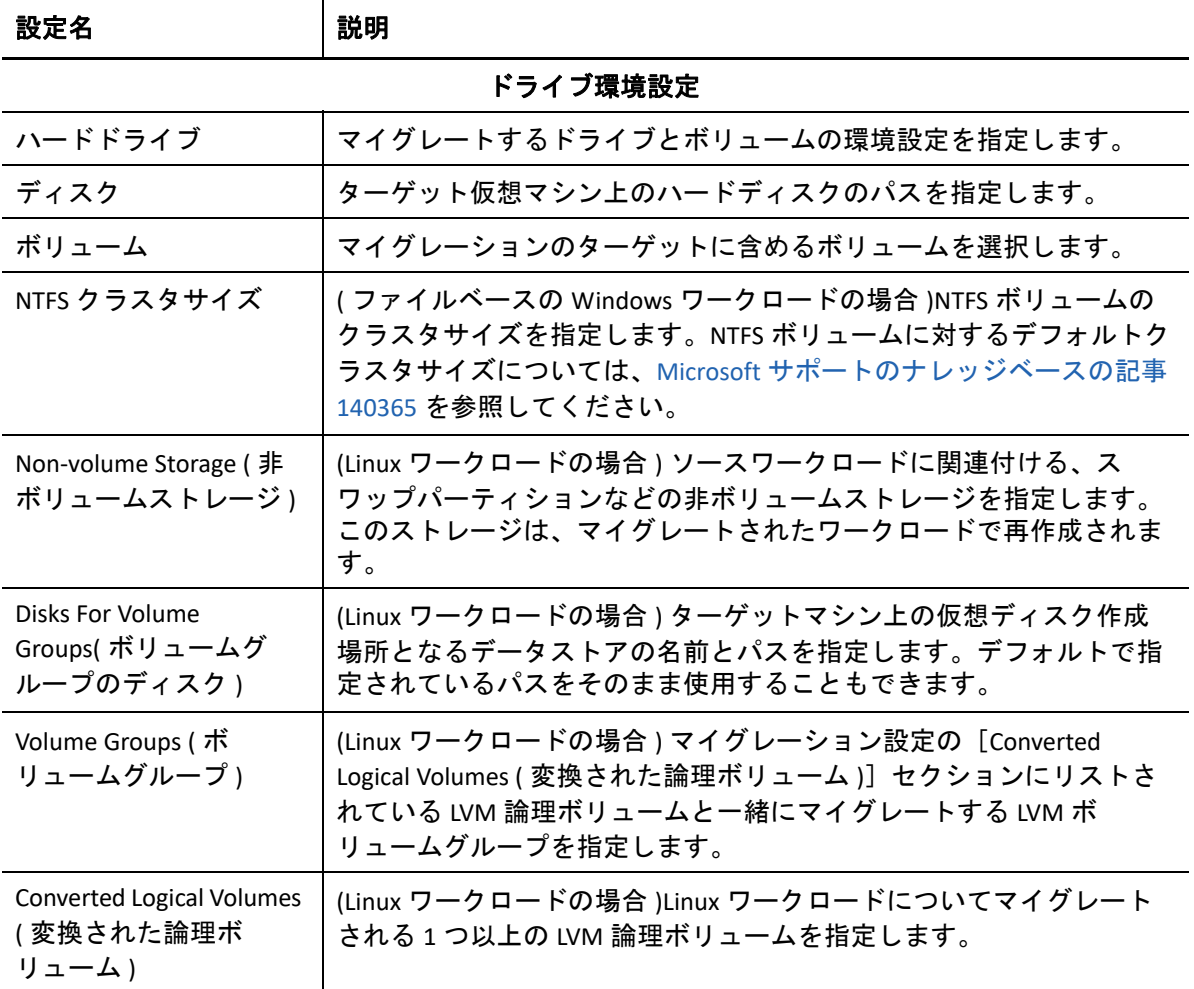

選択したターゲット固有のストレージ環境設定オプションが表示されます。ホスト固 有の環境設定オプションの詳細については、次を参照してください。

- [ドライブ環境設定](#page-536-0) : VMware ESX
- **8**[マイグレーションジョブ]ウィンドウの[レビュー用の追加項目]セクションで、 ワークロード環境設定に関するエラーとメッセージを確認します。マイグレーション ジョブを送信する前に、エラーを解決する必要があります。
- **9 [OK ]** をクリックします。

## <span id="page-533-0"></span>ターゲット **VM** 環境設定 **: VMware ESXi 5** 以降

次に、VMware vSphere 5 以降に固有の環境設定オプションを示します ( 包含元のリソース プール下にあるすべての VM に適用されます )。

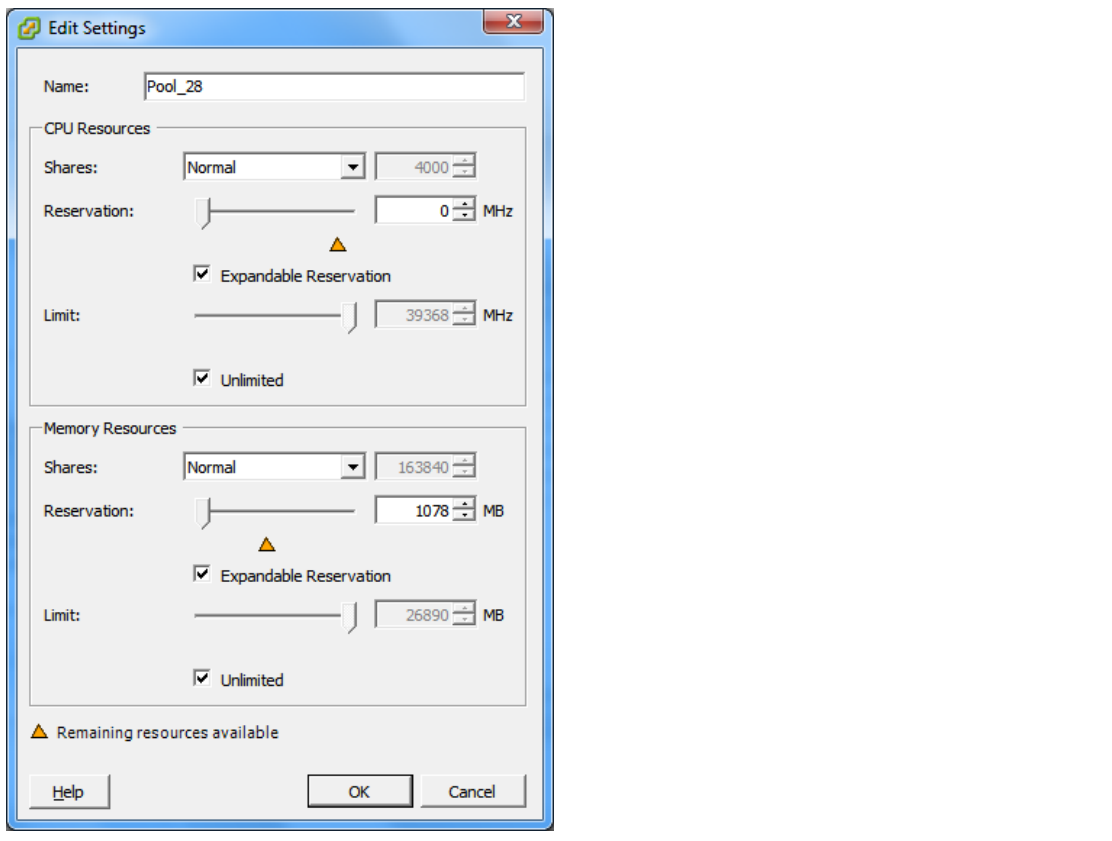

 **[** 名 **: ]** 新しい仮想マシン用の表示名を指定します。

 **[CPU Resources ]**

- **[Shares: ]** 親の合計に対するこの仮想マシンの CPU 共有割合。ピア VM は、 **[Reservation ]** および [ **[Limit ]**]によって制限された相対的な共有値に従ってリソースを共有します。 **[Low ]**、 **[Normal ]**、または **[High ]** を選択します。これらはそれぞれ 1:2:4 の割合で共有値を指定しま す。各仮想マシンに特定の共有数を指定するには、 **[Custom ]** を選択します ( これは比重を表し ます )。
- **[Reservation: ]** この VM に対して保証する CPU 割り当て。

 **[Expandable Reservation: ]** 親に空きリソースがあれば指定した予約値を超えて値を割り当てる よう指定する場合に選択します。

 **[Limit: ]** この仮想マシンの CPU 割り当ての上限。

 **[Unlimited: ]** 上限を指定しない場合に選択します。

 **[Memory Resources: ]** ( これらは CPU リソースの設定と同様ですが、メモリリソースに適用されま す )

## <span id="page-534-0"></span>ターゲット **VM** 環境設定 **: VMware ESX 4.1**

次に、vSphere 5 より前の VMware ESX システムに特有の環境設定オプションを示します。 リソースプール、CPU の数、CPU スケジューリングアフィニティを制御する設定にアクセ スするには、 **[** 詳細 **]** をクリックします。

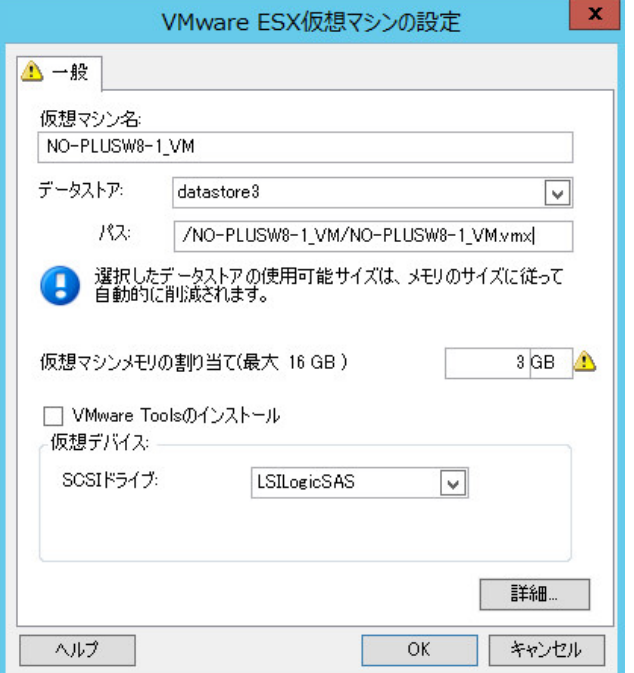

 **[** 仮想マシン名 **]**: 新しい仮想マシン用の表示名を指定します。

 **[** データストア **]**: \*.vmx ファイルを作成するデータストアを選択します。

 **[** 設定ファイルのパス **]**: 仮想マシンの \*.vmx 環境設定ファイルの名前およびディレクトリパスを 指定します。

 **[** 仮想マシンメモリの割り当て **]**: 仮想マシンに割り当てられる仮想 RAM の容量の値を指定します。

 **[VMware Tools** のインストール **: ]** マイグレーション中に VM Tools をインストールするには、この オプションを有効にします ( 推奨 )。

 **[SCSI** ドライブ **: ]> [BusLogic ]** または **[LSIlogic ]** のいずれかを選択します ( 推奨オプション )。

 **[** 詳細 **]**: VM の詳細な環境設定を表示または変更するには、このボタンをクリックします。

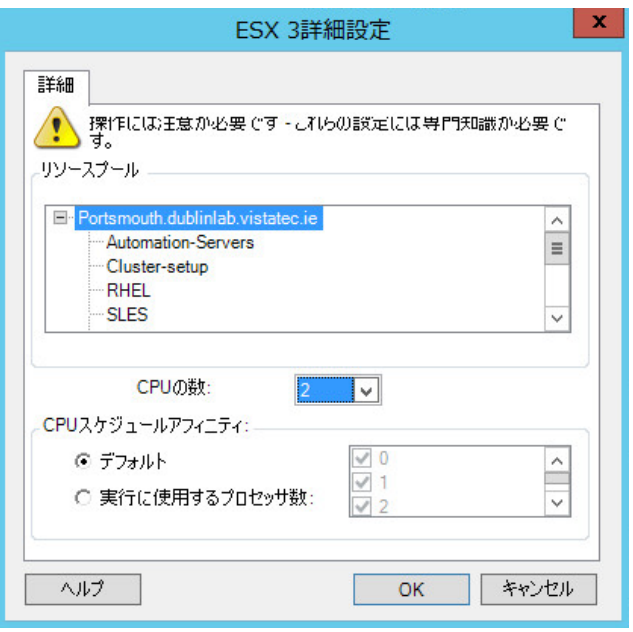

 **[** リソースプール **]**: 必要に応じて、ターゲット VM をリソースプールに割り当てます。リソース プールが指定されない場合は、VM はルートリソースプールに割り当てられます。

 **[CPU** の数 **]**: ターゲット VM に割り当てる必要のある CPU の数を選択します。たとえば、シングル プロセッサのワークロードをマルチプロセッサの VM に、またはマルチプロセッサのワークロー ドをシングルプロセッサの VM に変換できます。

 **[CPU** スケジュールアフィニティ **]**: どの ESX Server プロセッサで仮想マシンが実行できるかを表し ます ( ご使用の ESX Server がマルチプロセッサシステムの場合 )。必要なプロセッサを指定するか、 **[** デフォルト **]** を選択します ( 推奨 )。

詳細については、VMware のマニュアルを参照してください。

## <span id="page-536-0"></span>ドライブ環境設定 **: VMware ESX**

次に、VMware ESX に特有のドライブ環境設定を示します。

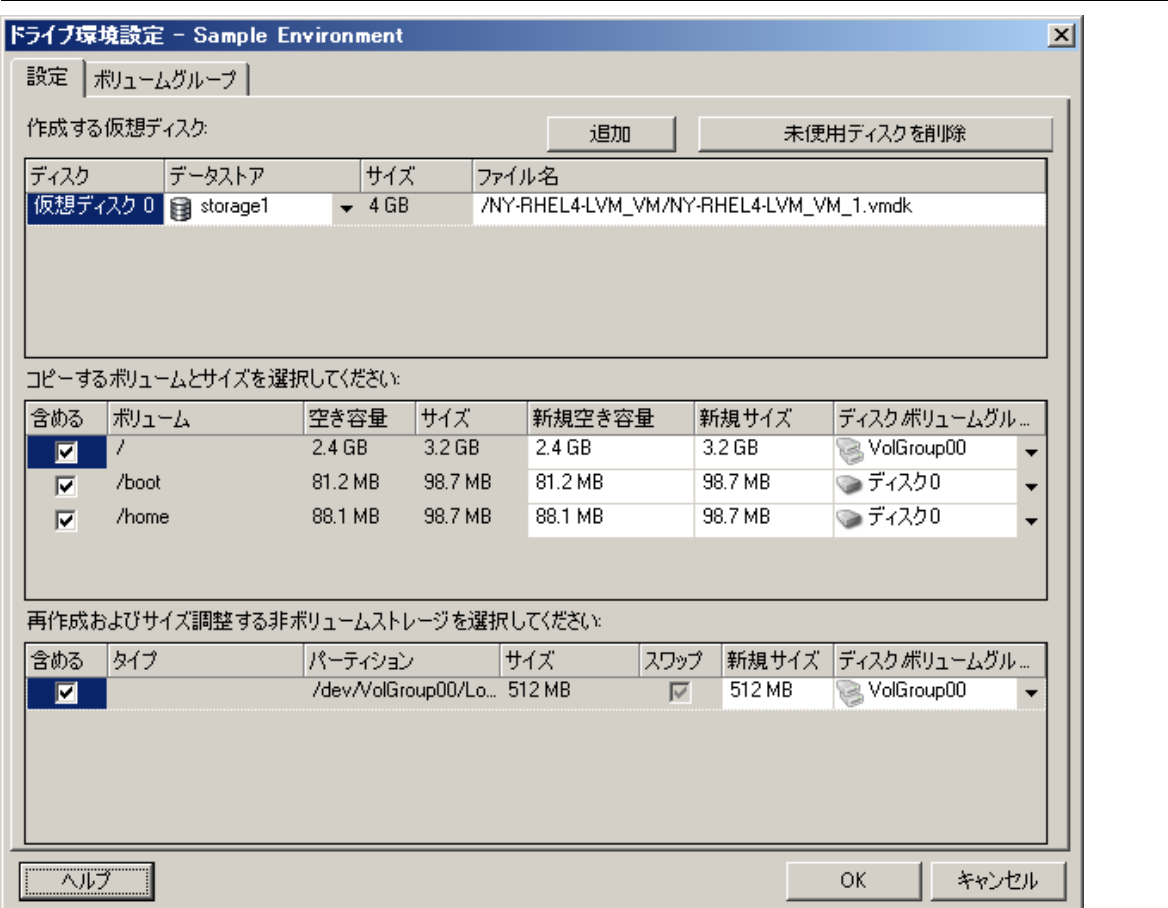

 **[** データストア **]**: vmdk ファイルを配置する ESX サーバ上のデータストアボリュームを選択します。

 **[** コピー **]**: マイグレーション中にコピーするボリュームを選択します。

 **[** 新規空き容量 **]**: マイグレーション中にボリュームのサイズを変更するには、希望する空き領域の サイズを指定します。PlateSpin Migrate では、新規サイズが自動的に調整されます。

 **[** 新規サイズ **]**: マイグレーション中にボリュームのサイズを変更するには、希望するサイズを指定 します。PlateSpin Migrate では、新規空き容量が自動的に調整されます。

 **[** ディスク **/** ボリュームグループ **]**: ディスク、または LVM が有効な場合はボリュームグループに ボリュームを割り当てます。ボリュームは、ターゲットマシン上のこのディスクまたはボリュー ムグループにコピーされます。

 **[** 作成 **]**: ターゲットマシン上に作成する必要のある非ボリュームディスクパーティションを選択し ます ( たとえば、Linux のスワップパーティションなど )。

 **[** 新規サイズ **]**: マイグレーション中に非ボリュームパーティションのサイズを変更するには、希望 するサイズを指定します。

## <span id="page-537-0"></span>**X2P** ワークフローを使用した **VMware** 上の **VM** へのマ イグレーション

VMware 上のターゲット VM のローデバイスマッピング (RDM) は、X2P ワークフローを使 用することによってのみサポートされます。ワークロードを VMware にマイグレートする ために X2P ワークフローを使用する場合、変換を実行する前に、ターゲットワークロード 用に VMware Tools を設定する必要があります。

このセクションのガイドラインを使用して、VMware 仮想ホスト上の VM へのマイグレー ションを設定します。

- 538 ページの 「PlateSpin ISO [イメージのダウンロードと保存](#page-537-1) (VMware)」
- 538 ページの [「ターゲット仮想マシンの作成および設定](#page-537-2) (VMware)」
- 539 ページの [「ターゲットワークロード用の](#page-538-0) VMware Tools の設定」
- ◆ 540 ページの 「PlateSpin Server [への仮想マシンの登録](#page-539-0) (VMware) I
- 540 ページの [「ターゲット仮想マシンへのソースワークロードのマイグレーション](#page-539-1) [\(VMware\)](#page-539-1)」

## <span id="page-537-1"></span>**PlateSpin ISO** イメージのダウンロードと保存 **(VMware)**

- **1** ターゲット VM で使用する PlateSpin ISO イメージをダウンロードして準備します。有 人および無人の登録オプションが使用可能です。 詳細については、410 ページの [「ターゲットの登録と検出のための](#page-409-0) PlateSpin ISO イ [メージの準備」を](#page-409-0)参照してください。
- **2** VMware サーバがアクセスできる場所に ISO イメージを保存します。たとえば、 c:\temp などの場所です。 これにより、ターゲット VM は、PlateSpin ISO イメージをブート可能な CD-ROM イメー

<span id="page-537-2"></span>ターゲット仮想マシンの作成および設定 **(VMware)**

ジとして使用できるようになります。

- **1** vSphere クライアントを使用して VMware サーバにログオンし、新しい仮想マシンウィ ザードを使用して、次の設定で新しい仮想マシンを作成します。
	- 名前と場所 **:** 新しいターゲットに名前を指定し、デフォルトの場所を承認します。
	- **OS** のタイプとバージョン **:** ソースワークロードに一致するオペレーティングシス テムの種類とバージョン設定を指定します。ウィザードではこの情報を使用して、 適切なデフォルト値 ( 必要なメモリ量など ) や、VM のリソース制限を設定しま す。
	- メモリの割り当て **:** VM に少なくとも 384MB の RAM を割り当てます。
	- 仮想ハードディスクの接続 **:** すべてのディスクのディスクサイズが、ソースワー クロードの対応するディスクより約 50 MB 大きくなるようにします。
- インストールオプション **:** VM が ISO イメージファイルからブートされるように設 定し、ダウンロードされた PlateSpin ISO イメージにウィザードをポイントします。
- 概要 **:** 作成後に VM が開始されないように設定します ( **[** 仮想マシンを作成後に開始 **]** オプションを選択解除します )。
- **2** ターゲットワークロード用に VMware Tools を設定します。詳細については、539 [ペー](#page-538-0) ジの [「ターゲットワークロード用の](#page-538-0) VMware Tools の設定」を参照してください。

## <span id="page-538-0"></span>ターゲットワークロード用の **VMware Tools** の設定

VMware Tools のセットアップパッケージは、変換中に自動的にターゲットにコピーされま す。これにより、ターゲット VM が PlateSpin Server に接続したときに、環境設定サービス でツールをターゲット VM にインストールできます。ただし、X2P ワークフローを使用し てワークロードを VMware にマイグレートすることを選択した場合は、変換を実行する前 にターゲットワークロード用に VMware Tools を設定する必要があります。ターゲットワー クロード用に VMware Tools を設定する環境を準備するには、次の手順を実行します。

- **1** ESX ホストから VMware ツールパッケージを取得します。
	- **1a** windows.iso イメージをアクセス可能な ESX ホスト上の /usr/lib/vmware/ isoimages ディレクトリからローカル一時フォルダにセキュアコピーします (scp)。
	- **1b** ISO を開いて、そのセットアップパッケージを抽出し、それをアクセス可能な場所 に保存します。
		- **VMware 5.***x* 以降 **:** セットアップパッケージは、setup.exe および setup64.exe です。
		- **VMware 4.***x* からアップグレードする前に次の許可を持っているとします。 セットアップパッケージは、VMware Tools.msi および VMware Tools64.msi です。
- **2** 抽出したセットアップパッケージから OFX パッケージを作成します。
	- **2a** 希望のパッケージを圧縮し、セットアップインストーラファイルが .zip アーカ イブのルートにあることを確認します。
	- **2b** .zip アーカイブの名前を 1.package に変更し、OFX パッケージとして使用でき るようにします。

注 **:** 複数のセットアップパッケージに対して 1 つの OFX パッケージを作成する場 合は、各セットアップパッケージに独自の .zip アーカイブが必要であることを 覚えておいてください。

各パッケージは同じ名前 (1.package) である必要があるため、OFX パッケージと して複数の .zip アーカイブを保存する場合は、それぞれのアーカイブを独自の サブディレクトリに保存する必要があります。

**3** 適切な OFX パッケージ (1.package) を PlateSpin Server 上の %ProgramFiles%\PlateSpin Migrate Server\Packages\%*GUID*% ディレクトリにコ ピーします。

%*GUID*% の値は、表 [32-1](#page-539-2) に示すように、VMware ESX ホストとその VMware Tools アーキ テクチャのバージョンによって異なります。適切な GUID の値を使用して、パッケー ジを正しいディレクトリにコピー U ます。

<span id="page-539-2"></span>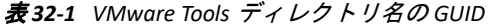

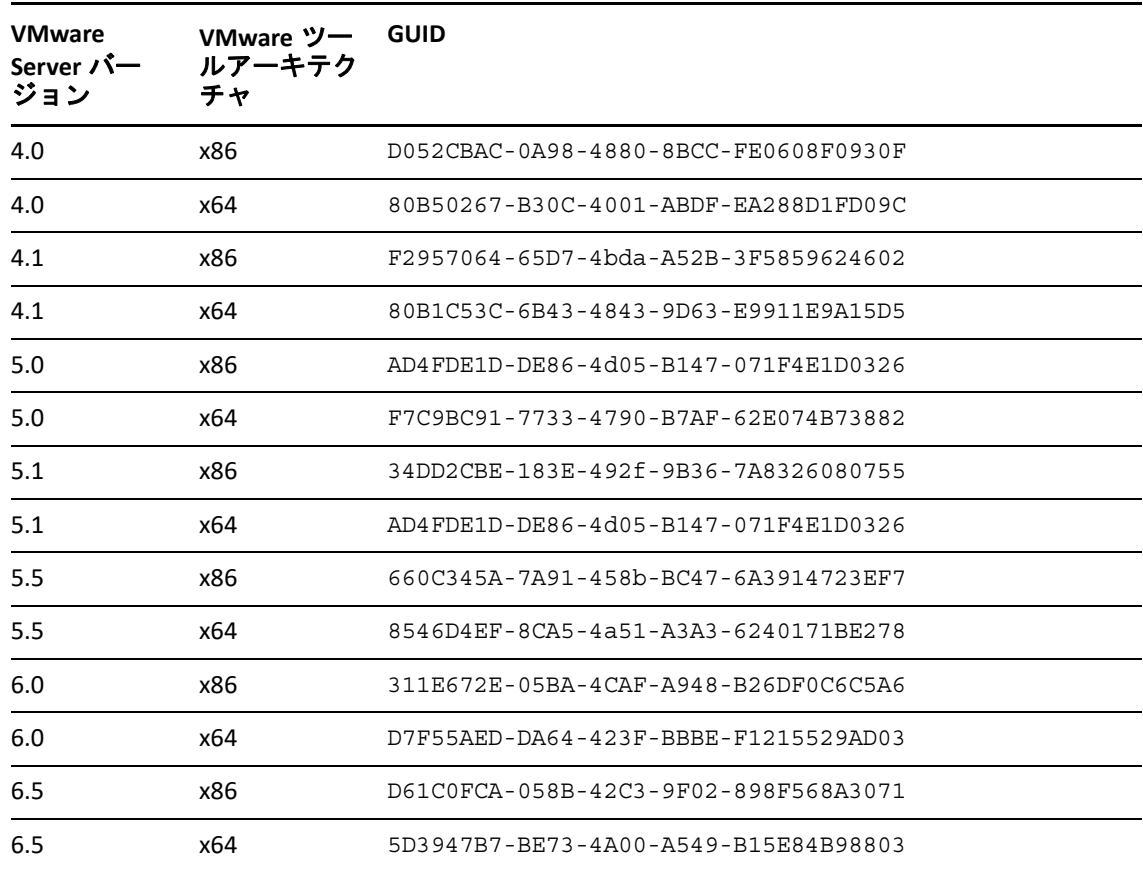

## <span id="page-539-0"></span>**PlateSpin Server** への仮想マシンの登録 **(VMware)**

仮想マシンを作成して PlateSpin ISO でブートする準備ができたら、いつでも PlateSpin Server にターゲット VM として登録することができます。詳細については、「304 [ページの](#page-303-0) [「仮想ホスト上でのターゲット](#page-303-0) VM の登録と検出」」を参照してください。

## <span id="page-539-1"></span>ターゲット仮想マシンへのソースワークロードのマイグ レーション **(VMware)**

**1** PlateSpin Migrate Client を使用して、X2P マイグレーションジョブを開始します。この 時、ソースワークロードをジョブのマイグレーションソースとして使用し、ターゲッ トを VMware 上の新しい VM として使用します。

詳細については、「581 ページの [「物理マシンへのマイグレーション」」](#page-580-0)を参照してく ださい。
- **2**[仮想マシンの設定]ダイアログのホスト固有のターゲット VM 環境設定オプションに ついては、次を参照してください :
	- 534 ページの 「ターゲット VM 環境設定 [: VMware ESXi 5](#page-533-0) 以降」
	- 535 ページの 「ターゲット VM 環境設定 [: VMware ESX 4.1](#page-534-0)」
- **3** ホスト固有のストレージ設定オプションについては、537 ページの [「ドライブ環境設](#page-536-0) 定 [: VMware ESX](#page-536-0)」を参照してください。
- **4** PlateSpin Migrate Client の[ジョブ]ビューでマイグレーションジョブを監視します。 ジョブが **[** ターゲットマシンの設定 **]** の手順に達すると、仮想マシンのコンソールは、 PlateSpin ISO イメージのブートプロンプトに戻ります。
- **5** 仮想マシンをシャットダウンし、ブートイメージからではなくディスクからブートす るように再設定します。
- **6** 仮想マシンの電源をオンにします。 マイグレーションジョブが再開し、ターゲットが再起動され、ワークロードの設定が 完了します。

## **Migrate Web** インタフェースを使用した **VMware** への 自動マイグレーション

- **1** PlateSpin Migrate Web インタフェースを起動します。
- **2**[ワークロード]ページで、設定するワークロードを選択します。
- **3 [Configure Migration (** マイグレーションの設定 **) ]** をクリックします。
- **4** ソースからターゲットへ転送するデータの範囲に基づいて、次のいずれかを選択しま す。
	- **Full Replication (** フルレプリケーション **):** ソースからターゲットへのフルボリュー ムのデータ転送が実行されます。
	- **Incremental Replication (** 増分レプリケーション **):** ソースからターゲットに対して 差分のみが転送されます。この時、ソースとターゲットは同様のオペレーティン グシステムとボリュームプロファイルを使用している必要があります。
- **5** ソースデータのマイグレート先のターゲットとして以前設定した、VM ホストを選択 します。パスフレーズプロンプトを .

必要なターゲットがまだ設定されていない場合は、 **[** ターゲットの追加 **]** をクリックし、 ターゲットを設定してから、再度ワークロードを設定してください。詳細については、 「291 ページの第 21 [章「ターゲットプラットフォームの検出」](#page-290-0)」を参照してください。

**6 [Configure Migration (** マイグレーションの設定 **) ]** をクリックします。

**7** 次の設定を行います。

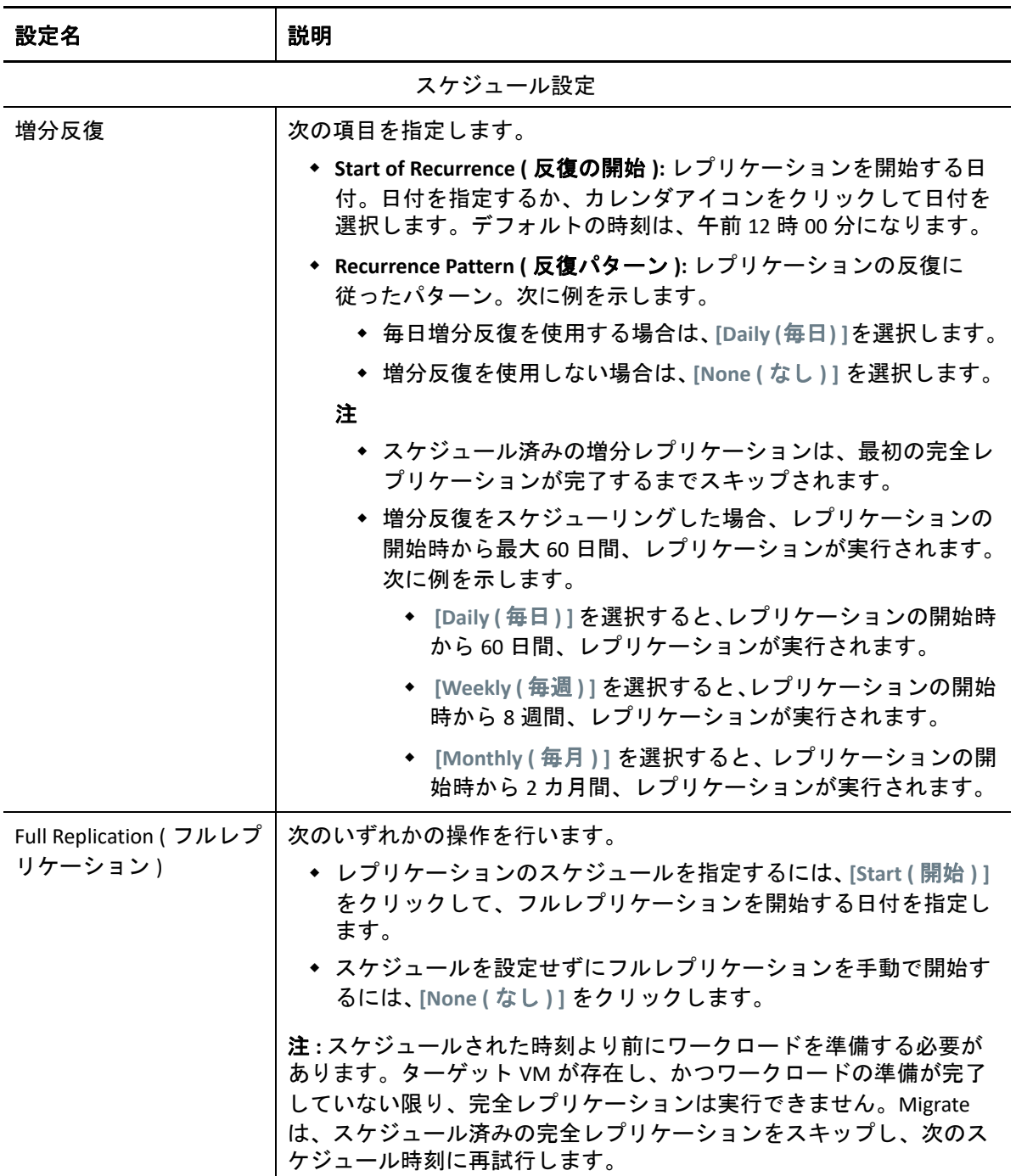

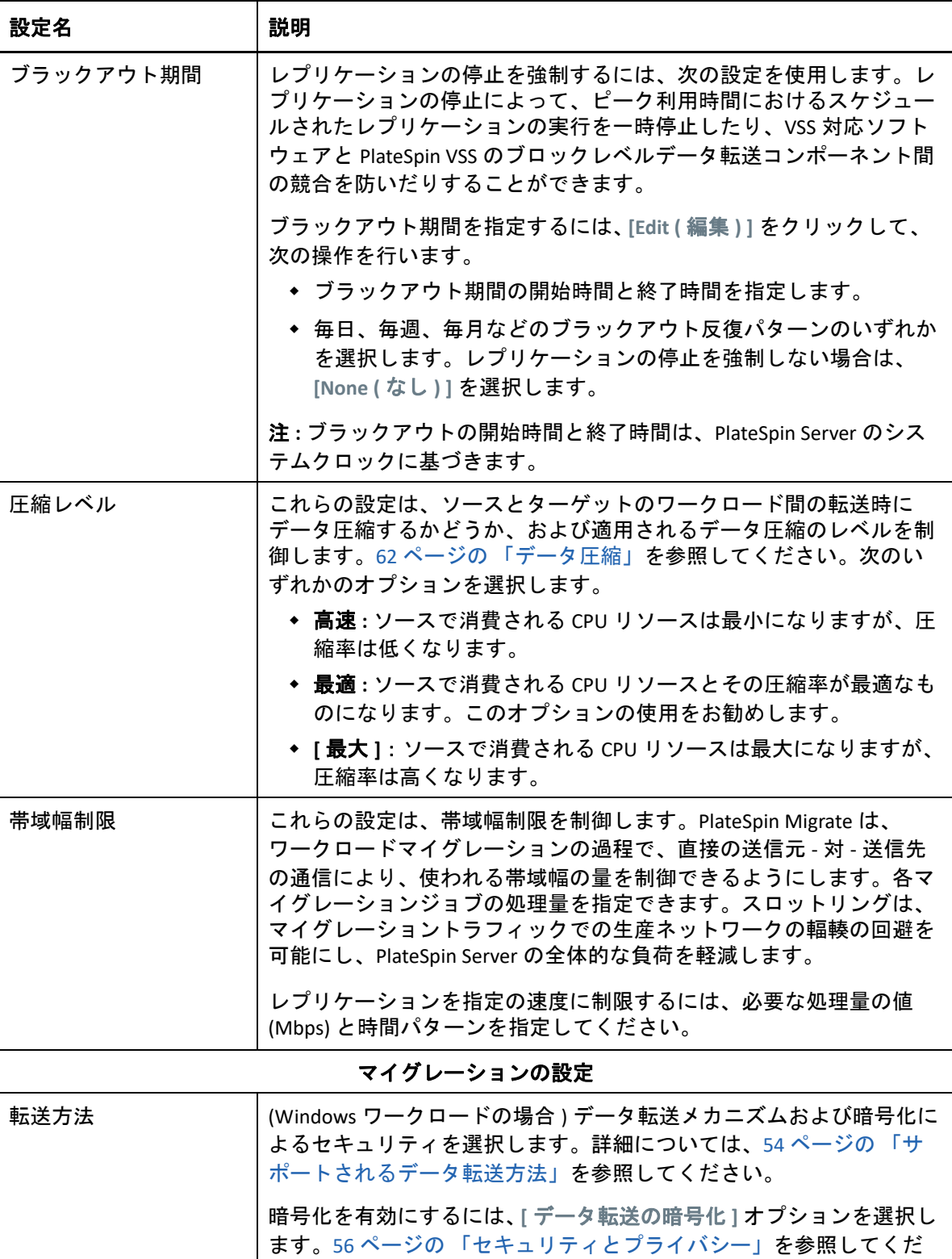

さい。

注 **: [Offline Transfer with Temporary Boot Environment (** 一時ブート環境 でのオフライン転送 **) ]** 転送方式は、Web インタフェースでは適用で きません。

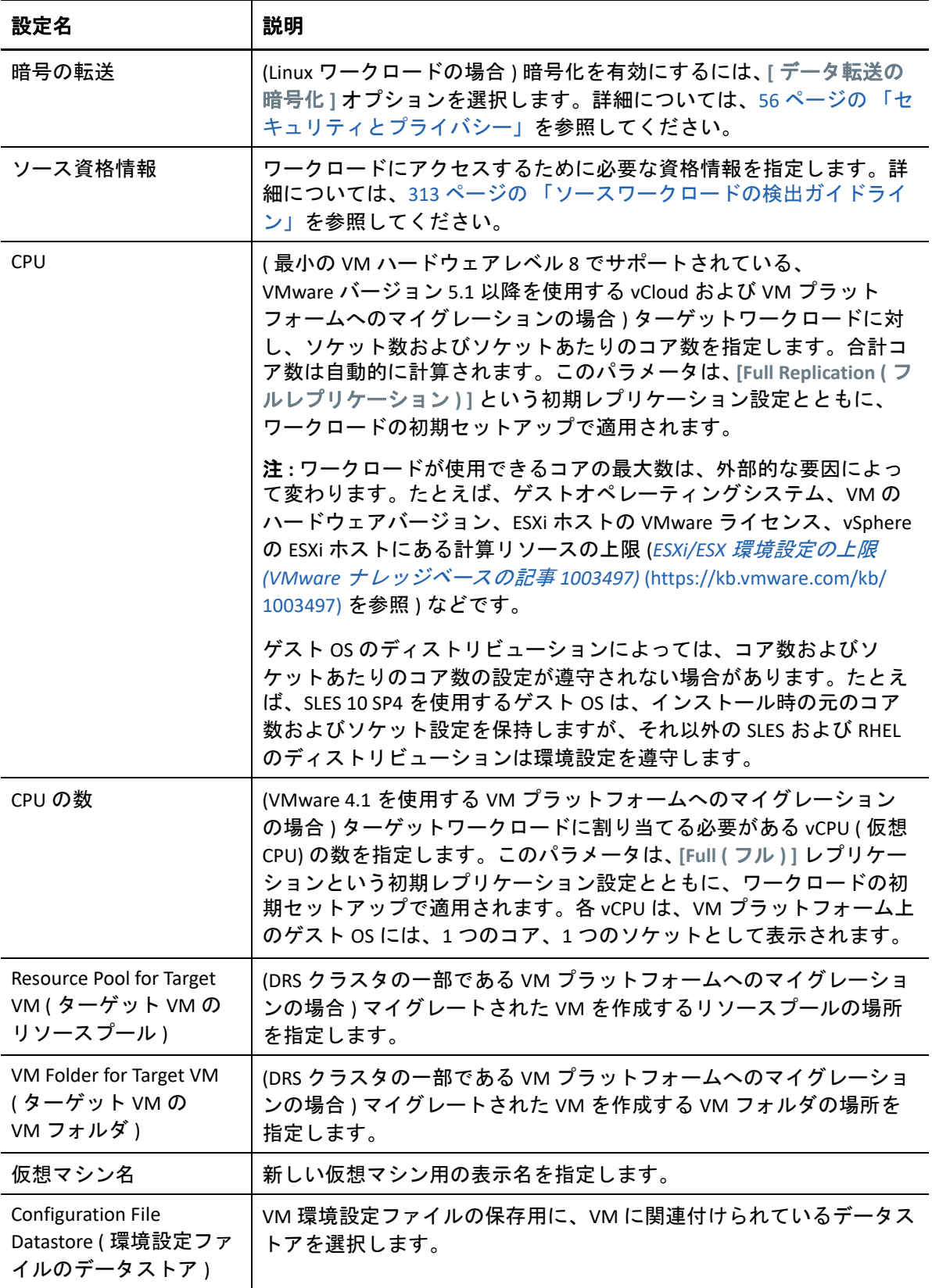

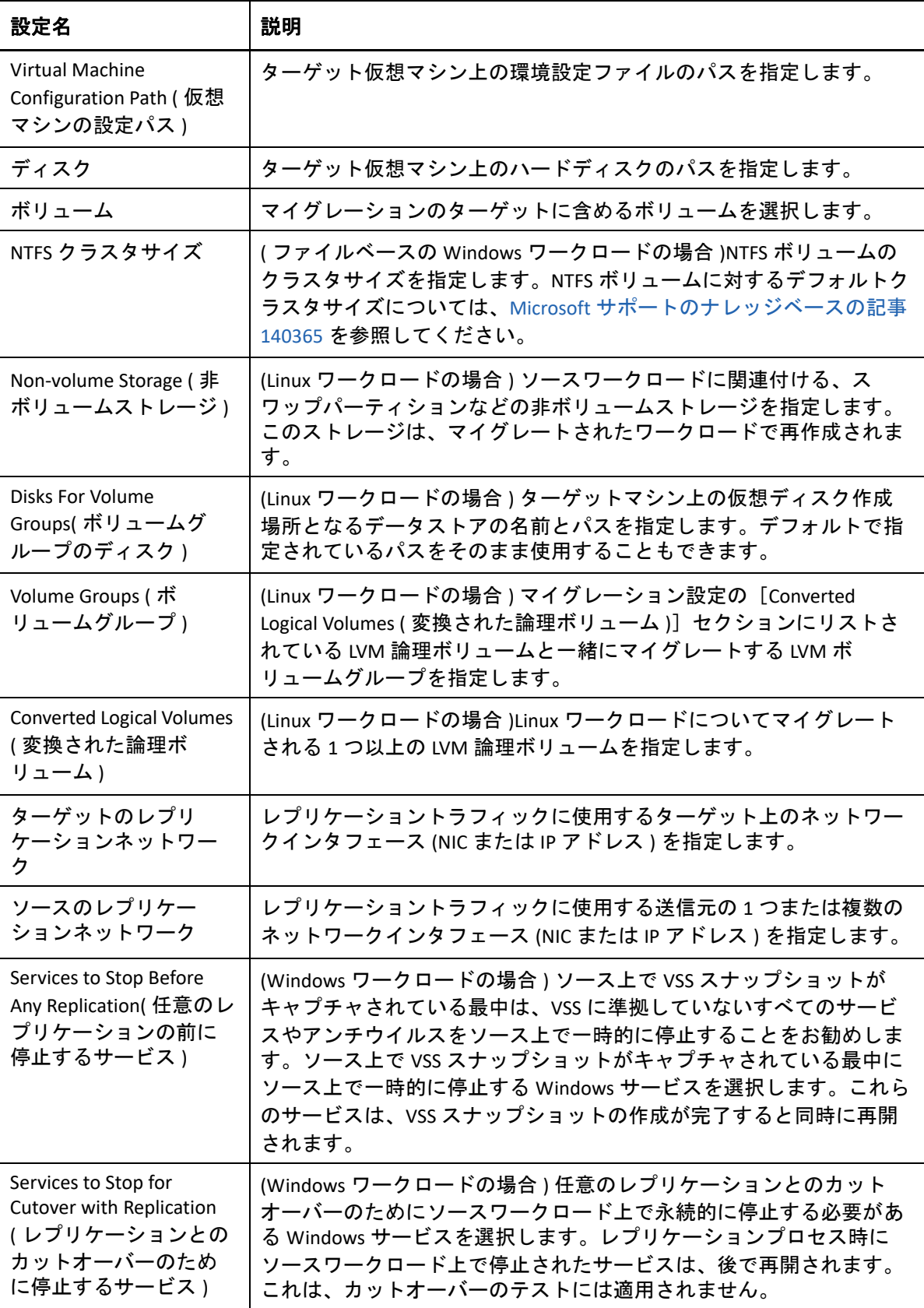

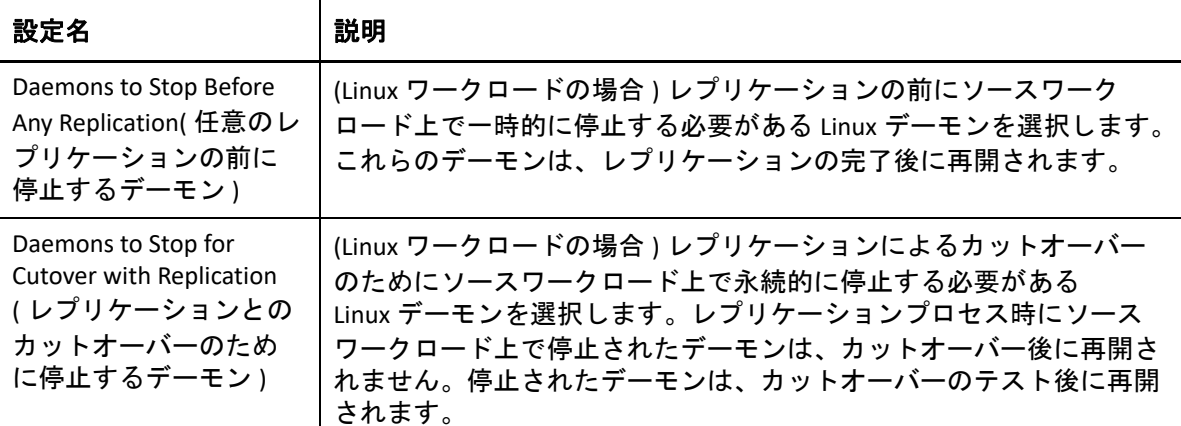

<span id="page-545-0"></span>Target Workload Settings ( ターゲットワークロードの設定 ) ( これらの設定は、カットオーバーの実行時に適用される ) VM メモリ │ターゲットワークロードに割り当てられるメモリの量を指定します。 VM ツール VM ツールをインストールするには、 **[Install VM Tools (VM** ツールのイ ンストール **) ]** オプションを選択します。このオプションはデフォルト で選択されています。 ホスト名 インス タのいずれかの操作を行います。 同じホスト名を保持するには、 **[** 変更なし **]** を選択します。 ホスト名を変更するには、 **[** 設定対象 **]** を選択して新しい名前を指 定します。 システム識別子 (SID) - ( この設定は、Windows Server 2008 および Windows Server 2003 に のみ適用可能 ) Windows Server 2003 ターゲットワークロードコンピュータに対して新 しい SID を生成する前に、以下を実行する必要があります。 Enable the SID generation (SID 生成を有効にする ): 1. PlateSpin Migrate Web インタフェースに管理者としてログイ ンし、次の PlateSpin Server 環境設定ページを開きます。 https://*Your\_PlateSpin\_Server*/ PlateSpinConfiguration/ *Your\_PlateSpin\_Server* を PlateSpin Migrate Server の DNS ホスト 名または IP アドレスで置き換えます。 SSL が有効でない場合は、URL に http を使用します。 2. PlateSpin Server の環境設定ページで、 **[alwaysGenerateNewSid (alwaysGenerateNewSid) ]** を True に設定します。 ソースワークロードとターゲットワークロードのホスト名が異な ることを確認します。 ターゲットワークロードの新しいシステム識別子を生成するには、 Web インタフェースの[Target Workload Test Settings ( ターゲットワー クロードのテスト設定 )]セクションで **[Generate New System Identifier (SID) (** 新しいシステム識別子 **(SID)** の生成 **) ]** を選択します。Windows Server 2008 の場合、ローカル管理者のアカウント資格情報を指定する

された場合、新しい名前を提供します。

必要があります。このアカウントがローカルにソース上で名前を変更

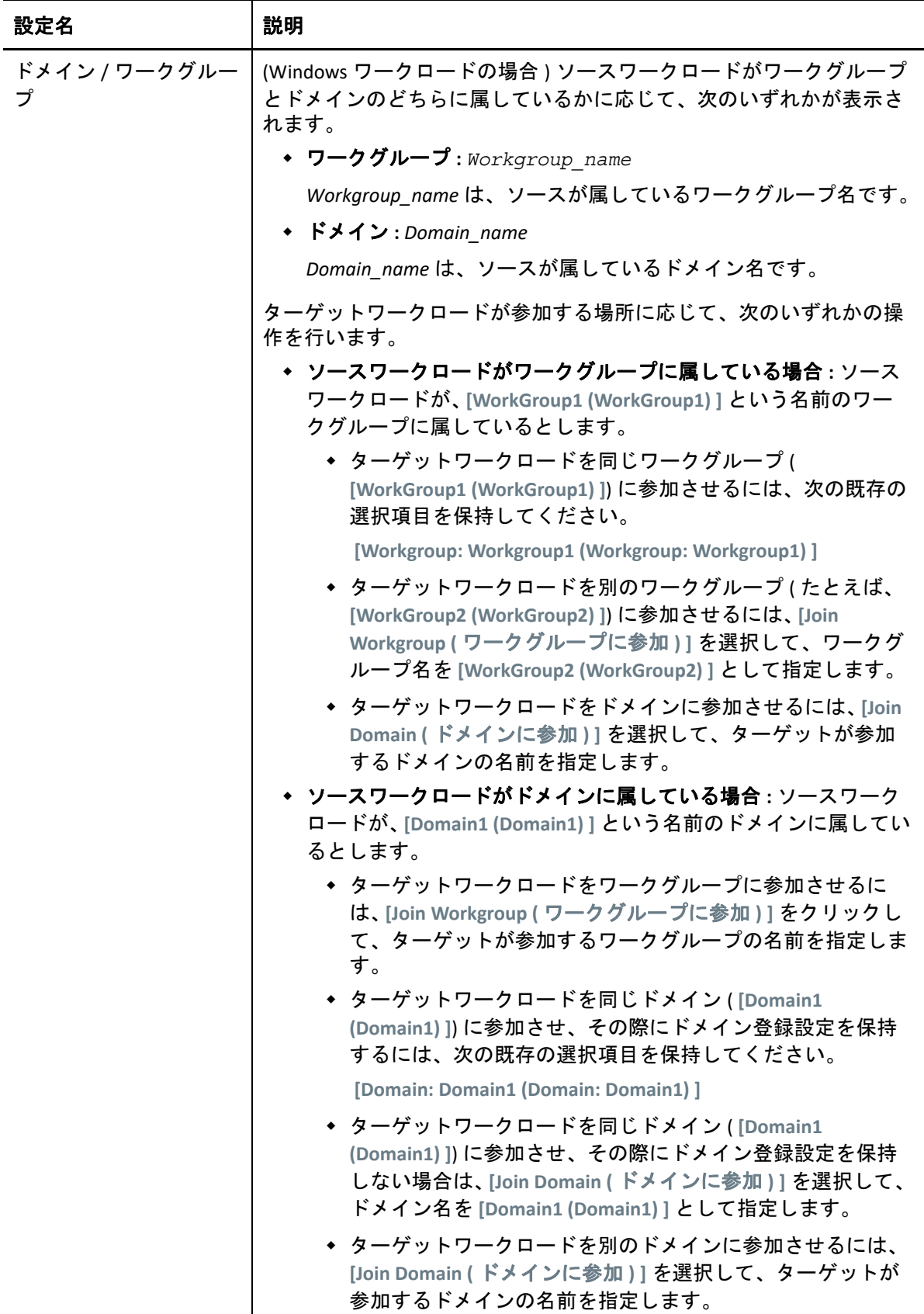

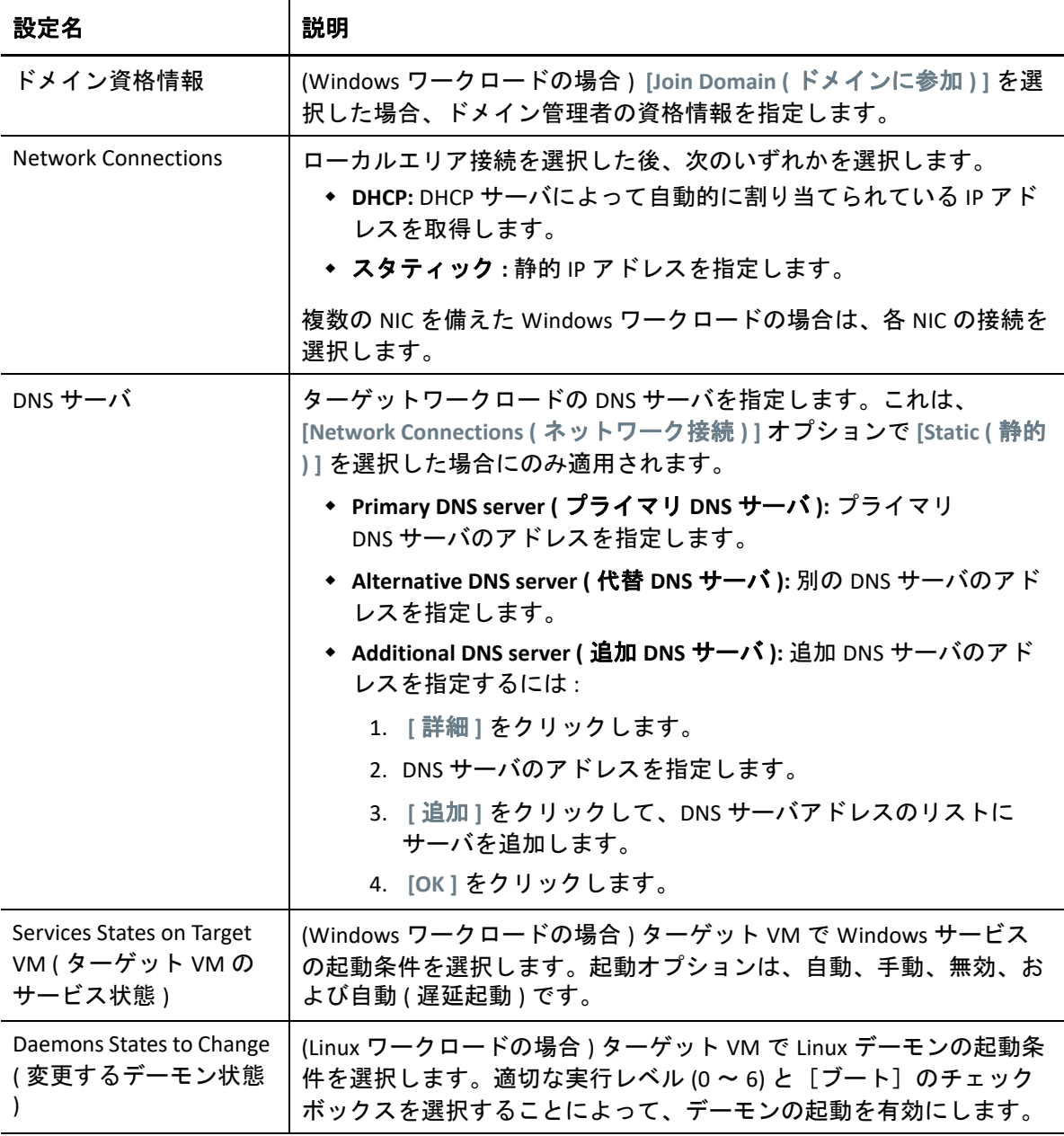

Target Workload Test Settings ( ターゲットワークロードのテスト設定 )

( これらの設定は、カットオーバーのテスト時に適用される )

<span id="page-547-0"></span>ターゲットのワークロード設定のコピー

[Target Workload Settings ( [ターゲットワークロードの設定](#page-545-0) )] セクションから [Target Workload Test Settings ( [ターゲットワークロードのテスト設定](#page-547-0) )]セクションへワークロード設定を自動的にコ ピーするには、 **[** ターゲットのワークロード設定のコピー **]** オプションをクリックします。

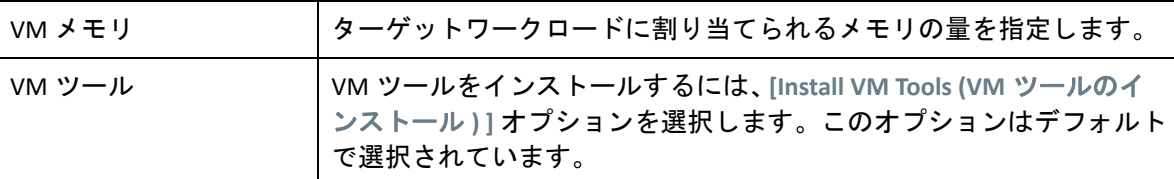

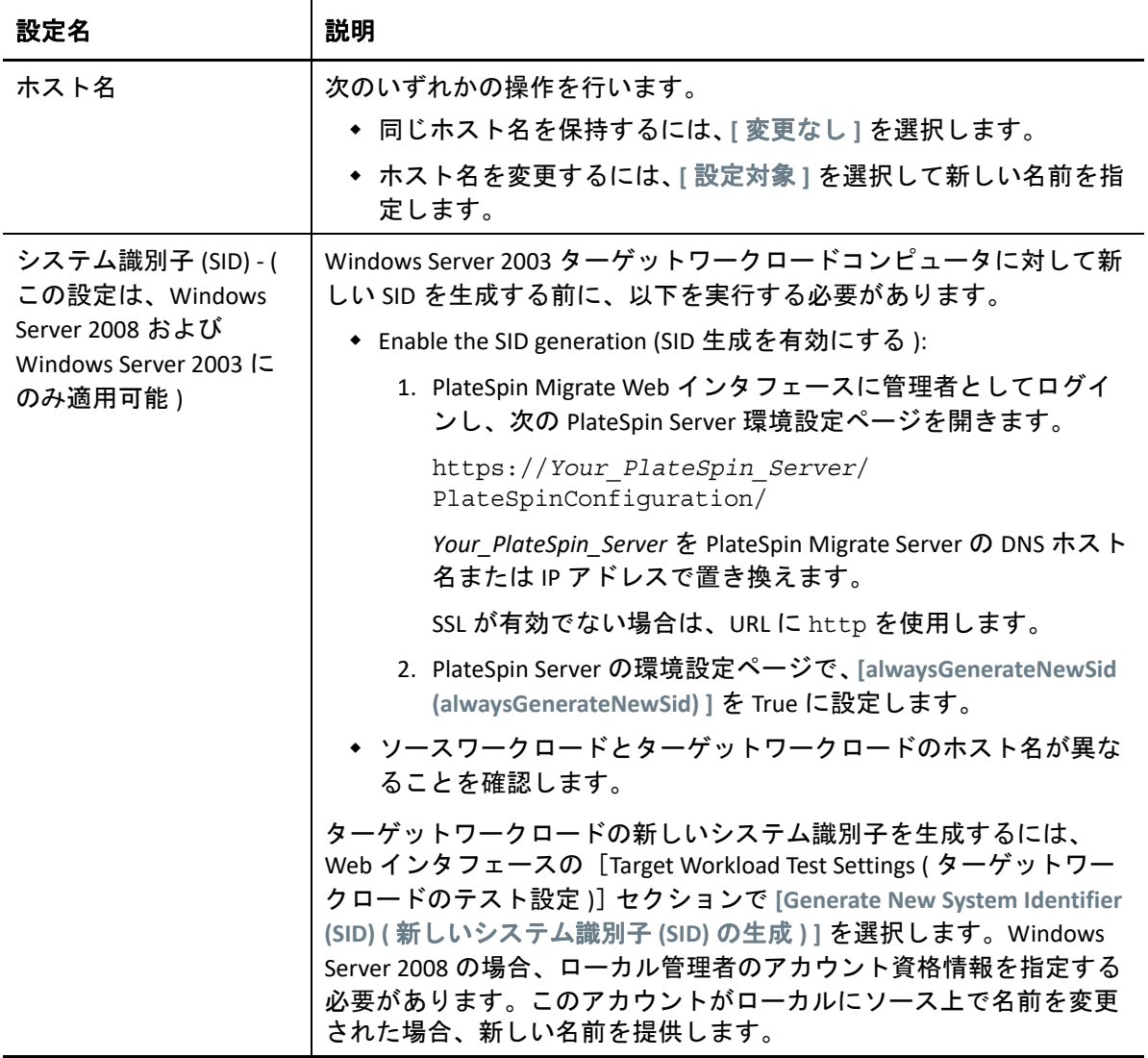

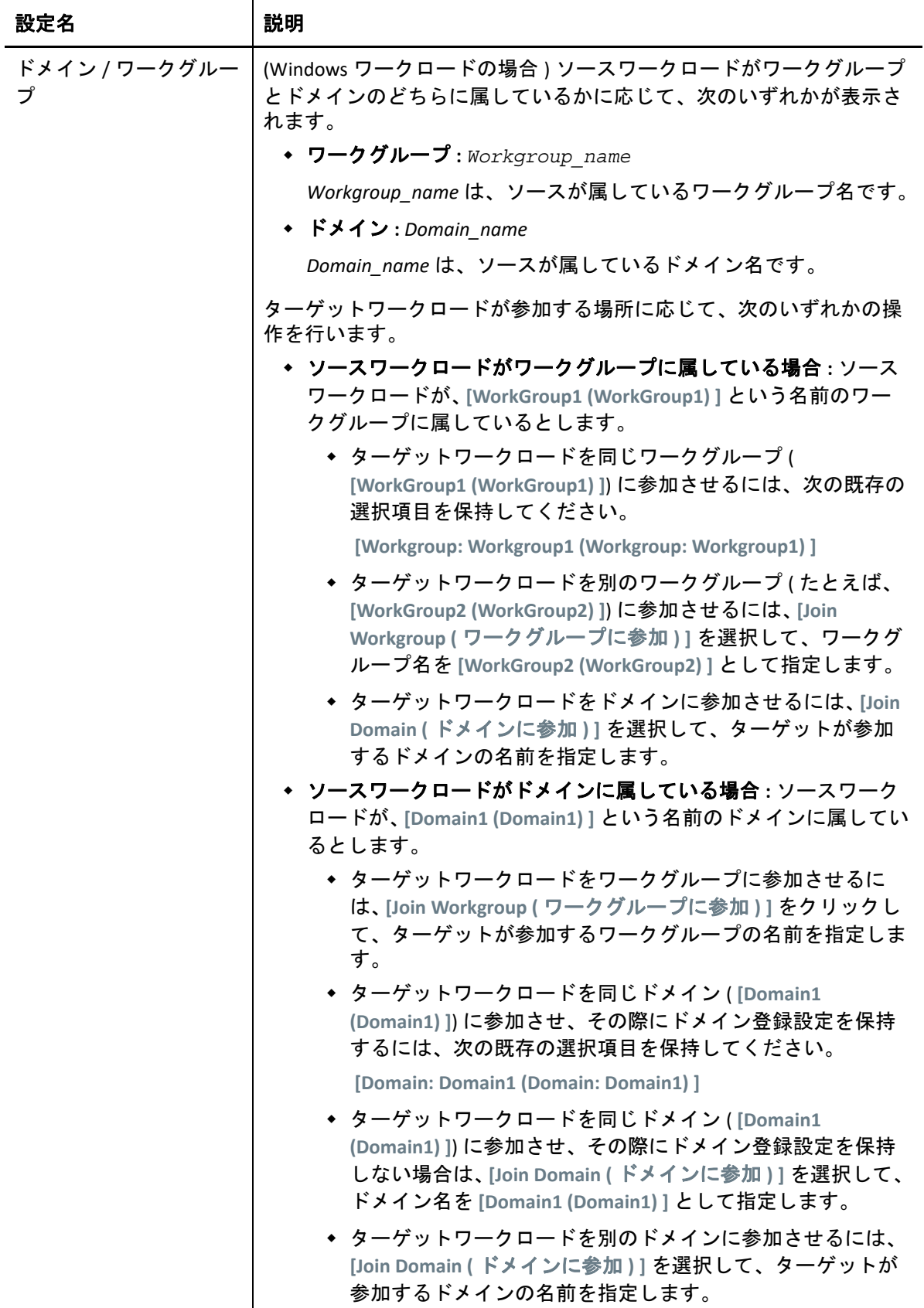

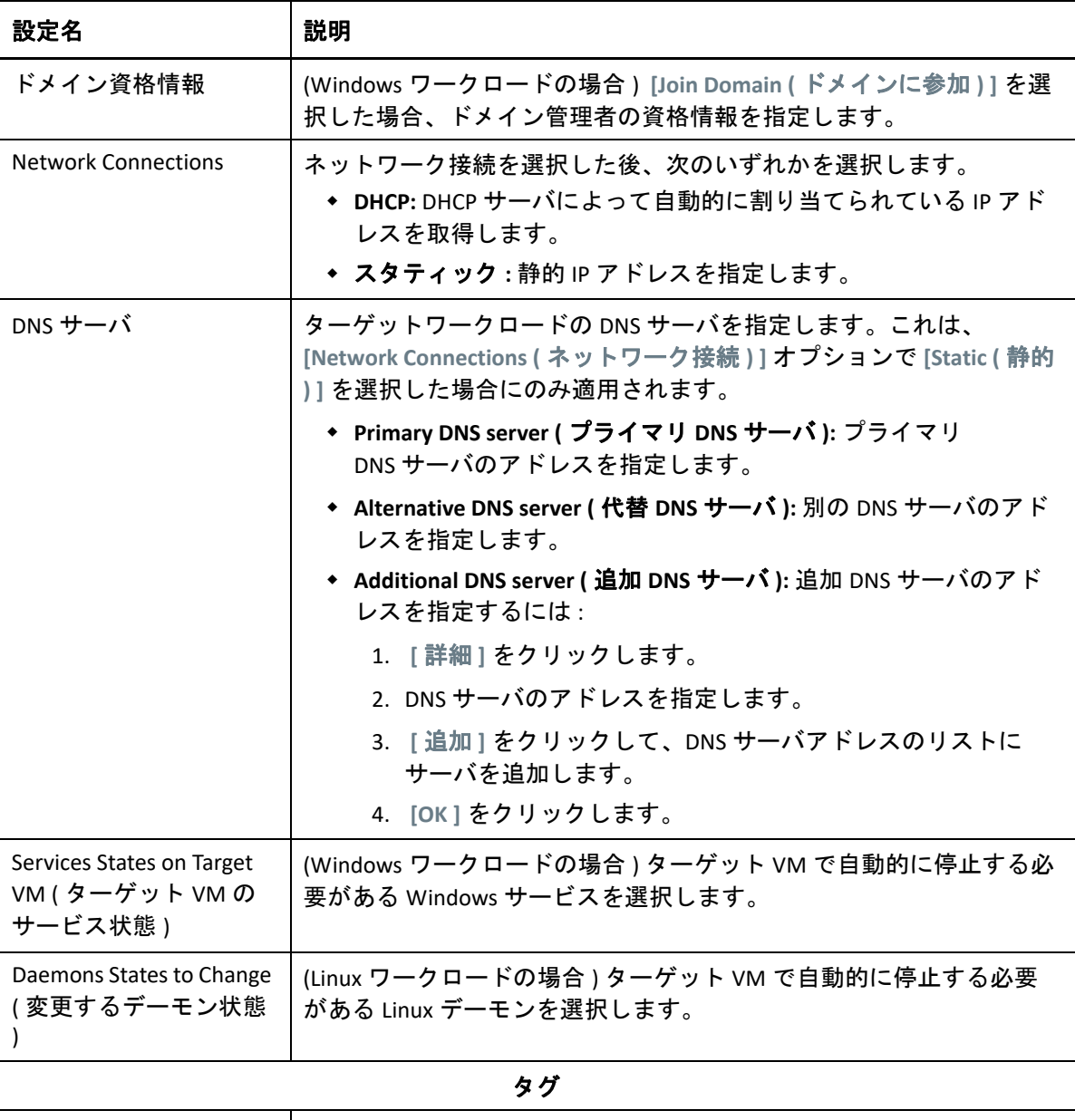

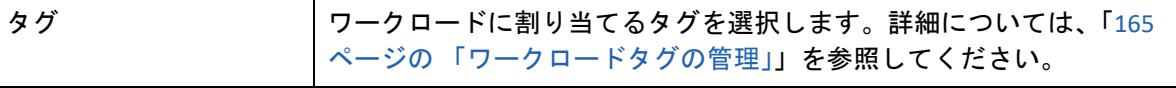

**8** ( オプション ) ターゲットを変更するには、 **[Change Target (** ターゲットの変更 **) ]** をクリッ クします。

注 **:** ターゲットを変更すると、指定したすべての設定が消去されます。

- **9** 次のいずれかの操作を行います。
	- **[** 保存 **]** をクリックして、設定を保存します。
	- **[Save and Prepare (** 保存および準備 **) ]** をクリックして設定を保存し、ワークロードマ イグレーションの準備を開始します。
	- **[** キャンセル **]** をクリックして終了します。

# **Windows** クラスタの **VMware** へのマイグレーション

Microsoft Windows クラスタのビジネスサービスを VMware にマイグレートできます。 Windows クラスタのマイグレーションの詳細については、以下を参照してください。

- 347 ページの第 25 章「Windows [クラスタのマイグレーションの準備」](#page-346-0)
- 361 ページの付録 C「RDM[ディスクを使用する](#page-360-0)VMware VMへのWindowsクラスタの高度 [なマイグレーション」](#page-360-0)

<sup>33</sup>**Microsoft Hyper-V** へのマイグレーション

ワークロードの Microsoft Hyper-V 仮想ホストへのマイグレーションの場合、PlateSpin Migrate は、選択した仮想化プラットフォームの機能に従って、指定された Hyper-V ホスト 上でターゲット仮想マシンの自動セットアップを行います。マイグレーション設定に加え て、Migrate が作成するターゲット VM に対して次のような設定を指定します。

- ターゲット VM 名と環境設定ファイルのパス
- ターゲット仮想ホスト上で使用可能なリソースから使用するデータストア
- ネットワークの設定

33

◆ 仮想メモリ割り当て

注 **:** Hyper-V を使用して Windows Server を実行している仮想ホストへのマイグレーションの 場合、半自動ワークロード仮想化を使用できます。詳細については、「565 [ページの](#page-564-0) 「X2P [ワークフローを使用した](#page-564-0) Hyper-V 上の VM へのマイグレーション」」を参照してくだ さい。

このセクションのガイドラインを使用して、Hyper-V 仮想ホストへのマイグレーションを 設定します。

- 553 ページの 「Hyper-V [へのマイグレーションの計画」](#page-552-0)
- 554 ページの 「Hyper-V [への自動マイグレーション」](#page-553-0)
- 565 ページの 「X2P [ワークフローを使用した](#page-564-0) Hyper-V 上の VM へのマイグレーション」

# <span id="page-552-0"></span>**Hyper-V** へのマイグレーションの計画

Hyper-V 仮想ホスト上の仮想マシンへのマイグレーションを開始する前に、マイグレー ション環境が次のガイドラインを満たしていることを確認してください。

#### サポートされる **Hyper-V** プラットフォーム

 51 ページの 表 2-14 「Migrate Client [でのみサポートされるターゲット仮想化プラット](#page-50-0) [フォーム」の](#page-50-0)「[Microsoft Windows Server](#page-50-1)(Hyper-V 搭載)」を参照してください。

#### サポートされるワークロード

 ターゲットの Hyper-V プラットフォームに応じて、28 ページの [「非クラウドプラット](#page-27-0) [フォームへのマイグレーションに対してサポートされるソースのワークロード」](#page-27-0)を参 照してください。

#### ネットワークアクセスと通信

 詳細については、「63 ページの [「マイグレーションネットワークにわたるアクセスお](#page-63-0) [よび通信の要件」」](#page-63-0)を参照してください。

#### 前提条件

- 詳細については、「263 ページの第 14 章「Microsoft Hyper-V [へのマイグレーションの前提](#page-262-0) 条件11 を参照してください。
- ターゲットとワークロード
	- ターゲット **Hyper-V** 仮想ホスト **(** 自動 **):** 詳細については、297 ページの 「[Migrate Client](#page-296-0) [でのターゲットの検出」を](#page-296-0)参照してください
	- **Hyper-V** 仮想ホスト上のターゲット **VM(** 半自動 **):** 詳細については、「304 [ページの](#page-303-0) 「仮 [想ホスト上でのターゲット](#page-303-0) VM の登録と検出」」を参照してください。
	- ソースワークロード **:** 次のいずれかの検出方法を使用します。
		- 317 ページの 「Migrate Client [でのワークロード検出」](#page-316-0)
		- 319 ページの 「Migrate Agent [によるワークロードの登録と詳細の検出」](#page-318-0)

#### 追加情報

- *[Microsoft Hyper-V](http://technet.microsoft.com/en-us/library/cc732470.aspx)* スタートガイド (http://technet.microsoft.com/en-us/library/ cc732470.aspx)https://technet.microsoft.com/en-us/library/mt169373(v=ws.11).aspx
- *[Hyper-V](https://technet.microsoft.com/en-us/library/mt169373(v=ws.11).aspx)* (https://technet.microsoft.com/en-us/library/mt169373(v=ws.11).aspx)

# <span id="page-553-0"></span>**Hyper-V** への自動マイグレーション

- **1** ソースワークロードおよびターゲット VM ホストを検出または更新します。 289 ページの [「ワークロードとターゲットの検出と準備」を](#page-288-0)参照してください。
- **2** Migrate Client で、ピアツーピアワークロードのマイグレーションを開始します。
	- **2a**[タスク]オプションを展開し、マイグレーションの目標に応じて、変換タイプを 選択します。
		- **[** ワークロードのコピー **]**
		- **◆ 「ワークロードの移動**1

「ソース]および「ターゲット]ペインには、選択されたマイグレーションジョブ の種類に当てはまるワークロードおよびターゲットが表示されます。

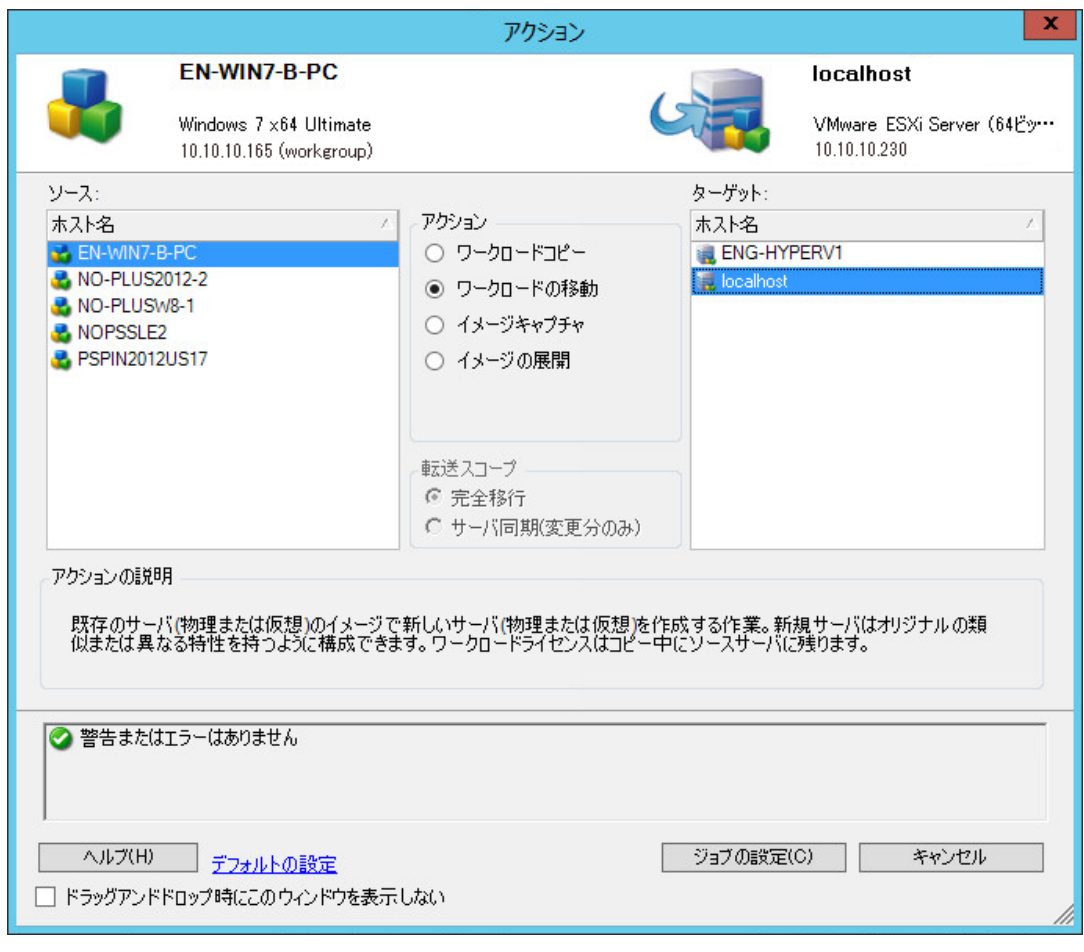

- **2b**[ソース]ペインで、マイグレートするワークロードを選択します。
- **2c**[ターゲット]ペインで、マイグレーションのターゲットホストを選択します。
- **2d** ウィンドウの下部にある検証メッセージをチェックします。
- **2e [** ジョブの設定 **]** をクリックして、ピアツーピアマイグレーションジョブウィンド ウにアクセスします。

**3**[マイグレーションジョブ]ウィンドウの[ジョブ環境設定]セクションで、次の設定 を行います。

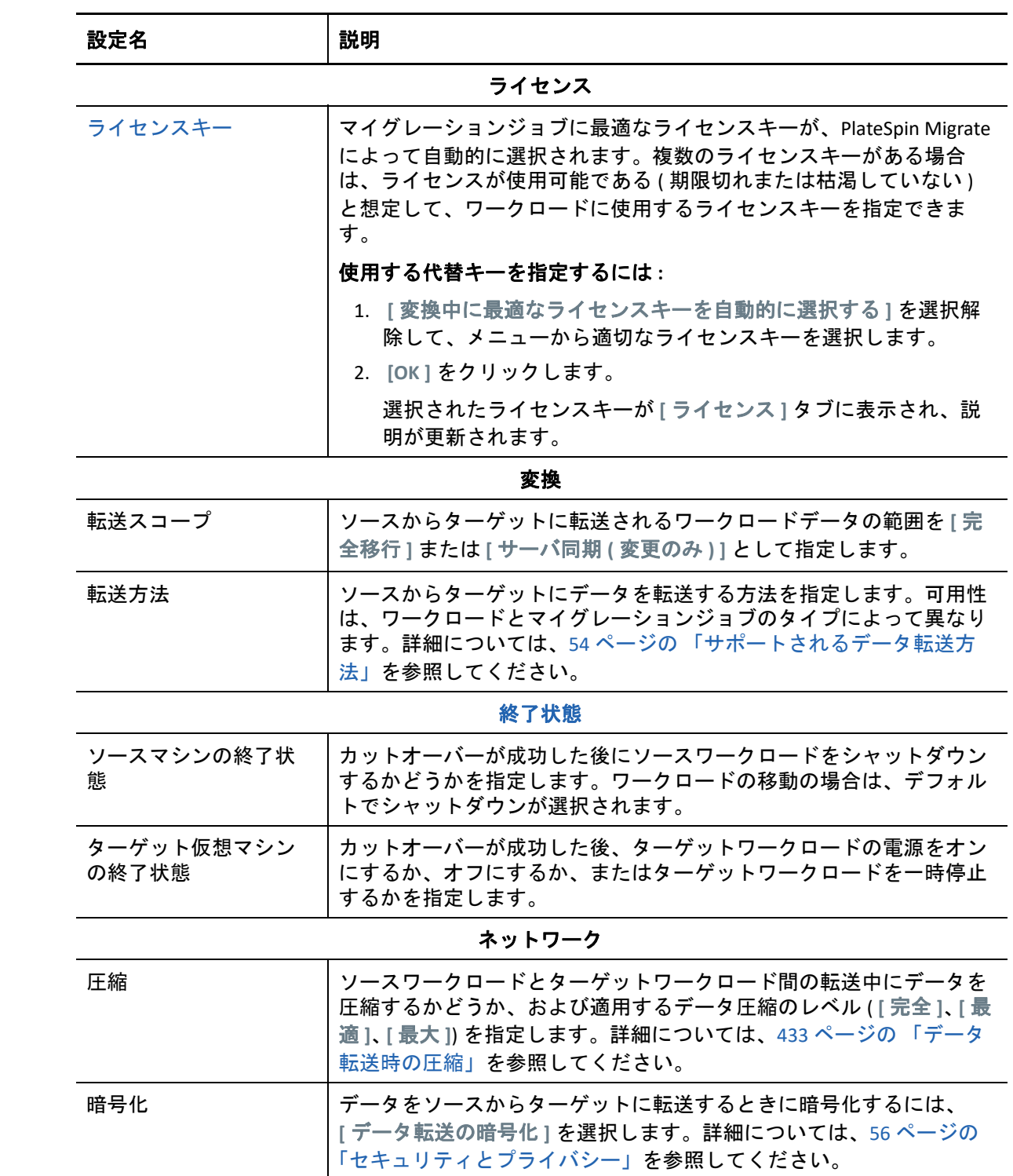

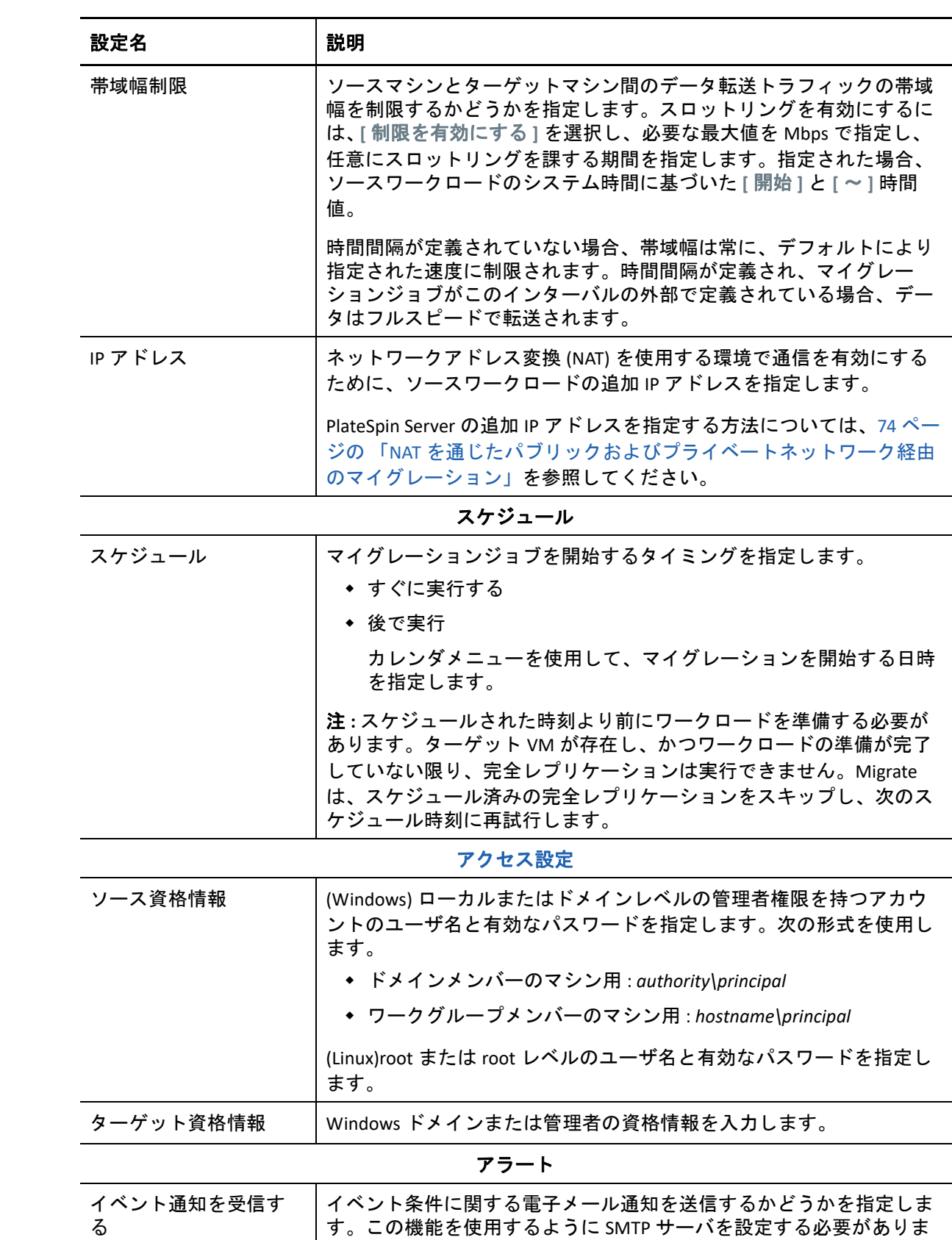

す。詳細については、132 ページの 「Migrate Client [を使用した通知](#page-131-0)

[サービス」を](#page-131-0)参照してください。

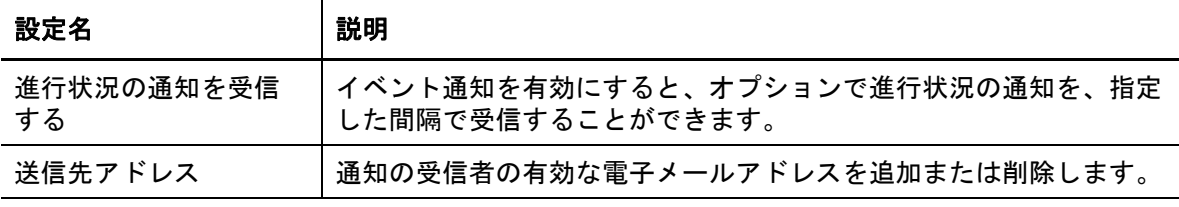

制御取得の設定

| ターゲット仮想マシン | [ターゲット仮想マシン] で [設定] をクリックし、仮想ネットワー         |
|------------|--------------------------------------------|
|            | │クのオプションとレプリケーション NIC の TCP/IP 設定を指定して、[OK |
|            | ] をクリックします。                                |

ポストマイグレーション

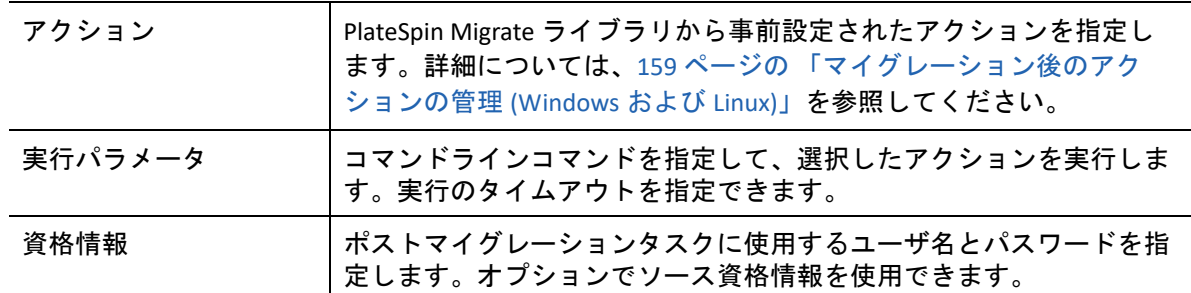

**4**[マイグレーションジョブ]ウィンドウの[仮想マシンの設定]セクションで、 **[** 一般 **]** をクリックし、必要な設定を行います。

選択したターゲットの仮想マシンに特有な環境設定オプションが表示され、詳細な環 境設定オプションへアクセスすることもできます。ホスト固有の環境設定オプション の詳細については、「ターゲット VM 環境設定 [: Microsoft Hyper-V](#page-561-0)」を参照してくださ い。

**5**[マイグレーションジョブ]ウィンドウの[ネットワーク環境設定]セクションで、次 の設定を行います。

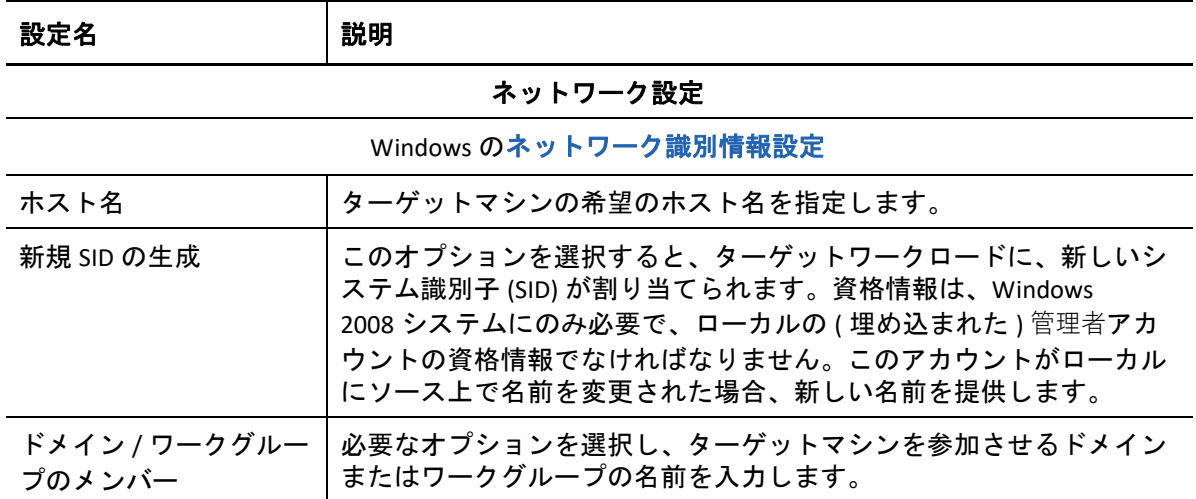

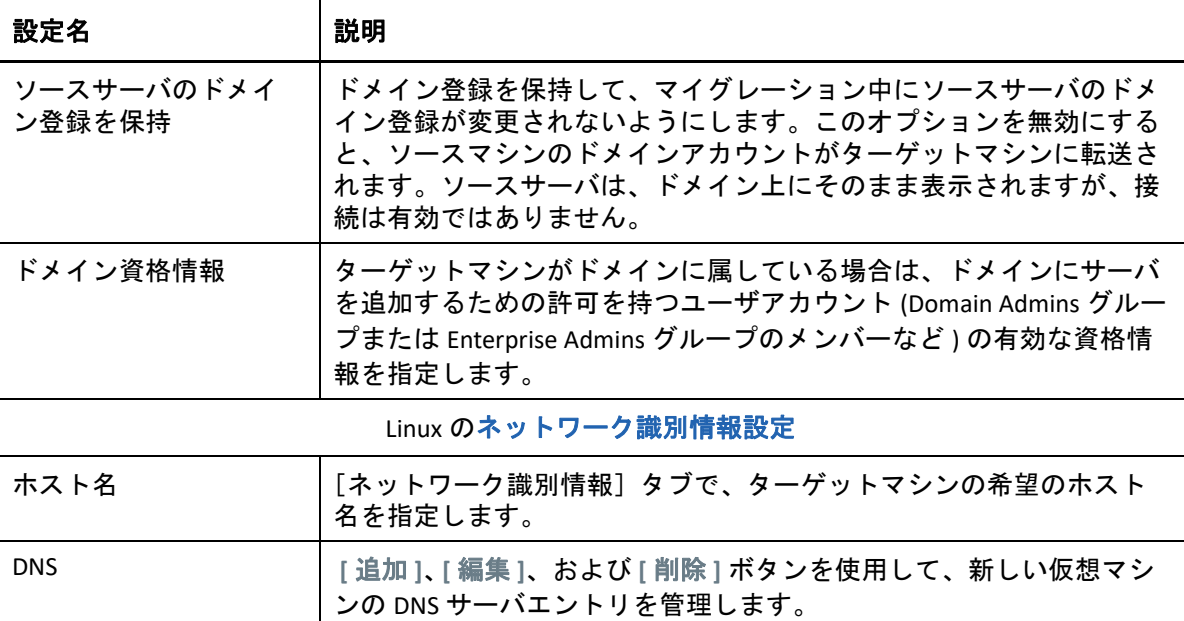

**6**[マイグレーションジョブ]ウィンドウの[オペレーティングシステムとアプリケー ション環境設定]セクションで、次の設定を行います。

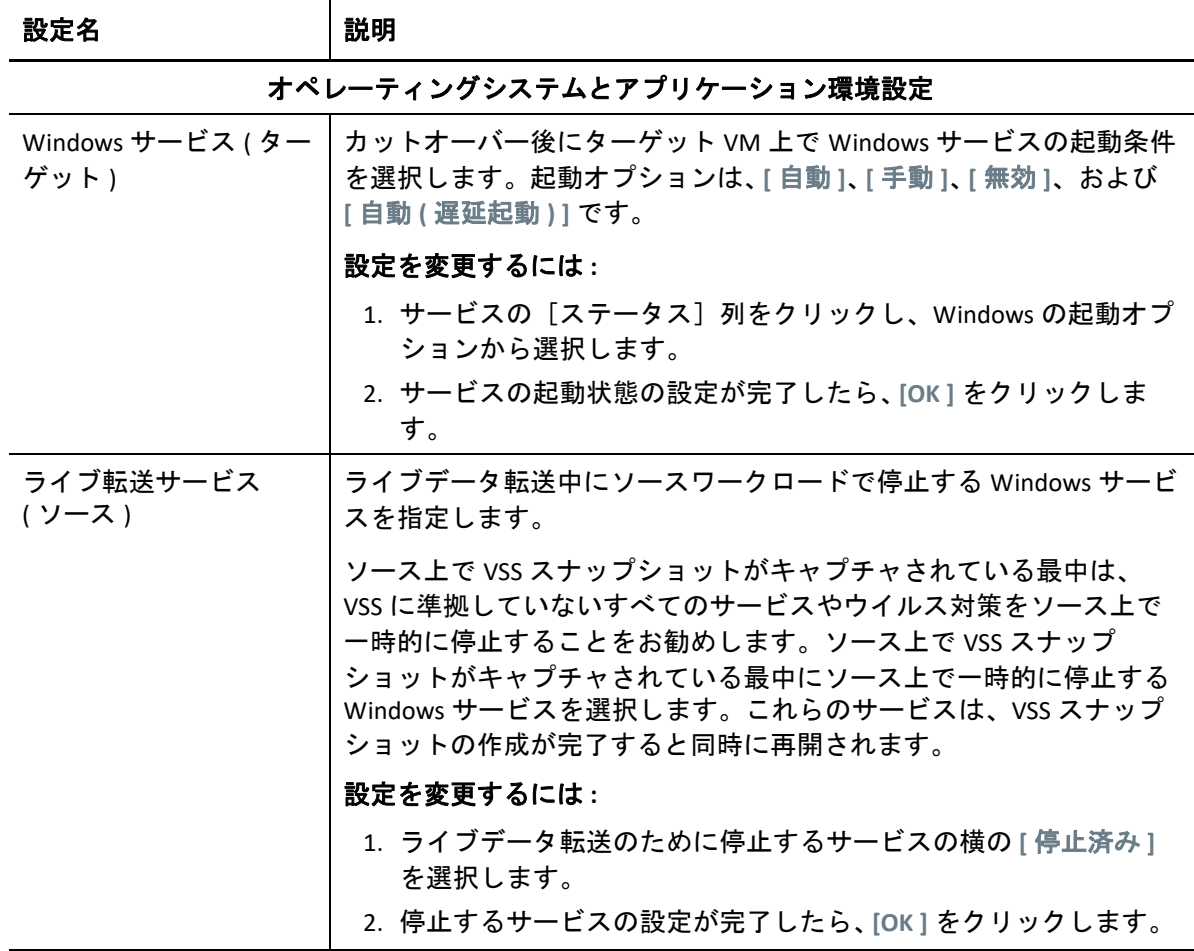

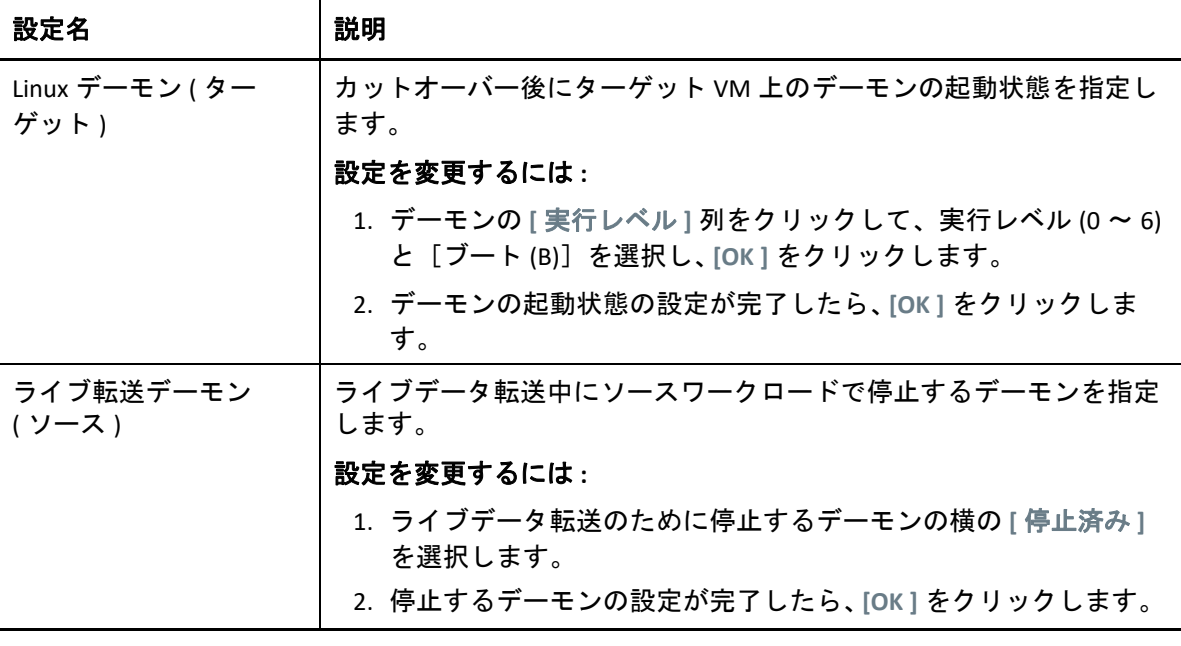

**7**[マイグレーションジョブ]ウィンドウの[ドライブ環境設定]セクションで、次の設 定を行います。Hyper-V 固有のオプションについては、564 ページの [「ドライブ環境設](#page-563-0) 定 [: Hyper-V](#page-563-0)」を参照してください。

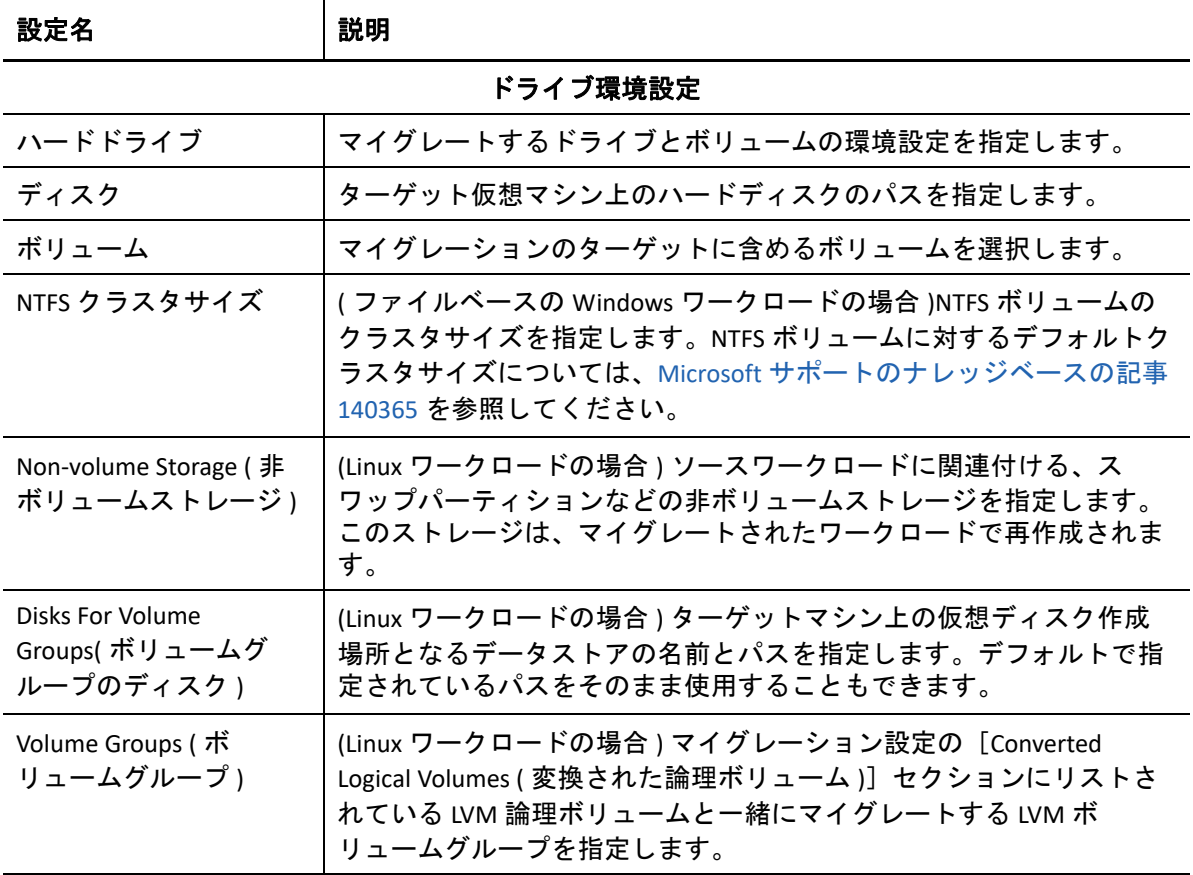

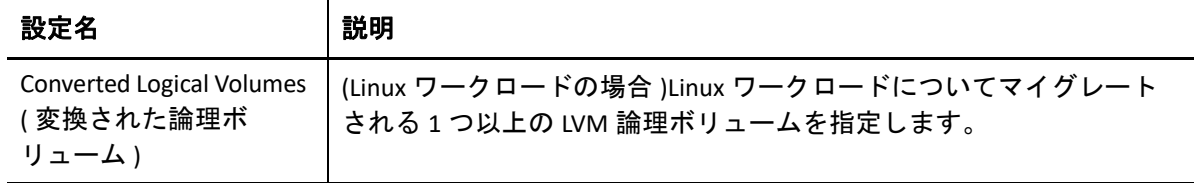

- **8**[マイグレーションジョブ]ウィンドウの[レビュー用の追加項目]セクションで、 ワークロード環境設定に関するエラーとメッセージを確認します。マイグレーション ジョブを送信する前に、エラーを解決する必要があります。
- **9 [OK ]** をクリックします。

# <span id="page-561-0"></span>ターゲット **VM** 環境設定 **: Microsoft Hyper-V**

次に、Hyper-V 2012 システムに特有の環境設定オプションを示します。

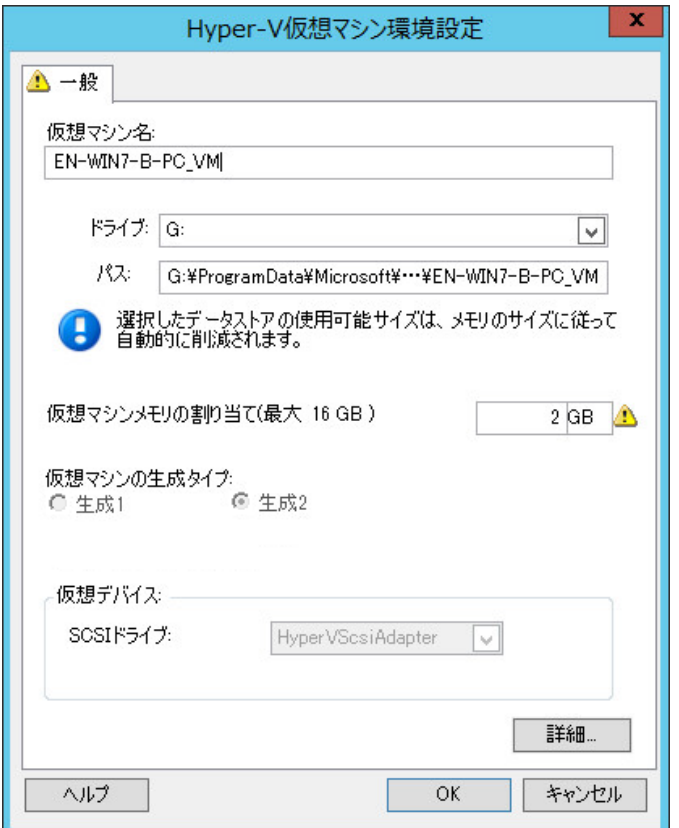

 **[** 仮想マシン名 **]**: 新しい仮想マシン用の表示名を指定します。

 **[** データストア **]**: \*.vmx ファイルを作成するデータストアを選択します。

 **[** 設定ファイルのパス **]**: 仮想マシンの \*.vmx 環境設定ファイルの名前およびディレクトリパスを 指定します。

 **[** 仮想マシンメモリの割り当て **]**: 仮想マシンに割り当てられる仮想 RAM の容量の値を指定します。

 **[** 仮想マシンの生成タイプ **]**: 新しい仮想マシンの生成タイプを指定します。

- **Generation 1 (** 生成 **1):** このオプションは、ターゲットの仮想マシンが Hyper-V BIOS アーキテク チャで展開される場合に選択します。
- **Generation 2 (** 生成 **2):** このオプションは、ターゲットの仮想マシンが Hyper-V UEFI アーキテク チャで展開される場合に選択します。

 **[SCSI** ドライブ **: ]> [BusLogic ]** または **[LSIlogic ]** のいずれかを選択します ( 推奨オプション )。

 **[** 詳細 **]**: VM の詳細な環境設定を表示または変更するには、このボタンをクリックします。

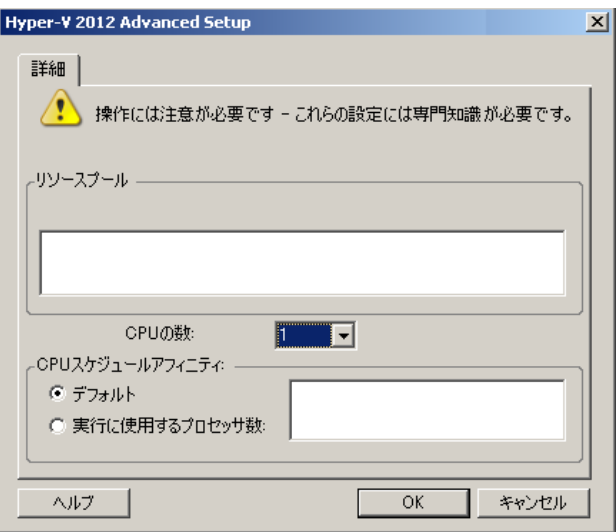

 **[CPU** の数 **]**: ターゲット VM に割り当てる必要のある CPU の数を選択します。たとえば、シングル プロセッサのワークロードをマルチプロセッサの VM に、またはマルチプロセッサのワークロー ドをシングルプロセッサの VM に変換できます。

注 **:** 世代 1 の場合、4 個のレガシネットワークカードと 8 個の合成ネットワークカードを作成でき ます ( 統合サービスが有効な場合 )。世代 2 の場合、8 個の合成ネットワークカードを作成できま す。

 **[CPU** スケジュールアフィニティ **]**: 仮想マシンを実行可能な Hyper-V Server プロセッサを表します ( ご使用の Hyper-V Server がマルチプロセッサシステムの場合 )。必要なプロセッサを指定するか、 **[** デフォルト **]** を選択します ( 推奨 )。

詳細については、Hyper-V のマニュアルを参照してください。

# <span id="page-563-0"></span>ドライブ環境設定 **: Hyper-V**

次に、Hyper-V に特有のドライブ環境設定を示します。

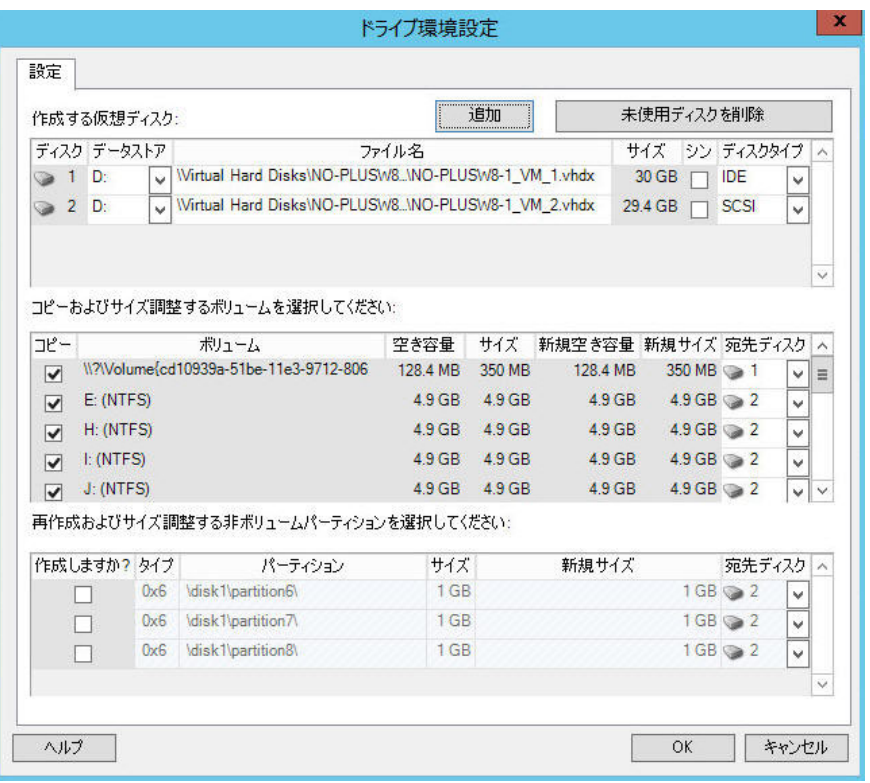

 **[** データストア **]**: .vhd ファイルと .vhdx ファイルを配置する Hyper-V サーバ上のデータストアボ リュームを選択します。

 **[** ディスクタイプ **]**: システム / ブートボリュームが含まれる世代 1 ディスクは、IDE ディスク上に 存在する必要があります。( 最大 3 個の IDE ディスクを作成できます )

注 **:** 世代 1 ディスクの場合、2 番目と 3 番目のディスクの値は連動します。たとえば、3 番目の ディスクとして ( **[** ディスクタイプ **]** リストの先頭から ) **[IDE ]** を選択すると、2 番目のディスクと して自動的に **[IDE ]** が選択されます。2 番目のディスクとして **[SCSI ]** を選択すると、3 番目のディ スクとして自動的に **[SCSI ]** が選択されます。

 **[** コピー **]**: マイグレーション中にコピーするボリュームを選択します。

 **[** 新規空き容量 **]**: マイグレーション中にボリュームのサイズを変更するには、希望する空き領域の サイズを指定します。PlateSpin Migrate では、新規サイズが自動的に調整されます。

 **[** 新規サイズ **]**: マイグレーション中にボリュームのサイズを変更するには、希望するサイズを指定 します。PlateSpin Migrate では、新規空き容量が自動的に調整されます。

 **[** 宛先ディスク **]**: ディスクに、または LVM が有効な場合はボリュームグループに、ボリュームを 割り当てます。ボリュームは、ターゲットマシン上のこのディスクまたはボリュームグループに コピーされます。

 **[** 作成 **]**: ターゲットマシン上に作成する必要のある非ボリュームディスクパーティション ( たとえ ば、Linux のスワップパーティションなど ) を選択します。

 **[** 新規サイズ **]**: マイグレーション中に非ボリュームパーティションのサイズを変更するには、希望 するサイズを指定します。

# <span id="page-564-0"></span>**X2P** ワークフローを使用した **Hyper-V** 上の **VM** へのマ イグレーション

X2P ワークフローを使用したワークロードの Hyper-V 仮想ホストへのマイグレーションの 場合、PlateSpin Migrate では、Hyper-V 仮想化プラットフォームの機能に従って、ソース ワークロードと一致するゲストオペレーティングシステムのタイプとバージョン設定を用 いてターゲット仮想マシンを手動で設定する必要があります。PlateSpin ISO を使用して、 ターゲットマシンを PlateSpin Server に登録し、マシンの詳細を送信します。PlateSpin Migrate Client を使用して、マイグレーションジョブを設定、実行、および管理します。

このセクションのガイドラインを使用して、Hyper-V 仮想ホスト上の VM へのマイグレー ションを設定します。

- 566 ページの 「PlateSpin ISO [イメージのダウンロードと保存](#page-565-0) (Hyper-V)」
- 566 ページの [「ターゲット仮想マシンの作成および設定](#page-565-1) (Hyper-V)」
- 566 ページの 「PlateSpin Server [への仮想マシンの登録](#page-565-2) (Hyper-V)」
- ◆ 567 ページの [「ターゲット仮想マシンへのソースワークロードのマイグレーション](#page-566-0) [\(Hyper-V\)](#page-566-0)」
- 567 ページの [「マイグレーション後の手順](#page-566-1) (Hyper-V)」

### <span id="page-565-0"></span>**PlateSpin ISO** イメージのダウンロードと保存 **(Hyper-V)**

- **1** ターゲット VM で使用する PlateSpin ISO イメージをダウンロードして準備します。有 人および無人の登録オプションが使用可能です。 詳細については、「410 ページの [「ターゲットの登録と検出のための](#page-409-0) PlateSpin ISO イ [メージの準備」](#page-409-0)」を参照してください。
- **2** Hyper-V サーバがアクセスできる場所に ISO イメージを保存します。たとえば、 c:\temp などの場所です。

これにより、ターゲット VM は、PlateSpin ISO イメージをブート可能な CD-ROM イメー ジとして使用できるようになります。

### <span id="page-565-1"></span>ターゲット仮想マシンの作成および設定 **(Hyper-V)**

- **1** Hyper-V Manager の新しい仮想マシンウィザードを使用して、次の設定で新しい仮想マ シンを作成します。
	- 名前と場所 **:** 新しいターゲットに名前を指定し、デフォルトの場所を承認します。
	- **OS** のタイプとバージョン **:** ソースワークロードに一致するオペレーティングシス テムの種類とバージョン設定を指定します。ウィザードではこの情報を使用して、 適切なデフォルト値 ( 必要なメモリ量など ) や、VM のリソース制限を設定しま す。
	- メモリの割り当て **:** VM に少なくとも 384MB の RAM を割り当てます。
	- 仮想ハードディスクの接続 **:** すべてのディスクのディスクサイズが、ソースワー クロードの対応するディスクより約 50 MB 大きくなるようにします。
	- インストールオプション **:** VM が ISO イメージファイルからブートされるように設 定し、ダウンロードされた PlateSpin ISO イメージにウィザードをポイントします。
	- 概要 **:** 作成後に VM が開始されないように設定します ( **[** 仮想マシンを作成後に開始 **]** オプションを選択解除します )。
- **2** VM の作成後に、デフォルト NIC を削除してレガシーネットワークアダプタと呼ばれ る一般的なものに置き換えます。

新しい仮想マシンウィザードでは、現在、PlateSpin Migrate ではサポートされていない Microsoft のカスタムタイプの NIC が作成されるので、この操作が必要になります。

**3** 新しく追加された NIC ( レガシーネットワークアダプタ ) を外部の仮想ネットワークに 接続します。

### <span id="page-565-2"></span>**PlateSpin Server** への仮想マシンの登録 **(Hyper-V)**

仮想マシンを作成して PlateSpin ISO でブートする準備ができたら、いつでも PlateSpin Server にターゲット VM として登録することができます。詳細については、「304 [ページの](#page-303-0) [「仮想ホスト上でのターゲット](#page-303-0) VM の登録と検出」」を参照してください。

### <span id="page-566-0"></span>ターゲット仮想マシンへのソースワークロードのマイグ レーション **(Hyper-V)**

**1** PlateSpin Migrate Client を使用して、X2P マイグレーションジョブを開始します。この 時、ソースワークロードをジョブのマイグレーションソースとして使用し、ターゲッ トを Hyper-V 上の新しい VM として使用します。

詳細については、「581 ページの [「物理マシンへのマイグレーション」」](#page-580-0)を参照してく ださい。

- **2**[仮想マシンの設定]ダイアログのホスト固有のターゲット VM 環境設定オプションに ついては、562 ページの 「ターゲット VM 環境設定 [: Microsoft Hyper-V](#page-561-0)」を参照してく ださい。
- **3** ホスト固有のストレージ設定オプションについては、564 ページの [「ドライブ環境設](#page-563-0) 定 [: Hyper-V](#page-563-0)」を参照してください。
- **4** PlateSpin Migrate Client の[ジョブ]ビューでマイグレーションジョブを監視します。 ジョブが **[** ターゲットマシンの設定 **]** の手順に達すると、仮想マシンのコンソールは、 PlateSpin ISO イメージのブートプロンプトに戻ります。
- **5** 仮想マシンをシャットダウンし、ブートイメージからではなくディスクからブートす るように再設定します。
- **6** 仮想マシンの電源をオンにします。 マイグレーションジョブが再開し、ターゲットが再起動され、ワークロードの設定が 完了します。

### <span id="page-566-1"></span>マイグレーション後の手順 **(Hyper-V)**

Hyper-V 統合サービス ( 仮想化拡張ソフトウェア ) をインストールします。詳細について は、『*Microsoft Hyper-V* [スタートアップガイド』](http://technet.microsoft.com/en-us/library/cc732470.aspx)を参照してください。

### 34 <sup>34</sup>**Citrix XenServer** 上の仮想マシンへのマイ グレーション

ワークロードの Citrix XenServer 仮想ホストへのマイグレーションの場合、PlateSpin Migrate では、XenServer 仮想化プラットフォームの機能に従って、ソースワークロードと一致する ゲストオペレーティングシステムのタイプとバージョン設定を用いてターゲット仮想マシ ンを手動で設定する必要があります。PlateSpin ISO を使用して、ターゲットマシンを PlateSpin Server に登録し、マシンの詳細を送信します。PlateSpin Migrate Client を使用して、 マイグレーションジョブを設定、実行、および管理します。

このセクションのガイドラインを使用して、Citrix XenServer 仮想ホスト上の VM へのマイ グレーションを設定します。

- 569 ページの 「Citrix XenServer [へのマイグレーションの計画」](#page-568-0)
- 570 ページの 「Citrix XenServer 仮想ホスト上の VM [へのマイグレーションの設定」](#page-569-0)

# <span id="page-568-0"></span>**Citrix XenServer** へのマイグレーションの計画

Citrix XenServer 仮想ホスト上の仮想マシンへのマイグレーションを開始する前に、マイグ レーション環境が次のガイドラインを満たしていることを確認してください。

#### サポートされる **Citrix XenServer** プラットフォーム

 51 ページの 表 2-14 「Migrate Client [でのみサポートされるターゲット仮想化プラット](#page-50-0) [フォーム」の](#page-50-0)「[Citrix XenServer](#page-50-2)」を参照してください。

#### サポートされるワークロード

 ターゲットの Citrix XenServer プラットフォームに応じて、28 ページの [「非クラウドプ](#page-27-0) [ラットフォームへのマイグレーションに対してサポートされるソースのワークロード」](#page-27-0) を参照してください。

#### ネットワークアクセスと通信

 詳細については、「63 ページの [「マイグレーションネットワークにわたるアクセスお](#page-63-0) [よび通信の要件」」](#page-63-0)を参照してください。

#### 前提条件

 詳細については、「269 ページの「Citrix XenServer 上の VM [へのマイグレーションの前提](#page-268-0) 条件11 を参照してください。

ターゲットとワークロード

- **Citrix XenServer** 仮想ホスト上のターゲット **VM(** 半自動 **):** 詳細については、「304 [ページ](#page-303-0) の [「仮想ホスト上でのターゲット](#page-303-0) VM の登録と検出」」を参照してください。
- ソースワークロード **:** 次のいずれかの検出方法を使用します。
	- 317 ページの 「Migrate Client [でのワークロード検出」](#page-316-0)
	- 319 ページの 「Migrate Agent [によるワークロードの登録と詳細の検出」](#page-318-0)

#### 追加情報

**◆ [Citrix XenServer 6.1.0](http://docs.vmd.citrix.com/XenServer/6.1.0/1.0/en_gb/reference.html) 管理者ガイド (http://docs.vmd.citrix.com/XenServer/6.1.0/1.0/en\_gb/** reference.html)

# <span id="page-569-0"></span>**Citrix XenServer** 仮想ホスト上の **VM** へのマイグレー ションの設定

半自動のワークロード仮想化では、Citrix XenServer をターゲットの仮想化プラットフォー ムとして使用できます。

この項では、次のトピックについて説明します。

- ◆ 570 ページの 「PlateSpin ISO [イメージのダウンロードと準備](#page-569-1) (Citrix XenServer)」
- 571 ページの [「ターゲット仮想マシンの作成および設定](#page-570-0) (Citrix XenServer)」
- 571 ページの 「PlateSpin Server [への仮想マシンの登録](#page-570-1) (Citrix XenServer)」
- 571 ページの [「ターゲット仮想マシンへのソースワークロードのマイグレーション](#page-570-2) [\(Citrix XenServer\)](#page-570-2)」
- ◆ 572 ページの 「ターゲット VM 環境設定 [: Citrix XenServer](#page-571-0)」

### <span id="page-569-1"></span>**PlateSpin ISO** イメージのダウンロードと準備 **(Citrix XenServer)**

- **1** ターゲット VM で使用する PlateSpin ISO イメージをダウンロードして準備します。有 人および無人の登録オプションが使用可能です。 詳細については、「410 ページの [「ターゲットの登録と検出のための](#page-409-0) PlateSpin ISO イ [メージの準備」](#page-409-0)」を参照してください。
- **2** ダウンロードしたイメージファイルを Citrix XenServer ホストの次のディレクトリに保 存します。

/var/lib/xen/images

これにより、ターゲット VM は、PlateSpin ISO イメージをブート可能な CD-ROM イメー ジとして使用できるようになります。

### <span id="page-570-0"></span>ターゲット仮想マシンの作成および設定 **(Citrix XenServer)**

**1** Citrix XenServer 上で、仮想マシンマネージャウィザードまたは仮想マシン作成プログ ラムのショートカットを使用して、新しい仮想マシンを作成します。

新しい仮想マシンが次の設定で作成されるようにしてください。

- 仮想化の方法 **:** 完全に仮想化されます。
- **OS** のタイプとバージョン **:** ソースワークロードに一致するオペレーティングシス テムの種類とバージョン設定を指定します。ウィザードではこの情報を使用して、 適切なデフォルト値 ( 必要なメモリ量など ) や、VM のリソース制限を設定しま す。
- メモリ **:** VM に少なくとも 384MB の RAM を割り当てます。これにより、マイグ レーション時に VM が十分なリソースを確保でき、転送スピードが向上します。 マイグレーション後、仮想マシンがそれまでのようにはメモリを必要としなく なった場合、マイグレーションが完了した後に割り当てられているメモリを減少 させます。
- ディスク **:** すべてのディスクのディスクサイズが、ソースワークロードの対応す るディスクより約 50 MB 大きくなるように、ディスクを割り当てます。ストレー ジは、ロー SAN LUN か仮想ディスクのいずれかが可能です。また、ダウンロード された PlateSpin ISO イメージに割り当てられた仮想 CD-ROM を作成します。
- **2** VM の設定を xend データベースからテキストファイルにエクスポートし、 on\_reboot パラメータを restart に設定することで、再起動時に VM が再起動される 設定にします。再起動されない場合は、VM をシャットダウンし、設定を更新してか らそれらを xend データベースに再インポートします。

詳細については『XenServer 6.1.0 [仮想マシンユーザガイド](http://support.citrix.com/article/CTX134587) (http://support.citrix.com/ article/CTX134587)』を参照してください。

**3** 仮想マシンマネージャから、仮想マシンコンソールを起動し、ブートプロセスを監視 します。

仮想マシンがブートプロセスを完了すると、PlateSpin Migrate へのマシンの登録を制御 するパラメータおよびそのプロファイルが要求されます。自動登録プロセスを使用し ている場合は、必要なパラメータが応答ファイルから読み込まれます。

### <span id="page-570-1"></span>**PlateSpin Server** への仮想マシンの登録 **(Citrix XenServer)**

仮想マシンを作成して PlateSpin ISO でブートする準備ができたら、いつでも PlateSpin Server にターゲット VM として登録することができます。詳細については、「304 [ページの](#page-303-0) [「仮想ホスト上でのターゲット](#page-303-0) VM の登録と検出」」を参照してください。

### <span id="page-570-2"></span>ターゲット仮想マシンへのソースワークロードのマイグ レーション **(Citrix XenServer)**

**1** PlateSpin Migrate Client を使用して、X2P マイグレーションジョブを開始します。この 時、ソースワークロードをジョブのマイグレーションソースとして使用し、ターゲッ トを Citrix XenServer ハイパーバイザの新しい VM として使用します。

詳細については、「581 ページの [「物理マシンへのマイグレーション」」](#page-580-0)を参照してく ださい。

- **2**[仮想マシンの設定]ダイアログのホスト固有のターゲット VM 環境設定オプションに ついては、572 ページの 「ターゲット VM 環境設定 [: Citrix XenServer](#page-571-0)」を参照してくだ さい。
- **3 PlateSpin Migrate Client の [ジョブ] ビューでマイグレーションジョブを監視します。** ジョブが **[** ターゲットマシンの設定 **]** の手順に達すると、仮想マシンのコンソールは、 PlateSpin ISO イメージのブートプロンプトに戻ります。
- **4** 仮想マシンをシャットダウンし、ブートイメージからではなくディスクからブートす るように再設定し、 **[** インストールされている **VS** ツール **]** オプションを選択解除します。
- **5** 仮想マシンの電源をオンにします。 マイグレーションジョブが再開し、ターゲットが再起動され、ワークロードの設定が 完了します。

### <span id="page-571-0"></span>ターゲット **VM** 環境設定 **: Citrix XenServer**

次に、Citrix XenServer に特有の環境設定オプションを示します。

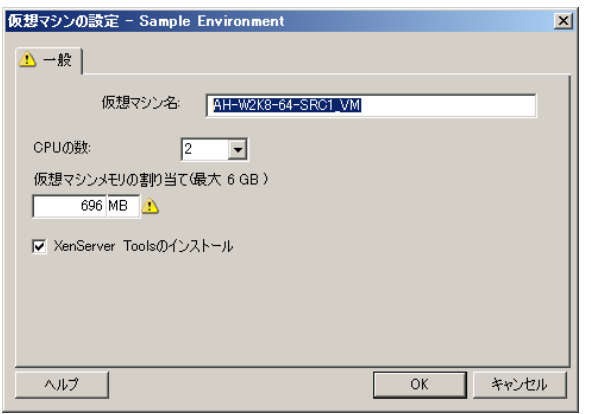

 **[** 仮想マシン名 **]**: 新しい仮想マシン用の表示名を指定します。

 **[CPU** の数 **]**: ターゲット VM に割り当てる CPU の数を選択します。たとえば、シングルプロセッサ のワークロードをマルチプロセッサの VM に、またはマルチプロセッサのワークロードをシング ルプロセッサの VM に変換できます。

 **[** 仮想マシンメモリの割り当て **]**: 仮想マシンに割り当てられる仮想 RAM の容量の値を指定します。

 **[XenServer Tools** のインストール **]**: マイグレーションプロセス中に XenServer Tools をインストール するには、このオプションを有効にします ( 推奨 )。

### 35 <sup>35</sup>**Xen** 上の仮想マシンへのマイグレーショ ン

ワークロードの Xen 仮想ホストへのマイグレーションの場合、PlateSpin Migrate では、 Xen 仮想化プラットフォームの機能に従って、ソースワークロードと一致するゲストオペ レーティングシステムのタイプとバージョン設定を用いてターゲット仮想マシンを手動で 設定する必要があります。PlateSpin ISO を使用して、ターゲットマシンを PlateSpin Server に登録し、マシンの詳細を送信します。PlateSpin Migrate Client を使用して、マイグレー ションジョブを設定、実行、および管理します。

このセクションのガイドラインを使用して、Xen 仮想ホスト上の VM へのマイグレーショ ンを設定します。

- 573 ページの 「Xen [へのマイグレーションの計画」](#page-572-0)
- 574 ページの 「Xen 仮想ホスト上の VM [へのマイグレーションの設定」](#page-573-0)

# <span id="page-572-0"></span>**Xen** へのマイグレーションの計画

Xen 仮想ホスト上の仮想マシンへのマイグレーションを開始する前に、マイグレーション 環境が次のガイドラインを満たしていることを確認してください。

#### サポートされる **Xen** プラットフォーム

 51 ページの 表 2-14 「Migrate Client [でのみサポートされるターゲット仮想化プラット](#page-50-0) [フォーム」の](#page-50-0)「[SUSE Linux Enterprise Server with Xen](#page-51-0)」を参照してください。

#### サポートされるワークロード

 ターゲットの Xen プラットフォームに応じて、28 ページの [「非クラウドプラット](#page-27-0) [フォームへのマイグレーションに対してサポートされるソースのワークロード」](#page-27-0)を参 照してください。

#### ネットワークアクセスと通信

 詳細については、「63 ページの [「マイグレーションネットワークにわたるアクセスお](#page-63-0) [よび通信の要件」」](#page-63-0)を参照してください。

#### 前提条件

 詳細については、「273 ページの 「Xen 上の VM [へのマイグレーションの前提条件」](#page-272-0)」を 参照してください。

ターゲットとワークロード

- **XEN** 仮想ホスト上のターゲット **VM(** 半自動 **):** 詳細については、「304 [ページの](#page-303-0) 「仮想 [ホスト上でのターゲット](#page-303-0) VM の登録と検出」」を参照してください。
- ソースワークロード **:** 次のいずれかの検出方法を使用します。
	- 317 ページの 「Migrate Client [でのワークロード検出」](#page-316-0)
	- 319 ページの 「Migrate Agent [によるワークロードの登録と詳細の検出」](#page-318-0)

#### 追加情報

**◆ Xen による[SUSE Linux Enterprise Server 11 SPX](https://www.suse.com/documentation/sles11/singlehtml/book_xen/book_xen.html) 仮想化 (https://www.suse.com/documentation/** sles11/singlehtml/book\_xen/book\_xen.html)

# <span id="page-573-0"></span>**Xen** 仮想ホスト上の **VM** へのマイグレーションの設定

半自動ワークロード仮想化では、SUSE Linux Enterprise Server 11 上の Xen Hypervisor をター ゲットの仮想化プラットフォームとして使用できます。

この項では、次のトピックについて説明します。

- ◆ 574 ページの 「PlateSpin ISO [イメージのダウンロードと準備](#page-573-1) (SLES 上の Xen) |
- 574 ページの [「ターゲット仮想マシンの作成および設定](#page-573-2) (SLES 上の Xen)」
- ◆ 575 ページの 「PlateSpin Server [への仮想マシンの登録](#page-574-0) (SLES 上の Xen)」
- 575 ページの [「ターゲット仮想マシンへのソースワークロードの移行](#page-574-1) (SLES 上の Xen)」
- 576 ページの [「マイグレーション後の手順](#page-575-0) (SLES 上の Xen)」

### <span id="page-573-1"></span>**PlateSpin ISO** イメージのダウンロードと準備 **(SLES** 上の **Xen)**

- **1** ターゲット VM で使用する PlateSpin ISO イメージをダウンロードして準備します。有 人および無人の登録オプションが使用可能です。 詳細については、「410 ページの [「ターゲットの登録と検出のための](#page-409-0) PlateSpin ISO イ [メージの準備」](#page-409-0)」を参照してください。
- **2** 準備された PlateSpin ISO イメージを次のディレクトリに保存します。

/var/lib/xen/images

これにより、ターゲット VM は、PlateSpin ISO イメージをブート可能な CD-ROM イメー ジとして使用できるようになります。

## <span id="page-573-2"></span>ターゲット仮想マシンの作成および設定 **(SLES** 上の **Xen)**

- **1** SLES 11 上で、仮想マシンマネージャウィザードまたは仮想マシン作成プログラムの ショートカットを使用して、新しい仮想マシンを作成します。 新しい仮想マシンが次の設定で作成されるようにしてください。
	- 仮想化の方法 **:** 完全に仮想化されます。
- **OS** のタイプとバージョン **:** ソースワークロードに一致するオペレーティングシス テムの種類とバージョン設定を指定します。ウィザードではこの情報を使用して、 適切なデフォルト値 ( 必要なメモリ量など ) や、VM のリソース制限を設定しま す。
- メモリ **:** VM に少なくとも 384MB の RAM を割り当てます。これにより、マイグ レーション時に VM が十分なリソースを確保でき、転送スピードが向上します。 マイグレーション後、仮想マシンがそれまでのようにはメモリを必要としなく なった場合、マイグレーションが完了した後に割り当てられているメモリを減少 させます。
- ディスク **:** すべてのディスクのディスクサイズが、ソースワークロードの対応す るディスクより約 50 MB 大きくなるように、ディスクを割り当てます。ストレー ジは、ロー SAN LUN か仮想ディスクのいずれかが可能です。また、ダウンロード された PlateSpin ISO イメージに割り当てられた仮想 CD-ROM を作成します。
- **2** VM の設定を xend データベースからテキストファイルにエクスポートし、 on\_reboot パラメータを restart に設定することで、再起動時に VM が再起動される 設定にします。再起動されない場合は、VM をシャットダウンし、設定を更新してか らそれらを xend データベースに再インポートします。

詳しい手順については、SLES 11 [のマニュアル](https://www.suse.com/documentation/sles11/) (https://www.suse.com/documentation/ sles11/) を参照してください。

**3** 仮想マシンマネージャから、仮想マシンコンソールを起動し、ブートプロセスを監視 します。

仮想マシンがブートプロセスを完了すると、PlateSpin Migrate へのマシンの登録を制御 するパラメータおよびそのプロファイルが要求されます。自動登録プロセスを使用し ている場合は、必要なパラメータが応答ファイルから読み込まれます。

### <span id="page-574-0"></span>**PlateSpin Server** への仮想マシンの登録 **(SLES** 上の **Xen)**

仮想マシンを作成して PlateSpin ISO でブートする準備ができたら、いつでも PlateSpin Server にターゲット VM として登録することができます。詳細については、「304 [ページの](#page-303-0) [「仮想ホスト上でのターゲット](#page-303-0) VM の登録と検出」」を参照してください。

### <span id="page-574-1"></span>ターゲット仮想マシンへのソースワークロードの移行 **(SLES** 上の **Xen)**

**1** PlateSpin Migrate Client を使用して、X2P マイグレーションジョブを開始します。この 時、ソースワークロードをジョブのマイグレーションソースとして使用し、ターゲッ トを Xen hypervisor 上の新しい VM として使用します。

581 ページの [「物理マシンへのマイグレーション」を](#page-580-0)参照してください。

- **2** PlateSpin Migrate Client の[ジョブ]ビューでマイグレーションジョブを監視します。 ジョブが **[** ターゲットマシンの設定 **]** の手順に達すると、仮想マシンのコンソールは、 PlateSpin ISO イメージのブートプロンプトに戻ります。
- **3** 仮想マシンをシャットダウンし、ブートイメージからではなくディスクからブートす るように再設定し、 **[** インストールされている **VS** ツール **]** オプションを選択解除します。

**4** 仮想マシンの電源をオンにします。 マイグレーションジョブが再開し、ターゲットが再起動され、ワークロードの設定が 完了します。

# <span id="page-575-0"></span>マイグレーション後の手順 **(SLES** 上の **Xen)**

Xen 用の SUSE ドライバ ( 仮想化拡張ソフトウェア ) をインストールします。詳細について は、次のオンラインマニュアルを参照してください。

*Xen* による *[SUSE Linux Enterprise Server 11 SPX](https://www.suse.com/documentation/sles11/singlehtml/book_xen/book_xen.html)* 仮想化 (https://www.suse.com/documentation/ sles11/singlehtml/book\_xen/book\_xen.html)
# 36 <sup>36</sup>**KVM** 上の仮想マシンへのマイグレー ション

ワークロードの KVM 仮想ホストへのマイグレーションの場合、PlateSpin Migrate では、 KVM 仮想化プラットフォームの機能に従って、ソースワークロードと一致するゲストオペ レーティングシステムのタイプとバージョン設定を用いてターゲット仮想マシンを手動で 設定する必要があります。PlateSpin ISO を使用して、ターゲットマシンを PlateSpin Server に登録し、マシンの詳細を送信します。PlateSpin Migrate Client を使用して、マイグレー ションジョブを設定、実行、および管理します。

このセクションのガイドラインを使用して、KVM 仮想ホスト上の VM へのマイグレーショ ンを設定します。

- 577 ページの 「KVM [へのマイグレーションの計画」](#page-576-0)
- 578 ページの 「KVM 仮想ホスト上の VM [へのマイグレーションの設定」](#page-577-0)

# <span id="page-576-0"></span>**KVM** へのマイグレーションの計画

KVM 仮想ホスト上の仮想マシンへのマイグレーションを開始する前に、マイグレーション 環境が次のガイドラインを満たしていることを確認してください。

#### サポートされる **KVM** プラットフォーム

- 51 ページの 表 2-14 「Migrate Client [でのみサポートされるターゲット仮想化プラット](#page-50-0) [フォーム」で](#page-50-0)次の情報を確認してください。
	- 「[SUSE Linux Enterprise Server \(SLES\) with KVM](#page-51-0)」
	- ◆ F[Red Hat Enterprise Linux \(RHEL\) with KVM](#page-51-1) J

#### サポートされるワークロード

 ターゲットの KVM プラットフォームに応じて、28 ページの [「非クラウドプラット](#page-27-0) [フォームへのマイグレーションに対してサポートされるソースのワークロード」](#page-27-0)を参 照してください。

#### ネットワークアクセスと通信

 詳細については、「63 ページの [「マイグレーションネットワークにわたるアクセスお](#page-63-0) [よび通信の要件」」](#page-63-0)を参照してください。

#### 前提条件

 詳細については、「277 ページの「KVM 上の VM [へのマイグレーションの前提条件」」](#page-276-0)を 参照してください。

ターゲットとワークロード

- **KVM** 仮想ホスト上のターゲット **VM(** 半自動 **):** 詳細については、「304 [ページの](#page-303-0) 「仮想 [ホスト上でのターゲット](#page-303-0) VM の登録と検出」」を参照してください。
- ソースワークロード **:** 次のいずれかの検出方法を使用します。
	- 317 ページの 「Migrate Client [でのワークロード検出」](#page-316-0)
	- 319 ページの 「Migrate Agent [によるワークロードの登録と詳細の検出」](#page-318-0)

#### 追加情報

- ◆ *KVM による [SUSE Linux Enterprise Server 11 SPX](https://www.suse.com/documentation/sles11/singlehtml/book_kvm/book_kvm.html) 仮想化* (https://www.suse.com/ documentation/sles11/singlehtml/book\_kvm/book\_kvm.html)
- *Red Hat Enterprise Linux 7.X* [仮想化展開および管理ガイド](https://access.redhat.com/documentation/en-US/Red_Hat_Enterprise_Linux/7/html/Virtualization_Deployment_and_Administration_Guide/index.html) (https://access.redhat.com/ documentation/en-US/Red\_Hat\_Enterprise\_Linux/7/html/ Virtualization\_Deployment\_and\_Administration\_Guide/index.html)

# <span id="page-577-0"></span>**KVM** 仮想ホスト上の **VM** へのマイグレーションの設定

半自動のワークロード仮想化では、KVM をターゲットの仮想化プラットフォームとして使 用できます。

- 578 ページの 「PlateSpin ISO [イメージのダウンロードと準備](#page-577-1) (KVM)」
- 578 ページの [「ターゲット仮想マシンの作成および設定](#page-577-2) (RHEL KVM)」
- ◆ 579 ページの 「PlateSpin Server [への仮想マシンの登録](#page-578-0) (RHEL KVM) I
- 579 ページの [「ターゲット仮想マシンへのソースワークロードのマイグレーション](#page-578-1) [\(RHEL KVM\)](#page-578-1)」

### <span id="page-577-1"></span>**PlateSpin ISO** イメージのダウンロードと準備 **(KVM)**

- **1** ターゲット VM で使用する PlateSpin ISO イメージをダウンロードして準備します。有 人および無人の登録オプションが使用可能です。 詳細については、「410 ページの [「ターゲットの登録と検出のための](#page-409-0) PlateSpin ISO イ [メージの準備」](#page-409-0)」を参照してください。
- **2** KVM 仮想ホストがアクセスできる場所に ISO イメージを保存します。

### <span id="page-577-2"></span>ターゲット仮想マシンの作成および設定 **(RHEL KVM)**

- **1** RHEL KVM 上で、仮想マシンマネージャウィザードまたは仮想マシン作成プログラムの ショートカットを使用して、新しい仮想マシンを作成します。 新しい仮想マシンが次の設定で作成されるようにしてください。
	- 仮想化の方法 **:** 完全に仮想化されます。

これにより、ターゲット VM は、PlateSpin ISO イメージをブート可能な CD-ROM イメー ジとして使用できるようになります。

- **OS** のタイプとバージョン **:** ソースワークロードに一致するオペレーティングシス テムの種類とバージョン設定を指定します。ウィザードではこの情報を使用して、 適切なデフォルト値 ( 必要なメモリ量など ) や、VM のリソース制限を設定しま す。
- メモリ **:** VM に少なくとも 384MB の RAM を割り当てます。これにより、マイグ レーション時に VM が十分なリソースを確保でき、転送スピードが向上します。 マイグレーション後、仮想マシンがそれまでのようにはメモリを必要としなく なった場合、マイグレーションが完了した後に割り当てられているメモリを減少 させます。
- ディスク **:** すべてのディスクのディスクサイズが、ソースワークロードの対応す るディスクより約 50 MB 大きくなるように、ディスクを割り当てます。ストレー ジは、ロー SAN LUN か仮想ディスクのいずれかが可能です。また、ダウンロード された PlateSpin ISO イメージに割り当てられた仮想 CD-ROM を作成します。
- **2** 再起動時に VM が再開されるように設定されていることを確認します。
- **3** 仮想マシンマネージャから、仮想マシンコンソールを起動し、ブートプロセスを監視 します。

仮想マシンがブートプロセスを完了すると、PlateSpin Migrate へのマシンの登録を制御 するパラメータおよびそのプロファイルが要求されます。自動登録プロセスを使用し ている場合は、必要なパラメータが応答ファイルから読み込まれます。

### <span id="page-578-0"></span>**PlateSpin Server** への仮想マシンの登録 **(RHEL KVM)**

仮想マシンを作成して PlateSpin ISO でブートする準備ができたら、いつでも PlateSpin Server にターゲット VM として登録することができます。詳細については、「304 [ページの](#page-303-0) [「仮想ホスト上でのターゲット](#page-303-0) VM の登録と検出」」を参照してください。

### <span id="page-578-1"></span>ターゲット仮想マシンへのソースワークロードのマイグ レーション **(RHEL KVM)**

**1** PlateSpin Migrate Client を使用して、X2P マイグレーションジョブを開始します。この 時、ソースワークロードをジョブのマイグレーションソースとして使用し、ターゲッ トを RHEL KVM ハイパーバイザの新しい VM として使用します。

詳細については、「581 ページの [「物理マシンへのマイグレーション」」](#page-580-0)を参照してく ださい。

- **2** PlateSpin Migrate Client の[ジョブ]ビューでマイグレーションジョブを監視します。 ジョブが **[** ターゲットマシンの設定 **]** の手順に達すると、仮想マシンのコンソールは、 PlateSpin ISO イメージのブートプロンプトに戻ります。
- **3** 仮想マシンをシャットダウンし、ブートイメージからではなくディスクからブートす るように仮想マシンを再設定します。
- **4** 仮想マシンの電源をオンにします。 マイグレーションジョブが再開し、ターゲットが再起動され、ワークロードの設定が 完了します。

37 <sup>37</sup> 物理マシンへのマイグレーション

<span id="page-580-0"></span>PlateSpin Migrate は、物理マシンへの半自動マイグレーションをサポートします。マイグ レーションのニーズに合うようにターゲットマシンを準備し、PlateSpin Migrate を使用して データマイグレーションを自動化します。このセクションのガイドラインを使用して、物 理マシンへのマイグレーションを設定します。

- 581 ページの [「物理マシンへのマイグレーションの計画」](#page-580-1)
- 582 ページの [「物理ターゲットへのマイグレーションの設定](#page-581-0) (P2P、V2P)」

# <span id="page-580-1"></span>物理マシンへのマイグレーションの計画

物理マシンへのマイグレーションを開始する前に、マイグレーション環境が次のガイドラ インを満たしていることを確認してください。

#### サポートされる物理ハードウェア

- ◆ 27 ページの [「サポートされる構成」で](#page-26-0)次の情報を確認してください。
	- [サポートされるワークロードストレージ](#page-39-0)
	- [サポートされるワークロードアーキテクチャ](#page-44-0)

#### サポートされるワークロード

 詳細については、「28 ページの [「非クラウドプラットフォームへのマイグレーション](#page-27-0) [に対してサポートされるソースのワークロード」](#page-27-0)」を参照してください。

#### ネットワークアクセスと通信

◆ 詳細については、「63 ページの [「マイグレーションネットワークにわたるアクセスお](#page-63-0) [よび通信の要件」」](#page-63-0)を参照してください。

#### 前提条件

- ◆ 詳細については、「281 ページの 「物理マシンへのマイグレーションの前提条件 口 を 参照してください。
- ターゲットとワークロード
	- ターゲット物理ホスト **(** 半自動 **):** 詳細については、「306 ページの 「[PlateSpin ISO](#page-305-0) によ [るターゲット物理マシンの登録とその詳細の検出」」](#page-305-0)を参照してください。
	- ソースワークロード **:** 次のいずれかの検出方法を使用します。
		- 318 ページの 「Migrate Web [インタフェースでのワークロード検出」](#page-317-0)
		- 319 ページの 「Migrate Agent [によるワークロードの登録と詳細の検出」](#page-318-0)

### <span id="page-581-0"></span>物理ターゲットへのマイグレーションの設定 **(P2P**、 **V2P)**

物理マシンへのピアツーピアのワークロードマイグレーションを開始するには :

- **1** ( 推奨 ) PlateSpin Analyzer を使用して次の内容を確認します。
	- ソースのオペレーティングシステムおよびハードウェアが、PlateSpin Migrate でサ ポートされています。
	- PlateSpin Migrate の X2P デバイスドライバデータベースには、移植されるオペレー ティングシステムでターゲットが必要とするデバイスドライバが含まれています。 詳細については、「339 ページの [「物理マシンへの変換のために検出された](#page-338-0) Windows [ワークロードの適合性の分析」](#page-338-0)」を参照してください。
- **2** ソースワークロードを検出します。

次のいずれかの検出方法を使用します。

- 317 ページの 「Migrate Client [でのワークロード検出」](#page-316-0)
- 319 ページの 「Migrate Agent [によるワークロードの登録と詳細の検出」](#page-318-0)
- **3** ( 条件付き ) 物理ターゲットのドライバが、PlateSpin Migrate の X2P デバイスドライバ データベースにない場合は、必要なドライバをデータベースにアップロードします。 詳細については、「329 ページの第 23 [章「デバイスドライバの準備」](#page-328-0)」を参照してくだ さい。
- **4** ターゲット物理マシンを PlateSpin Boot OFX ISO でブートして PlateSpin Migrate に登録し ます。

詳細については、「306 ページの 「PlateSpin ISO [によるターゲット物理マシンの登録と](#page-305-0) [その詳細の検出」」](#page-305-0)を参照してください。

- **5** Migrate Client を起動し、ピアツーピアワークロードのマイグレーションを開始します。 [ソース]および[ターゲット]ペインには、選択されたマイグレーションジョブの種 類に当てはまるワークロードおよびターゲットが表示されます。 詳細については、「425 ページの [「マイグレーションジョブの開始」」](#page-424-0)を参照してくだ さい。
	- **5a**[タスク]で、マイグレーションの目標に応じて変換タイプを選択します。
		- **[** ワークロードのコピー **]**
		- **[** ワークロードの移動 **]**

[アクション]ダイアログでは、転送スコープは **[** 完全移行 **]** に設定されています。 **5b**[ソース]ペインで、マイグレートするワークロードを選択します。

- **5c**[ターゲット]ペインで、マイグレーションのターゲット物理マシンを選択しま す。
- **5d** ウィンドウの下部にある検証メッセージを読みます。
- **5e [** ジョブの設定 **]** をクリックして、ピアツーピアマイグレーションジョブウィンド ウにアクセスします。
- **6** ジョブの必須パラメータを設定します。

### 詳細については、「423 ページの第 28 [章「環境設定の要点」](#page-422-0)」を参照してください。

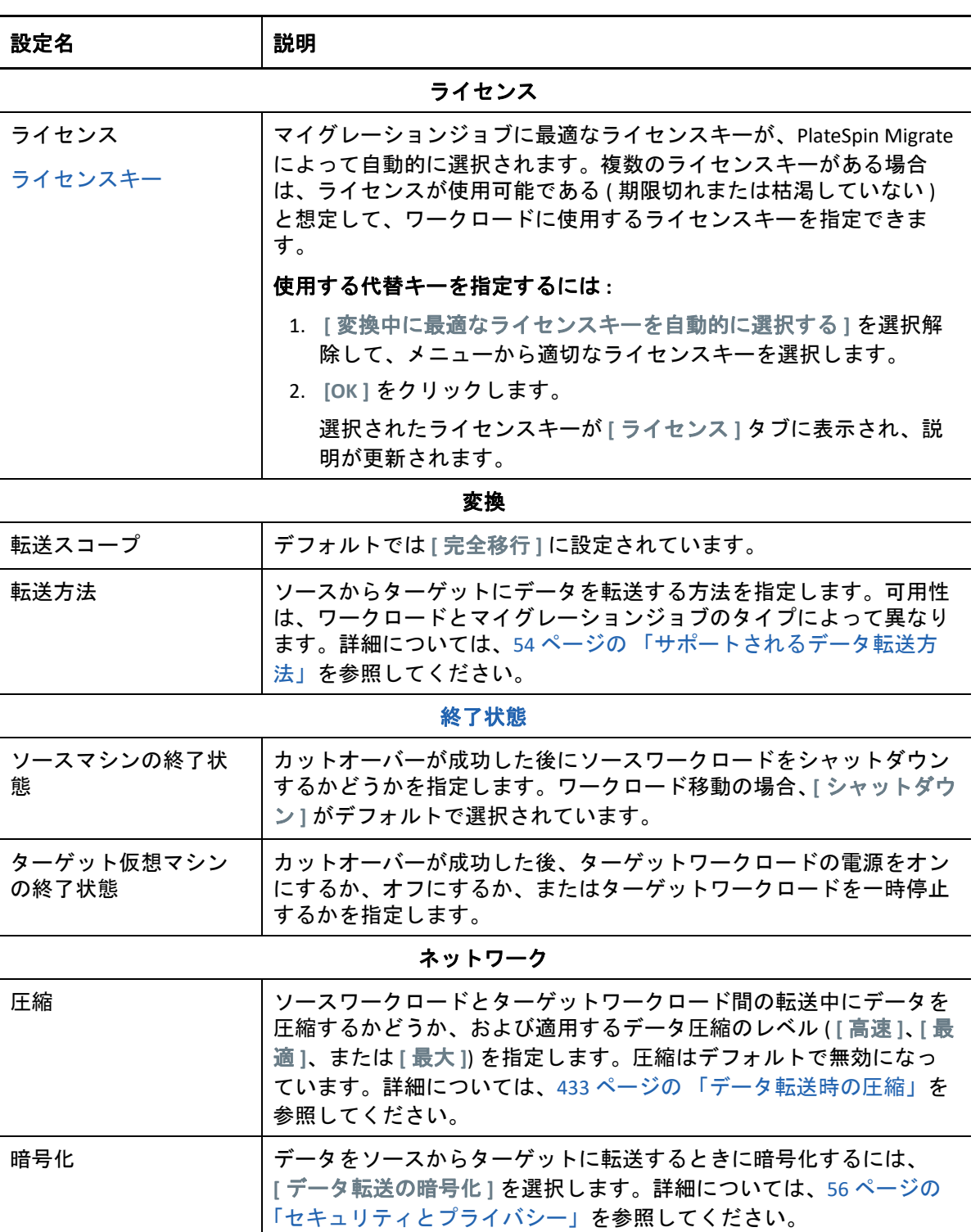

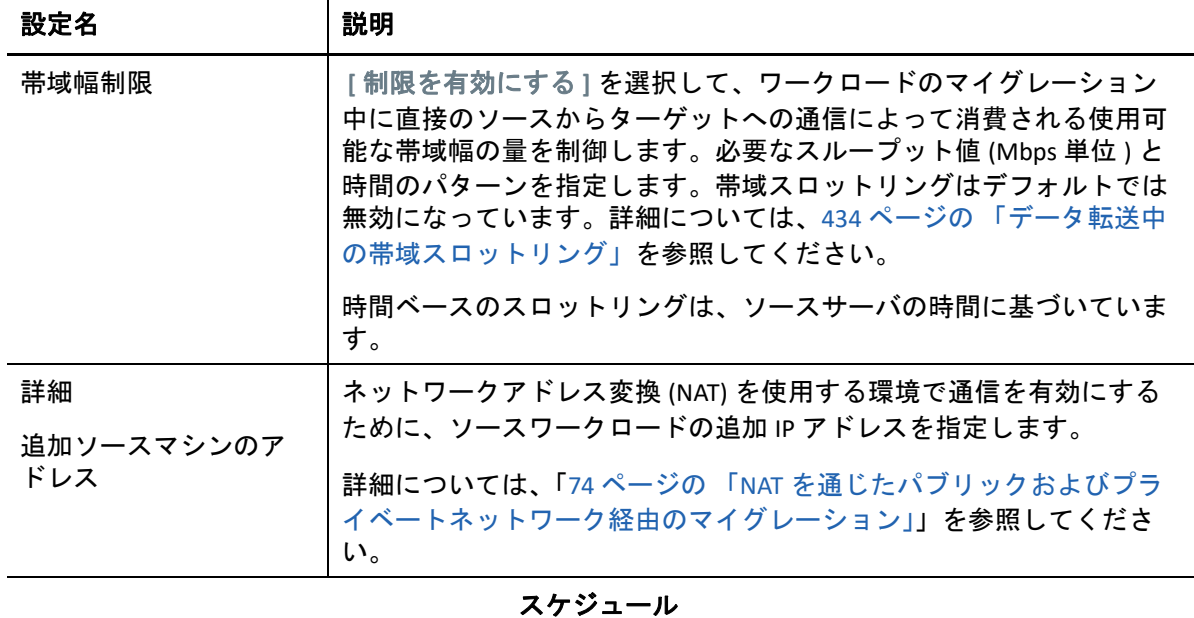

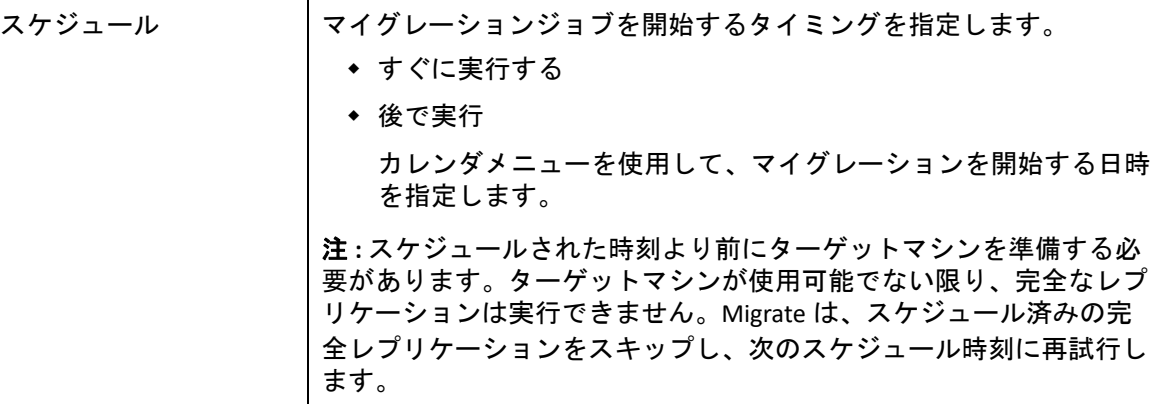

[アクセス設定](#page-429-0)

| ソース資格情報   | (Windows) ローカルまたはドメインレベルの管理者権限を持つアカウ<br>ントのユーザ名と有効なパスワードを指定します。次の形式を使用し<br>ます。<br>• ドメインメンバーのマシン用: authority\principal<br>• ワークグループメンバーのマシン用: hostname\principal<br>(Linux)root または root レベルのユーザ名と有効なパスワードを指定<br>します。 |
|-----------|----------------------------------------------------------------------------------------------------|
| ターゲット資格情報 |                                                                                                    |

アラート

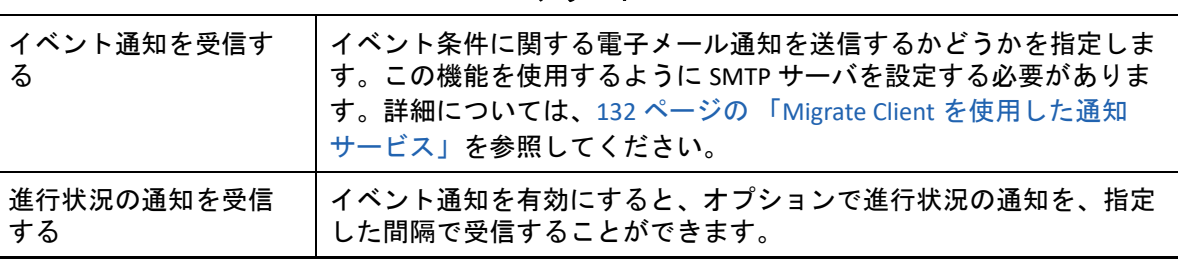

l,

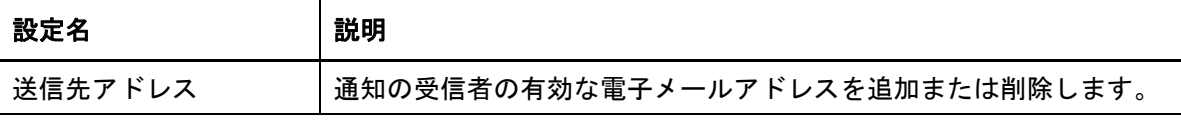

#### 制御取得の設定

ターゲット仮想マシン [ターゲット仮想マシン]で **[** 設定 **]** をクリックし、仮想ネットワーク のオプションとレプリケーション NIC の TCP/IP 設定を指定して、 **[OK ]** をクリックします。

ポストマイグレーション

| アクション   | PlateSpin Migrate ライブラリから事前設定されたアクションを指定し<br>ます。詳細については、159ページの「マイグレーション後のアク<br>ションの管理 (Windows および Linux)」を参照してください。 |
|---------|----------------------------------------------------------------------------------------------------|
| 実行パラメータ | コマンドラインコマンドを指定して、選択したアクションを実行しま<br>す。実行のタイムアウトを指定できます。                                                                |
| 資格情報    | ポストマイグレーションタスクに使用するユーザ名とパスワードを指<br>定します。オプションでソース資格情報を使用できます。                                                         |

- **7** (X2P ワークフローを使用したターゲット VM)[マイグレーションジョブ]ウィンドウ の[仮想マシンの設定]セクションで、 **[** 一般 **]** をクリックし、必要な設定を行います。 選択したターゲットの仮想マシンに固有の環境設定オプションが表示され、特定のプ ラットフォームの詳細な環境設定オプションへアクセスすることもできます。ホスト 固有の環境設定オプションの詳細については、次を参照してください。
	- 「ターゲット VM 環境設定 [: VMware ESXi 5](#page-533-0) 以降」
	- 「ターゲット VM 環境設定 [: VMware ESX 4.1](#page-534-0)」
	- 「ターゲット VM 環境設定 [: Microsoft Hyper-V](#page-561-0)」
	- 「ターゲット VM 環境設定 [: Citrix XenServer](#page-571-0)」

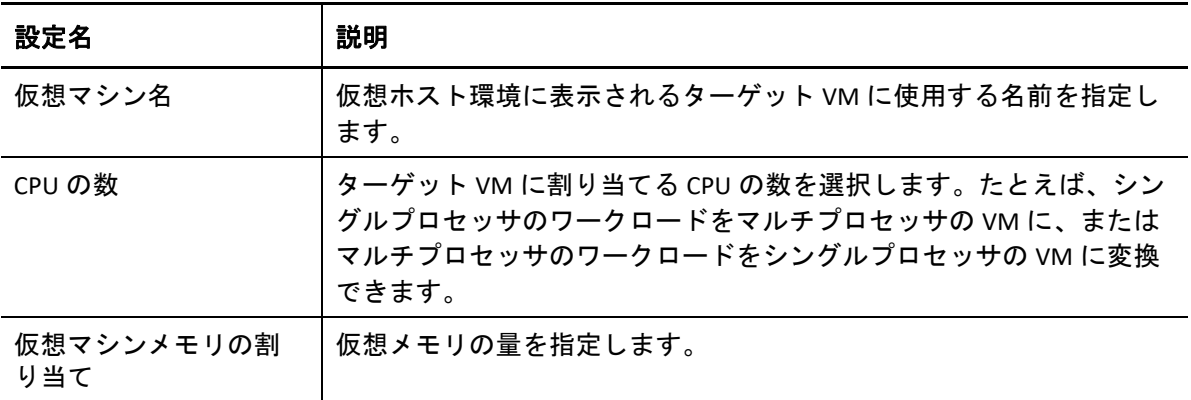

8 [マイグレーションジョブ]ウィンドウの [ネットワーク環境設定]セクションで、次 の設定を行います。

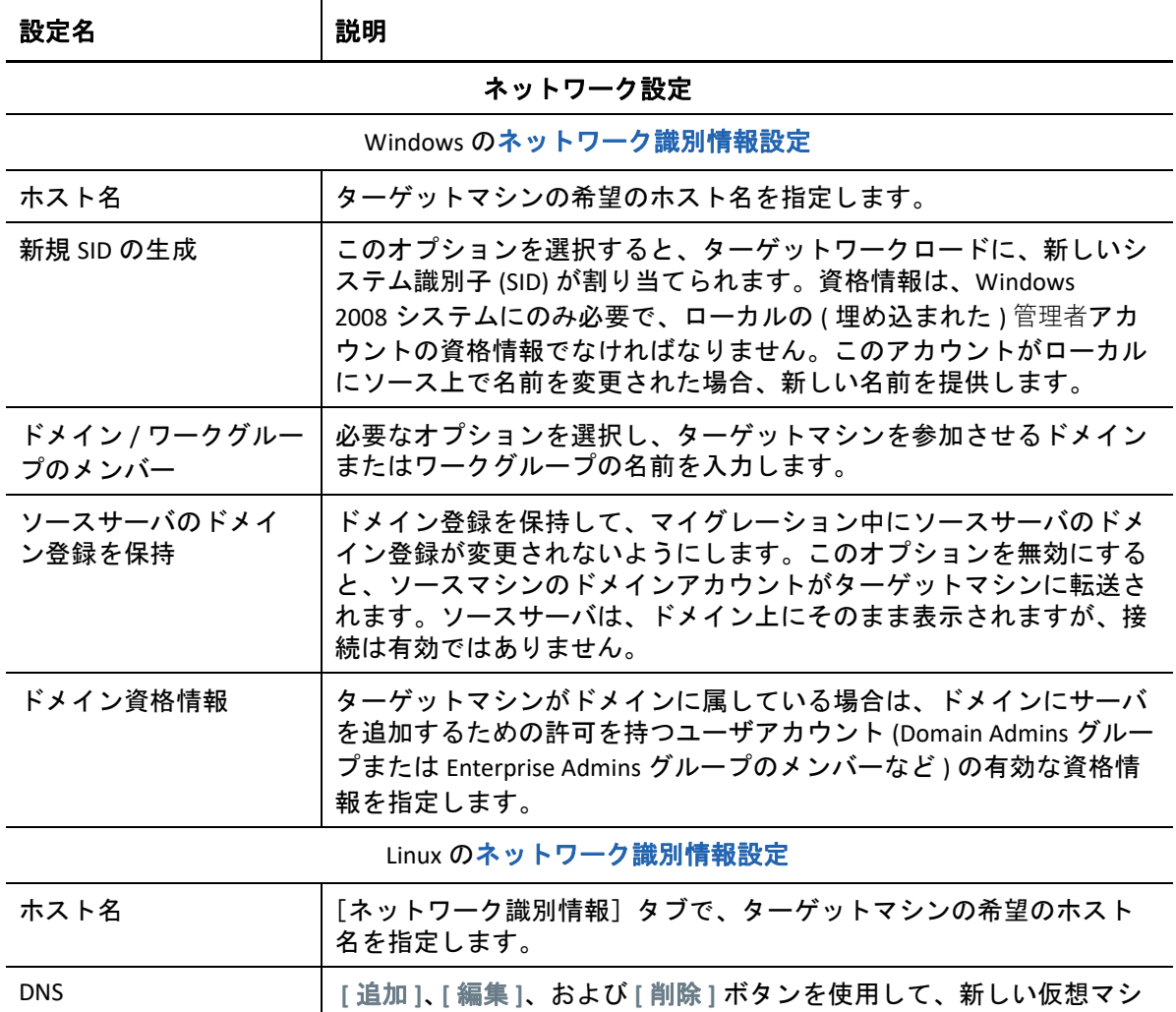

**9**[マイグレーションジョブ]ウィンドウの[オペレーティングシステムとアプリケー ション環境設定]セクションで、次の設定を行います。

ンの DNS サーバエントリを管理します。

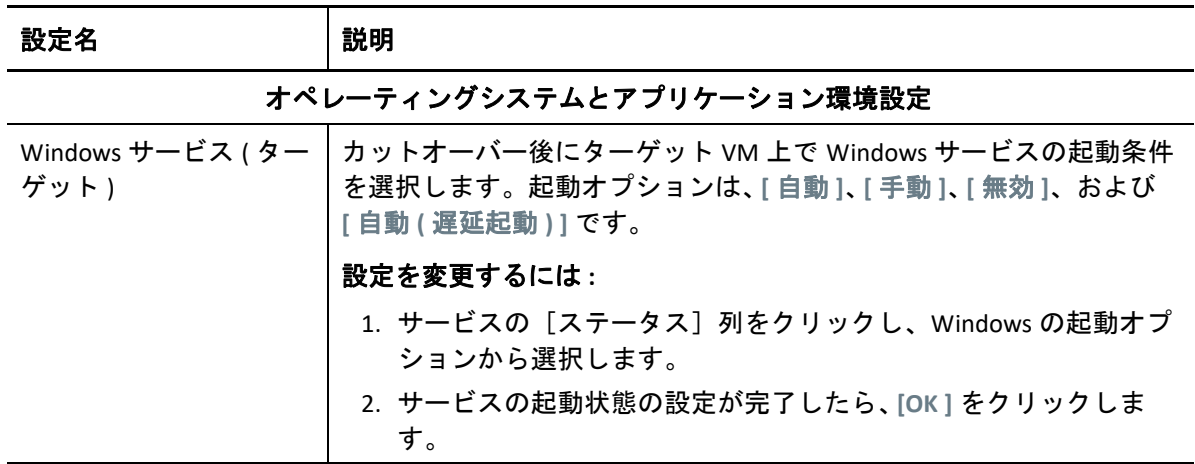

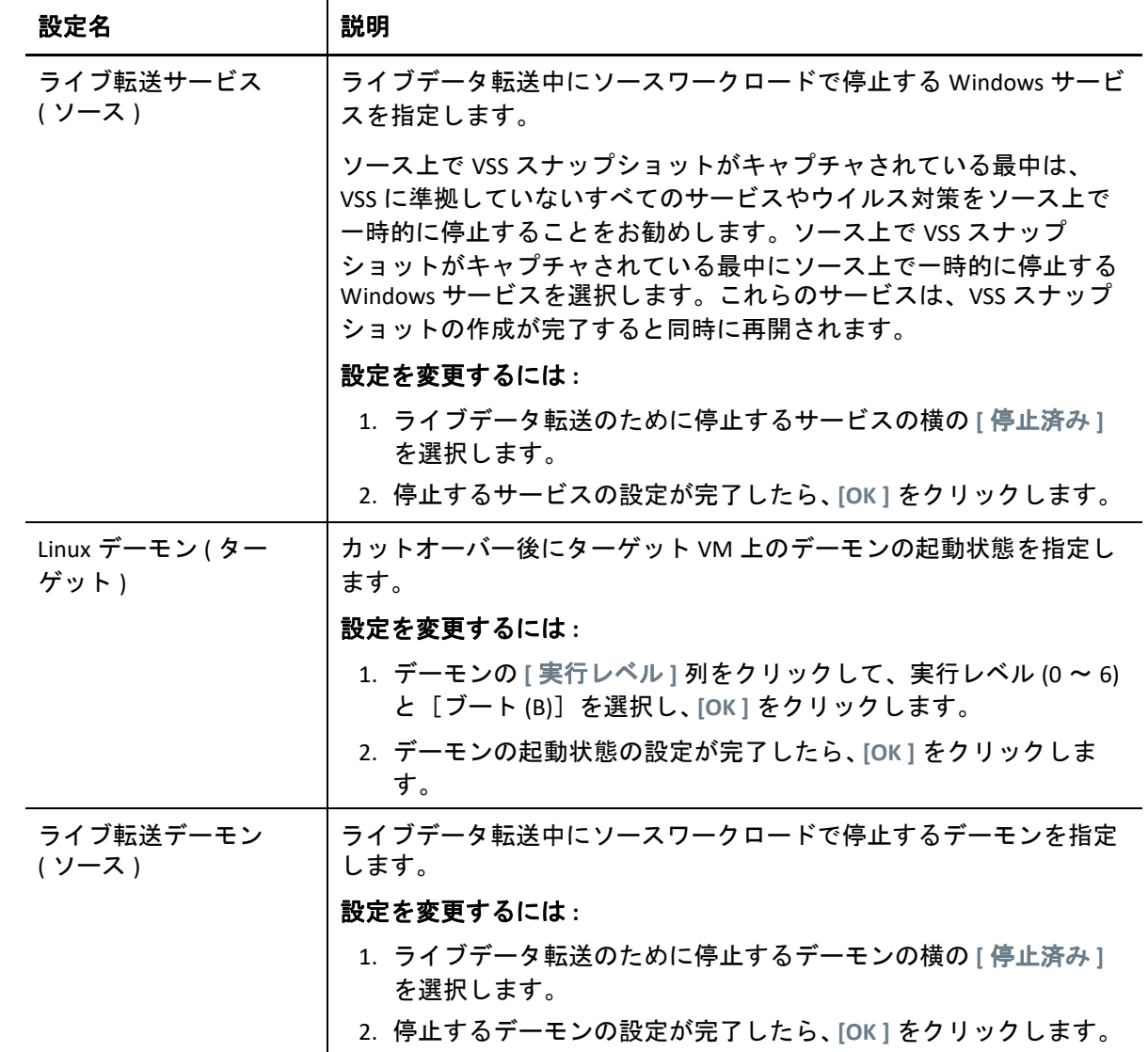

<mark>10[マ</mark>イグレーションジョブ]ウィンドウの[ドライブ環境設定]セクションで、次の設 定を行います。

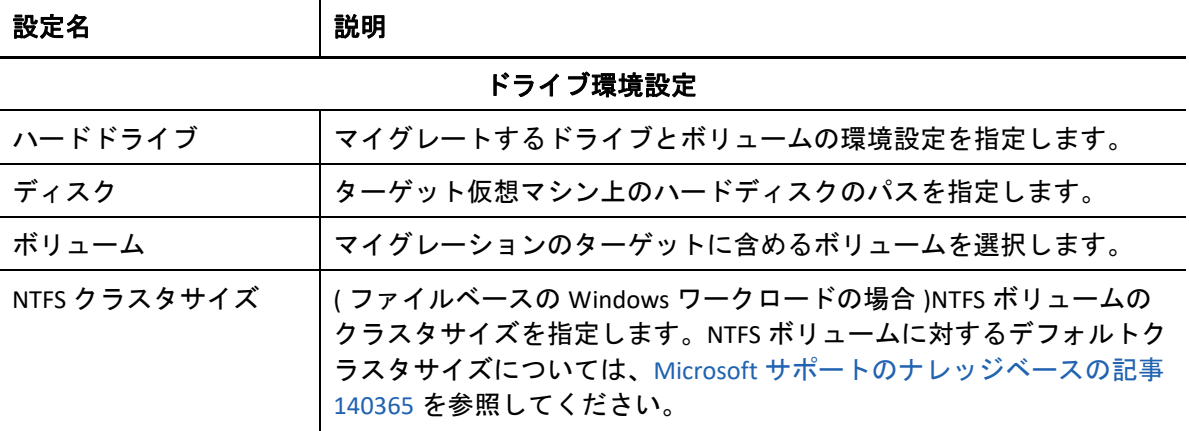

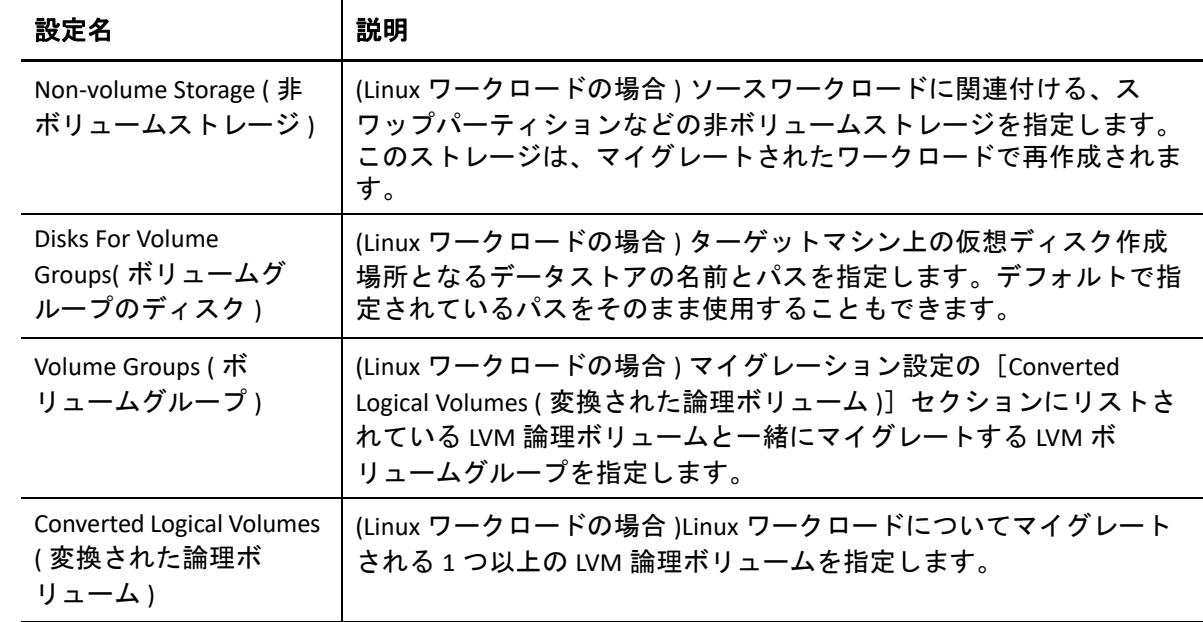

- **11** (X2P ワークフローを使用したターゲット VM) 選択したターゲットに固有のストレージ 環境設定オプションが表示され、特定のプラットフォームの詳細な環境設定オプショ ンへアクセスすることもできます。ホスト固有の環境設定オプションの詳細について は、次を参照してください。
	- [「ドライブ環境設定](#page-536-0) : VMware ESX」
	- [「ドライブ環境設定](#page-563-0) : Hyper-V」
- **12**[マイグレーションジョブ]ウィンドウの[レビュー用の追加項目]セクションで、 ワークロード環境設定に関するエラーとメッセージを確認します。マイグレーション ジョブを送信する前に、エラーを解決する必要があります。
- **13 [OK ]** をクリックします。

# 38 <sup>38</sup>**PlateSpin Image**を使用したワークロード のマイグレーション

この項では、PlateSpin Image のボリュームアーカイブ機能 (Windows のみ ) の使用について 説明します。

- ◆ 589 ページの 「[PlateSpin Image](#page-588-0) の概要」
- ◆ 589 ページの 「[PlateSpin Image Server](#page-588-1) の指定」
- 591 ページの 「PlateSpin Image [へのワークロードのキャプチャ」](#page-590-0)
- 593 ページの 「[PlateSpin Image](#page-592-0) の展開」
- ◆ 594 ページの 「[PlateSpin Image](#page-593-0) の管理」

### <span id="page-588-0"></span>**PlateSpin Image** の概要

PlateSpin Migrate でサポートされている 3 つの基本的なワークロードインフラストラクチャ の 1 つである PlateSpin Image とは、サポートされている Windows ワークロードのイメージ のことで、ボリュームデータに加えて、ソースサーバのハードウェア、オペレーティング システム、およびネットワーク ID の設定仕様から構成されます。

イメージ設定は、XML (config.xml) ファイルに保持されています。このファイルには、関 連するボリュームデータの 1 つ以上のセットがイメージごとにあります。

PlateSpin Image およびイメージサーバの config.xml 設定ファイルは、指定された PlateSpin Image Server ホスト上の次のディレクトリ内に保存されています。

..\Program Files\PlateSpin Image Server

X2I マイグレーション時に直接キャプチャされたボリュームデータに加えて、PlateSpin Image では既存のボリュームデータまたはローボリュームデータもサポートされます。

ピアツーピアマイグレーション同様、イメージ展開を使用すると、主要なワークロード設 定オプション ( ワークロードのディスクレイアウト、ボリュームサイズ、ネットワーク ID、 およびドメインまたはワークグループの提携を管理するためのオプションなど ) が使用可 能になります。

# <span id="page-588-1"></span>**PlateSpin Image Server** の指定

PlateSpin Image を使用するには、最初に PlateSpin Image Server ソフトウェアをマシン上に インストールして、そのマシンをイメージサーバとして指定する必要があります。専用の ホストまたは PlateSpin Server ホスト上に PlateSpin Image Server インスタンスをインストー

ルできます。NAS (Network Attached Storage) デバイスまたはリモート共有での PlateSpin Image の保管については[、ナレッジベースの記事](https://support.microfocus.com/kb/doc.php?id=7921021) 7921021 (https://support.microfocus.com/ kb/doc.php?id=7921021) を参照してください。

注 **:** PlateSpin Server と PlateSpin Image Server インスタンスを同じホスト上に配置することも できますが、専用のホスト上に PlateSpin Image Server をインストールすると、イメージン グ機能に関するトラブルシューティングが容易になるため、この設定を推奨します。

専用の PlateSpin Image Server ホストは、次の要件を満たす必要があります。

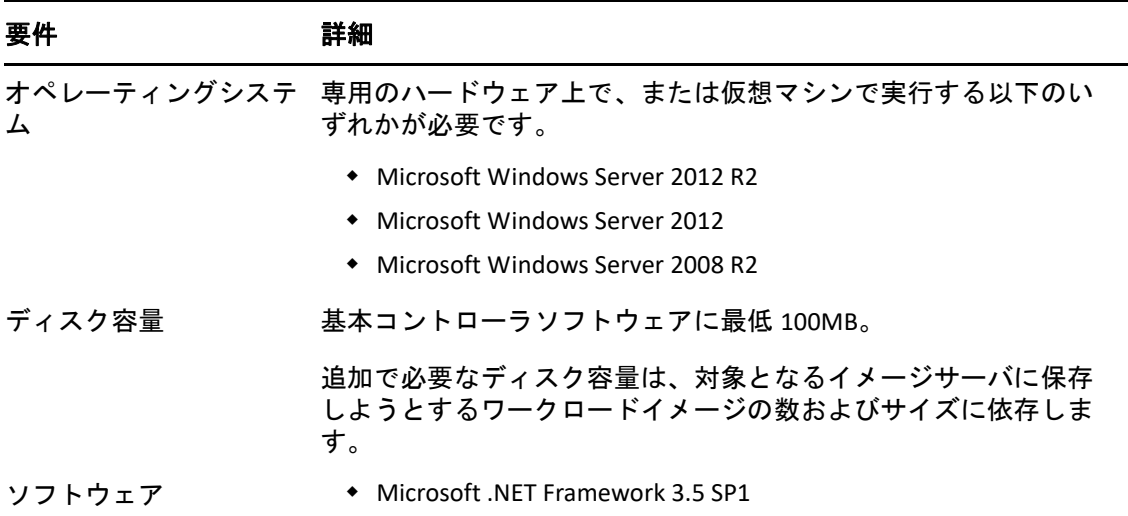

表 *38-1 PlateSpin Image Server* ホストの要件

#### マシンを **PlateSpin Image Server** として指定するには **:**

- **1** PlateSpin Image Server として指定するシステムを検出します。
- **2**[サーバ]ビューで、検出されたサーバを右クリックして **[** イメージサーバのインス トール **]** を選択します。

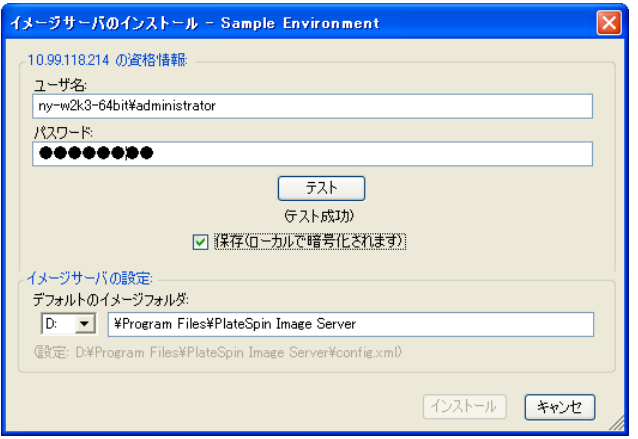

**3** 選択したホストの管理者の資格情報を入力し、イメージファイル用に任意のディレク トリを指定します。

**4 [** インストール **]** をクリックします。

<span id="page-590-1"></span>PlateSpin Image Server ソフトウェアにより、選択したホスト上にコントローラがインス トールされ、PlateSpin Image Server として動作するように設定されます。作業が完了す ると、[サーバ]ビューに、次のように新しい PlateSpin Migrate 項目がリストされま す。品

# <span id="page-590-0"></span>**PlateSpin Image** へのワークロードのキャプチャ

この手順を使用して、物理または仮想ワークロードを PlateSpin Image としてキャプチャし ます。

- **1** ソースワークロードおよび PlateSpin Image Server の検出および詳細の更新を行います。
- **2** 次のいずれかの方法を使用して、イメージキャプチャジョブを開始します。
	- [サーバ]ビューで、ソースワークロードを右クリックし、 **[** イメージのキャプチャ **]** を選択します。[アクション]ウィンドウで、ソースワークロードおよびターゲッ トイメージサーバを選択します。
	- [タスク]ペインで、 **[** イメージのキャプチャ **]** をクリックします。[アクション] ウィンドウで、ソースワークロードおよびターゲットイメージサーバを選択しま す。
	- ◆「サーバ]ビューで、ソースワークロードをドラッグし、イメージサーバ上にド ロップします。ドラッグアンドドロップ時に、PlateSpin Migrate に[アクション] ウィンドウが表示されないように設定した場合は、「イメージの作成]ダイアログ ボックスで、新しいイメージを作成するか既存のボリュームデータを使用するか 指定するように要求されます。

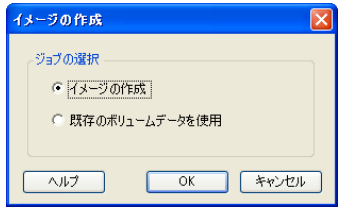

**3 [** イメージの作成 **]** を選択し、 **[OK ]** をクリックします。

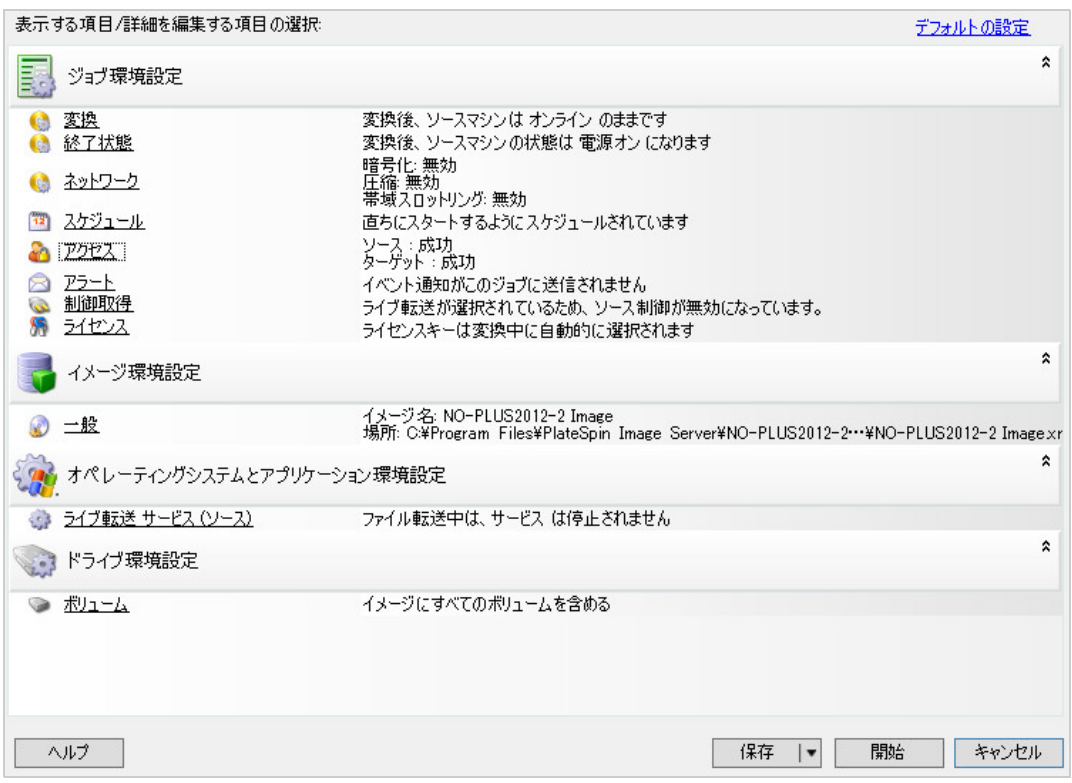

- **4** 各カテゴリに含まれるリンクをクリックし、マイグレーションジョブに必要な設定を 指定します。
	- ジョブの設定 **:** ソースおよびターゲットに関する必要な転送方法と運用上の継続 性のための設定 ( **[** 一般 **]**)、スケジューリングオプション ( **[** スケジュール **]**)、ソー スおよびターゲットのオプション ( **[** 資格情報 **]**)、ジョブステータスおよび進行状 況通知オプション、一時的なネットワーク設定 ( **[** 制御の取得 **]**)、および使用が必 要なライセンスキー ( **[** ライセンスキー **]**) を設定します。
	- イメージ環境設定 **:** イメージ名、イメージを保存する場所へのパス、NTFS 圧縮の 使用の有無を指定します ([イメージ環境設定]で、 **[** 一般 **]** をクリックします )。

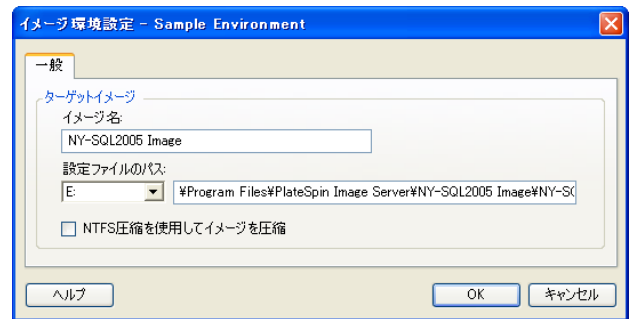

 オペレーティングシステムとアプリケーション環境設定 **:** ライブ転送メソッドを 選択した場合に、PlateSpin Migrate がオペレーティングシステムおよびアプリケー ションサービスをソース上で処理する方法を指定します ( **[** ライブ転送サービス **]**)。

 ドライブ環境設定 **:** PlateSpin Migrate がイメージに含めるボリュームを選択し、 パッケージファイルへのパスを指定します ([ドライブ環境設定]で、 **[** ボリューム **]** をクリックします )。

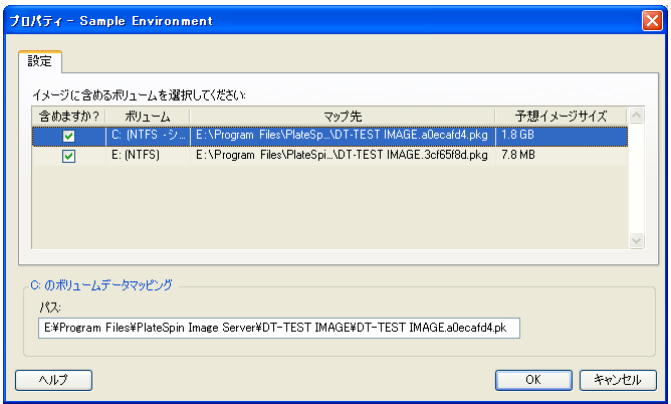

# <span id="page-592-0"></span>**PlateSpin Image** の展開

この手順を使用して、PlateSpin Image を、サポートされる物理マシンまたは仮想プラット フォーム上に展開します。

**1** 必要な PlateSpin Image を、検出されたターゲット物理マシンまたは VM ホストにド ラッグアンドドロップします。

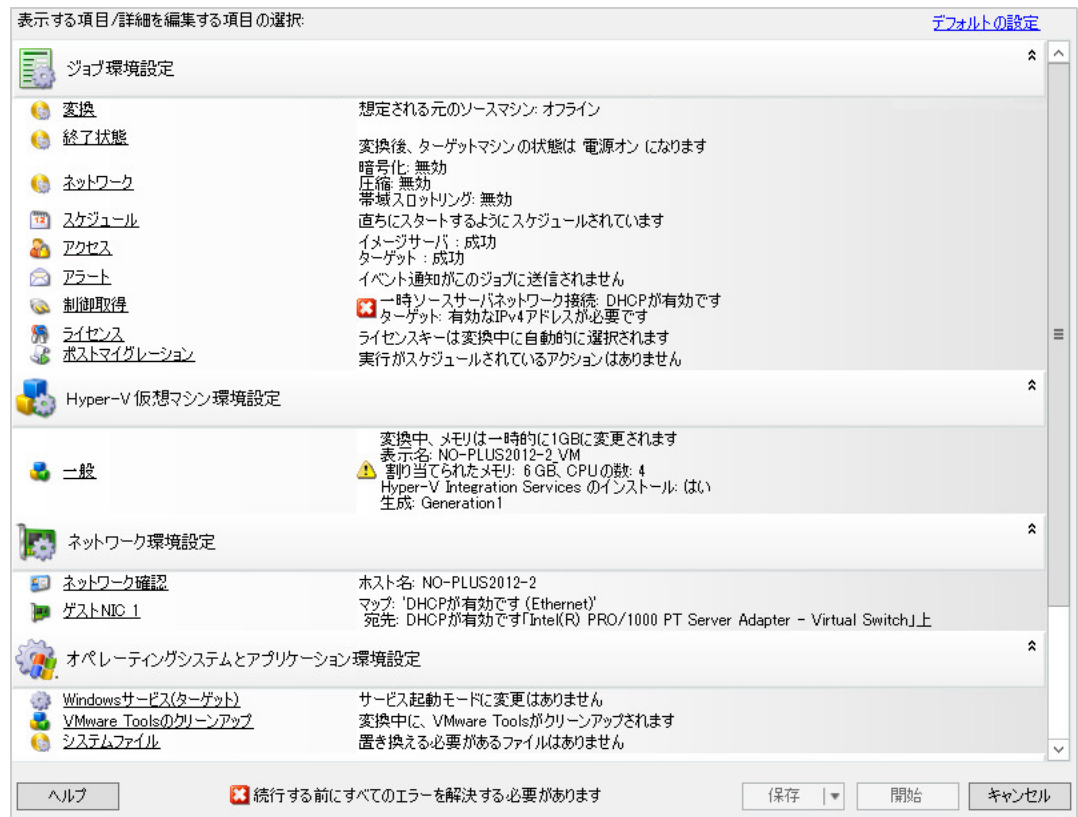

**2** 各カテゴリに含まれるリンクをクリックし、マイグレーションジョブに必要な設定を 指定します。

マイグレーションジョブは、ソースサーバと同じ設定を使用してターゲットマシンを 作成するように自動設定されます。マイグレーションの目的に応じて、次のことを実 行できます。

- **[** ネットワーク識別情報 **]** 設定を変更し、ターゲットマシンのホスト名およびドメイ ン / ワークグループの登録を設定します。
- **[** ゲスト **NIC ]** 設定を変更し、ターゲットマシン上のネットワークアダプタの TCP/ IP プロパティを設定します。
- **[** ドライブ環境設定 **]** 設定を変更し、マイグレーション中にコピーするボリューム を選択します。
- **3** 目的のターゲットが仮想マシンの場合、必要な仮想マシンパラメータを指定し、メモ リ割り当てや VMware Tools または VMAdditions の自動インストールなどの、必要なオ プションを選択します。
- **4** エラーおよび警告を確認し、それらに対処します。
- **5 [** 開始 **]** をクリックしてイメージを展開します。

### <span id="page-593-0"></span>**PlateSpin Image** の管理

- 594 ページの 「[PlateSpin Image Server](#page-593-1) 間のイメージの移動」
- ◆ 594 ページの [「イメージ操作の自動化」](#page-593-2)
- 595 ページの [「イメージファイルのブラウズおよび抽出」](#page-594-0)

### <span id="page-593-1"></span>**PlateSpin Image Server** 間のイメージの移動

- **1** 古い PlateSpin Image Server ホストのファイルシステムから、新しい PlateSpin Image Server ホスト上の場所にイメージディレクトリをコピーします。
- **2** 新しい PlateSpin Image Server の config.xml ファイルを更新して、古い PlateSpin Image Server から移動したイメージのパスおよび名前を指定します。
- **3** 新しいイメージサーバの PlateSpin Migrate Client の詳細を、[サーバ]ビューで更新し ます。

詳細については[、ナレッジベースの記事](https://support.microfocus.com/kb/doc.php?id=7920189) 7920189 (https://support.microfocus.com/kb/ doc.php?id=7920189) を参照してください。

### <span id="page-593-2"></span>イメージ操作の自動化

PlateSpin Migrate に付属している ImageOperations コマンドラインユーティリティを使用し て、イメージに関連するタスクを自動化できます。たとえば、PlateSpin Image Server 間で、 複数のベースイメージと関連する増分を、定期的に移動する場合などです。

ユーティリティを使用すると、次の操作を自動化できます。

登録 **:** イメージまたはイメージ増分と、指定したイメージサーバとを関連付けます。

- 登録解除 **:** 指定したイメージサーバから、登録済みのイメージの登録を解除します。
- 収集 **:** PlateSpin Image とそのボリュームのパッケージを特定のサブディレクトリに収集 します。

#### **ImageOperations** コマンドラインユーティリティを使用する

- **1** PlateSpin Image Server ホストで、コマンドインタープリタを開き (cmd.exe ..\Program Files\PlateSpin Image Server)、カレントディレクトリを \ImageOperations に 変更します。
- **2**「ImageOperations」に続いて必要なコマンドおよびパラメータを入力し、<Enter> を 押します。

コマンドの構文および使用方法の詳細については、「ImageOperations」と入力して <Enter> を押します。

**3** 完了したら、[サーバ]ビューで、イメージサーバの詳細を更新します。

### <span id="page-594-0"></span>イメージファイルのブラウズおよび抽出

障害復旧の努力やビジネスの継続性の実施中に、PlateSpin Image に保存されているファイ ルのバックアップバージョンを使用することによって、運用サーバのファイルシステムで 必要に応じてファイルを選択して復元することができます。

これを行うには、PlateSpin ImageBrowser ユーティリティを使用します。このツールを使用 すると、次のような異なるソースを使用してファイルを参照、検索、ソート、および抽出 できます。

- イメージファイル
- 特定のイメージ増分ファイル

次のような異なるファイルをロードすることで、ベースイメージとイメージ増分の両方を 処理できます。

- ベースイメージの対応するバイナリファイル(*volume-x*.pkg)またはテキスト構成ファイ ル (*image\_name*.xml)。
- イメージ増分のバイナリ (*image\_increment*.pkg) ファイル。増分のテキスト構成ファイ ル (*image\_increment\_name*.xml) は使用できません。

このユーティリティによって、Windows エクスプローラに類似した環境でイメージファイ ルを使用できます。コマンドラインバージョンでは、コマンドラインからファイルを抽出 できます。

- 596 ページの 「Image Browser [の開始およびイメージファイルのロード」](#page-595-0)
- 596 ページの 「Image Browser [インタフェースでの項目のソートおよび検索」](#page-595-1)
- ◆ 597 ページの [「項目の抽出」](#page-596-0)
- 597 ページの [「コマンドラインでのイメージファイルのブラウズおよび抽出」](#page-596-1)

### <span id="page-595-0"></span>**Image Browser** の開始およびイメージファイルのロード

- **1** 次のいずれかのディレクトリに含まれる Image Browser プログラム (ImageBrowser.exe) を開始します。
	- ◆ PlateSpin Server ホストの場合 :
		- ..\PlateSpin Migrate Server\bin\ImageOperations
	- ◆ PlateSpin Image Server ホストの場合 :

..\Program Files\PlateSpin Image Server\ImageOperations

ユーティリティによって、[開く]ダイアログボックスが表示されます。プログラムの 初期起動以降、任意のタイミングで **[** ファイル]**>**[開く **]** の順でクリックしてイメー ジファイルをロードできます。

2 [開く] ダイアログボックスで、ファイル形式を選択し、必要なイメージまたはイメー ジ増分ファイルを参照して選択してから、 **[OK ]** をクリックします。

ユーティリティでは、必要なファイルがロードされ、その内容が 2 つのペインを持つ インタフェースに表示されます。

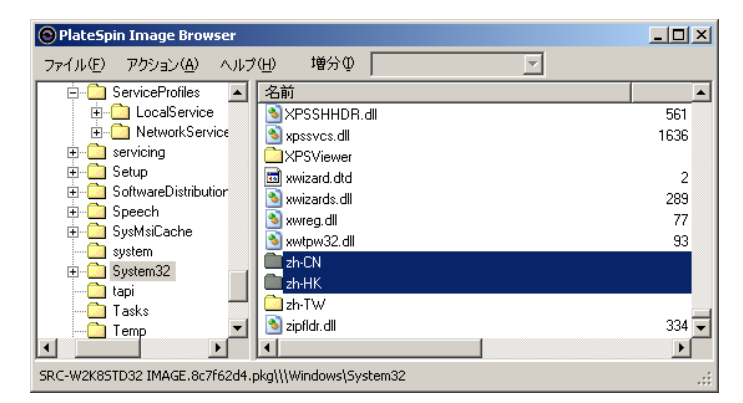

イメージのサイズに応じて、ユーティリティが必要なファイルをロードするのに数秒 または数分かかることがあります。

### <span id="page-595-1"></span>**Image Browser** インタフェースでの項目のソートおよび検索

選択したディレクトリの内容を、名前、サイズ、種類、最終更新日付、およびファイル属 性でソートできます。選択したビューで項目をソートするには、右側ペインの上部で対応 するバーをクリックします。

特定のディレクトリ名またはファイル名を検索できます。英数字テキスト、ワイルドカー ド、および正規表現を使用できます。指定する正規表現検索のパターンは、Microsoft .NET Framework の正規表現の構文に従う必要があります。「[Microsoft .NET Framework Regular](http://msdn.microsoft.com/en-us/library/hs600312.aspx)  [Expressions page on MSDN](http://msdn.microsoft.com/en-us/library/hs600312.aspx) (http://msdn.microsoft.com/en-us/library/hs600312.aspx)」を参照し てください。

#### 項目を検索する

**1** 必要なイメージまたはイメージの増分をロードします。596 ページの 「[Image Browser](#page-595-0) [の開始およびイメージファイルのロード」](#page-595-0)を参照してください。

- **2** 左側ペインで、ボリュームまたはサブディレクトリを選択します。
- **3 [** アクション **]** メニューで、 **[** 検索 **]** をクリックします。 代わりに、左側ペインで必要なボリュームまたはサブディレクトリを右クリックし、 コンテキストメニューで **[** 検索 **]** をクリックすることもできます。 [Image Browser 検索]ウィンドウが開きます。
- **4** 検索するファイルの名前を指定します。正規表現を使用する場合、対応するオプショ ンを選択します。
- **5 [** 検索 **]** をクリックします。 右側ペイン結果が表示されます。

### <span id="page-596-0"></span>項目の抽出

- **1** 必要なイメージまたはイメージの増分をロードします。596 ページの 「[Image Browser](#page-595-0) [の開始およびイメージファイルのロード」](#page-595-0)を参照してください。
- **2** 必要なファイルまたはディレクトリを見つけて、選択します。右側ペインで、複数の ファイルおよびディレクトリを選択できます。
- **3 [** アクション **]** メニューで、 **[** 抽出 **]** をクリックします。 代わりに、必要な項目を右クリックし、コンテキストメニューで **[** 抽出 **]** をクリックし ます。

[フォルダの参照] ダイアログボックスが開きます。

**4** 必要な抽出先を参照し、ImageBrowser.Console **[OK ]** をクリックします。 選択された項目は、指定した抽出先に抽出されます。

注 **:** 抽出プロセスを中断すると、上書きのために選んだファイルは削除されます。

### <span id="page-596-1"></span>コマンドラインでのイメージファイルのブラウズおよび抽出

コマンドラインで、イメージおよびイメージ増分からのファイルをブラウズし、抽出する には、ImageBrowser.Console ユーティリティを使用できます。

- ユーティリティを起動する
	- **1** PlateSpin Image Server ホストで、コマンドインタープリタを開き (cmd.exe ..\Program Files\PlateSpin Image Server)、カレントディレクトリを \ImageOperations に 変更します。
	- **2** プロンプトが表示されたら「ImageBrowser.Console」と入力し、<Enter> を押しま す。

コマンドの構文および使用方法の詳細については、「ImageBrowser.Console /help」 と入力して <Enter> キーを押します。

PlateSpin Image を使用したワークロードのマイグレーション

# 39 <sup>39</sup> サーバ同期を持つワークロードの同期

<span id="page-598-1"></span>サーバ同期機能を使用して、ボリュームコンテンツを効果的に同期することで、ソースか らターゲットに転送されるデータの範囲を、ソースとターゲットで差異のあるデータのみ に絞り込むことができます。

たとえば、ワークロードのマイグレーション操作のためのジョブを設定する際には、ボ リュームデータ全体を転送せずに、既存の物理または仮想マシンを更新してソースワーク ロードの状態に一致させる選択ができます。PlateSpin Migrate はターゲットの物理または仮 想ワークロードを選択したソースと比較し、2 つの間で異なるデータのみを転送して、 ターゲット上のファイルをソースワークロード上のファイルで上書きします。

サーバ同期は、ボリュームデータのサイズやネットワークの条件によって、ネットワーク 経由での直接的なソースからターゲットへの仮想化が禁止されるような状況で役立ちま す。

- ◆ 599 ページの [「仮想ターゲットへのサーバの同期」](#page-598-0)
- ◆ 602 ページの [「物理ターゲットへのサーバの同期」](#page-601-0)
- ◆ 603 ページの [「物理ターゲットまたは仮想ターゲットとの選択的サーバ同期」](#page-602-0)
- 606 ページの [「サーバ同期ボリュームマッピング」](#page-605-0)

## <span id="page-598-0"></span>仮想ターゲットへのサーバの同期

**1** ソースワークロードを検出します。

317 ページの [「ソースワークロードの詳細の検出」を](#page-316-1)参照してください。

- **2** 次のいずれかの方法を使用して、ターゲット仮想マシンを作成します。
	- 仮想マシンへのワークロードの初期マイグレーションを行います。詳細について は、423 ページの第 28 [章「環境設定の要点」](#page-422-0)を参照してください。 - または -
	- ◆ 仮想化プラットフォームのネイティブインタフェースを使用して、ソースと同じ オペレーティングシステムのプロファイルを持つ仮想マシンを手動でインストー ルします。

注 **:** Server Sync 用の仮想ターゲットを作成する場合は、VMware Tools や XenServer Tools などの適切な仮想化拡張ツールを手動でインストールする必要もあります。

- または -

 (Windows のみ ) ワークロードを PlateSpin Image にキャプチャし、仮想化プラット フォーム上の仮想マシンにそれを展開します。詳細については、「591 [ページの](#page-590-1) 「PlateSpin Image [へのワークロードのキャプチャ」](#page-590-1)」を参照してください。

**3** ( 条件付き ) サーバ同期オプションは Hyper-V VM では無効なため[、ナレッジベースの](https://support.microfocus.com/kb/doc.php?id=7010748) 記事 [7010748](https://support.microfocus.com/kb/doc.php?id=7010748) (https://support.microfocus.com/kb/doc.php?id=7010748) に記載されている とおり、次の手順を使用する必要があります。

注 **:** Hyper-V の自動化されたサーバ同期が利用可能です。

- **3a** LRD ISO (bootofx.x2p.iso) でターゲットの VM をブートした後、[サーバ URL の マイグレート]プロンプトが表示されるまで待ち、<Alt> + <F7> を押してデバッグ コンソールを起動します。
- **3b** デバッグコンソールから、次のコマンドを実行して、どのデバイスが /、/boot、 および swap であるかを判別します。

fdisk -l

**3c** デバッグコンソールから得られた情報を使用して、次のように適切なデバイスを マウントします。

 mount /dev/%root device% / mount /dev/%boot device% /boot

- **3d** <Alt> + <F1> を押して、サーバのコマンドラインに切り替えます。
- **3e** コマンドラインで、次の個別プロンプトごとに必要な情報を入力します。
	- **PlateSpin Server:** 次の形式を使用してください。

http://<*server\_host*>/platespinmigrate

*server\_host* を PlateSpin Server の実際のホスト名または IP アドレスで置き換え ます。

- 資格情報 **(** ユーザ名 **/** パスワード **):** ドメイン名またはマシン名を含む、 PlateSpin Server ホスト上の管理者レベルユーザの名前を入力します。たとえ ば、*domain\username* または *localhost*\Administrator のように入力します。指 定したユーザの有効なパスワードを入力します。
- ネットワークカード **:** アクティブなネットワークカードを選択し、このカー ドの静的な一時的 IP アドレスを入力するか、<Enter> を押して DHCP サーバを 使用します。
- 一時的なホスト名 **:** 新しく登録された VM をリストするのに使用される Portability Suite Client 用の一時的な VM 名を入力します。この名前は、マイグ レーションジョブで選択したワークロードのターゲットホスト名により上書 きされます。
- **SSL** 暗号化 **:** SSL 暗号化が有効になったホスト上に PlateSpin Migrate がインス トールされている場合、「Yes」と入力します。それ以外の場合は、「No」を入 力します。
- **PlateSpin Migrate** ネットワーク **:** PlateSpin Migrate Client 内に独自の PlateSpin Migrate ネットワークを定義していないのであれば、<Enter> キーを押します。 デフォルト以外の PlateSpin Migrate ネットワークを使用する場合は、その名前 を入力して <Enter> キーを押します。

ターゲット仮想マシン上のコントローラは、PlateSpin Server と通信し、仮想 マシンをマイグレーションジョブの物理ターゲットとして登録します。

<span id="page-600-0"></span>**4**[サーバ]ビューで、ソースワークロードをドラッグし、必要なターゲット ( サーバ同 期ターゲットまたは検出された制御下の物理マシン ) にドロップします。

選択したソースとターゲットがシステムによって検証され、ソースおよびターゲット 上で一致するオペレーティングシステムが検出された場合、2 つの **[** 転送スコープ **]** オ プション ( **[Full Migration ]** および **[Server Sync ]**) が提供されます。

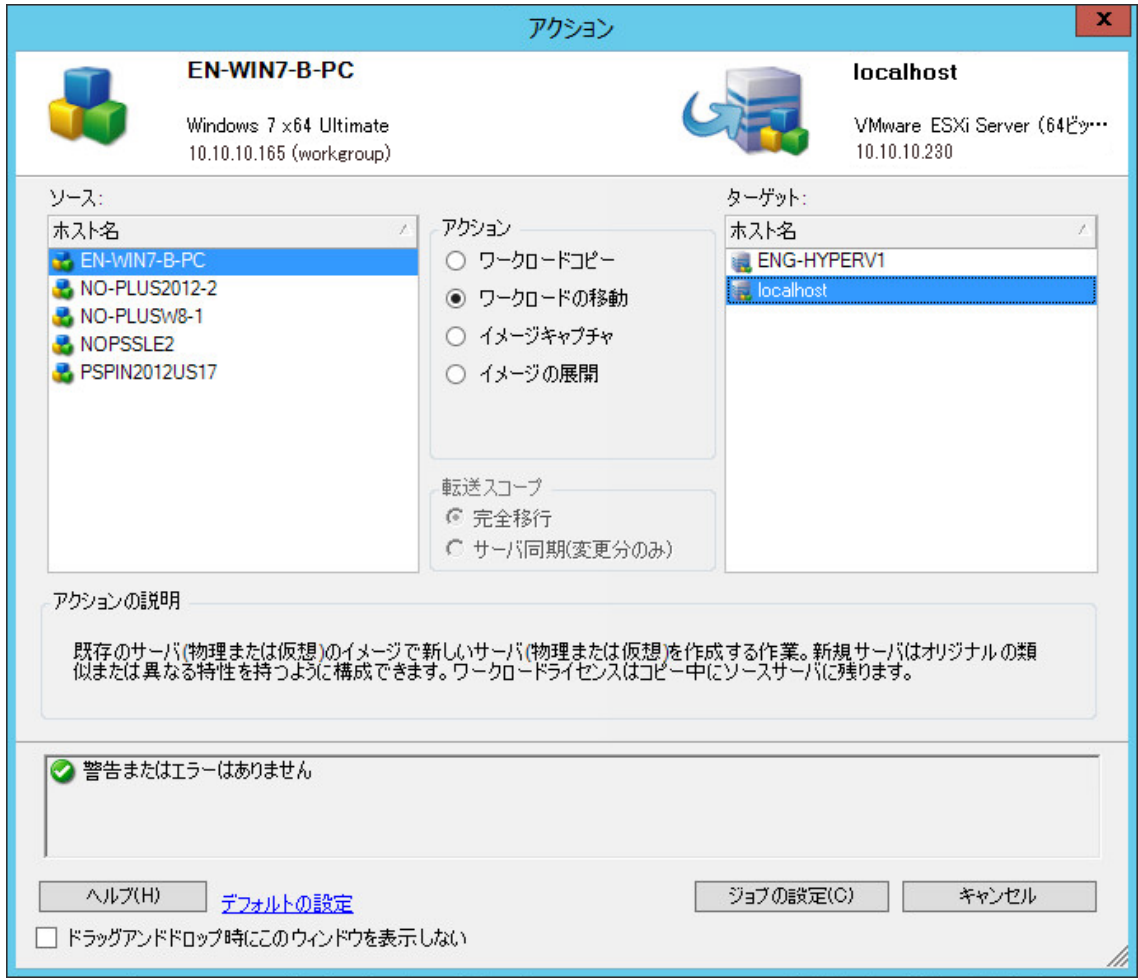

**5 [** サーバ同期 **]** オプションを選択してから、 **[Configure Job (** ジョブの設定 **) ]** をクリックし ます。

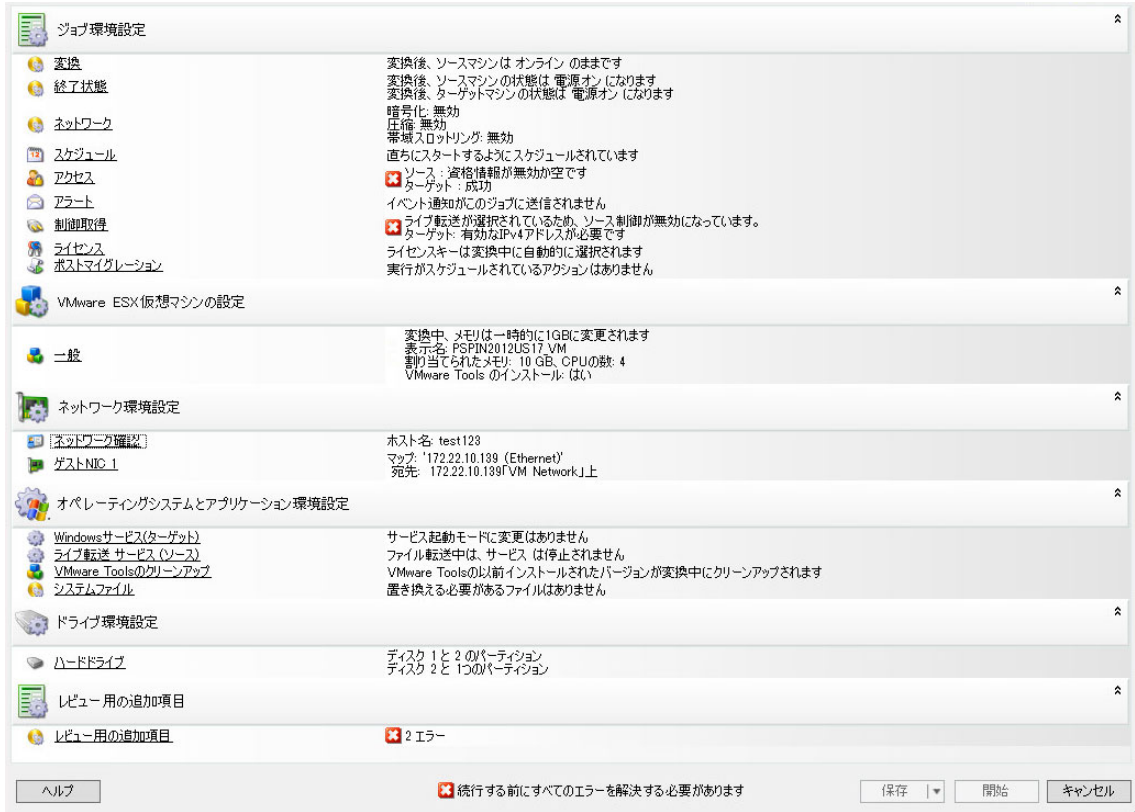

**6**[ジョブ環境設定]ウィンドウで、処理目的に応じてジョブのパラメータを指定しま す。警告やエラーがあれば解決し、ソース上で必要なボリュームがターゲット上で必 要なボリュームにマップされていることを確認します (606 ページの [「サーバ同期ボ](#page-605-0) [リュームマッピング」を](#page-605-0)参照 )。

Hyper-V サーバ上のターゲットマシンの場合、ターゲットマシン上で使用される仮想 ネットワーク ID を指定するには、 **[VLAN ID ]** オプションを有効にします。この ID を指 定していない場合は、ソースマシンの仮想ネットワーク ID がデフォルトで使用されま す。

完了したら、 **[** 開始 **]** をクリックします。

PlateSpin Migrate は、ジョブを開始し[ジョブ]ビューに一覧表示します。

# <span id="page-601-0"></span>物理ターゲットへのサーバの同期

- **1** ソースワークロードを検出します。 317 ページの [「ソースワークロードの詳細の検出」を](#page-316-1)参照してください。
- **2** 適切な PlateSpin ISO ブートイメージを使用してご使用の物理ターゲットを検出します。 306 ページの 「PlateSpin ISO [によるターゲット物理マシンの登録とその詳細の検出」](#page-305-0)を 参照してください。
- **3**[サーバ]ビューで、ソースワークロードをドラッグし、必要なターゲット ( サーバ同 期ターゲットまたは検出された制御下の物理マシン ) にドロップします。

選択したソースとターゲットがシステムによって検証され、ソースおよびターゲット 上で一致するオペレーティングシステムが検出された場合、599 ページの [「仮想ター](#page-598-0) [ゲットへのサーバの同期」](#page-598-0)( [手順](#page-600-0) 4 を参照 ) と同様に、2 つの **[** 転送スコープ **]** オプショ ン ( **[** 完全移行 **]** および **[** サーバ同期 **]**) が提供されます。

- **4 [** サーバ同期 **]** オプションを選択してから、 **[Configure Job (** ジョブの設定 **) ]** をクリックし ます。
- **5**[ジョブ環境設定]ウィンドウで、処理目的に応じてジョブのパラメータを指定しま す。警告やエラーがあれば解決し、ソース上で必要なボリュームがターゲット上で必 要なボリュームにマップされていることを確認します。
- **6** 完了したら、 **[** 開始 **]** をクリックします。

PlateSpin Migrate は、ジョブを開始し[ジョブ]ビューに一覧表示します。

# <span id="page-602-0"></span>物理ターゲットまたは仮想ターゲットとの選択的サー バ同期

サーバ同期を使用して 2 つの Windows ワークロードまたは Linux ワークロードを同期して いる場合、ターゲットと同期するソースボリュームを PlateSpin Migrate Client で選択できま す。ワークロードのレプリケーション後にデータボリュームのみが変更された状況を考え てみてください。このような場合、データボリュームのみを同期し、ブートボリュームと システムボリュームは同期から除外できます。

- **1** ソースワークロードを検出します。 317 ページの [「ソースワークロードの詳細の検出」を](#page-316-1)参照してください。
- **2** 物理ターゲットまたは仮想ターゲットを検出します。
- **3**[サーバ]ビューで、ソースワークロードをドラッグし、必要なターゲット ( サーバ同 期ターゲットまたは検出された制御下の物理マシン ) にドロップします。

選択したソースとターゲットがシステムによって検証され、ソースおよびターゲット 上で一致するオペレーティングシステムが検出された場合、599 ページの [「仮想ター](#page-598-0) [ゲットへのサーバの同期」](#page-598-0)( [手順](#page-600-0) 4 を参照 ) と同様に、2 つの **[** 転送スコープ **]** オプショ ン ( **[** 完全移行 **]** および **[** サーバ同期 **]**) が提供されます。

- **4 [** サーバ同期 **]** オプションを選択してから、 **[Configure Job (** ジョブの設定 **) ]** をクリックし ます。
- **5**[ジョブ環境設定]ウィンドウで、処理目的に応じてジョブのパラメータを指定しま す。警告やエラーがあれば解決し、ソース上で必要なボリュームがターゲット上で必 要なボリュームにマップされていることを確認します。
- **6**[マイグレーションジョブ]ウィンドウの **[** ドライブ環境設定 **]** セクションで、ター ゲットタイプに応じて **[** ボリュームマッピング **]** オプションまたは **[** ドライブおよびボ リューム **]** オプションをクリックします。
- **7** Server Sync のボリューム環境設定オプションを設定します。

次の各項で、Windows および Linux ワークロードに特有のボリューム環境設定オプ ションの選択方法に関する情報を示します。

- 604 ページの [「サーバ同期ボリュームの環境設定](#page-603-0) (Windows)」。
- 605 ページの [「サーバ同期ボリュームの環境設定](#page-604-0) (Linux)」。
- **8** 完了したら、 **[** 開始 **]** をクリックします。

PlateSpin Migrate は、ジョブを開始し[ジョブ]ビューに一覧表示します。

### <span id="page-603-0"></span>サーバ同期ボリュームの環境設定 **(Windows)**

Windows ワークロードのサーバ同期ジョブは、ソースおよびターゲットの詳細なドライブ およびボリュームの情報を提供し、必要なマッピングを指定することができます。同期し たくないボリュームでは、マッピングを **[** なし **]** に設定します。ボリュームのマッピングの 詳細については、606 ページの [「サーバ同期ボリュームマッピング」を](#page-605-0)参照してください。

#### 注

- すべてのOSボリューム(ブートボリュームとシステムボリューム)を変更の同期に含め るか除外します。OS ボリューム ( ブートボリュームまたはシステムボリューム ) を除 外した場合、すべての OS ボリュームを除外する必要があることが PlateSpin Migrate Client によって通知されます。
- X2PレプリケーションにBBTドライバを使用する場合は、OSボリューム(ブートボリュー ムまたはシステムボリューム ) を除外しないでください。
- 少なくとも 1 つのボリュームを含める必要があります。

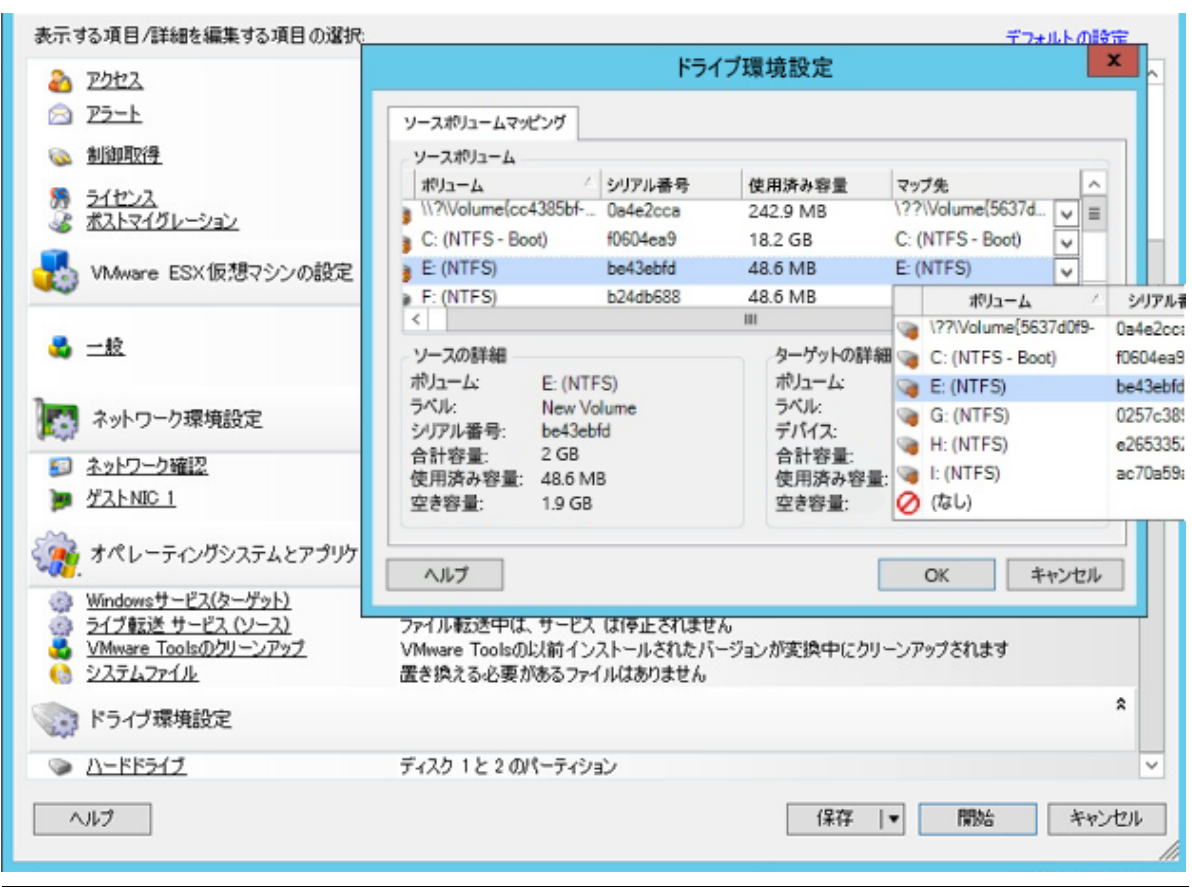

### <span id="page-604-0"></span>サーバ同期ボリュームの環境設定 **(Linux)**

Linux ワークロードのサーバ同期ジョブは、ソースおよびターゲットの詳細なマウントポイ ントおよびボリュームの情報を提供し、必要なマッピングを指定することができます。同 期したくないボリュームでは、マッピングを **[** なし **]** に設定します。ボリュームのマッピン グの詳細については、606 ページの [「サーバ同期ボリュームマッピング」を](#page-605-0)参照してくだ さい。

#### 注

- すべてのOSボリューム(ブートボリュームとシステムボリューム)を変更の同期に含め るか除外します。OS ボリューム ( ブートボリュームまたはシステムボリューム ) を除 外した場合、すべての OS ボリュームを除外する必要があることが PlateSpin Migrate Client によって通知されます。
- X2PレプリケーションにBBTドライバを使用する場合は、OSボリューム(ブートボリュー ムまたはシステムボリューム ) を除外しないでください。
- 少なくとも 1 つのボリュームを含める必要があります。

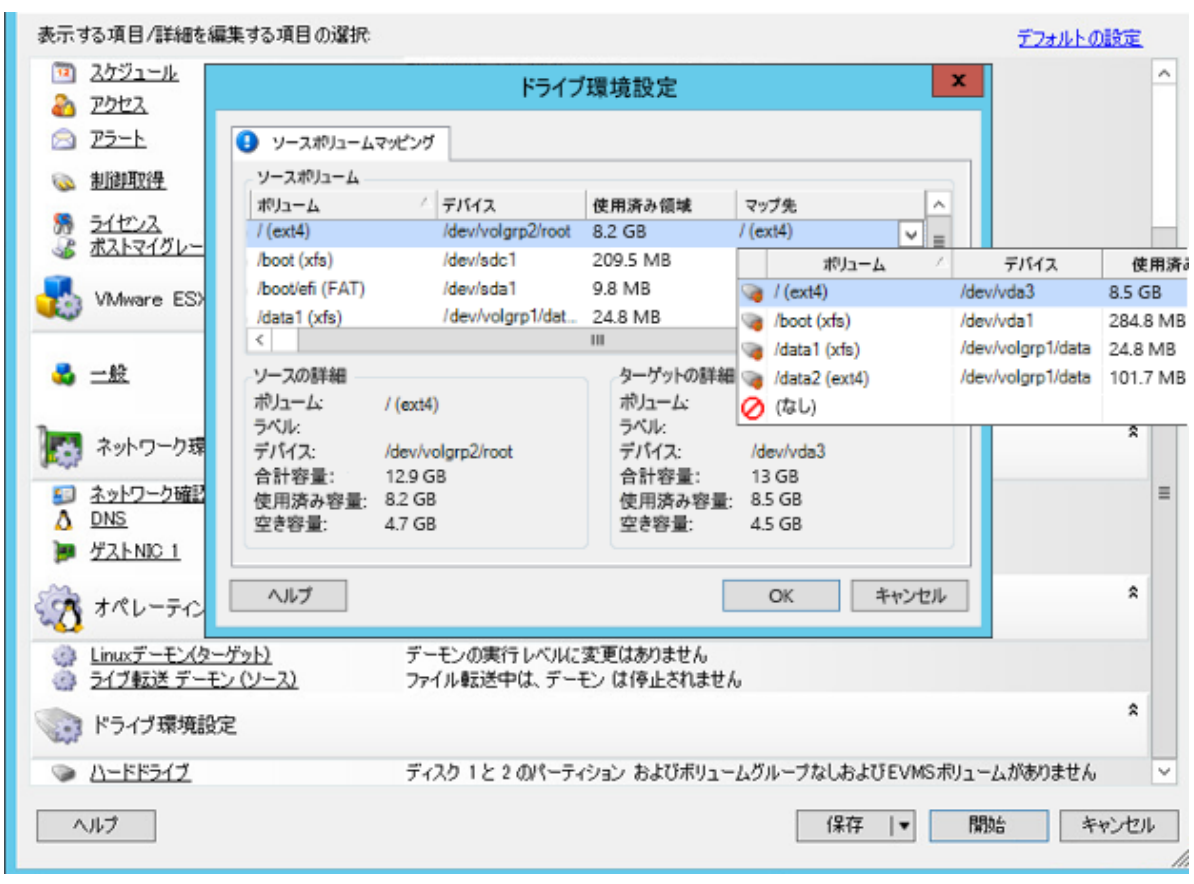

# <span id="page-605-0"></span>サーバ同期ボリュームマッピング

2 つの Windows または Linux ワークロードを、サーバ同期を使用して同期する場合、 PlateSpin Migrate Client では、ソースボリュームとターゲット上の既存のボリューム間で必 要なマッピングを指定できる機能が提供されます。詳細については、「599 [ページの](#page-598-1) 「サー [バ同期を持つワークロードの同期」](#page-598-1)」を参照してください。

#### サーバ同期ジョブで、ボリュームの環境設定オプションにアクセスする

- **1**[ジョブ]ビューで、必要なワークロードを選択します。
- **2**[マイグレーションジョブ]ウィンドウの **[** ドライブ環境設定 **]** セクションで、ター ゲットタイプに応じて **[** ボリュームマッピング **]** オプションまたは **[** ドライブおよびボ リューム **]** オプションをクリックします。
- **3** Server Sync のボリューム環境設定オプションを設定します。

次の各項で、Windows および Linux ワークロードに特有のサーバ同期ボリュームの環 境設定オプションに関する情報を示します。

- 607 ページの [「サーバ同期ボリュームの環境設定](#page-606-0) (Windows)」
- 608 ページの [「サーバ同期ボリュームの環境設定](#page-607-0) (Linux)」

## <span id="page-606-0"></span>サーバ同期ボリュームの環境設定 **(Windows)**

Windows ワークロードのサーバ同期ジョブは、ソースおよびターゲットの詳細なドライブ およびボリュームの情報を提供し、必要なマッピングを指定することができます。

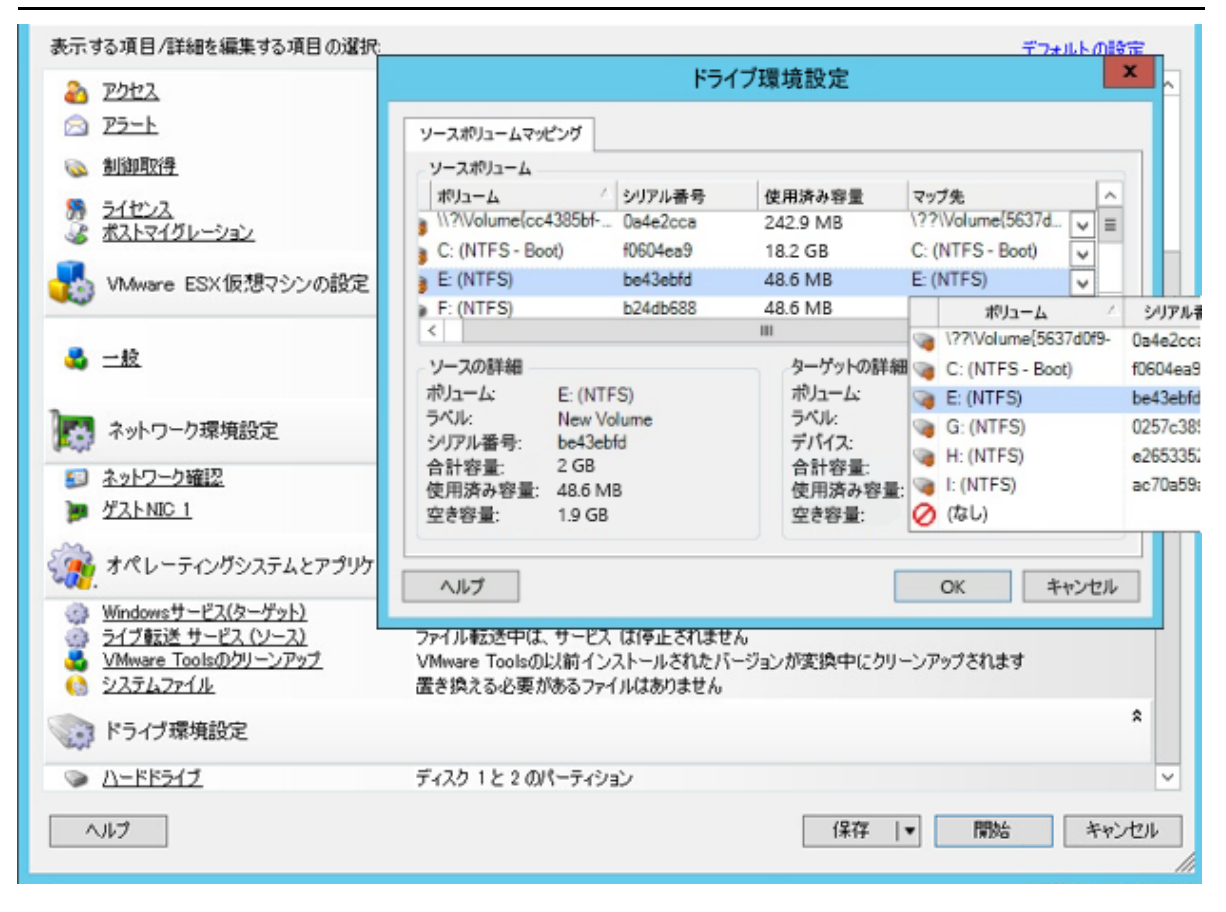

 **[** マップ先 **]**: ソース上の各ボリュームをターゲット上の既存のボリュームにマッピングします。

## <span id="page-607-0"></span>サーバ同期ボリュームの環境設定 **(Linux)**

Linux ワークロードのサーバ同期ジョブは、ソースおよびターゲットの詳細なマウントポイ ントおよびボリュームの情報を提供し、必要なマッピングを指定することができます。

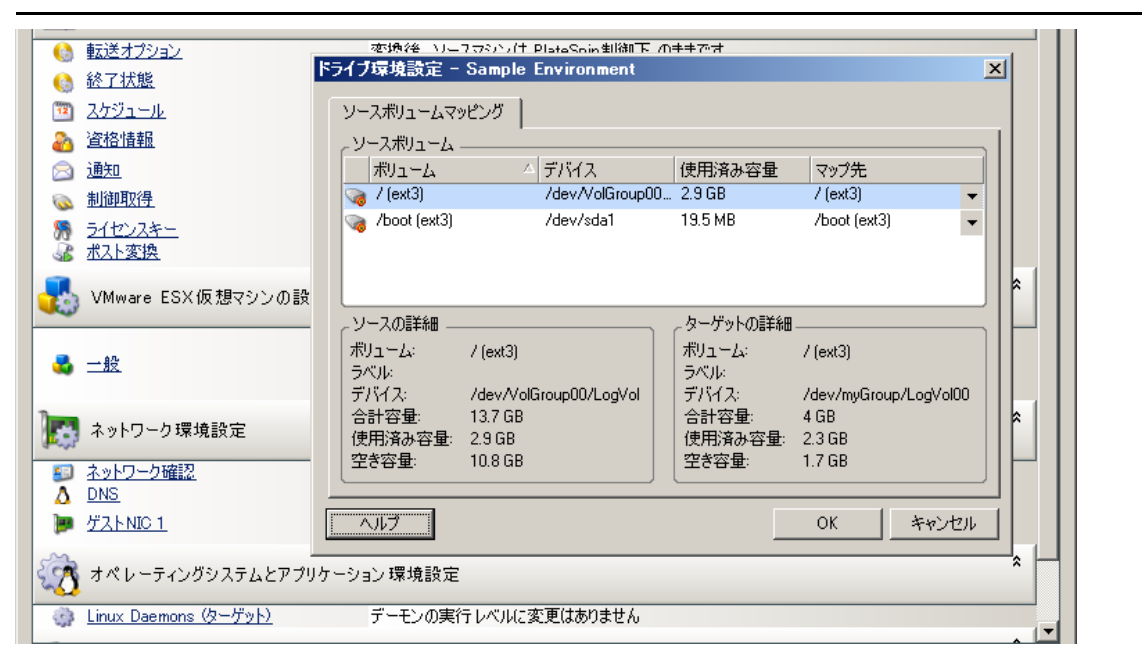

 **[** マップ先 **]**: ソース上の各ボリュームをターゲット上の既存のボリュームにマッピングします。

VI VI マイグレーションの実行

ワークロードのマイグレーション設定を行うと、マイグレーションを実行する準備が整い ます。ターゲット VM がマイグレーション用に準備されていることを確認してから、ター ゲットへのデータの複製を開始してください。マイグレーションジョブのヘルスを監視 し、マイグレーションジョブに関するレポートを生成できます。

- 611 ページの第 40 [章「ワークロードのマイグレーションの実行」](#page-610-0)
- 619 ページの第 41 [章「レポートの生成」](#page-618-0)
- ◆ 623 ページの第 42 [章「移行後のタスク」](#page-622-0)
- 627 ページの付録 I「PlateSpin Migrate [のトラブルシューティング」](#page-626-0)

# 40 <sup>40</sup> ワークロードのマイグレーションの実 行

<span id="page-610-0"></span>マイグレーションのワークロードを検出して設定したら、このセクションで説明するマイ グレーションタスクを実行してマイグレーションを実行および監視します。マイグレー ションタイプとターゲットプラットフォームに応じて、PlateSpin Migrate Web インタ フェースまたは PlateSpin Migrate Client を使用します。詳細については、「104 [ページの](#page-103-0) 「PlateSpin Migrate Client および PlateSpin Migrate Web [インタフェースのマイグレーションタ](#page-103-0) [スクのマトリックス」](#page-103-0)」を参照してください。

- ◆ 611 ページの [「マイグレーションの準備」](#page-610-1)
- 613 ページの [「マイグレーション実行の開始](#page-612-0) ( 最初のレプリケーション )」
- ◆ 614 ページの [「マイグレーション実行のスケジュール](#page-613-0) ( 最初のレプリケーション )」
- 615 ページの [「増分レプリケーションの開始」](#page-614-0)
- 616 ページの [「増分レプリケーションのスケジュール」](#page-615-0)
- 617 ページの [「進行中または完了したマイグレーションのプロパティの表示」](#page-616-0)
- 617 ページの [「進行中のマイグレーションのキャンセル」](#page-616-1)
- ◆ 618 ページの [「ソースワークロードの再起動またはシャットダウン」](#page-617-0)

# <span id="page-610-1"></span>マイグレーションの準備

マイグレーション用にワークロードを設定した後、PlateSpin Migrate ではマイグレーション 設定を使用して、ソースワークロードに必要なデータ転送ソフトウェアをインストール し、ターゲットプラットフォームにターゲットワークロードを作成します。

- 611 ページの 「[Migrate Client](#page-610-2) の使用」
- 612 ページの 「Migrate Web [インタフェースの使用」](#page-611-0)

### <span id="page-610-2"></span>**Migrate Client** の使用

PlateSpin Migrate Client からマイグレーションジョブを開始する際には、PlateSpin Migrate に よって、ジョブタイプ、ソース、ターゲット、および選択したパラメータが検証され、エ ラーおよび警告が生成される可能性があります。

- エラーのマーカーは、マイグレーションジョブを開始する前に変更が必要な設定を示します。
- 警告のマーカーは、マイグレーションを開始する前に確認が必要な設定についての警告を示し ます。

PlateSpin Migrate のデフォルト設定では、検証メッセージは、[アクション]ウィンドウの 下部に表示されます。ただし、ドラッグアンドドロップ時に、PlateSpin Migrate に[アク ション]ウィンドウが表示されないように設定した場合は、エラーおよび警告は別のウィ ンドウに表示されます。

図 *40-1* マイグレーション検証ウィンドウ

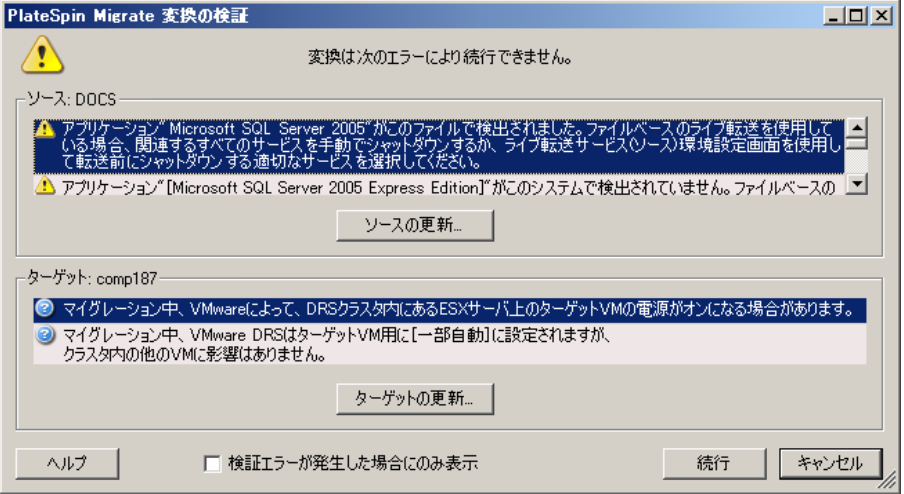

エラー発生時にのみこのウィンドウが開くように強制するには、 **[** 検証エラーが発生した場 合にのみ表示 **]** を選択します。

### <span id="page-611-0"></span>**Migrate Web** インタフェースの使用

#### マイグレーション用にワークロードをすぐに準備するには **:**

**1**[マイグレーションの詳細の編集]ページで、 **[** 保存して準備 **]** をクリックします。

#### マイグレーション用に事前設定されたワークロードを準備するには **:**

- **1**[ワークロード]ページで、マイグレートする事前設定されたワークロードを選択しま す。
- **2 [** マイグレーションの準備 **]** をクリックします。
# <span id="page-612-2"></span>マイグレーション実行の開始 **(** 最初のレプリケーショ ン **)**

マイグレーション準備が正常に完了すると、マイグレーションはいつでも実行可能な状態 になります。実行は最初のレプリケーションから開始されます。最初のレプリケーション は、完全レプリケーションコントラクトタイプを用いた完全レプリケーション、または増 分レプリケーションコントラクトタイプを用いた既存のターゲットワークロードの増分 データ同期です。

最初のレプリケーションは、デフォルトではスケジュールされていません。手動で最初の レプリケーションを開始することができます。別の方法として、最初のレプリケーション を実行する日時をスケジュールすることもできます。詳細については、「614 [ページの](#page-613-0) 「マ [イグレーション実行のスケジュール](#page-613-0) ( 最初のレプリケーション )」」を参照してください。

注 **:** 手動で開始する前に、ソースとターゲットのワークロードを準備する必要があります。 ターゲットのワークロードが存在し、かつワークロードの準備が完了していないと、完全 レプリケーションは実行できません。詳細については、「611 ページの [「マイグレーション](#page-610-0) [の準備」](#page-610-0)」を参照してください。

- 613 ページの 「[Migrate Client](#page-612-0) の使用」
- 613 ページの 「Migrate Web [インタフェースの使用」](#page-612-1)

### <span id="page-612-0"></span>**Migrate Client** の使用

#### 最初のレプリケーションを手動で開始するには **:**

- **1**[ジョブ]ビューで、マイグレートする準備済みのワークロードを見つけます。
- **2** ジョブを右クリックし、 **[** 起動 **]** を選択します。

PlateSpin Migrate により、ワークロードの最初の完全レプリケーションが開始されま す。

### <span id="page-612-1"></span>**Migrate Web** インタフェースの使用

#### 最初のレプリケーションを手動で開始するには **:**

- **1**[ワークロード]ページで、マイグレートする準備されたワークロードを選択します。
- **2 [Run Migration (** マイグレーションの実行 **) ]** をクリックします。
- **3**[ワークロードコマンド]ページで、ワークロード用に設定したマイグレーションコン トラクトタイプに応じて、次のいずれかを実行します。
	- **Full Replication (** フルレプリケーション **):** レプリケーション方法として **[** 完全レプ リケーション **]** を選択します。
	- **Incremental Replication (** 増分レプリケーション **):** レプリケーション方法として **[** 増 分レプリケーション **]** を選択します。
- **4** ( オプション ) 手動レプリケーションが正常に終了した後にワークロードをカットオー バーする場合は、必要に応じて次のオプションを設定します。
	- レプリケーションが正常に行われた後にカットオーバーを実行します
		- カットオーバー後のソースのシャットダウン
		- カットオーバー後のターゲットのシャットダウン
- **5 [** 実行 **]** をクリックします。

PlateSpin Migrate により、ワークロードの最初のレプリケーションが開始されます。

# <span id="page-613-0"></span>マイグレーション実行のスケジュール **(** 最初のレプリ ケーション **)**

マイグレーション準備が正常に完了すると、マイグレーションはいつでも実行可能な状態 になります。実行は最初のレプリケーションから開始されます。これは、完全なレプリ ケーションの場合、または既存のターゲットワークロードのデータ同期の場合がありま す。

デフォルトのスケジュール設定は[なし]です。最初のレプリケーションはスケジュール されていません。最初のレプリケーションを実行する開始日時をスケジュールすることが できます。別の方法として、手動で最初のレプリケーションを開始することもできます。 詳細については、「613 ページの [「マイグレーション実行の開始](#page-612-2) ( 最初のレプリケーション )[」」](#page-612-2)を参照してください。

スケジュールされたマイグレーション実行の最初のレプリケーションは、1 回限りのイベ ントですが、最初のレプリケーションが開始されて正常に完了するまで、実行はスケ ジュールどおりに毎日試行されます。

注 **:** スケジュールされた時間または手動開始の前にワークロードを準備する必要がありま す。ターゲットのワークロードが存在し、かつワークロードの準備が完了していないと、 最初のレプリケーションは実行できません。準備ができていない場合、Migrate はスケ ジュールされたレプリケーションをスキップし、翌日のスケジュールされた時刻に再試行 します。

- ◆ 614 ページの 「[Migrate Client](#page-613-1) の使用」
- 615 ページの 「Migrate Web [インタフェースの使用」](#page-614-0)

### <span id="page-613-1"></span>**Migrate Client** の使用

#### 最初のレプリケーションの開始日時を変更するには **:**

- **1**[ジョブ]ビューで、必要なジョブを見つけます。
- **2** ジョブを右クリックし、 **[** 起動時刻の変更 **]** を選択して、[ジョブ開始時間の変更]ダイ アログボックスを開きます。

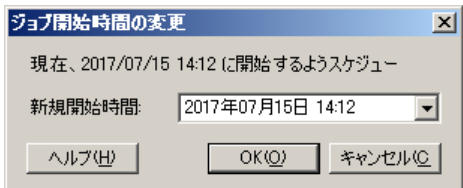

**3** 必要な開始日時を指定し、 **[OK ]** をクリックします。

PlateSpin Migrate によってジョブが再スケジュールされ、指定した時刻に実行されま す。

### <span id="page-614-0"></span>**Migrate Web** インタフェースの使用

#### 最初のレプリケーションの開始日時を変更するには **:**

- **1**[ワークロード]ページで、ワークロードを見つけてクリックします。
- **2**[マイグレーションの詳細]ページで、 **[** 編集 **]** をクリックします。
- **3**[マイグレーションの詳細の編集]ページで、 **[** スケジュール設定 **]** > **[** 完全レプリケー ション **]** の順に移動して、 **[** 編集 **]** をクリックします。
- **4 [** 開始 **]** をクリックして、最初の完全レプリケーションを開始する日時を設定します。 日付 (dd/mm/yyyy) を入力するか、カレンダアイコンをクリックして日付を選択しま す。デフォルトの実行時間は 12:00:00 a.m. (hh:mm:ss a.m. または p.m.) です。
- **5 [** 閉じる **]** をクリックして、[マイグレーションの詳細の編集]ページに戻り、 **[** 保存 **]** をクリックします。

# <span id="page-614-2"></span>増分レプリケーションの開始

最初のレプリケーションが正常に完了したら、各増分レプリケーションを手動で開始でき ます。別の方法として、最初のレプリケーション後に発生する増分レプリケーションを実 行するように、時間とパターンをスケジュールすることもできます。詳細については、 「616 ページの [「増分レプリケーションのスケジュール」」](#page-615-0)を参照してください。

615 ページの 「Migrate Web [インタフェースの使用」](#page-614-1)

### <span id="page-614-1"></span>**Migrate Web** インタフェースの使用

#### 手動で増分レプリケーションを開始するには **:**

- **1**[ワークロード]ページで、ワークロードを見つけて選択します。
- **2 [Run Migration (** マイグレーションの実行 **) ]** をクリックします。
- **3**[ワークロードコマンド]ページで、レプリケーション方法として **[** 増分レプリケー ション **]** を選択します。
- **4** ( オプション ) 手動レプリケーションが正常に終了した後にワークロードをカットオー バーする場合は、必要に応じて次のオプションを設定します。
	- レプリケーションが正常に行われた後にカットオーバーを実行します
		- カットオーバー後のソースのシャットダウン
		- カットオーバー後のターゲットのシャットダウン
- **5 [** 実行 **]** をクリックします。

PlateSpin Migrate により、ワークロードの増分レプリケーションが開始されます。

# <span id="page-615-0"></span>増分レプリケーションのスケジュール

ワークロードマイグレーションを設定して保存した後、最初のレプリケーション後に発生 する増分レプリケーションを実行する時間とパターンを変更できます。別の方法として、 手動で各増分レプリケーションを開始することもできます。詳細については、615 [ページ](#page-614-2) の [「増分レプリケーションの開始」](#page-614-2)を参照してください。

#### 注:

- スケジュール済みの増分レプリケーションは、最初の完全レプリケーションが完了す るまでスキップされます。
- スケジュール済みの増分レプリケーションは、スケジュール済みの増分レプリケー ションの実行が開始された時刻から最大 60 日間行われます。
- 616 ページの 「Migrate Web [インタフェースの使用」](#page-615-1)

### <span id="page-615-1"></span>**Migrate Web** インタフェースの使用

#### 増分レプリケーションの反復の時間とパターンをスケジュールするには **:**

- **1**[ワークロード]ページで、ワークロードを見つけてクリックします。
- **2**[マイグレーションの詳細]ページで、 **[** 編集 **]** をクリックします。
- **3**[マイグレーションの詳細の編集]ページで、 **[** スケジュール設定 **]** > **[** 増分反復 **]** の順に 移動して、 **[** 編集 **]** をクリックします。 デフォルトの増分反復設定は[なし]です。増分レプリケーションはスケジュールさ

れていません。

**4 [** 反復スケジュールを開始 **]** で、スケジュールされた増分レプリケーションを開始する 日時を設定します。

日付 (dd/mm/yyyy) を入力するか、カレンダアイコンをクリックして日付を選択しま す。デフォルトの実行時間は 12:00:00 a.m. (hh:mm:ss a.m. または p.m.) です。

- **5 [** 反復実行設定 **]** で、スケジュールされた増分レプリケーションに対して従うパターン を設定します。
	- [日単位]**:** レプリケーションは、指定された毎日の間隔で ( つまり、レプリケー ションが開始された時刻から 60 日間、毎週平日に ) 行われます。
- [週単位]**:** レプリケーションは、レプリケーションが開始された時刻から 8 週間、 指定された間隔で行われます。
- [月単位]**:** レプリケーションは、レプリケーションが開始された時刻から 2 カ月 間、指定された間隔で行われます。
- **6 [** 閉じる **]** をクリックして、[マイグレーションの詳細の編集]ページに戻り、 **[** 保存 **]** をクリックします。

# 進行中または完了したマイグレーションのプロパティ の表示

PlateSpin Migrate にワークロードを追加すると、環境設定ページに、マイグレーションライ フサイクル全体におけるワークロードのマイグレーション設定のプロパティが表示されま す。

- 617 ページの 「[Migrate Client](#page-616-0) の使用」
- 617 ページの 「Migrate Web [インタフェースの使用」](#page-616-1)

### <span id="page-616-0"></span>**Migrate Client** の使用

#### ワークロードマイグレーションのプロパティを表示するには **:**

- **1**[ジョブ]ビューで、必要なジョブを見つけます。
- **2** ジョブを右クリックし、 **[** 表示 **]** を選択します。 Migrate Client で[ジョブ環境設定]ウィンドウが開きます。
- **3** ワークロードのマイグレーション設定パラメータと設定を読み取り専用モードで表示 します。

### <span id="page-616-1"></span>**Migrate Web** インタフェースの使用

### ワークロードマイグレーションのプロパティを表示するには **:**

- **1**[ワークロード]ページで、ワークロードを見つけてクリックします。 Migrate Web インタフェースで[マイグレーションの詳細]ページが開きます。
- **2** ワークロードのマイグレーション設定パラメータと設定を読み取り専用モードで表示 します。

# 進行中のマイグレーションのキャンセル

応答しなくなった進行中のワークロードマイグレーションのキャンセルが必要になる場合 があります。

- 618 ページの 「[Migrate Client](#page-617-0) の使用」
- 618 ページの 「Migrate Web [インタフェースの使用」](#page-617-1)

### <span id="page-617-0"></span>**Migrate Client** の使用

- **1**[ジョブ]ビューで、必要なジョブを見つけます。
- **2** ジョブを右クリックし、 **[** 中止 **]** を選択します。

### <span id="page-617-1"></span>**Migrate Web** インタフェースの使用

### ワークロードマイグレーションのプロパティを表示するには **:**

- **1**[ワークロード]ページで、停止したワークロードを見つけてクリックします。
- **2** レプリケーションまたはカットオーバーステータスを表示します。
- **3 [** 中止 **]** をクリックします。

# ソースワークロードの再起動またはシャットダウン

PlateSpin Migrate Client では、マイグレーションジョブがアクティブでない場合に、ソース ワークロードを再起動またはシャットダウンできます。

#### **Migrate Client** からソースワークロードをシャットダウンまたは再起動するには **:**

- **1**[ジョブ]ビューで、必要なジョブを見つけます。
- **2** ジョブを右クリックして、適宜 **[** ソースの再起動 **]** または **[** ソースのシャットダウン **]** を 選択します。

ソースおよびターゲットのワークロードの起動状態を自動化するには、マイグレーション ジョブで必要なマイグレーション後の状態を指定してください。詳細については、[449](#page-448-0)  ページの [「ソースおよびターゲットのワークロードのポストカットオーバー終了状態」](#page-448-0)を 参照してください。

# 41 レポートの生成

PlateSpin Migrate Client または PlateSpin Migrate Web インタフェースを使用して、検出され たワークロードおよびワークロードのマイグレーションに関するレポートを生成できま す。ライセンスレポートの生成については、127 ページの 「Migrate Client [を使用したライ](#page-126-0) [センスキー管理」を](#page-126-0)参照してください。

- 619 ページの [「ワークロードとワークロードマイグレーションのレポートの作成」](#page-618-0)
- 621 ページの [「診断レポートの生成」](#page-620-0)

# <span id="page-618-0"></span>ワークロードとワークロードマイグレーションのレ ポートの作成

実行中および完了したマイグレーションジョブの詳細なレポートを生成できます。マイグ レーションレポートには、ジョブで実行されたタスクが記録されます。

- 619 ページの 「Migrate Client [を使用したレポートの生成」](#page-618-1)
- 620 ページの 「Web [インタフェースを使用したレポートの生成」](#page-619-0)

### <span id="page-618-1"></span>**Migrate Client** を使用したレポートの生成

#### ジョブレポートを生成する方法 **:**

- **1**[ジョブ]ビューで、必要なジョブを見つけます。
- **2** ジョブを右クリックし、 **[** レポート **]** を選択します。

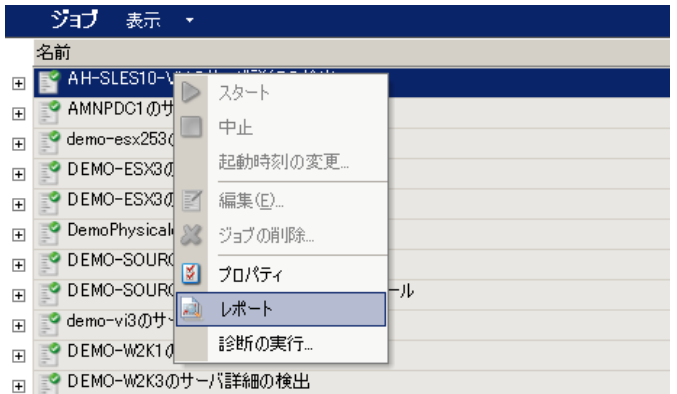

Web ブラウザのウィンドウに、要求したレポートが表示されます。

### <span id="page-619-0"></span>**Web** インタフェースを使用したレポートの生成

PlateSpin Migrate Web は、時間の経過に伴うワークロードマイグレーションコントラクト の分析的な洞察を示すレポートを提供します。使用可能なレポートのリストについては、 表 [41-1](#page-619-1) を参照してください。Web インタフェースでレポートが開きます。ブラウザのオプ ションを使用してレポートを印刷したり、XML にエクスポートすることができます。

| レポート                          | 説明                                                                                              |
|-------------------------------|-------------------------------------------------------------------------------------------------|
| ライブマイグレーション                   | 選択可能な時間帯にわたって、すべてのワークロードのレプリ<br>ケーションイベントを報告します。                                                |
| マイグレーション履歴                    | 選択可能な時間帯にわたって、選択可能なワークロードごとの<br>レプリケーションサイズ、時間、および転送スピードを報告し<br>ます。                             |
| レプリケーション統計                    | [平均]、[最新]、[合計]、および [ ピーク ] の観点から要約でき<br>る完全レプリケーションおよび増分レプリケーションの実施状<br>況を報告します。                |
| 現在のマイグレーションス<br>テータス          | 最後のカットオーバーテスト、最後のレプリケーション日、テ<br>ストの経過時間 ( 最後のカットオーバーテストが完了してからの<br>経過時間)などのマイグレーションステータスを表示します。 |
| [Events (イベント)]               | 選択可能な時間帯にわたって、すべてのワークロードのシステ<br>ムイベントを報告します。                                                    |
| イベントスケジュール                    | 今後のワークロードマイグレーションイベントのみを報告しま<br>す。                                                              |
| 実行中のイベント                      | レポートが生成された時点で実行中のマイグレーションイベン<br>トのみを報告します。                                                      |
| Resource Usage(リソースの使<br>用状況) | ターゲットワークロードに対して設定されているリソースを表<br>示します。                                                           |

<span id="page-619-1"></span>表 *41-1 PlateSpin Migrate Web* インタフェースで使用可能なレポート

#### レポートを生成するには **:**

**1** PlateSpin Migrate インタフェースで、 **[** レポート **]** をクリックします。

レポートタイプのリストが表示されます。

- **2** 必要なレポートタイプの名前をクリックします。
- **3** レポートを生成するワークロードを 1 つ以上選択します。
- **4** レポートを表示する期間を設定します。
- **5** 次のいずれかの操作を実行します。
	- ご使用のWebブラウザでレポートを表示するには、 **[**印刷可能ビュー **]**をクリックし ます。
	- ご使用のコンピュータに XML ファイルを保存するには、 **[XML** にエクスポート **]** をク リックします。

# <span id="page-620-0"></span>診断レポートの生成

- ◆ 621 ページの 「[Migrate Client](#page-620-1) の使用」
- 622 ページの 「Migrate Web [インタフェースの使用」](#page-621-0)

### <span id="page-620-1"></span>**Migrate Client** の使用

PlateSpin Migrate では、実行中または完了した任意のジョブに関する診断レポートを生成す るツールが提供されます。

#### 診断レポートを表示するには **:**

- **1** の[ジョブ]ビューで、必要なジョブを右クリックし、 **[** 診断の実行 **]** を選択します。
- **2 [OK ]** をクリックして、診断レポートが起動されたという通知を閉じます。 このプロセスには、しばらく時間がかかります。
- **3** 診断レポートは Web ブラウザに表示されます。

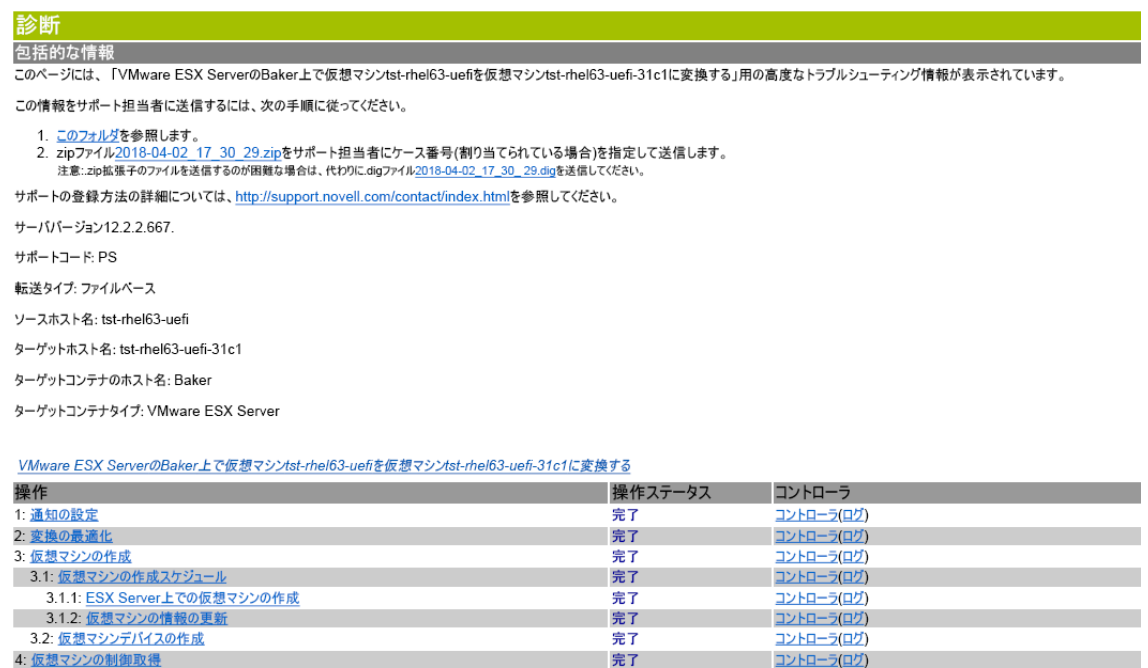

診断レポートには、次のいくつかの統計情報が一覧表示されます。

- ジョブに含まれるすべての操作。操作の XML による表示を確認するには、その操作を クリックします。
- 各操作の状態。
- 操作を実行したコントローラ。コントローラの XML による表示を確認するには、その コントローラをクリックするか、 **[** ログ **]** をクリックしてそのイベントログを表示しま す。

さらに、レポートには次に対するリンクが含まれています。

- ソースマシン、元のターゲットマシン、およびターゲット VM ホストの XML による表 示。
- さまざまなログやレポート、およびジョブのルート操作。

診断レポートをテクニカルサポートに直接送信できます。レポートに記載されている指示 に従ってください。

### <span id="page-621-0"></span>**Migrate Web** インタフェースの使用

Migrate Web インタフェースで、コマンドを実行した後で、コマンドの詳細に関する詳し い診断レポートを生成できます。

**1 [** コマンドの詳細 **]** をクリックし、パネルの右下にある **[** 生成 **]** リンクをクリックしま す。

しばらくすると、ページがリフレッシュされ **[** 生成 **]** リンクの上に **[** ダウンロード **]** リ ンクが表示されます。

**2 [** ダウンロード **]** をクリックします。

.zip ファイルには、現在のコマンドに関する包括的な診断情報が含まれます。

- **3** このファイルを保存した後、その診断情報を抽出して表示します。
- **4** 技術サポートに連絡する必要がある場合は、この .zip ファイルを準備しておいてく ださい。

# 42 **|移行後のタスク**

次のセクションでは、ワークロードのマイグレーション後に実行しなければならない場合 があるタスクを一覧にします。

- 623 ページの 「Azure ターゲット VM [のシャットダウンによる費用の節減」](#page-622-0)
- 623 ページの [「ソースワークロードのクリーンアップ」](#page-622-1)

# <span id="page-622-0"></span>**Azure** ターゲット **VM** のシャットダウンによる費用の 節減

カットオーバー後にターゲットワークロードをシャットダウンする設定でワークロードを Microsoft Azure にマイグレートする場合、PlateSpin Migrate はカットオーバーが成功した後 にゲストオペレーティングシステムをシャットダウンします。マイグレートされたワーク ロードの Azure での状態は「停止済み ( 割り当て済み )」になります。ワークロードのゲス トオペレーティングシステムの電源はオフになっていますが、Azure では、VM リソースが 割り当て済みの Azure VM には引き続き課金されます。

VM リソースへの課金を停止するには、Azure Portal を使用して VM をシャットダウンでき ます。これにより、VM は「停止済み ( 割り当て解除 )」の状態になり、Azure から課金さ れることがなくなります。

- **1** 適切な Azure ポータルにアクセスして、Azure アカウントにログインします。
	- Azure [ポータル](https://portal.azure.com/) (https://portal.azure.com/)
	- [Azure China](https://portal.azure.cn/) ポータル (https://portal.azure.cn/)
	- [Azure Germany](https://portal.microsoftazure.de/) ポータル (https://portal.microsoftazure.de/)
	- [Azure Government](https://portal.azure.us/) ポータル (https://portal.azure.us/)
- **2** 仮想マシンに移動して **[** 停止 **]** を選択します。

Azure VM のシャットダウンの詳細については、「[Properly Shutdown Azure VM to Save Money](https://buildazure.com/2017/03/16/properly-shutdown-azure-vm-to-save-money/) (https://buildazure.com/2017/03/16/properly-shutdown-azure-vm-to-save-money/)」を参照して ください。

# <span id="page-622-1"></span>ソースワークロードのクリーンアップ

- 624 ページの 「Windows [ワークロードのクリーンアップ」](#page-623-0)
- 625 ページの 「Linux [ワークロードのクリーンアップ」](#page-624-0)

# <span id="page-623-0"></span>**Windows** ワークロードのクリーンアップ

次の表は、Windows ワークロードをコンポーネントおよび使用事例別にクリーンアップす る手順について説明しています。

表 *42-1 Windows* ワークロードのクリーンアップの使用事例と方法

| コンポーネント                  | 使用事例               | 削除手順                                                                     |
|--------------------------|--------------------|--------------------------------------------------------------------------|
| 転送コンポーネン ション<br>$\vdash$ | ファイルベースの すべてのマイグレー | 移行されたボリュームごとのルートレベルで、<br>PlateSpinCatalog*.dat という名前のすべてのファ<br>イルを削除します。 |
| ソフトウェア ション               | ワークロード検出 すべてのマイグレー | 1. [サーバ] ビューで、ソースを検出解除します (右<br>クリックし、[Undiscover ( 検出解除 ) ] を選択 )。      |
|                          |                    | 2. ソースワークロードの Windows ディレクトリで<br>次を実行します。                                |
|                          |                    | ◆ machinediscovery* という名前のすべての<br>ファイルを削除します。                            |
|                          |                    | ◆ platespinという名前のサブディレクトリを<br>削除します。                                     |
| トウェア ション                 | コントローラソフ すべてのマイグレー | 1. [サーバ] ビューで、ソースを検出解除します (右<br>クリックし、[Undiscover (検出解除)] を選択)。          |
|                          |                    | 2. コマンドプロンプトを開き、現在のディレクトリ<br>を次のディレクトリに変更します。                            |
|                          |                    | ◆ \Program Files\platespin*(32 ビットシ<br>ステムの場合)                           |
|                          |                    | * \Program Files (x86) \platespin<br>(64 ビットシステムの場合 )                    |
|                          |                    | 3. 次のコマンドを実行します。                                                         |
|                          |                    | ofxcontroller.exe /uninstall                                             |
|                          |                    | 4. platespin* ディレクトリを削除します。                                              |

# <span id="page-624-0"></span>**Linux** ワークロードのクリーンアップ

次の表は、Linux ワークロードをコンポーネントおよび使用事例別にクリーンアップする手 順について説明しています。

<span id="page-624-1"></span>表 *42-2 Linux* ワークロードのクリーンアップの使用事例と方法

| コンポーネント                  | 使用事例                               | 削除手順                                                  |
|--------------------------|------------------------------------|-------------------------------------------------------|
| コントローラソフ オンラインマイ<br>トウェア | グレーション                             | ソースワークロードのファイルシステムで、/boot から<br>ofx ディレクトリを内容ごと削除します。 |
|                          | すべてのライブ<br>マイグレーショ<br>$\mathbf{v}$ | 1. OFX コントローラプロセスを停止させます。                             |
|                          |                                    | /etc/init.d/ofxcontrollerd stop                       |
|                          |                                    | 2. OFX コントローラサービスを削除します。                              |
|                          |                                    | chkconfig --del ofxcontrollerd                        |
|                          |                                    | 3. OFX コントローラファイルをクリーンアップします。                         |
|                          |                                    | $*$ rm -rf /usr/lib/ofx                               |
|                          |                                    |                                                       |

<span id="page-625-0"></span>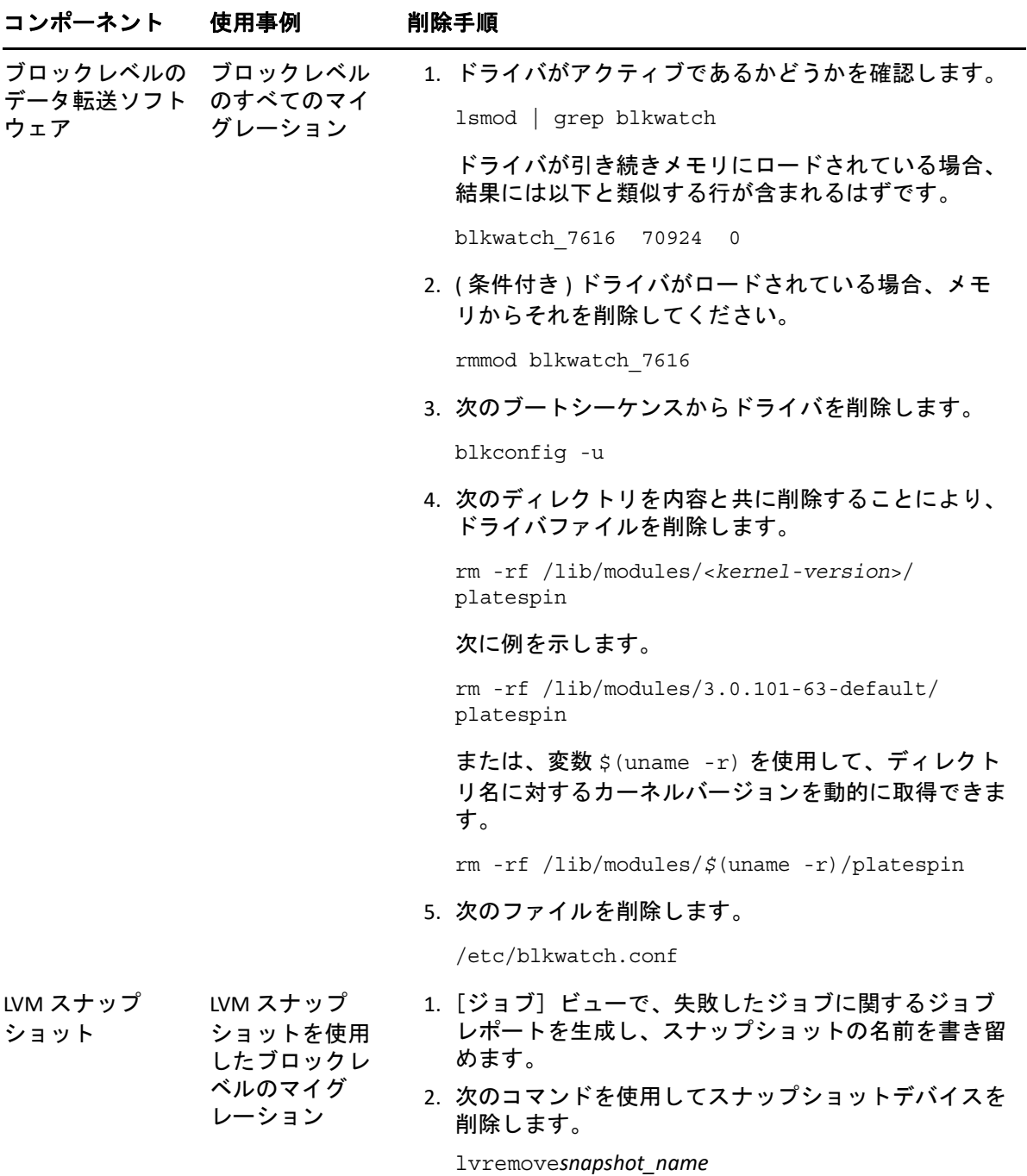

# <sup>I</sup>**PlateSpin Migrate** のトラブルシュー ティング

このセクションでは、PlateSpin Migrate のトラブルシューティングに関する一連のトピック について説明します。

ワークロードまたはターゲットの検出中に発生する一般的な問題については、383 [ページ](#page-382-0) の付録 D[「検出のトラブルシューティング」](#page-382-0)を参照してください。

- 628 ページの 「Azure Cloud [へのワークロードのマイグレーション」](#page-627-0)
- 630 ページの 「vCloud [へのワークロードのマイグレーション」](#page-629-0)
- 630 ページの 「VMware [へのワークロードのマイグレーション」](#page-629-1)
- 632 ページの [「ファイルベースの転送方法を使用するワークロードのマイグレーショ](#page-631-0) [ン」](#page-631-0)
- 632 ページの [「ピアツーピアマイグレーション](#page-631-1) (Windows)」
- 634 ページの 「PlateSpin [のイメージ」](#page-633-0)

I

- 635 ページの 「PlateSpin Migrate [データベースの縮小」](#page-634-0)
- 635 ページの [「設定サービスのトラブルシューティング」](#page-634-1)
- 641 ページの 「PlateSpin OFX [コントローラが仮想マシンソースで起動しない」](#page-640-0)
- 641 ページの [「帯域スロットリングの検証警告」](#page-640-1)
- 641 ページの 「ターゲット Windows マシンが 2 [回目の起動時に起動できなくなる」](#page-640-2)
- 642 ページの 「2 [つ以上のボリュームの同じボリュームシリアル番号がある」](#page-641-0)
- 642 ページの [「ソース上のウィルス対策の更新で再起動が保留されている場合、レプ](#page-641-1) [リケーションを完了できない」](#page-641-1)
- 643 ページの 「ターゲット VM [でディスクが正しくアライメントされていない」](#page-642-0)
- ◆ 643 ページの「ソース Linux ワークロードの root-PS-snapshot [が適切にクリーンアッ](#page-642-1) [プされていないとカットオーバーに失敗する」](#page-642-1)
- 644 ページの 「Windows Server 2016 [クラスタのカットオーバー時にソースパッシブ](#page-643-0) [ノードがシャットダウンされない」](#page-643-0)
- 644 ページの [「検出されたダイナミックディスクワークロードについて、ディスク番](#page-643-1) [号とディスクインデックス番号が連続していない」](#page-643-1)

# <span id="page-627-0"></span>**Azure Cloud** へのワークロードのマイグレーション

このセクションの情報を使用して、ワークロードの Microsoft Azure Cloud へのマイグレー ション中に発生する可能性のある、一般的な問題のトラブルシューティングに役立ててく ださい。

- 628 ページの 「Azure での Migrate Server への予約 IP [アドレスの割り当て」](#page-627-1)
- 629 ページの「[Microsoft Exchange Server 2016](#page-628-0) を Azure Cloud にマイグレートした後で送 [信メールが滞留する」](#page-628-0)
- 629 ページの [「ワークロードが正常にカットオーバーされた後に、](#page-628-1)Azure ターゲット VM [がセーフモードで起動される」](#page-628-1)

### <span id="page-627-1"></span>**Azure** での **Migrate Server** への予約 **IP** アドレスの割り当て

Azure では、動的な割り当て方法が、パブリック IP アドレスのデフォルト設定になってい ます。 IP アドレスは、サーバが停止して起動するたびに変更されます。静的な割り当て方法 を使用するには、この設定を変更する必要があります。予約 IP アドレスを使用すると、 Azure によって IP アドレスが割り当てられ、リソースの有効期間に対して予約されます。

注 **:** PlateSpin Server 上の IP アドレスの変更は、ソースワークロードとのハートビート通信 を遮断します。

### **Azure** で動的な **IP** アドレスを使用している既存の **Migrate Server** に予約 **IP** アドレスを適用 するには **:**

- **1** Migrate Server リソースのパブリック IP アドレスに対する割り当て方法として **[Static (** 静的 **) ]** を指定します。
	- **1a** 適切な Azure ポータルにアクセスして、Azure アカウントにログインします。
		- Azure [ポータル](http://portal.azure.com/) (http://portal.azure.com/)
		- [Azure China](http://portal.azure.cn/) ポータル (http://portal.azure.cn/)
	- **1b** リソースを開いて、Migrate Server リソースを選択し、 **[Stop (** 停止 **) ]** を選択します。
	- **1c** Migrate Server に関する情報で、パブリック IP アドレスを選択します。
	- **1d [Public IP Address Configuration (** パブリック **IP** アドレスの設定 **) ]** パネルの **[Settings (** 設定 **) ]** で、 **[Configuration (** 設定 **) ]** を選択します。
	- **1e** パブリック IP アドレスの割り当て方法として **[Static (** 静的 **) ]** を指定します。
	- **1f [** 保存 **]** をクリックします。

Azure は、Migrate サーバの Azure への展開先にある使用可能な IP アドレスのプー ルから IP アドレスを割り当てて予約します。

**1g** Migrate Server リソースを起動します。

既存のマイグレーションジョブに対するハートビート通信は、ソースワークロー ド上の OFX コントローラ設定ファイルに保存されているサーバ IP アドレスを変更 するまで、遮断されます。

**2** Migrate Server 上でマイグレーション用にすでに設定されているソースワークロードご とに、Migrate Agent を使用して新しい IP アドレスを設定します。

```
migrateagent.cli.exe config /
setting=psserver:<new_ipaddress_or_dns_name>
```
psserver オプションは、OFX コントローラ (ofxcontroller) サービスを停止し、新 しいアドレスを使用して OfxController.exe.config ファイルを変更し、サービスを 再起動します。これで、サーバの新しい IP アドレスでハートビート通信が機能しま す。

# <span id="page-628-0"></span>**Microsoft Exchange Server 2016** を **Azure Cloud** にマイグレー トした後で送信メールが滞留する

問題 **:** Microsoft Exchange 2016 サーバを Microsoft Azure にマイグレートすると、ユーザの送 信メッセージが Microsoft Outlook アプリケーションの下書きフォルダに滞留します。

修正 **:** Microsoft Exchange Server ワークロードを Microsoft Azure にマイグレートした後、 **[Microsoft Hyper-V** ネットワークアダプタ **]** を使用するように Exchange の内部および外部の DNS 設定を変更します[。ナレッジベースの記事](https://support.microfocus.com/kb/doc.php?id=7021909) 7021909 (https://support.microfocus.com/kb/ doc.php?id=7021909) を参照してください。

## <span id="page-628-1"></span>ワークロードが正常にカットオーバーされた後に、 **Azure** ターゲット **VM** がセーフモードで起動される

問題 **:** Windows Small Business Server 2011 ワークロードを Azure にマイグレートすることを 選択した場合、カットオーバーは完了しますが、Azure 内のターゲット VM がセーフモー ドで起動されます。

修正 **:** ターゲット VM を標準モードで起動するには、次の手順を実行します。

- **1** msconfig を実行します。
- **2 [** ブート **]** タブの **[** セーフ ブート **]** オプションを選択解除します。
- **3** VM を再起動します。

# <span id="page-629-0"></span>**vCloud** へのワークロードのマイグレーション

このセクションの情報を使用して、ワークロードの VMware vCloud Director へのマイグレー ション中に発生する可能性のある、一般的な問題のトラブルシューティングに役立ててく ださい。

 630 ページの 「VM を vCloud [へマイグレートする際の重複した](#page-629-2) MAC アドレスのアラー [ム」](#page-629-2)

# <span id="page-629-2"></span>**VM** を **vCloud** へマイグレートする際の重複した **MAC** アドレ スのアラーム

問題 **:** VMware vCloud 仮想プライベートクラウドでホストされた VMware vCenter 6.*x* Server に VM を展開する場合、重複する MAC アドレスに関するアラームが表示されます。

修正 **:** これは VMware vCloud Director に関する既知の問題です。VMware ナレッジベースの 記事「*[Duplicate MAC address alarms are present when a VM is deployed in vCloud Director](https://kb.vmware.com/s/article/2148579)*」 (2148579) (https://kb.vmware.com/s/article/2148579) を参照してください。

# <span id="page-629-1"></span>**VMware** へのワークロードのマイグレーション

このセクションの情報を使用して、ワークロードの VMware へのマイグレーション中に発 生する可能性のある、一般的な問題のトラブルシューティングに役立ててください。

- 630 ページの 「[Microsoft Exchange Server 2016](#page-629-3) を VMware にマイグレートした後で送信 [メールが滞留する」](#page-629-3)
- 631 ページの 「ターゲット VM の VM [コンソールウィンドウでマウスが機能しない」](#page-630-0)
- 631 ページの 「VMware 上のターゲット VM [でフロッピードライブがクリーンアップさ](#page-630-1) [れない」](#page-630-1)
- 631 ページの 「vSphere のアラーム : [仮想マシンの統合が必要です」](#page-630-2)

## <span id="page-629-3"></span>**Microsoft Exchange Server 2016** を **VMware** にマイグレートし た後で送信メールが滞留する

問題 **:** Microsoft Exchange 2016 サーバを VMware にマイグレートすると、ユーザの送信メッ セージが下書きフォルダに滞留します。

修正 **:** Microsoft Exchange Server ワークロードを VMware にマイグレートした後、 **[VMXNET 3 ]** を使用するように Exchange の内部および外部の DNS 設定を変更します[。ナレッジベース](https://support.microfocus.com/kb/doc.php?id=7021909) の記事 [7021909](https://support.microfocus.com/kb/doc.php?id=7021909) (https://support.microfocus.com/kb/doc.php?id=7021909) を参照してくださ い。

## <span id="page-630-0"></span>ターゲット **VM** の **VM** コンソールウィンドウでマウスが機 能しない

問題 **:** カットオーバーテストまたはカットオーバー中に、vSphere Web Client の VM でマウ スが機能しない場合があります。具体的には、 **[** アクション **]** > **[Open Console (** コンソールを 開く **) ]** を実行して VMware Web コンソールを開くと、仮想マシンのコンソールウィンドウ 内でマウスポインタが正常に機能しません。

修正 **:** VM を手動で再起動して、VMware Tools にマウスの USB コントローラを認識させま す。vSphere で、 **[** アクション **]** > **[Power (** 電源 **) ]** > **[Restart Guest OS (** ゲスト **OS** の再起動 **) ]** の 順に選択します。

# <span id="page-630-1"></span>**VMware** 上のターゲット **VM** でフロッピードライブがク リーンアップされない

問題 **:** VMware へのマイグレーションのカットオーバー後も、ターゲット VM に接続されな い余分なフロッピードライブがアタッチされたままです。

修正 **:** PlateSpin 設定パラメータ RemoveVMwareDevicesAtCutover は、正常にカットオー バーした後でフロッピードライブを取り外すかどうかを制御します。デフォルト値は False で、VM には接続しないものの、余分なフロッピードライブをアタッチしたままにします。 この値を True に設定すると、余分なフロッピードライブの取り外しを必須にすることがで きます。この取り外しプロセスでゲスト OS をいったんシャットダウンしてから再起動す る必要があります。余分なフロッピーディスクを取り外すには、この再起動が必要です。

### **VMware** 仮想化プラットフォームへのすべてのマイグレーションで、カットオーバーテス ト時またはカットオーバー時に余分なフローピーディスクの取り外しと必要な再起動を自 動的に行うには **:**

**1** PlateSpin Migrate Web インタフェースに管理者としてログインし、次の PlateSpin Server 環境設定ページを開きます。

https://*Your\_PlateSpin\_Server*/PlateSpinConfiguration/

- **2 [RemoveVMwareDevicesAtCutover ]** パラメータを探し、 **[** 編集 **]** をクリックします。
- **3** False から True に設定を変更します。
- **4** 設定を保存し、ページを閉じます。

### <span id="page-630-2"></span>**vSphere** のアラーム **:** 仮想マシンの統合が必要です

問題 **:** ワークロードを VMware ターゲットにマイグレートした場合、マイグレーションは 正常に完了しますが、vSphere Web Client に次のメッセージが表示されます。

vSphere Web Client Configuration Issue: Virtual Machine Disks Consolidation is needed. (vSphere Web Client の設定の問題 : 仮想マシンのディスクの統合が必要です。  $\lambda$ 

vSphere Web Client Triggered Alarm: Virtual machine Consolidation Needed status (vSphere Web Client によってアラームがトリガされました : 仮想マシンの統合が必 要なステータス )

このエラー条件は、スナップショットが削除された場合に VMware 環境の状態によって発 生します。仮想ディスクファイルがいくつかディスクに残っている可能性があります。

解決策 **:** vSphere Web Client でスナップショットを統合します。詳細については、次の VMware リソースを参照してください。

- VMware vSphere 6.7 のドキュメントの「*[Consolidate Snapshots](https://docs.vmware.com/en/VMware-vSphere/6.7/com.vmware.vsphere.vm_admin.doc/GUID-2F4A6D8B-33FF-4C6B-9B02-C984D151F0D5.html?hWord=N4IghgNiBcIMYHsB2BnBECWATMAXApgAQpJgAOKAFgriAL5A)*」
- VMware ナレッジベースの「*[How to Consolidate Snapshots in vSphere 5.x/6.x \(2003638\)](https://kb.vmware.com/s/article/2003638?lang=en_US#q=consolidate%20snapshots)*」

# <span id="page-631-0"></span>ファイルベースの転送方法を使用するワークロードの マイグレーション

このセクションの情報を使用して、ファイルベースの転送方法を使用するワークロードの マイグレーション中に発生する可能性のある、一般的な問題のトラブルシューティングに 役立ててください。

◆ 632 ページの「XFS /boot ディレクトリを持つ古い Linux [ワークロードでカットオーバー](#page-631-2) [時のファイルベース転送の変換が失敗し、カーネルパニックが発生したり](#page-631-2) GRUB レス [キューモードが作動したりする」](#page-631-2)

# <span id="page-631-2"></span>**XFS /boot** ディレクトリを持つ古い **Linux** ワークロードで カットオーバー時のファイルベース転送の変換が失敗し、 カーネルパニックが発生したり **GRUB** レスキューモードが 作動したりする

問題 **:** Migrate Client では、XFS /boot ディレクトリを持つ古い Linux ワークロードでカット オーバー時のファイルベース転送の変換が失敗しますが、レプリケーション自体は正常に 完了します。しかし、カットオーバー時にターゲットワークロードを起動すると、カーネ ルパニックが発生するか (UEFI ワークロードの場合 )、GRUB レスキューコンソールに XFS エラーが表示されて失敗します (BIOS ワークロードの場合 )。この問題は、RHEL/ CentOS/OL 7.1 以前のワークロードで報告されています。

修正 **:** ブロックベースデータ転送を使用してマイグレートしてみてください。

# <span id="page-631-1"></span>ピアツーピアマイグレーション **(Windows)**

表 [I-1](#page-632-0) には、Windows のピアツーピアマイグレーション中に発生する可能性のある、一般 的な問題のトラブルシューティングに役立つ情報が示されています。

<span id="page-632-0"></span>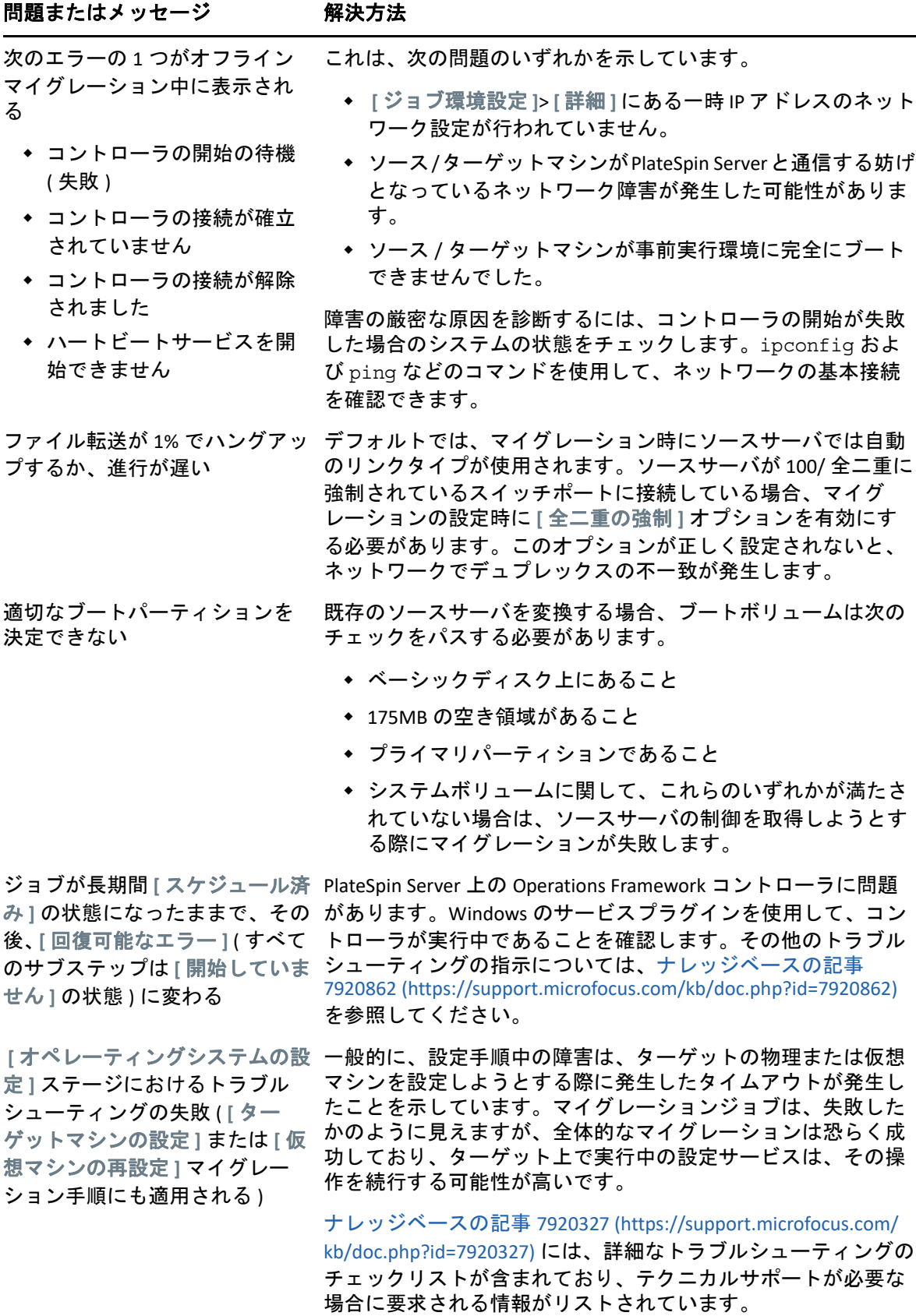

PlateSpin Migrate のトラブルシューティング **633**

#### 問題またはメッセージ 解決方法

ライブ転送が利用できない サーバ上にサポートされないファイルシステムまたはオペレー ティングシステムのいずれかが存在します。

#### 関連するナレッジベースの記事 :

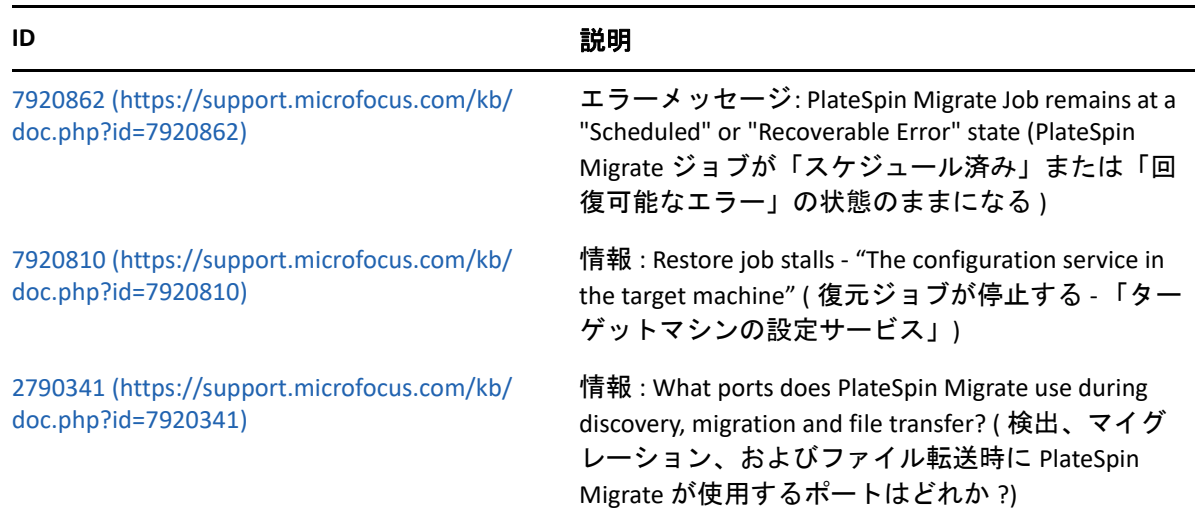

# <span id="page-633-0"></span>**PlateSpin** のイメージ

表 [I-2](#page-633-1) には、PlateSpin Image で発生する可能性のある、一般的な問題のトラブルシューティ ングに役立つ情報が示されています。

<span id="page-633-1"></span>表 *I-2 PlateSpin Image* に関連する一般的な問題と解決策

#### 問題またはメッセージ 解決方法

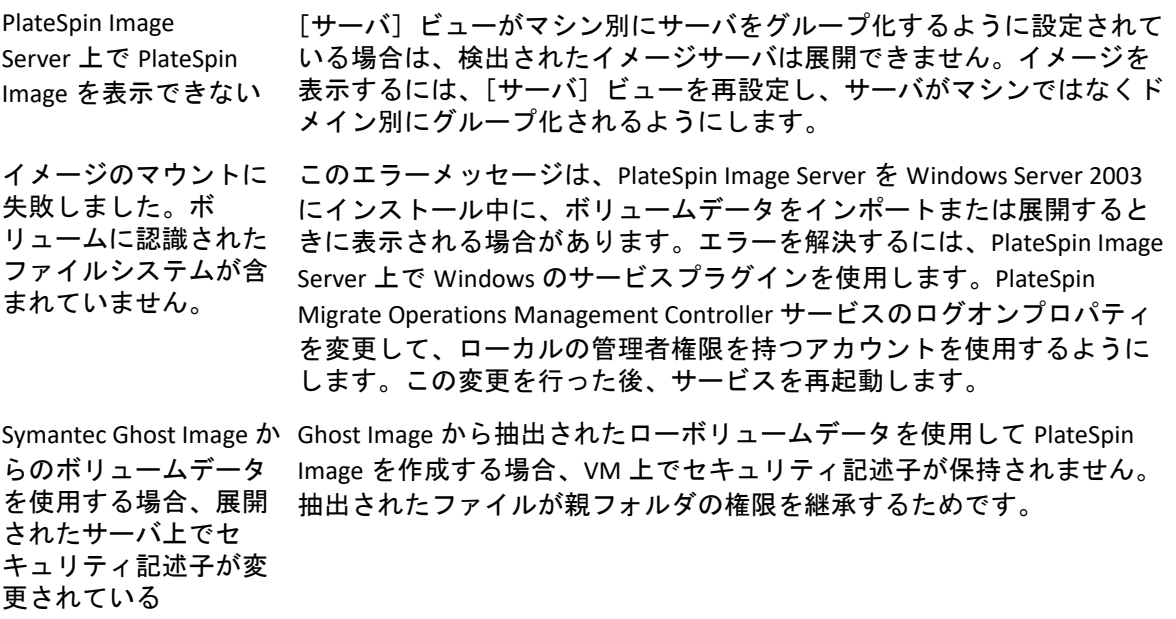

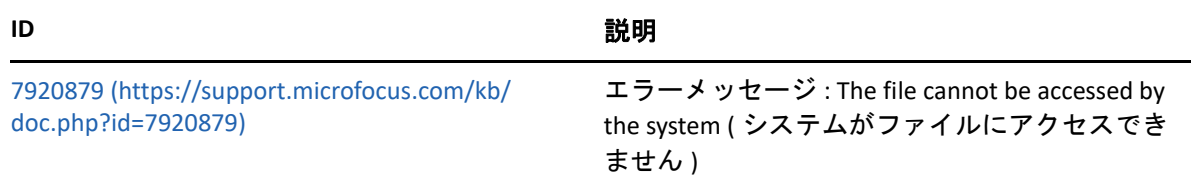

# <span id="page-634-0"></span>**PlateSpin Migrate** データベースの縮小

PlateSpin Migrate データベース (OFX および PortabilitySuite) の容量が事前定義の値に達する と、それらのデータベースのクリーンアップが定期的に実行されます。それらのデータ ベースのサイズまたはコンテンツをさらに制限する必要がある場合、Migrate では、それら のデータベースのさらなるクリーンアップと縮小を行うための PlateSpin Database Cleanup ユーティリティ (PlateSpin.DBCleanup.exe) が提供されています[。ナレッジベー](https://support.microfocus.com/kb/doc.php?id=7006458) [スの記事](https://support.microfocus.com/kb/doc.php?id=7006458) 7006458 (https://support.microfocus.com/kb/doc.php?id=7006458) に、ツールの場 所、およびオフラインのデータベース操作で使用する場合に利用可能なオプションの説明 が記載されています。

# <span id="page-634-1"></span>設定サービスのトラブルシューティング

カットオーバーのテストまたはカットオーバーの後に、ターゲット VM で一般的な設定 サービスの問題のためにエラーが発生します。次のような一般的なエラーメッセージが表 示されます。

Configuration service in the target machine does not seem to have started. ( ターゲットマシン内の設定サービスが開始されていない可能性があります )

このセクションのトラブルシューティングのヒントに、一般的な設定サービスの問題の説 明と、問題を解決する代替方法がいくつか示されています。

- ◆ 635 ページの [「問題の原因の理解」](#page-634-2)
- 636 ページの [「問題解決のために取り得る処置。」](#page-635-0)
- 640 ページの [「追加のトラブルシューティングのヒント」](#page-639-0)

### <span id="page-634-2"></span>問題の原因の理解

設定サービスのエラーは、PlateSpin Server がターゲット VM の設定サービスと通信できな いことを示しています。問題の考えられる根本的な原因を特定するために、システムを分 析します。

- 636 ページの 「ターゲット VM [が起動できない」](#page-635-1)
- 636 ページの [「ネットワークが正しく設定されていない」](#page-635-2)
- 636 ページの [「フロッピーデバイスとの間でステータスメッセージを読み書きできな](#page-635-3) [い」](#page-635-3)

### <span id="page-635-1"></span>ターゲット **VM** が起動できない

設定サービスが正常に起動するには、オペレーティングシステムをターゲット VM にロー ドする必要があります。起動の失敗は、ドライバの競合、ブートローダエラー、または ディスク破損の可能性があることを示しています。

ターゲット VM でオペレーティングシステムが起動できない場合は、Micro Focus ご注文と 配送を利用してサービスチケットを開くことをお勧めします。

### <span id="page-635-2"></span>ネットワークが正しく設定されていない

ターゲットワークロード上の設定サービスが PlateSpin Server と通信するには、ネットワー クを正しく設定する必要があります。

ターゲットワークロードが PlateSpin Server と通信できるように、ネットワークが設定され ていることを確認してください。

### <span id="page-635-3"></span>フロッピーデバイスとの間でステータスメッセージを読み書きでき ない

VMware VM が PlateSpin Server に関するステータスメッセージを読み書きするために、設定 サービスがフロッピーデバイスと通信できる必要があります。

ターゲット VM で、マシンがフロッピーデバイスと通信できることを確認します。

- **1** VM で、ログファイル (C:\windows\platespin\configuration\data\log.txt) を開 きます。
- **2** 以下のメッセージは、フロッピーにアクセスできないことを示している可能性があり ます。

Failed (5) to write to file \\?\Volume{<*guid-number*>}\log.zip CopyFile \\?\Volume{<*guidnumber*>}\windows\platespin\configuration\data\result.txt to \\?\Volume{<*guid-number*>}\result.txt failed The output floppy was not accessible after the timeout period

### <span id="page-635-0"></span>問題解決のために取り得る処置。

設定サービスエラーを解決するには、このセクションの解決策のいずれかを試みてくださ い。

- 637 ページの 「ターゲット VM [の再起動の最適化をスキップする」](#page-636-0)
- 637 ページの [「フロッピーデバイスに対する読み書きトラフィックを削減する」](#page-636-1)
- 639 ページの [「遅延を増やすように起動タイプを変更する」](#page-638-0)
- ◆ 639 ページの [「起動時に競合するサービスが自動的に実行されないように設定する」](#page-638-1)

### <span id="page-636-0"></span>ターゲット **VM** の再起動の最適化をスキップする

デフォルトでは Migrate は、カットオーバープロセスを迅速化するためにターゲット VM で発生する再起動の回数の最小化を試みます。追加の再起動を許可すると、ターゲット VM が PlateSpin Server と通信できる可能性が高まります。

### 再起動の最適化をスキップするには **:**

**1** PlateSpin Migrate Web インタフェースに管理者としてログインし、次の PlateSpin Server 環境設定ページを開きます。

https://*Your\_PlateSpin\_Server*/PlateSpinConfiguration/

- **2** パラメータ **[ConfigurationServiceValues ]** を検索します。
- **3 [ConfigurationServiceValues ]** パラメータを編集して、 **[SkipRebootOptimization ]** オプション を true に設定します。
- **4 [** 保存 **]** をクリックします。
- **5** 増分または完全レプリケーションを実行します。 レプリケーションにより、変更された設定もターゲット VM にプロパゲートされます。
- **6** 影響を受けるワークロードに対して[Test Cutover ( カットオーバーのテスト )]または [カットオーバー]を再度実行します。

### <span id="page-636-1"></span>フロッピーデバイスに対する読み書きトラフィックを削減する

診断ログに次のエラーが表示された場合、PlateSpin Server が VMware の入出力フロッピー デバイスに対して読み書きを試みる回数を削減することができます。

Information:1:Attempting floppy download

#### 続いて

Verbose:1:Failed to copy file from remote URL

- または -

Exception: The remote server returned an error: (500) Internal Server Error

このエラーは、VMware がリソースをロックしていることが原因で発生します。これは、 PlateSpin Server がステータスをチェックするたびにフロッピーのデタッチとリアタッチを 行っていることを示しています。ロックすると、ターゲット VM がフロッピーデバイスと の間で読み書きできなくなる可能性があります。*[VMware vCenter Server 4.x,5.x](https://kb.vmware.com/selfservice/microsites/search.do?language=en_US&cmd=displayKC&externalId=1019286)* および *6.0* [データストアブラウザを使用した場合の電源投入された仮想マシンのダウンロードま](https://kb.vmware.com/selfservice/microsites/search.do?language=en_US&cmd=displayKC&externalId=1019286) [たはコピーの失敗](https://kb.vmware.com/selfservice/microsites/search.do?language=en_US&cmd=displayKC&externalId=1019286) *(1019286)* (https://kb.vmware.com/selfservice/microsites/ search.do?language=en\_US&cmd=displayKC&externalId=1019286) を参照してください。

フロッピーデバイスのロックの問題が発生した場合は、PlateSpin Server 上の設定サービス のポーリング設定に関する値を増やしてください。

#### **vmwareConfigServicePollStartDelay**

このパラメータは、PlateSpin Server が、ターゲットワークロードステータスのポーリ ングを開始する前に待機する時間の長さを決定します。デフォルト値は 120 秒です  $(2 2)$ 。

#### **vmwareConfigServicePollIntervalInMilliseconds**

このパラメータは、PlateSpin Server がターゲットワークロードとの通信および VMware フロッピーデバイスとの読み書きを試みる頻度を決定します。ポーリング間 隔のデフォルト値は 30000ms です (30 秒 )。

#### **vmwareConfigServicePollStartTimeout**

このパラメータは、PlateSpin Server が、ターゲット VM を起動した後、Web インタ フェースにエラーを表示する前に待機する時間の長さを決定します。デフォルト値は 420 秒です (7 分 )。

#### **vmwareConfigServicePollUpdateTimeout**

このパラメータは、PlateSpin Server が、各ポーリング間隔が経過した後、Web インタ フェースにエラーを表示する前に待機する時間の長さを決定します。デフォルト値は 300 秒です (5 分 )。

これらのパラメータの値を大きくすると、PlateSpin Server がターゲット VM 上の VMware フロッピーデバイスに対して読み書きを試みる頻度が減ります。

#### **VMware** フロッピーデバイスに対する読み書きのトラフィックを削減するには **:**

**1** PlateSpin Migrate Web インタフェースに管理者としてログインし、次の PlateSpin Server 環境設定ページを開きます。

https://*Your\_PlateSpin\_Server*/PlateSpinConfiguration/

**2** 設定サービスのポーリングパラメータを検索して、必要に応じてそれらの値を変更し、 **[** 保存 **]** をクリックします。

次に例を示します。

```
vmwareConfigServicePollStartDelay = 180 (3 minutes)
vmwareConfigServicePollIntervalInMilliseconds = 300000 (5 minutes)
vmwareConfigServicePollStartTimeout = 1200 (20 minutes)
vmwareConfigServicePollUpdateTimeout = 900 (15 minutes)
```
または

```
vmwareConfigServicePollStartDelay = 300 (5 minutes)
vmwareConfigServicePollIntervalInMilliseconds = 480000 (8 minutes)
vmwareConfigServicePollStartTimeout = 1200 (20 minutes)
vmwareConfigServicePollUpdateTimeout = 900 (15 minutes)
```
- **3** 増分または完全レプリケーションを実行します。 レプリケーションにより、変更された設定もターゲット VM にプロパゲートされます。
- 4 影響を受けるワークロードに対して [Test Cutover (カットオーバーのテスト)] または [カットオーバー]を再度実行します。

### <span id="page-638-0"></span>遅延を増やすように起動タイプを変更する

リソースがアクセス可能になる前に、設定サービスが起動する場合があります。遅延が増 大するように設定サービスの起動タイプを変更することができます。

#### 起動タイプを変更するには **:**

**1** PlateSpin Migrate Web インタフェースに管理者としてログインし、次の PlateSpin Server 環境設定ページを開きます。

https://*Your\_PlateSpin\_Server*/PlateSpinConfiguration/

- **2** パラメータ **[windowsConfigServiceStartType ]** を検索します。
- <span id="page-638-3"></span>**3 [windowsConfigServiceStartType ]** 値を **[AutoDelay ]** に変更します。

 **[windowsConfigServiceStartType ]** のオプションを以下に示します。

- **GroupDelay** はデフォルト値であり、レジストリの **[ServiceGroupOrder ]** の最後に設定 サービスを追加します。
- **AutoDelay** は、サービスが開始される前に待機する時間を最大化します ( ブートの 2 分後 )。また[、ステップ](#page-638-2) 4 で **[ServicesPipeTimeoutForWindowsConfigService ]** パラ メータ値を変更します。
- **NoDelay** は最も効果的なオプションであり、Windows が実行されるとただちにサー ビスを起動します。ただしこれは、リソースへの接続時に問題が発生する可能性 があるため、お勧めしません。
- <span id="page-638-2"></span>**4** (AutoDelay) **[ServicesPipeTimeoutForWindowsConfigService ]** パラメータ設定を 180 秒に変 更します。これにより[、ステップ](#page-638-3) 3 で **[windowsConfigServiceStartType ]** に対して AutoDelay を設定したときに、サービスがブート後に起動するのにかかる時間が 120 秒 を占めるようになります。
- **5 [** 保存 **]** をクリックします。
- **6** 増分または完全レプリケーションを実行します。 レプリケーションにより、変更された設定もターゲット VM にプロパゲートされます。
- **7** 影響を受けるワークロードに対して[Test Cutover ( カットオーバーのテスト )]または [カットオーバー]を再度実行します。

### <span id="page-638-1"></span>起動時に競合するサービスが自動的に実行されないように設定する

カットオーバーアクション時に、Windows サービスは、フロッピードライブのマウントと インタフェース接続します。

再起動時に起動するように設定される Windows サービスを決定します。ワイヤレス設定や ウイルス対策ソフトウェアなど、設定サービスによるフロッピーへの書き込みに干渉する サービスがいくつかあることが分かっています。これらのサービスが[Test Cutover ( カッ トオーバーのテスト )]または[カットオーバー]で自動的に実行されないように設定し てから、[Test Cutover ( カットオーバーのテスト )]または[カットオーバー]を再度実行 する必要があります。

環境設定ページで [Test Cutover ( カットオーバーのテスト )] または [カットオーバー]に 対して不必要なすべてのサービスを無効にしてから、[Test Cutover ( カットオーバーのテス ト )]または[カットオーバー]を再度実行することもできます。

## <span id="page-639-0"></span>追加のトラブルシューティングのヒント

設定サービスが PlateSpin Server に接続できない場合、診断ではその全体像の一部しか明ら かになりません。ターゲット VM からログを取得することも必要です。

**Windows** ワークロード **:** 設定サービスのログは、

C:\windows\platespin\configuration\data フォルダにあります。

- log.txt ファイルにはログに記録されたすべての情報が含まれていますが、設定 内容を把握する際には Config.ini ファイルが役に立ちます。
- result.txt ファイルには、実行された設定サービスのステータスが記載されてい ます。
- ターゲット VM が入力フロッピーデバイスから読み取りできない場合、マージされ た Config.ini ファイルが用意されません。このファイルには、カットオーバー ネットワーク環境に対するカスタムネットワーク設定情報が含まれている場合が あります。
- Config.ini ファイルにネットワーク関連情報 ([NIC0] など ) がない場合、ターゲッ ト VM ネットワークアダプタの名前に特殊文字が含まれる場合があります。 既知の問題として、Config.ini ファイルがフロッピーデバイスからのものと マージされるまで正確でない場合がある、ということが挙げられます。
- ターゲット VM は、出力フロッピーまたは入力フロッピーに接続できない場合、再 起動を試みます (1 回のみ )。この場合は、config.ini.floppyreboot ファイルを 参照します。
- **Linux** ワークロード **:** 設定サービスのログは、/tmp フォルダにあります。
	- 主要なログのファイル名は file\*.platespin.fileLogger です。

/tmp にある設定フォルダを調べることをお勧めします。 file\*.platespin.fileLogger ファイルを含む設定フォルダに Tar コマンドを実 行して、Micro Focus ご注文と配送に送信します。

チェック対象となるその他の config ファイルとして以下が挙げられます。

/tmp/Ofx.RunCommand.Output\* /tmp/\*DiskHelper\* /tmp/\*VmTools\*

- 環境設定ファイルは、/usr/lib/psconfigservice/data/config.conf です。
- 最終結果ログファイルは、/usr/lib/psconfigservice/data/result.txt です。

# <span id="page-640-0"></span>**PlateSpin OFX** コントローラが仮想マシンソースで起動 しない

問題 **:** 最初のレプリケーション中にブロックベースコンポーネントをインストールするよ うに Migrate を設定した場合、ブロックベースコンポーネントのインストールステップ時 に、PlateSpin OFX コントローラがソースワークロードで起動しないことがあります。 OFX コントローラの起動イベントがタイムアウトするほど、VM の実行が低速な場合、 Service Manager でこの問題が報告されます。

解決策 **:** ソースワークロードで PlateSpin OFX Controller を手動で起動します。

この問題を回避するために、メモリ量と CPU リソースに限りがあるワークロードで、次の いずれかの対応により起動パフォーマンスを向上させてください。

- 最初のレプリケーションではなくワークロードの準備中に、ブロックベースのコン ポーネントをインストールするようにワークロードを設定します。
- ソース VM のメモリと CPU リソースを増やします。

## <span id="page-640-1"></span>帯域スロットリングの検証警告

問題 **:** 警告または検証エラーなしでワークロード用にマイグレーションを設定した後、 **[** 帯 域スロットリング **]** の値を設定または変更すると、その設定が有効であっても、警告メッ セージが表示されることがあります。

解決策 **:** 有効な値が設定されている場合は、設定を保存して続行して構いません。

# <span id="page-640-2"></span>ターゲット **Windows** マシンが **2** 回目の起動時に起動 できなくなる

問題 **:** ターゲット Windows マシンが 2 回目の起動時に起動できなくなります。

ターゲット Windows マシンで設定サービスが実行される場合、2 回目の起動時に実行され る通常のネットワーキングタスクでは、次のシナリオで問題が発生する可能性がありま す。

 ターゲットマシンにソースマシンと同様のネットワークアダプタハードウェアとネッ トワーキングドライバが存在する場合。

ターゲットマシンで必要とされるネットワークドライバは、マイグレートされるソー スマシンにインストールされているものと同じです。そのため、ドライバを再インス トールする必要はありません。シナリオによっては、ドライバを削除して再インス トールすると、ターゲットマシンを起動できなくなることがあります。

ターゲットマシンを SAN から起動する場合。

ターゲットマシンを SAN から起動する場合、Migrate は、最初の起動の前にドライバ をインストールします。2 回目の起動時に、これらの新しくインストールされたドラ イバが設定サービスによって削除されると、ターゲットマシンを起動できなくなりま す。2 回目の起動では、ドライバのインストールタスクを実行しないでください。

解決策 **:** PlateSpin Migrate には、2 回目の起動時におけるターゲットマシンでのネットワー ク設定プロセスを最適化するために PlateSpin Server 用の 2 つの簡素化ネットワーキング設 定が用意されており、ターゲットマシンが起動不能になる状況を避けることができます。 簡素化ネットワーキングは P2P、V2V、C2C マイグレーションだけでなく、X2V 半自動マイ グレーションでも有効な対策です。X2V 半自動マイグレーションでは、ソースマシンに対 応するようにターゲット VM 上のネットワーキングハードウェアを手動で設定する必要が あります。詳細については、141 ページの 「ターゲット Windows [ワークロード上にネット](#page-140-0) [ワークドライブをインストールするための動作を設定する」](#page-140-0)を参照してください。

# <span id="page-641-0"></span>**2** つ以上のボリュームの同じボリュームシリアル番号 がある

問題 **:** Windows サーバのマイグレーションジョブを設定しようとする際に、次のエラーが 表示されます。

[ ソース ] 2 つ以上のボリュームの同じシリアル番号があります。ボリュームが固有となるように シリアル番号を変更しマシンを再検出してください。

解決策 **:** この問題は、2 つ以上のボリュームのボリュームシリアル番号が同じ場合に発生 することがあります。PlateSpin Migrate では、シリアル番号を固有にする必要があります。

この問題を解決するには、データボリュームのシリアル番号を適宜変更して、マシンを再 検出してください。Windows のネイティブツールを使用してシリアル番号を変更する方法 については、[「ナレッジベースの記事](https://support.microfocus.com/kb/doc.php?id=7921101) 7921101」を参照してください。

## <span id="page-641-1"></span>ソース上のウィルス対策の更新で再起動が保留されて いる場合、レプリケーションを完了できない

問題 **:** Windows ソースワークロード上のウィルス対策ソフトウェアの自動更新で、再起動 の必要なシステム変更が保留されていることがたまにあります。必要な再起動が保留に なっている場合、レプリケーションが停止しているように見え、完了することができませ  $\mathcal{L}_{\alpha}$ 

解決策 **:** このレプリケーションの潜在的な競合を回避するには、再起動の必要なウィルス 対策の自動更新の実行後、ユーザがソース Windows ワークロードを再起動します。次のレ プリケーションが開始される前に、再起動を実行します。

#### 進行中のレプリケーションに対してこの競合をうまく解決するには **:**

- **1** Migrate Client または Migrate Web インタフェースのうち適切な方を使用して、レプリ ケーションを中止します。
- **2** ソース Windows ワークロードを再起動します。
- **3** Migrate Client または Migrate Web インタフェースで、レプリケーションを再び開始し ます。

レプリケーションは正常に完了します。

# <span id="page-642-0"></span>ターゲット **VM** でディスクが正しくアライメントされ ていない

問題 **:** ターゲットワークロードのプライマリパーティション内の 1 つ以上のディスクが、 バックエンドストレージによって正しくアライメントされていないため、毎秒の I/O 操作 数が増大しています。

修正 **:** PlateSpin 設定パラメータ PartitionAlignmentSizeInKB は、ディスクの最初にアラ イメントされるシリンダ以外のターゲットワークロードのプライマリパーティションのア ライメントを制御し、最も近いアライメント境界にオフセットを丸めます。このパラメー タの値は、ディスクの最初から最も近いアライメント境界までのキロバイト (KB) 数です。 これは、MBR パーティションによるワークロードのみに対して有効です。

#### ディスクアライメントの値を指定するには **:**

**1** PlateSpin Migrate Web インタフェースに管理者としてログインし、次の PlateSpin Server 環境設定ページを開きます。

https://*Your\_PlateSpin\_Server*/PlateSpinConfiguration/

- **2 [PartitionAlignmentSizeInKB ]** パラメータを探し、 **[** 編集 **]** をクリックします。
- **3** 次の許容値に基づいて値を編集します。許容値以外の値を指定する場合には、デフォ ルト値が適用可能です。
	- **Windows** ワークロードの場合 **:** 
		- **Windows Server 2008** 以上でサポートされるバージョンの場合 **:** デフォルト値 は **[1024 ]** で、許容値として **[1024 ]**、 **[2048 ]**、 **[4096 ]** のいずれかを設定できま す。
		- **Windows Server 2003** でサポートされるバージョンの場合 **:** デフォルト値も許 容値も **[64 ]** です。
	- **Linux** ワークロードの場合 **:** デフォルト値は **[64 ]** で、許容値として **[64 ]**、 **[128 ]**、 **[256 ]**、 **[512 ]**、 **[1024 ]**、 **[2048 ]** のいずれかを設定できます。

**4** 設定を保存し、ページを閉じます。

# <span id="page-642-1"></span>ソース **Linux** ワークロードの **root-PS-snapshot** が 適切にクリーンアップされていないとカットオーバー に失敗する

#### 問題 **:** カットオーバー試行が次のエラーで失敗します。

Under-control conversion of a Linux source with LVM snapshots is not supported: See /dev/<source-hostname>/root-PS-snapshot (LVM スナップショットを 使用した Linux ソースの制御下変換はサポートされていません : /dev/<source-hostname>/ root-PS-snapshot を参照してください )

このエラーは、ソースワークロードの増分レプリケーションを何度も行った後に最初の完 全レプリケーションを正常に中止した場合、続くクリーンアッププロセスで root-PSsnapshot シンボリックリンクが削除されないために発生します。

解決策 **:** ソース Linux ワークロードの root-PS-snapshot シンボリックリンクを手動で削 除してから、カットオーバーを繰り返します。625 ページの 表 42-2 「Linux [ワークロード](#page-624-1) [のクリーンアップの使用事例と方法」の](#page-624-1)「LVM [スナップショット](#page-625-0)」を参照してください。

# <span id="page-643-0"></span>**Windows Server 2016** クラスタのカットオーバー時に ソースパッシブノードがシャットダウンされない

問題 **:** Windows Server 2016 クラスタで **[** シャットダウン **]** がマイグレーション後の終了状態 として設定されている場合、PlateSpin Migrate Web インタフェースによってシャットダウ ンされるのはクラスタのアクティブノードだけで、パッシブノードはシャットダウンされ ません。ソースノードは、すべて Migrate Client によって正常にシャットダウンされます。

解決策 **:** Windows Server 2016 クラスタで **[** シャットダウン **]** をポストマイグレーションの終 了状態として選択してもソースパッシブノードが自動シャットダウンされない場合は、そ れらのノードを手動でシャットダウンしてください。

# <span id="page-643-1"></span>検出されたダイナミックディスクワークロードについ て、ディスク番号とディスクインデックス番号が連続 していない

問題 : シンプル、スパン、ストライプ、ミラー、および RAID5 というタイプのダイナミッ クディスクを使用した Windows ソースワークロードの場合、ターゲットワークロードの設 定では、ディスク名とディスクインデックスに不連続の番号が割り当てられます。このよ うな不連続の番号付けは、ソースワークロード上のダイナミックディスクのタイプに起因 するものです。ターゲットワークロードには、必要なディスクはすべて存在しています。 この問題は Web インタフェースのターゲットワークロードで発生します。( バグ 973266)

回避策 : 回避策はありません。

# VII **追加の PlateSpin ツール**

PlateSpin Migrate には、マイグレーション作業をサポートする追加のツールが用意されてい ます。

- 647 ページの付録 J「PlateSpin Migrate Client [コマンドラインインタフェースの使用」](#page-646-0)
- 653 ページの付録 K「iPerf [ネットワークテストツールを使用した](#page-652-0) PlateSpin 製品のネット [ワークスループットの最適化」](#page-652-0)

### J <sup>J</sup>**PlateSpin Migrate Client** コマンドラ インインタフェースの使用

<span id="page-646-0"></span>PlateSpin Migrate Client のインストールには、一般的なマイグレーションタスクを実行でき るコマンドラインインタフェース (CLI) ツールが組み込まれています。VMware ターゲット および Hyper-V ターゲットに限り、.ini ファイルを使用した変換ジョブがサポートされま す。このツールを使用して、次の作業を実行できます。

- ホストまたはターゲットサーバを検出し、その後はそれらをリフレッシュすることに よって、Migrate Server にサーバ情報を設定します。
- データセンターのx86サーバとデスクトップからなるインフラストラクチャ全体の異種 ワークロードをマイグレート ( または「変換」) します。
- ターゲットホストが新しいワークロードを処理できるように準備して、変換後はホス トとターゲットの同期を行います。
- イメージサーバのインストール、イメージのキャプチャ、イメージの展開、またはイ メージのインクリメンタルマイグレーションを行います。
- ジョブの実行時ステータスをチェックし、必要に応じてジョブを中止します。

このセクションでは、CLI の効果的な使用方法について説明します。内容は次のとおりで す。

- ◆ 647 ページの [「ツールの配置場所」](#page-646-1)
- ◆ 648 ページの [「ツールを使用する前に」](#page-647-0)
- 651 ページの [「ツールで使用できる設定可能な](#page-650-0) .ini ファイル ( ジョブ )」

## <span id="page-646-1"></span>ツールの配置場所

CLI ツール PlateSpin.Migrate.Console.exe は、PlateSpin Migrate Client のインストール 時に次の場所にインストールされます。

- **32** ビットホスト **:** C:\Program Files\PlateSpin Migrate Client\CommandLine\PlateSpin.Migrate.Console.exe
- **64** ビットホスト **:** C:\Program Files(x86)\PlateSpin Migrate Client\CommandLine\PlateSpin.Migrate.Console.exe

# <span id="page-647-0"></span>ツールを使用する前に

このセクションでは、次の情報を紹介します。

- 648 ページの 「Migrate Server の値の CLI [向け事前環境設定」](#page-647-1)
- ◆ 648 ページの [「コマンドの理解」](#page-647-2)

### <span id="page-647-1"></span>**Migrate Server** の値の **CLI** 向け事前環境設定

コマンドラインユーティリティを使用する前に、Migrate Server が正しく設定されているこ とを確認する必要があります。設定は、コマンドラインユーティリティと同じパスに存在 する PlateSpin.Migrate.Console.exe.config ファイルでチェックできます。Migrate のインストール後は、次の .config ファイルに値がすでに設定されているはずです。

```
<?xml version="1.0" encoding="utf-8"?>
<configuration>
   <appSettings>
     <add key="MigrateServerURL" value="https://localhost/PlateSpinMigrate/
'' / >
     <add key="ServerDomain" value=""/>
     <add key="psuser" value="administrator"/>
     <add key="pspassword" value="encoded_password"/>
     <add key ="encoded" value="yes"/>
   </appSettings>
</configuration>
```
このツールは、コマンドを実行する際にこれらの値を使用します。このファイル内の値 は、接続する Migrate Server の設定と一致させる必要があります。

pspassword キーの値はデフォルトでは空白であるため、エンコードされたパスワードを 値として指定する必要があります。パスワードをエンコードするには、encode コマンド を使用します。コマンドの詳細については、648 ページの [「コマンドの理解」を](#page-647-2)参照して ください。

ソースワークロードとターゲットプラットフォームのエンコードパスワードを指定する場 合、PlateSpin.Migrate.Console.exe.config ファイルの次の行で、エンコードキーの 値を yes に設定します。指定しない場合は値を no に設定します。

```
<add key ="encoded" value="no"/>
```
### <span id="page-647-2"></span>コマンドの理解

ツールでサポートされているコマンドを表示するには、次に示すように、コマンドプロン プトで Help オプションまたは ? オプションを指定してツールを実行します。

```
C:\Program Files\PlateSpin Migrate 
Client\CommandLine>PlateSpin.Migrate.Console.exe Help
```
次の表に示すような情報が表形式で表示されます。
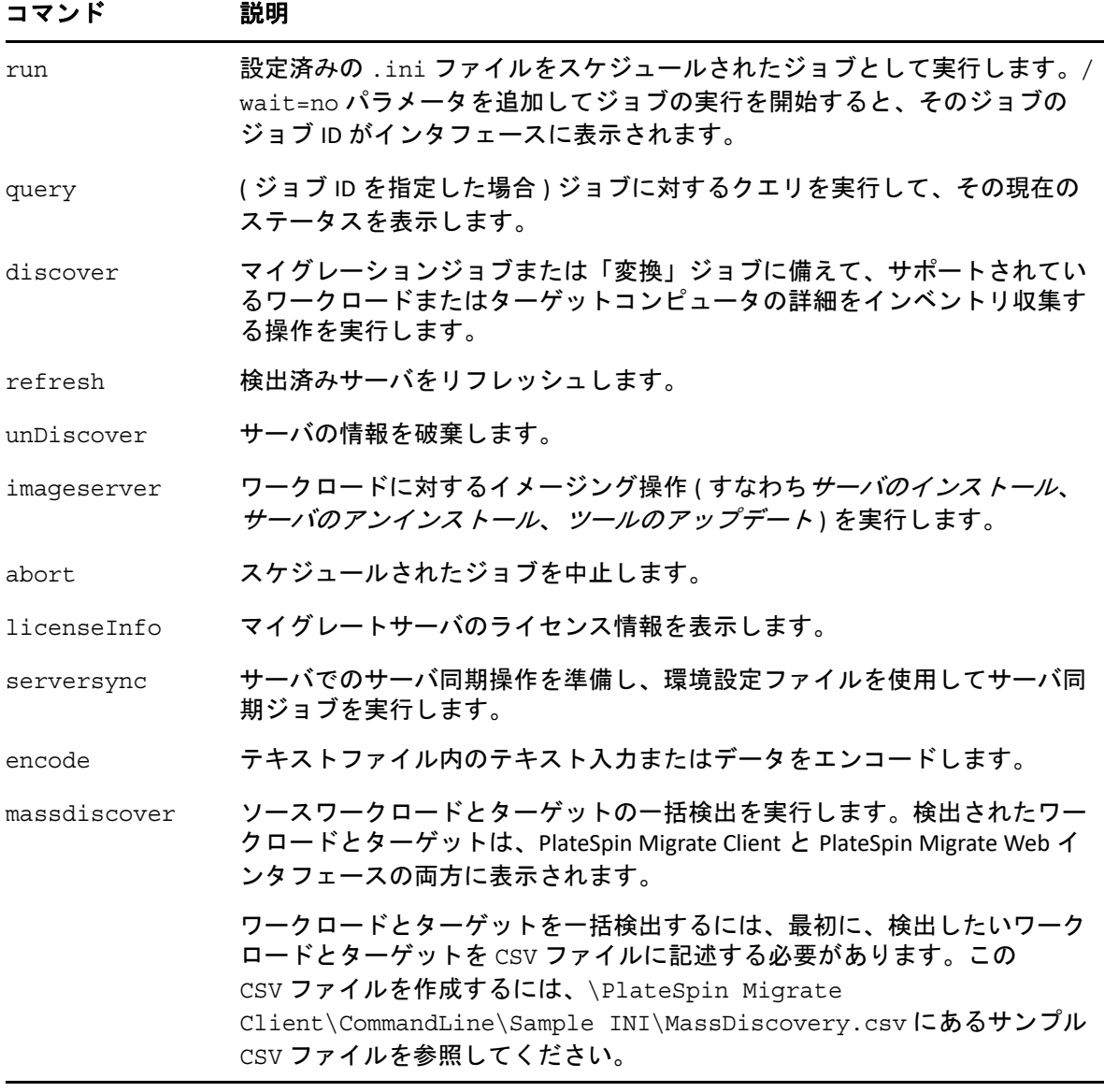

これらのコマンドを実行する場合、コマンドラインで必須パラメータを指定する必要があ ります。また、必要に応じてオプションパラメータを指定することもできます。たとえ ば、savejob= パラメータは、デフォルトの場所にあるジョブを保存します。

コマンドプロンプトでパラメータのリストを表示するには、パラメータなしでコマンドを 実行します。たとえば、次に示すように、パラメータなしで discover コマンドを実行し ます。

C:\Program Files\PlateSpin Migrate Client\CommandLine>PlateSpin.Migrate.Console.exe discover

この場合、コマンドラインインタフェースに次の情報が表示されます。

```
[discover] サーバを検出します
必須パラメータ : 
   /machineAddress= 検出するマシンアドレス
   /userName= 使用するユーザ名
   /password= 使用するパスワード
   /type= windows、linux、vmware_esx、vmware_vcenter
   などのタイプ オプションパラメータ : 
   /network= 接続するネットワーク名
   /address= 接続先のサーバアドレス
   /psuser= このコンピュータにログオンしたユーザと異なるユーザとして
PlateSpin Migrate サーバにアクセスするために使用するユーザ名
   /pspassword= このコンピュータにログオンしたユーザと異なるユーザが
PlateSpin Migrate サーバにアクセスするために使用するパスワード
   /wait= ジョブの完了を待っています [ はい , いいえ ] 
  /clusterName= 検出するクラスタ名
  /verbose= 出力の冗長モード [オン,オフ]
  /output= 出力ファイル
  /format= ま示される出力形式 [text,html,xml]
   /sslcertificatewarnings= SSL証明書警告を無視または強制する[無視 | 強制]
```
注 **:** さまざまな CLI コマンドおよびそれぞれの必須パラメータとオプションパラメータを 理解する必要があります。

#### コマンドライン構文

discover コマンド ( これはジョブでもあります ) を実行する場合、コマンドプロンプトで、 次の例と同様の構文を使用します。

C:\Program Files\PlateSpin Migrate Client\CommandLine>PlateSpin.Migrate.Console.exe discover / machineaddress=10.10.8.100 /username=administrator /password=password / type=windows /wait=no

この例では、すべての必須パラメータと 1 つのオプションパラメータが指定されていま す。

discover コマンド ( ジョブ ) が実行を開始すると、次の例に示すようなジョブ ID が CLI ツー ルに表示されます。

8be8d306-7665-4869-9795-a9dbb3ce1471

この ID を使用すると、次に示すように query コマンドを使用するだけで、ジョブのス テータスを調べることができます。

C:\Program Files\PlateSpin Migrate Client\CommandLine>PlateSpin.Migrate.Console.exe query /id=8be8d306-7665- 4869-9795-a9dbb3ce1471

query コマンドは、ジョブのすべての詳細を含むステータスレポートを生成します。これ は、[Migrate Client Jobs(Migrate Client ジョブ)] ビューに表示される情報と同じ種類の情報 です。

## ツールで使用できる設定可能な **.ini** ファイル **(** ジョブ **)**

PlateSpin Migrate Client をインストールする際、次の作業を実行できるさまざまな事前設定 済みのジョブ ( 実際は .ini ファイル ) ごとに、個別のディレクトリが作成されます。

- ◆ ワークロード変換 ( つまりマイグレーション操作 )
- ◆ サーバ同期
- イメージングキャプチャおよびイメージターゲットの展開

ジョブを実行するには、コマンドラインで run コマンドを使用します。ファイル内の値 は、ジョブで実行されるオプションパラメータです。これらの機能のそれぞれに、次に示 すように、基本設定で実行される「デフォルト」の .ini ファイルバージョンおよびカス タム設定で実行される 1 つまたは複数の「プラットフォーム特有」の .ini ファイルが存 在します。

- Conversion-Default.ini
- ◆ Conversion-Windows.ini(カスタマイズ済み)
- Conversion-Linux.ini( カスタマイズ済み )
- ServerSync-Default.ini
- ◆ ServerSync-Windows.ini(カスタマイズ済み)
- ◆ ServerSync-Linux.ini(カスタマイズ済み )
- CaptureImage-Default.ini
- CaptureImage.ini( カスタマイズ済み )
- DeployImage-Default.ini
- DeployImage.ini( カスタマイズ済み )
- IncrementalImaging-Default.ini
- ◆ IncrementalImaging.ini(カスタマイズ済み)

このセクションの次のサブセクションでは、これらのジョブの詳細について説明します。

- 651 ページの [「変換ジョブ」](#page-650-0)
- 652 ページの 「ServerSync [のジョブ」](#page-651-0)
- 652 ページの [「イメージングのジョブ」](#page-651-1)

#### <span id="page-650-0"></span>変換ジョブ

CLI ツールは、Windows と Linux のワークロード ( ソース ) の Hyper-V、vCenter、または ESX サーバ ( ターゲット ) への変換をサポートしています。.ini ファイルには、基本ジョ ブ設定用とカスタム設定用の 2 種類があります。ジョブの実行中は、そのジョブを中止し たり、そのステータスをチェックしたりできます。

変換ジョブを開始する前に、必ず discover コマンドをソースコンピュータで実行し、次 にターゲットプラットフォームでも実行してください。次に、discover コマンドを実行す る構文の例を示します。

discover /machineaddress=10.10.10.10 /username=administrator / password=anything@123 /type=vmware\_vcenter

変換ジョブの設定の詳細については、オンライン英語バージョンの『*PlateSpin Migrate User Guide*』で、CLI 付録の「*[Conversion Jobs](https://www.microfocus.com/documentation/platespin/platespin-migrate-2018-11/migrate-user/b1cbb09z.html#b1cbcxmm) (https://www.microfocus.com/documentation/ platespin/platespin-migrate-2018-11/migrate-user/b1cbb09z.html#b1cbcxmm)*」を参照してくだ さい。

#### <span id="page-651-0"></span>**ServerSync** のジョブ

serversync コマンドを使用すると、サーバ同期操作を実行できます。.ini ファイルに は、基本ジョブ設定用とカスタム設定用の 2 種類があります。ジョブの実行中は、その ジョブを中止したり、そのステータスをチェックしたりできます。必要な設定を指定した 場合、ジョブはその設定で実行を開始します。それ以外の値には、実行時にデフォルト設 定を適用します。

サーバ同期ジョブの設定の詳細については、オンライン英語バージョンの『*PlateSpin Migrate User Guide*』で、CLI 付録の「*[ServerSync Jobs](https://www.microfocus.com/documentation/platespin/platespin-migrate-2018-11/migrate-user/b1cbb09z.html#b1cbql20) (https://www.microfocus.com/ documentation/platespin/platespin-migrate-2018-11/migrate-user/b1cbb09z.html#b1cbql20)*」を 参照してください。

## <span id="page-651-1"></span>イメージングのジョブ

CLI ツールは、imageserver コマンドによって、さまざまなイメージング操作 ( インストー ル、アンインストール、アップデートなどのツール ) をサポートします。 imageserver ジョブを開始する前に、必ず discover コマンドをソースコンピュータで実 行し、次にターゲットプラットフォームでも実行してください。

CLI ツールは、imageserver ジョブに加えて、Windows ワークロード ( ソース ) のターゲッ トへのイメージングをサポートしています。イメージングの .ini ファイルには、基本 ジョブ設定用とカスタム設定用の 2 種類があります。ジョブの実行中は、そのジョブを中 止したり、そのステータスをチェックしたりできます。

イメージングジョブの設定の詳細については、オンライン英語バージョンの『*PlateSpin Migrate User Guide*』で、CLI 付録の「*[Imaging Jobs](https://www.microfocus.com/documentation/platespin/platespin-migrate-2018-11/migrate-user/b1cbb09z.html#b1cbqz4t) (https://www.microfocus.com/ documentation/platespin/platespin-migrate-2018-11/migrate-user/b1cbb09z.html#b1cbqz4t)*」を 参照してください。

# K <sup>K</sup> **iPerf** ネットワークテストツールを 使用した **PlateSpin** 製品のネット ワークスループットの最適化

レプリケーションを実行する前に、接続テストを行なって、接続または帯域幅に関する問 題があるかどうかを確認し、問題がある場合は解決してください。この項では、オープン ソースの iPerf ネットワークテストツールを使用して、接続のスループットを最適化する方 法について説明します。

- 653 ページの [「はじめに」](#page-652-0)
- ◆ 654 [ページの](#page-653-0) 「計算」
- 655 [ページの](#page-654-0) 「設定」
- 656 [ページの](#page-655-0) 「手法」
- 658 ページの [「期待事項」](#page-657-0)

## <span id="page-652-0"></span>はじめに

PlateSpin 管理者が、PlateSpin 製品を使用する際に、より良いネットワークスループットを 得るために、PlateSpin LRD (Linux RAM ディスク ) 管理環境には、iPerf ネットワークテスト ツールが用意されています。iPerf マニュアルには次のように明記されています : 「iPerf の 主要な目的は、特定のパスを介した TCP 接続の微調整を支援することです。TCP に関する 最も基本的な微調整の上の問題点は、TCP ウィンドウサイズです。このサイズにより、 ネットワークの任意の 1 つのポイントにおけるデータ量が制御されます。」

この README の目的は、PlateSpin 製品の使用に関連して、ネットワークの微調整とテスト の基本的な方法について説明することです。最初に、理論上の最適な TCP ウィンドウサイ ズを計算します。次に、iPerf ツールを使用して、計算されたこのサイズの検証と微調整を 行い、発生したスループットを測定します。この方法を使用すると、特定のネットワーク で実際に達成できるスループットを決定する際にも役立ちます。

iPerf ツールと PlateSpin 製品では両方とも、実際に *TCP* 送受信バッファサイズを使用してお り、*TCP* ウィンドウサイズの最終的な内部選択に影響を与えています。将来、これらの用 語は区別しないで使われるようになります。

注 **:** ネットワークスループットに影響を与える要因は多数あります。インターネット上に は、理解するのに役立つ豊富な情報があります。このようなリソースの 1 つとして[ネット](http://wintelguy.com/wanperf.pl) [ワークスループットカルキュレータ](http://wintelguy.com/wanperf.pl) (http://wintelguy.com/wanperf.pl) が挙げられます。これ は、当該のカスタマーネットワークの特性を考慮して、予想される最大 TCP スループット を計算する際に役立ちます。スループットに関する予想値を適切に設定するために、この オンラインカルキュレータを使用することを強くお勧めします。

## <span id="page-653-0"></span>計算

TCP ウィンドウサイズの微調整は、ネットワークリンク速度やネットワークレイテンシを 含む、多数の要因に基づいて行われます。PlateSpin 製品に関連する目的の場合、微調整の 際の TCP ウィンドウサイズの最初の選択は、次のような標準の計算式 ( インターネットや その他の場所で広く使用されています ) に基づいて行われます。

ウィンドウサイズ ( バイト )=(( リンク速度 (Mbps)/8)\* 遅延 ( 秒 ))\*1000\*1024

たとえば、150 ミリ秒の遅延のある 54Mbps のリンクでは、適切な初期ウィンドウサイズ は次のようになります。

 $(54/8)*0.15*1000*1024 = 1,036,800 \times 1$ 

10 ミリ秒の遅延のある 1000Mbps のリンクでは、適切な初期ウィンドウサイズは次のよう になります。

 $(1000/8)*.01*1000*1024 = 1,280,000 \times 1$ 

ネットワークのレイテンシ値を取得するには、コマンドプロンプト (Windows) または端末 (Linux) から ping を使用します。ping 往復時間 (RTT) はおそらく実際のレイテンシと異 なっていますが、得られた値はこの方法で使用する分には十分な精度です。

以下に、Windows ping コマンドのサンプル出力を示します。これにより、レイテンシが平 均で 164 ms であることがわかります。

**ping 10.10.10.232 -n 5**

Pinging 10.10.10.232 with 32 bytes of data: Reply from 10.10.10.232: bytes=32 time=154ms TTL=61 Reply from 10.10.10.232: bytes=32 time=157ms TTL=61 Reply from 10.10.10.232: bytes=32 time=204ms TTL=61 Reply from 10.10.10.232: bytes=32 time=153ms TTL=61 Reply from 10.10.10.232: bytes=32 time=153ms TTL=61 Ping statistics for 10.10.10.232:

Packets: Sent = 5, Received = 5, Lost =  $0$  (0% loss), Approximate round trip times in milli-seconds: Minimum = 153ms, Maximum = 204ms, **Average = 164ms**

以下に、Linux ping コマンドのサンプル出力を示します。これにより、レイテンシが平均 で 319 ms であることがわかります。

**ping 10.10.10.232 -c 5**

PING 10.10.10.232 (10.10.10.232) 56(84) bytes of data. 64 bytes from 10.10.10.232: icmp\_seq=1 ttl=62 time=0.328 ms 64 bytes from 10.10.10.232: icmp\_seq=2 ttl=62 time=0.280 ms 64 bytes from 10.10.10.232: icmp\_seq=3 ttl=62 time=0.322 ms 64 bytes from 10.10.10.232: icmp\_seq=4 ttl=62 time=0.349 ms 64 bytes from 10.10.10.232: icmp\_seq=5 ttl=62 time=0.316 ms

--- 10.10.10.232 ping statistics --- 5 packets transmitted, 5 received, 0% packet loss, time 3998ms rtt min/**avg**/max/mdev = 0.280/**0.319**/0.349/0.022 ms

実際には、レイテンシ値をより高精度で測定するために、-n または -c オプションを使用 して、より多くの ping パケットを指定する必要があります。

## <span id="page-654-0"></span>設定

iPerf ツールは、サーバモードまたはクライアントモードで実行されます。

iperf サーバモードの基本的な使用構文は次の通りです。

iperf -s -w <*win\_size*>

iperf クライアントモードの基本的な使用構文は次の通りです。

iperf -c <*server\_ip*> -w <*win\_size*>

私達の目的は、ソースとターゲットワークロードの間のネットワークを測定して微調整す ることです。多くの場合、これらは実際に使用されているソースとターゲットになりま す。ソースまたはターゲットに対して別のワークロードを使用してテストを完了したい場 合は、その代替のワークロードが、元のものと同じネットワーク特性 (NIC やネットワーク 接続など ) を持っていることが必要です。

注 **:** PlateSpin サーバからソースまたはターゲットへのスループットはテストしないように してください。なぜなら、このトラフィックは最小限のものであり、マイグレーションや レプリケーション時に発生するトラフィックを表していないからです。

ターゲット /iperf サーバとしてライブワークロード (Windows または Linux) を使用できます が、以下の手順は、マイグレーション / レプリケーション時の環境に最も近い環境が実現 されるので、強くお勧めします。

#### ターゲット上で **iperf** を設定して実行するには **:**

**1** LRD を使用してターゲット起動します。

- **2** LRD コンソールで、ヘルパーターミナル (Alt-F2 を介してアクセス可能 ) を使用して、 以下の操作を実行します。 **2a** オプション 5 を使用してネットワーキングを設定します。 **2b** オプション 6 を使用して CD メディアをマウントします。
- **3** LRD コンソールで、デバッグターミナル (Alt-F7 を介してアクセス可能 ) に切り替えて、 次のコマンドで iPerf ツールの場所に移動します。

cd /mnt/cdrom/LRDTools/iperf\_2.0.X/linux

**4** サーバモードで iPerf ツールを実行します。以下を入力してください。

./iperf -s -w <*win\_size*>

#### ソース上で **iperf** を設定して実行するには **:**

- **1** ソフトウェアまたは物理メディアを使用して LRD ISO をマウントします。
- **2** コマンドプロンプト (Windows) または端末 (Linux) を開いて、iPerf ツールの場所に移動 します :

cd <media>/LRDTools/iperf\_2.0.X/

**3** ソースオペレーティングシステムによって決定された通りに、windows または linux サブティレクトリに移動します。

cd windows

 $-OR-$ 

cd linux

**4** クライアントモードで iPerf ツールを実行します。以下を入力してください。

iperf -c <*target\_ip*> -w <*win\_size*>

注 **:** 計算のために iperf3 をダウンロードして使用することができます。これは、iperf2 で有効なスループット数を生成できない特定のシナリオにおいて役に立ちます。iperf3 のコマンド構文と出力は若干異なりますが、必要に応じて、新しい出力を調整するとかな り分かりやすくなります。

#### <span id="page-655-0"></span>手法

[計算セ](#page-653-0)クションで計算された初期の win\_size から始めて、計算値だけでなく若干大きい 値と小さい値を使用して iPerf ツールの数回の反復から得られた出力を記録します。 win\_size を元の値の約 10% の増分で増減させることをお勧めします。

たとえば、上記の 1,280,000 バイトの例では、約 100,000 バイトの増分で win\_size を増減 させることができます。

注 **:** iperf の -w オプションを使用すると、K ( キロバイト ) または M ( メガバイト ) などの 単位指定が可能です。

同じ例を使用して、手順 4 の win\_size として、1.28M、1.38M、1.18M などの -w 値を使 用することができます。もちろん、iPerf ツールの各反復に対してのみ実行ステップが繰り 返されると仮定されています。

iperf クライアントの反復から得られたサンプル出力は次のようになります。

**iperf.exe -c 10.10.10.232 -w 1.1M**

------------------------------------------------------------ Client connecting to 10.10.10.232, TCP port 5001 TCP window size: 1.10 MByte ------------------------------------------------------------ [296] local 10.10.10.224 port 64667 connected with 10.10.10.232 port 5001 [ ID] Interval Transfer Bandwidth [296] 0.0-10.2 sec 11.3 MBytes 9.29 Mbits/sec

参照されるターゲットサーバから得られたサンプル出力は次のようになります。

```
./iperf -s -w .6M
```

```
------------------------------------------------------------
Server listening on TCP port 5001
TCP window size: 1.20 MByte (WARNING: requested 614 Kbyte)
------------------------------------------------------------
[ 4] local 10.10.10.232 port 5001 connected with 10.10.10.224 port 64667
[ 4] 0.0-10.2 sec 11.3 MBytes 9.29 Mbits/sec
```
注 **:** 

- クライアントは、1 回の反復の後サーバから切断されますが、サーバは、Ctrl-C を使用 して停止するまでリッスンし続けます。
- Linux サーバに対して指定されたウィンドウサイズは、目標値の 1/2 です。なぜなら、 Linux では当然のことながら要求された TCP バッファサイズを 2 倍にするからです。

数回の反復を使用して、TCP ウィンドウサイズの最適値を決定します。Linux 上で iperf に 対して -w オプションを指定した場合には、目標値の 1/2 しか使用されないことを忘れない でくだい。

スループットの増大は、最適な TCP ウィンドウサイズに近づいていることを示していま す。最後に、最適な値に近づくにつれて、実際の実行条件をより厳密にシミュレートする ように反復の期間を長く使用してください。反復の期間を長くするには、iperf で -t <*time\_in\_seconds*> オプションを使用します。このオプションは、クライアント側での み指定する必要があります。

次に例を示します。

iperf.exe -c 10.10.10.232 -w 1.25M -t 60

最適値が決定されたら、以下の場所にある適切な PlateSpin サーバに対する FileTransferSendReceiveBufferSize パラメータでこの値を設定します。

https://<*my\_ps\_server*>/PlatespinConfiguration/

このグローバル値は、PlateSpin サーバ上のすべてのワークロードに適用されます。このた め、ワークロードおよびそれらの個々のネットワークのグループ分けは、使用可能な PlateSpin サーバ全体について理にかなった方法で注意して行う必要があります。

#### <span id="page-657-0"></span>期待事項

TCP 送受信バッファサイズを使用して間接的に TCP ウィンドウサイズを変更することは、 特定のシナリオでネットワークスループットを増大させるのに非常に有効な方法となる可 能性があります。場合によっては、元のスループットの 2 ~ 3 倍以上が達成されることも あります。ただし、使用パターン、ハードウェア、ソフトウェア、またはその他のインフ ラストラクチャの変更のために、ネットワーク特性が経時的に変化する可能性があります ( 多くの場合そうなります )。

計画されたライブマイグレーションまたはレプリケーションタスク時に使用しようとして いる時刻でのネットワーク使用パターン下における最適値を計算するために、この方法を 使用することを強くお勧めします。また、ネットワーク状態の変化に適応するためにこの 設定を定期的に再計算することをお勧めします。